# **FUJITSU**

# *i*Scanner

**fi-6010N** ネットワークスキャナ

オペレーターガイド

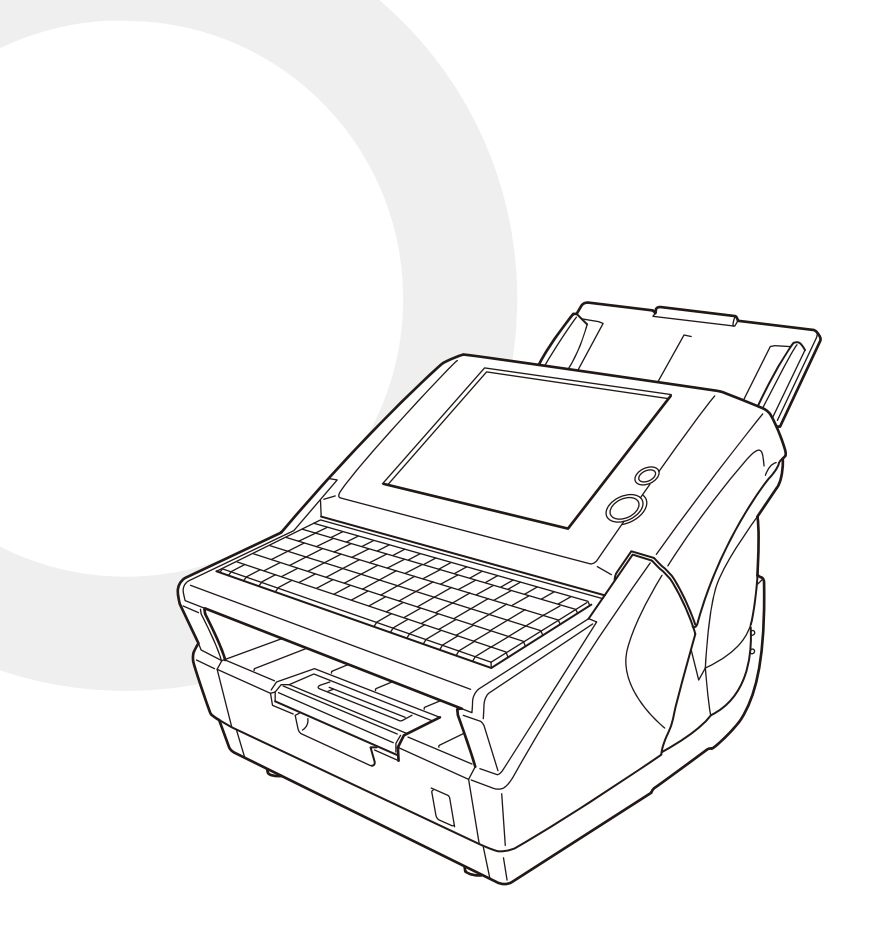

# 目次

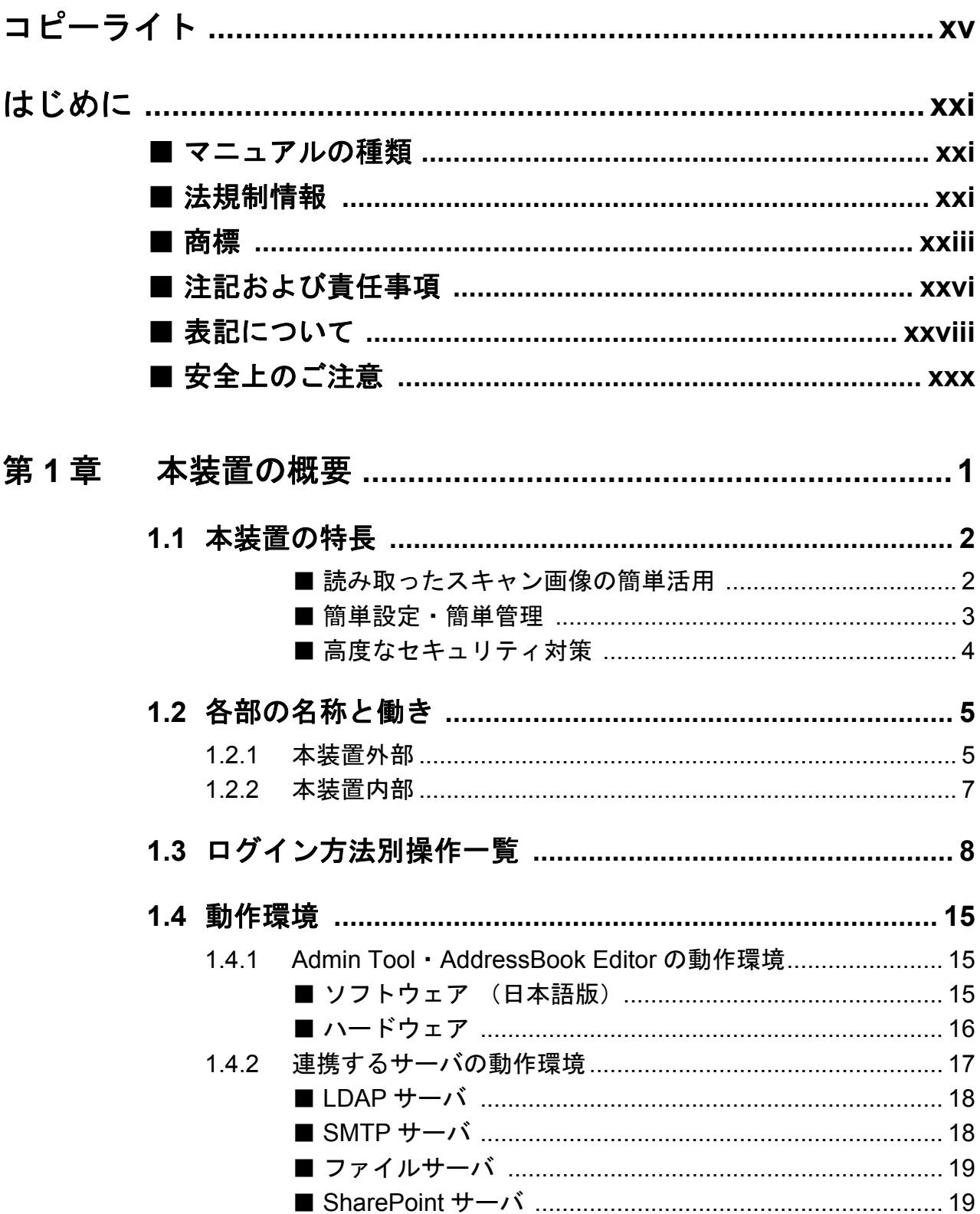

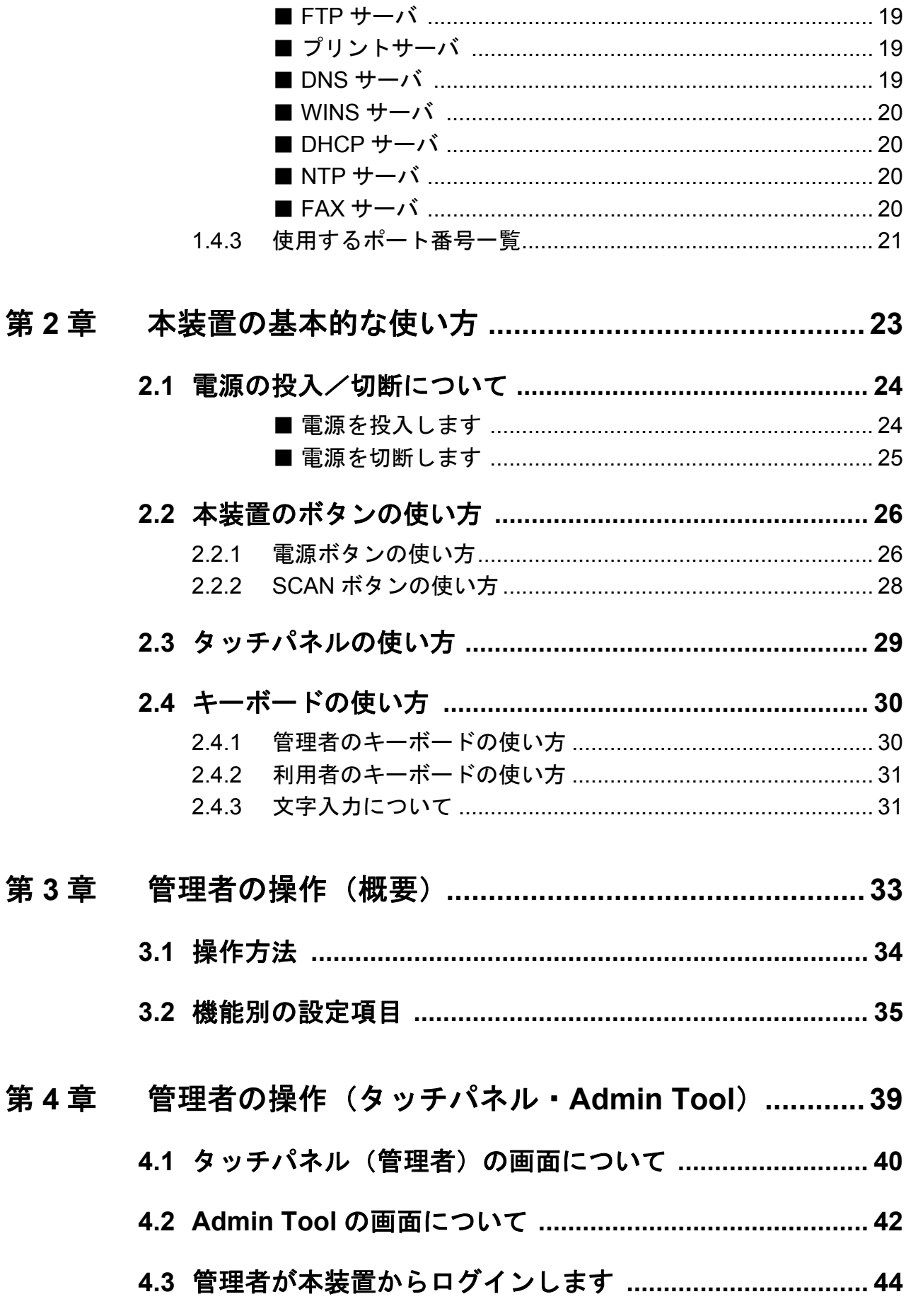

 $\begin{array}{c} \end{array}$ 

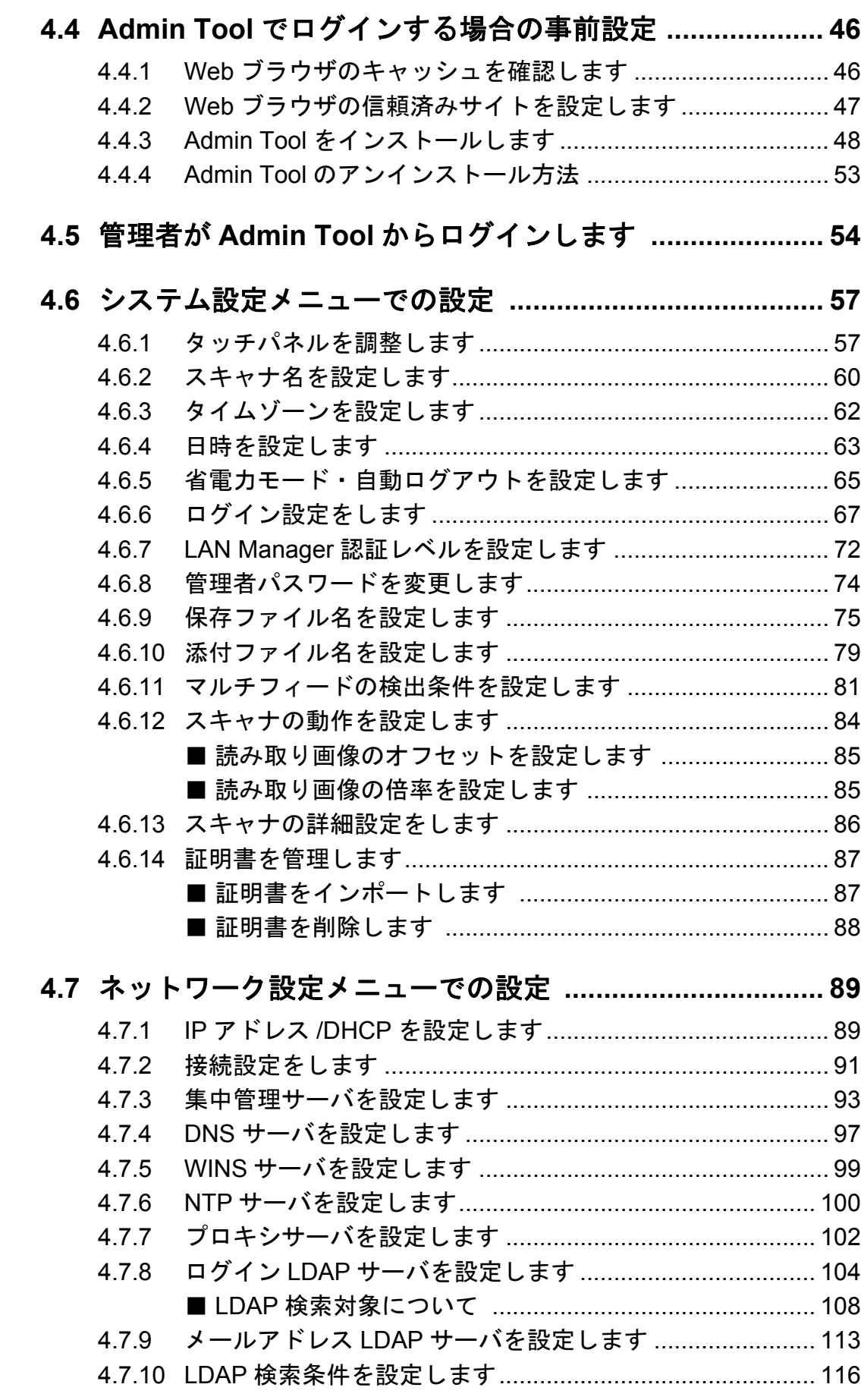

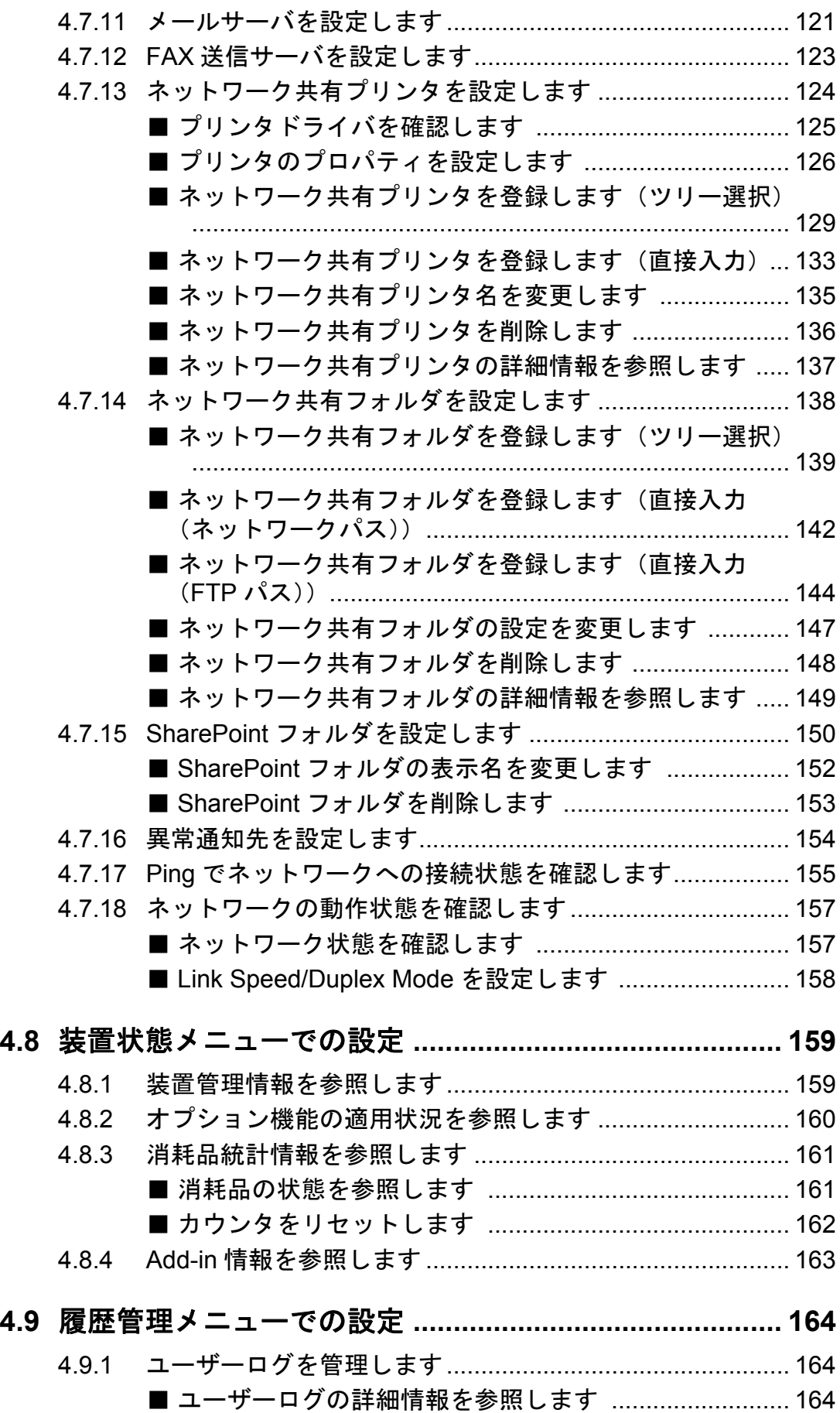

iv

 $\overline{\phantom{a}}$ 

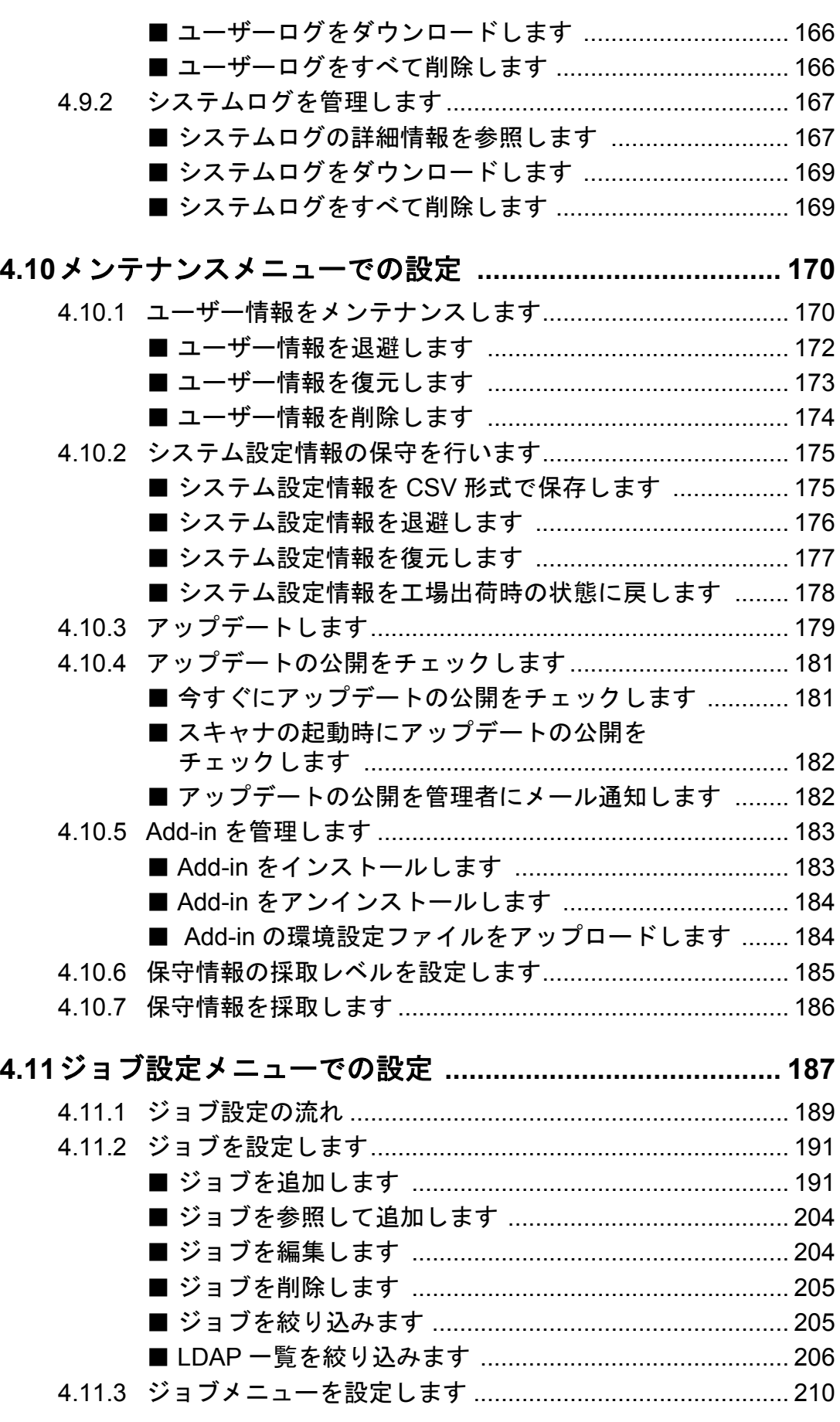

■ ジョブメニューを追加します [......................................... 210](#page-245-1) ■ [ジョブメニューを参照して追加します](#page-250-0) ............................ 215 ■ ジョブメニューを編集します [......................................... 215](#page-250-1) ■ ジョブメニューを削除します [......................................... 216](#page-251-0) ■ [ジョブメニューの詳細設定を参照します](#page-251-1) .......................... 216 4.11.4 ジョブグループを設定します [.............................................. 217](#page-252-0) ■ ジョブグループを追加します [......................................... 217](#page-252-1) ■ ジョブグループを編集します [......................................... 222](#page-257-0) ■ ジョブグループを削除します [......................................... 222](#page-257-1) ■ [ジョブグループの詳細設定を参照します](#page-258-0) ....................... 223 ■ [ジョブグループに属していないユーザーに](#page-258-1) ジョブメニューを設定します ......................................... 223 ■ LDAP 一覧を絞り込みます [............................................. 225](#page-260-0) **4.12**[タッチパネルに表示されている画面を採取します](#page-264-0) **.......... 229** 第 **5** 章 管理者の操作(**[Central Admin Console](#page-268-0)**) **...............233 5.1** [集中管理サーバをダウンロードします](#page-269-0) **............................ 234 [5.2 Central Admin Console](#page-271-0)** をダウンロードします **............ 236**

- **5.3** 本装置の環境設定を行います **[.......................................... 238](#page-273-0)**
- 第 **6** 章 利用者の操作 **[............................................................. 239](#page-274-0)**

### **6.1** 原稿をセットします **[........................................................ 240](#page-275-0)** 6.1.1 一般的な原稿をセットします [.............................................. 240](#page-275-1)

6.1.2 [キャリアシートを使用した原稿をセットします](#page-277-0).................. 242

# **6.2** [タッチパネル\(利用者\)の画面について](#page-280-0) **........................ 245**

- 6.2.1 画面共通の項目について[...................................................... 245](#page-280-1) 6.2.2 利用者ごとの設定について[.................................................. 247](#page-282-0)
- 6.2.3 [「メインメニュー」画面について](#page-283-0)......................................... 248 6.2.4 [「ジョブメニュー」画面について](#page-286-0)......................................... 251
- **6.3** [利用者モードでログインします](#page-290-0) **...................................... 255**
- **6.4** [スキャン画像をメールで送信します](#page-294-0) **............................... 259**

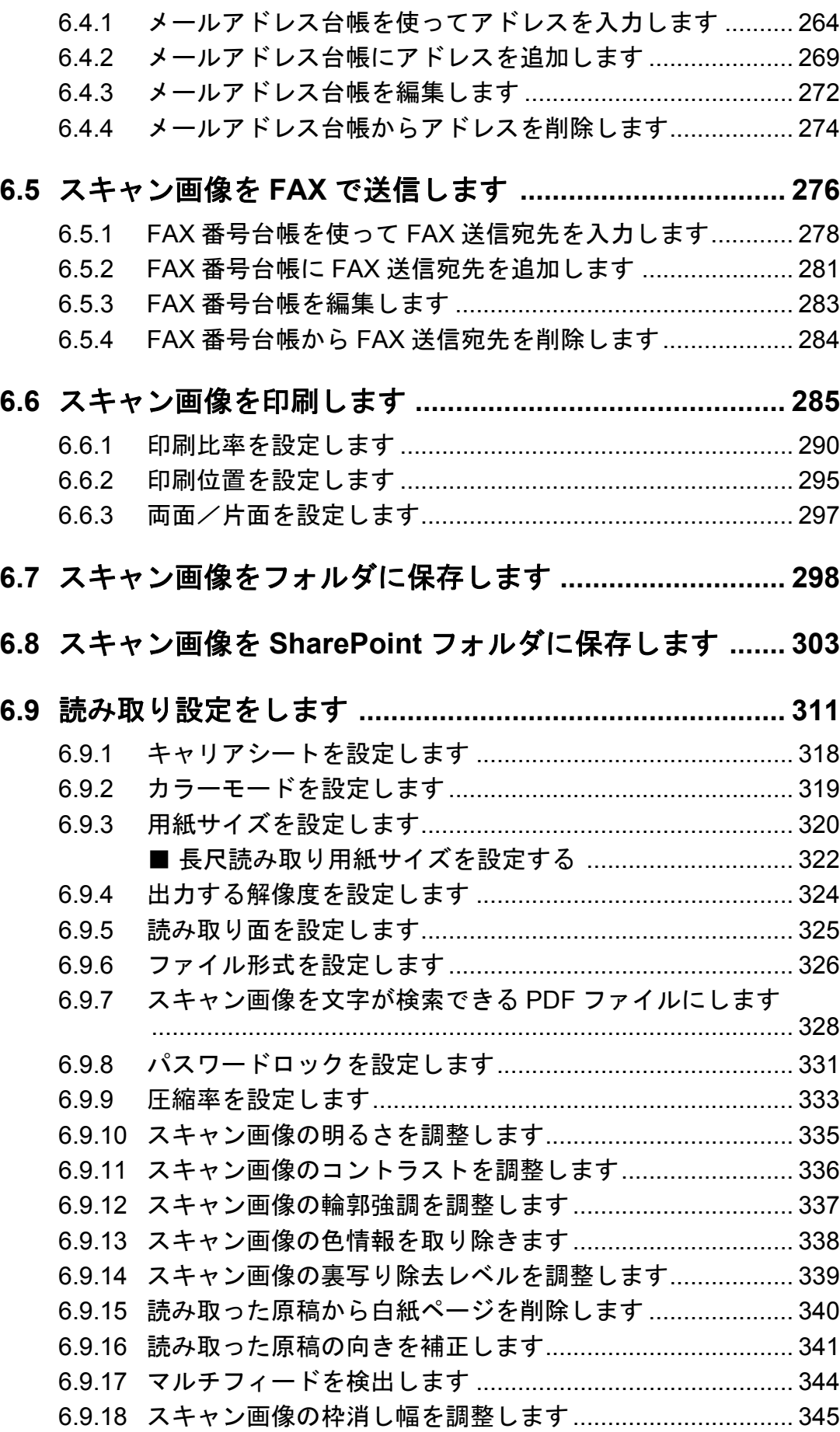

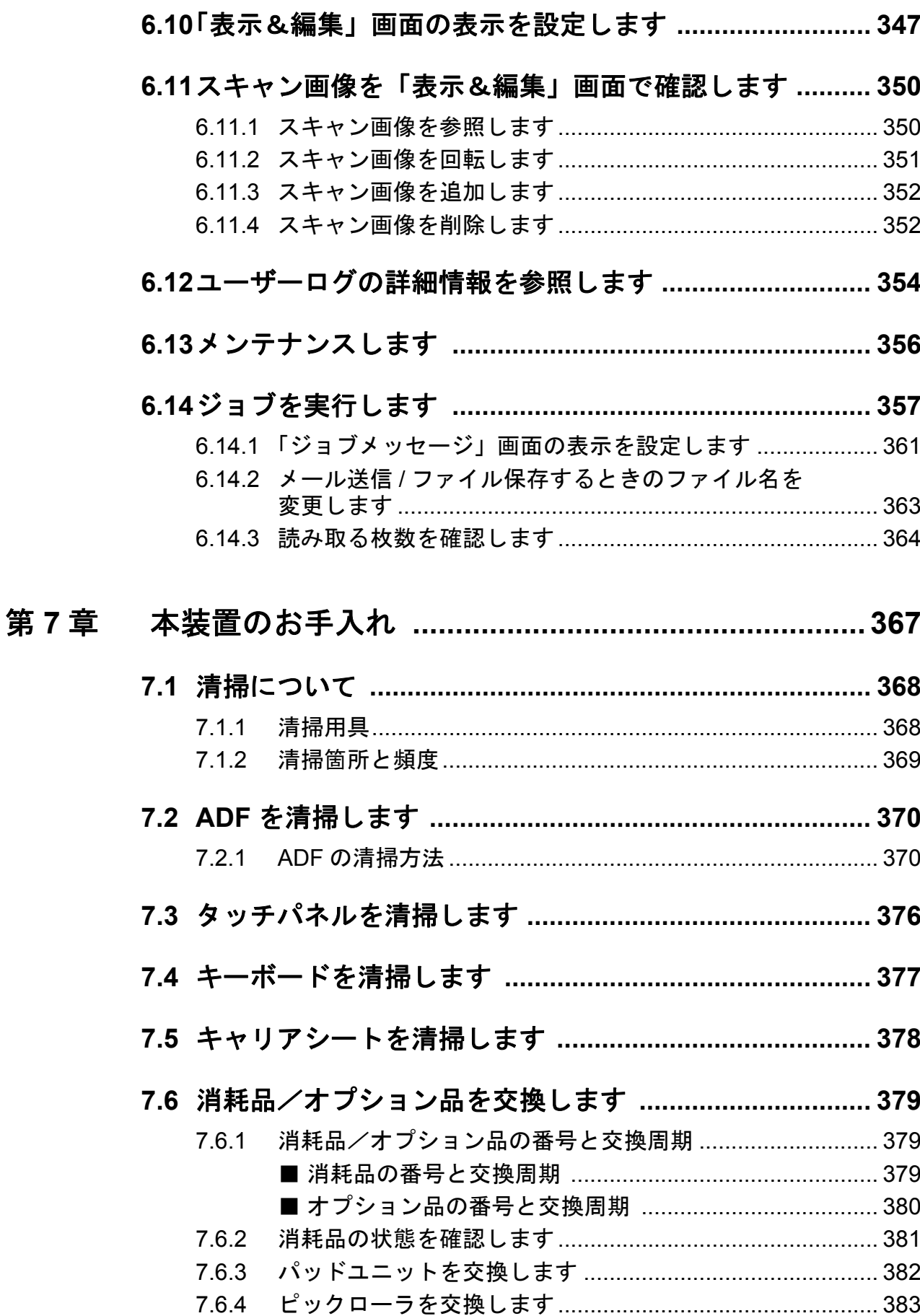

viii

 $\begin{array}{c} \hline \end{array}$ 

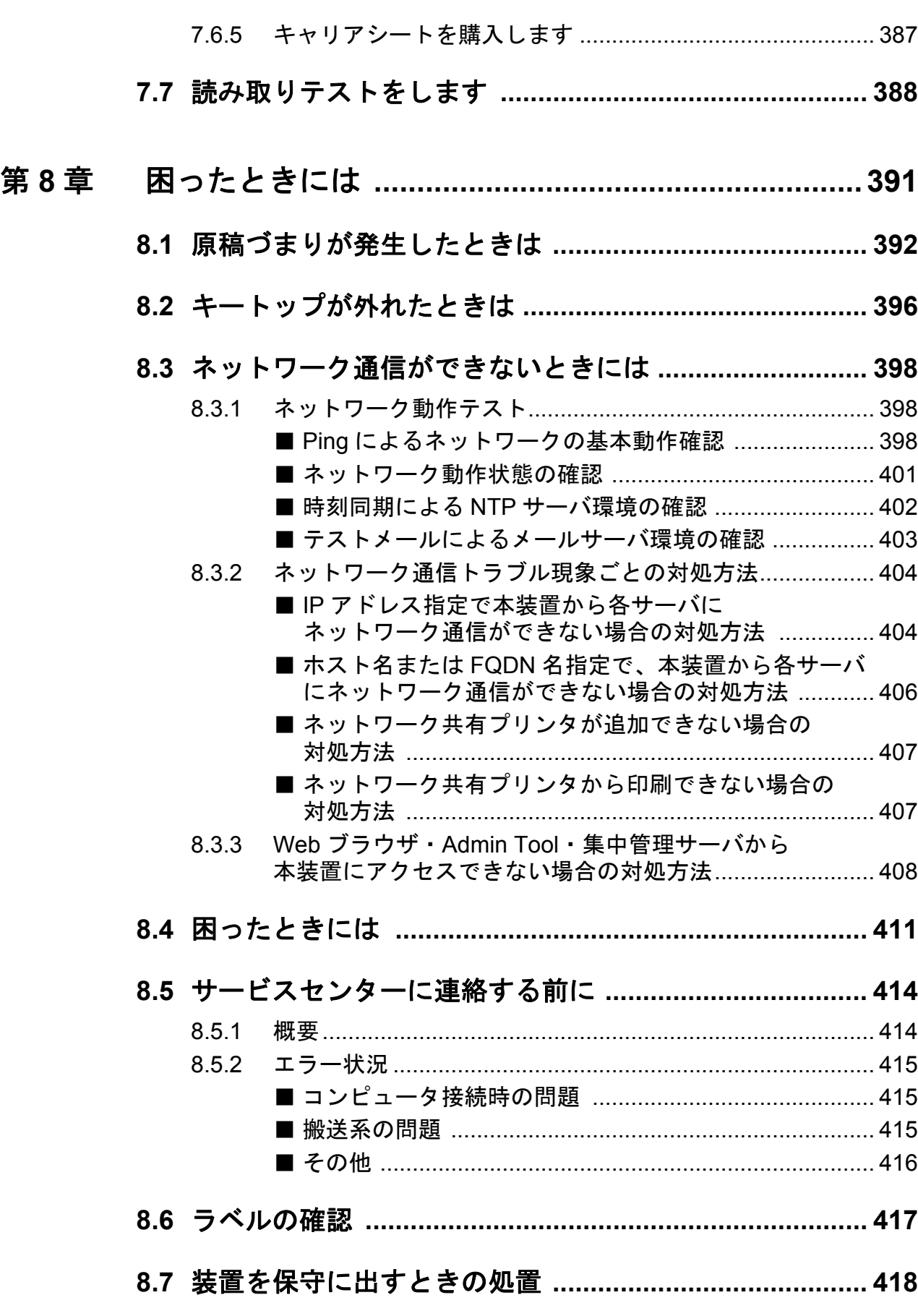

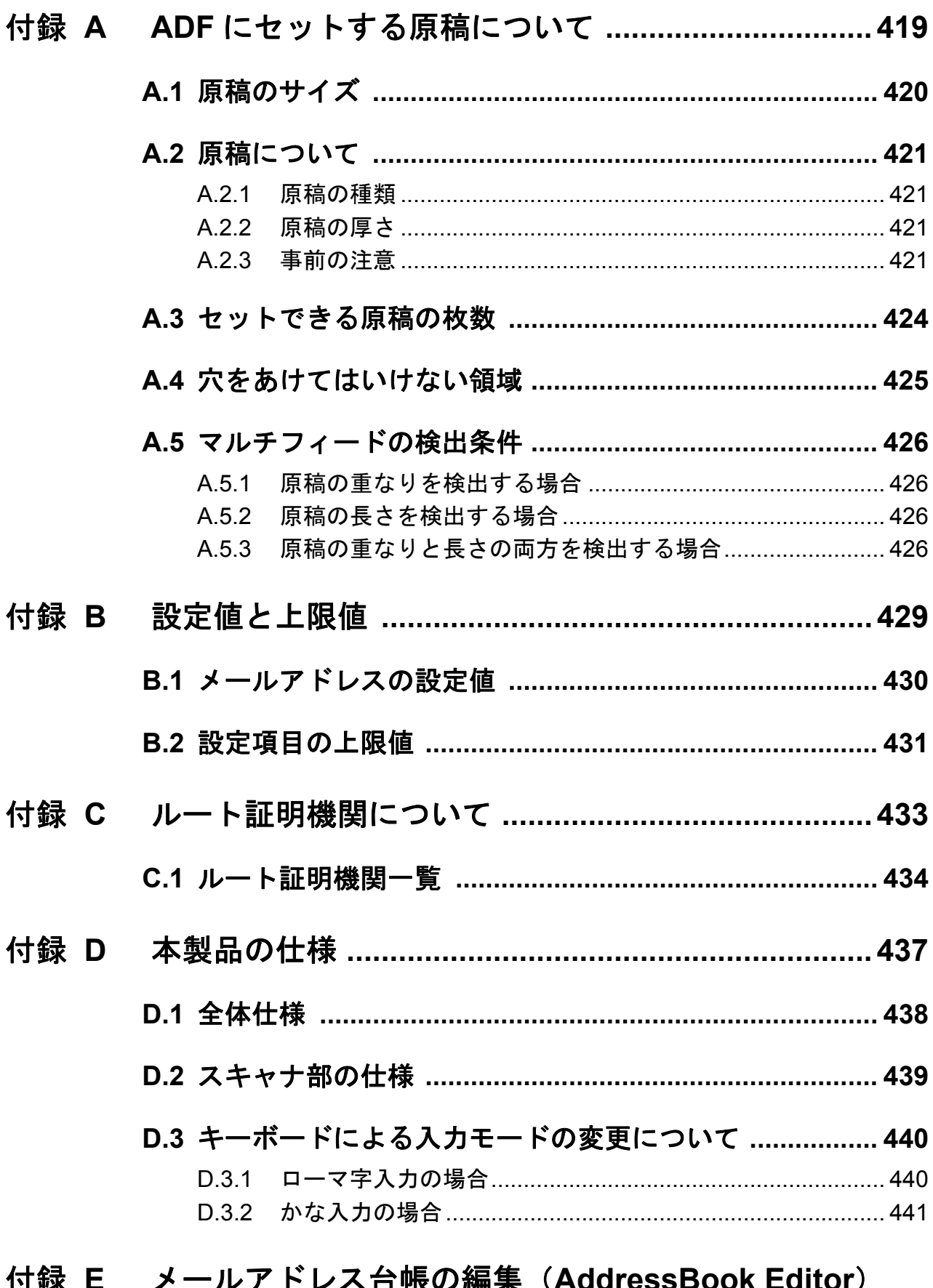

#### レヘー マレノ硼未 V 的 冰 口 ٠ 7 V -49 ◢ J.  $\ddot{\phantom{a}}$

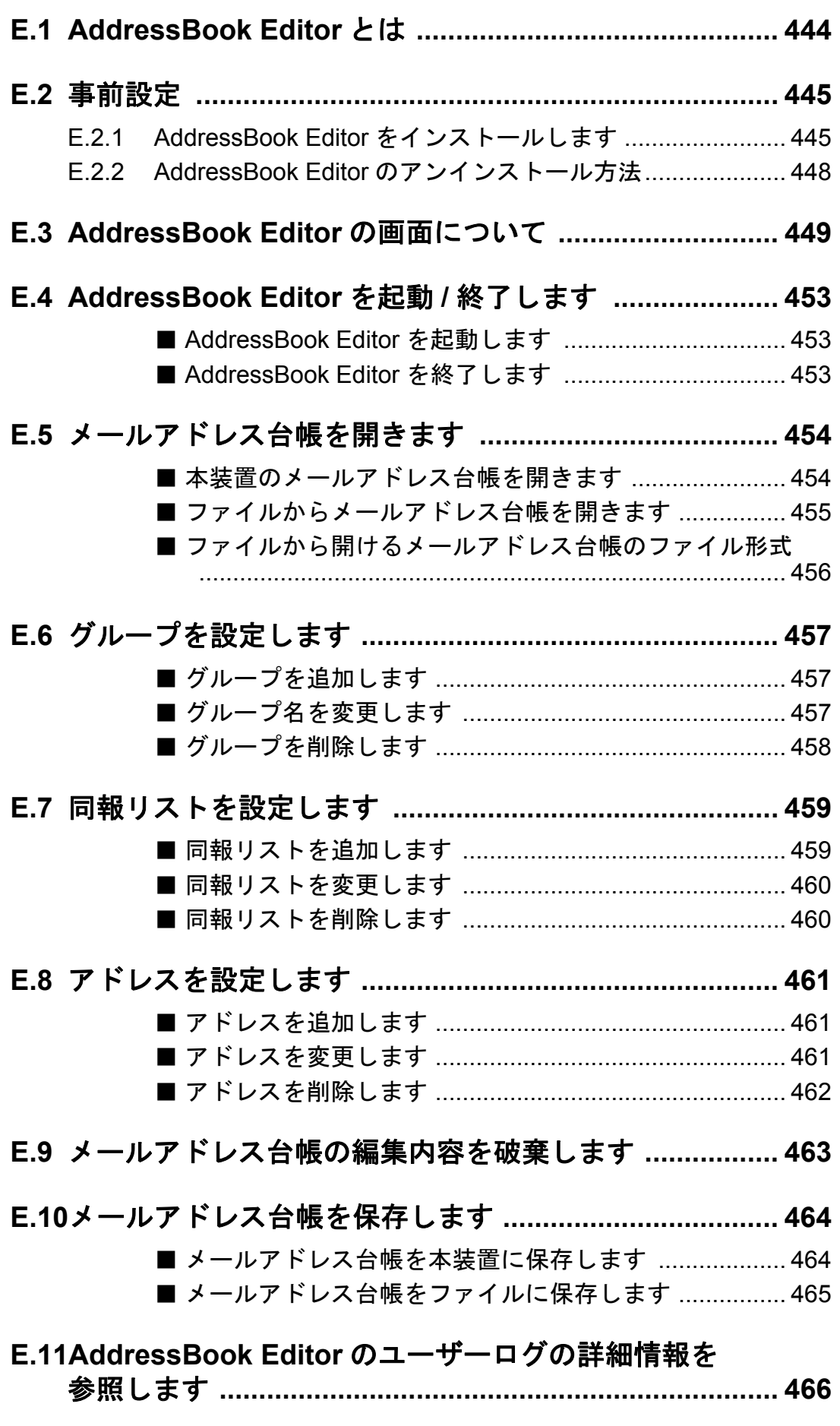

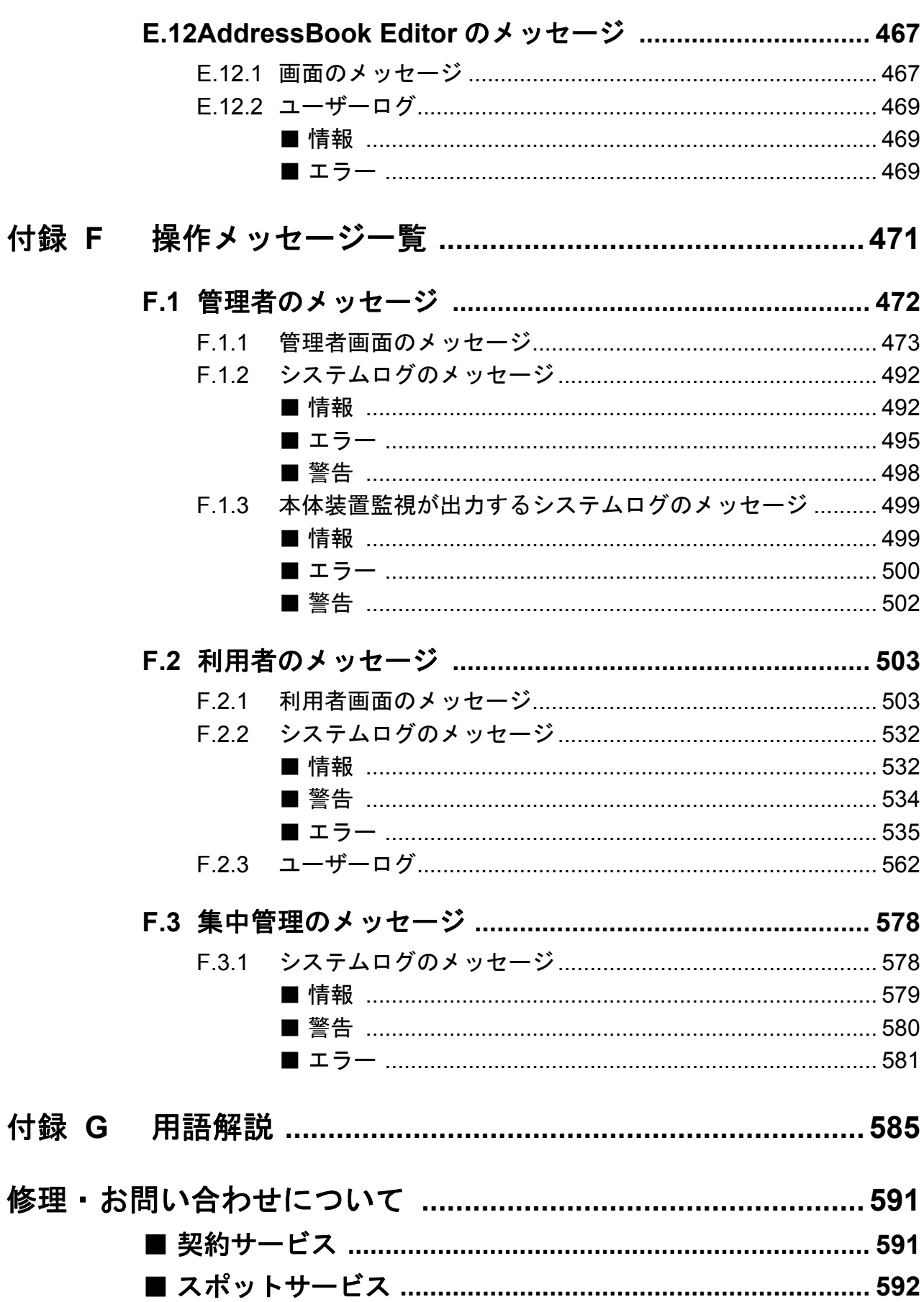

 $\begin{array}{c} \end{array}$ 

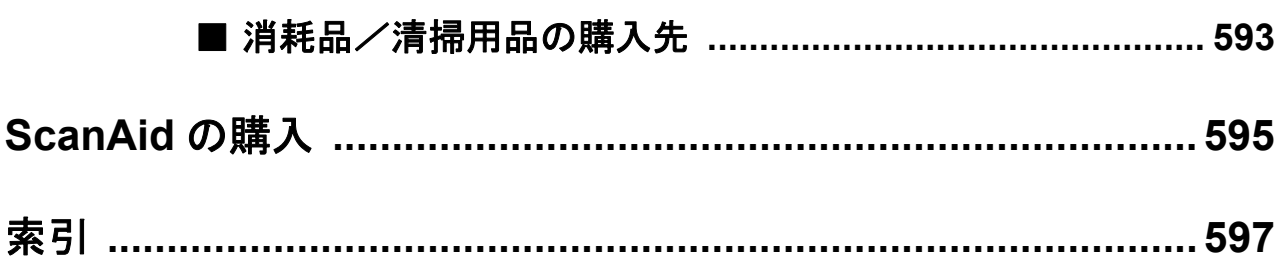

# <span id="page-16-0"></span>コピーライト

#### **NetAdvantage**

Copyright© 2000-2010 Infragistics, Inc.

#### **LEADTOOLS for .NET**

Copyright© 2005 LEAD Technologies, Inc.

#### **WinPcap**

Copyright© 1999 - 2005 NetGroup, Politecnico di Torino (Italy). Copyright© 2005 - 2010 CACE Technologies, Davis (California). All rights reserved.

Redistribution and use in source and binary forms, with or without modification, are permitted provided that the following conditions are met:

- 1) Redistributions of source code must retain the above copyright notice, this list of conditions and the following disclaimer.
- 2) Redistributions in binary form must reproduce the above copyright notice, this list of conditions and the following disclaimer in the documentation and/or other materials provided with the distribution.
- 3) Neither the name of the Politecnico di Torino, CACE Technologies nor the names of its contributors may be used to endorse or promote products derived from this software without specific prior written permission.

THIS SOFTWARE IS PROVIDED BY THE COPYRIGHT HOLDERS AND CONTRIBUTORS "AS IS" AND ANY EXPRESS OR IMPLIED WARRANTIES, INCLUDING, BUT NOT LIMITED TO, THE IMPLIED WARRANTIES OF MERCHANTABILITY AND FITNESS FOR A PARTICULAR PURPOSE ARE DISCLAIMED. IN NO EVENT SHALL THE COPYRIGHT OWNER OR CONTRIBUTORS BE LIABLE FOR ANY DIRECT, INDIRECT, INCIDENTAL, SPECIAL, EXEMPLARY, OR CONSEQUENTIAL DAMAGES (INCLUDING, BUT NOT LIMITED TO, PROCUREMENT OF SUBSTITUTE GOODS OR SERVICES; LOSS OF USE, DATA, OR PROFITS; OR BUSINESS INTERRUPTION) HOWEVER CAUSED AND ON ANY THEORY OF LIABILITY, WHETHER IN CONTRACT, STRICT LIABILITY, OR TORT (INCLUDING NEGLIGENCE OR OTHERWISE) ARISING IN ANY WAY OUT OF THE USE OF THIS SOFTWARE, EVEN IF ADVISED OF THE POSSIBILITY OF SUCH DAMAGE.

This product includes software developed by the University of California, Lawrence Berkeley Laboratory and its contributors.

This product includes software developed by the Kungliga Tekniska Hogskolan and its contributors. This product includes software developed by Yen Yen Lim and North Dakota State University.

Portions Copyright© 1990, 1991, 1992, 1993, 1994, 1995, 1996, 1997 The Regents of the University of California. All rights reserved.

Redistribution and use in source and binary forms, with or without

modification, are permitted provided that the following conditions are met:

- 1) Redistributions of source code must retain the above copyright notice, this list of conditions and the following disclaimer.
- 2) Redistributions in binary form must reproduce the above copyright notice, this list of conditions and the following disclaimer in the documentation and/or other materials provided with the distribution.
- 3) All advertising materials mentioning features or use of this software must display the following acknowledgement: "This product includes software developed by the University of California, Berkeley and its contributors."
- 4) Neither the name of the University nor the names of its contributors may be used to endorse or promote products derived from this software without specific prior written permission.

THIS SOFTWARE IS PROVIDED BY THE INSTITUTE AND CONTRIBUTORS "AS IS" AND ANY EXPRESS OR IMPLIED WARRANTIES, INCLUDING, BUT NOT LIMITED TO, THE IMPLIED WARRANTIES OF MERCHANTABILITY AND FITNESS FOR A PARTICULAR PURPOSE ARE DISCLAIMED. IN NO EVENT SHALL THE REGENTS OR CONTRIBUTORS BE LIABLE FOR ANY DIRECT, INDIRECT, INCIDENTAL, SPECIAL, EXEMPLARY, OR CONSEQUENTIAL DAMAGES (INCLUDING, BUT NOT LIMITED TO, PROCUREMENT OF SUBSTITUTE GOODS OR SERVICES; LOSS OF USE, DATA, OR PROFITS; OR BUSINESS INTERRUPTION) HOWEVER CAUSED AND ON ANY THEORY OF LIABILITY, WHETHER IN CONTRACT, STRICT LIABILITY, OR TORT (INCLUDING NEGLIGENCE OR OTHERWISE) ARISING IN ANY WAY OUT OF THE USE OF THIS SOFTWARE, EVEN IF ADVISED OF THE POSSIBILITY OF SUCH DAMAGE.

Portions Copyright© 1983 Regents of the University of California. All rights reserved.

Redistribution and use in source and binary forms are permitted provided that the above copyright notice and this paragraph are duplicated in all such forms and that any documentation, advertising materials, and other materials related to such distribution and use acknowledge that the software was developed by the University of California, Berkeley. The name of the University may not be used to endorse or promote products derived from this software without specific prior written permission.

THIS SOFTWARE IS PROVIDED "AS IS" AND WITHOUT ANY EXPRESS OR IMPLIED WARRANTIES, INCLUDING, WITHOUT LIMITATION, THE IMPLIED WARRANTIES OF MERCHANTIBILITY AND FITNESS FOR A PARTICULAR PURPOSE.

Portions Copyright© 1995, 1996, 1997 Kungliga Tekniska Hogskolan (Royal Institute of Technology, Stockholm, Sweden). All rights reserved.

Redistribution and use in source and binary forms, with or without modification, are permitted provided that the following conditions are met:

- 1) Redistributions of source code must retain the above copyright notice, this list of conditions and the following disclaimer.
- 2) Redistributions in binary form must reproduce the above copyright notice, this list of conditions and the following disclaimer in the documentation and/or other materials provided with the distribution.
- 3) All advertising materials mentioning features or use of this software must display the following acknowledgement: "This product includes software developed by the Kungliga Tekniska Hogskolan and its contributors."
- 4) Neither the name of the University nor the names of its contributors may be used to endorse or promote products derived from this software without specific prior written permission.

THIS SOFTWARE IS PROVIDED BY THE INSTITUTE AND CONTRIBUTORS "AS IS" AND ANY EXPRESS OR IMPLIED WARRANTIES, INCLUDING, BUT NOT LIMITED TO, THE IMPLIED WARRANTIES OF MERCHANTABILITY AND FITNESS FOR A PARTICULAR PURPOSE ARE DISCLAIMED. IN NO EVENT SHALL THE INSTITUTE OR CONTRIBUTORS BE LIABLE FOR ANY DIRECT, INDIRECT, INCIDENTAL, SPECIAL, EXEMPLARY, OR CONSEQUENTIAL DAMAGES (INCLUDING, BUT NOT LIMITED TO, PROCUREMENT OF SUBSTITUTE GOODS OR SERVICES; LOSS OF USE, DATA, OR PROFITS; OR BUSINESS INTERRUPTION) HOWEVER CAUSED AND ON ANY THEORY OF LIABILITY, WHETHER IN CONTRACT, STRICT LIABILITY, OR TORT (INCLUDING NEGLIGENCE OR OTHERWISE) ARISING IN ANY WAY OUT OF THE USE OF THIS SOFTWARE, EVEN IF ADVISED OF THE POSSIBILITY OF SUCH DAMAGE.

Portions Copyright© 1997 Yen Yen Lim and North Dakota State University. All rights reserved.

Redistribution and use in source and binary forms, with or without modification, are permitted provided that the following conditions are met:

- 1) Redistributions of source code must retain the above copyright notice, this list of conditions and the following disclaimer.
- 2) Redistributions in binary form must reproduce the above copyright notice, this list of conditions and the following disclaimer in the documentation and/or other materials provided with the distribution.
- 3) All advertising materials mentioning features or use of this software must display the following acknowledgement: "This product includes software developed by Yen Yen Lim and North Dakota State University"
- 4) The name of the author may not be used to endorse or promote products derived from this software without specific prior written permission.

THIS SOFTWARE IS PROVIDED BY THE AUTHOR "AS IS" AND ANY EXPRESS OR IMPLIED WARRANTIES, INCLUDING, BUT NOT LIMITED TO, THE IMPLIED WARRANTIES OF MERCHANTABILITY AND FITNESS FOR A PARTICULAR PURPOSE ARE DISCLAIMED. IN NO EVENT SHALL THE AUTHOR BE LIABLE FOR ANY DIRECT, INDIRECT,

INCIDENTAL, SPECIAL, EXEMPLARY, OR CONSEQUENTIAL DAMAGES (INCLUDING, BUT NOT LIMITED TO, PROCUREMENT OF SUBSTITUTE GOODS OR SERVICES; LOSS OF USE, DATA, OR PROFITS; OR BUSINESS INTERRUPTION) HOWEVER CAUSED AND ON ANY THEORY OF LIABILITY, WHETHER IN CONTRACT, STRICT LIABILITY, OR TORT (INCLUDING NEGLIGENCE OR OTHERWISE) ARISING IN ANY WAY OUT OF THE USE OF THIS SOFTWARE, EVEN IF ADVISED OF THE POSSIBILITY OF SUCH DAMAGE. Portions Copyright© 1993 by Digital Equipment Corporation.

Permission to use, copy, modify, and distribute this software for any purpose with or without fee is hereby granted, provided that the above copyright notice and this permission notice appear in all copies, and that the name of Digital Equipment Corporation not be used in advertising or publicity pertaining to distribution of the document or software without specific, written prior permission.

THE SOFTWARE IS PROVIDED "AS IS" AND DIGITAL EQUIPMENT CORP. DISCLAIMS ALL WARRANTIES WITH REGARD TO THIS SOFTWARE, INCLUDING ALL IMPLIED WARRANTIES OF MERCHANTABILITY AND FITNESS. IN NO EVENT SHALL DIGITAL EQUIPMENT CORPORATION BE LIABLE FOR ANY SPECIAL, DIRECT, INDIRECT, OR CONSEQUENTIAL DAMAGES OR ANY DAMAGES WHATSOEVER RESULTING FROM LOSS OF USE, DATA OR PROFITS, WHETHER IN AN ACTION OF CONTRACT, NEGLIGENCE OR OTHER TORTIOUS ACTION, ARISING OUT OF OR IN CONNECTION WITH THE USE OR PERFORMANCE OF THIS SOFTWARE.

Portions Copyright© 1995, 1996, 1997, 1998, and 1999 WIDE Project. All rights reserved.

Redistribution and use in source and binary forms, with or without modification, are permitted provided that the following conditions are met:

- 1) Redistributions of source code must retain the above copyright notice, this list of conditions and the following disclaimer.
- 2) Redistributions in binary form must reproduce the above copyright notice, this list of conditions and the following disclaimer in the documentation and/or other materials provided with the distribution.
- 3) Neither the name of the project nor the names of its contributors may be used to endorse or promote products derived from this software without specific prior written permission.

THIS SOFTWARE IS PROVIDED BY THE PROJECT AND CONTRIBUTORS "AS IS" AND ANY EXPRESS OR IMPLIED WARRANTIES, INCLUDING, BUT NOT LIMITED TO, THE IMPLIED WARRANTIES OF MERCHANTABILITY AND FITNESS FOR A PARTICULAR PURPOSE ARE DISCLAIMED. IN NO EVENT SHALL THE PROJECT OR CONTRIBUTORS BE LIABLE FOR ANY DIRECT, INDIRECT, INCIDENTAL, SPECIAL, EXEMPLARY, OR CONSEQUENTIAL DAMAGES (INCLUDING, BUT NOT LIMITED TO, PROCUREMENT OF SUBSTITUTE GOODS OR SERVICES; LOSS OF USE, DATA, OR PROFITS; OR BUSINESS INTERRUPTION) HOWEVER CAUSED AND ON ANY THEORY OF LIABILITY, WHETHER IN CONTRACT, STRICT LIABILITY, OR TORT (INCLUDING NEGLIGENCE OR OTHERWISE) ARISING IN ANY WAY OUT OF THE USE OF THIS SOFTWARE, EVEN IF ADVISED OF THE POSSIBILITY OF SUCH DAMAGE.

Portions Copyright© 1996 Juniper Networks, Inc. All rights reserved.

Redistribution and use in source and binary forms, with or without modification, are permitted provided that: (1) source code distributions retain the above copyright notice and this paragraph in its entirety, (2) distributions including binary code include the above copyright notice and this paragraph in its entirety in the documentation or other materials provided with the distribution. The name of Juniper Networks may not be used to endorse or promote products derived from this software without specific prior written permission.

THIS SOFTWARE IS PROVIDED "AS IS" AND WITHOUT ANY EXPRESS OR IMPLIED WARRANTIES, INCLUDING, WITHOUT LIMITATION, THE IMPLIED WARRANTIES OF MERCHANTABILITY AND FITNESS FOR A PARTICULAR PURPOSE.

Portions Copyright© 2001 Daniel Hartmeier All rights reserved.

Redistribution and use in source and binary forms, with or without modification, are permitted provided that the following conditions are met:

- Redistributions of source code must retain the above copyright notice, this list of conditions and the following disclaimer.
- Redistributions in binary form must reproduce the above copyright notice, this list of conditions and the following disclaimer in the documentation and/or other materials provided with the distribution.

THIS SOFTWARE IS PROVIDED BY THE COPYRIGHT HOLDERS AND CONTRIBUTOR "AS IS" AND ANY EXPRESS OR IMPLIED WARRANTIES, INCLUDING, BUT NOT LIMITED TO, THE IMPLIED WARRANTIES OF MERCHANTABILITY AND FITNESS FOR A PARTICULAR PURPOSE ARE DISCLAIMED. IN NO EVENT SHALL THE COPYRIGHT HOLDERS OR CONTRIBUTORS BE LIABLE FOR ANY DIRECT, INDIRECT, INCIDENTAL, SPECIAL, EXEMPLARY, OR CONSEQUENTIAL DAMAGES (INCLUDING, BUT NOT LIMITED TO, PROCUREMENT OF SUBSTITUTE GOODS OR SERVICES; LOSS OF USE, DATA, OR PROFITS; OR BUSINESS INTERRUPTION) HOWEVER CAUSED AND ON ANY THEORY OF LIABILITY, WHETHER IN CONTRACT, STRICT LIABILITY, OR TORT (INCLUDING NEGLIGENCE OR OTHERWISE) ARISING IN ANY WAY OUT OF THE USE OF THIS SOFTWARE, EVEN IF ADVISED OF THE POSSIBILITY OF SUCH DAMAGE.

Portions Copyright 1989 by Carnegie Mellon.

Permission to use, copy, modify, and distribute this program for any purpose and without fee is hereby granted, provided that this copyright and permission notice appear on all copies and supporting documentation, the name of Carnegie Mellon not be used in advertising or publicity pertaining to distribution of the program without specific prior permission, and notice be given in supporting documentation that copying and distribution is by permission of Carnegie Mellon and Stanford University. Carnegie Mellon makes no representations about the suitability of this software for any purpose. It is provided "as is" without express or implied warranty.

#### **WinDump**

Copyright© 1999 - 2005 NetGroup, Politecnico di Torino (Italy). Copyright© 2005 - 2006 CACE Technologies, Davis (California). All rights reserved.

Redistribution and use in source and binary forms, with or without modification, are permitted provided that the following conditions are met:

- 1) Redistributions of source code must retain the above copyright notice, this list of conditions and the following disclaimer.
- 2) Redistributions in binary form must reproduce the above copyright notice, this list of conditions and the following disclaimer in the documentation and/or other materials provided with the distribution.
- 3) Neither the name of the Politecnico di Torino, CACE Technologies nor the names of its contributors may be used to endorse or promote products derived from this software without specific prior written permission.

THIS SOFTWARE IS PROVIDED BY THE COPYRIGHT HOLDERS AND CONTRIBUTORS "AS IS" AND ANY EXPRESS OR IMPLIED WARRANTIES, INCLUDING, BUT NOT LIMITED TO, THE IMPLIED WARRANTIES OF MERCHANTABILITY AND FITNESS FOR A PARTICULAR PURPOSE ARE DISCLAIMED. IN NO EVENT SHALL THE COPYRIGHT OWNER OR CONTRIBUTORS BE LIABLE FOR ANY DIRECT, INDIRECT, INCIDENTAL, SPECIAL, EXEMPLARY, OR CONSEQUENTIAL DAMAGES (INCLUDING, BUT NOT LIMITED TO, PROCUREMENT OF SUBSTITUTE GOODS OR SERVICES; LOSS OF USE, DATA, OR PROFITS; OR BUSINESS INTERRUPTION) HOWEVER CAUSED AND ON ANY THEORY OF LIABILITY, WHETHER IN CONTRACT, STRICT LIABILITY, OR TORT (INCLUDING NEGLIGENCE OR OTHERWISE) ARISING IN ANY WAY OUT OF THE USE OF THIS SOFTWARE, EVEN IF ADVISED OF THE POSSIBILITY OF SUCH DAMAGE.

This product includes software developed by the University of California, Lawrence Berkeley Laboratory and its contributors.

#### **Secure iNetSuite**

Copyright© 2008 Dart Communications

<span id="page-22-0"></span>このたびは、fi-6010N ネットワークスキャナをお買い上げいただき、誠にありがとうございます。 本装置は、ネットワークでつながるオフィスのワークグループで使用し、オフィス業務に最適な 機能をやさしい操作性で実現したネットワーク接続型イメージスキャナ端末です。

# <span id="page-22-1"></span>■マニュアルの種類

本製品には、次のマニュアルが用意されています。必要に応じてお読みください。

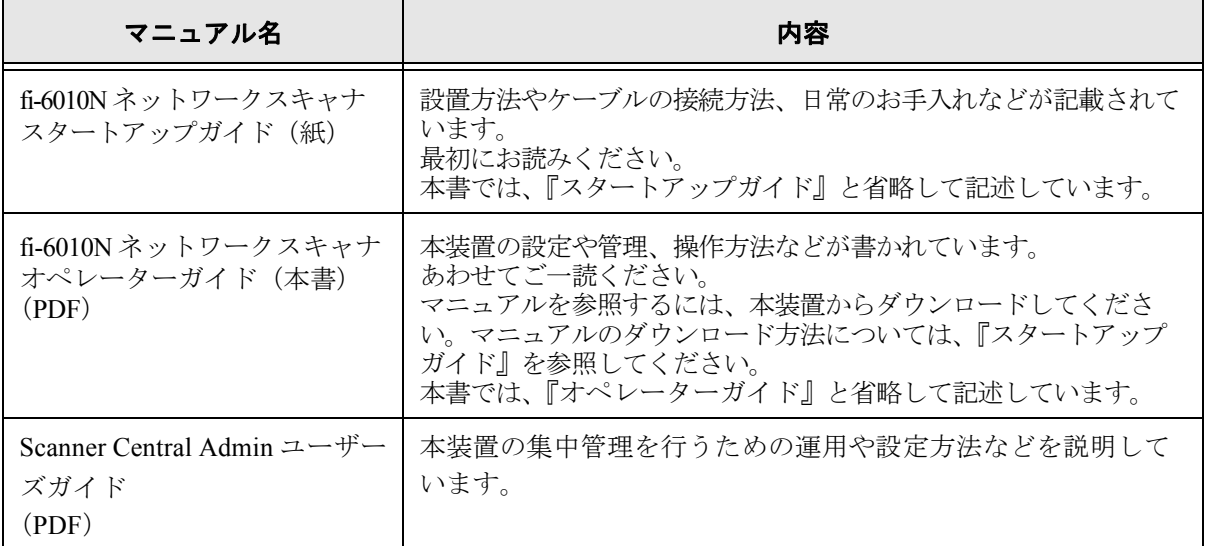

# <span id="page-22-2"></span>■法規制情報

#### 電波障害自主規制について

この装置は、クラス B 情報技術装置です。この装置は、家庭環境で使用することを目的と していますが、この装置がラジオやテレビジョン受信機に近接して使用されると、受信障 害を引き起こすことがあります。

本書および『スタートアップガイド』に従って正しい取り扱いをしてください。

 $VCCI - B$ 

#### 高調波ガイドラインについて

本製品は JIS C 61000-3-2 適合品です。

JIS C 61000-3-2 適合品とは、日本工業規格「電磁両立性-第 3-2 部:限度値-高調波電流発 生限度値(1 相当たりの入力電流が 20A 以下の機器)」に基づき、商用電力系統の高調波環 境目標レベルに適合して設計・製造した製品です。

#### グリーン製品について

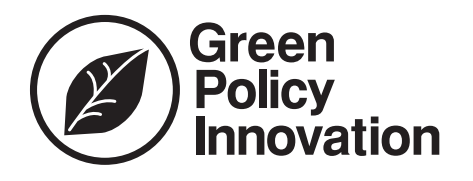

本製品は、当社の厳しい環境評価基準(リサイクル、 省エネ化、環境にやさしい素材の採用など)をクリア した地球にやさしい「グリーン製品」として提供して います。詳細は富士通ホームページ「富士通の環境活 動」をご参照ください。

#### **<http://jp.fujitsu.com/about/csr/eco/>**

#### ハイセイフティ用途での使用について

本製品は、一般事務用、パーソナル用、家庭用、通常の産業用等の一般的用途を想定して 設計・製造されているものであり、原子力施設における核反応制御、航空機自動飛行制御、 航空交通管制、大量輸送システムにおける運行制御、生命維持のための医療用機器、兵器 システムにおけるミサイル発射制御など、極めて高度な安全性が要求され、仮に当該安全 性が確保されない場合、直接生命・身体に対する重大な危険性を伴う用途(以下「ハイセ イフティ用途」という)に使用されるよう設計・製造されたものではありません。お客様 は、当該ハイセイフティ用途に要する安全性を確保する措置を施すことなく、本製品を使 用しないでください。お客様がハイセイフティ用途に本製品を使用したことにより発生す る損害につきましては、お客様または第三者からのいかなる請求または損害賠償に対して も当社は一切その責任を負いません。

#### 使用済製品の廃棄とリサイクルについてのお願い

- ●個人でご購入のお客様が本製品(付属品を含む)を廃棄する場合は、地方自治体の条例等 に従って適切に処理してください。
- ●法人、企業のお客様が本製品(付属品を含む)を廃棄する場合は、産業廃棄物扱いで適切 に処理してください。

#### 水銀使用について

本製品のランプには水銀が使用されています。危険防止のために下記の事項を厳守してく ださい。

- ●口に入れないでください。 本製品の水銀が体内に入ると危険です。
- ●気体や粉末、液体にしないでください。 本製品を焼いたり、砕いたり、科学的処理をした液体を吸引、誤飲すると危険です。

#### 複製について

紙幣、貨幣、政府発行の有価証券およびパスポート、公共団体や民間団体発行の免許証許 可証、公文書、私文書などの複製は違法であり、処罰の対象となります。

#### 紙幣等の偽造防止について

紙幣、有価証券などをスキャナを使用してプリンタに不正に印刷すると、その印刷物の使 用如何にかかわらず下記の法律に違反し、罰せられます。刑法 第 148 条、第 149 条、第 162 条、通貨及証券模造取締法 第 1 条、第 2 条 等

#### 著作権について

書籍、絵画、版画、地図、図面および写真などの著作物は、個人的にまたは家庭内のその 他、これらに準ずる限られた範囲内で使用する用途以外は、権利者の許可なしに複製する ことはできません。

### <span id="page-24-0"></span>■商標

#### 商標および登録商標について

Microsoft、Windows、Windows Vista、Windows Server、および SharePoint は、米国 Microsoft Corporation の米国、日本およびその他の国における登録商標または商標です。 Adobe、Adobe ロゴ、Acrobat、および Adobe Reader は、Adobe Systems Incorporated (アドビ システムズ社)の米国ならびに他の国における商標または登録商標です。 Intel は、米国およびその他の国における Intel Corporation の登録商標または商標です。 Red Hat は米国およびその他の国における Red Hat,Inc. の登録商標または商標です。 ABBYY および FineReader は、ABBYY の商標です。 その他の社名、製品名は、一般に各社の商標または登録商標です。

#### 商標の表記について

本書では、次の名称について省略して記述しています。

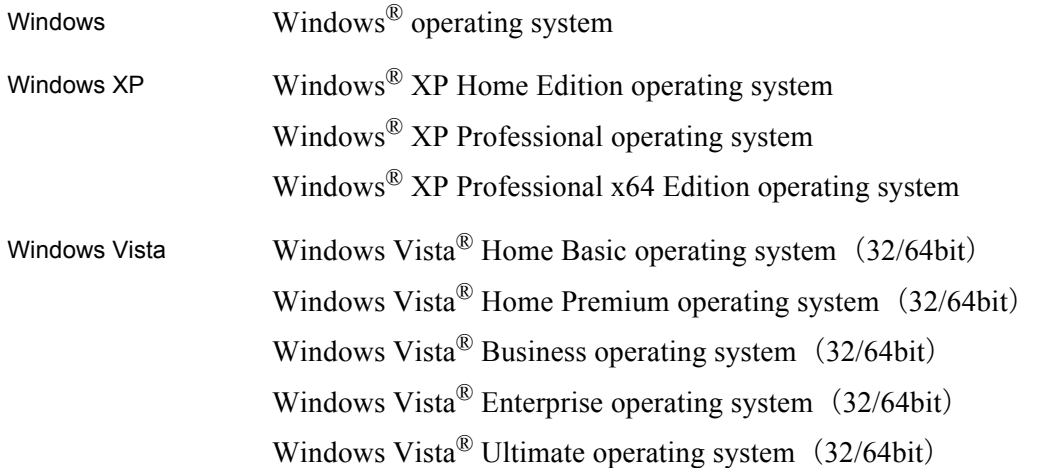

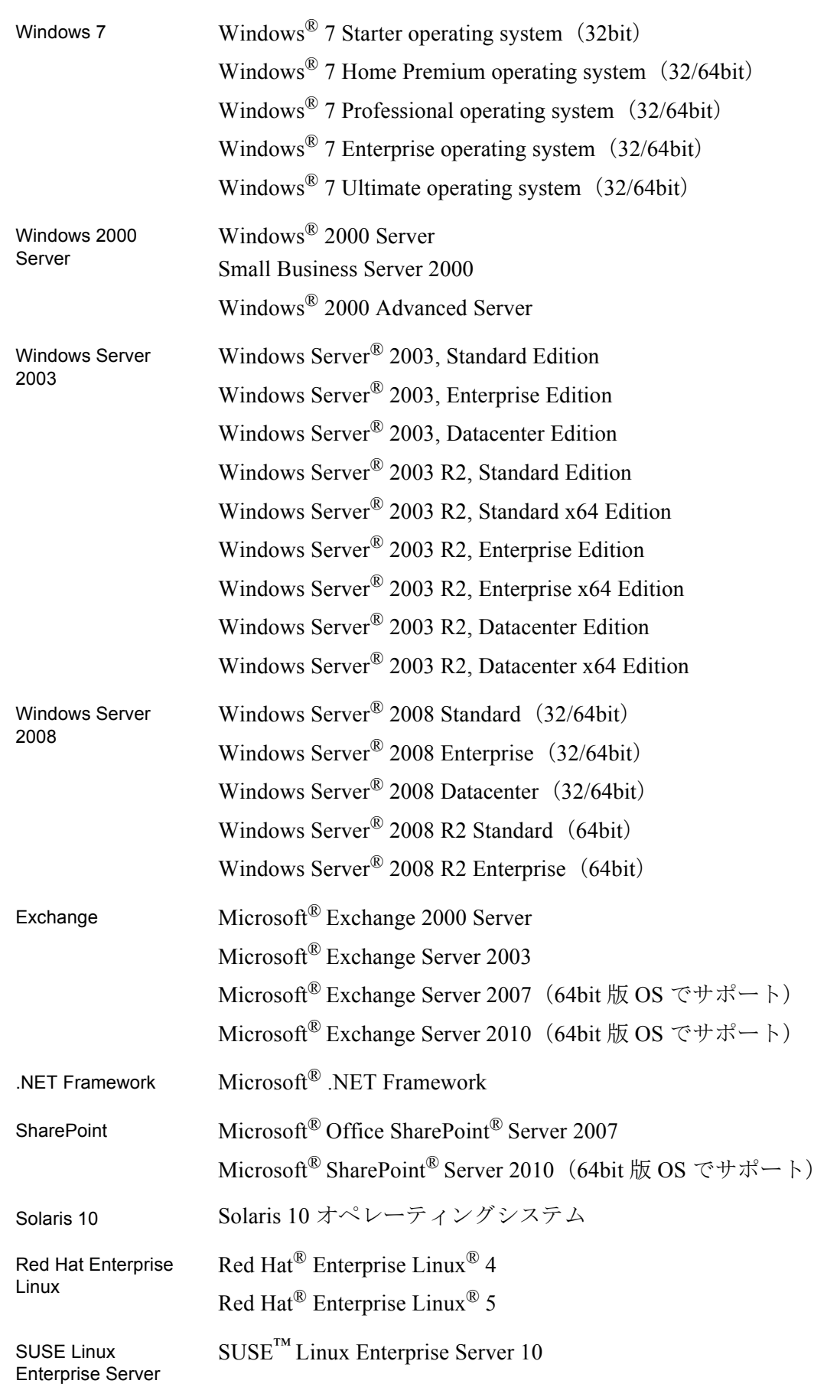

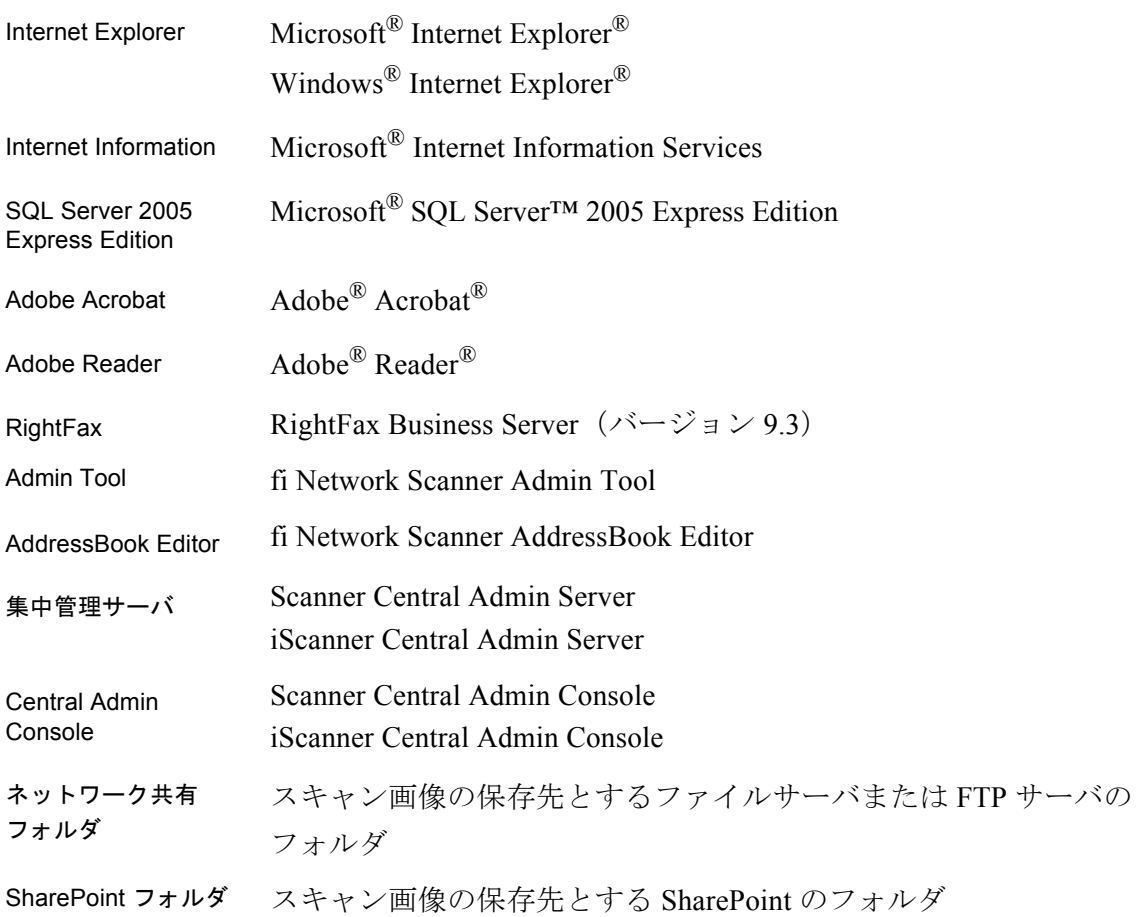

# 開発・販売元

株式会社 PFU 〒 212-8563 神奈川県川崎市幸区堀川町 580 番地(ソリッドスクエア東館) TEL: 044-540-4538

© PFU LIMITED 2010-2012

# <span id="page-27-0"></span>■注記および責任事項

#### 使用上のご注意

本製品として提供されるマニュアル、装置本体、およびその添付ソフトウェアは、お客様 側の責任において使用していただきます。

本製品のご使用によって発生する損害やデータの損失については、当社では一切責任を負 いかねます。

また、本製品の障害の保証範囲は、いかなる場合も本製品の代金としてお客様が支払った 金額を超えることはありません。あらかじめご了承ください。

本製品にて提供される添付ソフトウェア、および本製品用として当社から提供されるアッ プデート用添付ソフトウェアについては、本製品に組み込んで使用する以外の使用方法、 および改変や分解について一切許可していません。

#### 液晶ディスプレイの特性について

●本製品の液晶ディスプレイ内の蛍光管には水銀が含まれています。

- ●以下の状態は故障ではありません。あらかじめご了承ください。
	- 本製品で使用している TFT カラー液晶ディスプレイは、高精度な技術を駆使して 作られていますが、画面上に常時点灯または点灯しないドットが存在する場合が あります。
	- 液晶パネルはその特性上、液晶変化で明るさや色合いに多少むらが発生すること があります。

#### バッテリの交換について

本製品では、BIOS 情報などの保持のため、バッテリ(CMOS RAM のバッテリ)を搭載し ています。

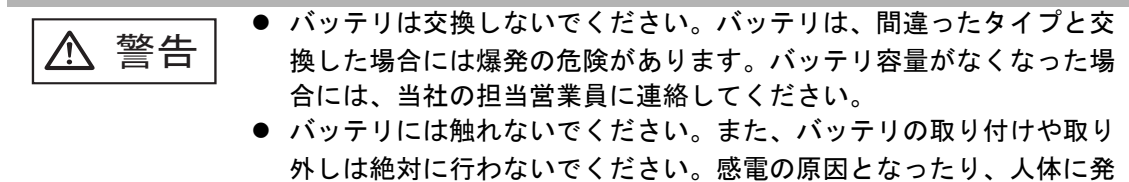

生する静電気によって装置に損傷を与える場合があります。

#### 本製品の海外への持ち出しについて

本製品(ソフトウェアを含む)は、日本国内専用ですので、日本国内でご使用ください。 海外における使用に関しては、当社は一切その責任を負いません。

#### メンテナンスについて

当製品の修理はお客様自身で行わないでください。 製品をお求めになった販社 / 販売店または PFU イメージング サービス&サポートセンター に連絡してください。

#### 免責事項

#### 読み取り画像の原稿再現性について

本製品によって原稿を読み取ってつくられる読み取り画像が、お客様の必要とする精度 • 品 質を満たしていること(たとえば寸法精度、情報量、忠実度、色調等における原稿イメー ジの再現性)をご確認ください。

また、読み取った原稿を破棄する際は、必ず、読み取り画像を点検したうえでお客様の責 任で行ってください。

- 1. 原稿の状態(シワ、折れ、穴あきなど)をご確認ください。
- 2. 装置内部の清掃をこまめに行ってください。
- 3. 消耗品は定期的にお取り替えください。
	- 原稿の状態によっては、読み取った画像にかすれ、ゆがみ、汚れ、欠けなどが発生し て、読み取り画像の一部または全部が欠落することがあります。
	- 装置内部が汚れた状態で読み取りを行うと、読み取った画像にかすれ、ゆがみ、汚れ、 欠けなどが発生して、読み取り画像の一部または全部が欠落することがあります。
	- 読み取り設定(カラーモード、解像度、読み取り面、自動原稿向き補正、白紙ページ 削除など)によっては、原稿が以下のように読み取られます。
		- 解像度不足で文字が不鮮明となる
		- カラー原稿の読み取り画像がグレースケールまたは白黒となる
		- 両面原稿の読み取り画像が片面となる
		- 読み取り画像の一部が欠けたり、原稿のサイズと異なるサイズの読み取り画像と なる
		- 原稿の白紙ページが削除されない、または白紙でないページまで削除される
		- 原稿が意図しない向きに読み取られる
	- 原稿の状態(シワ、折れ、穴あきなど)または消耗品の状態により、複数枚の原稿を 同時に送り(マルチフィード)、読み取り画像にページ抜けが発生することがありま す。
	- 原稿が指定内の紙質であっても、原稿の状態(シワ、折れ、穴あきなど)や装置内の 紙送り機構 • 消耗品の状態により原稿づまりを発生することがあります。この場合、読 み取り画像の一部または全部が欠落することがあります。また、原稿づまりにより原 稿を損傷することがあります。

# <span id="page-29-0"></span>■表記について

#### 安全にお使いいただくために

本書には、お買い上げいただいた製品を安全に正しく使用するための重要な事柄が記載さ れています。本製品をお使いになる前に、本書を熟読してください。特に、本書に記載さ れている[『安全上のご注意](#page-31-0)』は、必ずお読みいただき、内容をよく理解されたうえで本製 品をお使いいただくようにお願いします。

また、本書は、本製品の使用中にいつでもご覧になれるように、大切に保管してください。

#### 本書で使用している警告表示について

本書では、製品を安全に、かつ正しくお使いいただき、お客様や他の人々に加えられるお それのある危害や損害を未然に防止するために、次のような表示をしています。

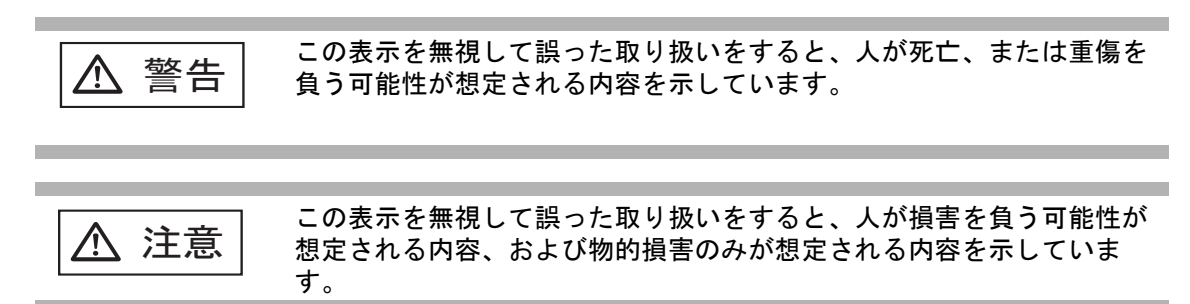

#### 本書で使用している記号について

本書では、警告表示とは別に、説明中に以下の記号を使用しています。

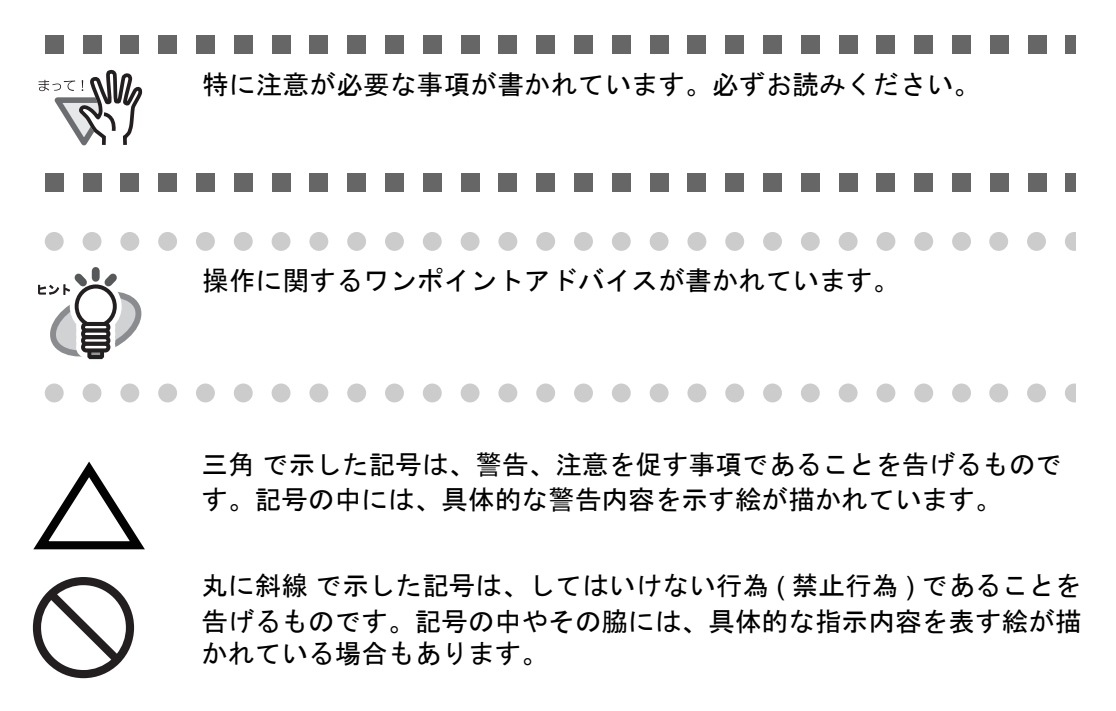

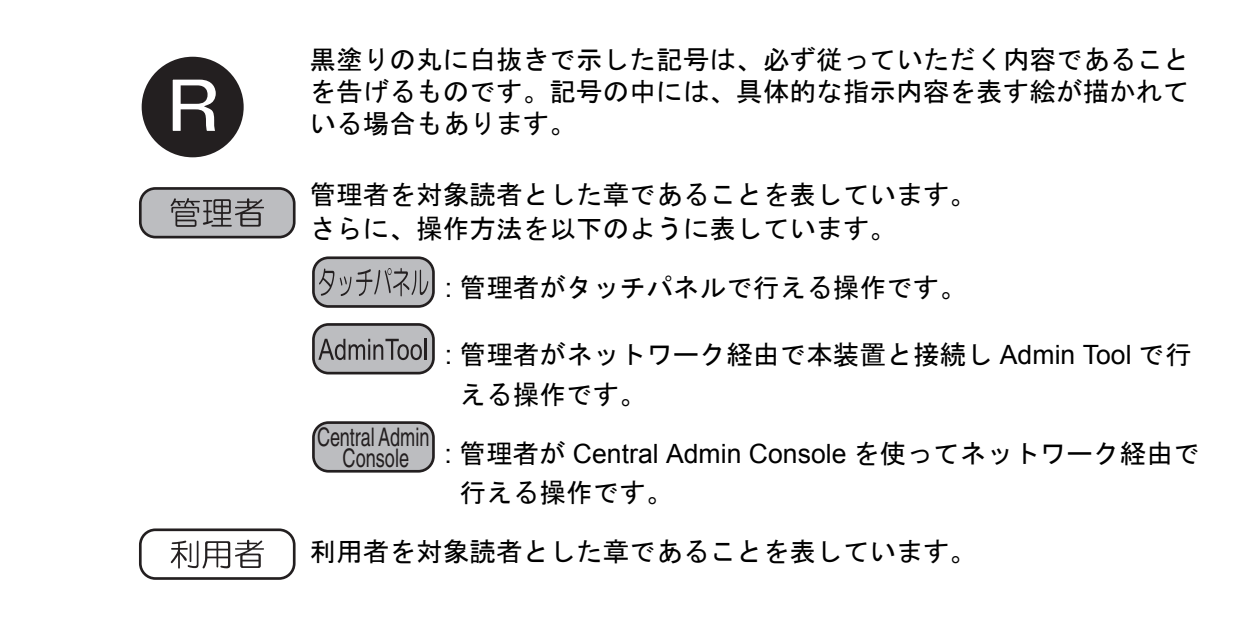

#### 警告ラベルについて

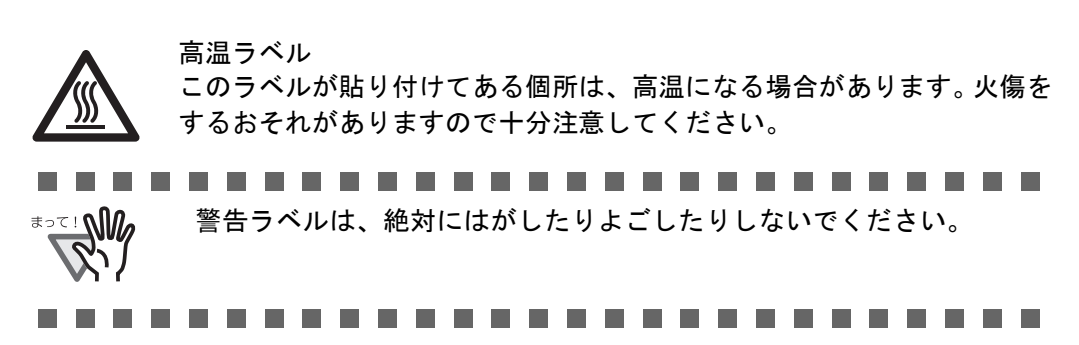

#### 本書に掲載している画面について

画面は、改善のため予告なく変更することがあります。 表示された画面が、本書に記載されている画面と異なる場合は、対象ソフトウェアの取扱 説明書を参考にして、実際の画面に従って操作してください。 なお、本書に記載している画面は、Windows Vista のものです。

# <span id="page-31-0"></span>■安全上のご注意

以下の警告事項において電源ケーブルは、AC ケーブルと AC アダプターを接続したものを含みま す。

∧ 警告

電源ケーブルを傷つけない

電源ケーブルを傷つけると、火災や感電の原因になることがあります。 電源ケーブルを取り扱う際には、以下の点に注意してください。

- 濡らしたり、加工したり、結んだり、束ねたり、巻きつけたりしない
- 重いものを載せたり、ドアなどにはさんだり、落下させたり、衝撃を与 えたりしない
- 引っ張ったり、無理に曲げたり、ねじったりしない
- 雷源ケーブルのプラグに金属を近づけない

また、電源ケーブルや電源プラグが傷んだり、コンセントの差し込み口がゆるい場合 は、使用しないでください。

#### 指定された電源ケーブルや接続ケーブルを使用する

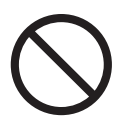

指定された電源ケーブルや接続ケーブル以外は使用しないでください。感電や故障の 原因となることがあります。

製品に添付された電源ケーブルを他の製品に使用しないでください。感電や故障の原 因となることがあります。

#### 表示された電源電圧以外の電圧で使用しない。たこ足配線しない

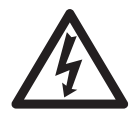

表示された電源電圧以外の電圧で使用しないでください。火災や感電の原因となるこ とがあります。

また、たこ足配線をしないでください。

#### 濡れた手で電源ケーブルを触らない

濡れた手で電源プラグを抜き差ししますと、感電の原因となることがあります。

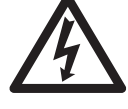

#### 電源プラグのほこりは、よく拭き取る

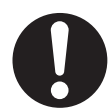

電源ケーブル、電源プラグの金属部、および金属部の取り付け面にホコリが付着して いる場合は、乾いた布でよく拭いてください。火災や感電の原因となることがありま す。

#### 油煙、湯気、湿気、ほこりの多い場所には設置しない

油煙、湯気、湿気、ほこりの多い場所に設置すると、火災や感電の原因となることが あります。

#### 異臭がしたら使用しない

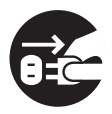

万一、機器から発熱や煙、異臭や音がするなどの異常が発生した場合は、ただちに機 器本体の電源ボタンを押して電源を切り、その後、必ず電源プラグをコンセントから 抜いてください。煙が消えるのを確認して、スキャナを購入された販社 / 販売店 また は PFU イメージング サービス&サポートセンターに連絡してください。お客様自身 による修理は危険ですから絶対におやめください。

#### 機器を破損したら電源を切る

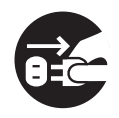

機器を落としたり、カバーなどを破損した場合は、機器本体の電源ボタンを押して電 源を切り、電源プラグをコンセントから抜いてください。その後、スキャナを購入さ れた販社 / 販売店または PFU イメージング サービス & サポートセンターに連絡して ください。

#### 内部に水や異物を入れない

ください。

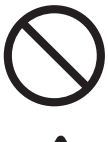

開口部(通風口など)から内部に金属類や燃えやすいものなどの異物を差し込んだ り、落とし込んだりしないでください。 コーヒーなどの液体やクリップなどの金属片が装置内部に入らないように気をつけて

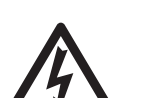

水をかけるなどして、本体を濡らさないでください。

異物(水、金属片、液体など)が機器の内部に入った場合は、ただちに機器本体の電 源ボタンを押して電源を切り、電源プラグをコンセントから抜いてください。その 後、スキャナを購入された販社 / 販売店または PFU イメージング サービス &サポー トセンターに連絡してください。特にお子様のいるご家庭ではご注意ください。

#### むやみに内部を開かない

装置を分解したり、改造したりしないでください。内部に高電圧部分があります。

# エアスプレーを使用しない

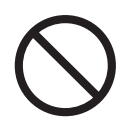

清掃などの目的でエアスプレーおよびアルコールなどを含むスプレーは使用しないで ください。スプレーから噴射される強い空気によって、ほこりなどが装置内部に侵入 し、故障や装置異常の原因となる場合があります。 また、静電気などによるスパーク(火花)により引火するおそれがあります。

#### 小さなお子様の手の届くところに設置しない

小さなお子様の手の届くところに設置しないでください。けがの原因になることがあ ります。

### 温度が高くなる場所に長時間触れない

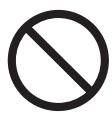

本体底面などの温度が高くなる場所に長時間触れて使用しないでください。低温やけ どの原因となることがあります。

#### 使用中にスキャナを覆わない

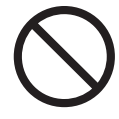

使用中のスキャナに布団をかけたりして使用しないでください。熱がこもり、火災の 原因となることがあります。

#### 水場で使用しない

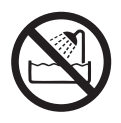

風呂場、シャワー室、プールなどの水場で使用しないでください。感電・火災の原因 となります。

#### 海外で使用しない

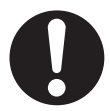

本製品は日本国内専用です。海外などで使用すると、火災や感電の原因になる場合が あります。

∧ 注意

#### 装置を不安定なところに置かない

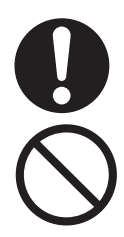

スキャナのどの部分も机から突き出さないように置いてください。 装置を不安定な場所に置かないでください。振動の少ない、装置が傾かないような平 らな場所に置いてください。

#### 電源プラグを確実に差し込む

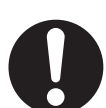

電源プラグはコンセントの奥まで確実に差し込んでください。

#### 通気口をふさがない

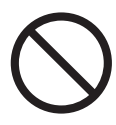

通気口をふさぎますと、装置の内部が高温になるため、火災や故障の原因となること があります。通気口をふさがないでください。

#### 装置の上に重いものを載せない、上に乗らない

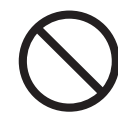

装置の上に重いものを置いたり、装置の上で作業したりしないでください。けがの原 因となることがあります。

#### 寒い部屋から急に暖かい部屋に移動させた場合は、すぐに使用しない

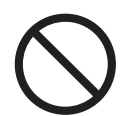

寒い部屋から急に暖かい部屋に移動させると、機器が結露する場合があります。その まま使用すると、原稿読み取り不良となる場合があります。暖かい部屋に 1 ~ 2 時間 放置して、内部が乾いてから、使用してください。

#### 装置を移動するときは、電源プラグをコンセントから抜く

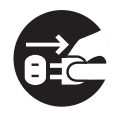

ケーブルを接続したまま装置を移動させますと、ケーブルが傷つき、火災や感電、け がの原因となることがあります。装置を移動する場合は、必ず電源プラグをコンセン トから抜いてください。また、接続ケーブルなども外してください。作業は足元に十 分注意して行ってください。

#### 静電気を避ける

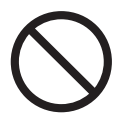

強い磁界やノイズ発生源から離して設置してください。また、静電気を避けてくださ い。静電気を発生させますと、誤動作の原因になります。床材や設置する机には静電 気を発生させない材質のものを選んでください。

#### 歯車やローラなどに衣服やネクタイ、髪を巻き込まれないようにする

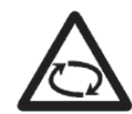

歯車やローラなどの可動部に衣服の袖やネクタイ、髪を巻き込まれないようにしてく ださい。けがの原因となることがあります。

#### 長時間使用しないときは、電源プラグをコンセントから抜く

長時間機器を使用しないときは、安全のため、必ず電源プラグをコンセントから抜い てください。

#### 直射日光の当たる場所に置かない

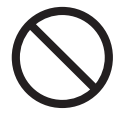

直射日光の当たる所や暖房機の近くには置かないでください。装置内部の温度が上が り、火災や故障の原因となることがあります。また、通気性、換気性の良い場所で使 用してください。

#### 紙の取り扱いに注意する

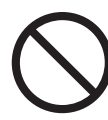

紙を取り扱う際は、紙の縁で手を切るなどのけがをしないように注意してください。

#### 装置を濡らさない

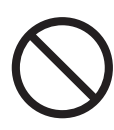

雨天や降雪時に屋外へ持ち出す場合は、濡らさないように注意してください。

#### 衝撃や振動の加わる場所で使用しない

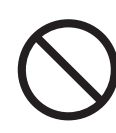

衝撃や振動の加わる場所で使用しないでください。故障の原因となります。

#### ピックバネに注意する

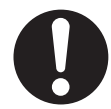

清掃時は、スキャナ内部を確認しながら、ピックバネ(金属部)に手や布が引っかか らないように注意してください。ピックバネ(金属部)が変形して、けがの原因とな ることがあります。
#### 本装置の概要 信理者 利用者

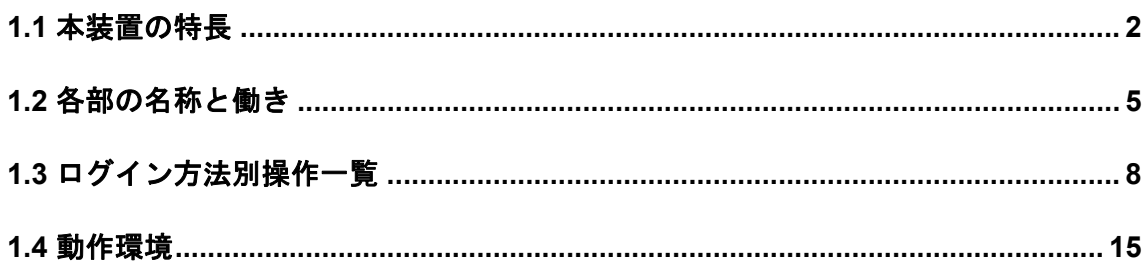

# <span id="page-37-0"></span>**1.1** 本装置の特長

## ■ 読み取ったスキャン画像の簡単活用

本装置は、読み取ったスキャン画像を、簡単に活用できるネットワークスキャナです。

- 1. スキャン画像を添付してメール送信できます。
- 2. スキャン画像を FAX 送信できます。
- 3. スキャン画像を印刷できます。
- 4. スキャン画像をネットワーク共有フォルダに保存できます。
- 5. スキャン画像を SharePoint フォルダに保存できます。

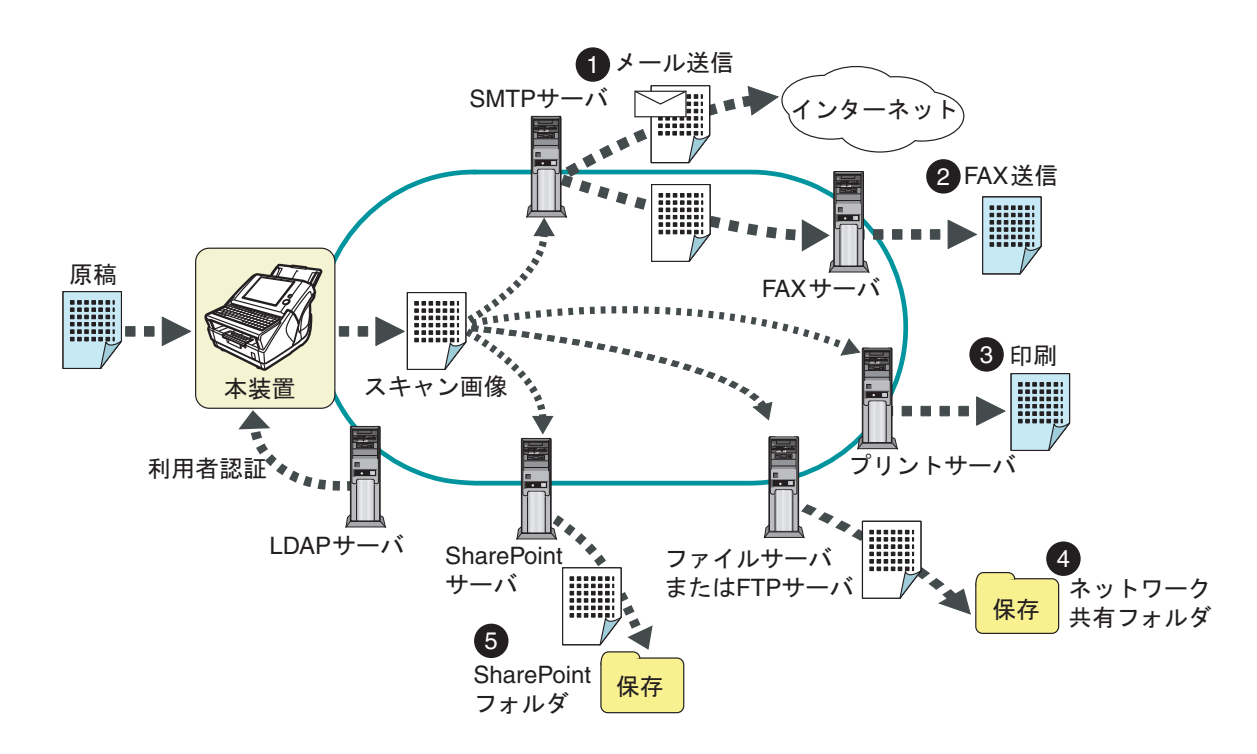

## ■ 簡単設定・簡単管理

本装置の環境設定や管理を、本装置の「タッチパネル」や、コンピュータにインストー ルした「Admin Tool」または「Central Admin Console」から簡単に行えます。

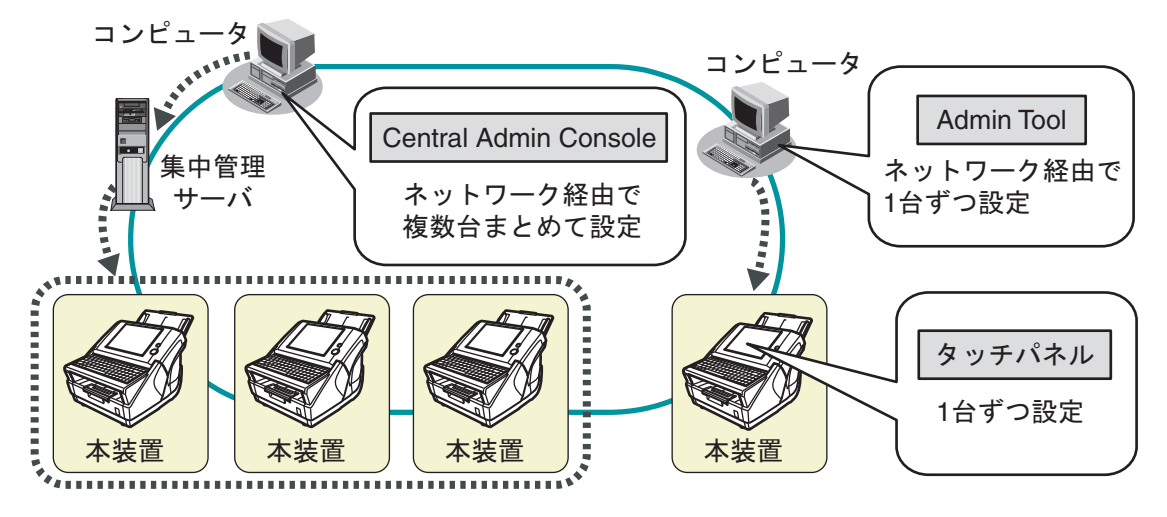

 $\bullet$  Admin Tool

個々のスキャナに接続して、スキャナの動作環境を設定するアプリケーションで す。

 $\bullet$  Central Admin Console

複数台のスキャナの動作環境の設定や、稼働状況の監視を行うアプリケーション です。

複数台のスキャナを一元管理する集中管理サーバ に接続して運用します。

Central Admin Console の詳細については、Scanner Central Admin ユーザーズガイド を参照してください。

## ■ 高度なセキュリティ対策

本装置は、以下のセキュリティ機能を備えています。

- 利用者認証機能により、利用者を限定できます。
- スキャン画像をパスワード付き PDF として出力できます。
- スキャンしたデータを保護できます。

複数の利用者が、本装置を共有利用する場合が想定されることから、スキャンしたデー タの保護は特に重要です。本装置は、スキャンデータの保護に対して、以下のセキュリ ティ対策を実施しています。

#### ● 暗号化

本装置でスキャンしたデータは、メール送信 /FAX 送信 / 印刷 / フォルダ保存処理 中には、一時的に本装置に格納されます。ただし、必ず暗号化して格納されてお り、万一、ディスクの内容が解析されたとしても、解読はできません。

● スキャンデータの削除

本装置でスキャンしたデータは、メール送信 /FAX 送信 / 印刷 / フォルダ保存処理 が完了したあとに削除されます。本装置には保存されません。万一、メール送信 /FAX 送信 / 印刷 / フォルダ保存処理中に、なんらかの異常でスキャンしたデータ が滞留してしまった場合でも、本装置の次回起動時に自動的に削除されます。

#### ● 完全消去

本装置上のユーザー情報を削除する場合、暗号化で使用していた暗号鍵を変更し ています。これにより、万一、ディスクの空き領域が解析されたとしても、解読 はできません。

また、本装置は、外部記憶媒体からのファイル流入経路はなく、ネットワーク経由によ る外部からのファイル流入経路は最低限に限定しています。さらに、万一のウイルス侵 入に備え、セキュリティパッチを提供しています。これらの対策により、ウイルス感染 からも保護されています。

# <span id="page-40-0"></span>**1.2** 各部の名称と働き

## **1.2.1** 本装置外部

● 本装置前面

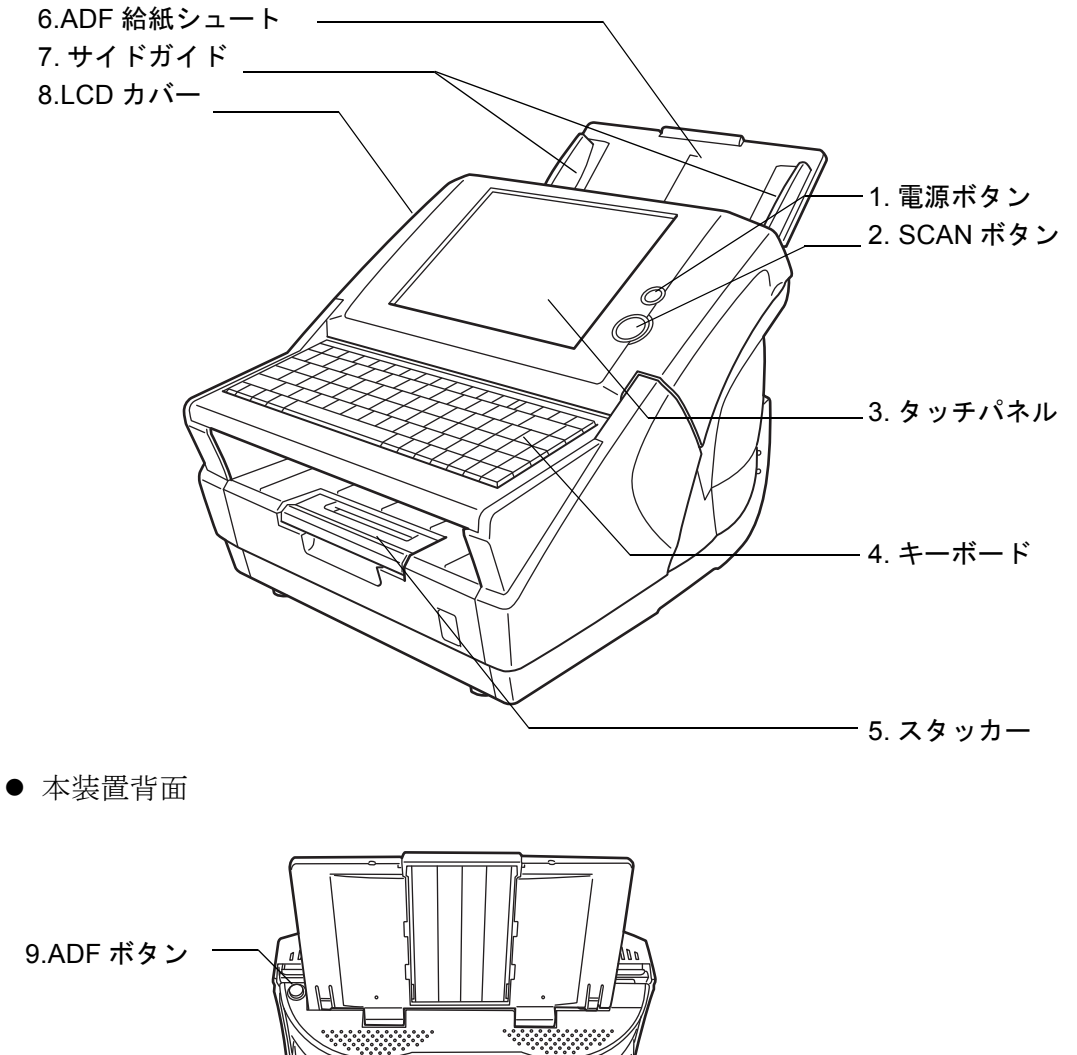

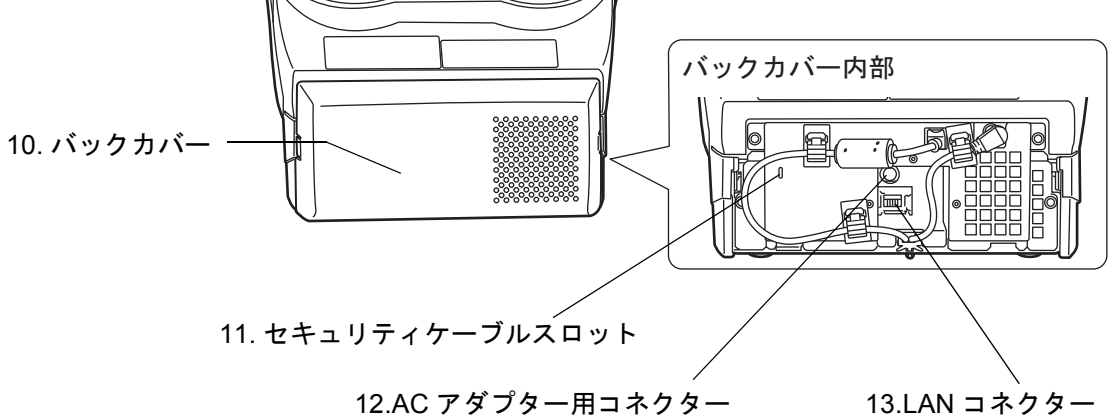

1

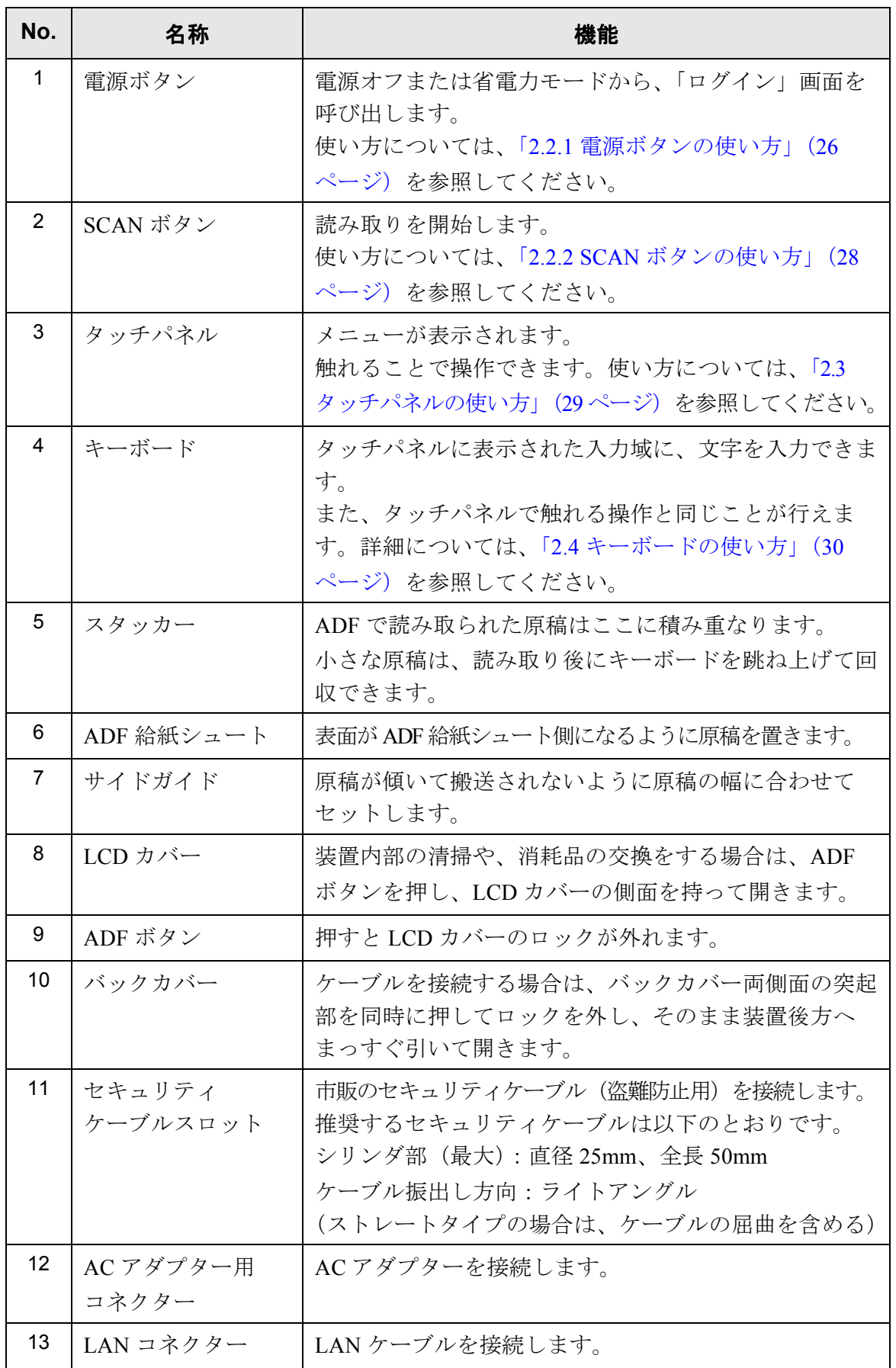

6

 $\begin{array}{c} \end{array}$ 

## **1.2.2** 本装置内部

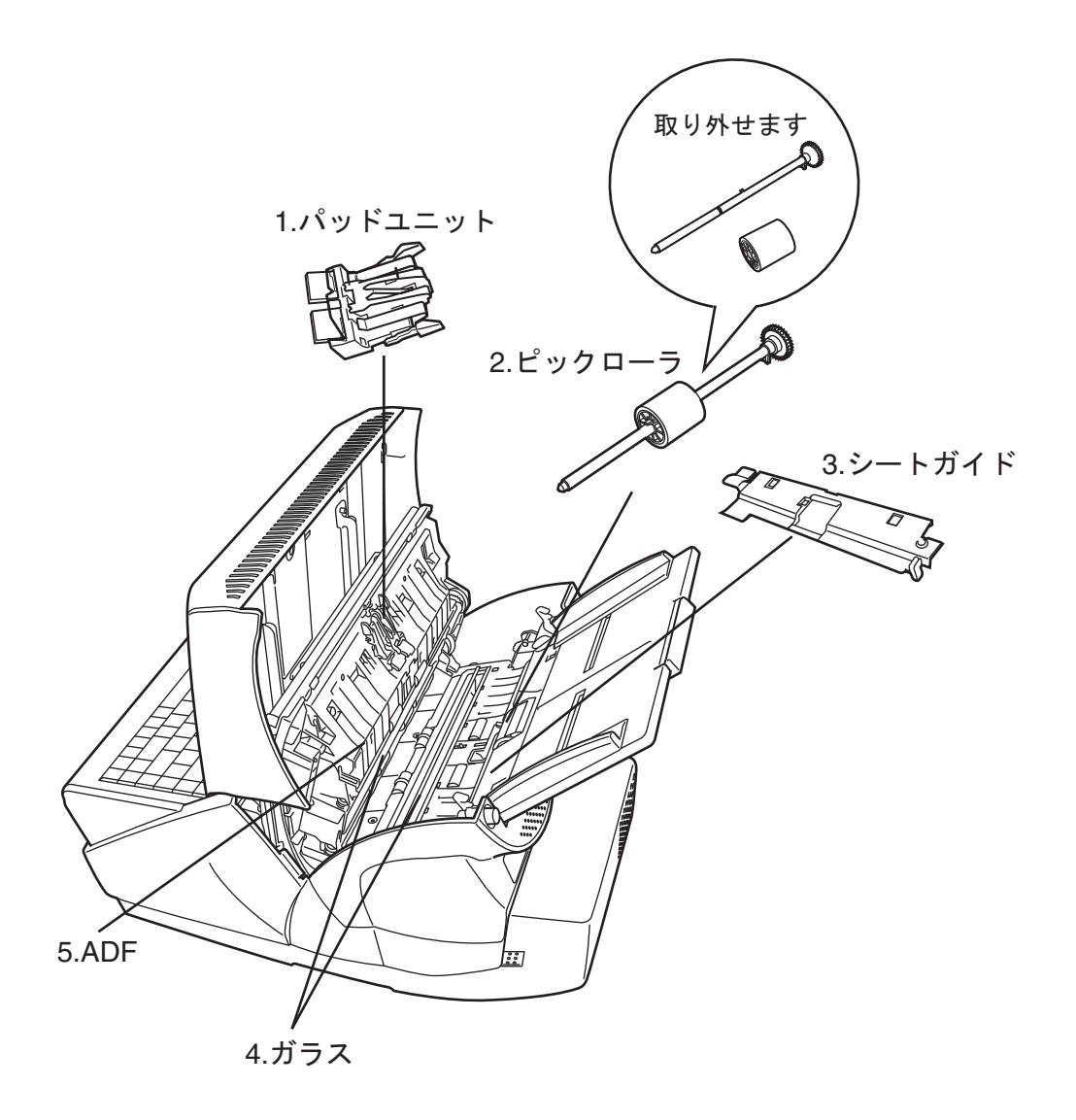

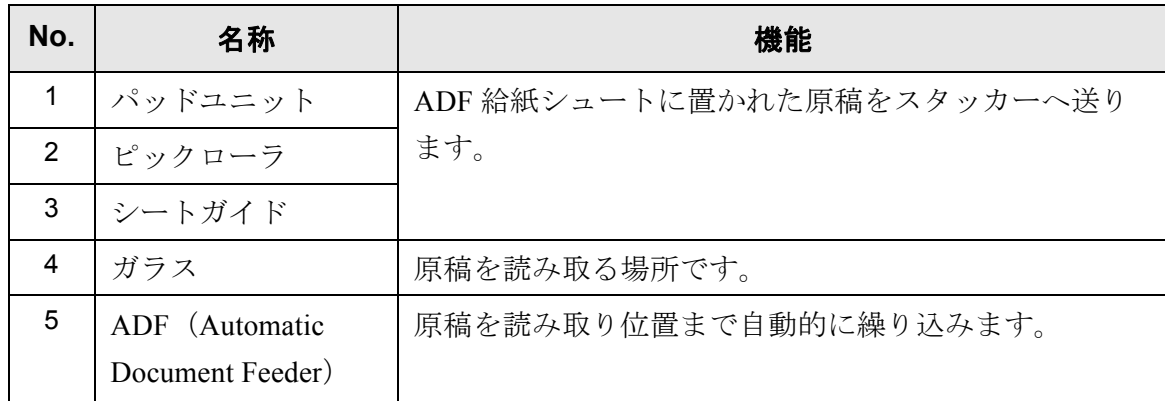

# <span id="page-43-0"></span>**1.3** ログイン方法別操作一覧

ログイン方法により利用できる機能が、次に示す表のように異なります。

● 管理者

本装置の環境設定や管理を行います。

操作方法には、本装置のタッチパネルから行う方法と、コンピュータにインス トールした Admin Tool または Central Admin Console からネットワーク経由で行う 方法があります。なお、Central Admin Console では、集中管理サーバに事前に定 義した設定を配付することで複数台の装置を一括設定することができます。

● 利用者

本装置を利用して読み取ったスキャン画像を送信、印刷、および保存します。

 $\overline{\phantom{a}}$ 

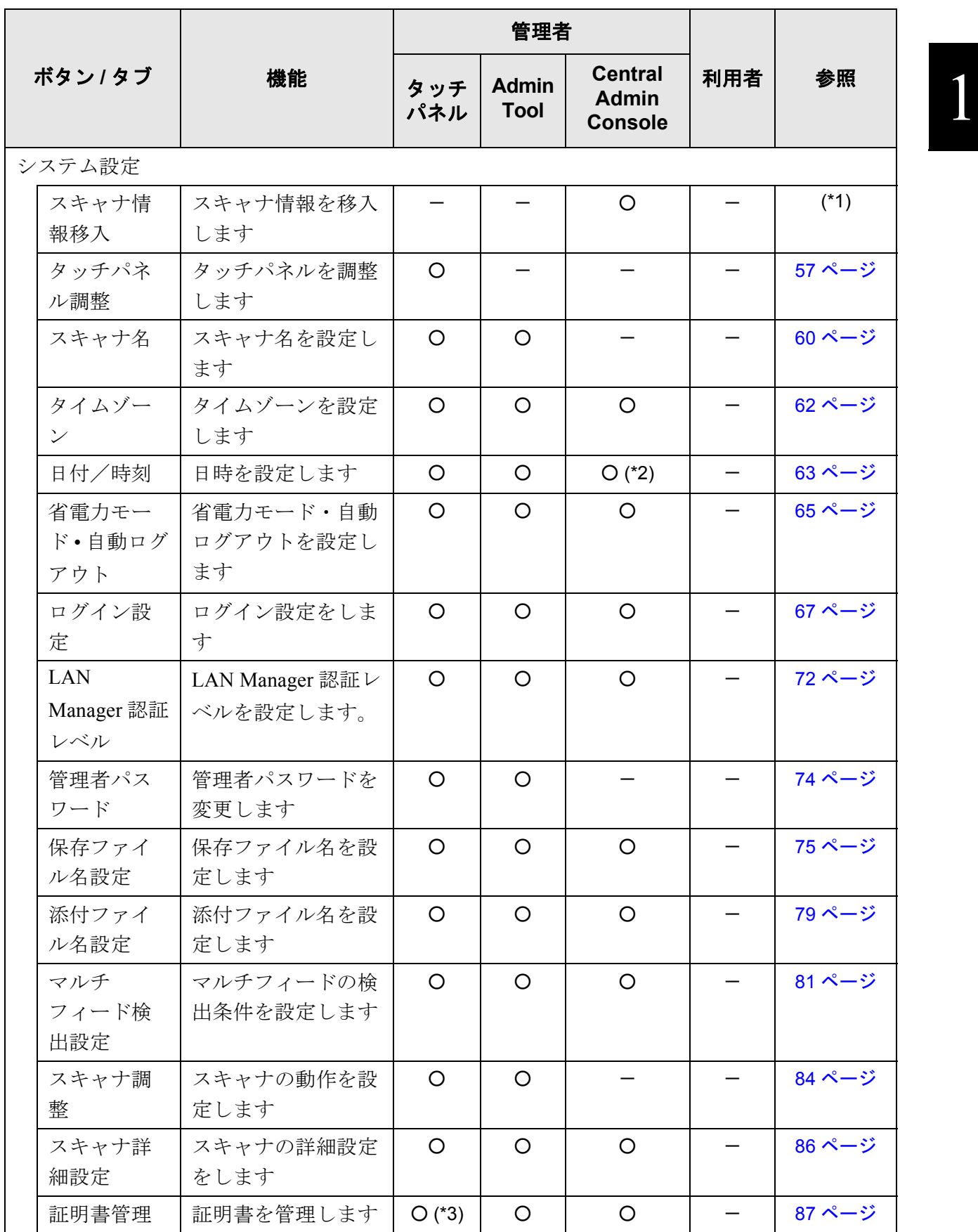

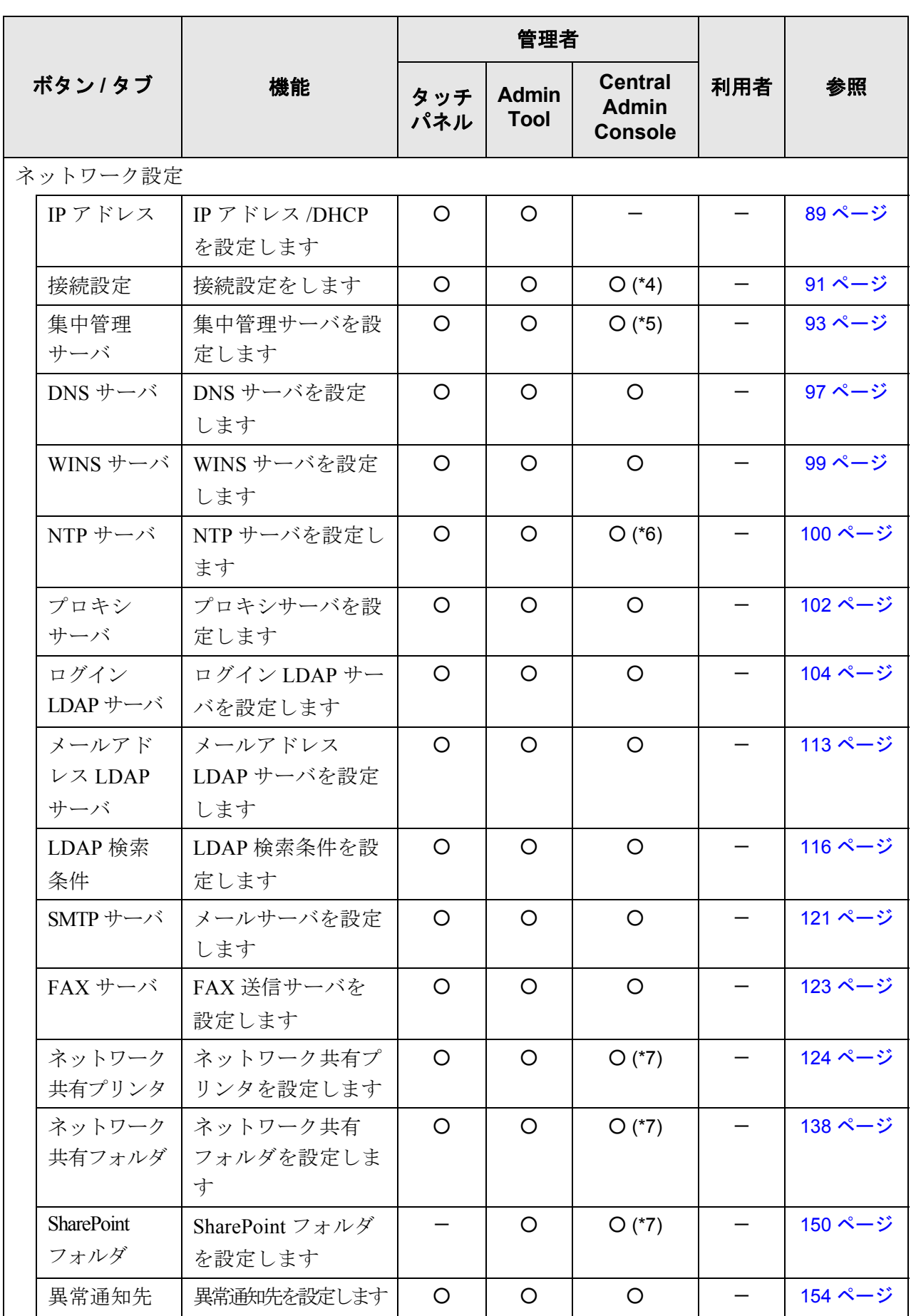

 $\begin{array}{c} \hline \end{array}$ 

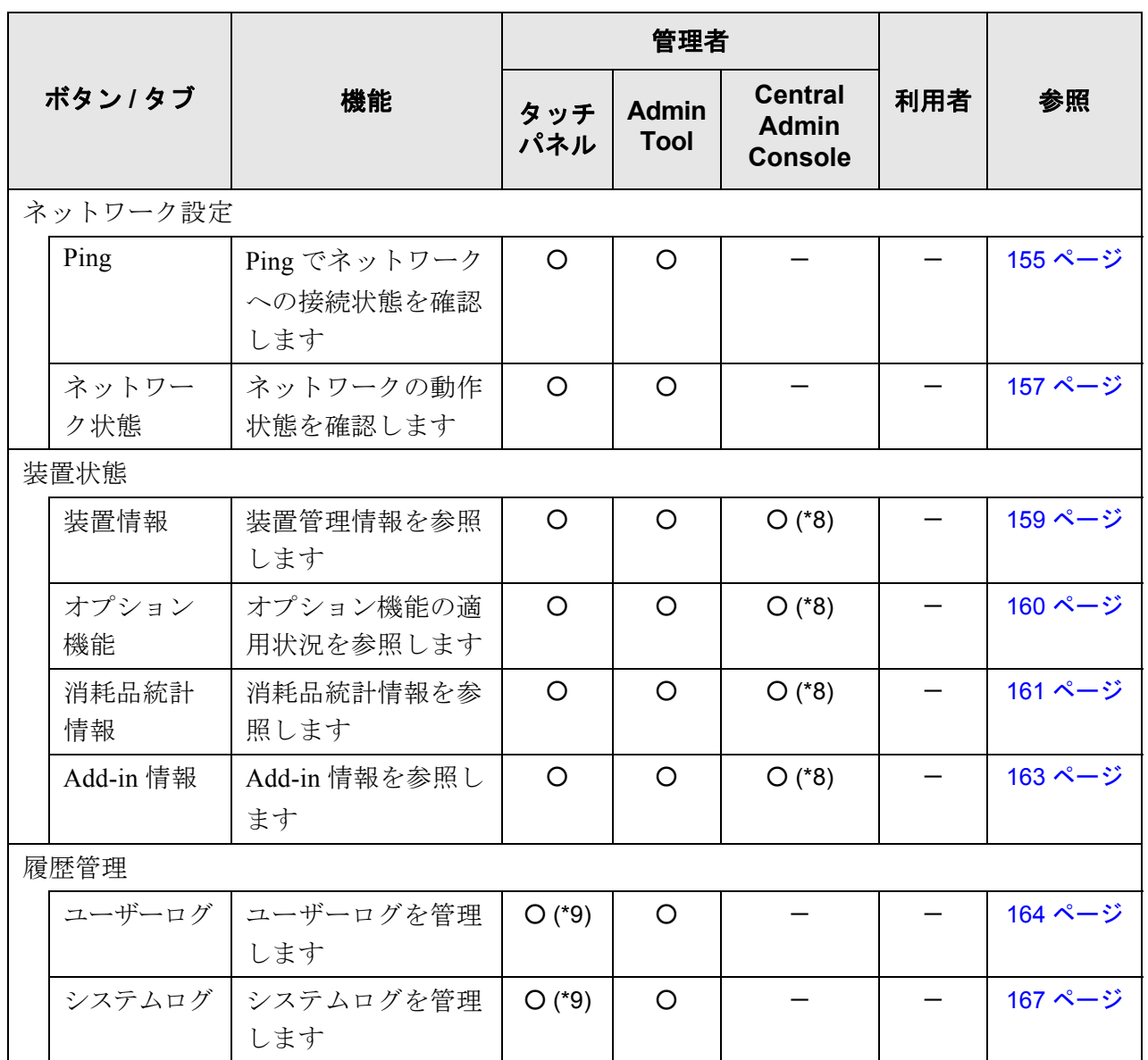

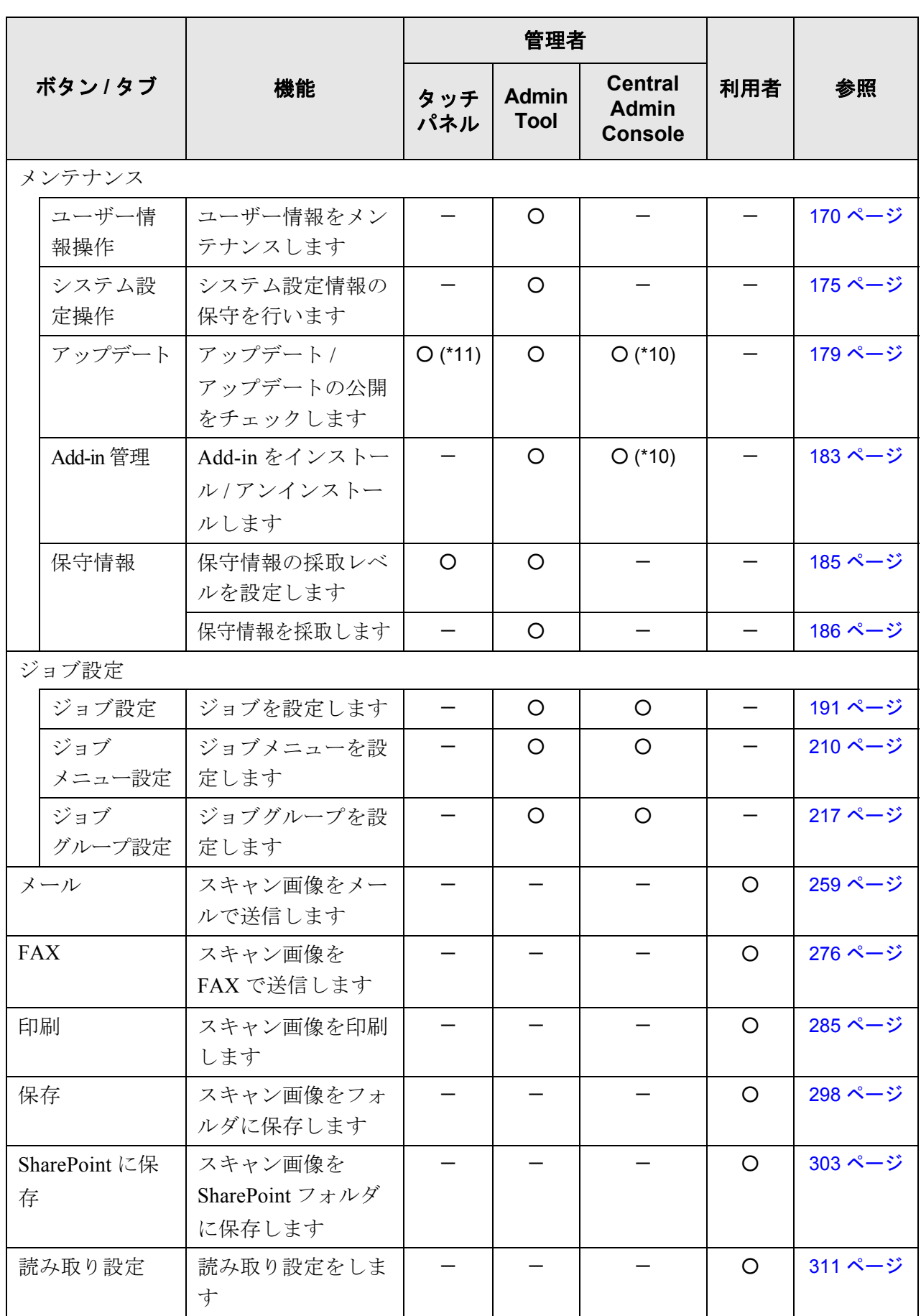

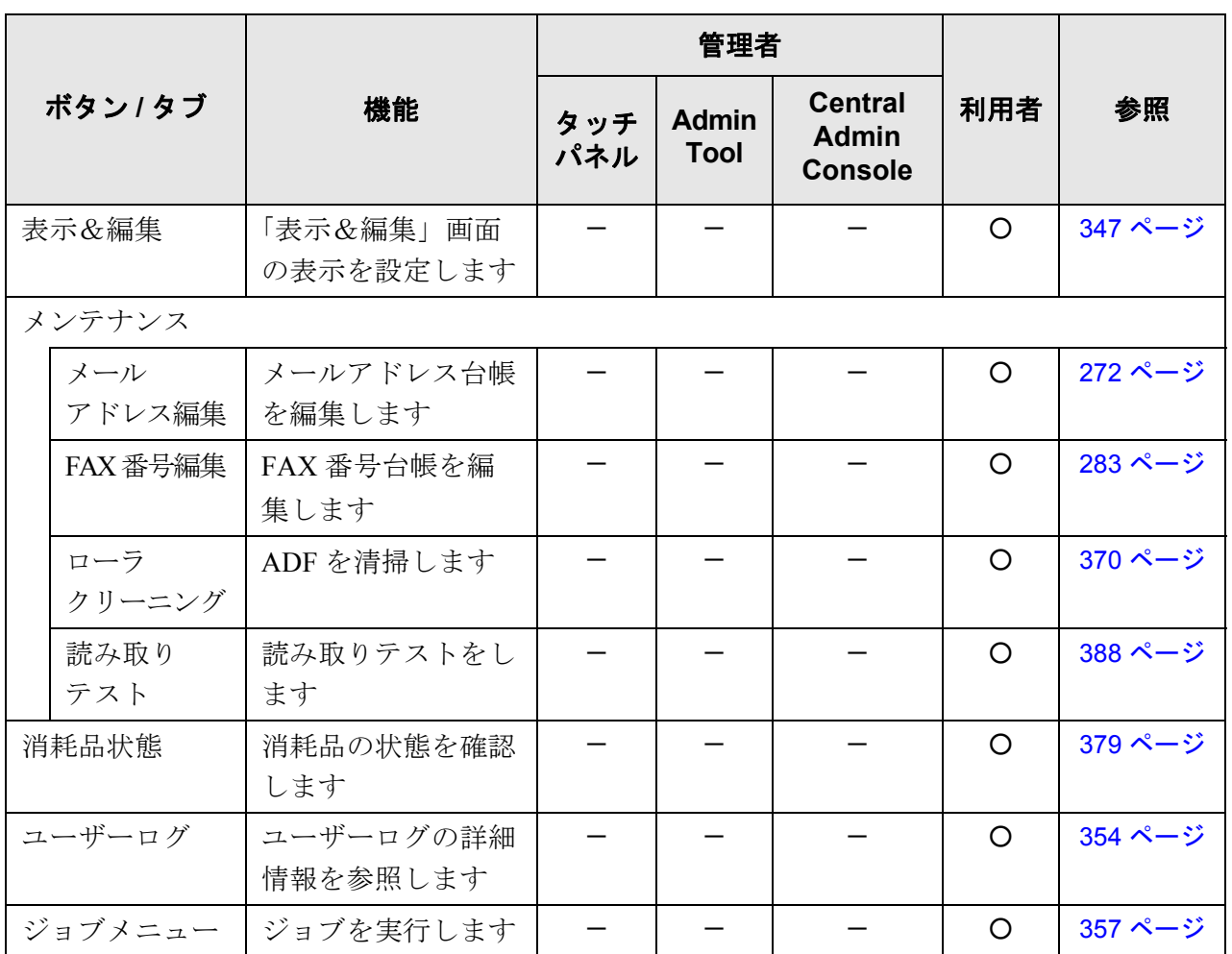

○: 操作できます。 - : 操作できません。

- (\*1): 操作については、Scanner Central Admin ユーザーズガイドを参照してください。
- (\*2): 日付時刻の設定および [ 現在時刻取得 ] ボタンの操作は行えません。
- (\*3): 証明書のインポートはできません。
- (\*4): SSL 証明書の内容は表示されません。
- (\*5): 「アドレス」および「ポート番号」は設定できません。
- (\*6): 時刻同期は行えません。
- (\*7): 集中管理サーバからアクセスできるプリンタ、フォルダ、SharePoint フォル ダを設定することができます。
- (\*8): Central Admin Console の「スキャナ詳細情報」画面で参照できます。 Central Admin Console の「システム環境設定」画面の [ システム環境設定編 集 ] ボタンを押すと表示される、システム環境設定編集画面からは参照でき ません。
- (\*9): [ ダウンロード ] ボタンは表示されません。
- (\*10): Central Admin Console の「スキャナ操作」画面から操作できます。 Central Admin Console の「システム環境設定」画面の [ システム環境設定編 集 ] ボタンを押すと表示される、システム環境設定編集画面からは操作でき ません。
- (\*11): タッチパネルの場合、アップデートの実行はできません。

 $\overline{\phantom{a}}$ 

# <span id="page-50-0"></span>**1.4** 動作環境

## **1.4.1 Admin Tool**・**AddressBook Editor** の動作環境

Admin Tool および AddressBook Editor の動作環境は、以下のとおりです。

## ■ ソフトウェア (日本語版)

- オペレーティングシステム
	- Windows<sup>®</sup> XP Home Edition operating system (Service Pack 3 以降)
	- Windows<sup>®</sup> XP Professional operating system (Service Pack 3 以降)
	- **●** Windows<sup>®</sup> XP Professional ×64 Edition operating system (Service Pack 2 以降)
	- Windows Server<sup>®</sup> 2003, Standard Edition (Service Pack 2 以降)
	- Windows Server<sup>®</sup> 2003, Enterprise Edition (Service Pack 2 以降)
	- Windows Server<sup>®</sup> 2003, Datacenter Edition (Service Pack 2 以降)
	- Windows Server<sup>®</sup> 2003 R2, Standard Edition (Service Pack 2 以降)
	- Windows Server<sup>®</sup> 2003 R2, Standard x64 Edition (Service Pack 2 以降)
	- Windows Server<sup>®</sup> 2003 R2, Enterprise Edition (Service Pack 2 以降)
	- Windows Server<sup>®</sup> 2003 R2, Enterprise x64 Edition (Service Pack 2 以降)
	- Windows Server<sup>®</sup> 2003 R2, Datacenter Edition (Service Pack 2 以降)
	- Windows Server<sup>®</sup> 2003 R2, Datacenter x64 Edition (Service Pack 2 以降)
	- Windows Vista<sup>®</sup> Home Basic operating system (32/64bit) (Service Pack 1 以降)
	- Windows Vista<sup>®</sup> Home Premium operating system (32/64bit) (Service Pack 1 以降)
	- **●** Windows Vista<sup>®</sup> Business operating system (32/64bit) (Service Pack 1 以降)
	- **●** Windows Vista<sup>®</sup> Enterprise operating system (32/64bit) (Service Pack 1 以降)
	- Windows Vista<sup>®</sup> Ultimate operating system (32/64bit) (Service Pack 1 以降)
	- $\bullet$  Windows Server<sup>®</sup> 2008 Standard (32/64bit)
	- Windows Server<sup>®</sup> 2008 Enterprise (32/64bit)
	- $\bullet$  Windows Server<sup>®</sup> 2008 Datacenter (32/64bit)
	- Windows Server<sup>®</sup> 2008 R2 Standard (64bit)
	- Windows Server<sup>®</sup> 2008 R2 Enterprise (64bit)
	- Windows<sup>®</sup> 7 Home Premium operating system  $(32/64bit)$
	- Windows<sup>®</sup> 7 Professional operating system  $(32/64bit)$
	- Windows<sup>®</sup> 7 Enterprise operating system  $(32/64bit)$
	- Windows<sup>®</sup> 7 Ultimate operating system  $(32/64bit)$
- .NET Framework
	- .NET Framework 2.0 (Service Pack 2 以降)  $(*1)$
	- .NET Framework 3.0 (Service Pack 2 以降)  $(*1)$
	- .NET Framework 3.5 (Service Pack 1 以降)  $(*1)$
- $\bullet$  Web ブラウザ
	- Internet Explorer 6.0 (Service Pack 2 以降)  $(*2)$
	- $\bullet$  Internet Explorer 7 (\*2)
	- $\bullet$  Internet Explorer 8 (\*2)
	- $\bullet$  Internet Explorer 9 (\*2)
- (\*1): .NET Framework がインストールされていない場合は、その旨を通知しま す。マイクロソフトの Web サイトからダウンロードしてインストールし てください。 .NET Framework をインストールする場合、ハードディスク空き容量を確 認してください。なお、.NET Framework 2.0 の場合は、約 280M バイトの 空きディスク容量が必要です。
- (\*2): Admin Tool の場合、最新のセキュリティ更新プログラムを適用してくだ さい。適用してない場合、マニュアルなどのダウンロードができない場合 があります。なお、Windows XP の場合は、Internet Explorer にセキュリ ティ更新プログラム「KB933566」の適用が必要です。

............................

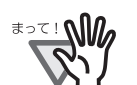

Admin Tool および AddressBook Editor がインストールされたコンピュー タと本装置の言語設定は、同じにしてください。

#### .....................

## ■ ハードウェア

- サポートするソフトウェアが動作し、以下の要件を満たすコンピュータ 32M バイト以上の空きメモリ容量 64M バイト以上の空きディスク容量
- $XGA$  以上のモニタ
- $\bullet$  LAN ケーブル
- ポインティングデバイス (マウスなど)

## **1.4.2** 連携するサーバの動作環境

本装置と連携できるサーバの動作環境は、以下のとおりです。 なお、サポートする各オペーレーティングシステムのバージョン、エディションについ ては、「 [商標の表記について」\(](#page-24-0)xxiii ページ)を参照してください。

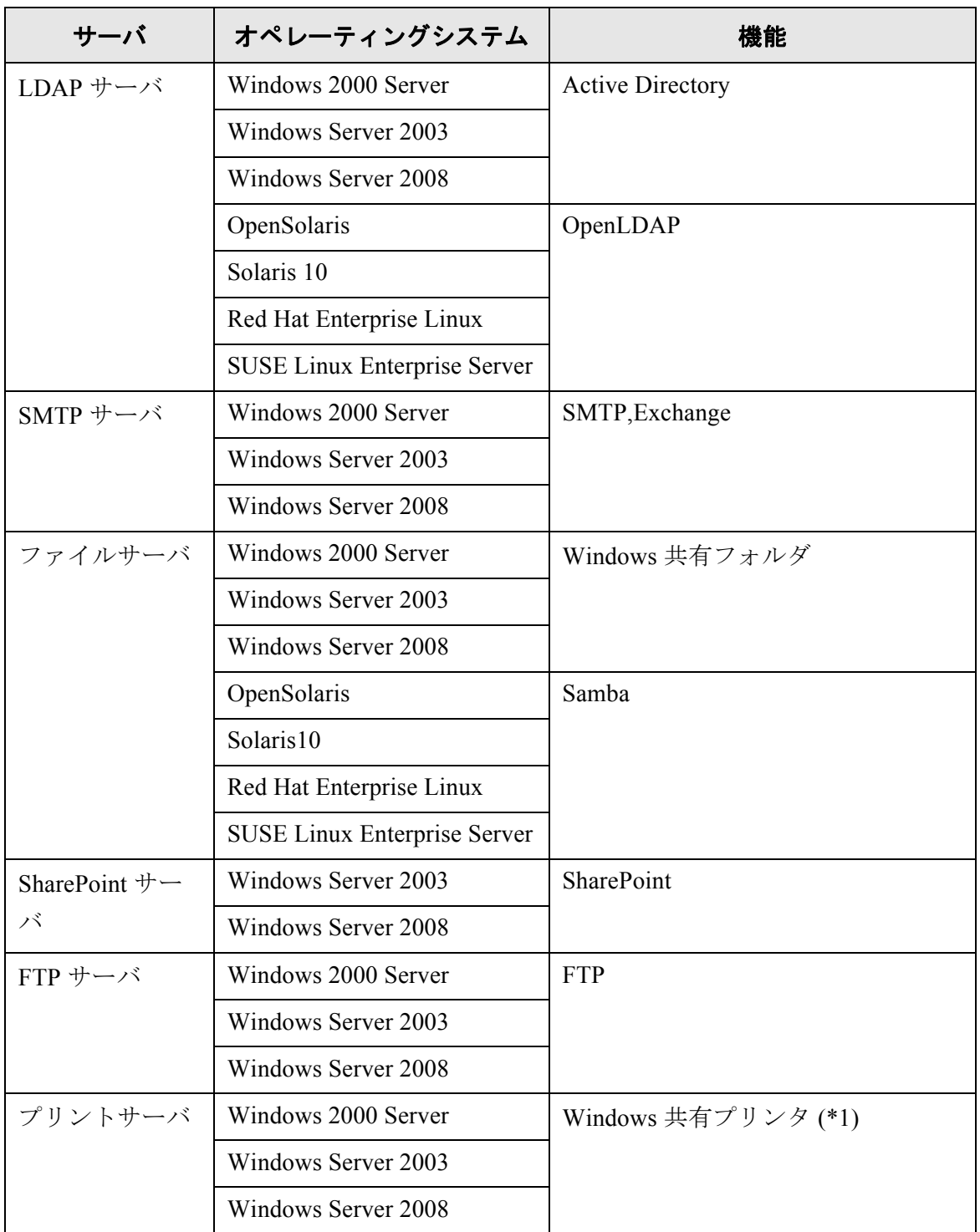

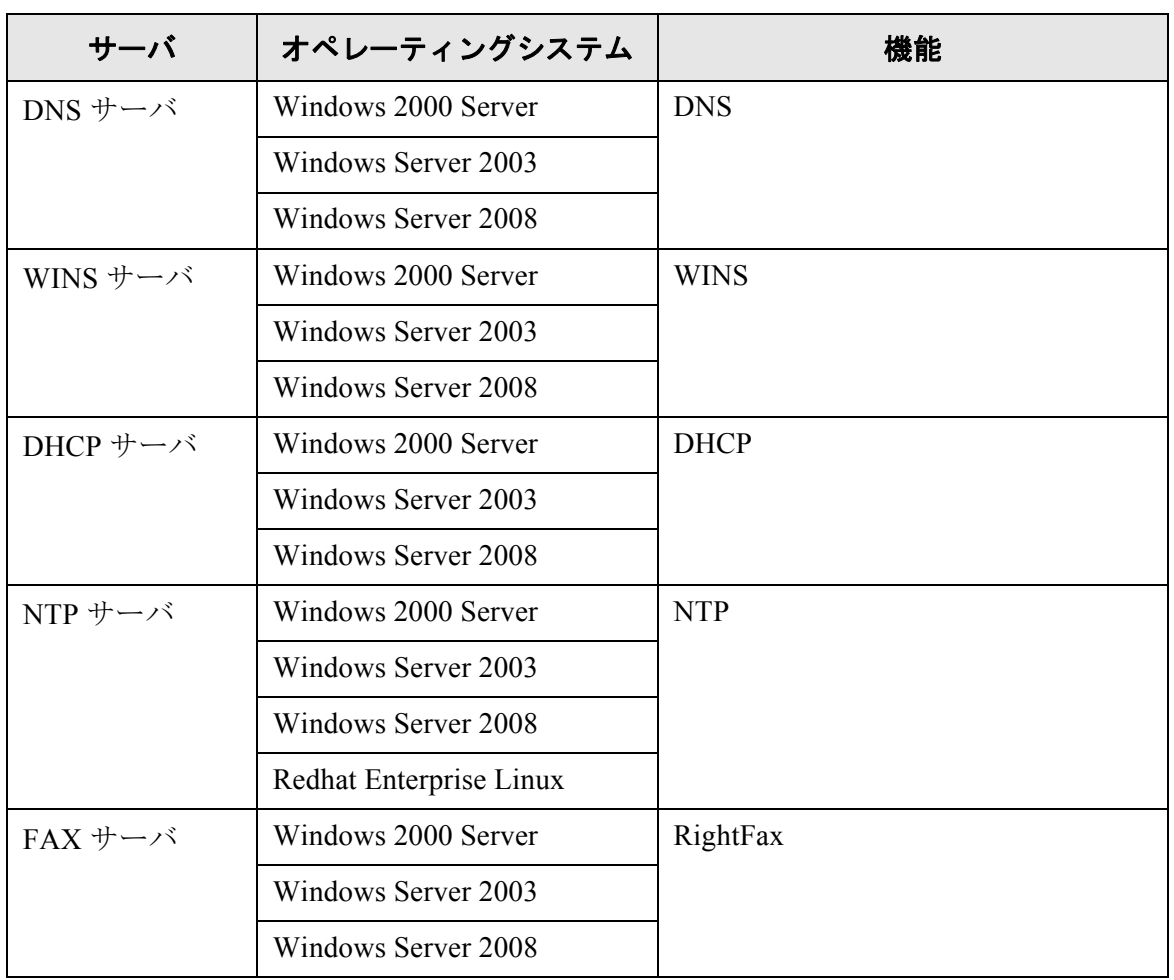

(\*1): ネットワーク共有プリンタとして、Windows XP クライアントに対応した プリンタドライバをインストールする必要があります。

## ■ **LDAP** サーバ

LDAP(Lightweight Directory Access Protocol)とは、TCP/IP ネットワークで、ディレクト リデータベースにアクセスするためのプロトコルです。ネットワークを利用するユー ザーのメールアドレスや環境に関する情報を管理することができます。 暗号化通信(SSL)で接続する場合は、「LDAPS サーバ」といいます。 この LDAP サーバを使用して、以下が行えます。

- ログイン時のユーザー認証
- メール送信時のメールアドレス台帳を使った宛先検索および入力

## ■ **SMTP** サーバ

SMTP (Simple Mail Transfer Protocol)とは、メールを送信するためのプロトコルです。 この SMTP サーバを使用して、以下が行えます。

- スキャン画像のメール送信
- スキャン画像の FAX 送信

 $\mathbf{I}$ 

## ■ ファイルサーバ

ファイルサーバとは、サーバ上のディスクをネットワーク上の他のコンピュータと共有 し、外部から利用できるようにするサーバです。 このファイルサーバを使用して、スキャン画像をファイルサーバのネットワークフォル ダに保存できます。

## ■ **SharePoint** サーバ

SharePoint とは、Microsoft が提供する、Web ブラウザベースでドキュメント管理などを 行うプラットフォームの総称です。

この SharePoint サーバを使用して、スキャン画像を SharePoint サーバの SharePoint フォル ダに保存できます。

## ■ **FTP** サーバ

FTP (File Transfer Protocol)とは、ファイルを転送するためのプロトコルです。 暗号化通信(SSL)で接続する場合は、「FTPS サーバ」といいます。 この FTP サーバを使用して、スキャン画像を FTP サーバのネットワークフォルダに保存 できます。

## ■ プリントサーバ

<del>อออ</del>ยะ

プリントサーバとは、印刷するためのプリンタが設定されているサーバです。 このプリントサーバを使用して、スキャン画像を印刷できます。

#### ------------------------------

● Windows XP に対応したプリンタドライバを登録しておく必要があります。

- メモリやハードティスクを搭載しており、印刷データのスプール機能を保持 するプリンタを使用してください。スプール機能を保持しているか不明の場 合は、プリンタ販売元にお問い合わせください。
- プリンタの用紙切れや用紙づまりなどのエラー状態が確認できる、LCD 付き のプリンタの使用を推奨します。

**EDI 24** プリンタは、プリントサーバに接続されているプリンタを使用してください。

## ■ **DNS** サーバ

DNS サーバとは、ホスト名または FQDN 名を IP アドレスに変換し名前解決を行うサーバ です。

## ■ **WINS** サーバ

WINS サーバとは、WINS クライアントからの名前登録要求を処理して、その名前と IP ア ドレスをサーバデータベースに登録するサーバです。クライアントから出された NetBIOS 名クエリに応答して、照会された名前がサーバデータベースに一覧表示されている場合 はその名前の IP アドレスを返します。

また、DNS による名前解決が失敗した際に、WINS サーバに問合せを転送することもで きます。

### ■ **DHCP** サーバ

DHCP サーバとは、fi-6010N をはじめクライアントコンピュータの IP アドレスを自動的 に割り当てるサーバです。

### ■ **NTP** サーバ

NTP サーバとは、クライアントがネットワークを介して時刻を問い合わせるときに利用 するサーバです。

## ■ **FAX** サーバ

FAX サーバとは、FAX を送信するためのサーバです。 本製品がサポートする FAX サーバは、以下のとおりです。

● RightFax のメール連携

この FAX サーバを使用して、スキャン画像を FAX 送信できます。

 $\overline{\phantom{a}}$ 

## **1.4.3** 使用するポート番号一覧

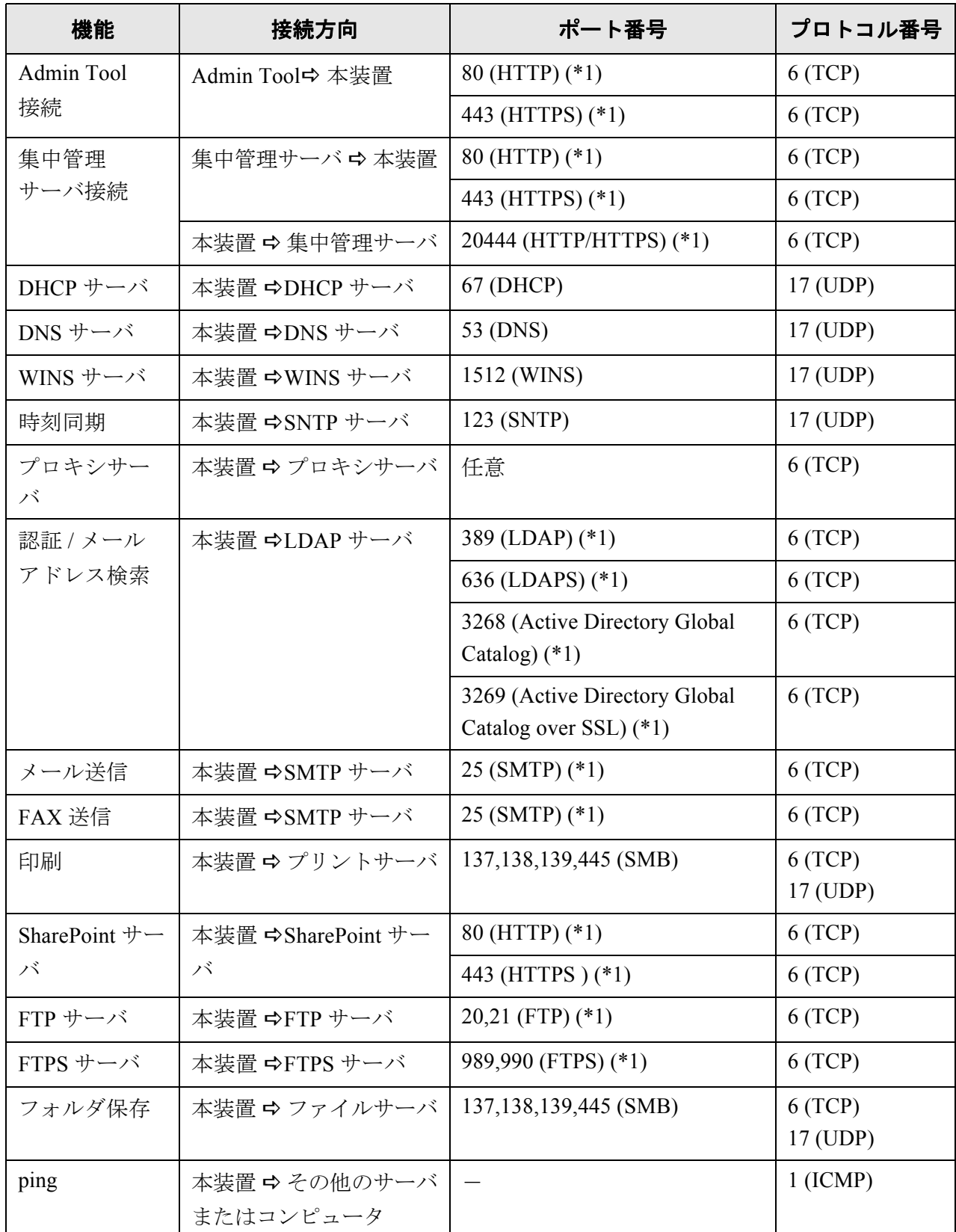

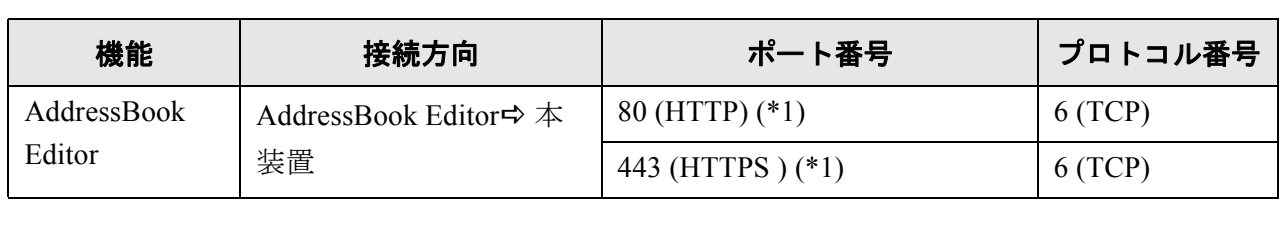

(\*1): 変更が可能

# 本装置の基本的な使い方 〔管理者

利用者

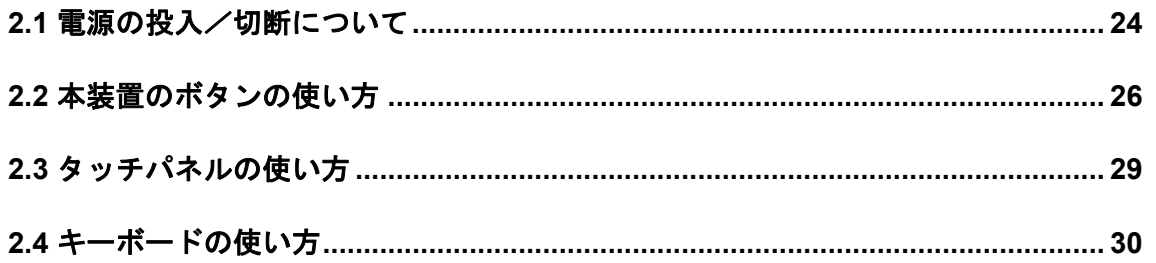

# <span id="page-59-0"></span>**2.1** 電源の投入/切断について

## ■ 電源を投入します

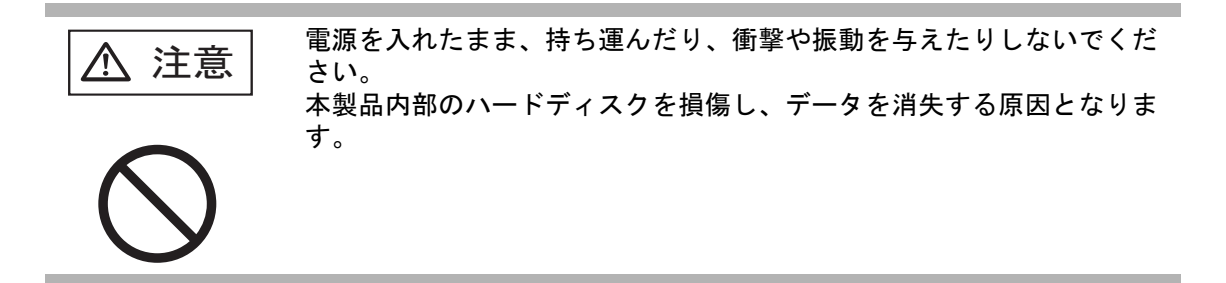

1. 電源ボタンを押します。

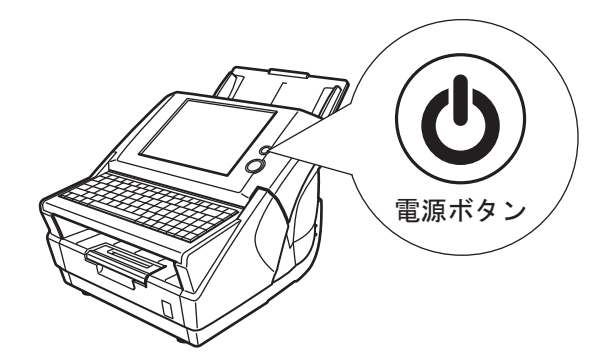

D システム起動後、「ログイン」画面が表示されます。

..............................

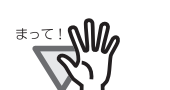

電源を切断したあと、すぐに電源を入れる場合は、10 秒以上時間をあけてく ださい。

**THE R** . . . . . .................. **College** 

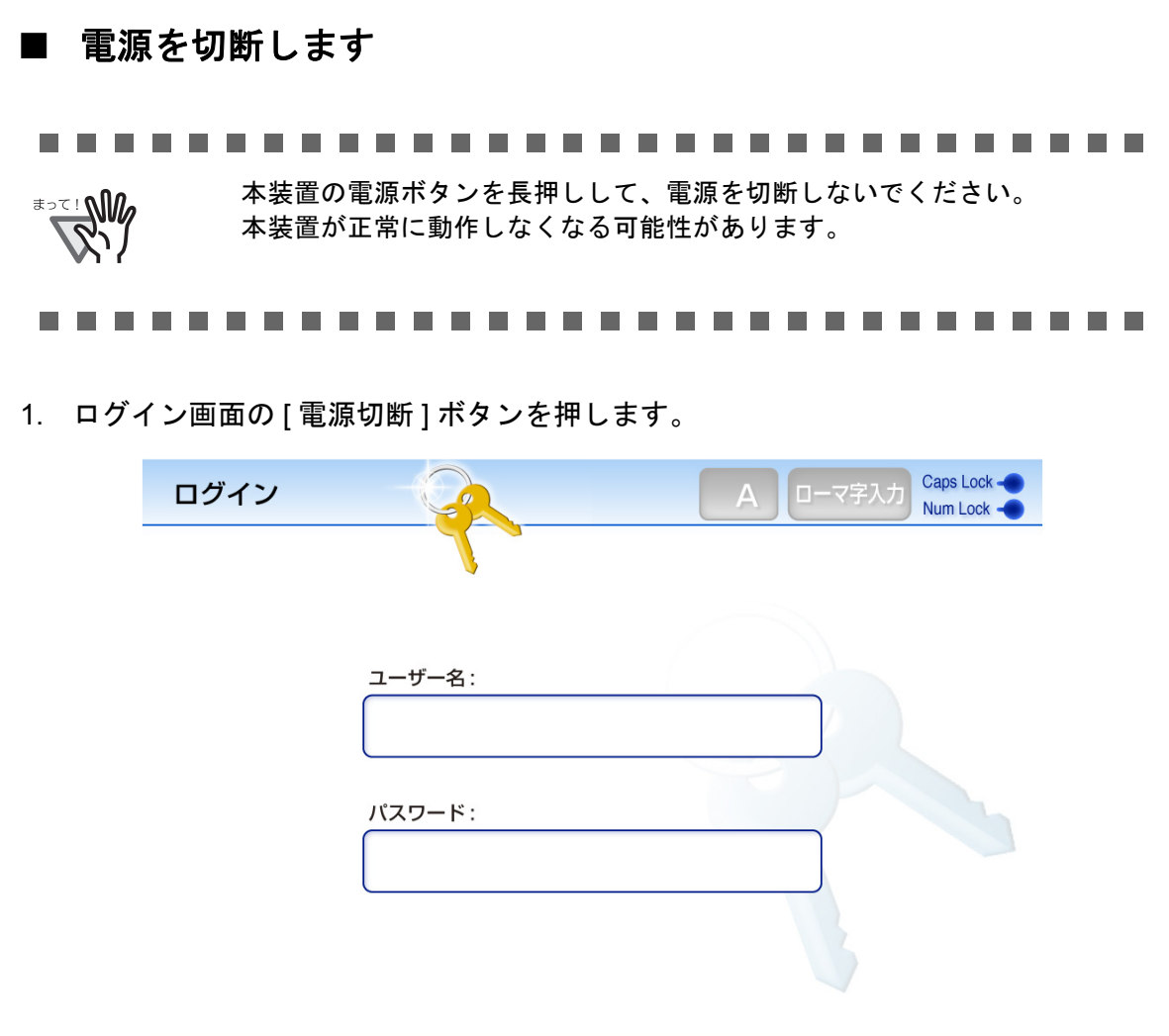

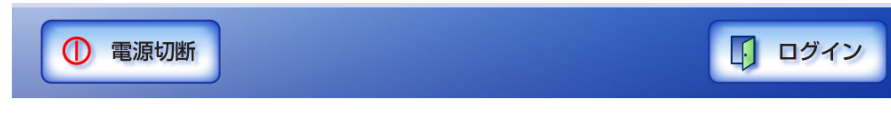

D 電源を切断するかを確認する画面が表示されます。

2. [OK] ボタンを押します。

D 本装置の電源が切断されます。

2

# <span id="page-61-1"></span>**2.2** 本装置のボタンの使い方

## **2.2.1** 電源ボタンの使い方

<span id="page-61-0"></span>電源切断状態の場合または省電力モードの場合、電源ボタンを押すと、本装置が起動し て「ログイン」画面が表示されます。 起動状態の場合、電源ボタンを押すと、メッセージが表示されます。

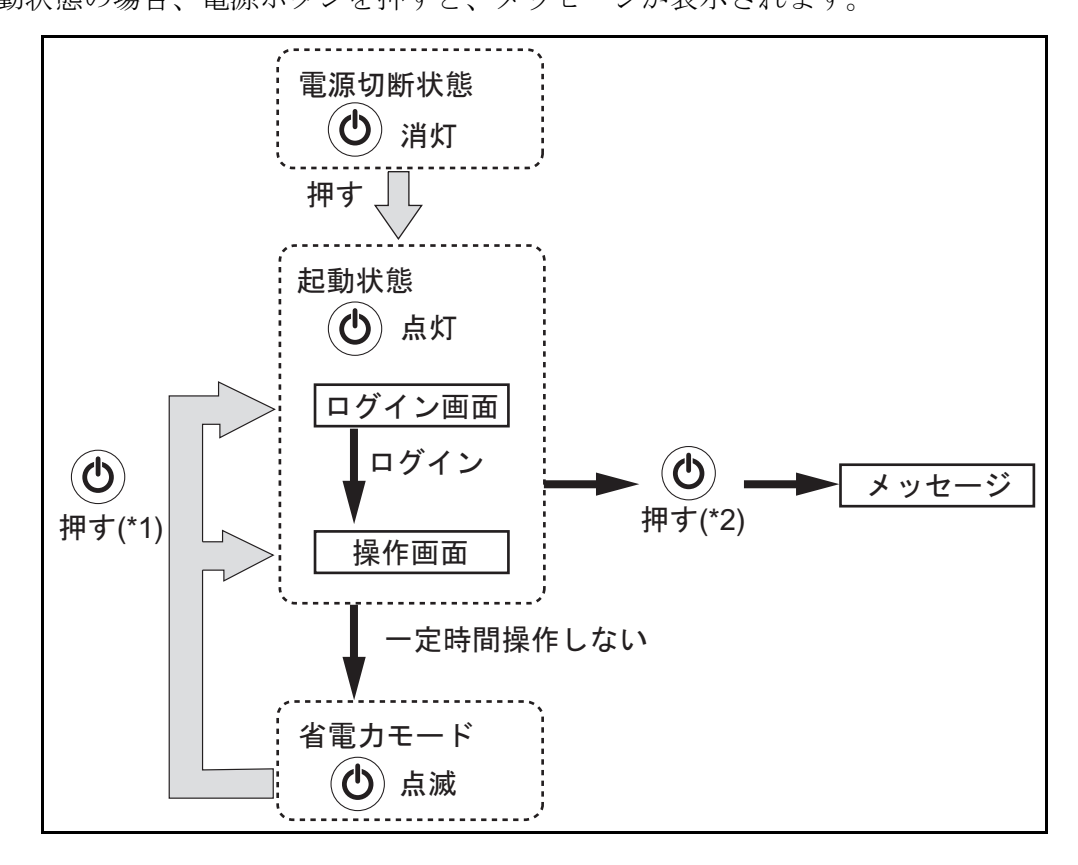

- (\*1): 以下の操作でも、省電力モードから復帰します。
	- ADF 給紙シュートに用紙をセットする。
	- LCD カバーを閉める。
	- キーボードのキーを押す。

復帰後に表示される画面は、自動ログインの設定によって、以下のようになり ます。

- 自動的にログインするように設定した場合、操作画面が表示されます。 ただし、自動ログアウトが「無制限」の場合で、自動ログイン以外のユー ザーで使用中だったときは、省電力モードから「ログイン」画面に復帰しま す。
- 自動的にログインしないように設定した場合、「ログイン」画面が表示され ます。
- (\*2): [電源切断] ボタンが表示されている画面でスキャナの電源ボタンを押した 場合、「電源ボタンから手を離してください。「電源切断」ボタンを選択する と電源を切断します。」のメッセージが表示されます。
	- ●「電源切断]ボタンが表示されていない画面でスキャナの雷源ボタンを押し た場合、「電源ボタンから手を離してください。システムが動作中のため電 源切断できません。」のメッセージが表示されます。

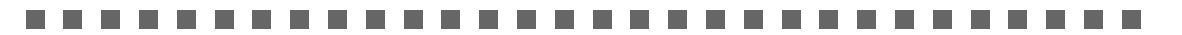

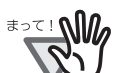

起動状態、または省電力モードで、電源ボタンを 4 秒以上押さないでくださ い。電源切断状態になります。その場合、本装置内に保存されている情報が利 用できなくなる可能性があります。 万一、電源ボタンを 4 秒以上押して電源切断状態になった場合は、必ず AC ケーブルを抜き、一度電源を切断してください。 電源を切断したあと、すぐに電源を入れる場合は、10 秒以上時間をあけてく ださい。正常に電源を切断するには、「ログイン」画面で [ 電源切断 ] ボタンを 押してください。 ............................

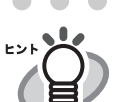

- [省電力](#page-100-0)モードへの移行時間は変更できます。詳細については、「4.6.5 省電力 [モード・自動ログアウトを設定します」\(](#page-100-0)65 ページ)を参照してください。
- ●「ログイン」画面を表示せずに、自動的にログインするようにできます。自動 ログインの設定方法については、「4.6.6 [ログイン設定をします」\(](#page-102-0)67 ページ) を参照してください。

2

## <span id="page-63-0"></span>**2.2.2 SCAN** ボタンの使い方

SCAN ボタンは、タッチパネル上に<>>
X<br />
X<br />
X<br />
X<br />
X<br />
X<br />
X<br />
X<br />
X<br />
X<br />
X<br />
X<br />
X<br />
X<br />
T<br />
X<br />
X<br />
X<br />
X<br />
X<br />
X<br />
X<br />
X<br />
X<br />
X<br / み取りが開始されます。

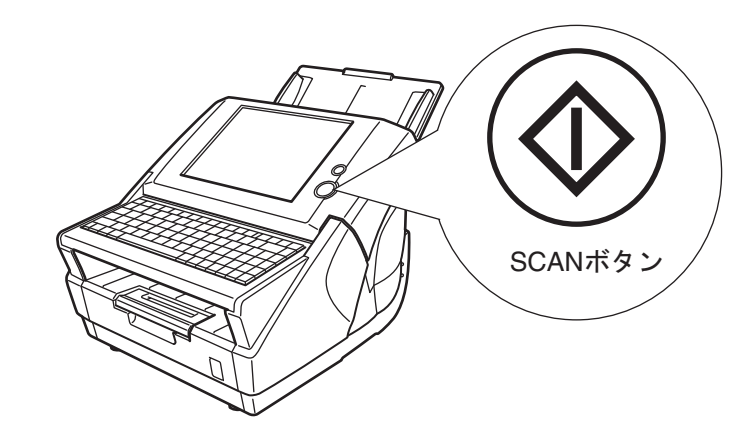

なお、 かついたボタンは以下のとおりです。

- [スキャン]ボタン
- [スキャン&送信] ボタン
- [スキャン&印刷] ボタン
- [ スキャン&保存 ] ボタン
- [ 追加読み取り ] ボタン

# <span id="page-64-1"></span><span id="page-64-0"></span>**2.3** タッチパネルの使い方

選択するボタンに軽く触れて操作してください。 画面の操作方法は「4.1 タッチパネル (管理者)の画面について」(40ページ)および「[6.2](#page-280-0) [タッチパネル\(利用者\)の画面について」\(](#page-280-0)245 ページ)を参照してください。

#### -----------------------------. .

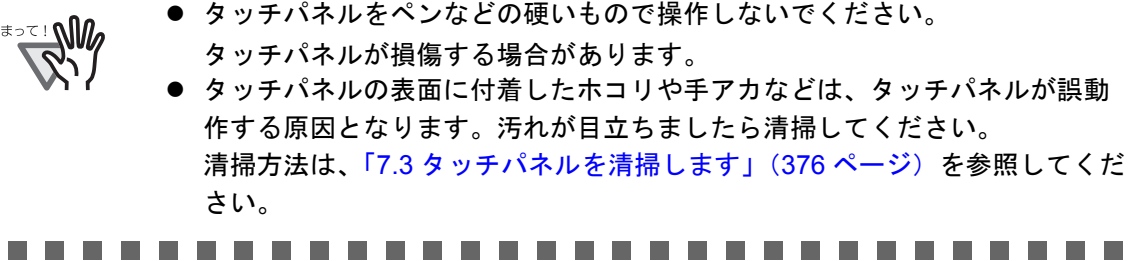

# <span id="page-65-1"></span><span id="page-65-0"></span>**2.4** キーボードの使い方

ボタンの選択や文字の入力などがキーボードだけでも行えます。 ログインモードごとに、キーボードの使い方を以下に示します。

## **2.4.1** 管理者のキーボードの使い方

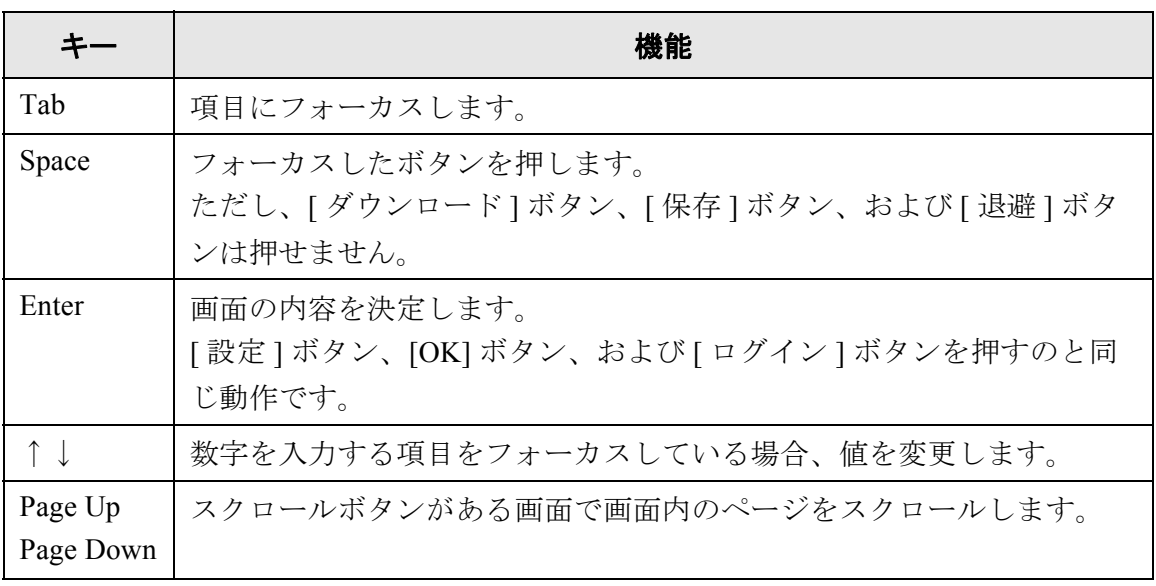

#### -------------------------------

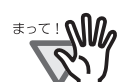

- 本装置からログインしたときは、グローバルメニューとメニューはキーボー ドで選択することはできません。タッチパネルでグローバルメニューおよび メニューのボタンを押してください。
- 本体タッチパネルの管理者画面で、文字入力域に日本語入力ができなくなっ た場合は、再度ログインし直してください。

..............................

 $\overline{\phantom{a}}$ 

## **2.4.2** 利用者のキーボードの使い方

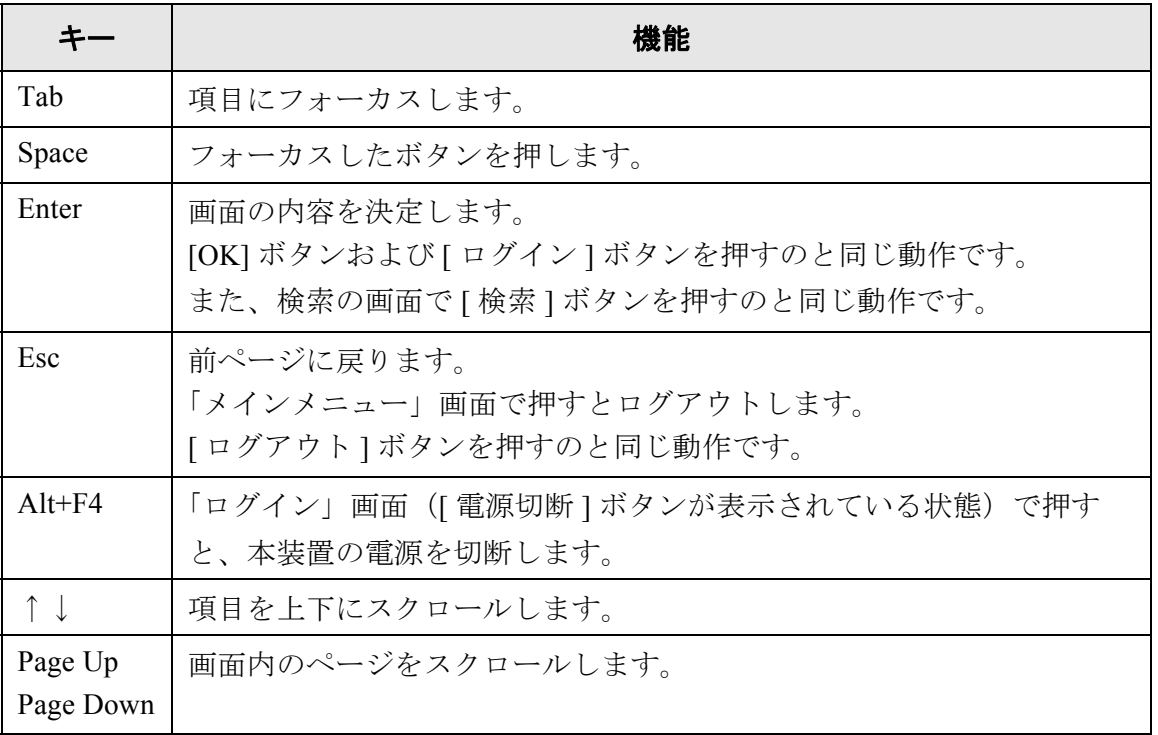

## **2.4.3** 文字入力について

本装置のキーボード入力は 106 キーボード相当です。 キーを押すことで入力モードの状態を変更することができます。詳細については、「[D.3](#page-475-0) [キーボードによる入力モードの変更について」\(](#page-475-0)440 ページ)を参照してください。

本装置は、文字変換用に人名、地名の辞書を搭載しており、スムーズな漢字変 換が行えます。

# 第3章

# 管理者の操作 (概要) 〔管理者

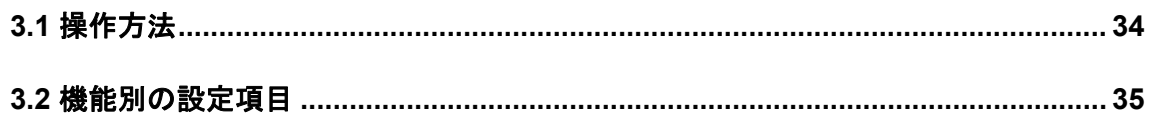

利用者

## <span id="page-69-0"></span>**3.1** 操作方法

本装置の環境設定や管理を行うには、以下の操作方法があります。

● タッチパネル

本装置のタッチパネルから環境設定や管理が行えます。

- $\bullet$  Admin Tool コンピュータにインストールした Admin Tool からネットワーク経由で環境設定 や管理、アップデートなどが行えます。
- 1 台ずつ装置を設定できます。 • Central Admin Console
	- コンピュータにインストールした Central Admin Console から、ネットワーク経由 で、複数台のスキャナに対して、まとめて環境設定や管理、アップデートなどが 行えます。

なお、Central Admin Console で設定した内容は、集中管理サーバを経由してス キャナに適用されます。

Central Admin Console の詳細については、Scanner Central Admin ユーザーズガイド を参照してください。

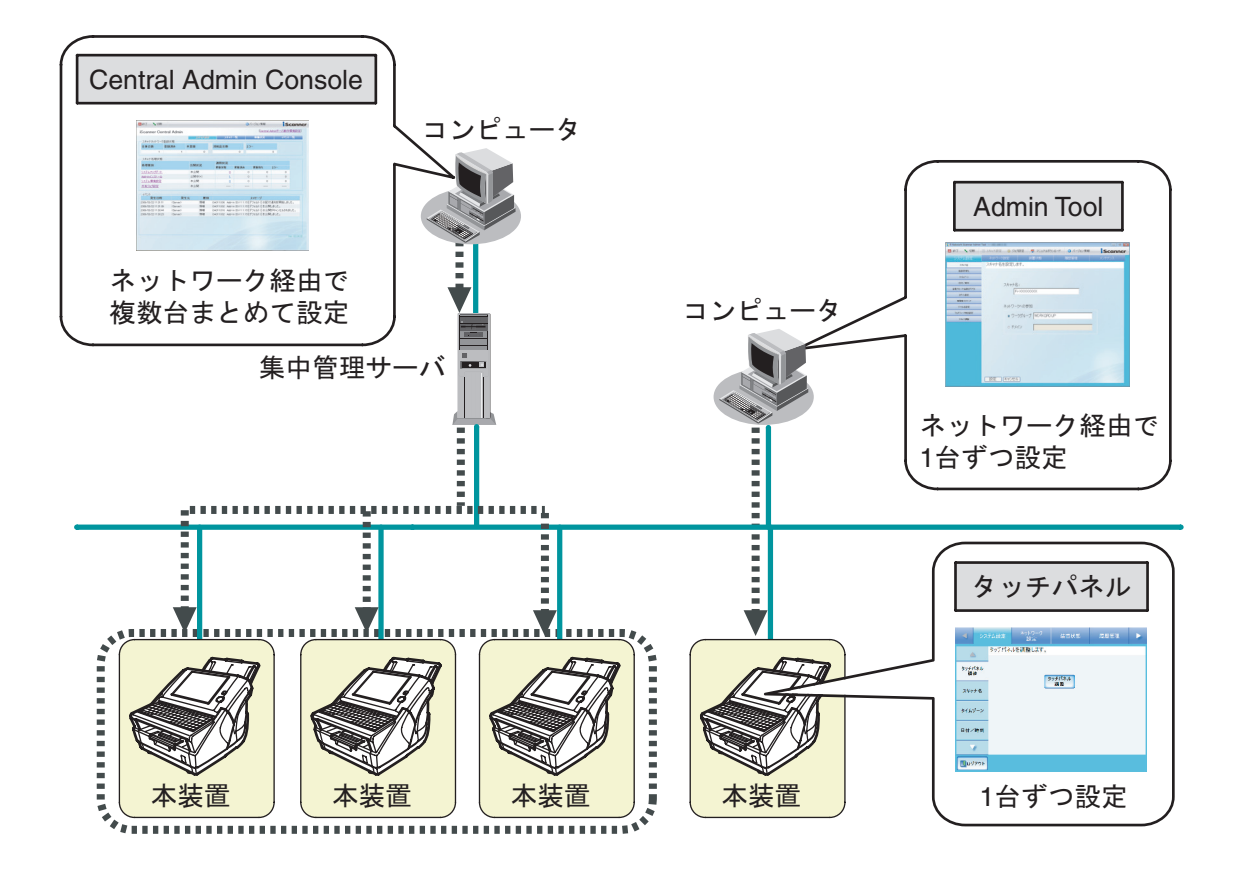

# <span id="page-70-0"></span>**3.2** 機能別の設定項目

利用する機能によって必要な環境設定が異なります。 設定された環境に応じて、「メインメニュー」画面に機能ボタンが表示されます。

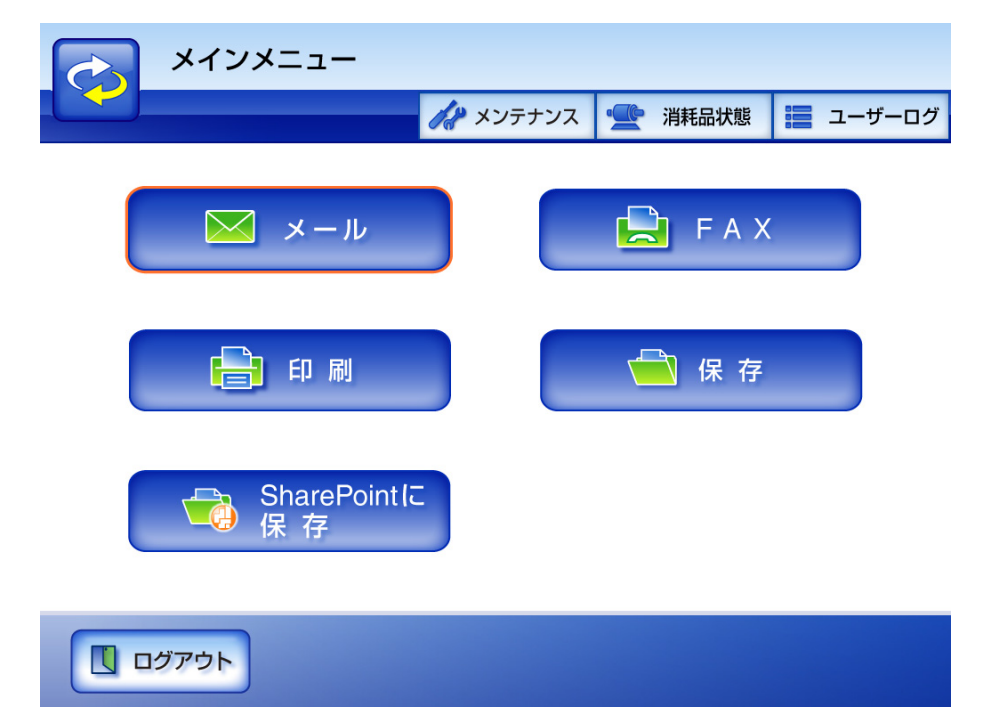

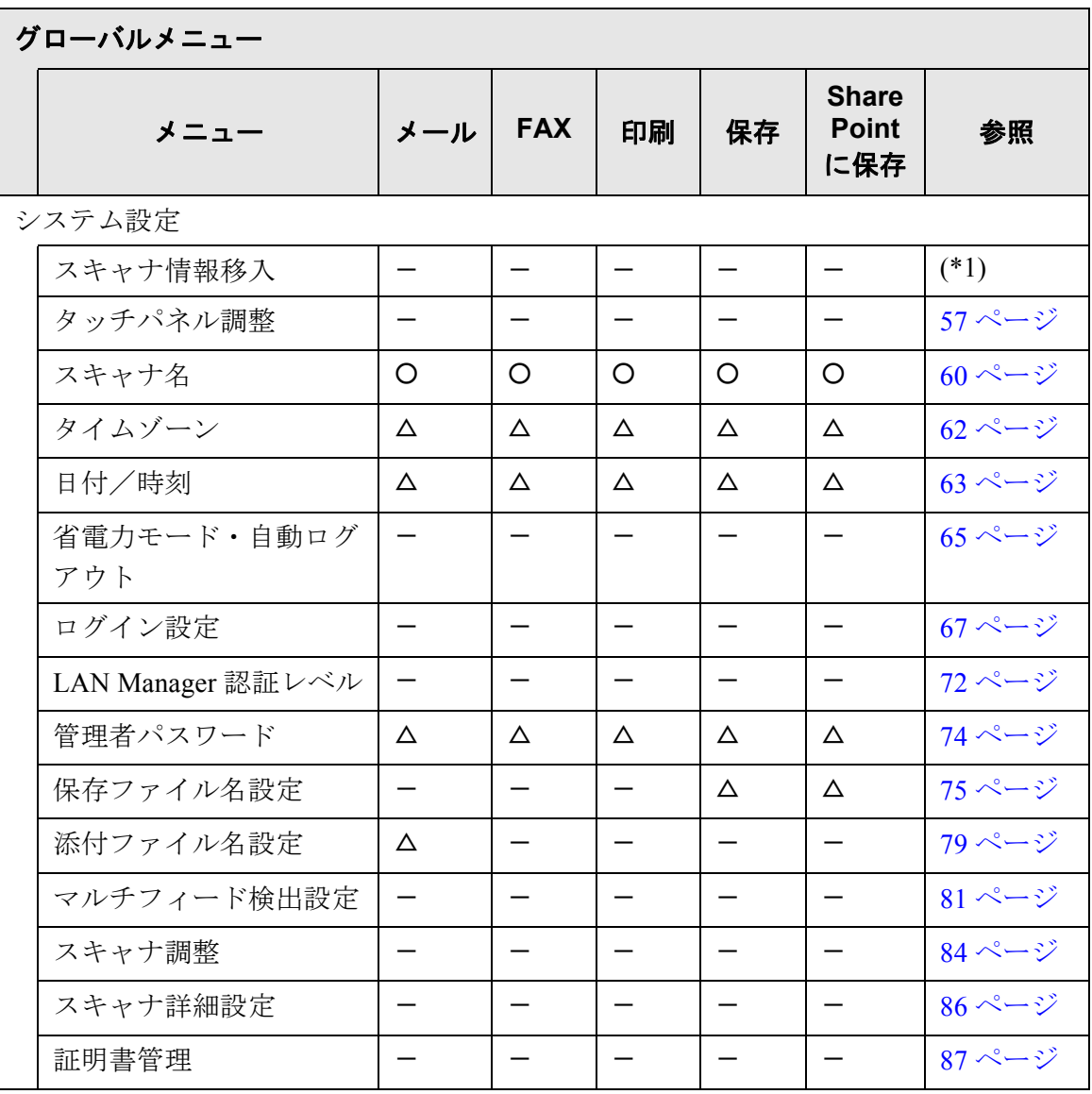

 $\begin{array}{c} \end{array}$
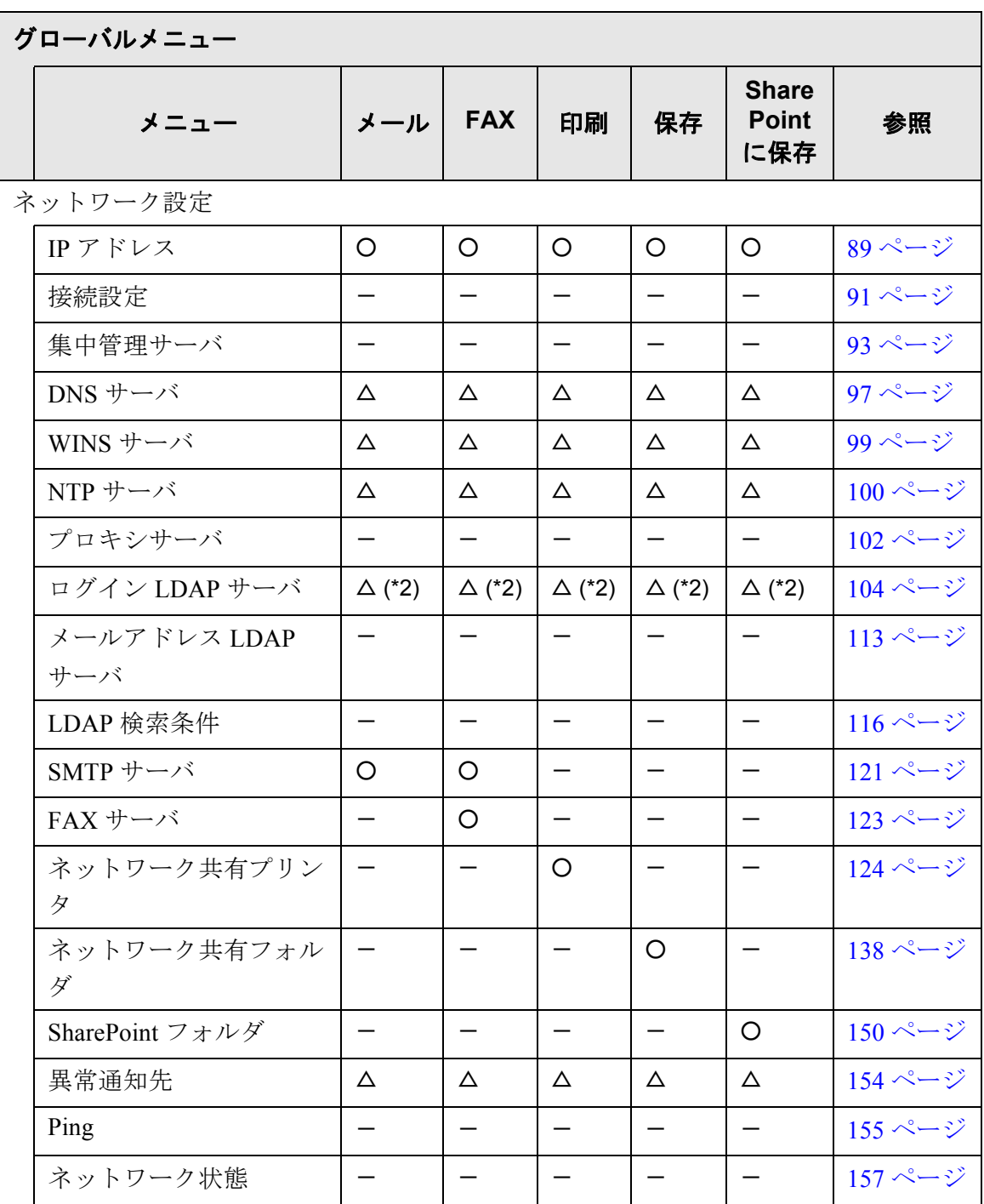

○ : 設定が必要 △ : 設定を推奨 - : 設定必須ではない

(\*2): LDAP 連携する場合に必要です。

<sup>(\*1):</sup> 操作については、Scanner Central Admin ユーザーズガイドを参照してくださ  $V_{0}$ 

 $\begin{array}{c} \hline \end{array}$ 

# 第 **4** 章

# 管理者の操作 (タッチパネル・**Admin Tool**)

管理者がタッチパネルまたは Admin Tool を使用して行う本装置の環境設定や管理につい て説明しています。 本章の操作中にメッセージが表示される場合があります。メッセージが表示された場合 の対処については、「F.1.2 [システムログのメッセージ」\(](#page-527-0)492ページ)を参照してくださ い。

(管理者

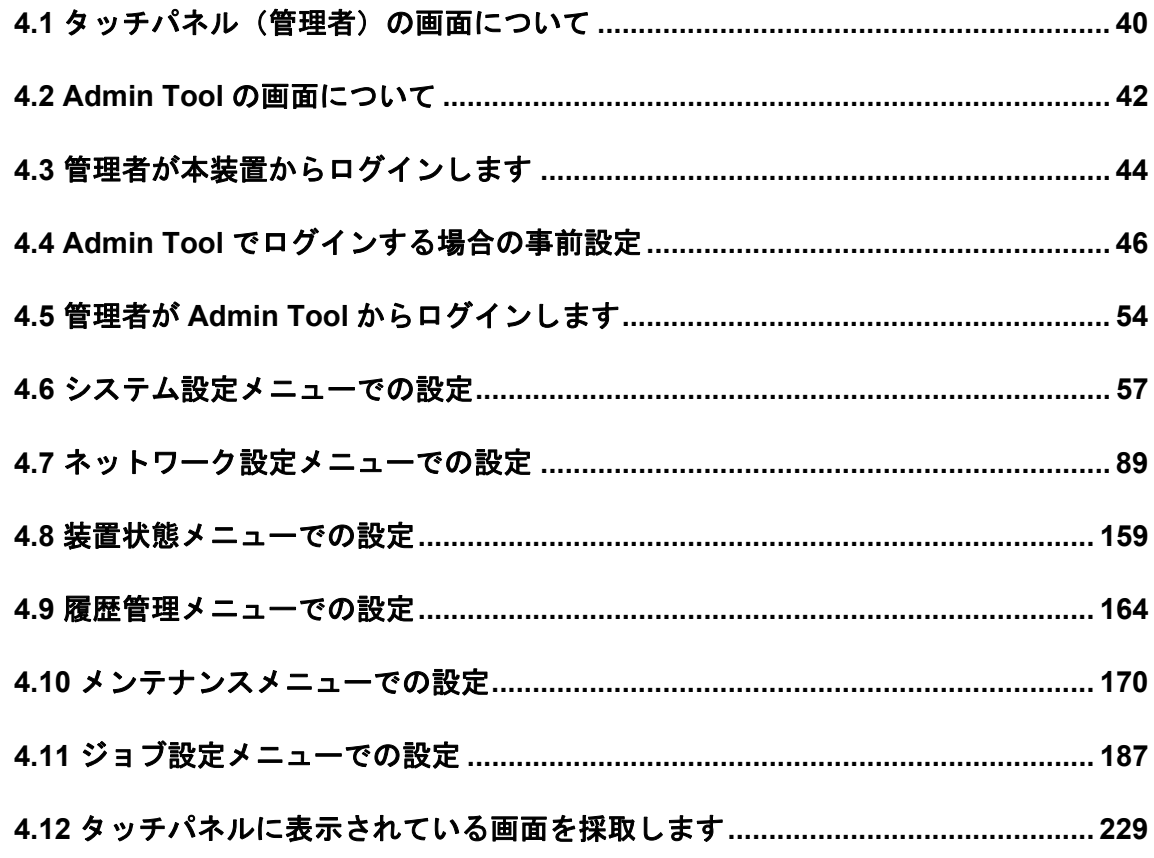

## <span id="page-75-0"></span>**4.1** タッチパネル(管理者)の画面について

タッチパネル(管理者)の画面では、グローバルメニューを選択すると、メニューにボ タンが表示されます。

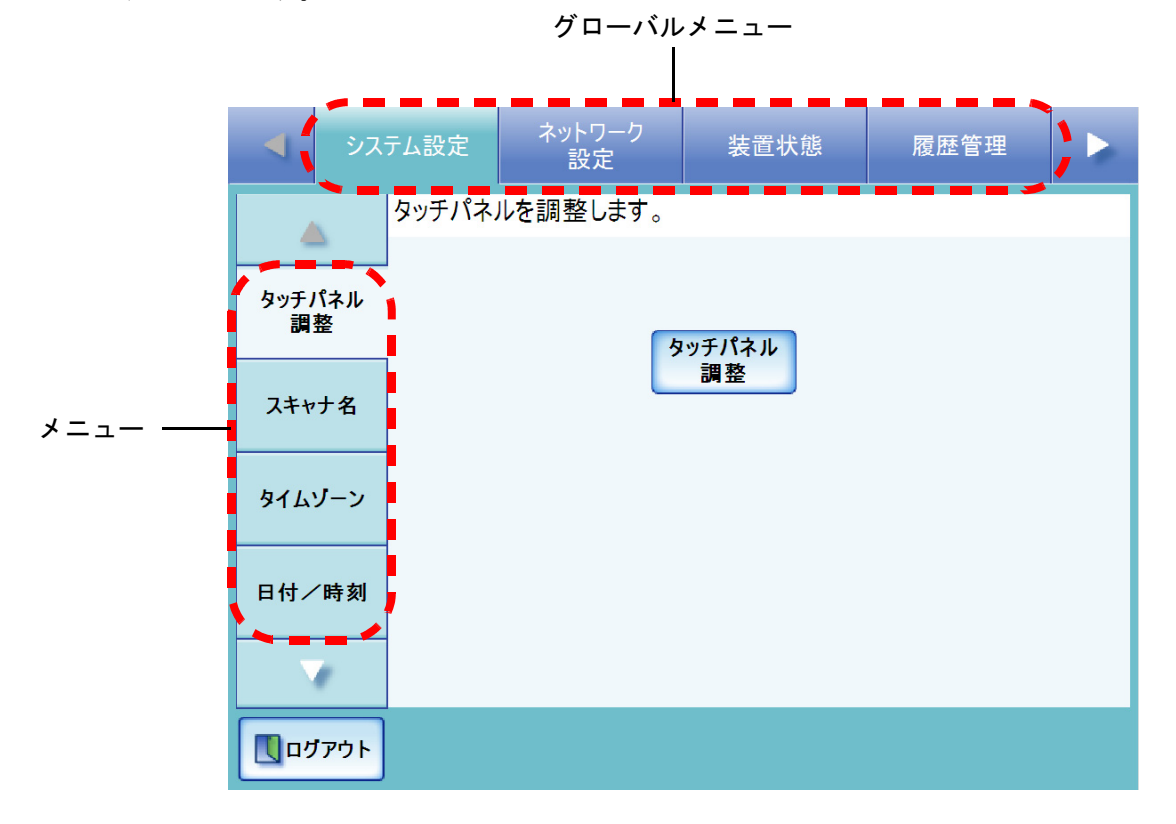

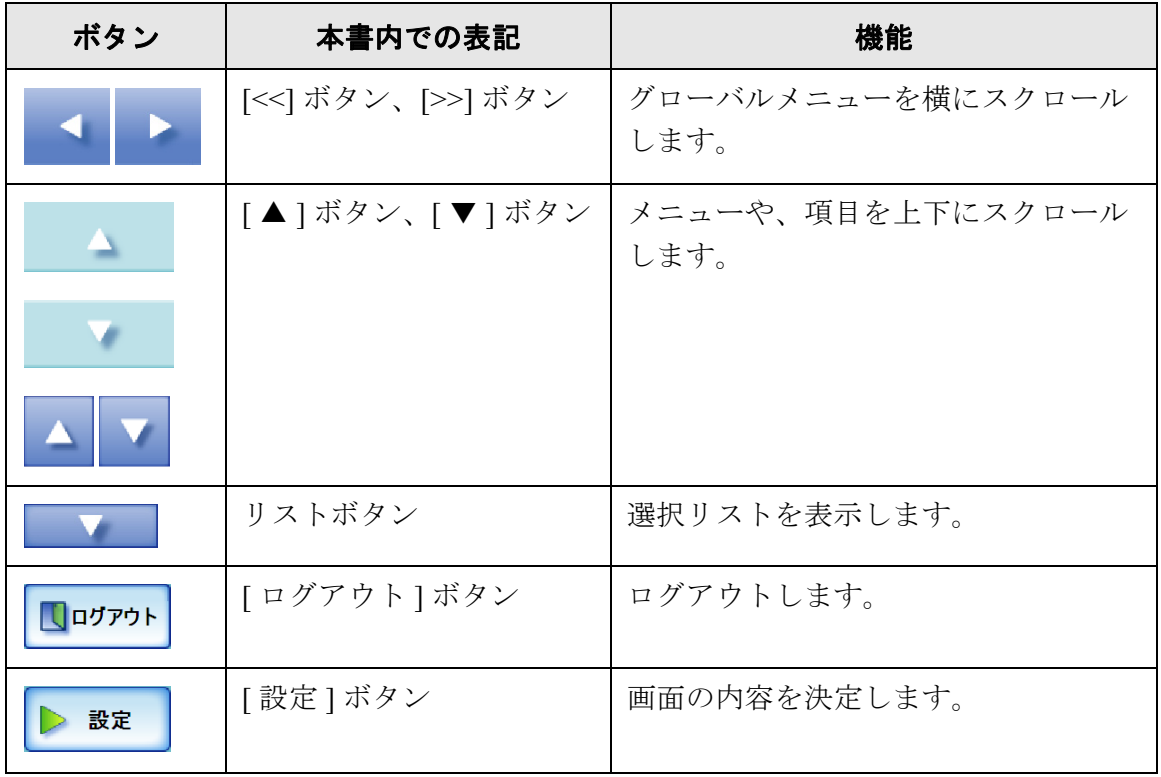

 $\overline{\phantom{a}}$ 

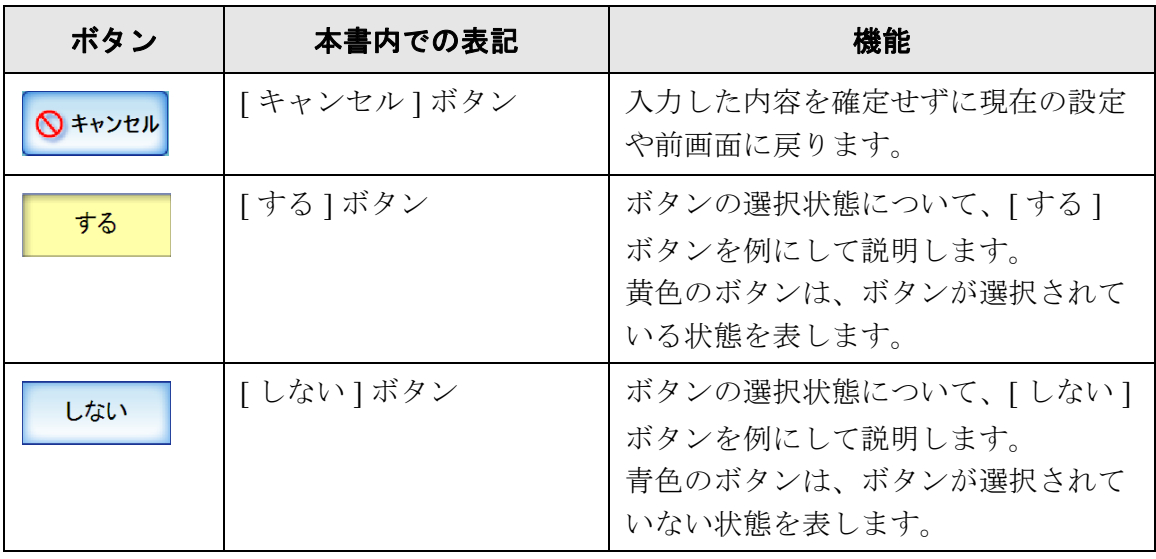

## <span id="page-77-0"></span>**4.2 Admin Tool** の画面について

Admin Tool の画面には、以下の画面があります。

● [スキャナ設定]ボタンを押した場合

Admin Tool の画面のスキャナ設定では、グローバルメニューを選択すると、メ ニューにボタンが表示されます。

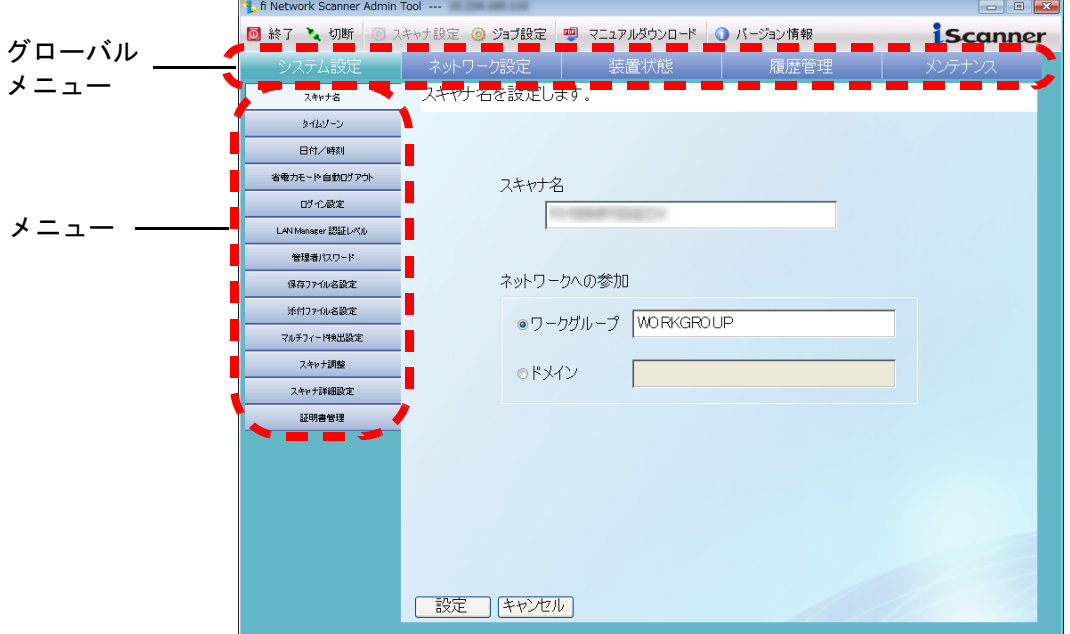

● [ジョブ設定] ボタンを押した場合

Admin Tool の画面のジョブ設定では、ジョブ設定メニューを選択すると、それぞ れの設定画面が表示されます。

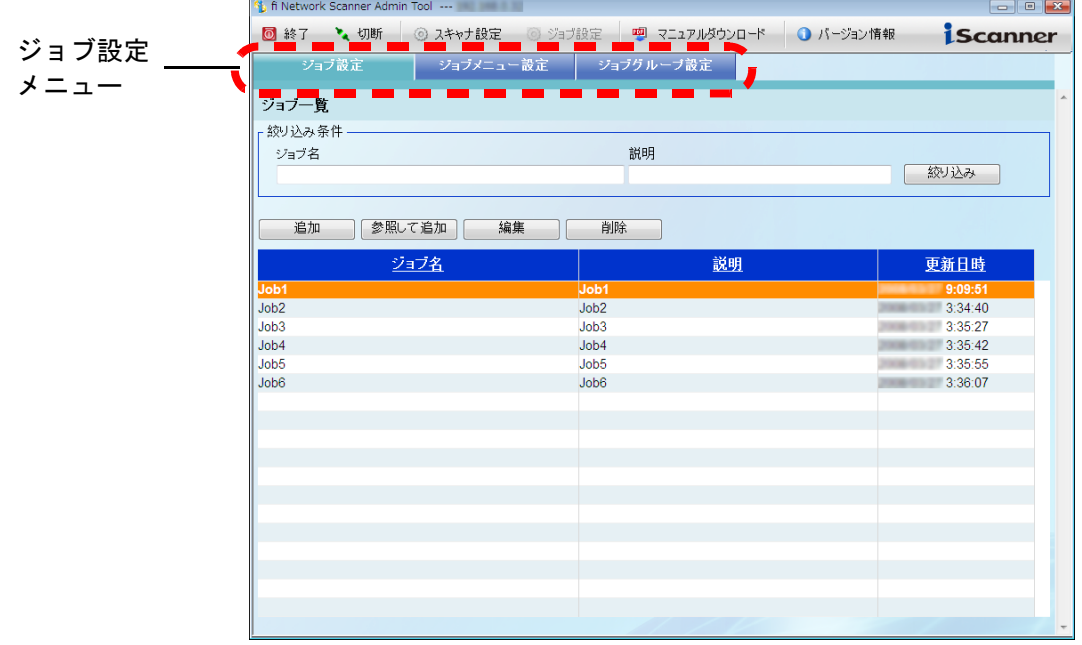

 $\overline{\phantom{a}}$ 

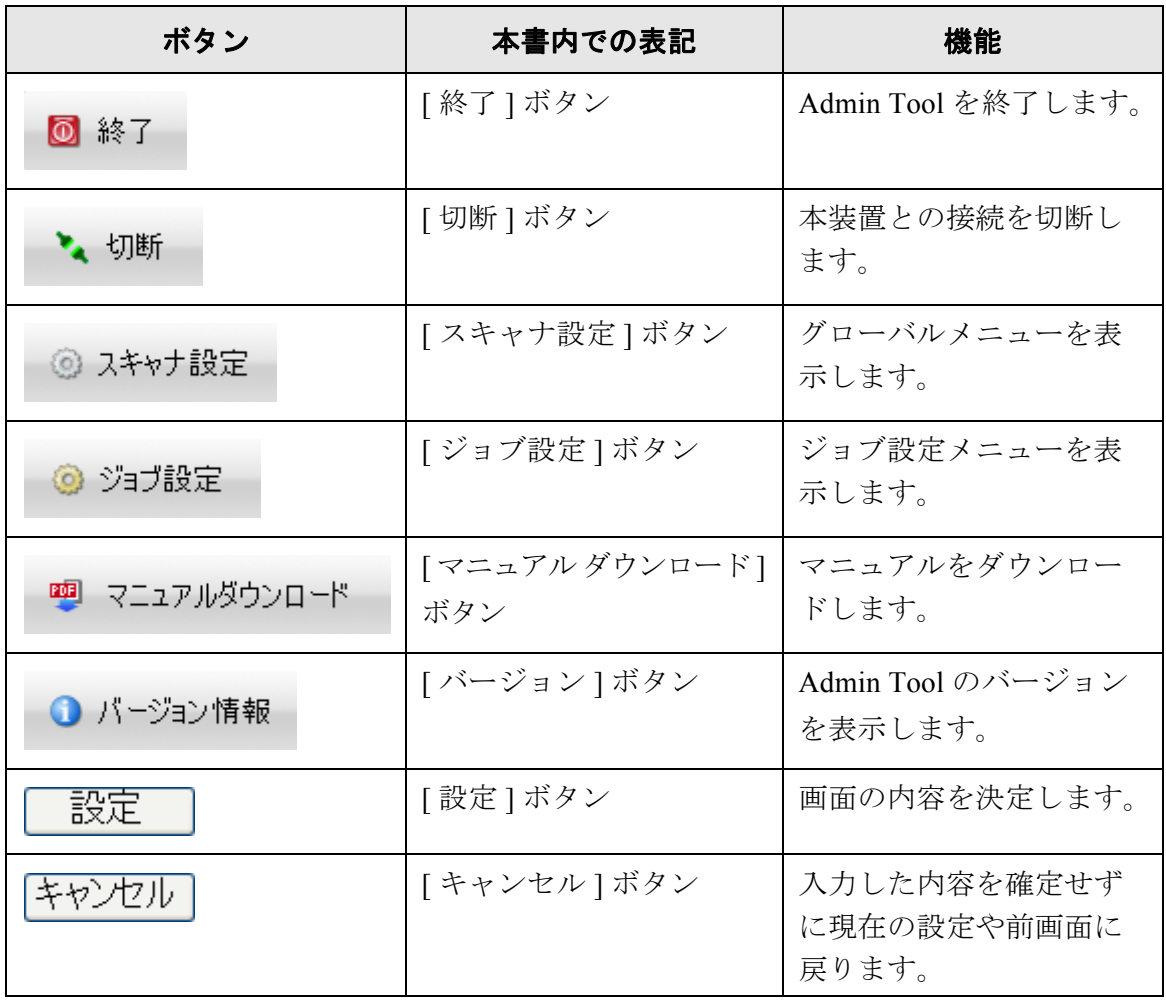

## <span id="page-79-0"></span>**4.3** 管理者が本装置からログインします

..............................

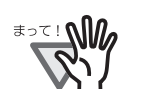

- 画面が正常に表示されない場合 (「×」マークなどが表示されてしまうような 場合)は、しばらく時間をおいてから、再度操作を行ってください。それで も発生する場合は、スキャナを購入された販社 / 販売店または PFU イメージ ング サービス&サポートセンターに連絡してください。
- ボタンを短時間に何度も押すと、「ページを表示できません。」というメッ セージが表示される場合があります。この場合、他のボタンを押して画面を 更新してください。
- -------------------------------

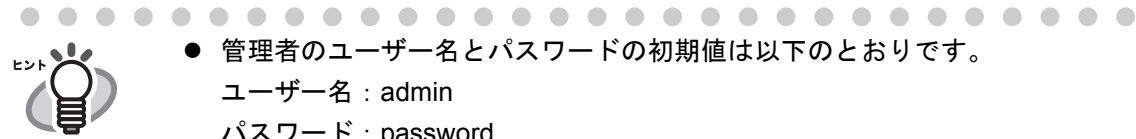

● 管理者のユーザー名とパスワードの初期値は以下のとおりです。

ユーザー名:admin

パスワード:password

- 本装置の環境設定を行えるのは常に1人です。
- セッションタイムアウト時間は 20 分(固定)です。以下の操作でセッション タイムアウト時間をさらに 20 分延長します。
	- グローバルメニューおよびメニューの操作
	- [OK] ボタンを押す操作

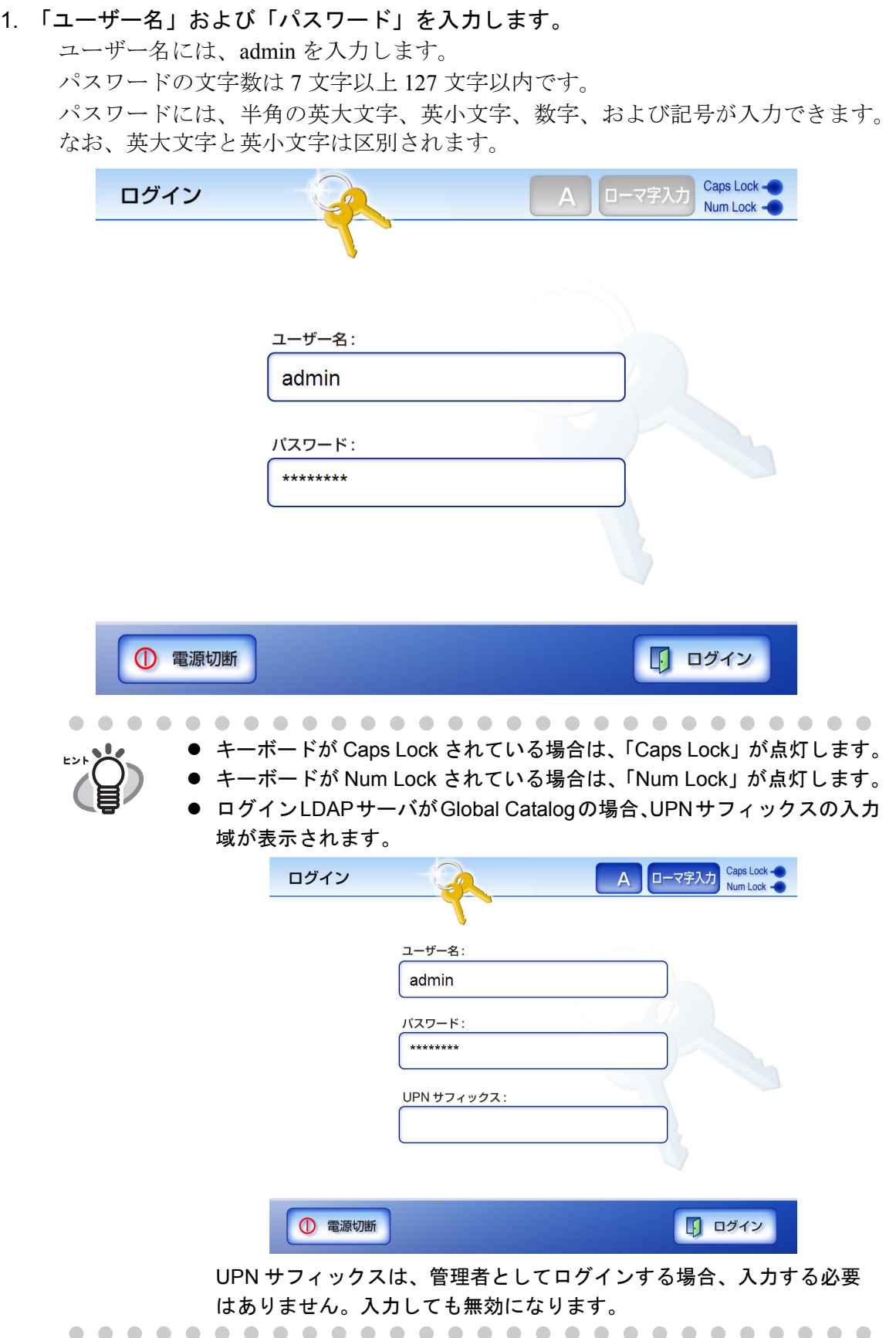

2. [ ログイン ] ボタンを押します。

D 認証されると、環境設定の画面が表示されます。

## <span id="page-81-0"></span>**4.4 Admin Tool** でログインする場合の事前設定

Admin Tool でログインする場合に、事前に行う必要がある設定について説明します。

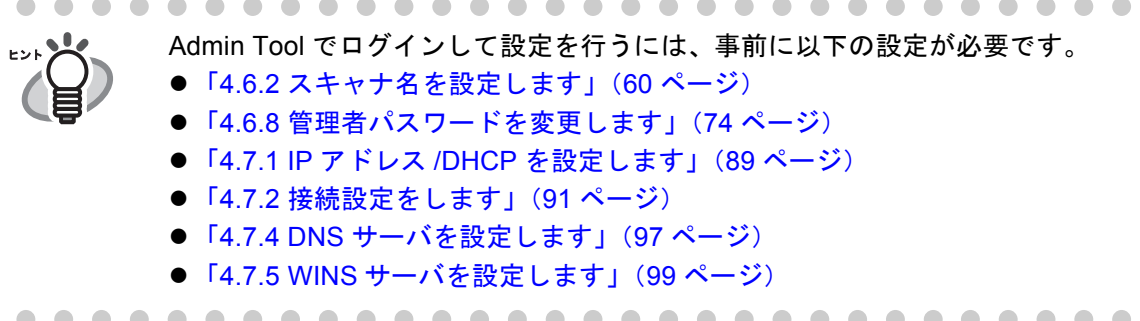

### **4.4.1 Web** ブラウザのキャッシュを確認します

Web ブラウザのキャッシュを確認します。

- 1. Web ブラウザの [ ツール ] メニューから [ インターネットオプション ] を選択します。 D [ インターネットオプション ] ダイアログボックスが表示されます。
- 2. [全般 ] タブで「閲覧の履歴」の [ 設定 ] ボタンを押します。 D [ インターネット一時ファイルと履歴の設定 ] ダイアログボックスが表示されます。

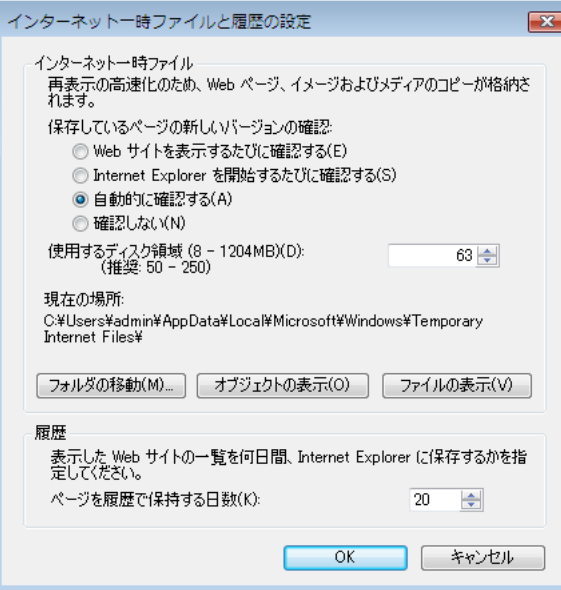

- 3. 「保存しているページの新しいバージョンの確認」で「自動的に確認する」を選択し ます。
- 4. 「使用するディスク領域」を 63MB 以上にします。
- 5. [OK] ボタンを押します。

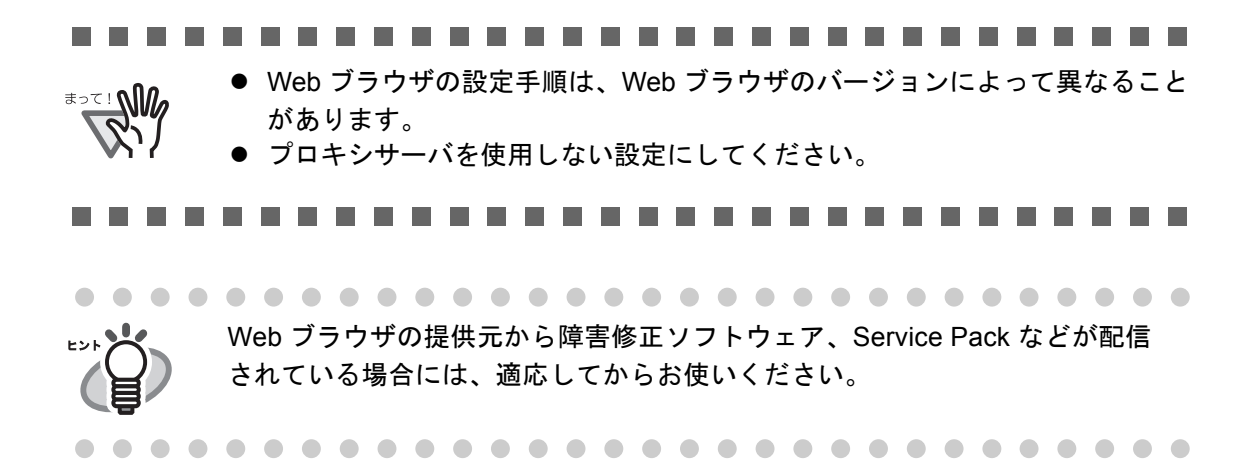

### **4.4.2 Web** ブラウザの信頼済みサイトを設定します

Web ブラウザの信頼済みサイトに対象スキャナの URL を設定します。 設定していない場合、接続がブロックされたり、証明書のインストールができないこと があります。

- 1. Web ブラウザの [ ツール ] メニューから [ インターネットオプション ] を選択します。 D [ インターネットオプション ] ダイアログボックスが表示されます。
- 2. [セキュリティ ] タブで「信頼済みサイト」を選択し、[サイト] ボタンを押します。 D [ 信頼済みサイト ] ダイアログボックスが表示されます。

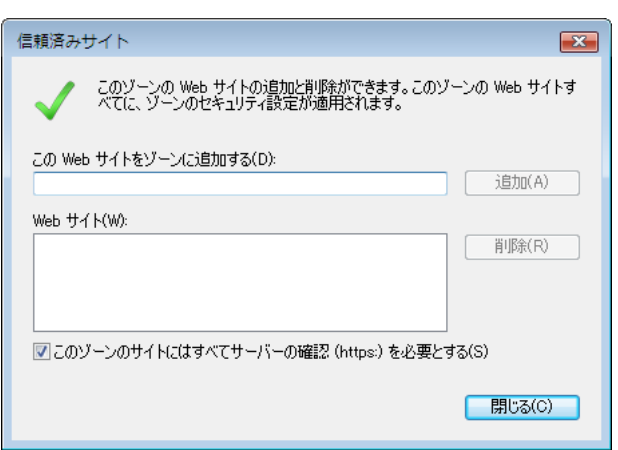

- 3. 「このゾーンのサイトにはすべてサーバーの確認(https:)を必要とする」のチェック をはずします。
- 4. 「この Web サイトをゾーンに追加する」に対象スキャナの URL を入力し、[ 追加 ] ボ タンを押します。

例:http:// スキャナ名または IP アドレス /

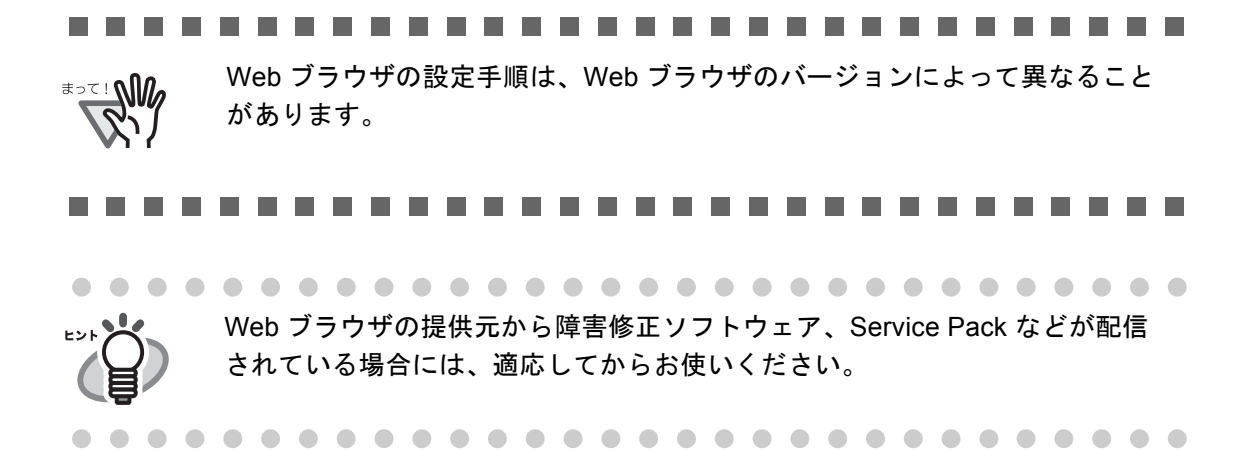

### **4.4.3 Admin Tool** をインストールします

ネットワーク経由で本装置の設定を行うには、Admin Tool をコンピュータにインストー ルします。

<span id="page-83-0"></span>1. Web ブラウザから、本装置のスキャナ名を URL に指定して接続します。

「4.7.2 [接続設定をします」\(](#page-126-1)91 ページ)での設定により、指定する URL は以下のよ うになります。

- SSL 通信を [ 無効 ]、ポート番号変更なしの場合 http:// スキャナ名または IP アドレス /
- SSL 通信を [ 無効 ]、ポート番号変更ありの場合 http:// スキャナ名または IP アドレス·ポート番号 / ポート番号には変更したポート番号を入力してください。
- SSL 通信を [ 有効 ]、ポート番号変更なしの場合 https:// スキャナ名または IP アドレス /
- SSL 通信を [ 有効 ]、ポート番号変更ありの場合 https:// スキャナ名または IP アドレス: ポート番号 / ポート番号には変更したポート番号を入力してください。

なお、SSL 通信を行う場合、接続時に「セキュリティの警告」画面が表示されま す。「セキュリティの警告」画面では「はい1ボタンを押してください。 D「ログイン」画面が表示されます。

2. 「ユーザー名」と「パスワード」を入力します。 ユーザー名には、admin を入力します。

パスワードの文字数は 7 文字以上 127 文字以内です。

パスワードには、半角の英大文字、英小文字、数字、および記号が入力できます。 なお、英大文字と英小文字は区別されます。

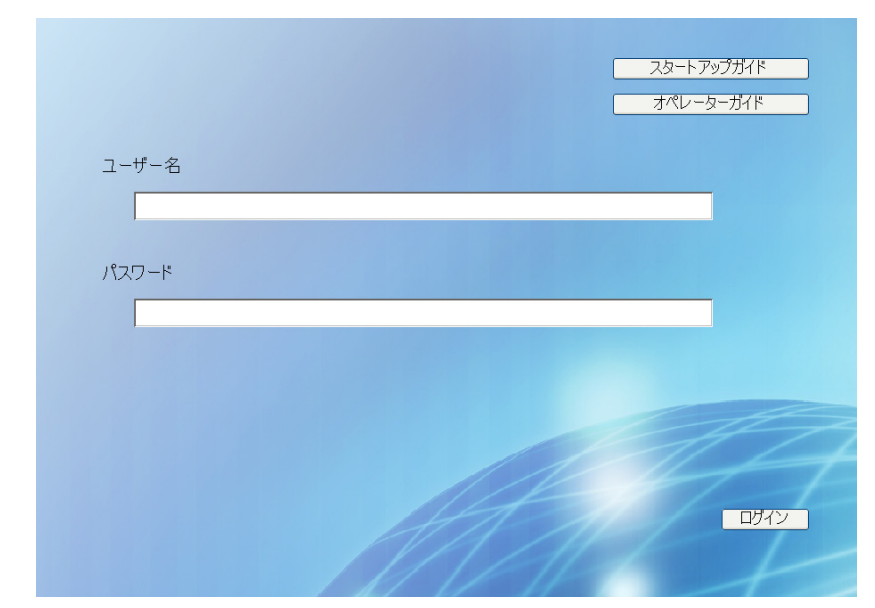

- 3. [ ログイン ] ボタンを押します。 D ダウンロード画面が表示されます。
- 4. 「fi Network Scanner Admin Tool のダウンロード」の [ 次へ ] ボタンを押します。

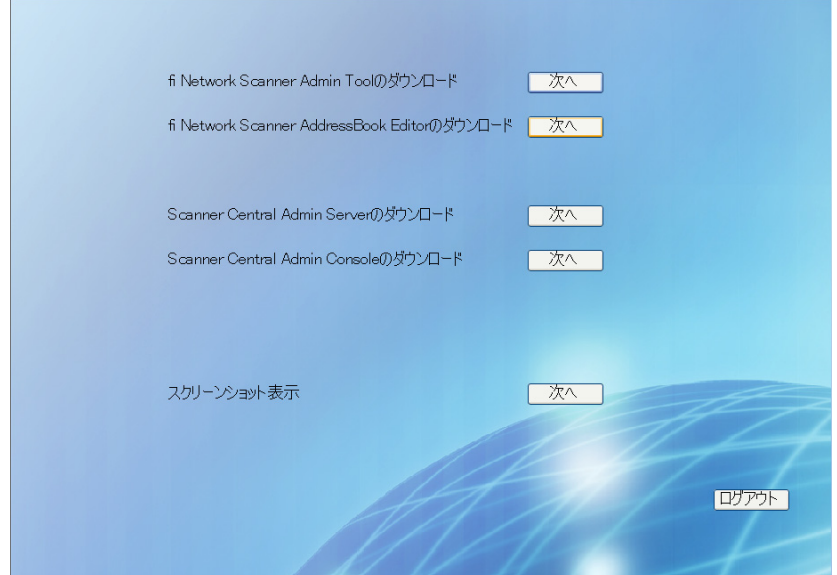

D Admin Tool のダウンロード画面が表示されます。

5. 「ダウンロード1ボタンを押します。

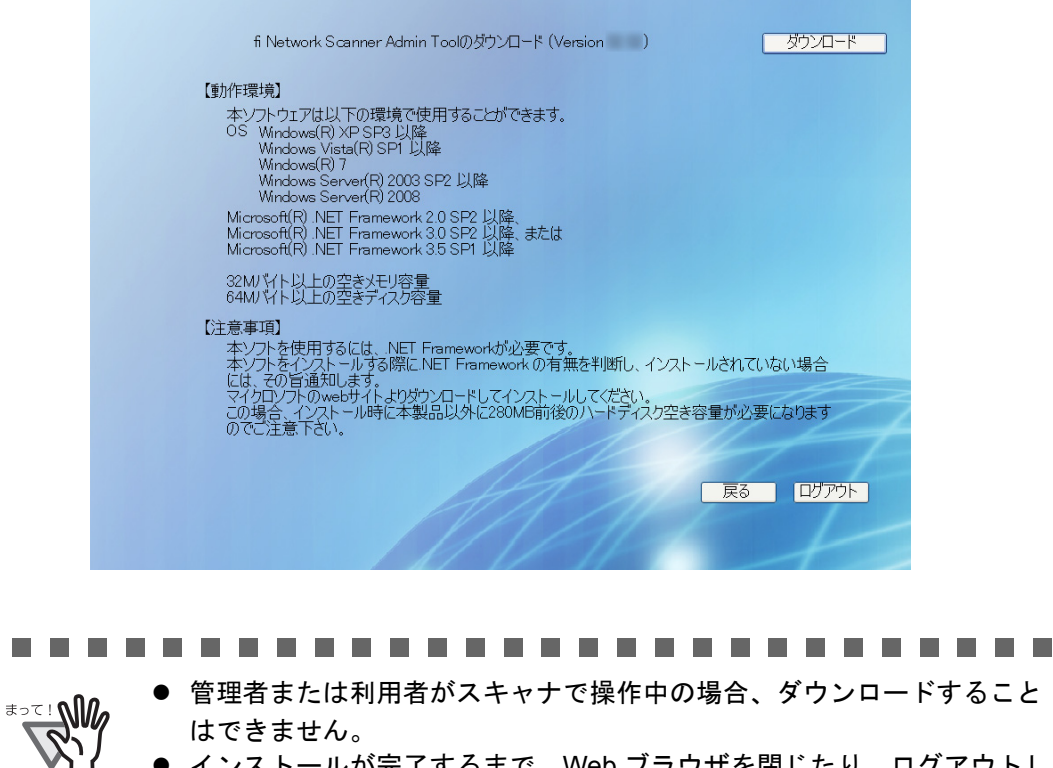

z インストールが完了するまで、Web ブラウザを閉じたり、ログアウトし ないようにしてください。

D「ファイルのダウンロード」画面が表示されます。

6. [ 実行 ] ボタンを押します。

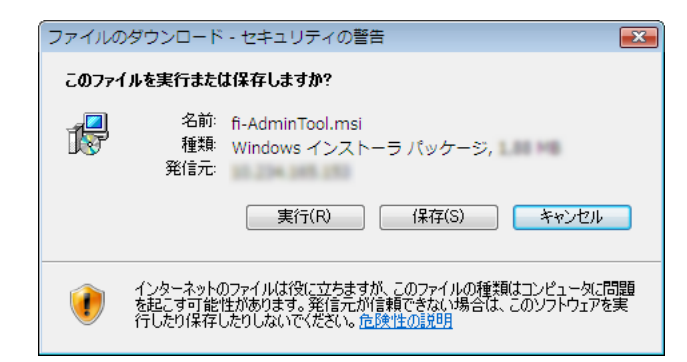

**⇒ Admin Tool のインストール画面が表示されます。** 

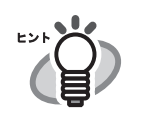

.NET Framework がインストールされていない場合は、Admin Tool をイ ンストールする際に、Microsoft の Web サイトへアクセスします。 .NET Framework をインストール後、再[度手順](#page-83-0) 1 から行ってください。 7. [ 次へ ] ボタンを押します。

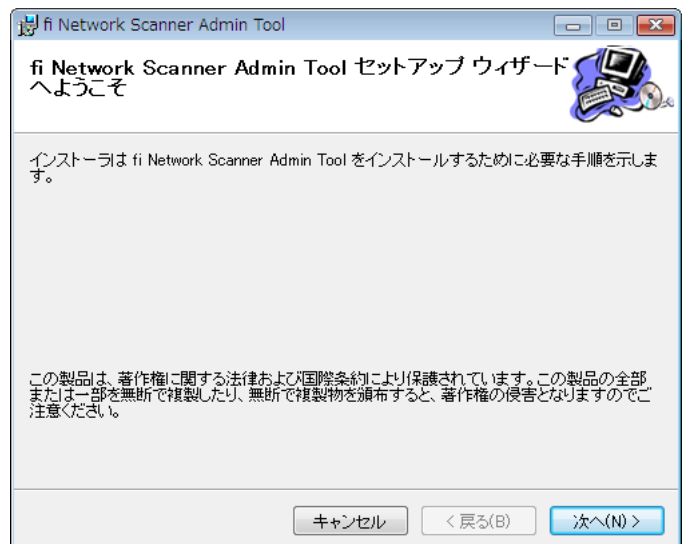

D「インストールフォルダの選択」画面が表示されます。

8. Admin Tool をインストールするフォルダを指定します。

[ 参照 ] ボタンを押すとフォルダを選択することができます。 指定したフォルダの空き領域が知りたい場合は [ ディスク領域 ] ボタンを押してく ださい。

#### ............... **The Contract** ----

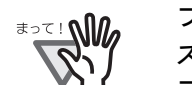

フォルダのパス長がファイル名を含めて 259 文字以上の場合、正常にイン ストールすることができません。パス長が短くなるようインストールする フォルダを指定してください。

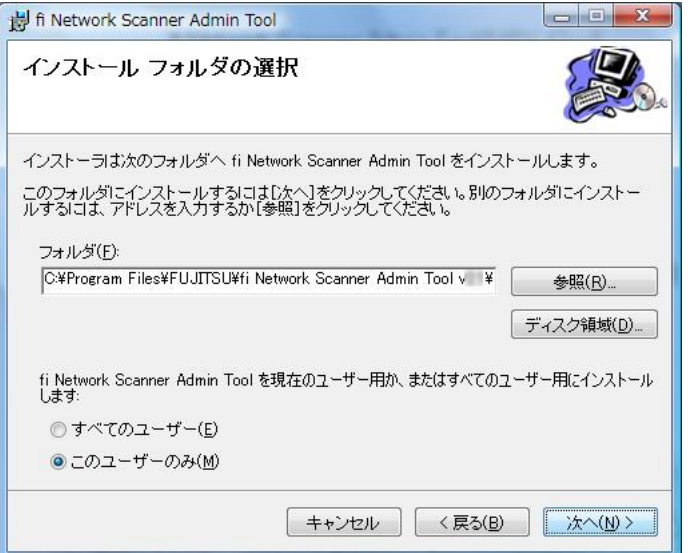

9. インストールユーザーを選択して、[次へ]ボタンを押します。

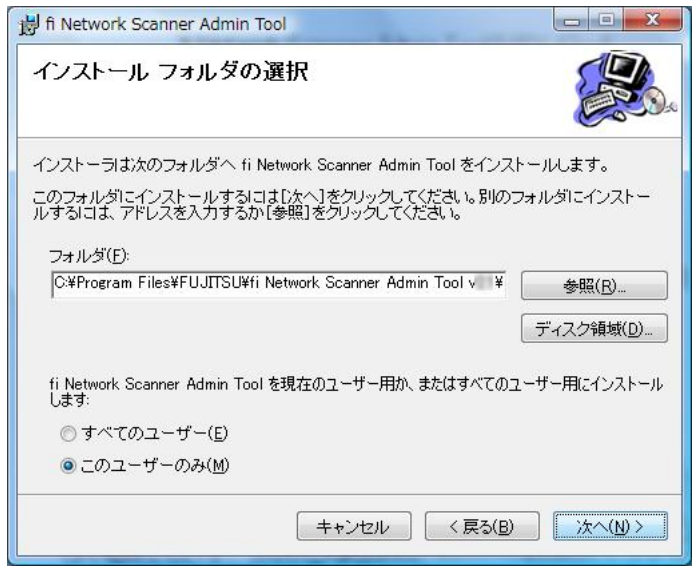

- D 以降は、画面の指示に従ってウィザードを進めてください。「インストールが完 了しました。」と表示されればインストール終了です。[ 閉じる ] ボタンを押し てください。
- $\Rightarrow$  インストール完了後、Web ブラウザ上で fi-6010N からログアウトし、Web ブラウ ザを閉じてください。
- $\Rightarrow$  インストールが完了すると、[ スタート ] メニューの [ すべてのプログラム ] [fiscanner V2] - [fi Network Scanner Admin Tool] で Admin Tool が起動できます。

 $\overline{\phantom{a}}$ 

- Admin Tool がすでにインストールされている場合は、「4.5 [管理者が](#page-89-0) Admin Tool [からログインします」\(](#page-89-0)54 ページ)から操作してください。
	- Webブラウザの[ツール]メニューから[インターネットオプション]を選択 して表示される [ インターネットオプション ] ダイアログボックスでの設 定について、以下の点に注意してください。
		- [全般]タブの[ユーザー補助]ボタンを押して表示される[ユーザー補助] ダイアログボックスで、書式設定、ユーザースタイルシートの各種設 定をしないでください。Admin Tool の表示スタイルが崩れる場合があ ります。
		- [全般]タブの[言語]ボタンを押して表示される[言語の優先順位]ダイア ログボックスで、集中管理サーバのオペレーティングシステムと同じ 言語を指定してください。異なる言語を指定した場合、Admin Tool に おける入力や表示に問題が発生する場合があります。
		- [ セキュリティ] タブの「このゾーンのセキュリティのレベル」を「高」 にすると、一部 Admin Tool の画面項目が適切に表示されない場合が あります。 この場合、[ セキュリティ] タブでスキャナまたは集中管理サーバを信 頼済みサイトに追加して [ 既定のレベル ] ボタンを押す、または [ レベ ルのカスタマイズ ] ボタンを押して [ バイナリ ビヘイビアとスクリプ ト ビヘイビア ] を「有効にする」に設定してください。
- フォント サイズが大きい場合、一部の画面が正常に表示されないことが あります。この場合は、フォント サイズを小さくして使用してください。

...................... --------

### **4.4.4 Admin Tool** のアンインストール方法

ここでは、Windows Vista の例で説明します。

Admin Tool のアンインストールは、インストールしたコンピュータの「コントロールパ ネル」から「プログラム」の「プログラムと機能」を選択して行います。

..............................

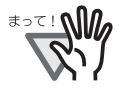

アンインストールする前に、Admin Tool を終了してください。 Admin Tool を起動したままアンインストール処理を完了した場合、起動されて いる Admin Tool の動作は保証できません。

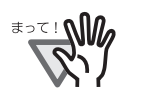

## <span id="page-89-0"></span>**4.5** 管理者が **Admin Tool** からログインします

Admin Tool を使うと、管理者はコンピュータからネットワーク経由で本装置の設定が行え ます。

Admin Tool でログインする方法について説明します。

### ----------------------

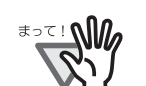

- 画面が正常に表示されない場合 (「×」マークなどが表示されてしまうような 場合)は、しばらく時間をおいてから、再度操作を行ってください。それで も発生する場合は、スキャナを購入された販社 / 販売店または PFU イメージ ング サービス&サポートセンターに連絡してください。
- ボタンを短時間に何度も押すと、「通信エラーが発生しました。」というメッ セージが表示される場合があります。この場合、しばらく待ってから再度実 行してください。

..............................

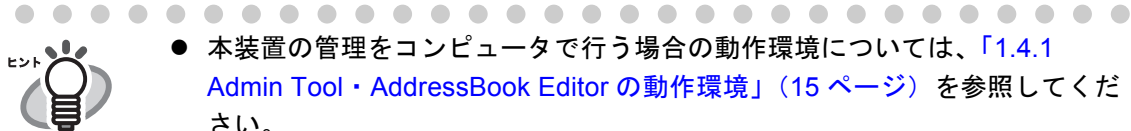

- 本装置の管理をコンピュータで行う場合の動作環境については、「1.4.1 Admin Tool・[AddressBook Editor](#page-50-0) の動作環境」(15 ページ)を参照してくだ さい。
- 管理者のユーザー名とパスワードの初期値は以下のとおりです。
	- ユーザー名:admin
	- パスワード:password
- 本装置の環境設定を行えるのは常に 1 人です。
- セッションタイムアウト時間は 20 分(固定)です。以下の操作でセッション タイムアウト時間をさらに 20 分延長します。
	- グローバルメニュー、サブメニューの操作
	- [設定] ボタンを押す操作

なお、「システム設定操作」画面で「完全消去」を行った場合、「完全消去」 の処理に 20 分以上かかるため、「完全消去」が完了するまでセッションタイ ムアウト時間が延長されます。

1. [スタート]メニューの[すべてのプログラム]-[fi-scanner V2]-[fi Network Scanner Admin Tool] を選択します。

**⇒ Admin Tool が起動されます。** 

2. 「接続先」を指定します。

設定や管理をしたい装置の IP アドレス、スキャナ名、または FQDN 名を指定しま す。

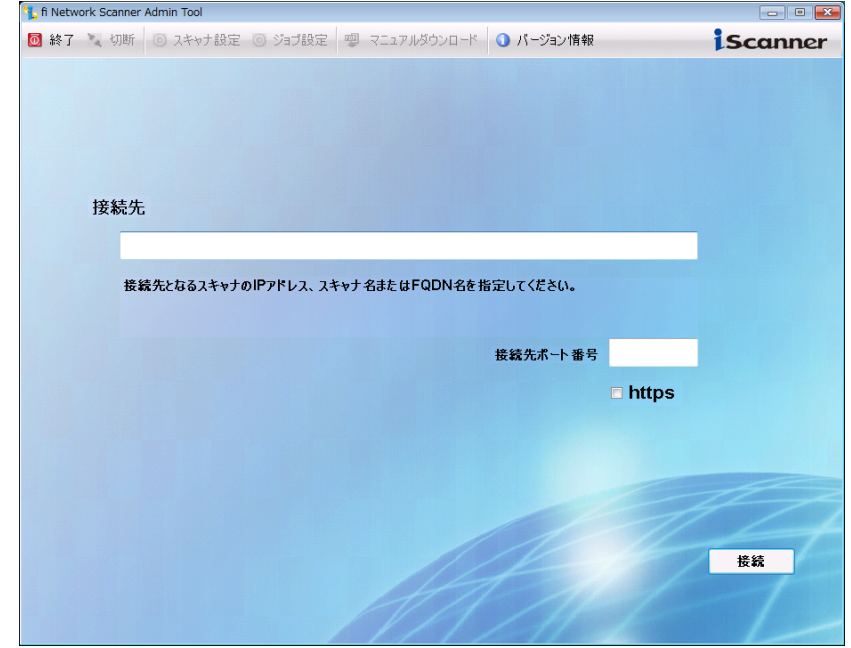

### .....................

●「4.7.2 [接続設定をします」\(](#page-126-1)91 ページ)でポート番号を変更した場合、

- 「接続先ポート番号」に変更したポート番号を入力してください。
- 設定されたポート番号以外で接続した場合、接続エラーとなるまでに 20 秒程度かかります。
- SSL 通信を行う場合、「https」のチェックボックスをチェックしてくださ い。
- 空きメモリ容量がない状態で Admin Tool を起動するとスクリプトエラー が発生する場合があります。空きメモリ容量がある状態で再度起動して ください。

. . . . . . . . . . ..............

### 3. [ 接続 ] ボタンを押します。

**SELL MA** 

D「ログイン」画面が表示されます。

### 4. 「ユーザー名」および「パスワード」を入力します。

ユーザー名には、admin を入力します。

パスワードの文字数は 7 文字以上 127 文字以内です。

パスワードには、半角の英大文字、英小文字、数字、および記号が入力できます。 なお、英大文字と英小文字は区別されます。

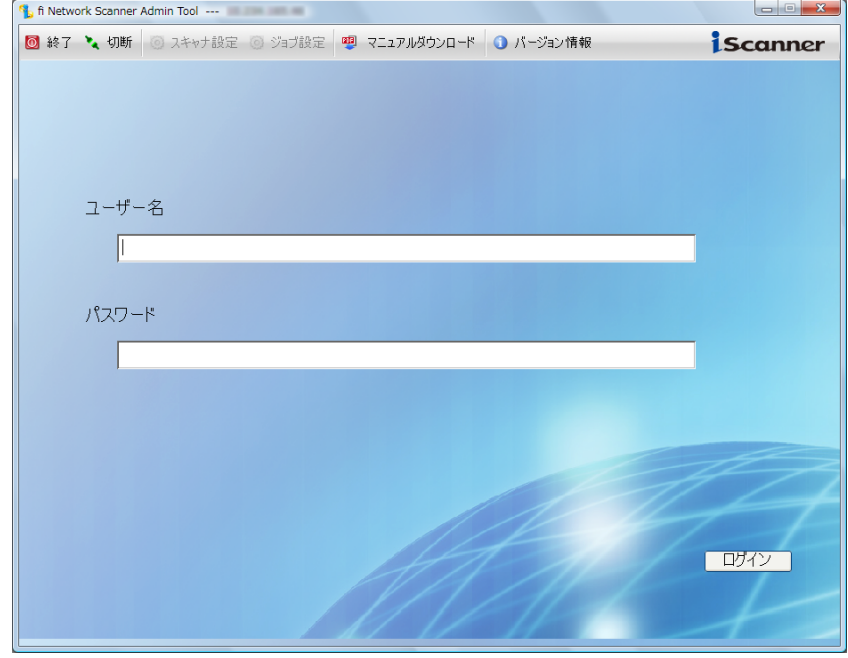

5. [ ログイン ] ボタンを押します。 D 認証されると、環境設定の画面が表示されます。

 $\overline{\phantom{a}}$ 

## <span id="page-92-0"></span>**4.6** システム設定メニューでの設定

### **4.6.1** タッチパネルを調整します

タッチパネルの押す位置がずれている場合は、タッチパネルを調整します。

- 1. [ システム設定 ] ボタンを押します。
- 2. [ タッチパネル調整 ] ボタンを押します。 D「タッチパネル調整」画面が表示されます。
- 3. [ タッチパネル調整 ] ボタンを押します。

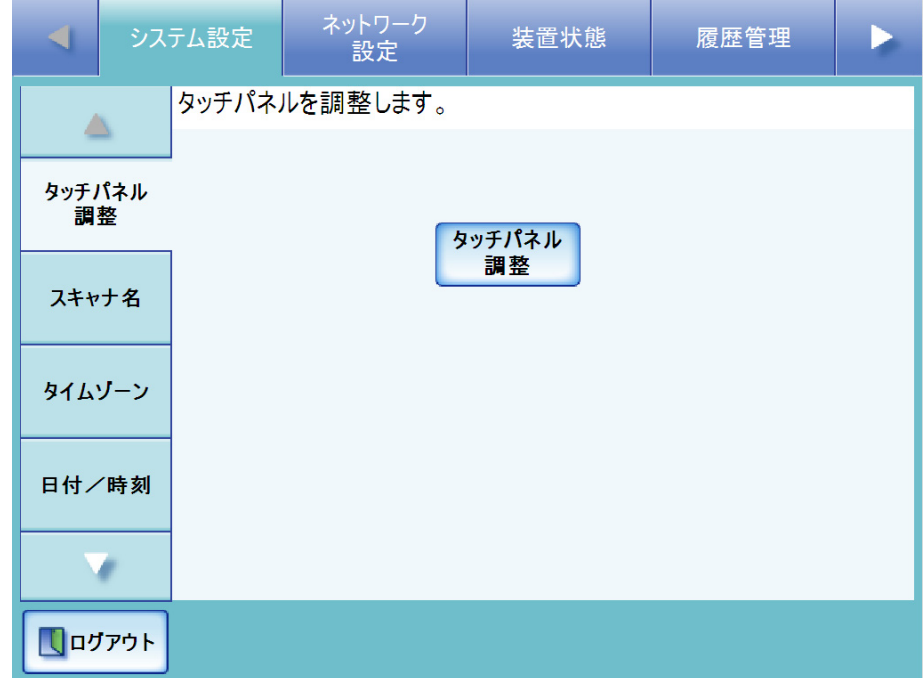

D 補正画面に赤十字(補正点)が表示されます。

<span id="page-93-0"></span>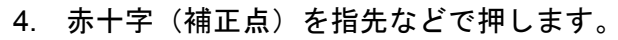

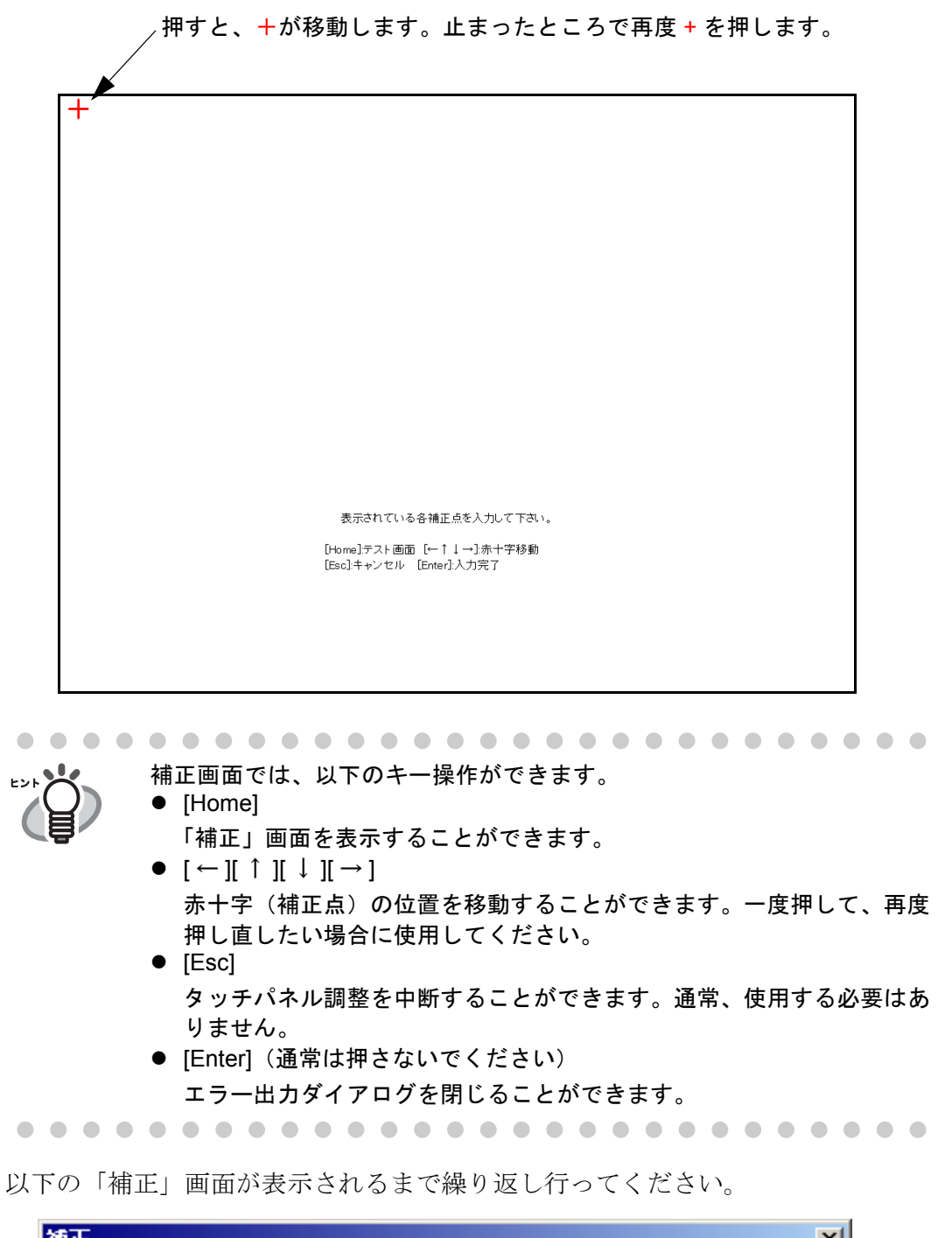

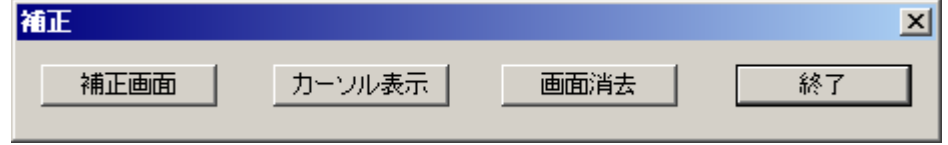

5. [手順](#page-93-0) 4 で補正したあと、確認のため画面上を指の先などでなぞります。

D 書いたとおりに線が表示されます。 線を書き直す場合は、「補正」画面で [ 画面消去 ] ボタンを押して、線を消して ください。 書いたとおりの線が表示されない場合は、「補正」画面で [ 補正画面 ] ボタンを 押し[、手順](#page-93-0) 4 からもう一度操作してください。 「補正」画面で [ カーソル表示 ] ボタンは使用できません。

6. 「補正」画面で [ 終了 ] ボタンを押します。

D タッチパネルの調整が完了します。

-----------------------

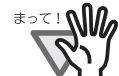

赤十字(補正点)を正確に押していない場合、またはすべての補正点を 押す前に [Enter] キーを押した場合は、以下のメッセージが表示されま す。

補正点が不正です。再入力してください。 エラーメッセージが表示された場合は[、手順](#page-93-0)4からやり直してください。

----------------------------

## <span id="page-95-0"></span>**4.6.2 スキャナ名を設定します タッチパネル (AdminTool)**

ネットワークの中で本装置を識別するためにスキャナ名を設定します。

.....................

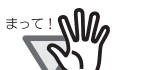

同一ネットワーク内で名前が重複しないように設定してください。 重複した場合、ネットワーク接続時にエラーが表示されます。対処方法につい ては、「F.1.1 [管理者画面のメッセージ」\(](#page-508-0)473 ページ)を参照してください。

----------------------------

- 1. [ システム設定 ] ボタンを押します。
- 2. [スキャナ名]ボタンを押します。
	- D「スキャナ名」画面が表示されます。

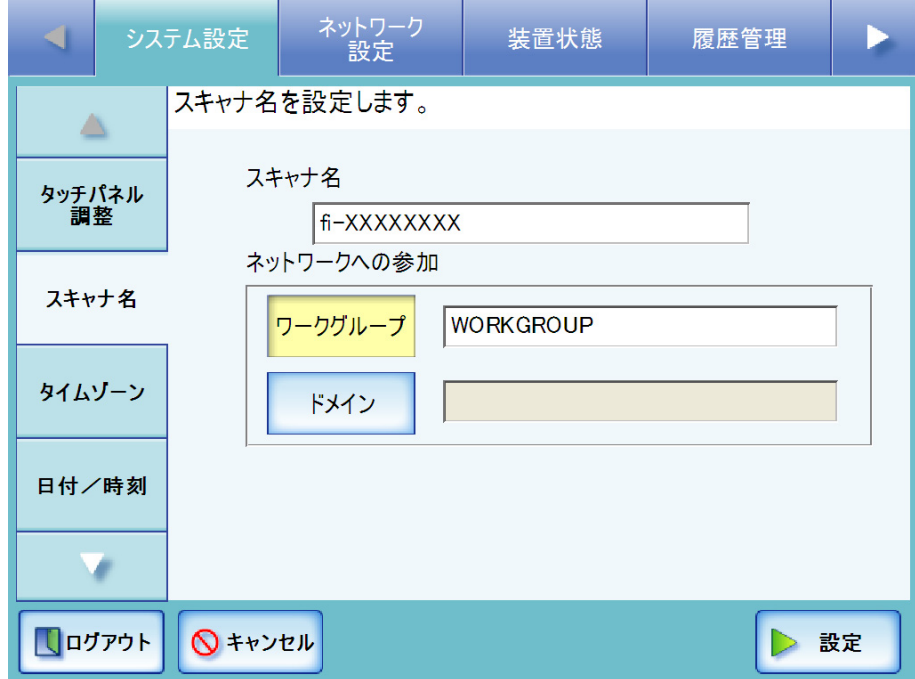

3. 「スキャナ名」を入力します。

スキャナ名は半角 15 文字まで設定できます。 使用可能な文字は、英大文字、英小文字、数字、ハイフンです。 数字のみのスキャナ名を設定することはできません。 スキャナ名の先頭にハイフンを使用することはできません。

### 4. ネットワークへの参加方法を設定します。

- ワークグループに参加する場合 「ワークグループ1ボタンを押して、ワークグループ名を入力します。 最大文字数は 15 文字です。初期値は、[WORKGROUP] です。
- ドメインに参加する場合 [ ドメイン ] ボタンを押して、ドメイン名を入力します。 最大文字数は 155 文字です。

5. [ 設定 ] ボタンを押します。

D 再起動の確認画面が表示されます。

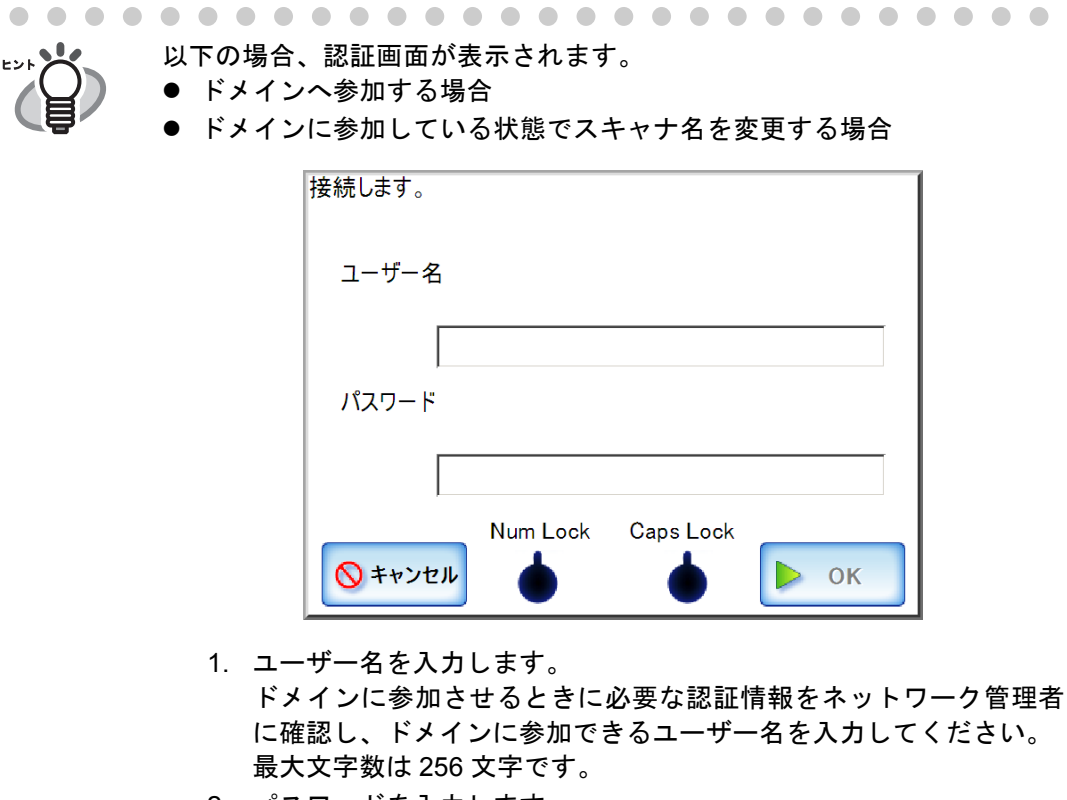

- 2. パスワードを入力します。 最大文字数は半角 256 文字です。なお、英大文字と英小文字は区別 されます。
- 3. [OK] ボタンを押します。

D 認証されると、再起動の確認画面が表示されます。

6. [ すぐに ] ボタンを押します。

D 本装置が再起動されます。

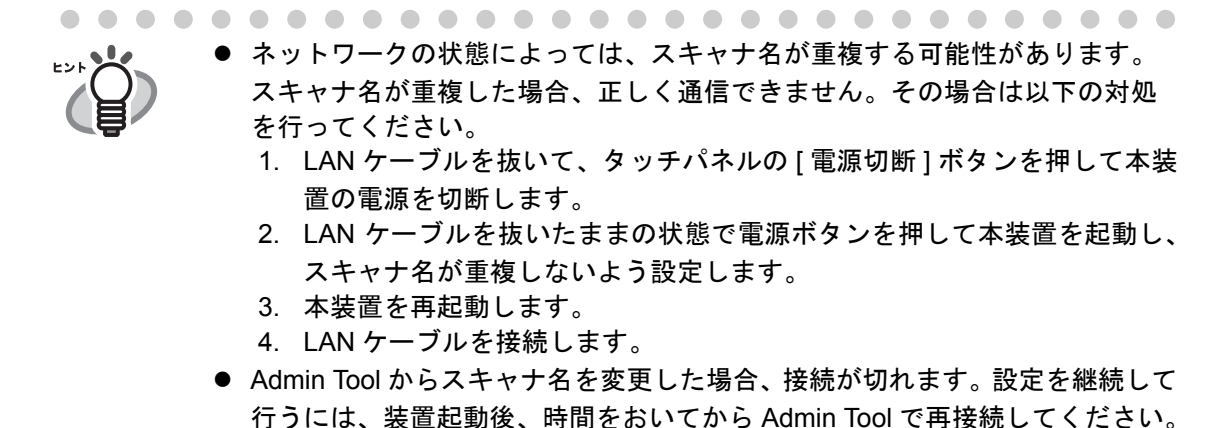

#### **4.6.3 タイムゾーンを設定します** $[$ **タッチ/トネル)(AdminTool)(** $^{\textrm{\tiny{Central Adam}}\textrm{[}}$ <u>Console</u>

- 1. [ システム設定 ] ボタンを押します。
- 2. [ タイムゾーン ] ボタンを押します。 D「タイムゾーン」画面が表示されます。

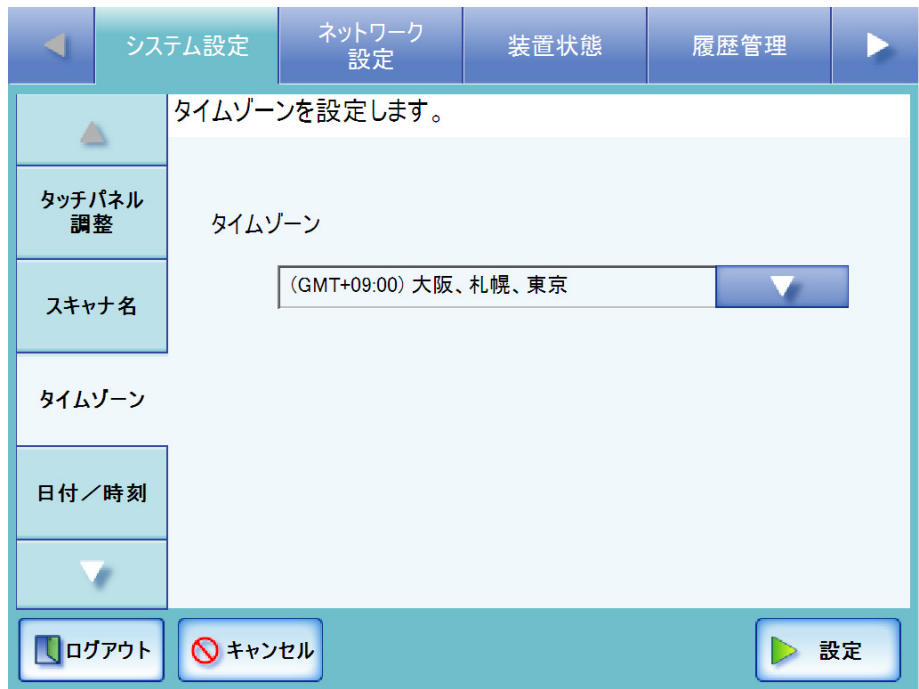

- 3. 「タイムゾーン」のリストボタンを押します。 初期値は、[(GMT+09:00) 大阪、札幌、東京 ] です。 D タイムゾーン一覧画面が表示されます。
- 4. タイムゾーンを選択します。
- 5. 「サマータイム」の適用の有無を選択します。 サマータイムを適用できないタイムゾーンを選択している場合は、表示されませ  $h_n$
- 6. [ 設定 ] ボタンを押します。

D タイムゾーンが設定されます。

サマータイムを適用した場合、サマータイムと通常時間は自動的に切り 替わります。

#### **4.6.4 日時を設定します**(タッチバネル)(AdminTool)(<sup>Central Admin')</sup> <u>Console</u>

- 1. [ システム設定 ] ボタンを押します。
- 2. [日付/時刻]ボタンを押します。

D「日付/時刻」画面が表示され、「日付時刻」に画面表示時の日時が表示されま す。

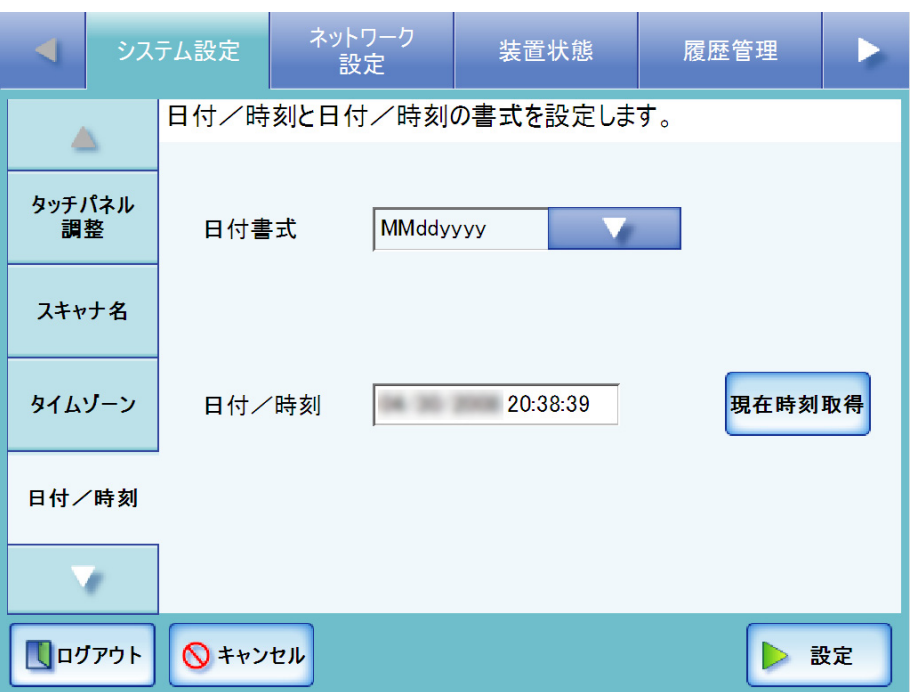

Central Admin Console の場合、日付時刻の設定および [ 現在時刻取得 ] ボタンの 操作は行えません。

3. 「日付書式」のリストボタンを押します。

D 日付の書式が表示されます。

4. 日付書式を選択します。

書式は、スキャン時のファイル作成名、および各画面の日付表示に適用されます。

5. 現在の日時を「日付時刻」に数字で入力します。

表示されている日時はメニューの [ 日付/時刻 ] ボタンを押したときの日時です。 入力できる範囲は、2037 年 12 月 31 日 23:59:59 までです。 1 月など 1 桁の日付時刻を設定する場合は、「01」のように全桁を入力してください。

### 6. [ 設定 ] ボタンを押します。

D 日時が設定されます。

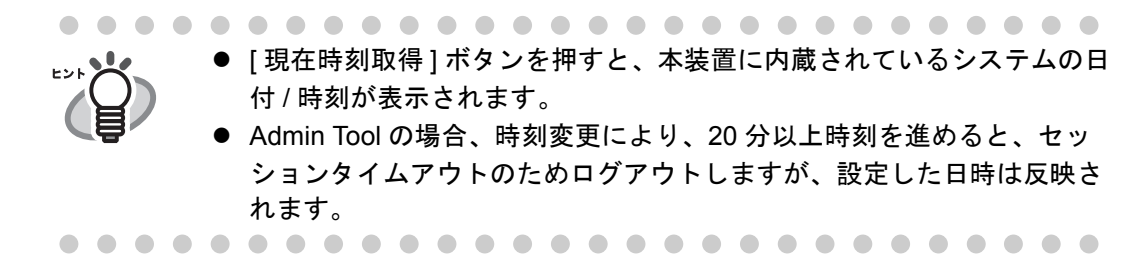

 $\overline{\phantom{a}}$ 

#### 4.6.5 省電力モード • 自動ログアウトを設定します タッチパネル) (AdminTool) Central Admin <u>Console</u>

自動ログアウトと省電力モードへの移行時間を設定します。 自動ログアウトとは、利用者モードでログインしたあとの画面で一定時間操作が行われ なかった場合に自動的にログアウトして「ログイン」画面へ移行する機能です。

以下の動作中は自動ログアウトされません。 ● 読み取り処理中 ● メール送信中 ● FAX 送信中 ● ネットワーク共有プリンタへ送信中 ● フォルダ保存中 ● 日本語入力の変換中 省電力モードとは、利用者モードでログインしたあとの画面で一定時間操作が行われな

かった場合に省電力状態へ自動的に移行する機能です。省電力モードへ移行するとタッ チパネルは消灯します。

電源ボタンを押すと、省電力モードから復帰します。 復帰後に表示される画面は、自動ログインの設定によって、以下のようになります。

- 自動的にログインするように設定した場合、操作画面が表示されます。 ただし、自動ログアウトが「無制限」の場合で、自動ログイン以外のユーザーで 使用中だったときは、省電力モードから「ログイン」画面に復帰します。
- 自動的にログインしないように設定した場合、「ログイン」画面が表示されます。

画面遷移については、「2.2.1 [電源ボタンの使い方」\(](#page-61-0)26 ページ)を参照してください。

- 1. [ システム設定 ] ボタンを押します。
- 2. [省電力モード・自動ログアウト]ボタンを押します。 D「省電力モード・自動ログアウト」画面が表示されます。

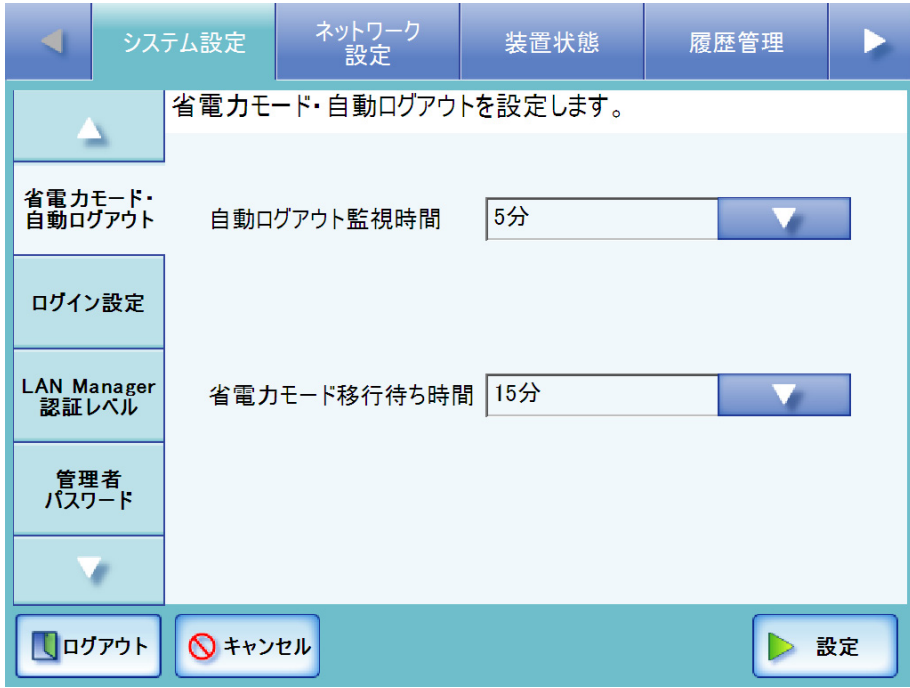

- 3. 「自動ログアウト監視時間」のリストボタンを押します。 D 自動ログアウトへ移行するまでの待ち時間一覧が表示されます。
- 4. 自動ログアウトの監視時間を選択します。 初期値は [5 分 ] です。
- 5. 「省電力モード移行待ち時間」のリストボタンを押します。 D 省電力モードへ移行するまでの待ち時間一覧が表示されます。
- 6. 省電力モードへの移行時間を選択します。 初期値は [15 分 ] です。

### ............................

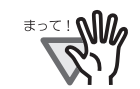

「自動ログアウト監視時間」で [ 無制限 ] ボタンを選択した場合、「省電 力モード移行待ち時間」で選択した時間で省電力モードへ移行します。 「自動ログアウト監視時間」で [ 無制限 ] ボタン以外を選択した場合、 「省電力モード移行待ち時間」は、「自動ログアウト監視時間」より長い 時間に設定してください。

........... -----

### 7. [ 設定 ] ボタンを押します。 D 省電力モードと自動ログアウトへの移行時間が設定されます。

#### **4.6.6 ログイン設定をします**(タッチ/ᡲネル)(AdminTool)(<sup>Central Admin)</sup> **Console**

ログイン設定では、以下の設定を行います。

- 自動ログインの設定 電源投入時および再起動時、「ログイン」画面を表示せずに、自動的にログイン するかどうかを設定します。 自動的にログインするように設定した場合、ここで設定したユーザー名、パス ワードを使用して自動的にログインします。ただし、自動ログアウトまたは [ ロ グアウト ] ボタンを押してログアウトすると、「ログイン」画面が表示されます。 ● guest アカウントの有効無効
	- guest アカウントでログインできるようにするかどうかを設定します。
- 管理者アカウントの変更 管理者アカウントとして、工場出荷時の管理者アカウント(admin)を使用する か、別のアカウントを使用するかを設定できます。
- 1. [ システム設定 ] ボタンを押します。

### 2. [ ログイン設定 ] ボタンを押します。

D「ログイン設定」画面が表示されます。

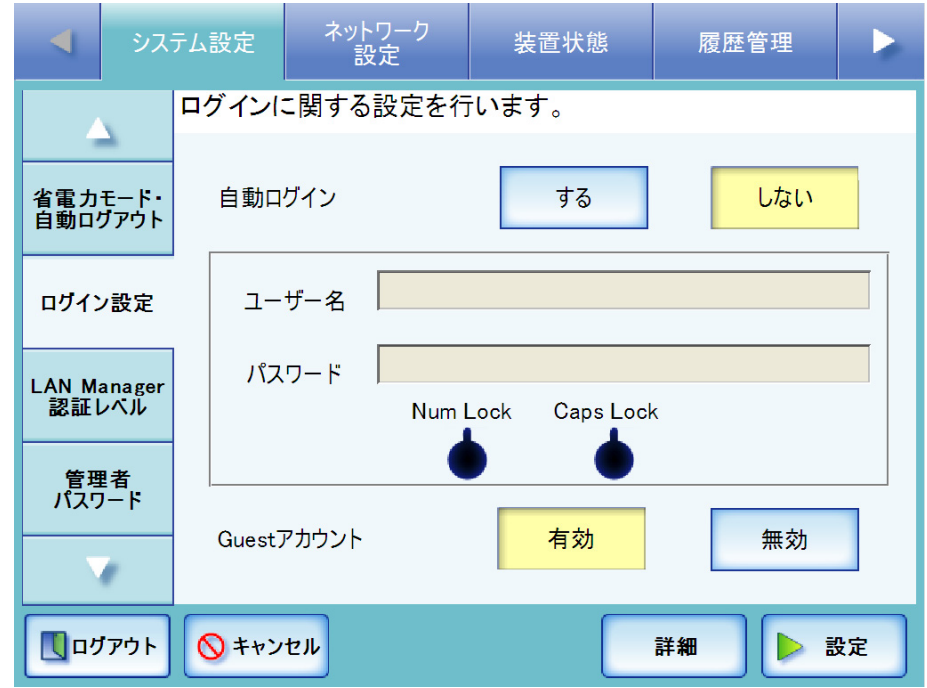

### <span id="page-102-0"></span>3. 自動ログインするかどうかを選択します。

初期値は [ しない] です。 [する]ボタンを押すと、自動ログインします。 「しない1ボタンを押すと、自動ログインしません。

### ---------------------------

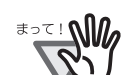

自動ログインの設定は、本装置の再起動後または省電力モードから の復帰後に適用されます。 ● 自動ログインを有効にしたスキャナで集中管理を有効にした場合、 スキャナは起動時または省電力モードからの復帰時に、自動ログイ ンより優先して集中管理サーバにシステム、Add-in、またはシステ

ム環境設定が公開されていないかを問い合わせます。 システム、Add-in、またはシステム環境設定が公開されている場 合、スキャナへの適用を開始しますが、適用時に集中管理サーバに 同時に接続できるスキャナの最大数(スキャナ通信多重度)を超え ている場合、適用は一時中断され自動ログインを優先します。 スキャナへの適用は、ログアウト時、次回の起動時、省電力モード から復帰時に行われます。

.........................

4. 「ユーザー名」と「パスワード」を入力します。

[手順](#page-102-0)3で「する1ボタンを押した場合のみ設定できます。

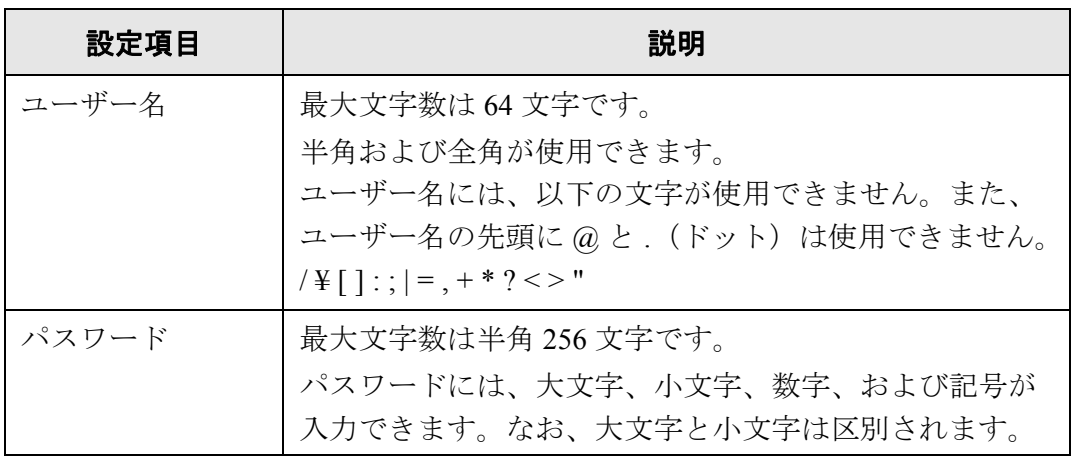

LDAP サーバによっては、上記以外の文字がパスワードに使用できます が、自動ログインのユーザーには使用できません。

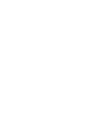

68

 $\overline{\phantom{a}}$ 

本装置は、指定されたユーザー名に応じて、以下のように認証処理を行います。

● LDAP サーバのサーバ種別が [Active Directory] または [Active Directory Global Catalog] の場合

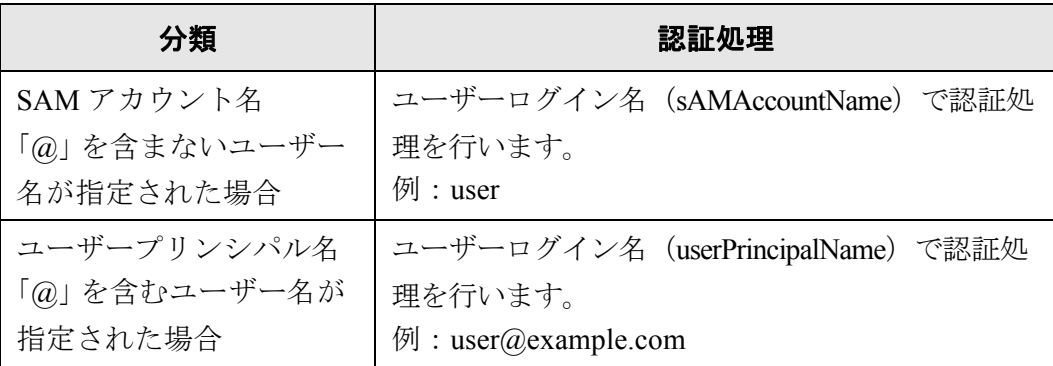

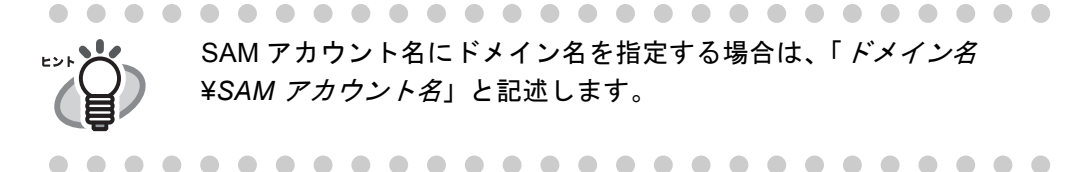

● LDAP サーバのサーバ種別が [ その他の LDAP サーバ ] の場合

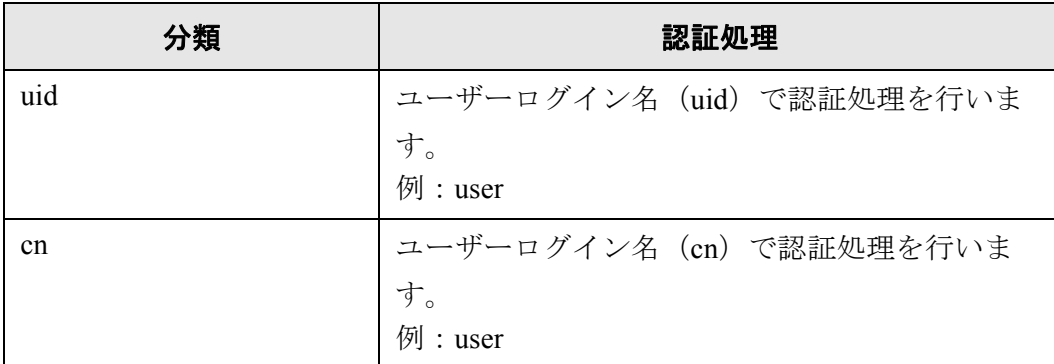

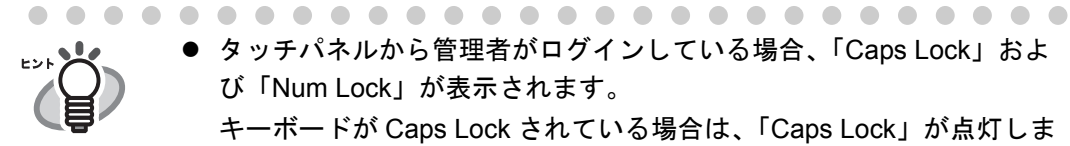

- タッチパネルから管理者がログインしている場合、「Caps Lock」およ び「Num Lock」が表示されます。
	- キーボードが Caps Lock されている場合は、「Caps Lock」が点灯しま す。
	- キーボードが Num Lock されている場合は、「Num Lock」が点灯しま す。
- 自動的にログインするように設定した場合、UPN サフィックスは無効に なります。入力しても適用されません。
- 5. guest アカウントでログインできるようにするかどうかを選択します。

初期値は [ 有効 ] です。 [ 有効 ] ボタンを押すと、guest アカウントでログインできるようになります。 [ 無効 ] ボタンを押すと、guest アカウントでログインできなくなります。

6. 「詳細]ボタンを押します。

D 管理者アカウントを設定するための画面が表示されます。

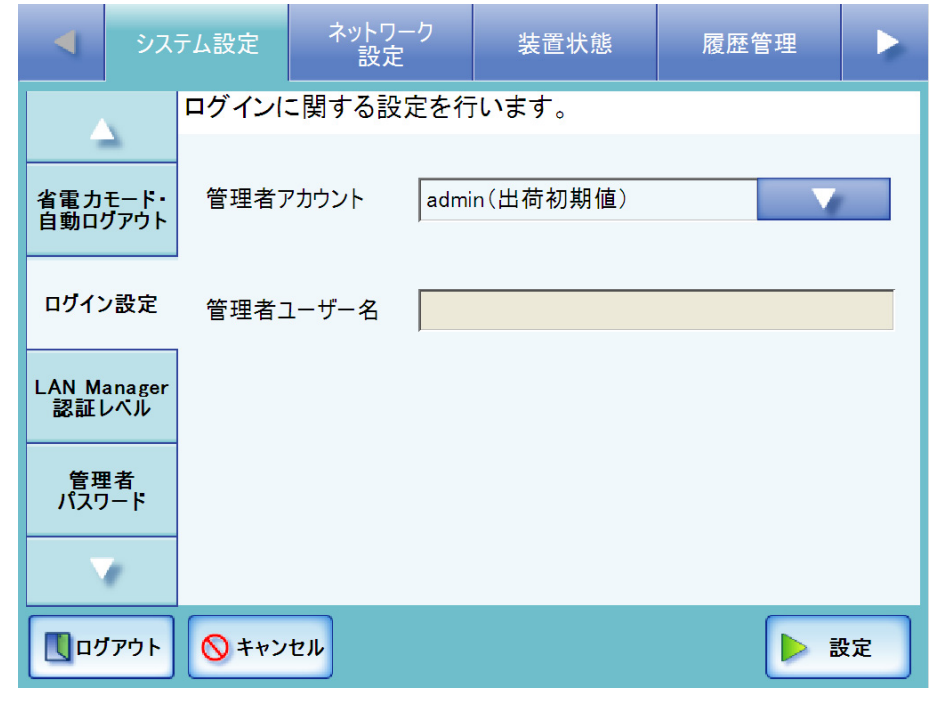

Admin Tool の場合、[詳細]ボタンはありません。同一画面上で管理者ア カウントやユーザー名を設定できます。 

- 7. [ 管理者アカウント ] のリストボタンを押します。 D 管理者アカウントの一覧が表示されます。
- 8. 管理者アカウントとして使用するアカウントを選択します。

............................

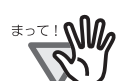

「別名アカウント」を選択すると、初期値の管理者アカウント(admin) は、使用できなくなります。

### ............................

9. 管理者アカウントを「別名アカウント」にした場合、「管理者ユーザー名」に管理者 アカウントのユーザー名を入力します。

最大文字数は 20 文字です。 以下の文字は使用できません。  $/ \frac{1}{2}$  [ ] : ;  $| = 1 + * ?$  < > "

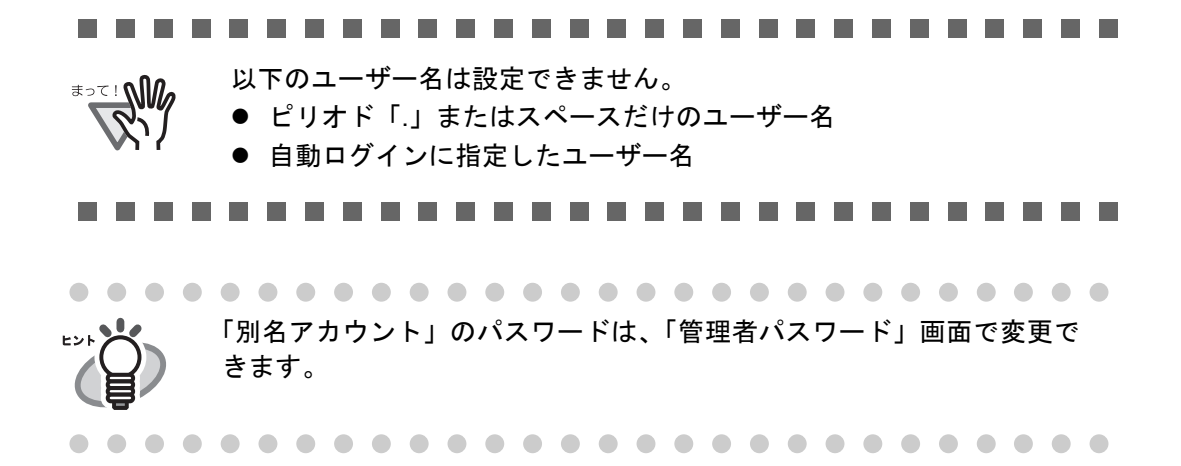

- 10. [ 設定 ] ボタンを押します。 → 元の画面に戻ります。
- 11. [ 設定 ] ボタンを押します。 D 入力内容が設定されます。

#### 4.6.7 LAN Manager 認証レベルを設定します<sup>[タッチパネル]</sup> AdminTool] Central Admin **Console**

サーバと本装置を接続するときの LAN Manager 認証レベルを設定します。 LAN Manager 認証レベルの設定内容は、以下の場合に有効となります。

- ログイン LDAP サーバのサーバ種別が「Active Directory」または「Active Directory Global Catalog」で、本装置にログインするときに、Active Directory サーバ と本装 置を接続する
- スキャン画像をネットワーク共有フォルダに保存するときに、ファイルサーバと 本装置を接続する
- スキャン画像を印刷するときに、プリントサーバと本装置を接続する

LAN Manager 認証レベルの詳細については、連携するサーバのマニュアルを参照してく ださい。

#### . . . . . -------------------

- LAN Manager 認証レベルは、サーバ側の設定に合わせることを推奨します。
- ● サーバ側で設定されている LAN Manager 認証レベルをサーバの管理者に確認 してから、変更してください。サーバ側と異なるレベルを設定すると、本装
	- 置へのログイン、ネットワーク共有フォルダに保存、および印刷ができなく なることがあります。
	- LAN Manager 認証レベルは、ログイン時、ネットワーク共有フォルダ、およ びネットワーク共有プリンタで共通の設定になります。

- 1. [ システム設定 ] ボタンを押します。
- 2. [LAN Manager 認証レベル ] ボタンを押します。  $\Rightarrow$  「LAN Manager 認証レベル」画面が表示されます。

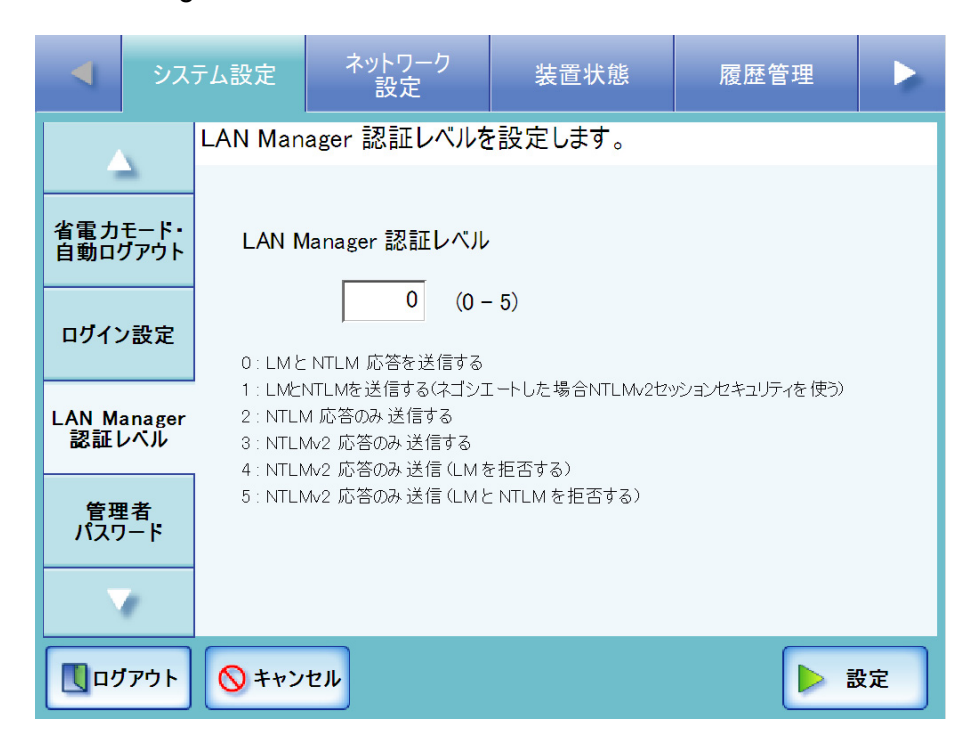
- 3. LAN Manager 認証レベルを、0 ~ 5 までの数字で入力します。
	- 0:LM と NTLM 応答を送信する 本装置は、LM および NTLM 認証を使用し、NTLMv2 セッション セキュリティを 使用しません。
	- 1:LM と NTLM を送信する (ネゴシエートした場合 NTLMv2 セッションセキュリ ティを使う) 本装置は、LM および NTLM 認証を使用し、サーバがサポートしている場合は NTLMv2 セッション セキュリティを使用します。
	- 2:NTLM 応答のみ送信する 本装置は、NTLM 認証のみを使用し、サーバがサポートしている場合は NTLMv2 セッション セキュリティを使用します。
	- 3:NTLMv2 応答のみ送信する 本装置は、NTLMv2 認証のみを使用し、サーバがサポートしている場合は NTLMv2 セッション セキュリティを使用します。
	- 4:NTLMv2 応答のみ送信(LM を拒否する) 本装置は、NTLMv2 認証のみを使用し、サーバがサポートしている場合は NTLMv2 セッション セキュリティを使用します。
	- 5:NTLMv2 応答のみ送信(LM と NTLM を拒否する) 本装置は、NTLMv2 認証のみを使用し、サーバがサポートしている場合は NTLMv2 セッション セキュリティを使用します。
- 4. [ 設定 ] ボタンを押します。

D LAN Manager 認証レベルが設定されます。

# 4.6.8 管理者パスワードを変更します タッチパネル AdminTool

---------------------------

パスワードを紛失すると、ログインできなくなります。 <del>ะ</del>∍≈⊥ุฬ パスワードの管理はしっかり行ってください。 万一、パスワードを紛失した場合は、スキャナを購入された販社 / 販売店また は PFU イメージング サービス&サポートセンターに連絡してください。

. . . . . . . . . . . . . . . . .

- 1. [ システム設定 ] ボタンを押します。
- 2. [ 管理者パスワード ] ボタンを押します。 D「管理者パスワード」画面が表示されます。

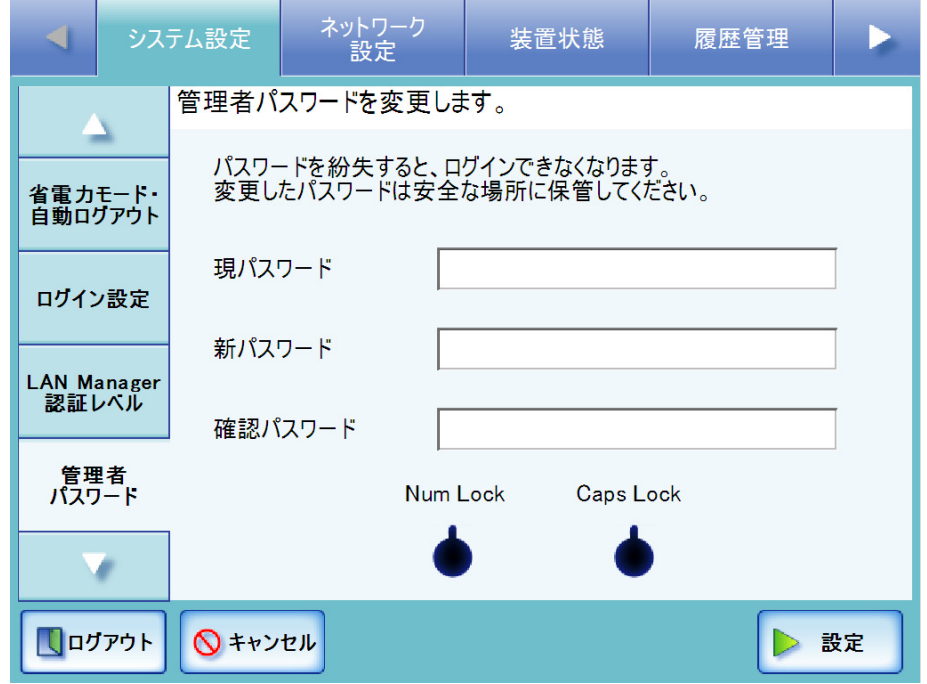

3. 「現パスワード」、「新パスワード」、および「確認パスワード」を入力します。 パスワードは 7 文字以上 127 文字以内の範囲で入力します。半角の大文字、小文 字、数字、および記号が入力できます。なお、英大文字と英小文字は区別されま す。

 $\begin{array}{c} \begin{array}{c} \begin{array}{c} \begin{array}{c} \end{array} \end{array} \end{array} \end{array}$ ..................... タッチパネルから管理者がログインしている場合、「Caps Lock」および 「Num Lock」が表示されます。 キーボードが Caps Lock されている場合は、「Caps Lock」が点灯します。 キーボードが Num Lock されている場合は、「Num Lock」が点灯します。

4. [ 設定 ] ボタンを押します。 D 管理者パスワードが変更されます。

#### **4.6.9 保存ファイル名を設定します タッチパネル AdminTool)** Central Admin **Console**

スキャン画像をフォルダに保存するときのファイル名の形式を設定します。 ここで設定したファイル名は、「保存」画面および「SharePoint に保存」画面の「ファイ ル名」の入力域に初期値として表示されます。

### ..............................

- 以下のファイル名は設定することができません。また、これらのファイル名に ≢∍ร!**ู∖ู** なるような設定をしないでください。  $\bullet$  CON  $\bullet$  PRN  $\bullet$  AUX • CLOCK\$  $\bullet$  NUL  $\bullet$  COM0  $\sim$  COM9  $\bullet$  LPT0  $\sim$  LPT9
- 1. [ システム設定 ] ボタンを押します。

. . . . . . . . . . .

### 2. [ 保存ファイル名設定 ] ボタンを押します。

D「保存ファイル名設定」画面が表示されます。

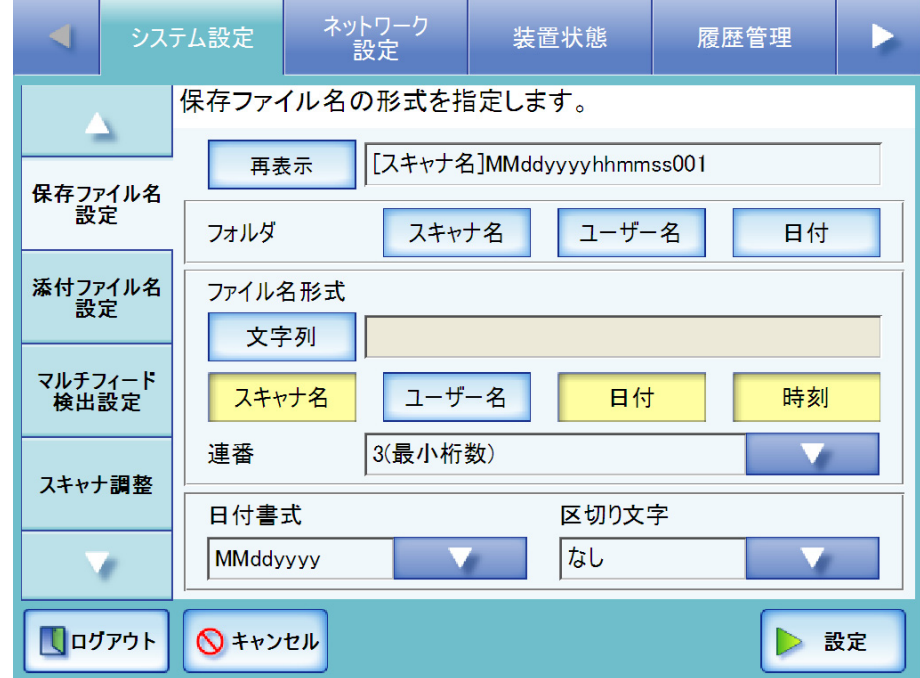

- 3. スキャン画像を保存するフォルダを設定します。
	- スキャン画像の保存先となる、ネットワーク共有フォルダまたは SharePoint フォルダの配下にスキャン画像を保存する場合、フォルダ名は選択しないで ください。
	- スキャン画像の保存先となる、ネットワーク共有フォルダまたは SharePoint フォルダの配下のフォルダに、スキャン画像を保存する場合、保存先とする フォルダ名を選択します。

選択したフォルダ名が存在しない場合、フォルダが作成されます。

- [スキャナ名]ボタンを押した場合 読み取り時に使用したスキャナ名のフォルダに保存します。
- [ ユーザー名 ] ボタンを押した場合 ログインしているユーザー名のフォルダに保存します。
- [ 日付 ] ボタンを押した場合 スキャン時の日付のフォルダに保存します。日付の書式は「日付書式」 で選択した内容に従います。

複数のフォルダ名のボタンを押した場合、以下の順序でフォルダ名が作 成されます。 ● スキャナ名 ● ユーザー名  $\bullet$  日付 区切り文字は「区切り文字」で選択した内容に従います。 たとえば、スキャナ名「Scanner」、ユーザー名「user」、日付 「20121231」、区切り文字「 」の場合、「Scanner\_user\_20121231」とな ります。

### 4. 「ファイル名形式」を設定します。

初期値は [ スキャナ名 ]+[ 日付 ]+[ 時刻 ]+[ 連番 3 桁 ] です。

- [ 文字列 ] ボタンを押した場合 入力域に入力した文字列がファイル名として使用されます。最大文字数は 128 文字です。以下の文字は使用できません。  $\frac{1}{2}$  / : \* ? " < > | なお、「SharePoint に保存」の場合、以下の文字は使用できません。  $\sim$  " # % & \* : < > ? {|}
- [スキャナ名]ボタンを押した場合 スキャナ名がファイル名として使用されます。
- [ユーザー名]ボタンを押した場合 ログインしているユーザー名がファイル名として使用されます。
- [ 日付 ] ボタンを押した場合 スキャン時の日付がファイル名として使用されます。日付の書式は「日付書 式」で選択した内容に従います。
- [時刻]ボタンを押した場合 スキャン開始時刻がファイル名として使用されます。

76

複数のファイル名のボタンを押した場合、以下の順序でファイル名が作成 されます。 ● 文字列 ● スキャナ名 ● ユーザー名 ● 日付 ● 時刻 区切り文字は「区切り文字」で選択した内容に従います。 たとえば、文字列「file」、スキャナ名「Scanner」、ユーザー名「user」、 日付「20121231」、時刻「12:00:30」、区切り文字「」の場合、 「file\_Scanner\_user\_20121231\_120030」となります。 

5. 「連番」のリストボタンを押します。 D 連番の桁数一覧画面が表示されます。

### 6. 連番の桁数を選択します。

ファイル名の最後に連番を付加します。 初期値は [3( 最小桁数 )] です。 [ 付けない ] を選択した場合、連番を付加しません。

............................

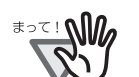

連番の最大値を超えるファイル名が保存先のフォルダにすでに存在する 場合、連番が正しく付加されません。

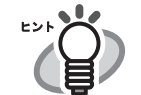

連番を付加する場合の動作について説明します。 ▶ 連番は 1 から開始し、実在する最大の値を使用して、ファイル名に付加

されます。 たとえば、先頭文字列が A で、連番の桁数に 3 桁を選択し、「A001.pdf」 「A002.pdf」「A004.pdf」がすでに存在している場合、以下の順にファイ

ル名が付けられます。

「A005.pdf」「A006.pdf」「A007.pdf」「A008.pdf」…

実在しない最小の値である「A003.pdf」というファイル名は付けられま せん。

● 選択した連番の桁数が上回った場合、次の桁の値を使用して、ファイル 名に付加されます。

たとえば、先頭文字列が A で、連番の桁数に 3 桁を選択し、「A001.pdf」 ~「A998.pdf」がすでに存在している場合、以下の順にファイル名が付 けられます。

「A999.pdf」「A1000.pdf」「A1001.pdf」「A1002.pdf」…

● 連番の最大値は 4294967295 です。連番の最大値を超えた場合は、実在 しない最小の値を使用して、ファイル名に付加されます。 たとえば、先頭文字列が A で、連番の桁数に 3 桁を選択し、「A001.pdf」 「A003.pdf」「A4294967295.pdf」がすでに存在している場合、以下の順 にファイル名が付けられます。

「A002.pdf」「A004.pdf」「A005.pdf」「A006.pdf」…

- 7. 「日付書式」のリストボタンを押します。 ■ 日付の書式が表示されます。
- 8. 日付書式を選択します。

書式は、スキャン画像をフォルダに保存するときのフォルダ名およびファイル名 に適用されます。

- 9. 「区切り文字」のリストボタンを押します。 D 区切り文字一覧画面が表示されます。
- 10. 区切り文字を選択します。

区切り文字は、スキャン画像をフォルダに保存するときのフォルダ名およびファ イル名に適用されます。 [ なし ] を選択した場合、区切り文字を付加しません。

- 
- 11. [ 再表示 ] ボタンを押します。

D [ 再表示 ] ボタンの右側にある表示域にファイル名の形式が表示されます。

### 12. ファイル名の形式を確認します。

13. [ 設定 ] ボタンを押します。

D ファイル名が設定されます。

#### **4.6.10 添付ファイル名を設定します タッチパネル) (AdminTool)** Central Admin **Console**

スキャン画像をメールで送信するときのファイル名の形式を設定します。 ここで設定したファイル名は、「メール送信」画面の「添付ファイル名」の入力域に初 期値として表示されます。

### ..............................

以下のファイル名は設定することができません。また、これらのファイル名に なるような設定をしないでください。

 $\bullet$  CON

<del>อออ</del>ยเออะ

- $\bullet$  PRN  $\bullet$  AUX
- CLOCK\$
- $\bullet$  NUL
- $\bullet$  COM0  $\sim$  COM9
- $\bullet$  LPT0  $\sim$  LPT9

- 1. [ システム設定 ] ボタンを押します。
- 2. [添付ファイル名設定]ボタンを押します。
	- D「添付ファイル名設定」画面が表示されます。

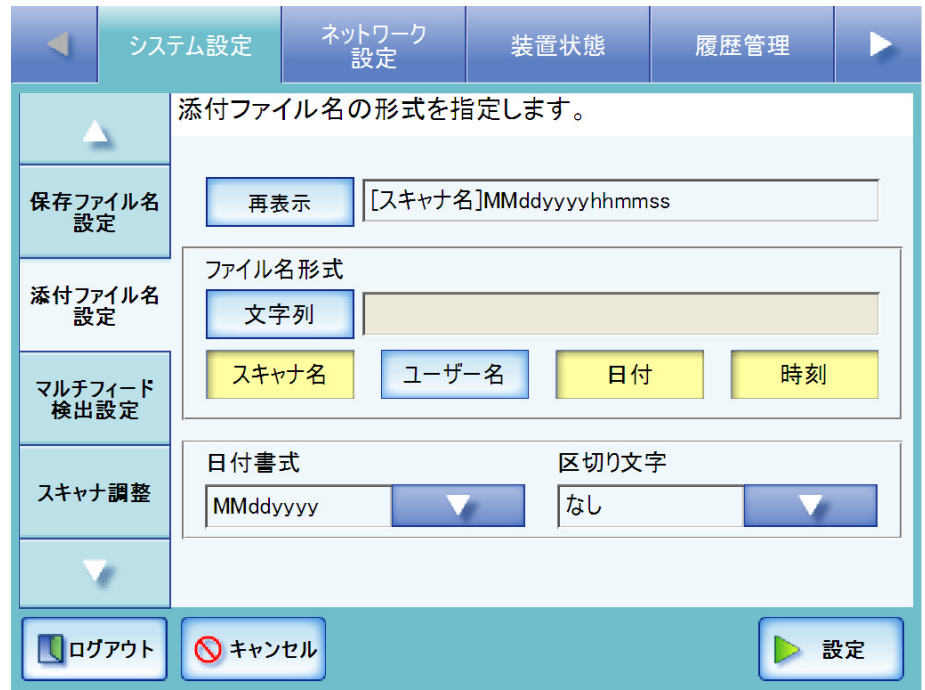

3. 「ファイル名形式」を設定します。

初期値は [ スキャナ名 ] + [ 日付 ] + [ 時刻 ] です。

● [ 文字列 ] ボタンを押した場合 入力域に入力した文字列がファイル名として使用されます。最大文字数は 128 文字です。以下の文字は使用できません。  $\frac{1}{2}$  / : \* ? " < > |

- [スキャナ名]ボタンを押した場合 スキャナ名がファイル名として使用されます。
- [ユーザー名]ボタンを押した場合 ログインしているユーザー名がファイル名として使用されます。
- [日付]ボタンを押した場合 スキャン時の日付がファイル名として使用されます。日付の書式は「日付書 式」で選択した内容に従います。
- [時刻]ボタンを押した場合 スキャン開始時刻がファイル名として使用されます。

複数のファイル名のボタンを押した場合、以下の順序でファイル名が作 成されます。 ● 文字列 ● スキャナ名 ● ユーザー名 ● 日付 ● 時刻

> 日付の書式は「日付書式」、区切り文字は「区切り文字」で選択した内容 に従います。 たとえば、文字列「file」、スキャナ名「Scanner」、ユーザー名「user」、 日付「20121231」、時刻「12:00:30」、区切り文字「」の場合、 「file\_Scanner\_user\_20121231\_120030」となります。

- 4. 「日付書式」のリストボタンを押します。 D 日付の書式が表示されます。
- 5. 日付書式を選択します。 書式は、スキャン画像をメールで送信するときのファイル名に適用されます。
- 6. 「区切り文字」のリストボタンを押します。 D 区切り文字一覧画面が表示されます。
- 7. 区切り文字を選択します。

区切り文字は、スキャン画像をメールで送信するときのファイル名に適用されま す。

「なし1を選択した場合、区切り文字を付加しません。

8. [ 再表示 ] ボタンを押します。

D [ 再表示 ] ボタンの右側にある表示域にファイル名の形式が表示されます。

- 9. ファイル名の形式を確認します。
- 10. [ 設定 ] ボタンを押します。

D ファイル名が設定されます。

 $\overline{\phantom{a}}$ 

### **4.6.11 マルチフィードの検出条件を設定します** $[$ **タッチ/ドネル)(AdminTool)(<sup>Central Admin)</mark>**</sup> <u>Console</u>

通常のマルチフィード検出は、原稿中央部(原稿の中心線から両側に幅 17.5mm)につ いて常に原稿の重なりを監視しますが、原稿上に写真や切り抜きなどが貼られている と、その部分を原稿の重なりだと検出する場合があります。

このような原稿を読み取る場合の原稿チェック領域を指定します。検出範囲を絞ること により、誤検出を防ぐことができます。

マルチフィードの検出を正しく行うための原稿の条件については、「A.5 [マルチフィード](#page-461-0) [の検出条件」\(](#page-461-0)426 ページ)を参照してください。

### 1. [ システム設定 ] ボタンを押します。

### 2. [ マルチフィード検出設定 ] ボタンを押します。

D「マルチフィード検出設定」画面が表示されます。

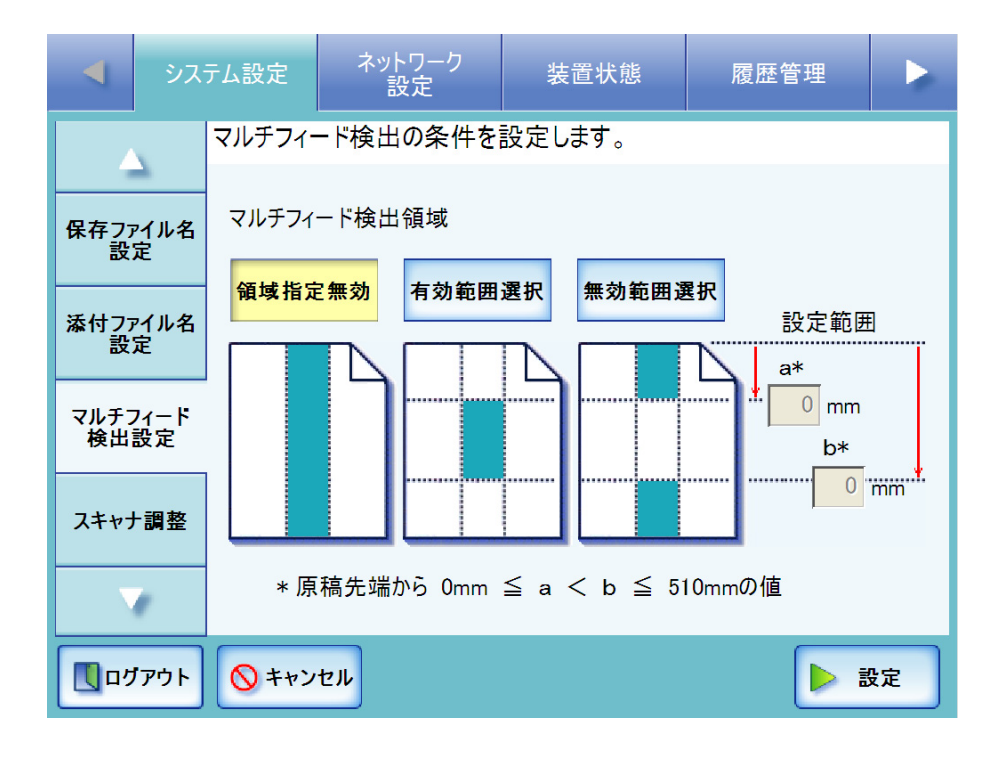

### <span id="page-117-0"></span>3. マルチフィードの検出域を指定します。

原稿の長さ方向に対して、指定した部分についてのみマルチフィード検出を行い ます。

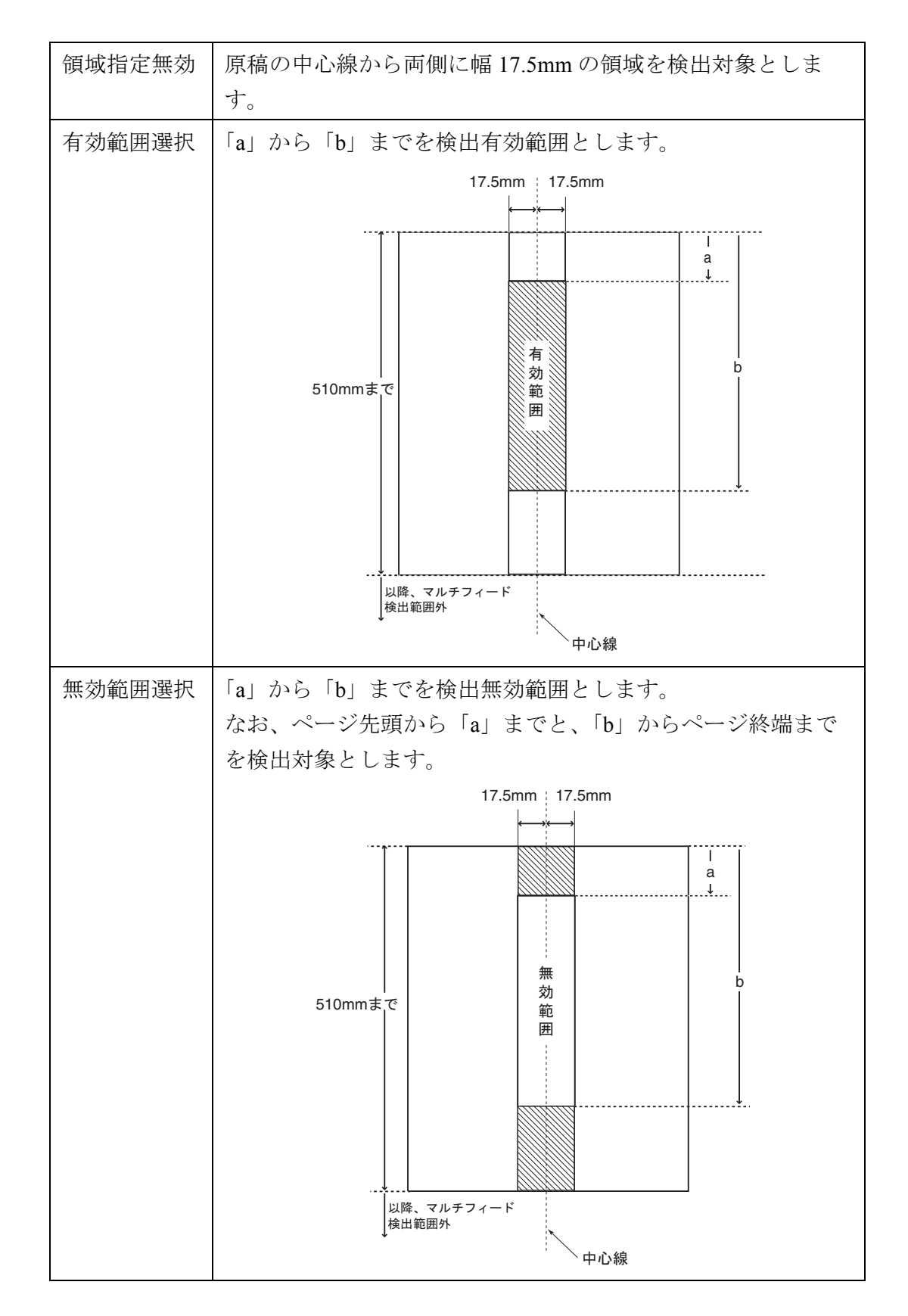

-----------------------

<del>ี</del>

原稿の上下 25mm はマルチフィード検出できない場合があります。

-------------------------

4. [手順](#page-117-0) 3 で [ 有効範囲選択 ] または [ 無効範囲選択 ] を選択した場合は、「a」と「b」を 指定します。

「a」の設定可能範囲は 0 ~ 508mm の偶数値です。奇数値を入力した場合は、切り 上げて偶数値になります。

「b」の設定可能範囲は 0 ~ 510mm の偶数値です。奇数値を入力した場合は、切り 上げて偶数値になります。

### --------------------------

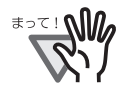

- z マルチフィードを検出するには、5mm 以上の長さが必要となります。 有効範囲を指定する場合、「b」には「a」より 6mm 以上になるように 設定してください。
- ●「b」は最大 510mm までです。用紙サイズで長尺帳票指定を設定して 510mm 以上の長い原稿をスキャンした場合、510mm 以降はマルチ フィード検出できません。
- [ 有効範囲選択 ] 選択時に、「a」より原稿が短い場合はマルチフィード 検出できません。また、[ 無効範囲選択 ] 選択時に、「b」より原稿が短 い場合は、「b」より下の部分はマルチフィード検出できません。
- 用紙サイズを超えた位置に「a」と「b」を設定した場合、マルチ フィード検出できません。

........................

### 5. [ 設定 ] ボタンを押します。

D マルチフィード検出条件が設定されます。

# 4.6.12 スキャナの動作を設定します <sup>(タッチパネル)</sup> (AdminTool)

通常、設定変更する必要はありません。

- 1. [ システム設定 ] ボタンを押します。
- 2. [ スキャナ調整 ] ボタンを押します。

D「スキャナ調整」画面が表示されます。

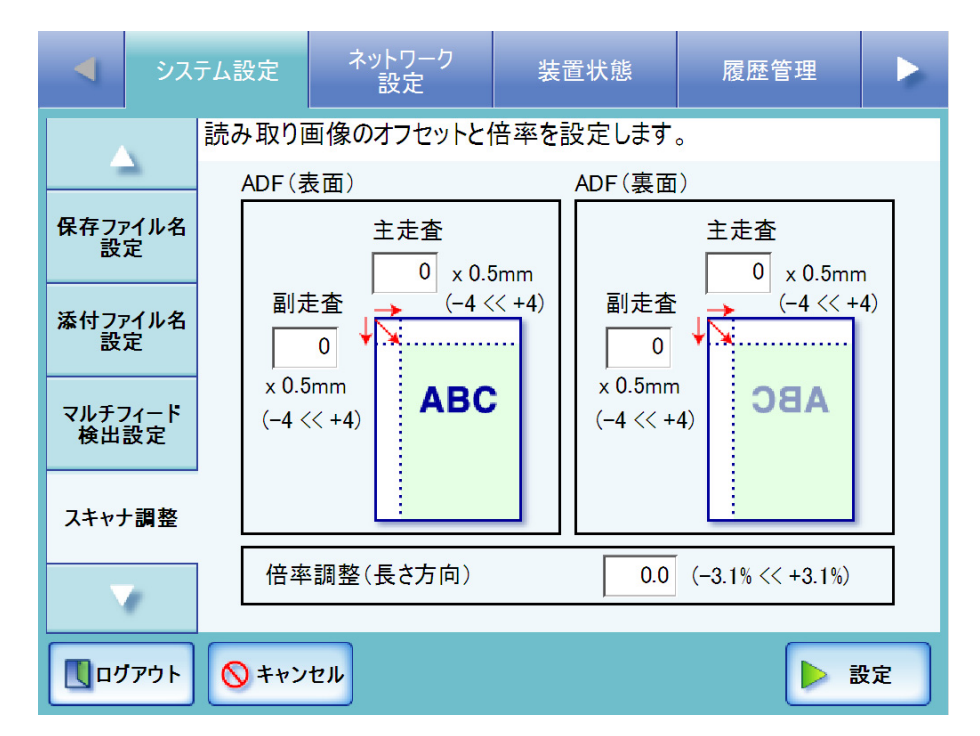

# ■ 読み取り画像のオフセットを設定します

読み取り結果の画像位置が原稿と比べて偏っている場合に、補正することができます。

1. 「スキャナ調整」画面で「ADF(表面)」および「ADF(裏面)」の「主走査」と「副 走査」の値を入力します。

「主走査」には主走査のオフセットの長さを指定します。指定できる範囲は-4~4 までです。 「副走査」には副走査のオフセットの長さを指定します。指定できる範囲は -4 ~ 4 までです。 単位はそれぞれ 0.5mm です。

2. [ 設定 ] ボタンを押します。 D オフセットが設定されます。

# ■ 読み取り画像の倍率を設定します

読み取り結果の画像サイズが読み取り指定サイズと比較し、伸びたり縮んだりしている 場合に、補正することができます。

1. 「スキャナ調整」画面で「倍率調整(長さ方向)」を入力します。

副走査方向の倍率補正値を変更します。出荷時の設定値を基準に、ADF 読み取り 時の原稿搬送方向に対して、拡大または縮小します。 指定可能範囲は -3.1 ~ 3.1%です。

2. [ 設定 ] ボタンを押します。

D 倍率補正値が設定されます。

#### **4.6.13** スキャナの詳細設定をします Central Admin **Console**

通常、設定変更する必要はありません。 原稿を読み取るときの読み取りモードを設定します。

1. [ システム設定 ] ボタンを押します。

### 2. [ スキャナ詳細設定 ] ボタンを押します。

D「スキャナ詳細設定」画面が表示されます。

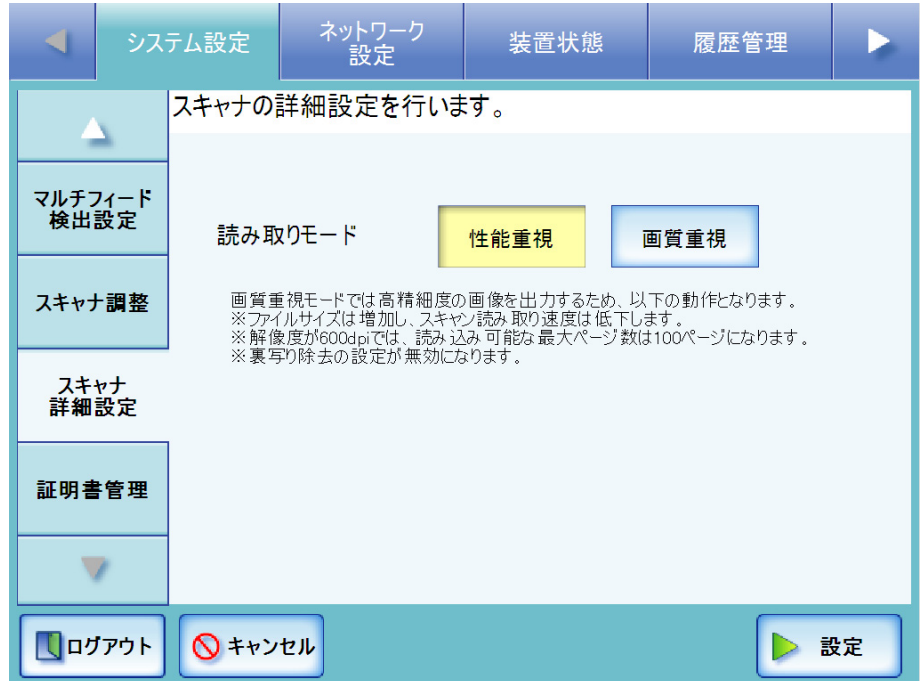

### 3. 原稿を読み取るときの読み取りモードを選択します。

[ 性能重視 ] ボタンを押すと、読み取り速度を重視して読み取ります。 [ 画質重視 ] ボタンを押すと、読み取り品質を重視して読み取ります。

............................ 画質重視モードでは高精細度の画像を出力するため、以下の動作となり ≢∍๔!**ึ่งให้** ます。 ● ファイルサイズは増加し、読み取り速度は低下します。 ● 解像度が 600dpi では、読み込み可能な最大ページ数は 100 ページになり ます。 ● 裏写り除去の設定が無効になります。

---------------------

4. [ 設定 ] ボタンを押します。 D 入力内容が設定されます。

# **4.6.14** 証明書を管理します

SSL 通信時のサーバ証明書の検証に使用する証明書をインポートしたり、削除したりし ます。

証明書をインポートします AdminTool Central Admin Console

インポートできる証明書は、X.509 証明書(\*.cer,\*.crt)です。 証明書は、最大 100 個までインポートできます。

- 1. [ システム設定 ] ボタンを押します。
- 2. [証明書管理 ] ボタンを押します。

D「証明書管理」画面が表示されます。

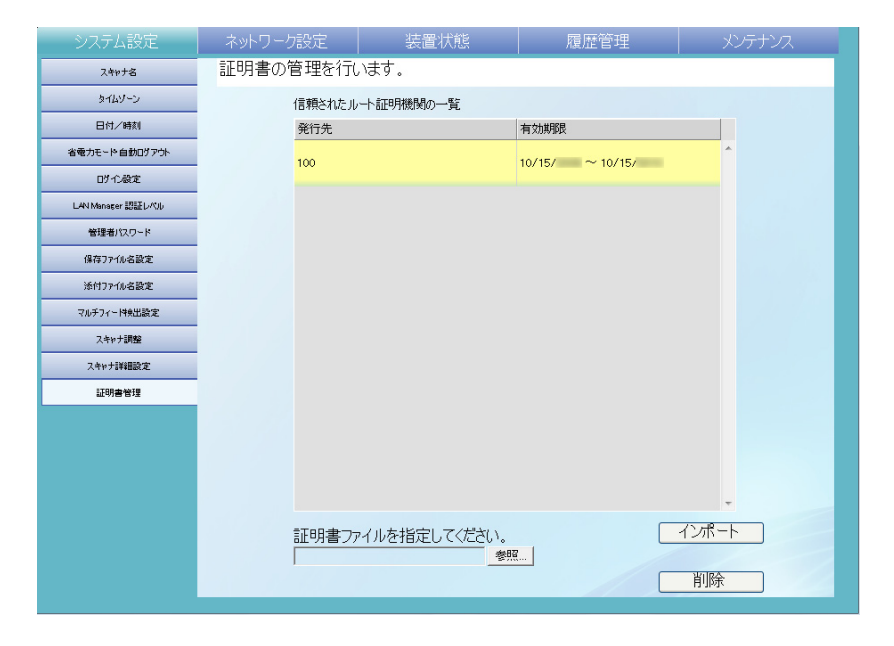

3. インポートする証明書を指定します。

D [ 参照 ] ボタンで証明書の指定ができます。

4. [ インポート ] ボタンを押します。

D 証明書がインポートされます。

. . . .

インポートされた証明書は、信頼されたルート証明機関ストアへ保存されます。

. . . . . . . . . . a a shekara **The Contract of the Contract of the Contract of the Contract of the Contract of the Contract of the Contract of the Contract of the Contract of The Contract of The Contract of The Contract of The Contract of The Contract** . . . . . . . . . . . . . . . 集中管理サーバから証明書を配付した場合、すでにインポートされている本 装置の証明書は削除されて、新規に設定されます。

. . . . .

---------

### ■ 証明書を削除します $^{[9\vee\text{ff}/\text{Rb}]}$ (AdminTool) $^{[\text{Central Adam}]}_{\text{Console}}$ **Console**

- 1. [ システム設定 ] ボタンを押します。
- 2. [証明書管理]ボタンを押します。 D「証明書管理」画面が表示されます。
- 3. 削除する証明書を選択して [ 削除 ] ボタンを押します。 D 削除確認の画面が表示されます。
- 4. [ はい ] ボタンを押します。 D 証明書が削除されます。

 $\overline{\phantom{a}}$ 

# **4.7** ネットワーク設定メニューでの設定

# **4.7.1 IP** アドレス **/DHCP** を設定します

ネットワークに接続するために本装置の IP アドレスを指定します。

- 1. [ ネットワーク設定 ] ボタンを押します。
- 2. [IP アドレス ] ボタンを押します。

D「IP アドレス」画面が表示されます。

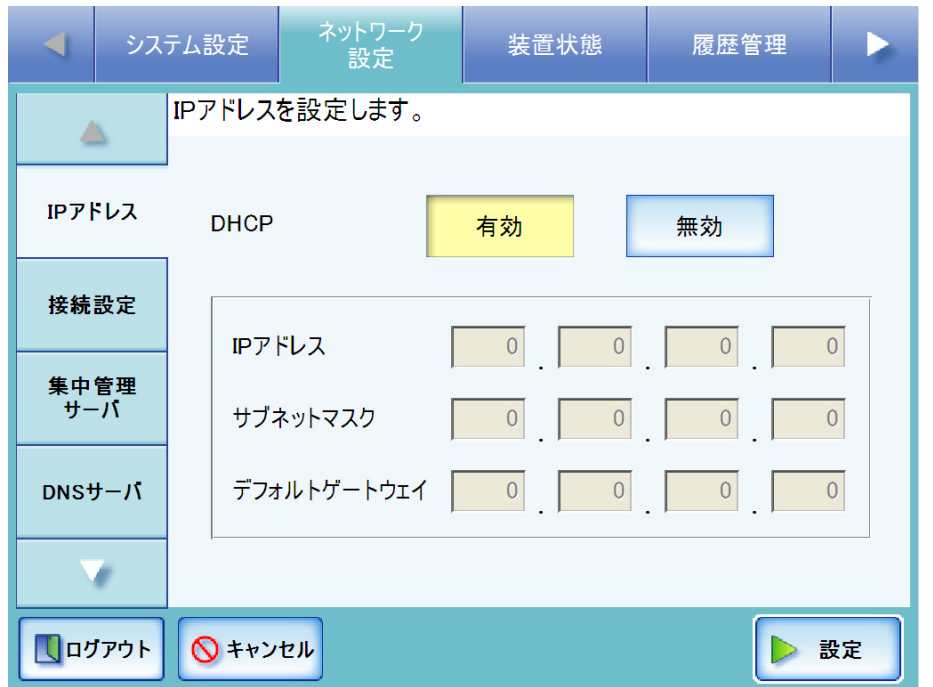

### 3. DHCP 使用の有無を選択します。

DHCP を使用する場合は、[ 有効 ] ボタンを押します。初期値は [ 有効 ] です。 静的に IP アドレスを設定する場合は、[ 無効 ] ボタンを押して、以下を数字で入力 します。

- $\bullet$  IP アドレス
- サブネットマスク
- デフォルトゲートウェイ

4. [ 設定 ] ボタンを押します。

D 入力内容が設定されます。

- IP アドレスが重複した場合、正しく通信できません。その場合は以下の 対処を行ってください。
	- 1. LAN ケーブルを抜いて、タッチパネルの [ 電源切断 ] ボタンを押して 本装置の電源を切断します。
	- 2. LAN ケーブルを抜いたままの状態で電源ボタンを押して本装置を起 動し、IP アドレスが重複しないよう設定します。
	- 3. LAN ケーブルを接続します。
- DHCP を使用する場合、反映される設定は以下のとおりです。
	- $\bullet$  IP アドレス
	- サブネットマスク
	- デフォルトゲートウェイ
	- $\bullet$  DNS サーバ
	- $\bullet$  WINS サーバ
	- ドメインサフィックス

また、本装置で DNS サーバ、WINS サーバを設定した場合は、本装置 で設定した値が優先されます。

● Admin Tool から IP アドレスを変更する場合、接続が切れます。設定を継 続して行うには、Admin Tool で再接続してください。IP アドレスで再 接続する場合は、新たに設定した IP アドレスで接続してください。

 $\overline{\phantom{a}}$ 

#### <span id="page-126-0"></span>**4.7.2 接続設定をします**(タッチパネル)(AdminTool) Central Admin <u>Console</u>

Admin Tool および集中管理サーバから本装置へ接続する際の動作環境を設定します。

- 1. [ ネットワーク設定 ] ボタンを押します。
- 2. [接続設定 ] ボタンを押します。

D「接続設定」画面が表示されます。

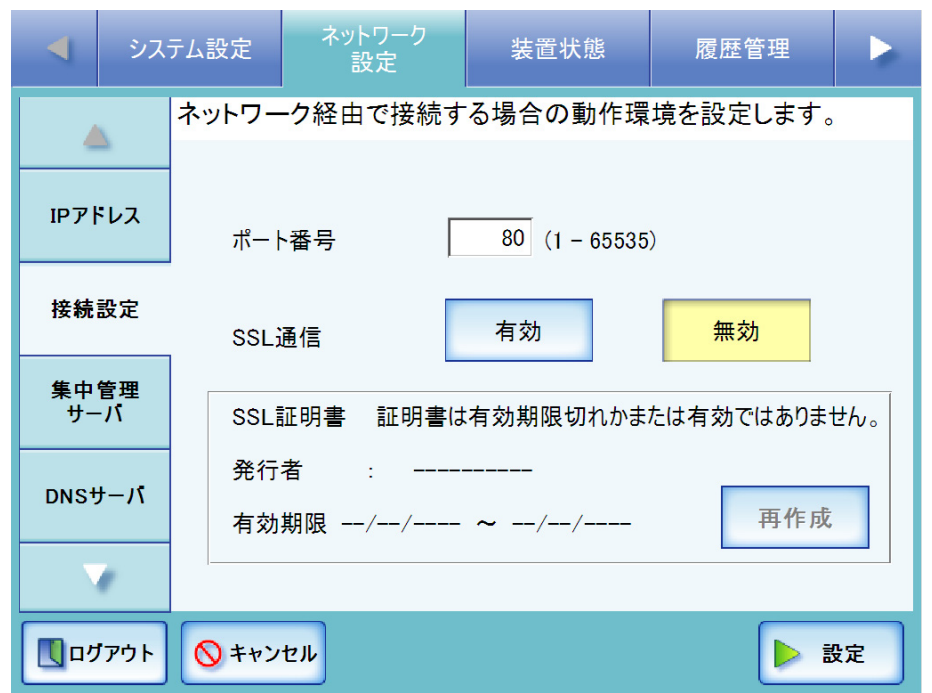

Central Admin Console の場合、SSL 証明書の内容は表示されません。

3. 「ポート番号」に本装置と Admin Tool および集中管理サーバとの通信に使用する本装 置側のポート番号を、1 ~ 65535 の範囲で入力します。

初期値は 80 です。

............................ 135、139、445、および 1025 ~ 1124 の範囲は本装置の予約済みポート番 号であるため指定できません。 ● HTTP: 80、HTTPS: 443 以外のポート番号を指定する場合は、5000 番 以上のポート番号にすることを推奨します。5000 番未満のポート番号を 指定する場合は、事前に Admin Tool と接続検証してから使用するように してください。----------------------------

### 4. SSL 通信を行うかどうかを選択します。

[ 有効 ] ボタンを押すと、SSL 通信を行います。SSL 通信を行う場合、[ 再作成 ] ボ タンを押して、SSL 証明書を再作成してください。SSL 証明書を再作成すると、 SSL 証明書の内容が更新されます。SSL 証明書の内容は、以下のとおりです。

● 発行者

SSL 証明書の発行者が表示されます。

z 有効期限

SSL 証明書の有効期限が表示されます。有効期限は、SSL 証明書の再作成を 開始した日付から 5 年後です。日付は日付書式に従います。

[ 無効 ] ボタンを押すと、SSL 通信を行いません。

5. [ 設定 ] ボタンを押します。

D 入力内容が設定されます。

### 

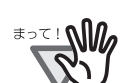

- Admin Tool で接続設定を変更した場合、接続が切れます。 設定を継続して行う場合は、いったん切断して、変更した接続設定の内容で 再度接続を行ってください。
- SSL 通信を有効にした場合、集中管理サーバと本装置との間の通信でも SSL が使用されます。集中管理を有効にしている場合は、Central Admin Console の「Central Admin サーバ動作環境設定」画面の設定も変更してください。
- 以下の組み合わせの設定はできません。
	- ポート番号に「80」、SSL 通信に「有効」を設定する組み合わせ
	- ポート番号に「443」、SSL 通信に「無効」を設定する組み合わせ

..............................

 $\overline{\phantom{a}}$ 

### 4.7.3 集中管理サーバを設定します $\left($ タッチ/ᡲネル)(AdminTool)(<sup>Central Admin)</sup> **Console**

集中管理を有効にすると、スキャナを集中管理対象にすることができます。

- 1. [ ネットワーク設定 ] ボタンを押します。
- 2. [集中管理サーバ]ボタンを押します。

D「集中管理サーバ」画面が表示されます。

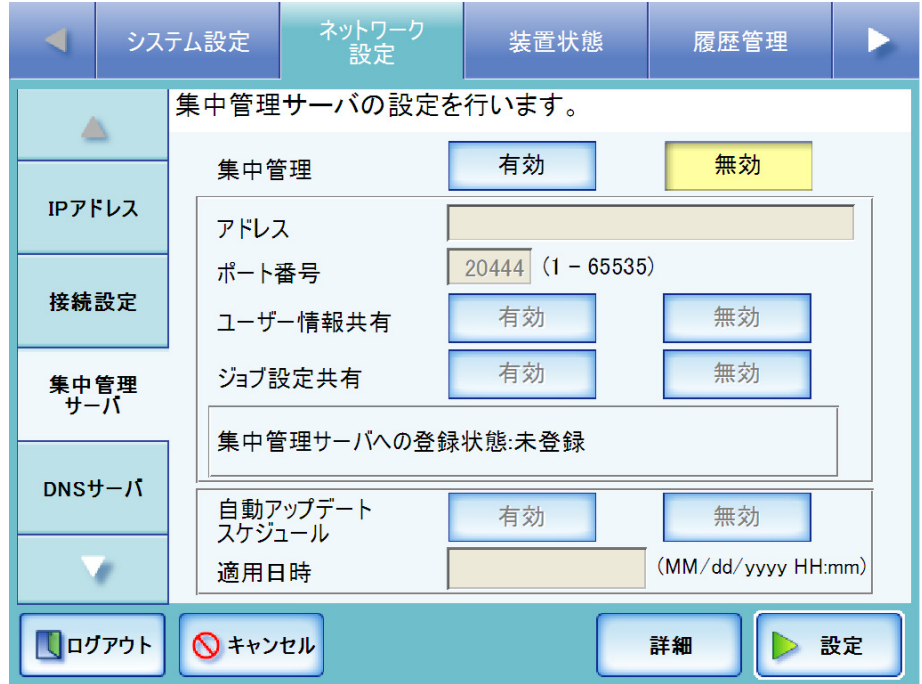

Central Admin Console の場合、アドレスおよびポート番号の設定はできません。

### 3. 集中管理を行うかどうかを選択します。

初期値は [無効] です。

Central Admin Console の場合、集中管理を有効にしているスキャナが対象となるた め、初期値は [ 有効 ] となります。

[有効]ボタンを押すと、集中管理を行います。

[ 無効 ] ボタンを押すと、集中管理を行わない設定になります。以降の入力はでき ません。[ 設定 ] ボタンを押して、設定を確定してください。

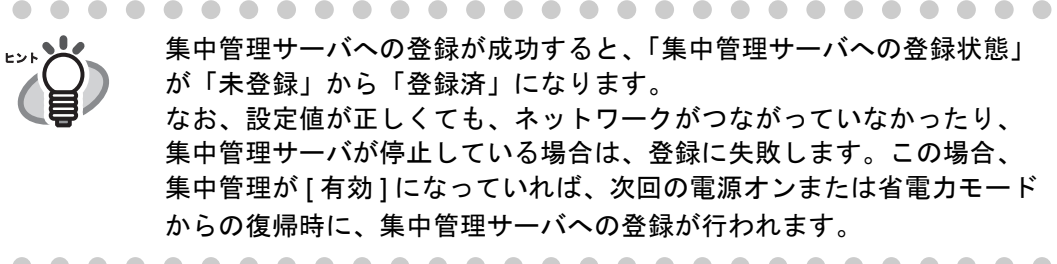

- 4. 「アドレス」に集中管理サーバのIPアドレス、ホスト名、またはFQDN名を入力します。
	- IP アドレスを入力する場合 xxx.xxx.xxx.xxx (xxx は 0 ~ 255 の値)の形式で入力します。
	- ホスト名または FODN 名を入力する場合 最大文字数は半角 255 文字です。
- 5. 「ポート番号」にスキャナから集中管理サーバへの通信に使用するポート番号を、1~ 65535 の範囲で入力します。

初期値は 20444 です。

6. ユーザー情報を共有するかどうかを選択します。

初期値は [ 無効 ] です。 [ 有効 ] ボタンを押すと、ユーザー情報を共有します。ユーザー情報を共有する と、異なるスキャナからログインしても、利用者ごとの設定を利用できます。

- 共有できるユーザー情報は、以下のとおりです。 ● メールアドレス台帳 (My List)
	- 読み取り設定
	- 選択ネットワーク共有プリンタ
	- 選択ネットワーク共有フォルダ
	- 選択 SharePoint フォルダ

なお、選択ネットワーク共有プリンタ・共有フォルダ・SharePoint フォルダは、装 置ごとに同じネットワーク共有プリンタ・フォルダ・SharePoint フォルダが設定さ れてない場合、選択状態は解除されます。 [ 無効 ] ボタンを押すと、ユーザー情報を共有しません。

7. ジョブ設定を共有するかどうかを選択します。

初期値は [ 無効 ] です。

[ 有効 ] ボタンを押すと、ジョブ設定を共有します。ジョブ設定を共有すると、異 なるスキャナからログインしても、利用者ごとに設定されているジョブを利用で きます。ただし、集中管理サーバ上で共有ジョブが未公開の場合は、Admin Tool で設定したジョブが有効となります。 [ 無効 ] ボタンを押すと、ジョブ設定を共有しません。

8. スキャナのシステム(セキュリティ、オプション機能を含む)、システム環境設定、 および Add-in を、自動でアップデートするかどうかを設定します。

初期値は [ 無効 ] です。

[ 有効 ] ボタンを押すと、指定した日時に自動でアップデートします。アップデー トする日時を「適用日時」に入力します。

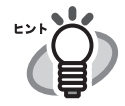

● 本装置が省電力モードの状態、または電源が入っていてユーザーがログ インしていない状態のときに、自動でアップデートが行われます。 また、集中管理サーバからの配付通知や、Wake On LAN が使用できな い環境でも、指定した日時にアップデートが行えます。

- 設定した適用日時にユーザーが本装置にログインしていた場合、ログア ウト時にアップデートされます。
- 適用日時は、現在時刻から 10 分以上あとの時間を設定してください。
- 集中管理サーバで自動アップデートスケジュールの適用日時を設定した 場合、集中管理サーバからスキャナへ設定が配信されてから自動アップ デートまでの時間が 10 分未満だったときは、適用日時は設定されませ ん。

配付通知が行えない環境でシステム環境設定を適用するには、スキャナ の再起動やログアウト操作が必要です。これらの操作でソフトウェア アップデートが行われないようにするには、ソフトウェアアップデート 時間帯制限の機能を使用してください。アップデートが制限された時間 帯でも、システム環境設定の更新が適用されます。 詳細については、Scanner Central Admin ユーザーズガイドを参照して

● 自動でアップデートする時間をAdmin ToolまたはCentral Admin Console でも設定した場合、最後に設定して適用した方の値が有効になります。

[ 無効 ] ボタンを押すと、自動でアップデートしません。

- 9. [ 詳細 ] ボタンを押します。
	- D 自動探索を設定するための画面が表示されます。

ください。

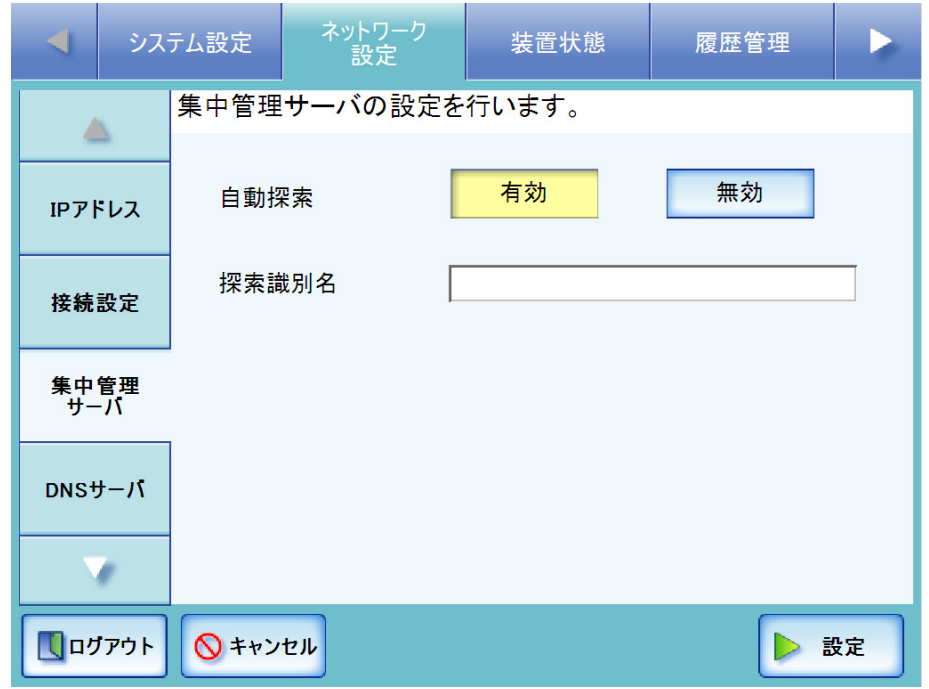

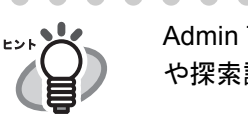

Admin Tool の場合、[ 詳細 ] ボタンはありません。同一画面上で自動探索 や探索識別名を設定できます。

### 10. 本装置を集中管理サーバの自動探索の対象とするかどうかを選択します。

初期値は、[ 有効 ] です。

[ 有効 ] ボタンを押すと、集中管理サーバからの自動探索の対象にします。 有効にした場合、集中管理サーバからの自動探索によって、集中管理するスキャ ナとして集中管理サーバに登録されます。 [ 無効 ] ボタンを押すと、集中管理サーバからの自動探索の対象にしません。

## 11. 本装置を自動探索の対象にする場合、本装置の登録先とする集中管理サーバの探索識 別名を、「探索識別名」に入力します。

最大文字数は 100 文字です。 英大文字、英小文字、数字、記号が使用できます。なお、英大文字と英小文字は 区別されます。 集中管理サーバで設定された探索識別名と、ここで設定した探索識別名が一致し た場合に、集中管理の対象となります。

12. [ 設定 ] ボタンを押します。

→ 元の画面に戻ります。

- 13. [ 設定 ] ボタンを押します。
	- D 入力内容が設定されます。
	- D スキャナ情報を集中管理サーバに通知します。 通知に成功すると、「集中管理サーバへの登録状態」の表示が「登録済み」に変 更されます。

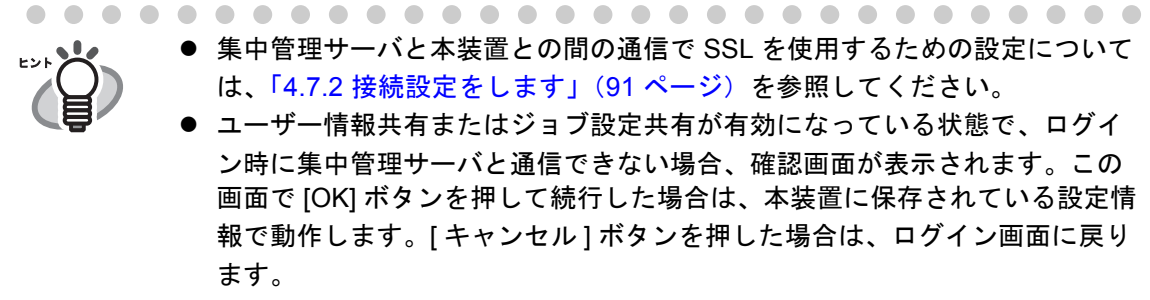

### **4.7.4 DNS サーバを設定します**(タッチ/ᡭネル)(AdminTool)(<sup>Central Admin]</sup> Console

優先 DNS および代替 DNS を指定します。

- 1. [ ネットワーク設定 ] ボタンを押します。
- 2. [DNS サーバ ] ボタンを押します。

D「DNS サーバ」画面が表示されます。

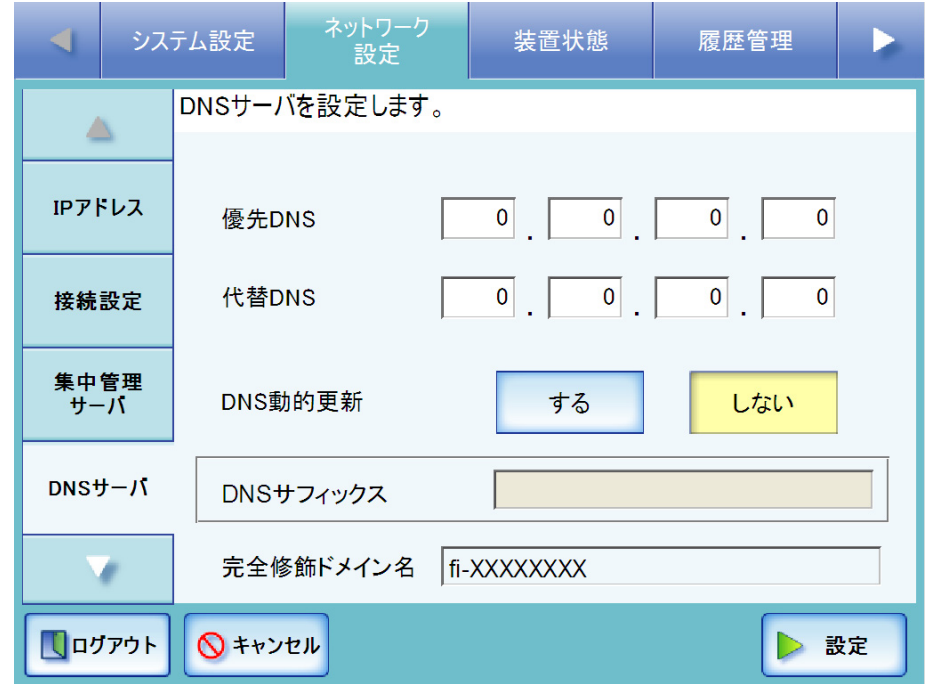

3. 以下を数字で入力します。

## ● 優先 DNS

● 代替 DNS

アドレスに、「0.0.0.0」が入力された場合は、何も指定されていない状態となりま す。

DNS サーバの指定が不要な場合は「0.0.0.0」を入力してください。

### <span id="page-132-0"></span>4. DNS を動的に更新するかどうかを選択します。

初期値は [ しない ] です。 [する]ボタンを押すと、DNSを動的に更新します。 [ しない] ボタンを押すと、DNS を動的に更新しません。

## 5. 「DNS サフィックス」を入力します。

[手順](#page-132-0)4で「する1ボタンを押した場合のみ設定できます。 最大文字数はスキャナ名と DNS サフィックスとを合わせて 255 文字です。半角英 数字と以下の記号が使用できます。 -.

スキャナ名と DNS サフィックスの区切りに. (ドット) が付加されます。

たとえば、スキャナ名が9文字だった場合は、区切り. (ドット)の1文字がある ため、DNS サフィックスは 245 文字まで入力できます。 DNS サーバへは FQDN 名として登録されます。 FQDN 名は設定によって、以下の優先順序で命名されます。

- 1. スキャナ名+ここで入力した「DNS サフィックス」
- 2. スキャナ名+ DHCP サーバから取得した「ドメインサフィックス」
- 3. スキャナ名+「スキャナ名」画面で入力した「ドメイン」

「完全修飾ドメイン名」には、現在の完全修飾ドメイン名 (FQDN 名) が 表示されます。ただし、本装置がネットワークに接続されていないと、 FQDN 名が正しく表示されない場合があります。

6. [ 設定 ] ボタンを押します。 D 入力内容が設定されます。

 $\overline{\phantom{a}}$ 

### **4.7.5 WINS サーバを設定します** $[$ **タッチ/ᡲネル)(AdminTool)(** $^{\textrm{\tiny{Central~Admin}}}_{\textrm{\tiny{Console}}}\}$ <u>Console</u>

優先 WINS および代替 WINS を指定します。

- 1. [ ネットワーク設定 ] ボタンを押します。
- 2. [WINS サーバ] ボタンを押します。

D「WINS サーバ」画面が表示されます。

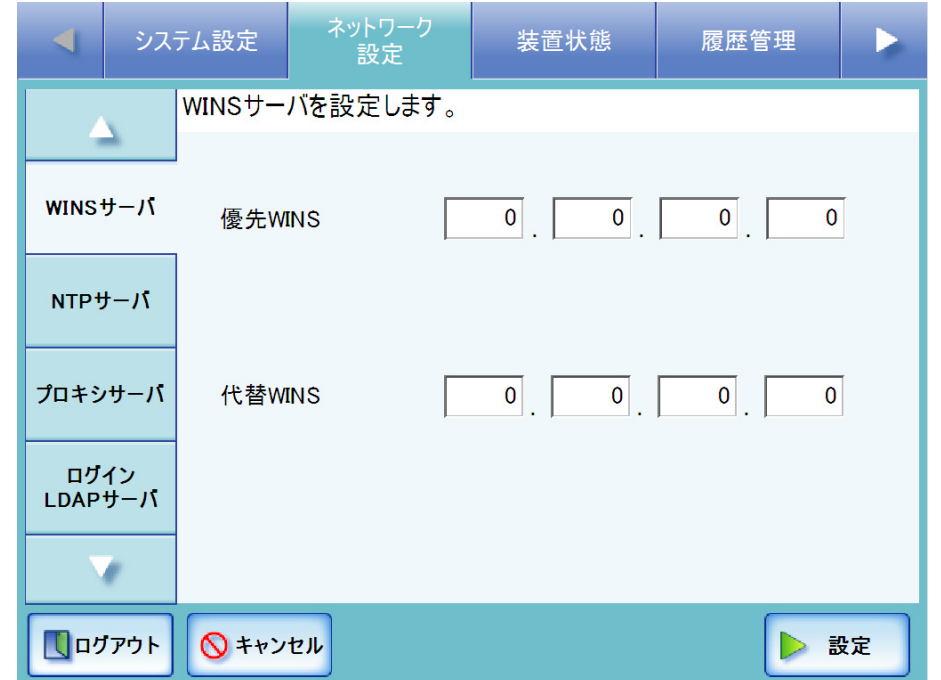

- 3. 以下を数字で入力します。
	- 優先 WINS
	- 代替 WINS

アドレスに、「0.0.0.0」が入力された場合は、何も指定されていない状態となりま す。

WINS サーバの指定が不要な場合は「0.0.0.0」を入力してください。

4. [ 設定 ] ボタンを押します。

D 入力内容が設定されます。

### **4.7.6 NTP サーバを設定します**(タッチパネル)(AdminTool)(<sup>Central Admin')</sup> <u>Console</u>

- 1. [ ネットワーク設定 ] ボタンを押します。
- 2. [NTP サーバ ] ボタンを押します。
	- D「NTP サーバ」画面が表示されます。

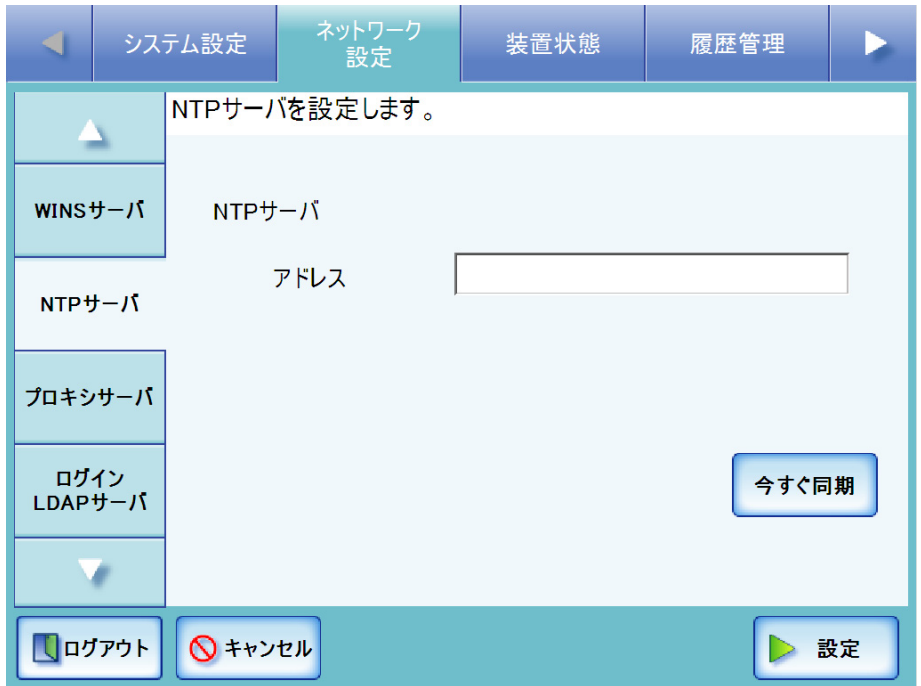

Central Admin Console の場合、時刻同期は行えません。

- 3. 「アドレス」に NTP サーバの IP アドレス、ホスト名、または FQDN 名を入力します。
	- IP アドレスを入力する場合 xxx.xxx.xxx.xxx (xxx は 0 ~ 255 の値)の形式で入力します。
	- ホスト名または FQDN 名を入力する場合 最大文字数は半角 255 文字です。 NTP サーバの指定が不要な場合は、何も入力しないでください。
- 4. [ 今すぐ同期 ] ボタンを押します。
	- D 指定した NTP サーバと時刻同期を行い、結果が表示されます。 正常に時刻同期が行われることを確認してください。 エラーメッセージが表示された場合は、「F.1.1 [管理者画面のメッセージ」\(](#page-508-0)473 [ページ\)を](#page-508-0)参照してください。
- 5. 時刻同期のメッセージ画面で [OK] ボタンを押します。

6. [ 設定 ] ボタンを押します。 D NTP サーバが設定されます。  $E > 1$ ● 本装置は指定された NTP サーバと 6 時間ごとに時刻同期を行います。 ● 設定変更時、即時に時刻同期を行います。 ● 時刻同期により、20 分以上時刻が進むと、セッションタイムアウトのた めログアウトします。

### **4.7.7 プロキシサーバを設定します** $(\text{SylH})$ **(AdminTool)** $(\text{Central Adamm})$ **Console**

.............................

<u>∗∍≂</u>⊥ู่ *โฟเว* 

用するかどうかを設定します。 また、アップデートチェックを行うときにプロキシサーバを使用する場合は、 HTTP プロキシサーバの設定が必要です。 ここでは、Admin Tool の画面を例にして説明します。

FTP サーバまたは SharePoint サーバと連携する場合に、プロキシサーバを使

.............................

- 1. [ ネットワーク設定 ] ボタンを押します。
- 2. [ プロキシサーバ ] ボタンを押します。

D「プロキシサーバ」画面が表示されます。

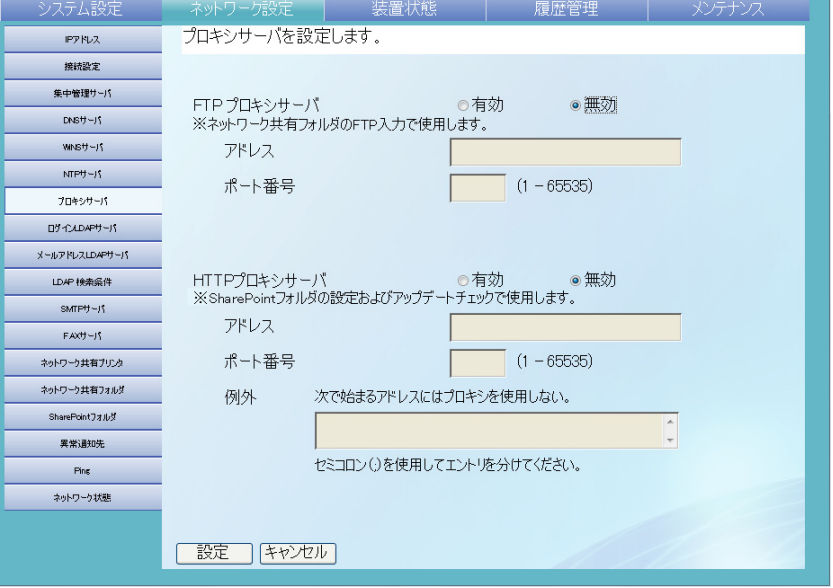

3. 「FTP プロキシサーバ」で、ネットワーク共有フォルダとして FTP サーバを設定する 場合にプロキシサーバを使用するかどうかを選択します。

初期値は [ 無効 ] です。

[ 有効 ] を選択すると、プロキシサーバを使用して接続します。

- 1) 「アドレス」にプロキシサーバの IP アドレス、ホスト名、または FQDN 名 を入力します。
- IP アドレスを入力する場合 xxx.xxx.xxx.xxx (xxx は 0 ~ 255 の値)の形式で入力します。
- ホスト名または FODN 名を入力する場合 最大文字数は半角 255 文字です。
- 2) 「ポート番号」にプロキシサーバのポート番号を、1 ~ 65535 の範囲で入力 します。
- [ 無効 ] を選択すると、プロキシサーバを使用せずに接続します。

102

FTP サーバのフォルダをネットワーク共有フォルダとして設定する際にプ \*∑ั! **W** ロキシを [ 有効 ] にした場合、必ず [ 有効 ] を選択してください。[ 無効 ] を選択すると、FTP サーバのネットワーク共有フォルダが使用できなくな ります。 FTP サーバのフォルダをネットワーク共有フォルダとして設定する方法に ついては、「4.7.14 [ネットワーク共有フォルダを設定します」\(](#page-173-0)138 ペー [ジ\)](#page-173-0)を参照してください。

. . . . . . . . . . . . . . . . . . . .

4. 「HTTP プロキシサーバ」で、SharePoint サーバと連携する場合、またはアップデー トチェックを行う場合に、プロキシサーバを使用するかどうかを選択します。 初期値は [ 無効 ] です。

[ 有効 ] を選択すると、プロキシサーバを使用して接続します。

- 1) 「アドレス」にプロキシサーバの IP アドレス、ホスト名、または FQDN 名 を入力します。
- IP アドレスを入力する場合 xxx.xxx.xxx.xxx (xxx は 0 ~ 255 の値) の形式で入力します。
- ホスト名または FODN 名を入力する場合
- 最大文字数は半角 255 文字です。
- 2) 「ポート番号」にプロキシサーバのポート番号を、1 ~ 65535 の範囲で入力 します。
- 3) 「例外」にプロキシサーバを経由しない IP アドレス、ホスト名、または FQDN 名を入力します。
	- アドレスを複数指定する場合、「;」で区切ります。
	- アドレスに「\*」を指定すると、任意の文字とみなされます。
- IP アドレスのあとに「/」で区切ってサブネットマスクを指定できます。

[ 無効 ] を選択すると、プロキシサーバを使用せずに接続します。

5. [ 設定 ] ボタンを押します。

D 入力内容が設定されます。

### <span id="page-139-0"></span>4.7.8 ログイン LDAP サーバを設定します $[$ タッチ/ドネル)(AdminTool)(<sup>Central Admin]</sup> **Console**

ログイン LDAP サーバを設定すると、ユーザーごとの認証が行えます。

- 1. [ ネットワーク設定 ] ボタンを押します。
- 2. [ ログイン LDAP サーバ ] ボタンを押します。

D「ログイン LDAP サーバ」画面が表示されます。

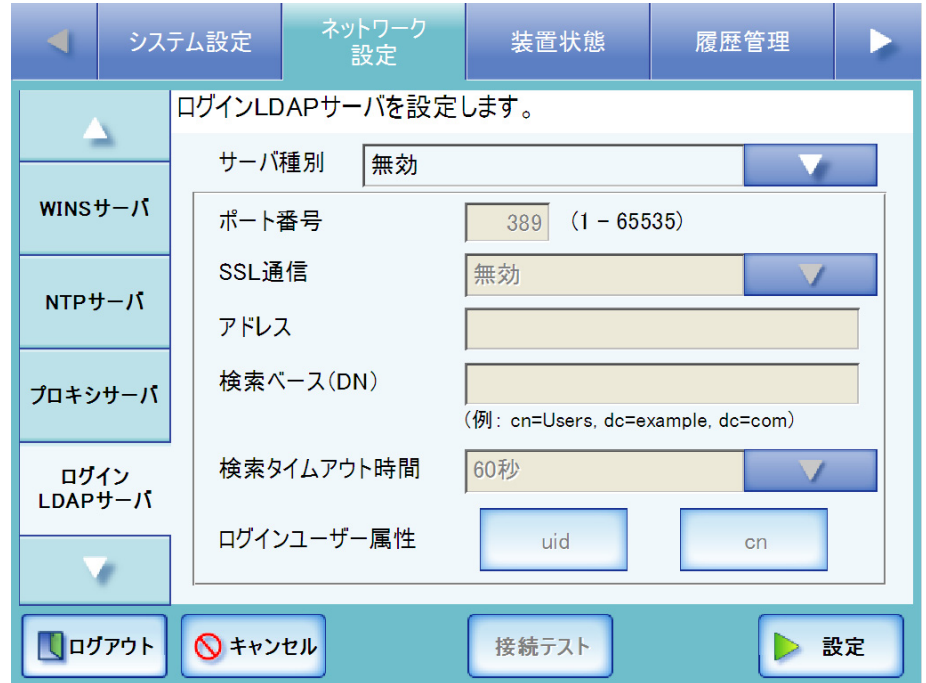

<span id="page-139-1"></span>3. ログイン用 LDAP サーバとの接続方法を選択します。

[Active Directory] を選択した場合、Active Directory サーバと接続します。 [Active Directory Global Catalog] を選択した場合、グローバルカタログサーバと接 続します。

[ その他の LDAP サーバ ] を選択した場合、Active Directory 以外の LDAP サーバと 接続します。

[ 無効 ] を選択した場合、LDAP サーバを使用しない設定になります。以降の入力 はできません。[ 設定 ] ボタンを押して、設定を確定してください。

# 4. 「ポート番号」に本装置と LDAP サーバとの通信に使用するポート番号を、1 ~ 65535 の範囲で入力します。

初期値は以下のとおりです。

- ●「SSL 通信」で [ 無効 ] を選択した場合
	- [Active Directory] または [ その他の LDAP サーバ ] を選択した場合、389 です。
	- [Active Directory Global Catalog] を選択した場合、3268 です。
- ●「SSL 通信」で [ 有効 (サーバ証明書を検証する)] または [ 有効 (サーバ証明書の証 明機関を検証しない) 1を選択した場合
	- [Active Directory] または [ その他の LDAP サーバ ] を選択した場合、636 です。
- [Active Directory Global Catalog] を選択した場合、3269 です。
- 5. SSL 通信を行うかどうかを選択します。

[有効(サーバ証明書を検証する)]を選択すると、SSL 通信を行います。この場 合、サーバ証明書に対して以下の検証を行います。

- 認証パス検証 LDAP サーバの証明書から順に、その証明書を発行した認証局をさかのぼり、 信頼点(署名検証する側が信頼すると認めた認証局)まで証明書のパスが正
	- しいかを確認します。 ● 証明書失効検証
		- 有効期限内であることを確認します。
		- 公開鍵証明書が改ざんされていないことを確認します。
		- 証明書が失効していないことを確認します。

[ 有効(サーバ証明書の証明機関を検証しない)] を選択すると、SSL 通信を行い ます。この場合、サーバ証明書に対して以下の検証を行います。

- 証明書失効検証
	- 有効期限内であることを確認します。
	- 公開鍵証明書が改ざんされていないことを確認します。
	- 証明書が失効していないことを確認します。

[ 無効 ] を選択すると、SSL 通信を行いません。

- 6. 「アドレス」に LDAP サーバの IP アドレス、ホスト名、または FQDN 名を入力します。
	- IP アドレスを入力する場合 xxx.xxx.xxx.xxx (xxx は 0 ~ 255 の値)の形式で入力します。
	- ホスト名または FODN 名を入力する場合 最大文字数は半角 255 文字です。

<span id="page-140-0"></span>7. 「検索ベース(DN)」に LDAP 検索時の基点になる文字列を入力します。

ここで入力した文字列の配下にある LDAP のエントリーが検索対象になります。 最大文字数は 255 文字です。半角および全角文字が使用できます。 [Active Directory] または [ その他の LDAP サーバ ] を選択した場合、指定を省略す

ると、LDAP サーバ内すべてが検索対象になります。

[Active Directory Global Catalog] を選択した場合、指定を省略すると、グローバル カタログサーバ内すべてが検索対象となります。

入力する文字列と LDAP 検索対象の関係については、「LDAP [検索対象について」](#page-143-0) (108 [ページ\)](#page-143-0)を参照してください。

8. 「検索タイムアウト時間」のリストボタンを押します。

**⇒ LDAP** 検索時のタイムアウト時間を選択する画面が表示されます。

9. LDAP 検索時のタイムアウト時間を選択します。 初期値は、60 秒です。 D「検索タイムアウト時間」に選択した値が表示されます。 10. ログインユーザー属性を選択します。

「サーバ種別」で [ その他の LDAP サーバ ] を選択した場合のみ、ログインする ユーザーを、LDAP スキーマ名の uid または cn のどちらで検索するかを選択しま す。

[uid] を選択した場合、ログインするユーザーを uid で検索します。 [cn] を選択した場合、ログインするユーザーを cn で検索します。

11. LDAP サーバと正しく接続できるかどうかをテストする場合、[ 接続テスト ] ボタン を押します。

D 認証情報を設定する画面が表示されます。

- 1. LDAP サーバへの接続を確認するための認証情報を入力します。
- サーバ種別が[Active Directory]または サーバ種別が[その他のLDAPサーバ] [Active Directory Global Catalog] の場 合 の場合

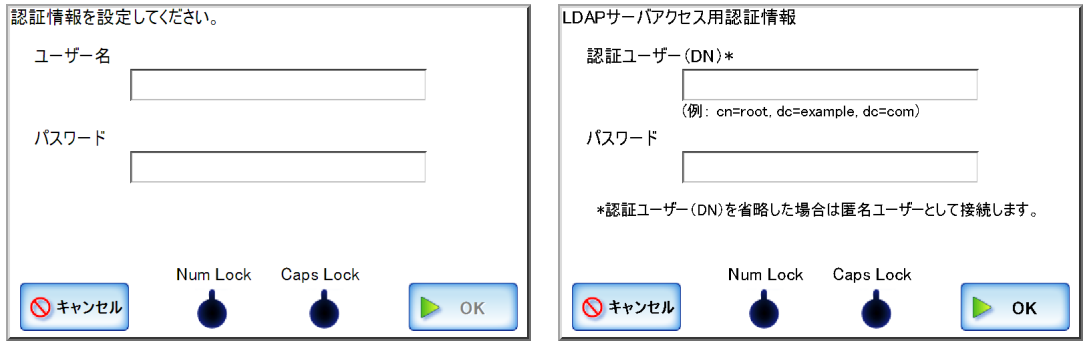

- ユーザー名/認証ユーザー(DN)には、半角の英大文字、英小文字、数 字、および記号が入力できます。
- 認証ユーザー (DN) は、DN 形式で入力します。
- パスワードには、大文字、小文字、数字、および記号が入力できます。 なお、大文字と小文字は区別されます。

● Admin Tool から設定している場合、「サーバ種別」で [ その他の LDAP サーバ ] を選択したときは、[ 接続テスト ] ボタンを押しても認証画面は 表示されません。認証情報は「ログイン LDAP サーバ」画面上で入力し てください。 ● タッチパネルから管理者がログインしている場合、認証画面で「Caps Lock」および「Num Lock」が表示されます。 キーボードが Caps Lock されている場合は、「Caps Lock」が点灯しま す。 キーボードが Num Lock されている場合は、「Num Lock」が点灯しま す。

2. [OK] ボタンを押します。

D 接続に成功すると、「ログイン LDAP サーバ」画面が表示されます。

### 12. [ 設定 ] ボタンを押します。

- D「サーバ種別」で「その他の LDAP サーバ」以外を選択した場合、ログイン LDAP サーバが設定され、操作は完了です。
- D「サーバ種別」で [ その他の LDAP サーバ ] を選択した場合、認証情報を設定する 画面が表示されます。

LDAP サーバにログインするユーザーを検索するときの認証情報を入力して [OK] ボタンを押すと、ログイン LDAP サーバが設定されます。

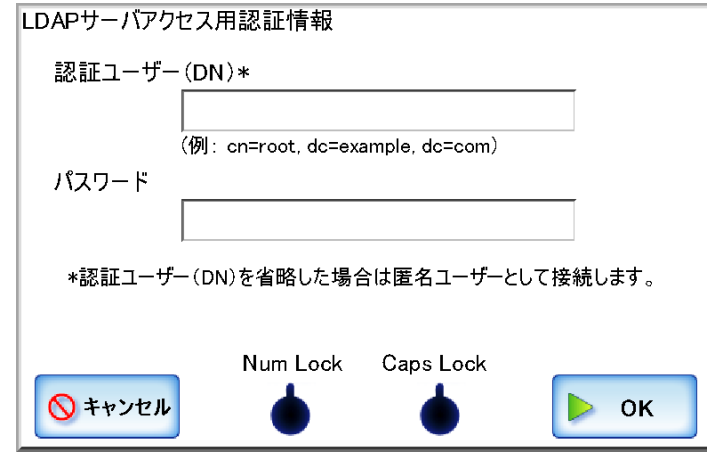

- 認証ユーザー(DN)には、半角の英大文字、英小文字、数字、および記 号が入力できます。
- 認証ユーザー (DN) は、DN 形式で入力します。
- パスワードには、大文字、小文字、数字、および記号が入力できます。 なお、大文字と小文字は区別されます。

**xin Tool から設定していろ場会 「サーバ種別」で [ その他の** 

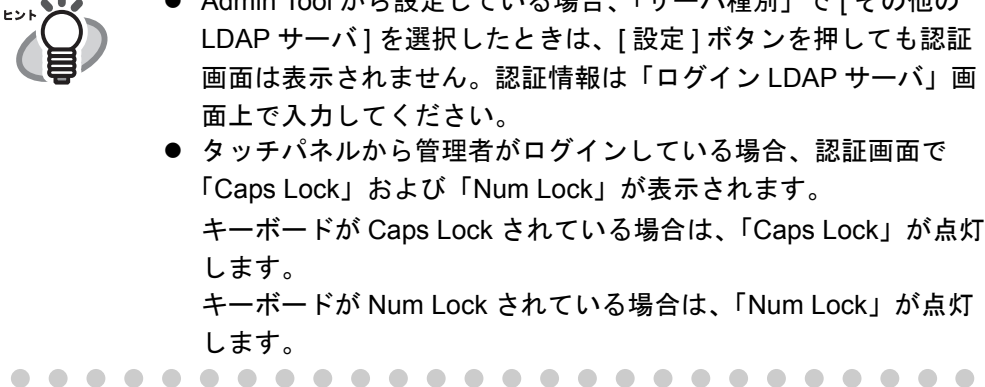

4

# <span id="page-143-0"></span>■ **LDAP** 検索対象について

LDAP サーバとの接続方法および検索ベース (DN)の設定 (「4.7.8 [ログイン](#page-139-0) LDAP サー [バを設定します」\(](#page-139-0)104ページ)の[手順](#page-140-0) 3 および手順 7 の設定)によって、LDAP サーバ 上での検索範囲および検索方法が異なります。

それぞれの設定と LDAP 検索対象の関係について説明します。

● LDAP サーバと接続する場合 [\(手順](#page-139-1) 3 で [Active Directory] または [ その他の LDAP サーバ ] を選択した場合)

[手順](#page-140-0) 7 で入力する「検索ベース(DN)」の入力例(ドメイン名が *example.com* の 場合)を、以下に示します。斜体は可変文字列です。

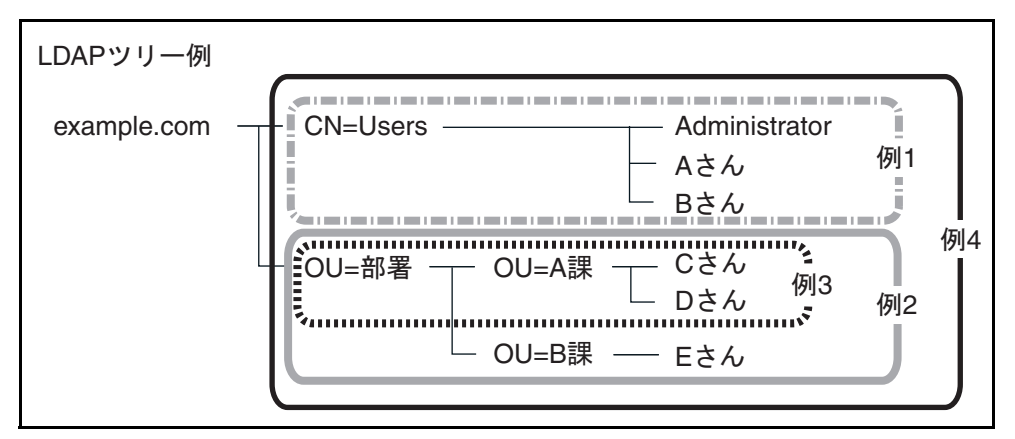

以降では、Active Directory の場合を例にして、検索対象について説明します。 例 1 (Administrator、A さん、B さん)を検索対象にする場合

CN=*Users*,DC=*example*,DC=*com*

なお、Active Directory 構成は以下のようになります。

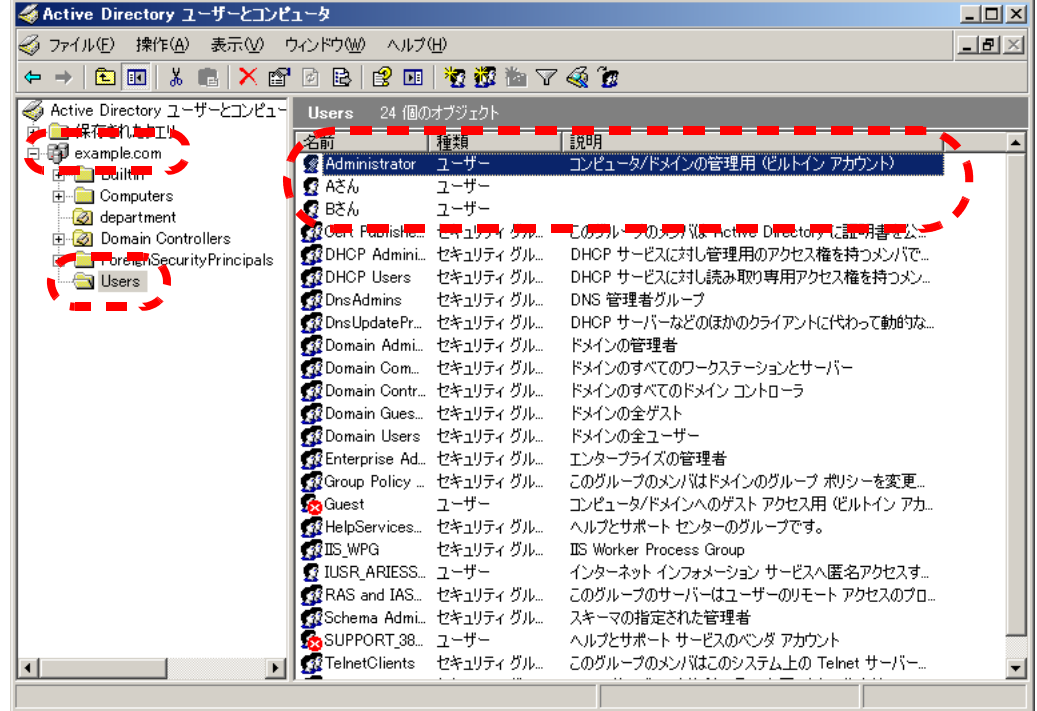
例2(Cさん、Dさん、Eさん)を検索対象にする場合 OU= 部署 ,DC=*example*,DC=*com*

なお、Active Directory 構成は以下のようになります。

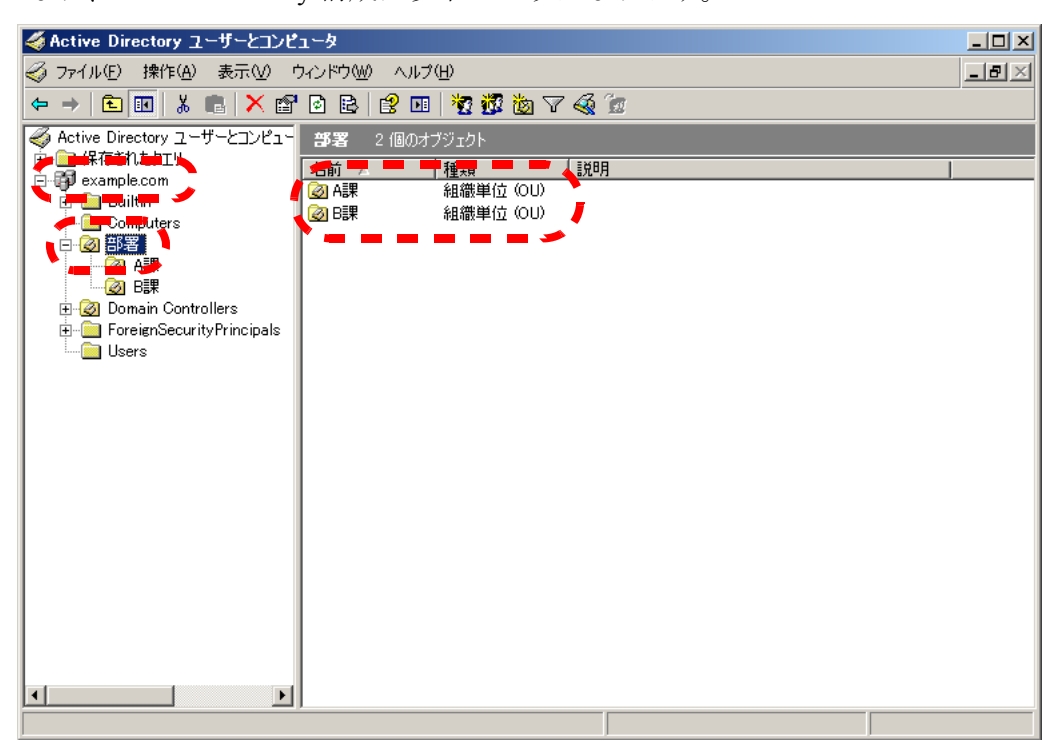

例 3 (C さん、D さん)を検索対象にする場合

OU=*A* 課 ,OU= 部署 ,DC=*example*,DC=*com*

なお、Active Directory 構成は以下のようになります。

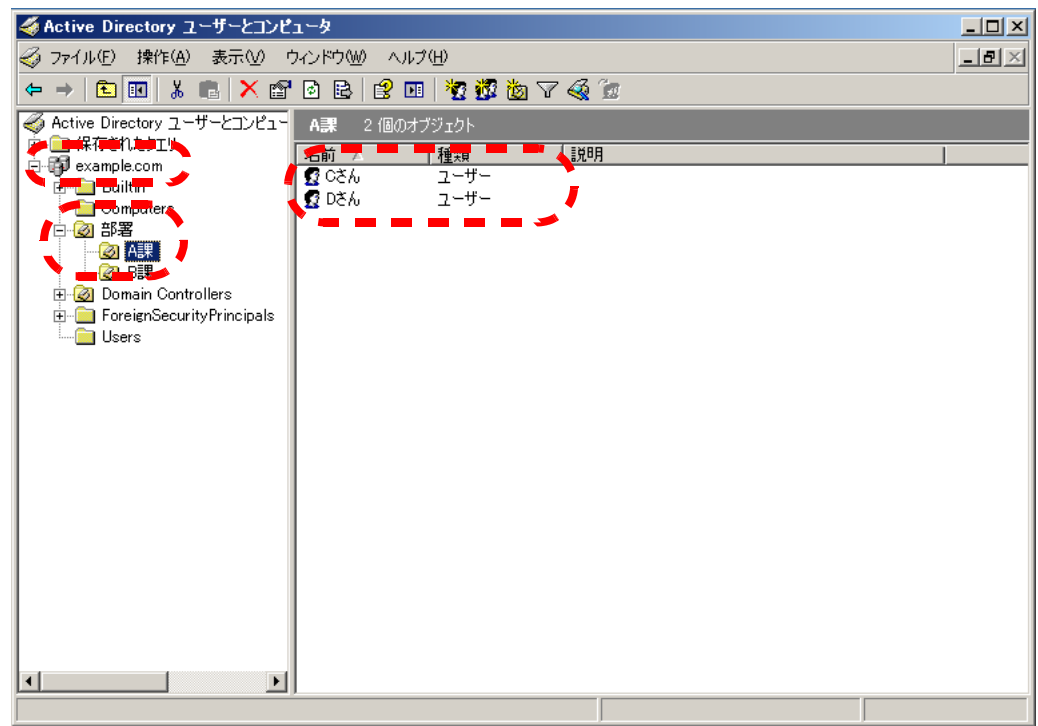

## 例 4(全員)を検索対象にする場合

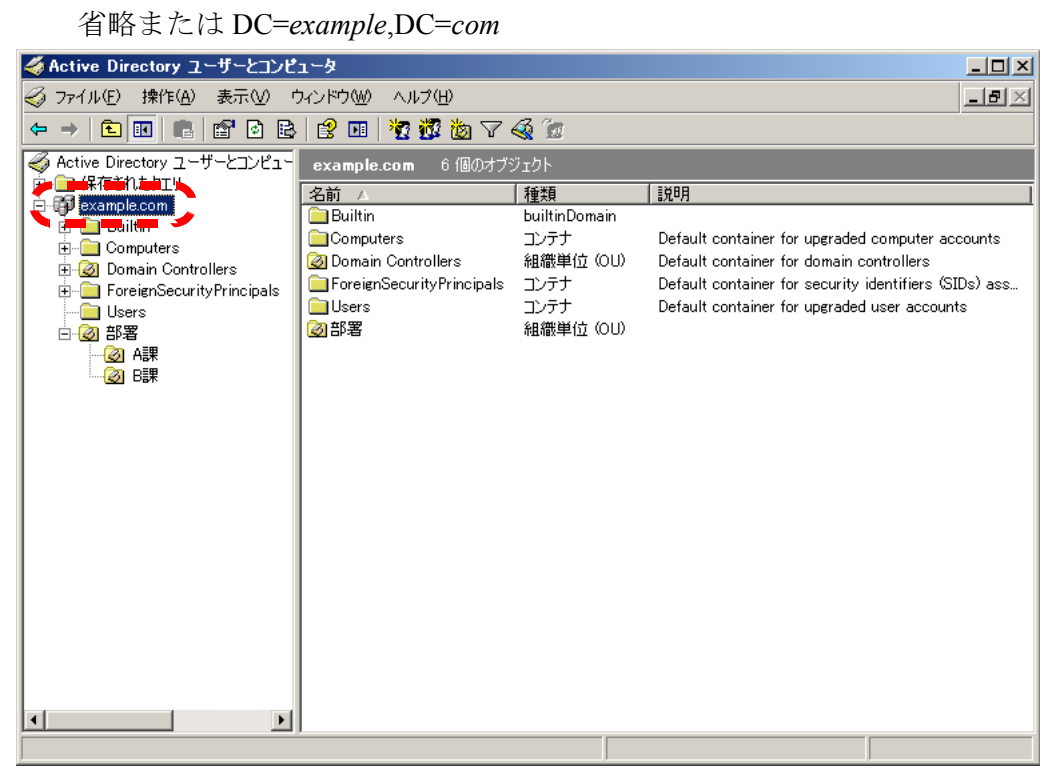

● グローバルカタログサーバと接続する場合 ([手順](#page-139-0) 3 で [Active Directory Global Catalog] を選択した場合)

[手順](#page-140-0) 7 で入力する「検索ベース(DN)」の入力例(親ドメイン名が *example.com*、 サブドメイン名が *sub.example.com* の場合)を、以下に示します。斜体は可変文 字列です。

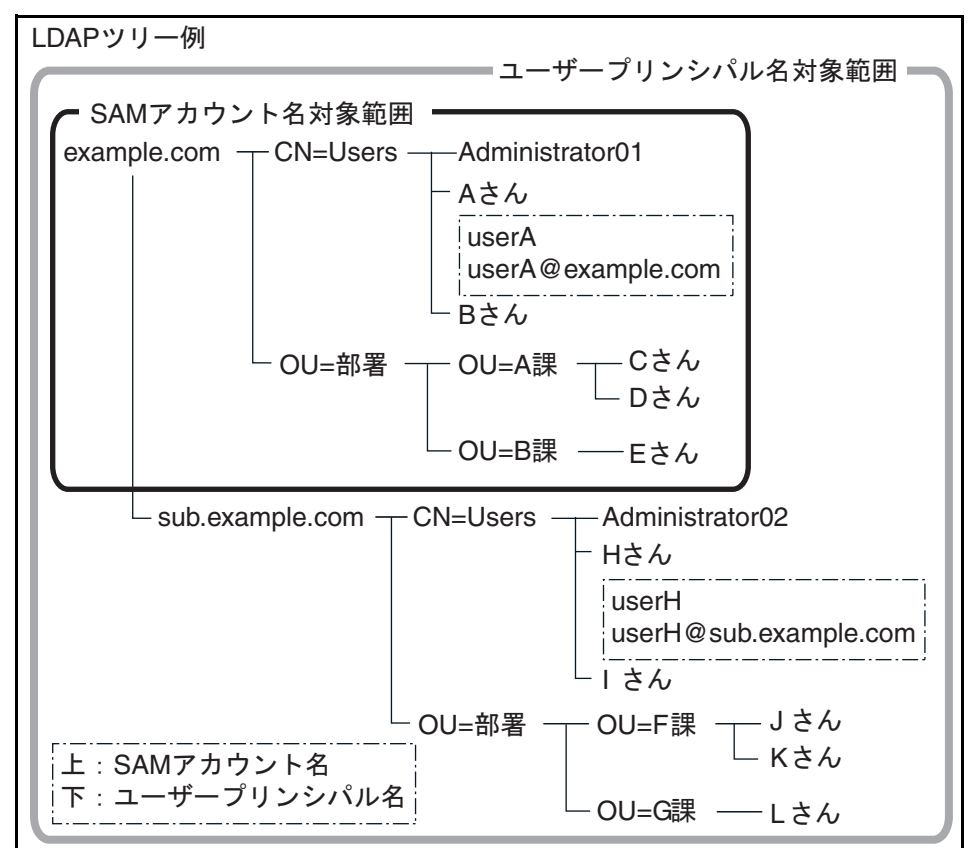

例(ドメイン全体)を検索対象にする場合 省略または DC=*example*,DC=*com*

なお、同じ利用者でもログイン名が SAM アカウント名かユーザープリンシパ ル名かによって、ログインの可否は以下のようになります。

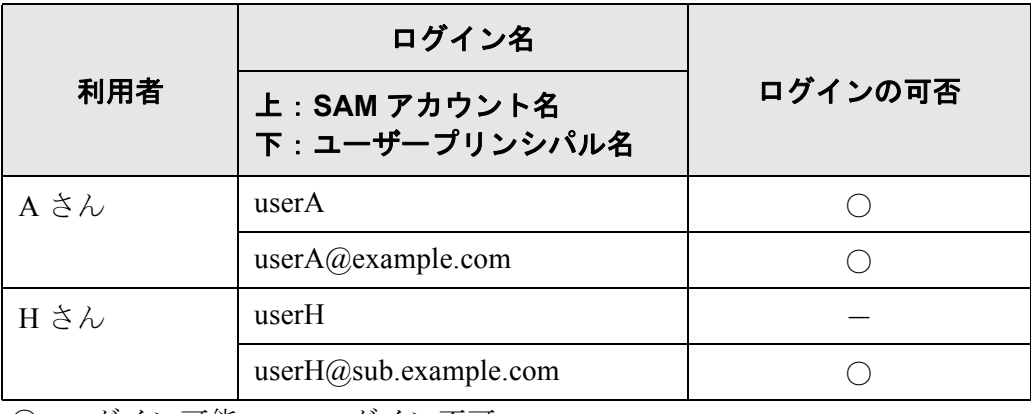

○: ログイン可能 -: ログイン不可

SAM アカウント名は、Active Directory のユーザーログイン名 (sAMAccountName)のことです。

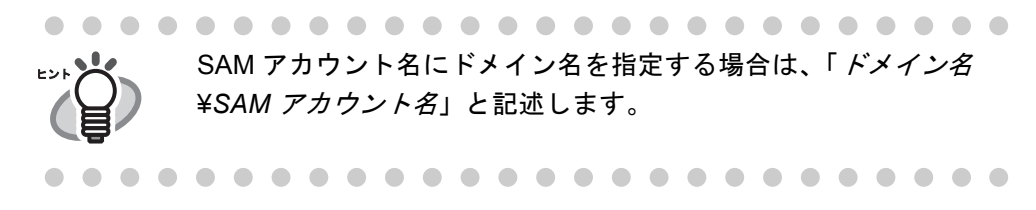

ユーザープリンシパル名は、Active Directory のユーザーログイン名 (userPrincipalName)のことです。

#### **4.7.9** メールアドレス **LDAP** サーバを設定します **Central Admin** <u>Console</u>

メールアドレス LDAP サーバを設定すると、「メールアドレス台帳」画面の LDAP List の検索が行えます。

- 1. [ ネットワーク設定 ] ボタンを押します。
- 2. [ メールアドレス LDAP サーバ ] ボタンを押します。

D「メールアドレス LDAP サーバ」画面が表示されます。

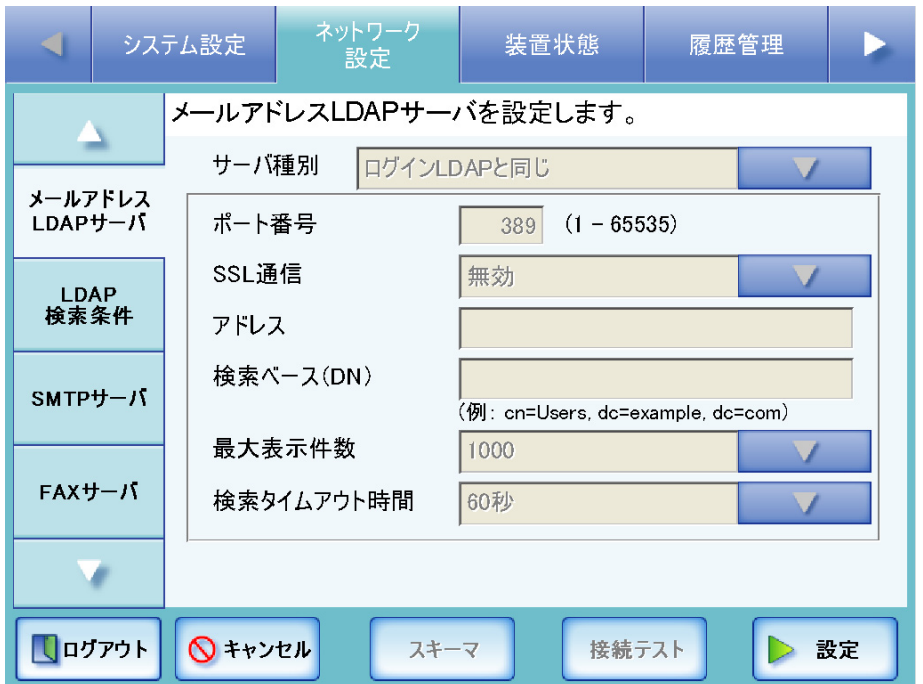

## 3. メールアドレス用 LDAP サーバとの接続方法を選択します。

[ ログイン LDAP と同じ ] を選択した場合、ログイン LDAP サーバの設定と同じに なります。以降の入力はできません。[ 設定 ] ボタンを押して、設定を確定してく ださい。

[Active Directory] を選択した場合、Active Directory サーバと接続します。 [Active Directory Global Catalog] を選択した場合、グローバルカタログサーバと接 続します。 [ その他の LDAP サーバ ] を選択した場合、Active Directory 以外の LDAP サーバと 接続します。

- 4. 「4.7.8 ログイン LDAP [サーバを設定します」\(](#page-139-1)104 ページ)[の手順](#page-139-2) 4 ~[手順](#page-141-1) 11 (手順 [10](#page-141-1) を除く) までの操作を行います。
- 5. 「最大表示件数」のリストボタンを押します。 D 最大表示件数の選択画面が表示されます。
- 6. メールアドレス LDAP 検索時の最大表示件数を選択します。

初期値は、1000 です。 D「最大表示件数」に選択した値が表示されます。

- 7. 「サーバ種別」で [ その他の LDAP サーバ ] を選択した場合のみ、[ スキーマ ] ボタン を押して、検索項目とスキーマを関連付けます。
	- D LDAP検索時の検索項目とLDAPサーバのスキーマを関連付ける画面が表示され ます。

[ 初期値 ] ボタンを押すと、入力した内容が初期値に戻ります。

[ 設定 ] ボタンを押すと、関連付けが設定され、「メールアドレス LDAP サー バ」画面に戻ります。

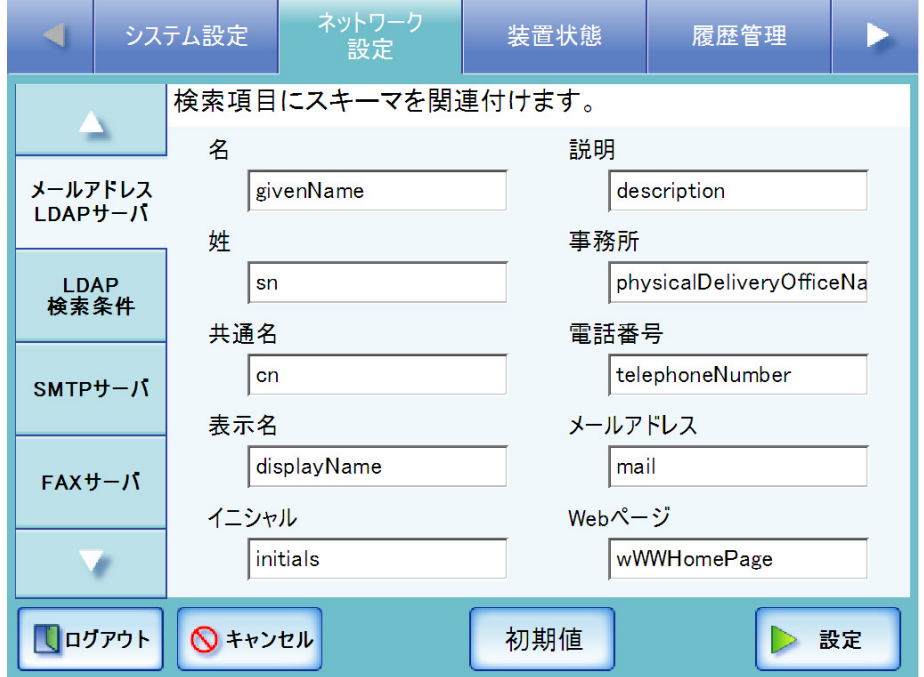

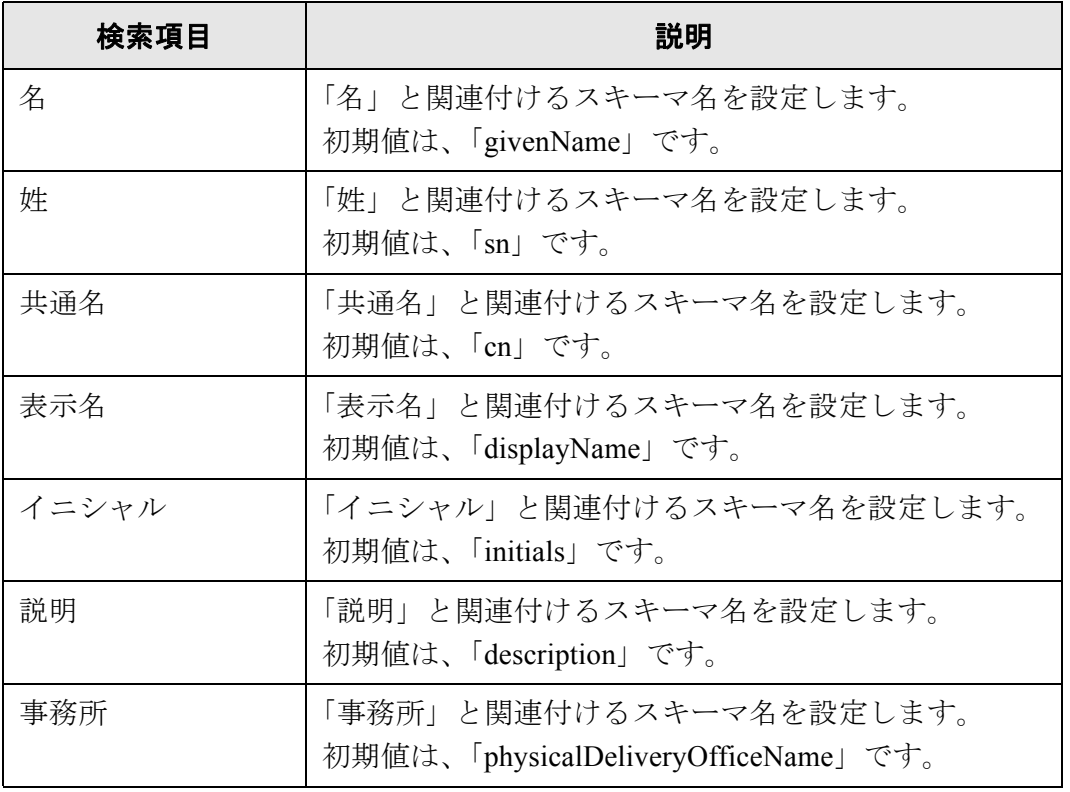

114

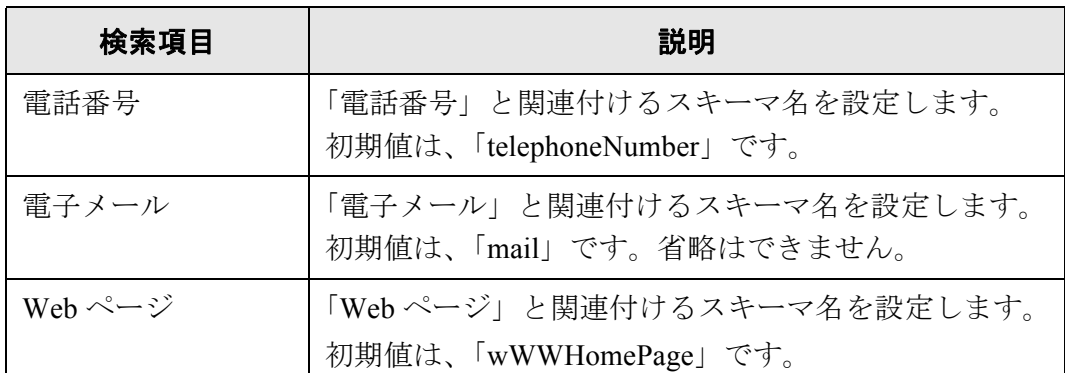

## 8. [ 設定 ] ボタンを押します。

D メールアドレス LDAP サーバが設定されます。

#### ..............................

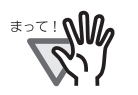

メールアドレス LDAP サーバを利用する際には、ログインユーザーのアカウン トを使用します。ログイン LDAP サーバとメールアドレス LDAP サーバに異な るサーバを指定する場合、構成するドメインの環境やログイン名の形式によっ て、メールアドレス LDAP サーバを利用できない場合があります。詳細につい ては、「LDAP [検索対象について」\(](#page-143-0)108 ページ)を参照してください。

.............................

#### **4.7.10 LDAP 検索条件を設定します** $(\text{SylH})$ **(<code>AdminTool](Central Admin</code>** <u>Console</u>

LDAP 検索条件を設定すると、「メールアドレス台帳」画面の LDAP List での検索条件 (以下の図の [姓] ボタンおよび [名] ボタン)をカスタマイズできます。

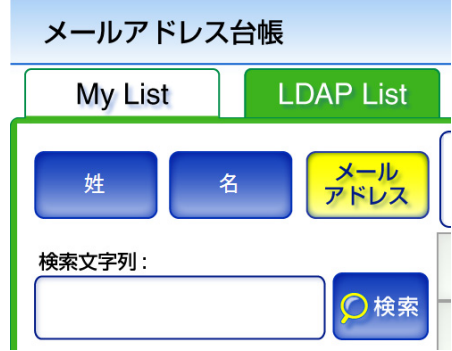

「メールアドレス台帳」画面の LDAP List については、「6.4.1 [メールアドレス台帳を使っ](#page-299-0) [てアドレスを入力します」\(](#page-299-0)264 ページ)を参照してください。

1. [ ネットワーク設定 ] ボタンを押します。

## 2. [LDAP 検索条件 ] ボタンを押します。

D「LDAP 検索条件」画面が表示されます。

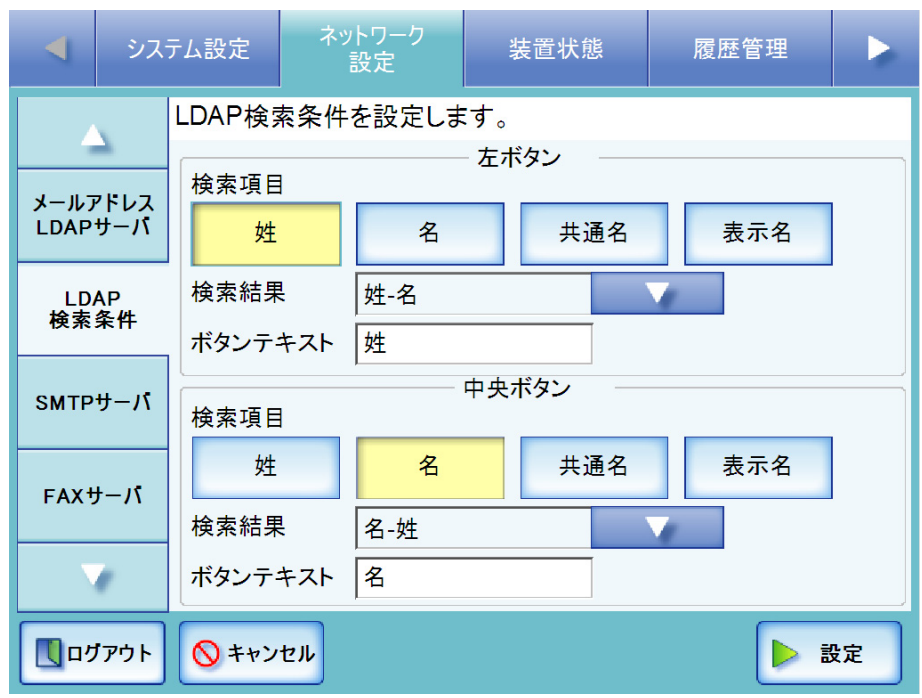

「LDAP 検索条件」画面での設定と「メールアドレス台帳」画面の LDAP

List での検索条件ボタンとの対応について、以下の表に示します。

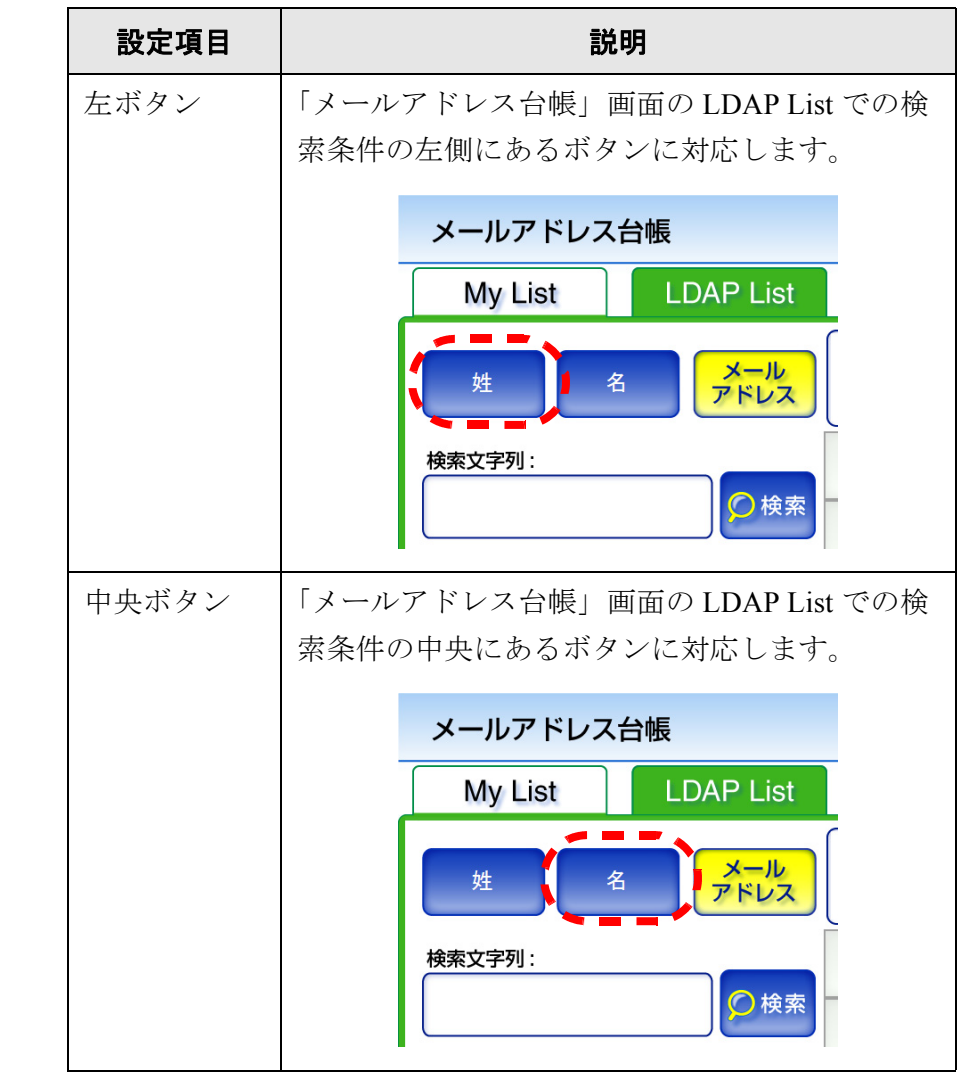

## 3. 検索項目を選択します。

選択した検索項目を LDAP 検索します。 検索項目は複数選択することができます。複数選択した場合は、選択した項目の いずれかを含んでいる情報を検索します。

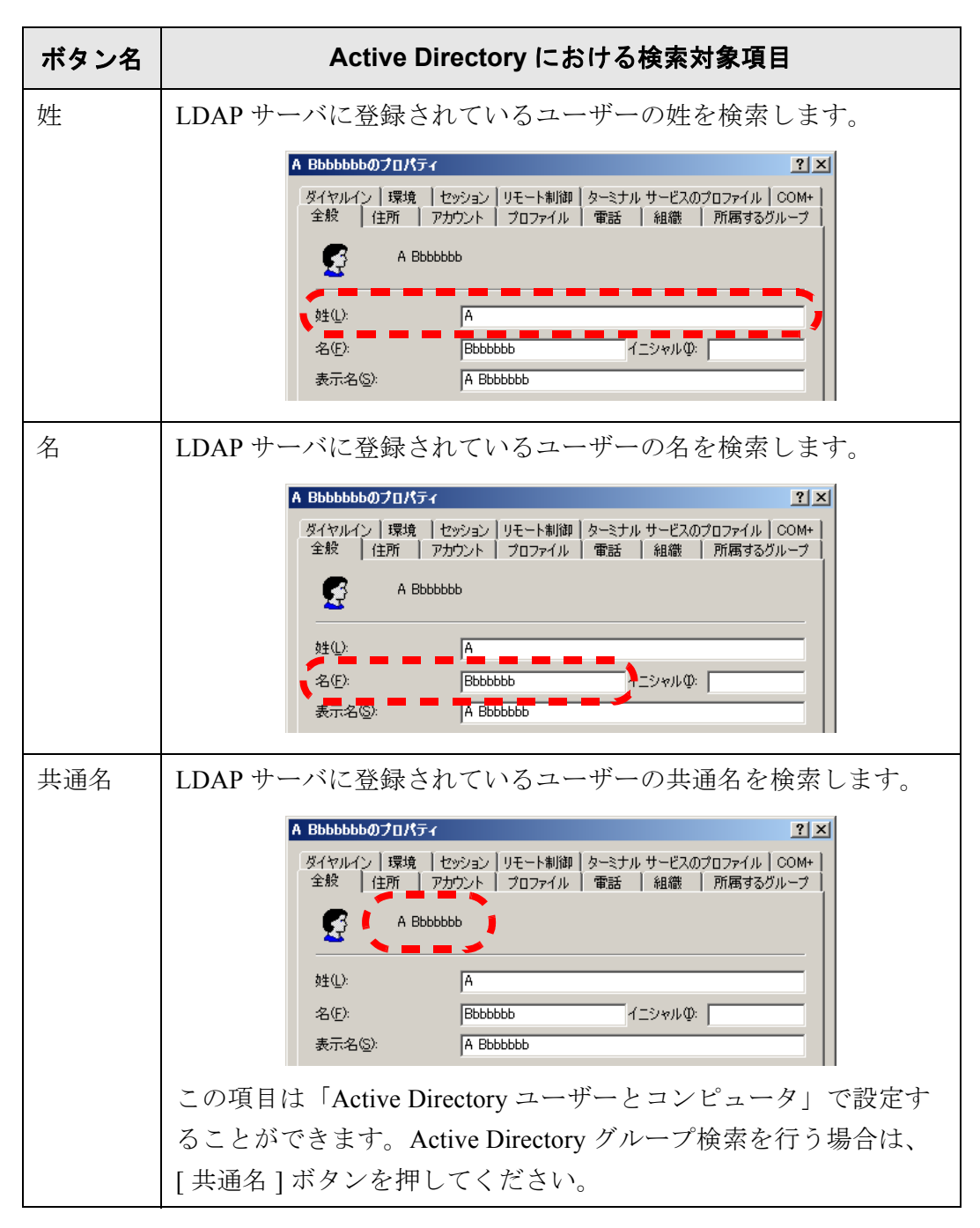

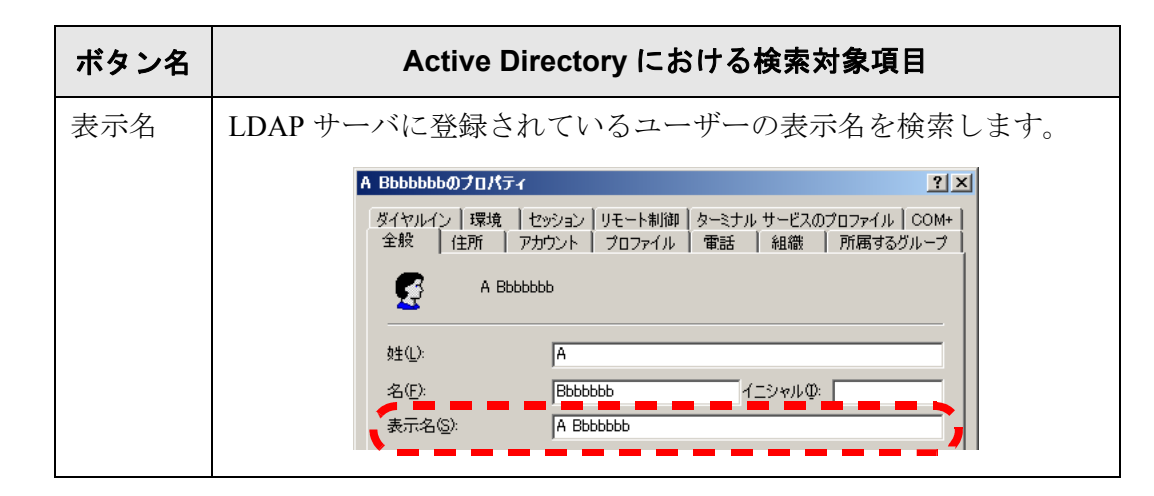

● [姓]ボタン、[名]ボタン、[共通名]ボタン、[表示名]ボタンが1つも選択さ れていない場合は、「メールアドレス台帳」画面の LDAP List の対応す る検索条件ボタンは選択できない状態になります。 ● [表示名 ] ボタンを選択した場合で、LDAP 検索結果の表示形式に「姓 - 名」 または「名 - 姓」を指定して検索すると、検索結果は姓または名が登録 されていなくても - で表示されます。 例:LDAP 検索結果の表示形式が「姓 - 名」で、名が登録されていない場合 検索結果の表示形式 : 姓 ----

4. 「検索結果」のリストボタンを押します。

D LDAP 検索結果の表示内容を選択する画面が表示されます。

#### 5. LDAP 検索結果の表示形式を選択します。

指定した表示形式に従って LDAP 検索結果を表示します。

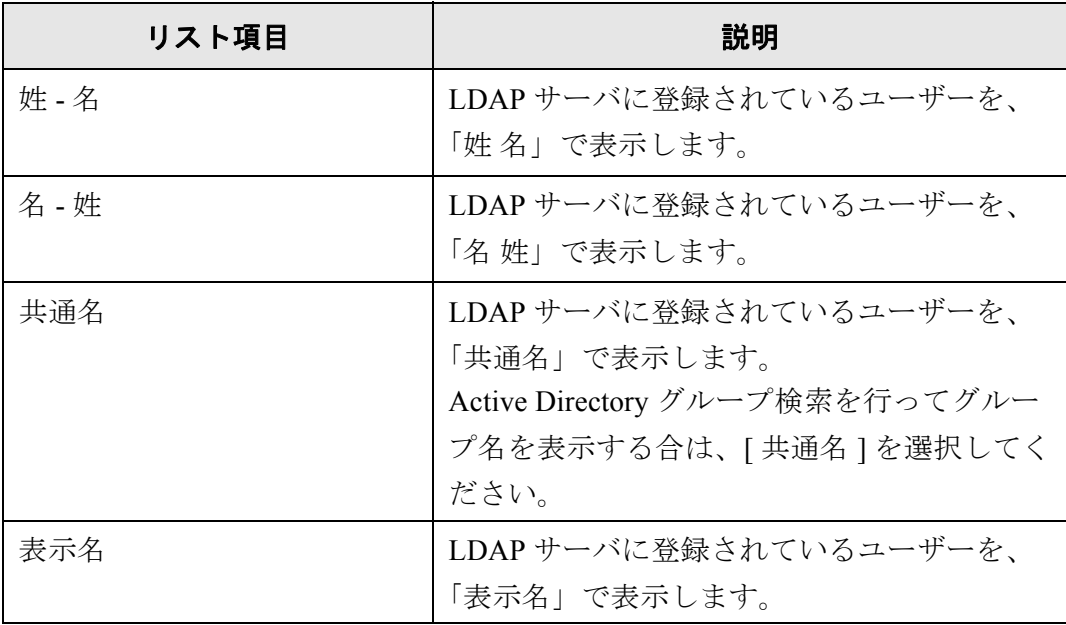

## 6. 「ボタンテキスト」にボタン名になる文字列を入力します。

ここで入力した文字列が「メールアドレス台帳」画面の LDAP List での検索条件 ボタン名になります。 最大文字数は半角 18 文字です。半角および全角文字が使用できます。空白を入力 するとボタン上の文字列が改行されます。空白は 1 つだけ入力できます。

............................

₹∍<u>₹</u> ボタン名を変更する場合、実際の「メールアドレス台帳」画面の LDAP List での検索条件ボタンの表示イメージを確認してください。入力する文 字列によってはすべて表示しきれない場合があります。

-----------------

7. [ 設定 ] ボタンを押します。 D LDAP 検索条件が設定されます。

 $\overline{\phantom{a}}$ 

4.7.11 メールサーバを設定します<sup>(タッチパネル)</sup>(AdminTool) Central Admin <u>Console</u>

> . . . . . . . . . . . . . . ...............

<del>द</del>ेव संस्थान

メール送信時に認証を必要とするメールサーバを設定しないでください。設定 すると、メール送信できません。

- ..................
- 1. [ ネットワーク設定 ] ボタンを押します。
- 2. [SMTP サーバ ] ボタンを押します。 D「SMTP サーバ」画面が表示されます。

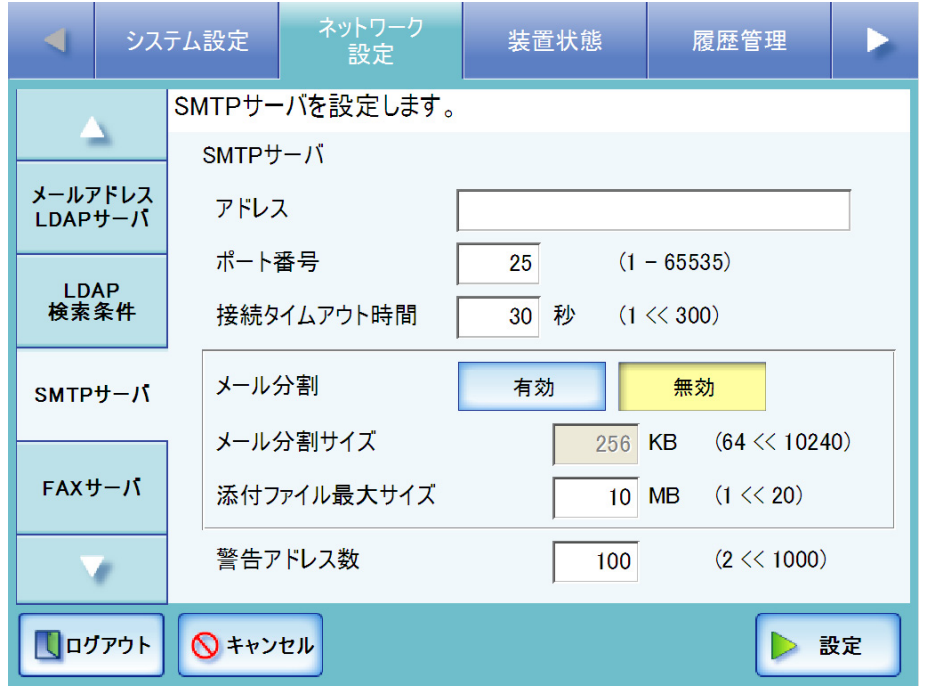

- 3. 「アドレス」に SMTP サーバの IP アドレス、ホスト名、または FQDN 名を入力します。
	- IP アドレスを入力する場合 xxx.xxx.xxx.xxx (xxx は 0 ~ 255 の値)の形式で入力します。
	- ホスト名または FODN 名を入力する場合 最大文字数は半角 255 文字です。 SMTP サーバの指定が不要な場合は、何も入力しないでください。
- 4. 「ポート番号」に本装置と SMTP サーバとの通信に使用するポート番号を、1 ~ 65535 の範囲で入力します。 初期値は 25 です。
- 5. 「接続タイムアウト時間」に、SMTP サーバへの接続タイムアウト時間を、1 ~ 300 秒の範囲で入力します。 初期値は 30 秒です。
- 6. 「メール分割」に、メールを分割して送信するかどうかを設定します。 初期値は [ 無効 ] です。 [ 有効 ] ボタンを押すと、メールを分割して送信します。 [無効] ボタンを押すと、メールを分割せずに送信します。
- 7. 「メール分割サイズ」に、メールを分割するときの最大サイズを、64 ~ 10240 まで の数字で入力します。 初期値は 256KB です。
- 8. 「添付ファイル最大サイズ」にメール添付するファイルの最大サイズ(メール送信時 の総合計データサイズ)を、1~20までの数字で入力します。 初期値は 10MB です。

............................

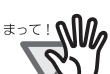

SMTP サーバに設定されているメッセージサイズの制限値を超えないよう に設定してください。

----------------------------

- 9. 「警告アドレス数」に、誤送信を防止するために、メールの宛先に何件以上のアドレ スが指定されたら警告表示するかを、2 ~ 1000 までの数字で入力します。 初期値は 100 です。
- 10. [ 設定 ] ボタンを押します。 D SMTP サーバが設定されます。

4.7.12 FAX 送信サーバを設定します タッチパネル (AdminTool) Central Admin <u>Console</u>

- 1. [ ネットワーク設定 ] ボタンを押します。
- 2. [FAX サーバ] ボタンを押します。
	- D「FAX サーバ」画面が表示されます。

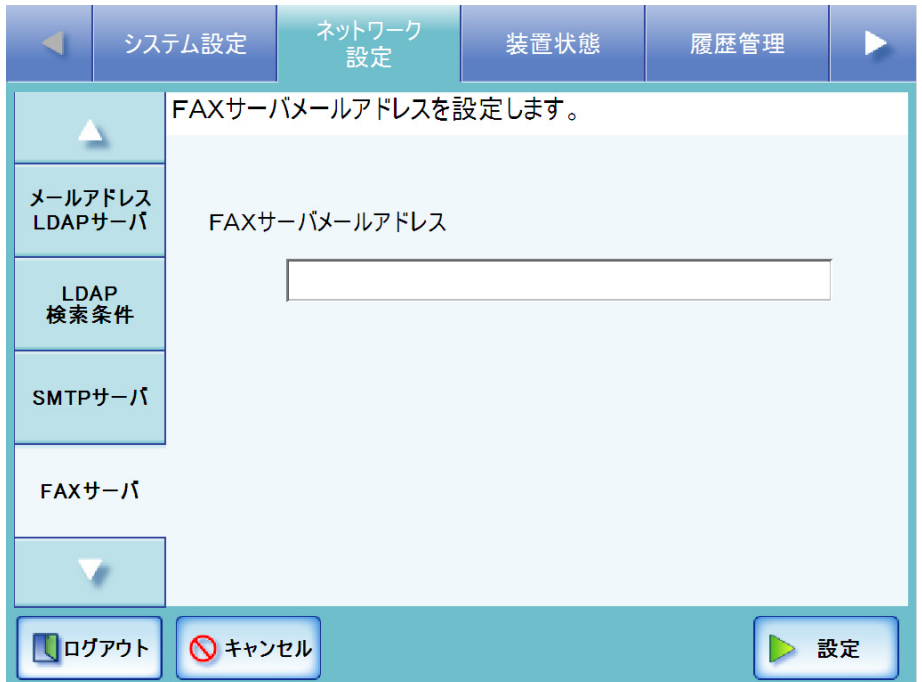

3. 「FAX サーバメールアドレス」に FAX サーバ (RightFax) が監視しているメールア ドレスを入力します。

FAX サーバの指定が不要な場合は、何も入力しないでください。 「メールアドレス」の設定値については、「B.1 [メールアドレスの設定値」\(](#page-465-0)430 [ページ\)](#page-465-0)を参照してください。

4. [ 設定 ] ボタンを押します。

D FAX サーバが設定されます。

#### **4.7.13 ネットワーク共有プリンタを設定します** $[$ **タッチ/ドネル)(AdminTool)(<sup>Central Admin)</mark>**</sup> <u>Console</u>

プリントサーバに接続されたネットワークプリンタをネットワーク共有プリンタとして 設定します。

ネットワーク共有プリンタの設定の流れは、以下のようになります。

1. プリンタドライバを確認します。

詳細については[、「プリンタドライバを確認します」\(](#page-160-0)125ページ)を参照してくだ さい。

2. プリンタのプロパティを設定します。

詳細については[、「プリンタのプロパティを設定します」\(](#page-161-0)126 ページ)を参照して ください。

- 3. ネットワーク共有プリンタを登録します。 ネットワーク共有プリンタの最大登録数は、100 件です。
	- ネットワーク共有プリンタを登録するには、以下のいずれかの方法があります。
	- ツリー選択 ネットワーク共有プリンタをネットワークツリーから選択します。 詳細については[、「ネットワーク共有プリンタを登録します\(ツリー選択\)」](#page-164-0) (129 [ページ\)を](#page-164-0)参照してください。
	- 直接入力 ネットワーク共有プリンタのパス名を直接入力で指定します。 詳細については[、「ネットワーク共有プリンタを登録します\(直接入力\)」](#page-168-0) (133 [ページ\)を](#page-168-0)参照してください。

#### ..........................

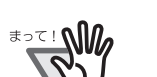

- プリンタの設定方法、ネットワーク共有プリンタの追加方法や留意事項が書 かれているプリンタの説明書を事前によくお読みください。
- プリントサーバ上のスプールフォルダが存在するドライブに空き容量がない 場合、印刷が止まってしまいます。プリントサーバのスプールフォルダが存 在するドライブには事前に空き容量を十分確保してください。
- 仮想プリンタは設定しないでください。
- 異なるプリントサーバに接続されている同じプリンタ機種をネットワーク共 有プリンタとして複数登録する場合は、プリントサーバ上のプリンタドライ バのソフトウェアを同一バージョンに合わせておく必要があります。 プリンタドライバのソフトウェアを同一バージョンに合わせておかないと、 正しく印刷ができないなどの問題が発生する可能性があります。

------------------------

## <span id="page-160-0"></span>■ プリンタドライバを確認します

プリントサーバには、Windows XP に対応したドライバがインストールされている必要 があります。

プリントサーバに、Windows XP に対応したドライバがインストールされているかどう かは、以下の手順で確認できます。

1. プリントサーバの [ スタート ] メニューから [ コントロールパネル ] ー [ プリンタと FAX] を選択します。

D「プリンタと FAX」画面が表示されます。

- 2. プリンタを右クリックし、「プロパティ」を選択します。 D プリンタのプロパティが表示されます。
- 3. [ 共有 ] タブの [ 追加ドライバ ] ボタンを押します。 D「追加ドライバ」画面が表示されます。
- 4. プロセッサが「x86」(または intel)で、「Windows XP」を含むバージョンが「はい」 (インストール済み)になっているか確認します。

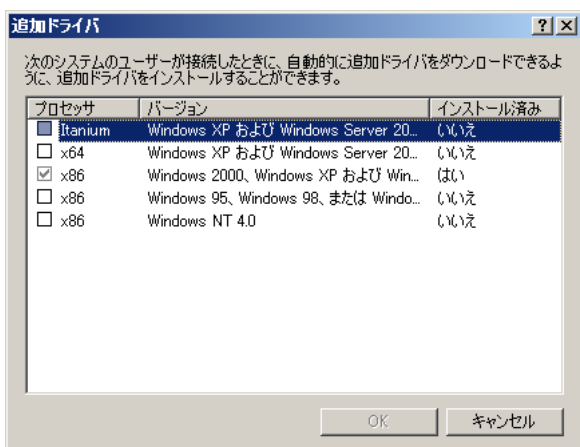

「はい」の場合はインストールされているのでネットワーク共有プリンタとして使 用できます。[ キャンセル ] ボタンを押してください。

「いいえ」になっている場合は、「Windows XP」を含むバージョンを選択して [OK] ボタンを押します。

D Windows XP に対応したドライバがインストールされます。

## <span id="page-161-0"></span>■ プリンタのプロパティを設定します

プリンタの設定は、以下の手順で行います。

1. プリントサーバの [ スタート ] メニューから「コントロールパネル」-「プリンタと FAX」を選択します。

D「プリンタと FAX」画面が表示されます。

- 2. プリンタを右クリックし、「プロパティ」を選択します。 D プリンタのプロパティが表示されます。
- 3. [ 詳細設定 ] タブの [ 標準の設定 ] ボタンを押します。

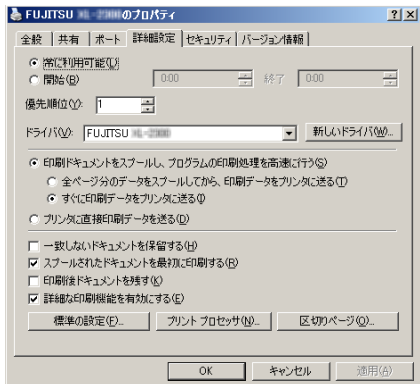

D プリンタの標準の設定画面が表示されます。

4. 設定内容を変更し、[OK] ボタンを押します。

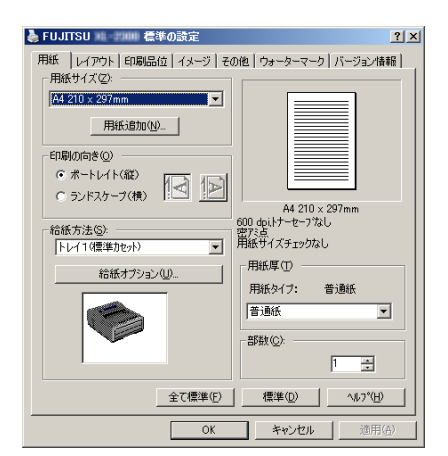

D プリンタのプロパティが設定されます。

H

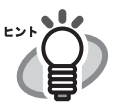

プロパティ設定ごとに、プリントサーバにプリンタを追加することをお勧めし ます。たとえば、使うプリンタが 1 台であっても、プリントサーバでプリンタ の追加を行い、「カラー印刷用」、「白黒印刷用」など、用途によってプロパ ティを設定します。

ここでは、「カラー印刷用」のプリンタを追加する手順を例に説明します。

- 1. プリントサーバの [スタート] メニューから [コントロールパネル]-[プ リンタと FAX] を選択します。 D「プリンタと FAX」画面が表示されます。
- 
- 2. 「プリンタの追加」をダブルクリックします。 D「プリンタの追加ウィザード」画面が表示されます。
- 3. 「既存のドライバを使う」が表示されるまで、画面の指示に従ってウィザー ドを進めます。
- 4. 「現在のドライバを使う(推奨)」を選択して、「次へ1ボタンを押します。

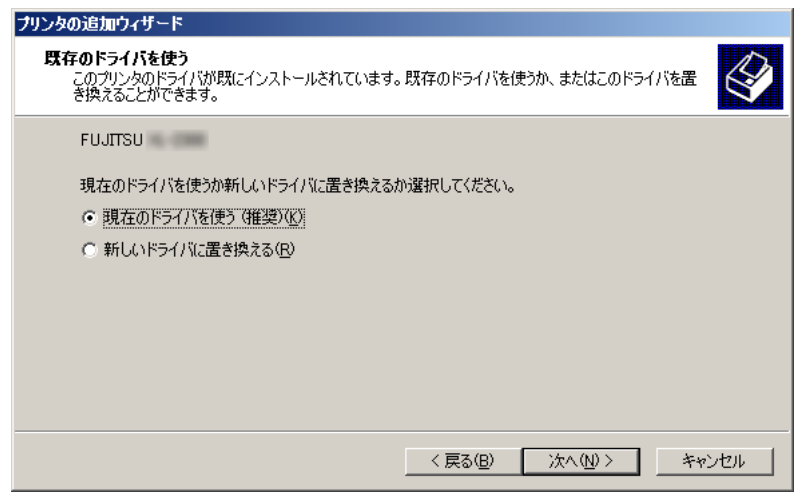

- 5. 「プリンタ共有」が表示されるまで、画面の指示に従ってウィザードを進 めます。
- 6. 共有名を指定します。 ここでは、「カラー印刷用」のプリンタのため、「FUJITSUX.2( カラー )」 と指定します。

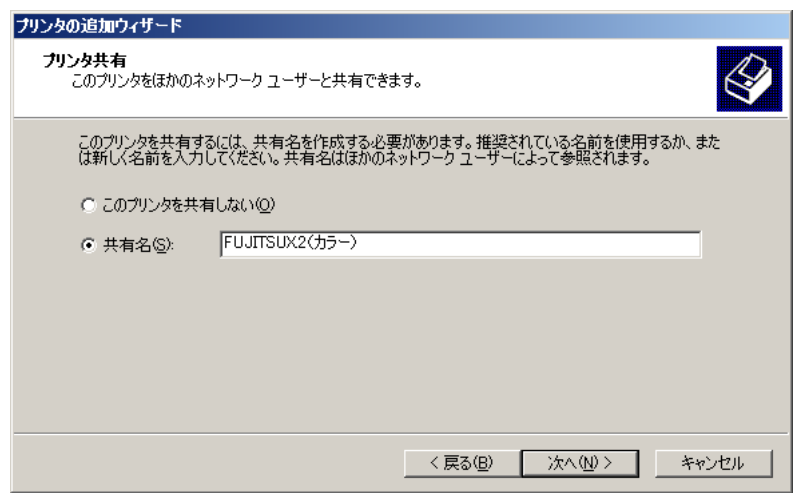

共有名は本装置で表示されるため、以下のようにプリンタ名とプロパティ の設定内容がわかる名前を付けることをお勧めします。

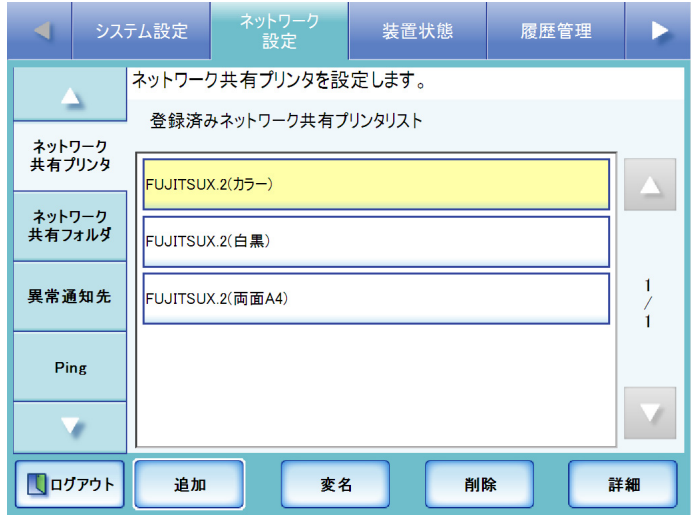

- ☆ 以降は、画面に従ってウィザードを進めてください。「プリンタの追 加ウィザードの完了」と表示されればプリンタの追加終了です。[ 完 了 ] ボタンを押してください。
- D プリンタの追加が完了すると、「プリンタと FAX」画面にプリンタが 追加されます。
- 7. 追加したプリンタを右クリックし、「プロパティ」を選択します。 D プリンタのプロパティが表示されます。
- 8. [ 詳細設定 ] タブの [ 標準の設定 ] ボタンを押します。 D プリンタの標準の設定画面が表示されます。
- 9. [ その他 ] タブの「カラー」を選択して、[OK] ボタンを押します。

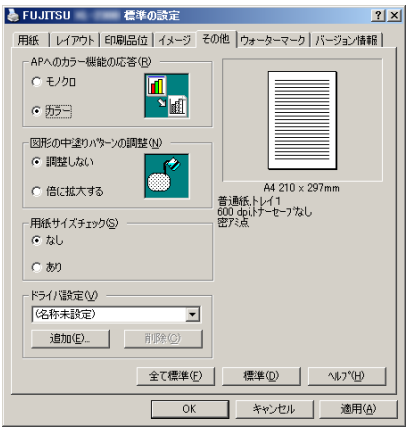

D「カラー」に設定されます。

その後、プリントサーバで設定した「カラープリンタ印刷用」のプリンタを本 装置に追加すると、利用者がカラー印刷したい場合に、カラーの設定が行われ ているプリンタを指定することができます。

本装置にプリンタを追加する方法については[、「ネットワーク共有プリンタを](#page-164-0) [登録します\(ツリー選択\)」\(](#page-164-0)129 ページ)または[「ネットワーク共有プリンタ](#page-168-0) [を登録します\(直接入力\)」\(](#page-168-0)133ページ)を参照してください。

## <span id="page-164-0"></span>■ ネットワーク共有プリンタを登録します(ツリー選択)

- 1. [ ネットワーク設定 ] ボタンを押します。
- 2. [ ネットワーク共有プリンタ ] ボタンを押します。 D「ネットワーク共有プリンタ」画面が表示されます。

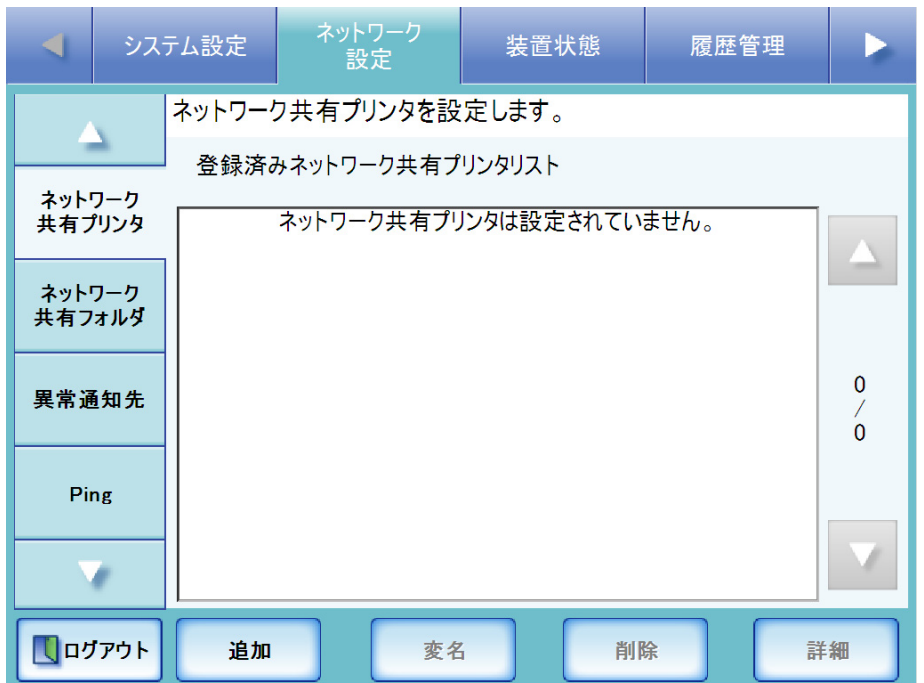

3. [ 追加 ] ボタンを押します。

D ネットワーク共有プリンタの選択画面が表示されます。

. . . . . .....................

ネットワーク共有プリンタの選択画面において、ドメイン一覧で期待する ドメインが表示されない場合があります。そのような場合は、直接入力で  $\mathcal{R}$ 指定するか、しばらく待ってから再度ネットワーク共有プリンタの選択画 面を表示してください。

4. ドメイン **コロ**を選択します。

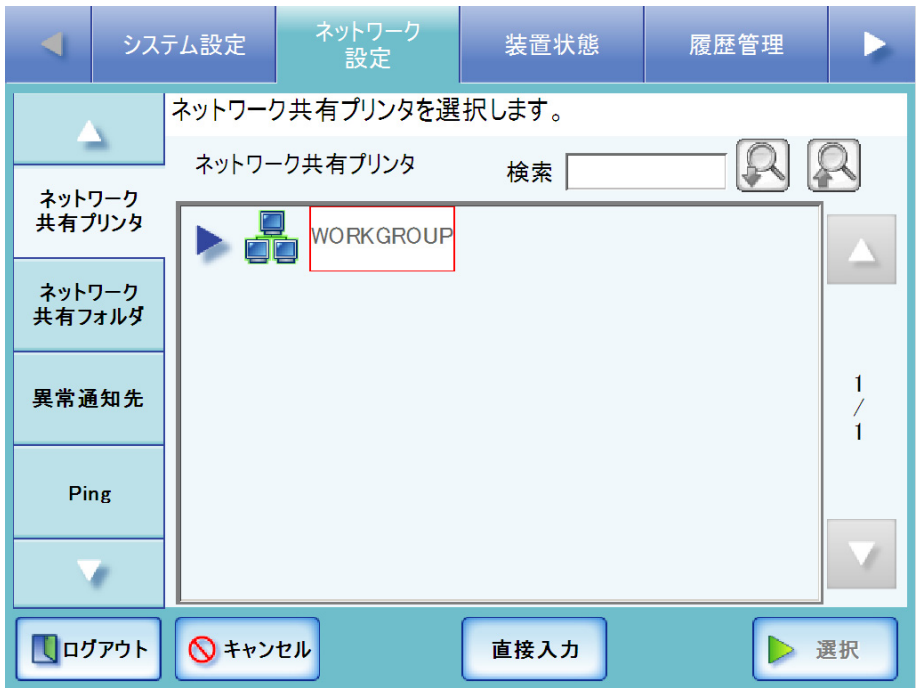

D ログインが必要な場合は、認証画面が表示されます。

必要ない場合は、ネットワークツリーが展開され、ドメインの下にコンピュー タ名が表示されます。

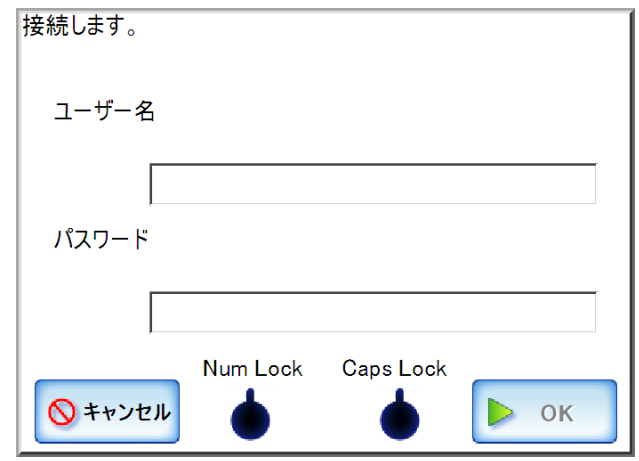

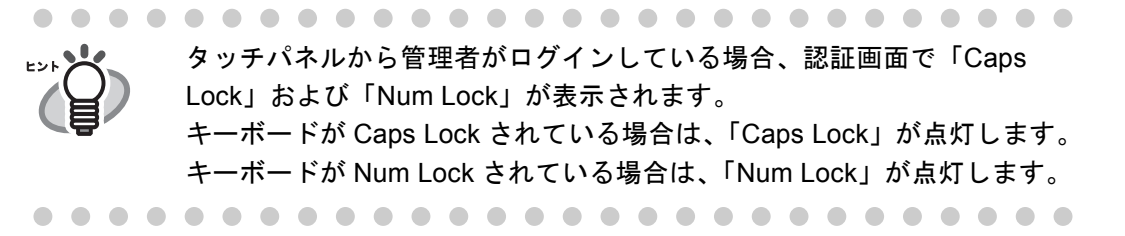

- 1. ユーザー名を入力します。 最大文字数は 256 文字です。
- 2. パスワードを入力します。 最大文字数は半角 256 文字です。なお、英大文字と英小文字は区別されます。
- 3. [OK] ボタンを押します。
	- D 認証されると、ネットワーク共有プリンタ選択画面のネットワークツリーが 展開され、選択したドメインの下にコンピュータ名が表示されます。
- 5. コンピュータ <u>レー</u>を選択します。
	- D ログインが必要な場合は、認証画面が表示されます。 ログインが必要ない場合は、ネットワークツリーが展開され、コンピュータの 下にネットワーク共有プリンタ名が表示されます。
	- 1. ユーザー名を入力します。 最大文字数は 256 文字です。
	- 2. パスワードを入力します。 最大文字数は半角 256 文字です。なお、英大文字と英小文字は区別されます。
	- 3. [OK] ボタンを押します。 D 認証されると、ネットワーク共有プリンタ選択画面のネットワークツリーが 展開され、選択したコンピュータの下にネットワーク共有プリンタ名が表示 されます。
- 6. ネットワーク共有プリンタ ニュン を選択します。
	- --------------------------

すでに登録されているネットワーク共有プリンタは追加できません。

 $\sim$  $\mathbb{R}^n$ and the first and the state 7. [ 選択 ] ボタンを押します。

D「ネットワーク共有プリンタ」画面に戻り、登録済みネットワーク共有プリンタ リストに追加されます。

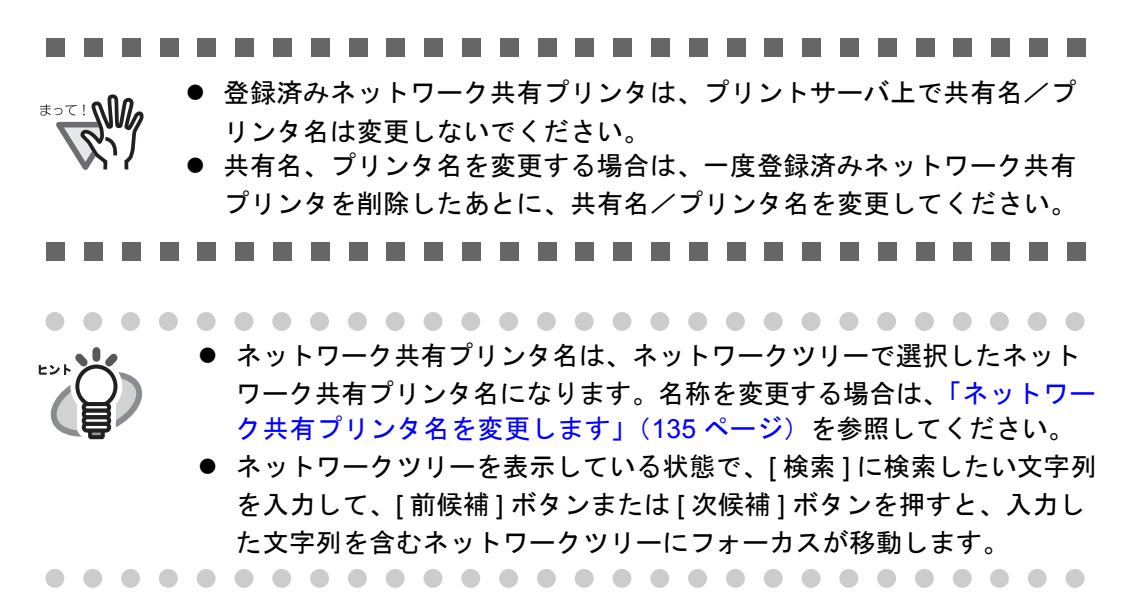

## <span id="page-168-0"></span>■ ネットワーク共有プリンタを登録します(直接入力)

- 1. [ ネットワーク設定 ] ボタンを押します。
- 2. [ ネットワーク共有プリンタ ] ボタンを押します。 D「ネットワーク共有プリンタ」画面が表示されます。
- 3. [ 追加 ] ボタンを押します。 D ネットワーク共有プリンタの選択画面が表示されます。

## 4. [ 直接入力 ] ボタンを押します。

D ネットワーク共有プリンタの直接入力画面が表示されます。

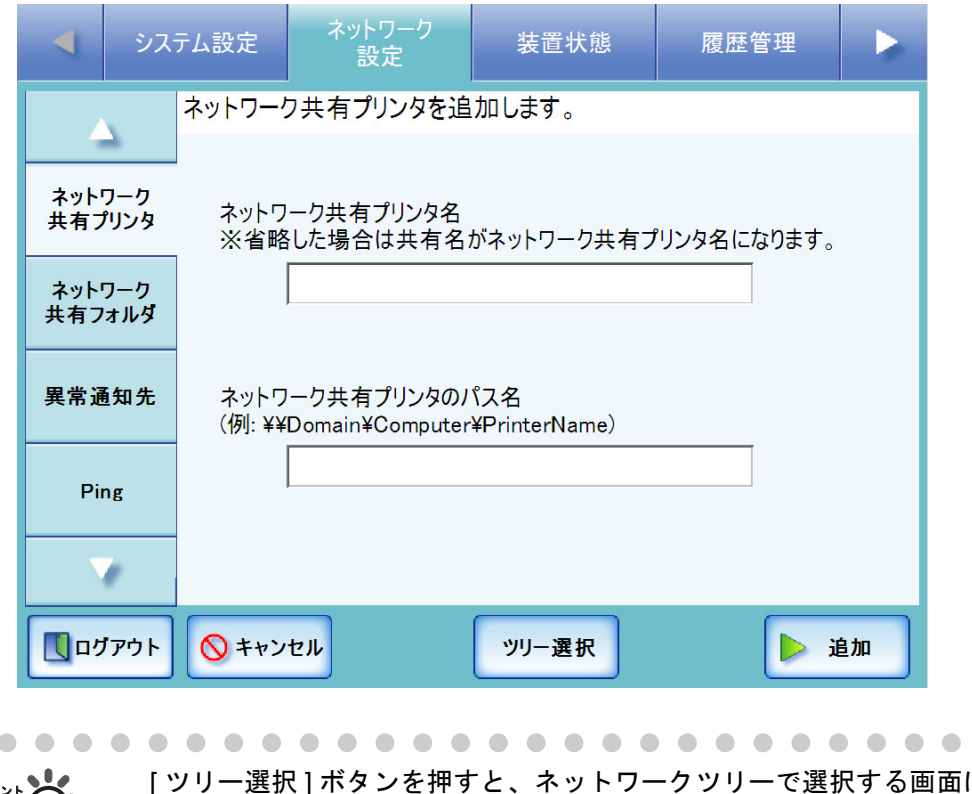

[ ツリー選択 ] ボタンを押すと、ネットワークツリーで選択する画面に戻 ります。

### 5. 「ネットワーク共有プリンタ名」を指定します。

最大文字数は 80 文字です。¥ は使用できません。 「ネットワーク共有プリンタ名」を省略して「追加1ボタンを押した場合は、共有 名がネットワーク共有プリンタ名になります。

 $\bullet\bullet$ 

6. 「ネットワーク共有プリンタのパス名」を指定します。

以下の形式で指定してください。

¥¥ ドメイン名 ¥ コンピュータ名 ¥ プリンタ名

最大文字数は 255 文字です。

「ドメイン名」にはネットワーク共有プリンタが所属する NetBIOS ドメイン名また はワークグループ名を指定してください。

「コンピュータ名」には IP アドレス、ホスト名、または FQDN 名を指定してくだ さい。

「コンピュータ名」に IP アドレスまたは FQDN 名を指定する場合、プリントサー バのプライマリ DNS サフィックスの設定が必要です。

すでにプライマリ DNS サフィックスがプリントサーバに設定されている場合は、 以下の設定は不要です。

プライマリ DNS サフィックスの設定方法は、以下のとおりです。

- 1. プリントサーバのコンピュータの [ スタート ] メニューの [ コントロールパネル ] - [ システム ] を選択します。 D「システムのプロパティ」画面が表示されます。
- 2. [ コンピュータ名 ] タブの [ 変更 ] ボタンを押します。 Windows 2000 Server の場合は、[ ネットワーク ID] タブの [ プロパティ ] ボタ ンを押します。 D「コンピュータ名の変更」画面が表示されます。
- 3. [ 詳細 ] ボタンを押します。 D「DNS サフィックスと NetBIOS コンピュータ名」画面が表示されます。
- 4. 「このコンピュータのプライマリ DNS サフィックス」に、このコンピュータの完 全修飾ドメイン名 (FODN 名)の作成時に付加する DNS サフィックスを設定し ます。

例:example.com

- 5. これらの変更を適用後に、このコンピュータを再起動します。
- 7. [ 追加 ] ボタンを押します。
	- D「ネットワーク共有プリンタ」画面に戻り、登録済みネットワーク共有プリンタ リストに追加されます。

z すでに登録されているネットワーク共有プリンタは追加できません。 

- 登録済みネットワーク共有プリンタは、プリントサーバ上で共有名/プ リンタ名は変更しないでください。
	- 共有名、プリンタ名を変更する場合は、一度登録済みネットワーク共有 プリンタを削除したあとに、共有名/プリンタ名を変更してください。

● ネットワーク共有プリンタ名は、直接入力で指定したネットワーク共有 プリンタ名になります。名称を変更する場合は[、「ネットワーク共有プ](#page-170-0) [リンタ名を変更します」\(](#page-170-0)135 ページ)を参照してください。 ● 認証画面が表示されることがあります。 

## <span id="page-170-0"></span>■ ネットワーク共有プリンタ名を変更します

- 1. [ ネットワーク設定 ] ボタンを押します。
- 2. [ネットワーク共有プリンタ]ボタンを押します。 D「ネットワーク共有プリンタ」画面が表示されます。
- 3. 名前を変更するネットワーク共有プリンタを選択します。
- 4. [ 変名 ] ボタンを押します。 D ネットワーク共有プリンタ名の変更画面が表示されます。
- 5. ネットワーク共有プリンタ名を入力します。

最大文字数は 80 文字です。半角および全角が使用できますが、¥ を含むネット ワーク共有プリンタ名、半角空白のみのネットワーク共有プリンタ名は設定でき ません。

また、語尾の半角空白は省略されます。

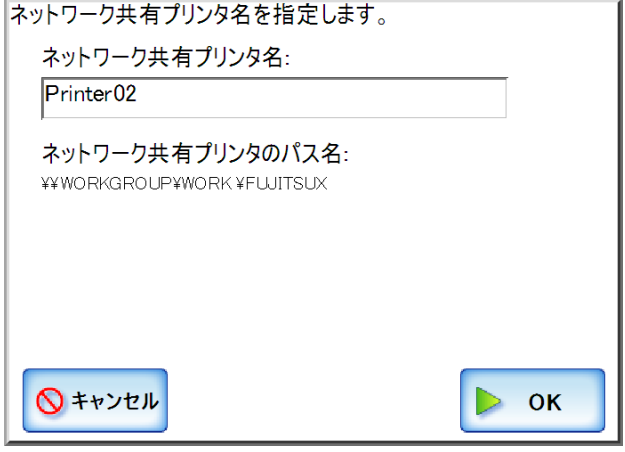

6. [OK] ボタンを押します。

D ネットワーク共有プリンタ名が変更されます。

## ■ ネットワーク共有プリンタを削除します

- 1. [ ネットワーク設定 ] ボタンを押します。
- 2. [ ネットワーク共有プリンタ ] ボタンを押します。 D「ネットワーク共有プリンタ」画面が表示されます。
- 3. 削除するネットワーク共有プリンタを選択します。

## 4. [ 削除 ] ボタンを押します。

D ネットワーク共有プリンタの削除画面が表示されます。

5. 削除するネットワーク共有プリンタの情報を確認して [ はい ] ボタンを押します。 D ネットワーク共有プリンタが削除されます。

#### ---------------------------

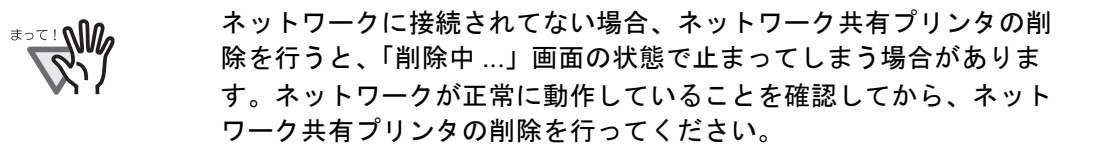

.............................

 $\overline{\phantom{a}}$ 

## ■ ネットワーク共有プリンタの詳細情報を参照します

- 1. [ ネットワーク設定 ] ボタンを押します。
- 2. [ ネットワーク共有プリンタ ] ボタンを押します。 D「ネットワーク共有プリンタ」画面が表示されます。
- 3. 詳細情報を表示するネットワーク共有プリンタを選択します。
- 4. [ 詳細 ] ボタンを押します。

D ネットワーク共有プリンタの詳細情報が表示されます。

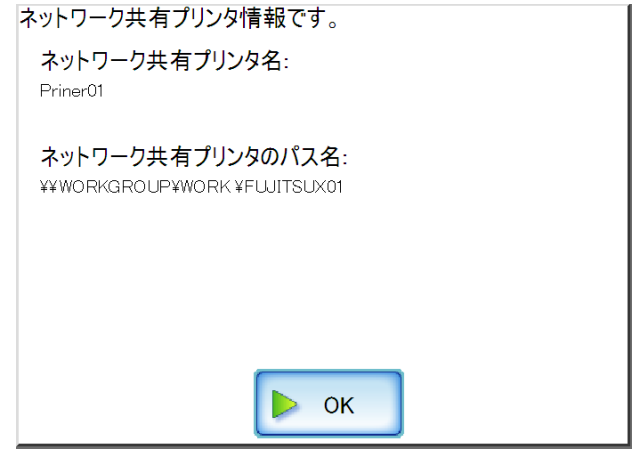

#### **4.7.14 ネットワーク共有フォルダを設定します** $(\text{Sylift}(\text{Admin} \, \text{Toold})^{\text{Central} \, \text{Admin}})$ <u>Console</u>

スキャン画像の保存先とするネットワーク共有フォルダを設定します。

ファイルサーバまたは FTP サーバの共有フォルダを、ネットワーク共有フォルダとして 設定できます。

ネットワーク共有フォルダの最大登録数は、100 件です。

ネットワーク共有フォルダを登録するには、以下のいずれかの方法があります。

- ツリー選択 ネットワーク共有フォルダをネットワークツリーから選択します。 詳細については[、「ネットワーク共有フォルダを登録します\(ツリー選択\)」\(](#page-174-0)139 [ページ\)を](#page-174-0)参照してください。
- 直接入力 (ネットワークパス) ファイルサーバのネットワーク共有フォルダのパス名を直接入力で指定します。 詳細については[、「ネットワーク共有フォルダを登録します\(直接入力\(ネット](#page-177-0) [ワークパス\)\)」\(](#page-177-0)142ページ)を参照してください。
- 直接入力 (FTP パス) FTP サーバのネットワーク共有フォルダのパス名を直接入力で指定します。 詳細については[、「ネットワーク共有フォルダを登録します\(直接入力\(](#page-179-0)FTP パ ス))」(144[ページ\)を](#page-179-0)参照してください。
- ..............................

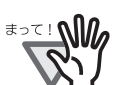

ネットワーク共有フォルダを登録する場合、以下の点に注意してください。

- 登録したネットワーク共有フォルダのパスはネットワークパスです。 ネットワーク共有フォルダを共有設定している端末で、実際のフルパス 長と、保存するスキャン画像ファイル名の合計が半角 259 文字を超える 場合は、保存したデータファイルを参照できません。ネットワーク共有 フォルダの登録前に実際のフルパス長と、保存するスキャン画像ファイ ル名の合計文字数を確認してください。
- 選択するフォルダが、当画面を閲覧しているオペレーティングシステム の言語とは異なる言語で作成されている場合は、ネットワーク共有フォ ルダの登録ができません。 認識できないコードが含まれるため、ネットワーク共有フォルダ名が正 しく表示されません。
- 表示するフォルダが多い場合、フォルダが表示されるまでに時間がかか る場合があります。

---------------------

## <span id="page-174-0"></span>■ ネットワーク共有フォルダを登録します(ツリー選択)

- 1. [ ネットワーク設定 ] ボタンを押します。
- 2. [ ネットワーク共有フォルダ ] ボタンを押します。 D「ネットワーク共有フォルダ」画面が表示されます。

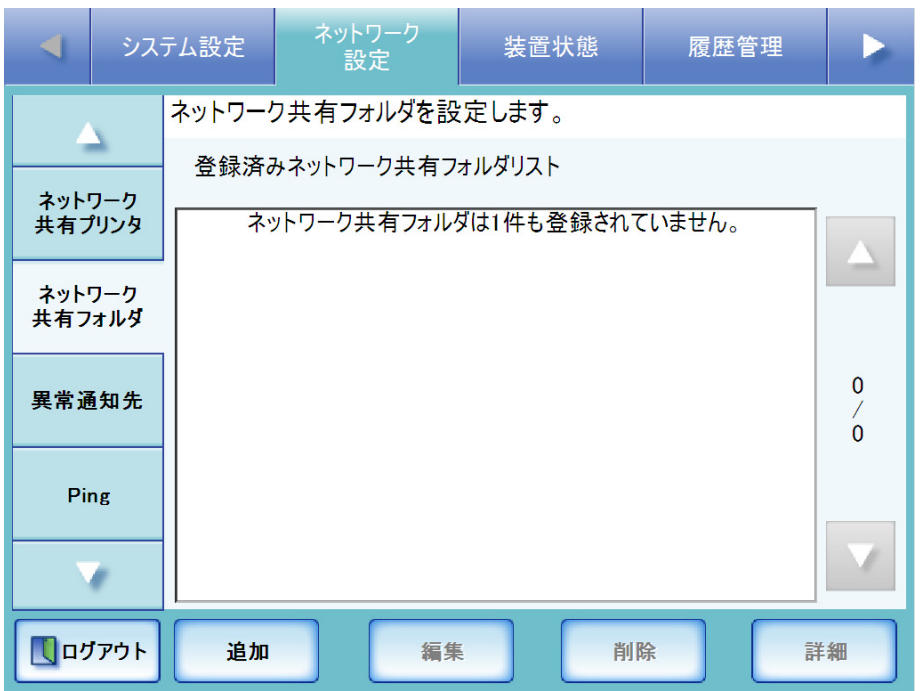

3. [ 追加 ] ボタンを押します。

D ネットワーク共有フォルダの選択画面が表示されます。

-------------

ネットワーク共有フォルダの選択画面において、ドメイン一覧で期待する ₹DIL! ドメインが表示されない場合があります。そのような場合は、直接入力で 指定するか、しばらく待ってから再度ネットワーク共有フォルダの選択画 面を表示してください。

#### . . . . . . . . . . . . . . . . .  $\overline{\phantom{a}}$ **The Common**

4. ドメイン **コロ**を選択します。

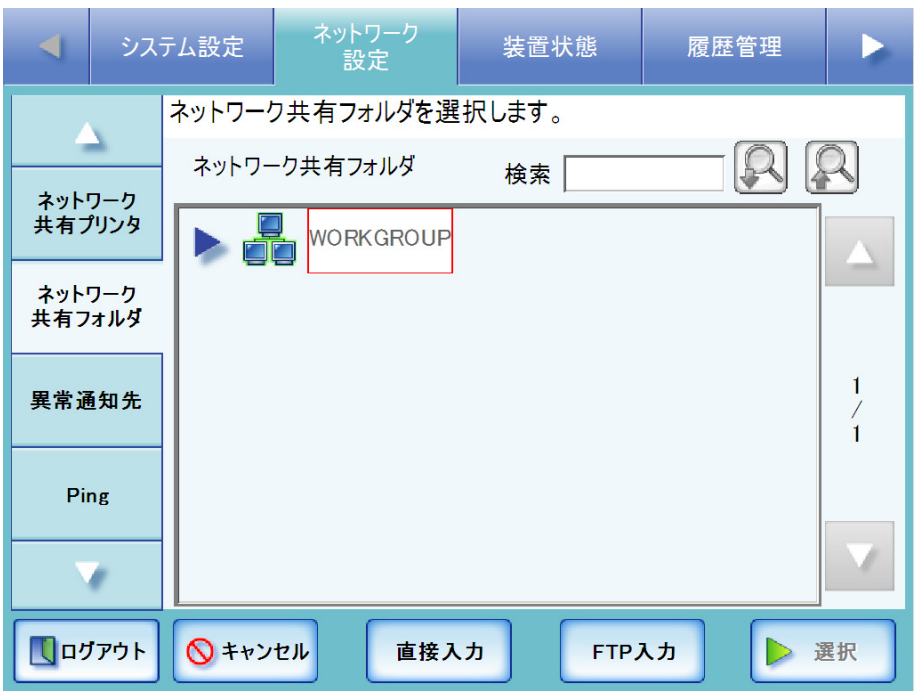

D ログインが必要な場合は、認証画面が表示されます。

ログインが必要ない場合は、ネットワークツリーが展開され、ドメインの下に コンピュータ名が表示されます。

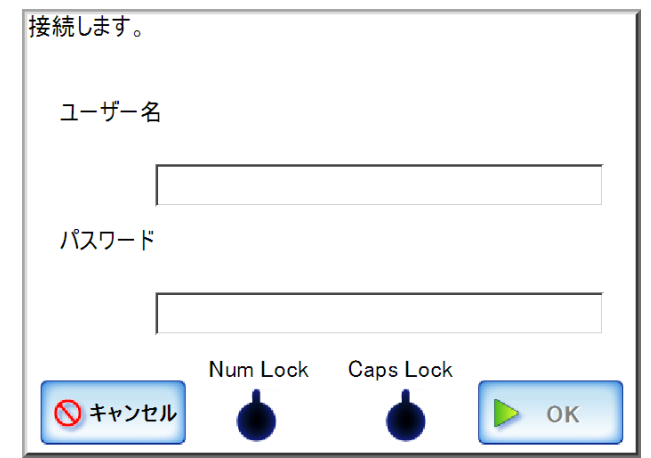

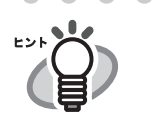

. . .

タッチパネルから管理者がログインしている場合、認証画面で「Caps Lock」および「Num Lock」が表示されます。 キーボードが Caps Lock されている場合は、「Caps Lock」が点灯します。 キーボードが Num Lock されている場合は、「Num Lock」が点灯します。

1. ユーザー名を入力します。 最大文字数は 256 文字です。

- 2. パスワードを入力します。 最大文字数は半角 256 文字です。なお、英大文字と英小文字は区別されます。
- 3. [OK] ボタンを押します。 D 認証されると、ネットワーク共有フォルダ選択画面のネットワークツリーが 展開され、選択したドメインの下にコンピュータ名が表示されます。
- 5. コンピュータ を選択します。
	- D ログインが必要な場合は、認証画面が表示されます。 ログインが必要ない場合は、ネットワークツリーが展開され、コンピュータの 下にネットワーク共有フォルダ名が表示されます。
	- 1. ユーザー名を入力します。 最大文字数は 256 文字です。
	- 2. パスワードを入力します。 最大文字数は半角 256 文字です。なお、英大文字と英小文字は区別されます。
	- 3. [OK] ボタンを押します。
		- D 認証されると、ネットワーク共有フォルダ選択画面のネットワークツリーが 展開され、選択したコンピュータの下にネットワーク共有フォルダ名が表示 されます。

6. ネットワーク共有フォルダ おく を選択します。

配下のフォルダも表示され、ドメインを含めて 7 階層まで選択することができま す。

- 7. [ 選択 ] ボタンを押します。
	- D「ネットワーク共有フォルダ」画面に戻り、登録済みネットワーク共有フォルダ リストに追加されます。

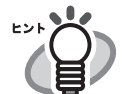

- ネットワーク共有フォルダ名は、ネットワークツリーで選択したフォル ダ名になります。名称を変更する場合は[、「ネットワーク共有フォルダ](#page-182-0) [の設定を変更します」\(](#page-182-0)147 ページ)を参照してください。
- ネットワーク共有フォルダは、読み込みおよび書き込みができるフォル ダを設定してください。
- ●「ネットワーク共有フォルダ」画面に表示されるドメイン、コンピュー タ、およびネットワーク共有フォルダは、タッチパネルの場合は最大で 400 個、Admin Tool の場合は最大で 10000 個表示可能です。
- ネットワークツリーを表示している状態で、[検索]に検索したい文字列 を入力して、[ 前候補 ] ボタンまたは [ 次候補 ] ボタンを押すと、入力し た文字列を含むネットワークツリーにフォーカスが移動します。

# <span id="page-177-0"></span>■ ネットワーク共有フォルダを登録します(直接入力(ネットワー<br>- クパス))

- 1. [ ネットワーク設定 ] ボタンを押します。
- 2. 「ネットワーク共有フォルダ 1ボタンを押します。 D「ネットワーク共有フォルダ」画面が表示されます。
- 3. [ 追加 ] ボタンを押します。 D ネットワーク共有フォルダの選択画面が表示されます。
- 4. [ 直接入力 ] ボタンを押します。
	- → ネットワーク共有フォルダの直接入力 (ネットワークパス)画面が表示されま す。

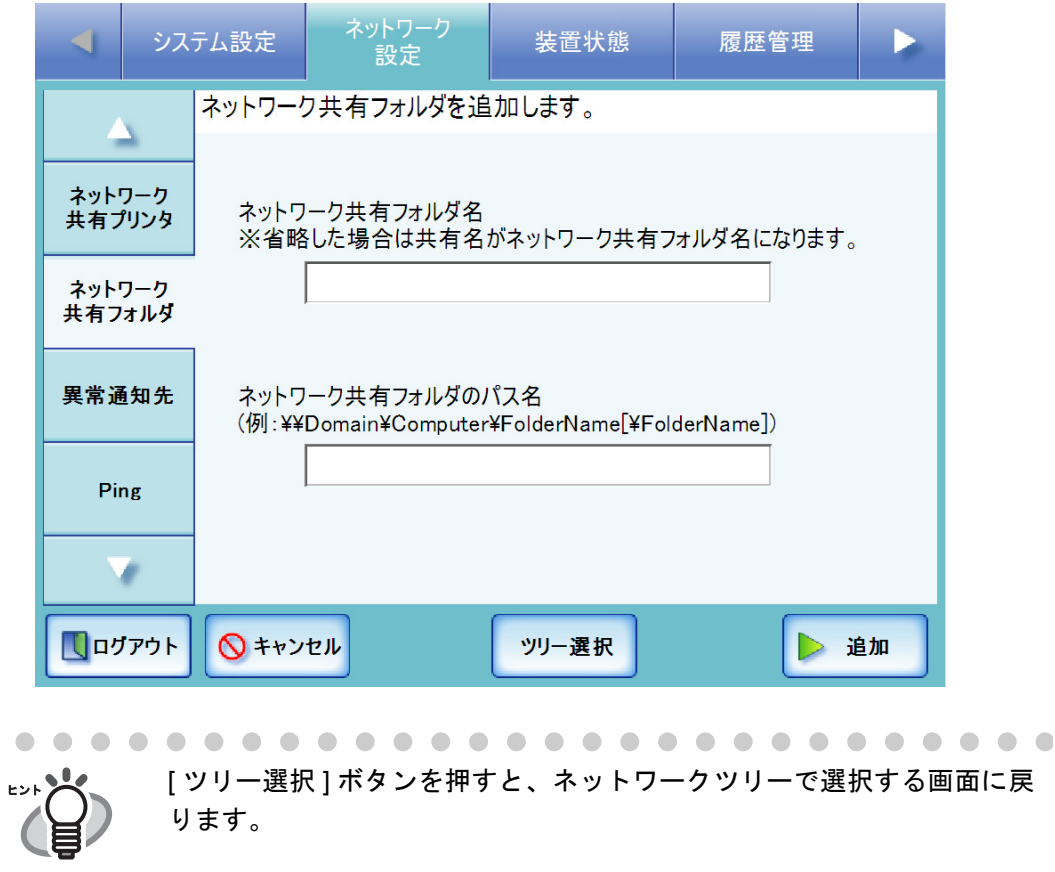

# 5. 「ネットワーク共有フォルダ名」を指定します。

最大文字数は 80 文字です。¥ は使用できません。 「ネットワーク共有フォルダ名」を省略して「追加]ボタンを押した場合は、共有 名がネットワーク共有フォルダ名になります。

## 6. 「ネットワーク共有フォルダのパス名」を指定します。

以下の形式で指定してください。

¥¥ ドメイン名 ¥ コンピュータ名 ¥ フォルダ名 [¥ フォルダ名 ]...

ネットワーク共有フォルダのパス名は、最小限、以下のパスが必要です。 ¥¥ ドメイン名 ¥ コンピュータ名 ¥ フォルダ名

最大文字数は 255 文字です。

1 つ下の階層のフォルダを指定する場合は、上記の形式における [¥ フォルダ名 ] の ようにしてください。なお、[¥ フォルダ名 ] の [ ] は、省略できることを示します。 フォルダの区切り文字は / または ¥ を使用できます。/ を区切り文字として使用した 場合、ネットワーク共有フォルダ名は「フォルダ名 / フォルダ名」と登録されます。 「ドメイン名」にはネットワーク共有フォルダが所属する NetBIOS ドメイン名また はワークグループ名を指定してください。

「コンピュータ名」にはIP アドレス、ホスト名、または FODN 名を指定してくださ い。

#### 7. [ 追加 ] ボタンを押します。

D「ネットワーク共有フォルダ」画面に戻り、登録済みネットワーク共有フォルダ リストに追加されます。

● ネットワーク共有フォルダ名は、直接入力で指定したフォルダ名になり ます。名称を変更する場合は[、「ネットワーク共有フォルダの設定を変](#page-182-0) [更します」\(](#page-182-0)147 ページ)を参照してください。

- ネットワーク共有フォルダは、読み込みおよび書き込みができるフォル ダを設定してください。
- 認証画面が表示されることがあります。

## <span id="page-179-0"></span>■ ネットワーク共有フォルダを登録します(直接入力(FTP パス))

- 1. [ ネットワーク設定 ] ボタンを押します。
- 2. [ ネットワーク共有フォルダ ] ボタンを押します。 D「ネットワーク共有フォルダ」画面が表示されます。
- 3. [ 追加 ] ボタンを押します。 D ネットワーク共有フォルダの選択画面が表示されます。

#### 4. [FTP 入力 ] ボタンを押します。

D ネットワーク共有フォルダの直接入力(FTP パス)画面が表示されます。

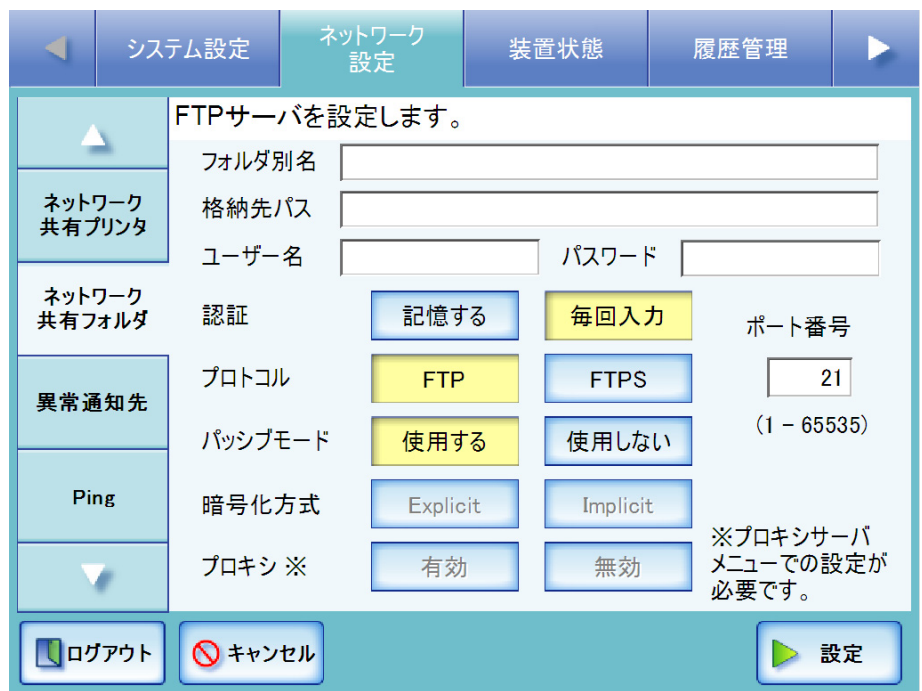

## 5. 「フォルダ別名」にネットワーク共有フォルダ名を入力します。

最大文字数は 80 文字です。¥ は使用できません。 「フォルダ別名」を省略して「設定1ボタンを押した場合は、格納先パスが「フォ ルダ別名」になります。ただし、¥ を使用して格納先パス名を指定した場合、最下 層のフォルダ名になります。たとえば、格納先パスを「FTPSERVER¥folder」と指 定した場合、フォルダ別名は「folder」になります。

## 6. 「格納先パス」にネットワーク共有フォルダのパス名を入力します。

以下の形式で指定してください。 コンピュータ名 ¥ フォルダ名 最大文字数は 255 文字です。 「コンピュータ名」には IP アドレス、ホスト名、または FQDN 名を指定してくだ さい。
4

- 7. FTP サーバへログインするための「ユーザー名」、「パスワード」を入力します。 「ユーザー名」および「パスワード」の最大文字数は 256 文字です。なお、パス ワードの英大文字と英小文字は区別されます。
- 8. 「認証」で、ユーザー名 / パスワードを保存するかどうかを選択します。

[ 記憶する ] ボタンを押すと、一度入力したユーザー名 / パスワードを保存します。 利用者画面でも認証時に保存したユーザー名 / パスワードを使用します。 [ 毎回入力 ] ボタンを押すと、入力したユーザー名 / パスワードを保存しません。 利用者画面では初回選択時に認証が必要です。ただし、LDAP サーバに登録され ているユーザーでログインした場合は、ログイン画面で入力したユーザー名 / パス ワードで認証を行います。

- <span id="page-180-0"></span>9. 「プロトコル」で、FTP サーバとの接続方法を選択します。 初期値は [FTP] です。 [FTP] ボタンを押すと、非暗号通信で FTP サーバと接続します。 [FTPS] ボタンを押すと、暗号化通信(SSL)で FTP サーバと接続します。
- 10.「ポート番号」に FTP サーバの接続先ポート番号を入力します。 初期値は 21 です。入力できる範囲は、1 ~ 65535 です。
- 11.「パッシブモード」で、パッシブモードで接続するかどうかを選択します。 初期値は [ 使用する ] です。 [手順](#page-180-0) 9 で [FTP] ボタンを押した場合のみ設定できます。なお、[FTPS] ボタンを押 した場合は、パッシブモードで接続します。 [ 使用する ] ボタンを押すと、パッシブモードで接続します。 「使用しない1ボタンを押すと、アクティブモードで接続します。
- 12.「暗号化方式」で、暗号化の方法を選択します。

[手順](#page-180-0) 9 で [FTPS] ボタンを押した場合のみ設定できます。 [Explicit] ボタンを押すと、非暗号化通信で FTP サーバと接続を開始したあと、 ユーザー名とパスワードを認証する直前に、暗号化通信(SSL)で接続します。 [Implicit] ボタンを押すと、FTP サーバと接続を開始したときに、暗号化通信 (SSL)で接続します。

13.「プロキシ」で、プロキシサーバを使用するかどうかを選択します。

「プロキシサーバ」画面で、プロキシサーバを設定していない場合、本設定はでき ません。プロキシサーバの設定方法については、「4.7.7 [プロキシサーバを設定しま](#page-137-0) す」(102[ページ\)](#page-137-0)を参照してください。 [ 有効 ] ボタンを押すと、「プロキシサーバ」画面で設定したプロキシサーバを使 用して接続します。 [ 無効 ] ボタンを押すと、プロキシサーバを使用せずに接続します。

- 14. [ 設定 ] ボタンを押します。
	- D FTP サーバへの認証確認が行われます。認証されると、「ネットワーク共有フォ ルダ」画面に戻り、登録済みネットワーク共有フォルダリストに追加されます。

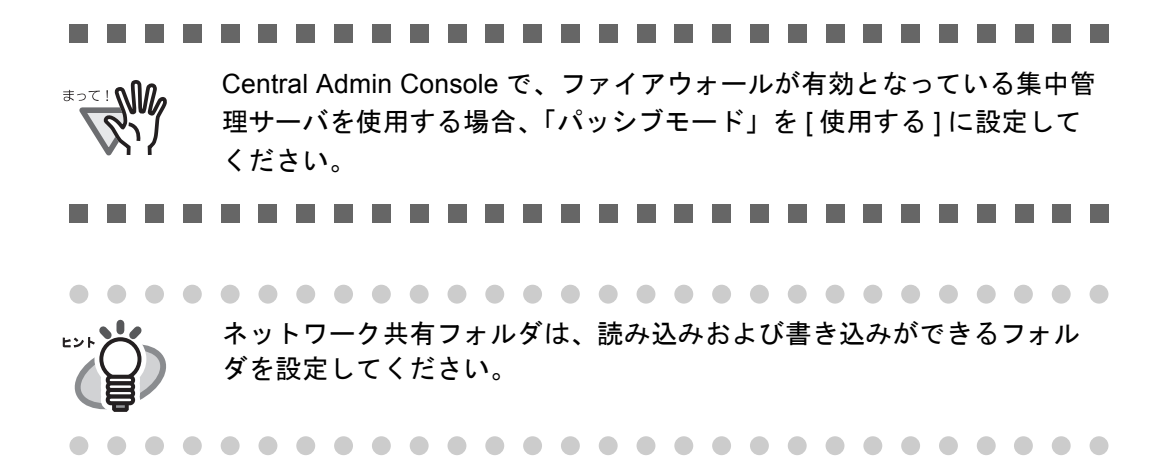

### ■ ネットワーク共有フォルダの設定を変更します

- 1. [ ネットワーク設定 ] ボタンを押します。
- 2. [ ネットワーク共有フォルダ ] ボタンを押します。 D「ネットワーク共有フォルダ」画面が表示されます。
- 3. 変更するネットワーク共有フォルダを選択します。
- 4. [ 編集 ] ボタンを押します。

D ネットワーク共有フォルダの変更画面が表示されます。

5. ネットワーク共有フォルダ名を入力します。

最大文字数は 80 文字です。半角および全角が使用できますが、¥ を含むフォルダ 名、半角空白のみのフォルダ名は設定できません。 また、語尾の半角空白は省略されます。

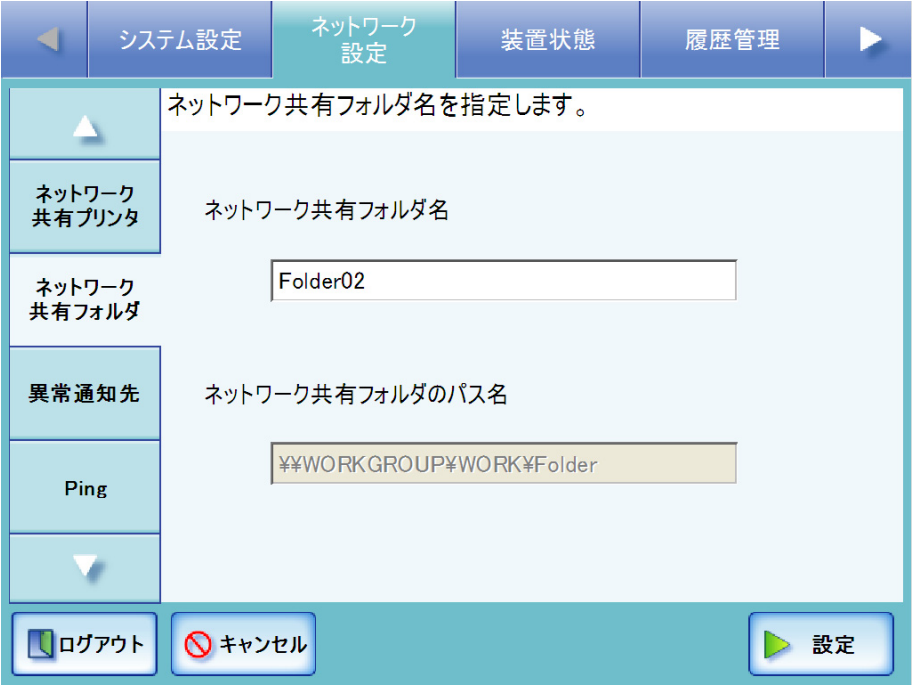

ネットワーク共有フォルダが FTP サーバのフォルダの場合は、以下の画 面が表示されます。なお、「格納先パス」は変更できません。

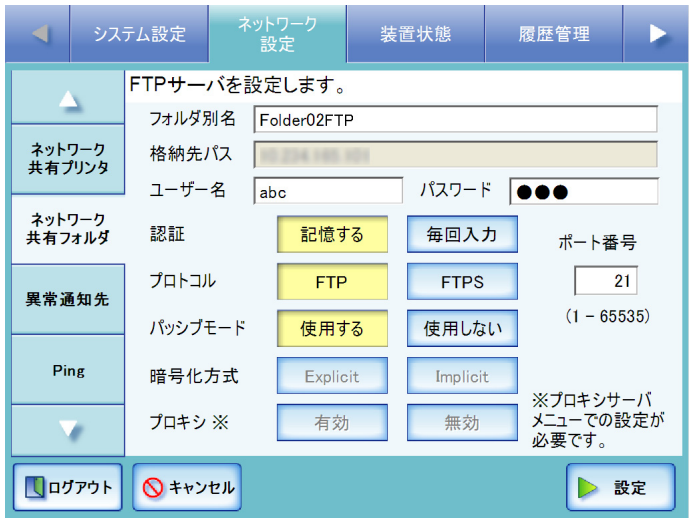

#### 6. [ 設定 ] ボタンを押します。

D ネットワーク共有フォルダ名が変更されます。

### ■ ネットワーク共有フォルダを削除します

- 1. [ ネットワーク設定 ] ボタンを押します。
- 2. [ネットワーク共有フォルダ]ボタンを押します。 D「ネットワーク共有フォルダ」画面が表示されます。
- 3. 削除するネットワーク共有フォルダを選択します。
- 4. [ 削除 ] ボタンを押します。 D ネットワーク共有フォルダの削除画面が表示されます。
- 5. 削除するネットワーク共有フォルダの情報を確認して [ はい ] ボタンを押します。 D ネットワーク共有フォルダが削除されます。

## ■ ネットワーク共有フォルダの詳細情報を参照します

- 1. [ ネットワーク設定 ] ボタンを押します。
- 2. [ ネットワーク共有フォルダ ] ボタンを押します。 D「ネットワーク共有フォルダ」画面が表示されます。
- 3. 詳細情報を表示するネットワーク共有フォルダを選択します。
- 4. [ 詳細 ] ボタンを押します。

D ネットワーク共有フォルダの詳細情報が表示されます。

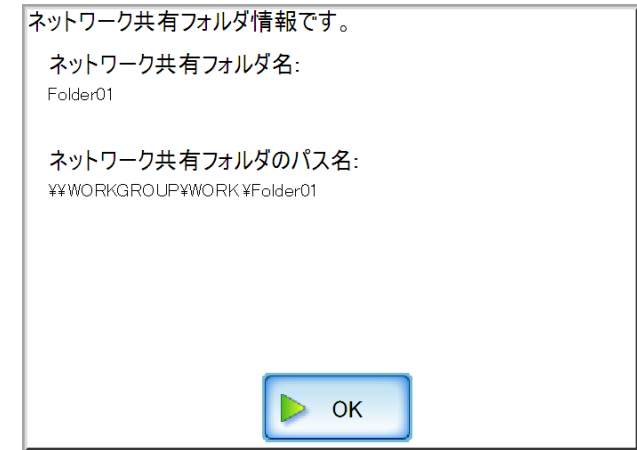

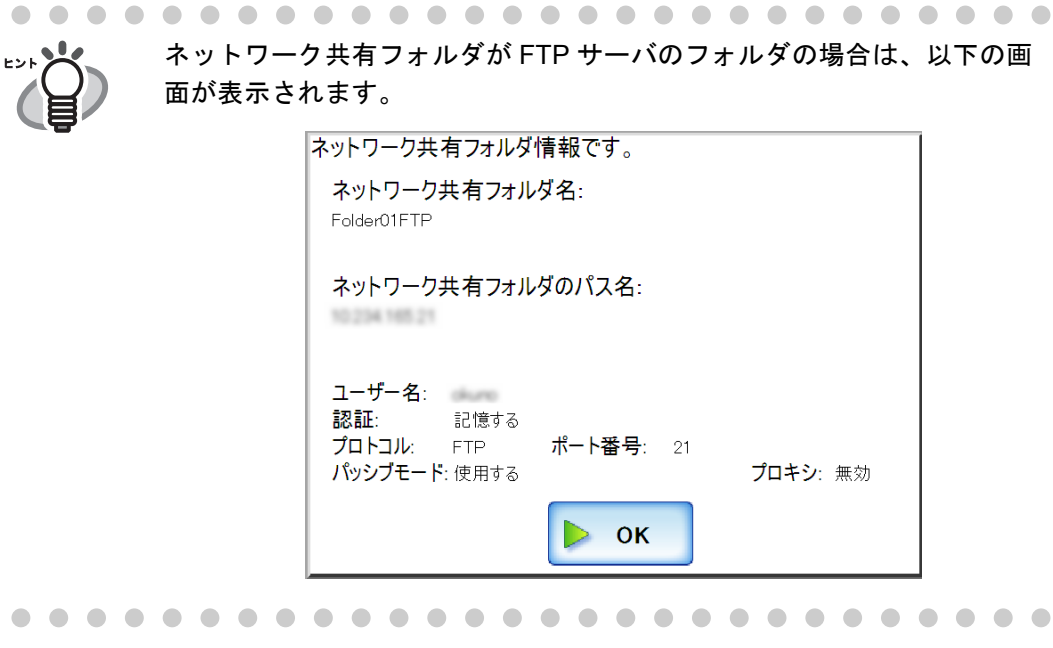

#### 4.7.15 SharePoint フォルダを設定します $\left(\begin{smallmatrix} \text{Central Adam} \ \text{Console} \end{smallmatrix}\right)$ <u>Console</u>

スキャン画像の保存先とする SharePoint フォルダを設定します。

- 1. [ ネットワーク設定 ] ボタンを押します。
- 2. [SharePoint フォルダ ] ボタンを押します。

D「SharePoint フォルダ」画面が表示されます。

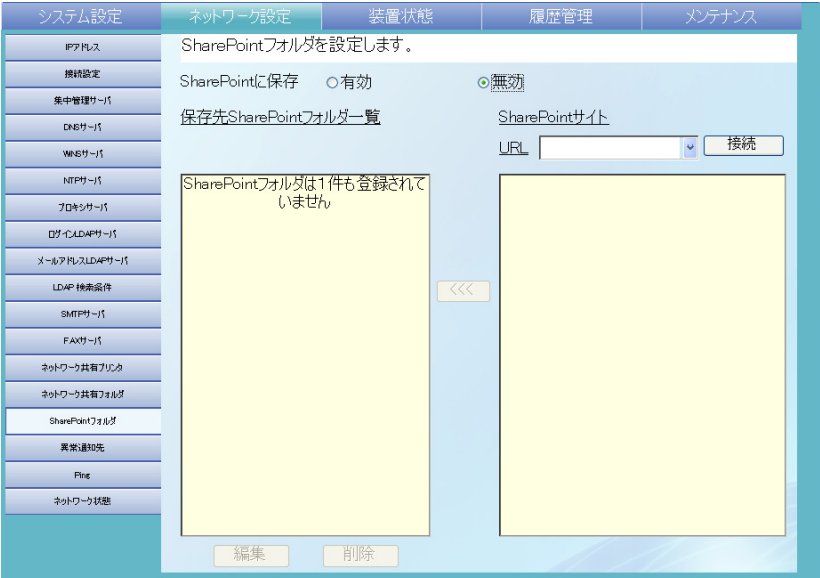

3. 「SharePoint に保存」で、SharePoint フォルダにスキャン画像を保存できるようにす るかどうかを選択します。

初期値は、[ 無効 ] です。

[ 有効 ] を選択すると、SharePoint フォルダにスキャン画像を保存できます。 [ 無効 ] を選択すると、SharePoint フォルダにスキャン画像を保存できません。

4. 「URL」に、SharePoint サーバの URL を指定します。

以下の形式で指定してください。

- SSL 通信を行わない場合 http://SharePoint サーバの IP アドレス、ホスト名、または FQDN 名 [: ポート番 号 ]/[ サイト名 ] ポート番号を省略すると、80 が使用されます。
- SSL 通信を行う場合 https://SharePoint サーバの IP アドレス、ホスト名、または FQDN 名 [: ポート 番号 I/[ サイト名 ]

ポート番号を省略すると、443 が使用されます。

サイト名を省略すると、URL のすべてのサイトが表示されます。

最大文字数は 512 文字です。

を押すと、過去に指定した URL が最大 10 件まで一覧表示されます。URL は、 一覧から選択して指定することもできます。

#### 5. [ 接続 ] ボタンを押します。

D「サインイン」画面が表示されます。

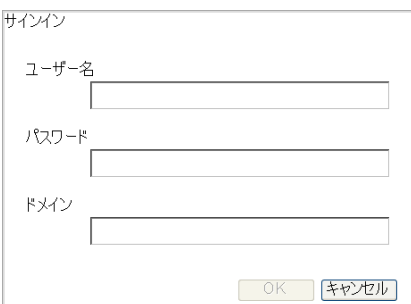

SharePoint サーバにサインインするときの情報を指定します。

- 1. ユーザー名を入力します。 最大文字数は 256 文字です。
- 2. パスワードを入力します。 最大文字数は半角 256 文字です。なお、英大文字と英小文字は区別されます。
- 3. ドメイン名を入力します。 最大文字数は半角 64 文字です。
- 4. [OK] ボタンを押します。 D サインインに成功すると、SharePoint サーバのサイトおよびフォルダが 「SharePoint サイト」の一覧に表示されます。
- 6. 保存先とするフォルダを「SharePoint サイト」の一覧から選択して、[<<<] ボタンを 押します。
	- D「保存先 SharePoint フォルダ一覧」に追加され、保存先として選択できるように なります。

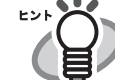

- SharePoint のライブラリタイプが「スライドライブラリ」などの、画像 ファイルを格納できないフォルダは設定しないでください。
- サイトおよびフォルダのURLパスが184文字を超える場合は設定できま せん。
- ●「保存先 SharePoint フォルダー覧」にフォルダを追加したときに、すで に同一のフォルダ名が存在した場合、追加したフォルダ名のあとに連番 が 2 から順に ( ) で囲まれて付加されます。

4

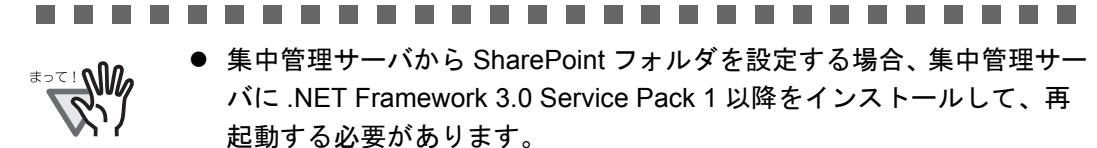

- 以下の場合、集中管理サーバから SharePoint フォルダを設定することは できません。
	- 集中管理サーバに.NET Framework 3.0 Service Pack 1 以降がインス トールされていない場合
	- z Windows 2000 Server に集中管理サーバをインストールした場合

............................

### ■ SharePoint フォルダの表示名を変更します

SharePoint フォルダの表示名を変更します。

- 1. [ ネットワーク設定 ] ボタンを押します。
- 2. [SharePoint フォルダ ] ボタンを押します。 D「SharePoint フォルダ」画面が表示されます。
- 3. 表示名を変更するフォルダを「保存先 SharePoint フォルダ一覧」から選択します。
- 4. [ 編集 ] ボタンを押します。

D「SharePoint フォルダの編集」画面が表示されます。

5. 表示名を入力します。

最大文字数は 80 文字です。半角および全角が使用できますが、半角空白のみの表 示名は設定できません。

また、語尾の半角空白は省略されます。

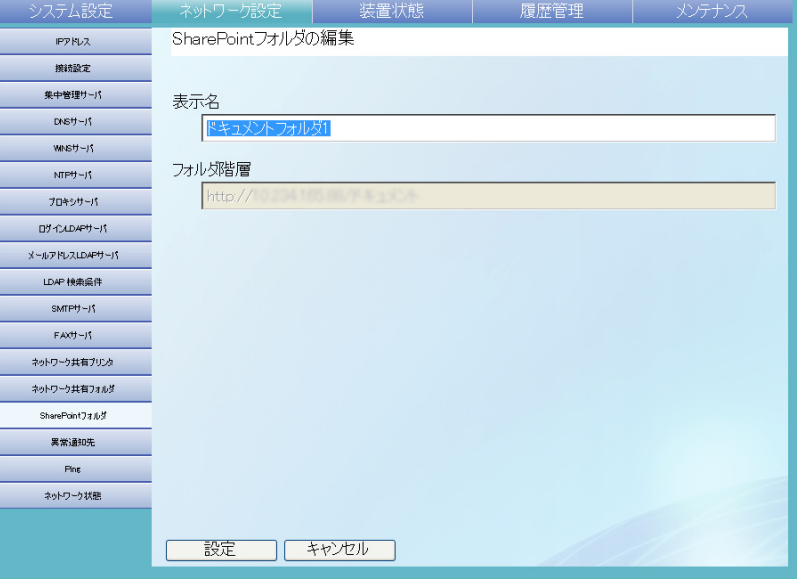

6. [ 設定 ] ボタンを押します。 D 表示名が変更されます。

### ■ SharePoint フォルダを削除します

保存先として設定した SharePoint フォルダを削除します。

- 1. [ ネットワーク設定 ] ボタンを押します。
- 2. [SharePoint フォルダ ] ボタンを押します。 D「SharePoint フォルダ」画面が表示されます。
- 3. 削除するフォルダを「保存先 SharePoint フォルダ一覧」から選択します。
- 4. [ 削除 ] ボタンを押します。 D フォルダの削除画面が表示されます。
- 5. 削除するフォルダの情報を確認して [ はい ] ボタンを押します。 D フォルダが削除されます。

#### <span id="page-189-0"></span>**4.7.16 異常通知先を設定します** $[$ **タッチ/トネル)(AdminTool)(** $^{\textrm{\tiny{Central~Admm}}}_{\textrm{\tiny{Console}}}\,$ <u>Console</u>

本装置に異常が起こった場合に、異常通知を行うメールアドレスを設定します。 異常通知を行うには、事前に SMTP サーバの設定が必要です。SMTP サーバの設定方法 については、「4.7.11 [メールサーバを設定します」\(](#page-156-0)121 ページ)を参照してください。 異常通知先を設定しておくと、登録したメールアドレスに装置監視メッセージが以下の タイトルで送信されます。

ネットワークスキャナ *XXXX* からのエラー通知 メールの本文にメッセージが出力された場合の対処方法については、「F.1.3 [本体装置監](#page-534-0) [視が出力するシステムログのメッセージ」\(](#page-534-0)499 ページ)を参照してください。

1. [ ネットワーク設定 ] ボタンを押します。

#### 2. [異常通知先 ] ボタンを押します。

D「異常通知先」画面が表示されます。

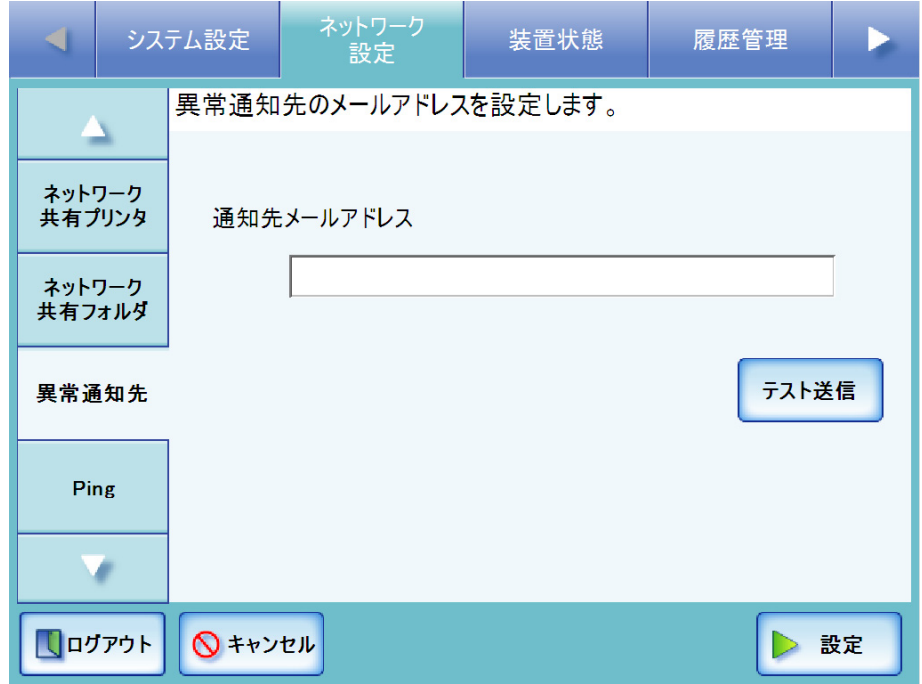

3. 異常通知を行うメールアドレスを入力します。

「メールアドレス」の設定値については、「B.1 [メールアドレスの設定値」\(](#page-465-0)430 [ページ\)](#page-465-0)を参照してください。

- 4. 入力したメールアドレスが正しいか確認する場合は、[テスト送信]ボタンを押します。 入力したメールアドレスにテストメールが受信されることを確認してください。
- 5. [ 設定 ] ボタンを押します。

# 4.7.17 Ping でネットワークへの接続状態を確認します<sup>(タッチパネル)(AdminTool)</sup>

Ping を使って、ネットワークへの接続ができているか確認することができます。

- 1. [ ネットワーク設定 ] ボタンを押します。
- 2. [Ping] ボタンを押します。

D「Ping」画面が表示されます。

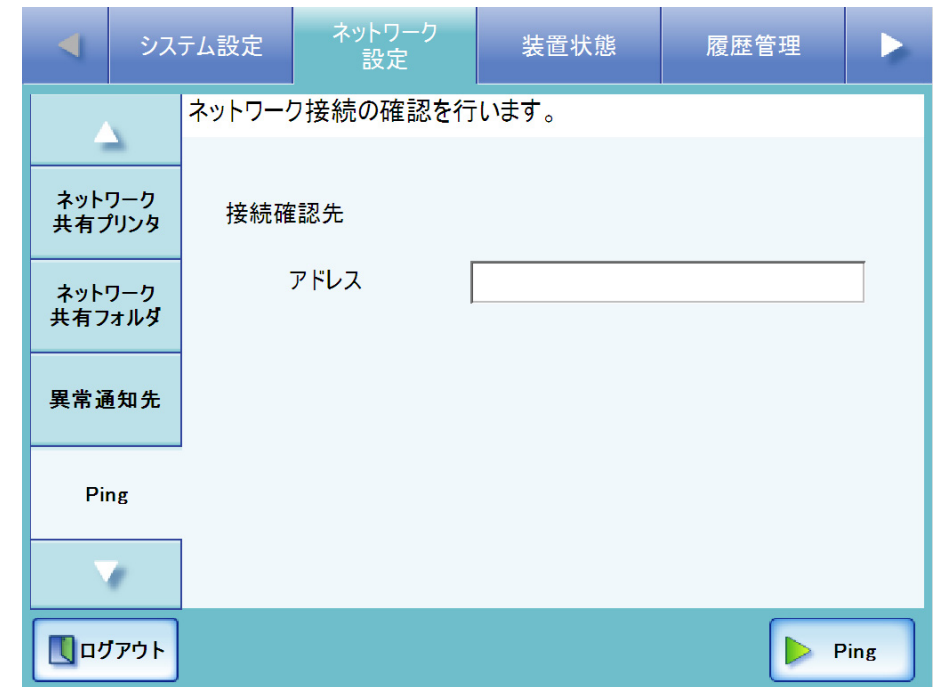

- 3. 「アドレス」に接続状態を確認するサーバの IP アドレス、ホスト名、または FQDN 名を入力します。
	- IP アドレスを入力する場合 xxx.xxx.xxx.xxx (xxx は 0 ~ 255 の値)の形式で入力します。
	- ホスト名または FQDN 名を入力する場合 最大文字数は半角 255 文字です。

#### 4. [Ping] ボタンを押します。

D Ping が実行され、結果が表示されます。 結果の内容については、「Ping [によるネットワークの基本動作確認」\(](#page-433-0)398 ペー [ジ\)](#page-433-0)を参照してください。

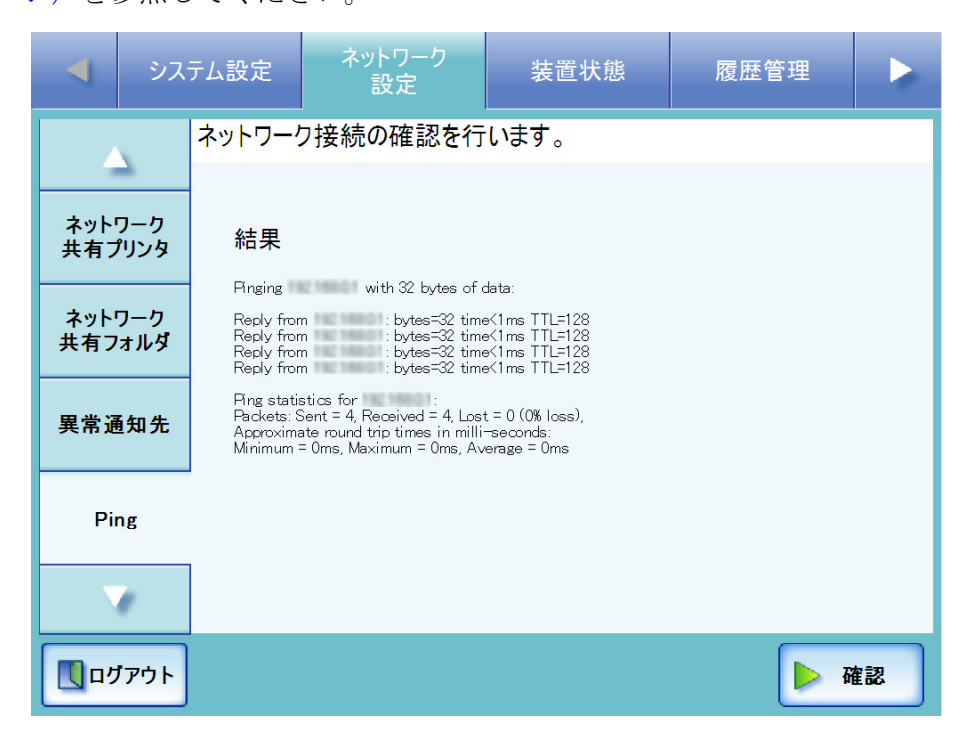

 $\overline{\phantom{a}}$ 

#### **4.7.18 ネットワークの動作状態を確認します** $[$ タッチパネル) (AdminTool)

#### ■ ネットワーク状態を確認します

ネットワークの動作状態を参照することができます。 表示される項目は以下のとおりです。値が表示されていない場合は、ネットワークが正 常に動作していません。「8.3 [ネットワーク通信ができないときには」\(](#page-433-1)398 ページ)を参 照して、設定を確認してください。

- $\bullet$  MAC アドレス
- $\bullet$  IP アドレス
- サブネットマスク
- デフォルトゲートウェイ
- DNS サーバ
- WINS サーバ
- 1. [ ネットワーク設定 ] ボタンを押します。
- 2. [ ネットワーク状態 ] ボタンを押します。
	- D「ネットワーク状態」画面に、現在動作しているネットワーク状態が表示されま す。

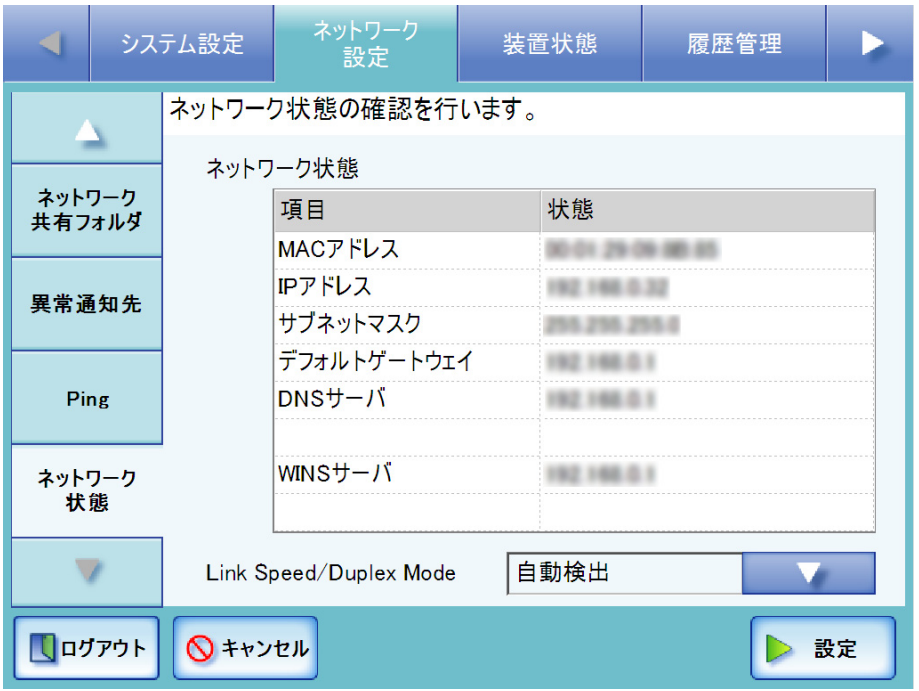

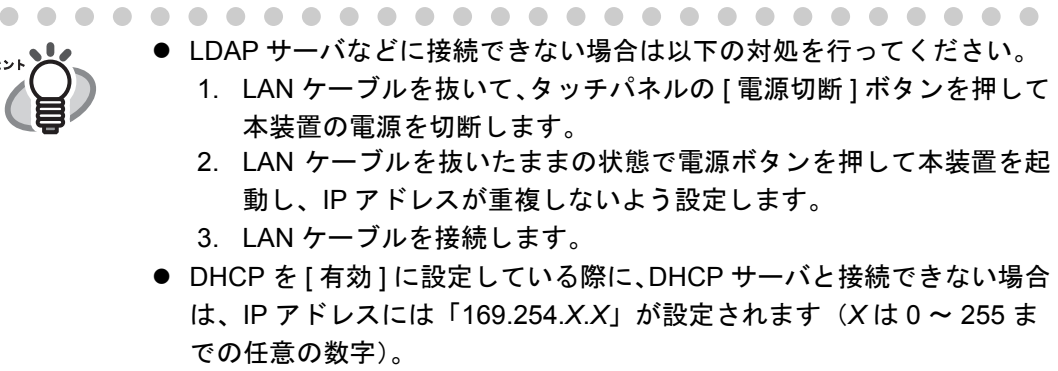

### ■ **Link Speed/Duplex Mode** を設定します

ネットワーク動作状態が正しく表示されているにもかかわらず、ネットワーク通信が正 しく行われない場合には、Link Speed/Duplex Mode の設定を変更します。

- 1. [ ネットワーク設定 ] ボタンを押します。
- 2. 「ネットワーク状態 1ボタンを押します。 D「ネットワーク状態」画面に、現在動作しているネットワーク状態が表示されま す。
- 3. 「Link Speed/Duplex Mode」のリストボタンを押します。  $\Rightarrow$  Link Speed/Duplex Mode 一覧画面が表示されます。
- 4. 「自動検出」から、固定の Link Speed/Duplex Mode に変更します。
- 5. [ 設定 ] ボタンを押します。  $\Rightarrow$  Link Speed/Duplex Mode の設定が変更されます。

# **4.8** 装置状態メニューでの設定

# 4.8.1 装置管理情報を参照します<sup>(タッチパネル)</sup> (AdminTool)

- 1. [ 装置状態 ] ボタンを押します。
- 2. [ 装置情報 ] ボタンを押します。
	- D「装置情報」画面が表示されます。

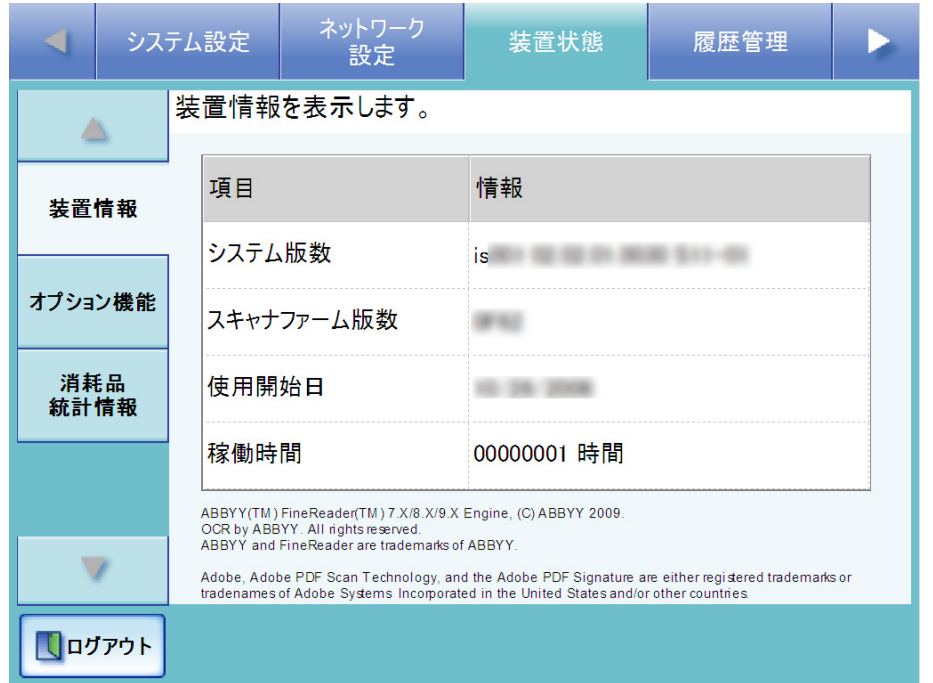

「装置情報」画面には、以下が表示されます。

| 項目名        | 意味                                  |
|------------|-------------------------------------|
| システム版数     | 本装置のシステム版数、およびセキュリティの版数<br>が表示されます。 |
| スキャナファーム版数 | 本装置のスキャナのファームウェア版数が表示され<br>ます。      |
| 使用開始日      | 本装置のスキャナを使用開始した日付が表示されま<br>す。       |
| 稼働時間       | 本装置の動作した累積の稼動時間が表示されます。             |

# 4.8.2 オプション機能の適用状況を参照します<sup>(タッチパネル)</sup> AdminTool

オプション機能の適用状況を参照します。

- 1. [ 装置状態 ] ボタンを押します。
- 2. [ オプション機能 ] ボタンを押します。

D「オプション機能」画面が表示されます。

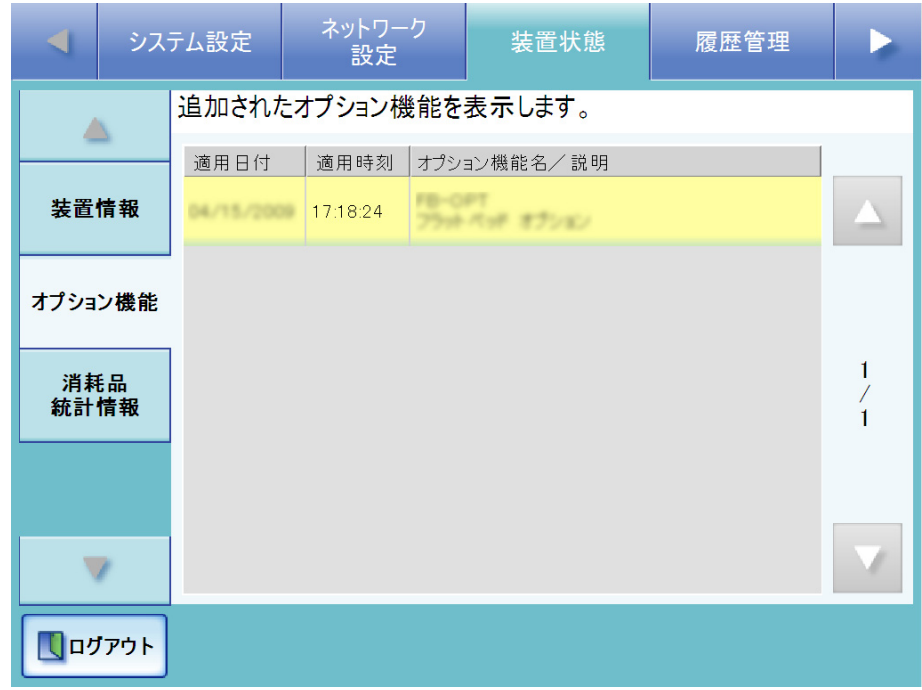

「オプション機能」画面には、以下が表示されます。

| 項目名             | 意味                             |
|-----------------|--------------------------------|
| 適用日付            | オプション機能が適用された日付が表示されます。        |
| 適用時刻            | オプション機能が適用された時効が表示されます。        |
| オプション機能名/説<br>明 | 適用されているオプション機能名と説明が表示され<br>ます。 |

 $\overline{\phantom{a}}$ 

### 4.8.3 消耗品統計情報を参照します (タッチパネル) (AdminTool)

本装置が読み取った原稿枚数と消耗品(パッドユニットおよびピックローラ)の交換時 期が表示されます。 消耗品の交換については、「7.6 [消耗品/オプション品を交換します」\(](#page-414-0)379 ページ)を参

照してください。

#### ■ 消耗品の状態を参照します

- 1. [ 装置状態 ] ボタンを押します。
- 2. [ 消耗品統計情報 ] ボタンを押します。
	- D「消耗品統計情報」画面が表示されます。

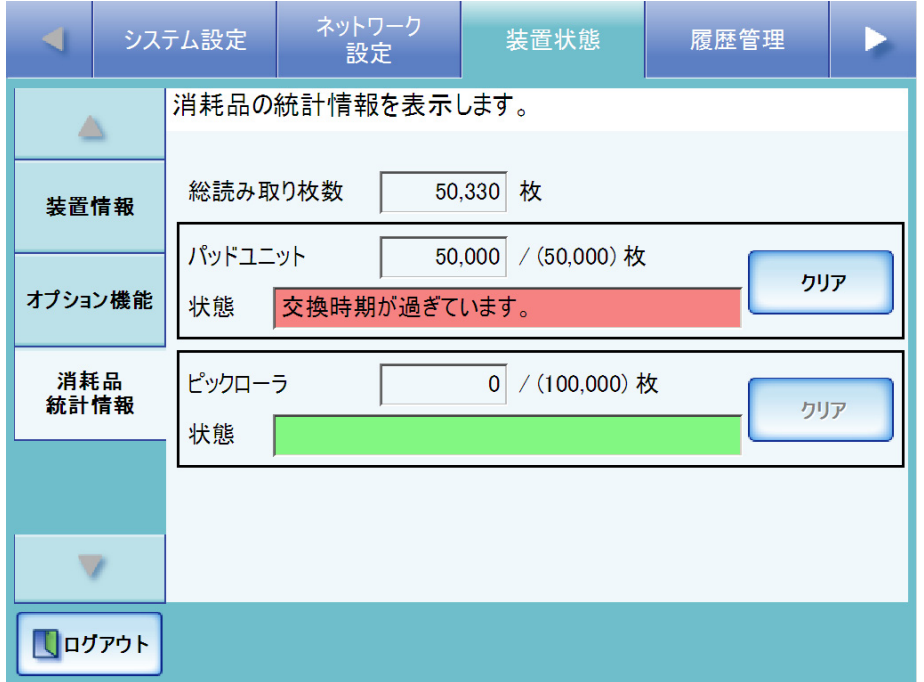

現在の読み取り枚数が表示され、それによってパッドユニットおよびピック ローラの「状態」に状態が表示されます。

「総読み取り枚数」は 10 枚単位で読み取り枚数が表示されます。

「パッドユニット」と「ピックローラ」は500枚単位で読み取り枚数が表示され ます。

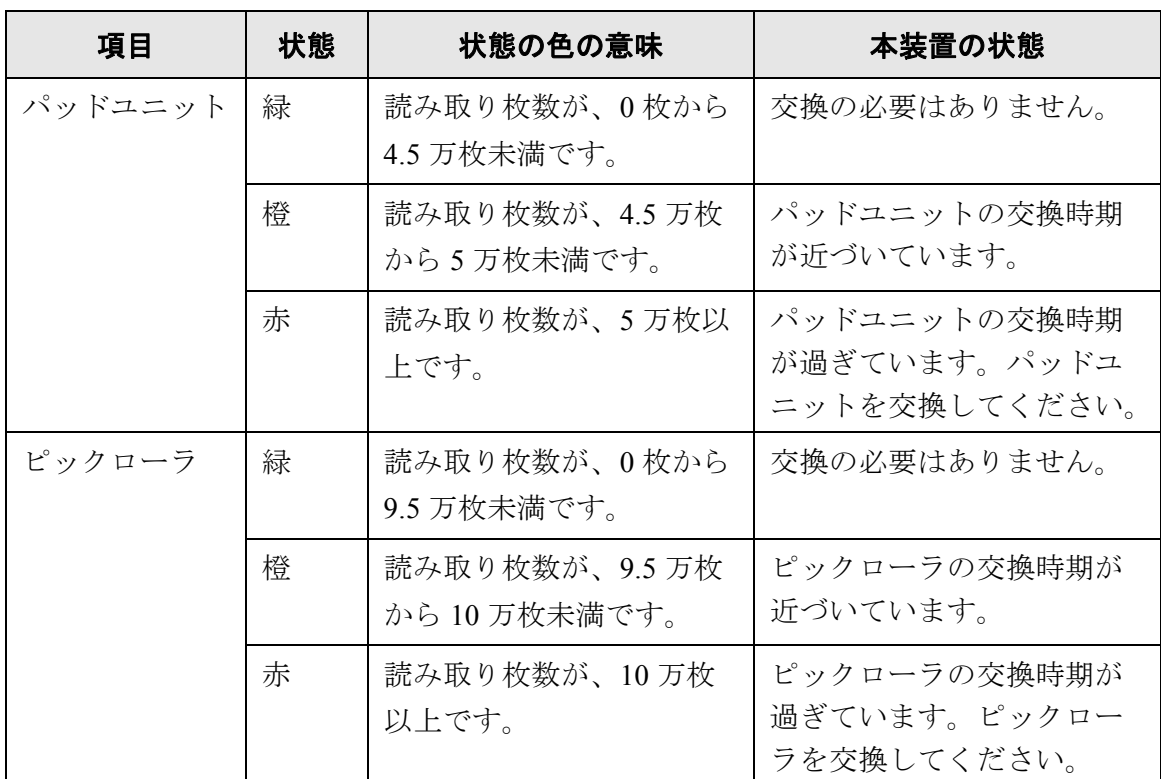

### ■ カウンタをリセットします

消耗品を交換したあと、カウンタをリセットして正常状態に戻します。 消耗品の交換については、「7.6 [消耗品/オプション品を交換します」\(](#page-414-0)379ページ)を参 照してください。

- 1. [ 装置状態 ] ボタンを押します。
- 2. [ 消耗品統計情報 ] ボタンを押します。 D「消耗品統計情報」画面が表示されます。
- 3. 交換した消耗品の [ クリア ] ボタンを押します。 D カウンタのリセットを確認する画面が表示されます。
- 4. [ はい ] ボタンを押します。

→ カウンタが0になり、「状態」が緑色になります。

# **4.8.4 Add-in 情報を参照します タッチパネル AdminTool**

Add-in をインストールしている場合のみ、Add-in 情報を参照できます。 Add-in とは、fi-6010N SDK(開発キット)を使用して作成したアプリケーションです。

- 1. [ 装置状態 ] ボタンを押します。
- 2. [Add-in 情報 ] ボタンを押します。

 $\Rightarrow$   $\lceil$  Add-in 情報」画面が表示されます。

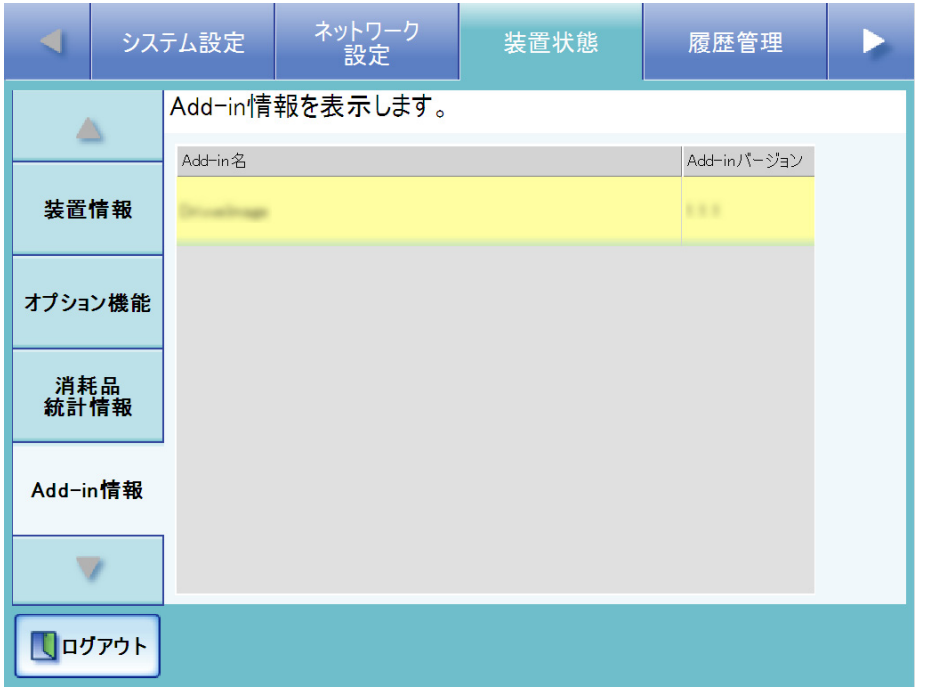

「Add-in 情報」画面には、以下が表示されます。

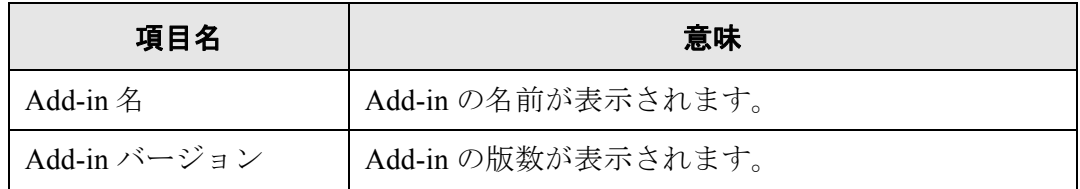

# **4.9** 履歴管理メニューでの設定

#### **4.9.1** ユーザーログを管理します

本装置のユーザーログ(最新の 1000件)が本装置に保存されます。

..............................

- ユーザーログにはメール送信先や FAX 番号などの個人情報のデータが含まれ Wellscate ます。取り扱いには十分注意してください。
	- 万一、装置運用中にログファイルの異常を検出した場合、ログファイルは初 期化され、以下のシステムログが記録されます。 エラー 81001004 ユーザーログが壊れていたため削除しました。

..............................

## ■ ユーザーログの詳細情報を参照します タッチパネル AdminTool

ユーザーログ一覧は操作順に表示されます。 「タイムゾーン」画面や「日付/時刻」画面で設定を変更しても、表示順は変わりません。

- 1. [ 履歴管理 ] ボタンを押します。
- 2. [ ユーザーログ ] ボタンを押します。

D「ユーザーログ」画面が表示されます。

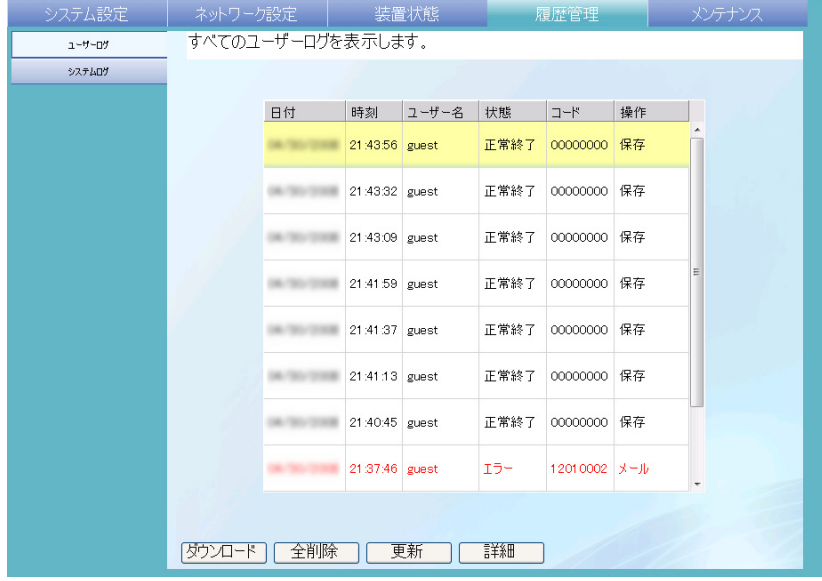

#### 3. 詳細を参照する履歴を選択します。

D 詳細情報が表示されます。

[ 確認 ] ボタンを押すと、「ユーザーログ」画面に戻ります。

「ユーザーログ」画面で [ 更新 ] ボタンを押すと、最新の情報が表示され ます。

表示される項目は以下のとおりです。

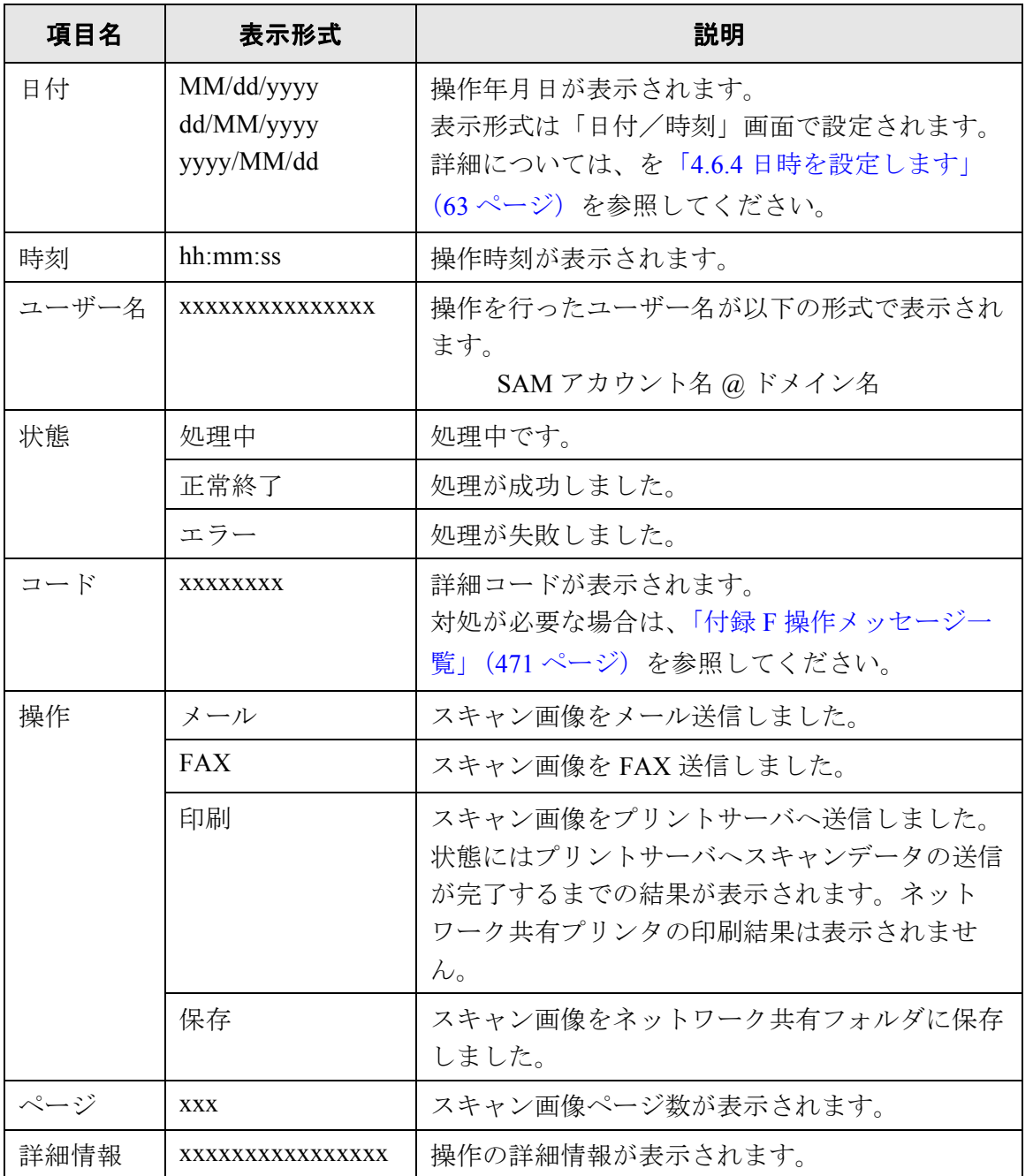

### ■ ユーザーログをダウンロードします(AdminTool)

利用者のユーザーログが本装置に保存されます。

ファイル名の初期値は「OperationLog.csv」です。

ユーザーログ情報を CSV 形式でコンピュータにダウンロードします。CSV 形式のユー ザーログ情報は、以下の形式で保存されます。

" 日付 "," 時刻 "," ユーザー名 "," 状態 "," コード "," 操作 "," ページ "," 詳細情報 "

- 1. [ 履歴管理 ] ボタンを押します。
- 2. [ユーザーログ]ボタンを押します。 D「ユーザーログ」画面が表示されます。
- 3. 「ダウンロード1ボタンを押します。 D「ファイルのダウンロード」画面が表示されます。
- 4. [ 保存 ] ボタンを押します。

保存先のディスクに十分な空き容量があることを確認してから [ 保存 ] ボ タンを押してください。十分な空き容量がない場合は、不完全なファイ ルが保存される場合があります。

D「名前を付けて保存」画面が表示されます。

- 5. ファイル名を入力します。 ファイルの保存形式は CSV です。
- 6. [ 保存 ] ボタンを押します。 D ファイルが保存されます。

■ ユーザーログをすべて削除します タッチパネル (AdminTool)

- 1. [ 履歴管理 ] ボタンを押します。
- 2. [ユーザーログ]ボタンを押します。 D「ユーザーログ」画面が表示されます。
- 3. [ 全削除 ] ボタンを押します。 → 削除確認画面が表示されます。
- 4. [はい]ボタンを押します。 D ユーザーログが削除されます。

166

### **4.9.2** システムログを管理します

システム起動や電源切断など、システムで発生したこと(最新の 1000件)が本装置に 保存されます。

- -----------------------------
- システムログにはメール送信先や FAX 番号などの個人情報のデータが含まれ **\*251 M** ます。取り扱いには十分注意してください。
	- 万一、装置運用中にログファイルの異常を検出した場合、ログファイルは初 期化され、以下のシステムログが記録されます。 エラー 81001003 システムログが壊れていたため削除しました。

..............................

# ■ システムログの詳細情報を参照します タッチパネル AdminTool

システムログは操作順に表示されます。

「タイムゾーン」画面や「日付/時刻」画面で設定を変更しても、表示順は変わりませ  $h<sub>o</sub>$ 

- 1. [ 履歴管理 ] ボタンを押します。
- 2. [システムログ ] ボタンを押します。

D「システムログ」画面が表示されます。

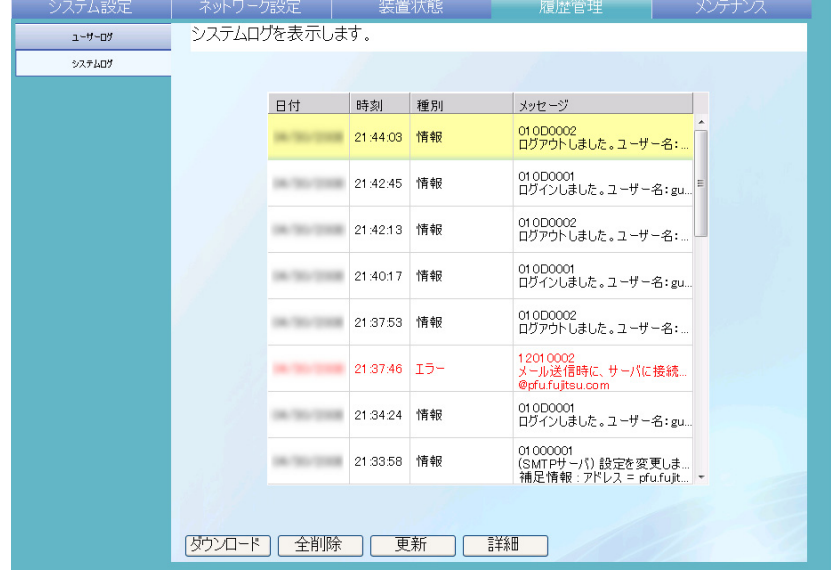

#### 3. 詳細を参照するシステムログを選択します。

D 詳細情報が表示されます。

D [ 確認 ] ボタンを押すと、「システムログ」画面に戻ります。

「システムログ」画面で [ 更新 ] ボタンを押すと、最新の情報が表示され ます。

表示される項目は以下のとおりです。

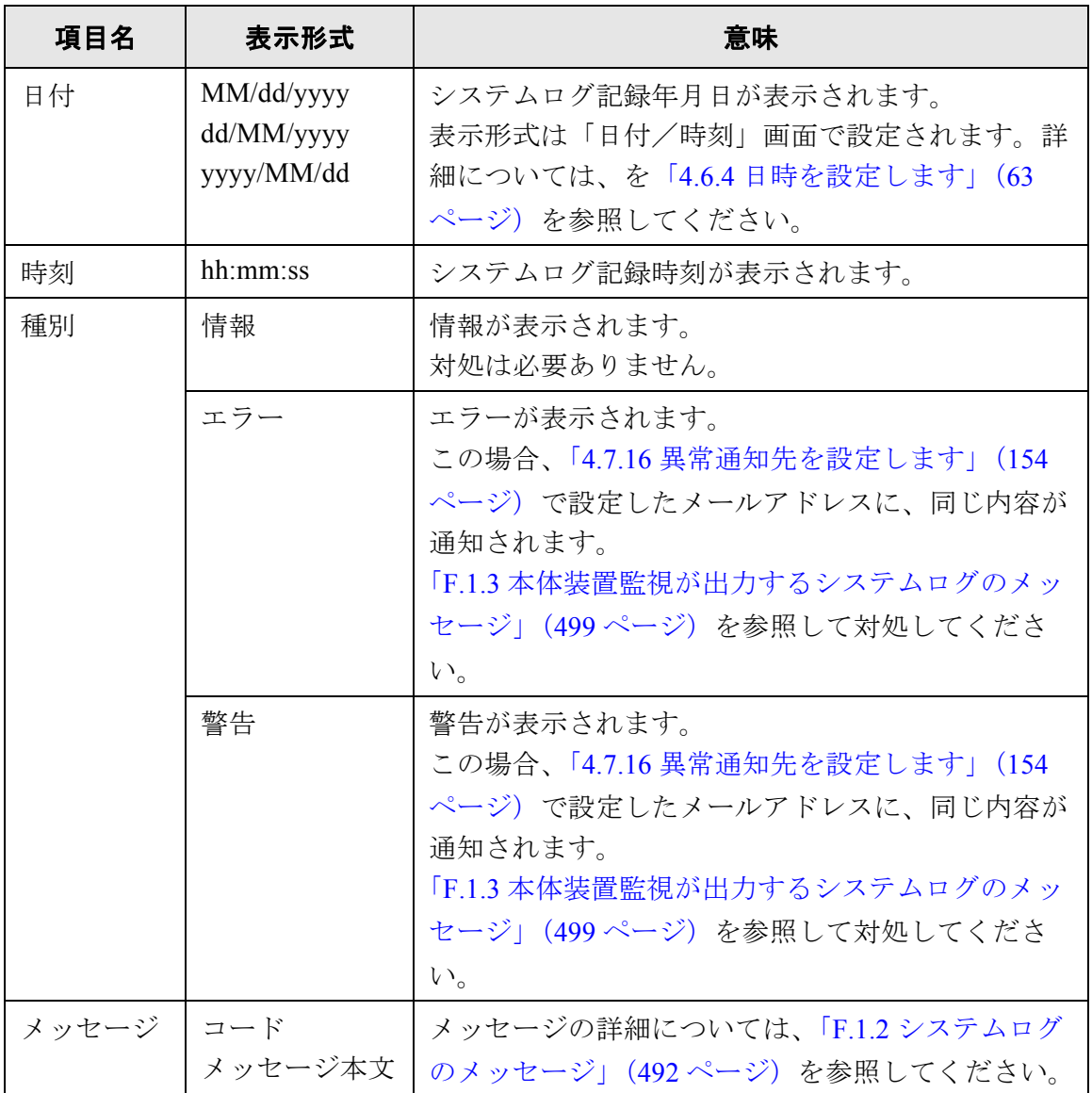

#### ■ システムログをダウンロードします(AdminTool)

ファイル名の初期値は「SystemLog.csv」です。 システムログを CSV 形式でコンピュータにダウンロードします。CSV 形式のシステム ログは、以下の形式で保存されます。 " 日付 "," 時刻 "," 種別 "," メッセージ "

- 1. [ 履歴管理 ] ボタンを押します。
- 2. 「システムログ 1 ボタンを押します。 D「システムログ」画面が表示されます。
- 3. [ダウンロード]ボタンを押します。 D「ファイルのダウンロード」画面が表示されます。
- 4. [ 保存 ] ボタンを押します。

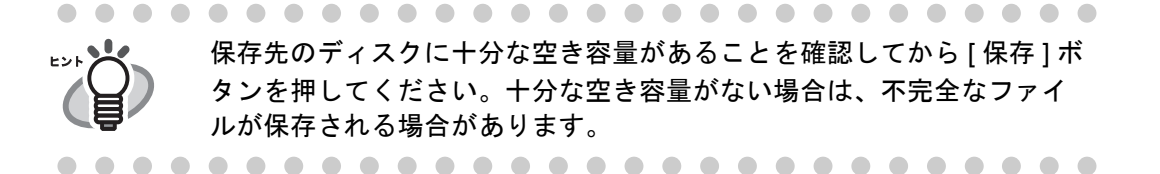

D「名前を付けて保存」画面が表示されます。

- 5. ファイル名を入力します。 ファイルの保存形式は CSV です。
- 6. [ 保存 ] ボタンを押します。 ■ ファイルが保存されます。

### ■ システムログをすべて削除します タッチパネル) (AdminTool)

- 1. [ 履歴管理 ] ボタンを押します。
- 2. 「システムログ 1 ボタンを押します。 D「システムログ」画面が表示されます。
- 3. [ 全削除 ] ボタンを押します。 D 削除確認画面が表示されます。
- 4. [はい]ボタンを押します。 D システムログが削除されます。

# **4.10** メンテナンスメニューでの設定

#### **4.10.1** ユーザー情報をメンテナンスします

ユーザー情報の退避、復元、削除ができます。

- ユーザー情報とは以下のとおりです。
	- メールアドレス台帳 (My List)
	- 読み取り設定
	- ユーザーログ
	- FAX 番号台帳
	- 選択ネットワーク共有プリンタ
	- 選択ネットワーク共有フォルダ
	- 選択 SharePoint フォルダ

LDAP サーバに登録されたユーザー名で本装置にログインすると、自動的に 1 件のユー ザー情報として本装置に登録されます(同一ユーザー名はまとめて 1 件とします)。 ユーザー情報の最大登録数は 1000 件です。

..............................

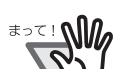

● ユーザー情報が 1000件に達した場合、ユーザー情報を削除するまで他のユー ザー名でログインすることはできません。 ユーザー情報を削除する前に退避をとることをお勧めします。退避の方法に ついては[、「ユーザー情報を退避します」\(](#page-207-0)172 ページ)を、削除の方法につ いては[、「ユーザー情報を削除します」\(](#page-209-0)174 ページ)を参照してください。

- ユーザーごとの資源は、退避したときに存在したユーザー名と同名のユー ザー資源がすべて上書きで復元されます。なお、ユーザー情報を復元するこ とで、ユーザー情報が 1000 件を超える場合、復元できません。この場合は ユーザー情報をすべて削除したあとに復元を行ってください。
- ▶ ユーザー情報を復元すると、FAX 番号台帳は上書きで復元されます。

------------------------------

以下の場合、ユーザー情報が 1000 件を超えることになります。

- 1. 100 ユーザー(A001 ~ A100)でログイン
- 2. 100 ユーザー分 (A001 ~ A100)のユーザー情報を退避
- 3. 100 ユーザー分 (A001 ~ A100)のユーザー情報を削除
- 4. 新たに 960 ユーザー (A001 ~ A050 と B001 ~ B910)でログイン
- 5. さらに 2. で退避した 100 ユーザー分(A001 ~ A100)を復元 D 復元する A001 ~ A100 のうち、既存ユーザーA001 ~ A050 のユーザー情報が上書 き対象になり、ユーザー A051 ~ A100 の 50 件のユーザー情報が追加対象にな ります。しかし、現時点で 960 ユーザー分保持しているため、 960+50=1010

となり、1000 を超えるため A051 ~ A100 の 50 ユーザー分の情報は復元でき ず、A001 ~ A100 の上書き・復元はできません。

ユーザー情報は、以下の情報で構成されます。

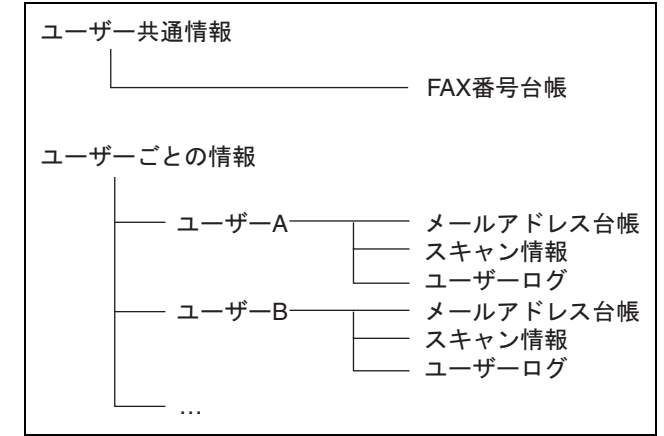

#### -------------------------------

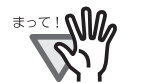

ユーザー情報には、メール送信先や FAX 番号などの個人情報のデータが含ま れます。取り扱いには十分注意してください。

### <span id="page-207-0"></span>■ ユーザー情報を退避します

万一に備え、定期的にユーザー情報の退避を行ってください。 ファイル名の初期値は「restored\_data」です。

EDI XX ユーザーログは退避されません。 

- 1. [ メンテナンス ] ボタンを押します。
- 2. [ ユーザー情報操作 ] ボタンを押します。 D「ユーザー情報操作」画面が表示されます。
- 3. [ 退避 ] ボタンを押します。

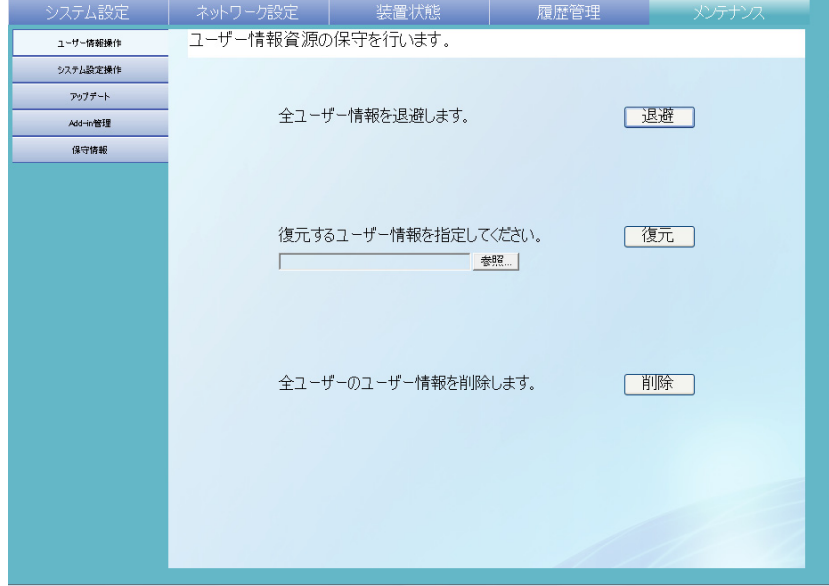

D「ファイルのダウンロード」画面が表示されます。

4. [ 保存 ] ボタンを押します。

 $\blacksquare$ 保存先のディスクに十分な空き容量があることを確認してから [ 保存 ] ボ タンを押してください。十分な空き容量がない場合は、不完全なファイ ルが保存される場合があります。

D「名前を付けて保存」画面が表示されます。

5. ファイル名を入力します。 退避した日付やスキャナ名がわかるファイル名にすることをお勧めします。

172

6. [ 保存 ] ボタンを押します。 D ユーザー情報が退避されます。

------------------

ユーザー情報の退避ファイルは、内容を変更しないでください。退避 ファイルの内容を変更して復元した場合は、本装置が正常に動作しなく なる可能性があります。

-----------------

#### ■ ユーザー情報を復元します

退避したユーザー情報ファイルを本装置に戻して、ユーザー情報を復元します。

- ● ユーザー情報を復元すると、復元したときに存在したユーザー情報がすべて <del>क</del>र! अधि 上書きされ、退避時点のメールアドレス台帳、FAX 番号台帳、および読み取 り設定に戻ります。 ● ユーザー情報の復元中に、 雷源ボタンを 4 秒以上押さないでください。 本装置 が正常に動作しなくなる可能性があります。 -------------------------------ユーザーログは復元されません。1. [ メンテナンス ] ボタンを押します。
- 2. [ユーザー情報操作 ] ボタンを押します。 D「ユーザー情報操作」画面が表示されます。
- 3. 復元するユーザー情報のバックアップファイルを指定します。 [ 参照 ] ボタンでファイルの指定ができます。
- 4. [ 復元 ] ボタンを押します。 D ユーザー情報を上書きする旨の確認メッセージが表示されます。
- 5. [はい]ボタンを押します。 D ユーザー情報が復元され、復元が完了した旨のメッセージが表示されます。
- 6. [OK] ボタンを押します。

# <span id="page-209-0"></span>■ ユーザー情報を削除します

すべてのユーザー情報を削除します。

..............................

ユーザー情報を削除すると元に戻すことはできません。WA SOF

- 1. [メンテナンス]ボタンを押します。
- 2. [ ユーザー情報操作 ] ボタンを押します。 D「ユーザー情報操作」画面が表示されます。
- 3. [ 削除 ] ボタンを押します。 D 削除確認の画面が表示されます。
- 4. [はい]ボタンを押します。 D ユーザー情報が削除されます。

#### **4.10.2** システム設定情報の保守を行います

管理者が設定した本装置のシステム設定情報を CSV 形式で保存したり、退避、復元、 および初期値に戻すことができます。

#### ■ システム設定情報を **CSV** 形式で保存します

CSV 形式で保存したシステム設定情報は、設定を表計算ソフトなどで参照できます。 CSV 形式のシステム設定情報は、以下の形式で保存されます。

" 機能名 "," 設定項目名 "," 設定値 "

ファイル名の初期値は「Cofiguration\_download.csv」です。

- 1. [メンテナンス]ボタンを押します。
- 2. [システム設定操作 ] ボタンを押します。 D「システム設定操作」画面が表示されます。
- 3. [ 保存 ] ボタンを押します。

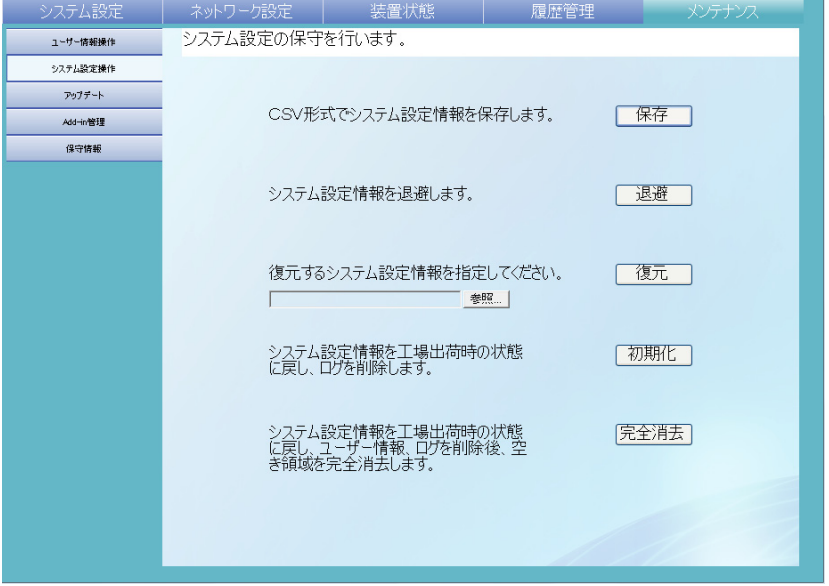

D「ファイルのダウンロード」画面が表示されます。

#### 4. [ 保存 ] ボタンを押します。

保存先のディスクに十分な空き容量があることを確認してから [ 保存 ] ボ タンを押してください。十分な空き容量がない場合は、不完全なファイ ルが保存される場合があります。

D「名前を付けて保存」画面が表示されます。

4

- 5. 保存場所とファイル名を指定します。 ファイルの保存形式は CSV です。
- 6. [ 保存 ] ボタンを押します。 D 本装置のシステム設定情報がダウンロードされます。

#### ■ システム設定情報を退避します

管理者が設定した本装置のシステム設定情報を退避します。 退避ファイルを使ってシステム設定情報を復元することができます。万一に備え、定期 的に退避を行ってください。

ファイル名の初期値は「SystemSettingsFile」です。

............................

システム設定情報にネットワーク共有プリンタの設定内容は含まれません。

----------

1. [メンテナンス]ボタンを押します。

<sup>₹∍て!</sup>

- 2. [ システム設定操作 ] ボタンを押します。 D「システム設定操作」画面が表示されます。
- 3. [ 退避 ] ボタンを押します。 D「ファイルのダウンロード」画面が表示されます。
- 4. [ 保存 ] ボタンを押します。

保存先のディスクに十分な空き容量があることを確認してから [ 保存 ] ボ タンを押してください。十分な空き容量がない場合は、不完全なファイ ルが保存される場合があります。

D「名前を付けて保存」画面が表示されます。

5. 保存場所とファイル名を指定します。

ファイル名は、退避した日付やスキャナ名がわかるファイル名にすることをお勧 めします。

6. [ 保存 ] ボタンを押します。 D 本装置のシステム設定情報が退避されます。 . . . . . . . . . . . . .

システム設定情報の退避ファイルは、内容を変更しないでください。退 避ファイルの内容を変更して復元した場合は、本装置が正常に動作しな くなる可能性があります。

------------

#### ■ システム設定情報を復元します

退避したシステム設定情報ファイルを本装置に戻して、システム設定情報を復元します。

- 1. [メンテナンス]ボタンを押します。
- 2. [ システム設定操作 ] ボタンを押します。 D「システム設定操作」画面が表示されます。
- 3. 復元するシステム設定のバックアップファイルを指定します。 [参照]ボタンでファイルの指定ができます。
- 4. [ 復元 ] ボタンを押します。 D システム設定情報の復元確認メッセージが表示されます。
- 5. [はい]ボタンを押します。
	- D システム設定情報が復元されます。システム設定情報の復元完了後、本装置が 再起動されます。

#### ..................

システム設定情報の復元中に電源ボタンを 4 秒以上押さないでくださ い。 本装置が正常に動作しなくなる可能性があります。

..............

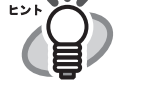

システム設定情報が復元されると本装置は再起動されるため、Admin Tool の接続が切れます。設定を継続して行うには、装置起動後、時間を おいてから Admin Tool で再接続してください。 退避時の IP アドレスおよびスキャナ名と、復元する直前の IP アドレスお よびスキャナ名が違う場合は、本装置で設定内容確認して、Admin Tool で再接続してください。

### ■ システム設定情報を工場出荷時の状態に戻します

管理者が各画面で設定したシステム設定情報およびシステムログを初期化して、工場出 荷時の状態に戻します。

- 1. [メンテナンス]ボタンを押します。
- 2. [システム設定操作 ] ボタンを押します。

D「システム設定操作」画面が表示されます。

- 3. 以下のどちらかの操作をします。
	- システム設定情報を工場出荷時の状態に戻す場合、「システム設定情報を工場出 荷時の状態に戻し、ログを削除します。」の [ 初期化 ] ボタンを押します。
	- システム設定情報を工場出荷時の状態に戻して、ユーザー情報およびログを削除 して、空き領域を完全に消去する場合、「システム設定情報を工場出荷時の状態 に戻し、ユーザー情報、ログを削除後、空き領域を完全消去します。」の [ 完全消 去 ] ボタンを押します。

D 確認の画面が表示されます。

- 4. [ はい ] ボタンを押します。
	- D [ 初期化 ] ボタンを押した場合、システム設定情報が工場出荷時の状態に戻り、 Add-in およびログが削除されます。

[ 完全消去 ] ボタンを押した場合、システム設定情報、ユーザー情報、Add-in、 およびログが初期化されます。

D 工場出荷時の状態に戻ったあと、スキャナが再起動されます。

#### ---------------------------

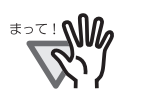

工場出荷時の状態に戻している間、電源ボタンを 4 秒以上押さないでく ださい。

本装置が正常に動作しなくなる可能性があります。

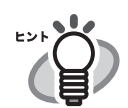

工場出荷時の状態に戻ることで、IP アドレスやスキャナ名などの設定が 必要になります[。「システム設定メニューでの設定」\(](#page-92-0)57ページ)以降を 参照して再設定を行ってください。

## 4.10.3 アップデートします **AdminTool**

本装置のシステム、セキュリティ、およびオプション機能をアップデートします。

- 1. [ メンテナンス ] ボタンを押します。
- 2. [ アップデート ] ボタンを押します。

D「アップデート」画面が表示されます。

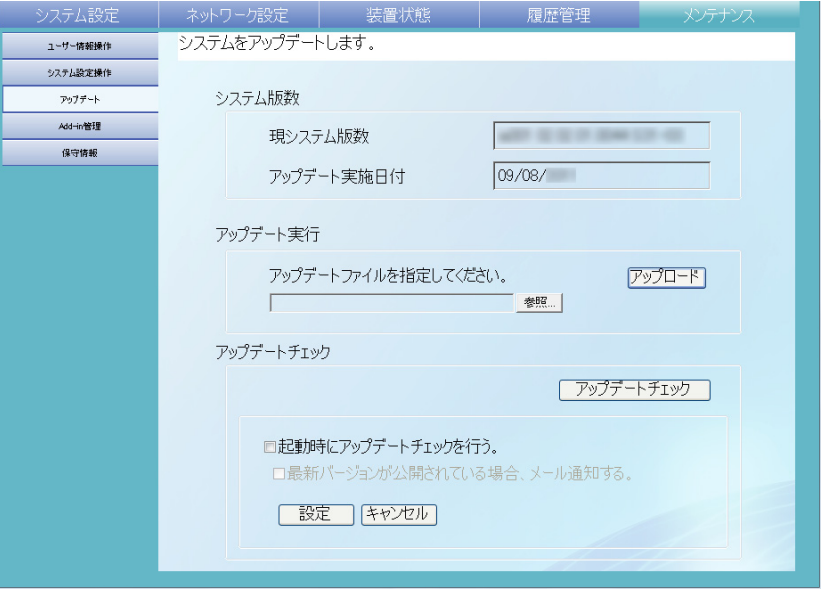

- 3. アップデート用のファイルを指定します。 [ 参照 ] ボタンでファイルの指定ができます。
- 4. [ アップロード ] ボタンを押します。

D「現システム版数」と「新システム版数」が表示されます。

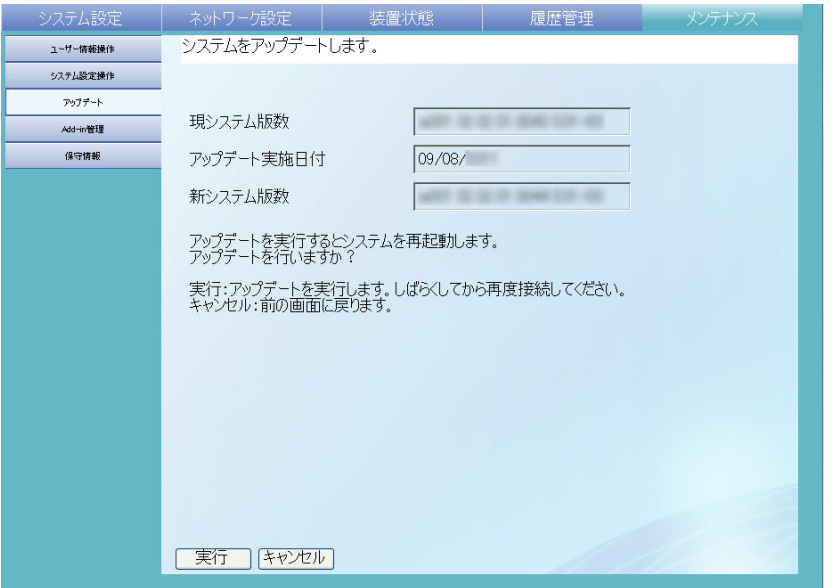

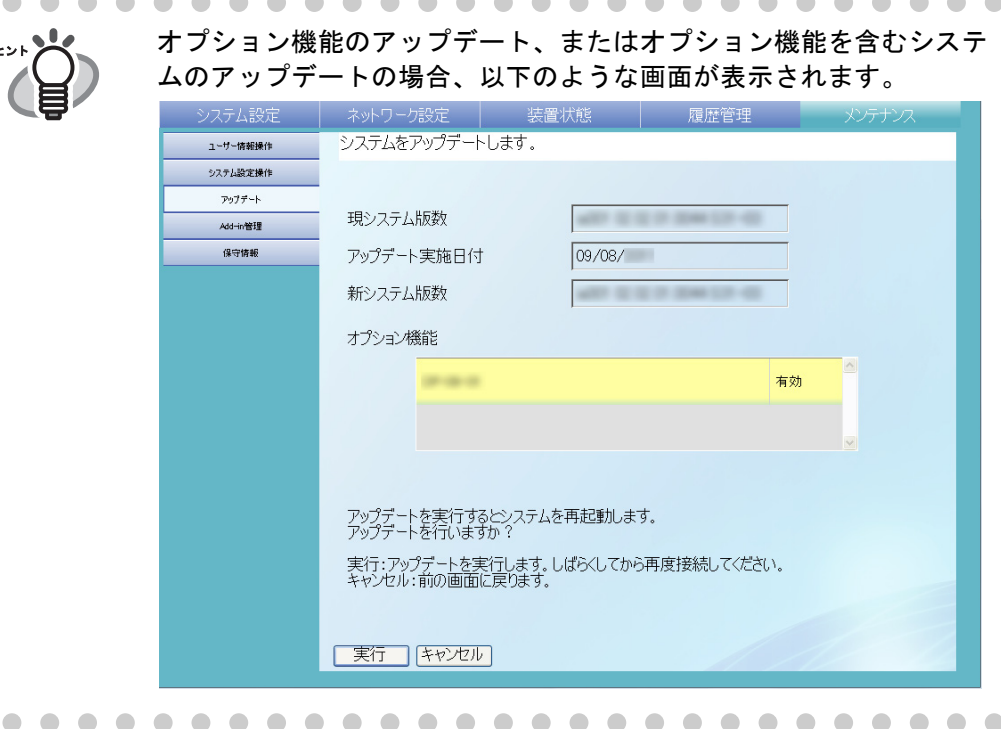

#### 5. [ 実行 ] ボタンを押します。

D アップデートが開始されます。

アップデート完了後、本装置が再起動されます。

..........................

- アップデート中は操作を行わないでください。
- <sup>∗∍≍</sup>∶№ ● アップデート中に電源ボタンを 4 秒以上押さないでください。本装 置が正常に動作しなくなる可能性があります。

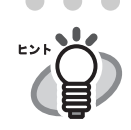

Admin Tool からアップデートを行った場合、接続が切れます。設定 を継続して行うには、装置起動後、時間をおいてから Admin Tool で 再接続してください。
## 4.10.4 アップデートの公開をチェックします $[$ タッチパネル)(AdminTool)

スキャナのシステム、セキュリティ、およびオプション機能のアップデートが、アップ デート公開サーバから公開されているかどうかをチェックします。 また、アップデートが公開されていた場合に、管理者にメールで通知するかどうかを設 定します。

. . . . -------

アップデートの公開をチェックするときにプロキシサーバを使用する場合、 **\*2**∑! ∭ 必要に応じて HTTP プロキシサーバを設定します。設定については、「[4.7.7](#page-137-0)   $\nabla''$ [プロキシサーバを設定します」\(](#page-137-0)102 ページ)を参照してください。

.......................

# ■ 今すぐにアップデートの公開をチェックします

PFU のアップデート公開サーバに対して、アップデートが公開されているかを今すぐ チェックします。

1. [メンテナンス]ボタンを押します。

2. [ アップデート ] ボタンを押します。 D「アップデート」画面が表示されます。

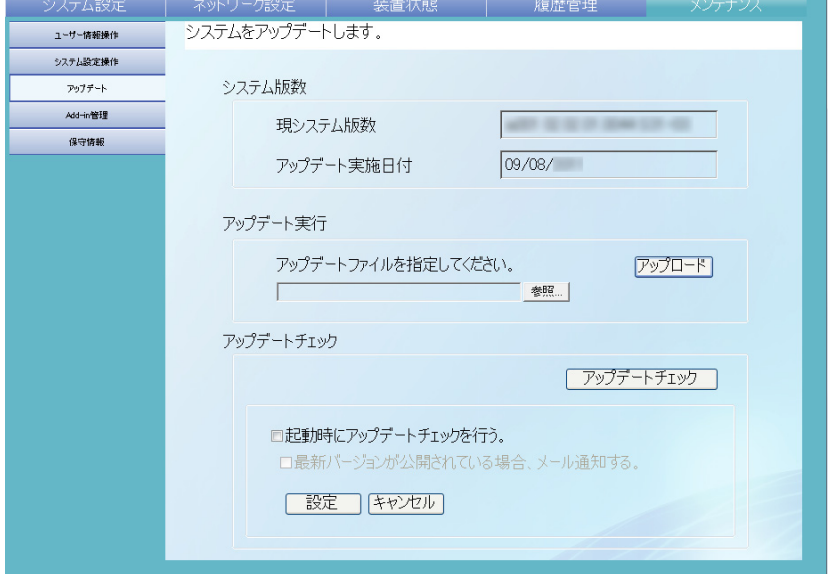

3. [アップデートチェック]ボタンを押します。

D アップデートチェックが行われます。

適用する必要のあるアップデートがあった場合は、メッセージが表示されます。 必要に応じて、アップデートを適用してください。

# ■ スキャナの起動時にアップデートの公開をチェックします

スキャナを起動するたびに、アップデートをチェックするように設定します。

- 1. [ メンテナンス ] ボタンを押します。
- 2. [ アップデート ] ボタンを押します。 D「アップデート」画面が表示されます。
- 3. 「起動時にアップデートチェックを行う。」チェックボックスをチェックします。 D 最新のアップデートが公開されている場合、アップデートの情報がシステムロ グに出力されます。

### ■ アップデートの公開を管理者にメール通知します

最新のアップデートが公開されたら、管理者にメールで通知されるように設定します。

- 1. [メンテナンス]ボタンを押します。
- 2. [アップデート]ボタンを押します。 D「アップデート」画面が表示されます。
- 3. 「起動時にアップデートチェックを行う。」チェックボックスをチェックします。
- 4. 「最新バージョンが公開されている場合、メール通知する。」チェックボックスを チェックします。
	- D 最新のアップデートが公開されると、「このメールはネットワークスキャナ *XXXXXXXXXX* からのイベント通知です。」(*XXXXXXXXXX* はスキャナ名)とい うタイトルのメールが、「異常通知先」画面で設定したメールアドレスに送信さ れるようになります。通知先のメールアドレスの設定については、「[4.7.16](#page-189-0) 異常 [通知先を設定します」\(](#page-189-0)154ページ)を参照してください。

# **4.10.5 Add-in** を管理します

Add-in とは、fi-6010N SDK(開発キット)を使用して作成したアプリケーションです。 Add-in をインストール / アンインストールする方法、Add-in の環境設定ファイルをアッ プロードする方法を説明します。

# ■ Add-in をインストールします AdminTool

Add-in は、最大 6 個までインストールできます。

- 1. [ メンテナンス ] ボタンを押します。
- 2. [Add-in 管理 ] ボタンを押します。

D「Add-in 管理」画面が表示されます。

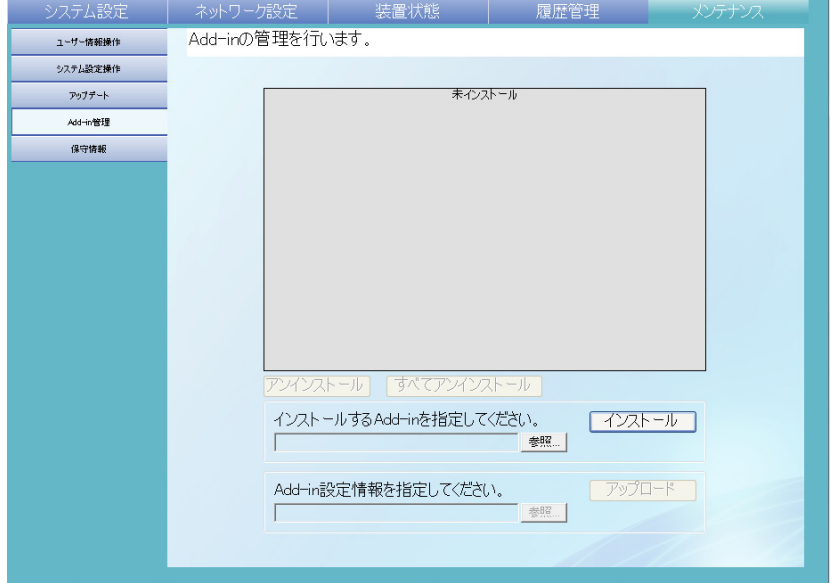

- 3. 「インストールする Add-in を指定してください。」の [ 参照 ] ボタンを押して、Add-in インストール用のファイルを指定します。
- 4. [インストール]ボタンを押します。 D Add-in がインストールされて、一覧に Add-in 名が表示されます。

## ■ **Add-in** をアンインストールします

- 1. [ メンテナンス ] ボタンを押します。
- 2. [Add-in 管理 ] ボタンを押します。 D「Add-in 管理」画面が表示されます。
- 3. 以下のどちらかの操作をします。
	- 1つの Add-in をアンインストールする場合、一覧から Add-in を選択して、「アン インストール]ボタンを押します。
	- 一覧に表示されている Add-in をすべてアンインストールする場合、「すべてア ンインストール]ボタンを押します。 D アンインストール確認の画面が表示されます。
- 4. [はい]ボタンを押します。 D Add-in がアンインストールされて、一覧から Add-in 名が削除されます。

### **■ Add-in の環境設定ファイルをアップロードします (AdminTool)**

- 1. [ メンテナンス ] ボタンを押します。
- 2. [Add-in 管理 ] ボタンを押します。 D「Add-in 管理」画面が表示されます。
- 3. 複数の Add-in がインストールされている場合、対象とする Add-in を一覧から選択し ます。
- 4. 「Add-in 設定情報を指定してください。」の [ 参照 ] ボタンを押して、アップロードす る環境設定ファイルを指定します。
- 5. [ アップロード ] ボタンを押します。 D Add-in の環境設定ファイルが、スキャナのアドイン管理用のフォルダに格納さ れます。

# 4.10.6 保守情報の採取レベルを設定します タッチパネル) (AdminTool)

- 1. [ メンテナンス ] ボタンを押します。
- 2. [ 保守情報 ] ボタンを押します。
	- D「保守情報」画面が表示されます。

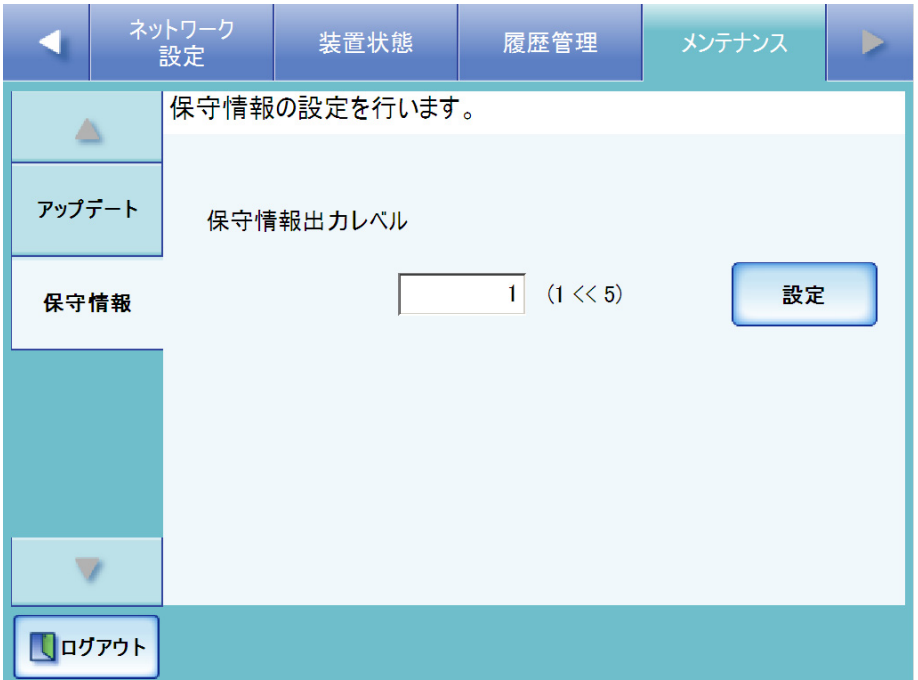

3. 保守情報として出力するレベルを指定します。

初期値は 1 です。

この値を大きくするほど、詳細に保守情報が出力されますが、性能が低下します。 値の変更は、スキャナを購入された販社 / 販売店または PFU イメージング サービ ス&サポートセンターの指示に従ってください。

4. [ 設定 ] ボタンを押します。

D 保守情報のレベルが設定されます。

........................

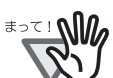

「保守情報出力レベル」を 5 にした場合は、メール送信先などの個人情 報のデータが含まれます。取り扱いには十分注意してください。

. . . . . . . . . . . . . . . . .

# **4.10.7 保守情報を採取します [AdminTool]**

本装置をはじめて導入する際や本装置の運用中になんらかのトラブルが発生した際に、 原因を究明するために、本装置が保持している保守情報を採取することができます。 採取した保守情報は、本装置を修理に出すときに、スキャナを購入された販社 / 販売店 または PFU イメージング サービス&サポートセンターへ送ります。

1. [メンテナンス]ボタンを押します。

#### 2. [ 保守情報 ] ボタンを押します。

D「保守情報」画面が表示されます。

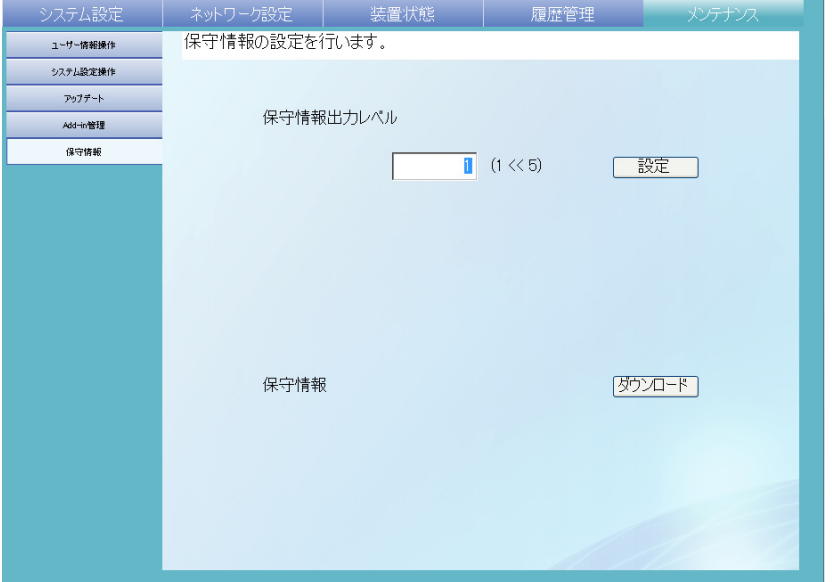

3. [ダウンロード]ボタンを押します。

D「ファイルのダウンロード」画面が表示されます。

4. [ 保存 ] ボタンを押します。

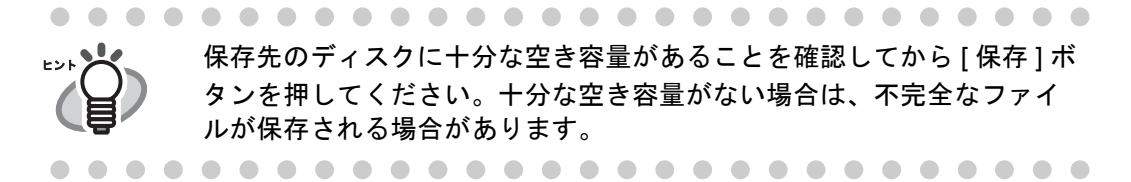

D「名前を付けて保存」画面が表示されます。

- 5. 保存場所とファイル名を指定します。
- 6. [ 保存 ] ボタンを押します。 D 保守情報が採取されます。

# **4.11** ジョブ設定メニューでの設定

ジョブ設定メニューで、ジョブ設定、ジョブメニュー設定、ジョブグループ設定を行う ことで、利用者がログインしたときに、各自に割り当てられたジョブメニューが表示さ れ、ジョブを実行できます。

1. ジョブ設定

ジョブとは、読み取り時の設定やアクション (メール /FAX/ 印刷 / 保存) などの一 連の動作を設定したものです。

たとえば、スキャン画像をメールで送信してフォルダに保存する動作を、1 つの ジョブとして設定できます。

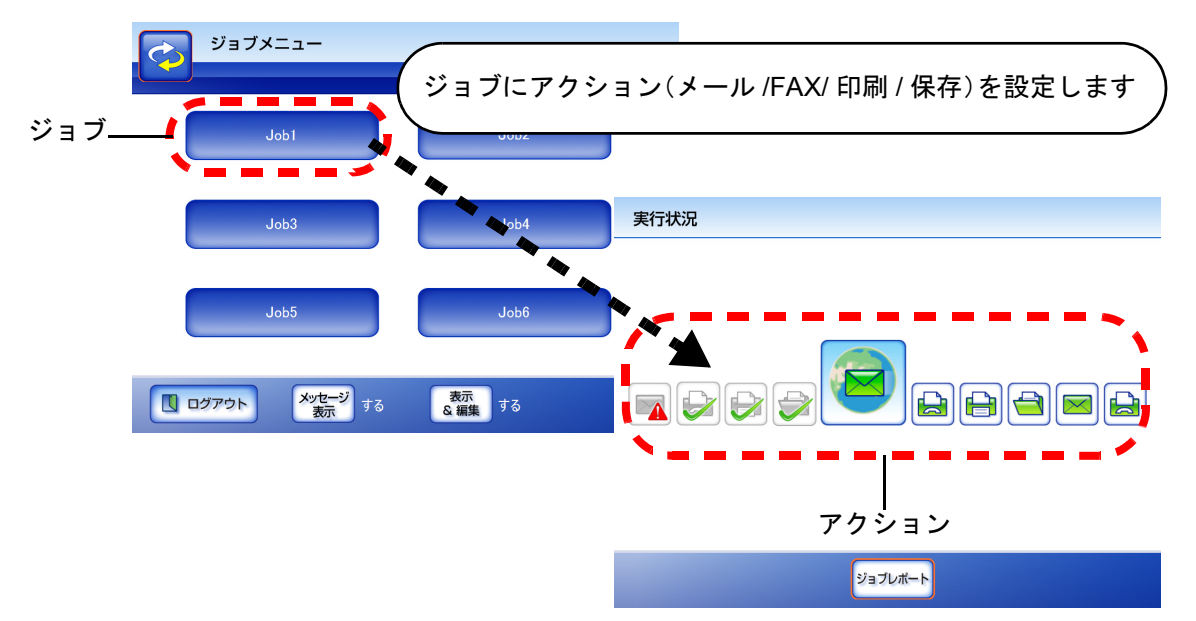

2. ジョブメニュー設定

ジョブメニューとは、設定したジョブをメニューに配置したものです。 たとえば、スキャン画像をメールで送信してフォルダに保存するジョブをジョブ ボタンに割り当てて、ジョブメニューとして設定できます。

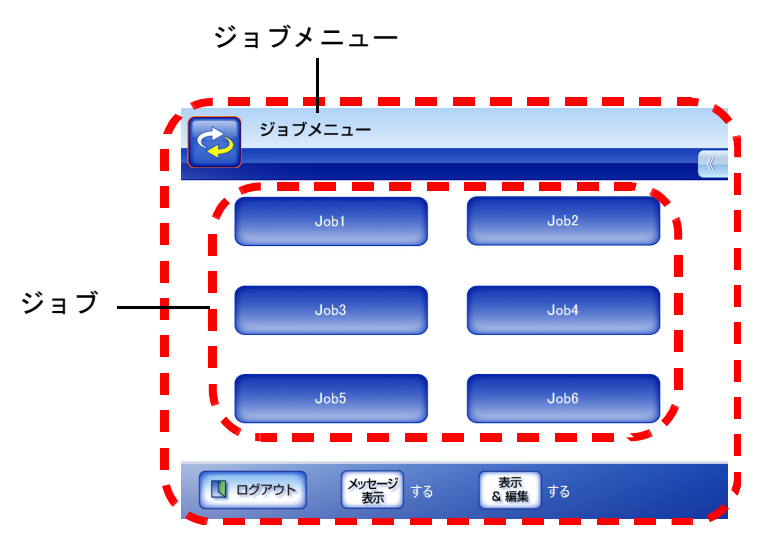

3. ジョブグループ設定

ジョブグループとは、同じジョブメニューを使用するユーザーの集まりのことで す。

ジョブグループに属しているユーザーが共通で使用するジョブメニューを設定し ます。どのジョブグループにも属さないユーザーが使うジョブメニューはデフォ ルトジョブグループに設定します。

たとえば、A グループにジョブメニュー A を割り当て、デフォルトジョブグルー プにジョブメニュー D を割り当てます。A グループに属している C さんはジョブ メニュー A を使用できるようになります。ジョブグループに属さないユーザーは ジョブメニュー D を使用できるようになります。

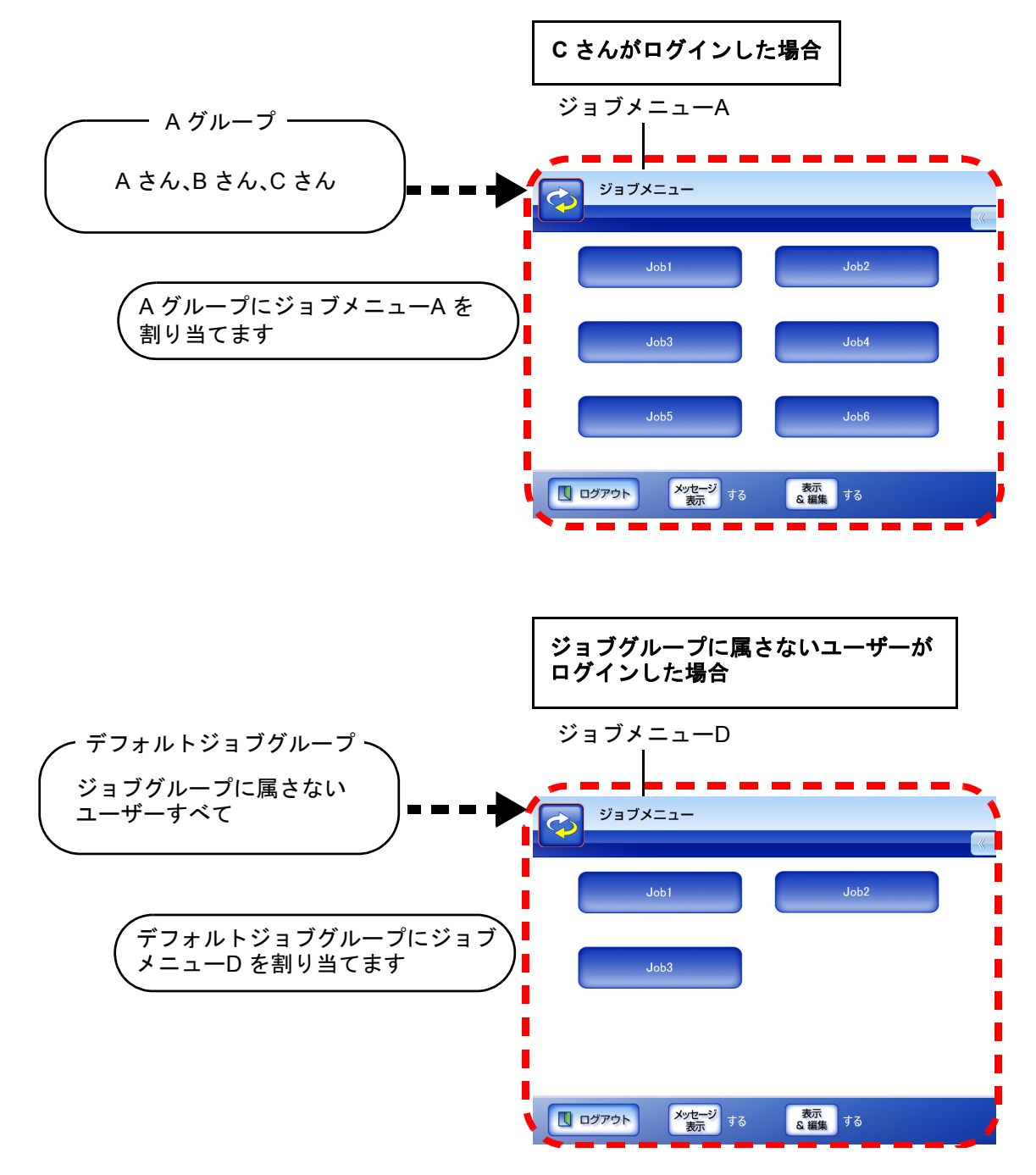

# **4.11.1** ジョブ設定の流れ

ジョブを利用する場合に管理者が行うジョブ設定の流れは、以下のようになります。 ジョブ設定 | 詳細については 「4.11.2 [ジョブを設定](#page-226-0) します」(191 ペー [ジ\)を](#page-226-0)参照してくだ さい。 ジョブ一覧 ジョブの一覧表示、追加、編集を行います。 ジョブ詳細設定 ジョブ一覧で選択したジョブの読み取り設 定、メッセージ画面設定、読み取り後に実 行するアクション設定を行います。 ジョブメニュー設定 – 講細については 「4.11.3 ジョブメ [ニューを設定します」](#page-245-0) (210 [ページ\)を](#page-245-0)参照 してください。 ジョブメニュー一覧 ジョブメニューの一覧表示、追加、編集を 行います。 ジョブメニュー詳細設定 ジョブメニュー一覧で選択したジョブメ ニューのジョブボタン設定を行います。 ジョブグループ設定 – 詳細については 「4.11.4 ジョブグルー [プを設定します」](#page-252-0) (217 [ページ\)を](#page-252-0)参照 してください。 ジョブグループ一覧 ジョブグループの一覧表示、追加、編集を 行います。 ジョブグループ詳細設定 ジョブグループ一覧で選択したジョブグ ループに割り当てるジョブメニュー、メイ ンメニュー表示、ジョブグループメンバー 設定を行います。

# ジョブ実行 ポポピついては

- ●「ネットワーク設定」の「集中管理サー バ」画面で「ジョブ設定共有」を有効に して、Central Admin Console の「共有 ジョブ設定」画面で共有ジョブ設定を公 開すると、Central Admin Console の 「ジョブ設定編集」画面で設定した共有 ジョブが実行されます。
- ●「ネットワーク設定」の「集中管理サー バ」画面で「ジョブ設定共有」を無効に すると、Admin Tool のジョブ設定メ ニューで設定したジョブが実行されます。

「6.14 [ジョブを実行し](#page-392-0) ます」(357 ページ) を参照してください。

#### <span id="page-226-0"></span>4**.11.2 ジョブを設定します**(AdminTool)(<sup>Central Admin</sup> <u>Console</u>

読み取り時の設定やアクション (メール /FAX/ 印刷 / 保存) などの一連の動作をジョブ として設定します。

ジョブは最大 1000 個まで設定することができます。

# ■ ジョブを追加します

ジョブを追加する方法について説明します。

1. [ ジョブ設定 ] ボタンを押します。

D「ジョブ一覧」画面が表示されます。

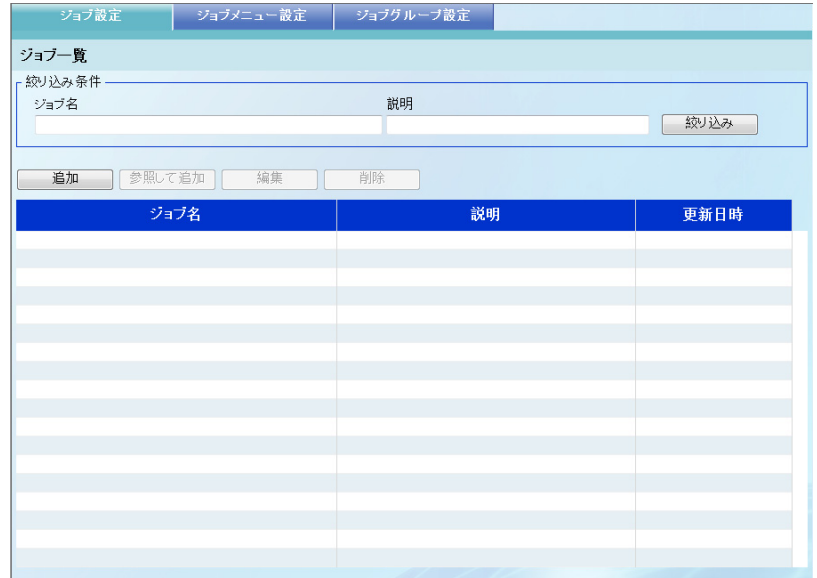

#### 2. [ 追加 ] ボタンを押します。

D「ジョブ詳細設定」画面が表示されます。

### 3. 「ジョブ名」、「説明」を設定します。

「ジョブ名」で、ジョブの名前を入力します。最大文字数は 64 文字です。半角お よび全角文字が使用できます。

「説明」で、ジョブに対するコメントを入力します。最大文字数は 256 文字です。 半角および全角文字が使用できます。

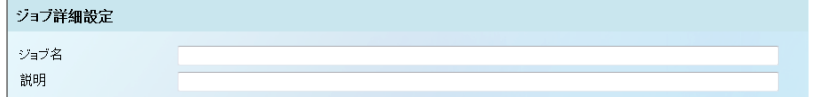

4. 「共通設定」の左側にある [ ] ボタンを押して、ジョブを実行したときの動作を設定 します。

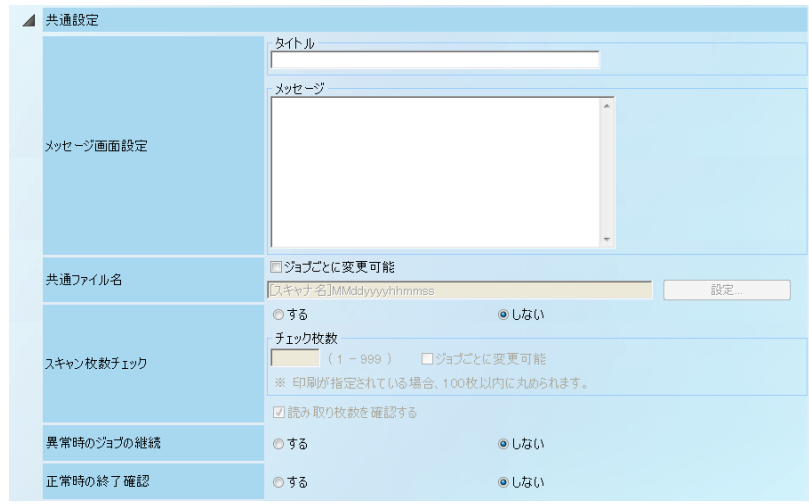

● メッセージ画面設定

ジョブを実行したときに、ジョブの内容を確認するための「ジョブメッセージ」 画面に表示する内容を設定します。

「ジョブメッセージ」画面については、「6.14.1 [「ジョブメッセージ」画面の表示](#page-396-0) [を設定します」\(](#page-396-0)361 ページ)を参照してください。

「ジョブメッセージ」画面に表示するメッセージのタイトルとメッセージ本文を 入力してください。

タイトルの最大文字数は 24 文字です。半角および全角文字が使用できます。 メッセージ本文の最大文字数は 256 文字です。半角および全角文字が使用できま す。

#### 

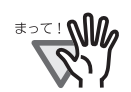

メッセージ画面設定で表示されるメッセージのレイアウトと、本装置の 「ジョブメッセージ」画面に表示されるレイアウトは異なる場合がありま す。本装置でレイアウトを確認してメッセージを設定してください。

#### ------------------------

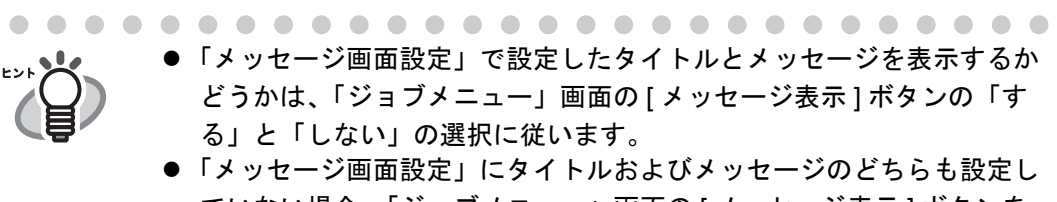

ていない場合、「ジョブメニュー」画面の [ メッセージ表示 ] ボタンを 「する」に選択しても「ジョブメッセージ」画面は表示されません。

● 共通ファイル名 ジョブ実行時に、スキャン画像をメール送信 / フォルダ保存するときのファイル 名を変更できるようにする場合、「ジョブごとに変更可能」のチェックボックス をチェックします。 また、スキャン画像をメール送信 / フォルダ保存するときのファイル名の形式を

設定します。

[ 設定 ] ボタンを押して、「共通ファイル名設定」画面からファイル名を指 定します。

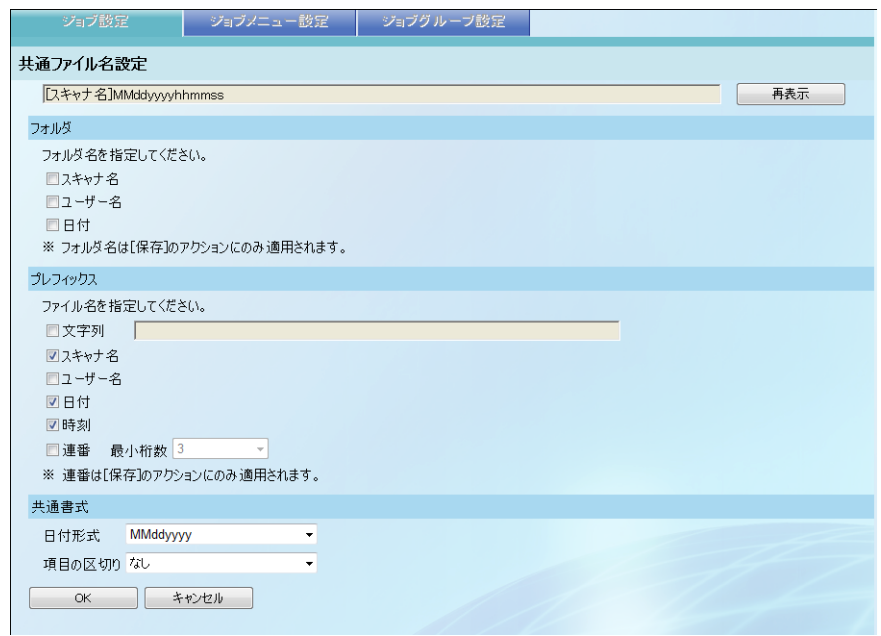

「フォルダ」は、スキャン画像をフォルダに保存する場合のみ有効となり ます。

設定値の詳細については、「4.6.9 [保存ファイル名を設定します」\(](#page-110-0)75 ペー [ジ\)を](#page-110-0)参照してください。

#### ● スキャン枚数チェック

読み取る用紙の枚数がジョブごとに決まっている場合などに、ジョブ実行時に、 決められた枚数の読み取りが行われたかをチェックするかどうかを設定します。

● [する]を選択した場合

ジョブ実行時に読み取り枚数をチェックします。

- ●「チェック枚数」で、チェックする読み取り枚数を1~999の範囲で入力し ます。
	- .................... . . . .

● ジョブのアクションに [ 印刷 ] が含まれる場合、設定できる読み 取り枚数は「1 ~ 999」ではなく、「1 ~ 100」の範囲になりま す。

> ● 読み取りできる最大ページ数は印刷の場合は 100 ページ、それ 以外の場合は 999 ページです。両面読み取りを行う場合、これ らの最大ページ数を超えない範囲で、読み取り枚数を設定して ください。

- ジョブ実行時に、「読み取り枚数入力」画面を表示して、読み取り枚数を 変更できるようにする場合、「ジョブごとに変更可能」のチェックボック スをチェックします。
- 読み取りが完了したら、読み取り枚数を確認する画面表示する場合、「読 み取り枚数を確認する」のチェックボックスをチェックします。
- [ しない]を選択した場合 ジョブ実行時に読み取り枚数をチェックしません。
- 異常時のジョブの継続

ジョブ実行時にエラーが発生した場合、以降のアクションを実行してからジョブ を終了するかどうかを設定します。

- [する]を選択した場合 ジョブ実行時にエラーが発生した場合、以降のアクションを実行してから ジョブを終了します。
- [ しない]を選択した場合 ジョブ実行時にエラーが発生した場合、以降のアクションを実行せずにジョ ブを終了します。
- 正常時の終了確認 ジョブ実行後に、すべての処理が正常に終了した場合、ジョブが終了したことを 確認できるようにするかどうかを設定します。
	- [する]を選択した場合 ジョブが正常終了した場合、「実行状況」画面を表示して、ジョブが終了した ことを確認できるようにします。
	- [ しない] を選択した場合 ジョブが正常終了した場合、すぐに「ジョブメニュー」画面に戻ります。

5. 「読み取り設定」の左側にある [>] ボタンを押して、読み取り設定をします。

キャリアシート、カラーモード、用紙サイズなど読み取りに関する設定をします。 設定値の詳細については、「6.9 [読み取り設定をします」\(](#page-346-0)311 ページ)を参照して ください。

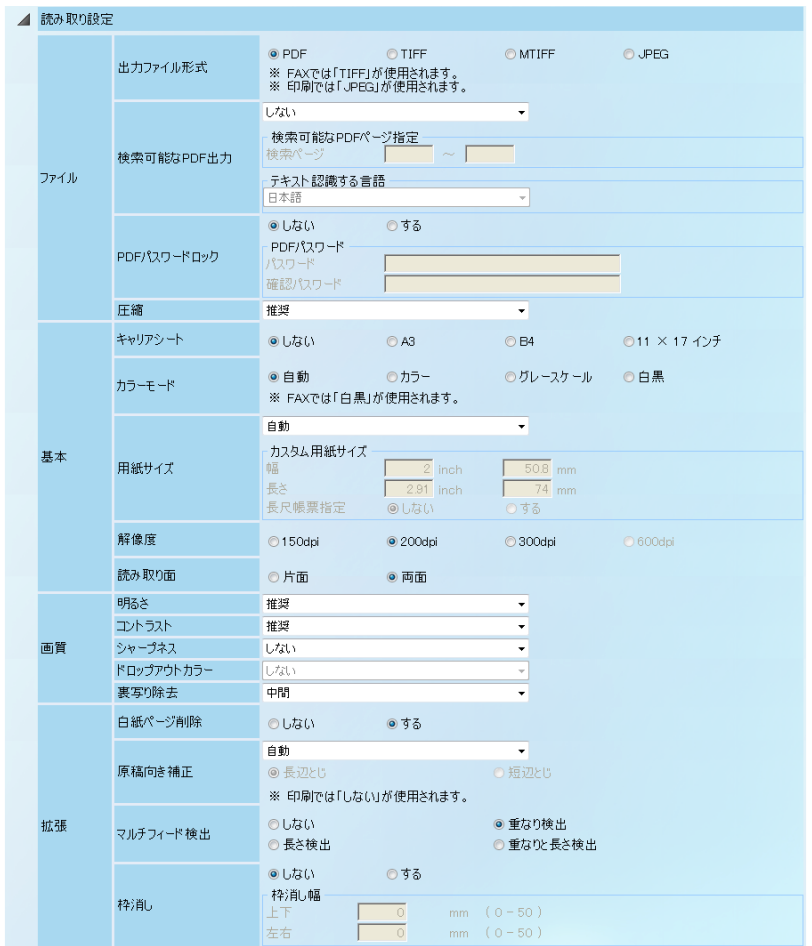

<span id="page-231-0"></span>6. アクションを設定します。

「アクション設定」のリストボタンを押すと、以下のアクションを選択できます。

- $\bullet\rightarrow-\nu$
- $\bullet$  FAX
- 印刷
- 保存

[ 削除 ] ボタンを押すと、アクションの削除確認画面が表示され、[OK] ボタンを押 すと、削除されます。

[ 挿入 ] ボタンを押すと、現在のアクションの前に、アクションが挿入されます。

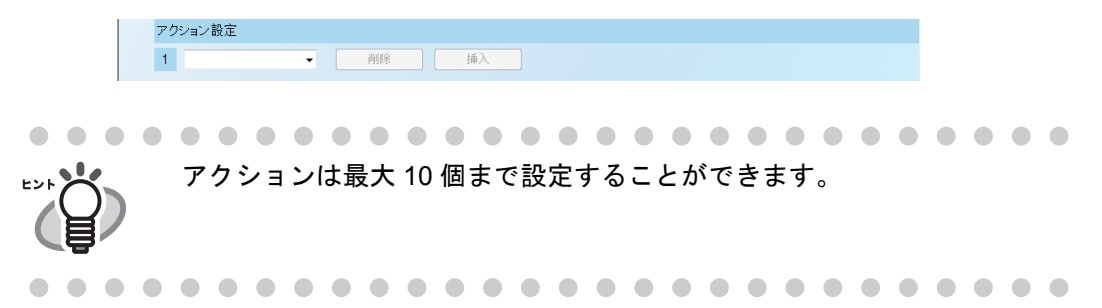

7. [手順](#page-231-0) 6 でアクションに [ メール ] を選択した場合、メール送信に関する設定をします。 設定値の詳細については、「6.4 [スキャン画像をメールで送信します」\(](#page-294-0)259 ページ) を参照してください。

なお、「宛先」および「送信者」で [ ジョブ実行者のメールアドレス ] を選択する と、ジョブを実行したとき、ログインしたユーザーのメールアドレスが設定され ます。ただし、以下の場合、ジョブ実行時にエラーとなります。

- ログインしたユーザーのメールアドレスがない場合
- guest アカウントでログインした場合

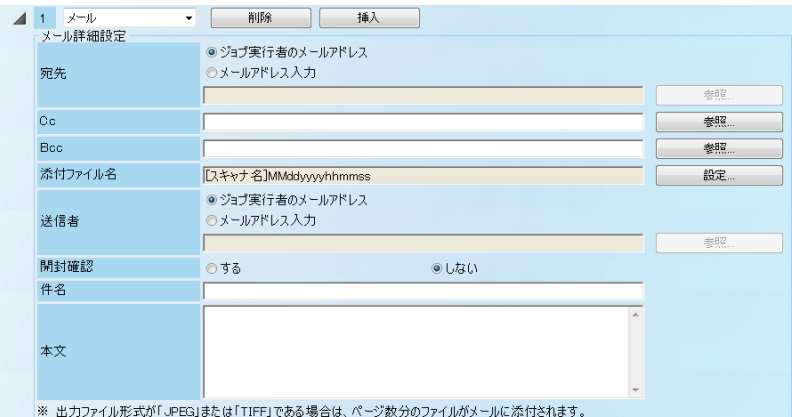

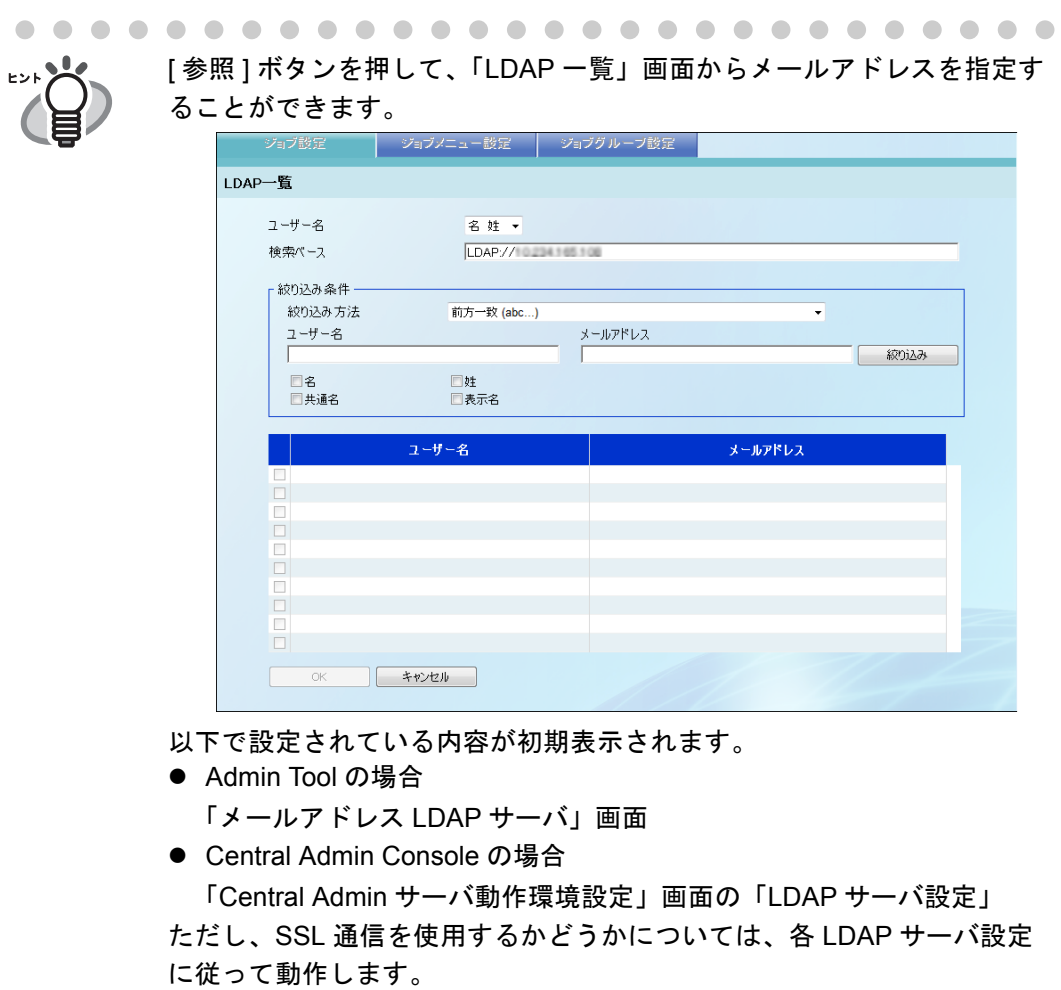

LDAP 一覧を絞り込みたい場合、「LDAP [一覧を絞り込みます」\(](#page-241-0)206 ペー [ジ\)を](#page-241-0)参照してください。

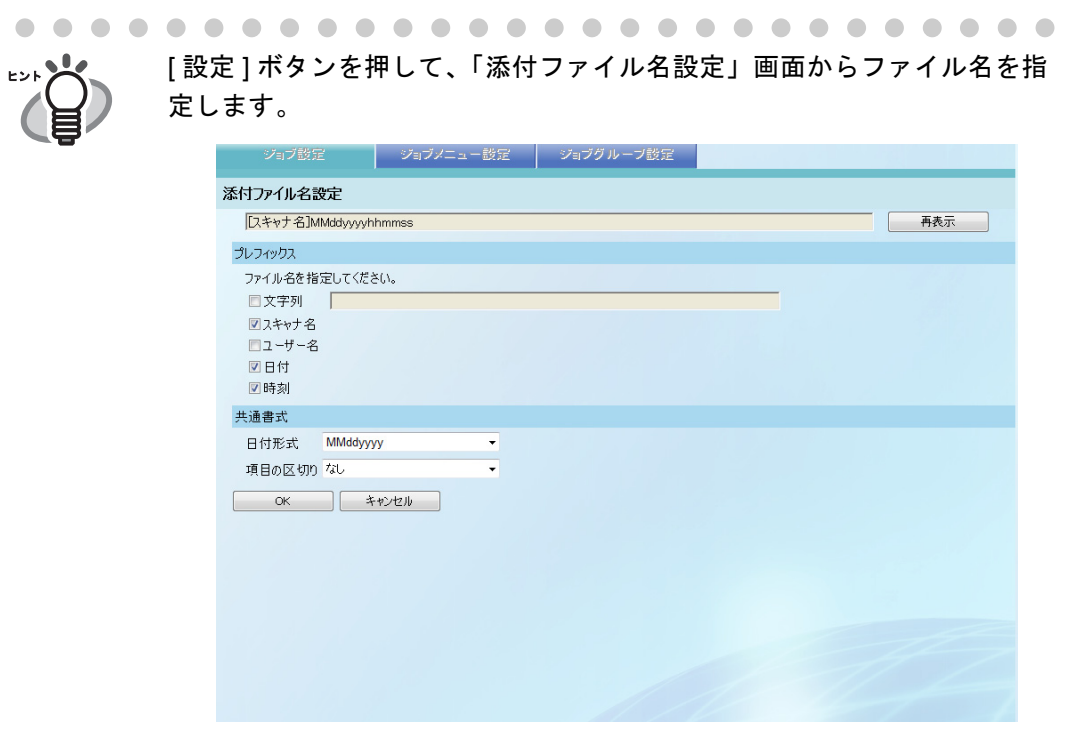

設定値の詳細については、「4.6.10 [添付ファイル名を設定します」\(](#page-114-0)79 [ページ\)を](#page-114-0)参照してください。

- 8. [手順](#page-231-0) 6 でアクションに [FAX] を選択した場合、FAX 送信に関する設定をします。 設定値の詳細については、「6.5 スキャン画像を FAX [で送信します」\(](#page-311-0)276 ページ) を参照してください。 なお、「結果通知先メールアドレス」で「ジョブ実行者のメールアドレス1を選択 すると、ジョブを実行したとき、ログインしたユーザーのメールアドレスが設定 されます。ただし、以下の場合、ジョブ実行時にエラーとなります。 ● ログインしたユーザーのメールアドレスがない場合
	- guest アカウントでログインした場合

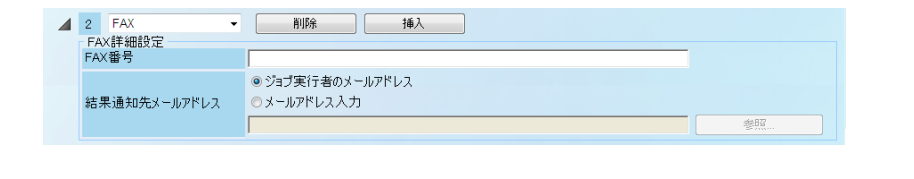

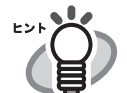

[ 参照 ] ボタンを押して、「LDAP 一覧」画面からメールアドレスを指定す ることができます。

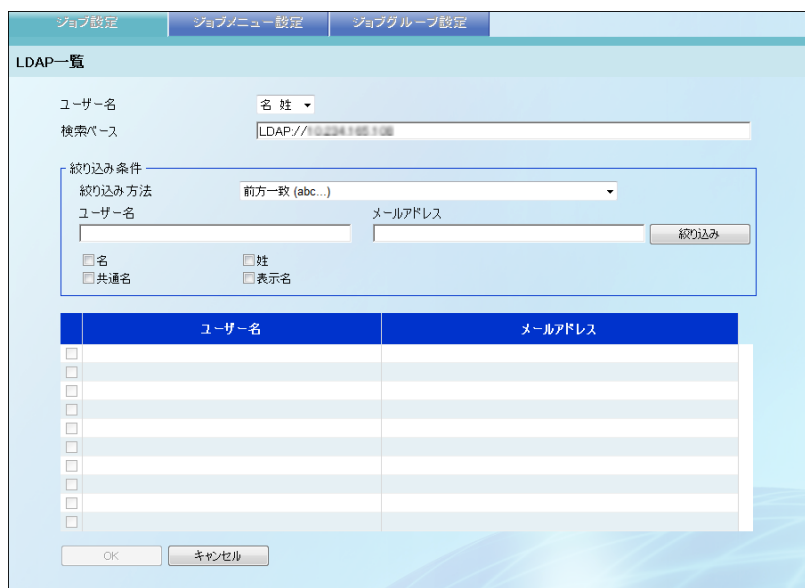

以下で設定されている内容が初期表示されます。

● Admin Tool の場合

「メールアドレス LDAP サーバ」画面

● Central Admin Console の場合

「Central Admin サーバ動作環境設定」画面の「LDAP サーバ設定」 ただし、SSL 通信を使用するかどうかについては、各 LDAP サーバ設定 に従って動作します。 LDAP 一覧を絞り込みたい場合、「LDAP [一覧を絞り込みます」\(](#page-241-0)206 ペー [ジ\)を](#page-241-0)参照してください。

9. [手順](#page-231-0)6でアクションに [ 印刷 ] を選択した場合、印刷に関する設定をします。

設定値の詳細については、「6.6 [スキャン画像を印刷します」\(](#page-320-0)285 ページ)を参照 してください。

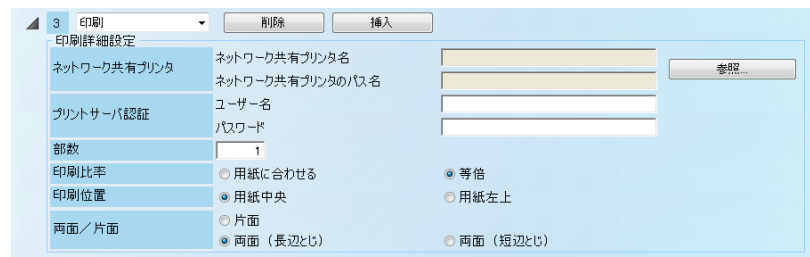

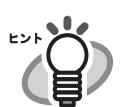

[ 参照 ] ボタンを押して、「プリンタ一覧」画面からネットワーク共有プリ ンタを指定します。

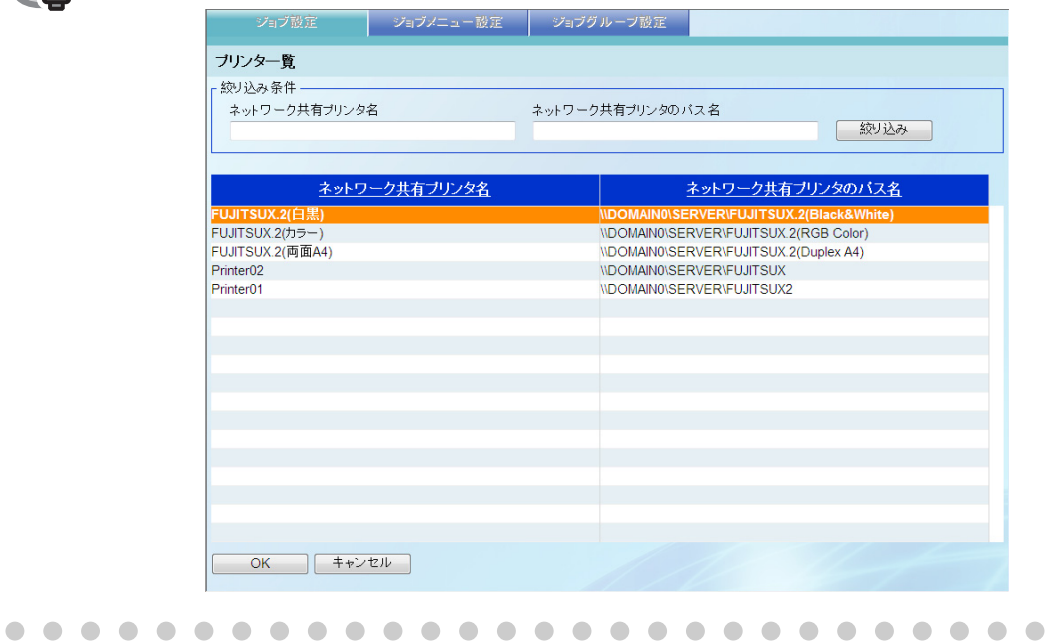

 $\overline{\phantom{a}}$ 

10. [手順](#page-231-0) 6 でアクションに [ 保存 ] を選択した場合、フォルダ保存に関する設定をします。 「処理結果ファイル」以外の設定値の詳細については、「6.7 [スキャン画像をフォル](#page-333-0) [ダに保存します」\(](#page-333-0)298 ページ)を参照してください。

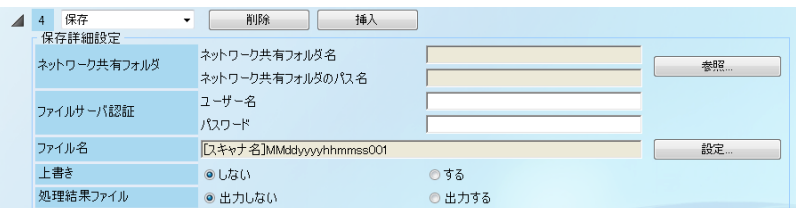

● 処理結果ファイル

スキャン画像をフォルダに保存するジョブが実行されたときに、ジョブの処理結 果を XML 形式ファイル(処理結果ファイル)として、スキャン画像を保存する フォルダに出力するかどうかを設定します。

● [出力する]を選択した場合

スキャン画像を保存するときに、処理結果ファイルも出力します。 出力する処理結果ファイル名は、保存したスキャン画像のファイル名(拡張 子を含む)に、拡張子「.xml」が付いた形式となります。 たとえば、保存したスキャン画像のファイル名が「abc.pdf」の場合、

「abc.pdf.xml」となります。

TIFF または JPEG で複数のファイルを保存する場合、ファイル名のあとに連 番が付加され、「abc-0001.tif.xml」「abc-0001.jpg.xml」のようになります。

#### ---------------------------

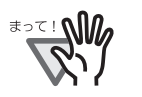

- ▶ 同名の処理結果ファイルがすでに存在した場合に、上書き保存する かどうかは、「保存詳細設定」の「上書き」で設定します。
- 読み取りが失敗した要因によっては、処理結果ファイルも出力でき ない場合があります。
- TIFF または JPEG で複数のファイルを保存する場合、処理結果ファ イルは、最初に出力されたファイル名に「.xml」が付加されて出力 されます。保存した複数のファイル名は、処理結果ファイルの 「FileName」に出力されます。

..................

● [出力しない]を選択した場合

スキャン画像を保存するときに、処理結果ファイルを出力しません。 処理結果ファイルの詳細は、以下のとおりです。

- ファイルの形式は、XML 形式です。
- $\bullet$  文字コードは UTF-8 です。
- 処理結果ファイルの内容は、以下のとおりです。

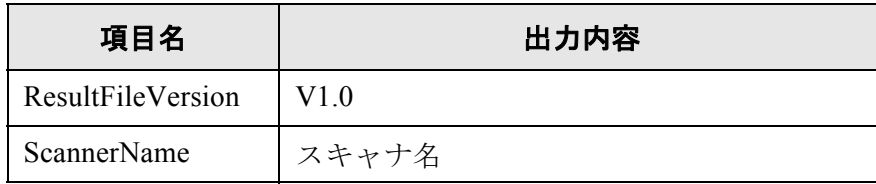

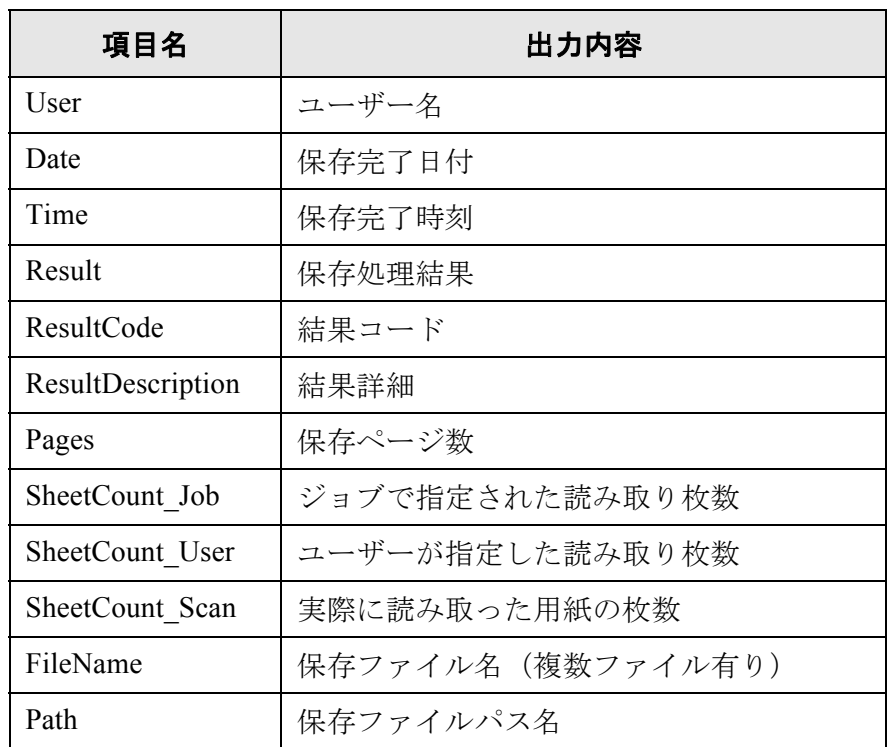

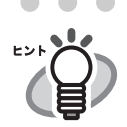

[ 参照 ] ボタンを押して、「フォルダ一覧」画面からネットワーク共有フォ ルダを指定します。

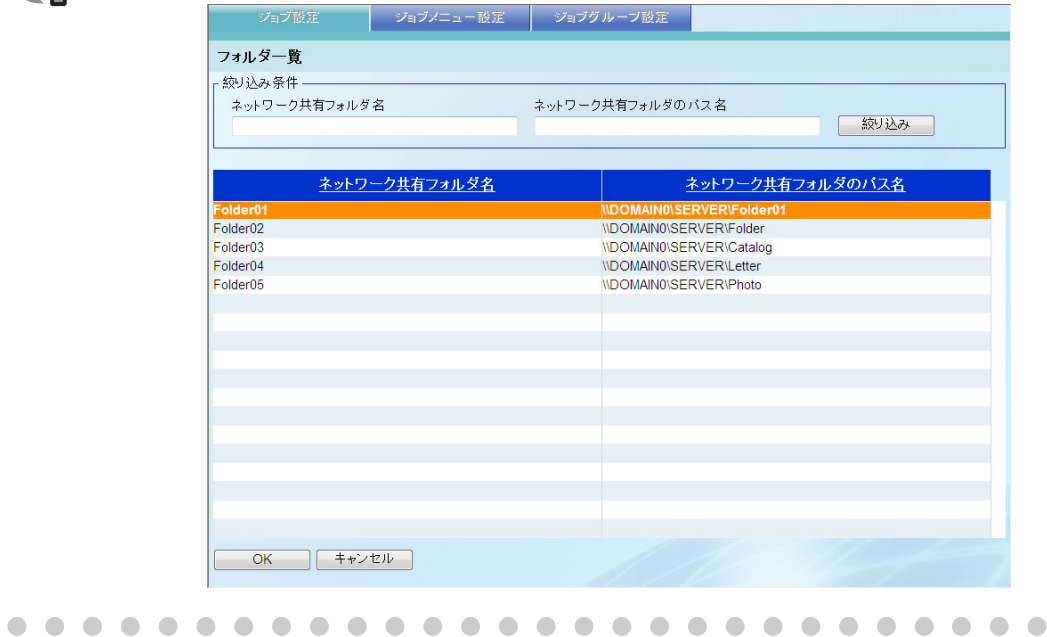

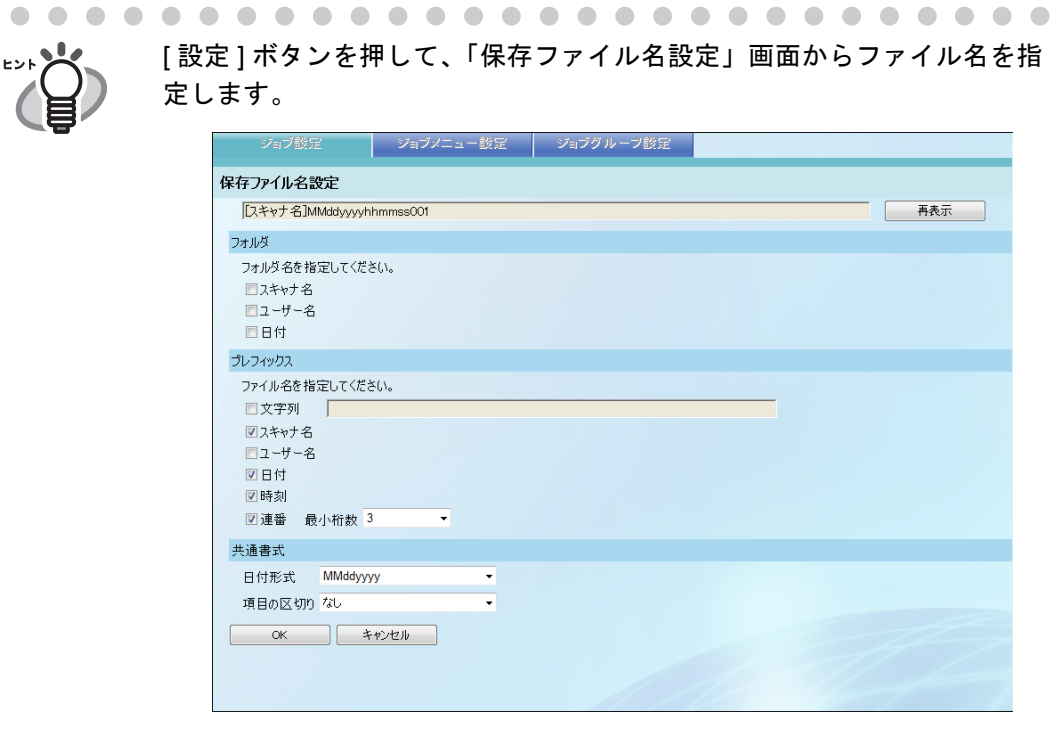

設定値の詳細については、「4.6.9 [保存ファイル名を設定します」\(](#page-110-0)75 ペー [ジ\)を](#page-110-0)参照してください。

11. [OK] ボタンを押します。

D「ジョブ一覧」画面にジョブが追加されます。

# ■ ジョブを参照して追加します

ジョブを参照して追加する方法について説明します。

- 1. [ ジョブ設定 ] ボタンを押します。 D「ジョブ一覧」画面が表示されます。
- 2. 参照するジョブを選択します。
- 3. [参照して追加]ボタンを押します。 D「ジョブ詳細設定」画面が表示されます。
- 4. ジョブ詳細設定の内容を参照して設定します。
- 5. [OK] ボタンを押します。 D「ジョブ一覧」画面にジョブが追加されます。

### ■ ジョブを編集します

ジョブを編集する方法について説明します。

- 1. [ ジョブ設定 ] ボタンを押します。 D「ジョブ一覧」画面が表示されます。
- 2. 変更するジョブを選択します。
- 3. [ 編集 ] ボタンを押します。 D「ジョブ詳細設定」画面が表示されます。
- 4. ジョブ詳細設定の内容を変更します。
- 5. [OK] ボタンを押します。 D ジョブの内容が変更されます。

## ■ ジョブを削除します

ジョブを削除する方法について説明します。

- 1. [ ジョブ設定 ] ボタンを押します。 D「ジョブ一覧」画面が表示されます。
- 2. 削除するジョブを選択します。
- 3. [ 削除 ] ボタンを押します。 D 削除確認画面が表示されます。
- 4. [OK] ボタンを押します。 ■ ジョブが削除されます。

### ■ ジョブを絞り込みます

ジョブを絞り込む方法について説明します。

- 1. [ ジョブ設定 ] ボタンを押します。 D「ジョブ一覧」画面が表示されます。
- 2. 「ジョブ名」と「説明」を入力します。 絞り込むジョブの「ジョブ名」と「説明」の一部またはすべてを入力します。 「ジョブ名」の最大文字数は 64 文字です。 「説明」の最大文字数は 256 文字です。 半角および全角文字が使用できます。
- 3. [ 絞り込み ] ボタンを押します。

D 絞り込み結果が表示されます。

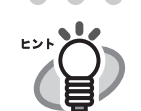

絞り込み結果の表示を解除したい場合、「ジョブ名」と「説明」をすべて 削除して [ 絞り込み ] ボタンを押してください。

### <span id="page-241-0"></span>■ LDAP 一覧を絞り込みます

「LDAP 一覧」画面で、LDAP 一覧を絞り込む方法について説明します。

- 1. 「ユーザー名」のリストボタンを押して、ユーザー名・メールアドレスの一覧に表示 するユーザー名の表示形式を選択します。
- 2. 「検索ベース」に LDAP サーバと LDAP 検索時の基点になる文字列を入力します。 ここで入力した文字列の配下にある LDAP のエントリーが検索対象になります。 最大文字数は半角 520 文字です。
- 3. 「絞り込み方法」のリストボタンを押して、絞り込み方法を選択します。 初期値は、「前方一致 (abc...) 1です。

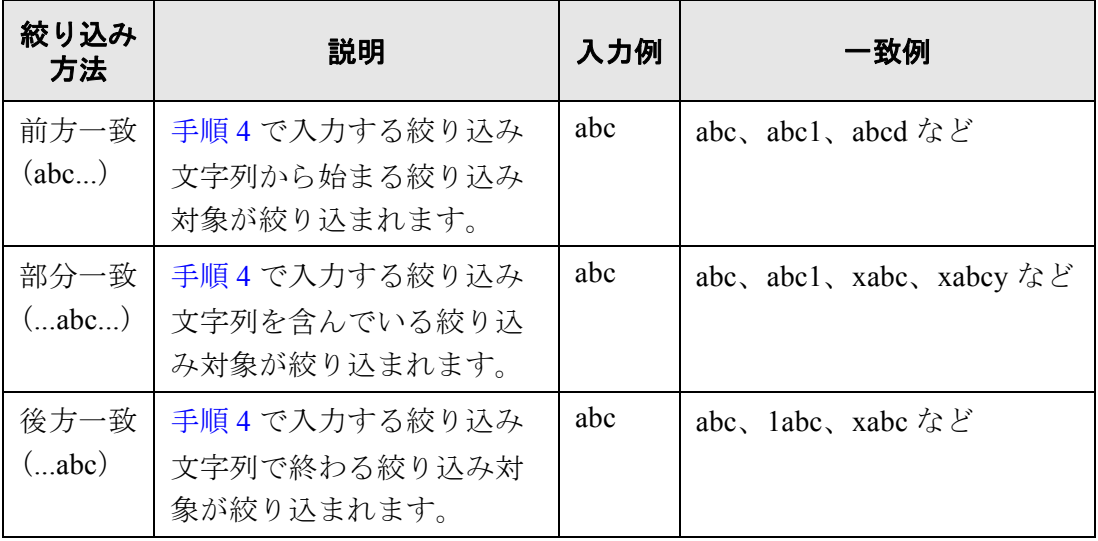

### <span id="page-241-1"></span>4. 絞り込み文字列を入力します。

絞り込むユーザー名とメールアドレスの一部またはすべてを入力します。 ユーザー名とメールアドレスの最大文字数は 256 文字です。 ユーザー名とメールアドレスのどちらも入力した場合は、どちらも含んでいる情 報が検索されます。

### 5. 絞り込み対象を選択します。

- 絞り込み対象が複数選択されている場合は、選択した対象のいずれかを含んでい る情報が検索されます。
- ログイン LDAP サーバのサーバ種別が [Active Directory] または [Active Directory Global Catalog] の場合

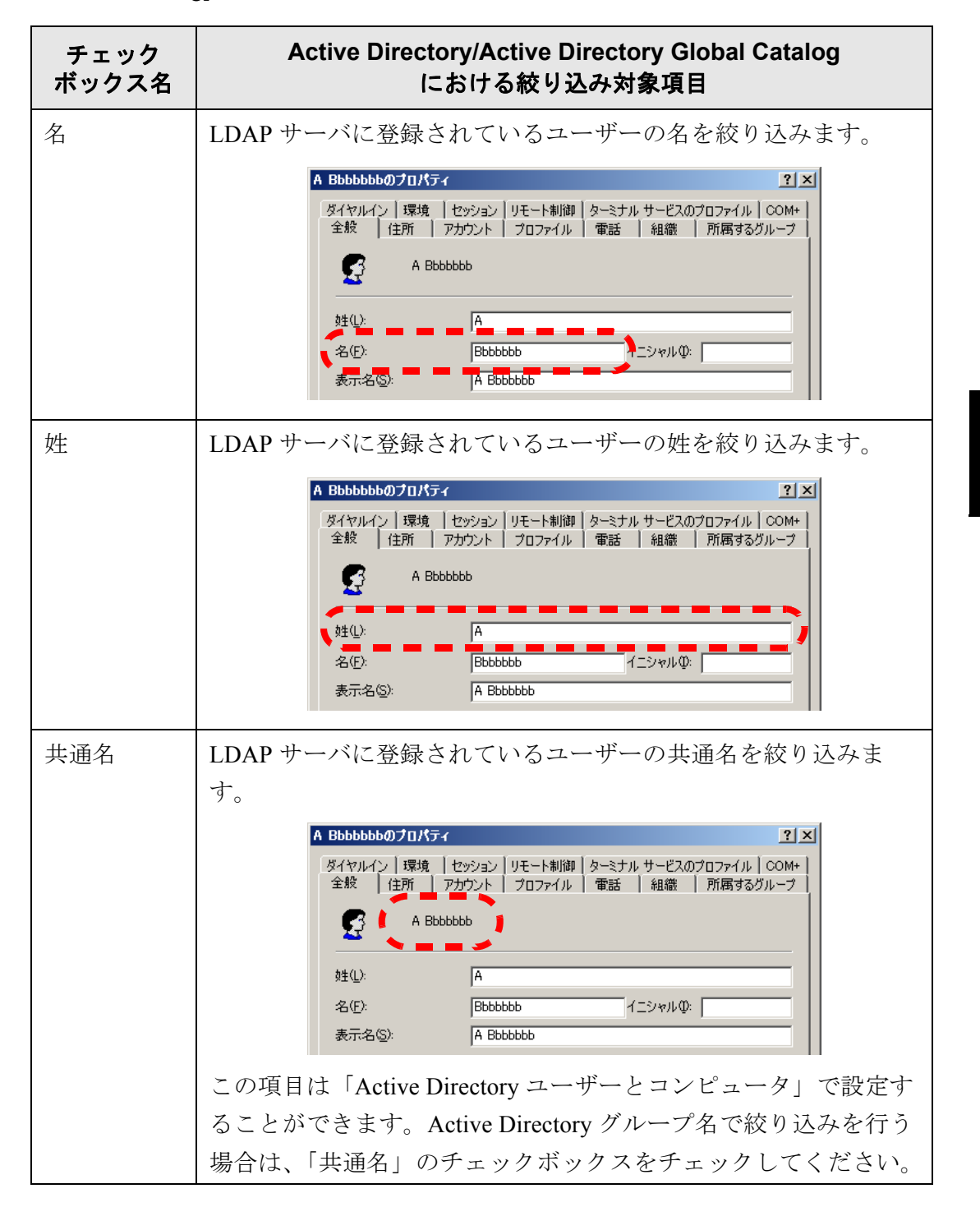

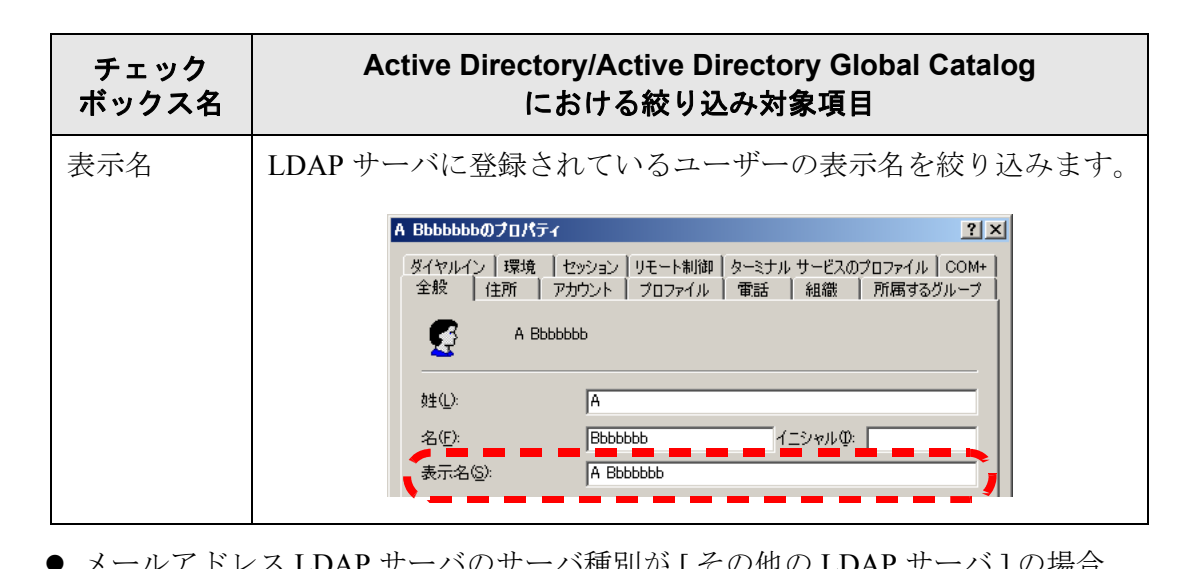

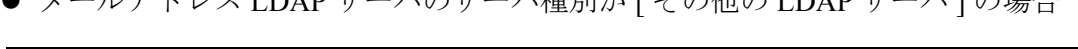

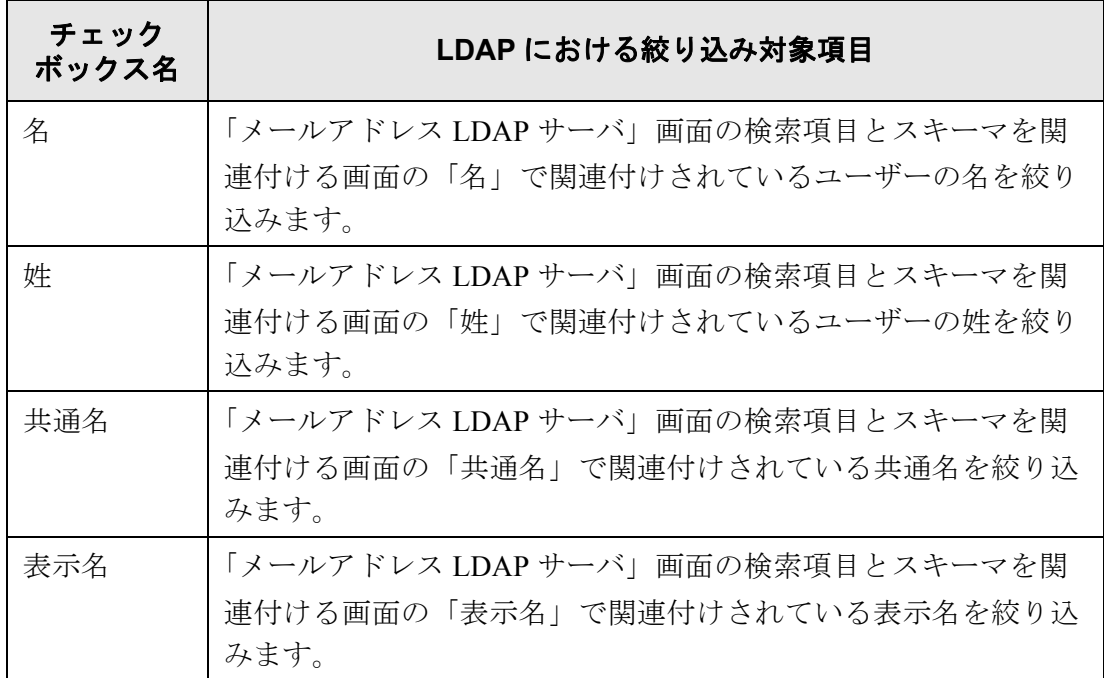

6. 「絞り込み1ボタンを押します。

D 絞り込み結果が表示されます。

- **EDI 34** 
	- [絞り込み] ボタンを押すと、認証画面が表示されます。 以下の手順で認証を行ってください。 1. 「ユーザー名」と「パスワード」を入力します。 ユーザー名の最大文字数は 129 文字です。

パスワードの最大文字数は半角 256 文字です。なお、英大文字と英 小文字は区別されます。

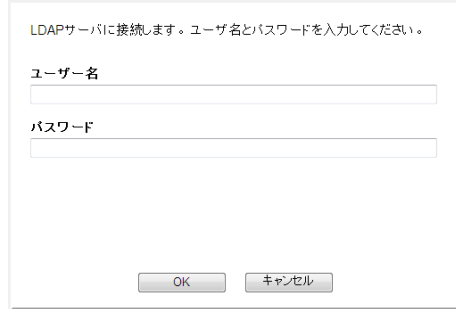

- 2. [OK] ボタンを押します。
- 絞り込み結果の表示を解除したい場合、絞り込み文字列をすべて削除し て [ 絞り込み ] ボタンを押してください。

#### <span id="page-245-0"></span>4**.11.3 ジョブメニューを設定します**(AdminTool)(<sup>Central Admin)</sup> **Console**

「4.11.2 [ジョブを設定します」\(](#page-226-0)191 ページ)で設定したジョブをジョブボタンに割り当て、 ジョブボタンをジョブメニューに配置します。 ジョブメニューは最大 100 個まで設定することができます。

# ■ ジョブメニューを追加します

ジョブメニューを追加する方法について説明します。

### 1. [ ジョブメニュー設定 ] ボタンを押します。

D「ジョブメニュー一覧」画面が表示されます。

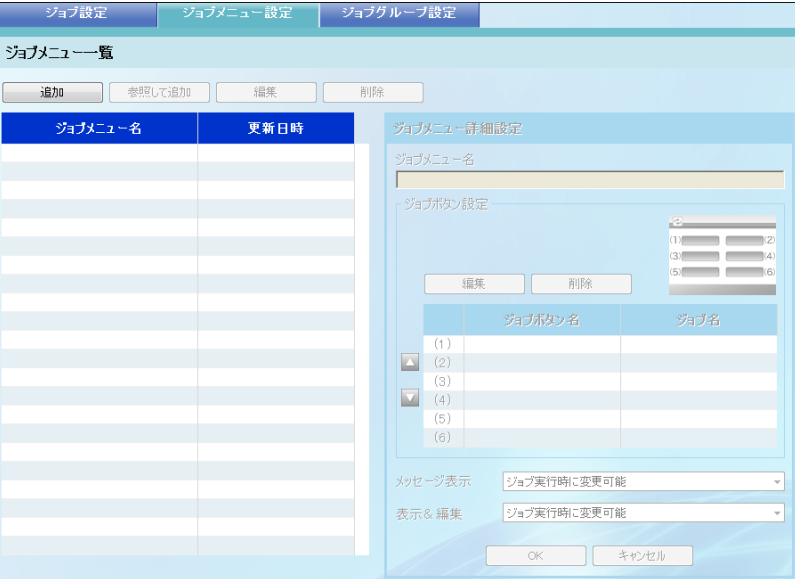

2. [ 追加 ] ボタンを押します。

D「ジョブメニュー詳細設定」画面が追加用のモードに切り替わります。

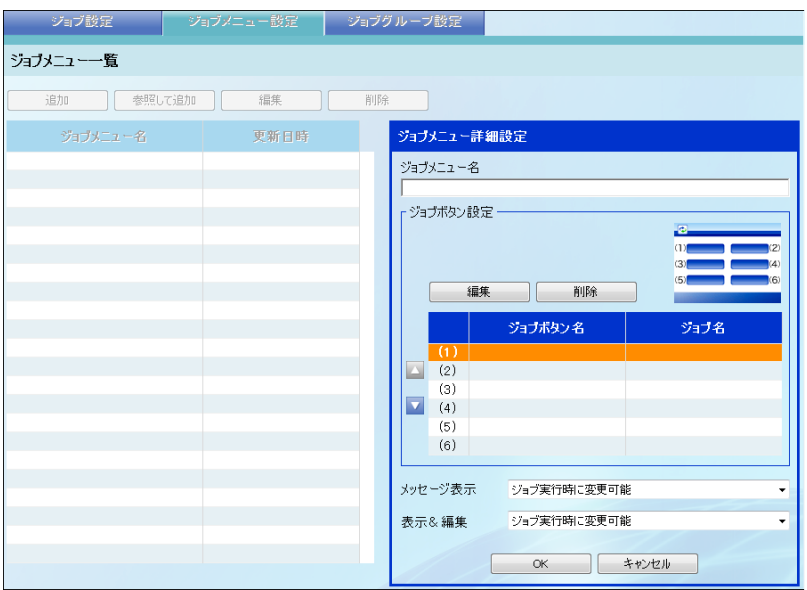

### 3. ジョブメニュー名を入力します。

最大文字数は 64 文字です。半角および全角文字が使用できます。

<span id="page-246-0"></span>4. (1) ~ (6) のジョブボタンの位置に対応する行を一覧から選択して、[ 編集 ] ボタンを 押します。

D「ボタン設定」画面が表示されます。

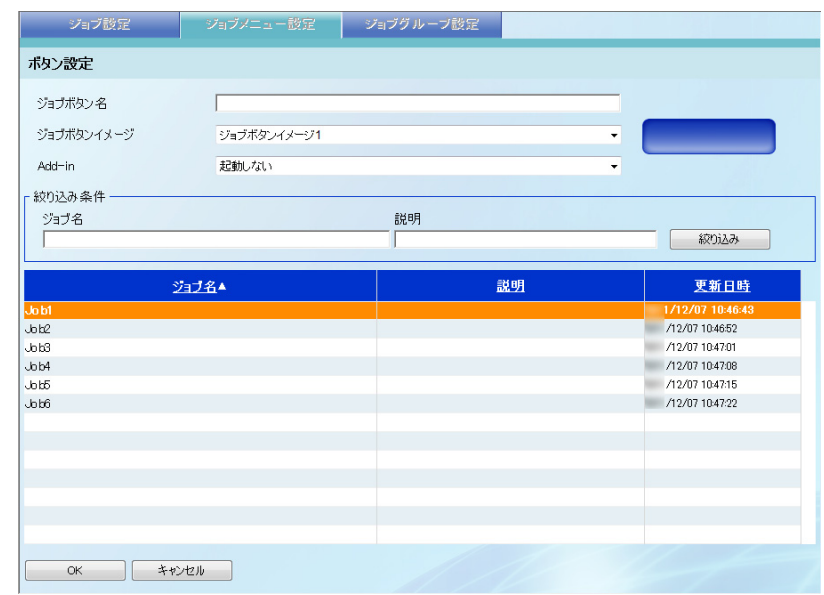

5. ジョブボタン名を入力します。

**NW** 

最大文字数は 32 文字です。半角および全角文字が使用できます。

6. 「ジョブボタンイメージ」のリストボタンを押して、ジョブボタンイメージを選択し ます。

ジョブボタンイメージを選択すると、選択域右側に選択したジョブボタンのイ メージが表示されるため、ボタンの表示イメージを確認しながら選択できます。

7. ジョブボタンを押したときに Add-in を起動させる場合、起動する Add-in を「Add-in」 から選択します。

Add-in を選択すると、ジョブボタンには、ジョブではなくここで選択した Add-in が割り当てられます。このとき、「ジョブボタン名」および「ジョブボタンイメー ジ」の設定は無効となります。ジョブメニューには Add-in で設定したボタンが表 示されます。

-----------------------------

Add-in をインストールしていない場合、選択できません。

--------------------

8. ジョブを選択します。

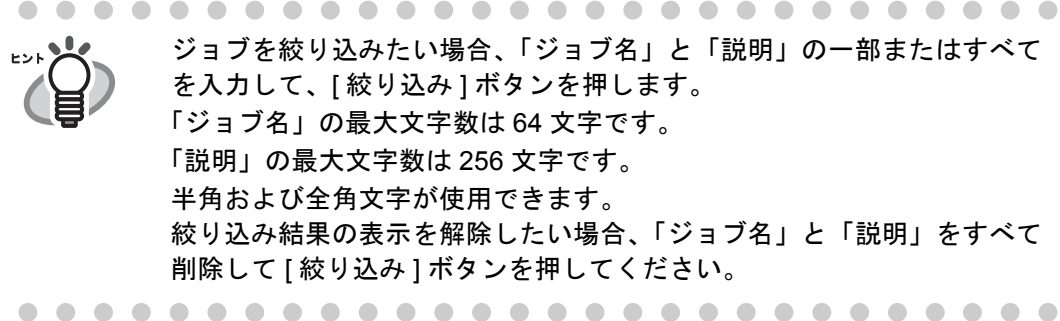

<span id="page-247-0"></span>9. [OK] ボタンを押します。

D「ジョブメニュー詳細設定」画面にジョブボタンが設定されます。

10. 設定するジョブボタンの数に応じて[、手順](#page-246-0) 4 [~手順](#page-247-0) 9 までの操作を繰り返します。

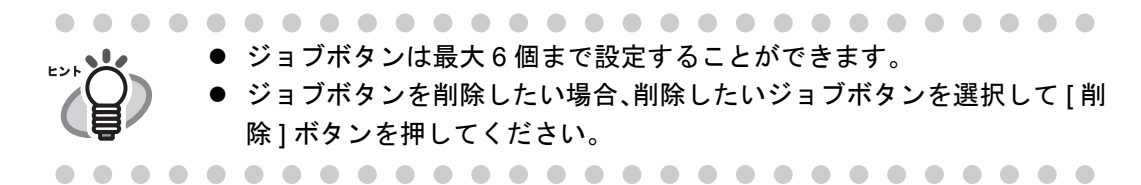

### 11. 必要に応じて、ボタン位置を変更します。

移動したいジョブボタンを選択して、[ ▲ ] ボタンまたは [ ▼ ] ボタンを押して、 移動してください。

「ジョブメニュー詳細設定」画面のジョブボタンの順番と「ジョブメニュー」画面 のボタン配置との対応を以下に示します。

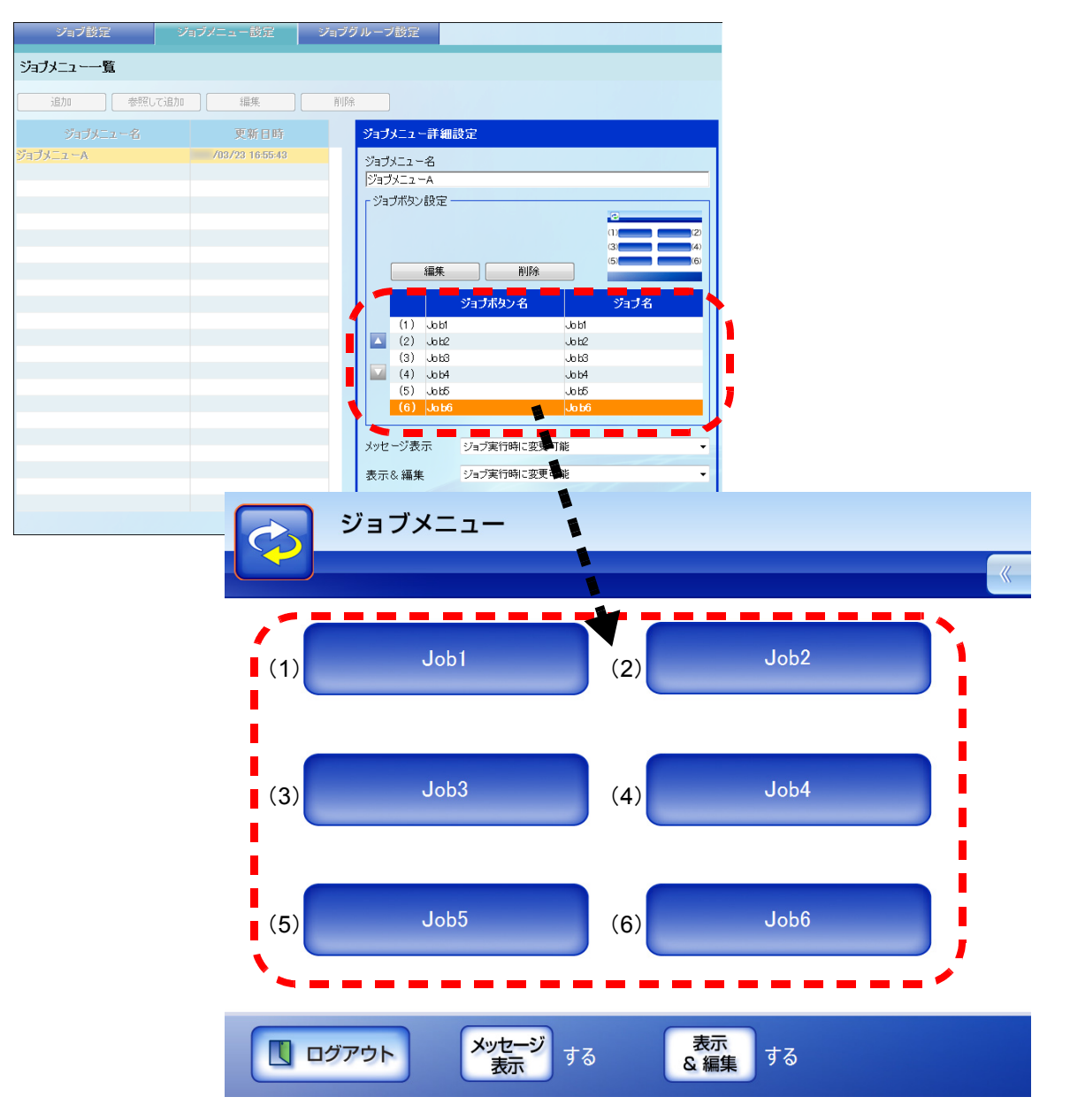

- 12.「メッセージ表示」で、「ジョブメニュー」画面の [ メッセージ表示 ] ボタンの動作を 設定します。
	- [ジョブ実行時に変更可能 ] を選択した場合 「ジョブメニュー」画面の [ メッセージ表示 ] ボタンの操作を有効にして、ジョブ 実行時にメッセージを表示するかどうかを変更できるようにします。
	- [表示する(固定) ]を選択した場合 「ジョブメニュー」画面の [ メッセージ表示 ] ボタンの操作を無効にして、ジョブ 実行時にメッセージを表示します。
	- [表示しない(固定)]を選択した場合 「ジョブメニュー」画面の [ メッセージ表示 ] ボタンの操作を無効にして、ジョブ 実行時にッセージを表示しません。

### 13.「表示&編集」で、「ジョブメニュー」画面の [ 表示&編集 ] ボタンの動作を設定します。

- [ジョブ実行時に変更可能 ] を選択した場合 「ジョブメニュー」画面の [ 表示&編集 ] ボタンの操作を有効にして、読み取り時 に「表示&編集」画面を表示するかどうかを変更できるようにします。
- [表示する(固定) ]を選択した場合 「ジョブメニュー」画面の [ 表示&編集 ] ボタンの操作を無効にして、読み取り時 に「表示&編集」画面を表示します。
- [表示しない(固定)]を選択した場合 「ジョブメニュー」画面の [ 表示&編集 ] ボタンの操作を無効にして、読み取り時 に「表示&編集」画面を表示しません。
- 14. [OK] ボタンを押します。

D「ジョブメニュー一覧」画面にジョブメニューが追加されます。

# ■ ジョブメニューを参照して追加します

ジョブメニューを参照して追加する方法について説明します。

- 1. [ ジョブメニュー設定 ] ボタンを押します。 D「ジョブメニュー一覧」画面が表示されます。
- 2. 参照するジョブメニューを選択します。
- 3. [参照して追加 ] ボタンを押します。 D「ジョブメニュー詳細設定」画面が参照追加用のモードに切り替わります。
- 4. ジョブメニュー詳細設定の内容を参照して設定します。
- 5. [OK] ボタンを押します。 D「ジョブメニュー一覧」画面にジョブメニューが追加されます。

### ■ ジョブメニューを編集します

ジョブメニューを編集する方法について説明します。

- 1. [ ジョブメニュー設定 ] ボタンを押します。 D「ジョブメニュー一覧」画面が表示されます。
- 2. 変更するジョブメニューを選択します。
- 3. [ 編集 ] ボタンを押します。 D「ジョブメニュー詳細設定」画面が編集用のモードに切り替わります。
- 4. ジョブメニュー詳細設定の内容を変更します。
- 5. [OK] ボタンを押します。 D ジョブメニューの内容が変更されます。

# ■ ジョブメニューを削除します

ジョブメニューを削除する方法について説明します。

- 1. [ ジョブメニュー設定 ] ボタンを押します。 D「ジョブメニュー一覧」画面が表示されます。
- 2. 削除するジョブメニューを選択します。
- 3. [ 削除 ] ボタンを押します。 D 削除確認画面が表示されます。
- 4. [OK] ボタンを押します。 D ジョブメニューが削除されます。

### ■ ジョブメニューの詳細設定を参照します

ジョブメニューの詳細設定を参照する方法について説明します。

- 1. [ ジョブメニュー設定 ] ボタンを押します。 D「ジョブメニュー一覧」画面が表示されます。
- 2. 参照するジョブメニューを選択します。 D「ジョブメニュー詳細設定」画面に参照用のモードでジョブメニューの詳細が表 示されます。

#### ------

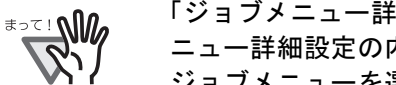

「ジョブメニュー詳細設定」画面が参照用のモードの場合、ジョブメ ニュー詳細設定の内容は編集できません。編集する場合は、編集する ジョブメニューを選択して、[ 編集 ] ボタンを押してください。

-------------------
#### 4**.11.4 ジョブグループを設定します**(AdminTool)(<sup>Central Admin)</sup> **Console**

「4.11.3 [ジョブメニューを設定します」\(](#page-245-0)210 ページ)で設定したジョブメニューをジョ ブグループに割り当てます。ジョブグループに属しているユーザーは、割り当てられた ジョブメニューを使用できるようになります。また、ユーザーを複数のジョブグループ に属させると、ユーザーは複数のジョブメニューを使用できるようになります。 ジョブグループは最大 100 個まで設定することができます。

### ■ ジョブグループを追加します

ジョブグループを追加する方法について説明します。

1. [ ジョブグループ設定 ] ボタンを押します。

D「ジョブグループ一覧」画面が表示されます。

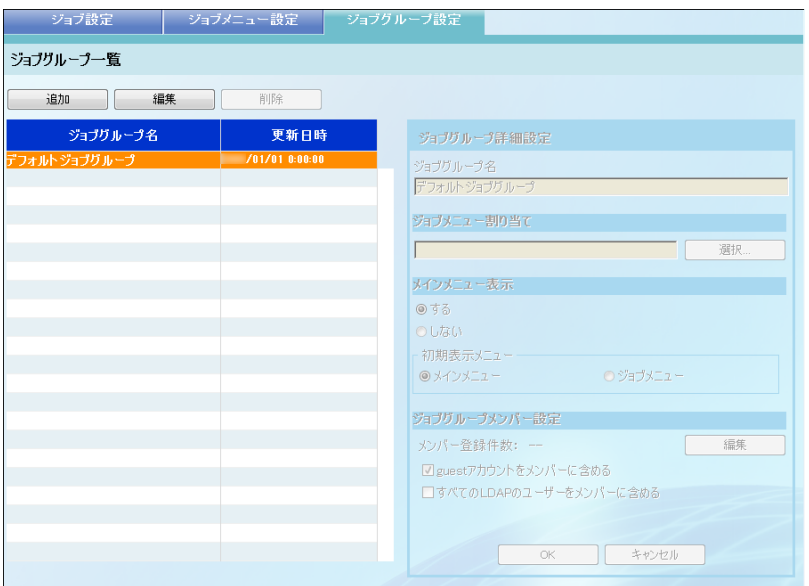

2. [追加]ボタンを押します。

D「ジョブグループ詳細設定」画面が追加用のモードに切り替わります。

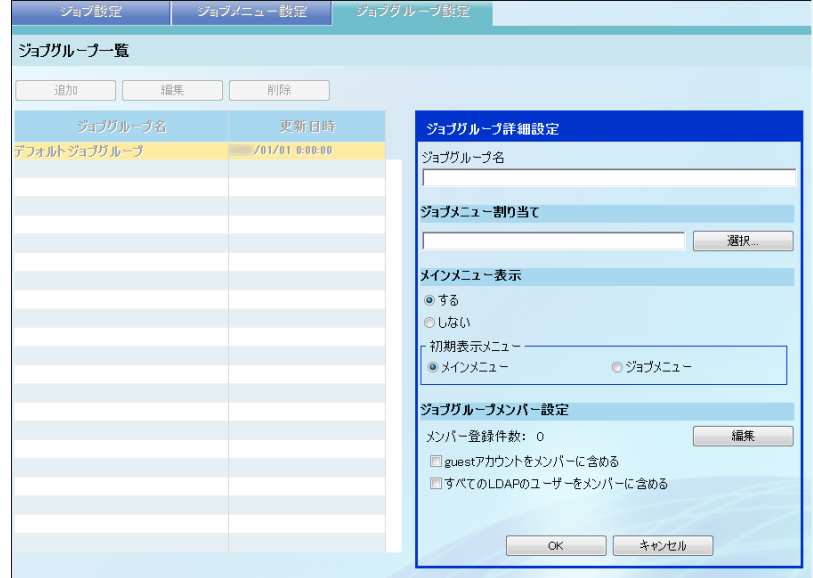

3. ジョブグループ名を入力します。

最大文字数は 64 文字です。半角および全角文字が使用できます。

4. [ 選択 ] ボタンを押します。

D「メニュー選択」画面が表示されます。

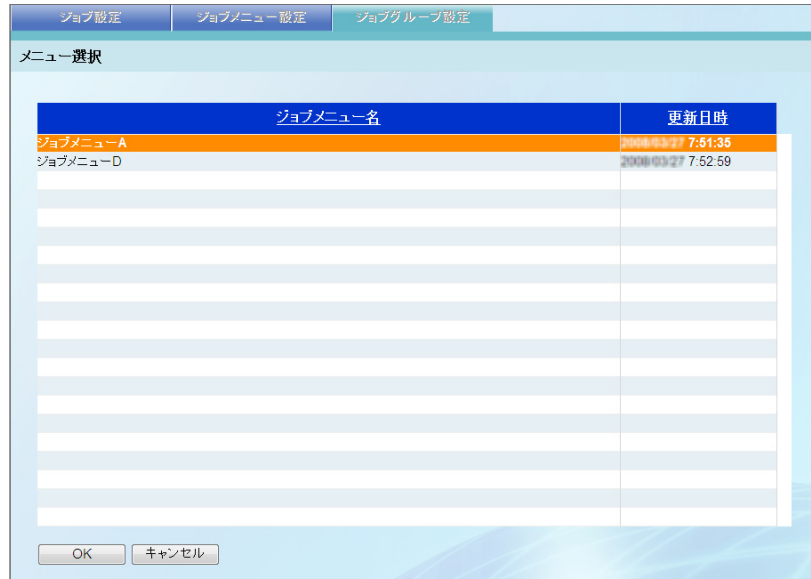

- 5. ジョブメニューを選択します。
- 6. [OK] ボタンを押します。 D「ジョブグループ詳細設定」画面にジョブメニューが設定されます。
- 7. メインメニューを表示するかどうかを設定します。
	- [する]を選択した場合 メインメニューを表示します。「初期表示メニュー」で、利用者がログインして 最初に表示される画面を設定します。
		- [メインメニュー]を選択した場合 利用者がログインして最初に表示される画面は、「メインメニュー」画面とな ります。
		- [ジョブメニュー]を選択した場合 利用者がログインして最初に表示される画面は、「ジョブメニュー」画面とな ります。

```
利用者は「メインメニュー」画面と「ジョブメニュー」画面をメニュー切り替え
ボタンで切り替えることができます。
```
● [ しない] を選択した場合 メインメニューを表示しません。利用者がログインして最初に表示される画面 は、常に「ジョブメニュー」画面となります。 利用者は「メインメニュー」画面と「ジョブメニュー」画面を切り替えることは できません。

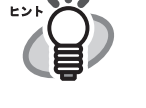

同一ユーザーが複数のジョブグループに属する場合、そのユーザーが属する ジョブグループのうち、「ジョブグループ一覧」画面の「ジョブグループ名」 に最初に表示されるジョブグループの「メインメニュー表示」の設定が適用 されます。たとえば、ジョブグループ名の一覧の上から 3 番目と 5 番目に属 している場合、3 番目の設定が適用されます。 このため、どのジョブグループでも動作が同じになるように、「メインメ ニュー表示」の設定は統一してください。

#### 8. [ 編集 ] ボタンを押します。

D「ジョブグループメンバー設定」画面が表示されます。

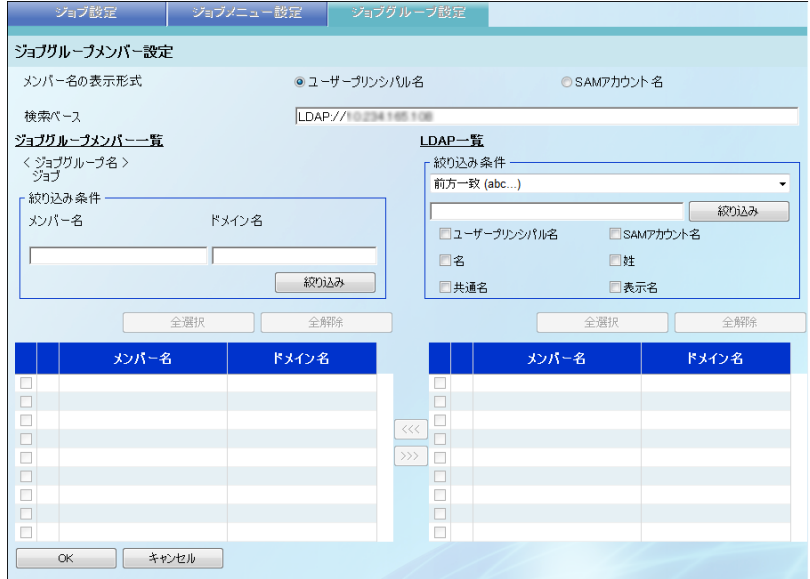

9. メンバー名の表示形式を設定します。

「メンバー名の表示形式」で選択した表示形式に従って、「ジョブグループメン バー一覧」および「LDAP 一覧」の「メンバー名」が表示されます。

10. 検索ベースに LDAP サーバと LDAP 検索時の基点になる文字列を入力します。

ここで入力した文字列の配下にある LDAP のエントリーが検索対象になります。 最大文字数は半角 520 文字です。

以下で設定されている内容が初期表示されます。

- Admin Tool の場合 「ログイン LDAP サーバ」画面
- Central Admin Console の場合

「Central Admin サーバ動作環境設定」画面の「LDAP サーバ設定」 ただし、SSL 通信を使用するかどうかについては、各 LDAP サーバ設定に従って 動作します。

11. LDAP 一覧からジョブグループに登録したいユーザーまたは Active Directory グルー プのチェックボックスをチェックします。

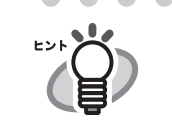

● ユーザーまたは Active Directory グループの詳細情報を参照したい場合、 「メンバー名」または「ドメイン名」のリンクを押します。

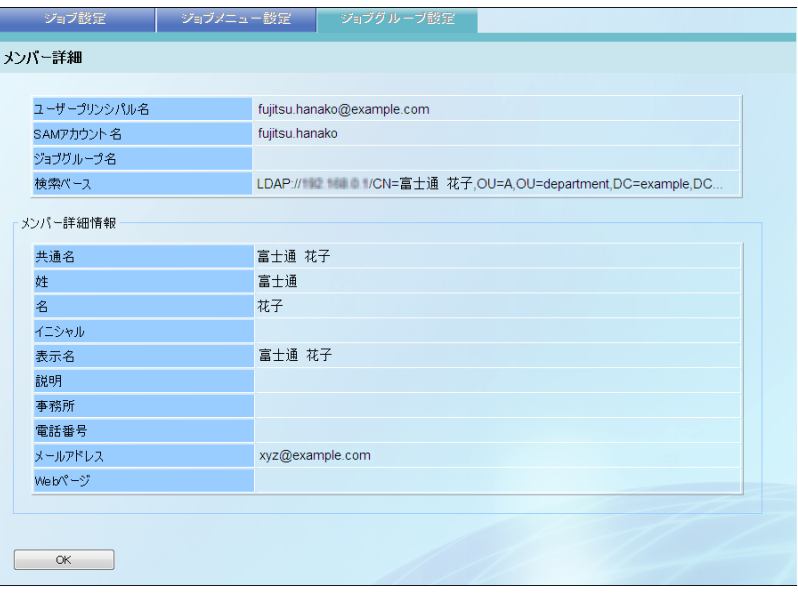

- ユーザーおよび Active Directory グループのチェックボックスをすべて チェックしたい場合、[ 全選択 ] ボタンを押します。 ユーザーおよび Active Directory グループのチェックボックスのチェッ クをすべて解除したい場合、[ 全解除 ] ボタンを押します。
- LDAP 一覧を絞り込みたい場合、「LDAP [一覧を絞り込みます」\(](#page-260-0)225 ペー [ジ\)を](#page-260-0)参照してください。

- 12. [<<<] ボタンを押します。
	- D ジョブグループメンバー一覧にユーザーまたは Active Directory グループが登録 されます。

ジョブグループメンバー一覧に登録されたユーザーまたは Active Directory グ ループは、LDAP 一覧ではグレー表示になり選択できなくなります。

- ● ジョブグループメンバーには、ユーザーまたは Active Directory グループ を最大 1000 件まで登録することができます。
	- ジョブグループメンバー一覧に登録したユーザーまたは Active Directory グループを削除したい場合、削除したいユーザーまたは Active Directory グループのチェックボックスをチェックして [>>>] ボタンを押してくだ さい。グループメンバー一覧から削除したユーザーまたは Active Directory グループは、LDAP 一覧に戻ります。
	- ジョブグループメンバーを絞り込みたい場合、「メンバー名」と「ドメ イン名」の一部またはすべてを入力して、[ 絞り込み ] ボタンを押しま す。 メンバー名の表示形式に「ユーザープリンシパル名」を選択した場合、 「メンバー名」の最大文字数は 1024 文字です。 メンバー名の表示形式に「SAM アカウント名」を選択した場合、「メン バー名」の最大文字数は 20 文字です。 「ドメイン名」の最大文字数は 256 文字です。 半角および全角文字が使用できます。 絞り込み結果の表示を解除したい場合、「メンバー名」と「ドメイン名」 をすべて削除して [ 絞り込み ] ボタンを押してください。 ● ログイン LDAP サーバのサーバ種別が変更された場合、変更前のサーバ
	- 種別のジョブグループメンバーは、ジョブグループメンバーの編集時に 自動的に削除されます。
- 
- 13. [OK] ボタンを押します。
	- D「ジョブグループ詳細設定」画面の「メンバー登録件数」にジョブグループメン バーに登録した件数が表示されます。
- 14. guest アカウントをジョブグループメンバーに含める場合、「guest アカウントをメン バーに含める」のチェックボックスをチェックします。
- 15. すべての LDAP ユーザーをジョブグループメンバーに含める場合、「すべての LDAP のユーザーをメンバーに含める」チェックボックスをチェックします。

チェックボックスにチェックを付けると、「ジョブグループメンバー一 覧」の設定に関わらず、すべての LDAP ユーザーが対象となります。

16. [OK] ボタンを押します。

D「ジョブグループ一覧」画面にジョブグループが追加されます。

# ■ ジョブグループを編集します

ジョブグループを編集する方法について説明します。

- 1. [ ジョブグループ設定 ] ボタンを押します。 D「ジョブグループ一覧」画面が表示されます。
- 2. 変更するジョブグループを選択します。
- 3. [ 編集 ] ボタンを押します。 D「ジョブグループ詳細設定」画面が編集用のモードに切り替わります。
- 4. ジョブグループ詳細設定の内容を変更します。
- 5. [OK] ボタンを押します。 D ジョブグループの内容が変更されます。

### ■ ジョブグループを削除します

ジョブグループを削除する方法について説明します。

- 1. [ ジョブグループ設定 ] ボタンを押します。 D「ジョブグループ一覧」画面が表示されます。
- 2. 削除するジョブグループを選択します。
- 3. [ 削除 ] ボタンを押します。 → 削除確認画面が表示されます。
- 4. [OK] ボタンを押します。 D ジョブグループが削除されます。

### ■ ジョブグループの詳細設定を参照します

ジョブグループの詳細設定を参照する方法について説明します。

1. [ ジョブグループ設定 ] ボタンを押します。

D「ジョブグループ一覧」画面が表示されます。

2. 参照するジョブグループを選択します。

D「ジョブグループ詳細設定」画面に参照用のモードでジョブグループの詳細が表 示されます。

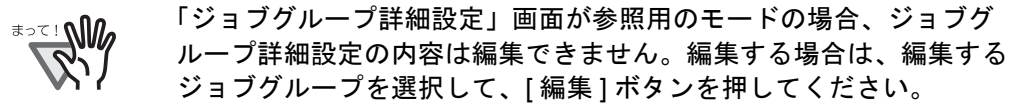

# ■ ジョブグループに属していないユーザーにジョブメニューを設定 します

どのジョブグループにも属していないユーザーは、デフォルトジョブグループに属して いることになります。

これらのユーザーにジョブメニューを割り当てる方法について説明します。

#### 1. [ ジョブグループ設定 ] ボタンを押します。

D「ジョブグループ一覧」画面が表示されます。

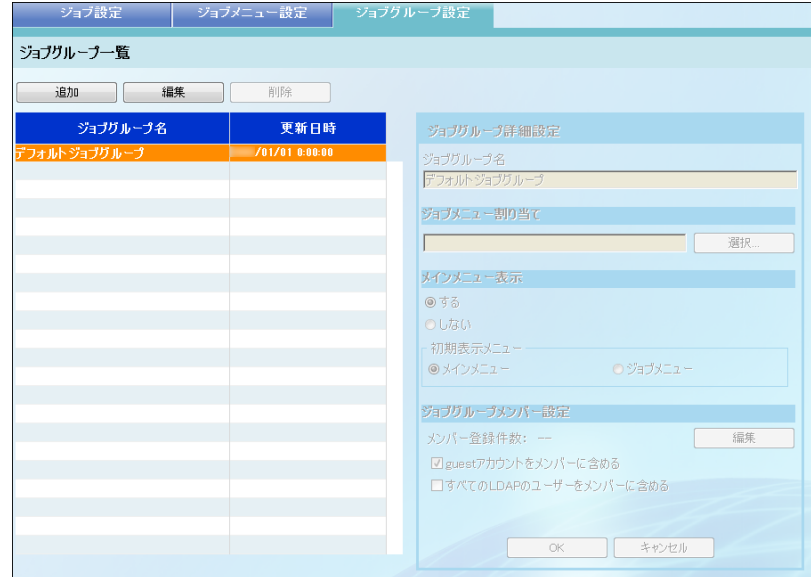

2. デフォルトジョブグループを選択します。

3. [ 編集 ] ボタンを押します。

D「ジョブグループ詳細設定」画面が編集用のモードに切り替わります。

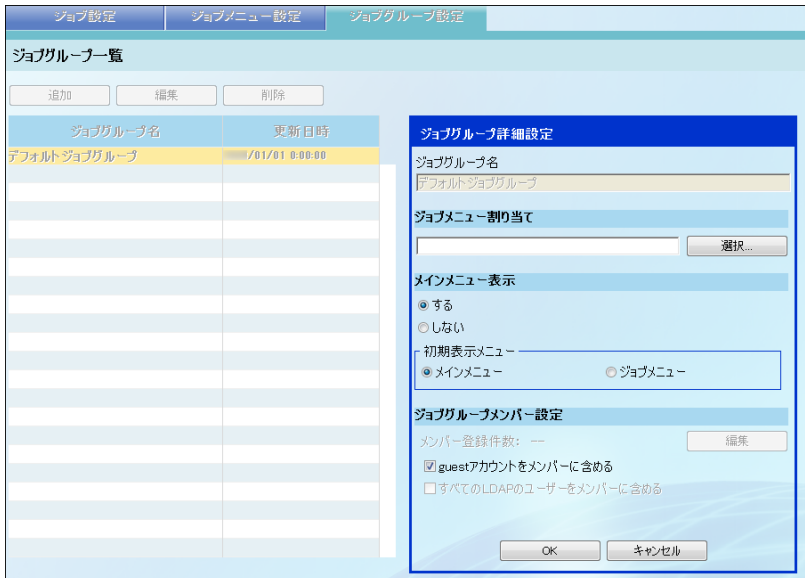

4. [ 選択 ] ボタンを押します。

D「メニュー選択」画面が表示されます。

- 5. ジョブメニューを選択します。
- 6. [OK] ボタンを押します。

D「ジョブグループ詳細設定」画面にジョブメニューが設定されます。

7. メインメニューを表示するかどうかを設定します。

● [する]を選択した場合 メインメニューを表示します。「初期表示メニュー」で、利用者がログインして 最初に表示される画面を設定します。

- [メインメニュー]を選択した場合 利用者がログインして最初に表示される画面は、「メインメニュー」画面とな ります。
- [ジョブメニュー]を選択した場合 利用者がログインして最初に表示される画面は、「ジョブメニュー」画面とな ります。

利用者は「メインメニュー」画面と「ジョブメニュー」画面をメニュー切り替え ボタンで切り替えることができます。

- [ しない] を選択した場合 メインメニューを表示しません。利用者がログインして最初に表示される画面 は、常に「ジョブメニュー」画面となります。 利用者は「メインメニュー」画面と「ジョブメニュー」画面を切り替えることは できません。
- 8. [OK] ボタンを押します。 D ジョブグループに属していないユーザーにジョブメニューが設定されます。

224

### <span id="page-260-0"></span>■ LDAP 一覧を絞り込みます

「ジョブグループメンバー設定」画面で、LDAP 一覧を絞り込む方法について説明しま す。

1. LDAP 一覧の「絞り込み条件」のリストボタンを押して、絞り込み方法を選択します。 初期値は、[前方一致 (abc...) ] です。

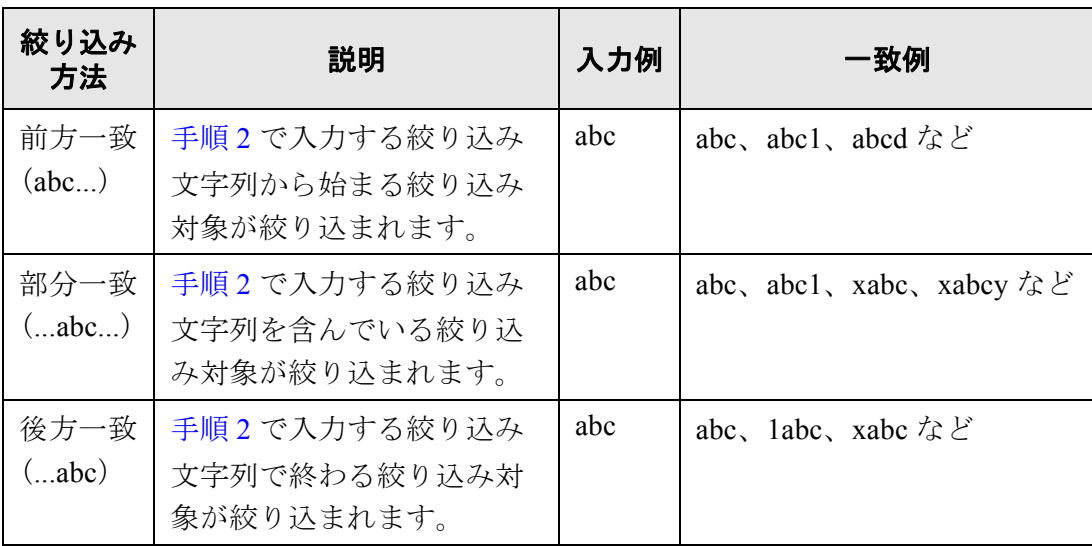

<span id="page-260-1"></span>2. 絞り込み文字列を入力します。

絞り込み対象の一部またはすべてを入力します。 最大文字数は 256 文字です。半角および全角文字が使用できます。

- 3. 絞り込み対象を選択します。
	- 絞り込み対象が複数選択されている場合は、選択した対象のいずれかを含んでい る情報が検索されます。
	- ログイン LDAP サーバのサーバ種別が [Active Directory] または [Active Directory Global Catalog] の場合

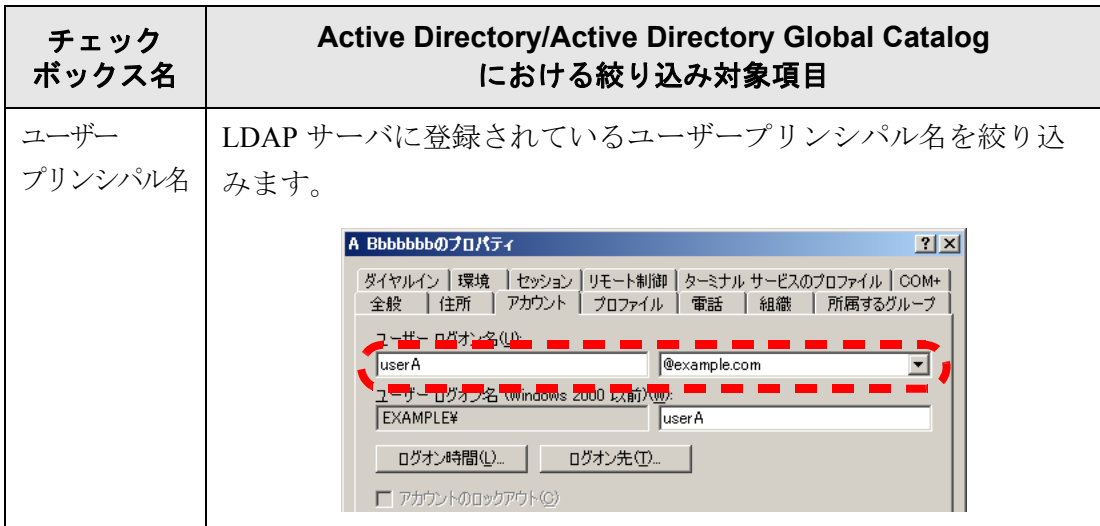

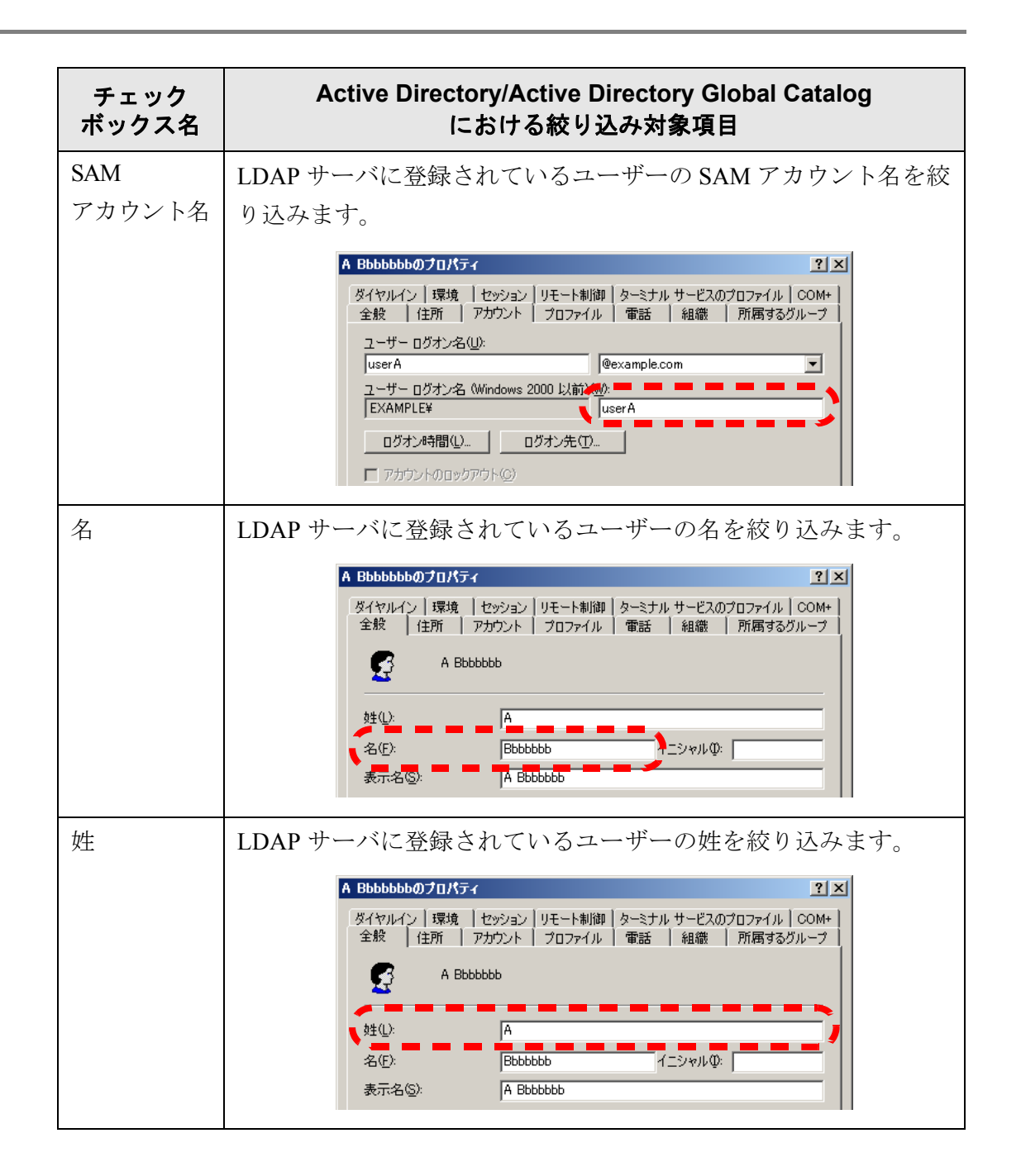

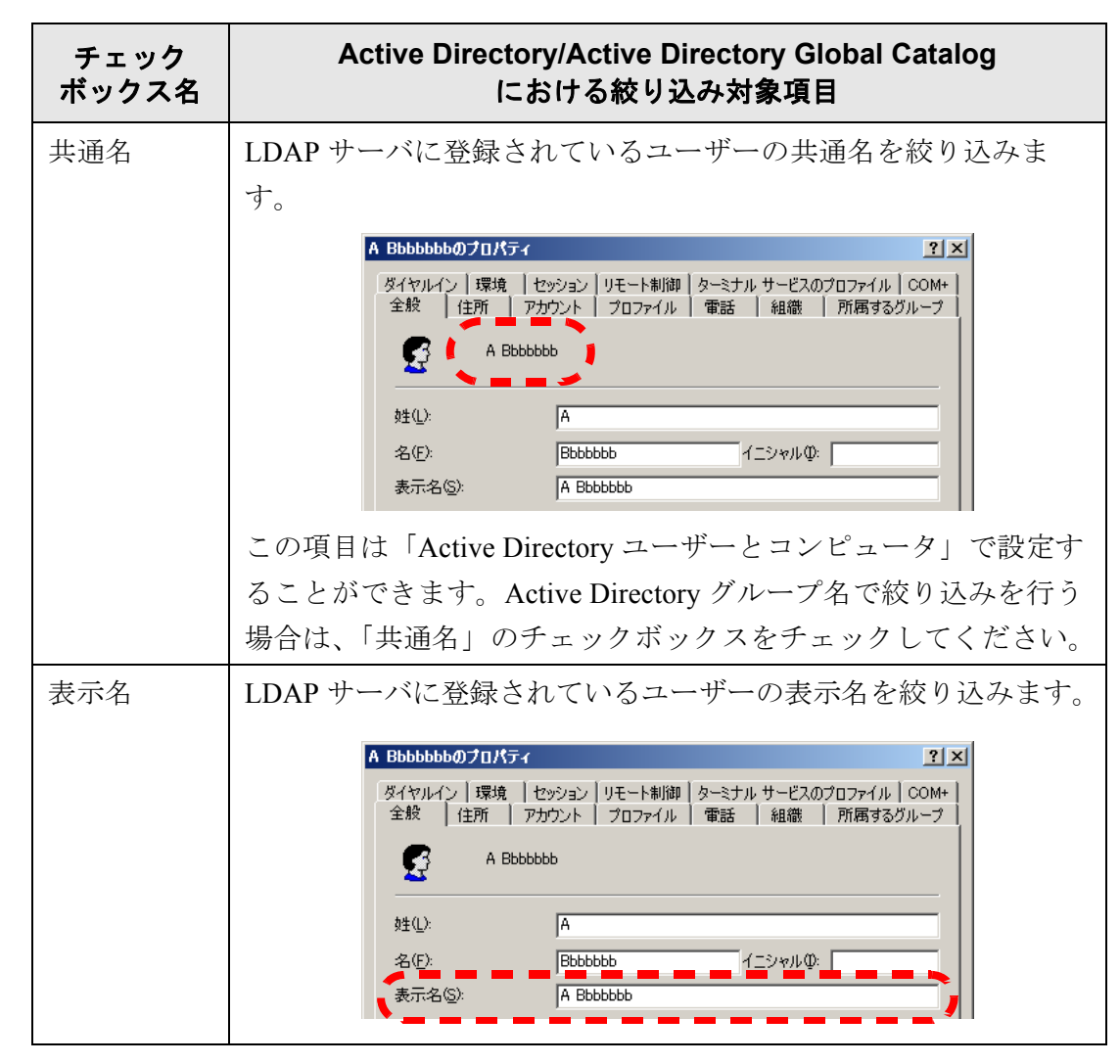

● ログイン LDAP サーバのサーバ種別が [ その他の LDAP サーバ ] の場合

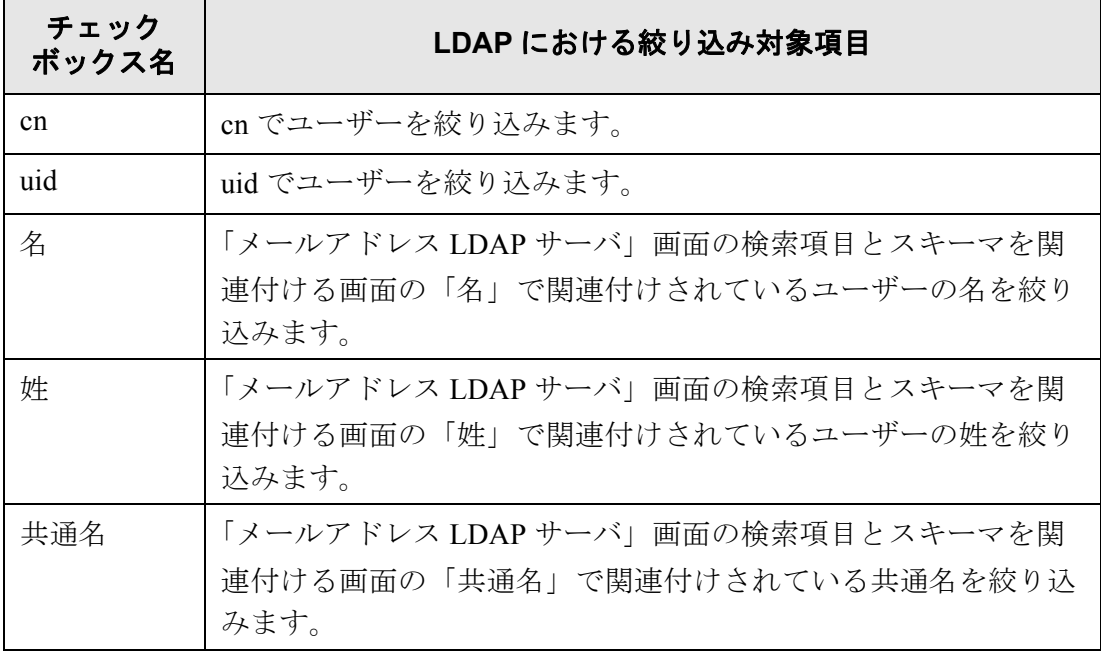

4

fi-6010N ネットワークスキャナ オペレーターガイド | 227

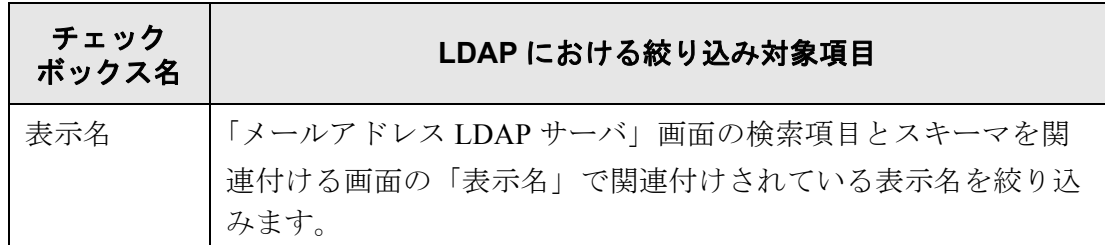

4. [ 絞り込み ] ボタンを押します。

D 絞り込み結果が表示されます。

● ログイン LDAP サーバのサーバ種別が [Active Directory] または [Active Directory Global Catalog] の場合、[ 絞り込み ] ボタンを押すと、認証画 面が表示されます。

以下の手順で認証を行ってください。

1. 「ユーザー名」と「パスワード」を入力します。 ユーザー名の最大文字数は 129 文字です。

パスワードの最大文字数は半角 256 文字です。なお、英大文字と英 小文字は区別されます。

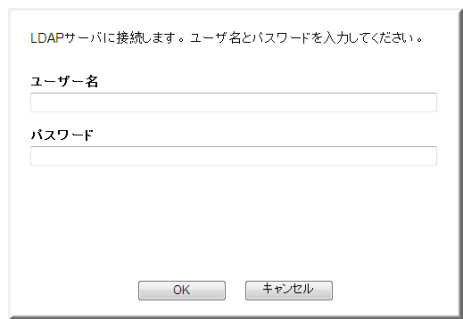

- 2. [OK] ボタンを押します。
- 絞り込み結果の表示を解除したい場合、絞り込み文字列をすべて削除し て [ 絞り込み ] ボタンを押してください。
- ●「LDAP 一覧」画面の絞り込み結果やジョブグループメンバーへの登録件 数が多数(最大 1000件)の場合、「ジョブグループメンバー設定」画面 の表示に数十秒程度時間がかかることがあります。このような場合、以 下のような操作で表示件数を減らしてください。
	- 指定する絞り込み条件を追加する
	- 「メールアドレス LDAP サーバ」画面で設定する「最大表示件数」を 少なくする
	- ジョブグループを分割する
	- Active Directory グループを指定する

# **4.12** タッチパネルに表示されている画面を採取します

タッチパネルに表示されている画面をネットワーク経由で取得して、BMP または JPEG の形式で保存します。

1. Web ブラウザから、スキャナ名を URL に指定して接続し、ダウンロード画面を表示 します。

ダウンロード画面を表示するまでの操作については、「[4.4.3 Admin Tool](#page-83-0) をインス [トールします」\(](#page-83-0)48 ページ)の[手順](#page-83-1) 1 ~[手順](#page-84-0) 3 を参照してください。

2. ダウンロード画面の「スクリーンショット表示」の「次へ]ボタンを押します。

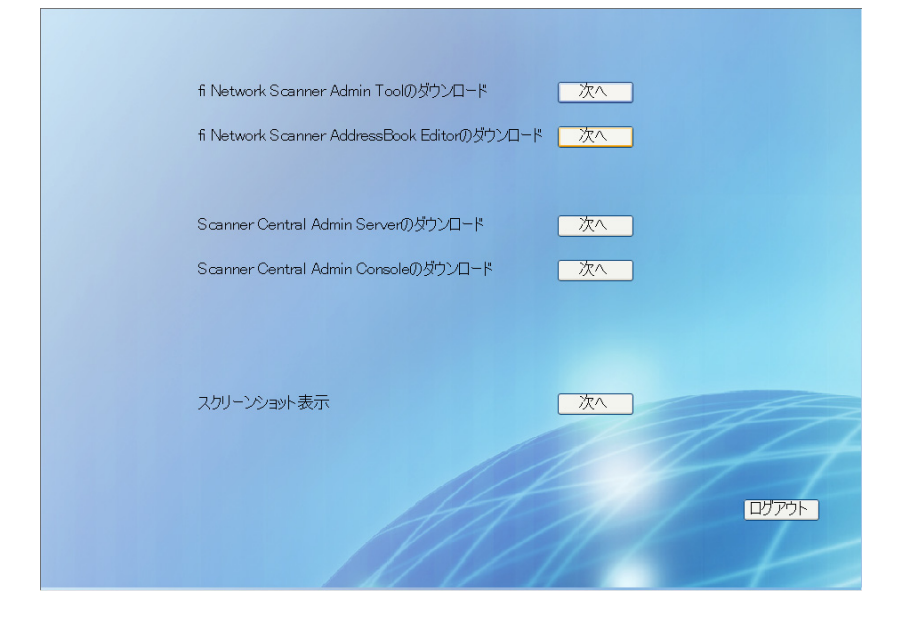

D タッチパネルに表示されている画面を採取するための画面が表示されます。

3. [取得]ボタンを押します。

D タッチパネルに表示されている画面が取得されて、表示されます。

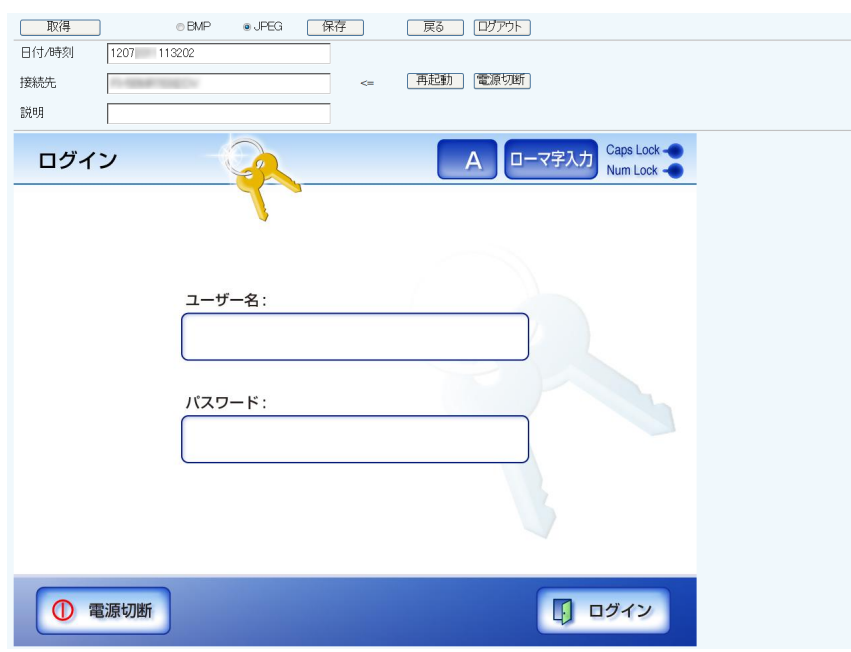

- 4. 画面を保存するときのファイル形式(BMP または JPEG)を選択します。
- 5. 日付 / 時刻、接続先、および説明を使用して保存時のファイル名を付ける場合、それ ぞれの入力域にファイル名にする文字列を入力します。

半角英数字、および【¥/:; \* ? " < > | # & %】を除く記号が使用できます。 言語固有の文字などを使用したい場合は、「名前を付けて保存」画面で入力できま す。

「日付 / 時刻」、「接続先」、および「説明」を入力した場合、以下の順序で ファイル名が作成されます。 ● 説明 ● 接続先 ● 日付 / 時刻 ● 初期値は、以下のとおりです。 日付 / 時刻:スクリーンショットを取得した日付 / 時刻 接続先:スキャナ名 説明:空白 ● 画面を保存するときのファイル名の初期値は、以下のどちらかです。 ● 説明 接続先 日付 / 時刻 .bmp ● 説明 接続先 日付 / 時刻 .jpg なお、「説明」を省略すると、「iSScreenShot」になります。

- iSScreenShot 接続先 日付 / 時刻 .bmp
- iSScreenShot 接続先 日付 / 時刻 .jpg
- 6. 「保存〕ボタンを押します。 D「ファイルのダウンロード」画面が表示されます。
- 7. [保存]ボタンを押します。 D「名前を付けて保存」画面が表示されます。
- 8. ファイル名および保存先を指定します。
- 9. [保存]ボタンを押します。

D 画面が指定したファイル形式で保存されます。

ヒント

接続中の本装置の電源を切断する場合は[電源切断]ボタンを押します。 接続中の本装置を再起動する場合は[再起動]ボタンを押します。 なお、接続中の本装置に利用者または管理者がログインしている場合、電源切 断および再起動はできません。ただし、自動ログインしている場合に、「メイン メニュー」画面または「ジョブメニュー」画面を表示しているときは、電源切 断および再起動はできます。

# 第 **5** 章

# 管理者の操作 (**Central Admin Console**)

管理者

Central Admin Console で複数台のスキャナの環境設定や管理をするには、集中管理サー バおよび Central Admin Console をコンピュータにインストールする必要があります。 ここでは、集中管理サーバおよび Central Admin Console のダウンロード方法を説明しま す。

集中管理サーバおよび Central Admin Console のインストールおよび操作については、 Scanner Central Admin ユーザーズガイドを参照してください。

本章の操作中にメッセージが表示される場合があります。メッセージが表示された場合 の対処については、「F12[システムログのメッセージ」\(](#page-527-0)492ページ)を参照してくださ い。

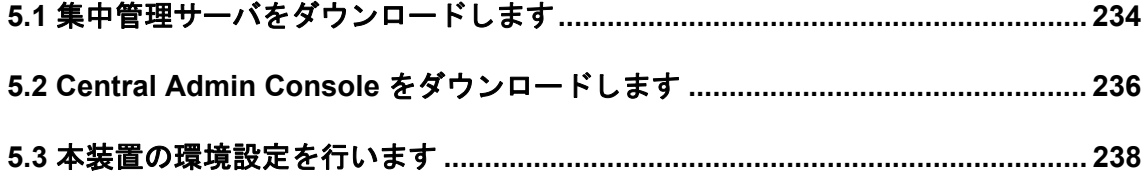

# <span id="page-269-0"></span>**5.1** 集中管理サーバをダウンロードします

集中管理サーバをコンピュータにダウンロードしてインストールします。

● 集中管理サーバをインストールする場合の動作環境については、Scanner ヒッソ Central Admin ユーザーズガイドを参照してください。 ● 集中管理サーバをインストールするには、事前に Admin Tool でログインする 場合の事前設定と同様の設定が必要です。詳細については、「[4.4 Admin Tool](#page-81-0) [でログインする場合の事前設定」\(](#page-81-0)46 ページ)を参照してください。 

1. 「4.4.3 Admin Tool [をインストールします」\(](#page-83-2)48 ページ)[の手順](#page-83-3) 1 [~手順](#page-84-1) 3 までの操 作を行います。

D ダウンロード画面が表示されます。

2. 「Scanner Central Admin Server のダウンロード」の [ 次へ ] ボタンを押します。

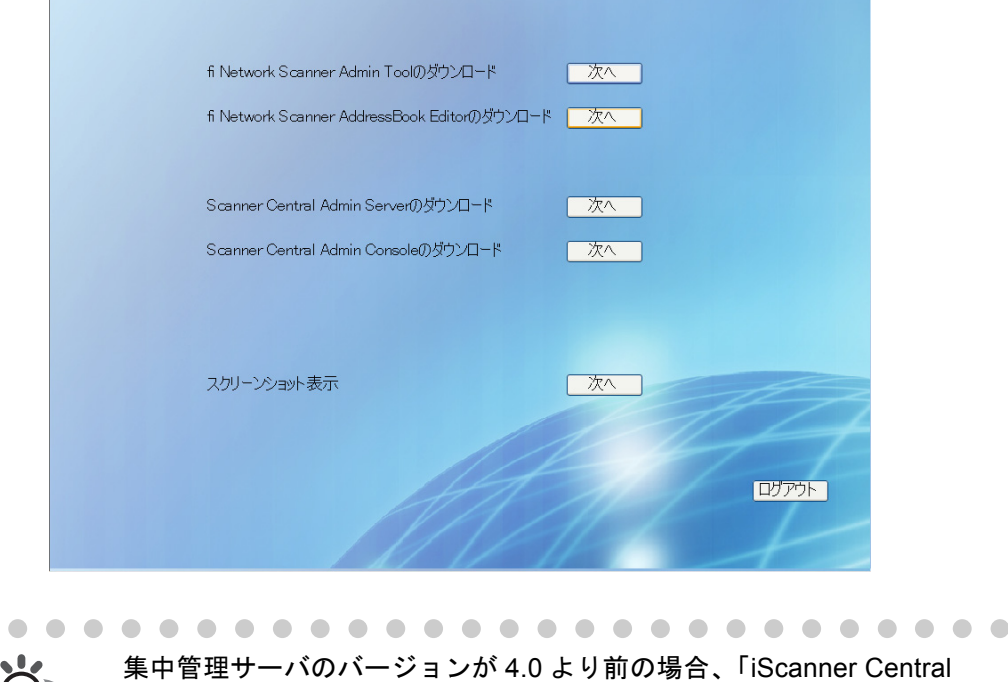

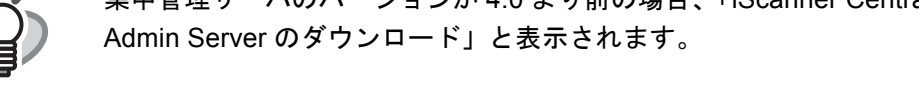

D 集中管理サーバのダウンロード画面が表示されます。

 $\bullet$ 

ヒント

3. 「ダウンロード1ボタンを押します。

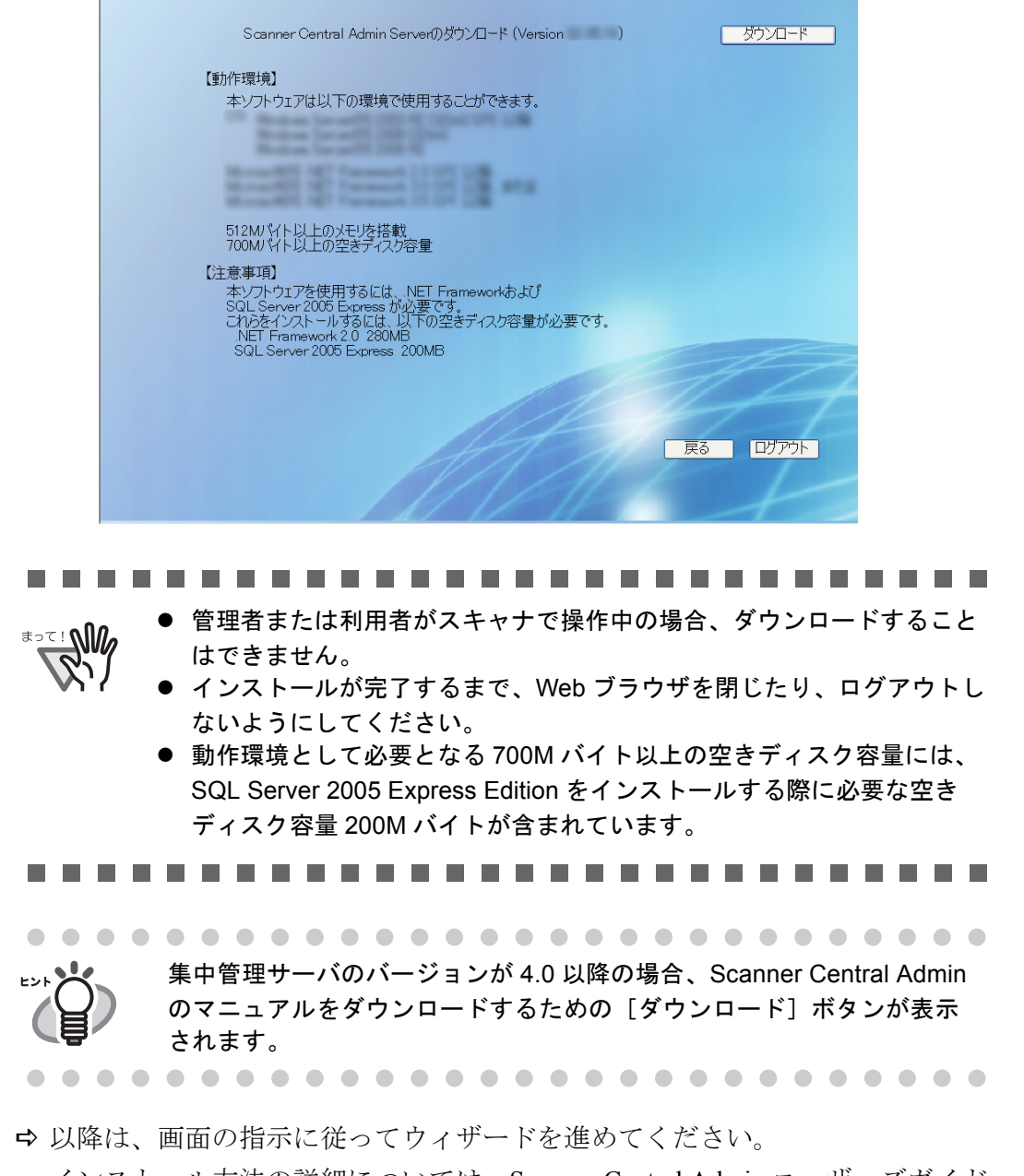

インストール方法の詳細については、Scanner Central Admin ユーザーズガイド を参照してください。

# <span id="page-271-0"></span>**5.2 Central Admin Console** をダウンロードします

Central Admin Console をコンピュータにダウンロードしてインストールします。

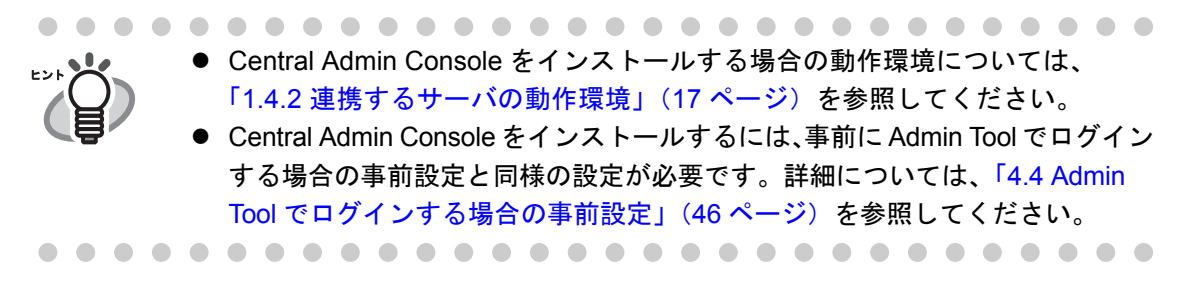

1. 「4.4.3 Admin Tool [をインストールします」\(](#page-83-2)48 ページ)[の手順](#page-83-3) 1 [~手順](#page-84-1) 3 までの操 作を行います。

D ダウンロード画面が表示されます。

2. 「Scanner Central Admin Console のダウンロード」の [ 次へ ] ボタンを押します。

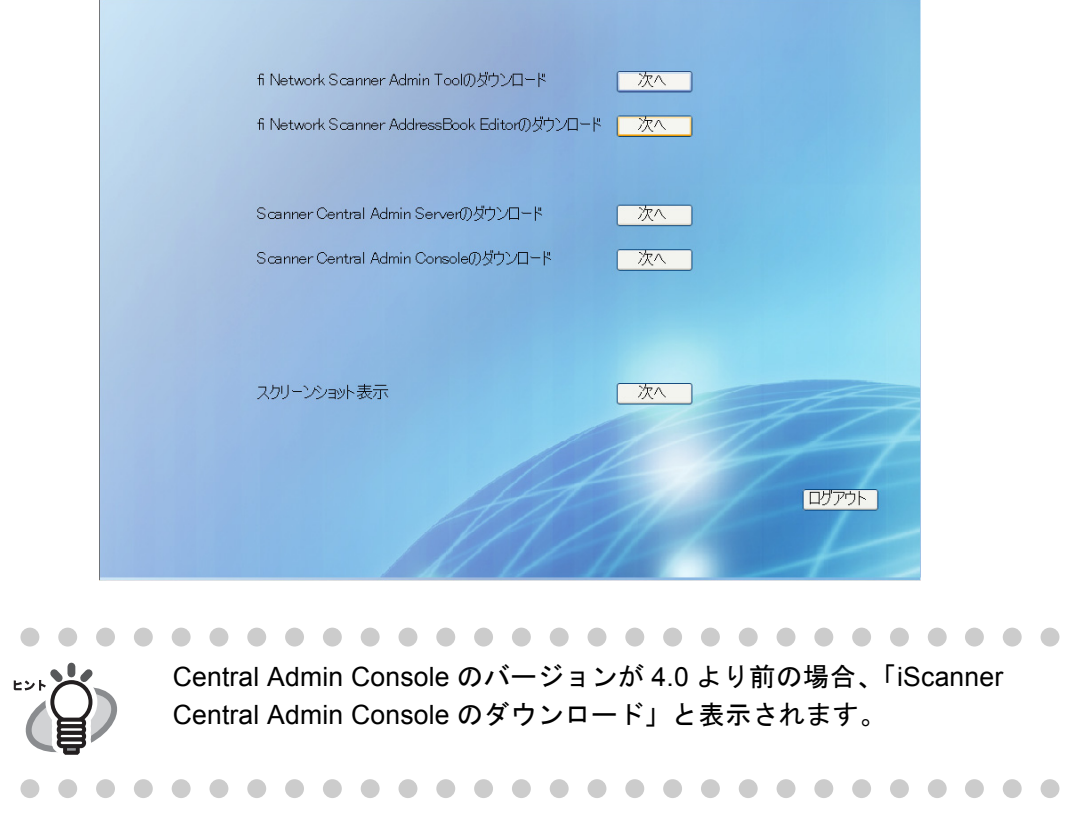

 $\Rightarrow$  Central Admin Console のダウンロード画面が表示されます。

3. [ダウンロード]ボタンを押します。

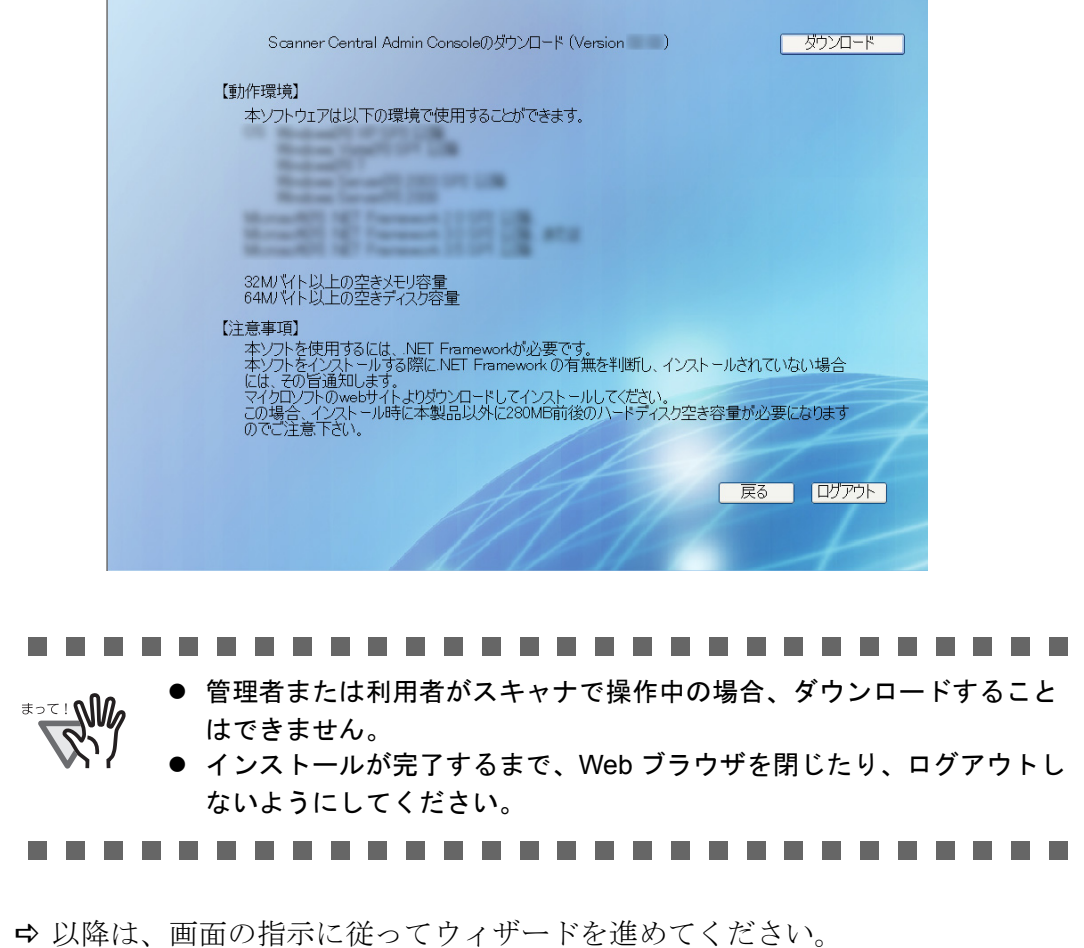

インストール方法の詳細については、Scanner Central Admin ユーザーズガイド を参照してください。

# <span id="page-273-0"></span>**5.3** 本装置の環境設定を行います

本装置の環境設定について説明します。 Central Admin Console で管理するためには、以下の管理者画面で、本装置と集中管理 サーバを接続できるように設定する必要があります。

- [ネットワーク設定]の「接続設定」画面 詳細については、「4.7.2 [接続設定をします」\(](#page-126-0)91ページ)を参照してください。
- [ネットワーク設定]の「集中管理サーバ」画面 詳細については、「4.7.3 [集中管理サーバを設定します」\(](#page-128-0)93 ページ)を参照して ください。

#### fi-6010N ネットワークスキャナ オペレーターガイド | 239

6

# 第 **6** 章

#### 利用者の操作 利用者

本装置を利用して読み取ったスキャン画像をメール送信、FAX 送信、印刷、およびネッ トワーク共有フォルダに保存します。

本章での操作を行う場合、本装置の環境設定を行う必要があります。

本装置の環境設定方法については、「第4章[管理者の操作\(タッチパネル・](#page-74-0)Admin Tool)」 (39 [ページ\)](#page-74-0)を参照してください。

また、本章の操作中にメッセージが表示される場合があります。メッセージが表示され た場合の対処については、「F.2 [利用者のメッセージ」\(](#page-538-0)503ページ)を参照してください。

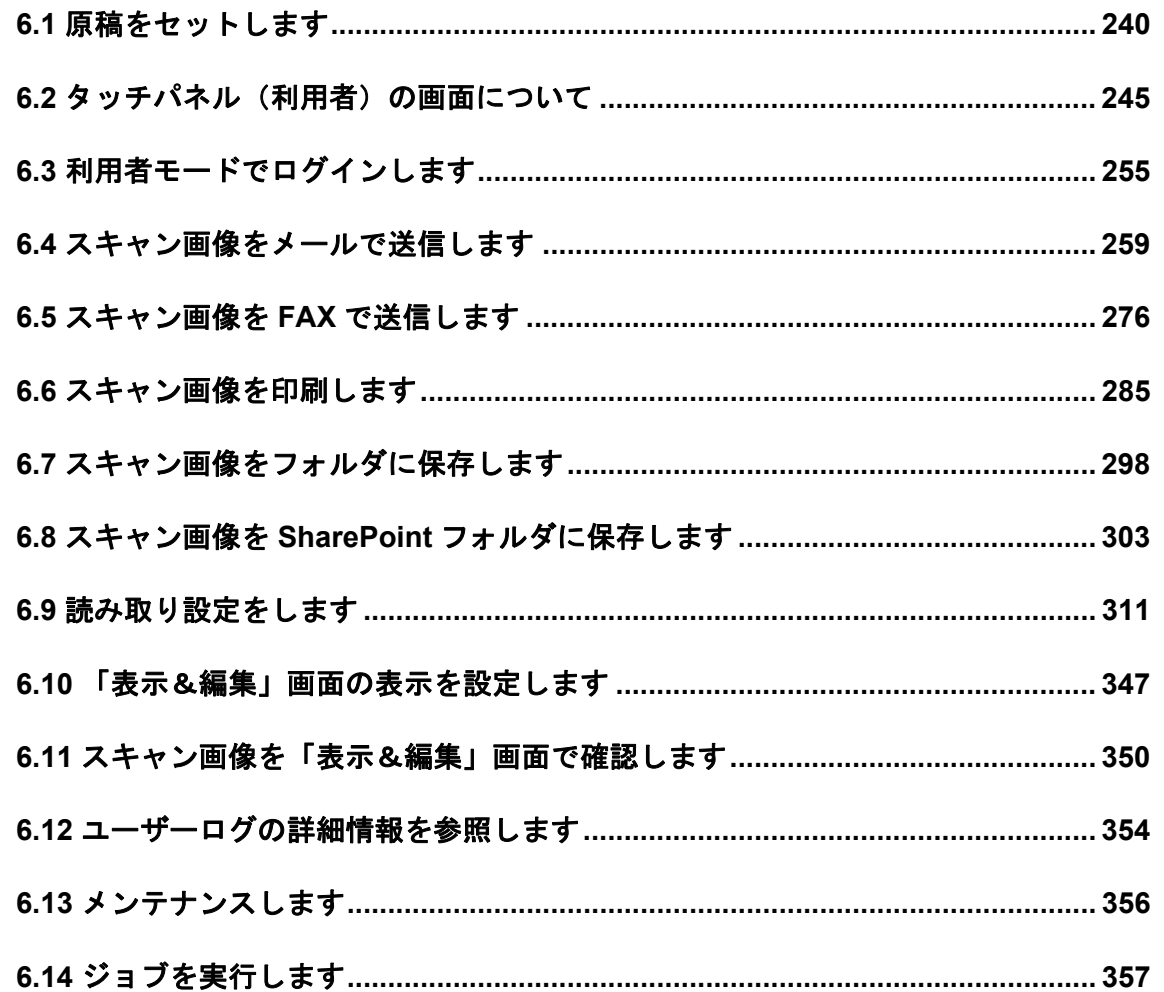

# <span id="page-275-0"></span>**6.1** 原稿をセットします

原稿を本装置にセットする方法について説明します。

### **6.1.1** 一般的な原稿をセットします

1. 原稿枚数を確認します。

原稿枚数の目安については「A.3 [セットできる原稿の枚数」\(](#page-459-0)424 ページ)を参照 してください。

- 2. 原稿をさばきます。
	- 1. 両手で原稿の両端を軽くつかみ、原稿を湾曲させます。この動作を 2 ~ 3 回繰り 返してください。

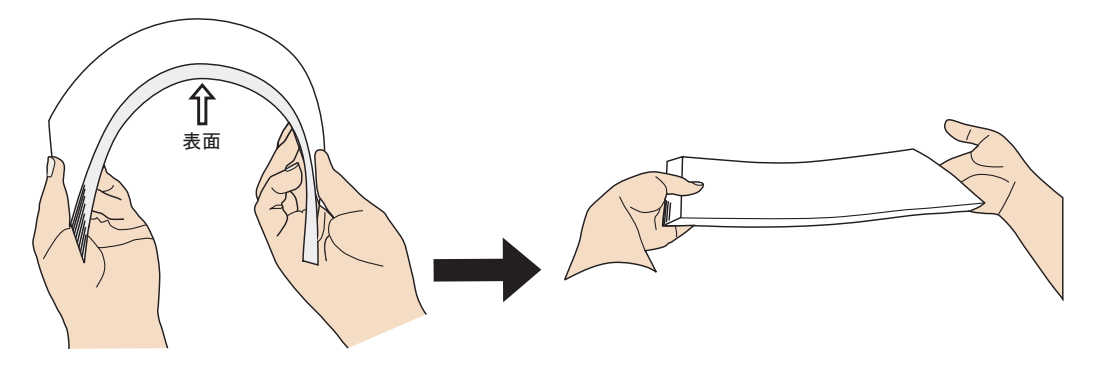

- 2. 原稿の向きを 90 度回転し、同じようにさばきます。
- 3. 原稿の端をそろえます。
- 3. ADF 給紙シュートに原稿をセットします。
	- 1. 原稿の大きさに合わせて ADF 給紙シュートの取っ手を引き上げ、サイドガイド を移動します。

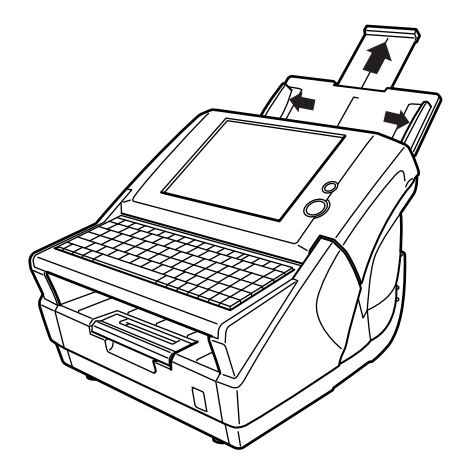

2. 原稿の表面(読み取り面)を ADF 給紙シュート側になるようにし、かつ原稿上 部が下向きになるようセットします。

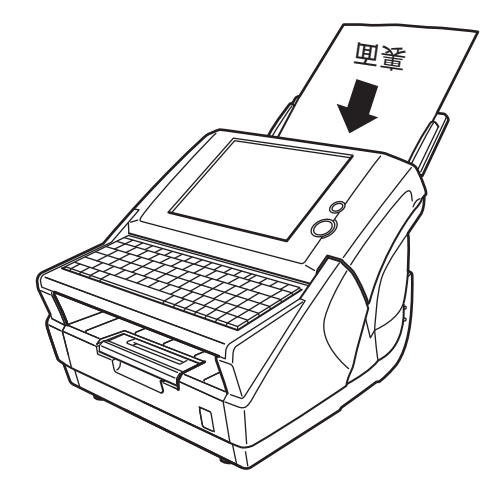

3. 原稿の幅に合わせて、サイドガイドを移動します。 サイドガイドを左右に動かして、サイドガイドと原稿の間に隙間ができない ようにします。サイドガイドと原稿の間に隙間があると、原稿が斜めに読み 込まれることがあります。

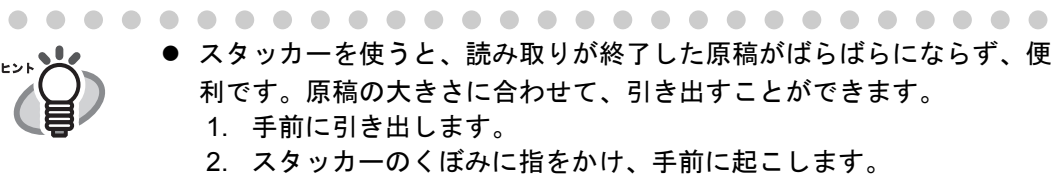

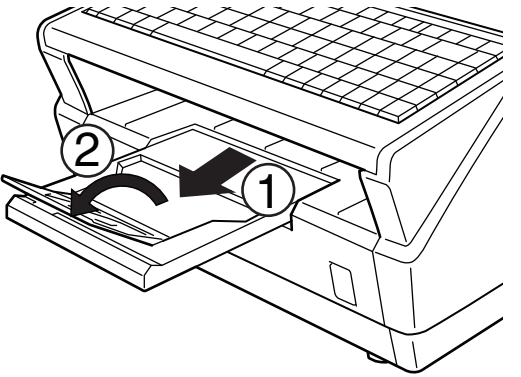

● 小さな原稿は、読み取り後にキーボードを跳ね上げて回収できます。

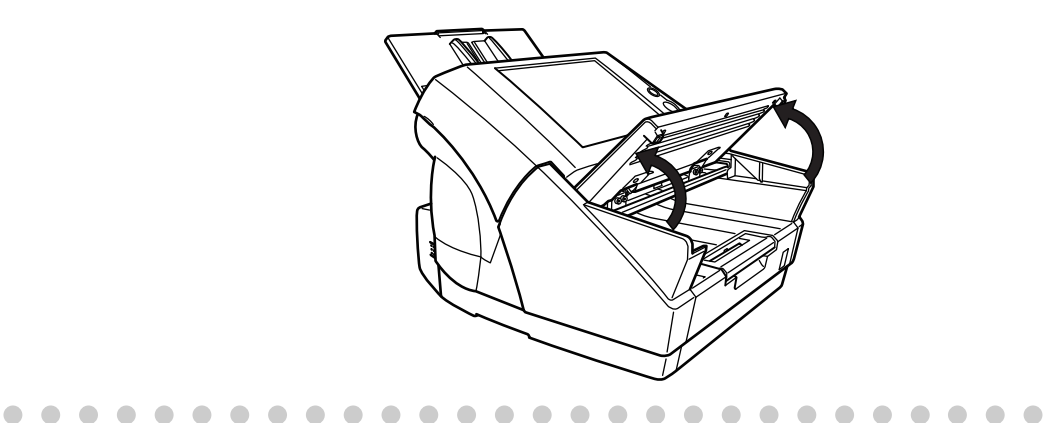

## **6.1.2** キャリアシートを使用した原稿をセットします

キャリアシートは、原稿搬送用シートです。

そのままでは読み取ることができない、A3 または B4 サイズのような、A4 サイズより大 きい原稿を 2 つ折りにしてキャリアシートにはさみ、両面読み取りすることにより、最 大 A3 サイズ(片面)まで読み取ることができます。読み取った原稿は、1 つの画像につ なぎ合わせて出力します。また、A4 サイズ以下の両面印刷された原稿を読み取って、見 開き状態にして 1 つの画像に出力することもできます。

- --------------------------
- 
- z キャリアシートを使用する場合は、読み取った原稿を出力する用紙サイズを 設定してください。設定方法については、「6.9.1 [キャリアシートを設定しま](#page-353-0) す」(318[ページ\)](#page-353-0)を参照してください。
- キャリアシートを使用する場合は、複数枚連続で読み取ることはできませ ん。1 枚ずつセットして読み取ってください。
- . . . . . . . . . . . . . . . . . . .
- 1. 読み取り面が外側にくるように、原稿を中央から 2 つに折り曲げます。

原稿の折り曲げ部分がふくらまない程度まで、しっかりと折り曲げてください。 折り曲げ部分がふくらんだまま読み取ると、傾きの原因となります。

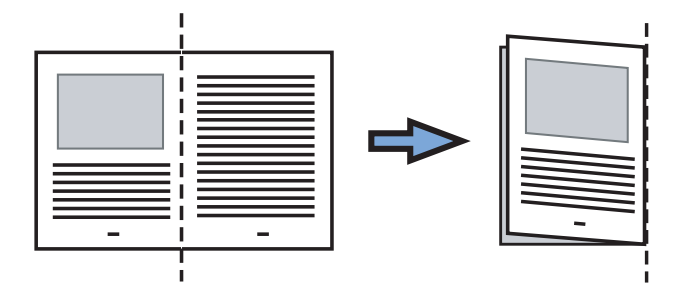

2. キャリアシートを開いて、原稿をセットします。

原稿の上側をキャリアシートの上端、折り目側を右端に、隙間のできないように しっかりと合わせます。

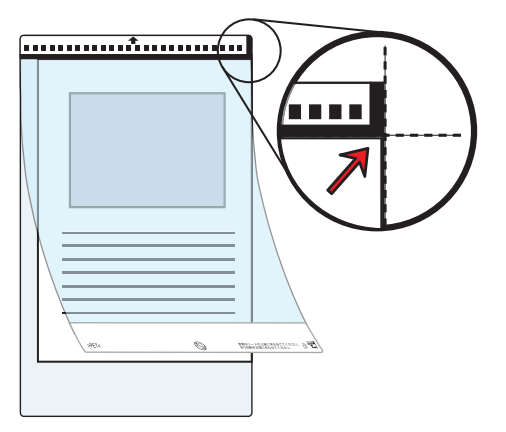

3. キャリアシートの白黒のパターンが印刷された部分を下にして、矢印の向きにセット セットします。

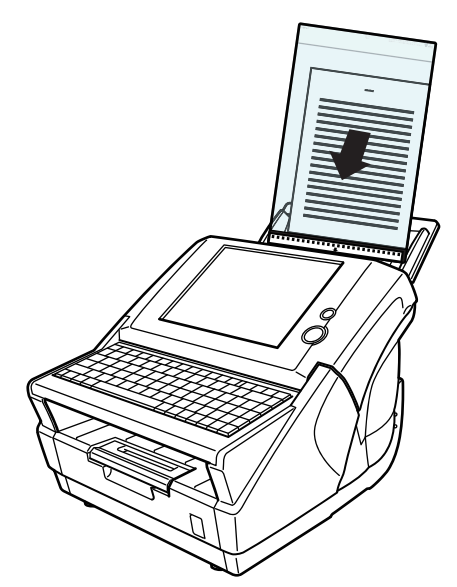

- 4. キャリアシートの幅に合わせて、サイドガイドを移動します。 サイドガイドを左右に動かして、サイドガイドとキャリアシートの間に隙間がで きないようにします。サイドガイドとキャリアシートの間に隙間があると、キャ リアシートが斜めに読み込まれることがあります。
- 5. 読み取りを開始します。
	- D 両面読み取りすると、裏と表の原稿を読み取って、見開き状態にして 1 つの画像 に出力されます。

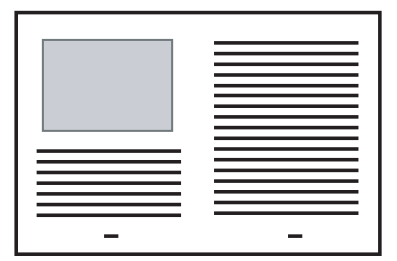

#### -------------------------------

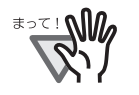

出力された画像の継ぎ目部分に隙間やズレ、線が入ったりする場合がありま す。また、厚い原稿を読み取った場合に継ぎ目部分を境にして画像がハの字に 傾く傾向があります。これらの現象は、原稿の折り曲げ方や、セットのしかた によってばらつきます。その場合は、以下を確認してください。改善される場 合があります。

- 原稿が、しっかりと折り曲げられているか。
- 原稿の端がキャリアシートの端にきっちりと合っているか。
- キャリアシートを裏と表逆にセットしてみたらどうか。

また、原稿の折り曲げ部分の検出誤差により、画像が欠ける場合があります。 その場合には、原稿の折り曲げ部分をキャリアシートの端から、1mm ほど内 側にセットして読み取ってください。

..............................

# <span id="page-280-0"></span>**6.2** タッチパネル(利用者)の画面について

## **6.2.1** 画面共通の項目について

利用者がログインして表示される画面の共通項目について説明します。

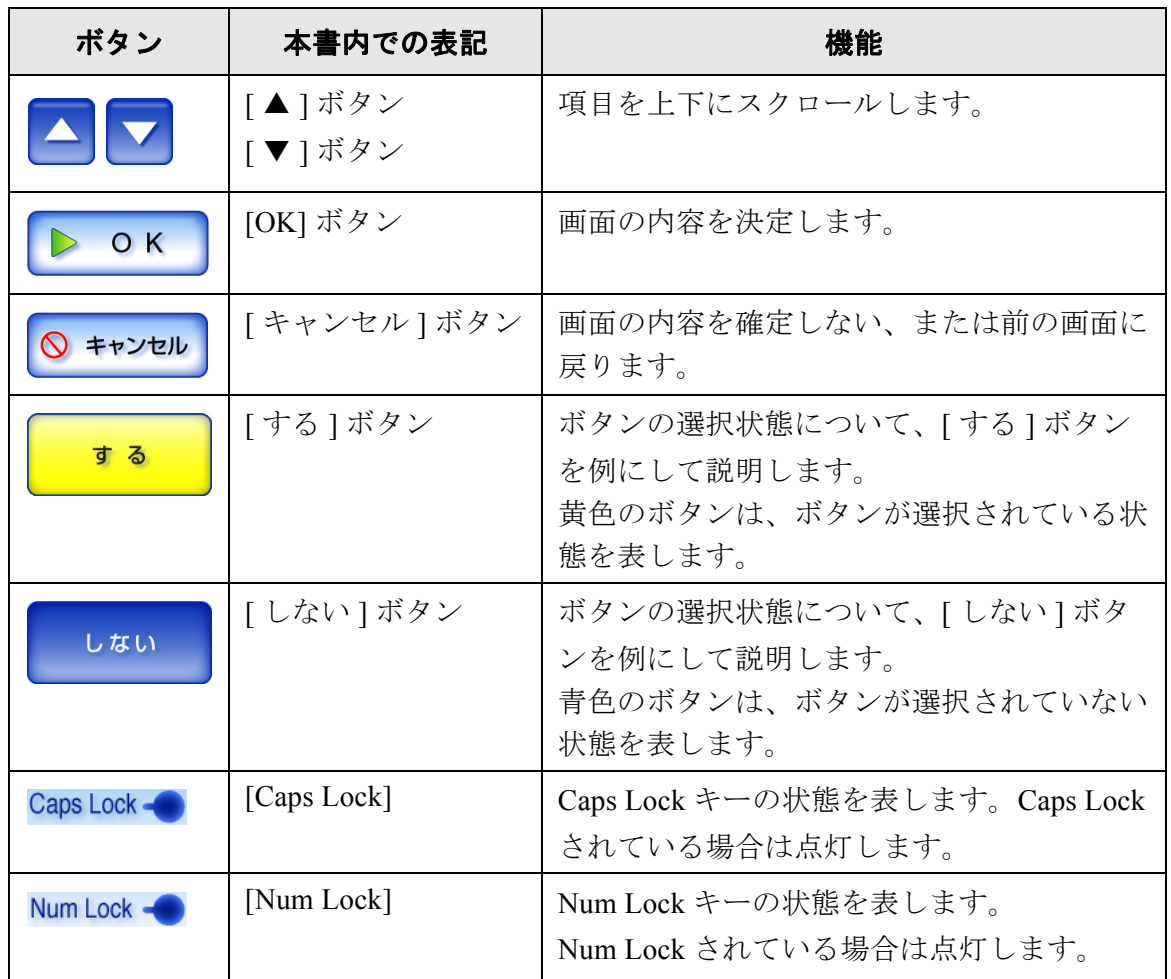

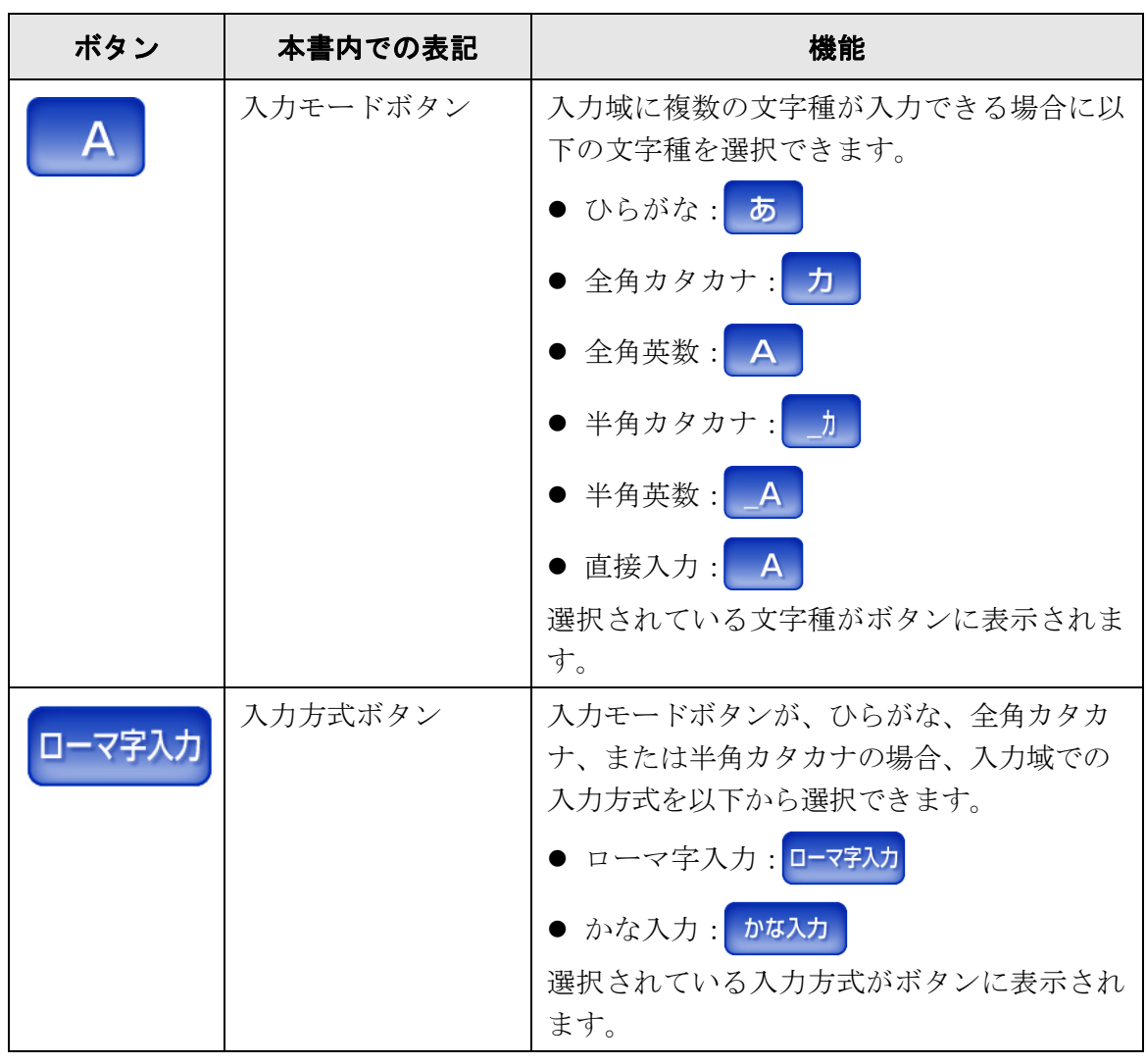

................................

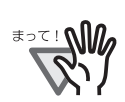

[OK] ボタンを押さずに [ ログアウト ] ボタンおよび [ キャンセル ] ボタンを押 した場合、設定内容は反映されません。

. . . . . . ......................  $\mathcal{L}(\mathcal{A})$ 

### **6.2.2** 利用者ごとの設定について

利用者ごとに、以下を設定しておくことができます。

● ログイン

電源投入時および再起動時、「ログイン」画面を表示せずに、自動的にログイン するように設定できます。

また、guest アカウントでログインできるようにするかどうかも設定できます。

- メインメニュー表示 「メインメニュー」画面または「ジョブメニュー」画面の表示について設定でき ます。 利用者ごとに、「メインメニュー」画面または「ジョブメニュー」画面を切り替 えられるようにしたり、常に「ジョブメニュー」画面を表示するようにしたりで きます。
- ユーザー情報共有

集中管理サーバでユーザー情報を管理することで、利用者ごとの設定を複数のス キャナで共有するように設定できます。 同一の利用者が、別のスキャナからログインしても利用者ごとの設定を利用でき ます。

共有できるユーザー情報は、以下のとおりです。

- メールアドレス台帳 (My List)
- 読み取り設定
- 選択ネットワーク共有プリンタ
- 選択ネットワーク共有フォルダ

なお、選択ネットワーク共有プリンタ・共有フォルダは、装置ごとに同じネット ワーク共有プリンタ・フォルダが設定されてない場合、選択状態は解除されま す。

● ジョブ設定共有

集中管理サーバでジョブ設定を管理することで、利用者ごとに設定されている ジョブを複数のスキャナで共有するように設定できます。 同一の利用者が、別のスキャナからログインしても利用者ごとの「ジョブメ ニュー」画面を表示できます。

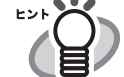

[ ネットワーク設定 ] の「集中管理サーバ」画面で、ユーザー情報共有または ジョブ設定共有が有効になっている状態で、ログイン時に集中管理サーバと通 信できない場合、確認画面が表示されます。この画面で [OK] ボタンを押して 続行した場合は、本装置に保存されている設定情報で動作します。[ キャンセ ル1ボタンを押した場合は、ログイン画面に戻ります。

# <span id="page-283-0"></span>**6.2.3** 「メインメニュー」画面について

「メインメニュー」画面に表示されるボタンの種類(メール/FAX/印刷 / 保存)は、連携す るサーバなどの設定内容により異なります。

以下に、メール/FAX/印刷/保存の設定を行った場合の「メインメニュー」画面について 説明します。

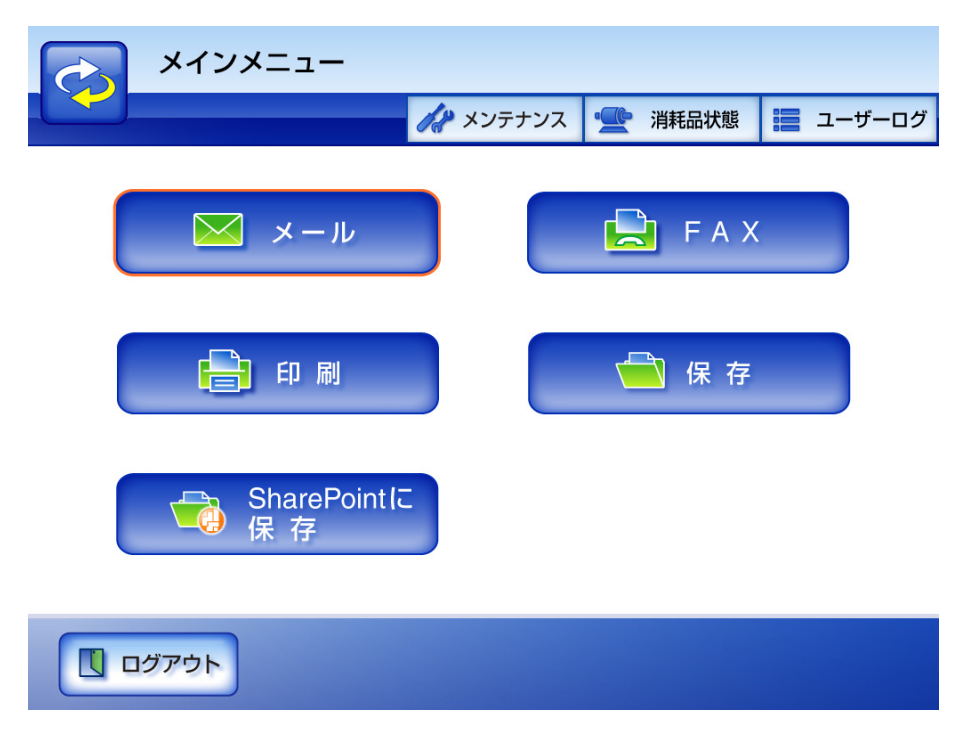

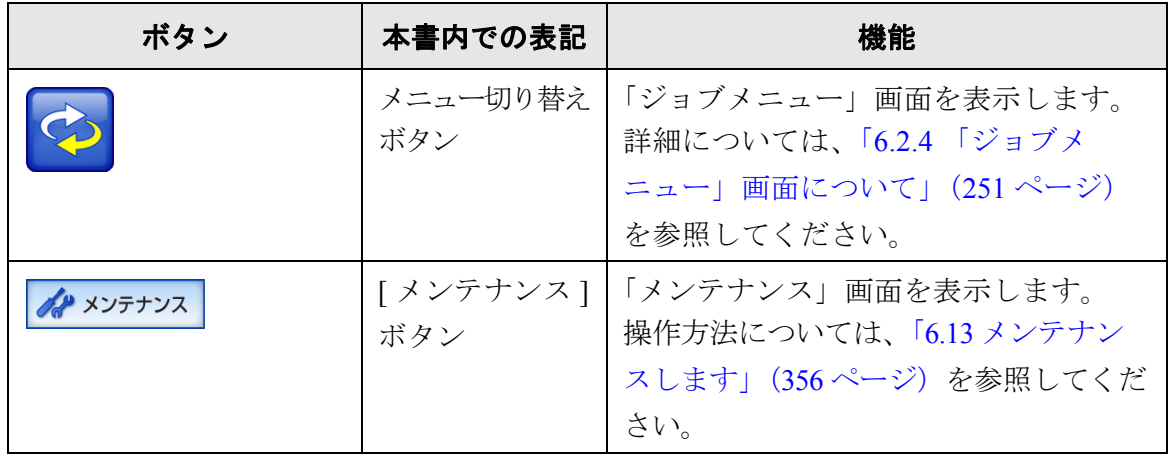

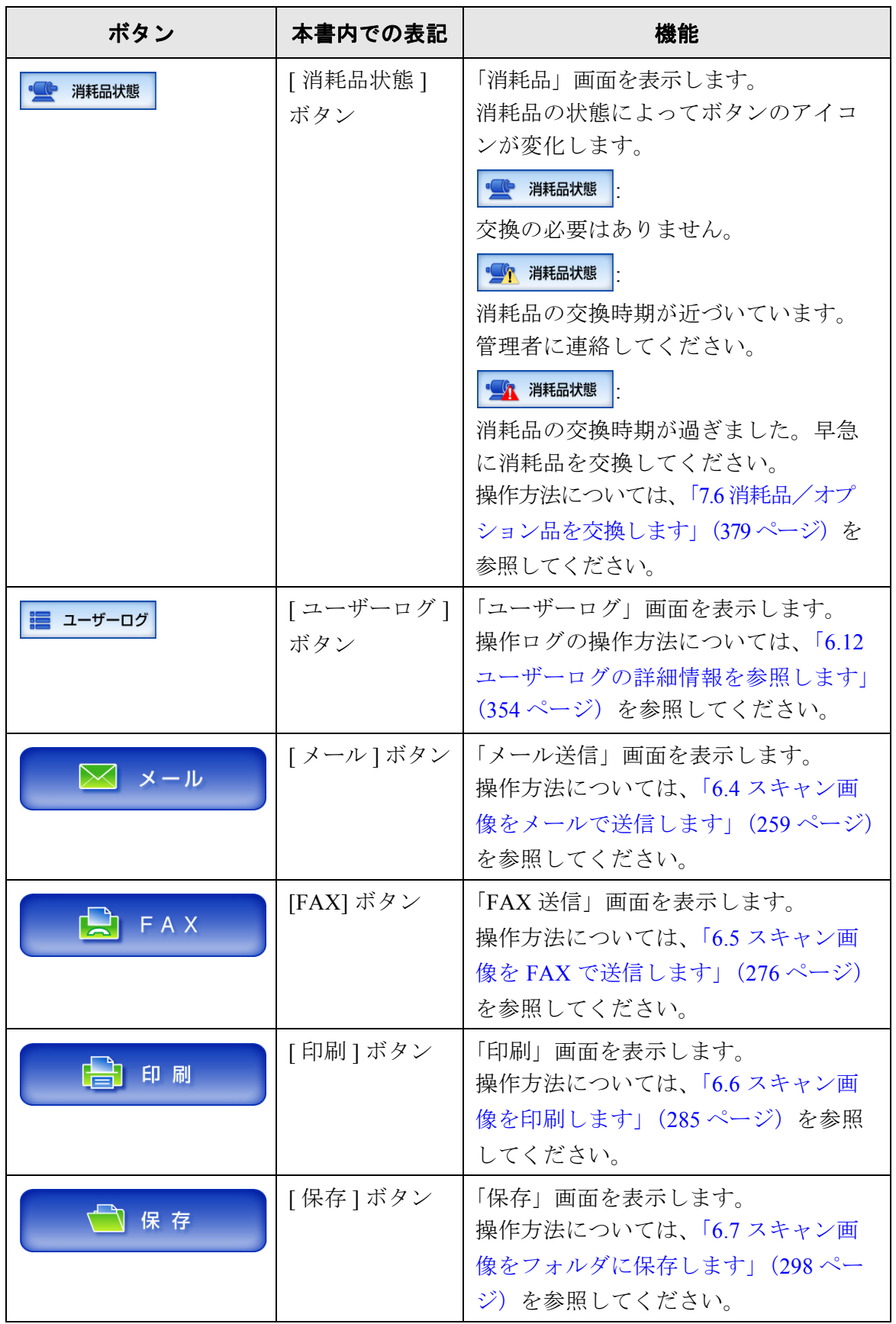

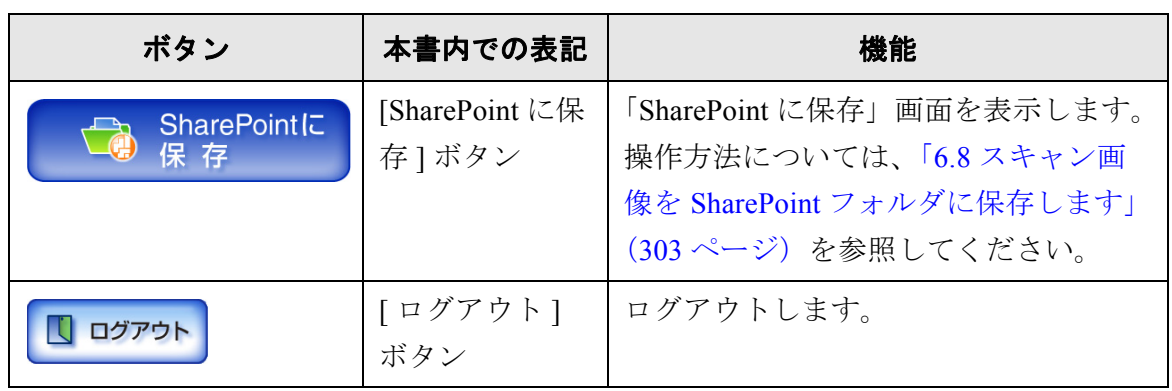

## <span id="page-286-0"></span>**6.2.4** 「ジョブメニュー」画面について

「ジョブメニュー」画面の表示されるボタンの種類は、ジョブの設定内容により異なりま す。 以下に、ジョブの設定を行った場合の「ジョブメニュー」画面の表示例について説明し ます。

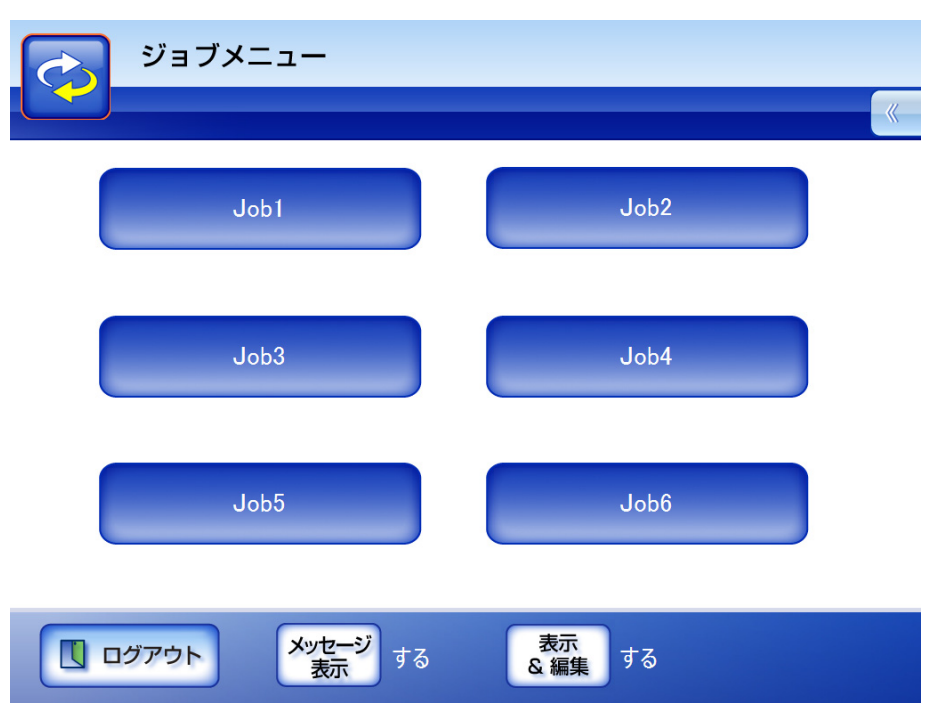

なお、利用者が複数のジョブグループに属している場合、以下のように、ジョブメニュー 名や「ジョブメニュー」画面を切り替えるボタンが表示されます。

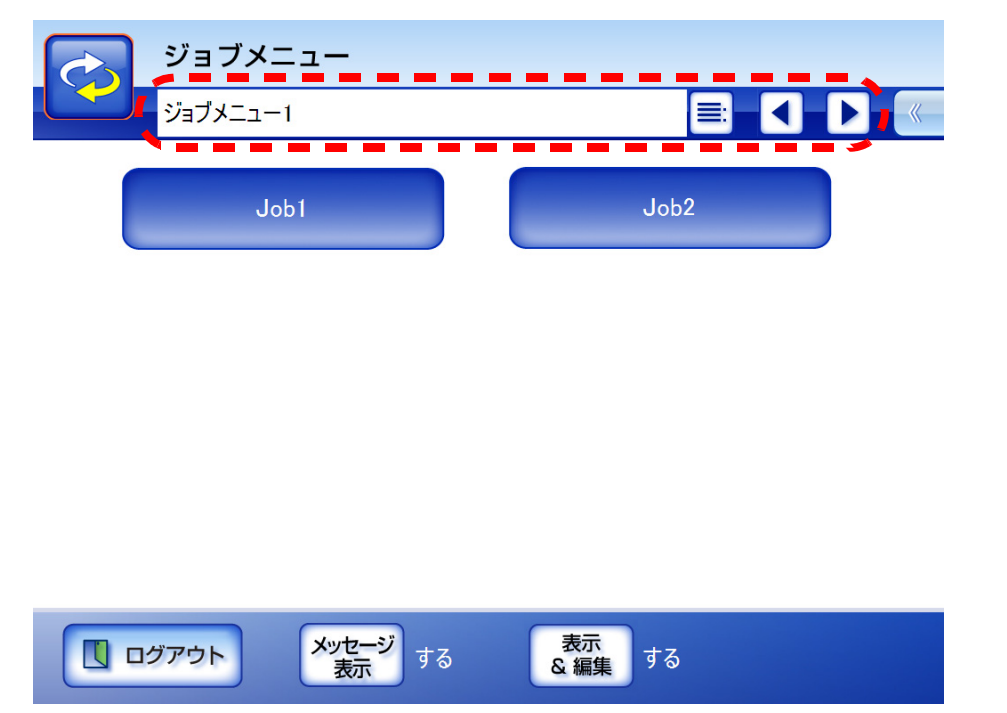

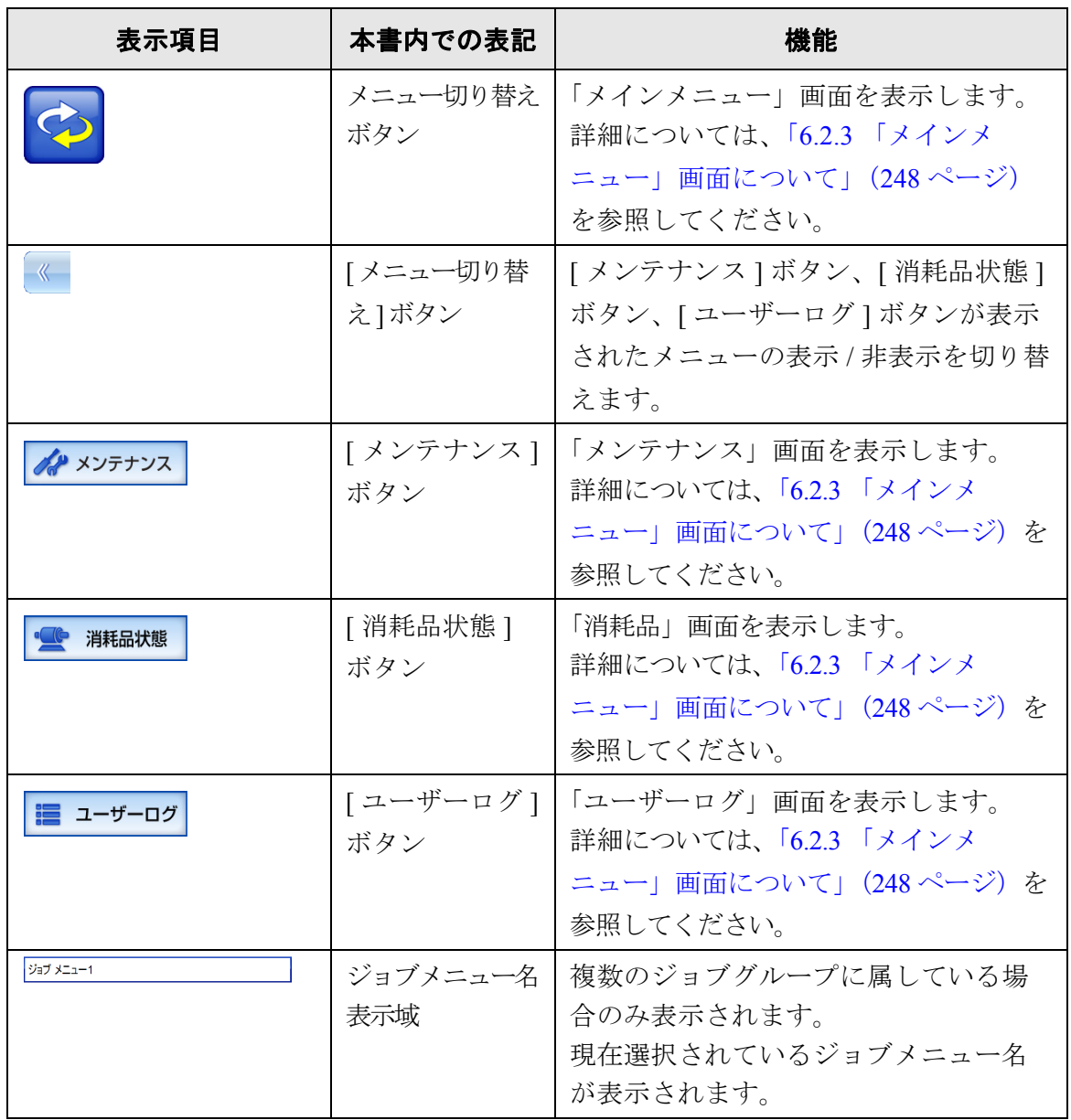
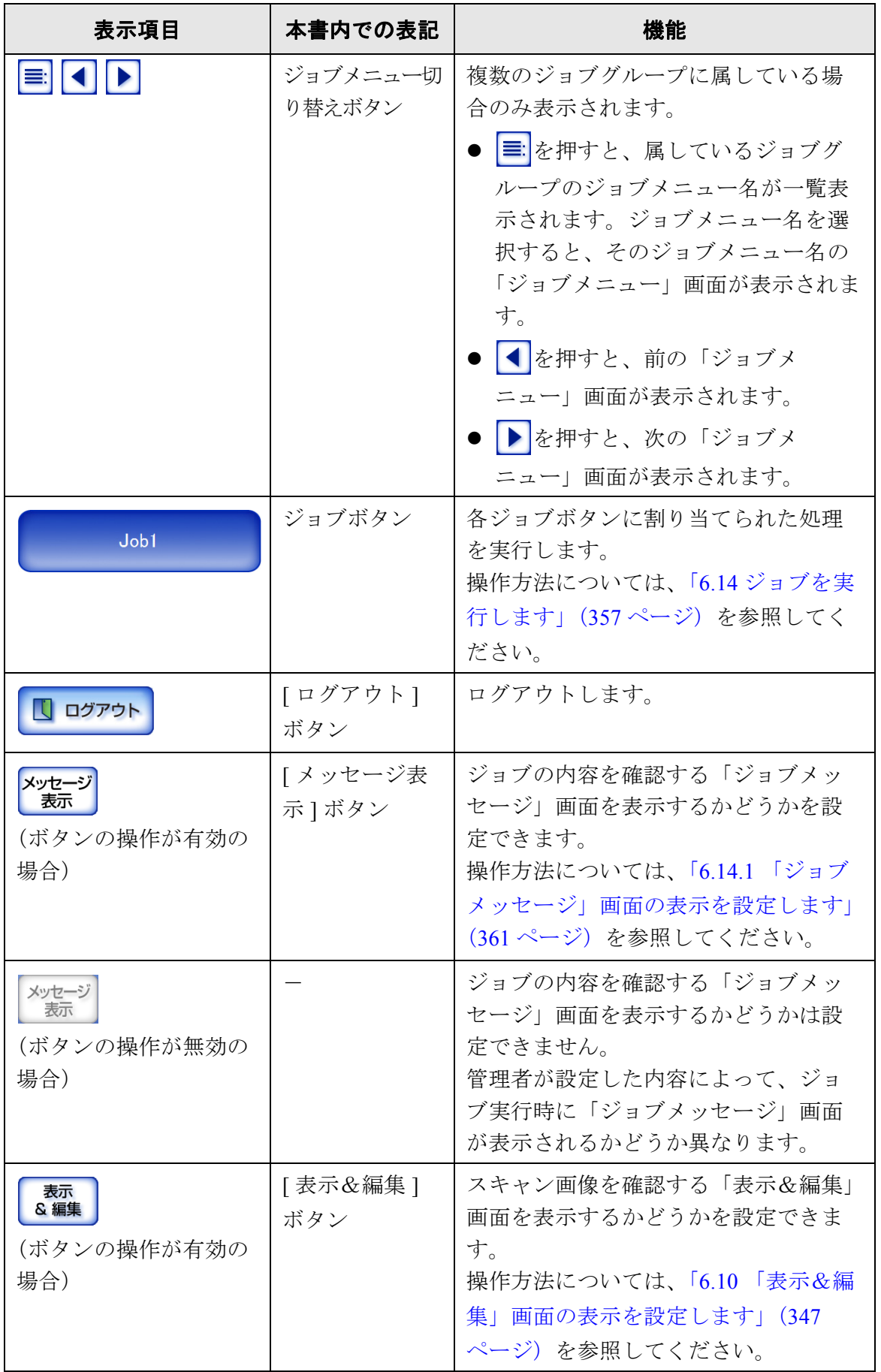

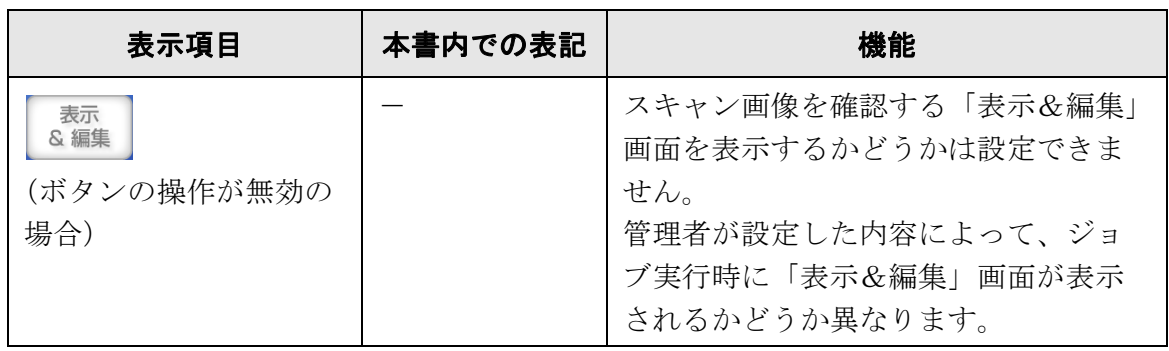

# **6.3** 利用者モードでログインします

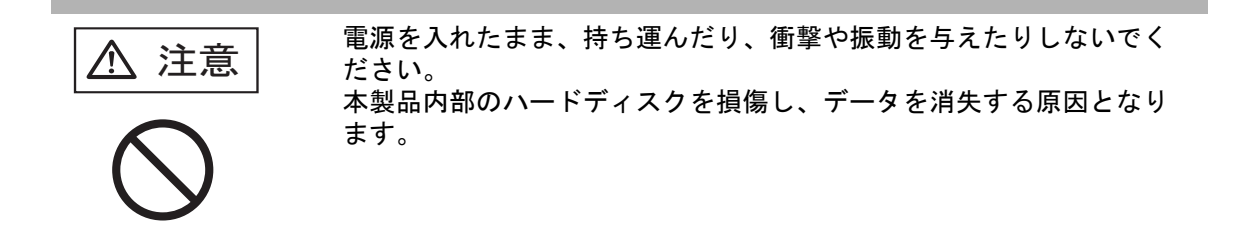

ユーザー認証では、LDAP サーバ上のユーザー情報の定義内容に従って、ユーザー名を指 定してください。

本装置は、指定されたユーザー名に応じて、以下のように認証処理を行います。

● LDAPサーバのサーバ種別が[Active Directory]または[Active Directory Global Catalog]の 場合

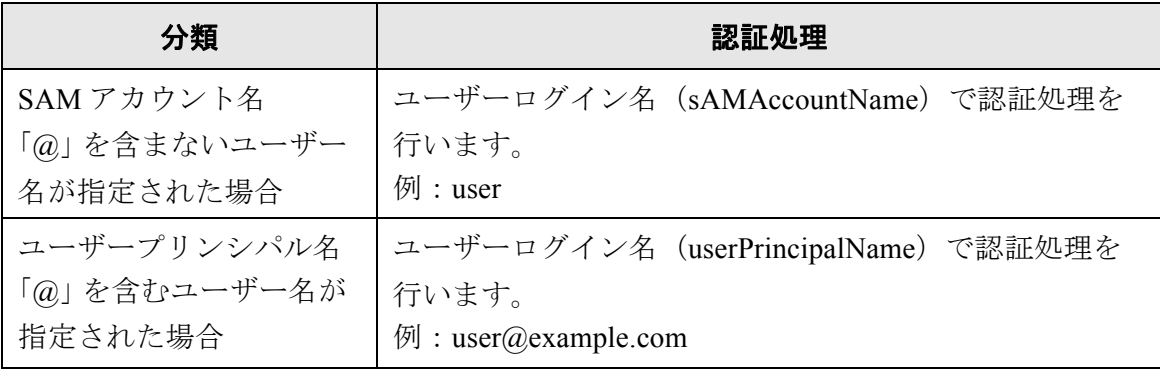

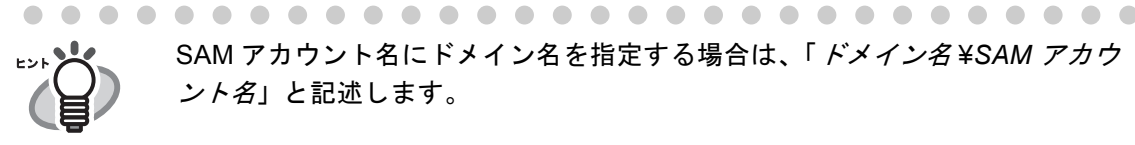

SAM アカウント名にドメイン名を指定する場合は、「ドメイン名 ¥*SAM* アカウ ント名」と記述します。

● LDAP サーバのサーバ種別が [ その他の LDAP サーバ ] の場合

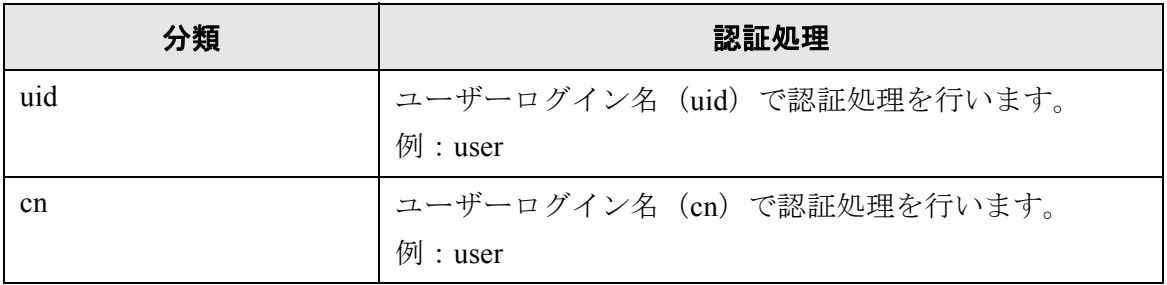

また、認証されたユーザー情報は、ネットワーク共有フォルダ保存時のユーザー情報と しても利用されます。

電源投入時および再起動時、「ログイン」画面を表示せずに、自動的にログインするよう にもできます。

Active Directory のアカウントオプションで「ユーザーは次回ログオン時にパスワード変 更が必要」となっている場合はログインすることができません。管理者に連絡してパス ワードを設定してからログインを行ってください。

▶ LDAP サーバが存在しない環境で本装置を使用する場合、ユーザー名およびパ スワードは以下のとおりです。LDAP サーバについては、「LDAP [サーバ」\(](#page-53-0)18 [ページ\)](#page-53-0)を参照してください。 ユーザー名 :guest パスワード :guest ただし、guest アカウントが無効になっている場合は使用できません。 ● 自動ログインおよび guest アカウントの有効無効を設定する方法については、 「4.6.6 [ログイン設定をします」\(](#page-102-0)67 ページ)を参照してください。 ● 同時に複数人がログインすることはできません。ログインできるのは常に1人 です。 

1. 電源ボタンを押します。

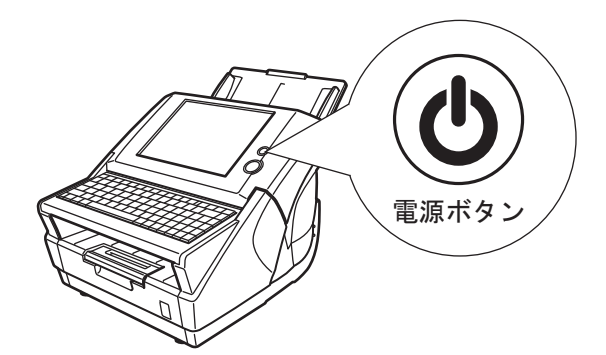

D「ログイン」画面が表示されます。

2. LDAP サーバに登録されている「ユーザー名」および「パスワード」を入力します。

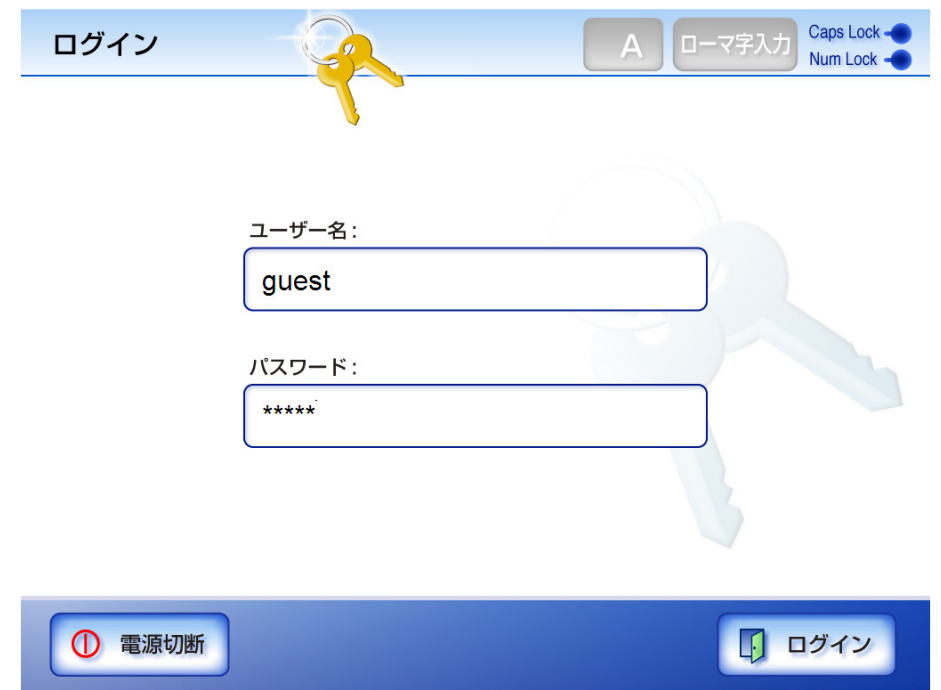

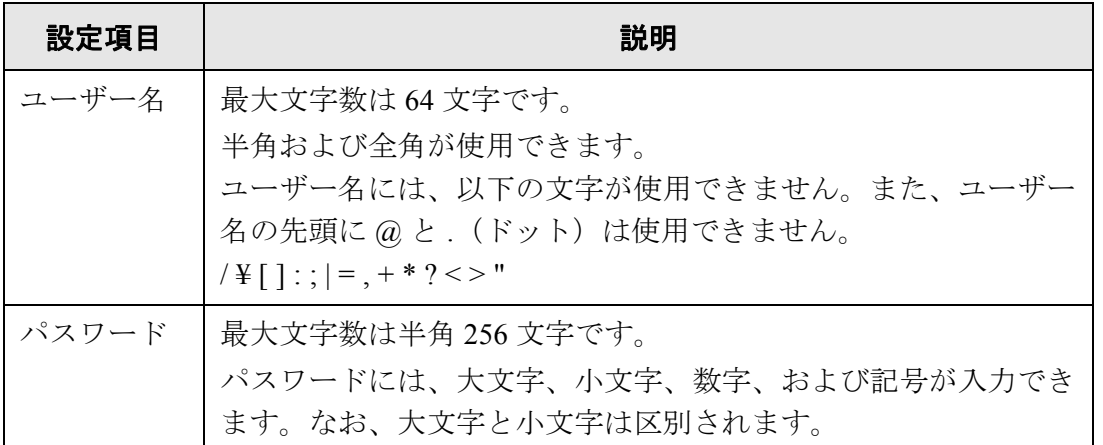

6

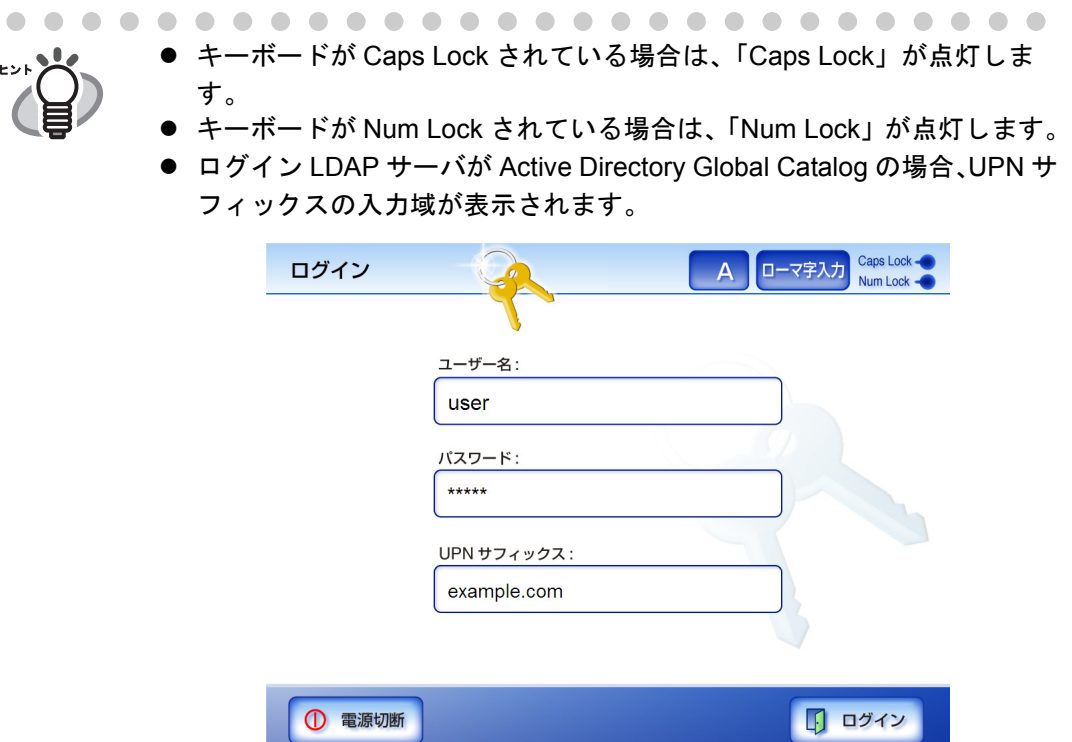

UPN サフィックスの最大文字数は 64 文字です。入力した UPN サ フィックスは保存され、次回ログイン時にもそのまま使用できます。 UPN サフィックスを入力すると、「ユーザー名」のうしろに、「@」と 「UPN サフィックス」を付加して認証されます。たとえば、ユーザー名 に「user」、UPN サフィックスに「example.com」と入力する場合、 「user@example.com」として認証されます。 この「user@example.com」が「ユーザープリンシパル名」です。 UPN サフィックスを使用しない場合は、入力しないでください。 UPN サフィックスは、guest アカウントでログインする場合、入力する 必要はありません。入力しても無効になります。

3. [ログイン1ボタンを押します。

D 認証されると、「メインメニュー」画面が表示されます。

# <span id="page-294-0"></span>**6.4** スキャン画像をメールで送信します

--------------------------

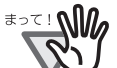

LDAP サーバを設定している場合、LDAP サーバにユーザーのメールアドレス を必ず登録してください。登録していない場合、メール送信できません。

----------

#### 1. 「メインメニュー」画面で [ メール ] ボタンを押します。

D「メール送信」画面が表示されます。

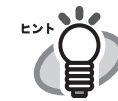

[ 読み取り設定 ] ボタンを押すと、読み取り設定を変更できます。 詳細については、「6.9 [読み取り設定をします」\(](#page-346-0)311 ページ)を参照して ください。

<span id="page-294-1"></span>2. 「宛先」、「Cc」、「Bcc」に、送信先のグループ、同報リスト、またはアドレスを入力 します。

グループを入力すると、グループに登録されているすべての送信先に送信できま す。詳細については、「E.6 [グループを設定します」\(](#page-492-0)457 ページ)を参照してくだ さい。

同報リストを入力すると、同報リストに登録されているすべての送信先に送信で きます。詳細については、「E.7 [同報リストを設定します」\(](#page-494-0)459 ページ)を参照し てください。

「メールアドレス」の設定値については、「B.1 [メールアドレスの設定値」\(](#page-465-0)430 [ページ\)](#page-465-0)を参照してください。

複数の送信先に送る場合は、送信先を「;」で区切ります。最大 30 件の送信先に同 時に送信することができます。

メールアドレス台帳を使ってメールアドレスを簡単に入力することもで きます。

> 詳細については、「6.4.1 [メールアドレス台帳を使ってアドレスを入力しま](#page-299-0) す」(264[ページ\)を](#page-299-0)参照してください。

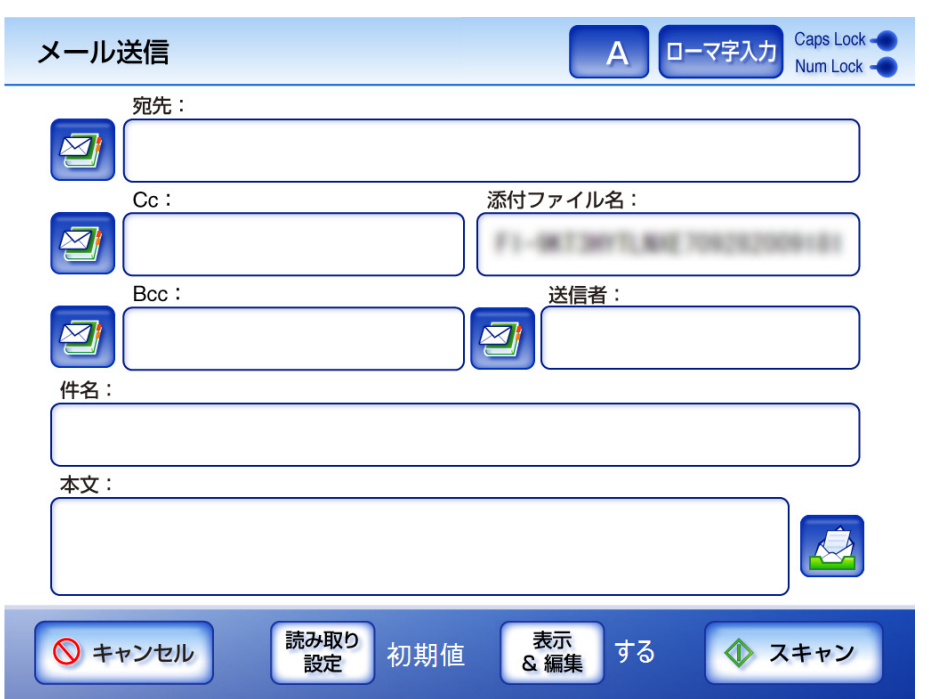

## 3. 「添付ファイル名」に添付するスキャン画像の名前を入力します。

最大文字数は 128 文字です。半角および全角文字が使用できます。以下の文字は 使用できません。

 $\frac{1}{4}$  / : \* ? " < > |

**WASSED** 

初期値は管理者画面の「添付ファイル名設定」画面で設定したファイル名です。詳 細については、「4.6.10 [添付ファイル名を設定します」\(](#page-114-0)79 ページ)を参照してくだ さい。

#### ........ .....................

以下のファイル名は設定することができません。

- $\bullet$  CON
- $\bullet$  PRN
- $\bullet$  AUX
- CLOCK\$
- $\bullet$  NUL
- $\bullet$  COM0  $\sim$  COM9
- $\bullet$  LPT0  $\sim$  LPT9

............................

- <span id="page-296-0"></span>4. 「送信者」に送信者のメールアドレスを入力します。
	- guest アカウントでログインした場合のみ入力できます。送信者のメールアドレス を入力してください。「メールアドレス」の設定値については、「B.1 [メールアド](#page-465-0) [レスの設定値」\(](#page-465-0)430 ページ)を参照してください。

ヒッソ メールアドレス台帳を使ってメールアドレスを簡単に入力することもで きます。 詳細については、「6.4.1 [メールアドレス台帳を使ってアドレスを入力しま](#page-299-0) す」(264 [ページ\)を](#page-299-0)参照してください。

- 
- guest アカウント以外でログインした場合、送信者の入力域は表示されませんが、 LDAP サーバに登録されているユーザーのメールアドレスが設定されます。
- 5. 「件名」にメールの題名を入力します。

最大文字数は 128 文字です。半角および全角文字が使用できます。

半角カタカナを入力した場合は、全角カタカナに変換されて送信されま す。 

6. 「本文」にメールの本文を入力します。

最大文字数は 512 文字です。半角および全角文字が使用できます。

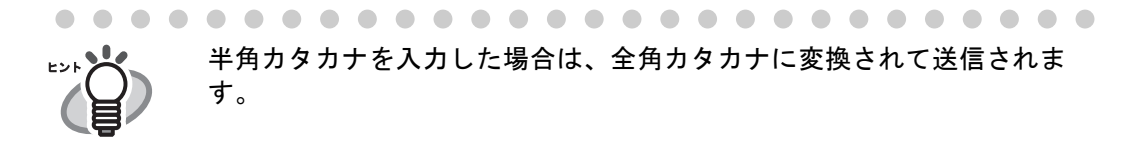

7. 開封確認をするかどうかを選択します。

. . . . . . . . . . . . . .

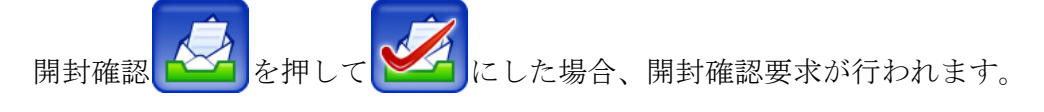

8. [スキャン ] ボタンを押します。

[ 表示&編集 ] ボタンが「しない」の場合は、[ スキャン&送信 ] ボタンを押しま す。

D 読み取りが開始されます。

読み取り中は読み取り順番に 1 ページずつプレビューされます。

スキャン読み取りできる最大ページ数は 999 ページです。

[ 白紙ページ削除 ] を有効にしている場合、白紙ページ削除されたページ数が表 示されます。

白紙ページ削除された分は最大ページ数まで追加読み取りすることができます。 読み取りが完了すると「表示&編集」画面が表示されます。

「表示&編集」画面での編集については、「6.11 [スキャン画像を「表示&編集」](#page-385-0) [画面で確認します」\(](#page-385-0)350 ページ)を参照してください。

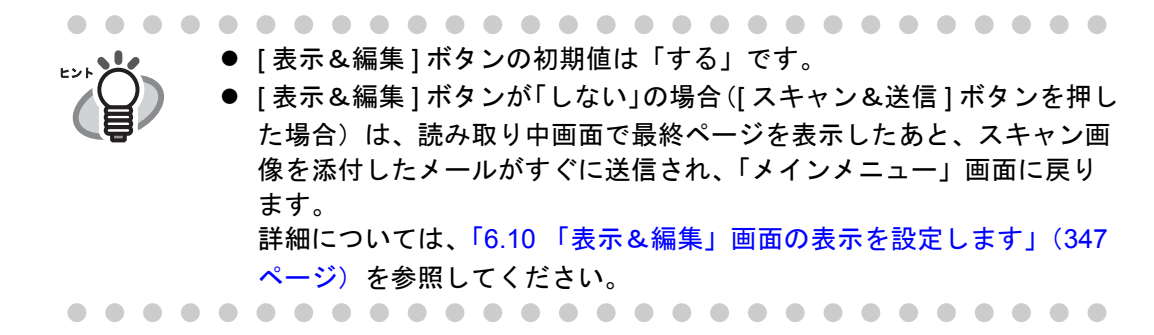

#### 9. スキャン画像を確認します。

「表示&編集」画面での確認については、「6.11 [スキャン画像を「表示&編集」画](#page-385-0) [面で確認します」\(](#page-385-0)350 ページ)を参照してください。

#### 10.「表示&編集」画面で [ 送信 ] ボタンを押します。

D 指定したファイル形式のファイルを添付したメールが送信されます。 メール分割が有効になっている場合、メールが分割されて送信されます。 宛先に指定できるアドレス数を超えていた場合、警告が表示されます。

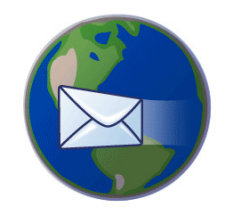

cdef@example.com へ送信しています。

D「メインメニュー」画面に戻ります。

● 以下は、事前に管理者が設定した値です。

● 宛先に指定できるアドレスの数

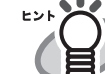

- メールを分割して送信するかどうかの設定、および分割サイズ
- 添付するファイルの最大サイズ 設定を変更する場合は、管理者に連絡してください。設定方法について は、「4.7.11 [メールサーバを設定します」\(](#page-156-0)121 ページ)を参照してくだ さい。
- 写真や図などの原稿の場合は、圧縮率を高くすると、ファイルサイズを 小さくすることができます。詳細については、「6.9.9 [圧縮率を設定しま](#page-368-0) す」(333 [ページ\)を](#page-368-0)参照してください。
- ファイル形式が JPEG または TIFF の場合、ページ数分のファイルがメー ルに添付されます。
	- [表示&編集] ボタンが「する」の場合、ページ数が 10 ページを超え ると「メール送信」画面で [ 送信 ] ボタンを押したあとに確認メッ セージが表示されます。
	- [ 表示&編集 ] ボタンが「しない」の場合、「メール送信」画面で [ ス キャン&送信 ] ボタンを押したあとに確認メッセージが表示されま す。
- メール送信に失敗した場合、「送信者」に入力されたメールアドレスに 本装置からエラー通知のメールが以下のタイトルで送信されます。 ネットワークスキャナ *XXXX* からのエラー通知

## <span id="page-299-0"></span>**6.4.1** メールアドレス台帳を使ってアドレスを入力します

「6.4 [スキャン画像をメールで送信します」\(](#page-294-0)259 ページ)[の手順](#page-294-1) 2 およ[び手順](#page-296-0) 4 でアドレ スを直接入力せずに、メールアドレス台帳を使用してアドレスを入力する方法について 説明します。

メールアドレス台帳には、My List と LDAP List があります。検索方法の操作以外、操作 方法は同じです。検索方法は「前方一致」、「部分一致」、「後方一致」から選択できます。 ● My List とは、利用者ごとに作成できるメールアドレス台帳です。

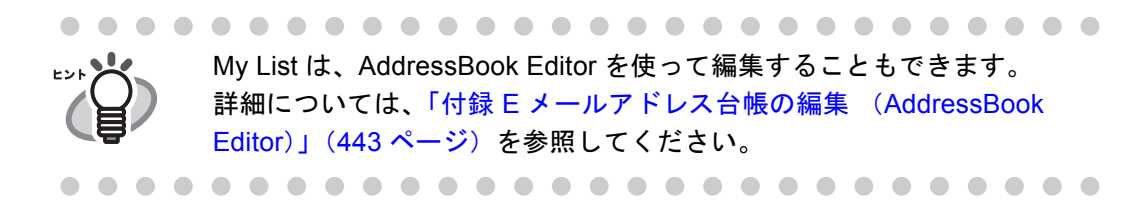

- LDAP List とは、LDAP サーバに登録されている情報を利用したメールアドレス台 帳です。編集はできません。
	- 以下の場合は、[LDAP List] タブは表示されず使用できません。
	- LDAP サーバを利用しない場合
	- guest アカウントでログインした場合

アドレスの入力時には、以下の送信先をメールアドレス台帳から選択できます。

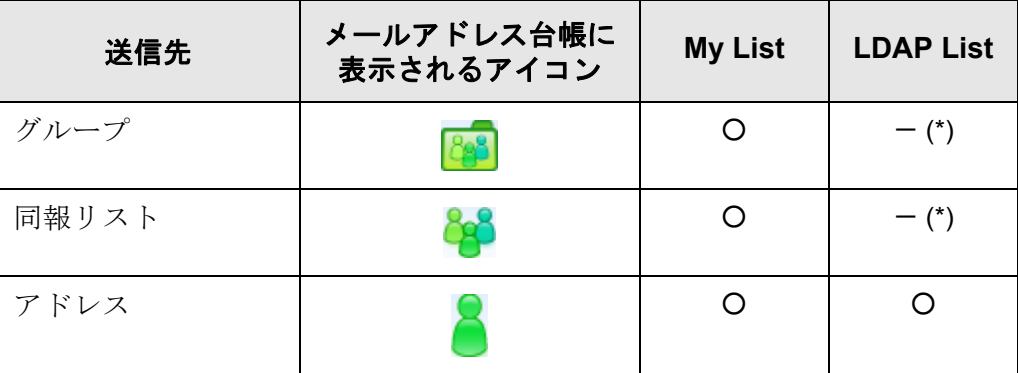

○:選択できます。 -:選択できません

(\*): LDAP List では、表示されません。

ここでは、LDAP List でアドレスを入力する方法を説明します。

1. 「メール送信」画面で、メールアドレスを入力する項目の横にある ーム を押します。

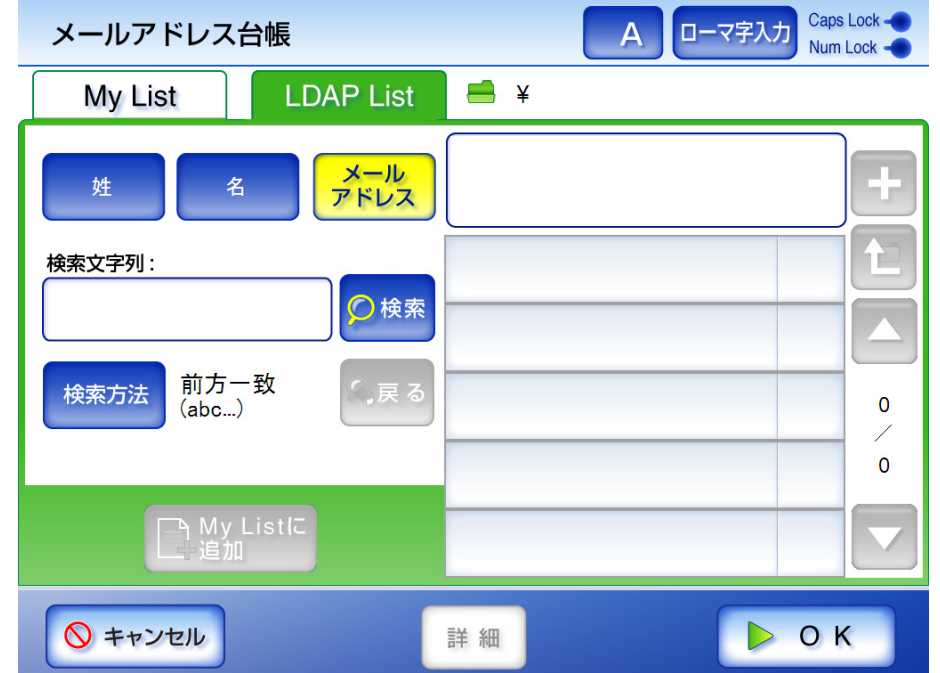

D「メールアドレス台帳」画面の LDAP List が表示されます。

2. 検索条件を選択します。

左ボタンおよび中央ボタンの検索条件とボタン名をカスタマイズすることができ ます。検索条件とボタン名をカスタマイズする方法については、「[4.7.10 LDAP](#page-151-0) 検 [索条件を設定します」\(](#page-151-0)116 ページ)を参照してください。

左ボタンおよび中央ボタンを押した場合の検索結果は、検索条件によってアル ファベットの昇順で一覧表示されます。検索項目が複数選択されている場合は、 選択した項目のいずれかを含んでいる情報が検索されます。 [ メールアドレス ] ボタンを押した場合の検索結果は、登録されているメールアド レスのアルファベットの昇順で一覧表示されます。

3. [ 検索方法 ] ボタンを押します。

D「検索方法」画面が表示されます。

## 4. 検索方法を選択します。

初期値は、「前方一致 (abc...) 1です。

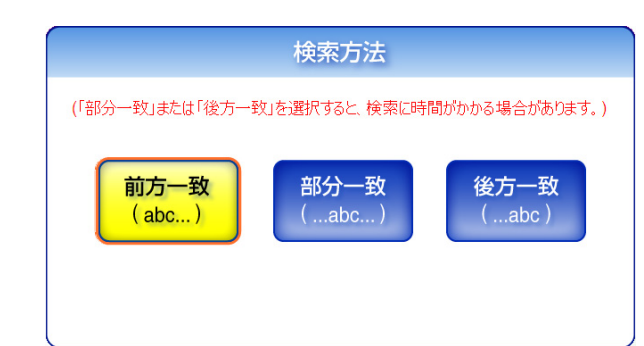

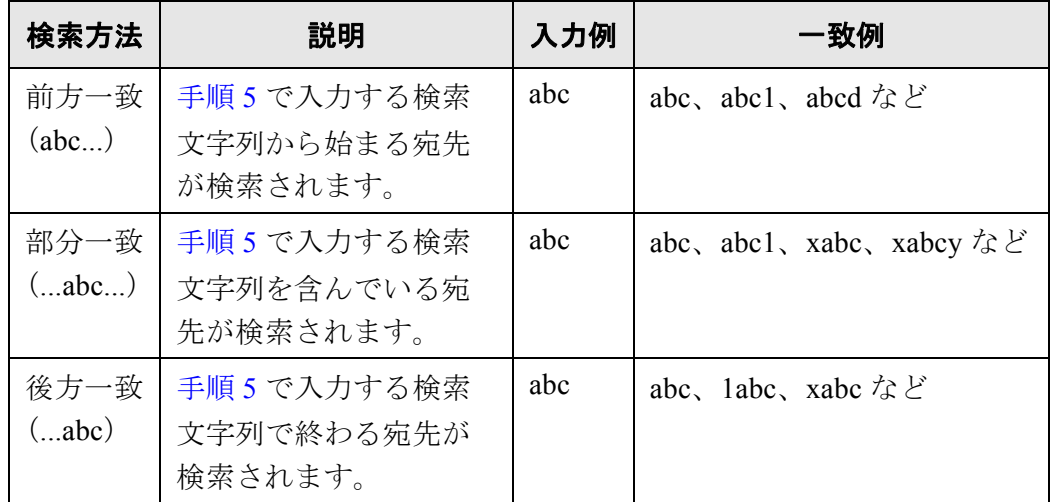

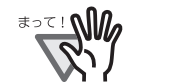

LDAP サーバ上に数万件以上のデータが登録されている場合、 [ 部分一致 ] または [ 後方一致 ] を選択して検索を行うと、検索に 時間がかかります。

#### -------

 $\Rightarrow$  「メールアドレス台帳」画面の LDAP List に戻ります。選択した内容が [ 検索方法 ] ボタンの右に表示されます。

## <span id="page-301-0"></span>5. 検索文字列を入力します。

検索する宛先の一部またはすべてを入力します。 最大文字数は 256 文字です。半角および全角文字が使用できます。 ワイルドカード検索はできません。\* ? [ ] を文字として検索します。

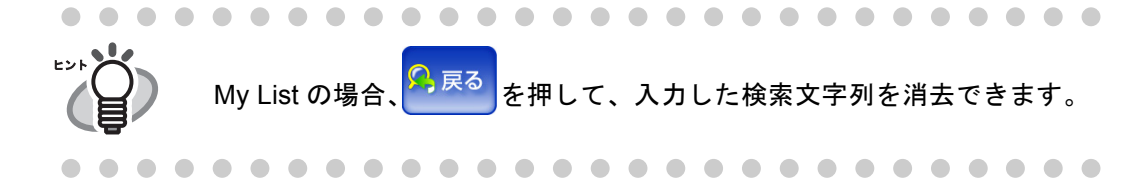

### 6. [ 検索 ] ボタンを押します。

D 検索結果が右側に 5 件ずつ表示されます。

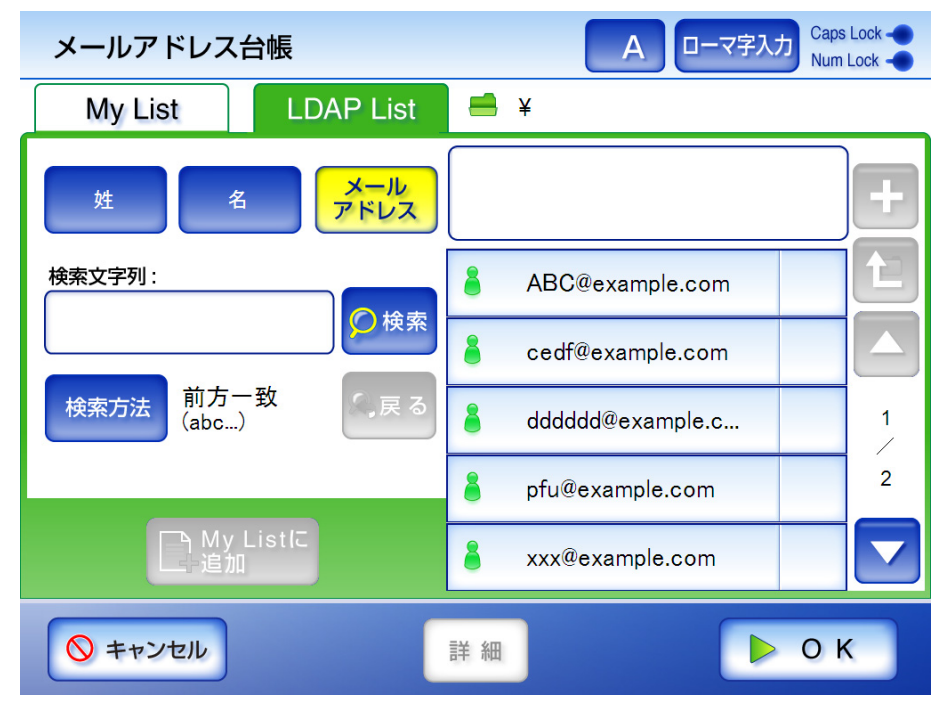

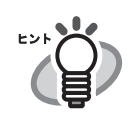

● 検索結果表示件数は LDAP サーバの設定で指定できます。LDAP サーバの 設定は管理者が行います。 詳細については、「4.7.9 メールアドレス LDAP [サーバを設定します」](#page-148-0)

. . . . . . . . . . . . . . . . . . . .

(113 [ページ\)](#page-148-0)を参照してください。

● 検索結果で表示形式に該当する項目が登録されていない場合、検索結果 は ---- で表示されます。 たとえば、表示形式が「姓 名」で、LDAP サーバに「姓:富士通 名:

なし」のユーザーが登録されている場合、検索結果は以下のようになり ます。

検索結果の表示形式 : 富士通 ----

● My List と LDAP List では検索内容に以下の違いがあります。

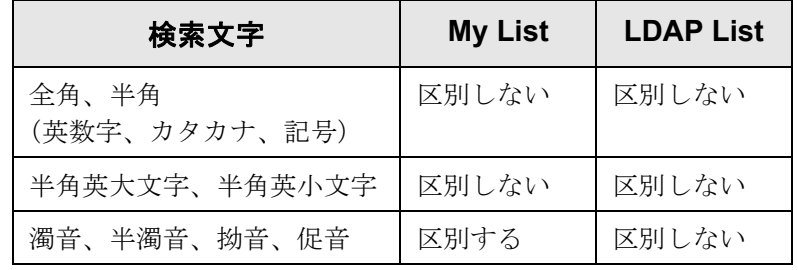

また、My List で検索する場合、以下のようになります。

- 現在表示している階層、および階層の配下に含まれるものすべてが 検索対象となります。
- 検索結果に表示されるグループには は表示されず、配下の階 層に移動できません。

7. 検索結果の中からメールアドレスを選択します。

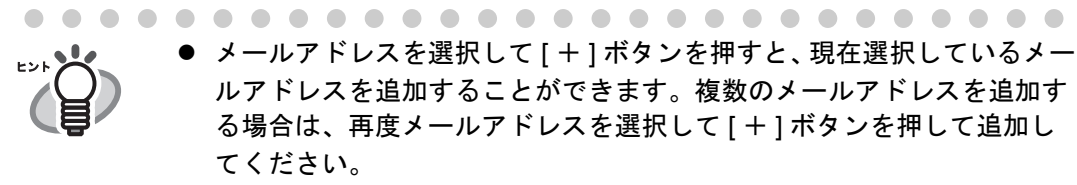

- メールアドレスを選択して [My List に追加 ] ボタンを押すと、現在選択し ているメールアドレスを My List に追加することができます。
- メールアドレスを選択して [ 詳細 ] ボタンを押すと、現在選択している メールアドレスの詳細情報を確認することができます。

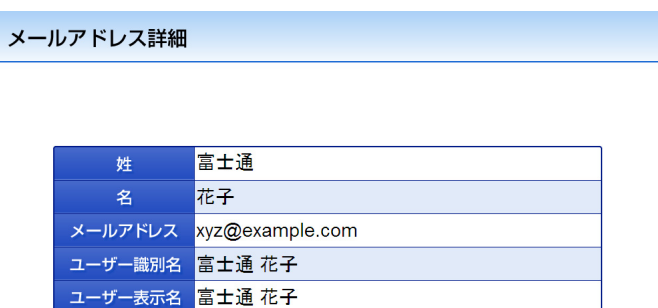

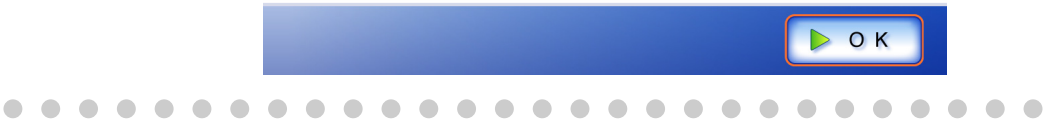

## 8. [OK] ボタンを押します。

D「メール送信」画面にアドレスが入力されます。

メールアドレス台帳を使って複数アドレスを入力した場合は、アドレスの間に 「;」が自動的に追加されます。

一度に入力できるアドレスは 1 通あたり 30 件です。

## **6.4.2** メールアドレス台帳にアドレスを追加します

My List にメールアドレスおよび同報リストを追加する方法について説明します。LDAP List には追加できません。

なお、メールアドレス台帳の最大登録件数は、以下のとおりです。

- グループ、同報リスト、アドレスを含む場合、合計で 5000件です。
- アドレスのみの場合、10000 件です。
- 1. 以下のいずれかの方法で、「メールアドレス台帳」画面を表示します。
	- ●「メール送信」画面で、メールアドレスを入力する項目の横にある ます。
	- ●「メインメニュー」画面または「ジョブメニュー」画面で [ メンテナンス ] ボタンを 押して、「メンテナンス」画面で [ メールアドレス編集 ] ボタンを押します。詳細 については、「6.13 [メンテナンスします」\(](#page-391-0)356 ページ)を参照してください。
- 2. [My List] タブを押します。

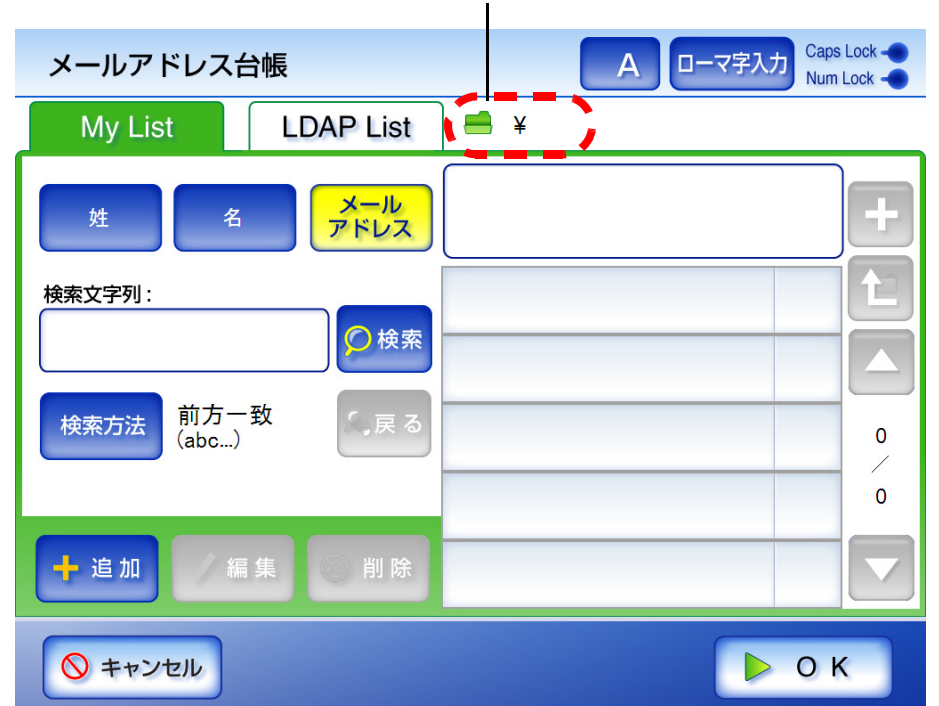

#### 現在表示しているグループの階層

3. [ 追加 ] ボタンを押します。

D「メールアドレス追加」画面が表示されます。

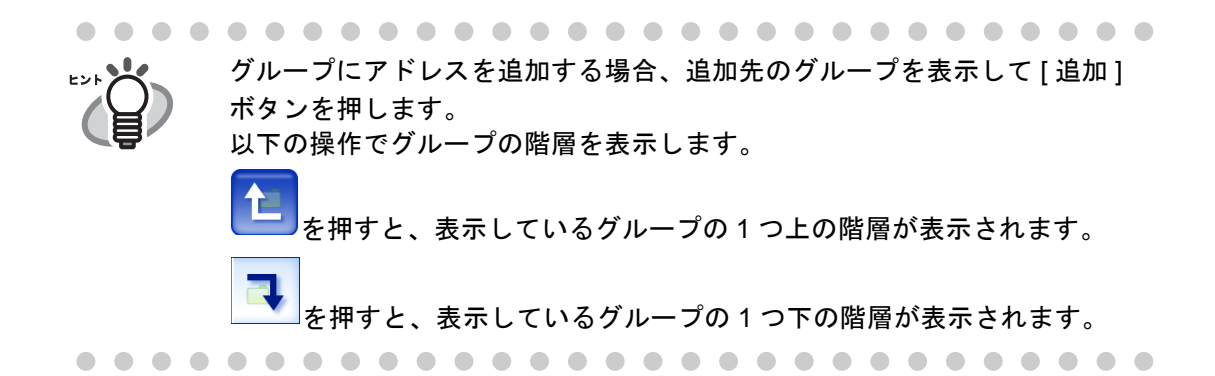

## 4. 追加するアドレスの情報を入力します。

● メールアドレスを追加する場合 [ メールアドレス ] タブで、「姓」、「名」、「メールアドレス」を入力します。 「姓」および「名」の最大文字数は 64 文字です。半角および全角文字が使用でき ます。なお、「姓」、「名」は省略できます。 「メールアドレス」の設定値については、「B.1 [メールアドレスの設定値」\(](#page-465-0)430

[ページ\)を](#page-465-0)参照してください。

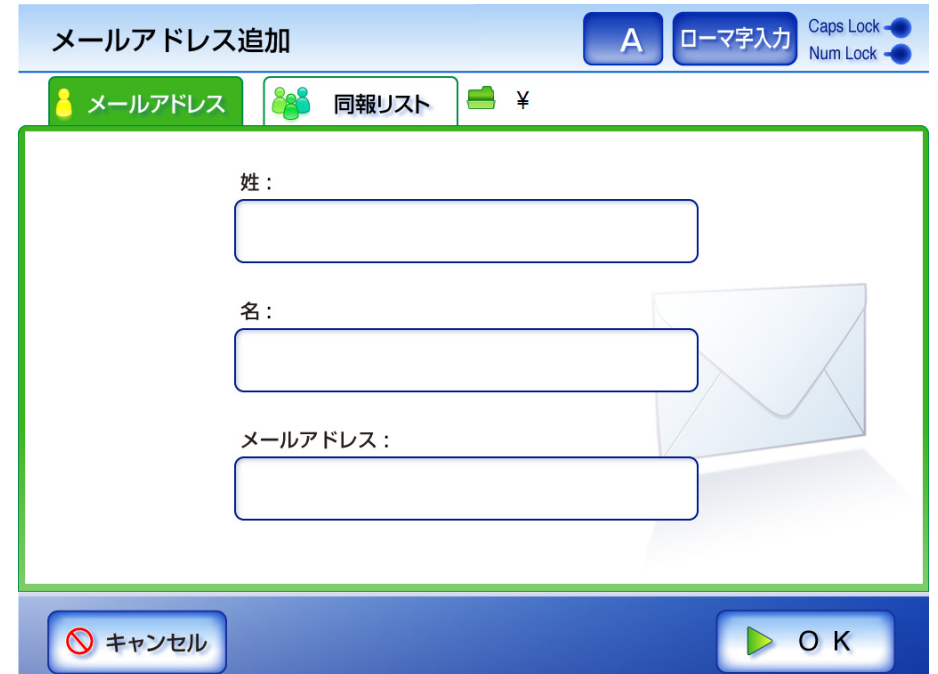

● 同報リストを追加する場合

[ 同報リスト ] タブで、「同報リスト名」および同報リストに含める「メールアド レス」を入力します。

「同報リスト名」の最大文字数は 64 文字です。半角および全角文字が使用できま す。以下の文字は使用できません。 ; @

「メールアドレス」の設定値については、「B.1 [メールアドレスの設定値」\(](#page-465-0)430 [ページ\)を](#page-465-0)参照してください。

同報リストには、最大 100 件のアドレスを設定できます。アドレスを複数指定す る場合、「;」で区切ります。

「メールアドレス」は、 ることもできます。

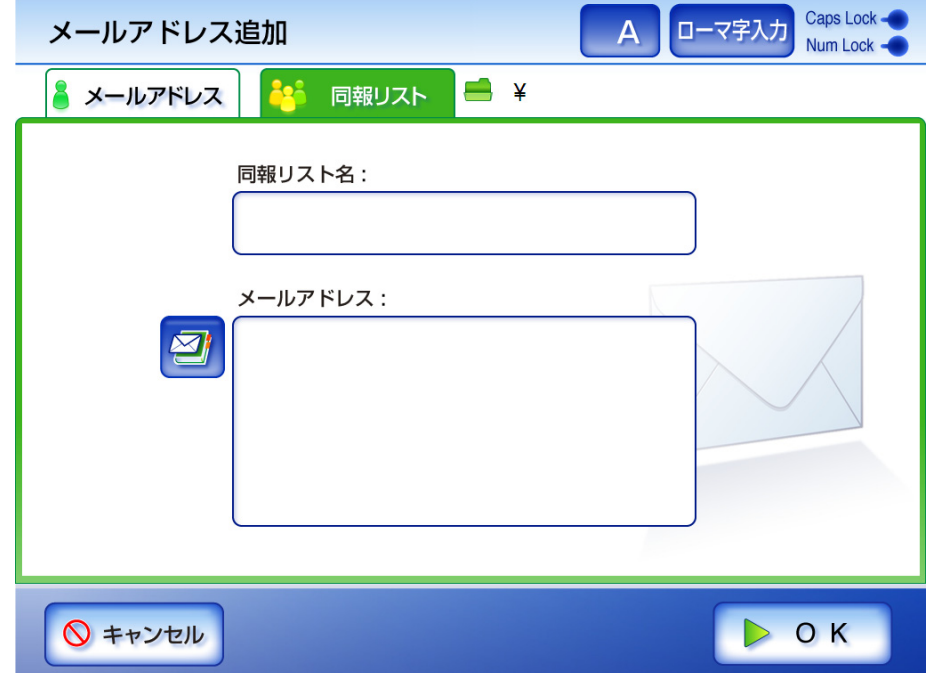

5. [OK] ボタンを押します。

D My List にアドレスが追加されます。

My List は、AddressBook Editor を使って編集することもできます。 詳細については、「付録 E [メールアドレス台帳の編集](#page-478-0) (AddressBook Editor)」 (443 [ページ\)を](#page-478-0)参照してください。

## **6.4.3** メールアドレス台帳を編集します

メールアドレス台帳の My List を編集する方法について説明します。LDAP List は編集で きません。

- 1. 以下のいずれかの方法で、「メールアドレス台帳」画面を表示します。
	- ●「メール送信」画面で、メールアドレスを入力する項目の横の す。
	- ●「メインメニュー」画面または「ジョブメニュー」画面で [ メンテナンス ] ボタンを 押して、「メンテナンス」画面で [ メールアドレス編集 ] ボタンを押します。詳細 については、「6.13 [メンテナンスします」\(](#page-391-0)356 ページ)を参照してください。
- 2. [My List] タブを押します。
- 3. 変更するメールアドレスまたは同報リストを選択します。
- 4. [ 編集 ] ボタンを押します。 D「メールアドレス編集」画面が表示されます。
- 5. 変更する内容に書き換えます。
	- メールアドレスを編集する場合 「姓」、「名」、「メールアドレス」を編集します。 「姓」および「名」の最大文字数は 64 文字です。半角および全角文字が使用でき ます。なお、「姓」、「名」は省略できます。 「メールアドレス」の設定値については、「B.1 [メールアドレスの設定値」\(](#page-465-0)430 [ページ\)](#page-465-0)を参照してください。

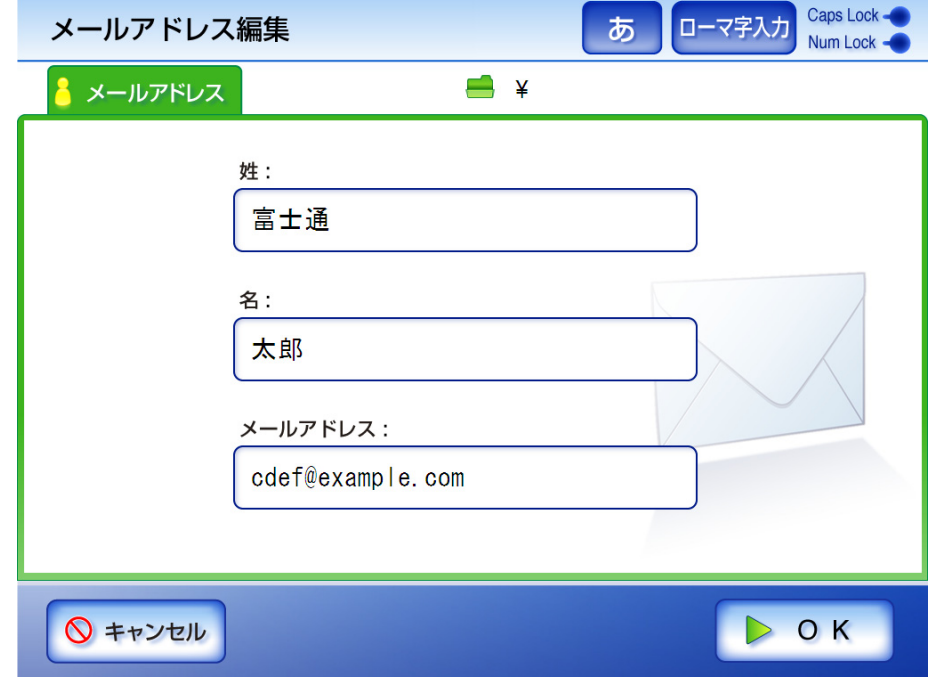

● 同報リストを編集する場合

「同報リスト名」および同報リストに含める「メールアドレス」を入力します。 「同報リスト名」の最大文字数は 64 文字です。半角および全角文字が使用できま す。以下の文字は使用できません。 ; @

「メールアドレス」の設定値については、「B.1 [メールアドレスの設定値」\(](#page-465-0)430 [ページ\)](#page-465-0)を参照してください。

同報リストには、最大 100 件のアドレスを設定できます。アドレスを複数指定す る場合、「;」で区切ります。

「メールアドレス」は、 レイト<br>「メールアドレス」は、 レイト お押して、メールアドレス台帳を使用して入力す ることもできます。

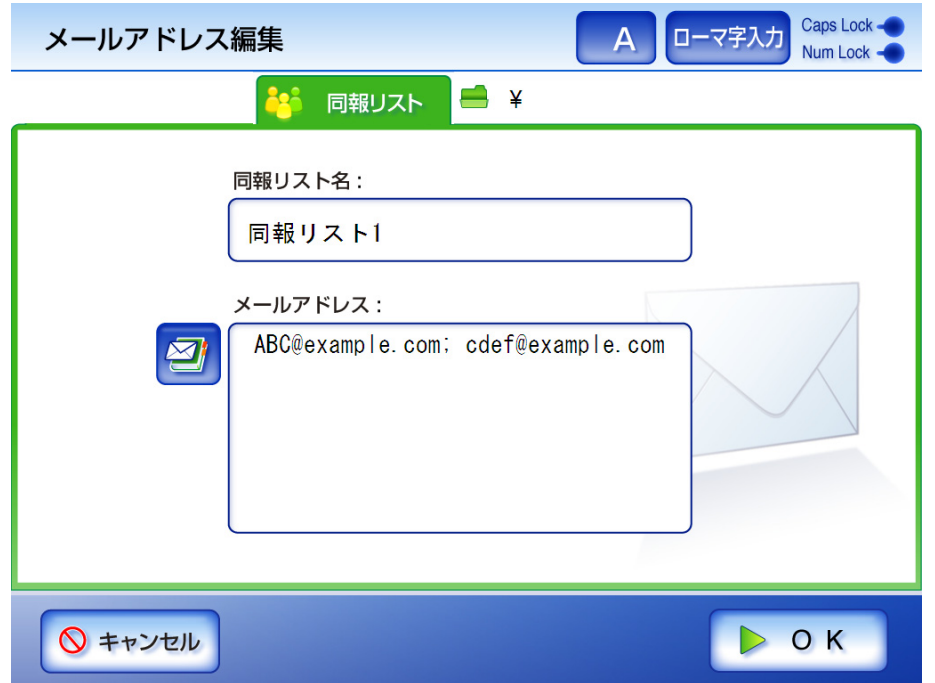

6. [OK] ボタンを押します。

D メールアドレス台帳の内容が変更されます。

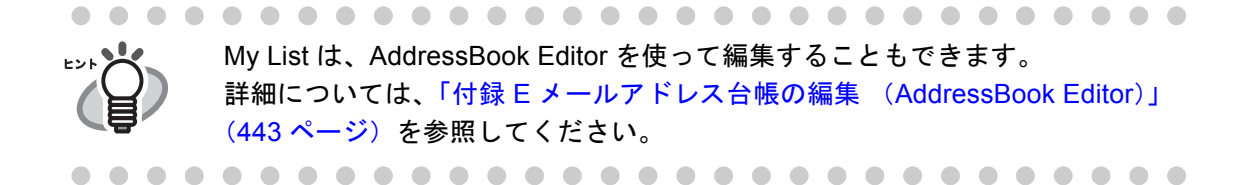

## **6.4.4** メールアドレス台帳からアドレスを削除します

My Listからメールアドレスおよび同報リストを削除する方法について説明します。LDAP List からは削除できません。

- 1. 以下のいずれかの方法で、「メールアドレス台帳」画面を表示します。
	- ●「メール送信」画面で、メールアドレスを入力する項目の横にある ます。
	- ●「メインメニュー」画面または「ジョブメニュー」画面で [ メンテナンス ] ボタンを 押して、「メンテナンス」画面で [ メールアドレス編集 ] ボタンを押します。詳細 については、「6.13 [メンテナンスします」\(](#page-391-0)356 ページ)を参照してください。
- 2. [My List] タブを押します。
- 3. 削除するメールアドレスまたは同報リストを選択します。
- 4. [ 削除 ] ボタンを押します。 D「メールアドレス削除」画面が表示されます。 ここでは、メールアドレスを削除した場合の画面を例に説明します。
- 5. 削除内容を確認して、[OK] ボタンを押します。

メールアドレス削除

以下のデータを削除してよろしいでしょうか?

姓:富士通

名:太郎

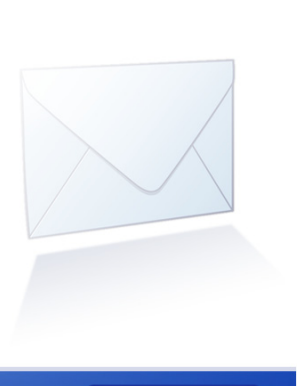

O K

メールアドレス: cdef@example.com

D メールアドレスが削除されます。

○ キャンセル

My List は、AddressBook Editor を使って編集することもできます。 詳細については、「付録 E [メールアドレス台帳の編集](#page-478-0) (AddressBook Editor)」 (443 [ページ\)を](#page-478-0)参照してください。

# <span id="page-311-0"></span>**6.5** スキャン画像を **FAX** で送信します

1. 「メインメニュー」画面で [FAX] ボタンを押します。

D「FAX 送信」画面が表示されます。

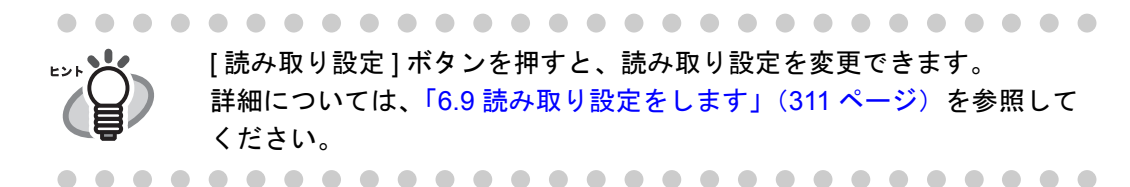

<span id="page-311-1"></span>2. 「FAX 番号」に送信先の FAX 番号を入力します。

最大文字数は半角 64 文字です。数字と以下の記号が使用できます。  $- * #$ 

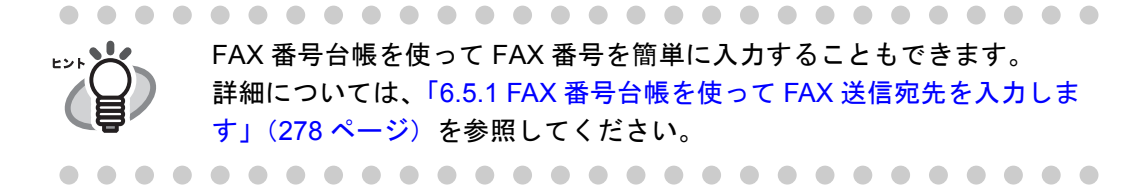

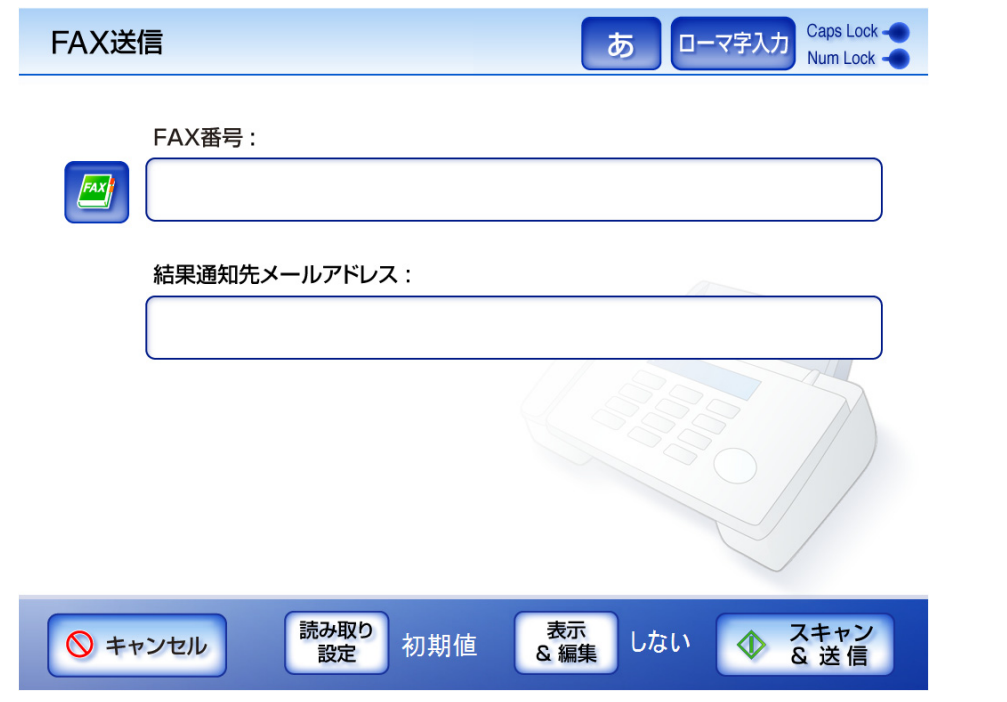

3. 「結果通知先メールアドレス」に FAX 送信の結果を通知するメールアドレスを入力し ます。

「メールアドレス」の設定値については、「B.1 [メールアドレスの設定値」\(](#page-465-0)430 [ページ\)](#page-465-0)を参照してください。

### 4. [ スキャン&送信 ] ボタンを押します。

- [ 表示&編集 ] ボタンが「する」の場合は、[ スキャン ] ボタンを押します。
- D 読み取りが開始されます。

読み取り中画面で最終ページを表示したあと、スキャン画像がすぐに FAX 送信 され、「メインメニュー」画面に戻ります。

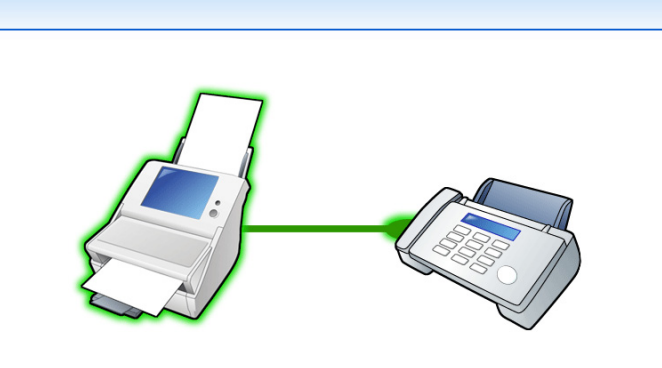

123456789へ送信しています。

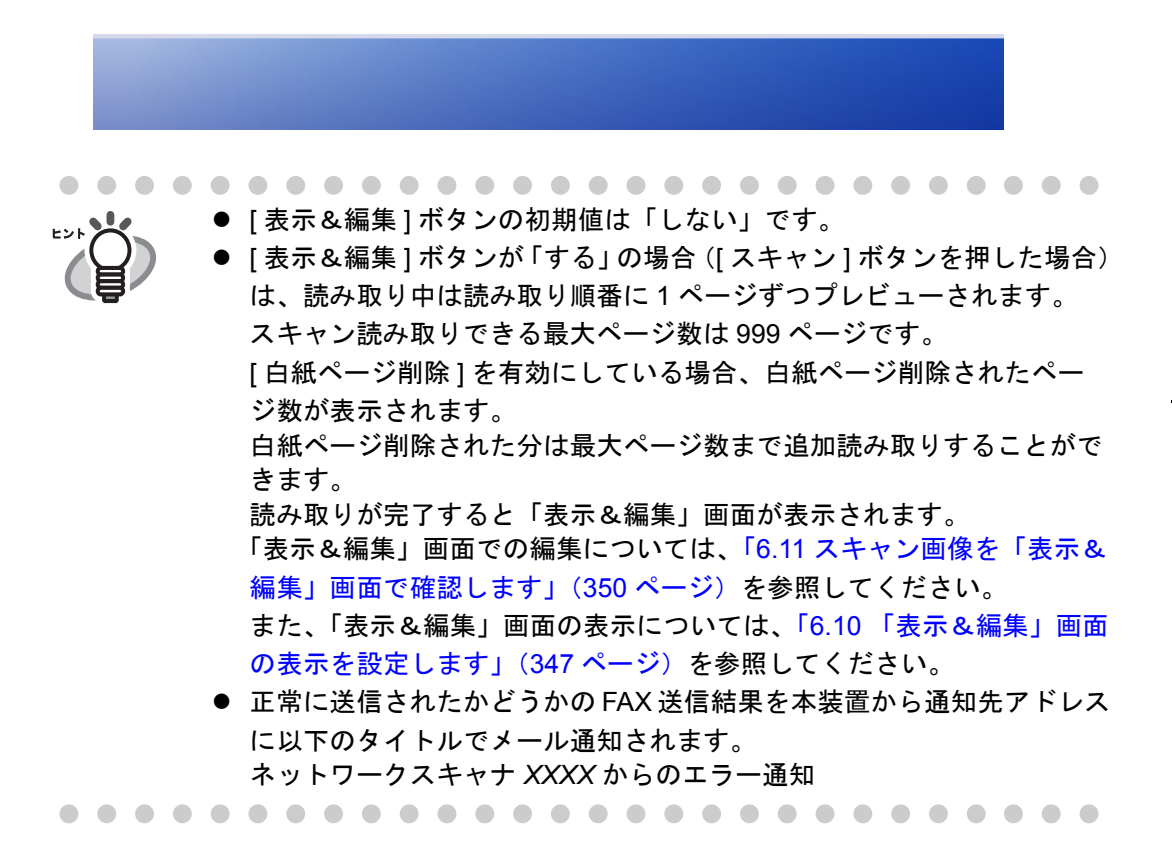

## <span id="page-313-0"></span>**6.5.1 FAX** 番号台帳を使って **FAX** 送信宛先を入力します

「6.5 スキャン画像を FAX [で送信します」\(](#page-311-0)276 ページ)[の手順](#page-311-1) 2 で FAX 番号を直接入力 せずに、FAX 番号台帳を使用して FAX 番号を入力する方法について説明します。

FAX 1. 「FAX 送信」画面で、 <u>■ ■</u> を押します。

D「FAX 番号台帳」画面が表示されます。

## 2. 検索条件を選択します。

[ 宛先 ] ボタンを押した場合の検索結果は、登録されている宛先のアルファベット の昇順で一覧表示されます。

[FAX 番号 ] ボタンを押した場合の検索結果は、登録されている FAX 番号の数字 の昇順で一覧表示されます。

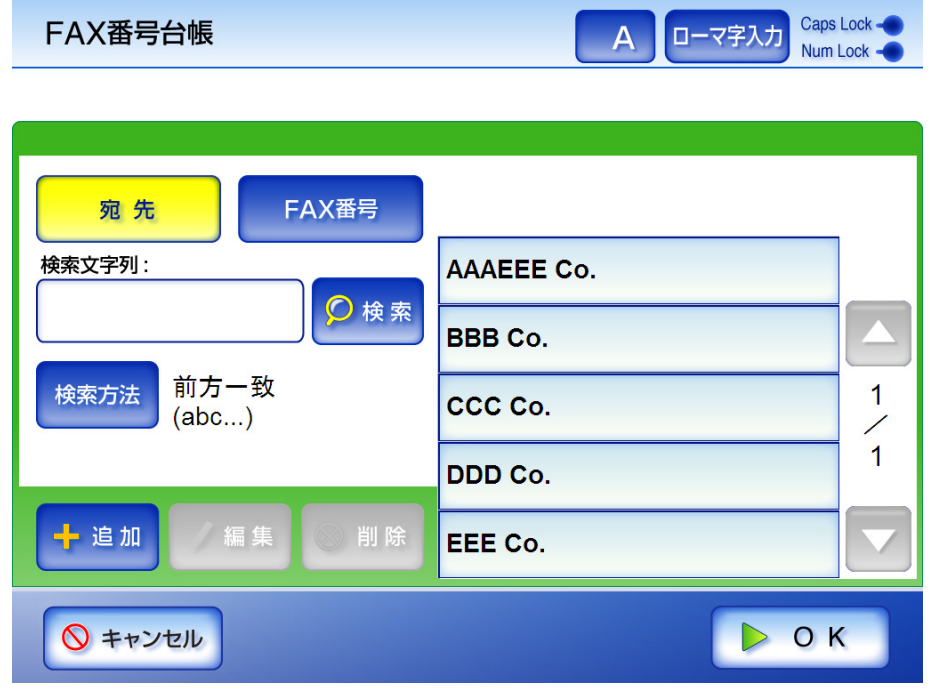

3. [ 検索方法 ] ボタンを押します。

D「検索方法」画面が表示されます。

## 4. 検索方法を選択します。

初期値は、[ 前方一致 (abc...) ] です。

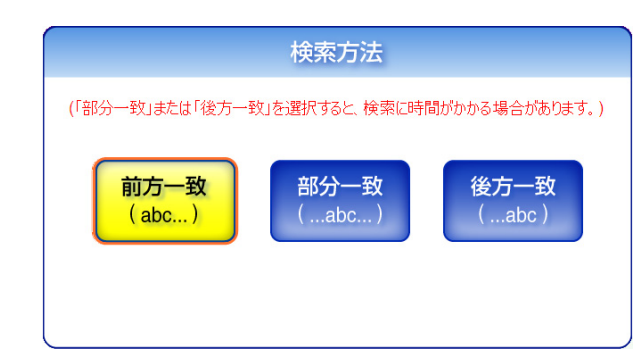

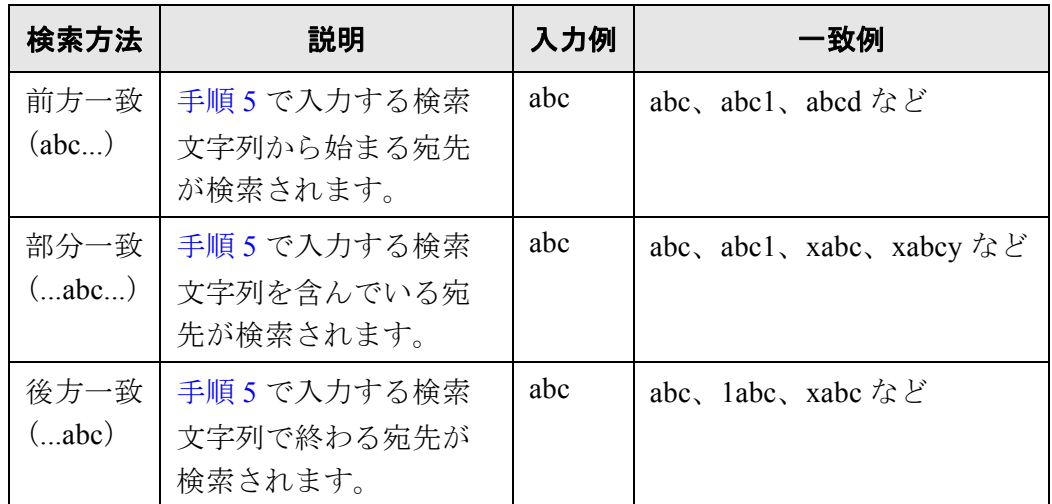

D「FAX 番号台帳」画面に戻ります。選択した内容が [ 検索方法 ] ボタンの右に表示 されます。

## <span id="page-314-0"></span>5. 検索文字列を入力します。

検索する送信先の一部またはすべてを入力します。 入力できる最大文字数は 64 文字です。半角および全角文字が使用できます。 ワイルドカード検索はできません(\* ? [ ] を文字として検索します)。

## 6. [ 検索 ] ボタンを押します。

D 検索結果が右側に名前で 5 件ずつ表示されます。

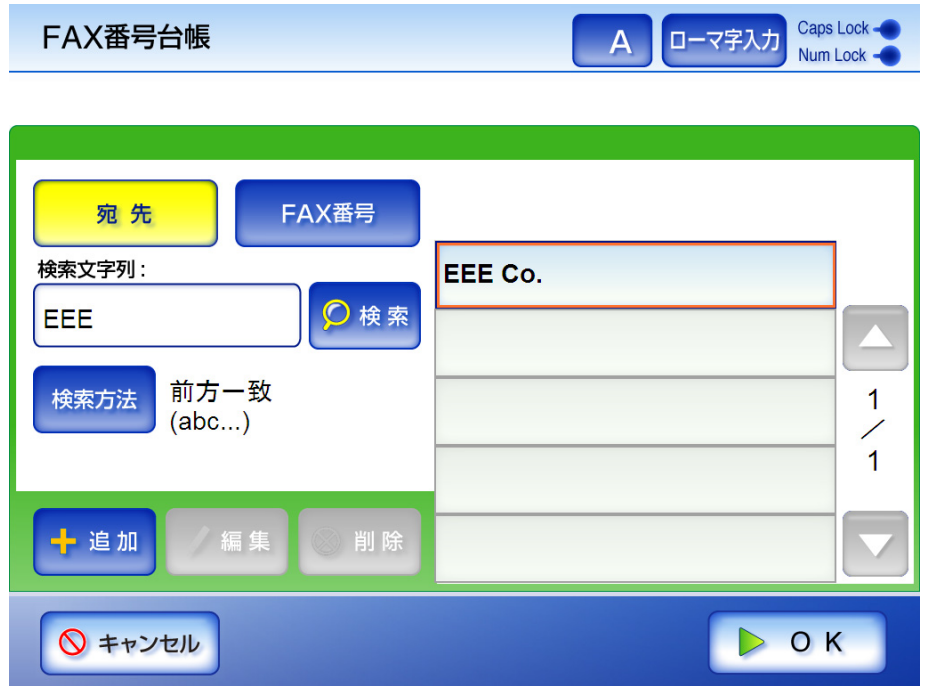

- 7. 検索結果の中から FAX 送信宛先を選択します。
- 8. [OK] ボタンを押します。
	- D「FAX 送信」画面に FAX 番号が入力されます。 一度に入力できる番号は 1 回の送信あたり 1 件です。

## **6.5.2 FAX** 番号台帳に **FAX** 送信宛先を追加します

FAX 番号台帳に登録できる FAX 番号の最大登録件数は 1000 件です。すでに 1000 件登録 されている場合は、追加できません。

追加した FAX 送信宛先は、全ユーザーが共有して利用することができます。

- 1. 以下のどちらかの方法で、「FAX 番号台帳」画面を表示します。
	- **FAX** ●「FAX送信」画面で、 き押します。
	- ●「メインメニュー」画面または「ジョブメニュー」画面で [ メンテナンス ] ボタンを 押して、「メンテナンス」画面で [FAX 番号編集 ] ボタンを押します。詳細につい ては、「6.13 [メンテナンスします」\(](#page-391-0)356ページ)を参照してください。
- 2. [ 追加 ] ボタンを押します。

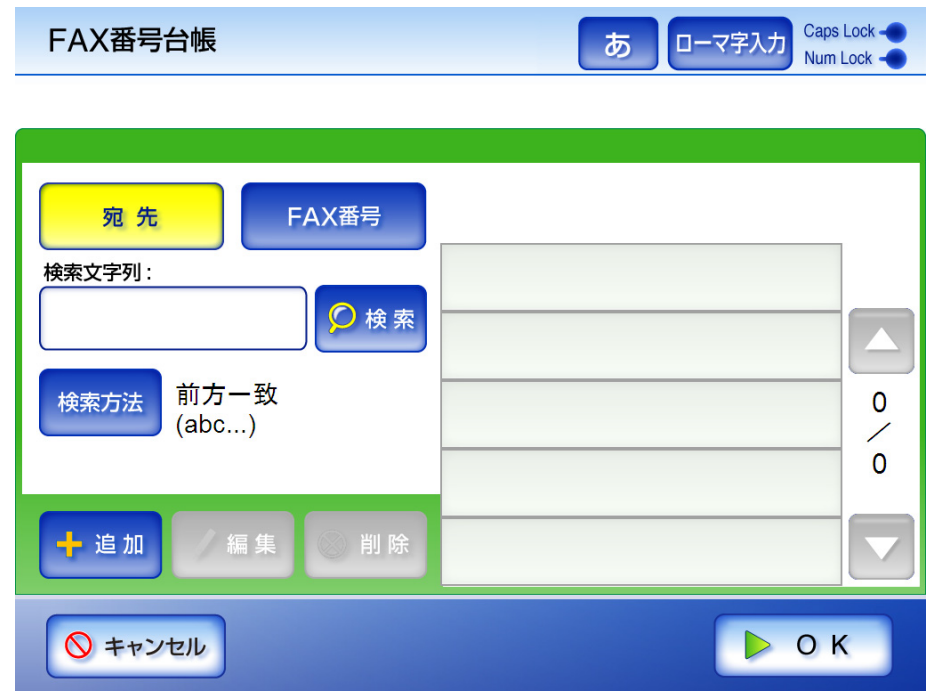

D「FAX 番号追加」画面が表示されます。

## 3. 追加する FAX 番号の情報を入力します。

「宛先」の最大文字数は 64 文字です。半角および全角文字が使用できます。 「FAX 番号」の最大文字数は半角 64 文字です。数字と以下の記号が使用できます。  $- * #$ 

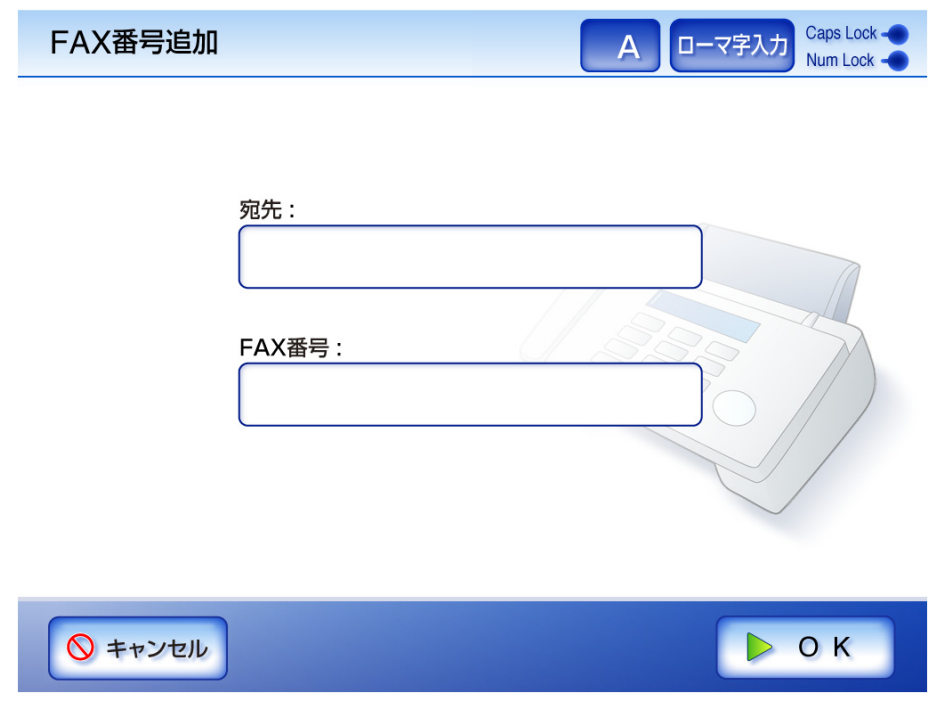

4. [OK] ボタンを押します。  $\Rightarrow$  FAX 番号台帳に FAX 番号が追加されます。

## **6.5.3 FAX** 番号台帳を編集します

編集した FAX 送信宛先は、全ユーザーが共有して利用することができます。

- 1. 以下のどちらかの方法で、「FAX 番号台帳」画面を表示します。
	- ●「FAX 送信」画面で、 FAX<del>」</del>

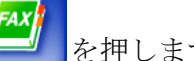

- ●「メインメニュー」画面または「ジョブメニュー」画面で [ メンテナンス ] ボタンを 押して、「メンテナンス」画面で [FAX 番号編集 ] ボタンを押します。詳細につい ては、「6.13 [メンテナンスします」\(](#page-391-0)356 ページ)を参照してください。
- 2. 編集する宛先を選択します。
- 3. [ 編集 ] ボタンを押します。 D「FAX 番号編集」画面が表示されます。
- 4. 変更する内容に書き換えます。

「宛先」の最大文字数は 64 文字です。半角および全角文字が使用できます。

「FAX 番号」の最大文字数は半角 64 文字です。数字と以下の記号が使用できます。  $- * #$ 

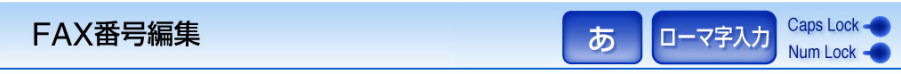

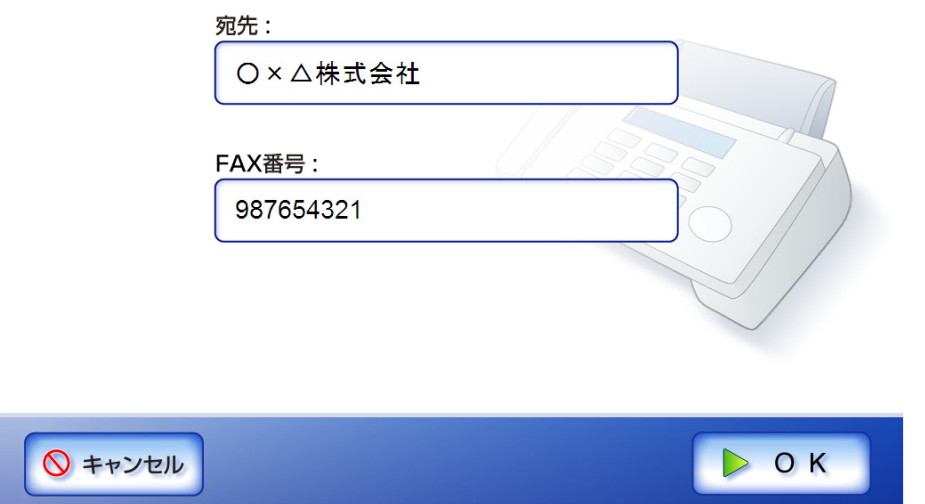

5. [OK] ボタンを押します。

D FAX 番号台帳の内容が変更されます。

## **6.5.4 FAX** 番号台帳から **FAX** 送信宛先を削除します

削除した FAX 送信宛先は、全ユーザーが利用できなくなります。

- 1. 以下のどちらかの方法で、「FAX 番号台帳」画面を表示します。
	- ●「FAX送信」画面で、 きりを押します。

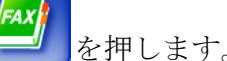

- ●「メインメニュー」画面または「ジョブメニュー」画面で [ メンテナンス ] ボタンを 押して、「メンテナンス」画面で [FAX 番号編集 ] ボタンを押します。詳細につい ては、「6.13 [メンテナンスします」\(](#page-391-0)356 ページ)を参照してください。
- 2. 削除する宛先を選択します。
- 3. [ 削除 ] ボタンを押します。 D「FAX 番号削除」画面が表示されます。
- 4. 削除内容を確認して、[OK] ボタンを押します。

FAX番号削除

以下のデータを削除してよろしいでしょうか?

宛先:○×△株式会社 FAX番号: 987654321

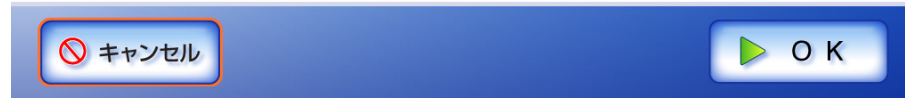

D FAX 番号が削除されます。

# **6.6** スキャン画像を印刷します

- 1. 「メインメニュー」画面で [ 印刷 ] ボタンを押します。
	- D「印刷」画面が表示されます。

「印刷」画面には、ユーザーごとに前回ログイン時に設定した設定が表示されま す。

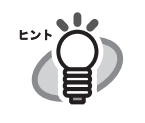

[ 読み取り設定 ] ボタンを押すと、読み取り設定を変更できます。 詳細については、「6.9 [読み取り設定をします」\(](#page-346-0)311 ページ)を参照して ください。

2. プリンタを変更する場合は、「選択1ボタンを押します。

初回ログイン時、「プリンタ名」には管理者が最初に登録したネットワーク共有プ リンタが表示されます。2 回目以降のログイン時には前回使用したネットワーク共 有プリンタ名が表示されます。

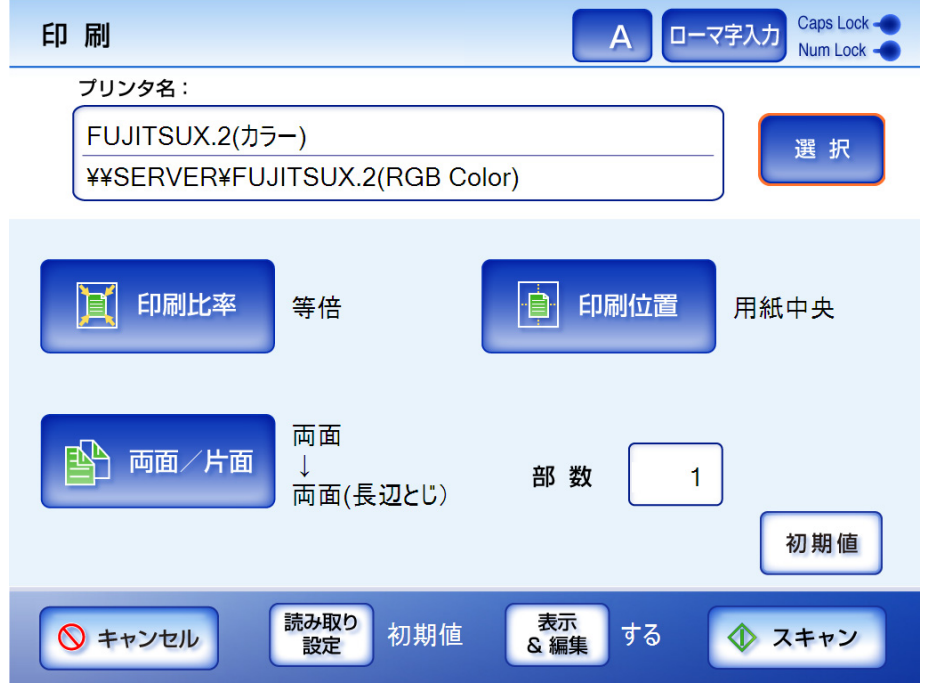

D「プリンタ一覧」画面が表示されます。

3. プリンタを選択します。

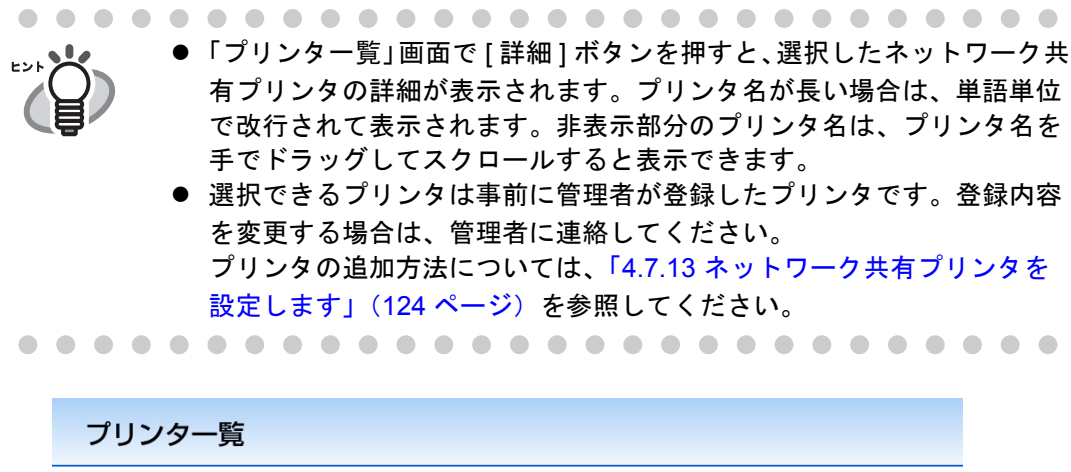

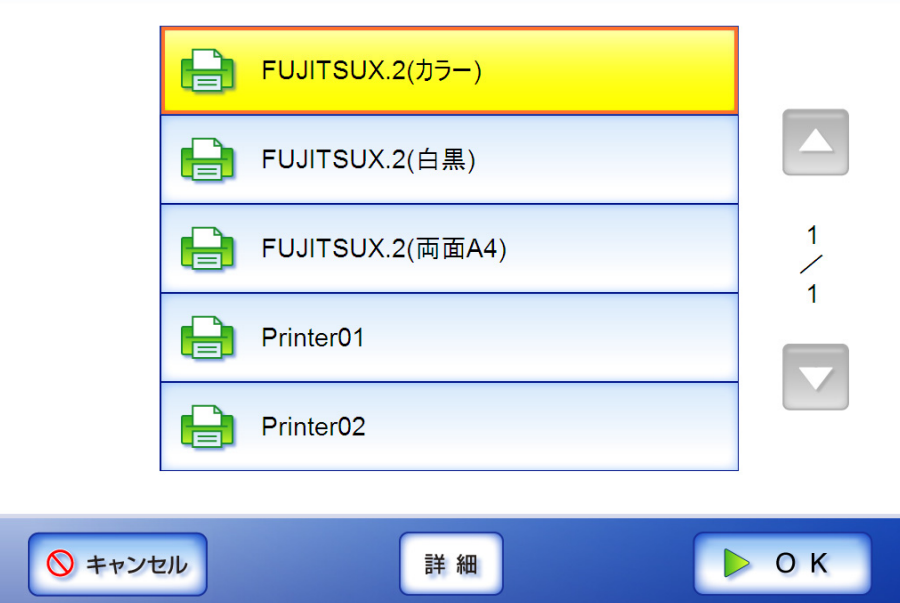

H

4. [OK] ボタンを押します。

D「印刷」画面に戻ります。

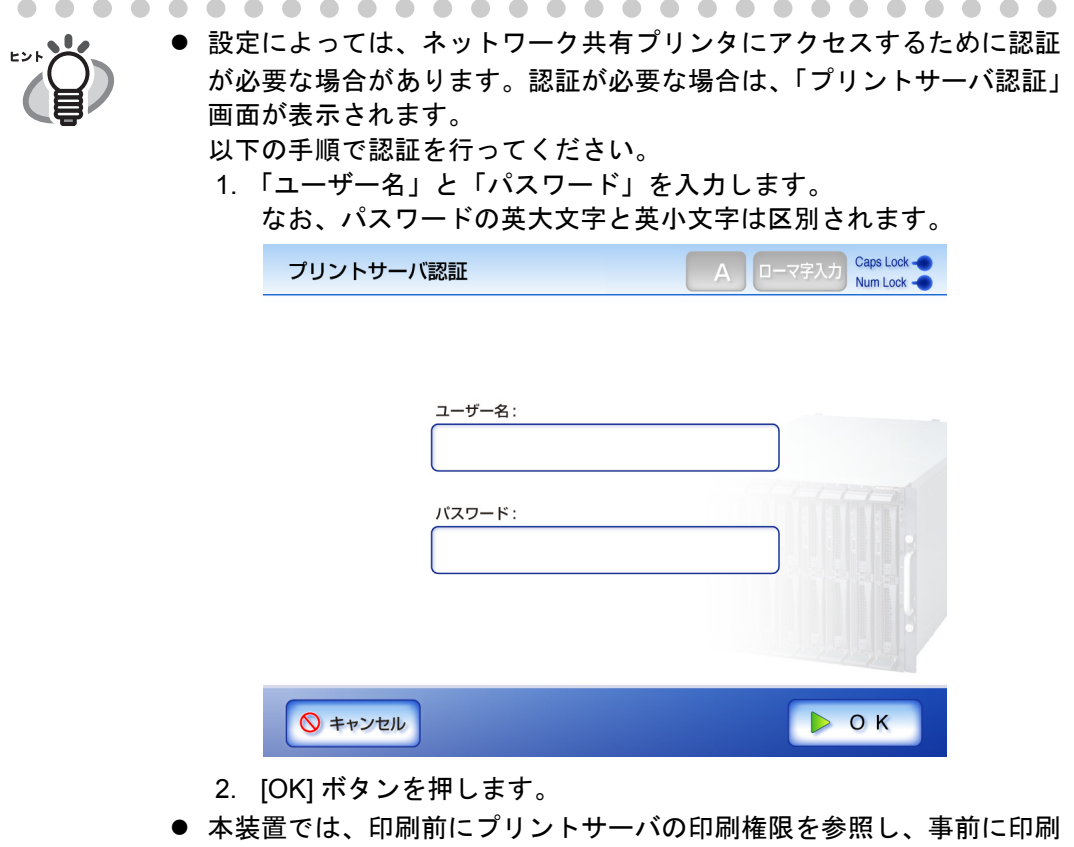

- 可否をチェックしています。ここで、印刷権限を参照するとき、一時的 にスプールデータが発生する場合がありますが、異常ではありません。
- 5. 必要に応じて印刷設定を変更します。

[ 印刷比率 ]、[ 印刷位置 ]、および [ 両面/片面 ] を変更することができます。変 更の詳細については「6.6.1 [印刷比率を設定します」\(](#page-325-0)290 ページ)、「6.6.2 [印刷位置](#page-330-0) [を設定します」\(](#page-330-0)295 ページ)、および「6.6.3 [両面/片面を設定します」\(](#page-332-0)297 ペー [ジ\)](#page-332-0)を参照してください。 印刷設定を出荷時の設定に戻したい場合は、[ 初期値 ] ボタンを押してください。 なお、プリンタによってはプリントサーバでのプリンタ設定が有効になる場合が あります。

6. 「部数」を入力します。

初期値は 1 です。入力できる範囲は、1 から 99 です。 なお、プリンタによってはプリントサーバでのプリンタ設定が有効になる場合が あります。

7. [スキャン ] ボタンを押します。

[ 表示&編集 ] ボタンが「しない」の場合は、[ スキャン&印刷 ] ボタンを押しま す。

D 読み取りが開始されます。

読み取り中は読み取り順番に 1 ページずつプレビューされます。

スキャン読み取りできる最大ページ数は 100 ページです。

[ 白紙ページ削除 ] を有効にしている場合、白紙ページ削除されたページ数が表 示されます。

白紙ページ削除された分は最大ページ数まで追加読み取りすることができます。 読み取りが完了すると「表示&編集」画面が表示されます。

「表示&編集」画面での編集については、「6.11 [スキャン画像を「表示&編集」](#page-385-0) [画面で確認します」\(](#page-385-0)350 ページ)を参照してください。

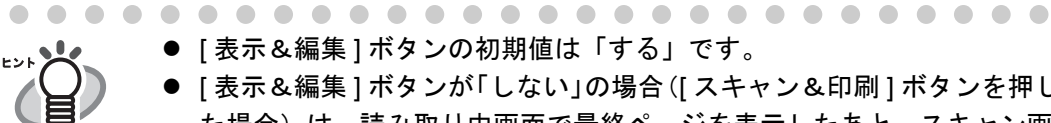

- [表示&編集] ボタンの初期値は「する」です。
	- [表示&編集] ボタンが「しない」の場合([スキャン&印刷] ボタンを押し た場合)は、読み取り中画面で最終ページを表示したあと、スキャン画 像がすぐに印刷され、「メインメニュー」画面に戻ります。 詳細については、「6.10 [「表示&編集」画面の表示を設定します」\(](#page-382-0)347 [ページ\)を](#page-382-0)参照してください。
	- 本装置では、印刷前にプリントサーバの印刷権限を参照し、事前に印刷 可否をチェックしています。ここで、印刷権限を参照するとき、一時的 にスプールデータが発生する場合がありますが、異常ではありません。

8. スキャン画像を確認します。

「表示&編集」画面での確認については、「6.11 [スキャン画像を「表示&編集」画](#page-385-0) [面で確認します」\(](#page-385-0)350ページ)を参照してください。
### 9. 「表示&編集」画面で [ 印刷 ] ボタンを押します。

→ 印刷データがプリントサーバへ送信されます。 送信されたスキャンデータのドキュメント名は、本装置のスキャナ名になりま す。

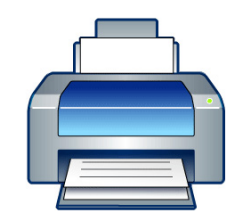

FUJITSUX.2(カラー)へ印刷しています。

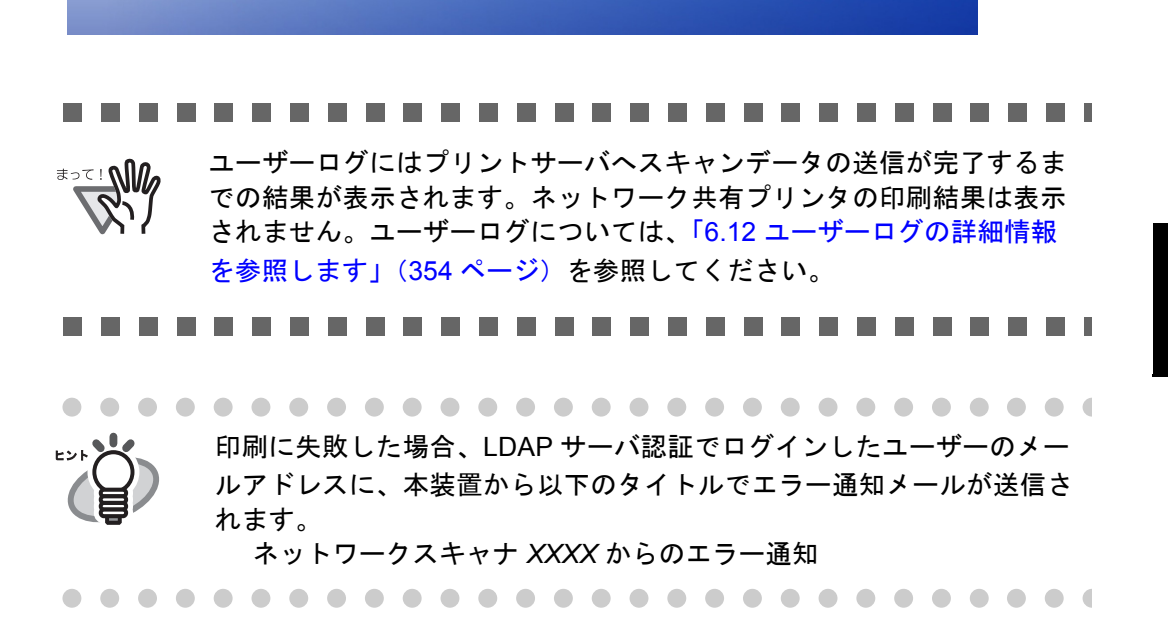

# <span id="page-325-0"></span>**6.6.1** 印刷比率を設定します

スキャン画像を印刷する用紙サイズに合わせて印刷するかどうかを設定します。 ここで設定した内容は、ユーザー単位で前回利用した印刷情報が表示されます。

1. [ 印刷比率 ] ボタンを押します。

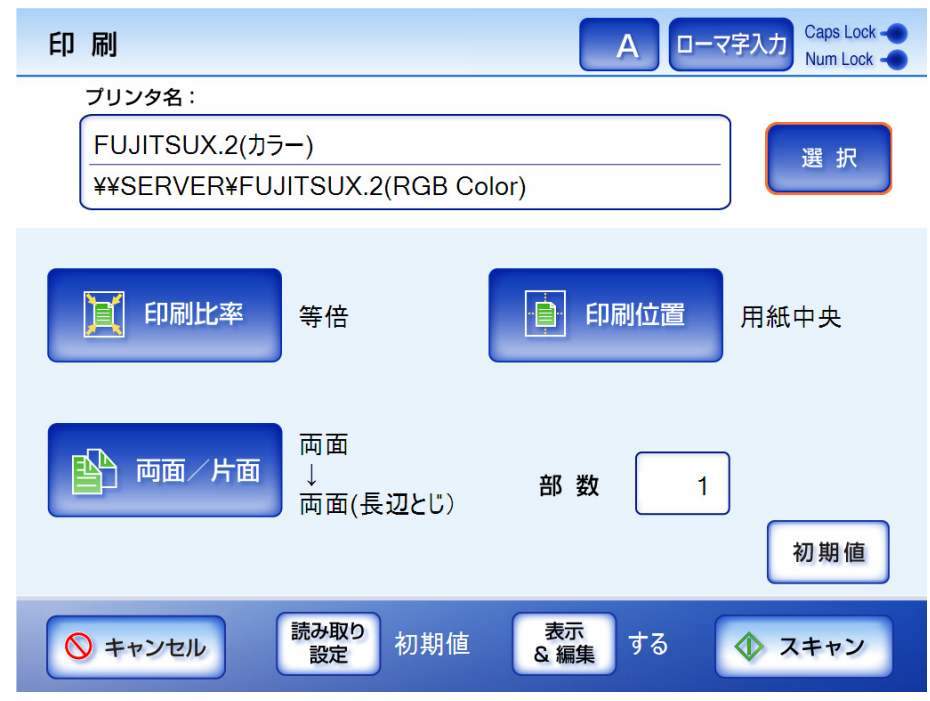

D「印刷比率」画面が表示されます。

2. スキャン画像の印刷比率を選択します。

初期値は、[ 等倍 ] です。

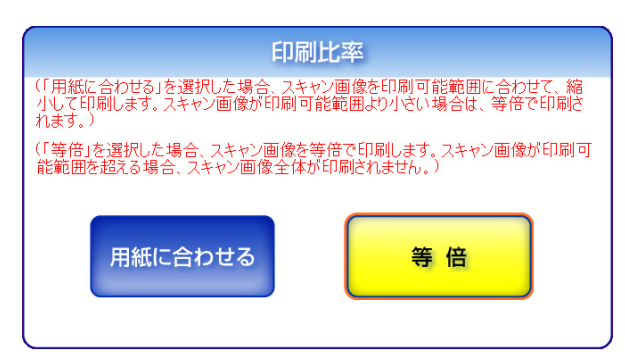

● 用紙に合わせる

印刷可能領域(点線内)にスキャン画像全体が納まるよう縮小されて印刷されま す。拡大はされません。

印刷位置が [ 用紙中央 ] の場合は、印刷用紙の印刷可能領域の中央を基準点に印 刷され、[ 用紙左上 ] の場合は印刷可能領域の左上を基準点に印刷されます。印 刷位置については、「6.6.2 [印刷位置を設定します」\(](#page-330-0)295 ページ)を参照してくだ さい。

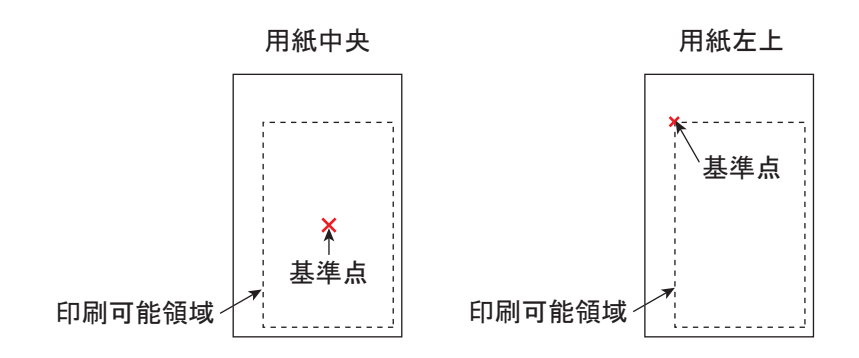

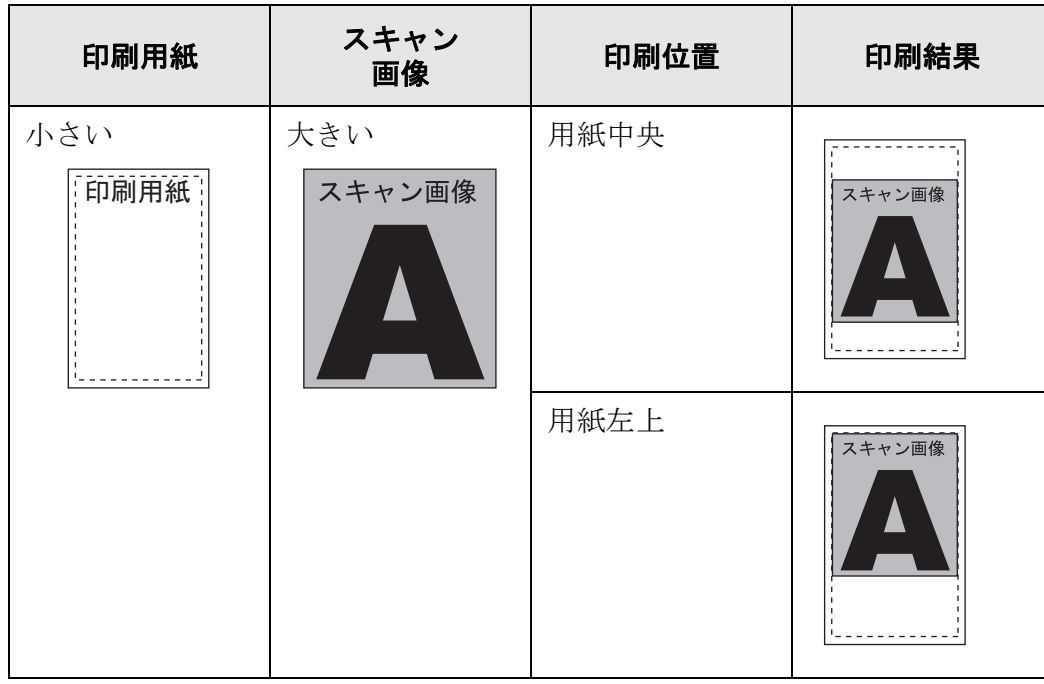

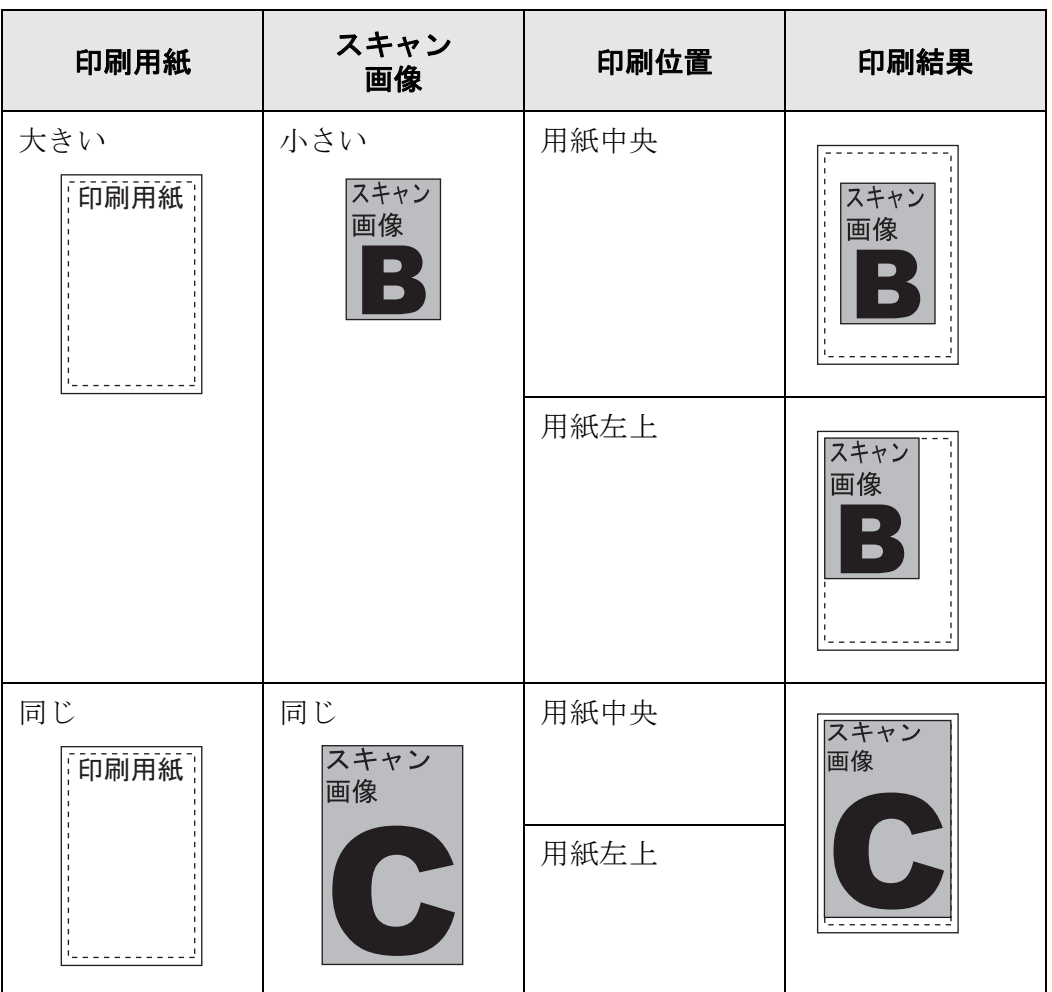

● 等倍

スキャン画像は、印刷用紙の大きさに関係なくそのままの大きさで印刷されます。 印刷位置が [ 用紙中央 ] の場合は、印刷用紙の中央を基準点に印刷され、[ 用紙左 上 ] の場合は印刷用紙の左上を基準点に印刷されます。印刷位置については、 「6.6.2 [印刷位置を設定します」\(](#page-330-0)295 ページ)を参照してください。

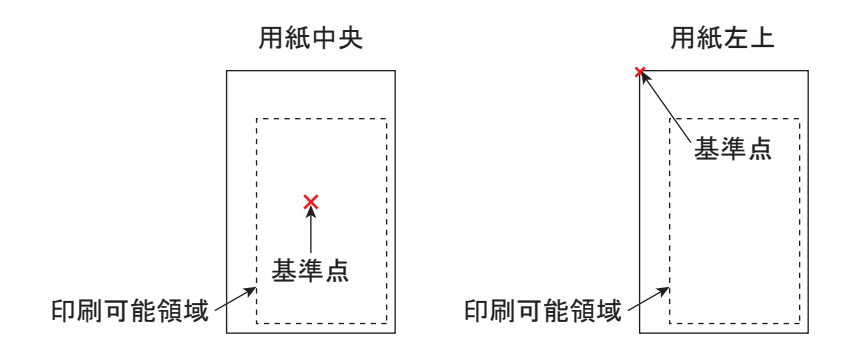

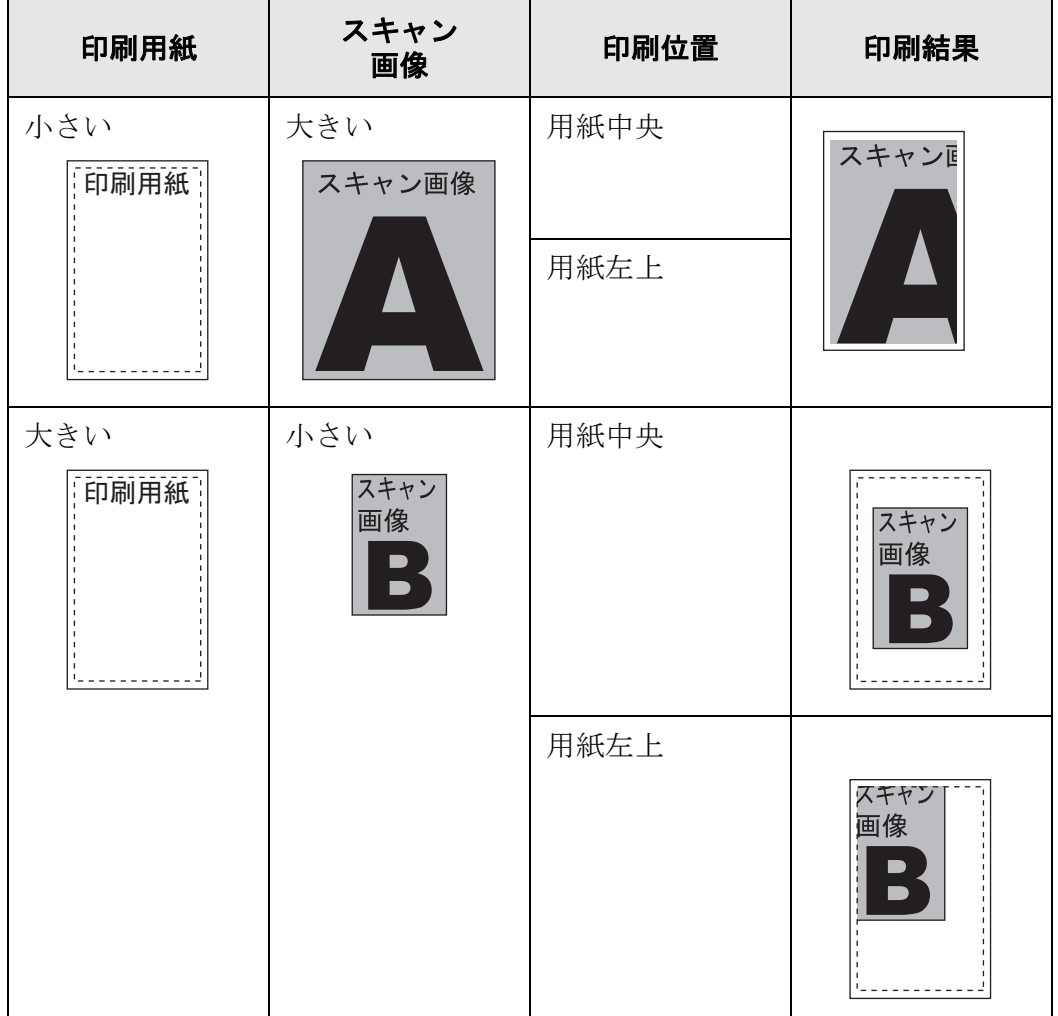

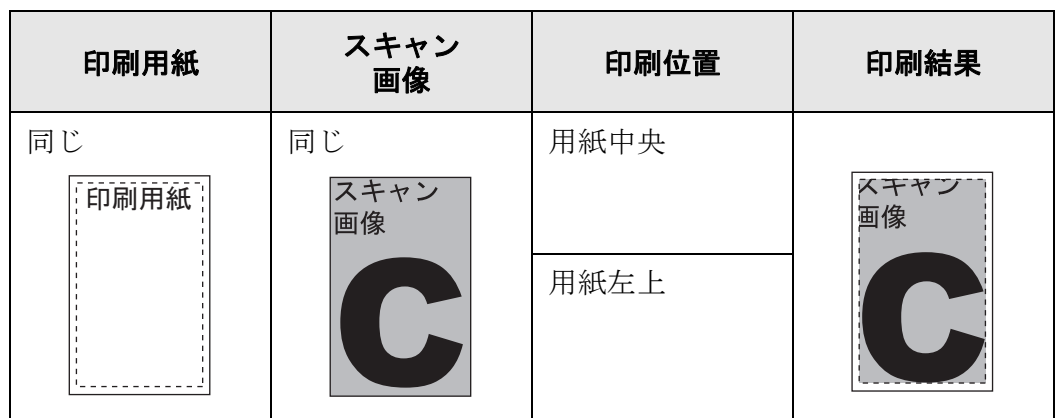

D「印刷」画面に戻ります。選択した内容が [ 印刷比率 ] ボタンの右に表示されま す。

............................

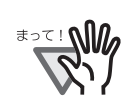

● プリンタで設定されている余白部分には印刷されません。 そのため、枠消し設定を行っていても、枠消し設定以上に印刷されない 部分が増える可能性があります。枠消し設定については、「[6.9.18](#page-380-0) ス [キャン画像の枠消し幅を調整します」\(](#page-380-0)345 ページ)を参照してくださ い。

- ●「用紙に合わせる」を設定した場合、枠消しした部分は印刷データに含 まれません。
	- 「等倍」を設定した場合、枠消しした部分も印刷データに含まれます。
- 等倍印刷時、プリンタ機種によって印刷開始位置および印刷領域が異な るため、原紙と比較した場合、位置がずれて印刷されることがありま す。

----------------------------

# <span id="page-330-0"></span>**6.6.2** 印刷位置を設定します

スキャン画像を用紙のどこに印刷するかを設定します。 ここで設定した内容は、ユーザー単位で前回利用した印刷情報が表示されます。

### 1. [ 印刷位置 ] ボタンを押します。

D「印刷位置」画面が表示されます。

## 2. 印刷位置を選択します。

初期値は、[ 用紙中央 ] です。

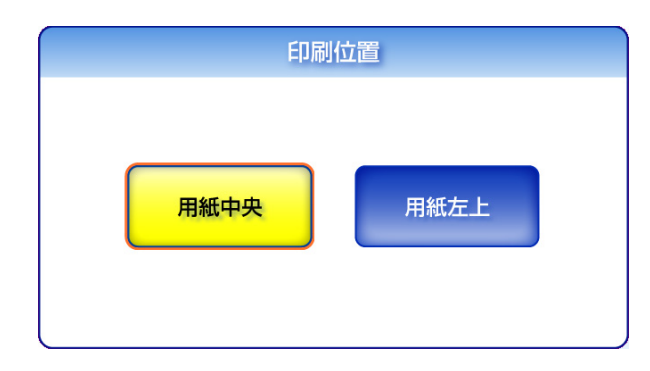

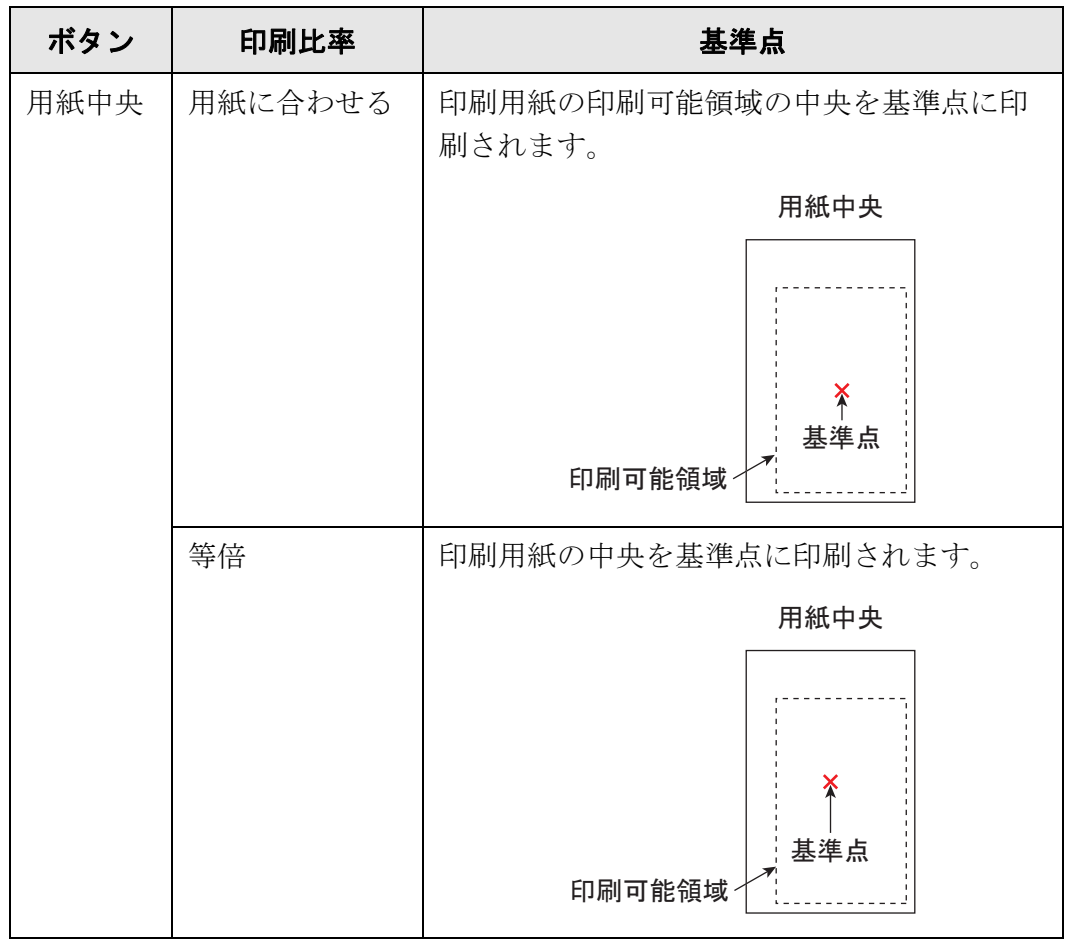

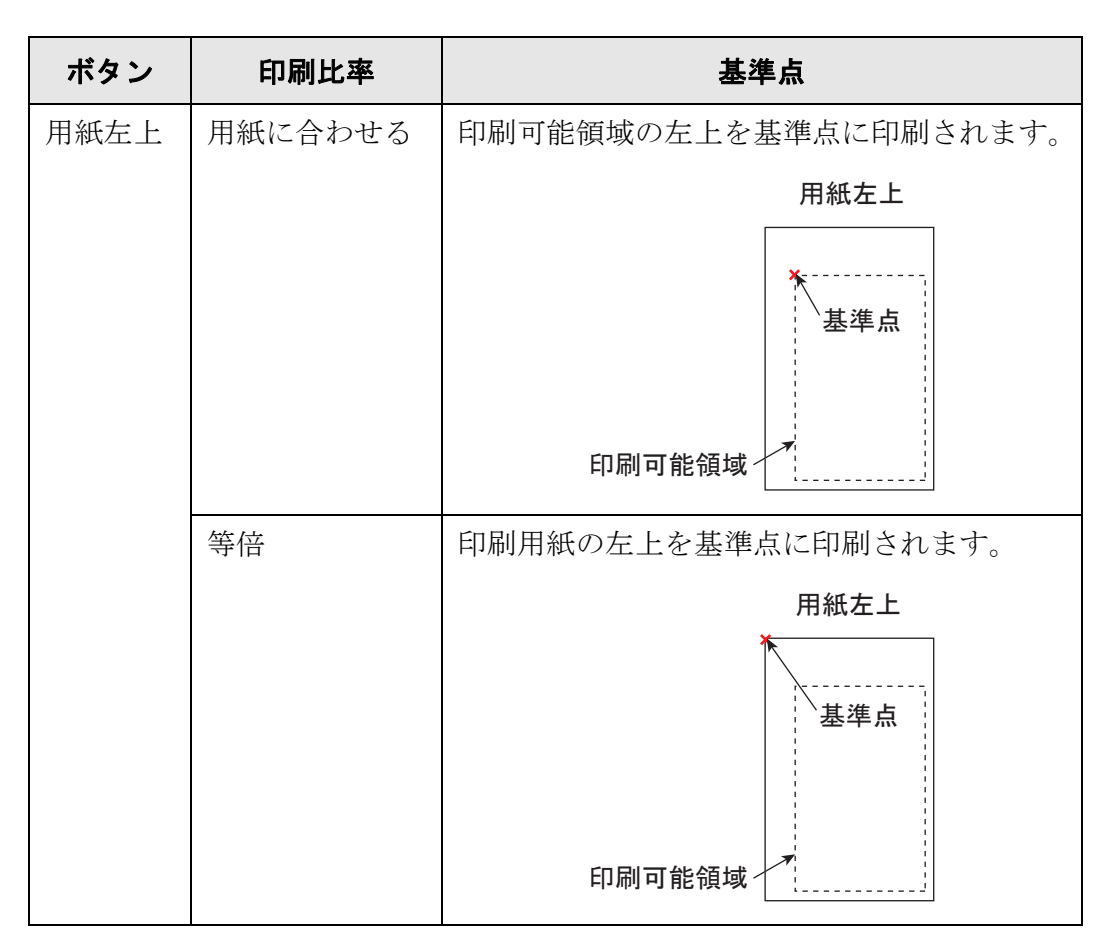

印刷比率については、「6.6.1 [印刷比率を設定します」\(](#page-325-0)290 ページ)を参照してく ださい。

D「印刷」画面に戻ります。選択した内容が [ 印刷位置 ] ボタンの右に表示されま す。

## **6.6.3** 両面/片面を設定します

両面印刷か片面印刷かを設定します。

- 1. [両面/片面]ボタンを押します。 D「両面/片面」画面が表示されます。
- 2. 印刷面を選択します。

初期値は、[ 両面(長辺とじ)] です。 長辺とじは原稿の長い方がとじしろとして印刷され、短辺とじは原稿の短い方が とじしろとして印刷されます。

----------------------------

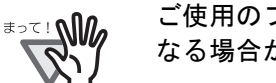

ご使用のプリンタによっては、長辺とじおよび短辺とじの設定が無効に なる場合があります。

**COL College The Co THE REAL** ------

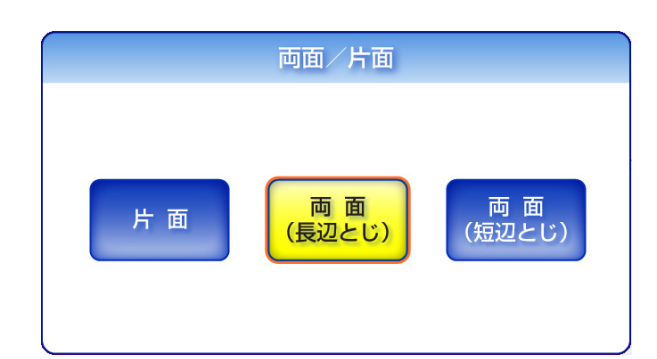

D「印刷」画面に戻ります。選択した内容が [ 両面/片面 ] ボタンの右に表示されま す。

# **6.7** スキャン画像をフォルダに保存します

- 1. 「メインメニュー」画面で [ 保存 ] ボタンを押します。
	- D「保存」画面が表示されます。 「保存」画面には、ユーザーごとに前回ログイン時に設定したネットワーク共有 フォルダが表示されます。

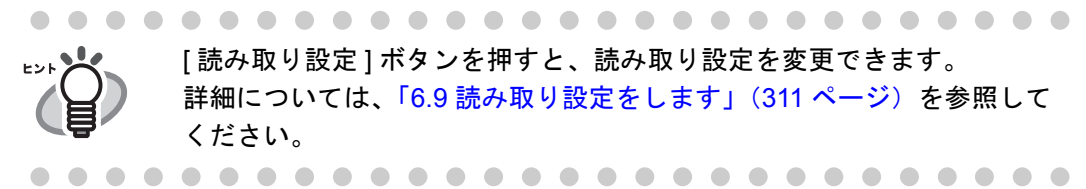

2. [ 選択 ] ボタンを押します。

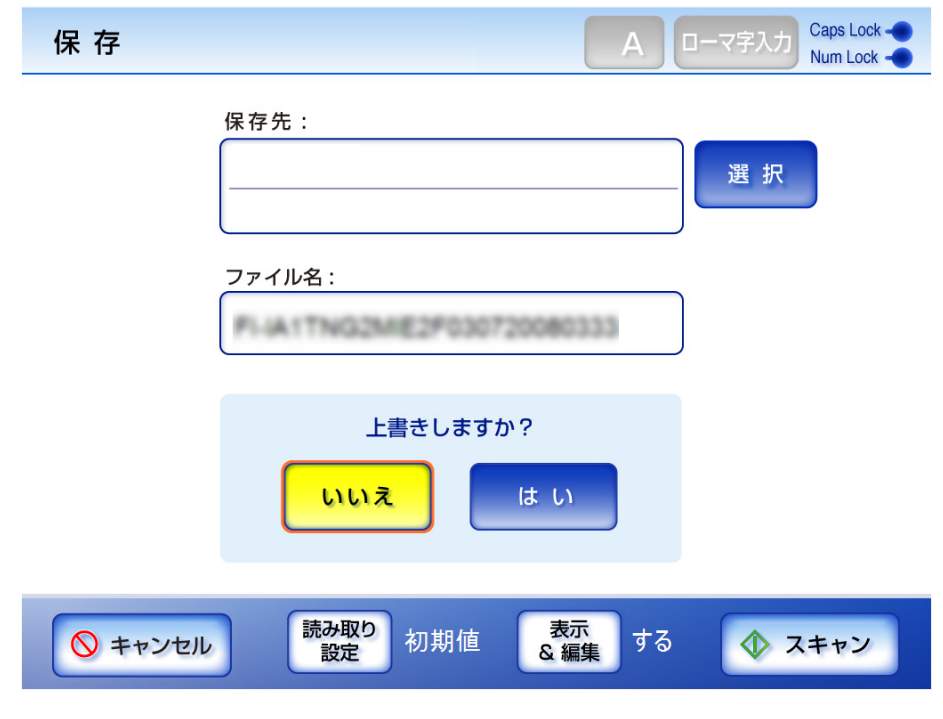

D「フォルダ一覧」画面が表示されます。

3. 保存先のネットワーク共有フォルダを選択します。

●「フォルダー覧」画面で [詳細] ボタンを押すと、選択したネットワーク共 有フォルダの詳細が表示されます。フォルダ名が長い場合は、単語単位 で改行されて表示されます。非表示部分のフォルダ名は、フォルダ名を 手でドラッグしてスクロールすると表示できます。 ● 選択できるネットワーク共有フォルダは事前に管理者が登録したフォル ダです。登録内容を変更する場合は、管理者に連絡してください。 ネットワーク共有フォルダの追加方法については、「4.7.14 [ネットワー](#page-173-0) [ク共有フォルダを設定します」\(](#page-173-0)138 ページ)を参照してください。

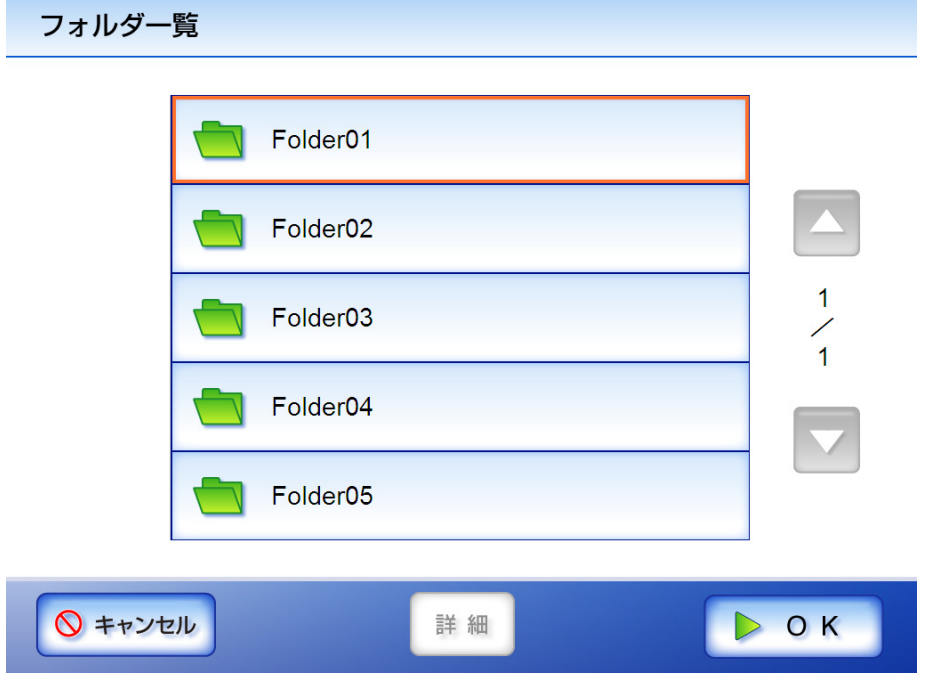

4. [OK] ボタンを押します。

→「保存」画面に戻ります。

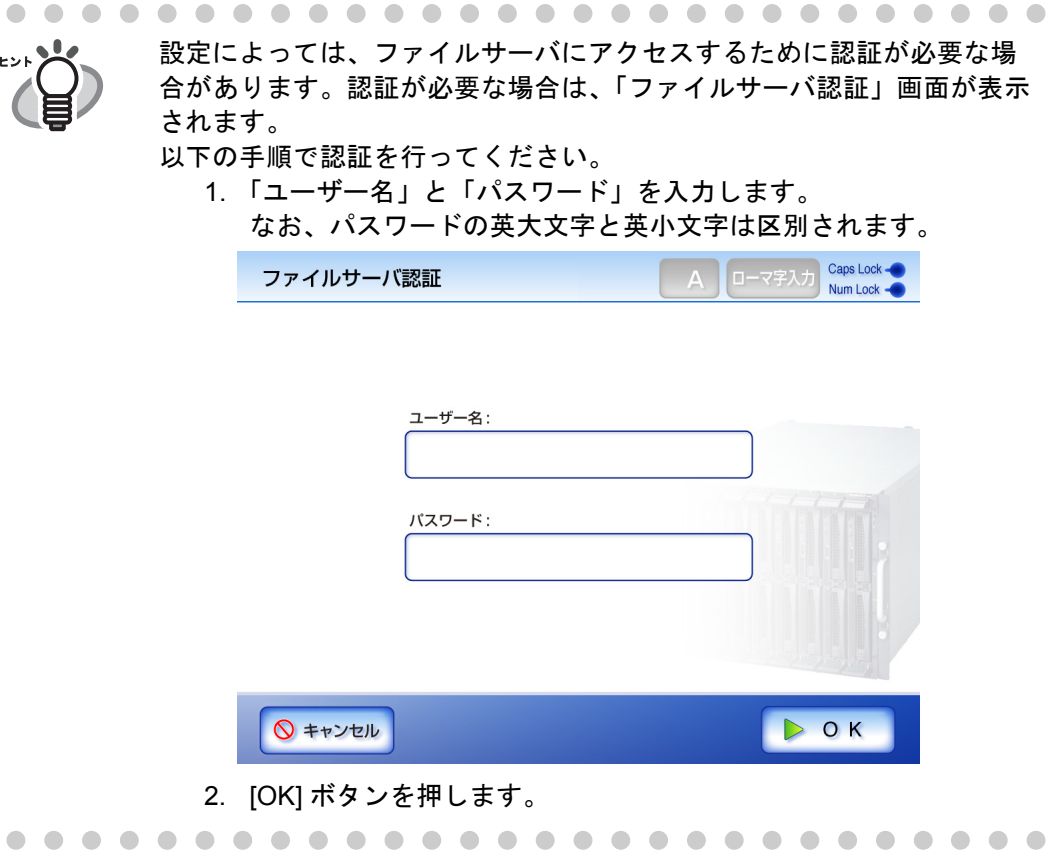

#### 5. 「ファイル名」に保存するスキャン画像の名前を入力します。

最大文字数は 128 文字です。半角および全角文字が使用できます。¥ と / はフォル ダの区切り文字として扱われます。以下の文字は使用できません。  $: * ? " < > |$ 

初期値は管理者画面の「保存ファイル名設定」画面で設定したファイル名です。 詳細については、「4.6.9 [保存ファイル名を設定します」\(](#page-110-0)75 ページ)を参照してく ださい。

-------------------

z 以下のファイル名は設定することができません。

- 
- $\bullet$  CON  $\bullet$  PRN
- AUX
- CLOCK\$
- z NUL
- $\bullet$  COM0  $\sim$  COM9
- $\bullet$  LPT0  $\sim$  LPT9
- FTP サーバへ保存する際に、ファイル名に全角文字を使用する場合、 ファイル名が長すぎると保存できないことがあります。
- [ 読み取り設定 ] でファイル形式を変更した場合、「ファイル名」には 「保 存ファイル名設定」画面で設定したファイル名が再設定されます。

----------------------------

#### 6. 上書き保存するかどうかを選択します。

初期値は [ いいえ ] です。

同名ファイルが指定された場合、上書きはされません。処理が成功したかどうか は、ユーザーログを参照してください。

ユーザーログの参照方法については、「6.12 [ユーザーログの詳細情報を参照しま](#page-389-0) す」(354[ページ\)](#page-389-0)を参照してください。

7. [ スキャン ] ボタンを押します。

[ 表示&編集 ] ボタンが「しない」の場合は、[ スキャン&保存 ] ボタンを押しま す。

D 読み取りが開始されます。

読み取り中は読み取り順番に 1 ページずつプレビューされます。

スキャン読み取りできる最大ページ数は 999 ページです。

[ 白紙ページ削除 ] を有効にしている場合、白紙ページ削除されたページ数が表 示されます。

白紙ページ削除された分は最大ページ数まで追加読み取りすることができます。 読み取りが完了すると「表示&編集」画面が表示されます。

「表示&編集」画面での編集については、「6.11 [スキャン画像を「表示&編集」](#page-385-0) [画面で確認します」\(](#page-385-0)350ページ)を参照してください。

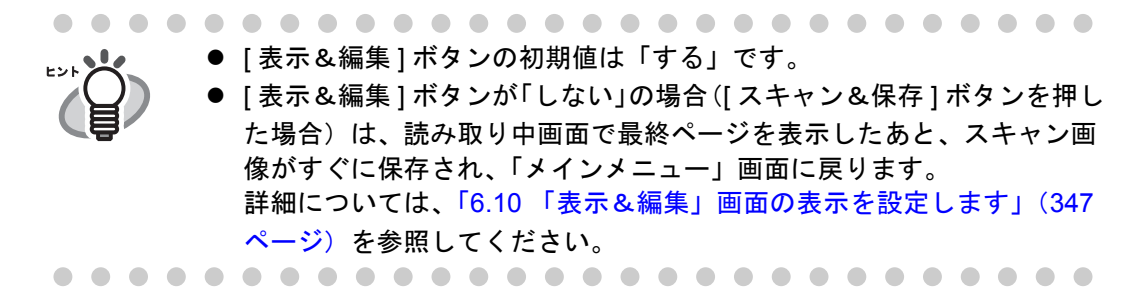

8. スキャン画像を確認します。

「表示&編集」画面での確認については、「6.11 [スキャン画像を「表示&編集」画](#page-385-0) [面で確認します」\(](#page-385-0)350 ページ)を参照してください。

### 9. 「表示&編集」画面で [ 保存 ] ボタンを押します。

D 指定したファイル形式のファイルがネットワーク共有フォルダに保存されます。

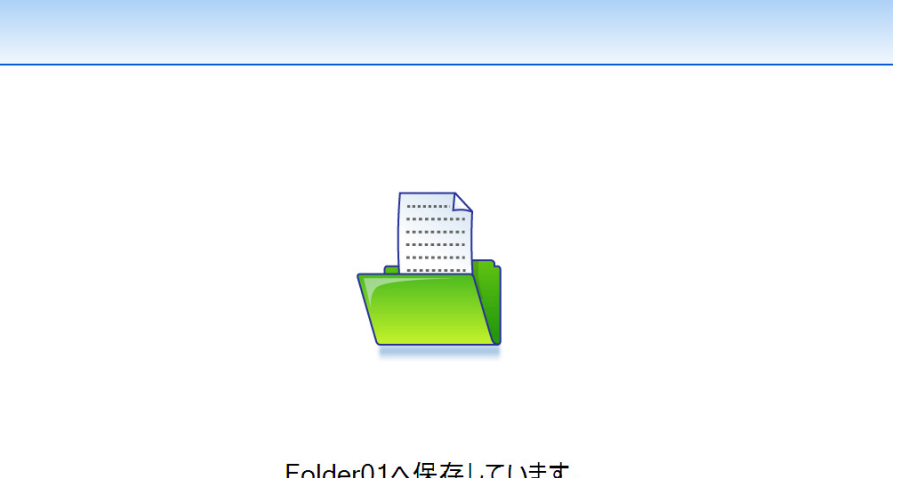

Folder01へ保存しています。

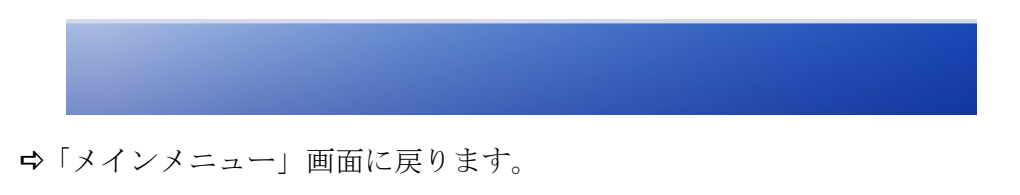

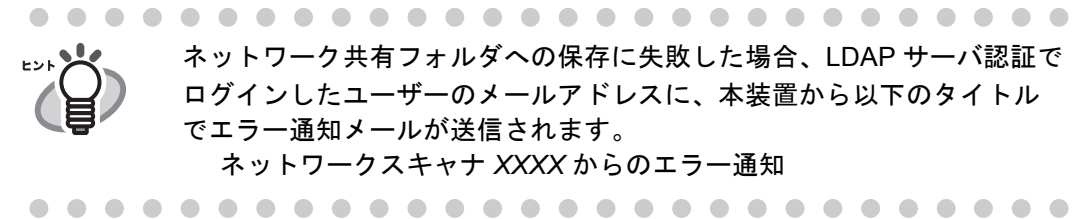

# **6.8** スキャン画像を **SharePoint** フォルダに保存します

1. 「メインメニュー」画面で [SharePoint に保存 ] ボタンを押します。

D「SharePoint に保存」画面が表示されます。

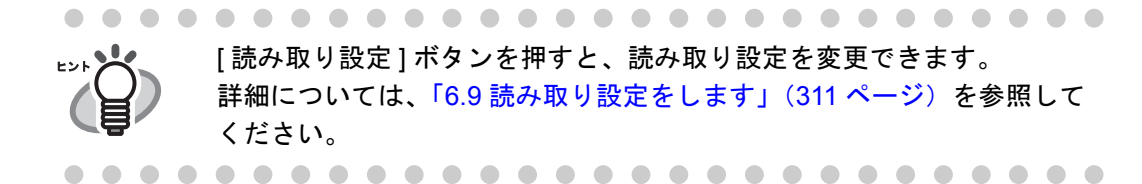

## 2. 「保存先」の [選択] ボタンを押します。

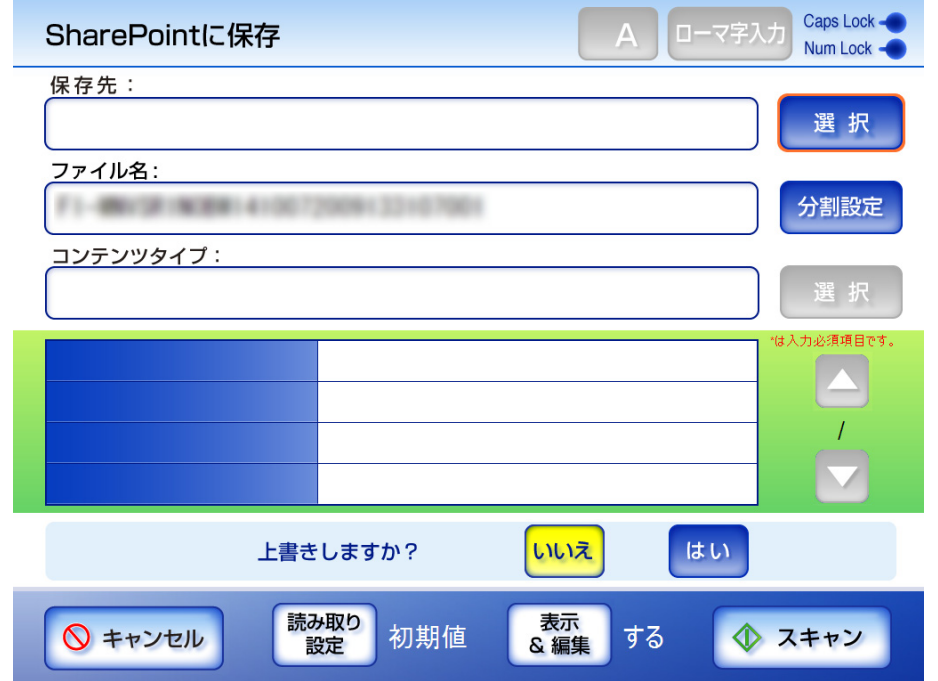

D「フォルダ一覧」画面が表示されます。

3. 保存先のフォルダを選択します。

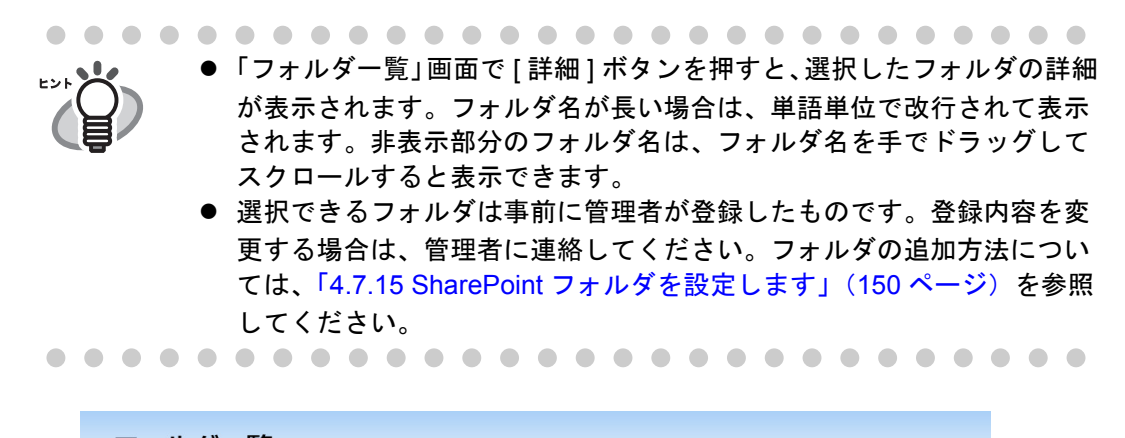

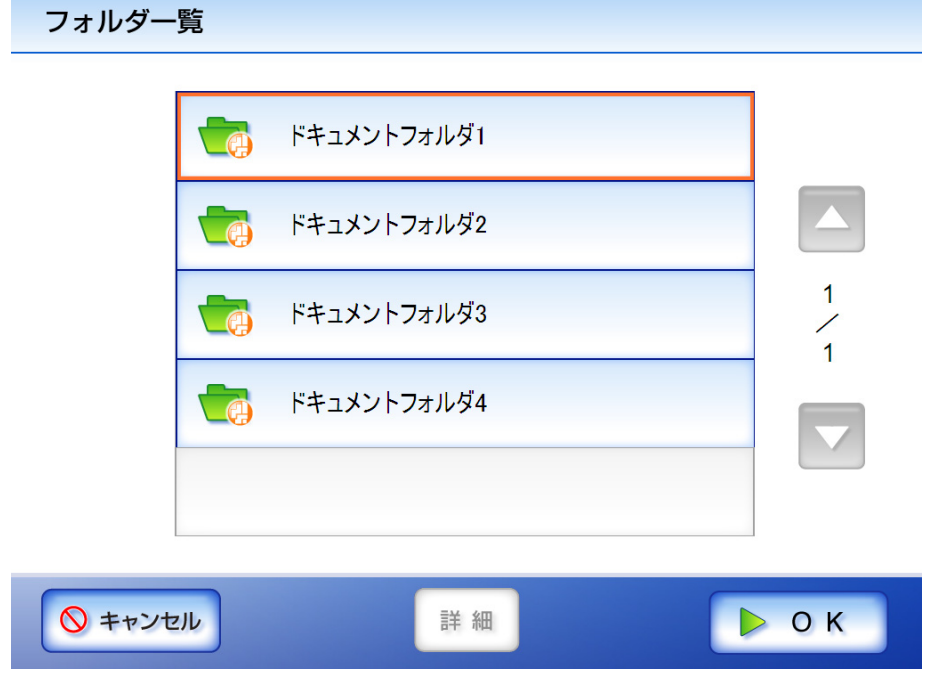

4. [OK] ボタンを押します。

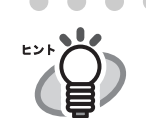

設定によっては、SharePoint サーバにアクセスするために認証が必要な

場合があります。認証が必要な場合は、「サインイン」画面が表示されま す。

以下の手順で認証を行ってください。

1. 「ユーザー名」、「パスワード」、「ドメイン」を入力します。 なお、パスワードの英大文字と英小文字は区別されます。

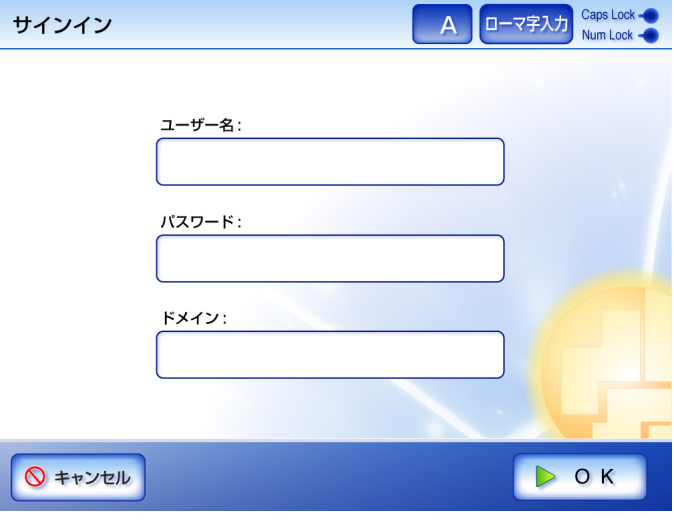

2. [OK] ボタンを押します。

 $\Rightarrow$  「SharePoint に保存」画面に戻ります。

## 5. 「ファイル名」に保存するスキャン画像の名前を入力します。

最大文字数は 113 文字です。半角および全角文字が使用できます。¥ と / はフォル ダの区切り文字として扱われます。以下の文字は使用できません。  $\sim$  " # % & \* : < > ? { | }

初期値は管理者画面の「保存ファイル名設定」画面で設定したファイル名です。 詳細については、「4.6.9 [保存ファイル名を設定します」\(](#page-110-0)75ページ)を参照してく ださい。

#### ................

z 以下のファイル名は設定することができません。

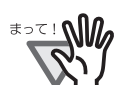

- $\bullet$  CON  $\bullet$  PRN
- $\bullet$  AUX
- CLOCK\$
- $\bullet$  NUL
- $\bullet$  COM0  $\sim$  COM9
- $\bullet$  LPT0  $\sim$  LPT9
- SharePoint サーバへ保存する際に、ファイル名に全角文字を使用する場 合、ファイル名が長すぎると保存できないことがあります。
- [読み取り設定] でファイル形式を変更した場合、「ファイル名」には「保存 ファイル名設定」画面で設定したファイル名が再設定されます。

### 6. 「分割設定 1ボタンを押します。

D「分割設定」画面が表示されます。

スキャン画像のファイルサイズが上限を超えている場合に、ファイルを分割し て保存するための設定をします。

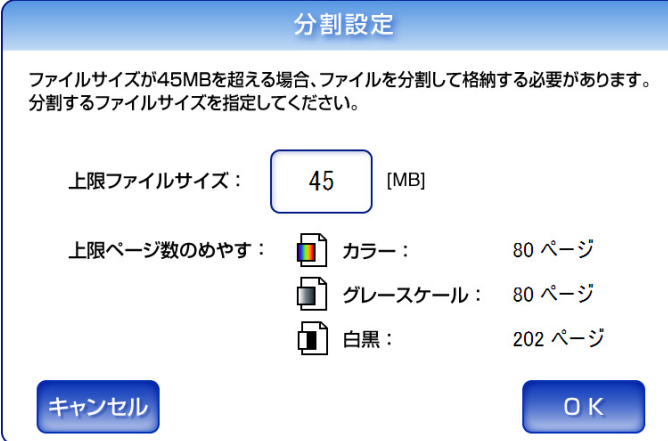

1. 「上限ファイルサイズ」に、ファイルを分割するときの 1 ファイルのファイルサ イズの上限を入力します。

初期値は 45 です。入力できる範囲は、1 ~ 45M バイトです。 なお、1 ファイルに保存できるページ数は、スキャン画像の解像度とカラー モードによって異なります。 1 ページのサイズの目安は、以下を参考にしてください。 読み取り設定は初期値の状態から、用紙サイズを A4 にし、カラーモードと解 像度をそれぞれ変更した時の値になります。 原稿サイズ :A4(一般カタログ)

ファイル形式 :PDF

用紙サイズ指定 :A4

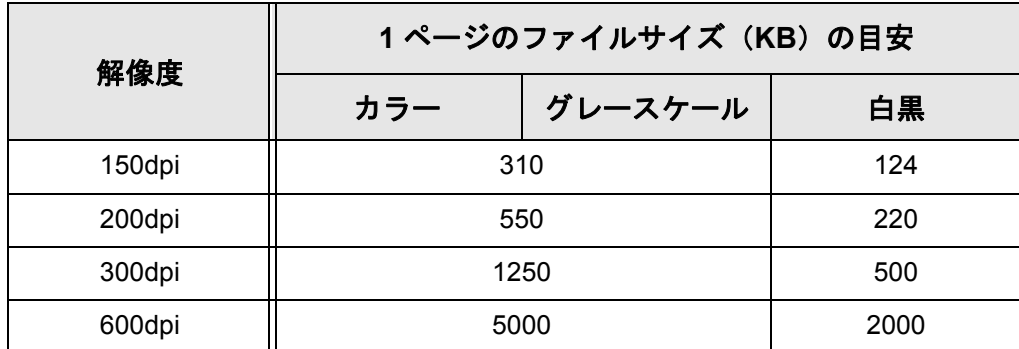

● 1ページのファイルサイズが、設定した上限ファイルサイズよりも 大きい場合は、1 ページずつ保存されます。 ● 分割したファイル名の形式は、「元のファイル名 - ファイル番号 - 総

- ファイル数」です。 ファイル番号および総ファイル数は、4 桁で付加されます。たとえ ば、総ファイル数が「5」の場合は「0005」となります。
- 
- 2. [OK] ボタンを押します。  $\Rightarrow$  「SharePoint に保存」画面に戻ります。
- 7. 「コンテンツタイプ」で、SharePoint サーバでスキャン画像を管理するときのコンテ ンツタイプを設定します。
	- 1. 「コンテンツタイプ」の [ 選択 ] ボタンを押します。 D コンテンツタイプを選択する画面が表示されます。
	- 2. コンテンツタイプを選択して、[OK] ボタンを押します。

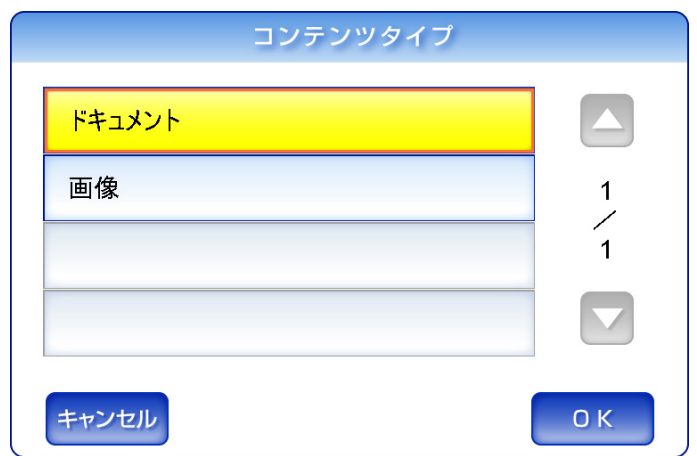

D コンテンツタイプが設定されます。

また、選択したコンテンツタイプに応じて、SharePoint サーバ上で定義され ているプロパティが「SharePoint に保存」画面に一覧表示されます。

- 8. 以下のどちらかの方法で、プロパティを設定します。
	- 「SharePoint に保存」画面でプロパティを直接入力して設定します。
	- 編集するプロパティの横にあるボタンを押して、「プロパティの編集」画面で プロパティを設定します。
		- kt、任意に入力するプロパティの場合に表示されます。「SharePoint に保存」画面で直接入力することもできます。
		- |… は、項目を選択して設定するプロパティの場合に表示されます。

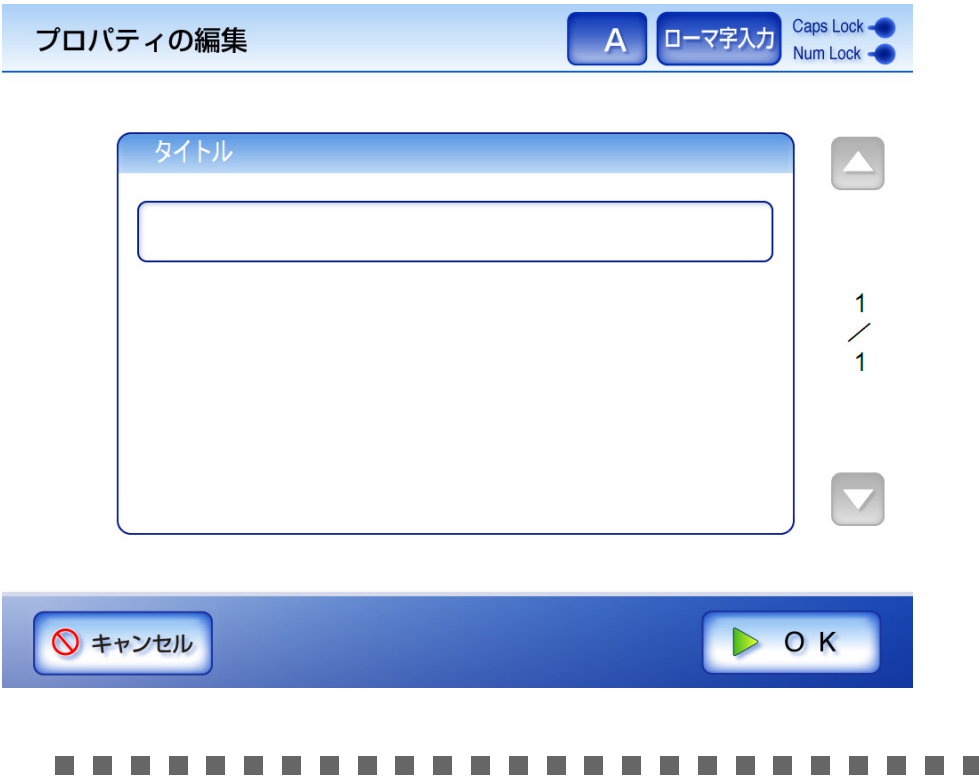

● 以下のプロパティは、「プロパティの編集」画面からは設定でき ません。

- 説明
- カテゴリ
- 画像の作成日
- ●「プロパティの編集」画面で設定できないプロパティが SharePoint サーバ側で必須入力になっている場合、SharePoint フォルダにスキャン画像を保存すると、チェックアウト状態で登 録されます。チェックアウト状態は、Web ブラウザから必須プロ パティを入力すると解除できます。また、チェックアウト状態の ファイルは上書きできません。

......................

- 設定できるプロパティは、以下のとおりです。
	- 1 行テキスト
	- 複数行テキスト
	- 選択肢
	- 数値
	- 通貨
	- 日付と時刻
	- はい/いいえ
	- ユーザーまたはグループ
	- ハイパーリンクまたは画像

#### 9. 上書き保存するかどうかを選択します。

初期値は [ いいえ ] です。

同名ファイルが指定された場合、上書きはされません。処理が成功したかどうか は、ユーザーログを参照してください。

ユーザーログの参照方法については、「6.12 [ユーザーログの詳細情報を参照しま](#page-389-0)

す」(354[ページ\)](#page-389-0)を参照してください。

#### 10. [スキャン]ボタンを押します。

[ 表示&編集 ] ボタンが「しない」の場合は、[ スキャン&保存 ] ボタンを押しま す。

D 読み取りが開始されます。

読み取り中は読み取り順番に 1 ページずつプレビューされます。

スキャン読み取りできる最大ページ数は 999 ページです。

[ 白紙ページ削除 ] を有効にしている場合、白紙ページ削除されたページ数が表 示されます。

白紙ページ削除された分は最大ページ数まで追加読み取りすることができます。 読み取りが完了すると「表示&編集」画面が表示されます。

「表示&編集」画面での編集については、「6.11 [スキャン画像を「表示&編集」](#page-385-0) [画面で確認します」\(](#page-385-0)350 ページ)を参照してください。

● [表示&編集] ボタンの初期値は「する」です。

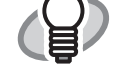

● [表示&編集] ボタンが「しない」の場合([ スキャン&保存 ] ボタンを押し た場合)は、読み取り中画面で最終ページを表示したあと、スキャン画 像がすぐに保存され、「メインメニュー」画面に戻ります。 詳細については、「6.10 [「表示&編集」画面の表示を設定します」\(](#page-382-0)347 [ページ\)を](#page-382-0)参照してください。

11. スキャン画像を確認します。

「表示&編集」画面での確認については、「6.11 [スキャン画像を「表示&編集」画](#page-385-0) [面で確認します」\(](#page-385-0)350ページ)を参照してください。

12.「表示&編集」画面で [ 保存 ] ボタンを押します。

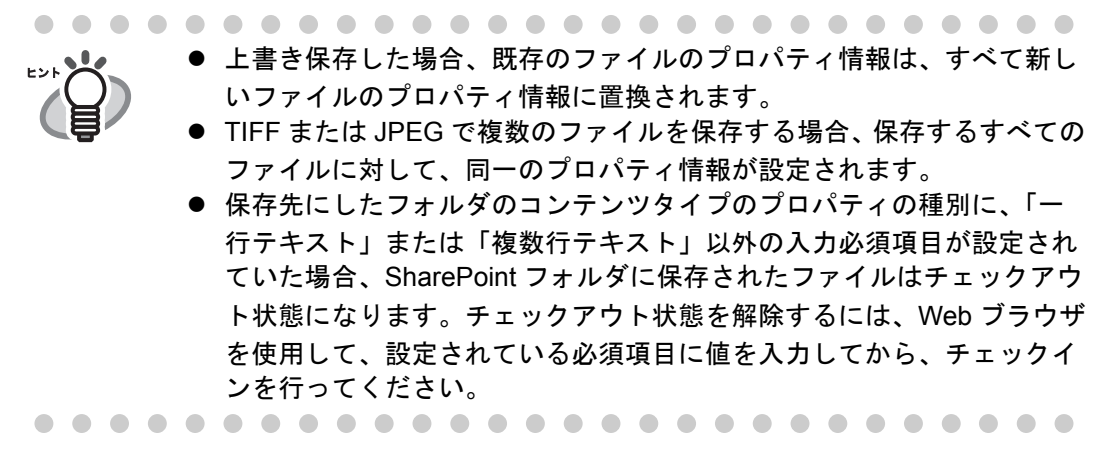

D 指定したファイル形式のファイルが SharePoint フォルダに保存されます。

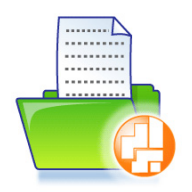

ドキュメントフォルダ1へ保存しています。

D「メインメニュー」画面に戻ります。

# <span id="page-346-0"></span>**6.9** 読み取り設定をします

以下の画面で [ 読み取り設定 ] ボタンを押すと、「読み取り設定」画面が表示されます。

- ●「メール送信」画面
- ●「FAX 送信」画面
- z「印刷」画面
- z「保存」画面
- 「SharePoint に保存」画面
- 「読み取り設定」画面には、以下の項目があります。
	- [ 基本 ] タブ

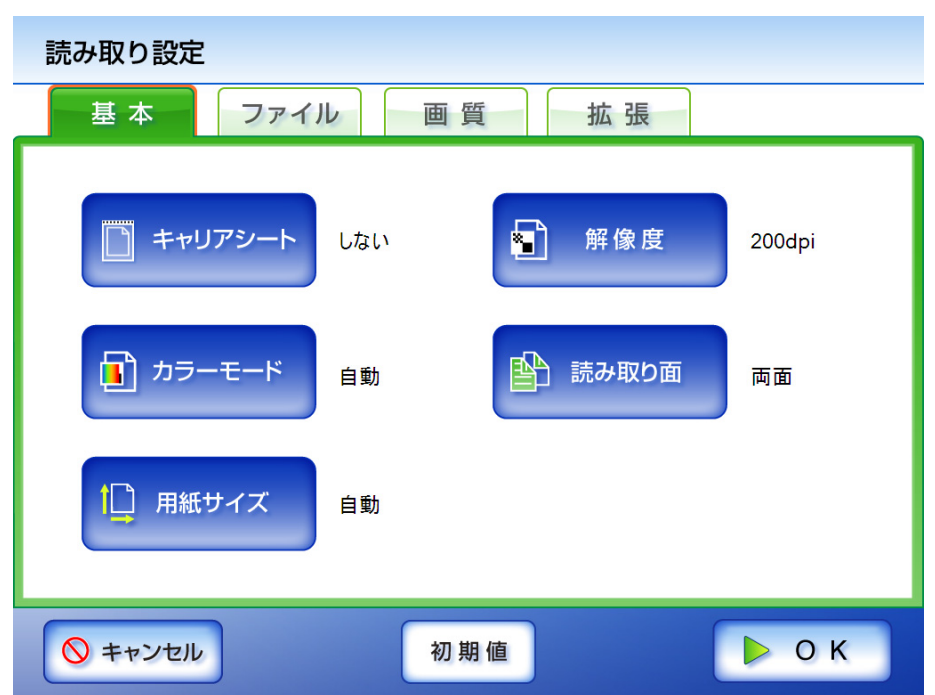

6

 $\bullet$  [ファイル]タブ

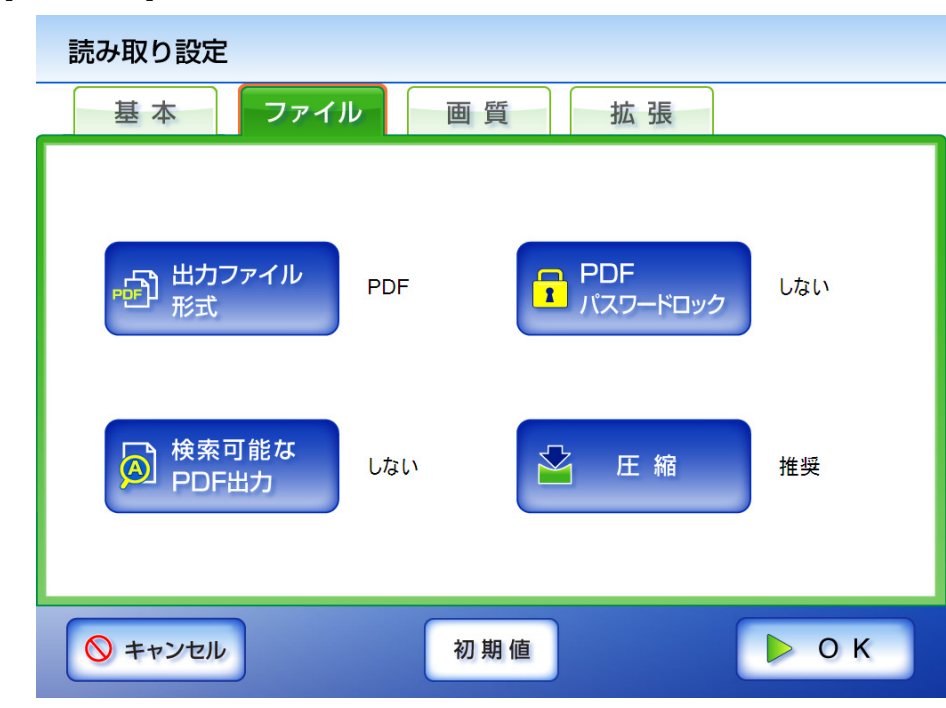

● [画質]タブ

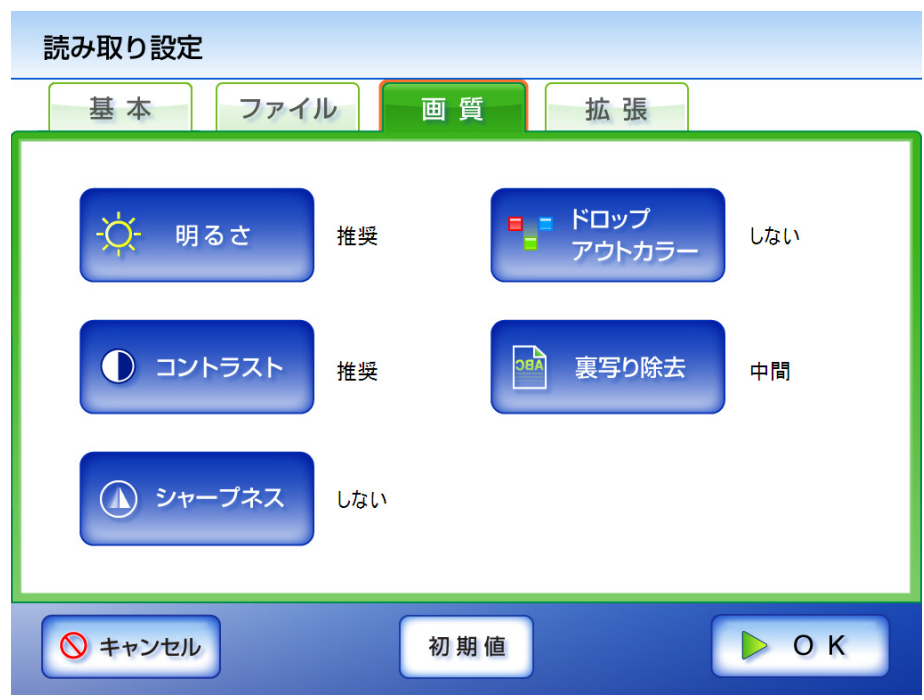

● [ 拡張] タブ

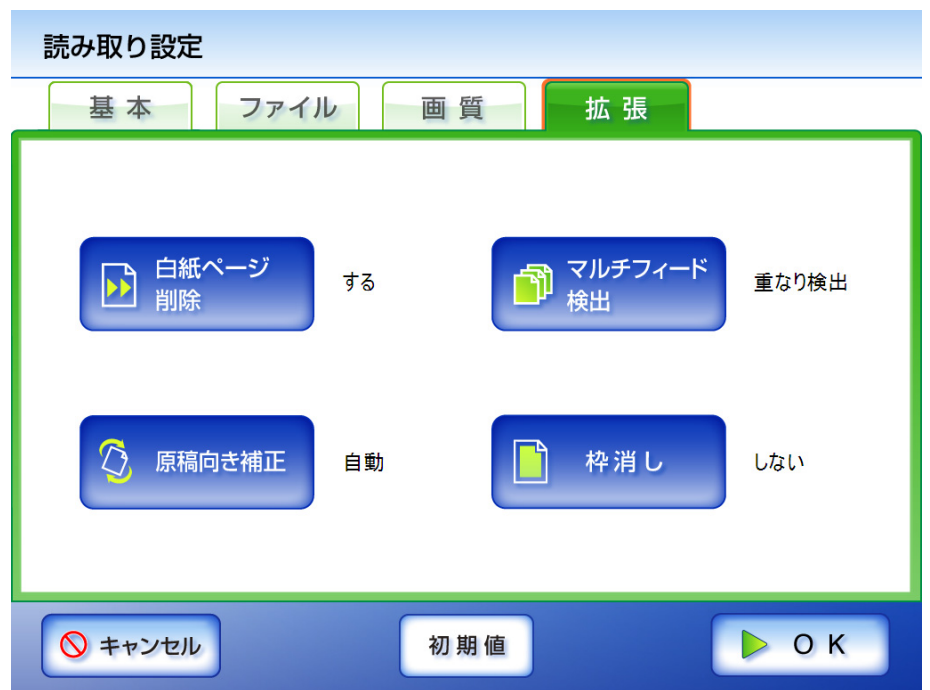

「読み取り設定」画面には、以下の 2 つの設定方法があります。

● 初期値

出荷時の設定に戻す簡易設定です。[ 初期値 ] ボタンを押すと自動的に推奨の値 が設定されます。

● カスタム

初期値の状態からユーザーの利用形態に合わせて変更した状態です。 各設定ボタンを押して個別の値を設定します。 設定した値はユーザーごとに機能単位(メール、FAX、印刷、および保存)で保 存され、次回ログイン時も同じ設定で利用できます。 詳細については、「6.9.1 キャリアシートを設定します」 (318 ページ)以降を参照 してください。

6

[ 初期値 ] を押した直後の各読み取り設定は以下のとおりです。

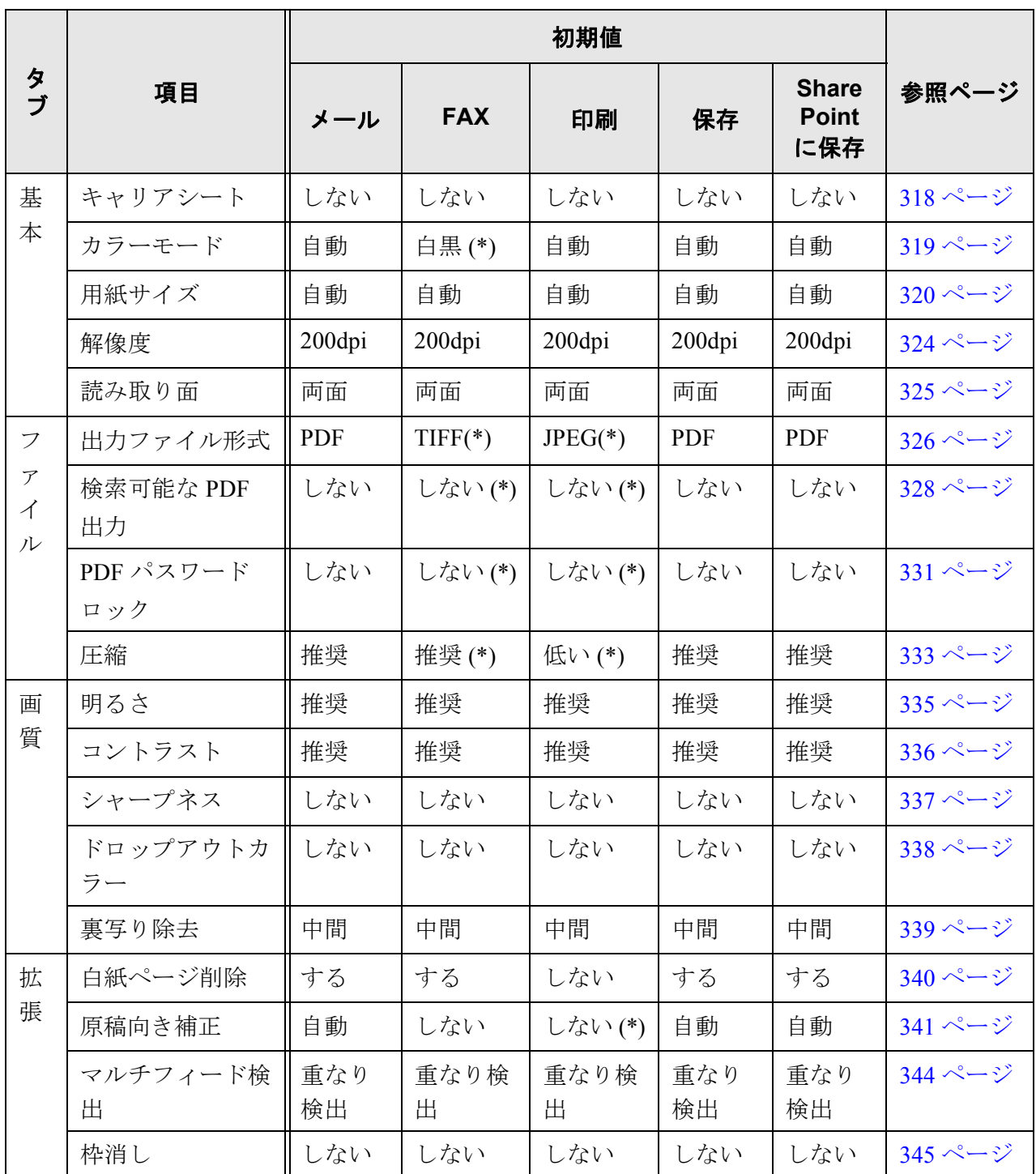

(\*): 固定値です。変更できません。

z 設定した値は各ボタンの右に表示されます。

$$
\sum_{i=1}^{n} \sum_{j=1}^{n} \lambda_{ij}
$$

- 設定した値はログインユーザーごとに記憶され、前回の設定から変更した値 は、赤い文字で表示されます。
- ●「FAX 送信」画面および「印刷」画面から「読み取り設定」画面を表示した場 合、[ ファイル ] タブは表示されません。

読み取り設定をすると、ほかの読み取り設定項目に影響を与える場合があります。

- 項目を設定した場合に、ほかの項目が設定不可になる
- ほかの項目で設定されていると、設定不可になっている

読み取り設定項目ごとの影響範囲については、以下のとおりです。

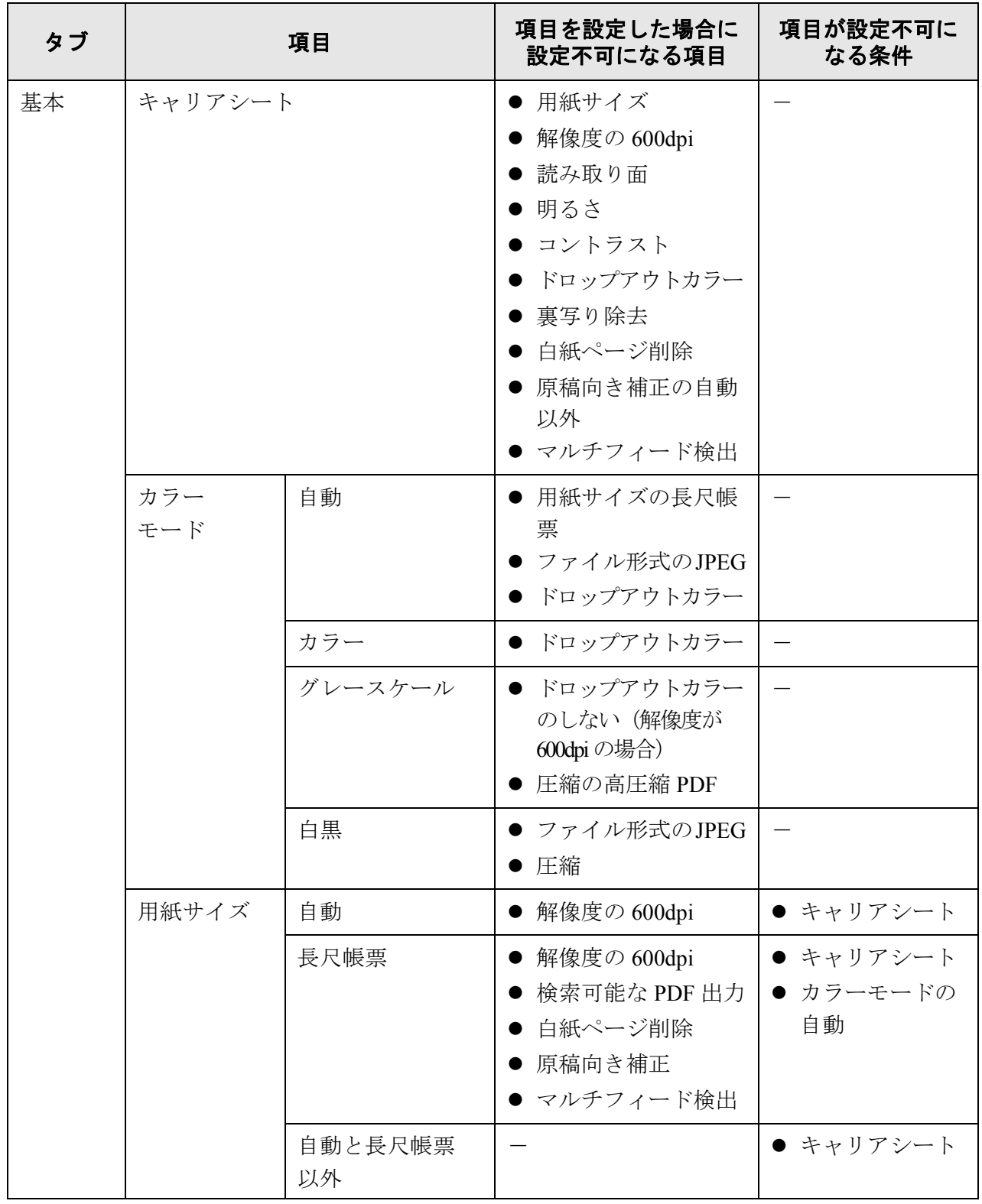

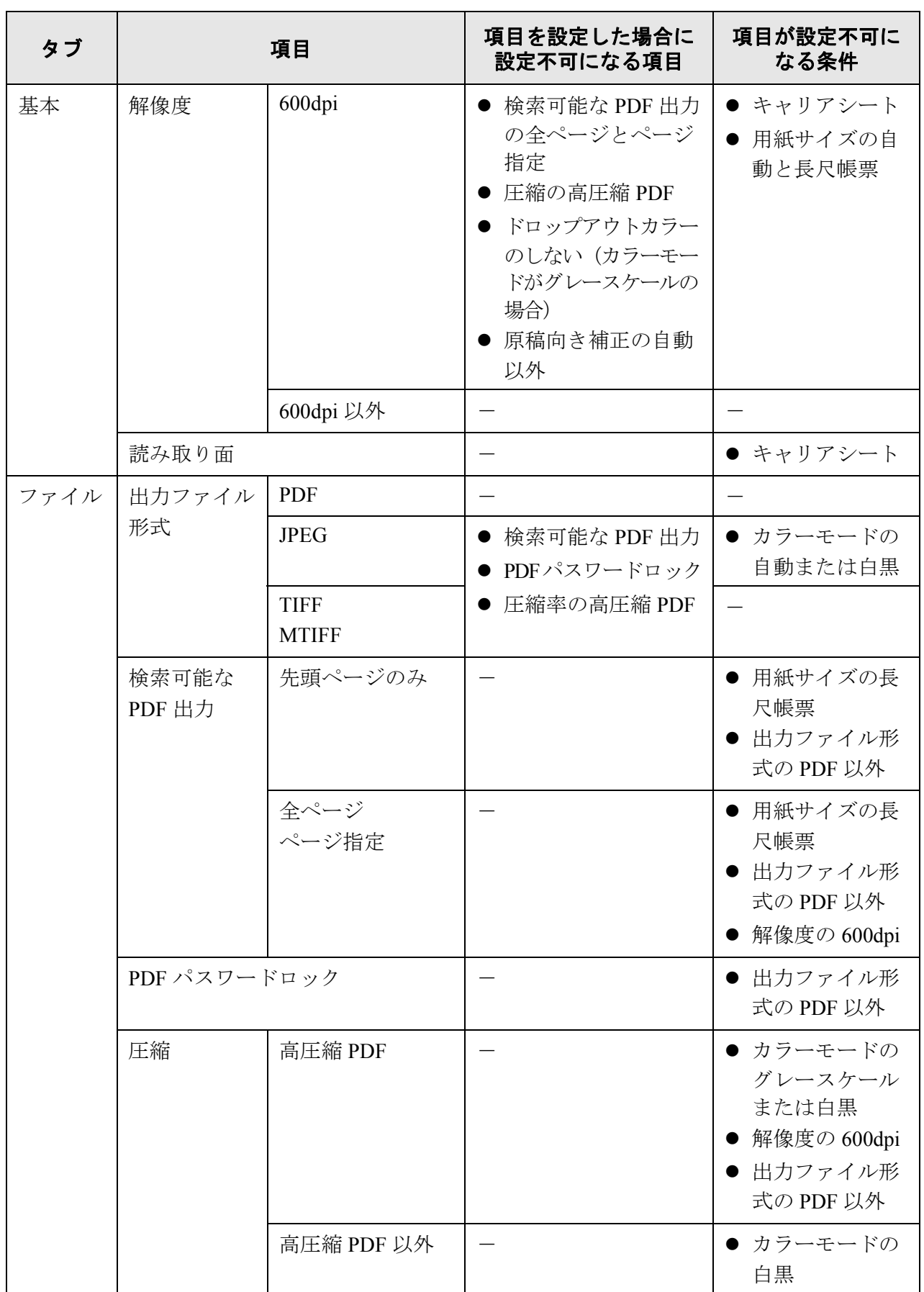

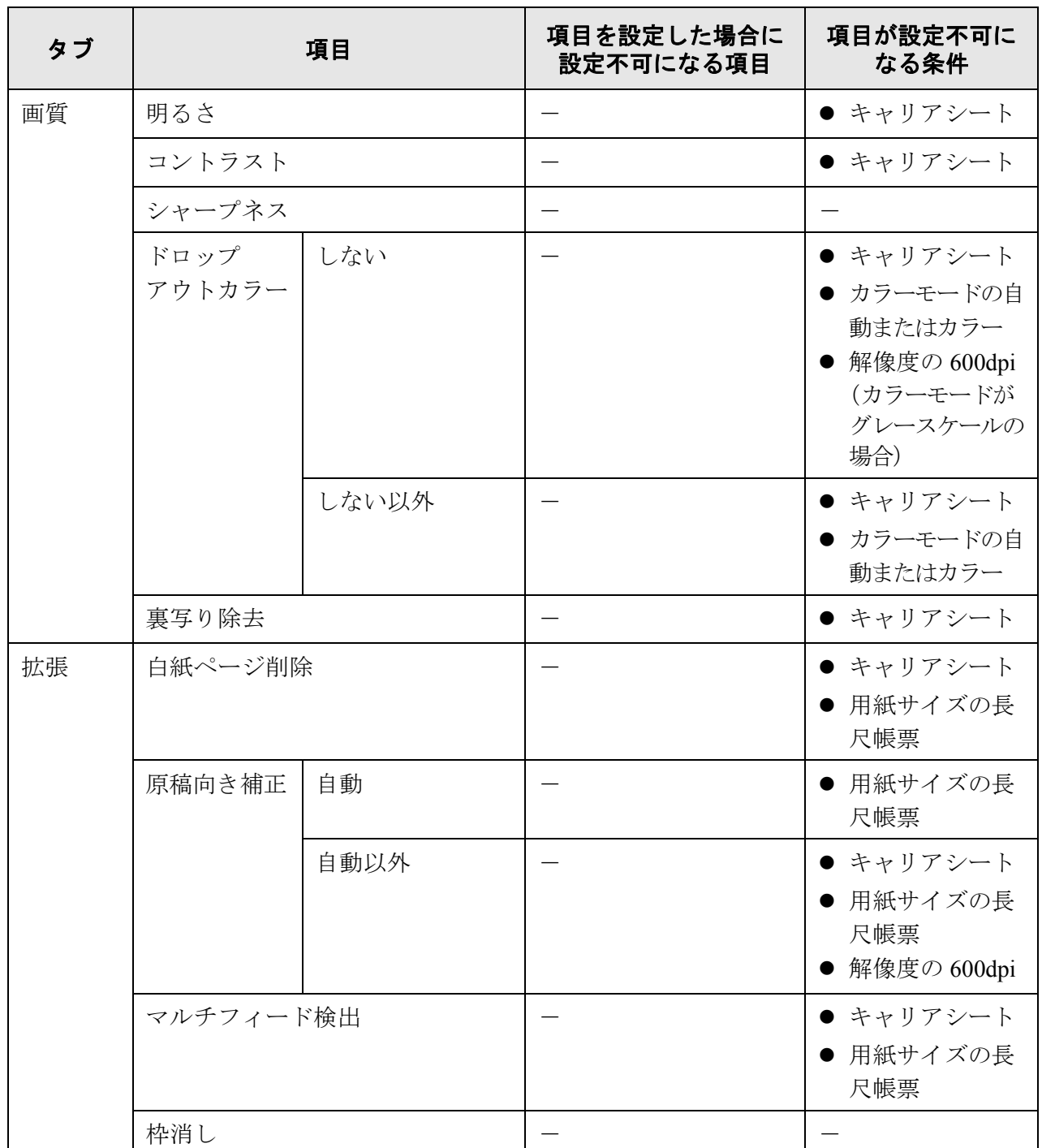

## <span id="page-353-0"></span>**6.9.1** キャリアシートを設定します

キャリアシートを使用するかしないかと、使用する場合の読み取った原稿の出力用紙サ イズを設定します。

- 1. 「読み取り設定」画面で [ 基本 ] タブを押します。
- 2. [キャリアシート]ボタンを押します。 D「キャリアシート」画面が表示されます。
- 3. キャリアシート使用の有無と、使用する場合は出力する用紙サイズを選択します。

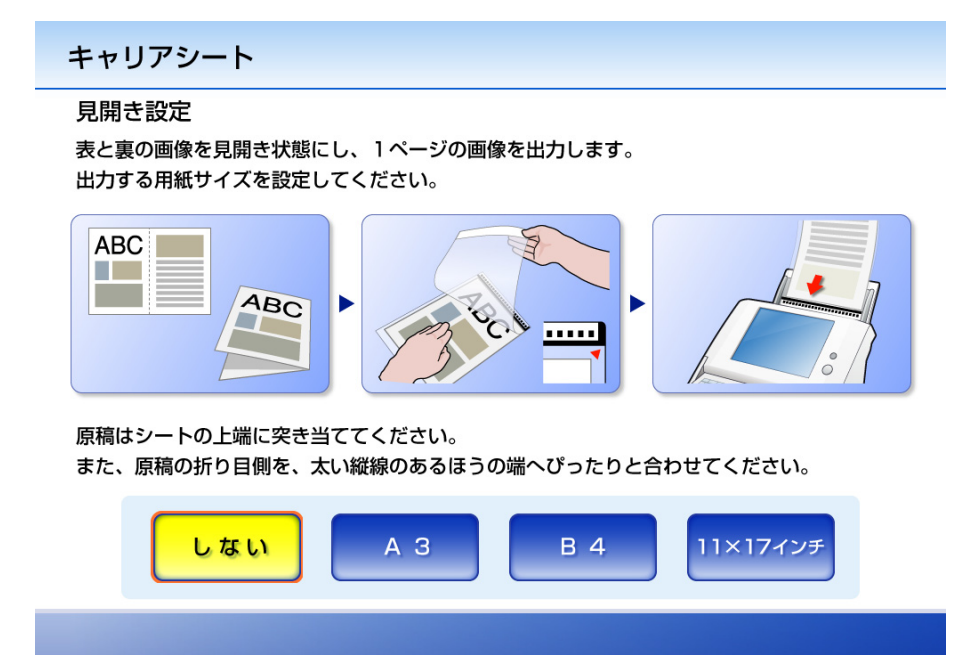

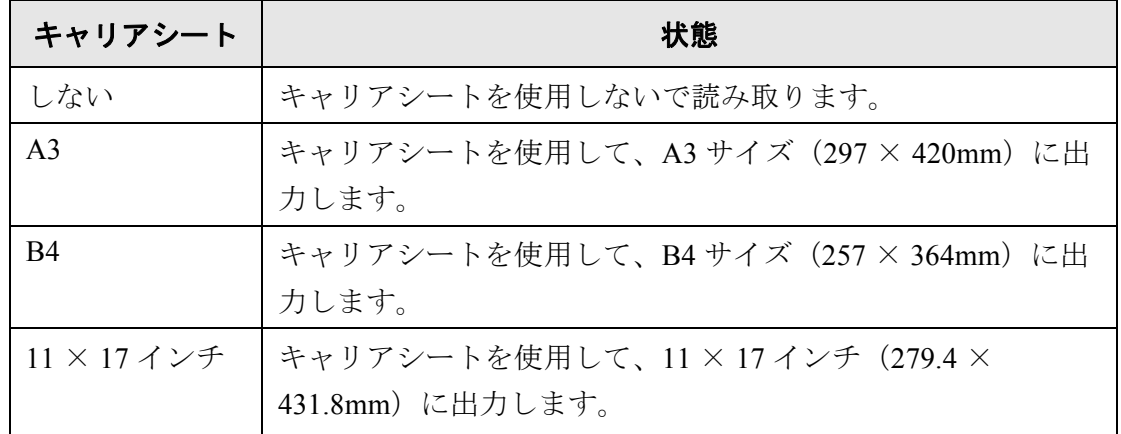

\*: 用紙サイズはすべて縦型です。

D「読み取り設定」画面に戻ります。選択した内容が [ キャリアシート ] ボタンの右 に表示されます。

## <span id="page-354-0"></span>**6.9.2** カラーモードを設定します

原稿をカラーで読み取るか、白黒で読み取るかを設定します。

- 1. 「読み取り設定」画面で [ 基本 ] タブを押します。
- 2. [カラーモード]ボタンを押します。 D「カラーモード」画面が表示されます。
- 3. カラーモードを選択します。

例:

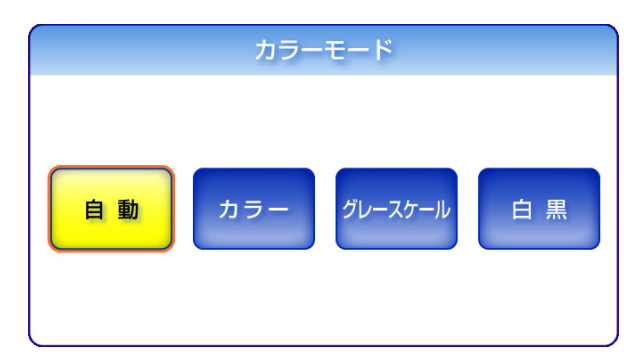

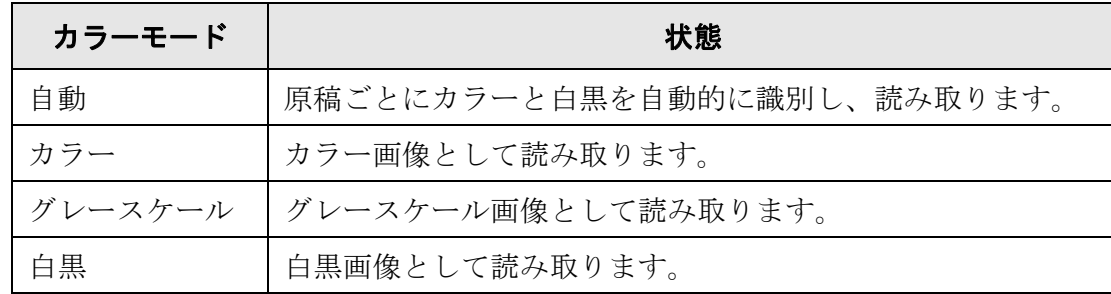

D「読み取り設定」画面に戻ります。選択した内容が [ カラーモード ] ボタンの右に 表示されます。

読み取るたびに原稿に合わせてカラーモードを変更する必要がなくなります。

● カラー2色刷りで、使用している色が濃い灰色(グレー)などの黒に近い色を

カラーとして読み取りたい場合は、カラーモードの選択で [ カラー ] ボタンを

ただし、原稿によっては白黒と判別される場合があります。

通常は、[ 自動 ] を選択してください。

● 一部分に少しだけカラーがある原稿

● 全体的に薄い色がついた原稿

多用している原稿

押してください。

6

fi-6010N ネットワークスキャナ オペレーターガイド | 319

# <span id="page-355-0"></span>**6.9.3** 用紙サイズを設定します

スキャン画像の用紙サイズを設定します。

- 1. 「読み取り設定」画面で [ 基本 ] タブを押します。
- 2. [用紙サイズ]ボタンを押します。 D「用紙サイズ」画面が表示されます。
- 3. スキャン画像の用紙サイズを選択します。

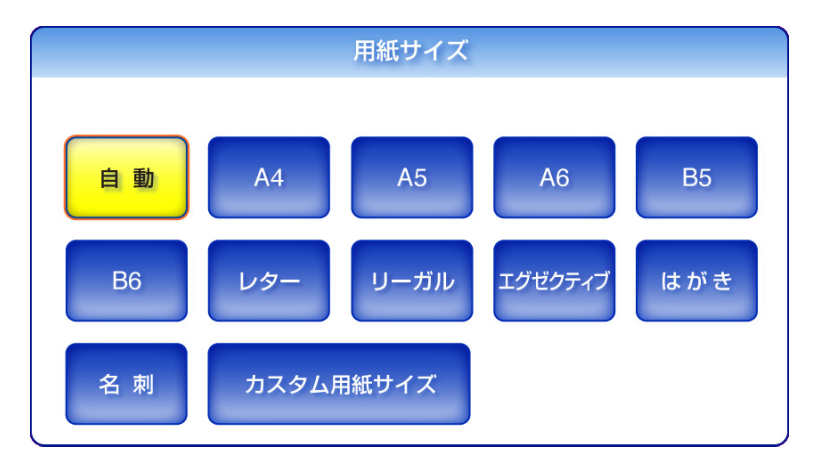

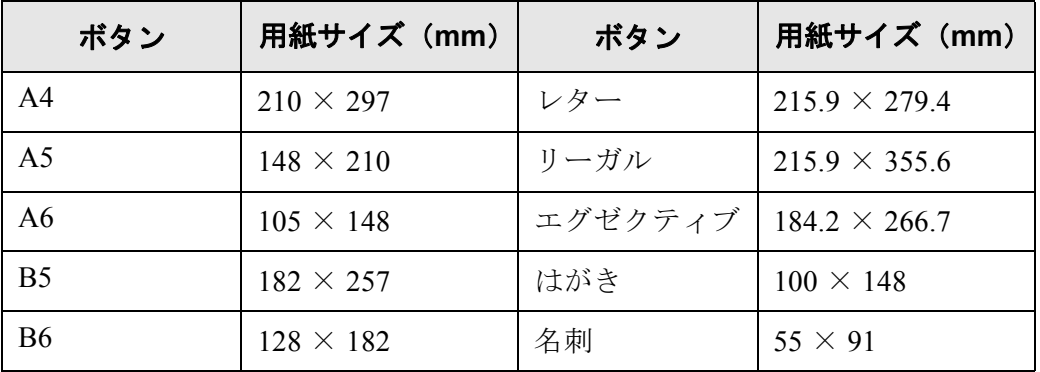

\*: 用紙サイズはすべて縦型です。

D「読み取り設定」画面に戻ります。選択した内容が [ 用紙サイズ ] ボタンの右に表 示されます。

. . . . ---------------------

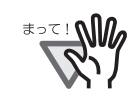

[自動]の場合は、原稿と同じサイズ (最大 215.9 × 355.6mm) で出力します が、以下のような原稿を読み取ると、用紙サイズが検出できない場合がありま す。

- 厚さが 52g/m<sup>2</sup> 未満の原稿
- 長方形でない原稿
- 端を濃く塗りつぶした原稿

------------------------------

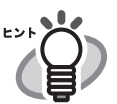

い。

● [自動 ] 以外の用紙サイズを選択した場合、片面原稿をスキャンすると、スキャ ン画像の裏面に表面の印刷内容が写りやすくなります。裏写りすると白紙 ページとして認識されにくくなるため、白紙ページを削除する設定にしても 削除されない場合があります。白紙ページの削除については、「[6.9.15](#page-375-0) 読み [取った原稿から白紙ページを削除します」\(](#page-375-0)340 ページ)を参照してくださ

- [カスタム用紙サイズ] ボタンを押すと、スキャン画像の用紙サイズをお好みの 大きさに指定することができます。
	- 1. [ カスタム用紙サイズ ] ボタンを押します。 D「カスタム用紙サイズ」画面が表示されます。
	- 2. スキャン画像の用紙サイズを入力します。 入力できる範囲は、幅が 50.8 ~ 216mm(2 ~ 8.5inch)、長さが 74 ~ 355.6mm(2.91 ~ 14inch)です。長さが 355.6mm 以上の用紙サイズを設 定する場合は長尺帳票指定を設定する必要があります。詳細については、 [「長尺読み取り用紙サイズを設定する」\(](#page-357-0)322 ページ)を参照してください。

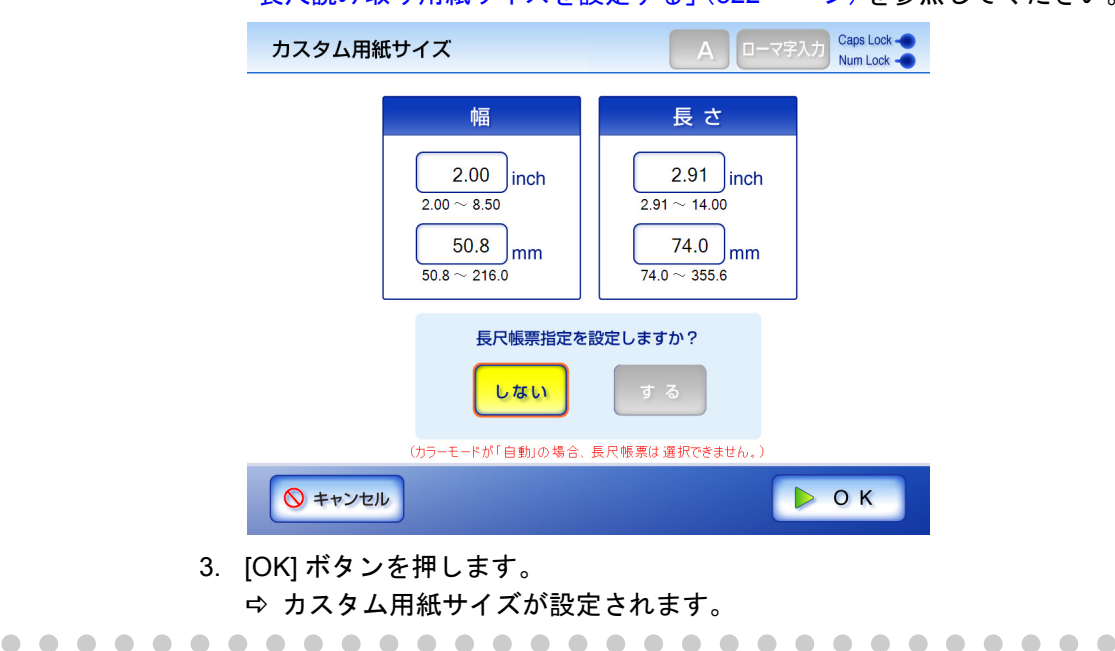

# <span id="page-357-0"></span>■ 長尺読み取り用紙サイズを設定する

規定のサイズより長い原稿を読み取る場合は、長尺帳票指定の設定が必要です。 1. 「読み取り設定」画面で [ 基本 ] タブを押します。

2. [ 用紙サイズ ] ボタンを押します。

D「用紙サイズ」画面が表示されます。

3. [ カスタム用紙サイズ ] ボタンを押します。

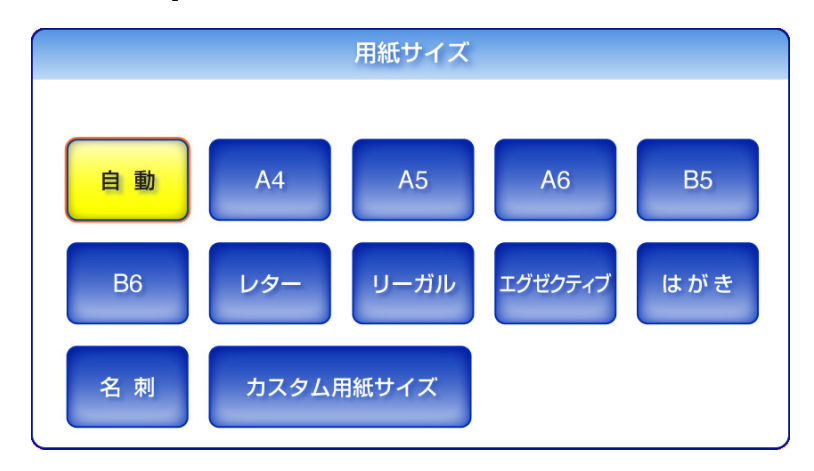

D「カスタム用紙サイズ」画面が表示されます。

4. 「長尺帳票指定を設定しますか?」で [ する ] ボタンを押します。

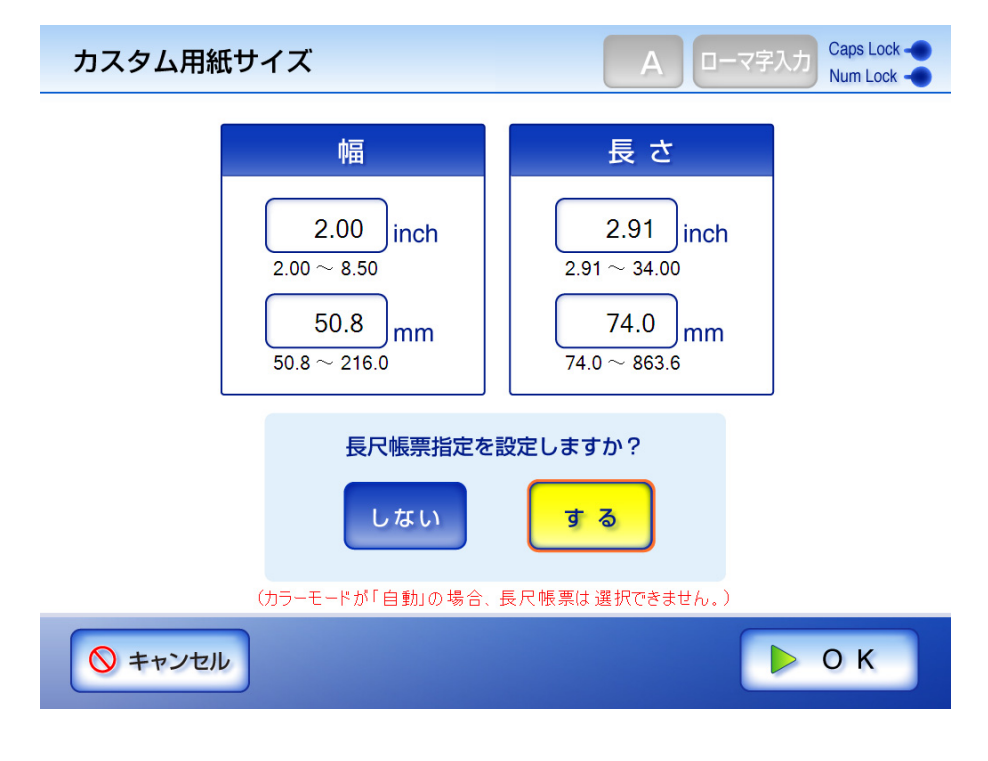

5. スキャン画像の用紙サイズを入力します。

入力できる範囲は、幅が 50.8 ~ 216mm(2 ~ 8.5inch)、長さが 74 ~ 863.6mm  $(2.91 \sim 34$ inch)です。

- 6. [OK] ボタンを押します。
	- D「読み取り設定」画面に戻ります。[ 用紙サイズ ] ボタンの右に「カスタム用紙サ イズ」と表示されます。

# <span id="page-359-0"></span>**6.9.4** 出力する解像度を設定します

解像度によってスキャン画像が以下のように変化します。

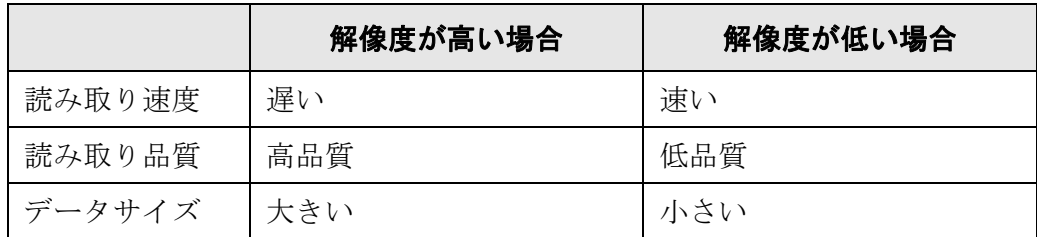

- 1. 「読み取り設定」画面で [ 基本 ] タブを押します。
- 2. [ 解像度 ] ボタンを押します。

D「解像度」画面が表示されます。

3. 解像度を選択します。

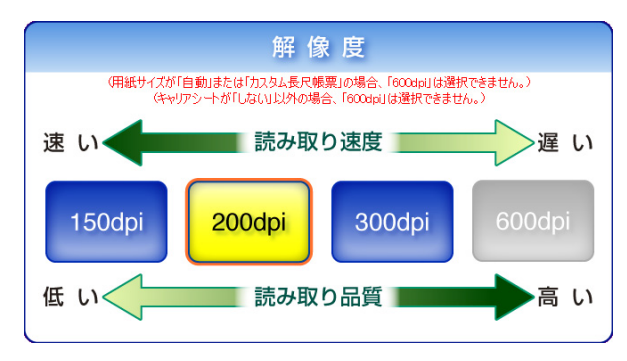

D「読み取り設定」画面に戻ります。選択した内容が [ 解像度 ] ボタンの右に表示さ れます。
### **6.9.5** 読み取り面を設定します

原稿を表面だけ読み取るか、表裏両面読み取るかを設定します。

- 1. 「読み取り設定」画面で [ 基本 ] タブを押します。
- 2. [ 読み取り面 ] ボタンを押します。

D「読み取り面」画面が表示されます。

3. セットした原稿の読み取り面を選択します。

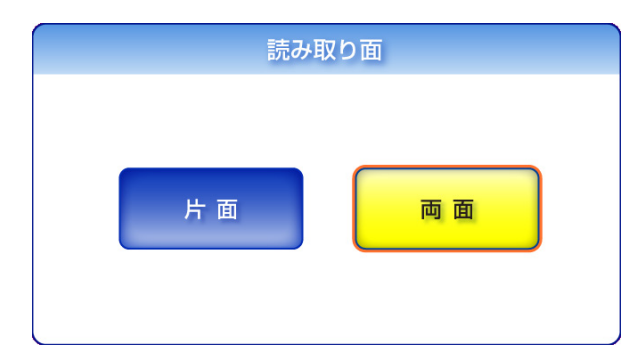

D「読み取り設定」画面に戻ります。選択した内容が [ 読み取り面 ] ボタンの右に表 示されます。

#### <span id="page-361-0"></span>**6.9.6** ファイル形式を設定します

スキャン画像のファイル形式を設定します。 ファイル形式によって設定できない読み取り設定項目があります。

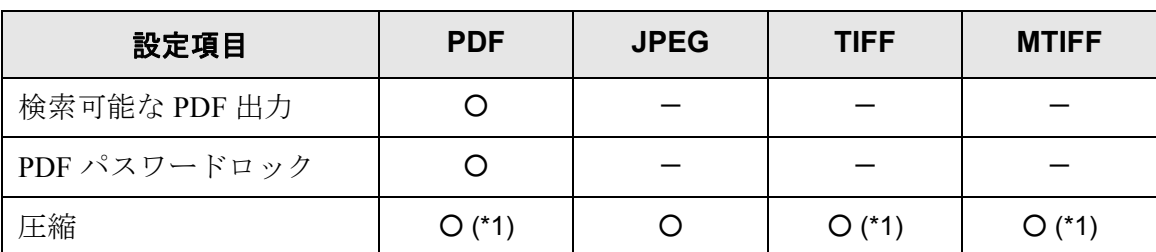

○ : 設定可 - : 設定不可

\*1 : カラーモードが [ 自動 ] または [ カラー ] のときのみ設定できます。

| カラーモード  | 読み取り原稿    | 出力ファイル形式           |             |                   |
|---------|-----------|--------------------|-------------|-------------------|
|         |           | <b>PDF</b>         | <b>JPEG</b> | <b>TIFF/MTIFF</b> |
| 自動      | カラー       | <b>JPEG</b><br>高圧縮 | <b>JPEG</b> | <b>JPEG</b>       |
|         | 白黒        | <b>MMR</b>         |             | <b>MMR</b>        |
| カラー     | カラー<br>白黒 | <b>JPEG</b><br>高圧縮 | <b>JPEG</b> | <b>JPEG</b>       |
| グレースケール | カラー<br>白黒 | <b>JPEG</b>        | <b>JPEG</b> | <b>JPEG</b>       |
| 白黒      | カラー<br>白黒 | <b>MMR</b>         |             | <b>MMR</b>        |

また、ファイル形式によって、圧縮方法が以下のように異なります。

- : 設定不可

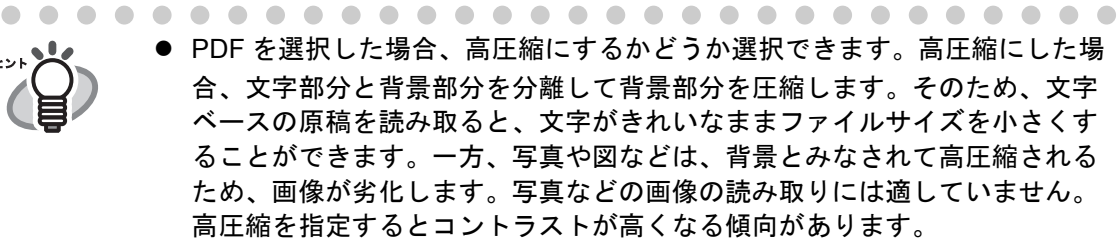

● PDFを選択した場合、作成されるPDFを表示できるAdobe Reader のバージョ ンは、Adobe Reader 4.0 以上です。

H

- 1. 「読み取り設定」画面で [ ファイル ] タブを押します。
- 2. [ 出力ファイル形式 ] ボタンを押します。 D「出力ファイル形式」画面が表示されます。
- 3. 出力ファイル形式を選択します。

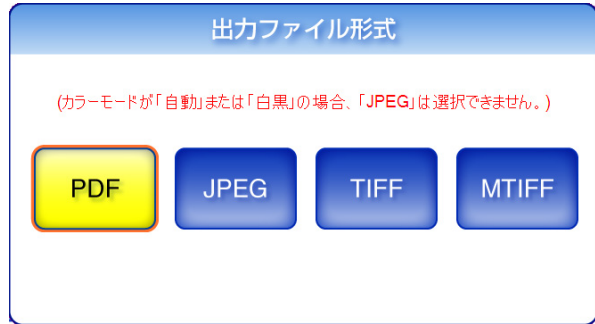

D「読み取り設定」画面に戻ります。選択した内容が [ 出力ファイル形式 ] ボタンの 右に表示されます。

# **6.9.7** スキャン画像を文字が検索できる **PDF** ファイルにします

ファイル形式が PDF の場合、スキャン画像の文字を検索できる PDF にすることができま す。

..............................

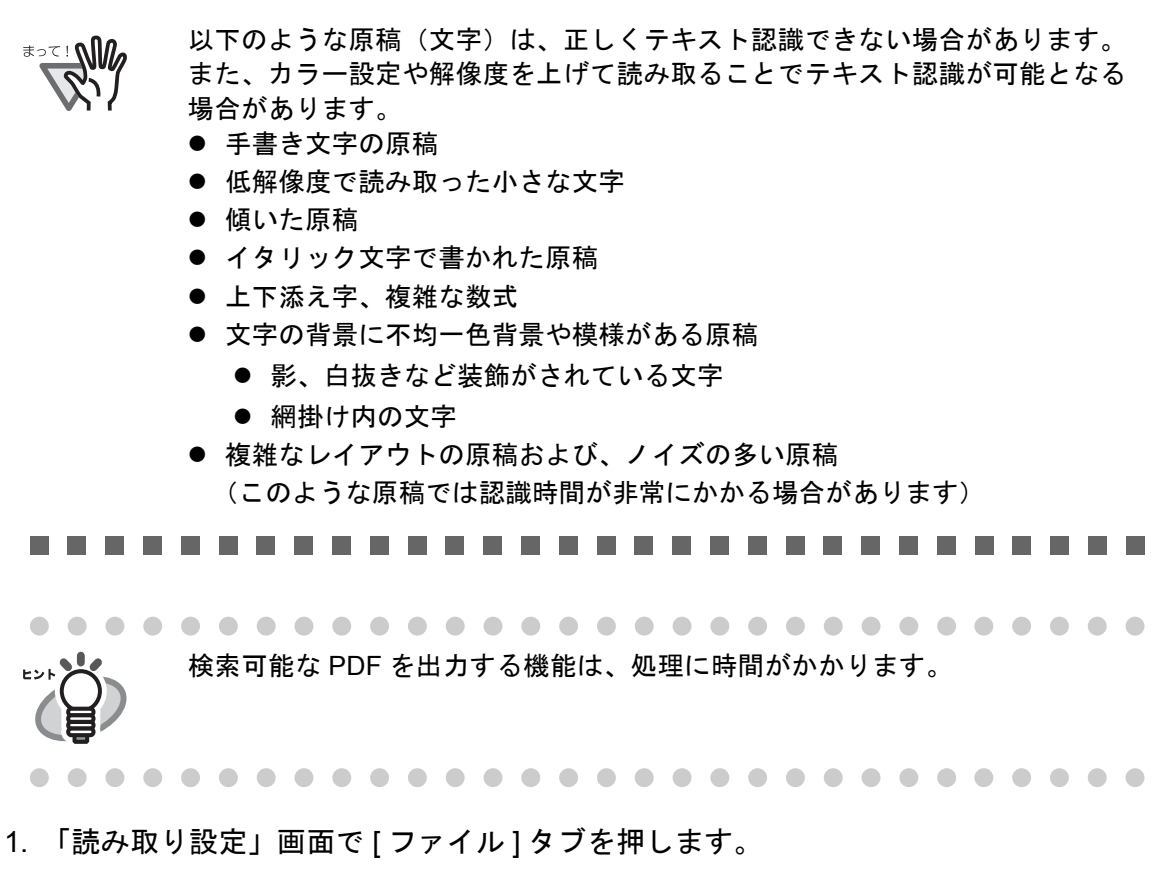

2. [ 検索可能な PDF 出力 ] ボタンを押します。 D「検索可能な PDF 出力」画面が表示されます。 3. 検索可能な PDF を出力する範囲を選択します。

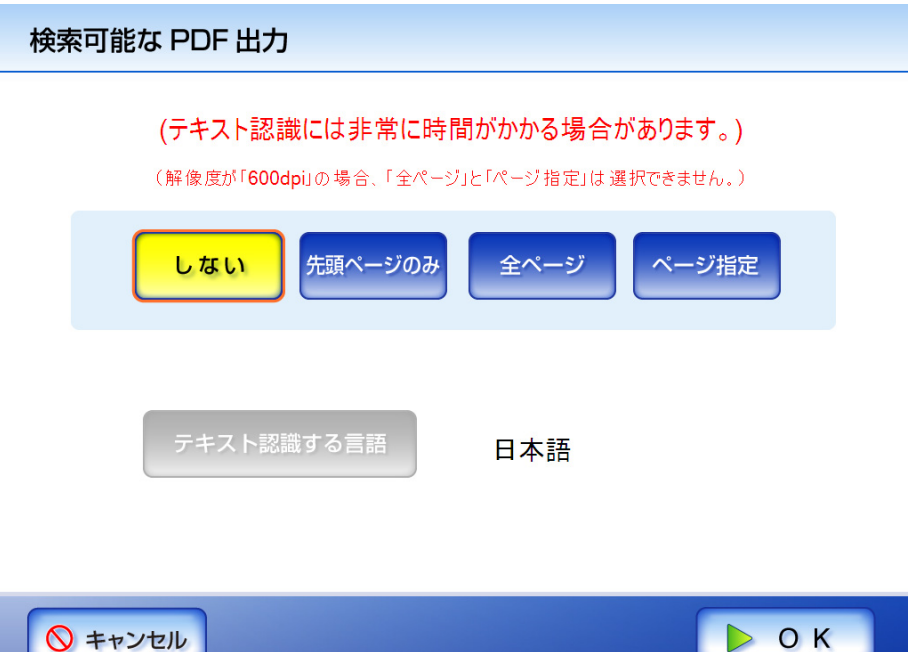

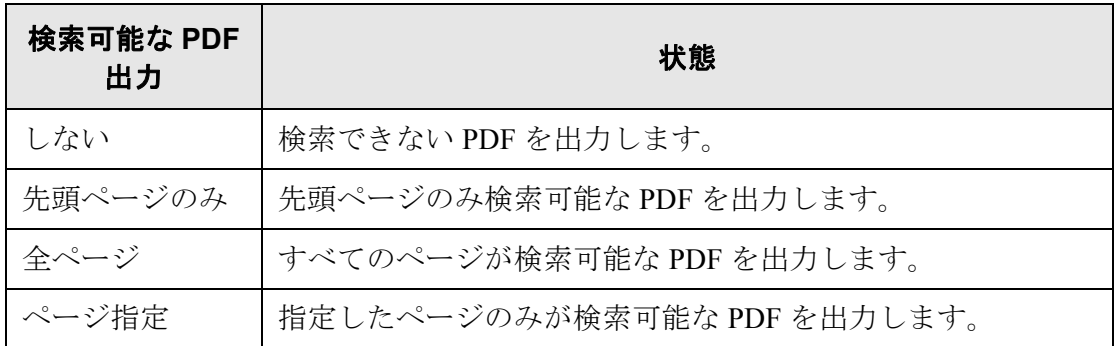

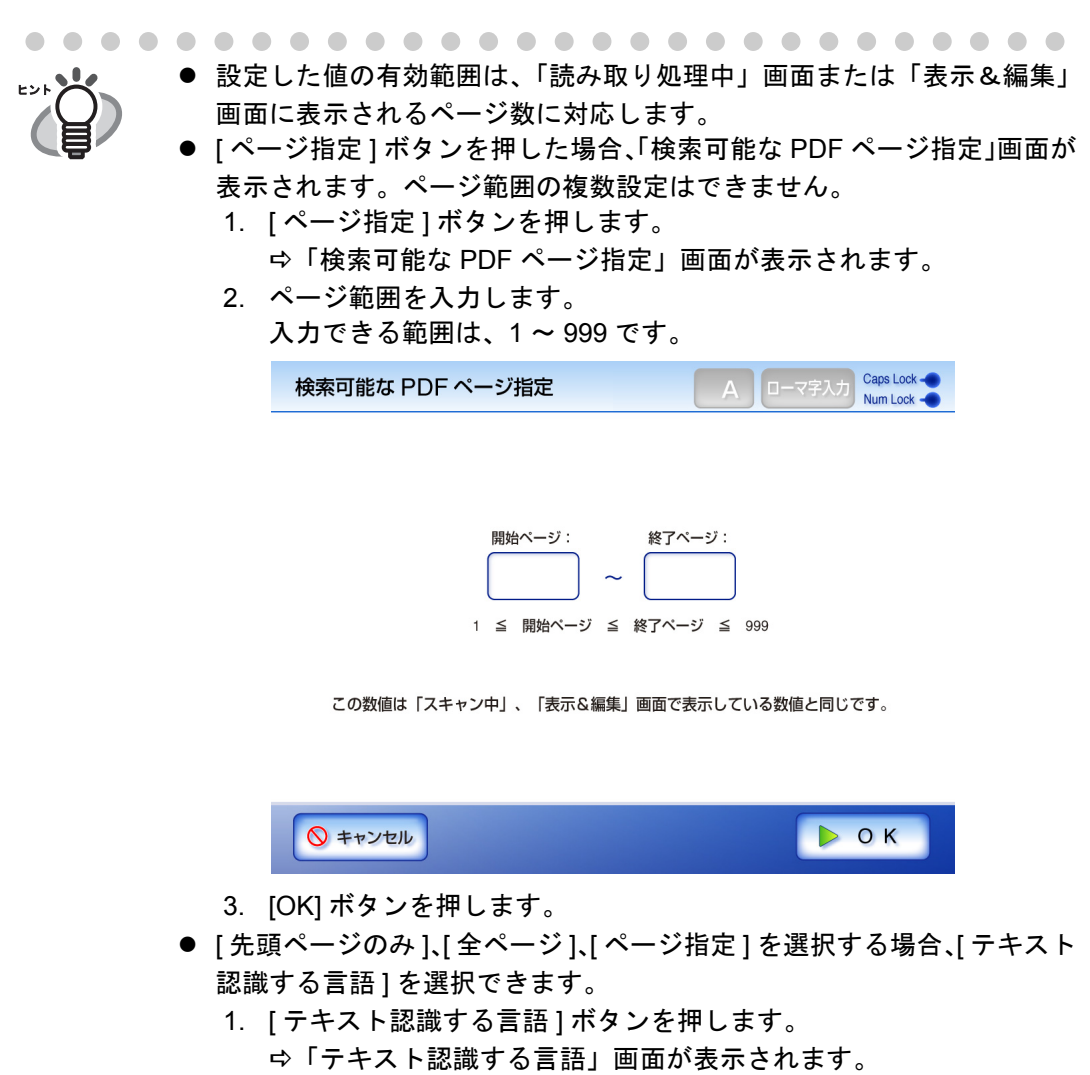

- 2. テキスト認識する言語を選択します。
- 3. [OK] ボタンを押します。
- D「検索可能な PDF 出力」画面に戻ります。選択した内容が [ テキス ト認識する言語 ] ボタンの右に表示されます。

- 4. [OK] ボタンを押します。
	- D「読み取り設定」画面に戻ります。選択した内容が [ 検索可能な PDF 出力 ] ボタン の右に表示されます。

 $\overline{\phantom{a}}$ 

### **6.9.8** パスワードロックを設定します

ファイル形式が PDF の場合、パスワードロックが設定できます。

m m ----------. . . . . . . . . . . . . . . . .

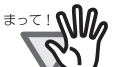

パスワードをつけた PDF ファイルは、パスワードを入力しないとファイルを 開くことができなくなります。ご注意ください。

-----------------

- 1. 「読み取り設定」画面で [ ファイル ] タブを押します。
- 2. **IPDF パスワードロック 1ボタンを押します。** D「PDF パスワードロック」画面が表示されます。
- 3. パスワードロックの有無を選択します。

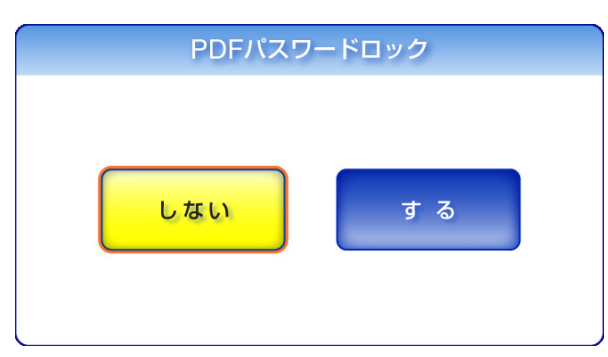

D [ する ] ボタンを押した場合は、「PDF パスワード」画面が表示されます。

4. パスワードおよび確認パスワードを入力します。 最大文字数は半角 16 文字です。 英数字以外にスペースおよび以下の記号が使用できます。 ! " # \$ % & ' ( ) \* + , - . / : ; < = > ? @ [ ¥ ] ^ \_ ` { | } ~ なお、大文字と小文字は区別されます。

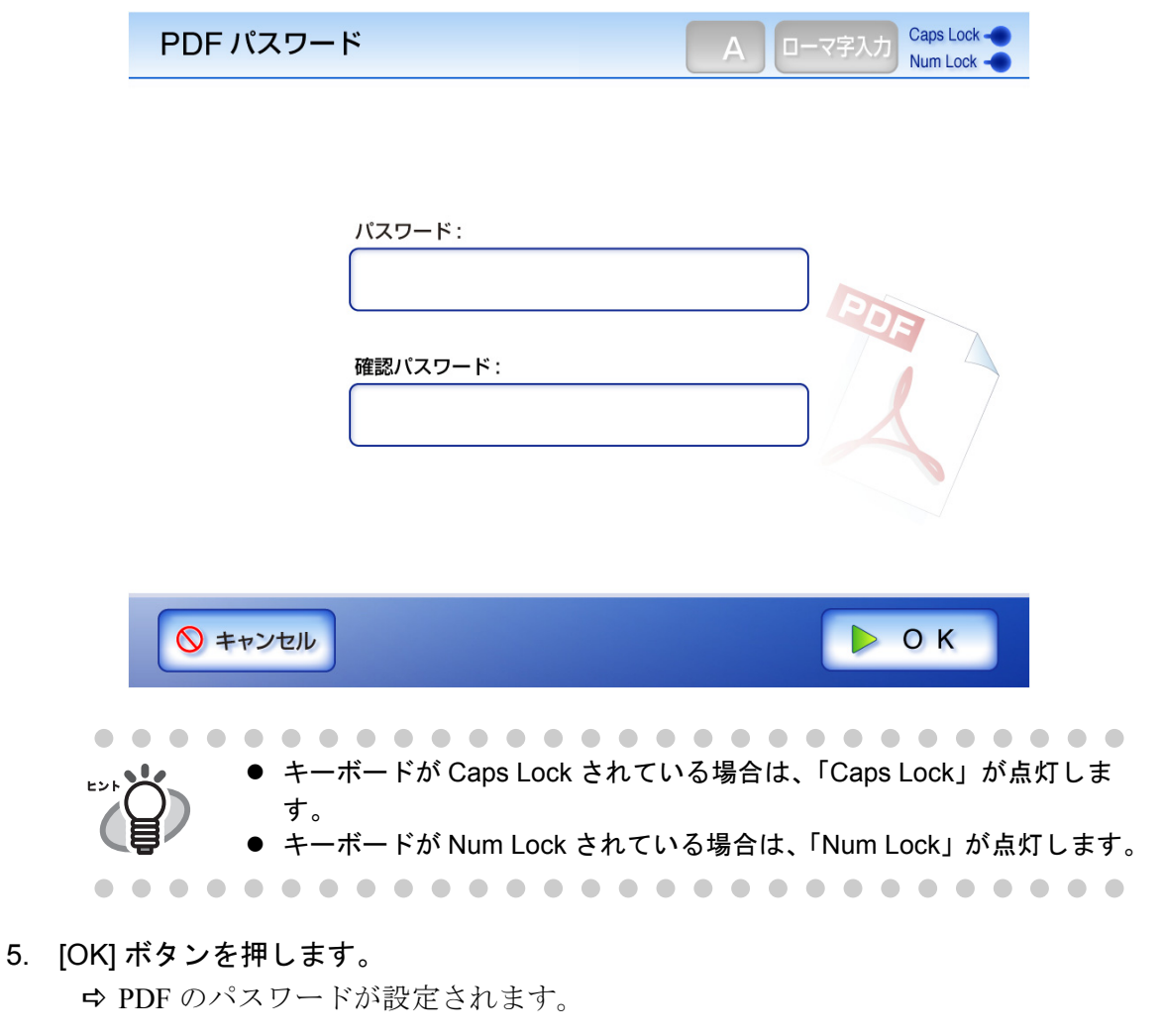

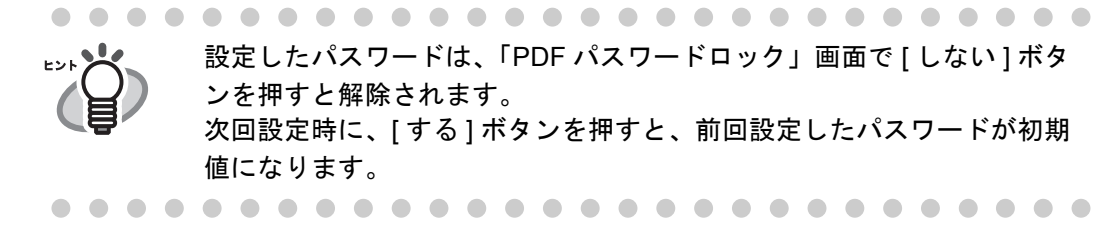

#### **6.9.9** 圧縮率を設定します

「6.9.2 [カラーモードを設定します」\(](#page-354-0)319 ページ)で[自動] ボタン、[カラー] ボタン、ま たは [ グレースケール ] ボタンを押した場合に、圧縮率を設定することができます。 写真や図などの原稿の場合は、圧縮率を高くすると、ファイルサイズを小さくすること ができます。

圧縮率によってスキャン画像が以下のように変化します。

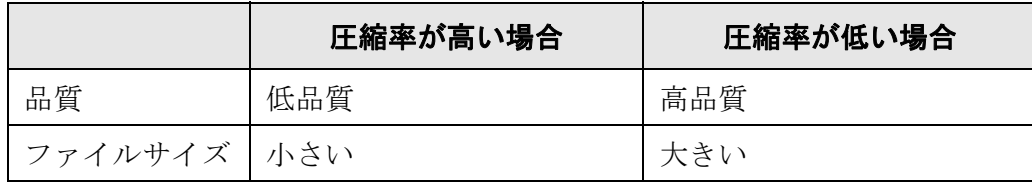

- 1. 「読み取り設定」画面で [ ファイル ] タブを押します。
- 2. [ 圧縮 ] ボタンを押します。

D「圧縮」画面が表示されます。

3. 圧縮率を選択します。

圧縮率が低いほどファイルサイズが大きく、スキャン画像の品質が高くなります。 「6.9.6 [ファイル形式を設定します」\(](#page-361-0)326 ページ)で PDF を選択した場合は、[ 高 圧縮 PDF] ボタンを押して高圧縮することができます。

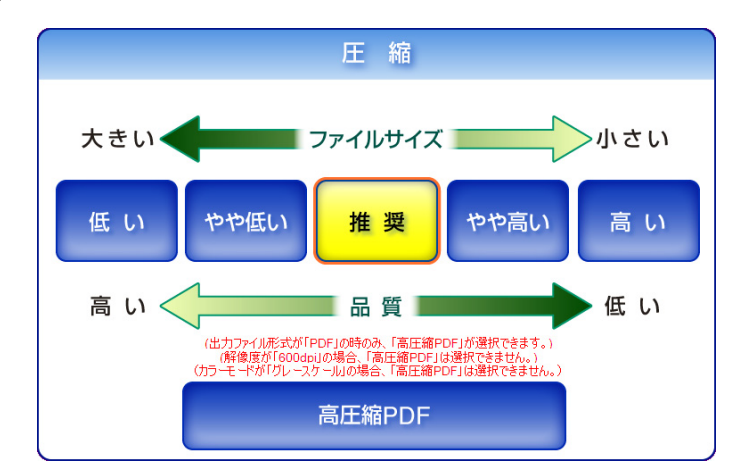

D「読み取り設定」画面に戻ります。選択した内容が [ 圧縮 ] ボタンの右に表示されます。 

● [ 高圧縮 PDF] ボタンを押した場合、文字部分と背景部分を分離して背景部分を 圧縮します。そのため、文字ベースの原稿を読み取ると、文字がきれいなま まファイルサイズを小さくすることができます。一方、写真や図などは、背 景とみなされて高圧縮されるため、画像が劣化します。写真などの画像の読 み取りには適していません。[ 高圧縮 PDF] を指定するとコントラストが高く なる傾向があります。

- [高圧縮 PDF] ボタンを押した場合、原稿によっては標準の圧縮と比べて、ファ イルサイズが大きくなることがあります。
	- 写真や図などが多く、黒い文字が少ない原稿
	- 段組があるなど、レイアウトが複雑な原稿
	- 文字の背景に模様がある原稿
- 文字の多い原稿を、解像度 300dpi で読み取る場合は、高圧縮 PDF 形式にする ことでファイルサイズをより小さくすることができます。
- カラー原稿1枚を片面で以下のように読み取ったときのファイルサイズの目安 を示します。 原稿サイズ :A4 (一般カタログ) ファイル形式 :PDF 用紙サイズ指定 :A4

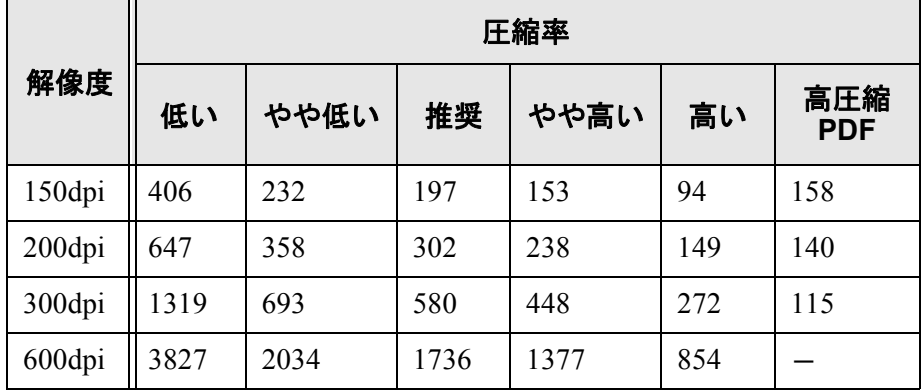

● カラーの場合のファイルサイズ (KB) の目安

● グレースケールの場合のファイルサイズ (KB) の目安

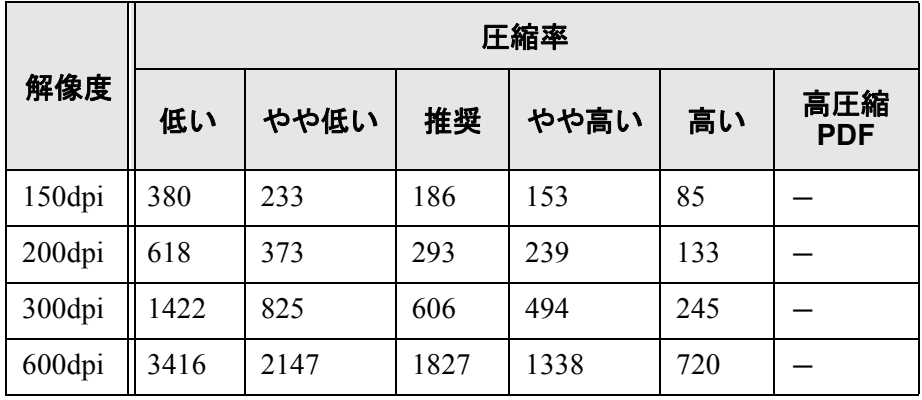

#### ● 白黒の場合のファイルサイズ (KB) の目安

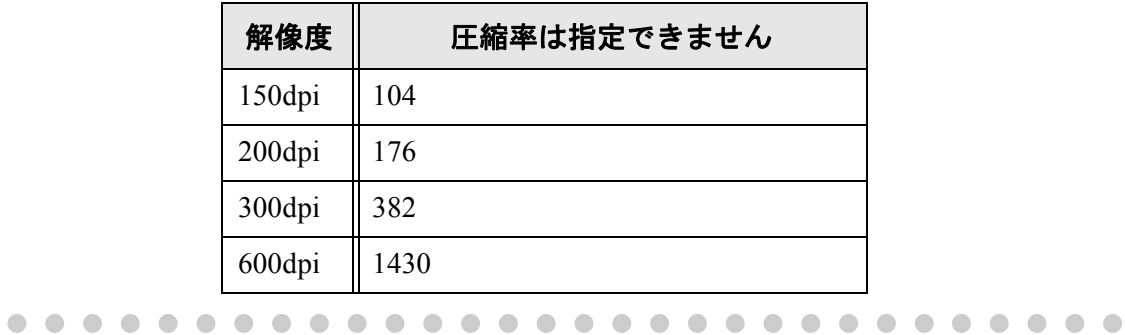

### <span id="page-370-0"></span>**6.9.10** スキャン画像の明るさを調整します

スキャン画像の明るさを調整して、見やすくできます。

- 1. 「読み取り設定」画面で [ 画質 ] タブを押します。
- 2. [ 明るさ ] ボタンを押します。 D「明るさ」画面が表示されます。
- 3. 明るさを選択します。

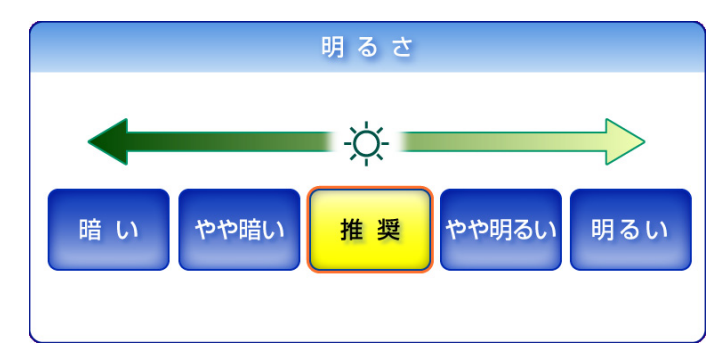

D「読み取り設定」画面に戻ります。選択した内容が [ 明るさ ] ボタンの右に表示さ れます。

## **6.9.11** スキャン画像のコントラストを調整します

スキャン画像の色の対比を明確にして、見やすくできます。

- 1. 「読み取り設定」画面で [ 画質 ] タブを押します。
- 2. [ コントラスト ] ボタンを押します。 D「コントラスト」画面が表示されます。

#### 3. コントラストを選択します。

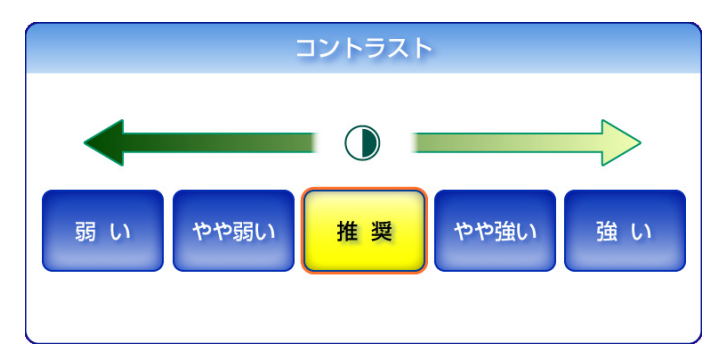

D「読み取り設定」画面に戻ります。選択した内容が [ コントラスト ] ボタンの右に 表示されます。

### **6.9.12** スキャン画像の輪郭強調を調整します

スキャン画像の輪郭を強調することによって、文字を見やすくできます。 ここでは、スキャン画像の輪郭強調をするかしないかと、輪郭強調する場合の調整レベ ルを設定します。

- 1. 「読み取り設定」画面で [ 画質 ] タブを押します。
- 2. [ シャープネス ] ボタンを押します。

D「シャープネス」画面が表示されます。

3. 輪郭強調の有無と、輪郭強調する場合は調整レベルを選択します。

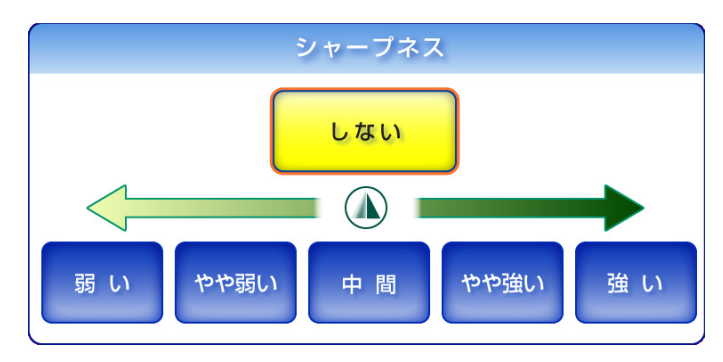

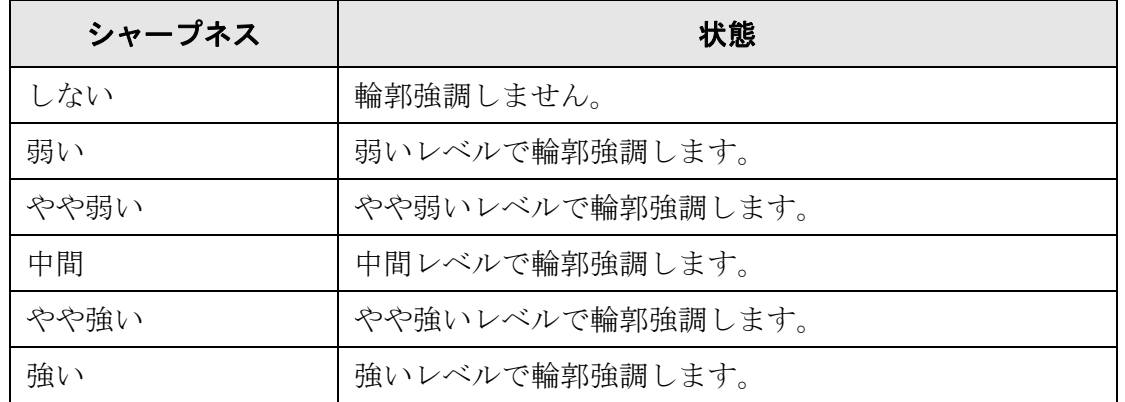

D「読み取り設定」画面に戻ります。選択した内容が [ シャープネス ] ボタンの右に 表示されます。

## **6.9.13** スキャン画像の色情報を取り除きます

赤、緑、青(光の三原色)の中から、選択した色情報を取り除くことができます。 たとえば、黒い文字と緑色の枠がある原稿の黒い文字の部分だけを読み取ることができ ます。 ここでは、色情報を取り除くかどうかと、取り除く場合の取り除く色を設定します。 .............................. 暗い色(濃い密度)の場合、色情報を取り除かないことがあります。 

------------------------------

- 1. 「読み取り設定」画面で [ 画質 ] タブを押します。
- 2. [ ドロップアウトカラー ] ボタンを押します。 D「ドロップアウトカラー」画面が表示されます。
- 3. 色情報を取り除くかどうかと、取り除く場合は取り除く色を選択します。

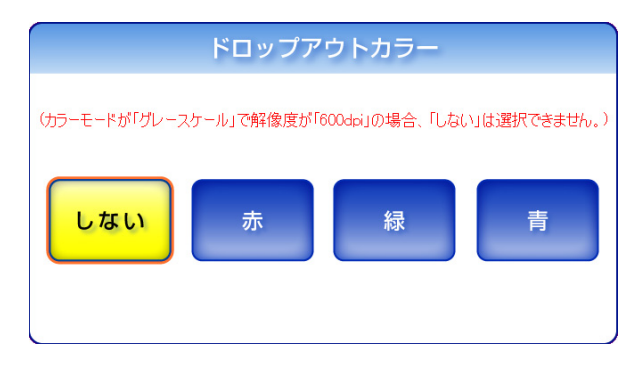

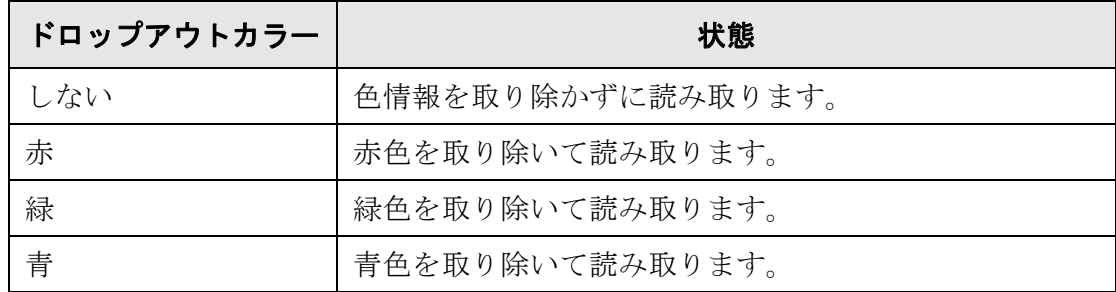

D「読み取り設定」画面に戻ります。選択した内容が [ ドロップアウトカラー] ボタ ンの右に表示されます。

#### **6.9.14** スキャン画像の裏写り除去レベルを調整します

スキャン画像の裏写り除去レベルを調整して、裏写りしているスキャン画像を見やすく できます。

- 1. 「読み取り設定」画面で [ 画質 ] タブを押します。
- 2. [ 裏写り除去 ] ボタンを押します。

D「裏写り除去」画面が表示されます。

3. 裏写り除去レベルを選択します。

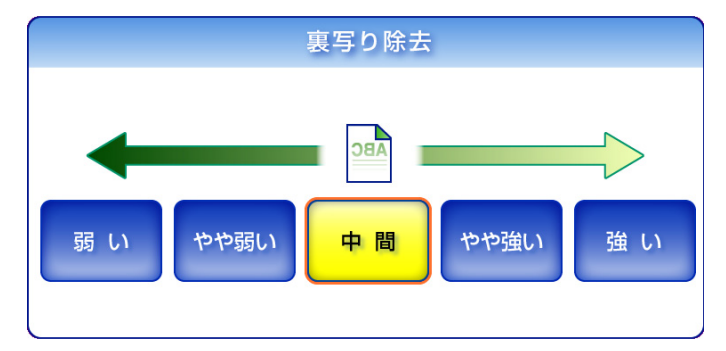

D「読み取り設定」画面に戻ります。選択した内容が [ 裏写り除去 ] ボタンの右に表 示されます。

「スキャナ詳細設定」画面の読み取りモードに「画質重視」が設定されている場 合、裏写り除去の調整はできません。詳細については、「4.6.13 [スキャナの詳細](#page-121-0) [設定をします」\(](#page-121-0)86 ページ)を参照してください。

 $\bullet\hspace{0.1cm} \bullet\hspace{0.1cm} \bullet\hspace{0.1cm} \bullet$ 

### **6.9.15** 読み取った原稿から白紙ページを削除します

読み取った原稿から、不要な白紙ページを自動的に取り除くことができます。 たとえば、両面原稿と片面原稿が混在した状態で、両面読み取りを行うと、片面原稿の 裏面(白紙ページ)だけを取り除いて出力することができます。 .............................. ● 「6.9.10 [スキャン画像の明るさを調整します」\(](#page-370-0)335 ページ)で明るさの設定 <del>ี∗∍⊂</del>! **∆ใ***ใด* を [ 暗い ] や [ やや暗い ] にすると、白紙と認識されない場合があります。 ● 読み取った原稿がすべて白紙と認識された場合は、スキャン画像になりませ  $\mathcal{L}_{1}$ ● 以下のような原稿は、白紙ページとして判別される場合があります。 読み取った原稿を廃棄される場合は、誤って削除されたページがないかどう かを必ずご確認ください。 ● 白紙原稿内に、2、3 文字以内の文字だけが書かれている場合。 ● 白色でなくても、ページ全体が一様色(無地)の場合(黒色も含みます)。 ..............................

- 1. 「読み取り設定」画面で [ 拡張 ] タブを押します。
- 2. [ 白紙ページ削除 ] ボタンを押します。 D「白紙ページ削除」画面が表示されます。
- 3. 白紙ページ削除の有無を選択します。

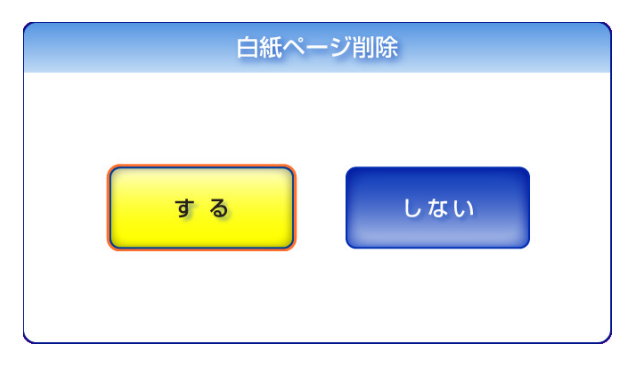

D「読み取り設定」画面に戻ります。選択した内容が [ 白紙ページ削除 ] ボタンの右 に表示されます。

# **6.9.16** 読み取った原稿の向きを補正します

自動的にスキャン画像を回転して、原稿の向きを補正することができます。

#### ------------------------------

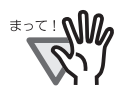

原稿中の文字列を基準にして補正するため、以下のような原稿は正しい向きに 補正されない場合があります。このような原稿を読み取る場合は、原稿向き補 正を設定しないでください。

- 極端に大きい文字や小さい文字が多い原稿
- 文字間や行間が、極端にせまかったり、文字が接触している原稿
- 下線や罫線に接触している文字が多い原稿
- 写真や図などが多く、文字の少ない原稿
- 文字の背景に模様がある原稿
- 図面など、文字が一定方向を向いていない原稿
- アルファベット大文字だけで書かれている原稿
- 手書き文字の原稿
- 薄い文字、かすれた文字

.............................

- 1. 「読み取り設定」画面で [ 拡張 ] タブを押します。
- 2. 「原稿向き補正1ボタンを押します。 D「原稿向き補正」画面が表示されます。
- 3. 原稿向き補正を選択します。

 $\frac{1}{1-\frac{1}{1-\frac{1$ 

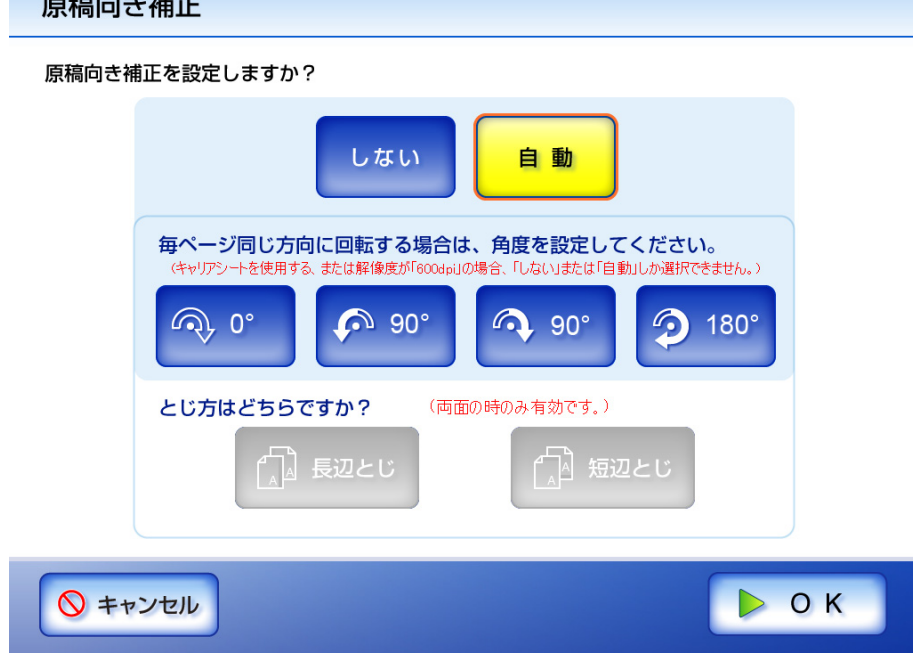

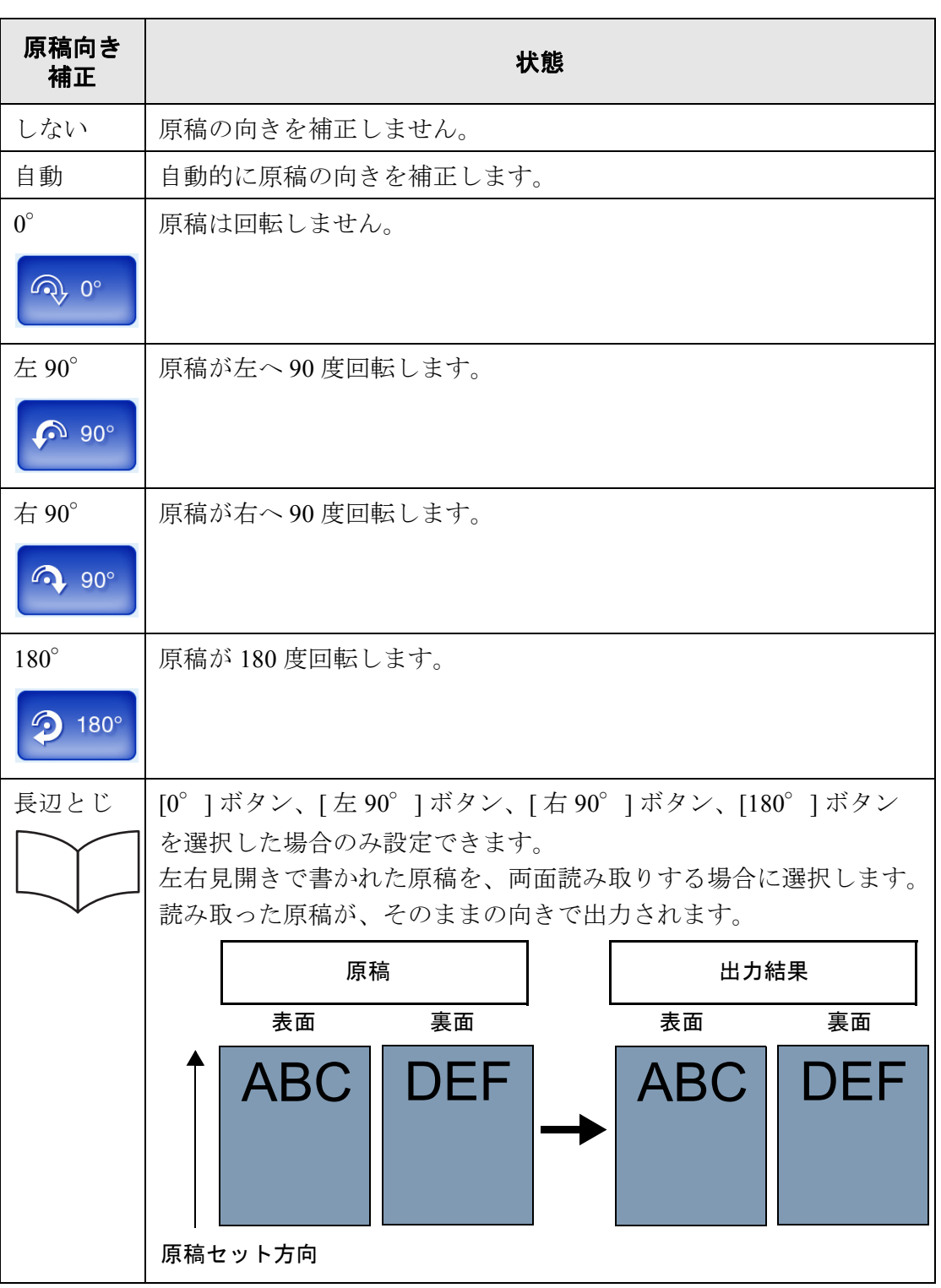

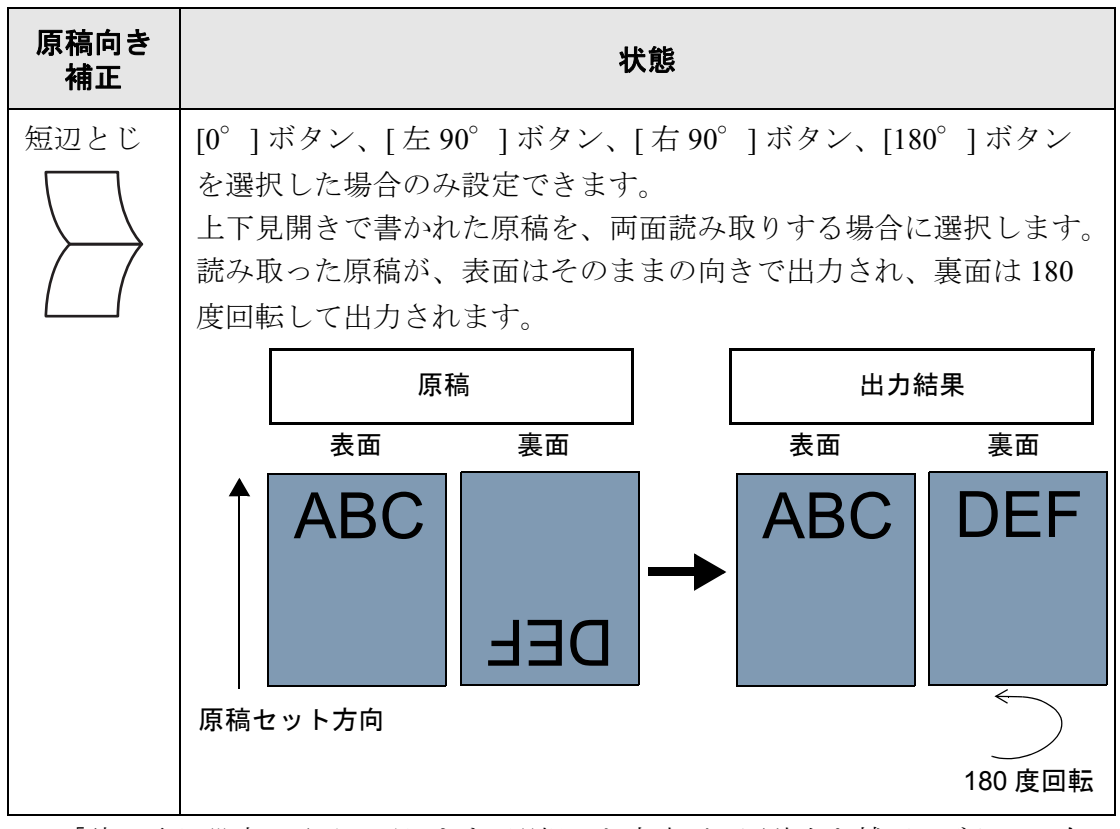

D「読み取り設定」画面に戻ります。選択した内容が [ 原稿向き補正 ] ボタンの右に 表示されます。

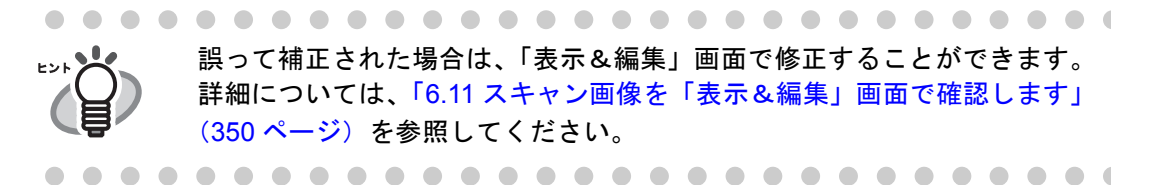

## **6.9.17** マルチフィードを検出します

マルチフィードとは、一度に 2 枚以上の原稿が重なって ADF 給紙シュートに送り込まれ てしまう現象のことです。マルチフィードを検出すると、読み取りを中止し、エラーメッ セージが表示されるように設定することができます。

マルチフィードは、原稿の重なりまたは長さで検出します。ここでは、マルチフィード 検出をするかしないかと、検出する場合の検出方法を設定します。

マルチフィードを検出する原稿の条件については、「A.5 [マルチフィードの検出条件」\(](#page-461-0)426 [ページ\)を](#page-461-0)参照してください。

- 1. 「読み取り設定」画面で [ 拡張 ] タブを押します。
- 2. [ マルチフィード検出 ] ボタンを押します。

D「マルチフィード検出」画面が表示されます。

3. マルチフィード検出の有無と、検出する場合は検出方法を選択します。

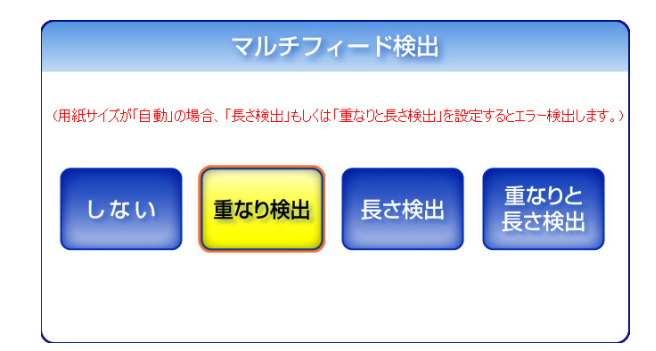

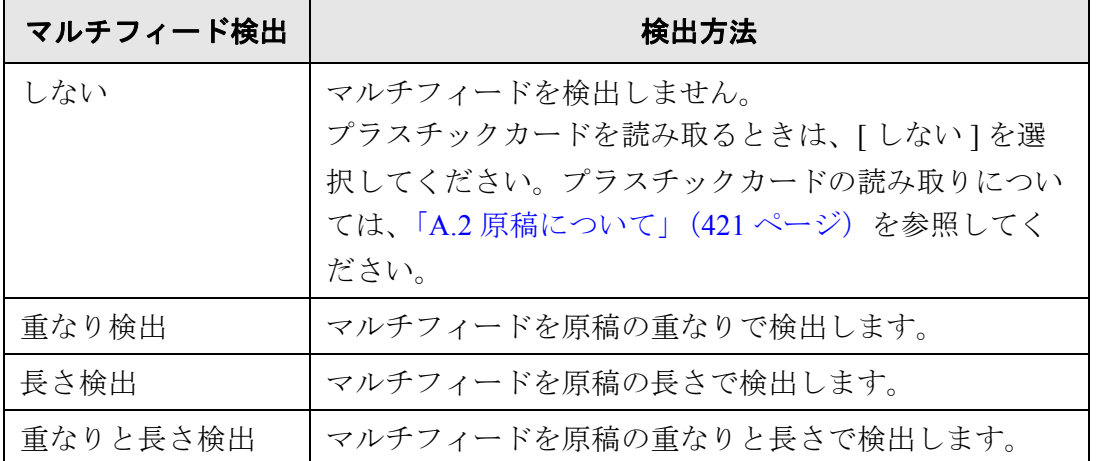

#### .....................

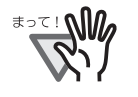

[ 長さ検出 ] または [ 重なりと長さ検出 ] に設定した場合、用紙サイズ を [ 自動 ] にして、用紙サイズが異なるものをまとめてスキャンする と、エラーになります。

------------------------

D「読み取り設定」画面に戻ります。選択した内容が [ マルチフィード検出 ] ボタン の右に表示されます。

### **6.9.18** スキャン画像の枠消し幅を調整します

スキャン画像の枠消し幅を調整して、読み取りたくない外側の枠部分を取り除きます。 ここでは、スキャン画像の枠消しをするかしないかと、枠消しする場合の枠消し幅を設 定します。

- 1. 「読み取り設定」画面で [ 拡張 ] タブを押します。
- 2. [ 枠消し ] ボタンを押します。

D「枠消し」画面が表示されます。

3. 枠消しの有無と、枠消しする場合は枠消し幅を設定します。

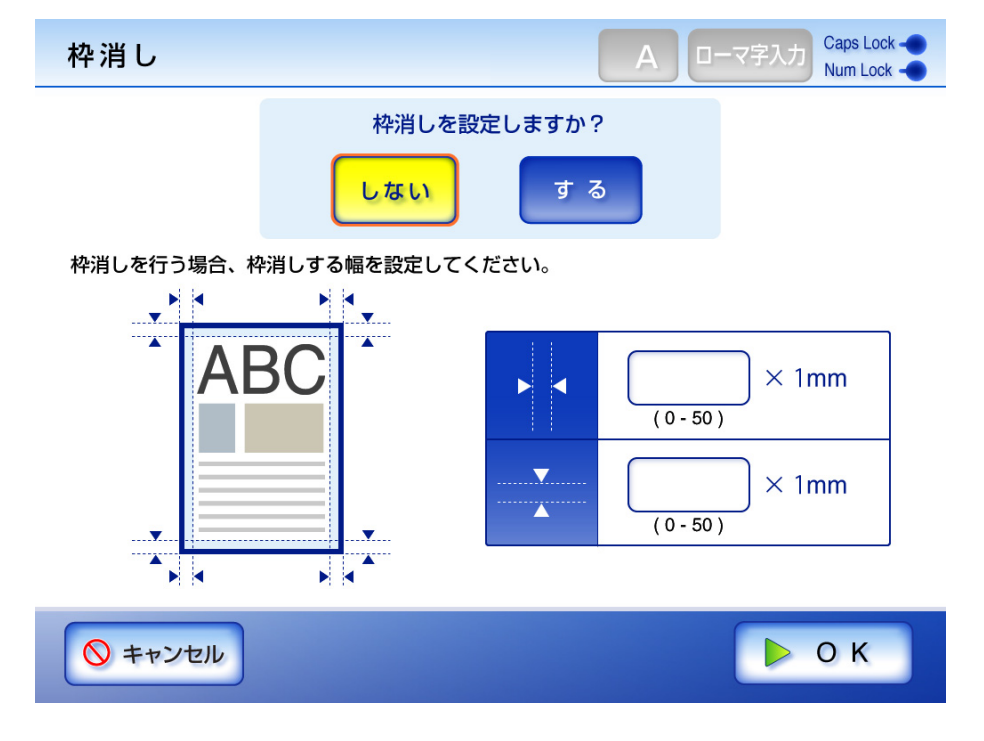

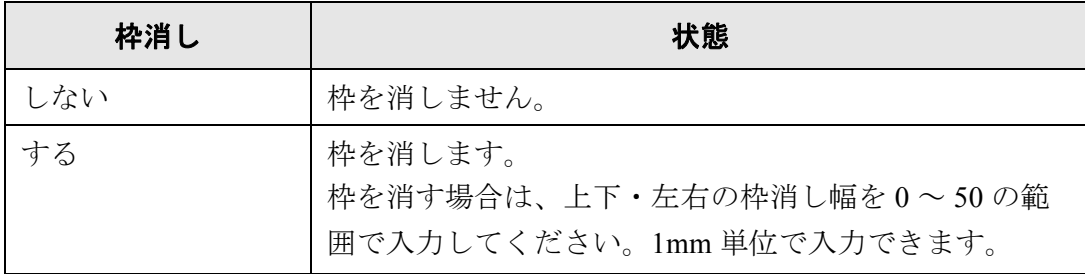

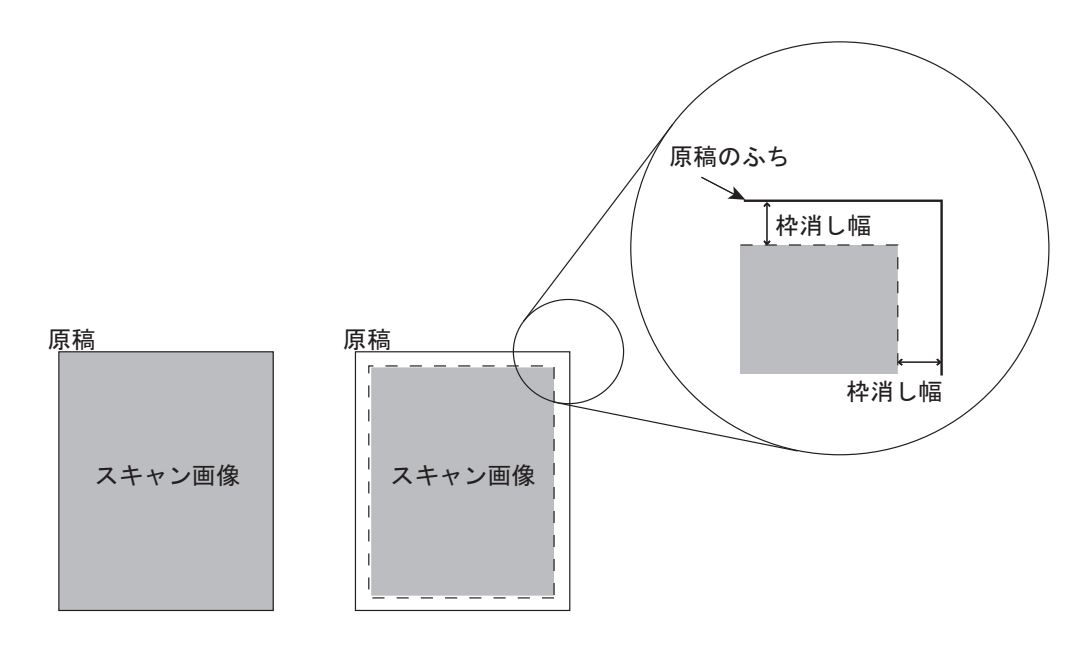

枠消し設定しない場合 枠消し設定する場合

- 4. [OK] ボタンを押します。
	- D「読み取り設定」画面に戻ります。選択した内容が [ 枠消し ] ボタンの右に表示さ れます。

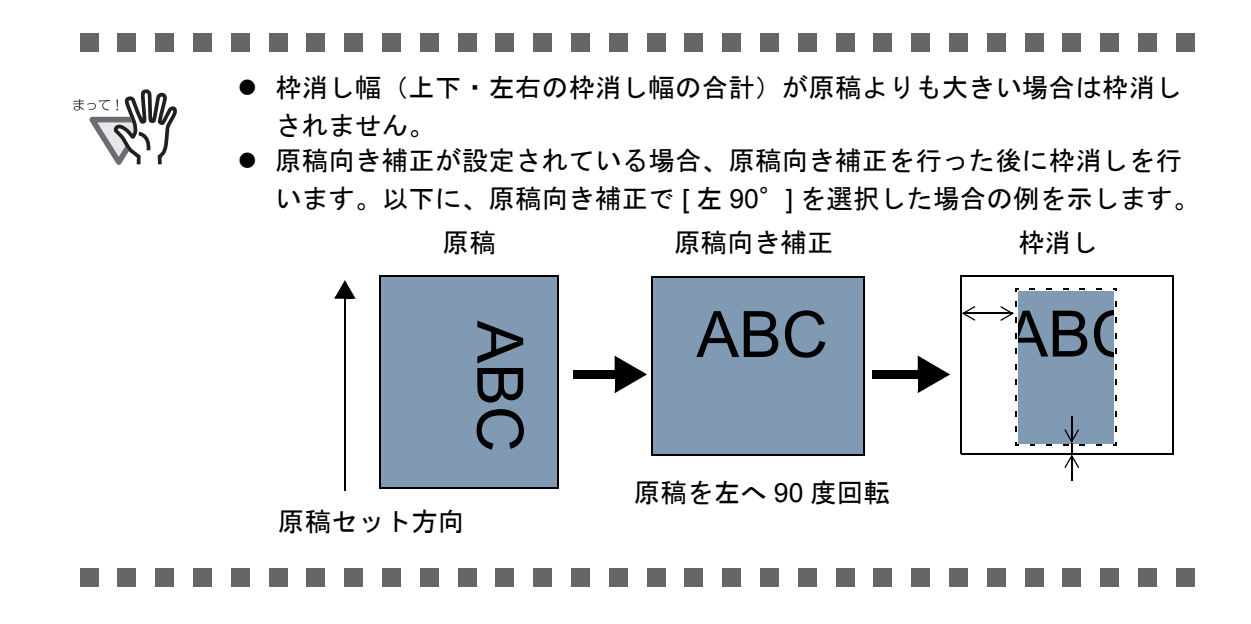

# **6.10** 「表示&編集」画面の表示を設定します

スキャン画像を確認する「表示&編集」画面を表示するかどうか設定します。 「表示&編集」画面では、スキャン画像の確認や編集が行えます。詳細については、「[6.11](#page-385-0) [スキャン画像を「表示&編集」画面で確認します」\(](#page-385-0)350 ページ)を参照してください。 「表示&編集」画面を表示するかどうかは以下の画面で設定できます。

- ●「メール送信」画面
- ●「FAX送信」画面
- z「印刷」画面
- z「保存」画面
- 「SharePoint に保存」画面
- ●「ジョブメニュー」画面

----------------------------

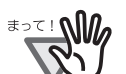

「ジョブメニュー」画面では、[ 表示&編集 ] ボタンの操作が無効の場合、「表示 &編集」画面を表示するかどうかは設定できません。

. . . . . . . . . . . . . . . . . . . . . . . . . .

ここでは、「メール送信」画面で設定する方法について説明します。

- 1. 「メール送信」画面で [ 表示&編集 ] ボタンを押します。
	- D [ 表示&編集 ] ボタンが「する」になっていた場合は、「しない」に切り替わりま す。

また、[ 表示&編集 ] ボタンが「しない」になっていた場合は、「する」に切り 替わります。

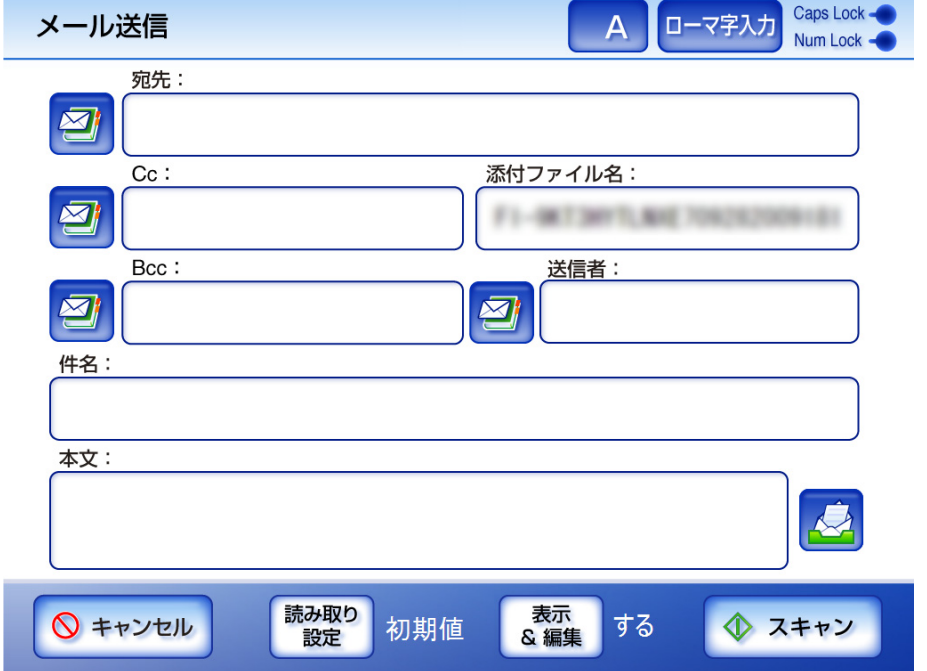

[ 表示&編集 ] ボタンの「する」と「しない」では、操作の流れが異なります。 メール送信を例に説明します。

# メールを送信する場合

#### **[** 表示&編集 **]** ボタンが「する」で **[** 表示&編集 **]** ボタンが「しない」で メールを送信する場合

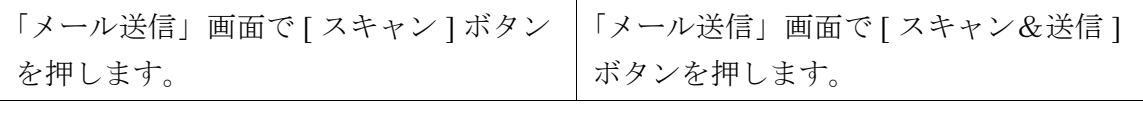

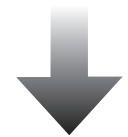

読み取りが開始されます。

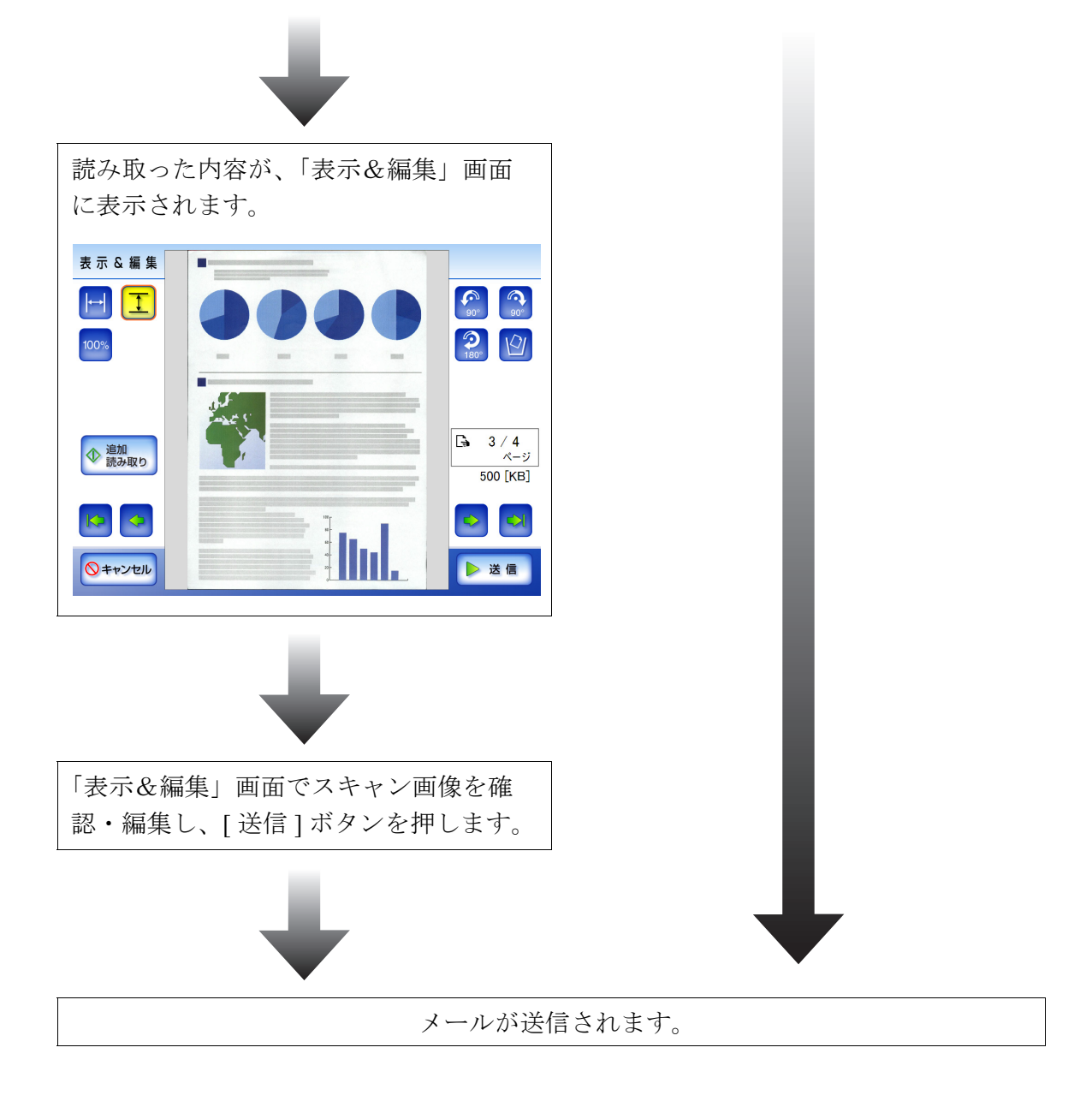

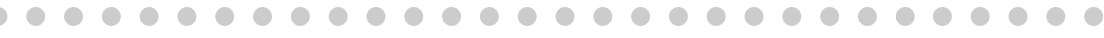

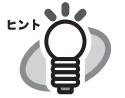

z 読み取り中には、以下の画面が表示されます。

画面右側にスキャン画像の合計ファイルサイズが 10KB 単位で表示されます。 [ 高圧縮 PDF] を設定した場合は、高圧縮前のファイルサイズが表示されます。 表示されるファイルサイズは、最終的なファイルを生成する前なので、おお よその目安です。正確な値ではありません。

また、白紙ページとして削除されたページは、ページ数にカウントされませ ん。

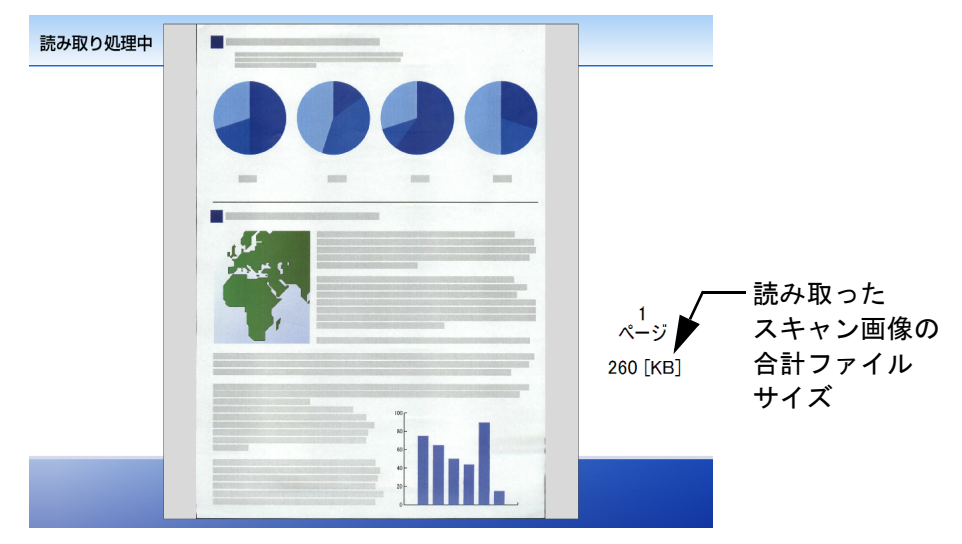

● [表示&編集] ボタンが「しない」の場合は、読み取ったスキャン画像の最後の ページで [ キャンセル ] ボタンが 5 秒間表示されます。

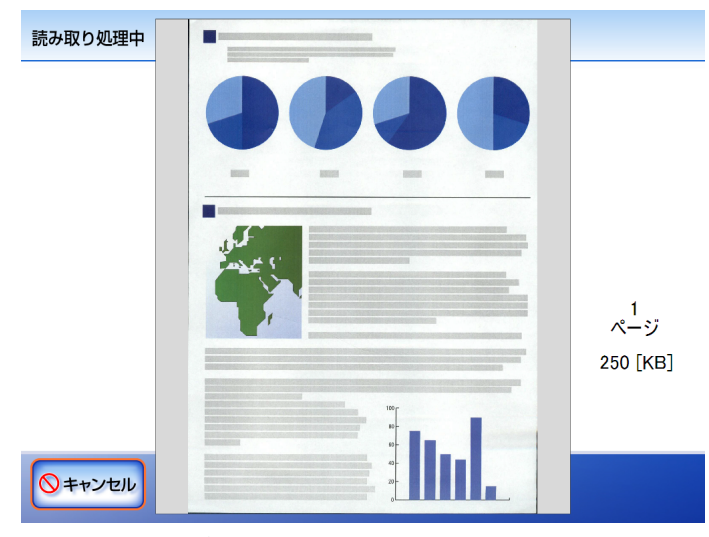

[キャンセル]ボタンを押すとスキャンを中止する確認メッセージが表示され ます。[OK] ボタンを押すとスキャン画像がなくなり、以下のいずれかの画面 に戻ります。

- メール送信
- FAX 送信
- 印刷
- 保存
- SharePoint に保存
- ジョブメニュー

6

# <span id="page-385-0"></span>**6.11** スキャン画像を「表示&編集」画面で確認します

読み取り時に「表示&編集」画面を表示する設定になっている場合、スキャン画像を「表 示&編集」画面で確認し、編集することができます。

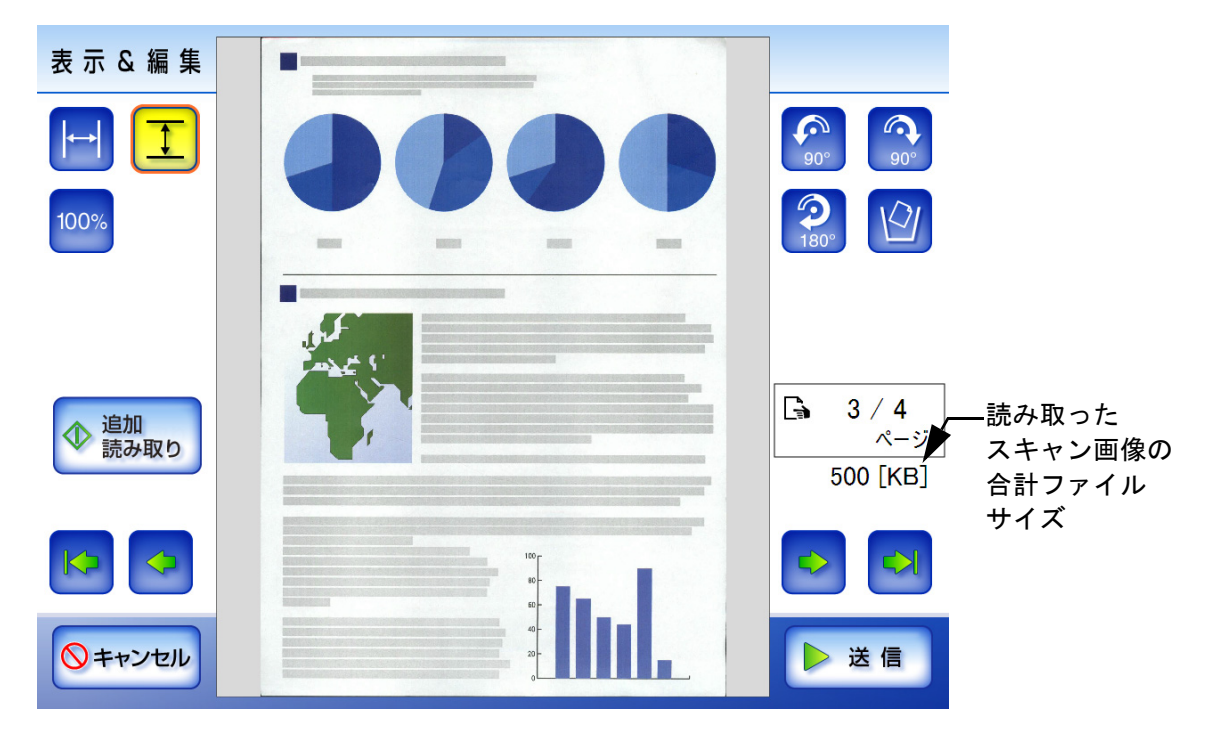

#### **6.11.1** スキャン画像を参照します

「表示&編集」画面に表示されたスキャン画像を原寸表示や拡大表示させることができま す。表示されたスキャン画像をドラッグすると、移動します。

1. 「表示&編集」画面で、以下のボタンを押して、参照するページを表示します。

を押すと、先頭ページのスキャン画像が表示されます。 を押すと、前ページのスキャン画像が表示されます。 を押すと、次ページのスキャン画像が表示されます。 を押すと、末尾ページのスキャン画像が表示されます。

2. 表示内容を参照します。

100% <mark>を押すと、スキャン画像が拡大または縮小されずに表示されます。</mark> を押すと、表示領域の横幅に合わせてスキャン画像が表示されます。 を押すと、表示領域の縦幅に合わせてスキャン画像が表示されます。

#### **6.11.2** スキャン画像を回転します

「表示&編集」画面に表示されたスキャン画像を 90 度単位で回転することができます。 編集したスキャン画像は、たとえば 90 度回転したら、90 度回転した状態のスキャン画像 のまま、メール送信、FAX 送信、印刷、またはネットワーク共有フォルダ保存されます。

1. 「表示&編集」画面で、以下のボタンを押して、回転させるページを表示します。

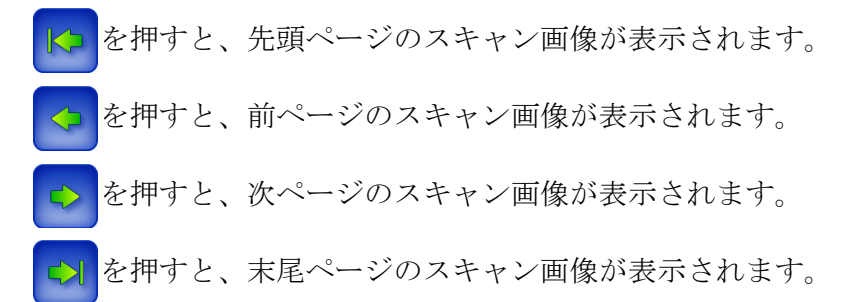

2. 回転ボタンを押します。

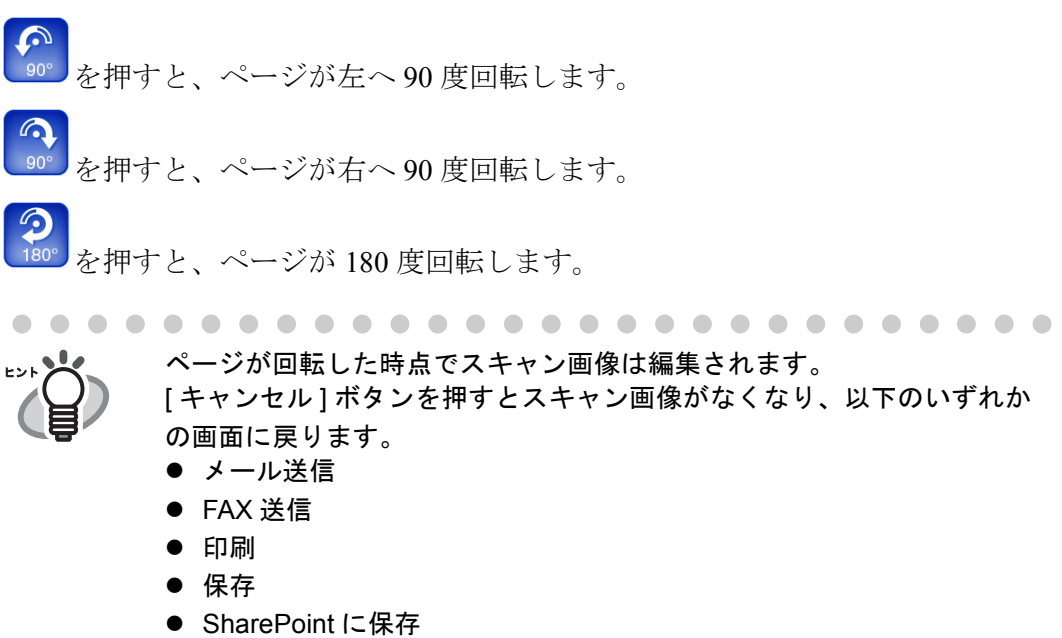

● ジョブメニュー

#### **6.11.3** スキャン画像を追加します

「表示&編集」画面からスキャン画像を追加で読み取ることができます。

- 1. ADF 給紙シュートに原稿をセットします。
- 2. 「表示&編集」画面で [ 追加読み取り ] ボタンを押します。

D 読み取りが開始されます。

読み取り中は読み取り順番に 1 ページずつプレビューされます。表示される ページ数は、追加前のページ数から続きます。

読み取りできる最大ページ数は印刷の場合は 100 ページ、それ以外の場合は 999 ページです。

[ 白紙ページ削除 ] を有効にしている場合、白紙ページ削除されたページ数が表 示されます。

白紙ページ削除された分は最大ページ数まで追加読み取りすることができます。 読み取りが完了すると「表示&編集」画面に戻り、スキャン画像が追加されま す。

#### **6.11.4** スキャン画像を削除します

「表示&編集」画面に表示されたスキャン画像から、特定のページだけを削除できます。 特定のページを削除したスキャン画像は、削除された状態のスキャン画像のまま、メー ル送信、FAX 送信、印刷、またはネットワーク共有フォルダ保存されます。

- 1. 「表示&編集」画面で [ 前ページ ] ボタンまたは [ 次ページ ] ボタンを押して、削除す るページを表示します。
- 2. [ 削除 ] ボタンを押します。 D 削除の確認メッセージが表示されます。
- 3. [OK] ボタンを押します。 D ページが削除されます。

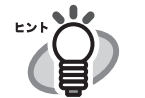

● スキャン画像が1ページの場合、ページを削除することはできません。 読み取りをやり直す場合は、[ キャンセル ] ボタンを押してください。

- ページを削除した時点でスキャン画像は編集されます。元に戻すことは できません。
- [キャンセル] ボタンを押すとスキャンを中止する確認メッセージが表示 されます。[OK] ボタンを押すとスキャン画像がなくなり、以下のいずれ かの画面に戻ります。
	- メール送信
	- FAX 送信
	- 印刷
	- 保存
	- SharePoint に保存
	- ジョブメニュー

# **6.12** ユーザーログの詳細情報を参照します

ログインユーザーのユーザーログ(最新の 100件)が参照できます。 ユーザーログ一覧は操作順に表示されます。 「タイムゾーン」画面や「日付/時刻」画面で設定を変更しても、表示順は変わりません。

1. 「メインメニュー」画面または「ジョブメニュー」画面で、[ ユーザーログ ] ボタンを 押します。

D「ユーザーログ」画面が表示されます。

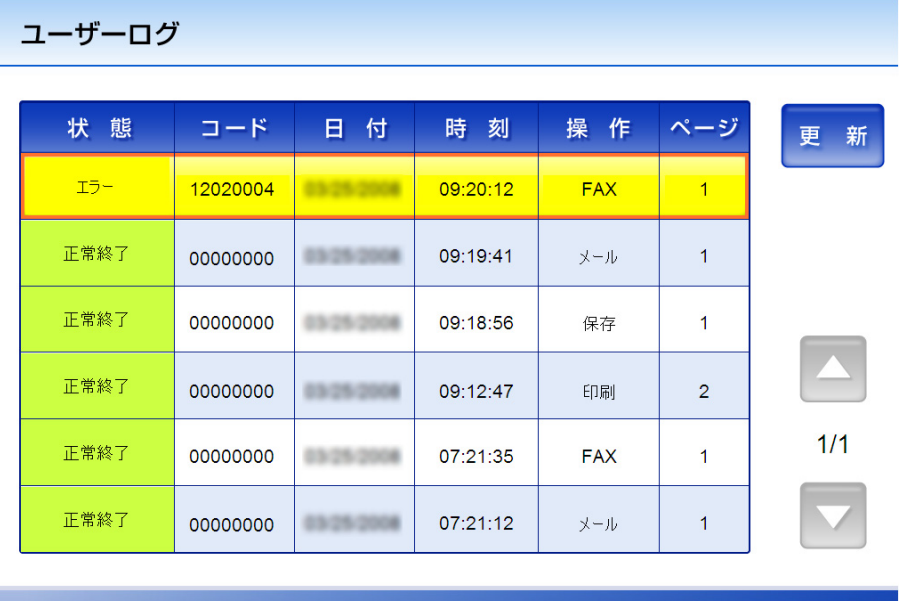

 $\triangleright$  OK

#### 2. 詳細を参照する履歴を選択します。

D 詳細情報が表示されます。

[OK] ボタンを押すと、「ユーザーログ」画面に戻ります。

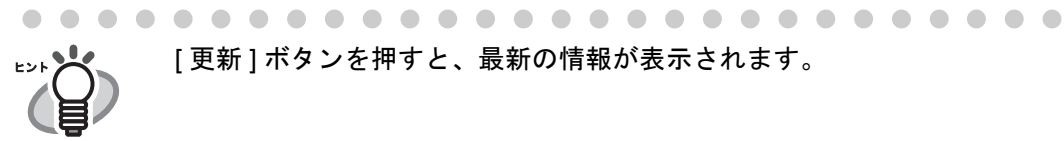

[ 更新 ] ボタンを押すと、最新の情報が表示されます。

表示される項目は以下のとおりです。

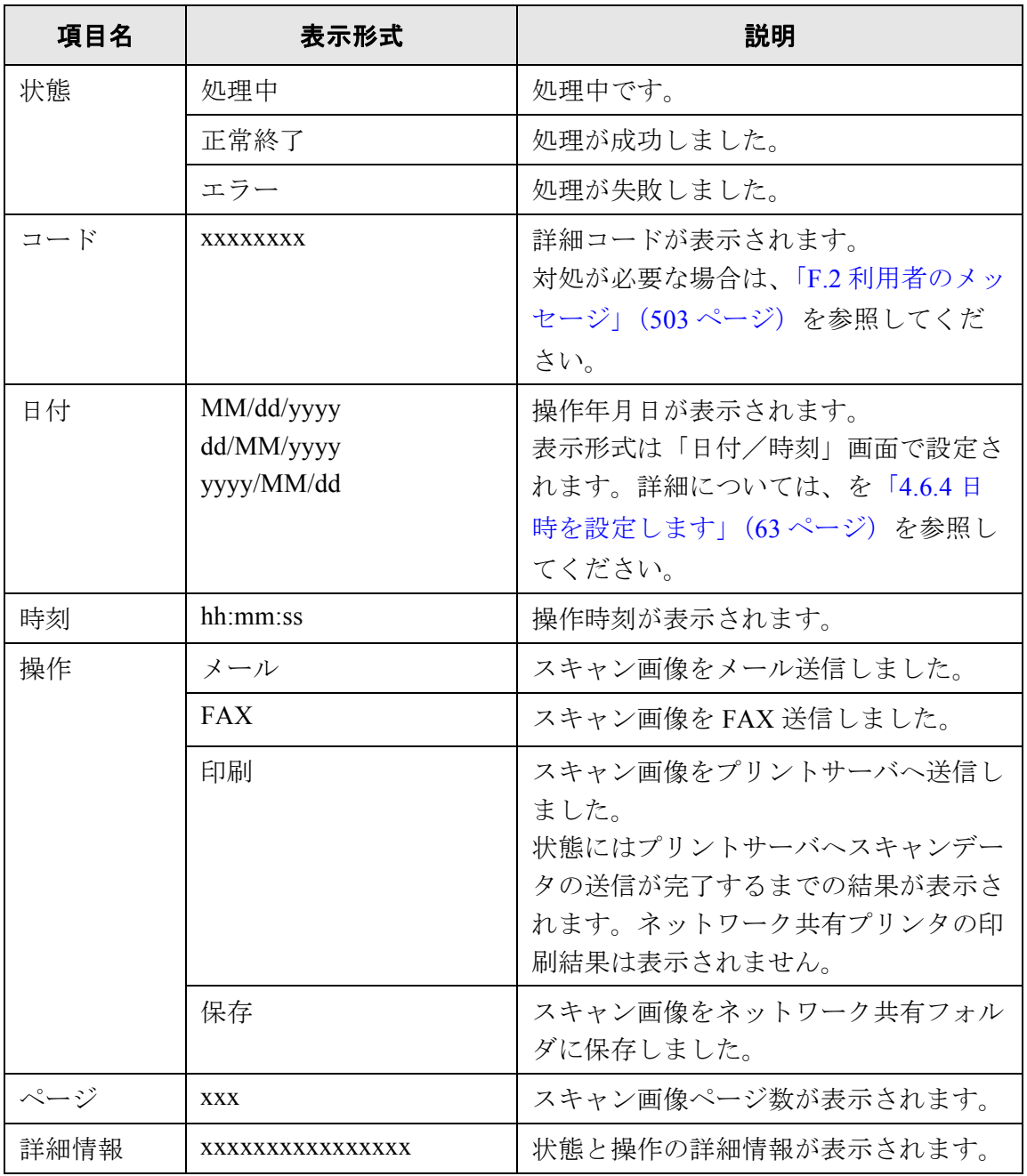

# **6.13** メンテナンスします

1. 「メインメニュー」画面または「ジョブメニュー」画面で、[ メンテナンス ] ボタンを 押します。

D「メンテナンス」画面が表示されます。

◎ キャンセル

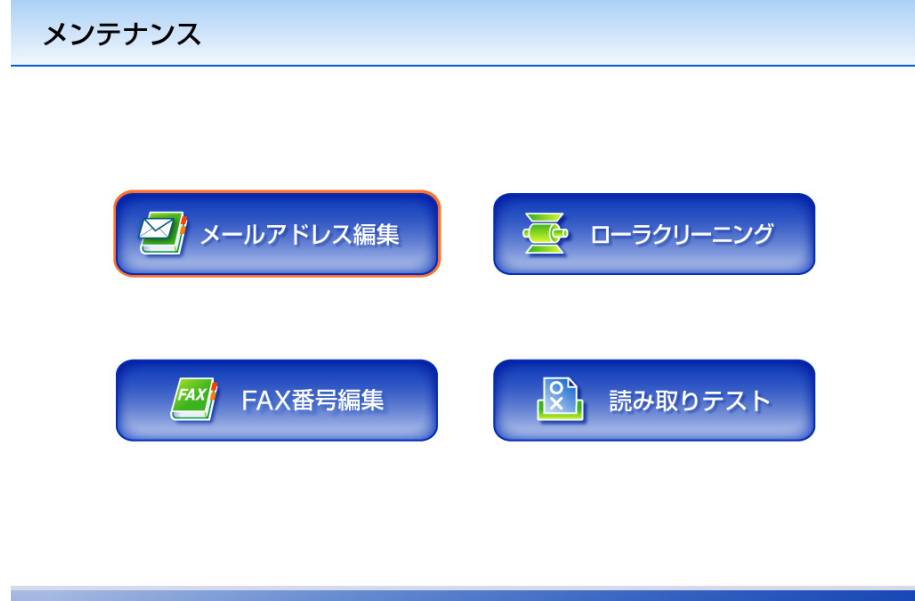

● [メールアドレス編集 ] ボタンを押すと、「メールアドレス台帳」画面が表示されま す。

「メールアドレス台帳」画面では、メールアドレスの追加、編集、および削除が できます。

詳細については、「6.4.2 [メールアドレス台帳にアドレスを追加します」\(](#page-304-0)269 ペー [ジ\)、](#page-304-0)「6.4.3 [メールアドレス台帳を編集します」\(](#page-307-0)272 ページ)、および「[6.4.4](#page-309-0) メー [ルアドレス台帳からアドレスを削除します」\(](#page-309-0)274 ページ)を参照してください。

- [FAX 番号編集 ] ボタンを押すと、「FAX 番号台帳」画面が表示されます。 「FAX 番号台帳」画面では、FAX 番号の追加、編集、および削除ができます。 詳細については、「6.5.2 FAX 番号台帳に FAX [送信宛先を追加します」\(](#page-316-0)281 ペー [ジ\)、](#page-316-0)「6.5.3 FAX [番号台帳を編集します」\(](#page-318-0)283 ページ)、および「[6.5.4 FAX](#page-319-0) 番号 台帳から FAX [送信宛先を削除します」\(](#page-319-0)284 ページ)を参照してください。
- [ ローラクリーニング ] ボタンを押すと、メッセージが表示されます。 メッセージ画面では、ADF 清掃時のフィードローラ / 排出ローラの回転方法が表 示されます。 詳細については[、「フィードローラ](#page-408-0) / 排出ローラ」(373 ページ)を参照してくだ さい。
- [ 読み取りテスト ] ボタンを押すと、読み取りテストが行われます。スキャン画像 は「表示&編集」画面に表示され確認することができます。 本装置が正常に読み取りを行うか確認したい際にご利用ください。 詳細については、「7.7 [読み取りテストをします」\(](#page-423-0)388 ページ)を参照してくださ い。

# **6.14** ジョブを実行します

ここでは、[Job1] ボタン~ [Job6] ボタンのジョブボタンを設定した場合の例を示します。 1. 「ジョブメニュー」画面でジョブボタンを押します。

複数のジョブグループに属している場合、ジョブメニュー切り替えボタ ンで、「ジョブメニュー」画面の表示を切り替えることができます。 ジョブメニュー ジョブメニュー1 ジョブメニュー Job<sub>2</sub> Job1  $J$ ob $3$ Job4  $J$ ob $5$  $J$ ob $6$ メッセージ 表示 ■ ログアウト する する & 編集 表示

D「ジョブメッセージ」画面が表示されます。

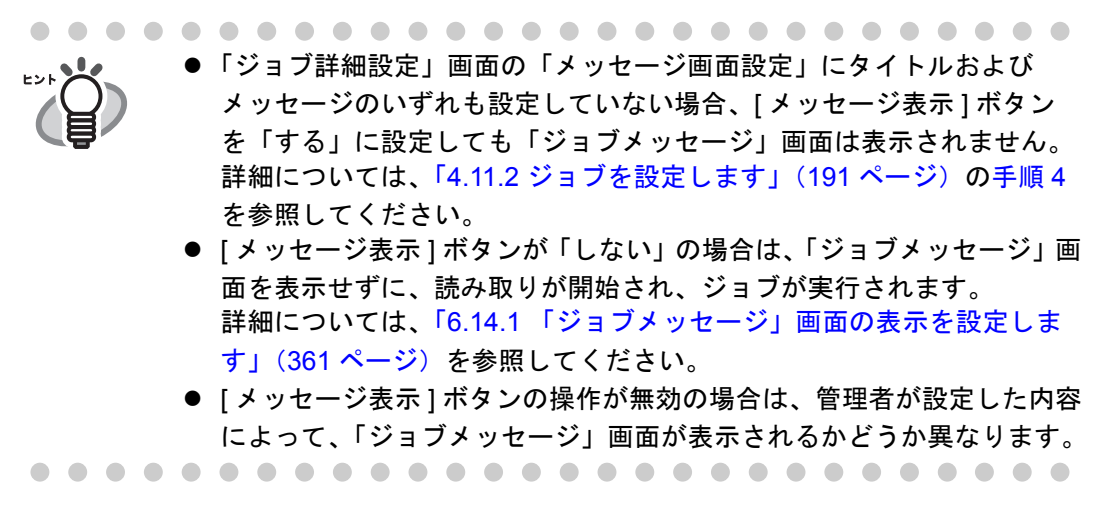

#### 2. 「ジョブメッセージ」画面で [ スキャン ] ボタンを押します。

D 読み取りが開始されます。 読み取り中は読み取り順番に 1 ページずつプレビューされます。 読み取りが完了すると「表示&編集」画面が表示されます。 「表示&編集」画面での編集については、「6.11 [スキャン画像を「表示&編集」](#page-385-0) [画面で確認します」\(](#page-385-0)350 ページ)を参照してください。

- [ 表示&編集 ] ボタンが「しない」の場合、「表示&編集」画面は表示され ません。
	- ファイル名を変更できる設定になっている場合、読み取り開始前に 「ファイル名入力」画面が表示されます。操作については、「[6.14.2](#page-398-0) メー ル送信 / [ファイル保存するときのファイル名を変更します」\(](#page-398-0)363 ペー [ジ\)を](#page-398-0)参照してください。
	- 読み取り枚数を変更する設定になっている場合、読み取り開始前に「読 み取り枚数入力」画面が表示されます。操作については、「[6.14.3](#page-399-0) 読み [取る枚数を確認します」\(](#page-399-0)364 ページ)を参照してください。

3. スキャン画像を確認します。

「表示&編集」画面での確認については、「6.11 [スキャン画像を「表示&編集」画](#page-385-0) [面で確認します」\(](#page-385-0)350ページ)を参照してください。

#### 4. 「表示&編集」画面で [OK] ボタンを押します。

D ジョブが実行されます。

ジョブ実行中は「実行状況」画面がリアルタイムで表示されます。

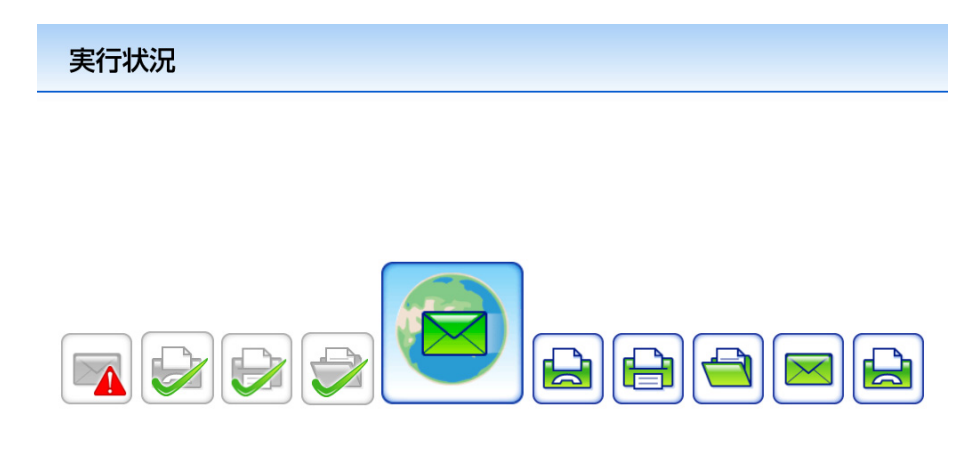

ジョブレポート

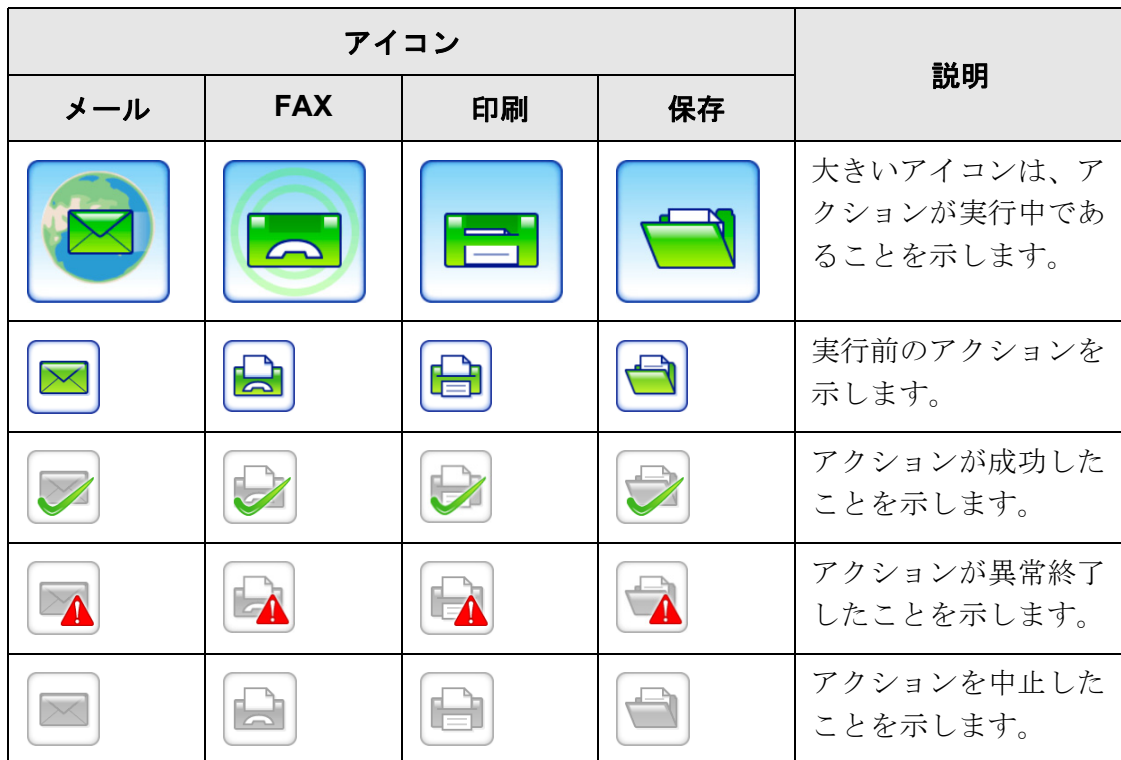

6

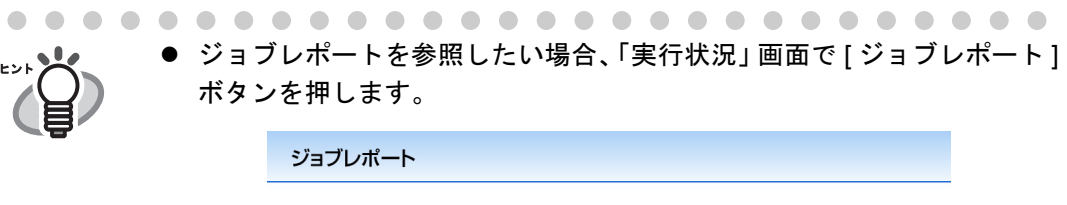

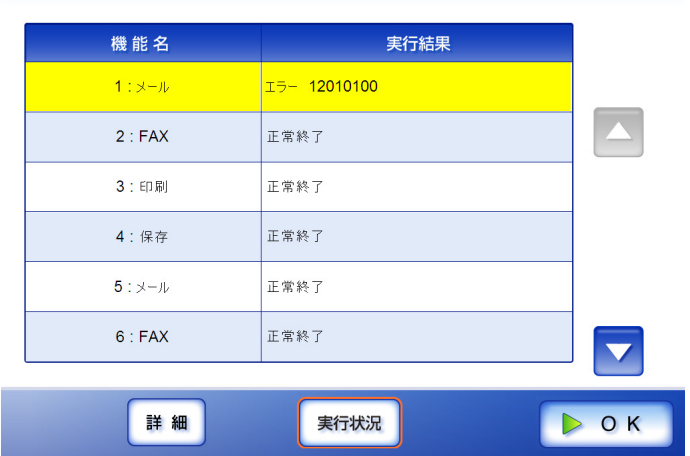

● ジョブレポートの詳細情報を参照したい場合、「ジョブレポート」画面 で機能名を選択して [ 詳細 ] ボタンを押します。

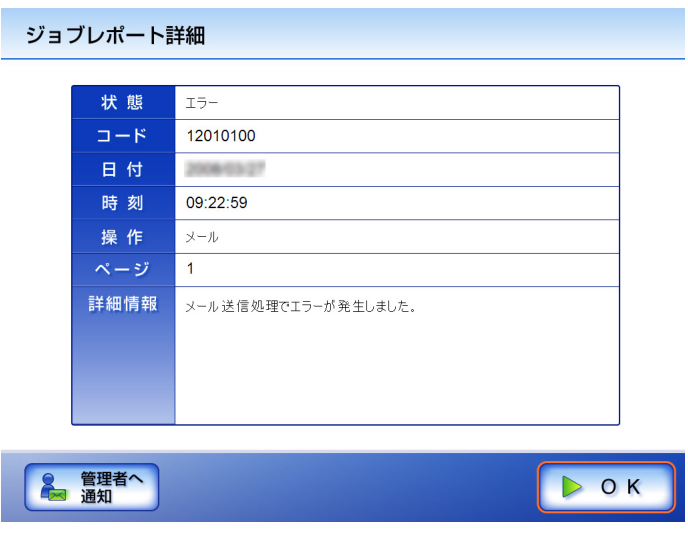

● 状態が「エラー」だった場合、「ジョブレポート詳細」画面に「管理者へ 通知1ボタンが表示されます。[ 管理者へ通知1ボタンを押すと、ジョブ レポートの詳細情報を管理者(管理者画面の「異常通知先」画面で設定 した通知先メールアドレス)にメール送信することができます。

D ジョブの実行が成功した場合、「ジョブメニュー」画面に戻ります。 ジョブの実行が失敗した場合、「実行状況」画面および「ジョブレポート」画面 に [OK] ボタンが表示されます。[OK] ボタンを押して、「ジョブメニュー」画面 に戻ってください。
### **6.14.1**「ジョブメッセージ」画面の表示を設定します

ジョブの内容を確認する「ジョブメッセージ」画面を表示するかどうか設定します。

----------------- $\sim 10$ 

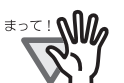

[ メッセージ表示 ] ボタンの操作が無効の場合、「ジョブメッセージ」画面を表 示するかどうかは設定できません。

. . .......................

ここでは、[Job1] ボタン~ [Job6] ボタンのジョブボタンを設定した場合の例を示します。

- 1. 「ジョブメニュー」画面で [ メッセージ表示 ] ボタンを押します。
	- D [ メッセージ表示 ] ボタンが「する」になっていた場合は、「しない」に切り替わ ります。

また、[ メッセージ表示 ] ボタンが「しない」になっていた場合は、「する」に 切り替わります。

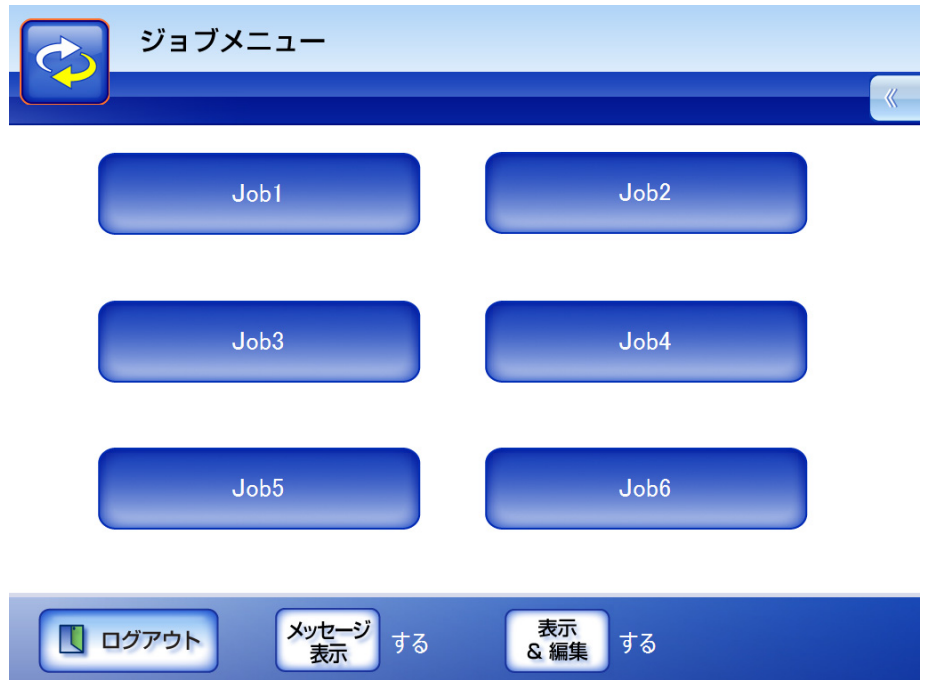

「メッセージ表示1ボタンの「する」と「しない」では、操作の流れが異なりま す。

● [メッセージ表示] ボタンが「する」でジョブを実行する場合、「ジョブ メッセージ」画面が表示されます。

Job1を実行します

スキャン画像をメール送信→FAX送信→印刷→フォルダ保存 →メール送信→FAX送信→印刷→フォルダ保存→メール送 信→FAX送信します。

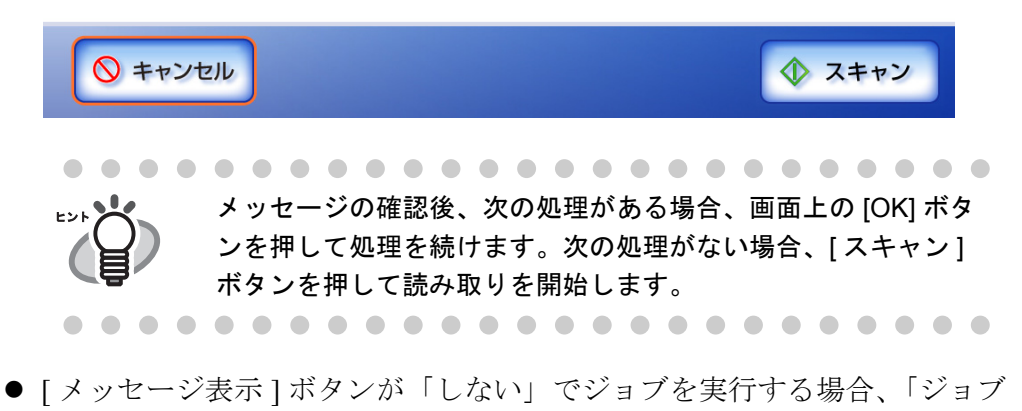

メッセージ」画面は表示されず、ジョブが実行されます。

#### **6.14.2** メール送信 **/** ファイル保存するときのファイル名を変更します

ジョブ実行時に、スキャン画像をメール送信またはファイル保存するときの名前を変更 します。  $\bullet\quad \bullet$ 

「ファイル名入力」画面を表示しない設定になっている場合はファイル名を変 更できません。

- 1. 「ジョブメニュー」画面でジョブボタンを押します。
- 2. 「ファイル名入力」画面が表示されたら、スキャン画像をメール送信またはファイル 保存するときの名前を入力します。

最大文字数は 128 文字です。半角および全角文字が使用できます。¥ と / はフォル ダの区切り文字として扱われます。以下の文字は使用できません。  $: * ? " < > |$ 

初期値は管理者画面の「ジョブ詳細設定」画面の「共通ファイル名」で設定した ファイル名です。詳細については、「4.11.2 [ジョブを設定します」\(](#page-226-0)191 ページ)を 参照してください。

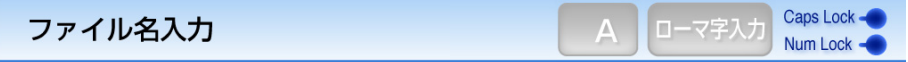

ファイル名を入力してください。

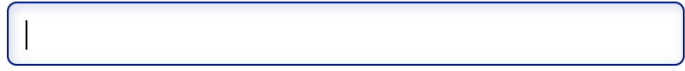

ファイル名の後ろに連番が付与されます。

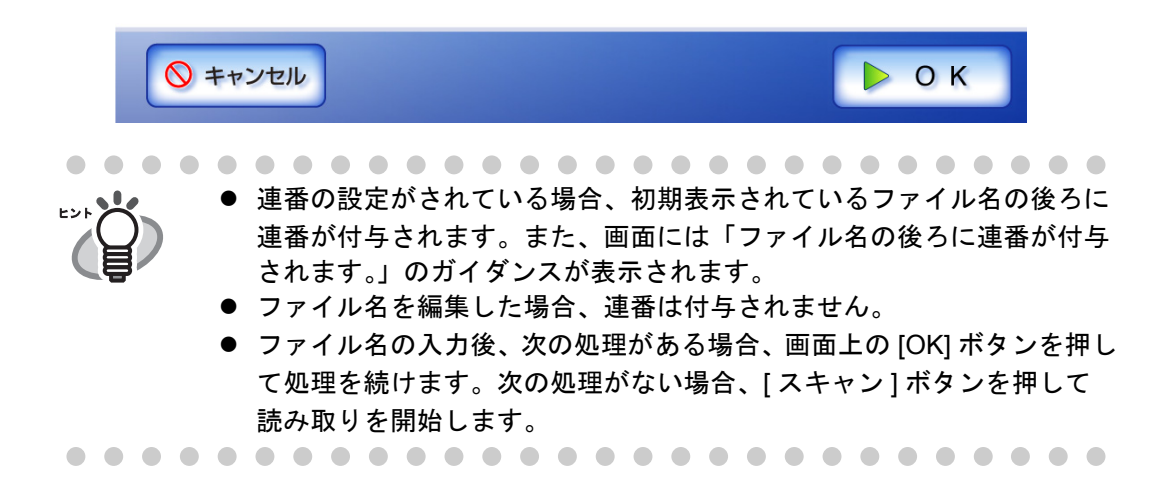

### **6.14.3** 読み取る枚数を確認します

ジョブ実行時に、読み取る原稿の枚数を指定して、読み取った枚数に誤りがないかを確 認します。

以下のどれかの設定になっている場合、「読み取り枚数入力」画面は表示されま せん。

- 読み取り枚数をチェックしない
- 読み取り枚数をチェックするが、「読み取り枚数入力」画面を表示しない設定 になっている(「ジョブ詳細設定」画面の「スキャン枚数チェック」の「ジョ ブごとに変更可能 ] のチェックボックスが無効の状態)

- 1. 「ジョブメニュー」画面でジョブボタンを押します。
- 2. 「読み取り枚数入力」画面が表示されたら、読み取る原稿の枚数を 1 ~ 999 の範囲で 入力します。

............................. <del>द</del>ेव संस्थान ● ジョブのアクションに [ 印刷 ] が含まれる場合、設定できる読み取り枚数は 「1 ~ 999」ではなく、「1 ~ 100」の範囲になります。

> ● 読み取りできる最大ページ数は印刷の場合は 100 ページ、それ以外の場合 は 999 ページです。このため、両面読み取りを行う場合、これらの最大 ページ数を超えない範囲で、読み取り枚数を設定してください。

```
--------------------------
```
5

読み取り枚数入力

スキャンする用紙枚数を入力してください。

スキャン枚数:

枚 (1-999)

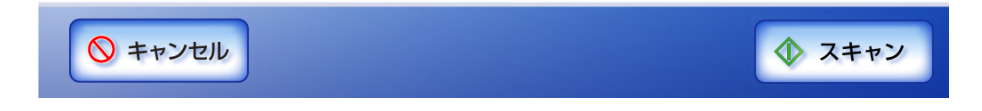

3. [スキャン ] ボタンを押します。

D 読み取りが開始されます。

読み取り完了後、「表示&編集」画面が表示される場合、「読み取り枚 数入力」画面で指定した読み取り枚数と、実際に読み取った枚数が一 致しているかどうかを ––––––––––––の部分で確認できます。

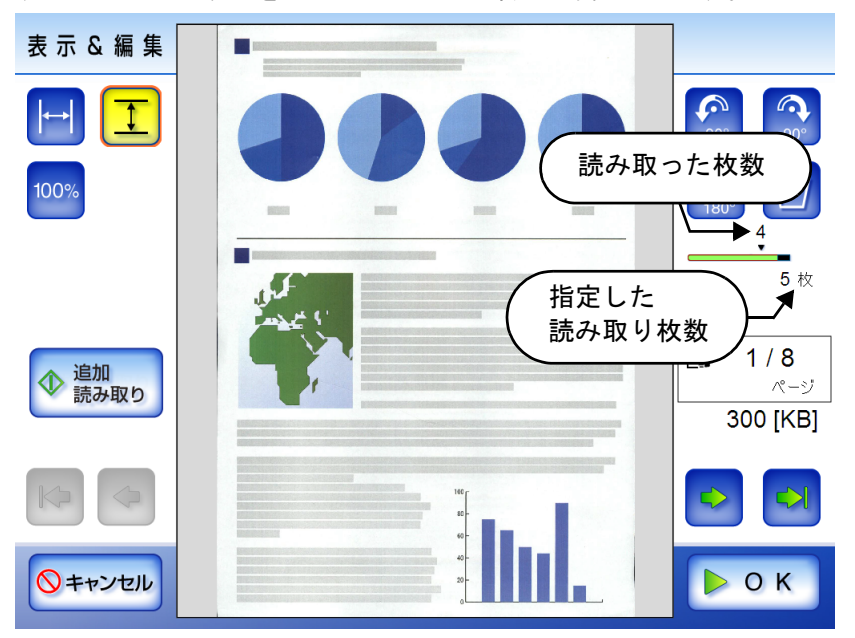

「表示&編集」画面でページを削除した場合や、白紙ページ削除された 場合でも、読み取った枚数は変更されません。

読み取り完了後、読み取り枚数を確認する設定になっている場合、以下の確認 画面が表示されます。読み取り枚数を確認するかどうかを変更する場合は、管 理者に連絡してください。詳細については、「4.11.2 [ジョブを設定します」\(](#page-226-0)191 [ページ\)を](#page-226-0)参照してください。

読み取った枚数は、以下のとおりです。

読み取り枚数: 4 指定枚数:5

ジョブを継続する場合は"OK"、キャンセルする場合は"キャンセル"を押してく<br>ださい。また、追加して読み取る場合は"追加読み取り"を押してください。

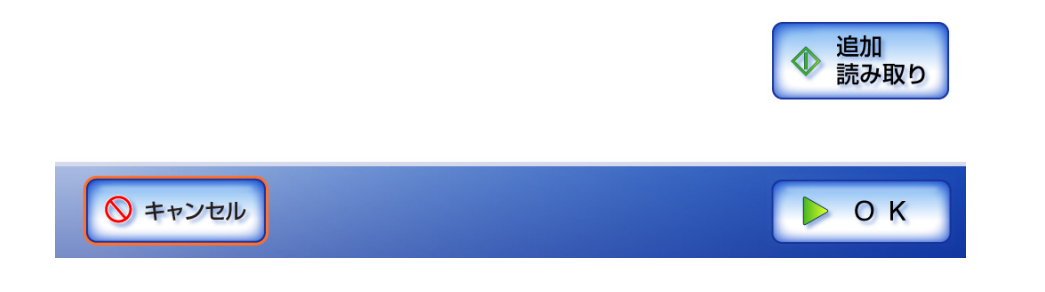

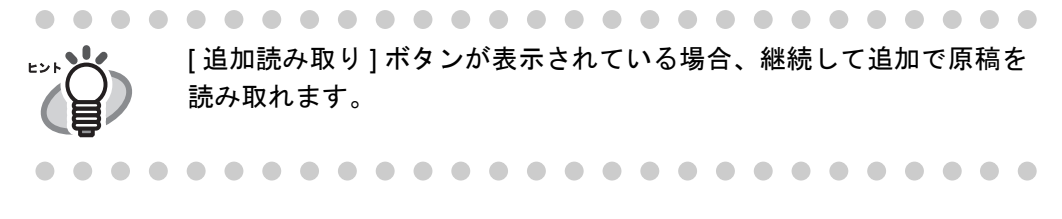

ジョブを実行する場合は、[OK] ボタンを押してください。 ジョブを中止してスキャン画像を削除する場合は、[ キャンセル ] ボタンを押し てください。

第 **7** 章

#### 本装置のお手入れ 管理者 利用者

本装置のお手入れ方法、消耗品/オプション品の交換時期と交換方法について説明して います。

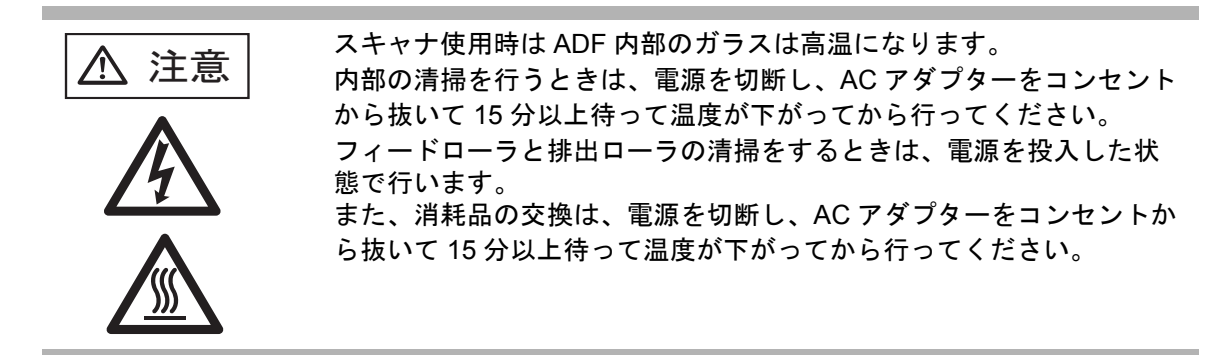

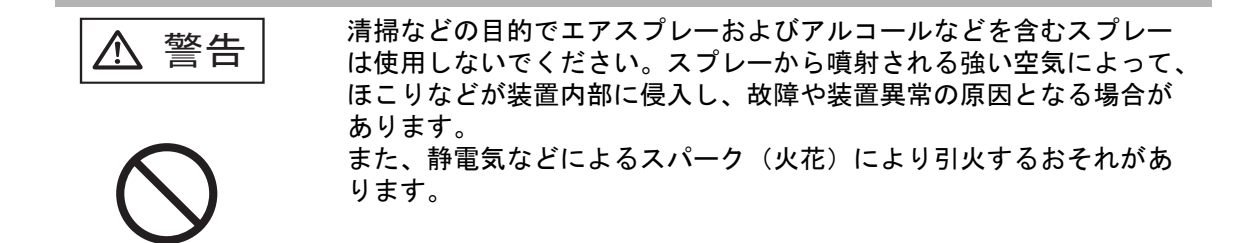

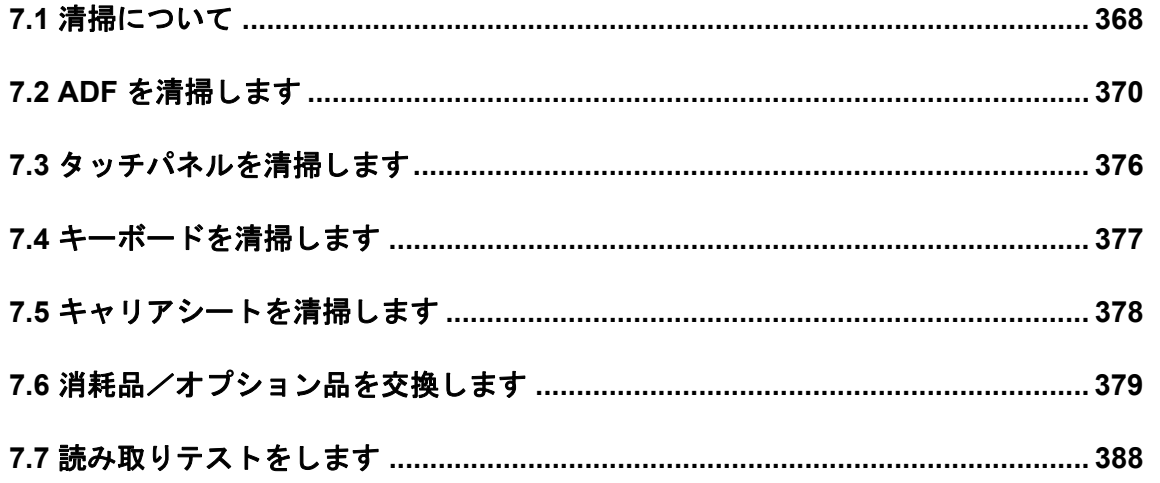

# <span id="page-403-0"></span>**7.1** 清掃について

## **7.1.1** 清掃用具

清掃用具を以下に示します。

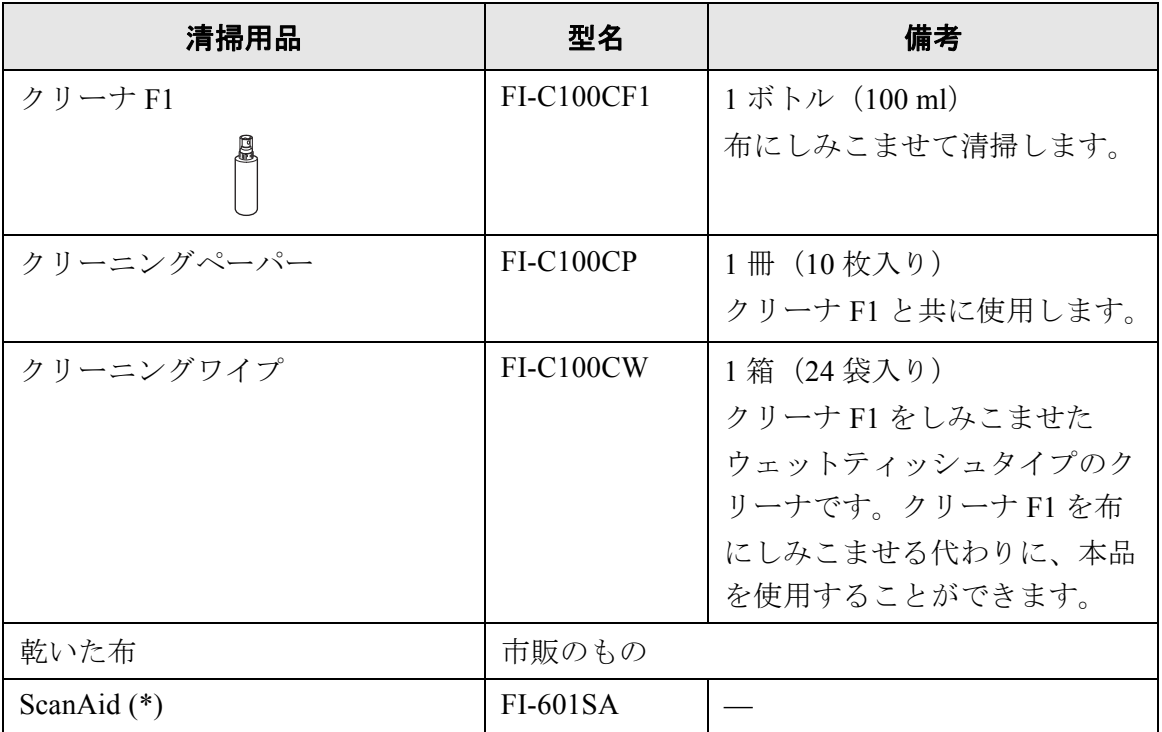

(\*): ScanAid の詳細については、「ScanAid [の購入」\(](#page-630-0)595 ページ)を参照してく ださい。

清掃用具のご購入については[、「消耗品/清掃用品の購入先」\(](#page-628-0)593 ページ)を参照してく ださい。

### **7.1.2** 清掃箇所と頻度

1000 枚読み取りごとに以下を清掃してください。

- パッドユニット
- フィードローラ
- 排出ローラ
- ピックローラ
- プラスチックローラ
- ガラス
- 超音波センサー
- ..............................
- 以下のような原稿を使用している場合は、頻繁に清掃する必要があります。 <u>∗∍≂!</u> ฟใต ● コート紙のように表面が滑らかな原稿 ● ほぼ全面に印刷されている原稿 ● ノーカーボン紙のように化学物質で加工してある原稿 ● カルシウムを多く含む原稿 ● 鉛筆書きの原稿を多数読み取る場合 ● トナーが十分定着していない原稿 ..............................

7

## <span id="page-405-0"></span>**7.2 ADF** を清掃します

ADF の清掃は、目安として 1,000 枚読み取りごとに行ってください。ただし、この目安 は読み取る原稿によって変わります。たとえば、トナーが十分定着していない原稿の場 合、より少ない枚数で清掃が必要となることがあります。

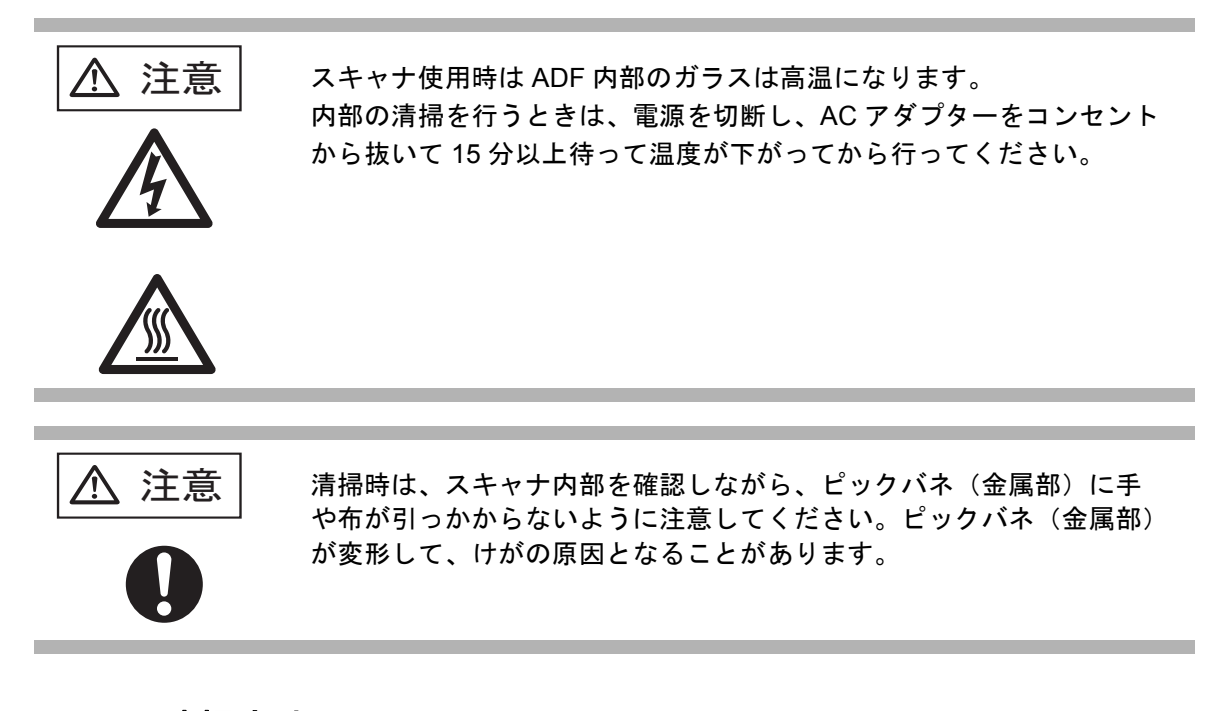

- **7.2.1 ADF** の清掃方法
	- 1. ADF ボタンを押しながら、LCD カバーの側面に手を添え手前側に起こして、LCD カ バーを開きます。

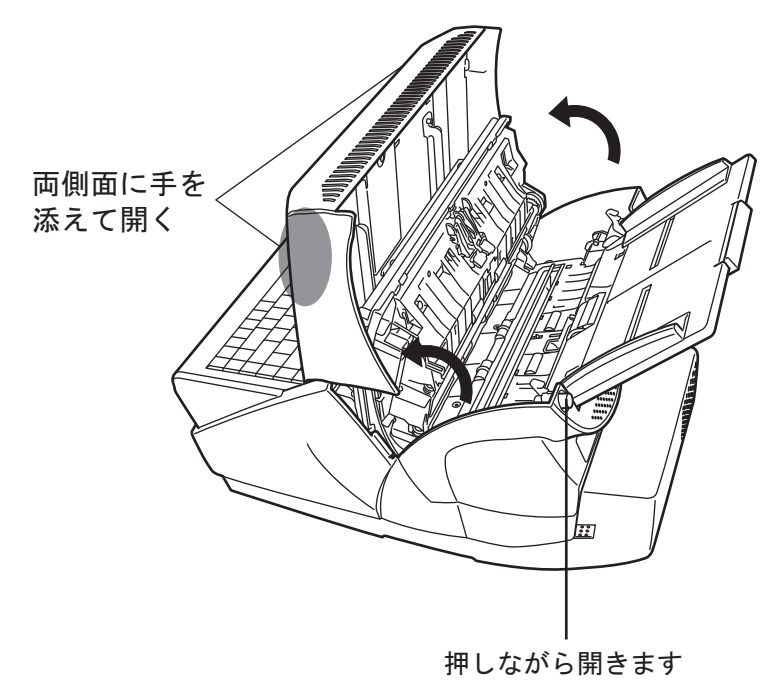

△ 注意

LCD カバーが閉まり、指などをはさむおそれがありま す。ご注意ください。

2. クリーナ F1 を浸した布で、以下の場所を清掃します。

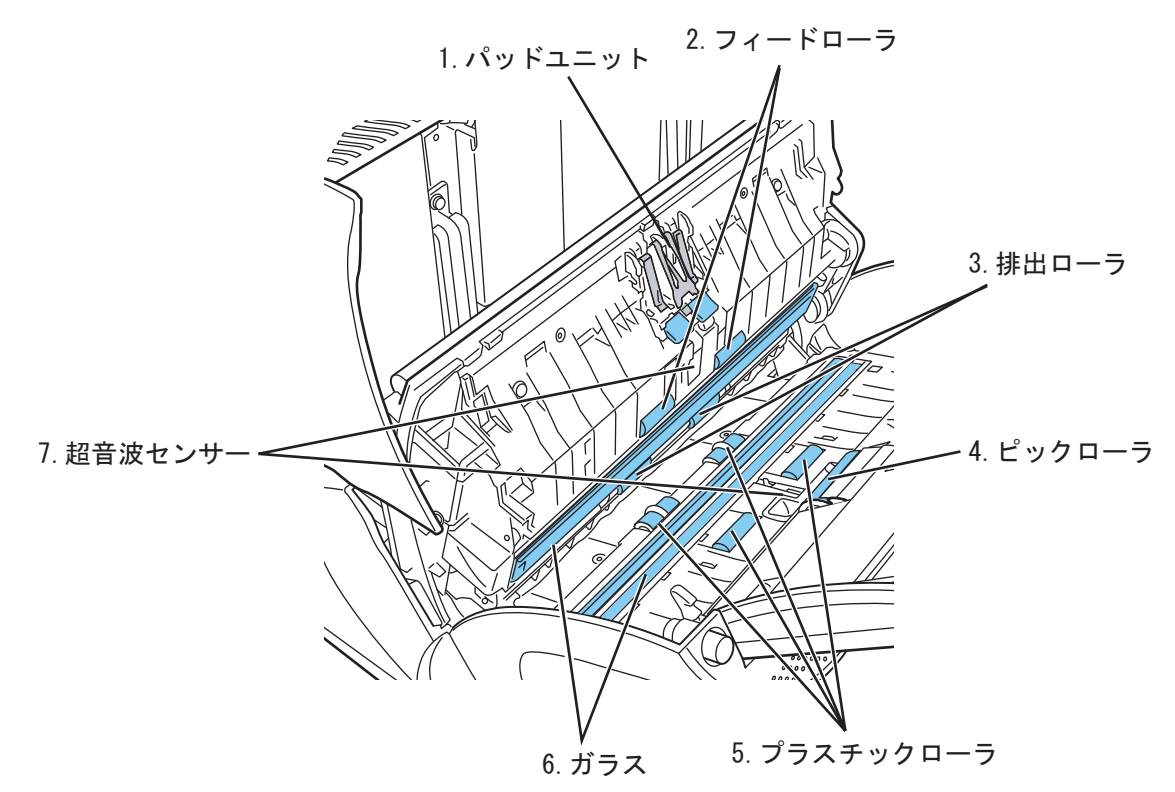

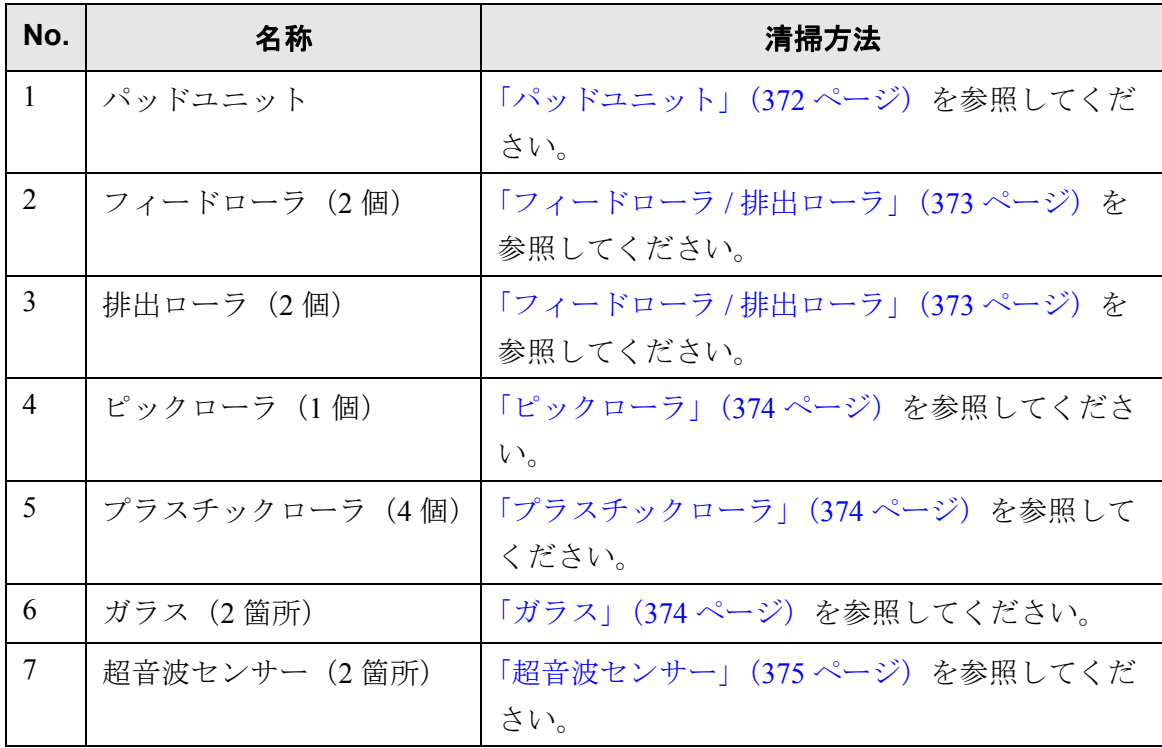

7

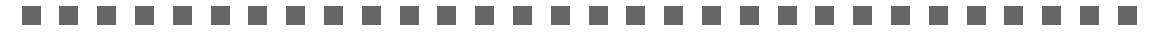

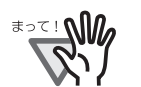

清掃の際は、布を原稿検知センサーに引っかけて破損しないように注意してく ださい。

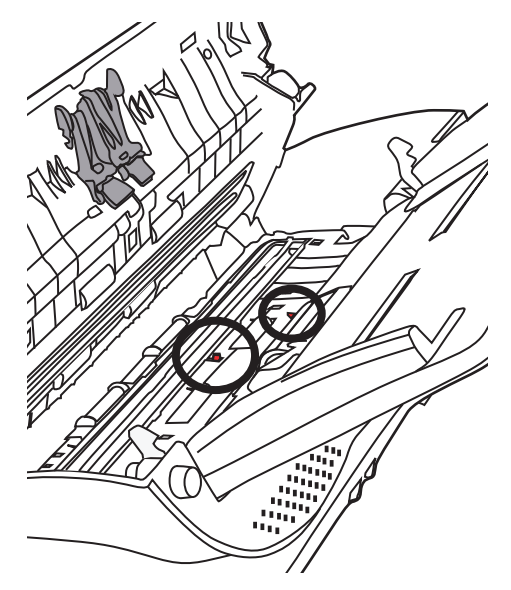

#### . . . . . . . . . . . . . . . . ........... **The Co** . . .

<span id="page-407-0"></span>● パッドユニット ゴム製のパッド表面に付着したよごれやほこりを、上から下に向かって拭き取り ます。このとき、ピックバネ(金属部)に、手や布が引っかからないように注意 してください。

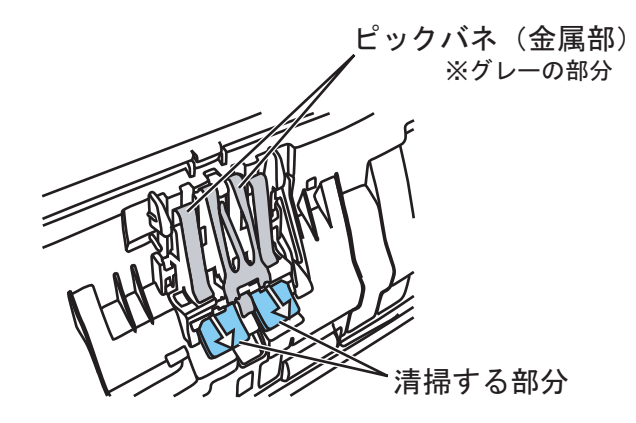

- <span id="page-408-0"></span>● フィードローラ / 排出ローラ
	- フィードローラ / 排出ローラを清掃する場合は、以下の手順で行います。
		- 1) 「メインメニュー」画面または「ジョブメニュー」画面で、[ メンテナンス ] ボタンを押します。 D「メンテナンス」画面が表示されます。
		- 2) [ ローラクリーニング ] ボタンを押します。

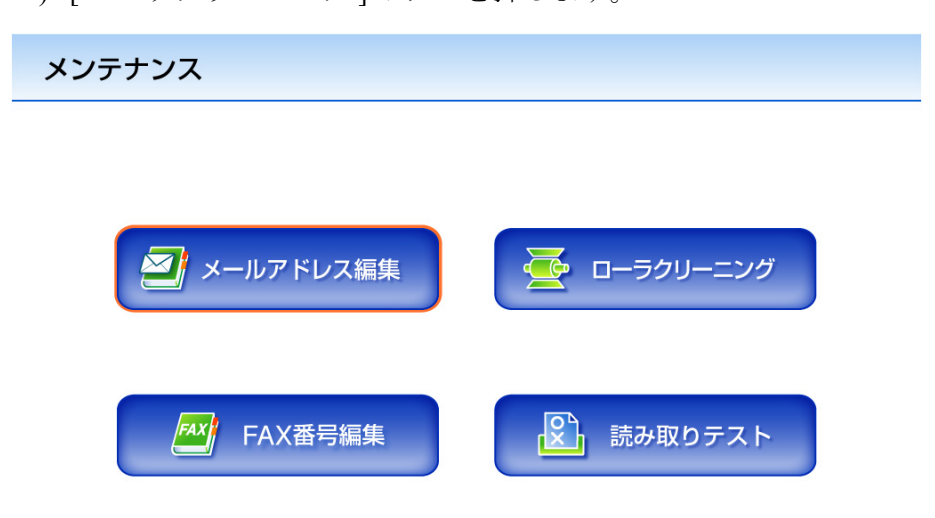

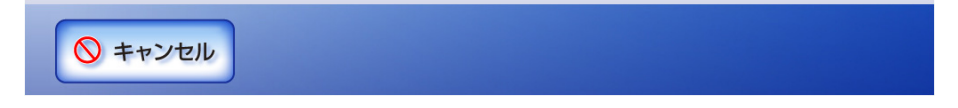

D メッセージが表示されます。

ローラクリーニング

キーボードの「C」キーを押して、フィードローラを回転させながら清掃してください。 フィードローラの清掃が完了したら「OK」ボタンを押してください。

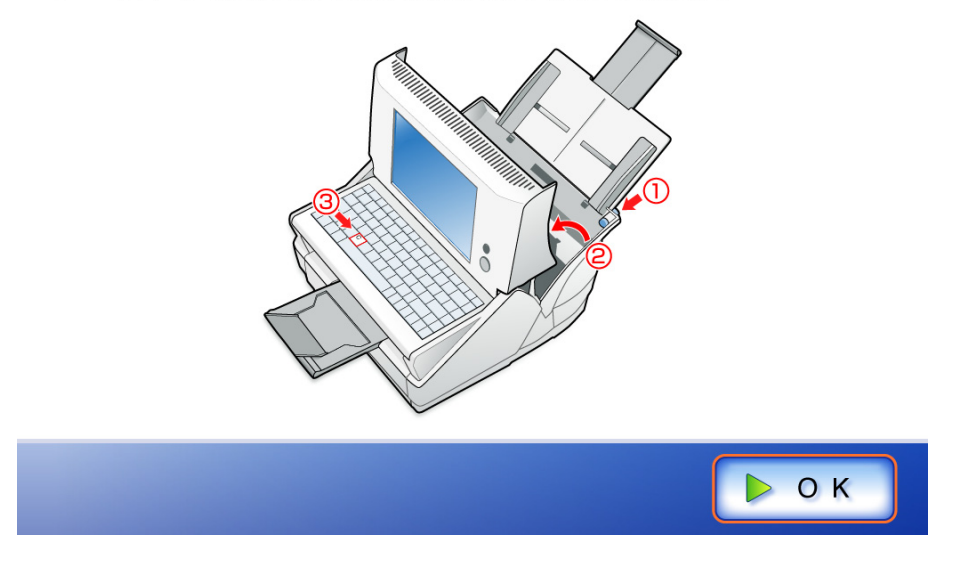

- 3) LCD カバーを開きます。
- 4) クリーナ F1 を浸した布をローラ表面に押し当てます。

7

- <span id="page-409-3"></span>5) キーボードの [c] キーを押します。
	- D 一定量フィードローラ / 排出ローラが回転します。 クリーナ F1 を浸した布をローラ表面に押し当て、ローラを回転させな がらローラの表面を軽く清掃してください。[c] キーを 7 回押すと、 ローラが 1 回転します。特に黒い異物が付着している場合、給紙性能 に影響がでますので、清掃を十分に行ってください。

#### ........................

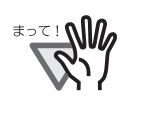

- [手順](#page-409-3) 5 でローラを回転させると、フィードローラおよび排 出ローラが同時に回転します。 フィードローラまたは 排出ローラを清掃する場合、回転中 のローラに手が触れないように、注意してください。
- -------------------
- <span id="page-409-0"></span>● ピックローラ

ローラの表面を傷めないように、ローラを回しながら軽く清掃します。特に黒い 異物が付着している場合、給紙性能に影響がでますので、清掃を十分に行ってく ださい。また、マイラー片(黒色)を傷つけないように注意してください。

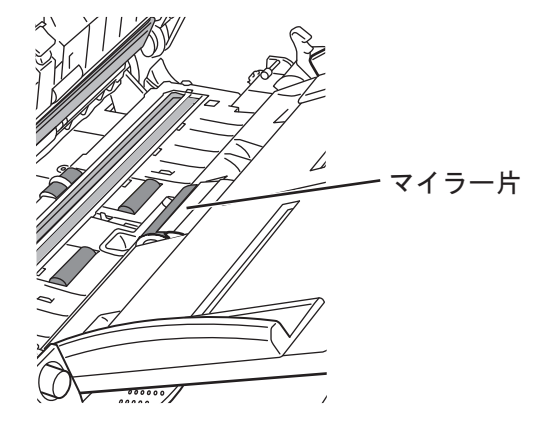

- <span id="page-409-1"></span>● プラスチックローラ ローラの表面を荒らさないように、軽く清掃します。特に黒い異物が付着してい る場合、給紙性能に影響がでますので、清掃を十分に行ってください。この時、 プラスチックローラのスポンジを傷めないように注意してください。
- <span id="page-409-2"></span>● ガラス 軽く清掃します。

ガラスが汚れていると、スキャン画像に黒い縦線が出ることがありま  $E> F$ す。 **. . . . . . . . .** .

- <span id="page-410-0"></span>● 超音波センサー 軽く清掃します。
- 3. LCD カバーの側面に手を添えて、元の位置に戻します。 カチンという音がします。

#### --------------------------

- LCD カバーを閉じる際に、手などをはさまないように注意してください。 ≢∍๔! ฟใต
	- 元の位置に戻したときに、ADF が完全に閉じていることを確認してくだ さい。完全に閉じられていないと原稿づまりや読み込み不良を起こすお それがあります。
		- タッチパネルを押して LCD カバーを元に戻さないでください。タッチパ ネルが破損するおそれがあります。

.............. -----

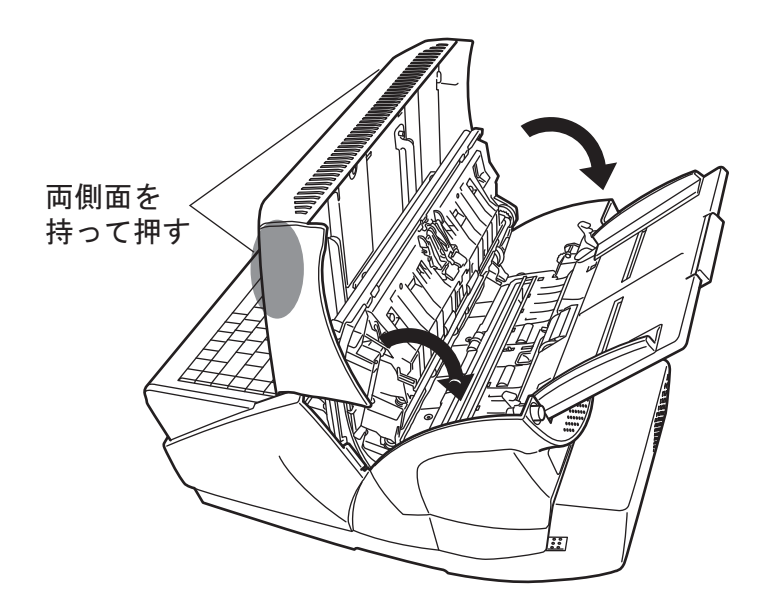

## <span id="page-411-0"></span>**7.3** タッチパネルを清掃します

タッチパネル表面に、ほこりや汚れがついた場合は、乾いた柔らかい布で定期的に軽く 拭いてください。

タッチパネルは、慎重に取り扱ってください。表面は傷つきやすいので、硬いものでこ すったり、たたいたりしないでください。

. . . . . . . -------- $\sim$ 

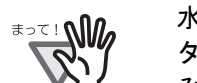

水分を含んだ布などで、タッチパネルを拭かないでください。 タッチパネルと画面の境目にタッチパネル表面に付着したほこりが固まって噛 み込みを起こし、タッチパネルが誤動作する原因となります。

----------------. . . **The Contract** 

## <span id="page-412-0"></span>**7.4** キーボードを清掃します

キーボード表面に、ほこりや汚れがついた場合は、乾いた柔らかい布で定期的に軽く拭 いてください。

..............................

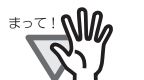

水分を含んだ布などで、キーボードを拭かないでください。クリーナ F1 は使 用しないでください。

. . . -------------------------- $\blacksquare$ 

## <span id="page-413-0"></span>**7.5** キャリアシートを清掃します

キャリアシート表面や内部に、ほこりや汚れがついた場合は、乾いた柔らかい布や、「ク リーナ F1 (別売) 」または中性洗剤を少量しみこませた柔らかい布を用いて、キャリア シート表面や内部の汚れやほこりを、軽く拭き取ります。

..............................

- シンナーなどの有機溶剤は使用しないでください。
- <del>क</del>्रां W
- 強くこすると、キャリアシートが傷ついたり、変形したりするおそれがあり ます。
- キャリアシートの内部を、クリーナ F1 または中性洗剤で清掃したあとは、十 分乾かしてからキャリアシートを閉じてください。
- キャリアシートは、目安として、500 回読み取るごとに交換することをお勧 めします。キャリアシートの購入については、以下のホームページを参照し ていただくか、スキャナを購入された販社 / 販売店または当社 PFU ダイレク トにお問い合わせください。 お問合せ先については[、「消耗品/清掃用品の購入先」\(](#page-628-0)593 ページ)を参照 してください。

-------------------------------

## <span id="page-414-0"></span>**7.6** 消耗品/オプション品を交換します

### **7.6.1** 消耗品/オプション品の番号と交換周期

### ■ 消耗品の番号と交換周期

消耗品の品名と交換周期、消耗品の使用回数の見方を示します。

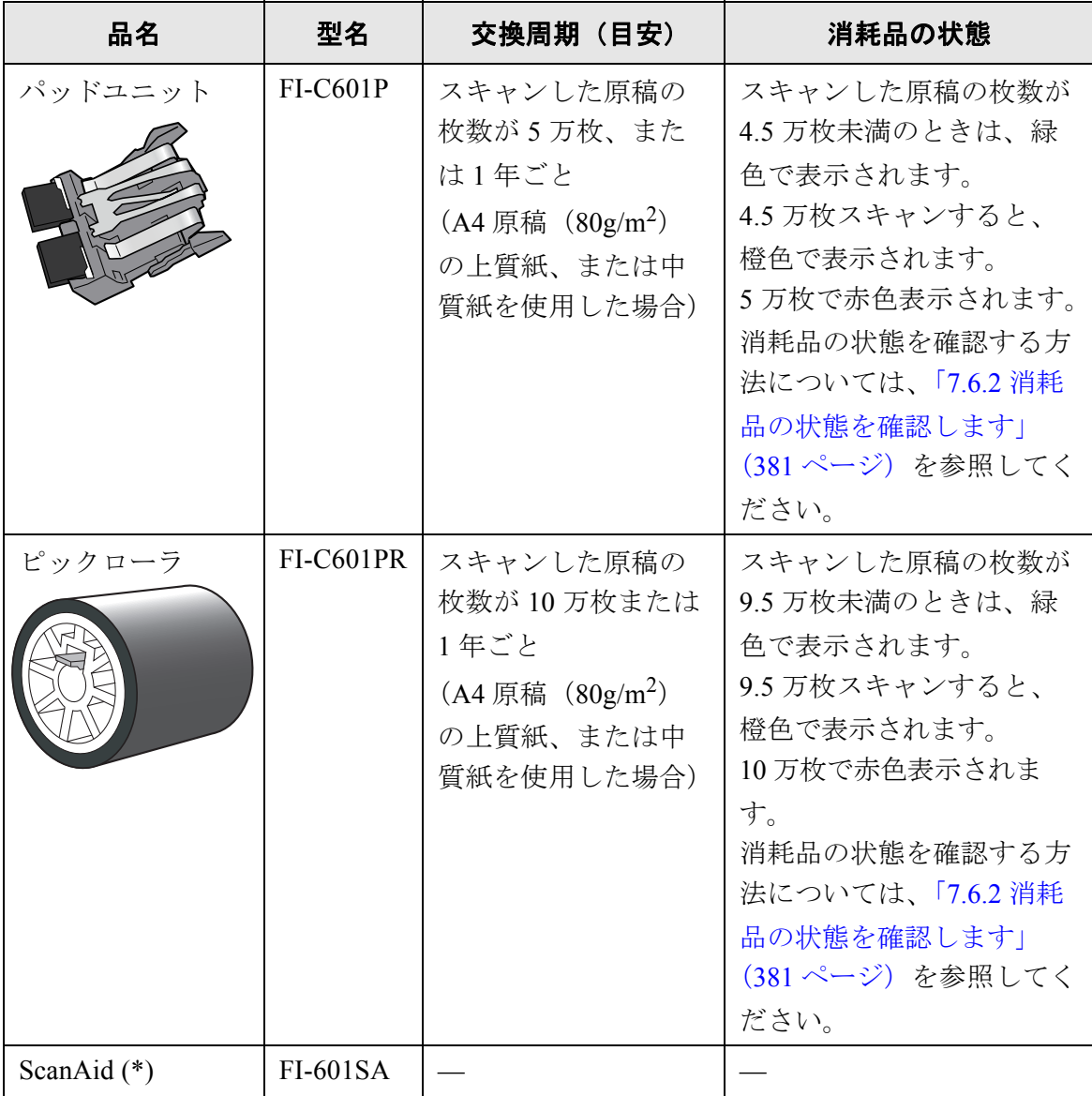

(\*): ScanAid の詳細については、「ScanAid [の購入」\(](#page-630-0)595 ページ)を参照してく ださい。

交換周期は、目安であり、使用する原稿、お客様の使用頻度、および清掃の頻度によっ て異なります。

7

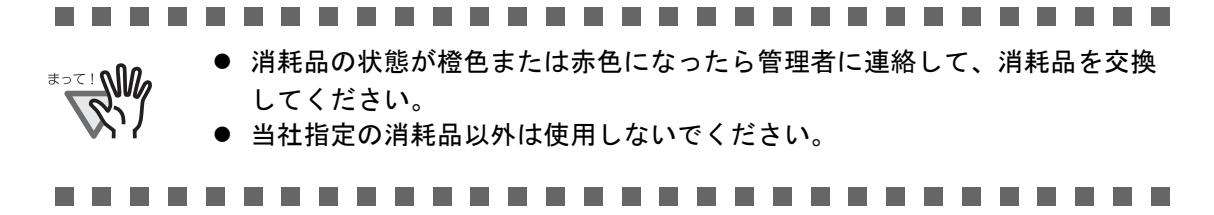

消耗品のご購入については[、「消耗品/清掃用品の購入先」\(](#page-628-0)593 ページ)を参照してくだ さい。

### ■ オプション品の番号と交換周期

オプション品の品名と交換周期を示します。

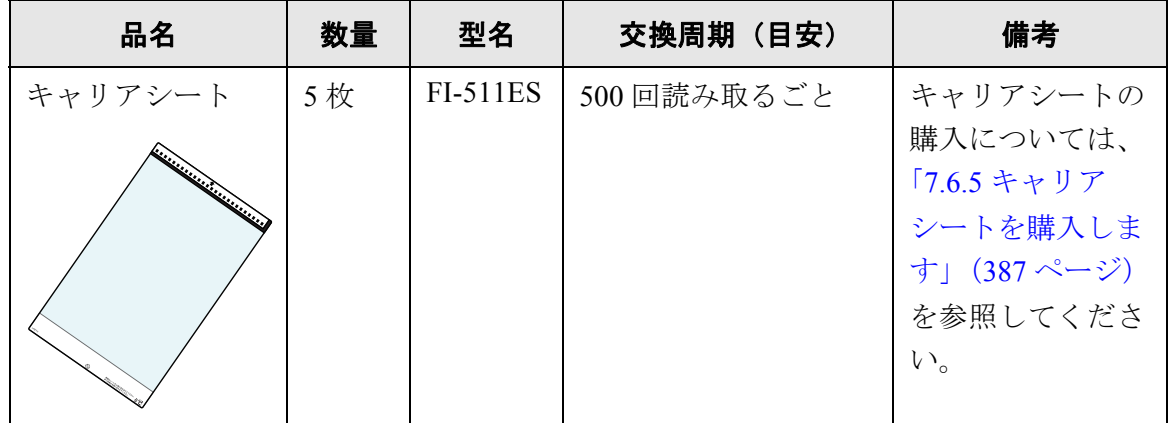

交換周期は、使用状況によって異なります。傷や汚れが目立つ場合は、必要に応じて交 換してください。

-------

<sup>≢∍๔</sup>! **∖∖ใต**่

当社指定のオプション品以外は使用しないでください。

オプション品のご購入については、以下のホームページを参照していただくか、スキャ ナを購入された販社 / 販売店または当社 PFU ダイレクトにお問い合わせください。

<http://imagescanner.fujitsu.com/jp/purchase/>

株式会社 PFU PFU ダイレクト

#### TEL:0120-14-4541

お問い合わせ内容の正確な把握ならびに当社における対応内容の管理のため、 お問い合わせ内容を録音させていただく場合があります。

#### E-Mail: shop@pfu.fujitsu.com

電話お問い合わせ受付時間:月~金/ 9:00 ~ 12:00、13:00 ~ 17:00

(土・日・祝祭日・年末年始・当社休業日を除く)

#### <span id="page-416-0"></span>**7.6.2** 消耗品の状態を確認します

1. 「メインメニュー」画面または「ジョブメニュー」画面で、「消耗品状態 ] ボタンを押 します。

D「消耗品」画面が表示されます。

2. 交換部品を確認し、[OK] ボタンを押します。

カウンタが「交換の目安」を超えている部品は交換が必要です。 カウンタは 500 枚単位で読み取り枚数が表示されます。 管理者画面で交換部品の確認をする場合は、「4.8.3 [消耗品統計情報を参照します」](#page-196-0) (161 [ページ\)](#page-196-0)を参照してください。

消耗品

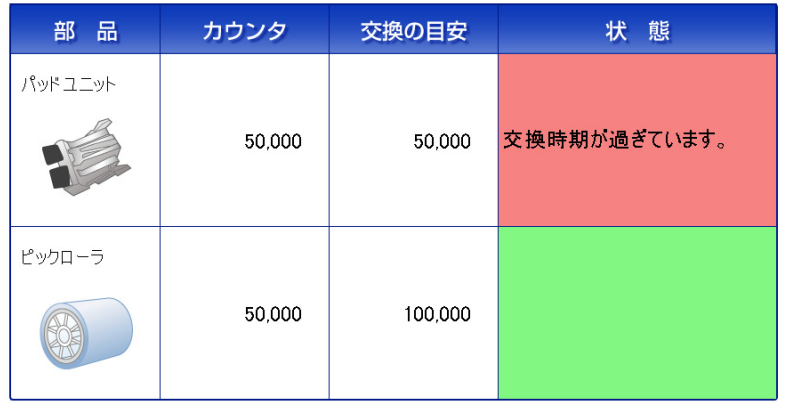

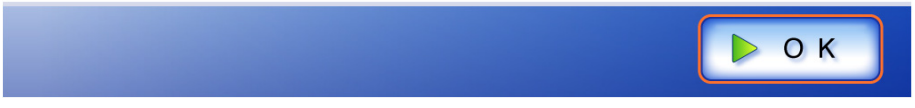

3. 部品を交換します。

パッドユニットの交換については、「7.6.3 [パッドユニットを交換します」\(](#page-417-0)382 [ページ\)](#page-417-0)を、ピックローラの交換については、「7.6.4 [ピックローラを交換します」](#page-418-0) (383 [ページ\)](#page-418-0)を参照してください。

### <span id="page-417-0"></span>**7.6.3** パッドユニットを交換します

- 1. ADF 給紙シュートに原稿がある場合は、原稿を取り除きます。
- 2. ADF ボタンを押しながら、LCD カバーの側面に手を添え手前側に起こして、LCD カ バーを開きます。

............................

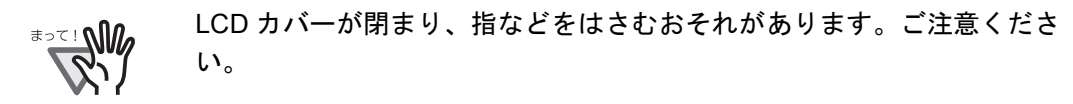

- a a shekara --------------------------
- 3. パッドユニットをスキャナから取り外します。 パッドユニットの両端のツマミを押して、上にずらしながら手前に引きます。

左右のツマミを押しながら引き上げる

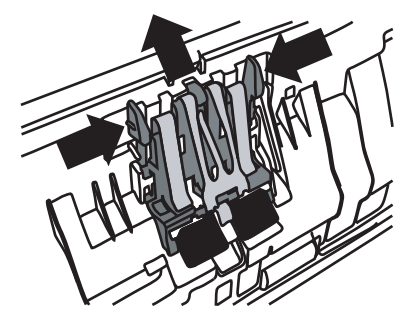

- 4. 新しいパッドユニットを取り付けます。 パッドユニットの両端を持ち、元の位置に取り付けます。 このとき、金属部分に手を引っかけないように注意してください。
	- ----------------------------

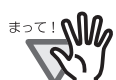

パッドユニットが完全に取り付けられていることを確認してください。 完全に取り付けられていないと、原稿づまりなどの給紙エラーを起こす おそれがあります。

--------------------------

5. LCD カバーを閉じます。 カチンという音がします。

> . . . . . . . . . . . . . LCD カバーを閉じる際に、手などをはさまないように注意してくださ い。

> 66 G G G

6. パッドのカウンタをリセットします。 カウンタのリセットは管理者が行います。詳細については[、「カウンタをリセッ](#page-197-0) [トします」\(](#page-197-0)162 ページ)を参照してください。

### <span id="page-418-0"></span>**7.6.4** ピックローラを交換します

- 1. ADF 給紙シュートに原稿がある場合は、原稿を取り除きます。
- 2. ADF 給紙シュートを取り外します。
- 3. ADF ボタンを押しながら、LCD カバーの側面に手を添え手前側に起こして、LCD カ バーを開きます。

#### ............................

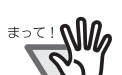

LCD カバーが閉まり、指などをはさむおそれがあります。ご注意くださ い。

------

- 4. ピックローラをスキャナから取り外します。
	- 1. シートガイドのツメをつまんで上に持ち上げながら、シートガイドを取り外しま す。

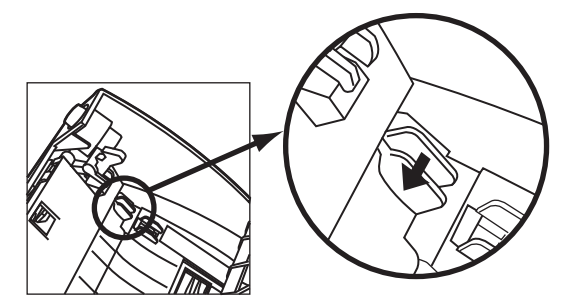

2. ピックローラ軸受けを、矢印の方向に回転させます。

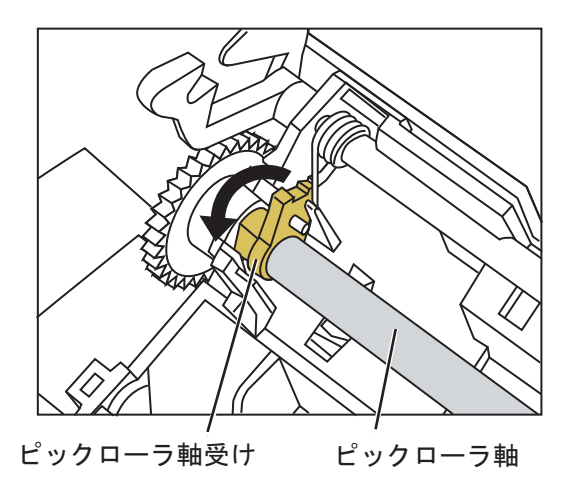

3. 持ち上げて、左へスライドさせながら取り外します。

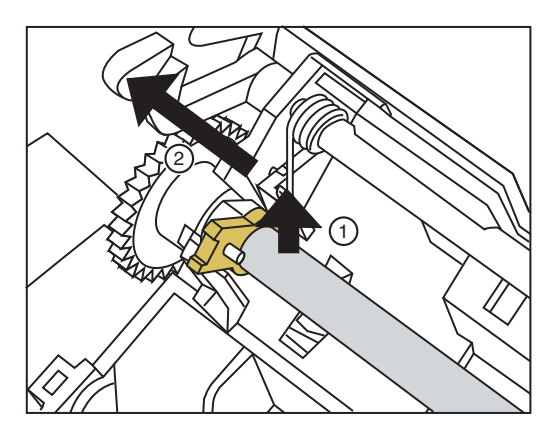

......... ...................

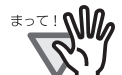

ピックローラ軸受けは堅いため、指のツメでピックローラ軸受けを回転 させることはおやめください。指でうまく回転させることができない場 合は、クリップなどを使って回転させてください。

----------------------

5. ピックローラを、軸から外します。

ピックローラのツメを持ち上げながら、ピックローラを軸から取り外します。

------

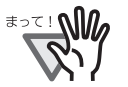

指のツメを使って持ち上げると、指のツメが傷ついたり、欠けたりする 可能性があります。指でうまく持ち上げられない場合は、クリップなど を使ってピックローラのツメを持ち上げてください。

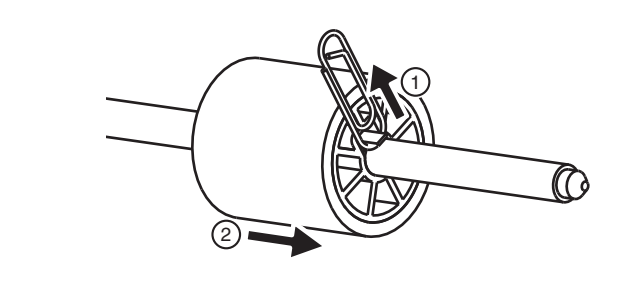

- 
- 6. 新しいピックローラを、軸に取り付けます。 軸の突起部分をピックローラの溝にはめ込みます。

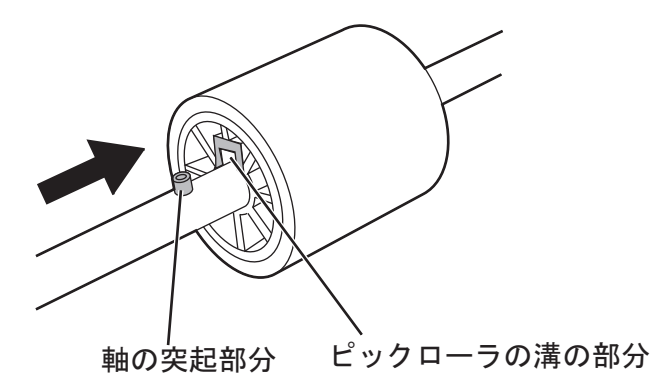

....................

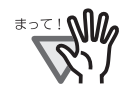

ピックローラが完全に取り付けられていることを確認してください。完全 に取り付けられていないと、原稿づまりなどの給紙エラーを起こすおそれ があります。

なお、ピックローラは取り付ける時、「カチッ」という音が鳴ります。音 が鳴るように取り付けてください。

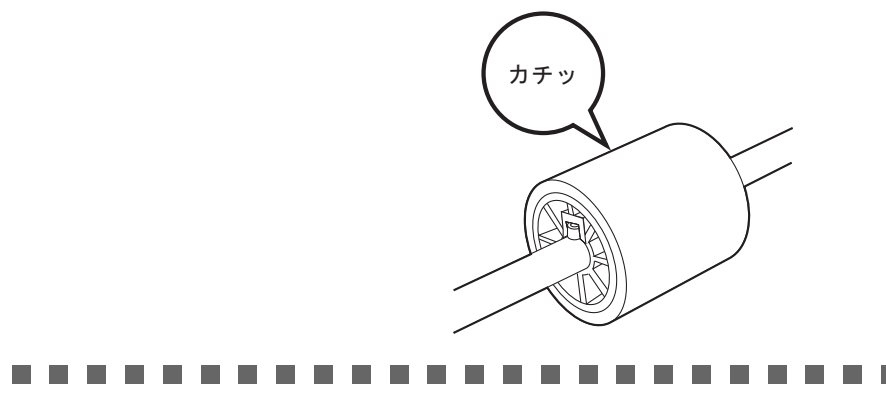

7. ピックローラをスキャナに取り付けます。

ピックローラをスキャナに取り付けるには、ピックローラをスキャナから取り外 した手順の逆の手順で行います。

1. ピックローラ軸受けを、矢印の方向に回転させます。

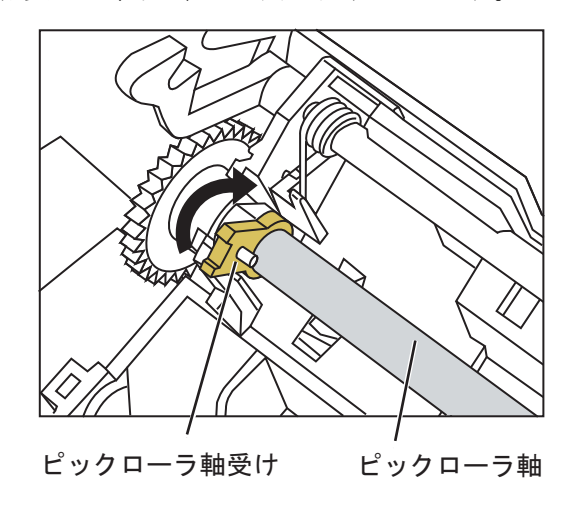

2. シートガイドを取り付け、ツメを矢印の方向に動かしてシートガイドを固定しま す。

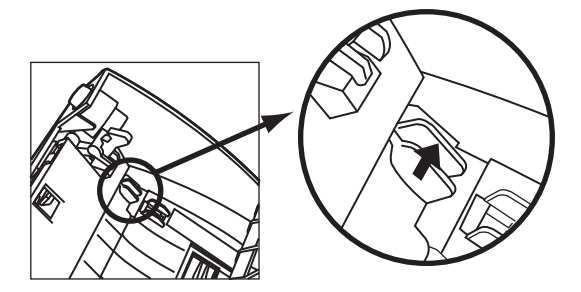

8. LCD カバーを閉じます。 カチンという音がします。

> . . . . . . . . . . . . . . . . . . . . LCD カバーを閉じる際に、手などをはさまないように注意してくださ **\***∍⊂ ! **∆** い。

- 9. ADF 給紙シュートを取り付けます。
- 10. ピックローラのカウンタをリセットします。 カウンタのリセットは管理者が行います。詳細については[、「カウンタをリセッ](#page-197-0) [トします」\(](#page-197-0)162 ページ)を参照してください。

### <span id="page-422-0"></span>**7.6.5** キャリアシートを購入します

本製品に添付されているキャリアシートが、破損、磨耗などによって、読み取りができ なくなった場合は、キャリアシートのみを別途ご購入いただくことができます。

キャリアシートは、目安として、500 回読み取るごとに交換することをお勧めします。 ただし、使用状況によって異なります。傷や汚れが目立つ場合は、必要に応じて交換し てください。

以下に、購入するキャリアシートを図示します。

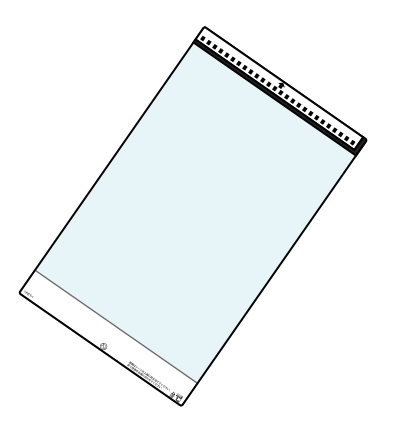

キャリアシートのご購入については[、「消耗品/清掃用品の購入先」\(](#page-628-0)593 ページ)を参照 してください。

## <span id="page-423-0"></span>**7.7** 読み取りテストをします

本装置の清掃や消耗品交換のあとに、本装置の読み取りテストをします。

1. 「メインメニュー」画面または「ジョブメニュー」画面で、[ メンテナンス ] ボタンを 押します。

D「メンテナンス」画面が表示されます。

2. [ 読み取りテスト ] ボタンを押します。

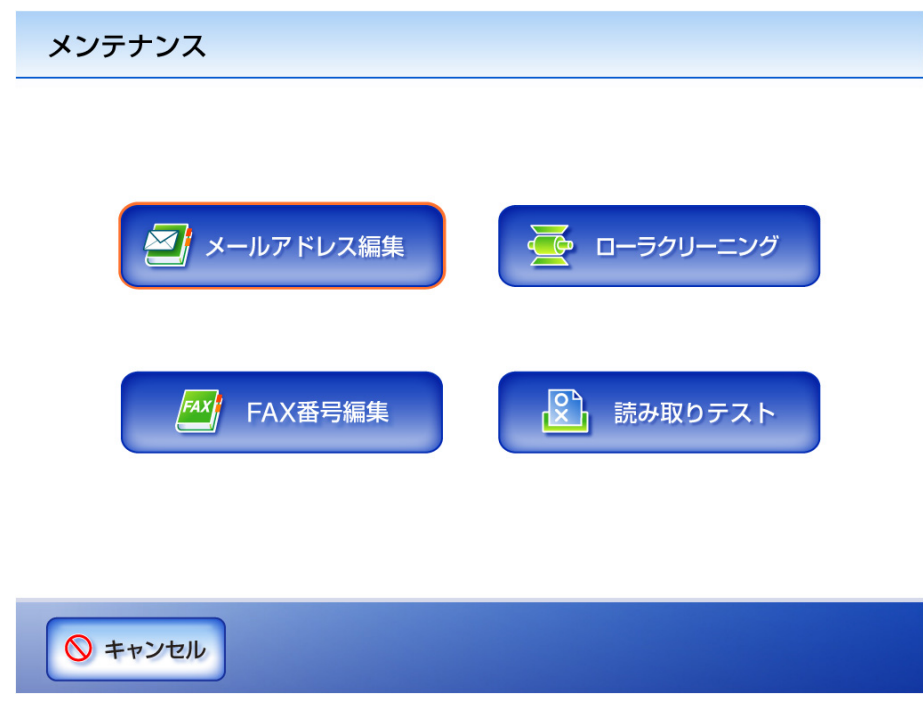

D「読み取りテスト」画面が表示されます。

3. 読み取りテストのための原稿を、ADF 給紙シュートにセットします。

 $\overline{\phantom{a}}$ 

4. [スキャン ] ボタンを押します。

読み取りテスト

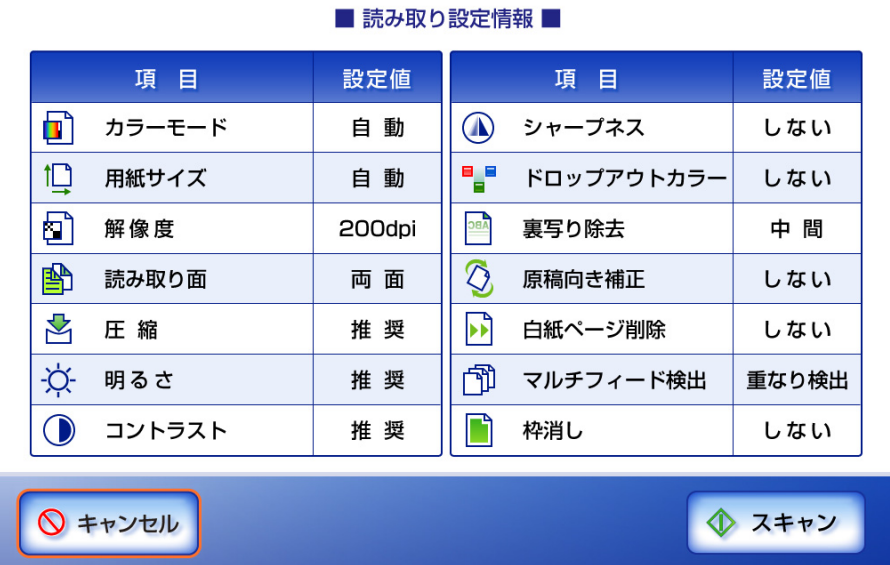

用紙をセットして、[スキャン]ボタンを押してください。

D 読み取りが開始されます。

読み取りが完了すると、「表示&編集」画面が表示されます。 うまく読み取れなかった場合は、エラーメッセージが表示されます。対処方法 については、「F.2 [利用者のメッセージ」\(](#page-538-0)503 ページ)を参照してください。

#### 5. スキャン画像を確認します。

「表示&編集」画面については、「6.11.1 [スキャン画像を参照します」\(](#page-385-0)350 ページ) および「6.11.2 [スキャン画像を回転します」\(](#page-386-0)351 ページ)を参照してください。

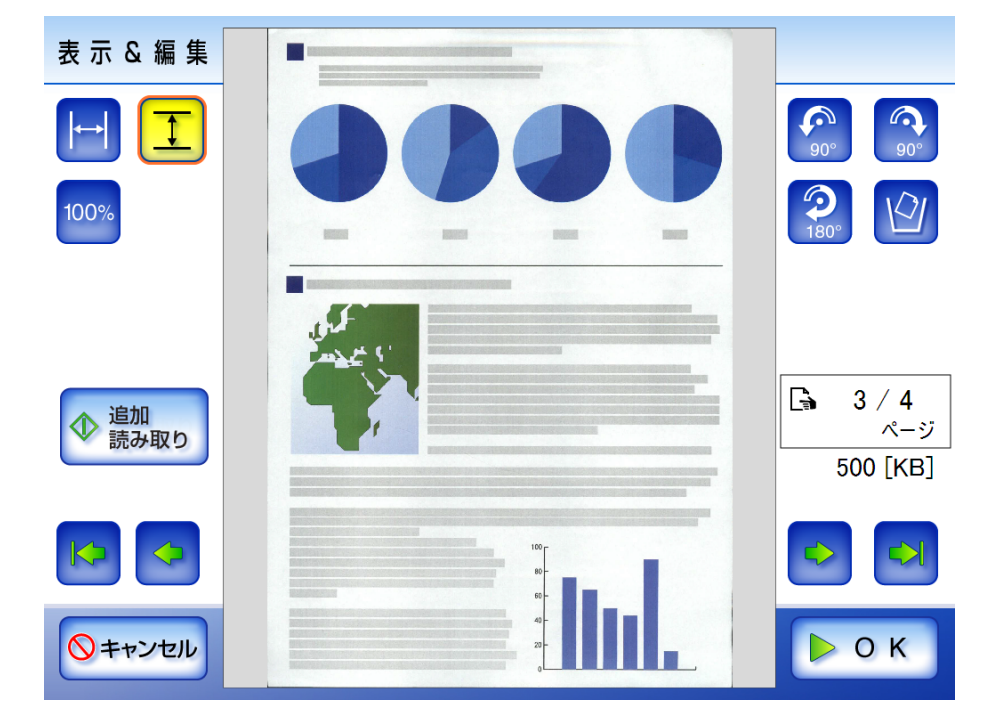

6. [OK] ボタンを押します。

D「メンテナンス」画面に戻ります。

第 **8** 章

#### 困ったときには 管理者 利用者

原稿づまりの対処方法、トラブルの対処方法、サービスセンターに連絡する前にお調べ いただきたい項目、および本装置のラベル確認方法について説明します。

管理者の設定時には、設定する機能により「F.1.1 [管理者画面のメッセージ」\(](#page-508-0)473 ページ) に示すエラーメッセージが表示されます。対処方法を参照してください。 装置使用中または清掃中に、「F.2 [利用者のメッセージ」\(](#page-538-0)503ページ)に示すエラーメッ セージが表示されます。対処方法を参照してください。 「4.9 [履歴管理メニューでの設定」\(](#page-199-0)164 ページ)でログ情報を取得した場合、「[F.1.2](#page-527-0) シス [テムログのメッセージ」\(](#page-527-0)492ページ)が表示されます。対処方法を参照してください。 装置の状態によって「F.1.3 [本体装置監視が出力するシステムログのメッセージ」\(](#page-534-0)499ペー [ジ\)](#page-534-0)が表示されます。対処方法を参照してください。

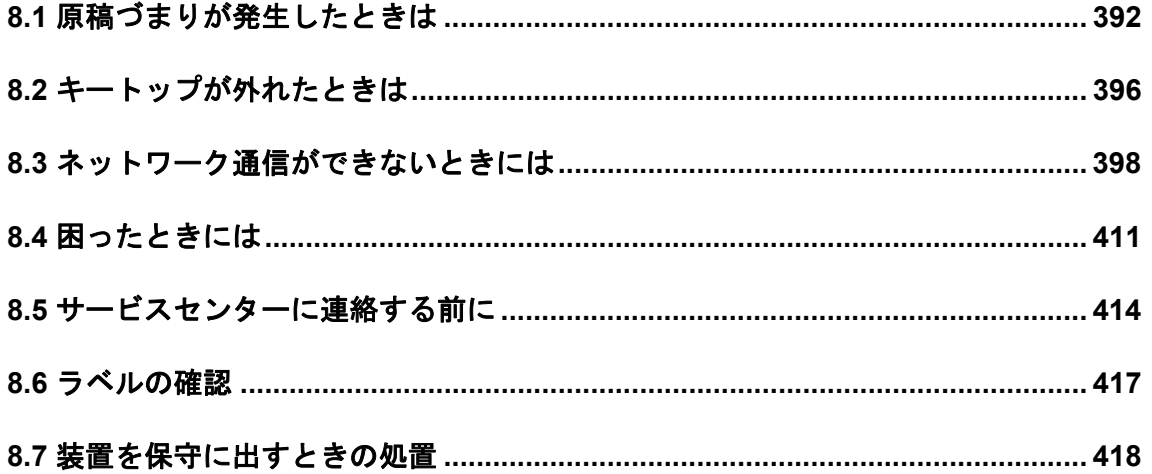

## <span id="page-427-0"></span>**8.1** 原稿づまりが発生したときは

原稿がつまった場合は、以下の要領で原稿を取り除いてください。

---------------------------z つまった原稿を取り除くときは、ケガをしないように注意してください。 <u>∗∍≂⊥∿M</u> z つまった原稿を取り除くときは、ネクタイやネックレスなどがスキャナ内部 に巻き込まれないように注意してください。 ● ガラスが高温になっている場合があります。やけどをしないように注意して ください。 . . . . . . . . . . . . . ..............

- 1. ADF 給紙シュートの上にある原稿を取り除きます。
- 2. ADF ボタンを押しながら、LCD カバーの側面に手を添え手前側に起こして、LCD カ バーを開きます。

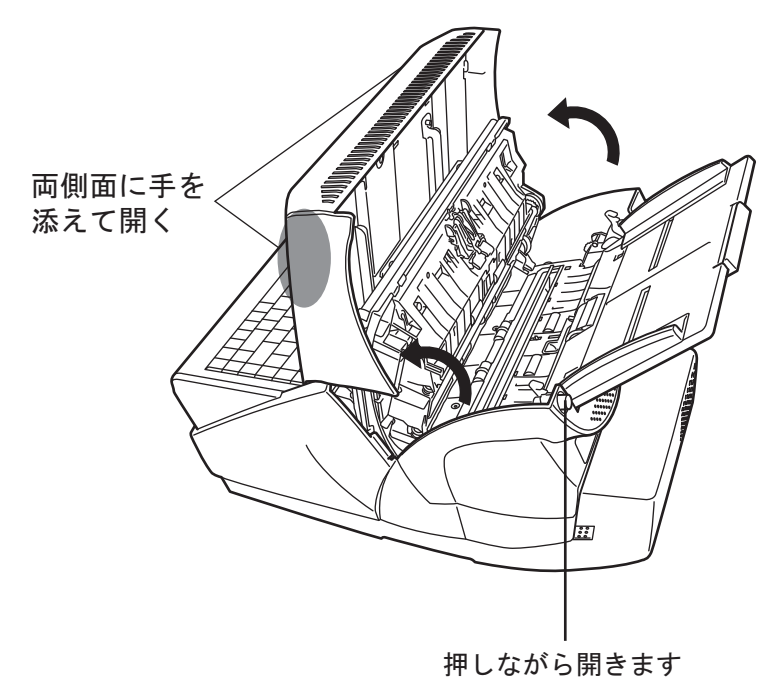

----------------------LCD カバーが閉まり、指などをはさむおそれがあります。ご注意くださ い。 -----------------

3. つまっている原稿を取り除きます。

............................

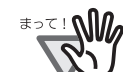

稿と搬送路をよく調べて必ず取り除いてください。 また、読み取りを行う前に、ステープラーの針やクリップなどは必ず原稿 から取り外してください。

● ステープラーの針やクリップなどは原稿づまりの原因となりますので、原

- つまった原稿を取り外すときに、金属部分を引っ張らないように注意して ください。
- 
- 4. LCD カバーの側面に手を添えて、元の位置に戻します。 カチンという音がします。

-------------------------

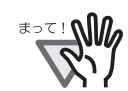

- LCD カバーを閉じる際に、手などをはさまないように注意してください。 ● 元の位置に戻したときに、ADF が完全に閉じていることを確認してくだ
- さい。完全に閉じられていないと原稿づまりや読み込み不良を起こすお それがあります。
- タッチパネルを押して LCD カバーを元に戻さないでください。タッチパ ネルが破損するおそれがあります。
- ------------------------

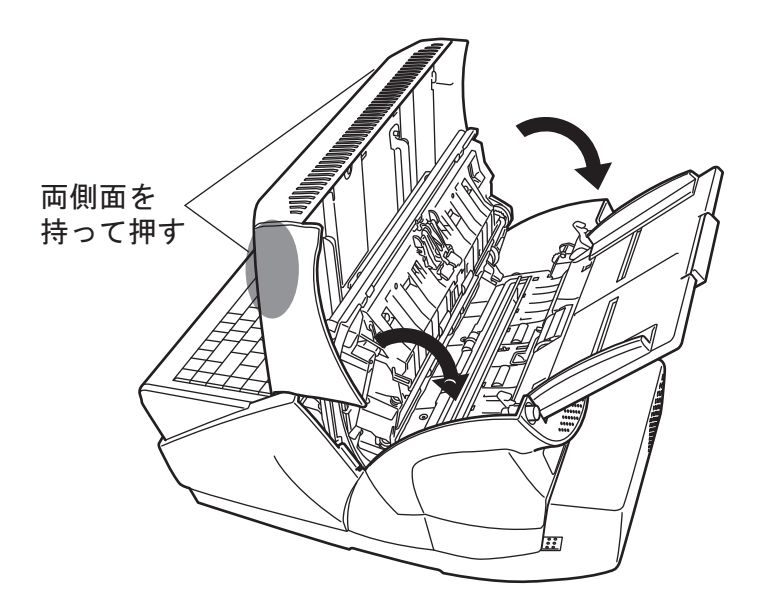

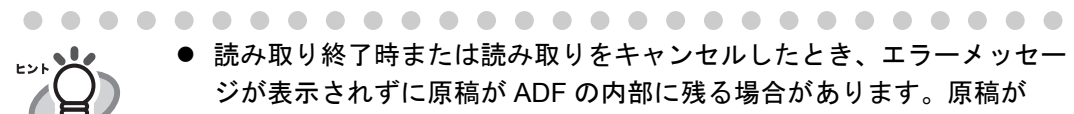

ADF 内部に残った場合は、以下の手順に従って取り除いてください。 1. ADF 給紙シュートの上にある原稿を取り除きます。

- 2. ADF ボタンを押しながら、LCD カバーの側面に手を添え手前側に起 こして、LCD カバーを開きます。
- 3. 残っている原稿を取り除きます。
- 4. LCD カバーを閉じます。
- 原稿がつまった場合、スキャン画像を確認してください。読み取りの途 中で原稿がつまった場合、正しく読み取れなかったスキャン画像が残る ことがあります。この場合は、「表示&編集」画面の [削除 ] ボタンで正 しく読み取れなかったスキャン画像を削除してください。「表示&編集」 画面での削除操作については、「6.11.4 [スキャン画像を削除します」](#page-387-0) (352 [ページ\)を](#page-387-0)参照してください。

原稿づまりやマルチフィードが多発する場合は、以下の手順で原稿をセットしてくださ い。

- 1. 原稿の先端をそろえます。
	- $\widehat{\textbf{f}}$ 表面
- 2. 原稿の先端と後端部分をつかみ、図のように湾曲させて後端部分を離します。

D 原稿の先端部分が少し斜めにずれた状態になります。

3. 図のように ADF 給紙シュートに原稿をセットします。

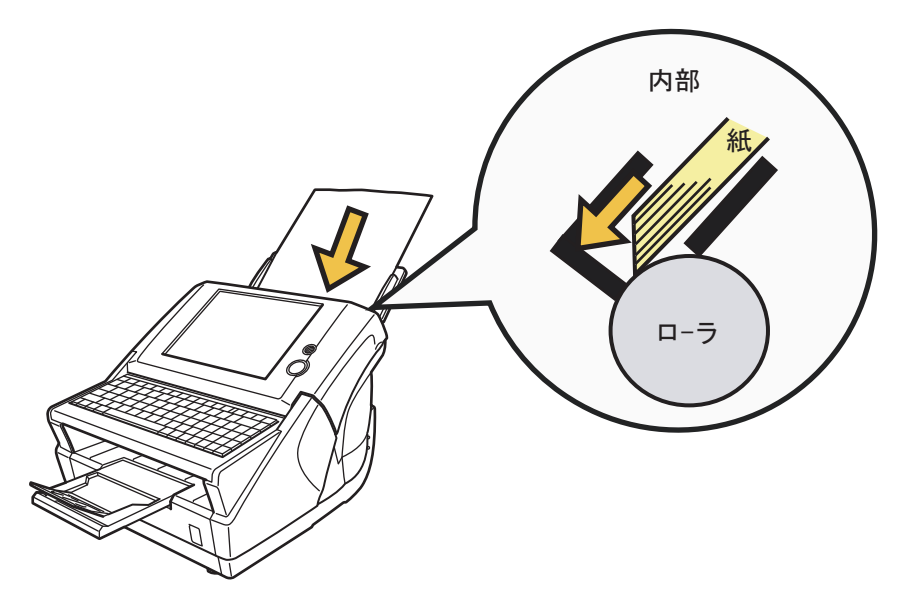

## <span id="page-431-0"></span>**8.2** キートップが外れたときは

キーボードのキートップが外れた場合は、元の位置に戻して、カチッと音が鳴るまでキー ボードに押し付けます。

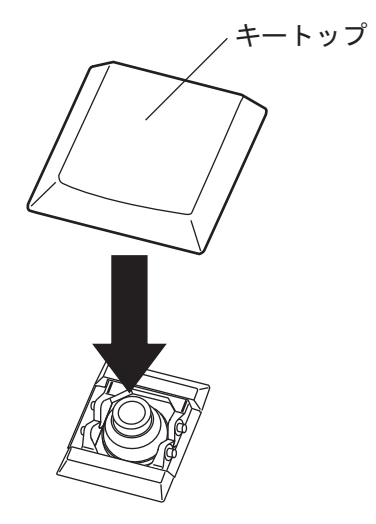

キートップとギアリンクが外れた場合は、以下の手順で取り付けます。

1. キートップからギアリンクを取り外します。

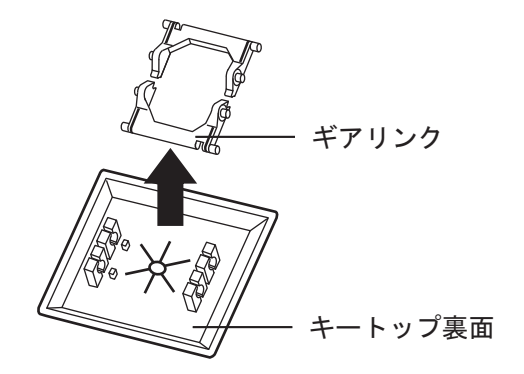

2. ギアリンクの平らな面を下にして、取り付けます。

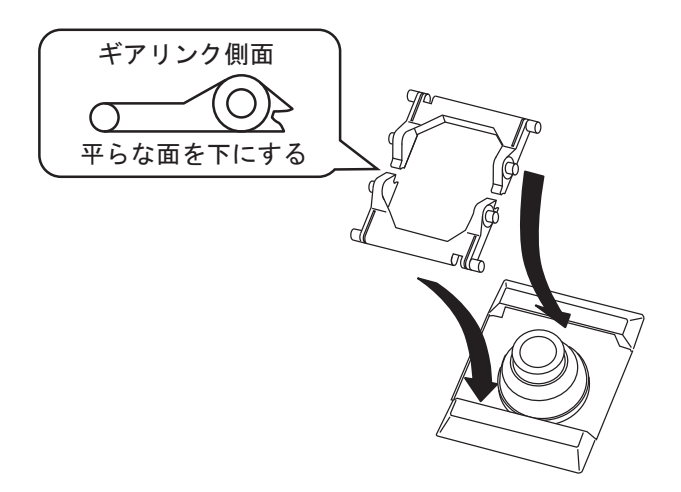
3. キートップを元の位置に戻して、カチッと音が鳴るまでキーボードに垂直に押し付け ます。

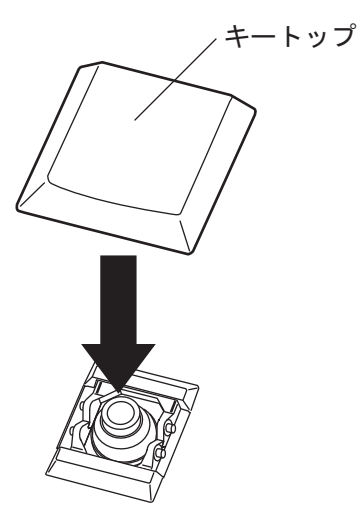

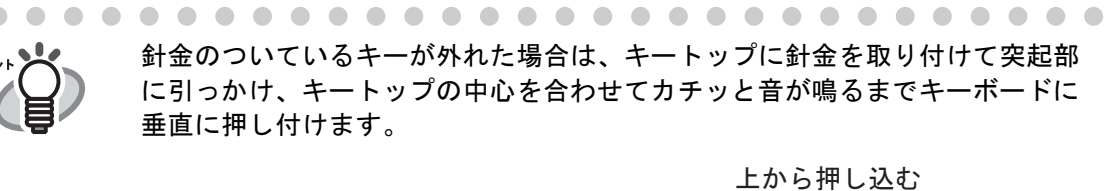

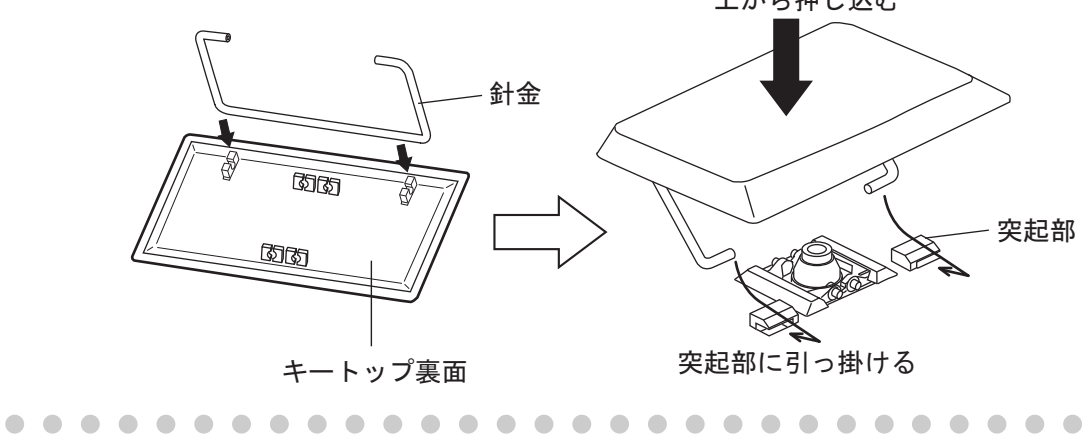

## **8.3** ネットワーク通信ができないときには

ネットワーク通信ができない場合は、本装置の動作状況や環境設定内容を見直してくだ さい。

以下に、発生すると考えられる代表的なトラブルについて説明します。 原因の特定ができない場合や現象が解消されない場合は、「8.5 [サービスセンターに連絡](#page-449-0) [する前に」\(](#page-449-0)414ページ)の各項目を確認して、スキャナを購入された販社 / 販売店また は PFU イメージング サービス&サポートセンターに問い合わせしてください。

### **8.3.1** ネットワーク動作テスト

ネットワーク設定が完了したら、管理者画面で以下のネットワーク動作テストをしてく ださい。

- Ping によるネットワークの基本動作確認
- ネットワーク動作状態の確認
- 時刻同期による NTP サーバ環境の確認 (NTP サーバを使用する場合)
- テストメールによるメールサーバ環境の確認(スキャン画像のメール送信、FAX 送信、またはメールによる異常通知機能を使用する場合)

#### ■ **Ping** によるネットワークの基本動作確認

ネットワーク連携を行う以下のサーバとコンピュータのネットワーク接続状態を確認しま す。

確認手順については、「4.7.17 Ping [でネットワークへの接続状態を確認します」\(](#page-190-0)155 ペー [ジ\)](#page-190-0)を参照してください。

- Admin Tool をインストールしたコンピュータ
- Central Admin Console をインストールしたコンピュータ
- 集中管理サーバをインストールしたコンピュータ
- AddressBook Editor をインストールしたコンピュータ
- DNS サーバ
- WINS サーバ
- $\bullet$  NTP  $\dagger$ ーバ
- LDAP サーバ
- SMTP サーバ
- フォルダ保存を行うサーバ
- $\bullet$  FTP  $\dagger$ ーバ
- プリントサーバ
- SharePoint  $#$ ーバ
- ドメインコントローラー

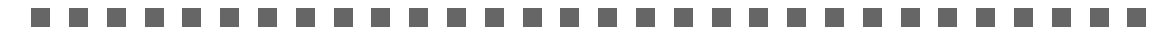

サーバの設定によっては ping の応答を返さない場合があります。

WA 130#

......... **The Co** . . . . ------- $\sim 10$ **The Contract of Street** and the state

IP アドレスでサーバのネットワーク接続状態を確認した場合は、以下の結果になります。 「結果」を確認し、それぞれの対処に従ってください。

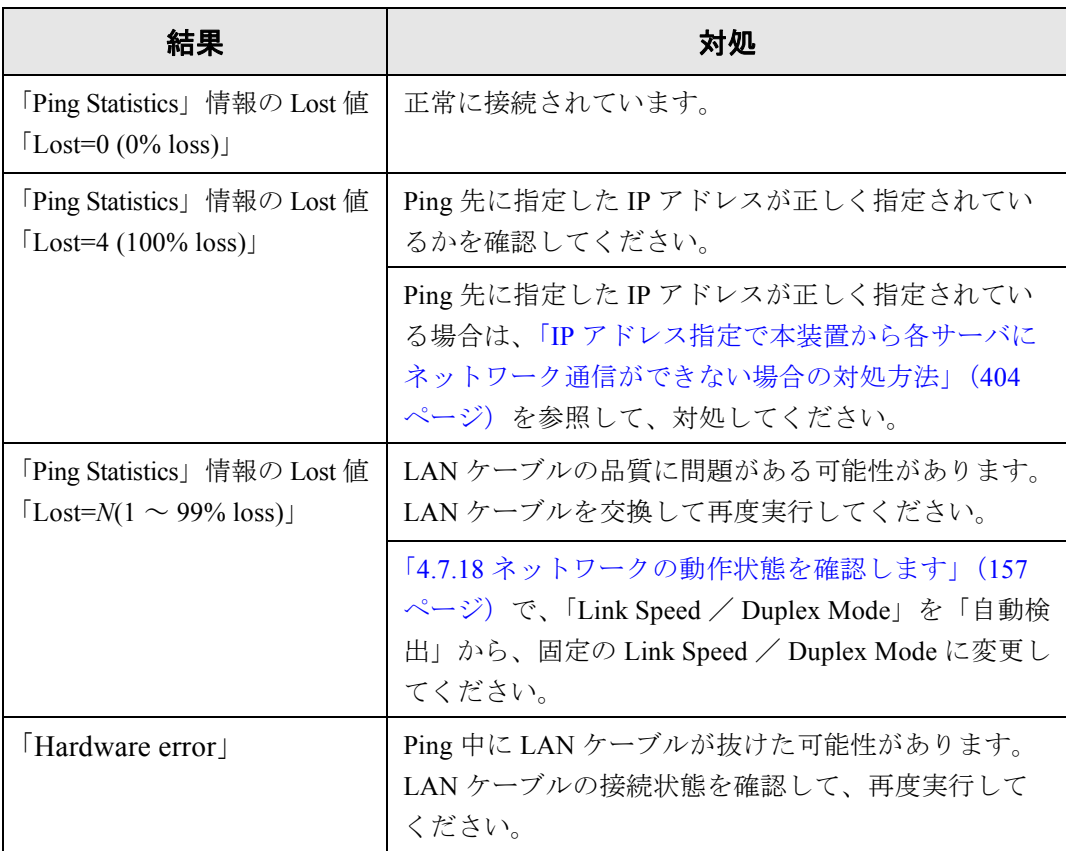

ホスト名または FQDN 名でサーバのネットワーク接続状態を確認した場合は、以下の結 果になります。 それぞれの対処に従ってください。

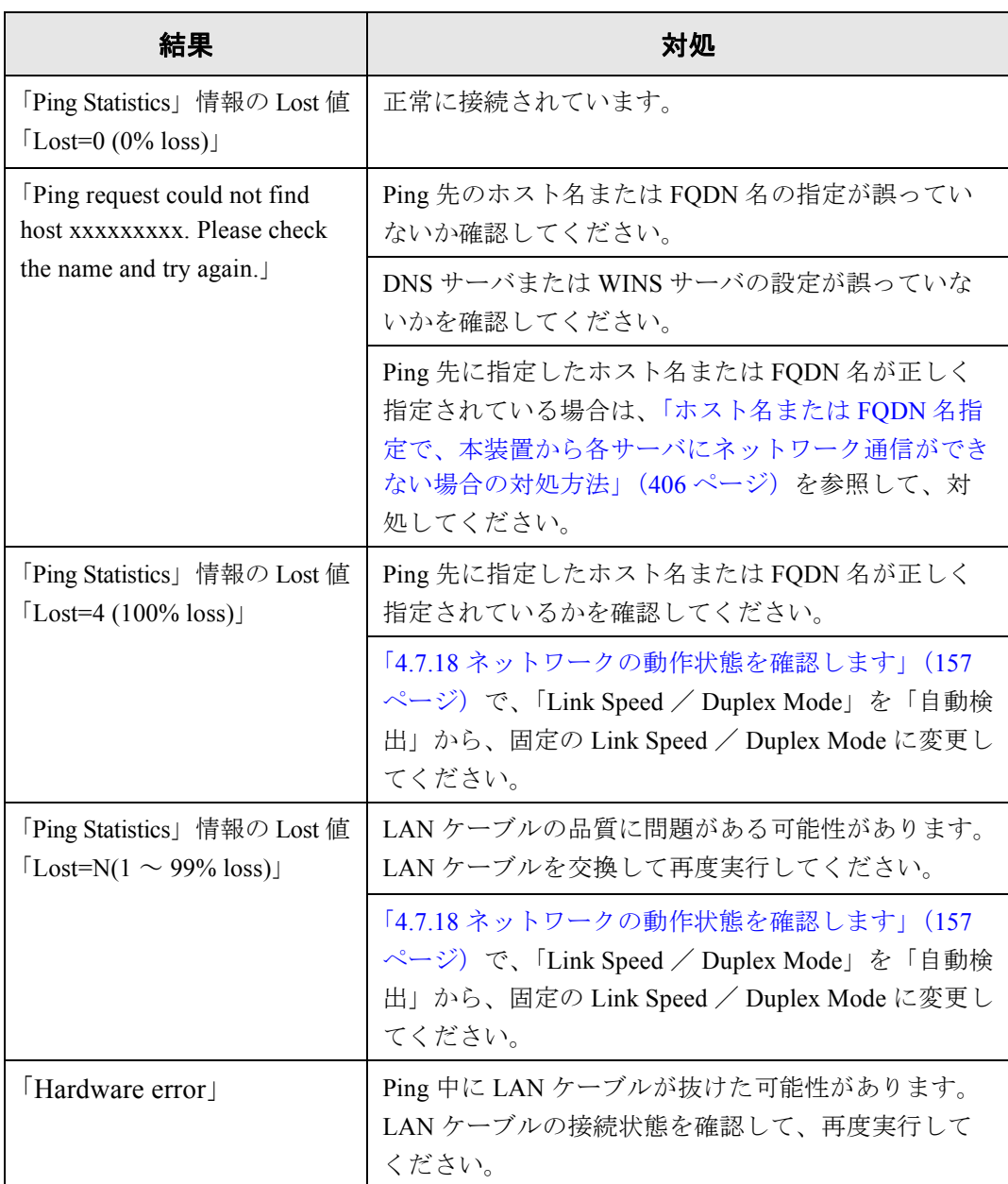

### ■ ネットワーク動作状態の確認

ネットワーク状態を確認します。

確認手順については、「4.7.18 [ネットワークの動作状態を確認します」\(](#page-192-0)157 ページ)を参 照してください。

「ネットワーク状態」画面を確認し、それぞれの対処に従ってください。

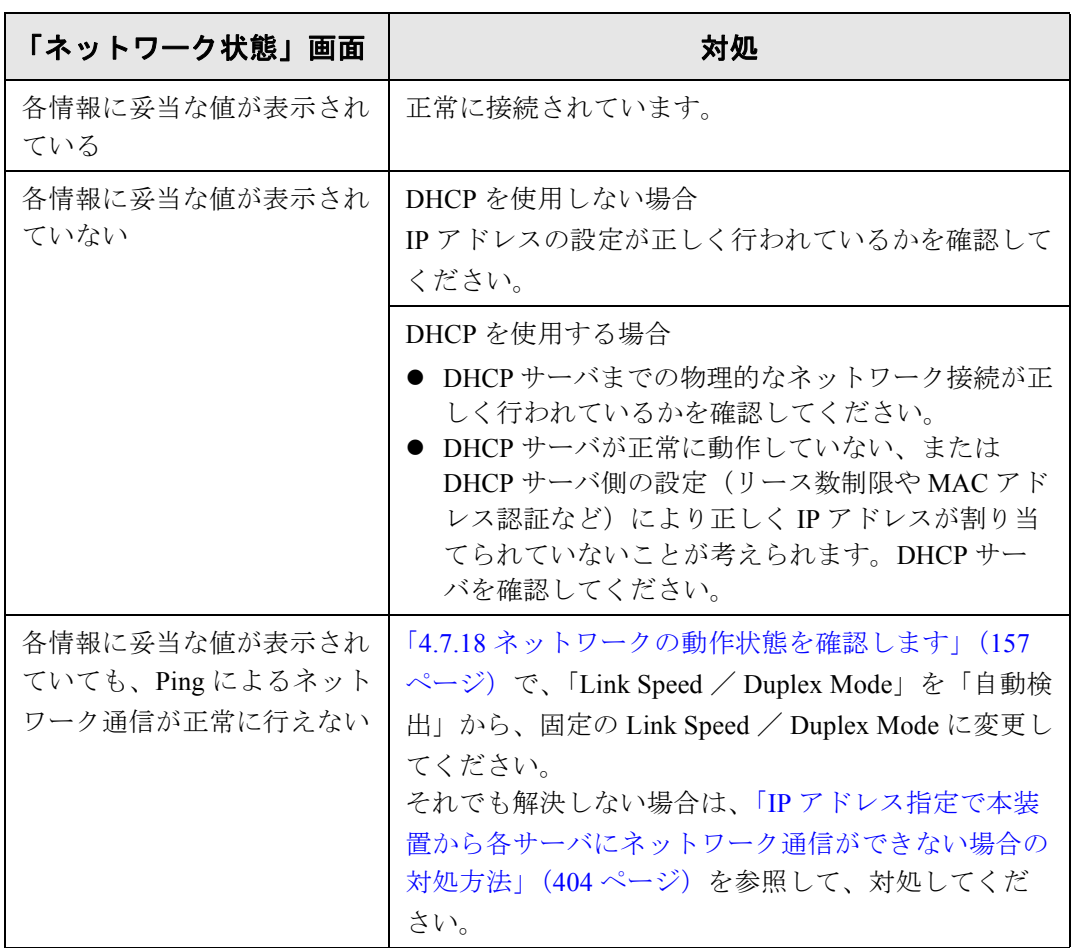

### **■ 時刻同期による NTP サーバ環境の確認**

「NTP サーバ」画面の [ 今すぐ同期 ] ボタンを押して、NTP サーバと即時に時刻同期がで きるか確認してください。

[今すぐ同期]ボタンを押したあとに表示されるメッセージごとに、それぞれの対処に従っ てください。

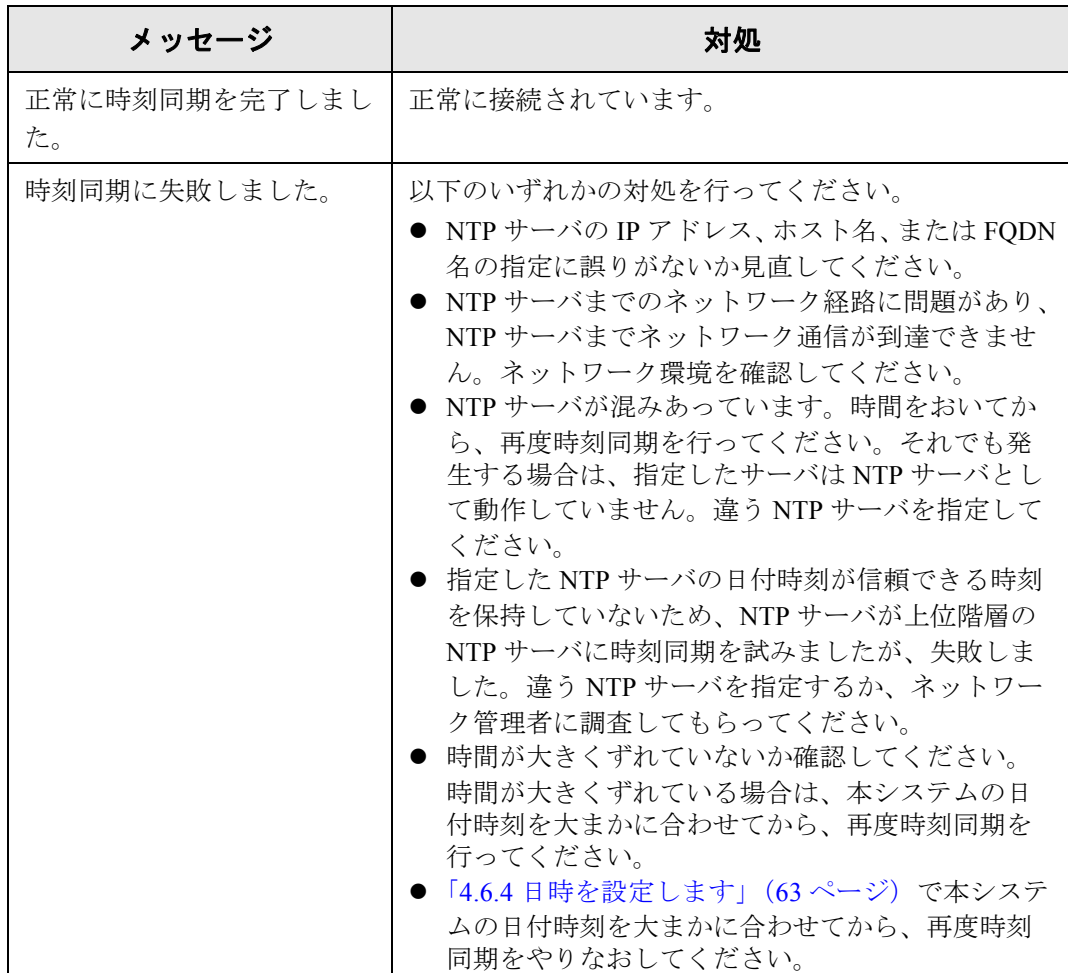

### ■ テストメールによるメールサーバ環境の確認

「Central Admin サーバ動作環境設定」画面または「異常通知先」画面の「テスト送信1ボ タンを押して、指定したメールアドレスにメールが送信されているか確認してください。 [テスト送信]ボタンを押したあとに表示されるメッセージごとに、それぞれの対処に従っ てください。

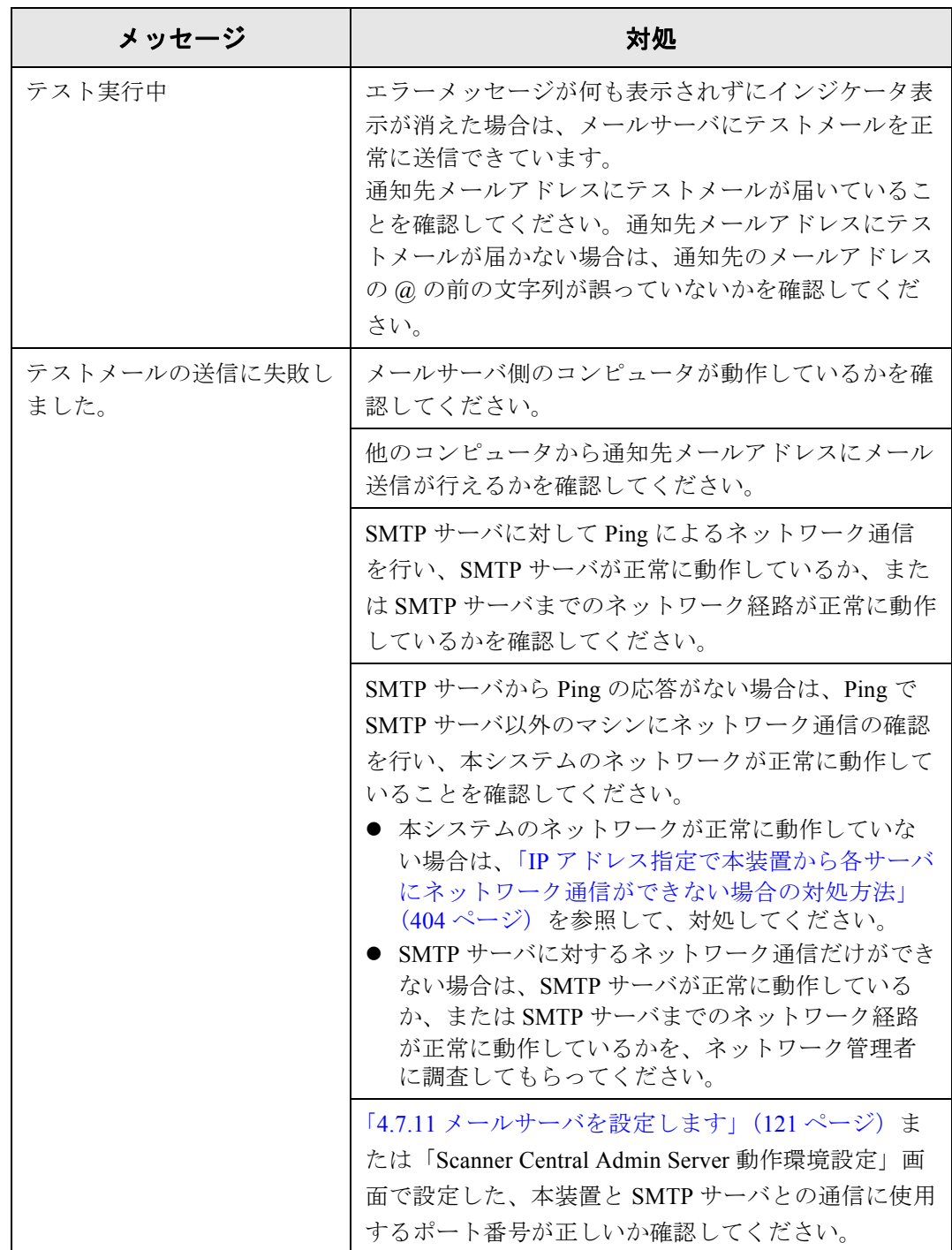

### **8.3.2** ネットワーク通信トラブル現象ごとの対処方法

通信ができない場合、現象によってさまざまな原因が考えられます。 以下に、発生すると考えられる代表的なトラブルについて説明します。 それでも原因の特定ができない場合や現象が解消されない場合は、「8.5 [サービスセン](#page-449-0) [ターに連絡する前に」\(](#page-449-0)414 ページ)の各項目を確認して、スキャナを購入された販社 / 販 売店または PFU イメージング サービス&サポートセンターに問い合わせしてください。

## <span id="page-439-0"></span>■ IP アドレス指定で本装置から各サーバにネットワーク通信ができ ない場合の対処方法

本装置から各サーバへ IP アドレスを指定したが、接続できない。または、本装置から Ping を使って、IP アドレス指定でネットワーク通信テストを行っても、各サーバから応 答がない場合は、以下の対処を行ってください。

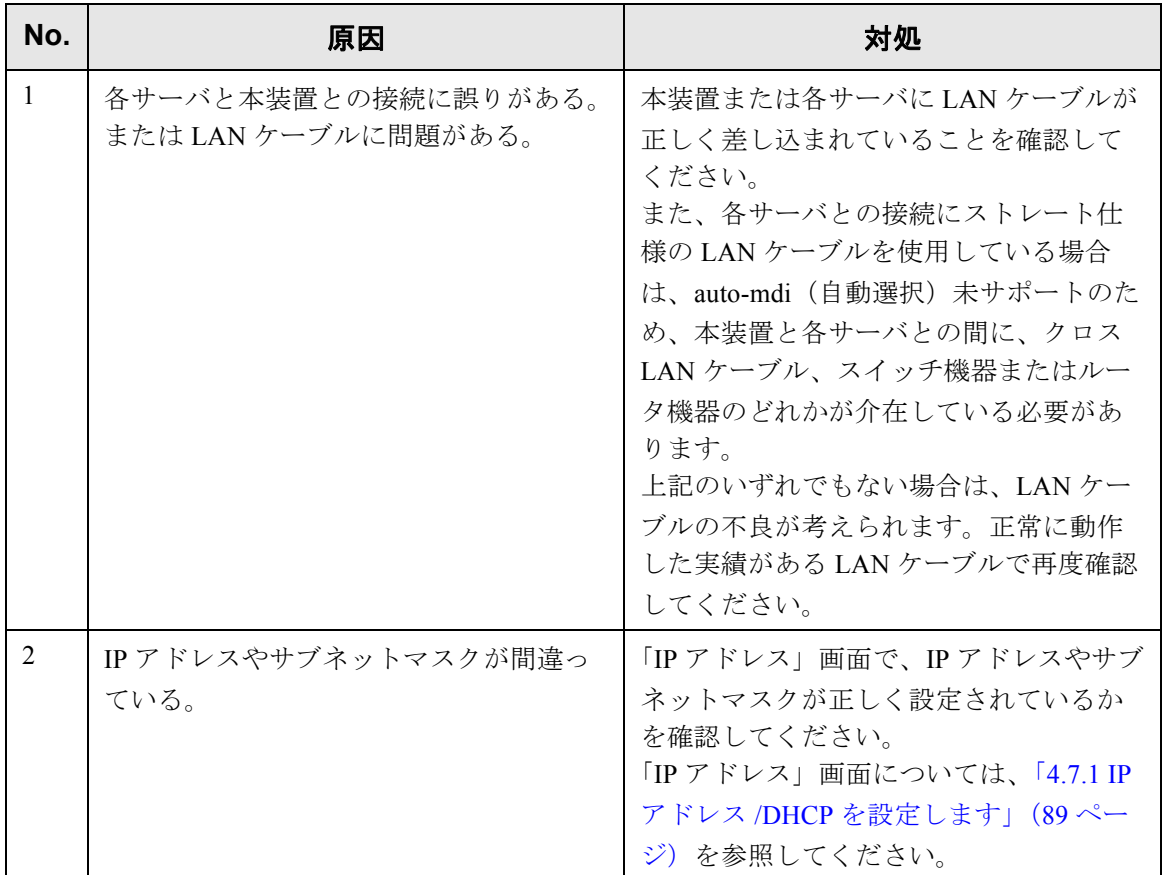

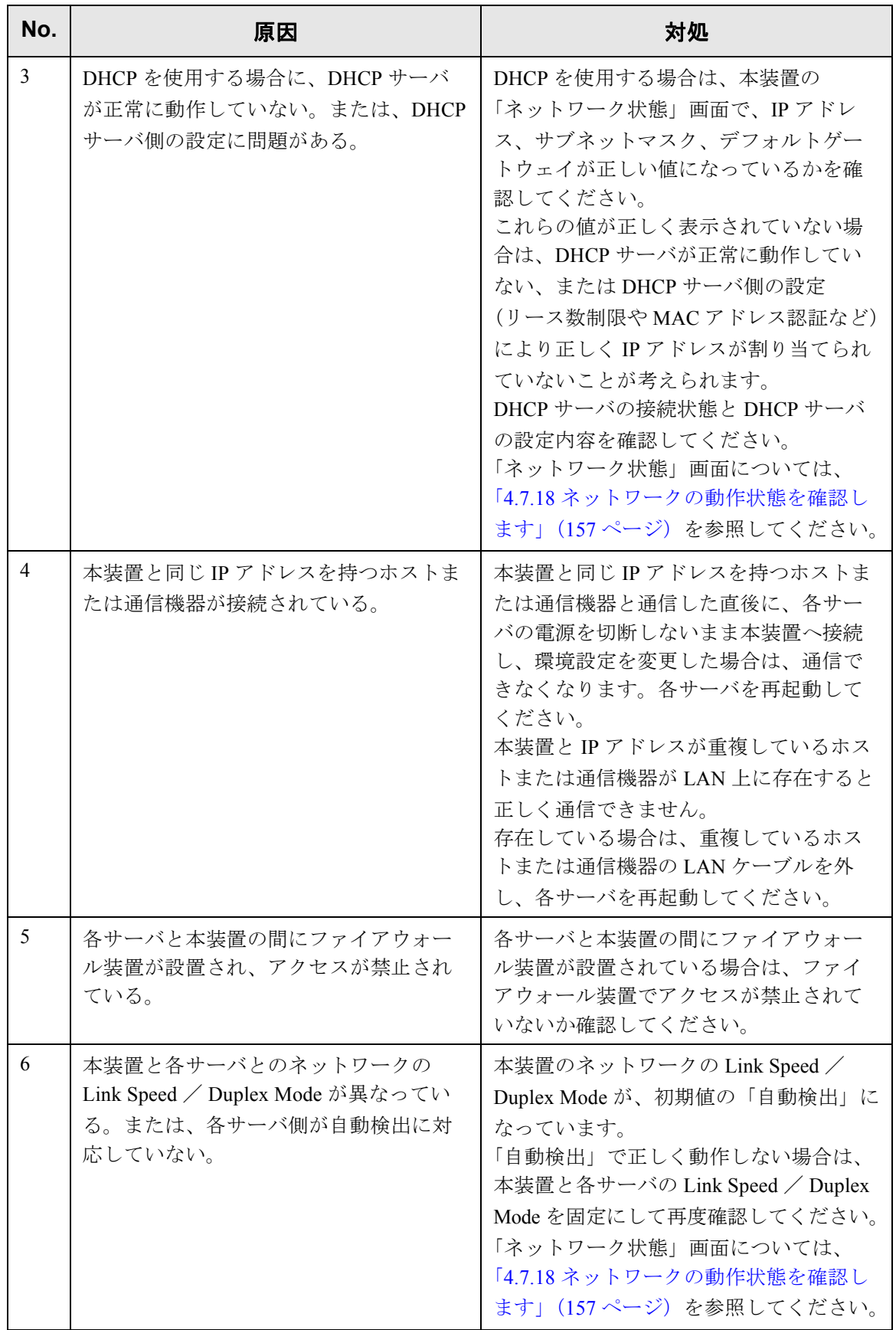

## <span id="page-441-0"></span>■ ホスト名または **FQDN** 名指定で、本装置から各サーバにネット ワーク通信ができない場合の対処方法

ホスト名または FQDN 名指定で本装置から各サーバに、ネットワーク通信しても接続で きない。または、本装置から Ping を使って、ホスト名または FQDN 名指定でテストを 行っても、各サーバから応答がない場合は、以下の対処を行ってください。

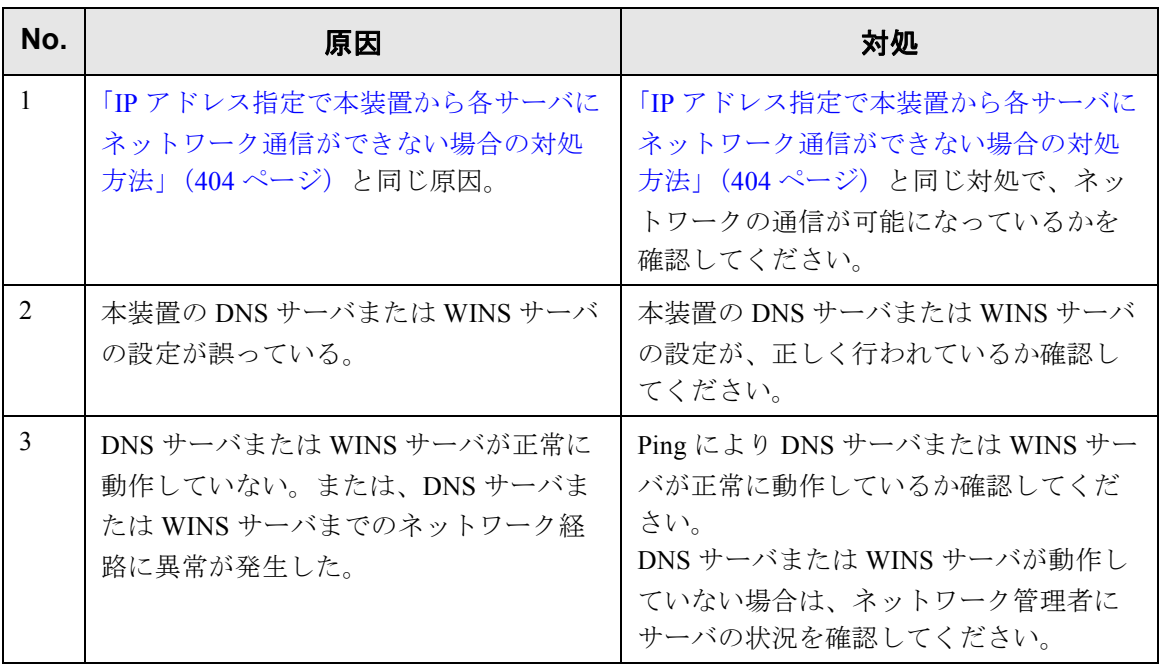

### ■ ネットワーク共有プリンタが追加できない場合の対処方法

本装置からネットワーク共有プリンタの追加ができない場合は、以下の対処を行ってく ださい。また、プリンタの設定方法、ネットワーク共有プリンタの追加方法や留意事項 が書かれているプリンタの説明書を事前によくお読みください。

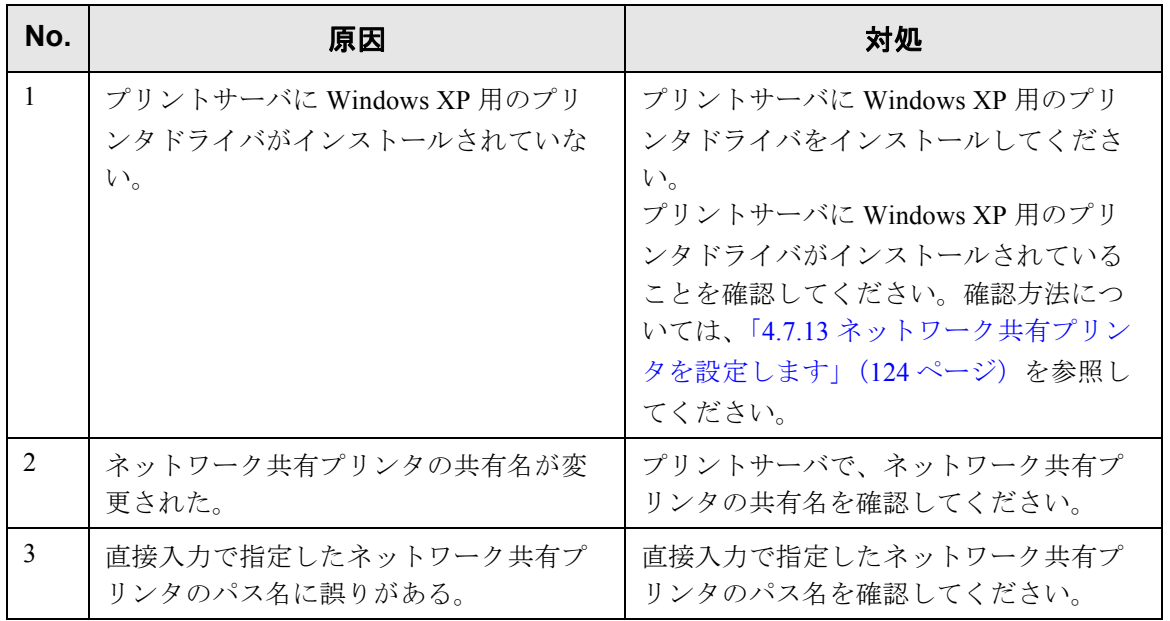

### ■ ネットワーク共有プリンタから印刷できない場合の対処方法

本装置で設定したネットワーク共有プリンタから印刷できない場合は、以下の対処を 行ってください。また、プリンタの設定方法、ネットワーク共有プリンタの追加方法や 留意事項が書かれているプリンタの説明書を事前によくお読みください。

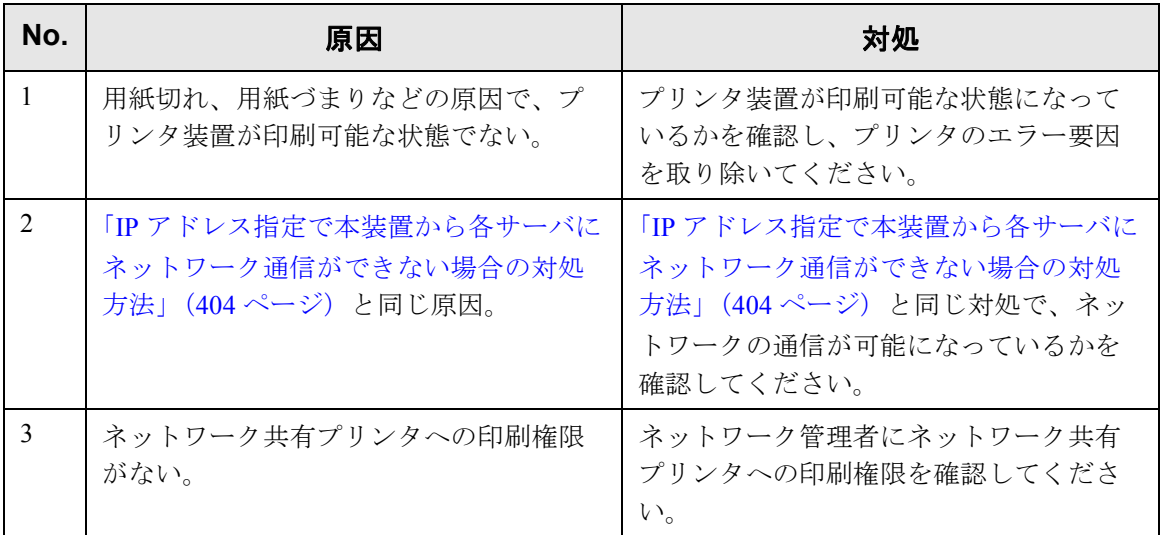

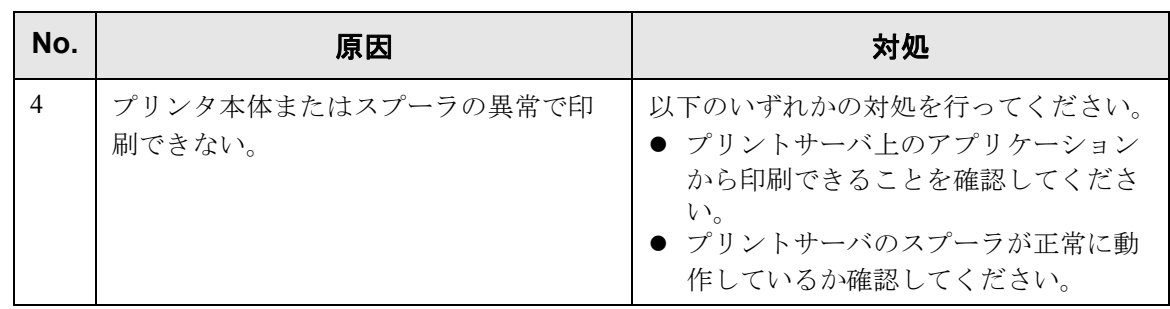

# **8.3.3 Web** ブラウザ・**Admin Tool**・集中管理サーバから本装置にアクセス できない場合の対処方法

Web ブラウザ・Admin Tool・集中管理サーバから本装置にアクセスできない場合、およ び Central Admin Console から集中管理サーバにアクセスできない場合は、以下の対処を 行ってください。

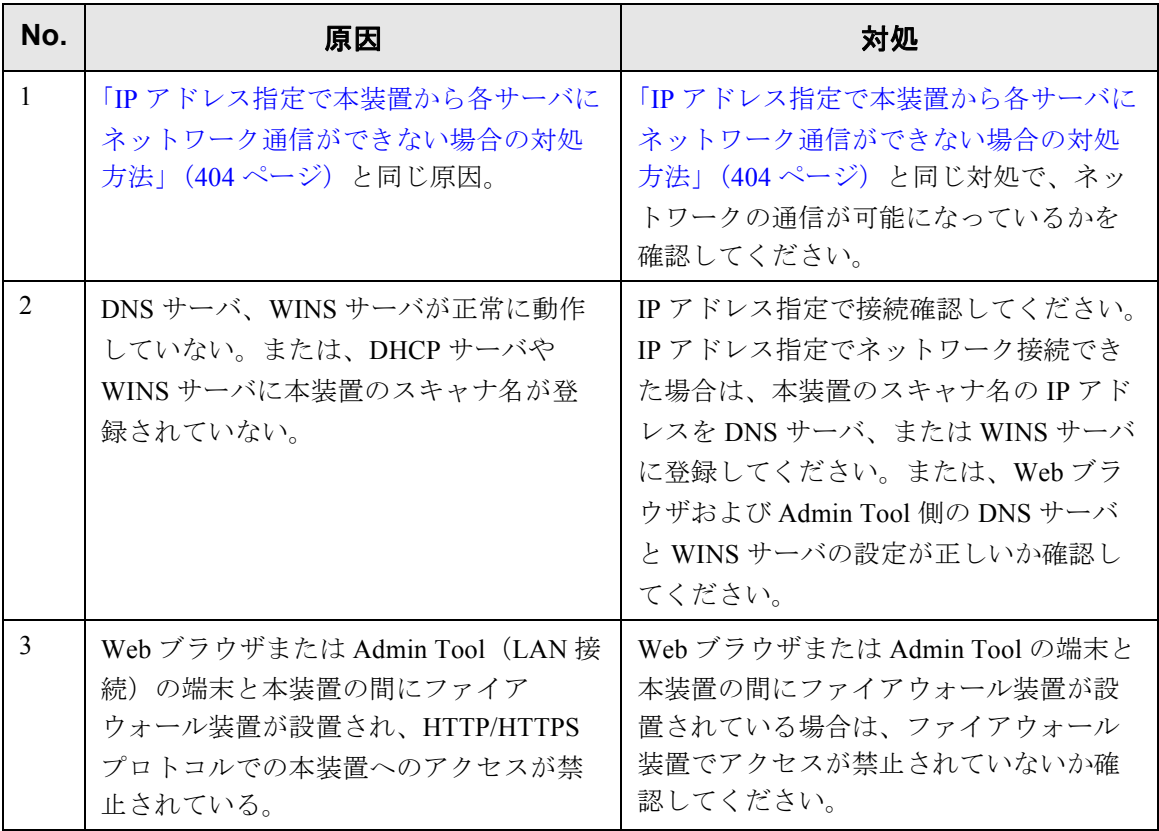

 $\overline{\phantom{a}}$ 

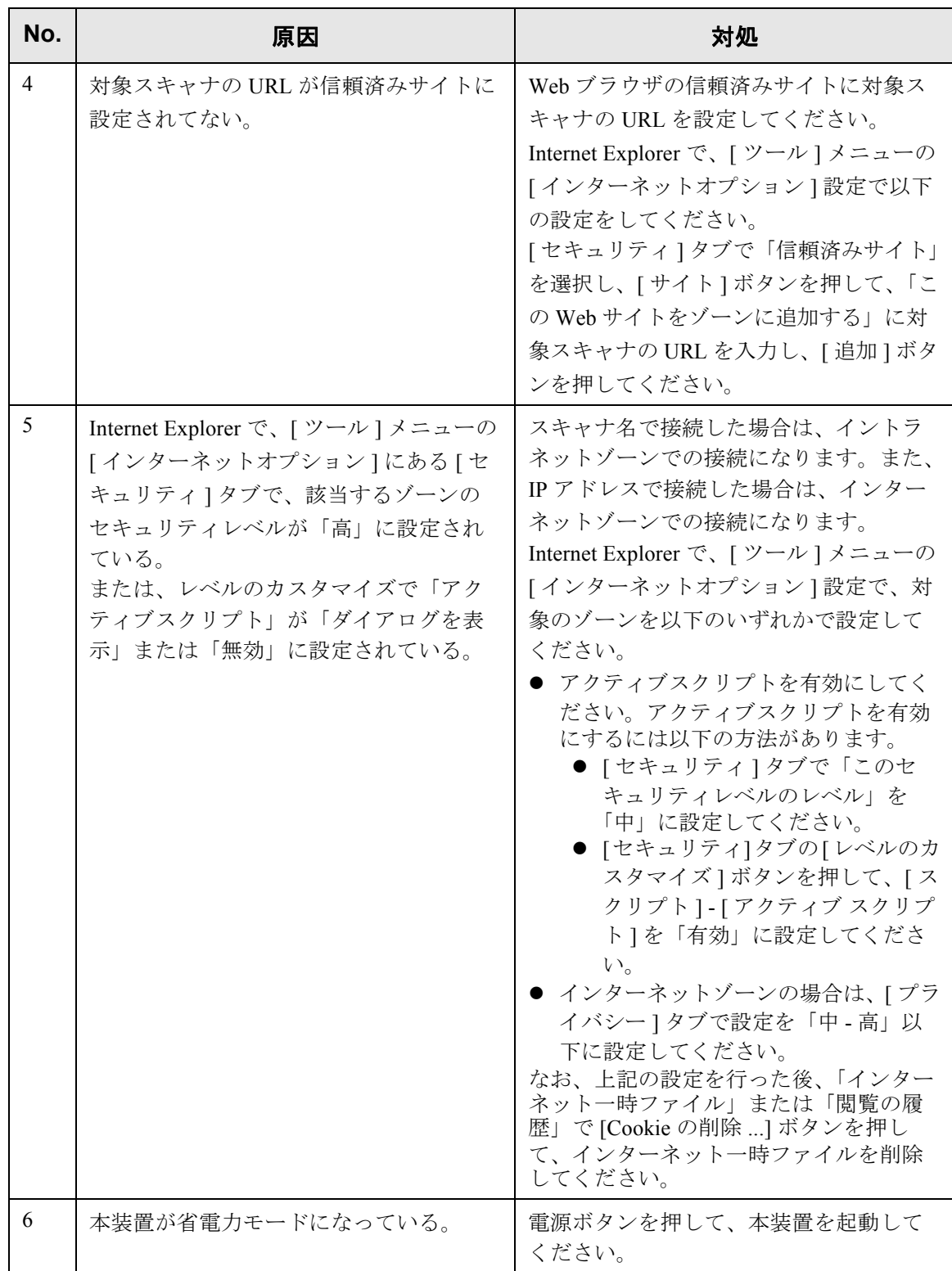

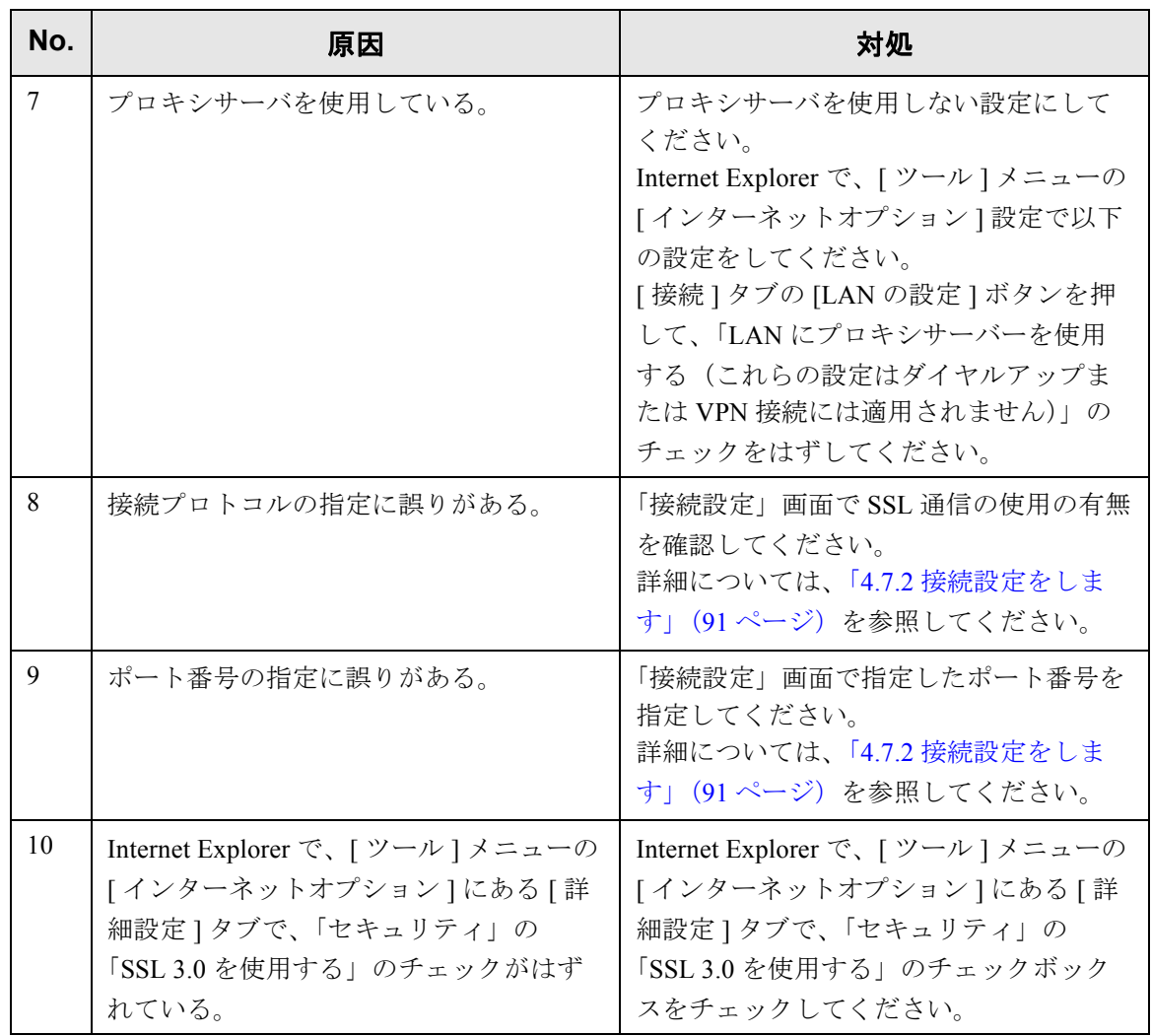

# **8.4** 困ったときには

スキャナの使用中に発生するトラブルとその対処方法について説明します。修理を依頼 される前に、次の項目を点検してください。 項目を点検しても直らない場合は、「8.5 [サービスセンターに連絡する前に」\(](#page-449-0)414 ページ) の各項目を確認して、スキャナを購入された販社 / 販売店または PFU イメージング サー ビス&サポートセンターに問い合わせしてください。

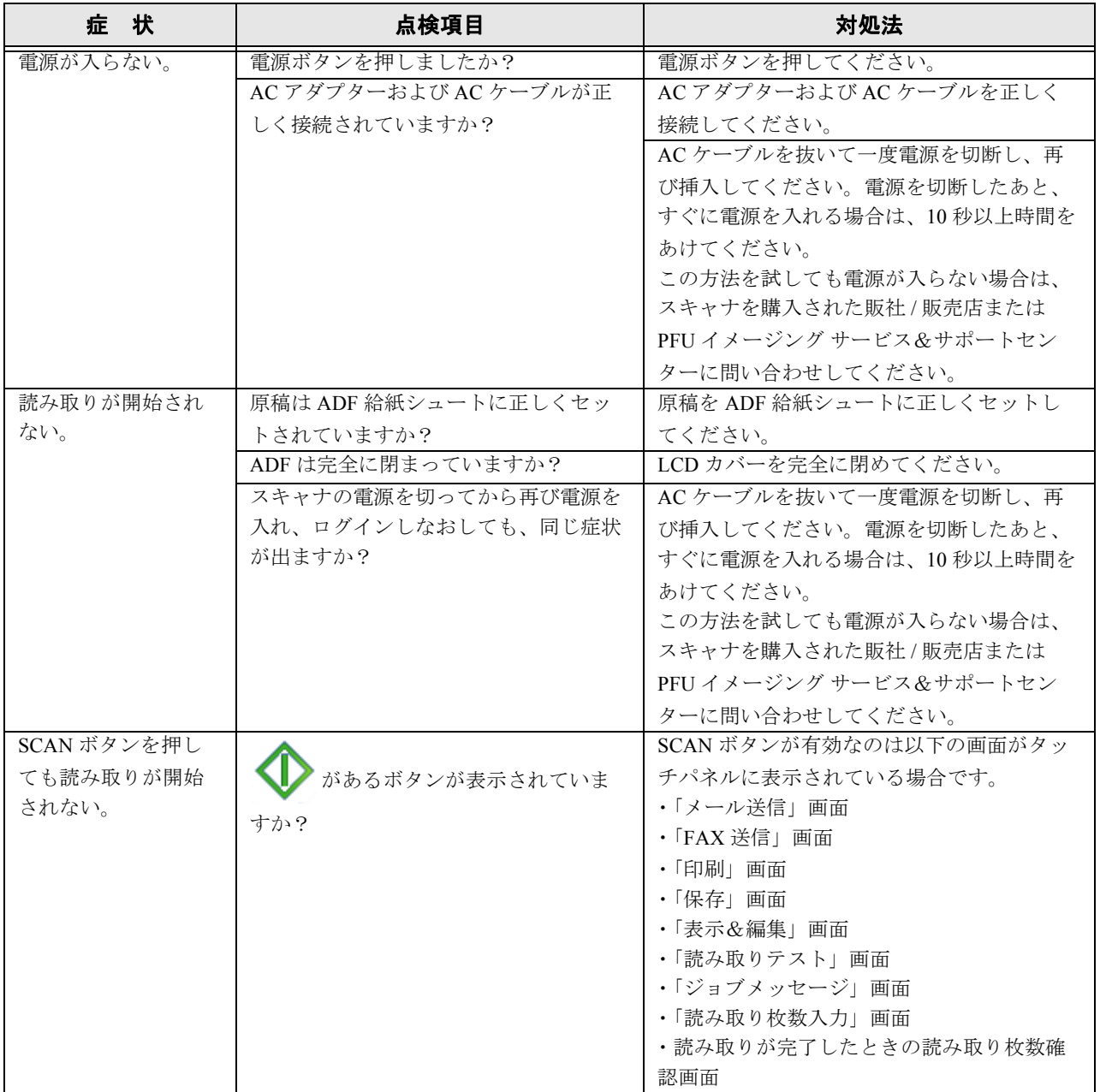

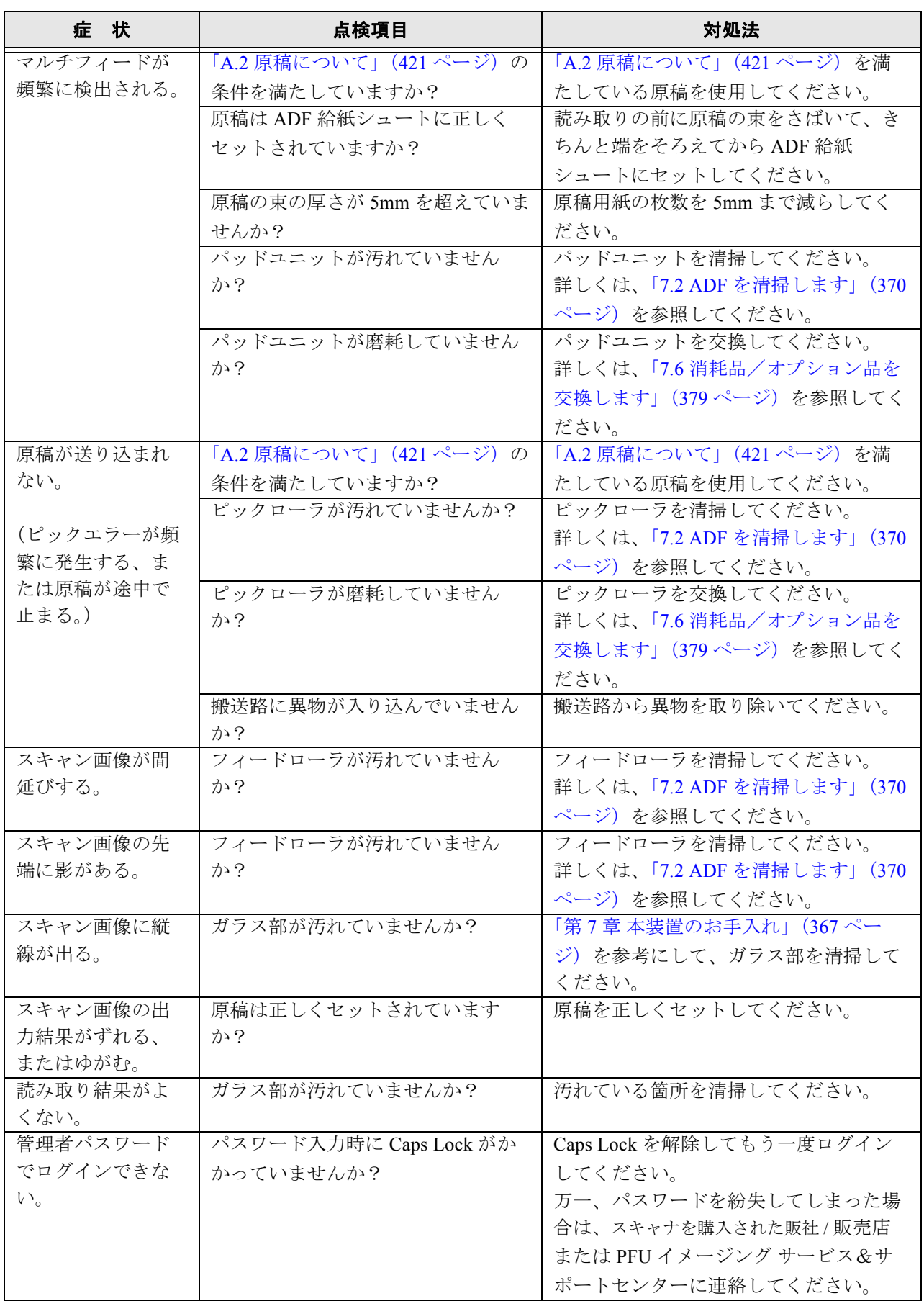

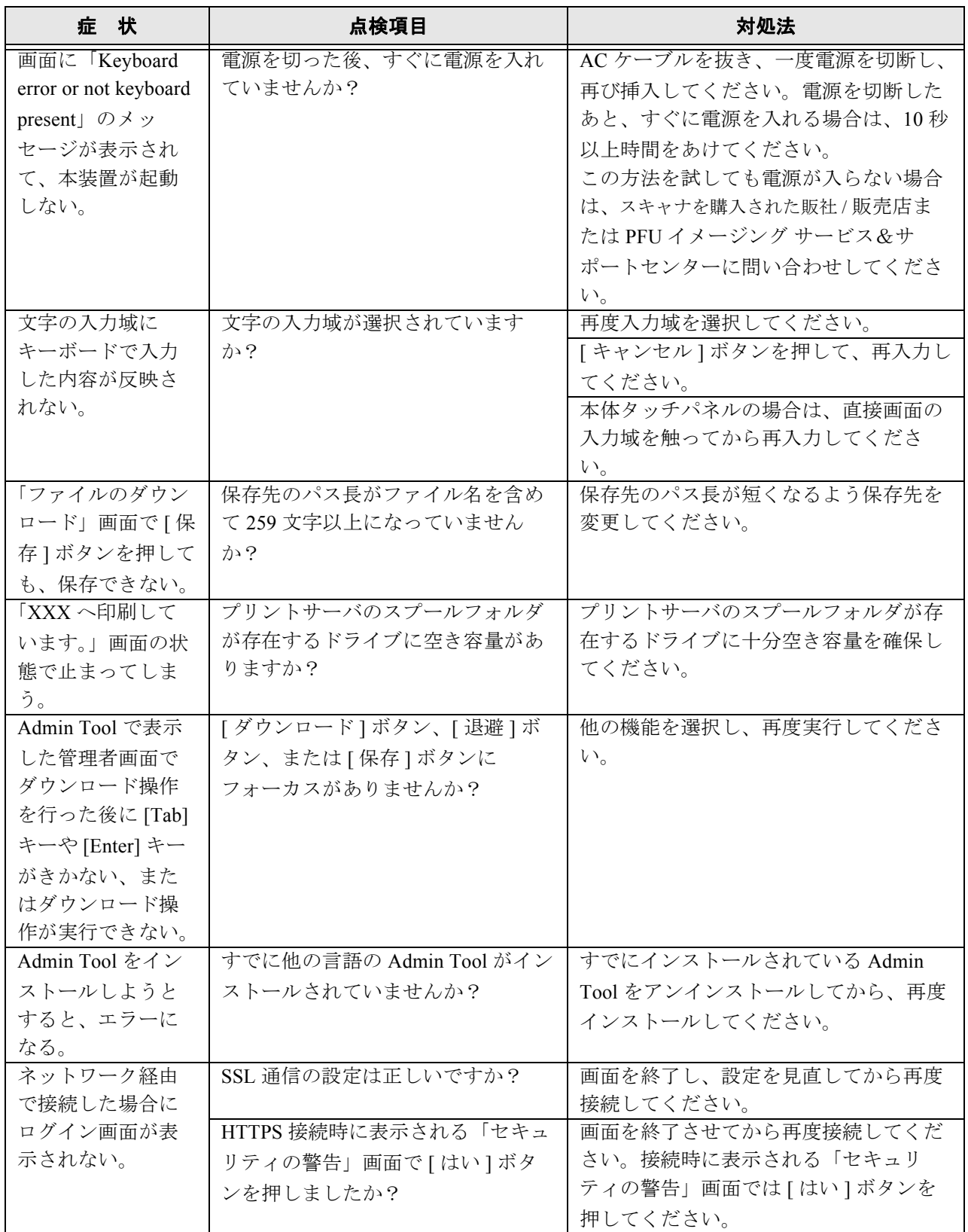

# <span id="page-449-0"></span>**8.5** サービスセンターに連絡する前に

当社のサービスセンター(PFU イメージング サービス&サポートセンター)に連絡する 前に、以下の項目をお調べ願います。

### **8.5.1** 概要

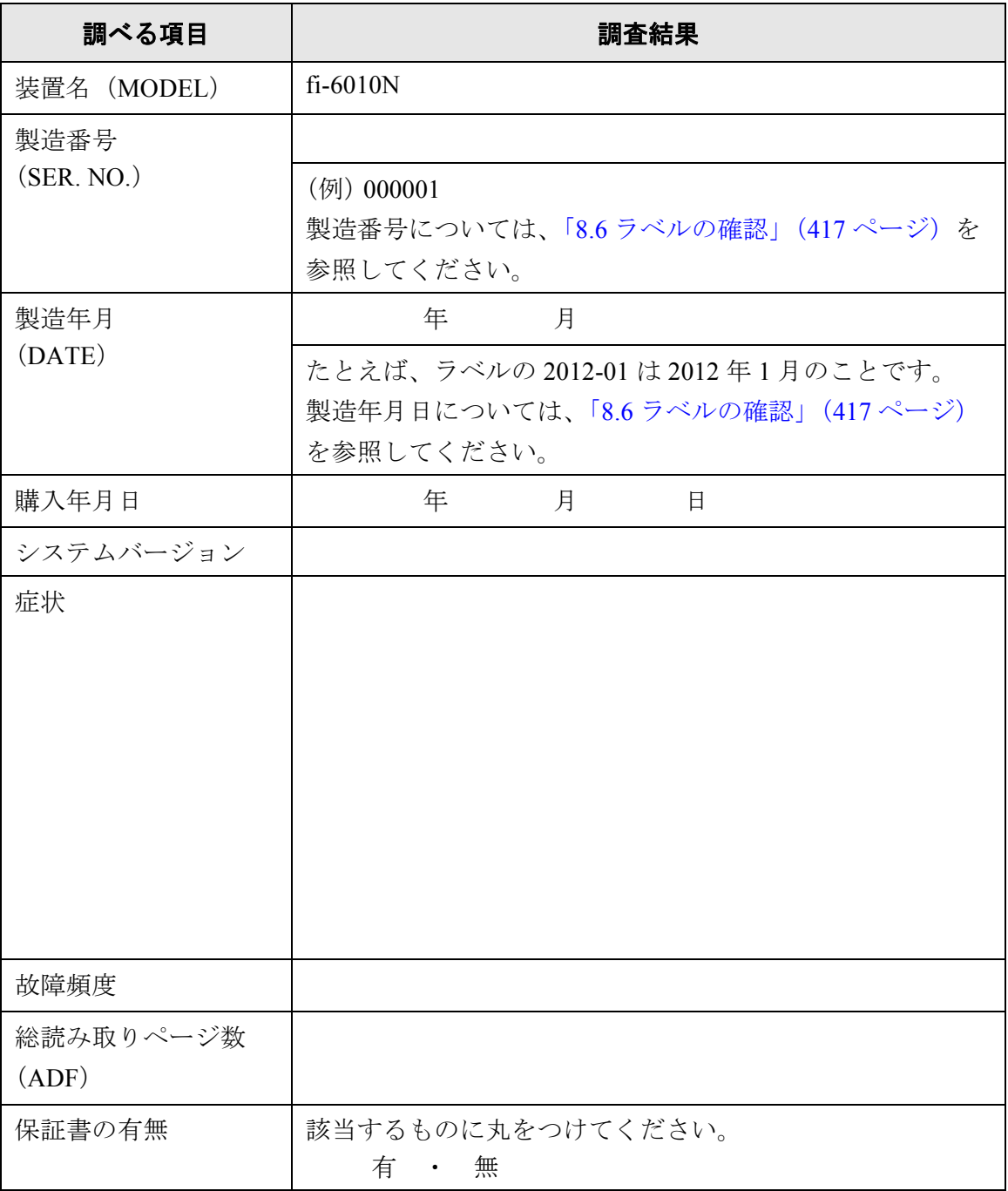

## **8.5.2** エラー状況

## ■ コンピュータ接続時の問題

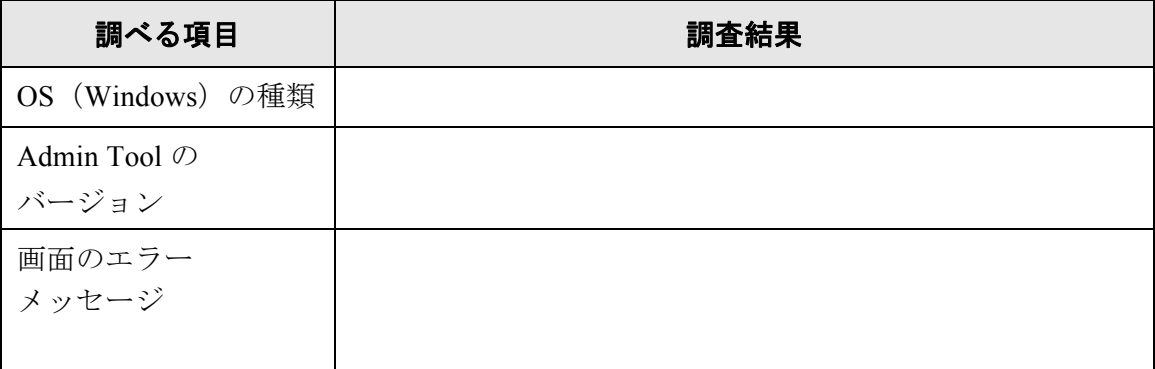

## ■ 搬送系の問題

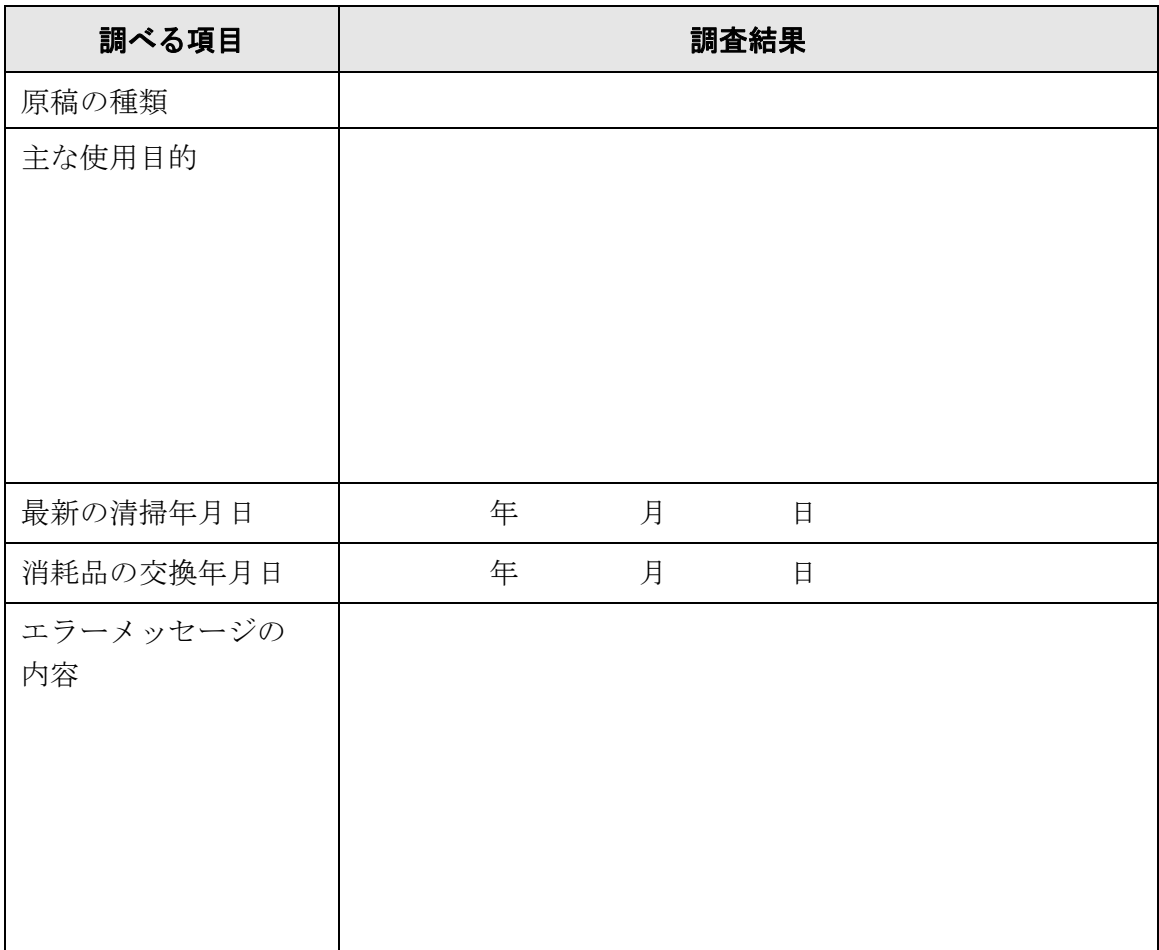

# ■ その他

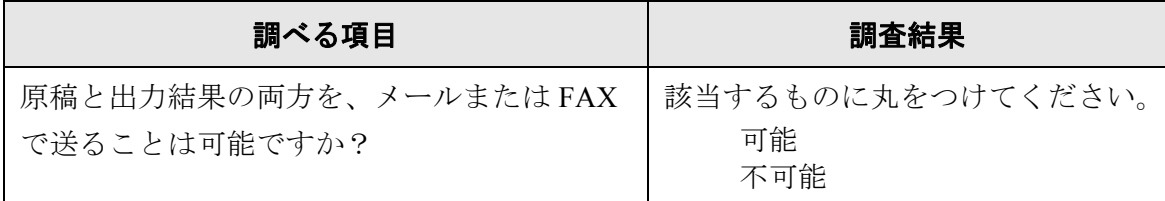

# <span id="page-452-0"></span>**8.6** ラベルの確認

ラベルの確認のしかたについて説明します。 2 つのラベルの位置を以下に示します。

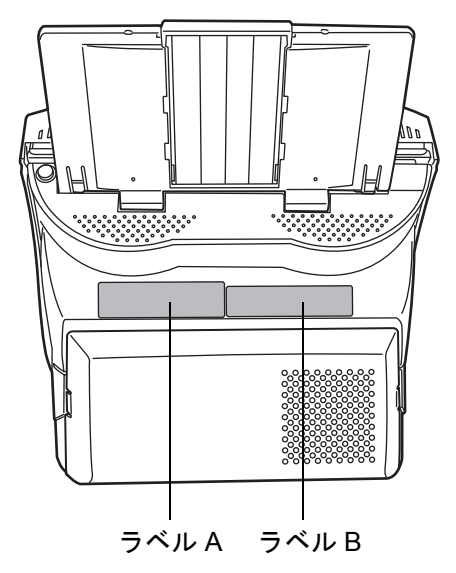

● ラベル A (例):本装置の情報を示しています。

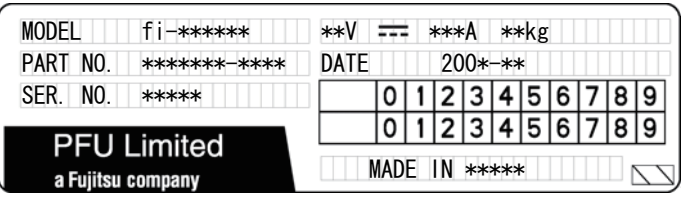

● ラベル B (例): 本装置が適合する規格について示しています。

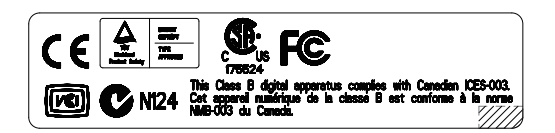

## **8.7** 装置を保守に出すときの処置

装置を保守に出すときは、以下を参照してユーザー情報とシステム設定情報の退避を 行ってください。

- 「4.10.1 [ユーザー情報をメンテナンスします」\(](#page-205-0)170 ページ)の[「ユーザー情報を退](#page-207-0) [避します」\(](#page-207-0)172 ページ)
- 「4.10.2 [システム設定情報の保守を行います」\(](#page-210-0)175 ページ)

退避後、以下を参照してユーザー情報とシステム設定情報を削除してください。 ハードディスク交換を行うと設定は出荷時の状態になります。

- ●「4.10.1 [ユーザー情報をメンテナンスします」\(](#page-205-0)170 ページ)[の「ユーザー情報を削](#page-209-0) [除します」\(](#page-209-0)174 ページ)
- ●「4.10.2 [システム設定情報の保守を行います」\(](#page-210-0)175ページ)[の「システム設定情報](#page-213-0) [を工場出荷時の状態に戻します」\(](#page-213-0)178 ページ)

..............................

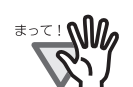

ユーザー情報には、メール送信先や FAX 番号などの個人情報のデータが含ま れます。取り扱いには十分注意してください。

..............................

#### ADFにセットする原稿について〔 利用者

原稿を正しく読み取るために必要な原稿のサイズと原稿の紙質について説明します。

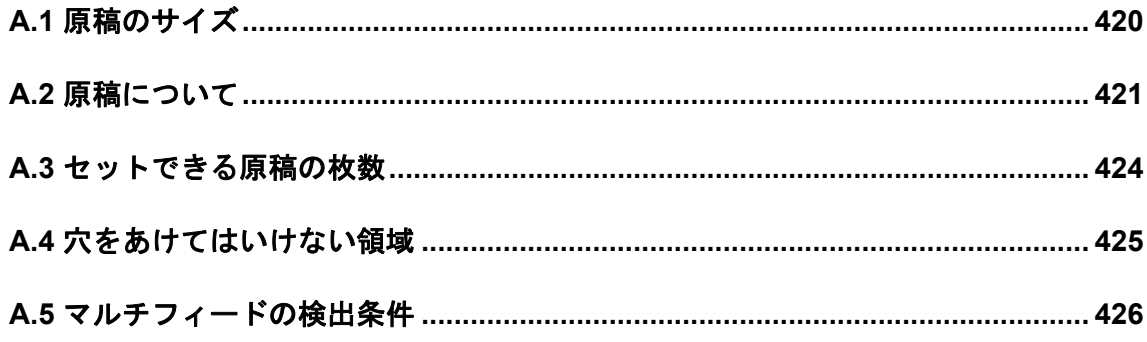

# <span id="page-455-0"></span>**A.1** 原稿のサイズ

読み取り可能な原稿のサイズは以下のとおりです。

幅: $52 \sim 216$ mm

長さ :74 ~ 356mm(\*)

\*: カスタム用紙サイズで長尺帳票指定を設定する場合、原稿の長さは 863mm まで 読み取れます。

# <span id="page-456-1"></span><span id="page-456-0"></span>**A.2** 原稿について

#### **A.2.1** 原稿の種類

用紙として推奨される用紙の種類は以下のとおりです。

- 上質紙
- 中質紙

上記以外の種類の用紙を使用する時には、読み取り操作を実行する前に、読み取りでき るかどうかを少量の用紙で確認してください。

A

#### **A.2.2** 原稿の厚さ

紙厚は坪量と呼ばれる重さで表します。使用可能な坪量は以下のとおりです。

- 原稿を直接読み取る場合
	- $52 \sim 127$  g/m<sup>2</sup>
- A8 サイズは 127 g/m<sup>2</sup> のみ
- キャリアシートを使用する場合
	- $\bullet \sim 127 \text{ g/m}^2$
	- $\bullet~\sim 63.5$  g/m<sup>2</sup> (2 つ折りにして読み取る場合)

#### **A.2.3** 事前の注意

以下の原稿はうまく読み取れない場合があります。

- 紙厚が一定していない原稿(封筒や切り貼りされた原稿など)
- しわがよっていたり、カールしている原稿(次ページのヒントを参照)
- 折れたり、裂けたりしている原稿
- 写真やメモ用紙などが貼り付けられた原稿
- 和紙などのコシの弱い薄紙およびコシの強すぎる厚紙
- トレーシングペーパー
- コート紙
- カーボン紙
- ノーカーボン紙
- 感光紙、感熱紙、静電プロッタ用紙
- 端にミシン目や穴あけのある原稿
- 四角形でない原稿
- 非常に薄い (52 g/m<sup>2</sup> 未満) 原稿
- また、以下の原稿は使用しないでください。
	- クリップまたはステープラーの針が付いた原稿
	- インクが乾いていない原稿
	- A8 (縦置き) サイズよりも小さい原稿
- A4 サイズやレターサイズの幅 (216mm) より大きい原稿
- 紙以外のもの(布、金属箔、OHP フィルム)
- 証書、金券など媒体が傷ついたり、汚れたりすることが不可である重要書類

#### ----------------------

z ノーカーボン紙は、パッドユニットや原稿を送るローラ類(ピックローラな \*25 ! W ど)を損なうような 化学物質を含んでいますので、以下のことに注意してく ださい。 清掃 : 原稿づまりが頻繁に起きるときは、パッドユニットとピックローラを清 掃してください。 パッドユニットとピックローラの清掃方法については、「第7章 [本装置の](#page-402-0) [お手入れ」\(](#page-402-0)367 ページ)を参照してください。 部品の交換 · パッドユニットとピックローラの寿命は中質紙の原稿を読み取る場合に 比べて短くなるかもしれません。 ● 中質紙の原稿を読み取った場合、パッドユニットとピックローラの寿命は、 上質紙の原稿を読み取った場合に比べて短くなる場合があります。 ● 写真を読み込んだ場合は、写真の表面が傷つくことがあります。 ● 半透明の原稿を読み取る時は、「明るさ」を明るめに設定してください。 z ローラが汚れないようにするために、鉛筆で塗りつぶした原稿の読み取りは 避けてください。やむをえずこのような原稿を読み取る場合は、頻繁に清掃 してください。 ● ADF を使う場合、すべての原稿は先端が平らでなければなりません。原稿先 端のカールは以下の数値を満たすようにしてください。 30mm以上<br>< 3mm以下

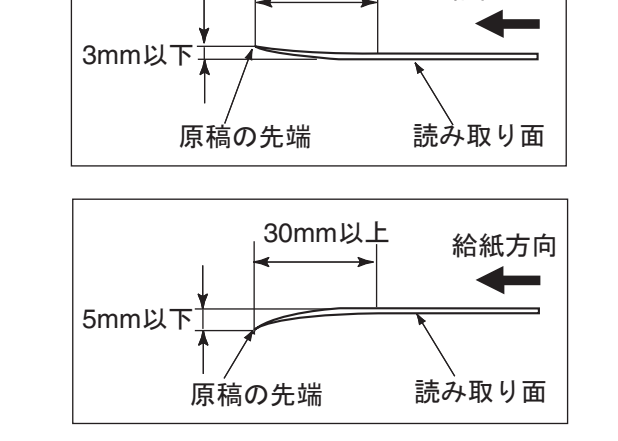

. . . .

. . . . . . . . . . .

422

-----------

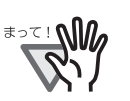

- プラスチックカードを読み取る場合は、以下のことに注意してください。<br>● 読み取り設定で、マルチフィード検出は [ しない ] を選択してください。マルチ<br>- コー・パか!!! © 記定については、「9 9.47 コリエコー・」じたか!!!! ささ: / 9.44 フィード検出の設定については、「6.9.17 [マルチフィードを検出します」\(](#page-379-0)344 [ページ\)を](#page-379-0)参照してください。
- カードを ADF 給紙シュートに1枚ずつセットしてください。
- カードは、図のように縦向きにセットしてください。

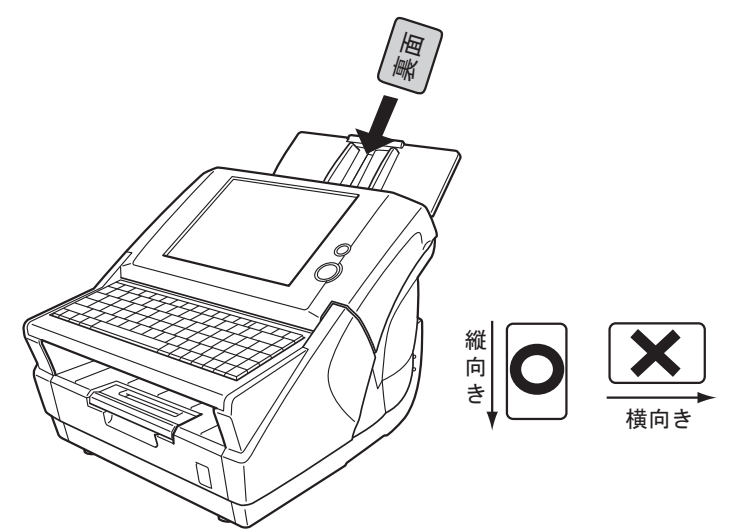

- カードの表面が ADF 給紙シュート側(下向き)になるようにセットすること を推奨します。
- カードにエンボス加工(凹凸)が施されている場合は、エンボスの凸部が ADF 給紙シュート側(下向き)になるようにセットしてください。

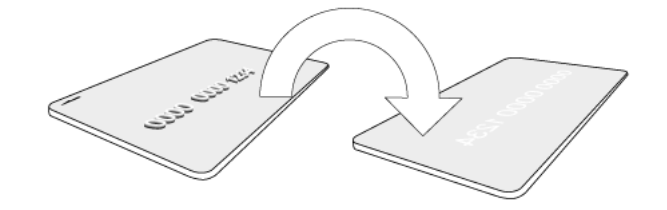

- 以下の仕様のカードを使用してください。 ISO7810 ID-1 タイプに準拠したカード サイズ(横×縦): 54 × 86mm 厚さ : 0.76 ± 0.08mm 素材:ポリ塩化ビニル (PVC) またはポリ塩化酢酸ビニル (PVCA)
- 硬くて曲がりにくいカードは、うまく搬送されない場合があります。
- カード表面が油(手の脂)などで汚れている場合は、汚れを拭き取ってから 読み取ってください。

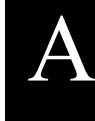

# <span id="page-459-0"></span>**A.3** セットできる原稿の枚数

ADF 給紙シュートにセットできる原稿の枚数は、原稿のサイズと重さで決まります。 以下のグラフを参照してください。

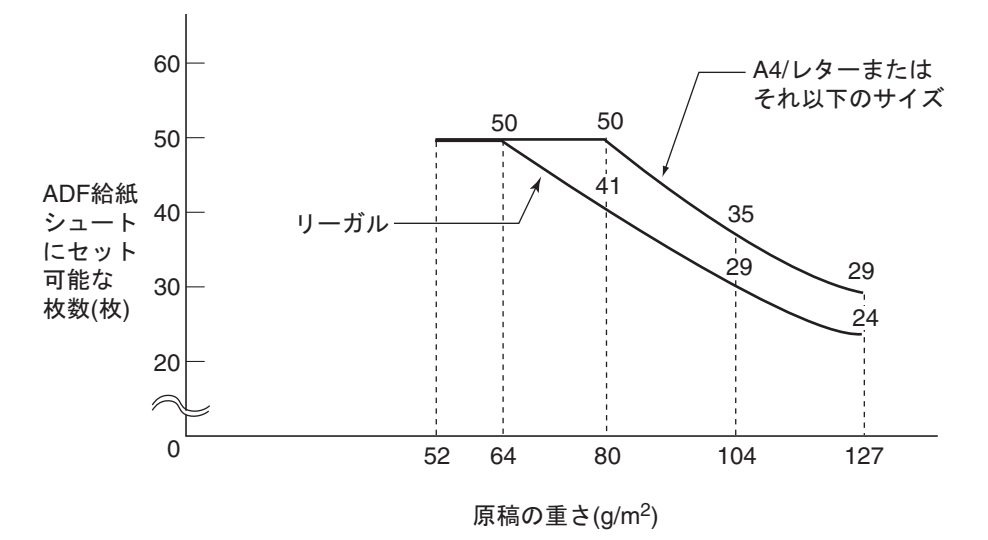

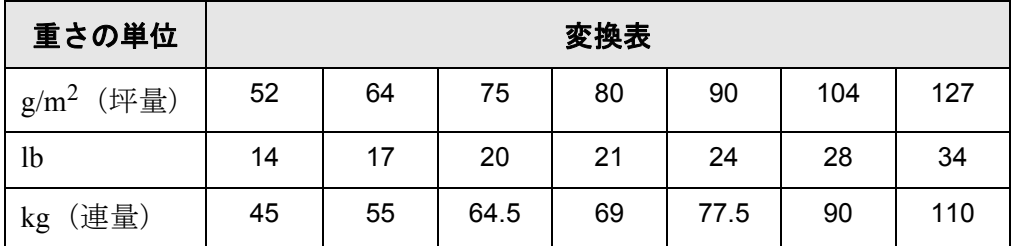

 $\overline{\phantom{a}}$ 

# <span id="page-460-0"></span>**A.4** 穴をあけてはいけない領域

以下の図の斜線の領域に穴があるとエラーの原因になることがあります。

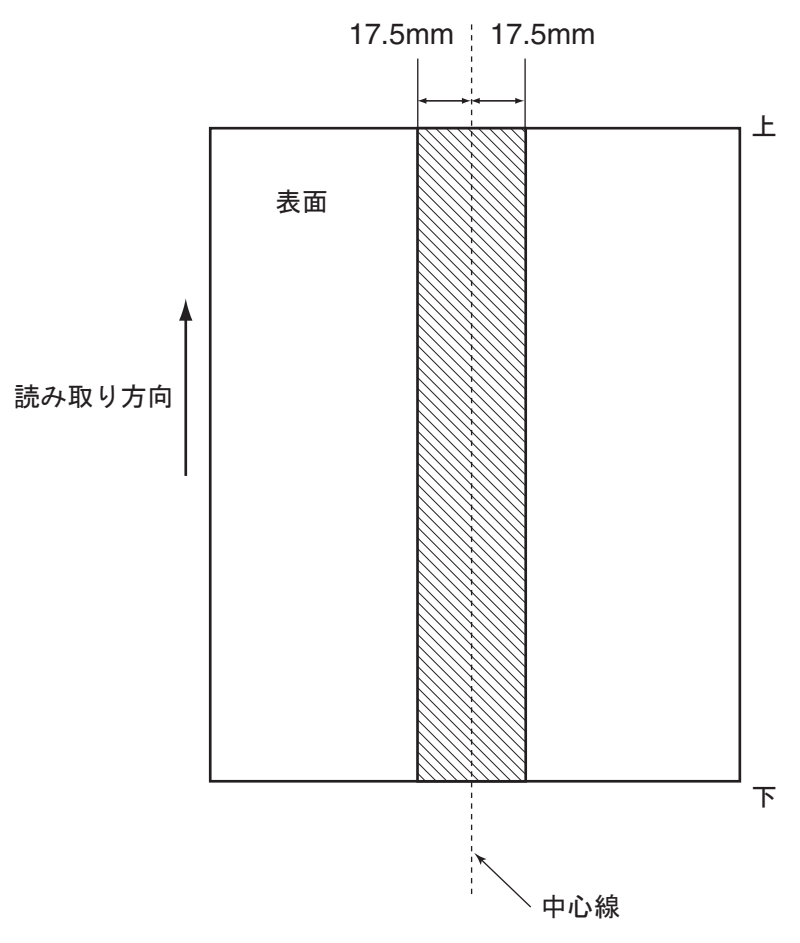

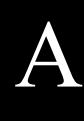

## <span id="page-461-0"></span>**A.5** マルチフィードの検出条件

マルチフィードの検出には原稿の重なり、原稿の長さ、または原稿の重なりと長さの両 方をチェックします。検出を正しく行うには以下の条件が必要です。 原稿の条件によってはマルチフィードの検出率が落ちる場合もあります。

### **A.5.1** 原稿の重なりを検出する場合

「6.9.17 [マルチフィードを検出します」\(](#page-379-0)344 ページ)で [ 重なり検出 ] に設定すると、原 稿の重なりでマルチフィードを検出します。

この場合、ADF にセットして一度に読み取る原稿の厚さは同じものを使用してください。

- 原稿の厚さ: 0.065  $\sim$  0.15mm
- 原稿の中心線から両側に幅 17.5mm の領域には穴あけをしてはいけません。
- 原稿の中心線から両側に幅 17.5mm の領域には、のりなどで他の原稿を貼り付けて はいけません。

#### **A.5.2** 原稿の長さを検出する場合

「6.9.17 [マルチフィードを検出します」\(](#page-379-0)344 ページ)で [ 長さ検出 ] に設定すると、原稿 の長さでマルチフィードを検出します。

この場合、ADF にセットして一度に読み取る原稿の長さは同じものを使用してください。

- 原稿の長さのばらつき:1%、またはそれ以下
- 原稿の中心線から両側に幅 17.5mm の領域には穴あけをしてはいけません。

#### **A.5.3** 原稿の重なりと長さの両方を検出する場合

「6.9.17 [マルチフィードを検出します」\(](#page-379-0)344 ページ)で [ 重なりと長さ検出 ] に設定する と、原稿の重なりと長さの両方でマルチフィードを検出します。

この場合、ADF にセットして一度に読み取る原稿の厚さ、および長さは同じものを使用 してください。

- 原稿の厚さ: 0.065 ~ 0.15mm
- 原稿の長さのばらつき:1% またはそれ以下
- 原稿の中心線から両側に幅 17.5mm の領域には穴あけをしてはいけません。
- 原稿の中心線から両側に幅 17.5mm の領域には、のりなどで他の原稿を貼り付けて はいけません。

-------------------------

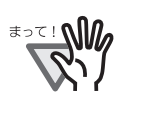

● 原稿の重なりを検出する場合、プラスチックカードのような厚い原稿を使用 すると、常にマルチフィードと誤検出されてしまいます。 このような場合は、マルチフィード検出の設定を [ しない ] にして読み取って ください。

● 原稿の上下 25mm はマルチフィード検出できない場合があります。

マルチフィード検出可能な領域

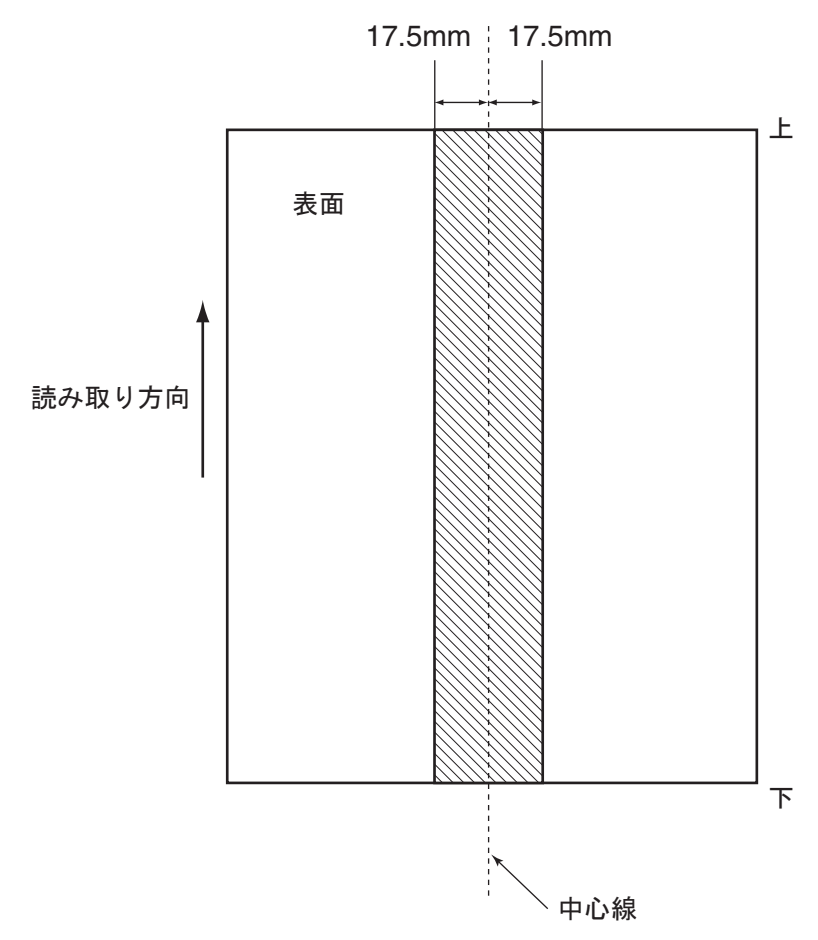

A

#### 設定値と上限値〔管理者 利用者

メールアドレスの設定値および設定項目の上限値について説明します。

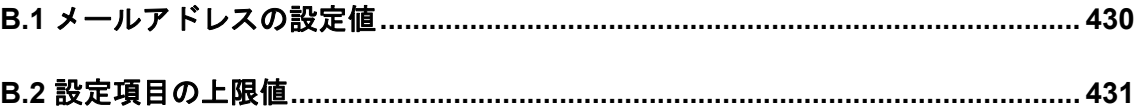

# <span id="page-465-0"></span>**B.1** メールアドレスの設定値

1 メールアドレスの最大文字数は半角 256 文字です。 設定できるメールアドレスの書式は以下のとおりです。

- z *XXXXXXX*@*IP* アドレス
- $\bullet$  *XXXXXXX@* ホスト名
- *XXXXXXX*@ ドメイン名

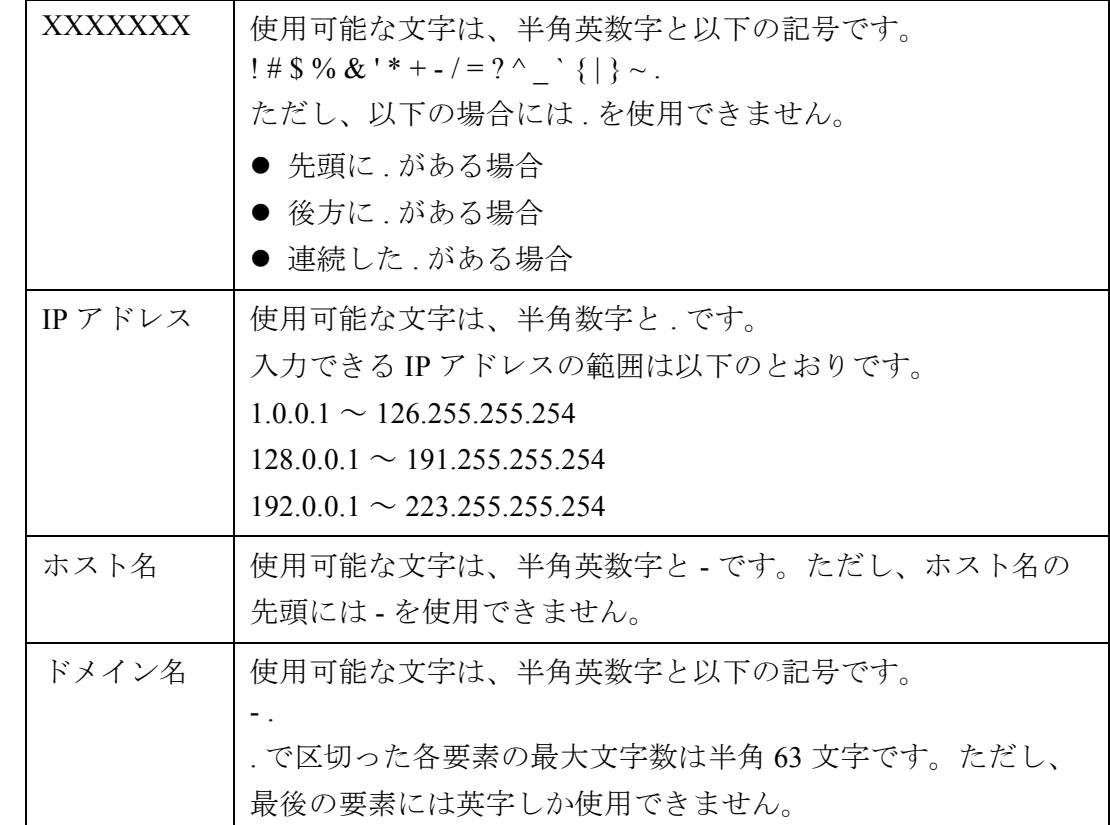

# <span id="page-466-0"></span>**B.2** 設定項目の上限値

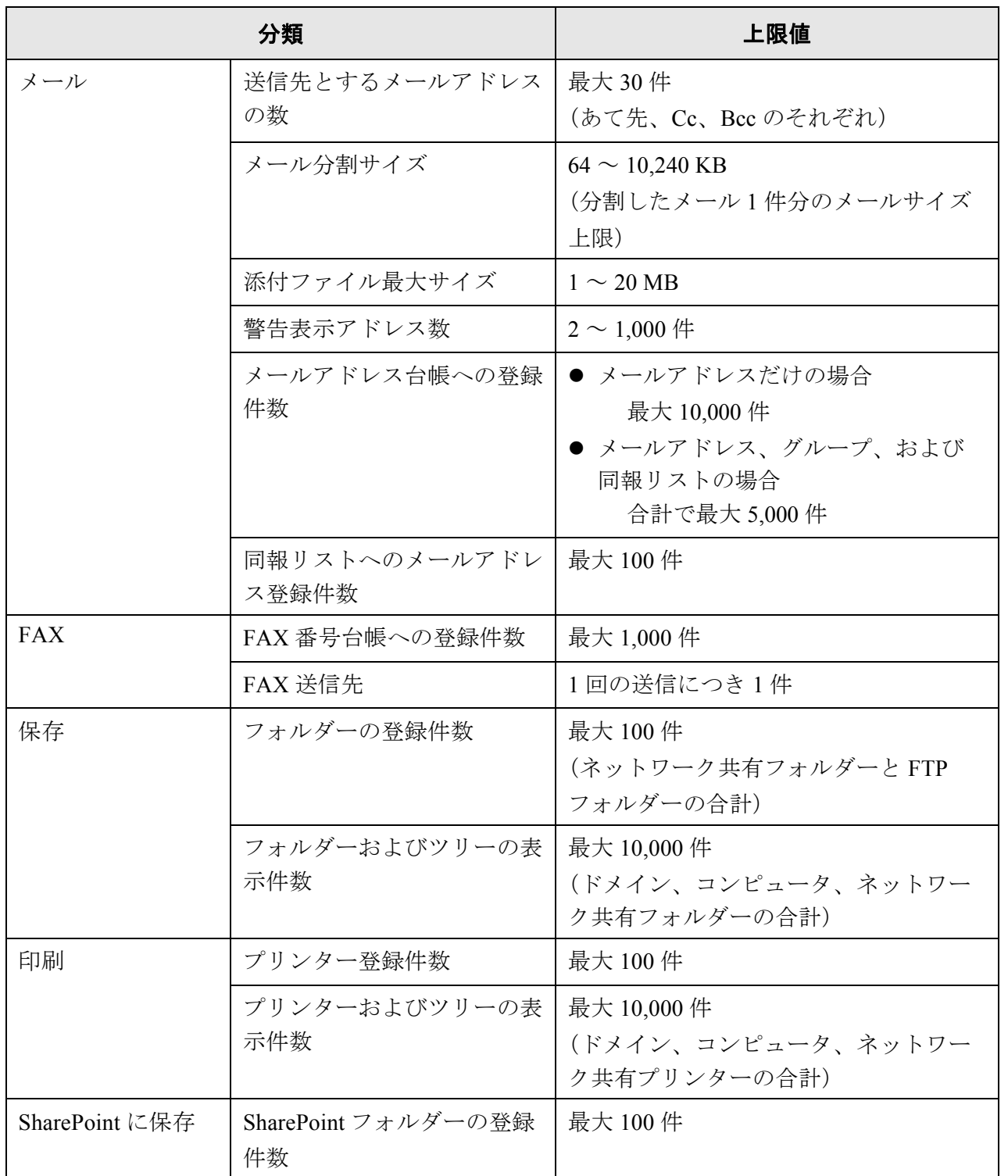

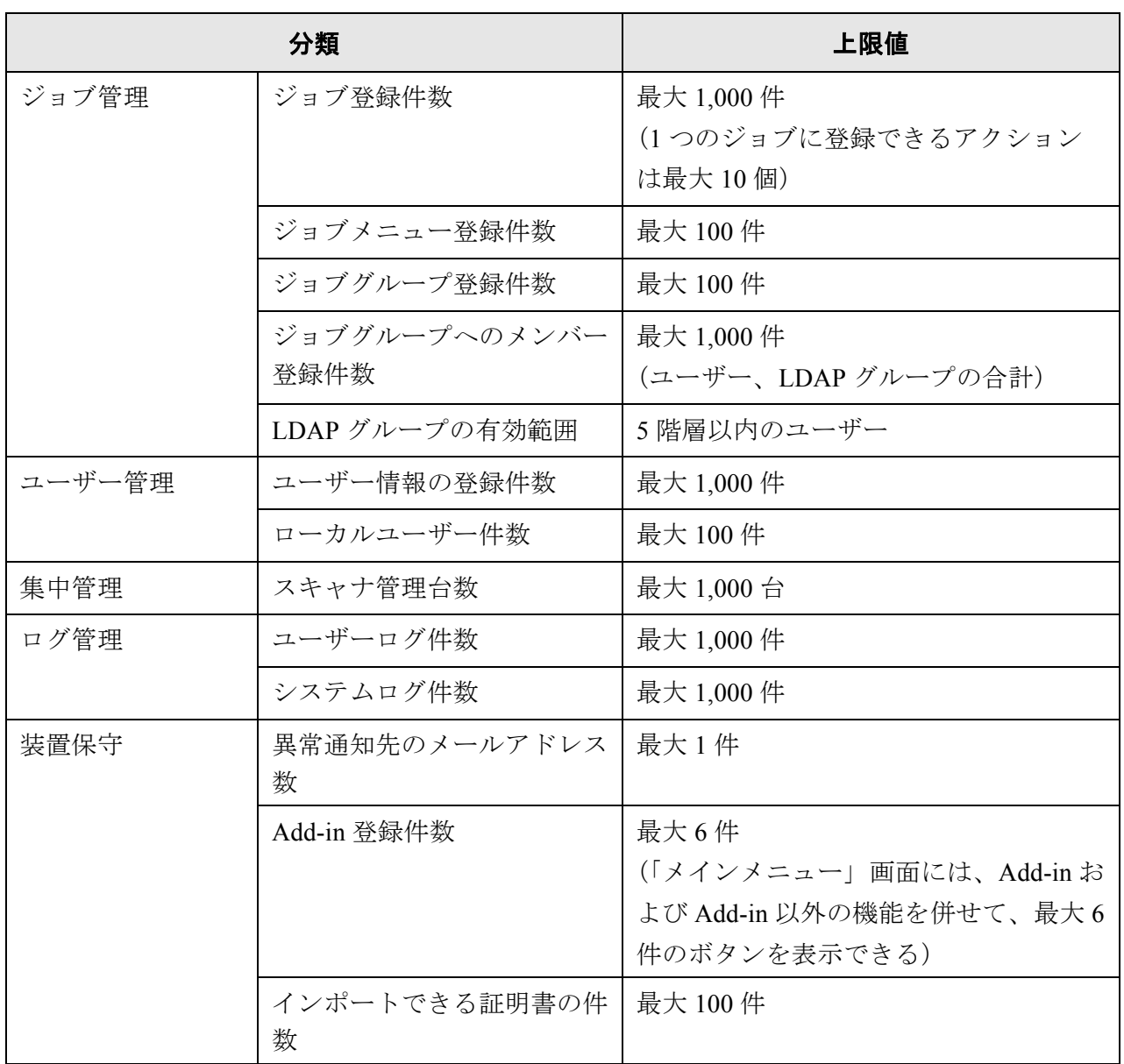
#### ルート証明機関について〔管理者〕 利用者

ルート証明機関について説明します。

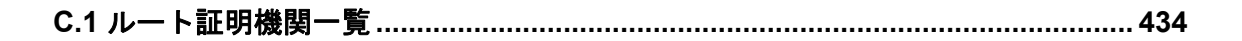

C

# <span id="page-469-0"></span>**C.1** ルート証明機関一覧

本装置は、ユーザー認証や、FTP サーバへの保存および SharePoint フォルダへの保存を行 う場合、SSL (Secure Socket Layer)を使用した暗号通信ができます。 SSL では通信相手を認証し、正当性を確認するために電子証明書を交換しています。 本装置には、以下のルート証明機関が登録されています。

また、ルート証明書はインポートすることもできます。証明書のインポート方法につい ては、「4.6.14 [証明書を管理します」\(](#page-122-0)87 ページ)を参照してください。

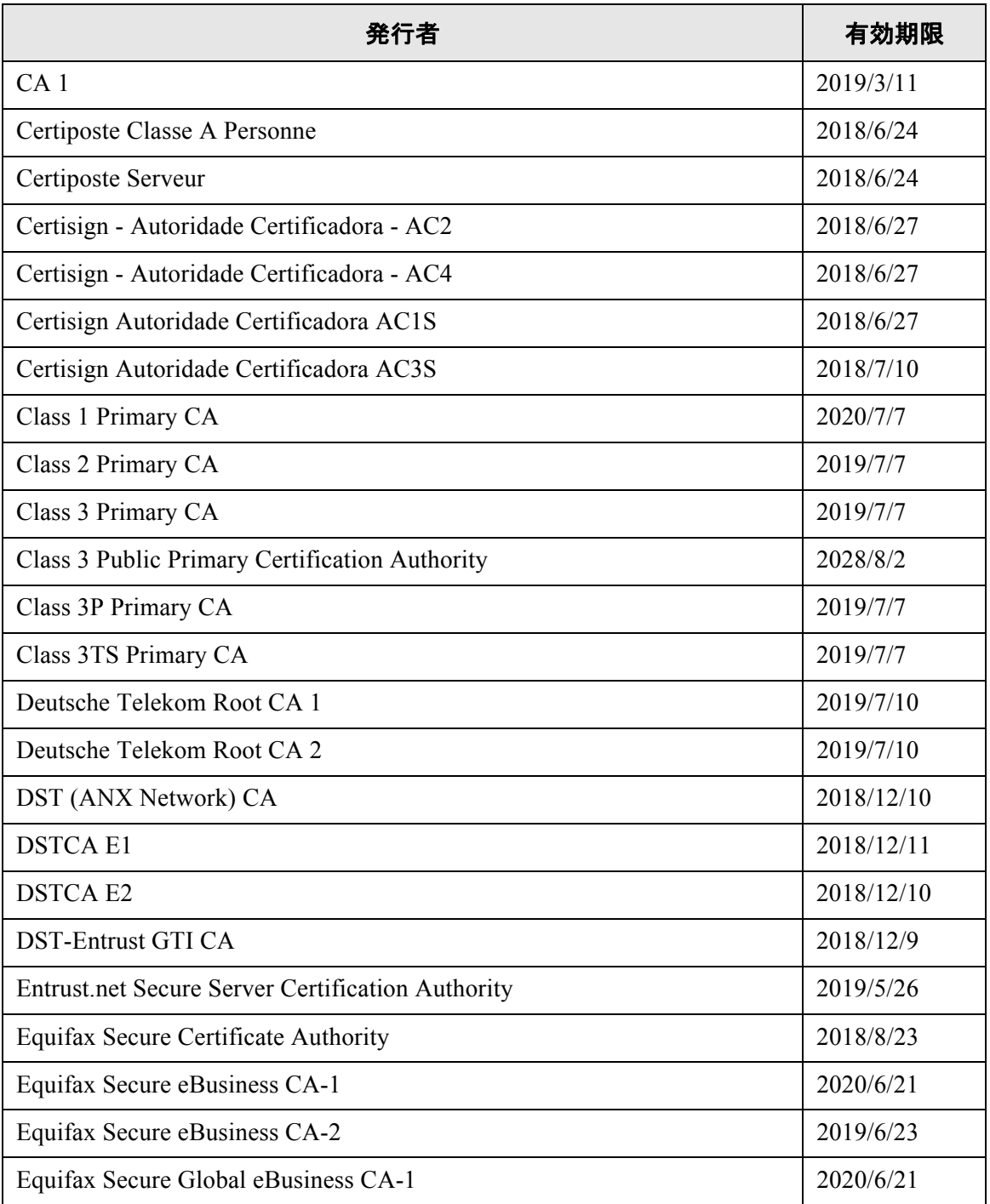

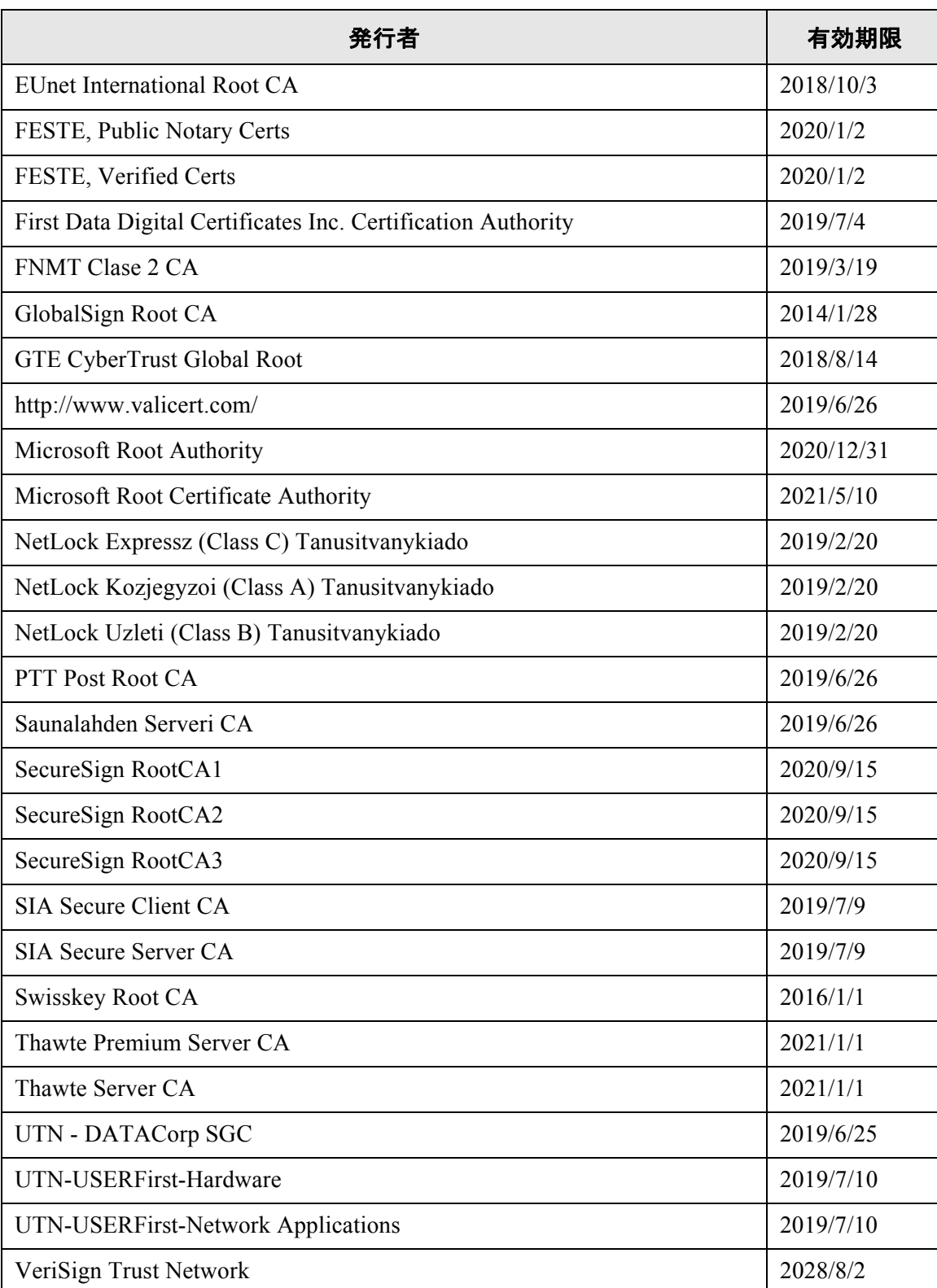

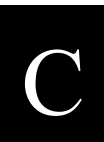

# 付録 **D**

本製品の仕様 管理者 利用者

本製品の全体仕様およびスキャナ部の仕様について説明します。

**D.1** 全体仕様**[............................................................................................................... 438](#page-473-0) D.2** スキャナ部の仕様**[................................................................................................. 439](#page-474-0) D.3** [キーボードによる入力モードの変更について](#page-475-0) **..................................................... 440**

D

# <span id="page-473-0"></span>**D.1** 全体仕様

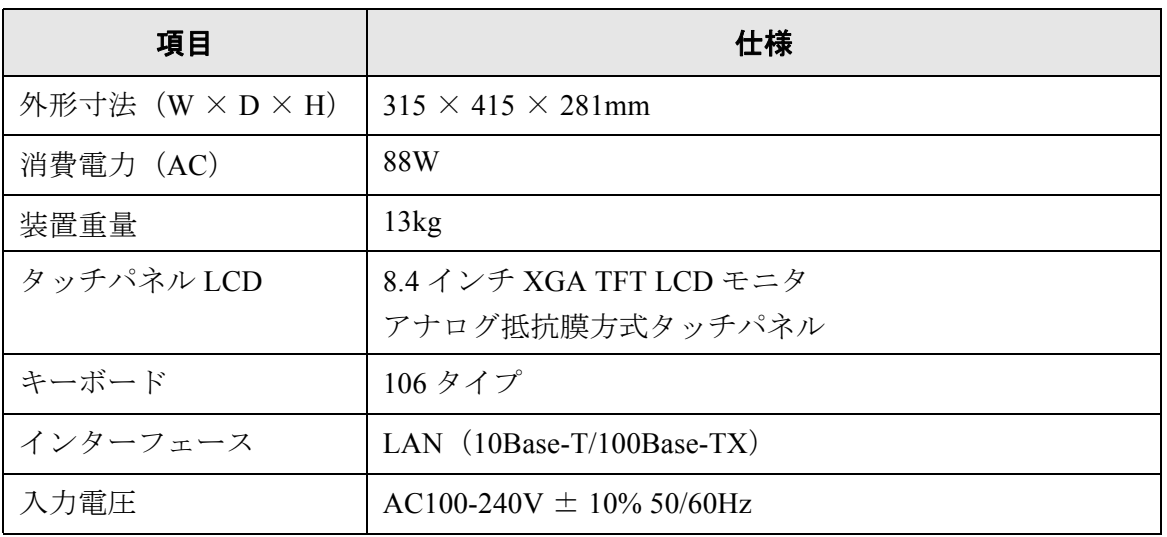

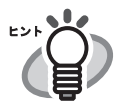

 $\begin{array}{ccc} \bullet & \bullet \end{array}$ 

本装置は Wake On LAN 対応の LAN カードを標準装備しています。なお、 Wake On LAN 機能は、前回の電源切断時に停電などの理由で異常な電源切断 が行われた場合には機能しません。

 $\overline{\phantom{a}}$ 

# <span id="page-474-0"></span>**D.2** スキャナ部の仕様

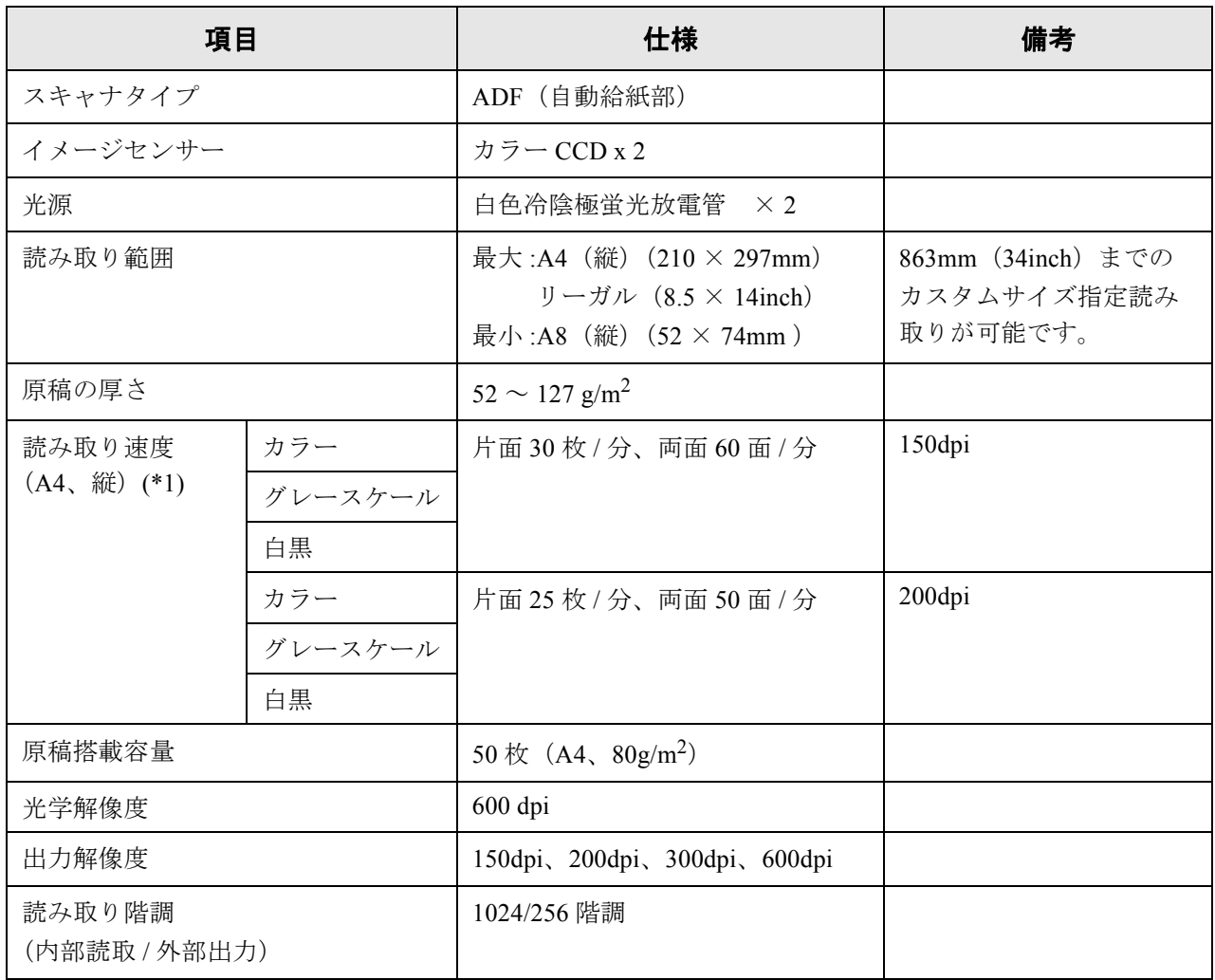

(\*1): 読み取り速度は、ハードウェアの最大速度であり、実際の読み取り時間にはデータ転 送時間などのソフトウェアの処理時間が付加されます。

# <span id="page-475-0"></span>**D.3** キーボードによる入力モードの変更について

本装置のキーボード入力は 106 キーボード相当です。 キーを押すことで入力モードの状態を以下のように変更することができます。

# **D.3.1** ローマ字入力の場合

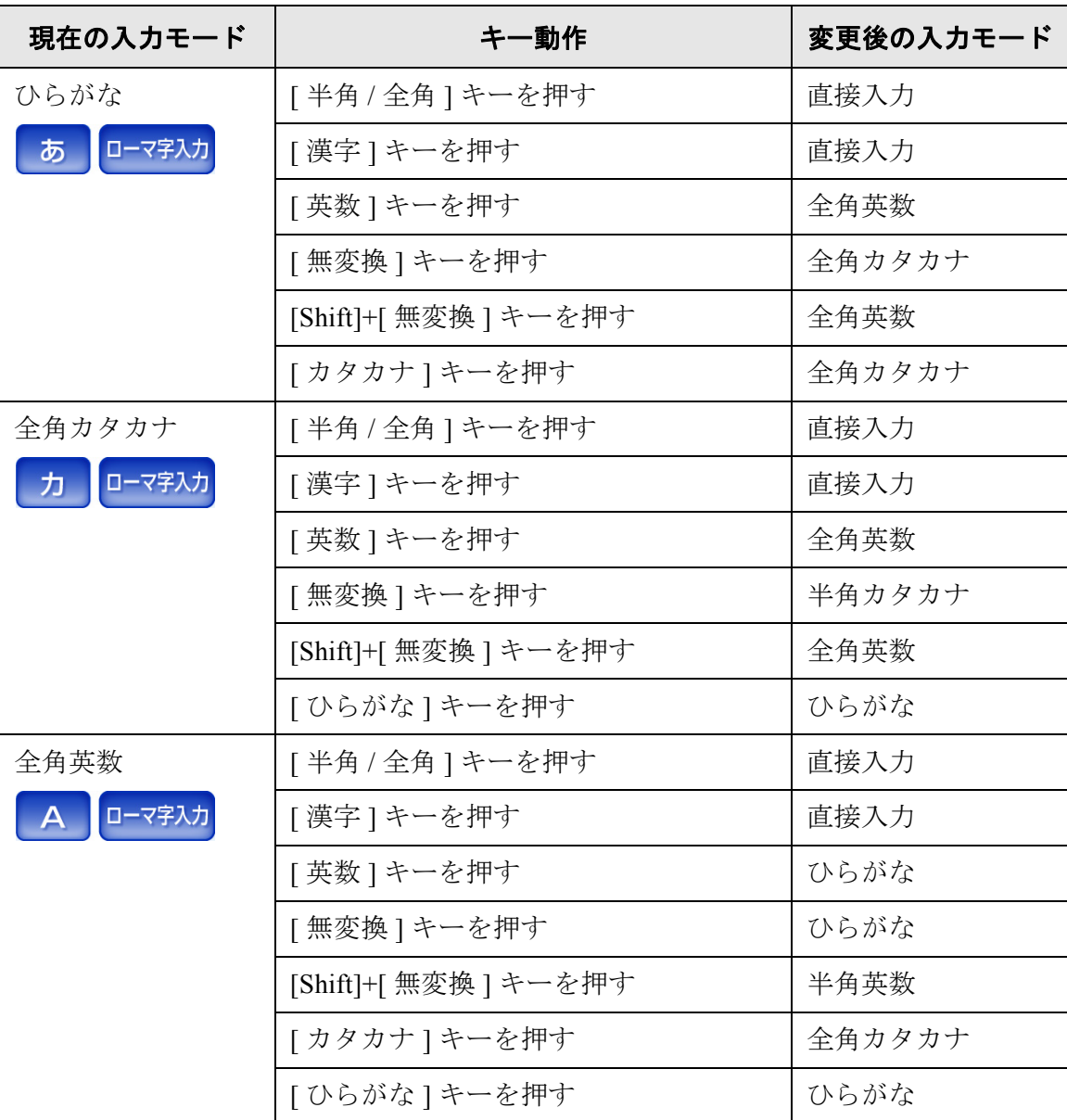

 $\overline{\phantom{a}}$ 

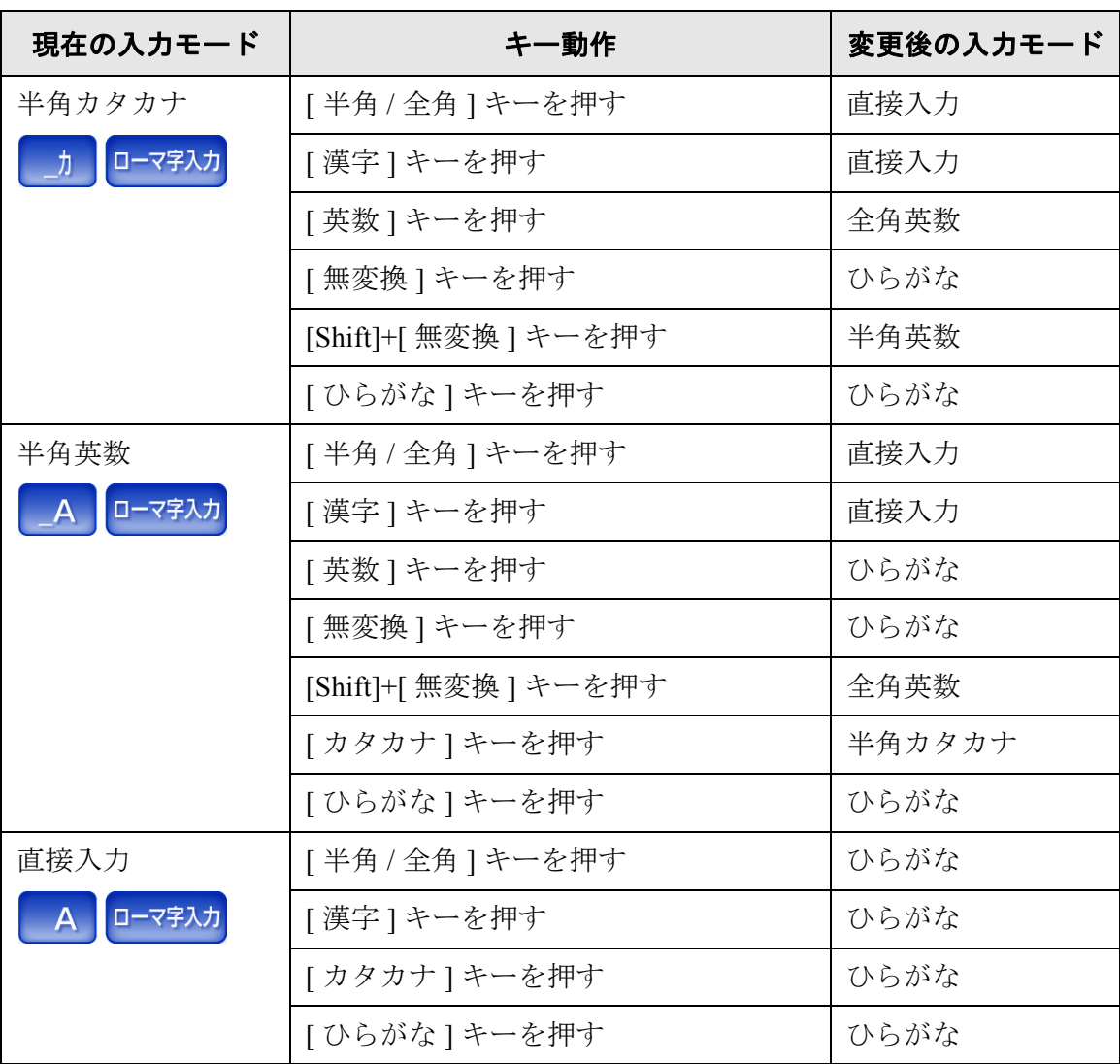

# **D.3.2** かな入力の場合

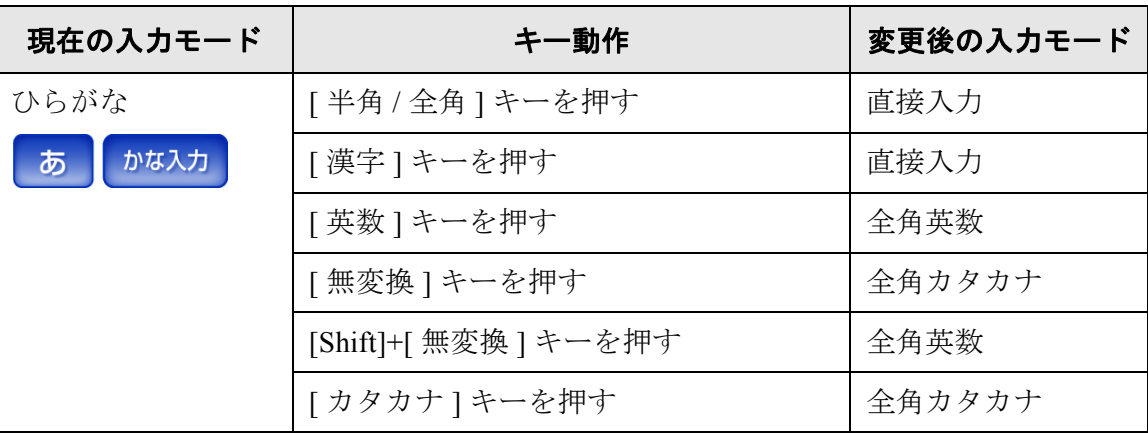

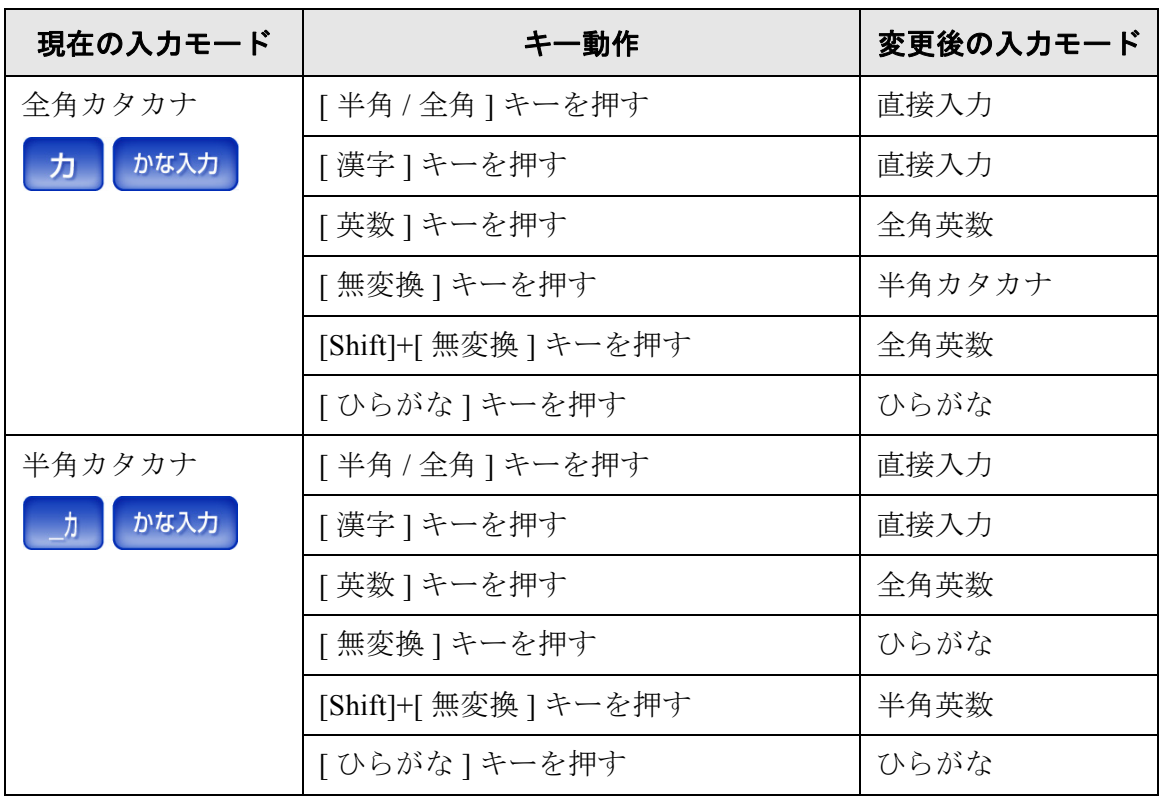

# メールアドレス台帳の編集 (**AddressBook Editor**) 利用者

AddressBook Editor を使用してメールアドレス台帳を編集する方法を説明します。 また、本章の操作中にメッセージが表示される場合があります。メッセージが表示され た場合の対処については、「F.2 [利用者のメッセージ」\(](#page-538-0)503ページ)を参照してください。

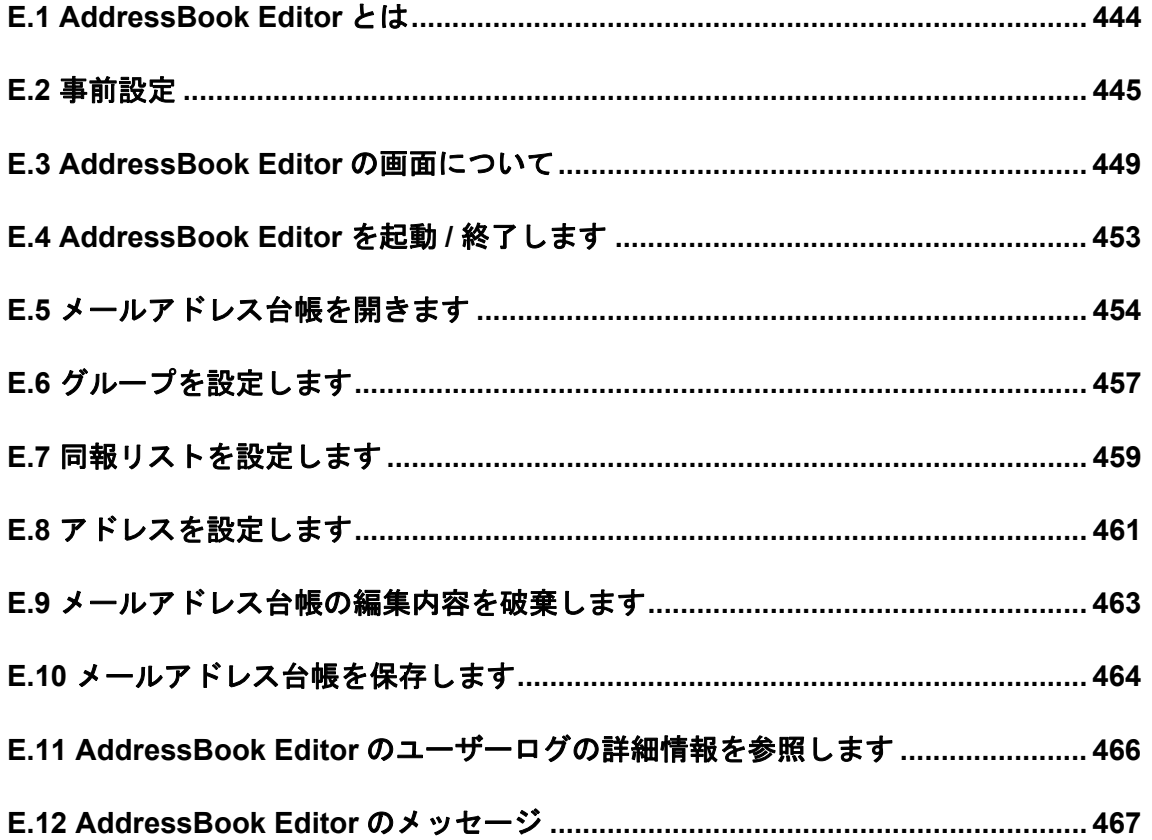

# <span id="page-479-0"></span>**E.1 AddressBook Editor** とは

AddressBook Editor とは、本装置のメールアドレス台帳 (MyList) や、利用者がファイル で管理しているメールアドレス台帳(CSV 形式)を編集するためのソフトウェアです。 本装置のメールアドレス台帳は、AddressBook Editor をインストールしたコンピュータか らネットワーク経由で本装置に接続することで、編集できます。

AddressBook Editor を使用すると、メールアドレス台帳にグループを作成できるため、メー ルアドレスを目的別に分類して管理できます。

また、本装置のメールアドレス台帳をファイル (CSV 形式) に保存したり、ファイルか ら大量のメールアドレスを本装置に取り込んだり、といった操作が簡単に行えます。

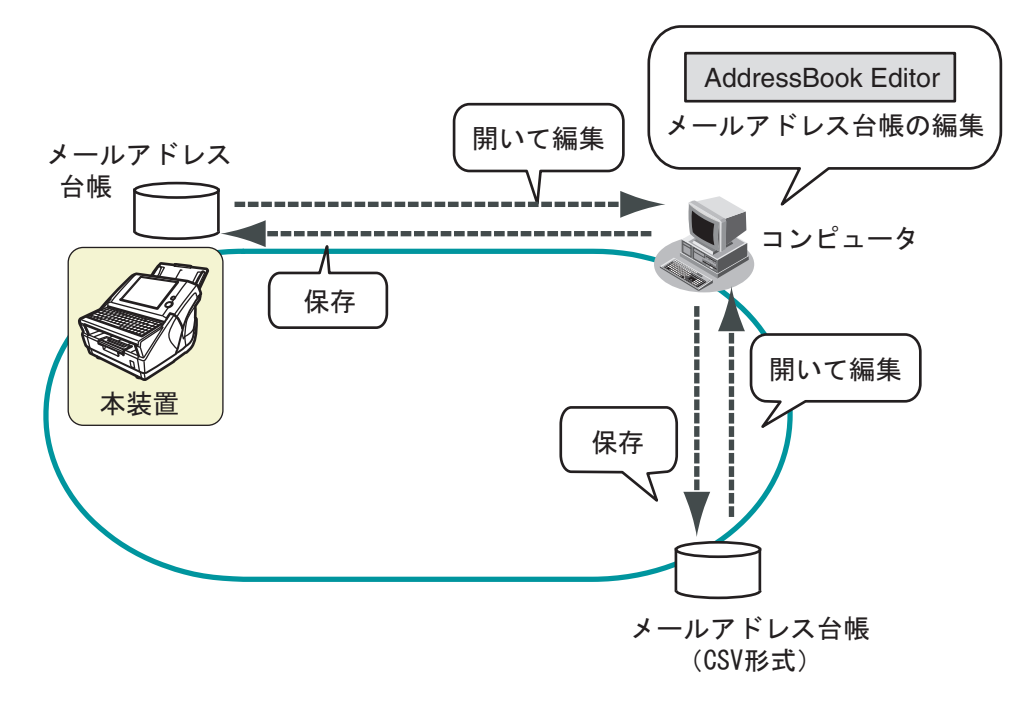

# <span id="page-480-0"></span>**E.2** 事前設定

AddressBook Editor を使用するために必要な動作条件については、「[1.4.1 Admin Tool](#page-50-0)・ [AddressBook Editor](#page-50-0) の動作環境」(15ページ)を参照してください。 使用するポート番号については、「1.4.3 [使用するポート番号一覧」\(](#page-56-0)21 ページ)を参照し てください。

### **E.2.1 AddressBook Editor** をインストールします

ネットワーク経由で本装置のメールアドレス台帳を編集するには、AddressBook Editor を コンピュータにインストールします。

<span id="page-480-1"></span>1. 「4.4.3 Admin Tool [をインストールします」\(](#page-83-0)48 ページ)[の手順](#page-83-1) 1 [~手順](#page-84-0) 3 までの操 作をします。

D ダウンロード画面が表示されます。

2. 「fi Network Scanner AddressBook Editorのダウンロード」の[次へ]ボタンを押します。

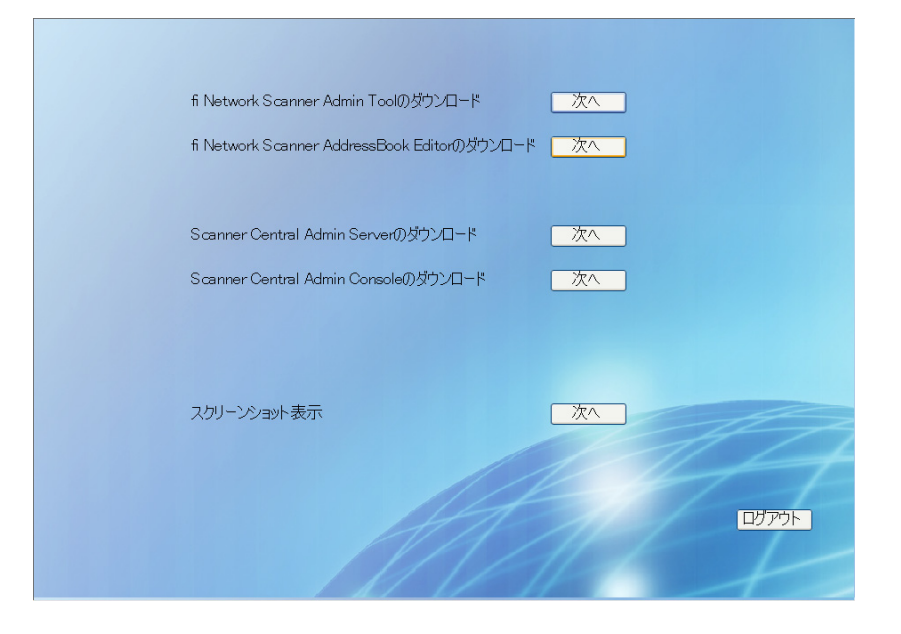

D AddressBook Editor のダウンロード画面が表示されます。

3. [ダウンロード]ボタンを押します。

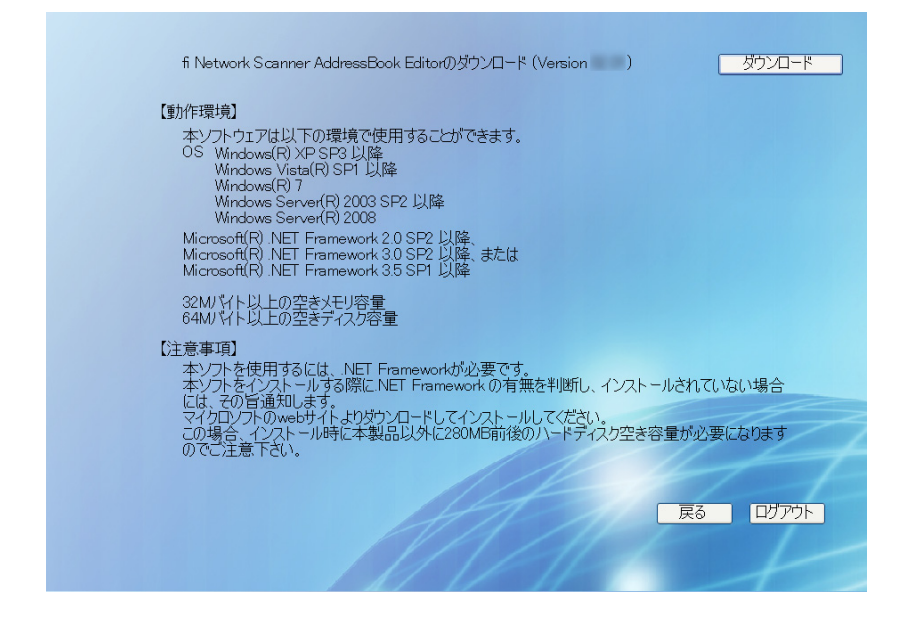

#### 

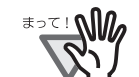

管理者または利用者がスキャナで操作中の場合、ダウンロードすることは できません。

#### ----------------------**. . . .**

D「ファイルのダウンロード」画面が表示されます。

#### 4. [ 実行 ] ボタンを押します。

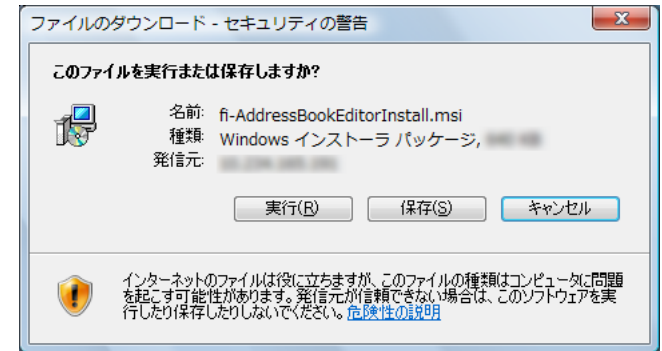

D AddressBook Editor のインストール画面が表示されます。

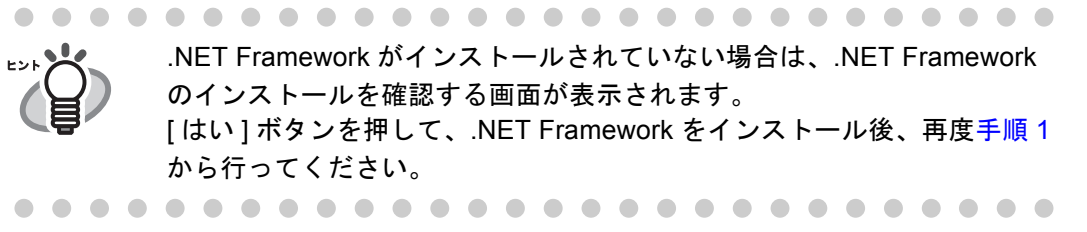

5. [ 次へ ] ボタンを押します。

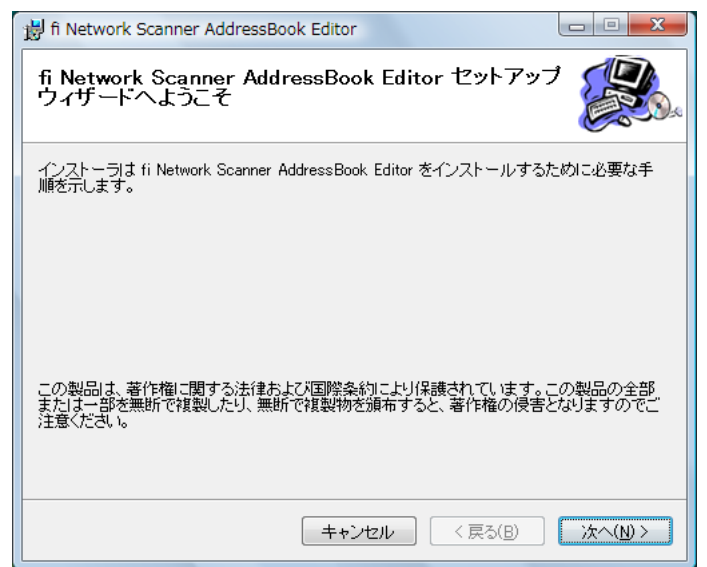

D「インストールフォルダの選択」画面が表示されます。

#### 6. AddressBook Editor をインストールするフォルダを指定します。

[ 参照 ] ボタンを押すとフォルダを選択することができます。 指定したフォルダの空き領域が知りたい場合は [ ディスク領域 ] ボタンを押してく ださい。

#### . . . . . . . . . . . . . . . . . .

-------------

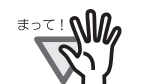

フォルダのパス長がファイル名を含めて 259 文字以上の場合、正常にイン ストールすることができません。パス長が短くなるようインストールする フォルダを指定してください。

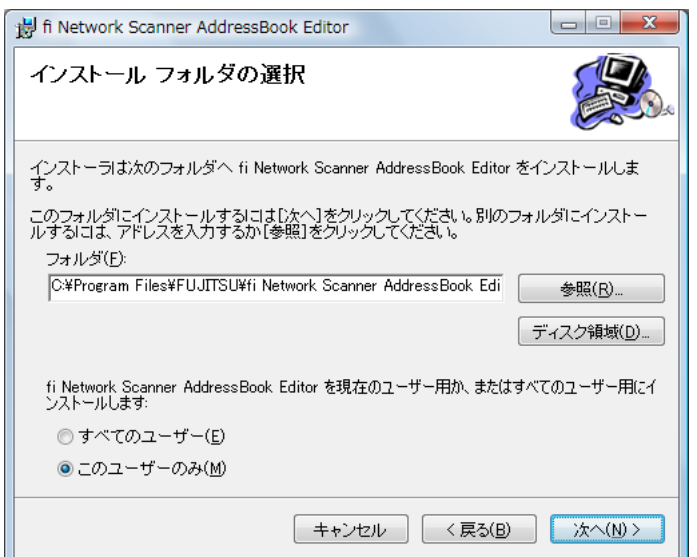

7. インストールユーザーを選択して、[ 次へ ] ボタンを押します。

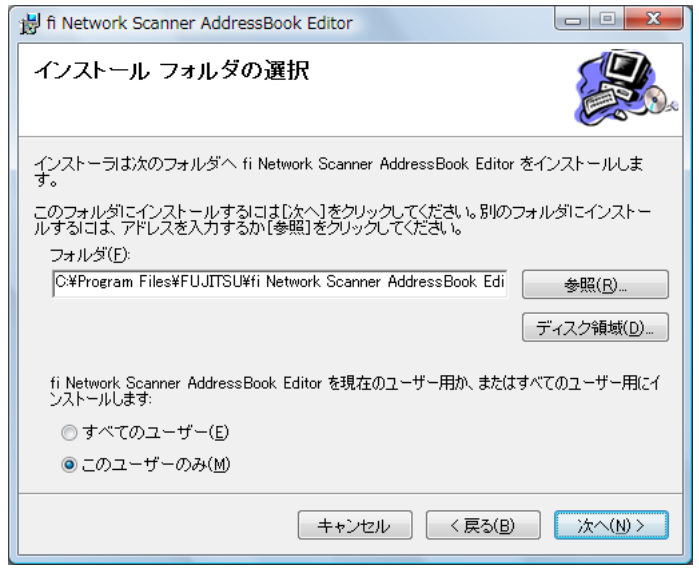

- D 以降は、画面の指示に従ってウィザードを進めてください。「インストールが完 了しました。」と表示されればインストール終了です。[ 閉じる ] ボタンを押し てください。
- **⇒** インストールが完了すると、[ スタート ] メニューの [ すべてのプログラム ] [fiscanner V2] - [fi Network Scanner AddressBook Editor] で AddressBook Editor が起 動できます。

### **E.2.2 AddressBook Editor** のアンインストール方法

ここでは、Windows Vista の例で説明します。

AddressBook Editor のアンインストールは、インストールしたコンピュータの「コント ロールパネル」から「プログラム」の「プログラムと機能」を選択して行います。

. . . . . . . . ............

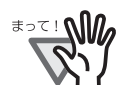

アンインストールする前に、AddressBook Editor を終了してください。 AddressBook Editor を起動したままアンインストール処理を完了した場合、起 動されている AddressBook Editor の動作は保証できません。

#### -----

# <span id="page-484-0"></span>**E.3 AddressBook Editor** の画面について

AddressBook Editor の画面は、以下のとおりです。

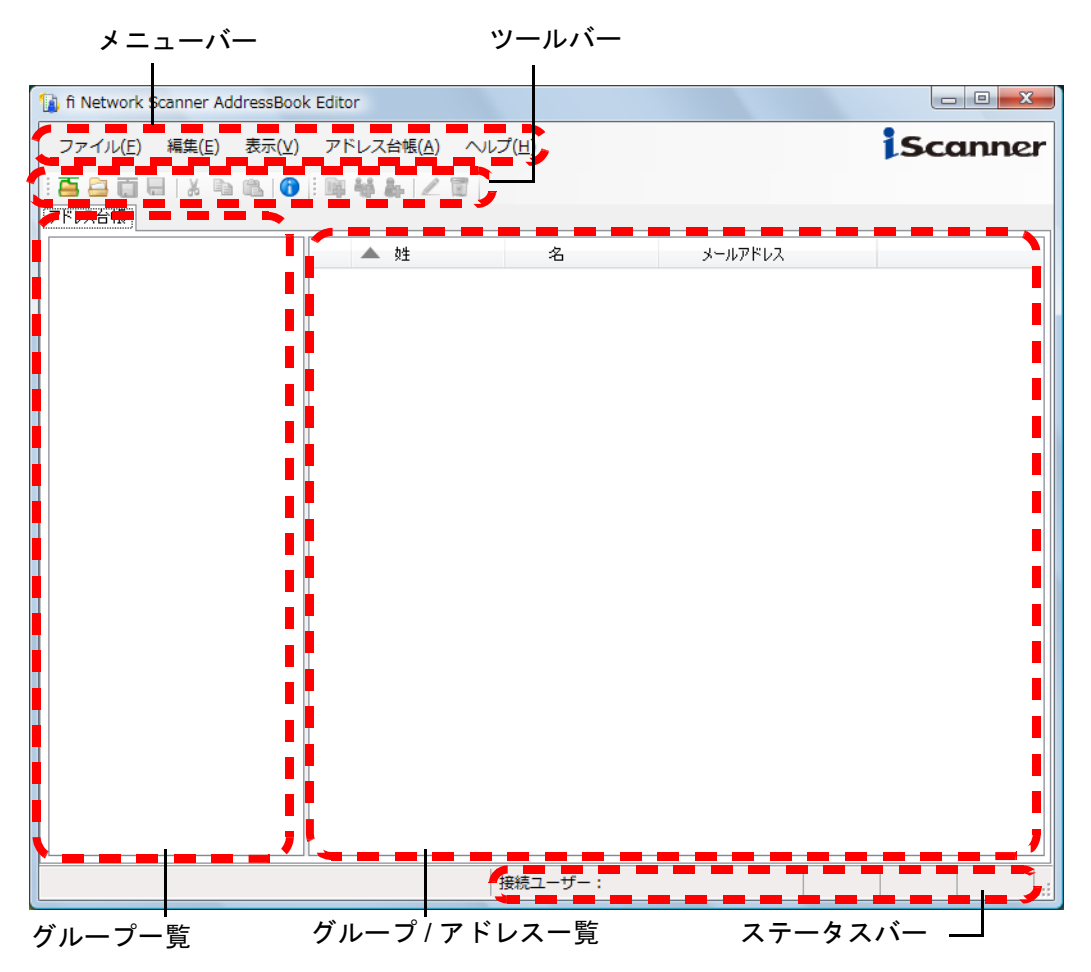

メニューバーとツールバーの詳細について、以下に示します。

#### ● メニューバー

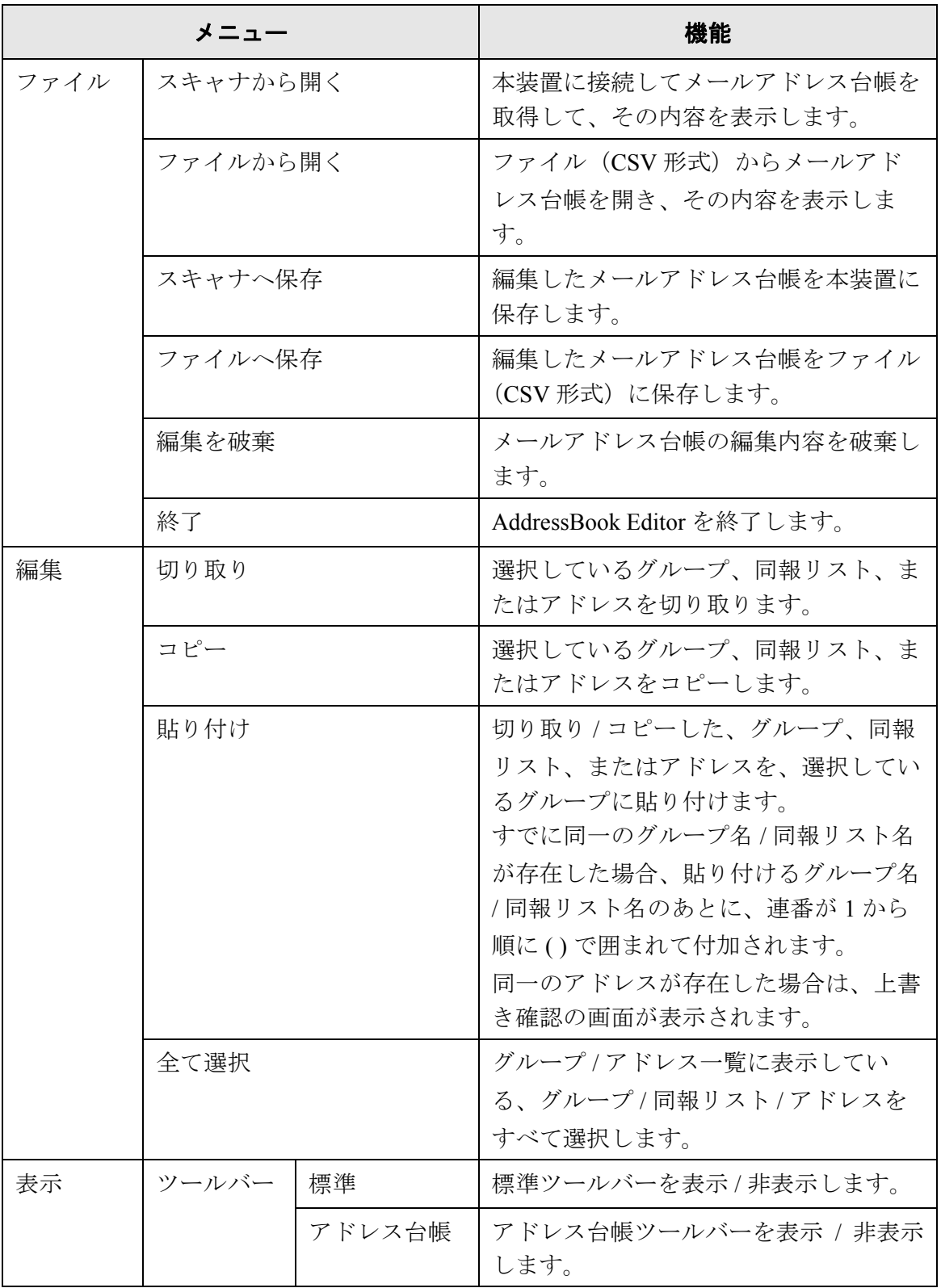

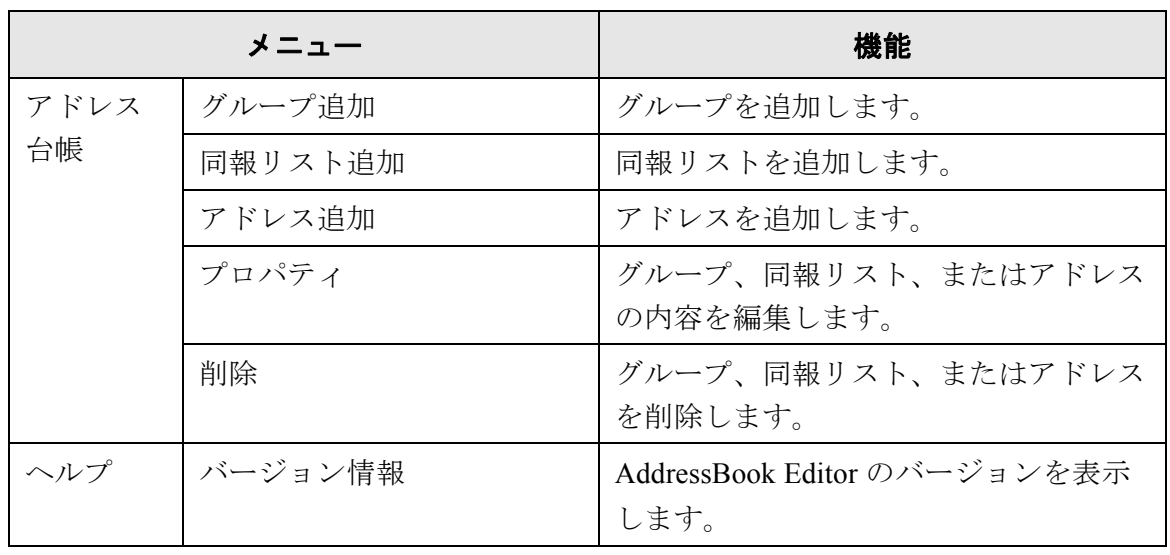

● ツールバー

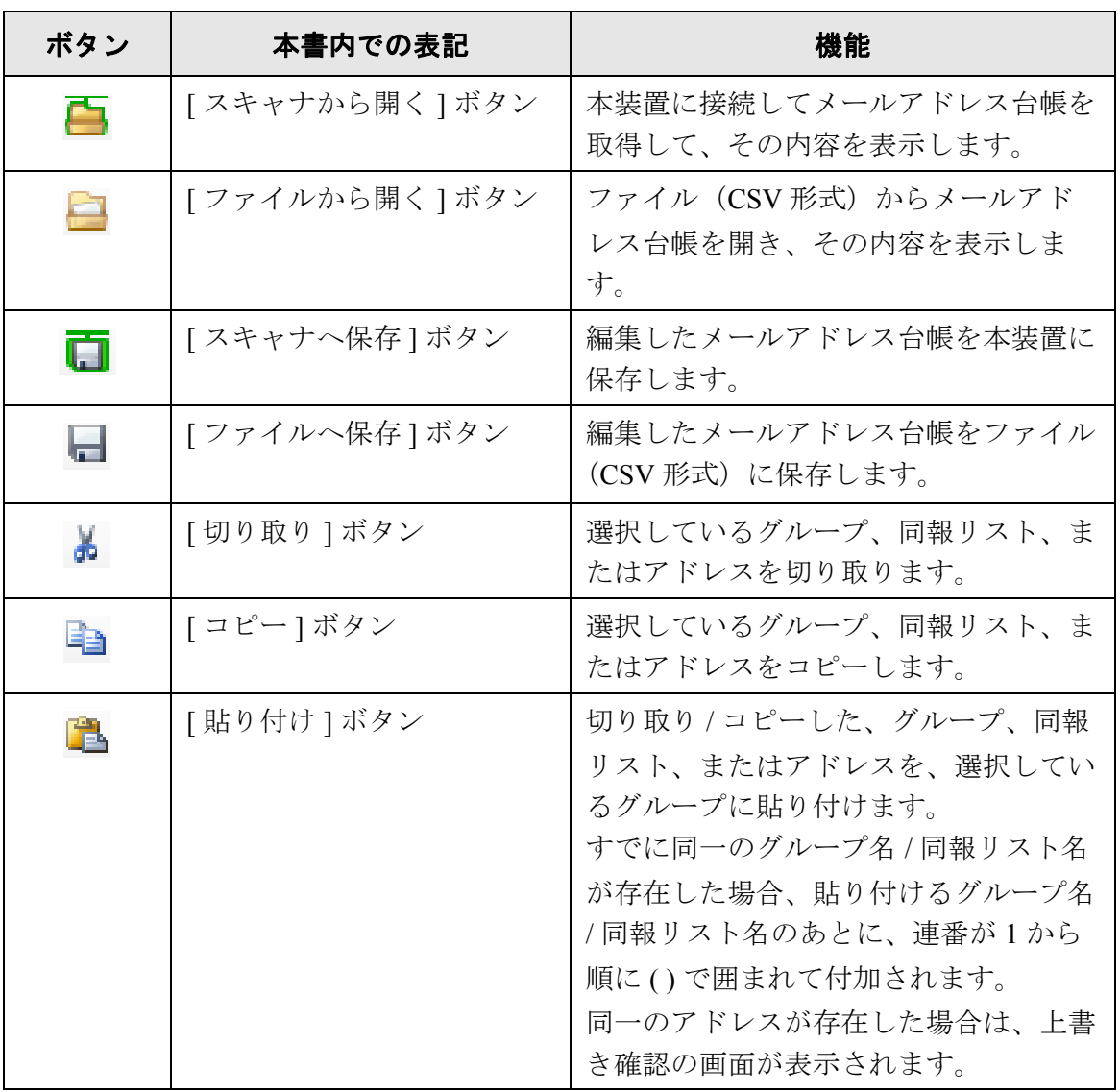

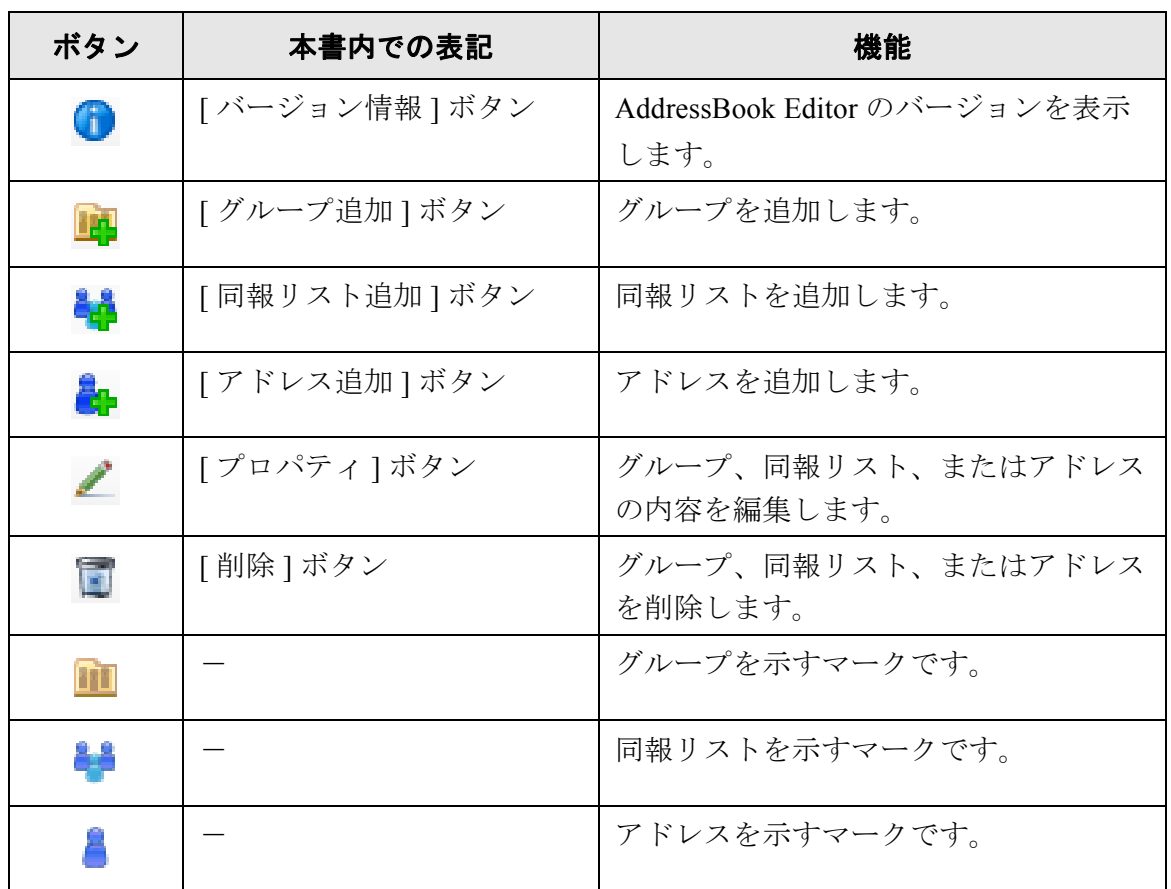

# <span id="page-488-0"></span>**E.4 AddressBook Editor** を起動 **/** 終了します

### ■ **AddressBook Editor** を起動します

1. [スタート]メニューの[すべてのプログラム]-[fi-scanner V2]-[fi Network Scanner AddressBook Editor] を選択します。

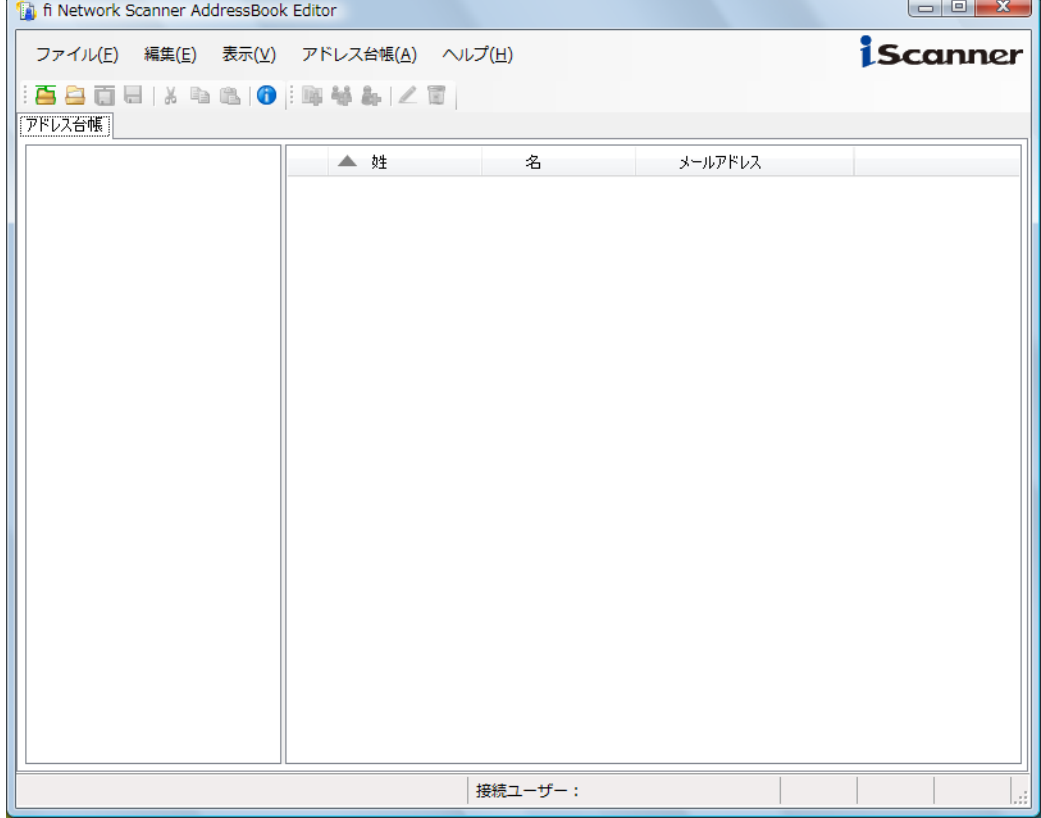

D AddressBook Editor の画面が表示されます。

### ■ **AddressBook Editor を終了します**

1. [ファイル ] メニューー [ 終了 ] を選択します。

D 終了確認の画面が表示されます。

2. [OK] ボタンを押します。 **⇒ AddressBook Editor が終了します。** 

# <span id="page-489-0"></span>**E.5** メールアドレス台帳を開きます

本装置またはファイルから、メールアドレス台帳を開きます。

#### ■ 本装置のメールアドレス台帳を開きます

#### 1. 以下のどちらかの操作をします。

- [ファイル] メニューー [ スキャナから開く ] を選択します。
- ツールバーの [ スキャナから開く ] ボタンを押します。

D「スキャナから開く」画面が表示されます。

2. 本装置に接続するための情報を入力します。

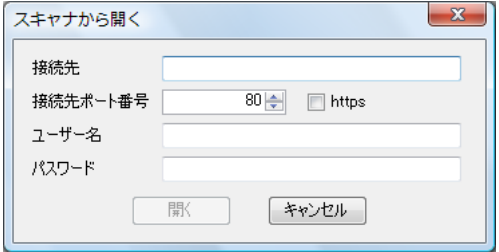

- ●「接続先」には、本装置の IP アドレス、ホスト名、または FQDN 名を入力します。
	- IP アドレスを入力する場合 xxx.xxx.xxx.xxx (xxx は 0 ~ 255 の値)の形式で入力します。
	- ホスト名または FQDN 名を入力する場合 最大文字数は半角 255 文字です
- ●「接続先ポート番号」には、本装置との通信に使用するポート番号を、1~65535 の範囲で入力します。初期値は 80 です。 また、本装置からの通信で HTTPS を使用する場合に、「https」のチェックボック スをチェックします。
- ●「ユーザー名」には、本装置にログインするユーザー名を指定します。
- ●「パスワード」には、本装置にログインするユーザーのパスワードを入力します。

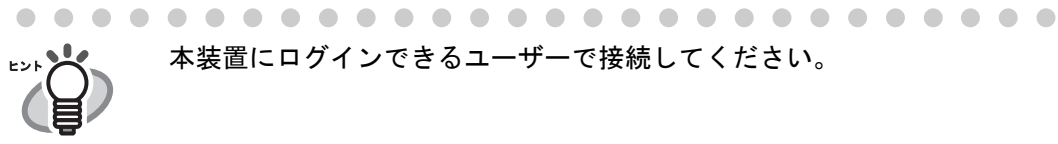

本装置にログインできるユーザーで接続してください。

. . . . . . . . . . . . . . . . . . . . . . . . . . . .

3. [ 開く ] ボタンを押します。

D メールアドレス台帳が表示されます。

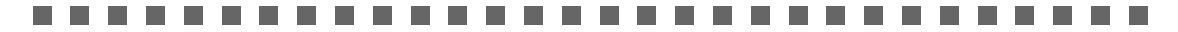

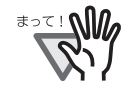

本装置のシステム版数が is001 02.02.01.xxxx 以降の場合のみ、 AddressBook Editor と通信できます。 is001 02.02.01.xxxx より古い場合、 本装置への接続時に「スキャナに接続できませんでした。」の警告メッ セージが表示されます。

................

## ■ ファイルからメールアドレス台帳を開きます

- 1. 以下のどちらかの操作をします。
	- [ ファイル ] メニューー [ ファイルから開く ] を選択します。
	- ツールバーの [ ファイルから開く ] ボタンを押します。

D「アドレス台帳ファイルを開く」画面が表示されます。

2. ファイルを選択して、[ 開く ] ボタンを押します。

D メールアドレス台帳が表示されます。

# ■ ファイルから開けるメールアドレス台帳のファイル形式

ファイルから開けるメールアドレス台帳のファイル形式について説明します。 AddressBook Editor では、CSV 形式のメールアドレス台帳を開いて編集できます。

- ファイルの文字コードはシフト JIS (Shift JIS) です。
- CSV 形式で以下のように記述してください。

" ユーザー名 "," グループ "," 同報リスト名 "," 名 "," 姓 "," メールアドレス " 各項目の内容は、以下のとおりです。

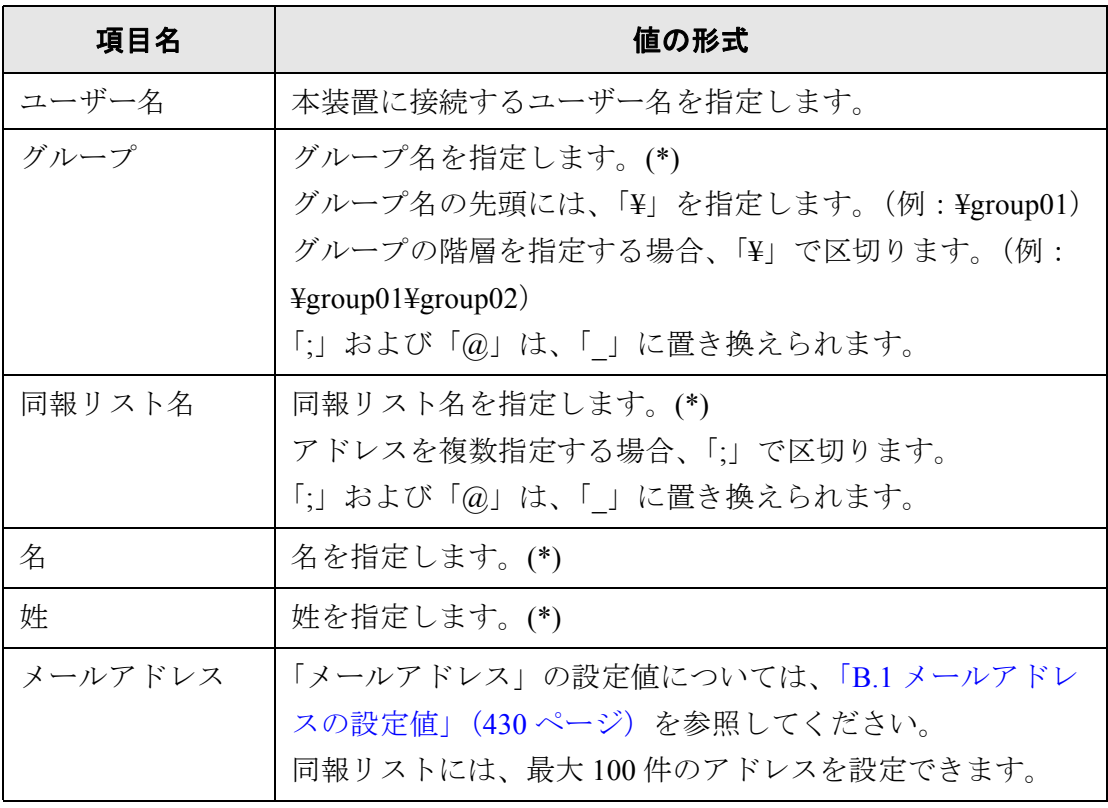

(\*): 指定できる最大文字数は 64 文字です。 語頭および語尾の空白は省略されます。

 $\overline{\phantom{a}}$ 

# <span id="page-492-0"></span>**E.6** グループを設定します

メールアドレス台帳にグループを設定します。

グループには、同報リストおよびアドレスを複数登録できるため、メールの送信先を目 的別に分類して管理できます。グループの配下にグループを作成することもできます。 また、メールの送信先にグループを指定すると、グループに登録されているすべての同 報リストおよびアドレスに、同じ内容のメールを同時に送信できます。 グループは 5 階層まで作成できます。

#### ■ グループを追加します

- 1. グループ一覧で、追加先のグループを選択します。
- 2. 以下のどちらかの方法で、「グループ追加」画面を表示します。
	- [アドレス台帳]メニューー [グループ追加]を選択します。
	- ツールバーの [ グループ追加 ] ボタンを押します。

#### 3. 「グループ名」を入力します。

最大文字数は 64 文字です。以下の文字は使用できません。  $\frac{1}{2}$ ;  $\omega$ 

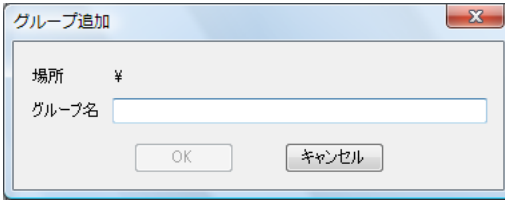

4. [OK] ボタンを押します。 ☆ グループが追加されます。

### ■ グループ名を変更します

- 1. 変更するグループ名を選択します。
- 2. 以下のどちらかの方法で、「グループ編集」画面を表示します。
	- [アドレス台帳] メニューー [プロパティ] を選択します。
	- ツールバーの [ プロパティ ] ボタンを押します。
- 3. 「グループ名」を入力します。 最大文字数は 64 文字です。以下の文字は使用できません。  $\frac{1}{2}$ ;  $\frac{1}{2}$
- 4. [OK] ボタンを押します。 D グループ名が変更されます。

# ■ グループを削除します

..............................

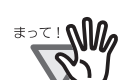

グループを削除すると、グループに属している配下のグループおよびメールア ドレスも削除されます。

------------------------------

- 1. 削除するグループを選択します。
- 2. 以下のどちらかの操作をします。
	- [アドレス台帳] メニューー [削除] を選択します。
	- ツールバーの [ 削除 ] ボタンを押します。

D 削除確認の画面が表示されます。

3. [OK] ボタンを押します。

D グループが削除されます。

 $\overline{\phantom{a}}$ 

# <span id="page-494-0"></span>**E.7** 同報リストを設定します

メールアドレス台帳に同報リストを設定します。 同報リストには、複数のアドレスを登録できます。 また、メールの送信先に同報リストを指定すると、同報リストに登録されているすべて のアドレスに、同じ内容のメールを同時に送信できます。

#### ■ 同報リストを追加します

- 1. グループ一覧で、追加先のグループを選択します。
- 2. 以下のどちらかの方法で、「同報リスト追加」画面を表示します。
	- [アドレス台帳 ] メニューー [ 同報リスト追加 ] を選択します。
	- ツールバーの [ 同報リスト追加 ] ボタンを押します。

#### 3. 追加する同報リストの情報を入力します。

「同報リスト名」および同報リストに含める「メールアドレス」を入力します。 「同報リスト名」の最大文字数は 64 文字です。半角および全角文字が使用できま す。以下の文字は使用できません。 ; @

「メールアドレス」の設定値については、「B.1 [メールアドレスの設定値」\(](#page-465-0)430 [ページ\)](#page-465-0)を参照してください。

同報リストには、最大 100 件のアドレスを設定できます。アドレスを複数指定す る場合、「;」で区切ります。

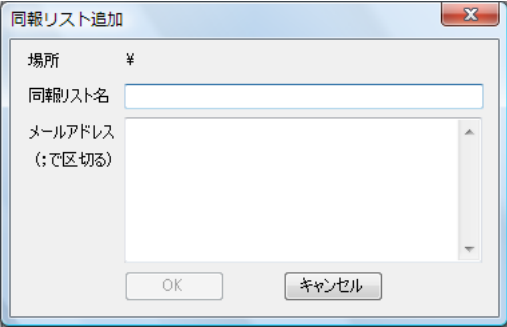

4. [OK] ボタンを押します。

D 同報リストが追加されます。

### ■ 同報リストを変更します

- 1. 変更する同報リストを選択します。
- 2. 以下のどちらかの方法で、「アドレス編集」画面を表示します。
	- [アドレス台帳 ] メニューー [プロパティ] を選択します。
	- ツールバーの [ プロパティ ] ボタンを押します。
- 3. 変更する内容に書き換えます。

「同報リスト名」および同報リストに含める「メールアドレス」を入力します。 「同報リスト名」の最大文字数は 64 文字です。半角および全角文字が使用できま す。以下の文字は使用できません。 ; @ 「メールアドレス」の設定値については、「B.1 [メールアドレスの設定値」\(](#page-465-0)430 [ページ\)](#page-465-0)を参照してください。 同報リストには、最大 100 件のアドレスを設定できます。アドレスを複数指定す る場合、「;」で区切ります。

4. [OK] ボタンを押します。

D 同報リストの内容が変更されます。

### ■ 同報リストを削除します

- 1. 削除する同報リストを選択します。
- 2. 以下のどちらかの操作をします。
	- [アドレス台帳 ] メニューー [ 削除 ] を選択します。
	- ツールバーの [ 削除 ] ボタンを押します。

D 削除確認の画面が表示されます。

3. [OK] ボタンを押します。

D 同報リストが削除されます。

#### fi-6010N ネットワークスキャナ オペレーターガイド | 461

# <span id="page-496-0"></span>**E.8** アドレスを設定します

メールアドレス台帳にアドレスを設定します。

#### ■ アドレスを追加します

- 1. グループ一覧で、追加先のグループを選択します。
- 2. 以下のどちらかの方法で、「アドレス追加」画面を表示します。
	- [アドレス台帳 ] メニューー [アドレス追加 ] を選択します。
	- ツールバーの [ アドレス追加 ] ボタンを押します。
- 3. 追加するアドレスの情報を入力します。

「姓」および「名」の最大文字数は64 文字です。半角および全角文字が使用でき ます。なお、「姓」、「名」は省略できます。 「メールアドレス」の設定値については、「B.1 [メールアドレスの設定値」\(](#page-465-0)430 [ページ\)](#page-465-0)を参照してください。

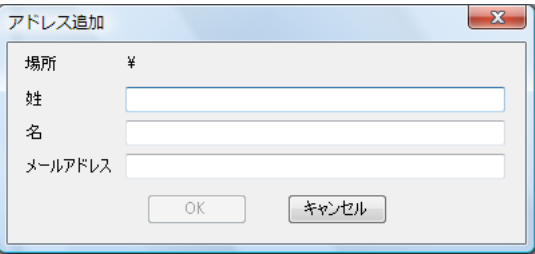

4. [OK] ボタンを押します。 ☆ アドレスが追加されます。

### ■アドレスを変更します

- 1. 変更するアドレスを選択します。
- 2. 以下のどちらかの方法で、「アドレス編集」画面を表示します。
	- [アドレス台帳 ] メニューー [プロパティ]を選択します。
	- ツールバーの [ プロパティ ] ボタンを押します。
- 3. 変更する内容に書き換えます。 「姓」および「名」の最大文字数は 64 文字です。半角および全角文字が使用でき ます。なお、「姓」、「名」は省略できます。 「メールアドレス」の設定値については、「B.1 [メールアドレスの設定値」\(](#page-465-0)430 [ページ\)](#page-465-0)を参照してください。
- 4. [OK] ボタンを押します。 D アドレスの内容が変更されます。

# E

# ■アドレスを削除します

- 1. 削除するアドレス選択します。
- 2. 以下のどちらかの操作をします。
	- [アドレス台帳] メニューー [削除] を選択します。
	- ツールバーの [ 削除 ] ボタンを押します。

D 削除確認の画面が表示されます。

3. [OK] ボタンを押します。

D アドレスが削除されます。

# <span id="page-498-0"></span>**E.9** メールアドレス台帳の編集内容を破棄します

編集中のメールアドレス台帳の編集内容を破棄して、起動時の状態にします。

- 1. [ファイル] メニューー [編集を破棄] を選択します。 D 破棄確認の画面が表示されます。
- 2. [OK] ボタンを押します。 D 編集内容が破棄され、起動時の状態になります。

# <span id="page-499-0"></span>**E.10** メールアドレス台帳を保存します

編集したメールアドレス台帳を、本装置またはファイル (CSV 形式) に保存します。 メールアドレス台帳を本装置に保存すると、編集内容が MyList に反映されます。

### ■ メールアドレス台帳を本装置に保存します

#### 1. 以下のどちらかの操作をします。

- [ファイル] メニューー [ スキャナへ保存 ] を選択します。
- ツールバーの [ スキャナへ保存 ] ボタンを押します。

D「スキャナへ保存」画面が表示されます。

2. 本装置に接続するための情報を入力します。

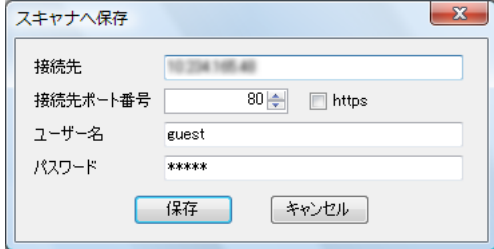

●「接続先」には、本装置の IP アドレス、ホスト名、または FODN 名を入力します。 ● IP アドレスを入力する場合

xxx.xxx.xxx.xxx (xxx は 0 ~ 255 の値) の形式で入力します。

- ホスト名または FODN 名を入力する場合 最大文字数は半角 255 文字です
- ●「接続先ポート番号」には、本装置との通信に使用するポート番号を、1~65535 の範囲で入力します。初期値は 80 です。 また、本装置からの通信で HTTPS を使用する場合に、「https」のチェックボック スをチェックします。
- ●「ユーザー名」には、本装置にログインするユーザー名を指定します。
- ●「パスワード」には、本装置にログインするユーザーのパスワードを入力します。

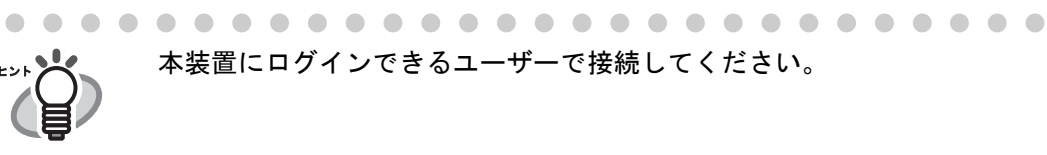

3. [ 保存 ] ボタンを押します。

D メールアドレス台帳が本装置に保存されます。

### ■ メールアドレス台帳をファイルに保存します

#### 1. 以下のどちらかの操作をします。

- [ファイル ] メニューー [ファイルへ保存 ] を選択します。
- ツールバーの [ ファイルへ保存 ] ボタンを押します。 D「アドレス台帳ファイルを保存」画面が表示されます。
- 2. 保存先やファイル名を指定して、[ 保存 ] ボタンを押します。 D メールアドレス台帳が CSV 形式で保存されます。

# <span id="page-501-0"></span>**E.11 AddressBook Editor** のユーザーログの詳細情報 を参照します

以下の画面から、AddressBook Editor のユーザーログの詳細情報を参照できます。

- 履歴管理メニューの「ユーザーログ」画面(管理者のみ)
- 利用者画面の「ユーザーログ」

ユーザーログに表示される AddressBook Editor の項目は、以下のとおりです。

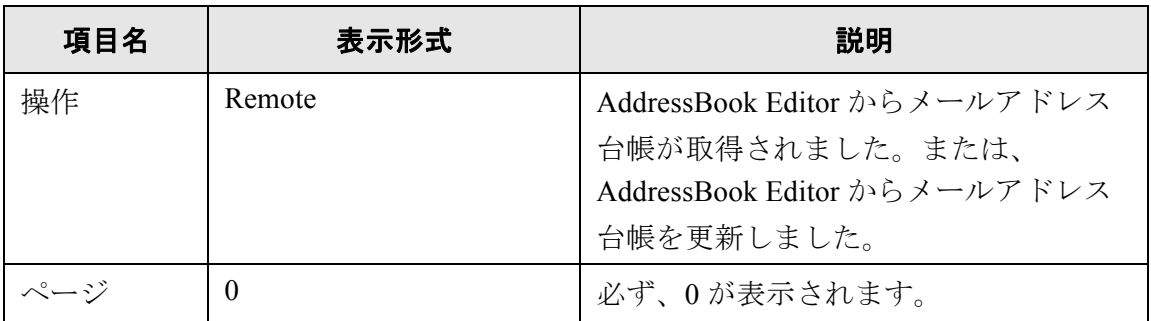

上記以外の項目やユーザーログの詳細情報を参照する方法については、以下を参照して ください。

- 履歴管理メニューの「ユーザーログ」画面で参照する場合 「4.9 [履歴管理メニューでの設定」\(](#page-199-0)164 ページ)
- 利用者画面の「ユーザーログ」画面で参照する場合 「6.12 [ユーザーログの詳細情報を参照します」\(](#page-389-0)354 ページ)

# <span id="page-502-0"></span>**E.12 AddressBook Editor** のメッセージ

AddressBook Editor の操作を行っているときに表示されるメッセージの一覧を示します。

# **E.12.1**画面のメッセージ

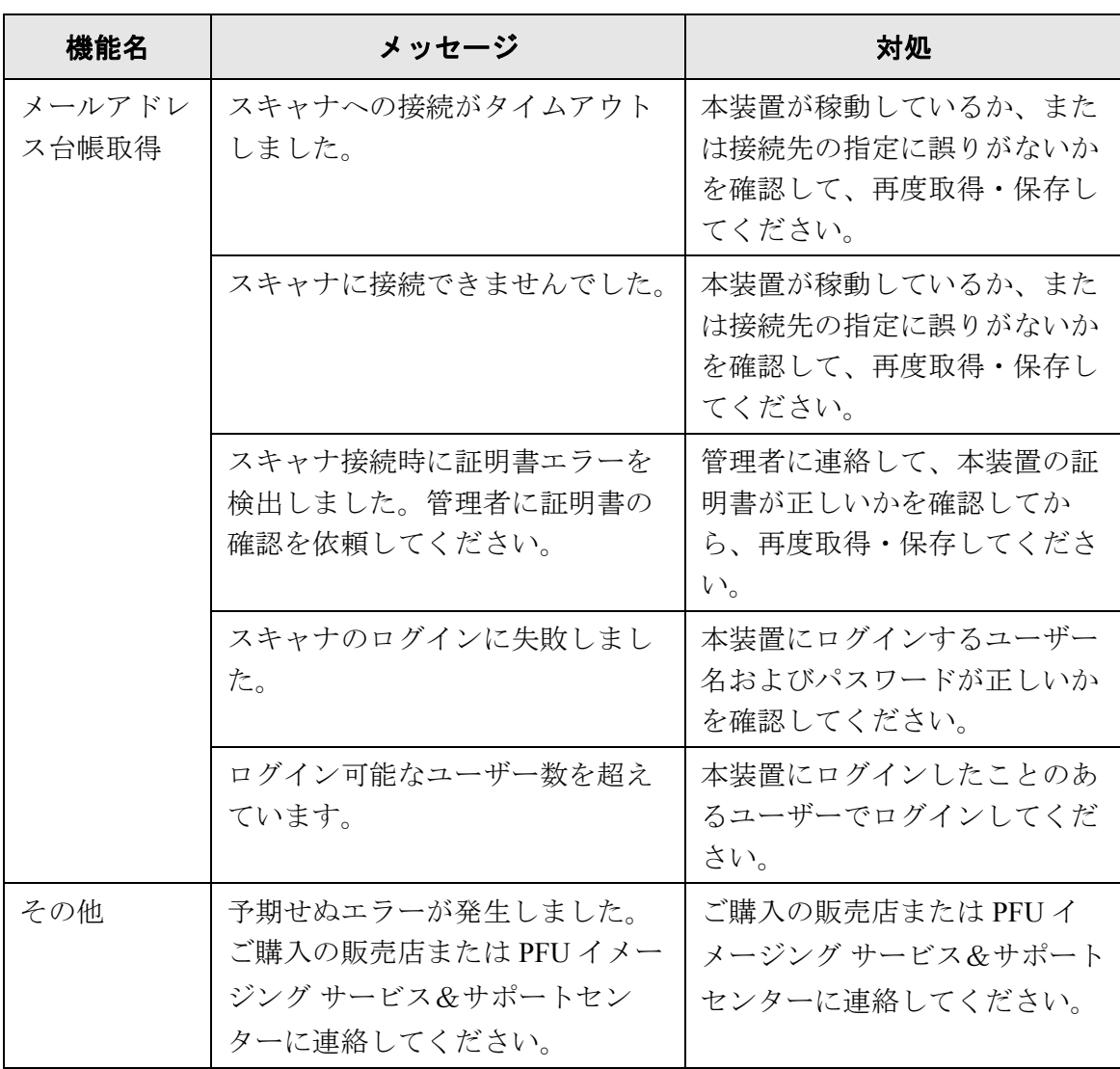

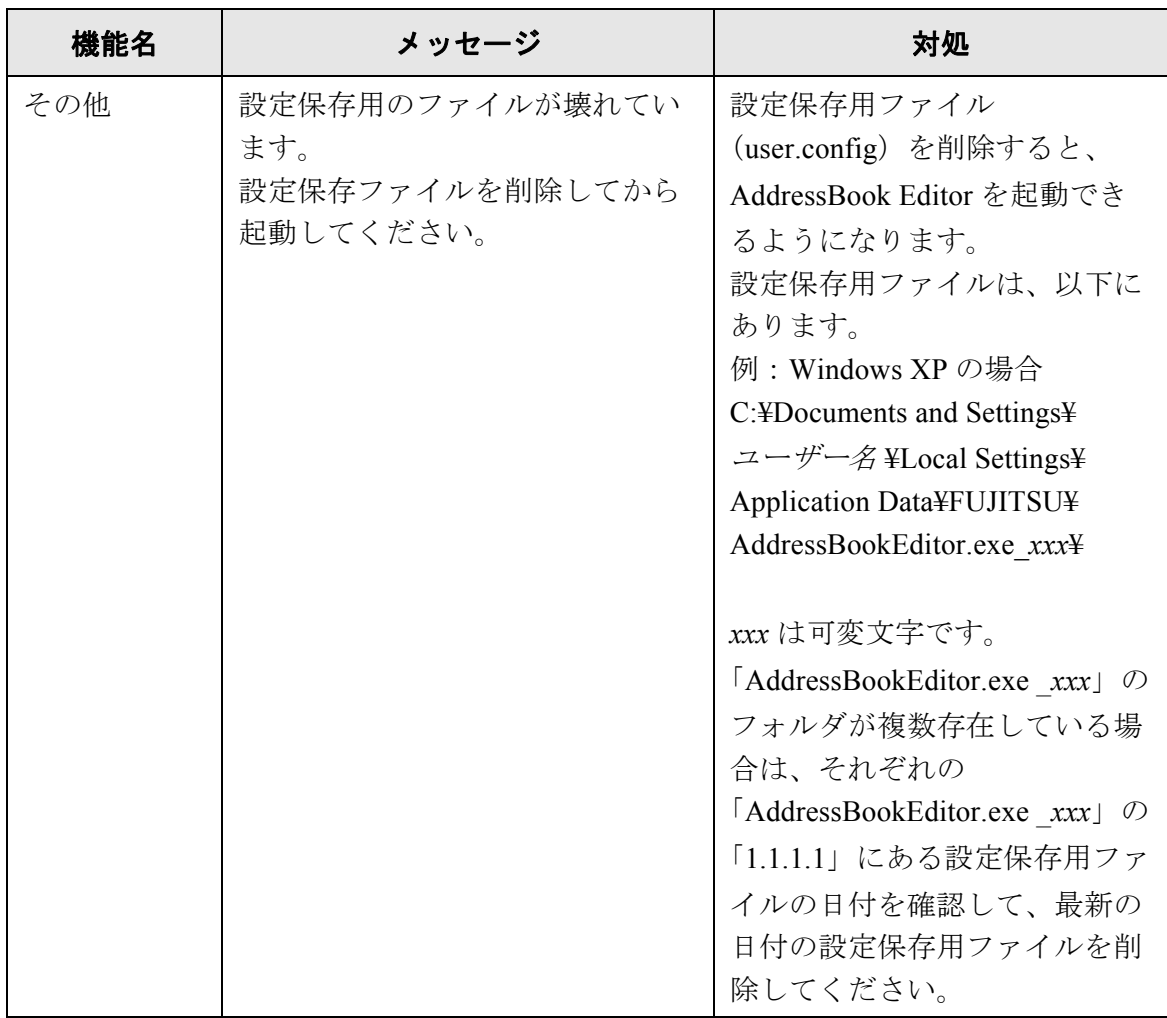
### **E.12.2**ユーザーログ

AddressBook Editor の操作中に出力されるユーザーログメッセージには以下の 2 種類があ ります。

- 情報
- $\bullet$  エラー

#### ■ 情報

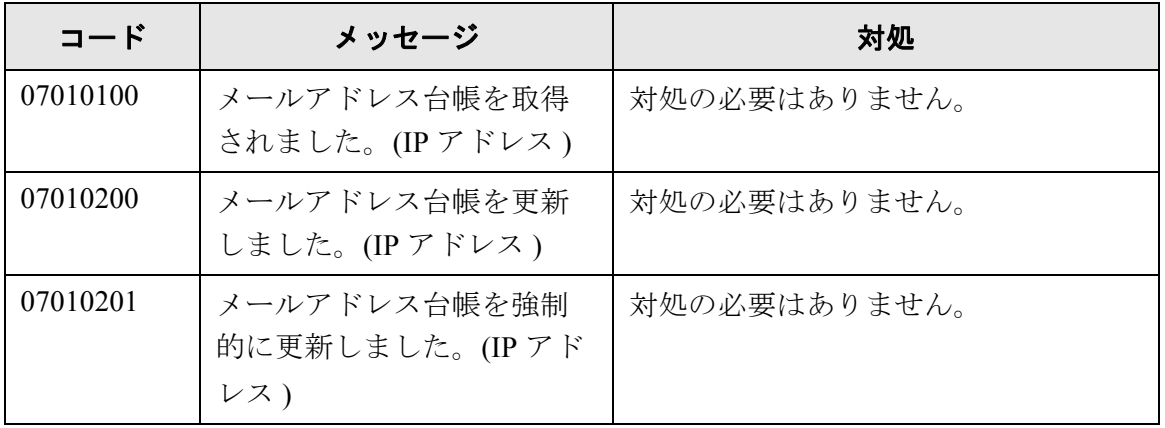

### ■ エラー

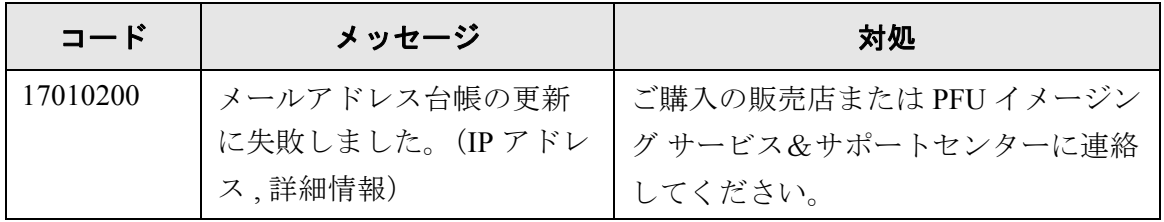

E

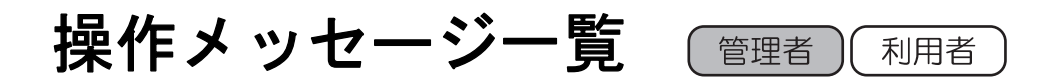

操作中に表示されるメッセージと対処方法について説明します。

# <span id="page-507-0"></span>**F.1** 管理者のメッセージ

管理者が操作を行っているときに表示されるメッセージの一覧を示します。 管理者画面で表示されるメッセージは以下のような画面です。

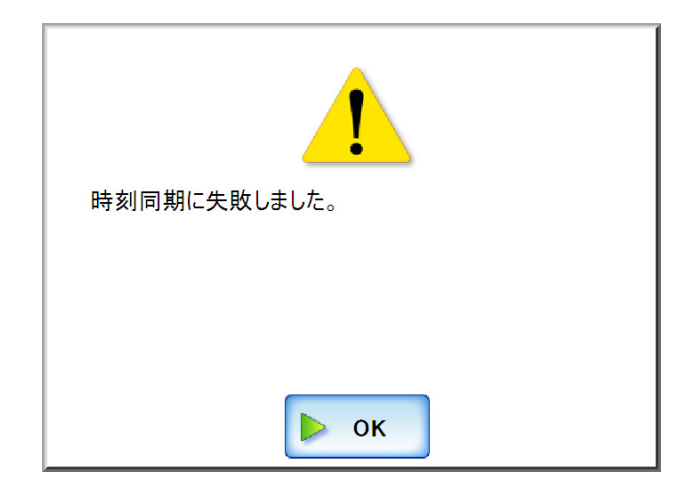

メッセージの画面に表示されるマークには以下があります。

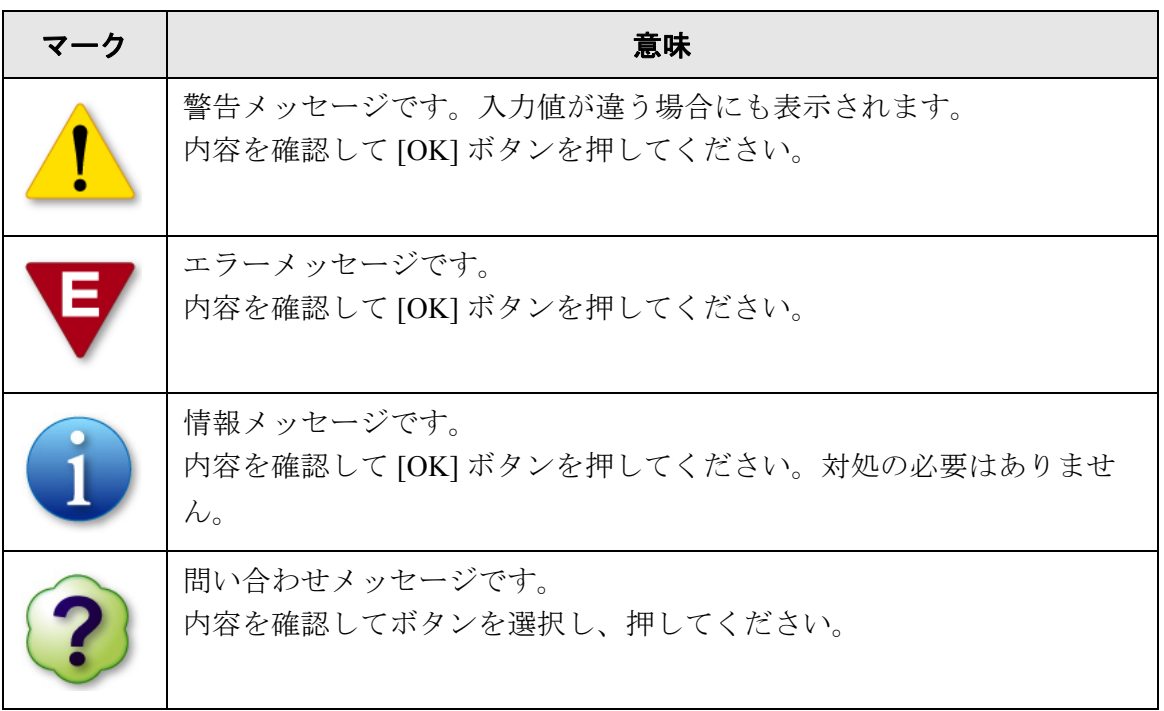

## **F.1.1** 管理者画面のメッセージ

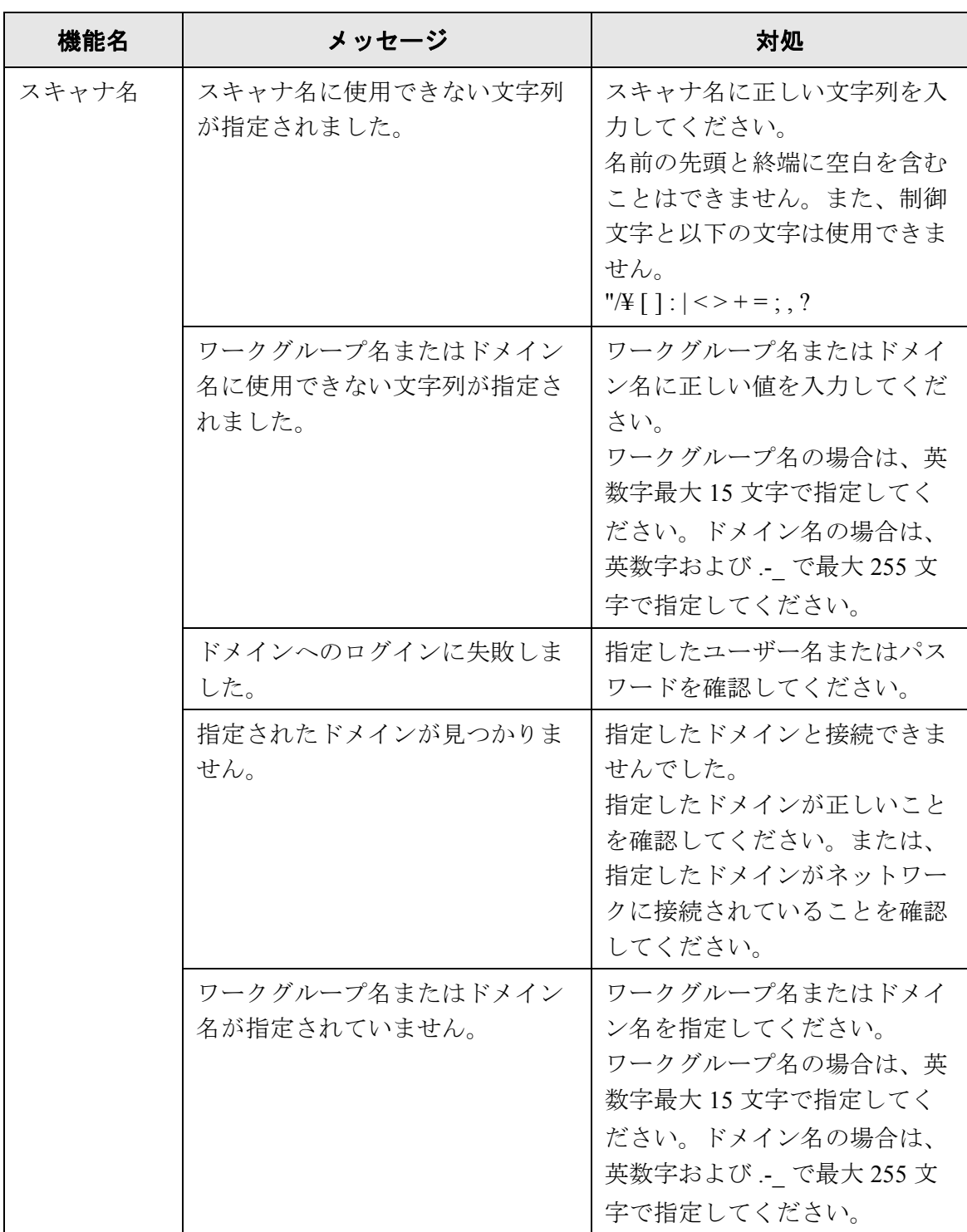

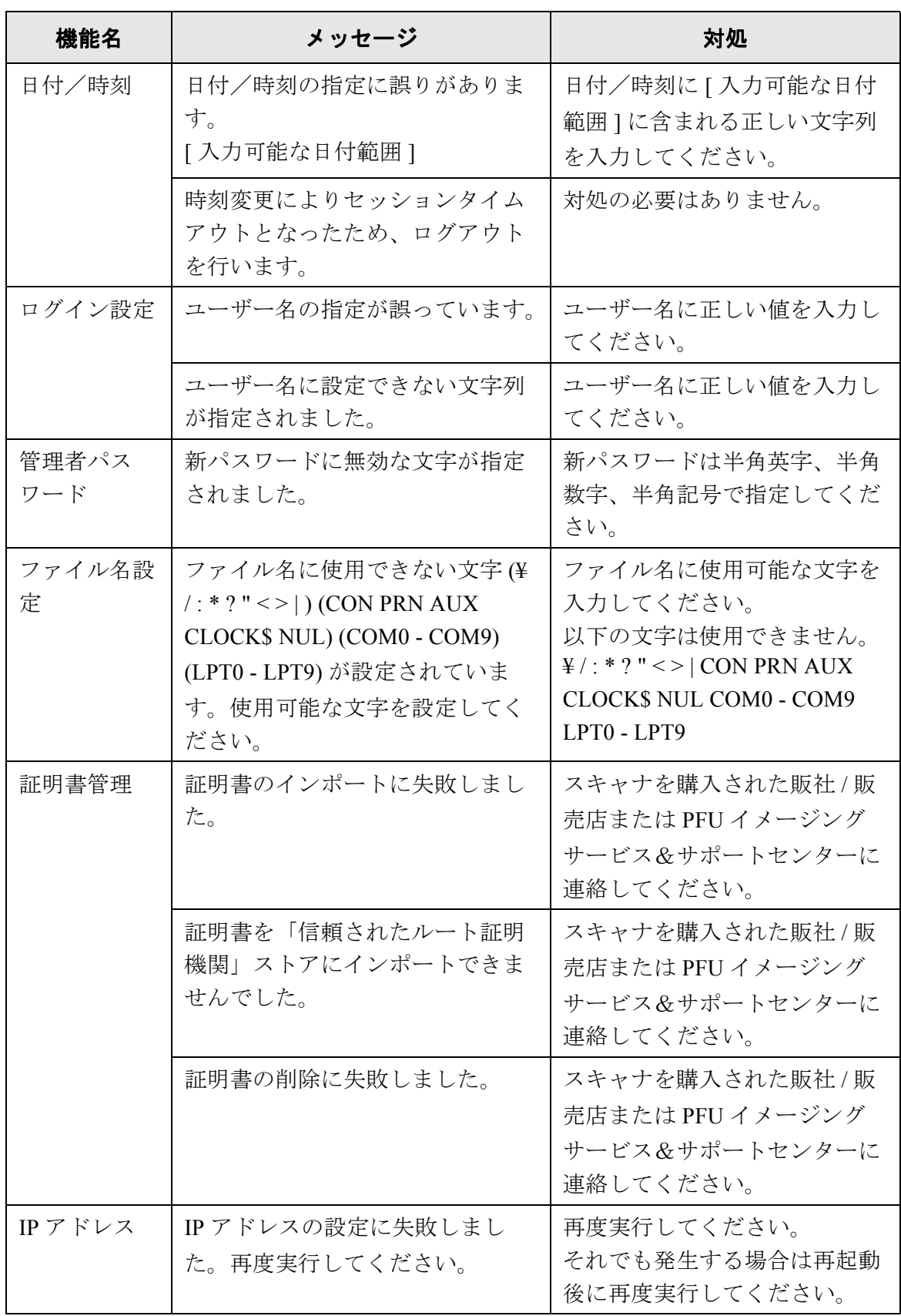

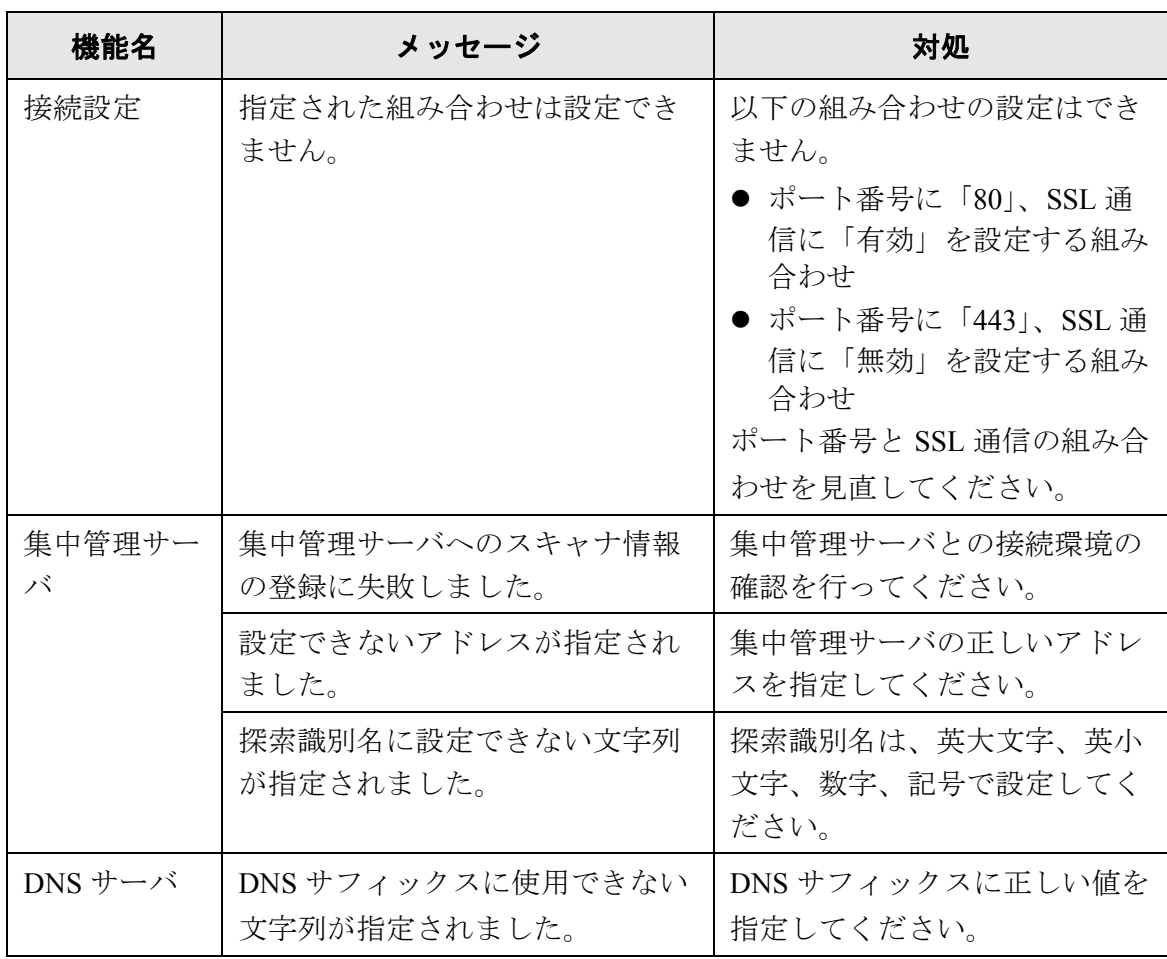

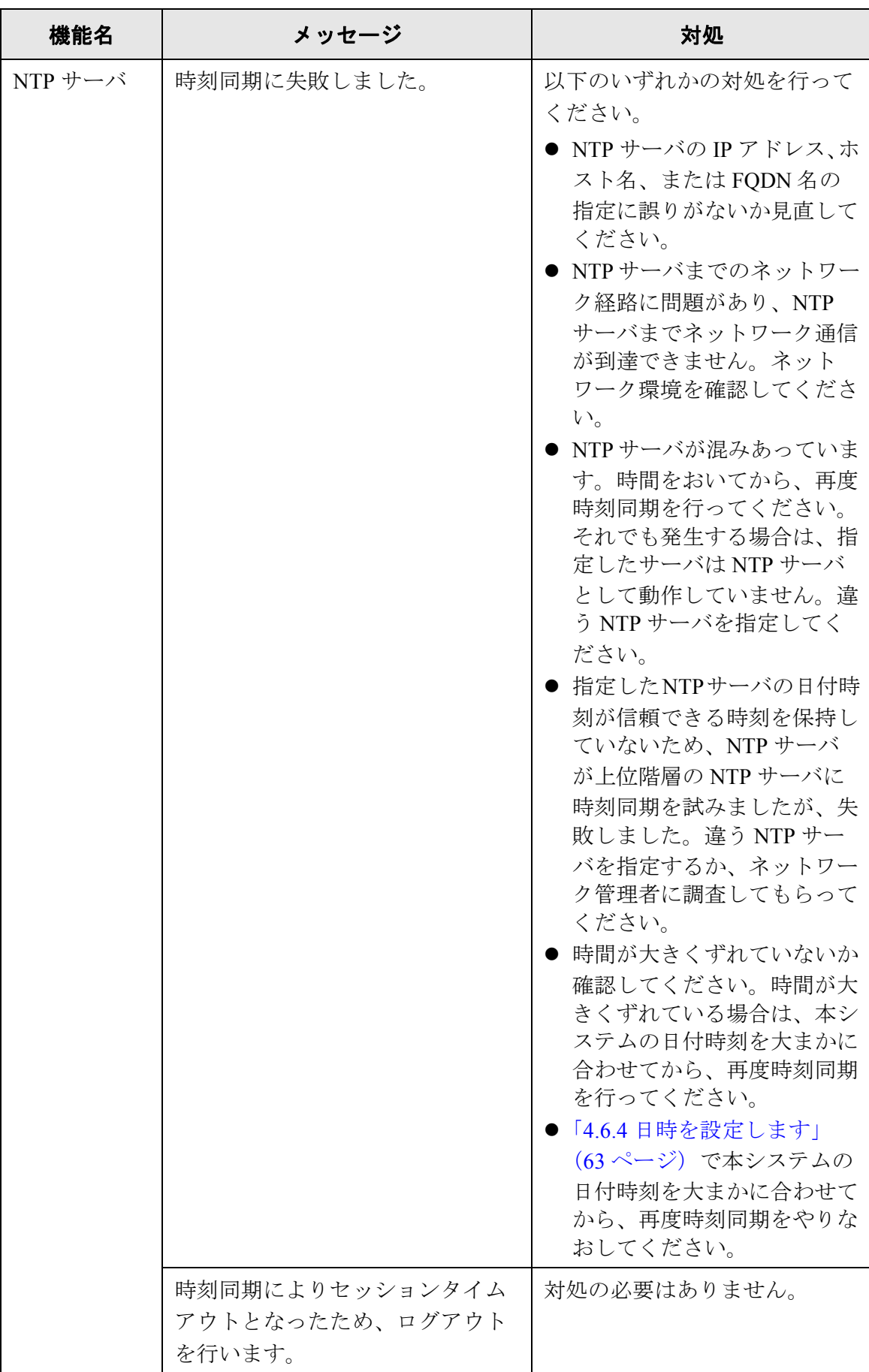

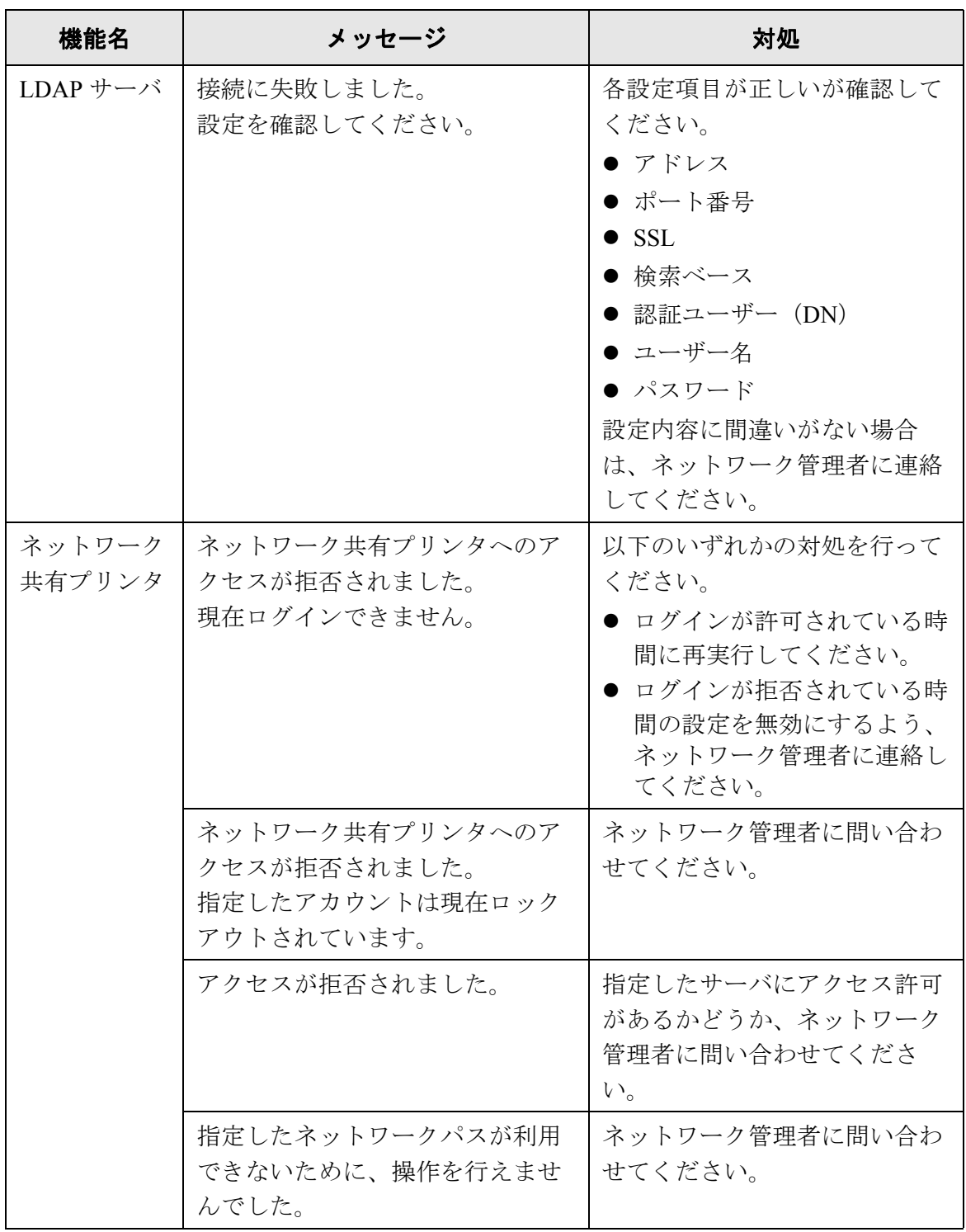

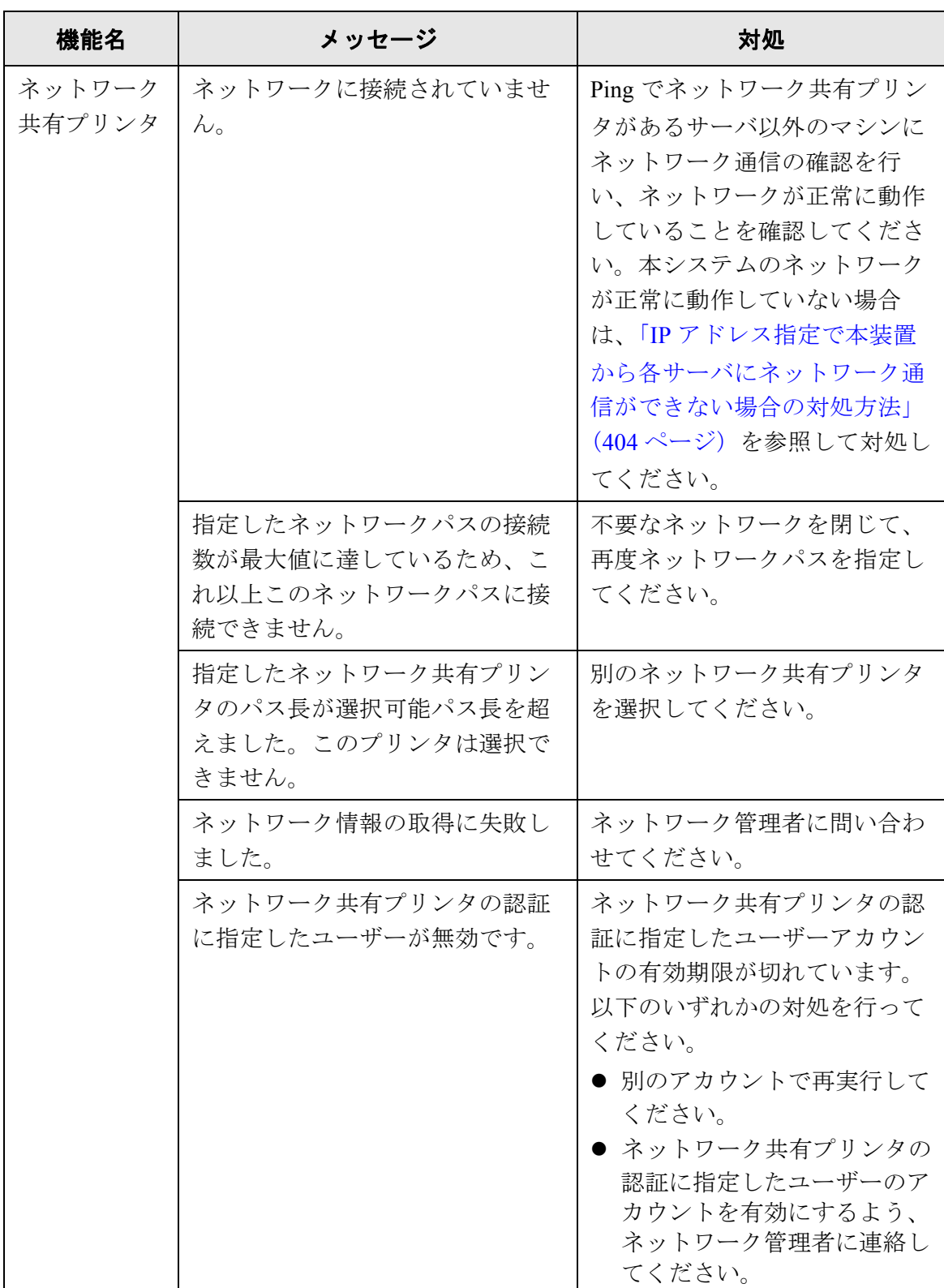

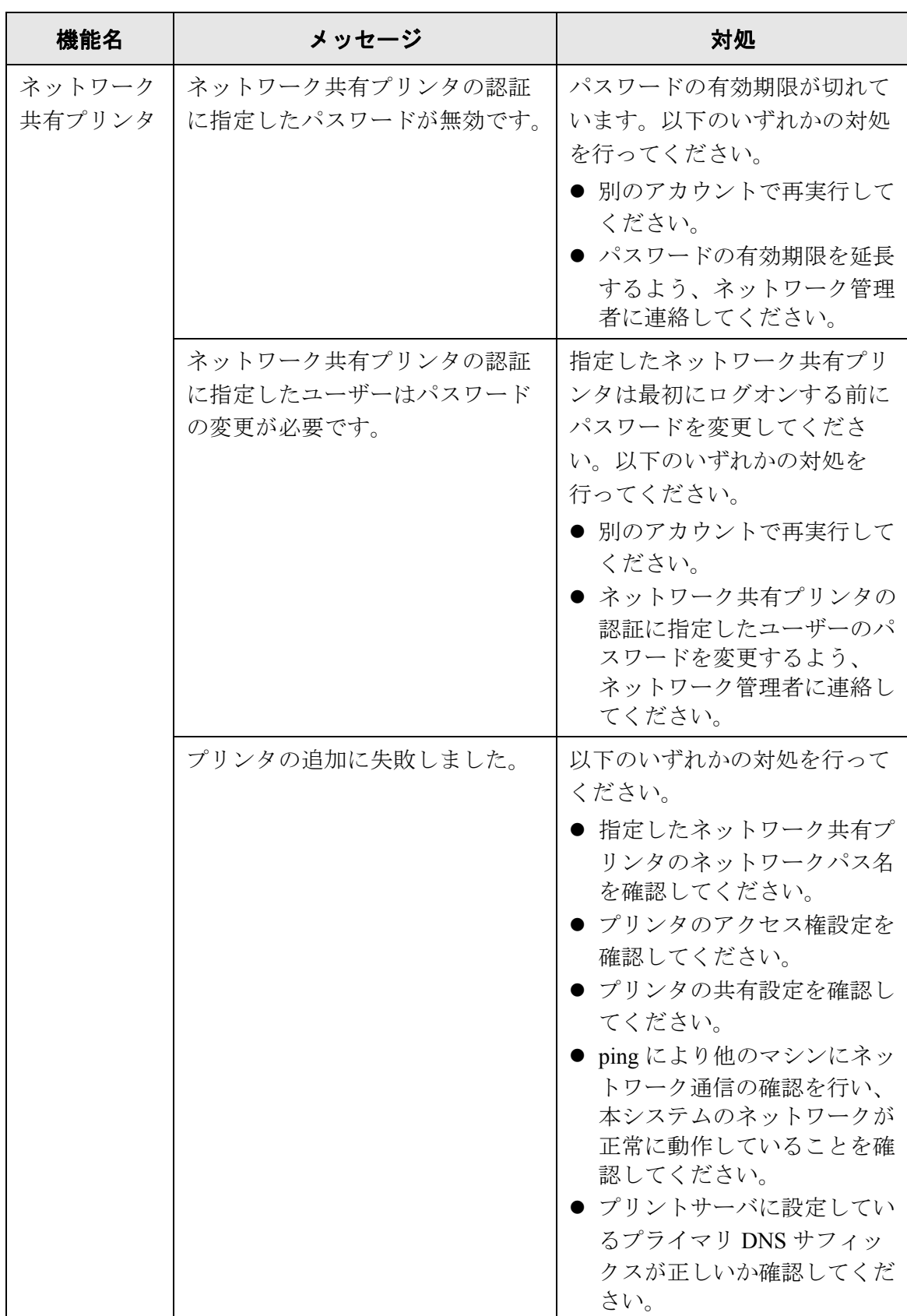

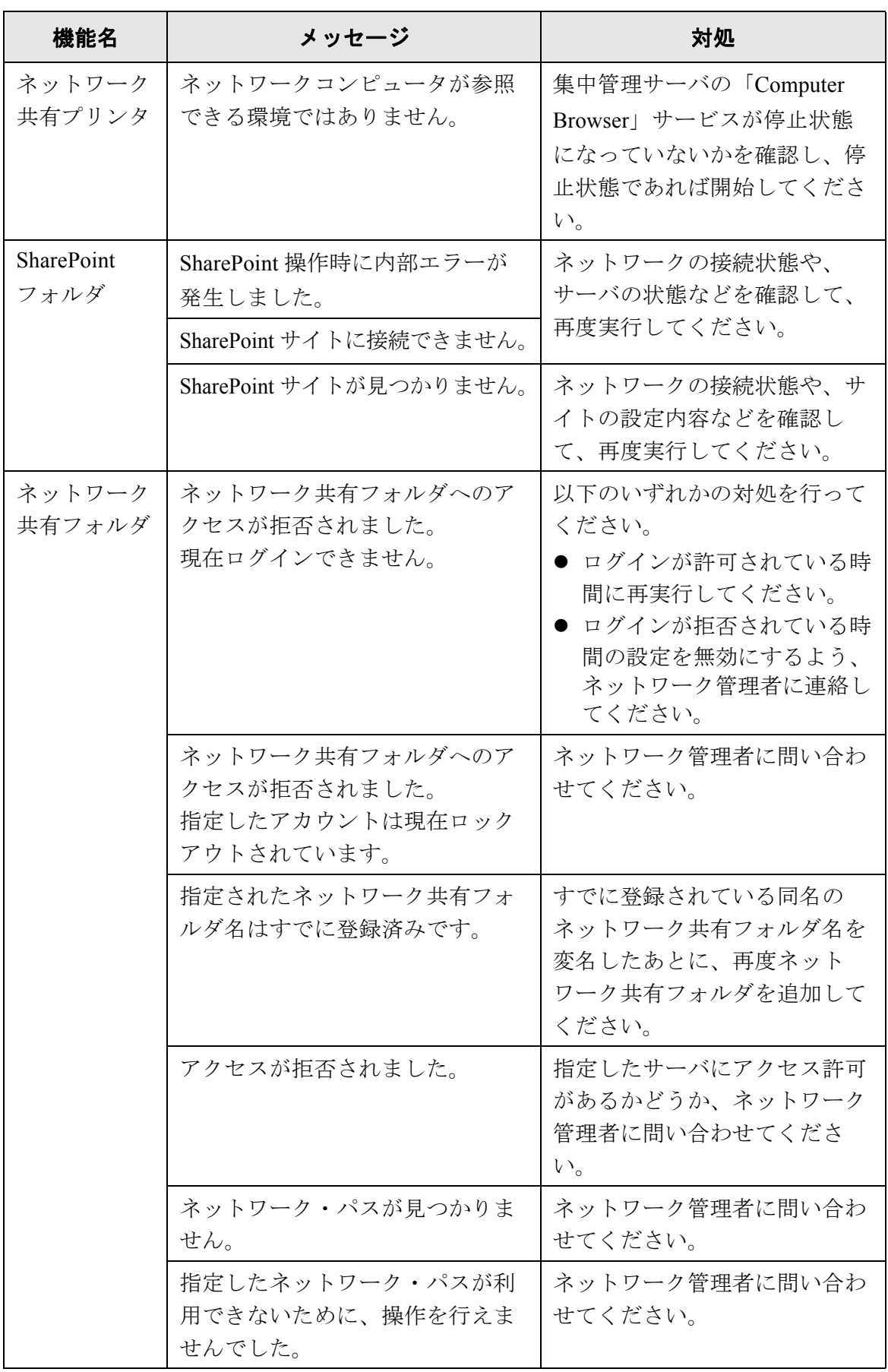

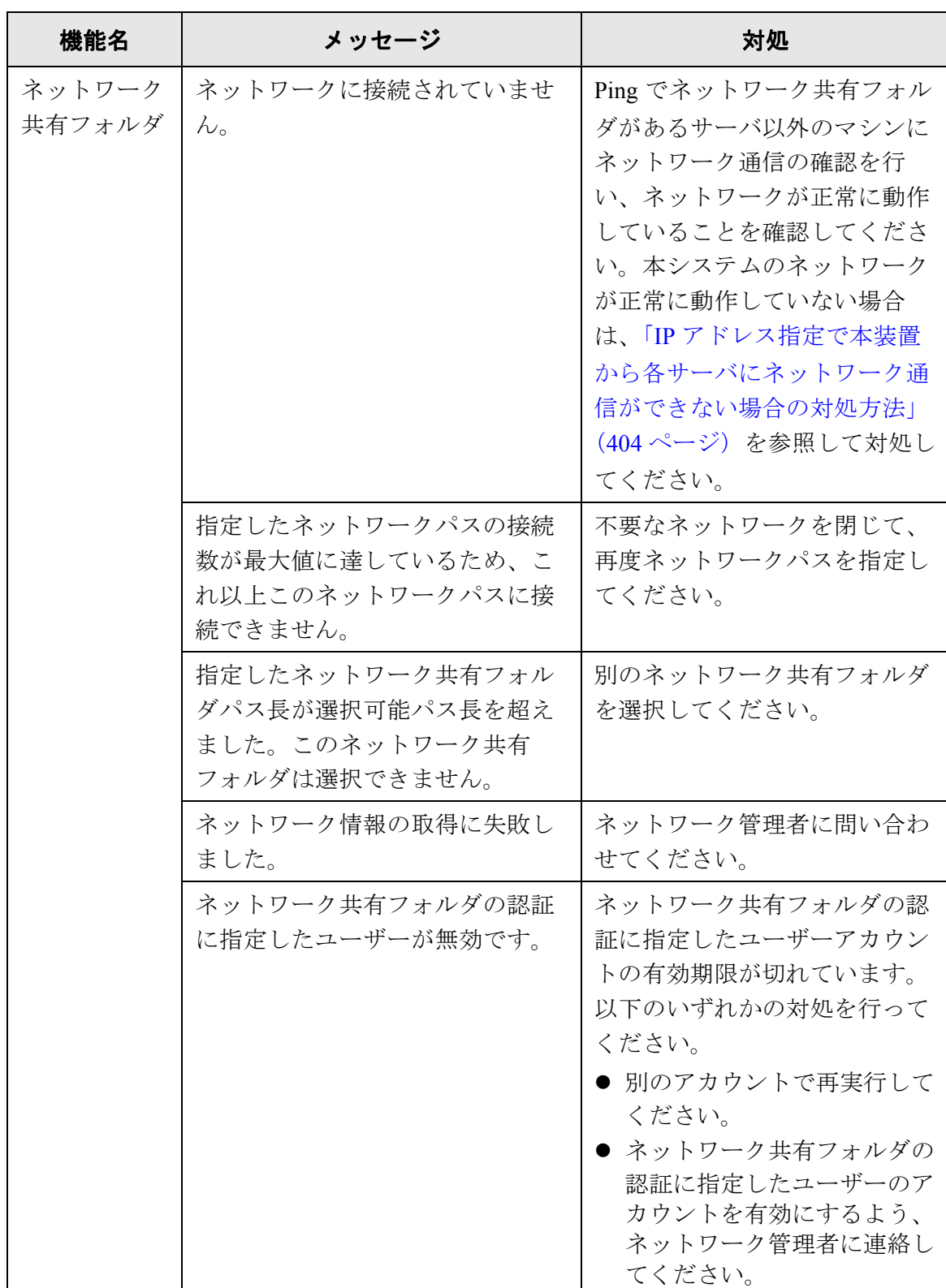

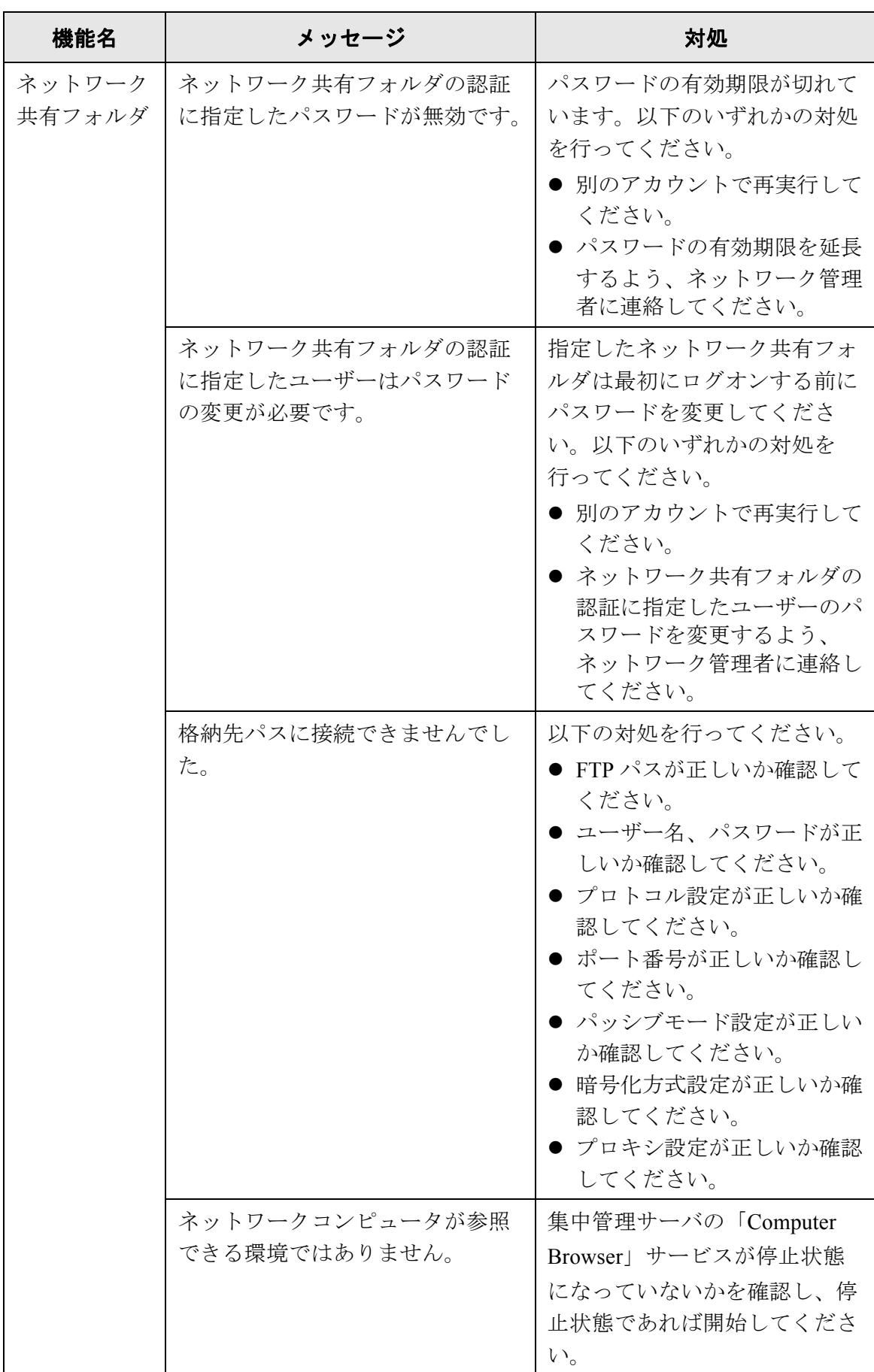

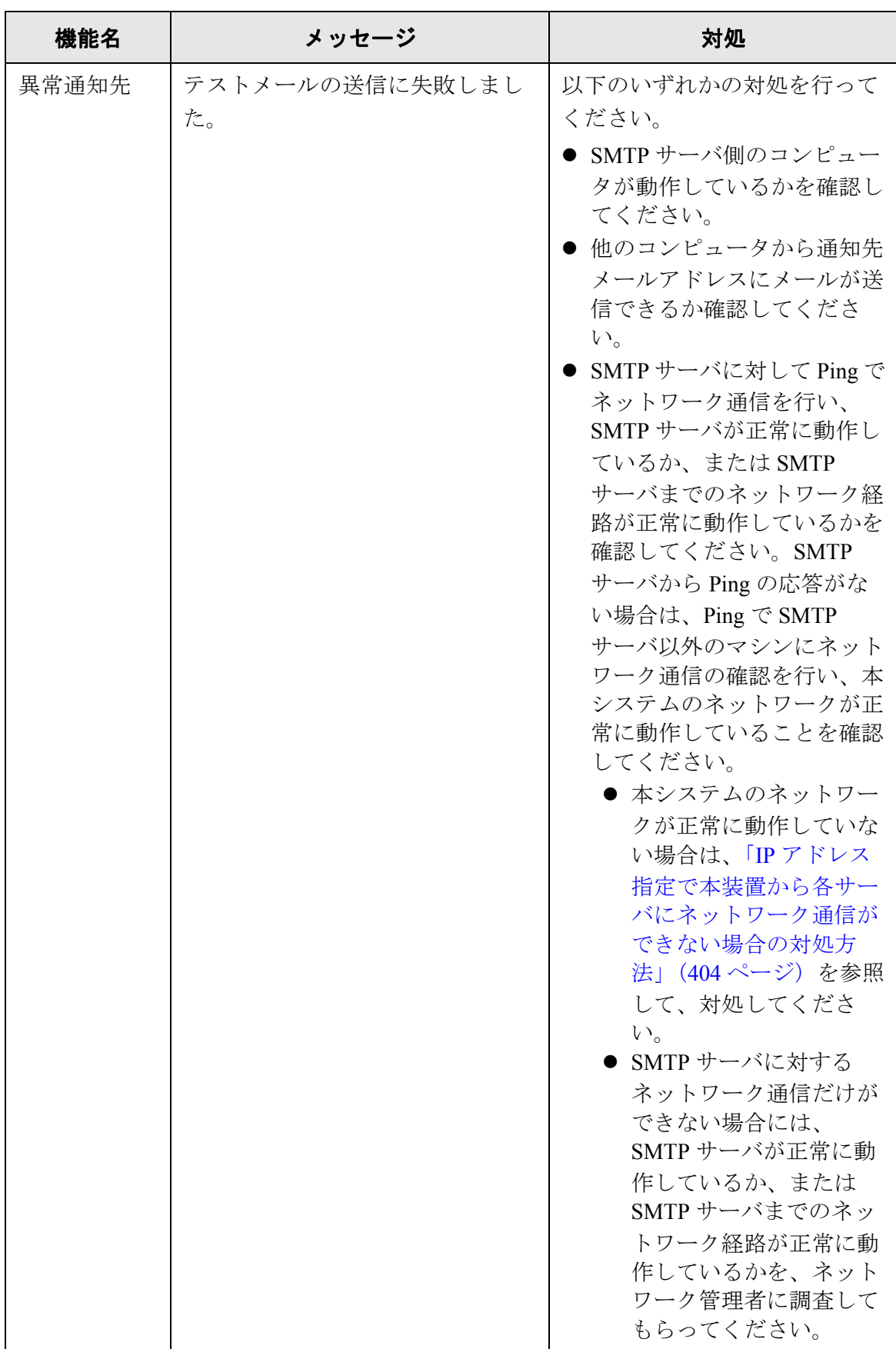

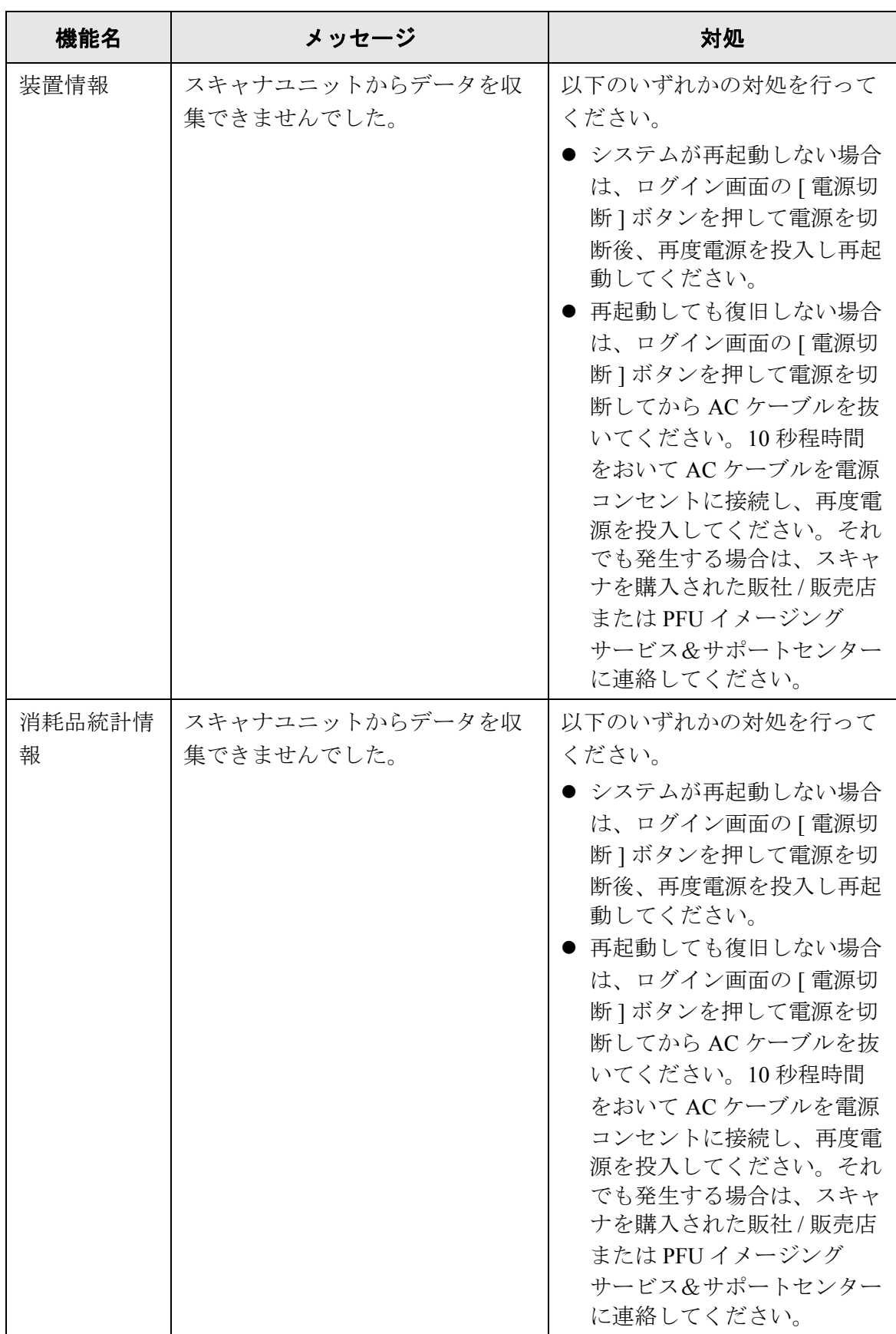

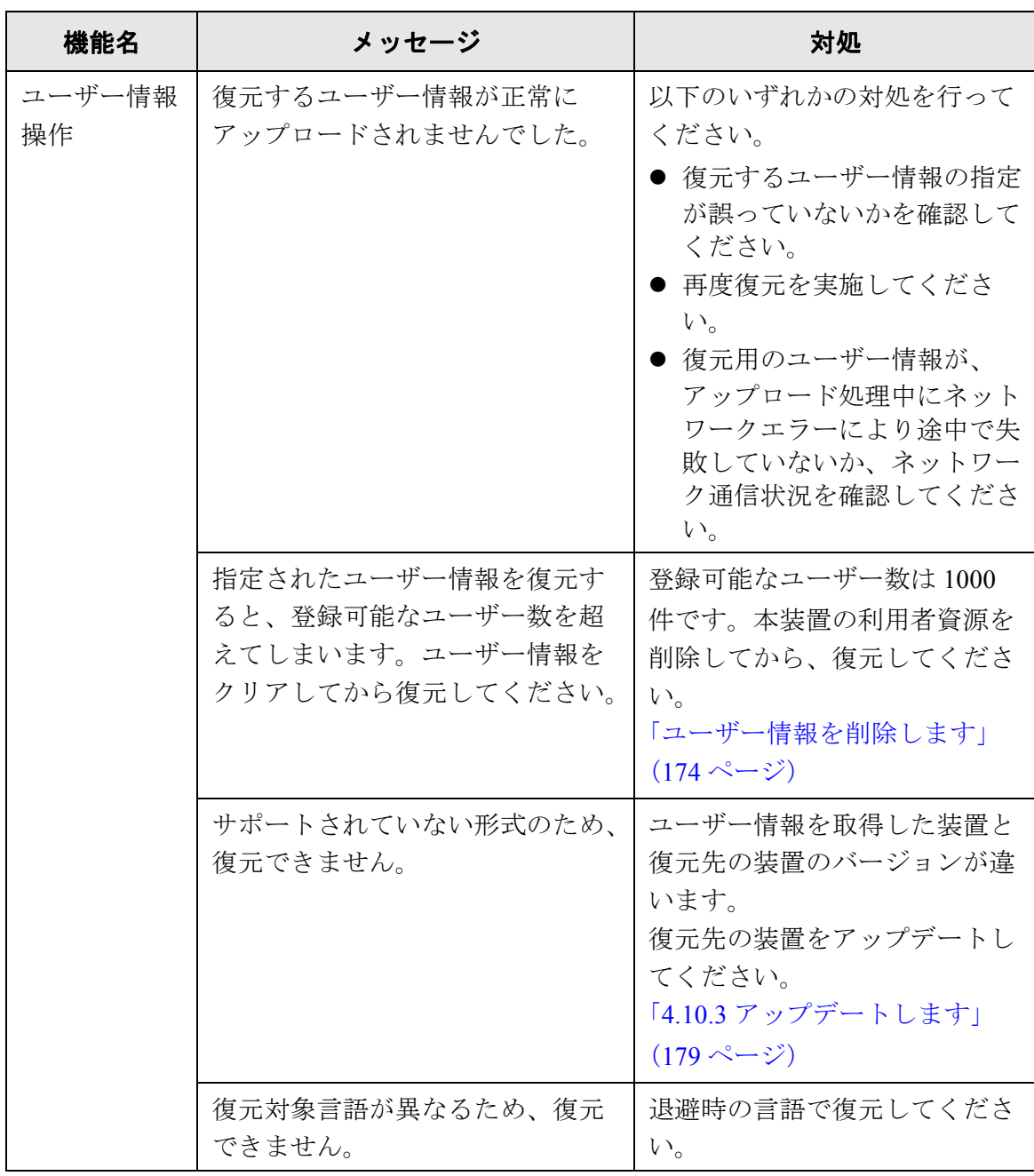

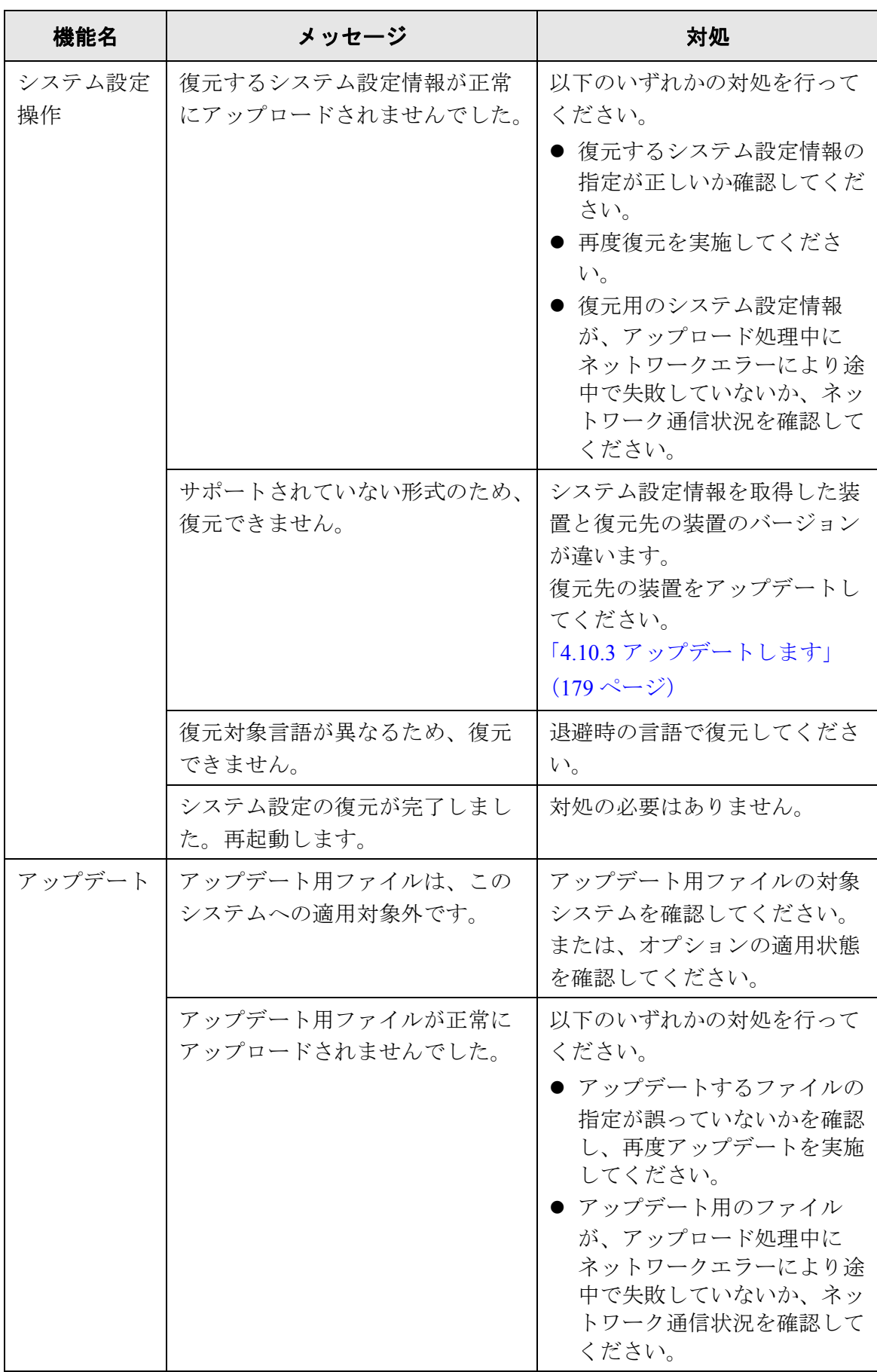

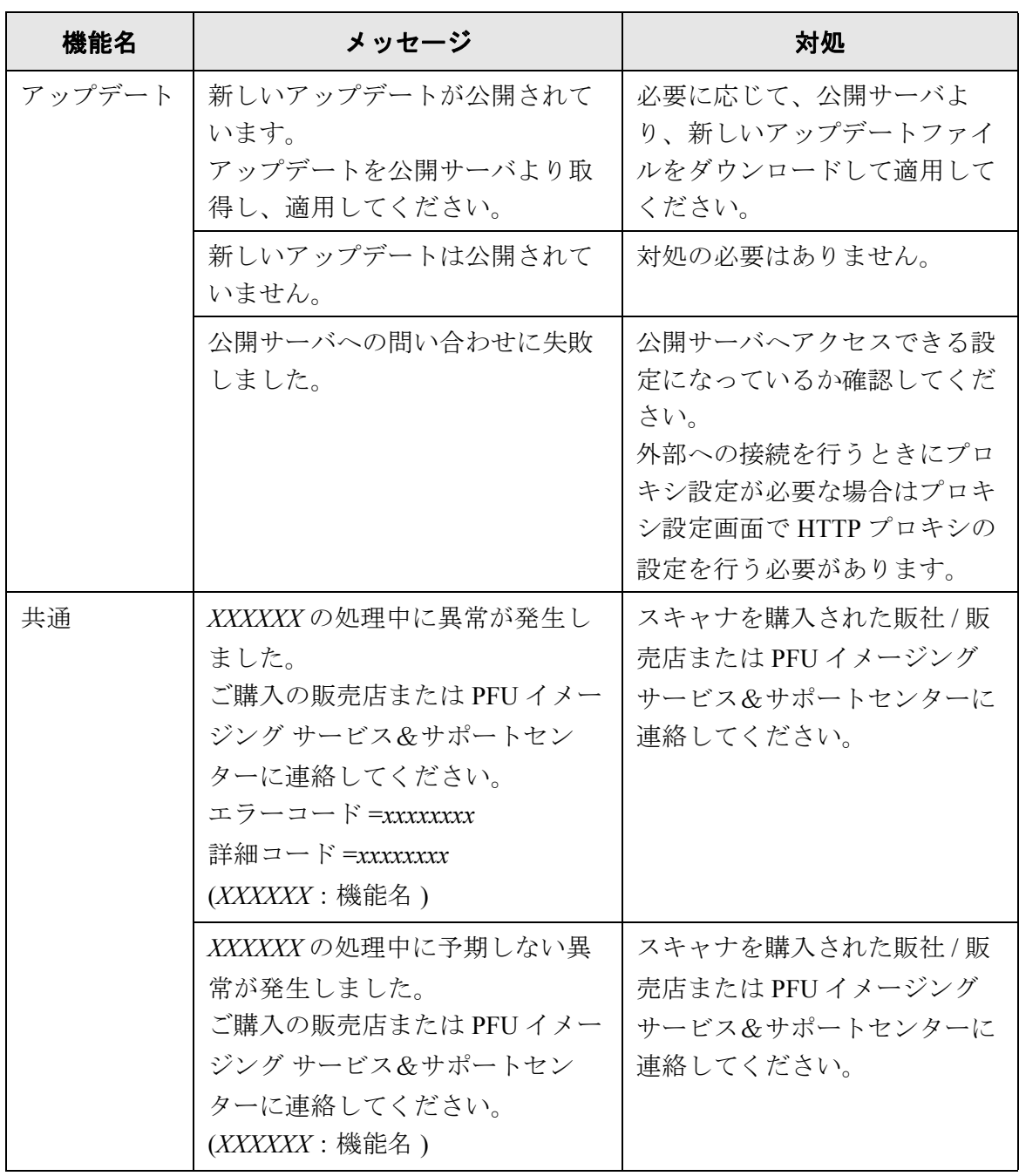

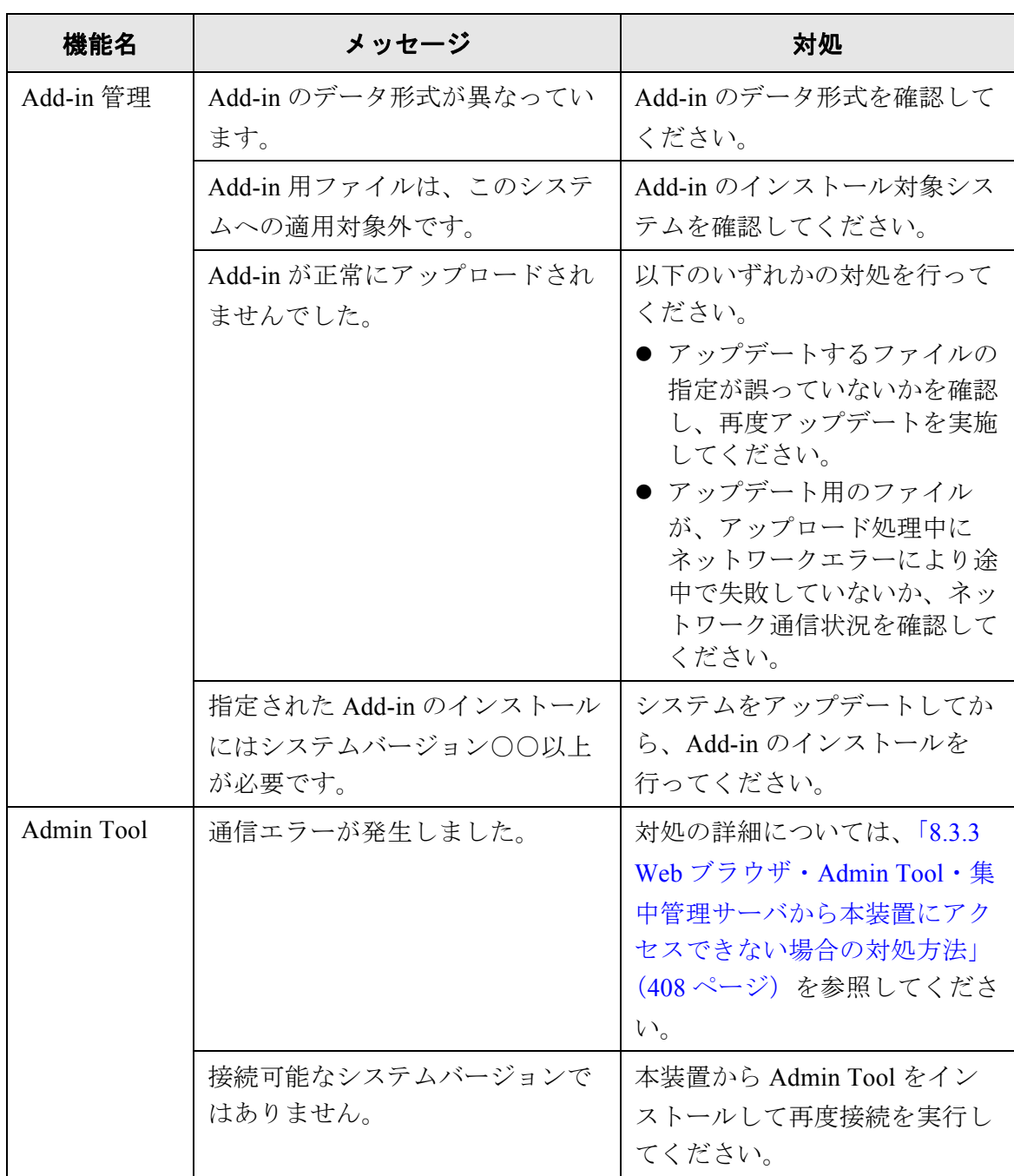

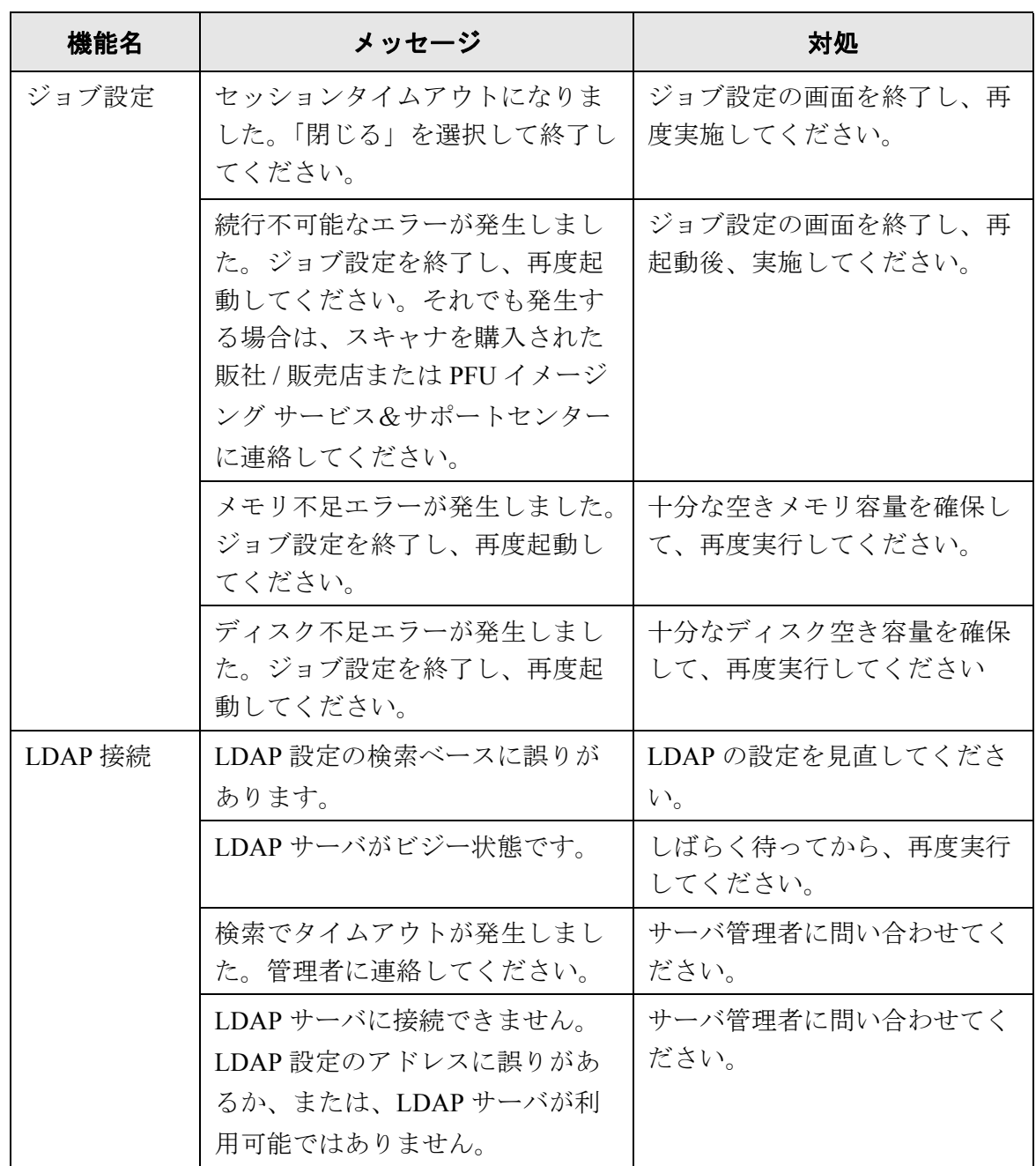

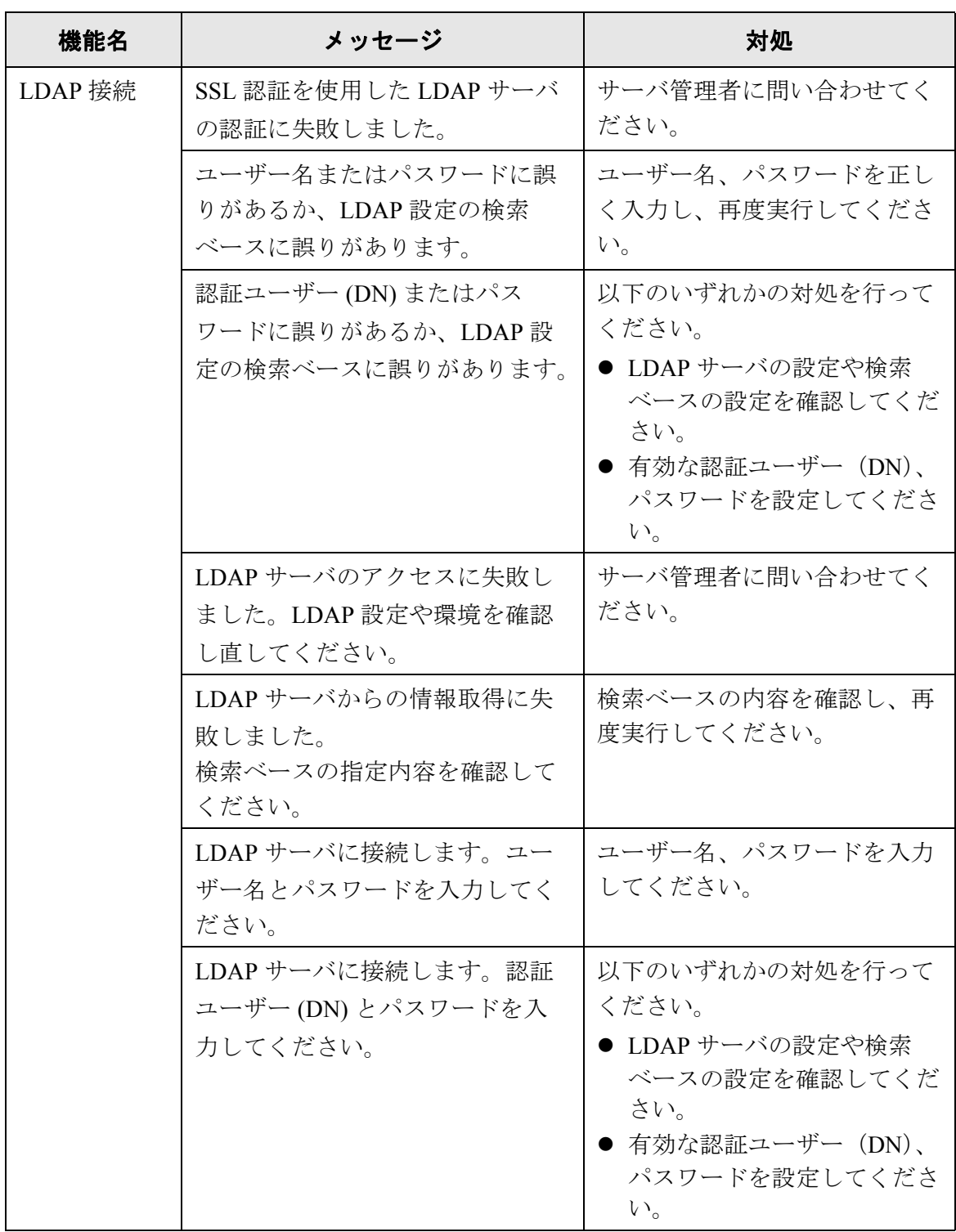

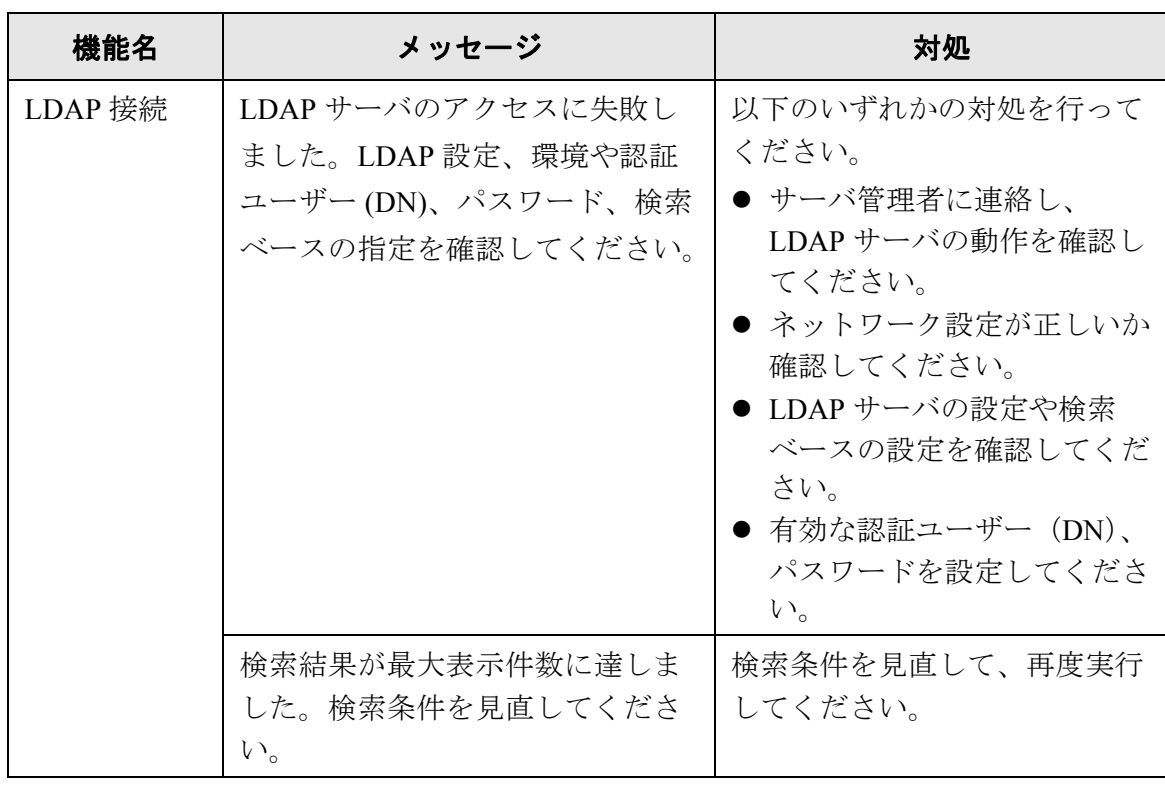

## **F.1.2** システムログのメッセージ

管理者の操作中に出力されるシステムログメッセージには以下の 2 種類があります。

- 情報
- $\bullet$  エラー
- 警告

### ■ 情報

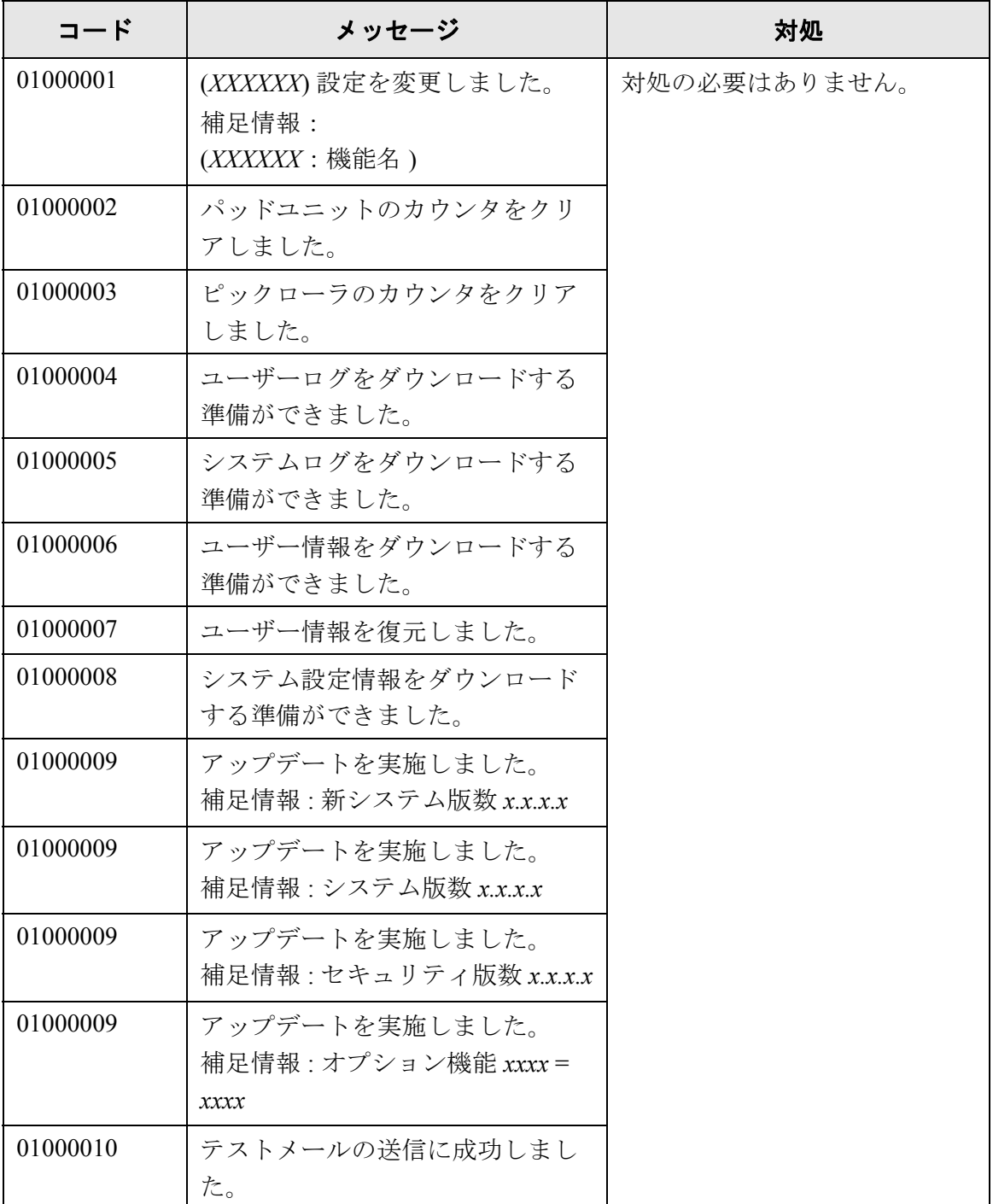

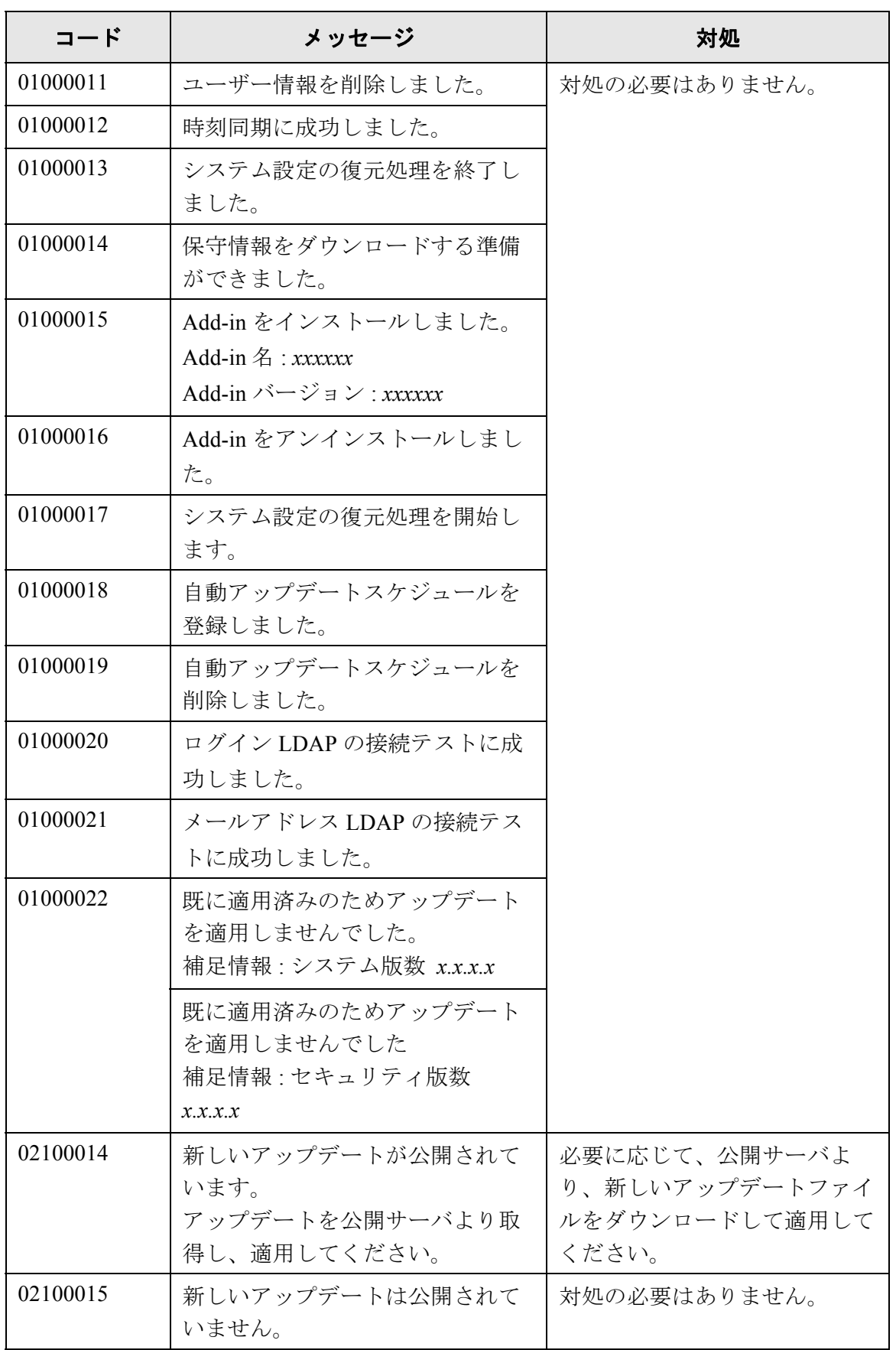

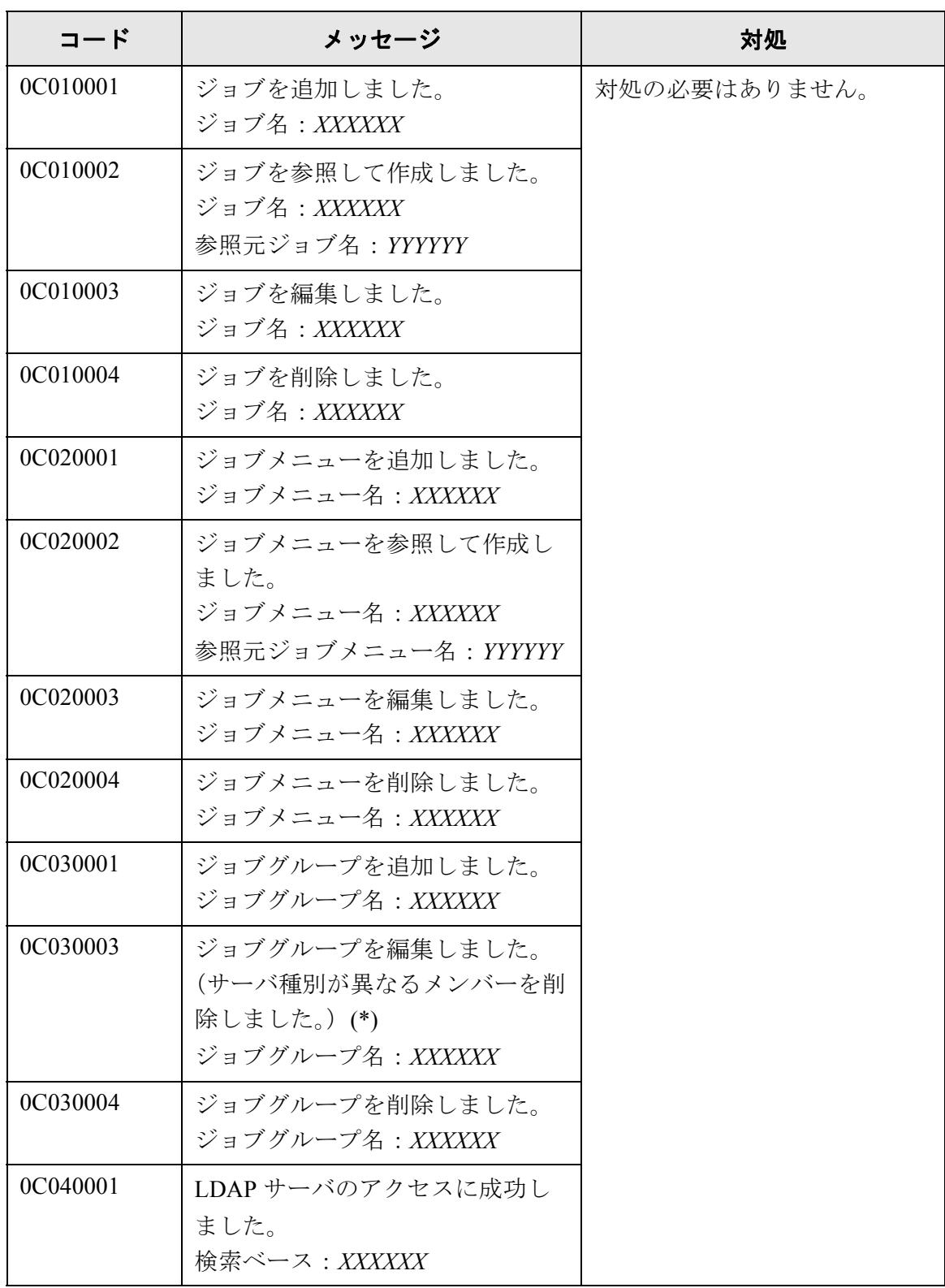

(\*): ジョブグループを編集した際に、LDAP サーバ種別が異なるメンバーが削除 された場合にシステムログに記録されます。

### ■ エラー

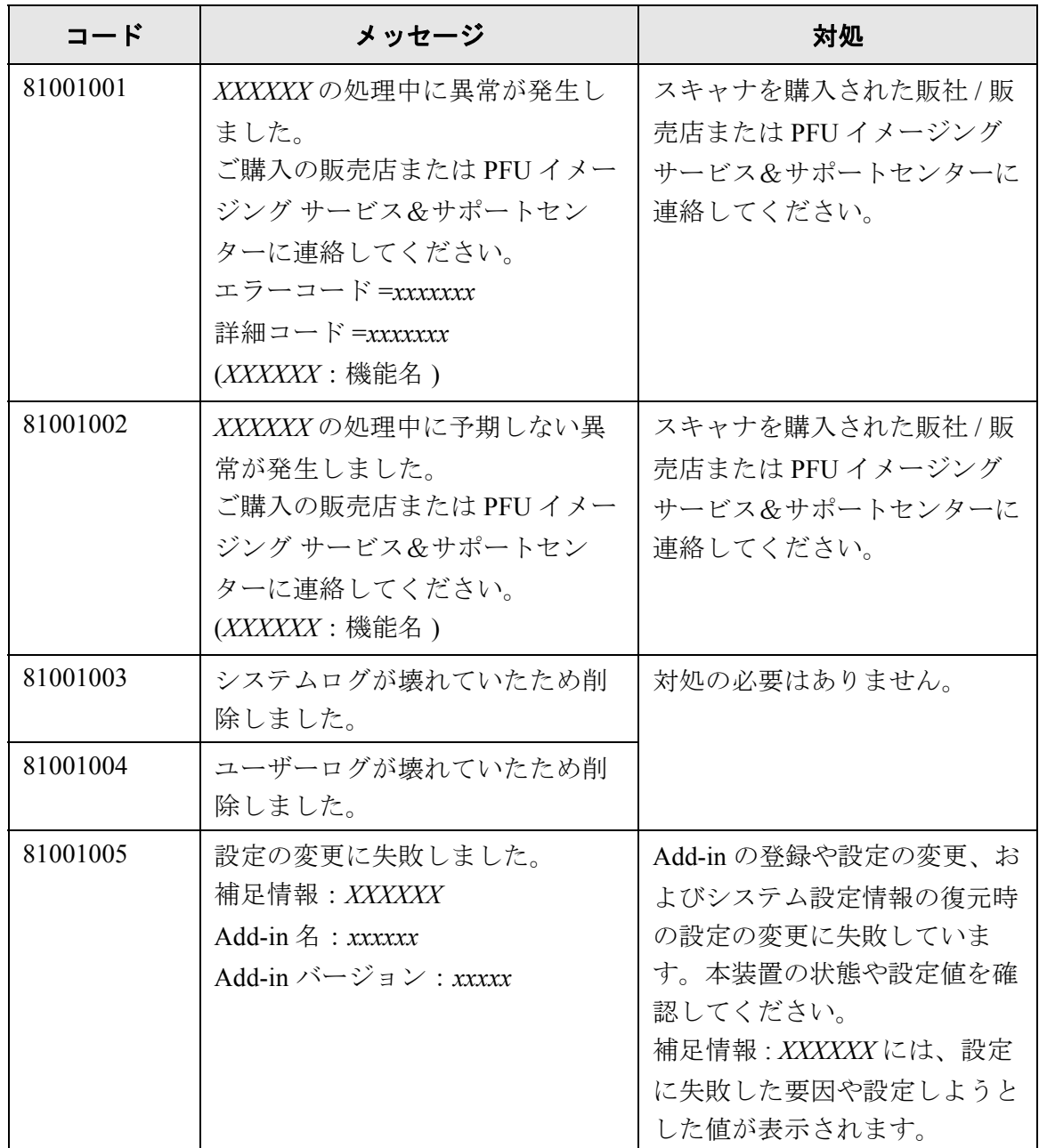

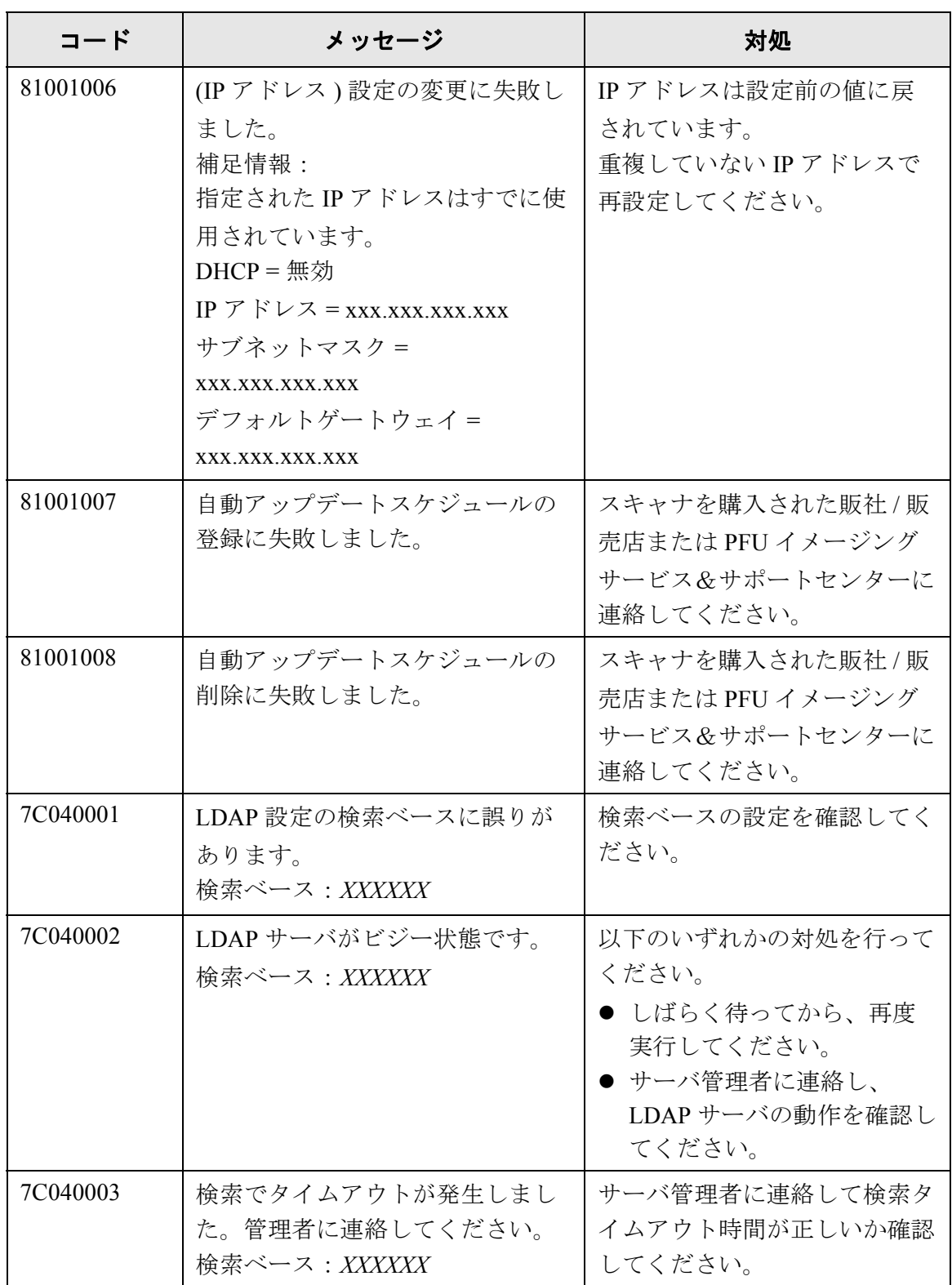

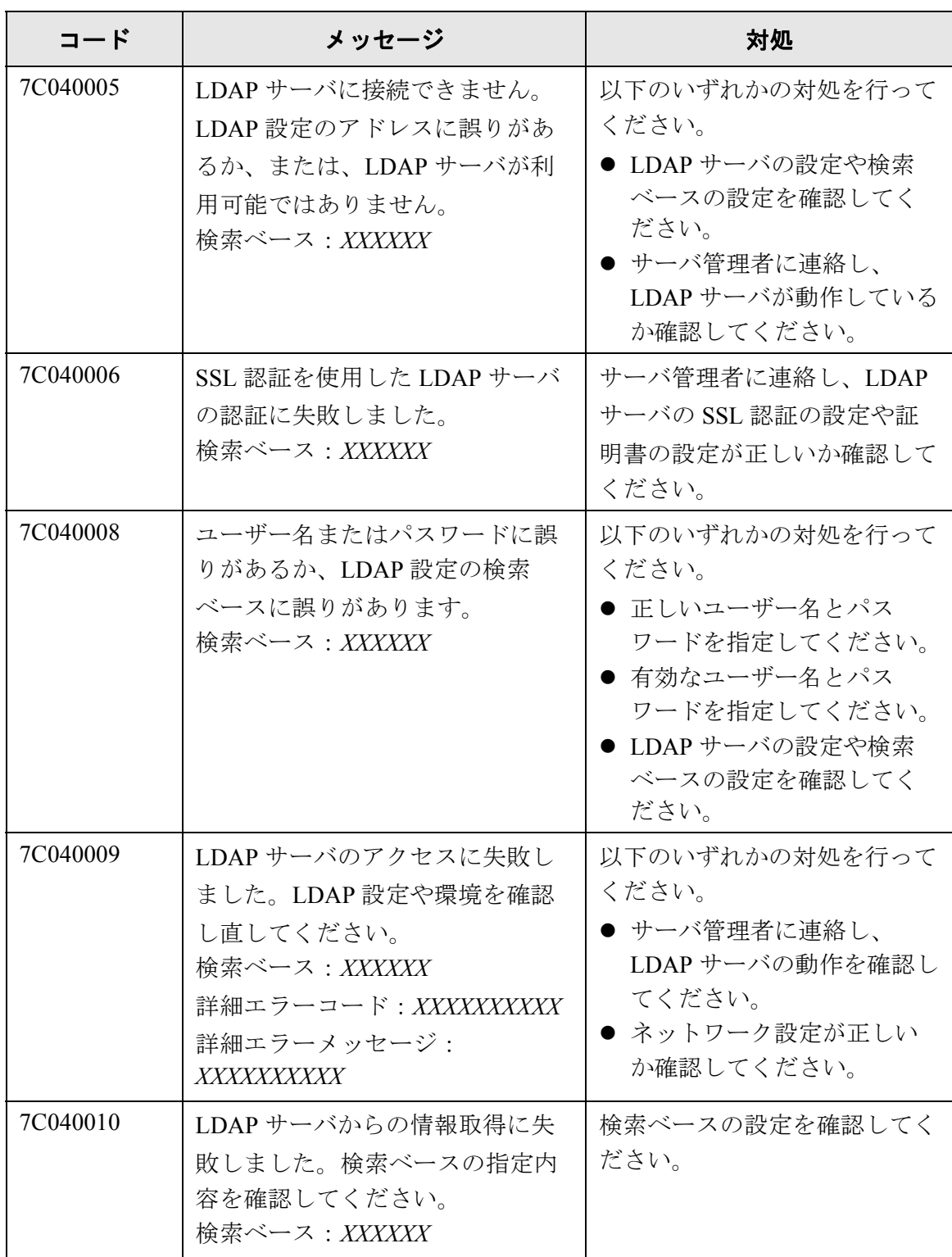

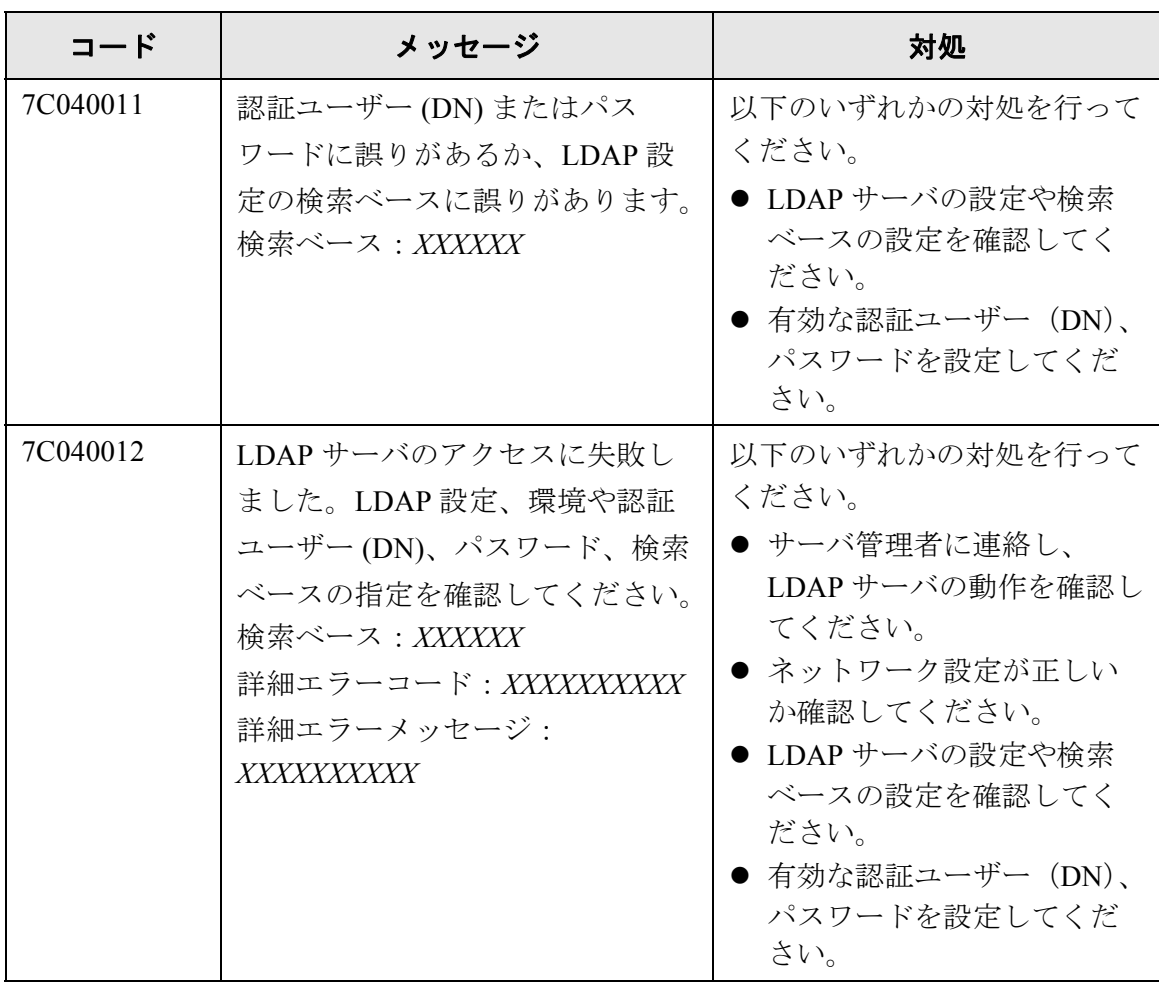

## ■ 警告

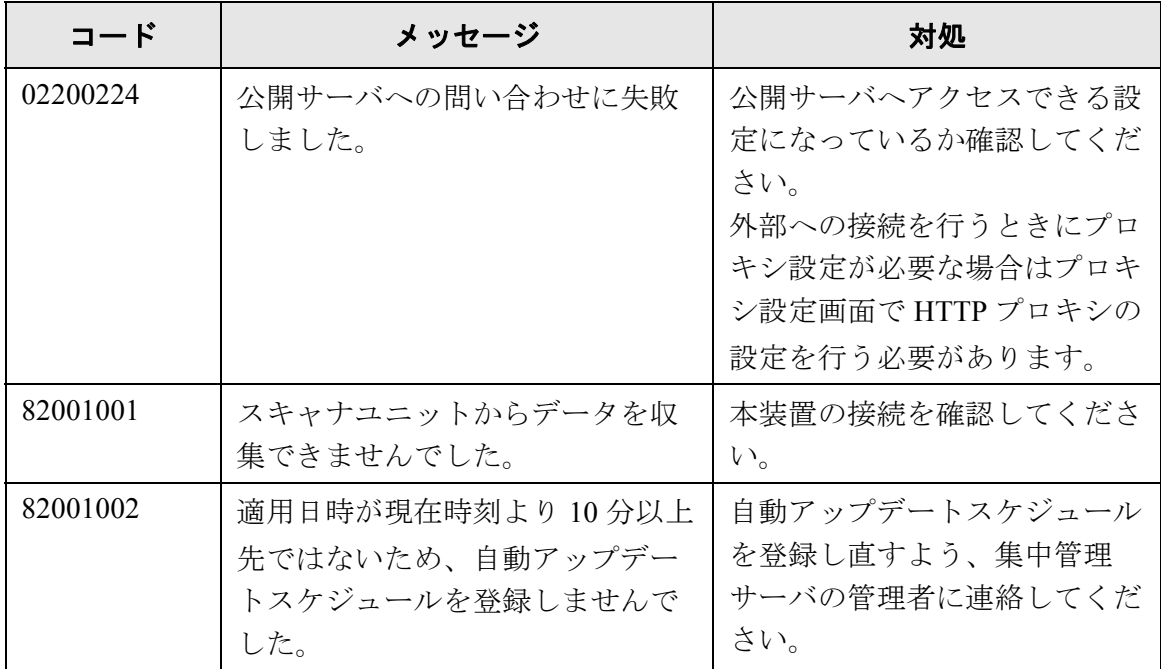

### **F.1.3** 本体装置監視が出力するシステムログのメッセージ

本体装置監視が出力するシステムログメッセージには以下の 3 種類があります。

- 情報
- エラー
- 警告

#### ■ 情報

本体装置監視が出力するシステムログの情報メッセージ一覧を以下に示します。 ここで示すメッセージは、対処の必要はありません。

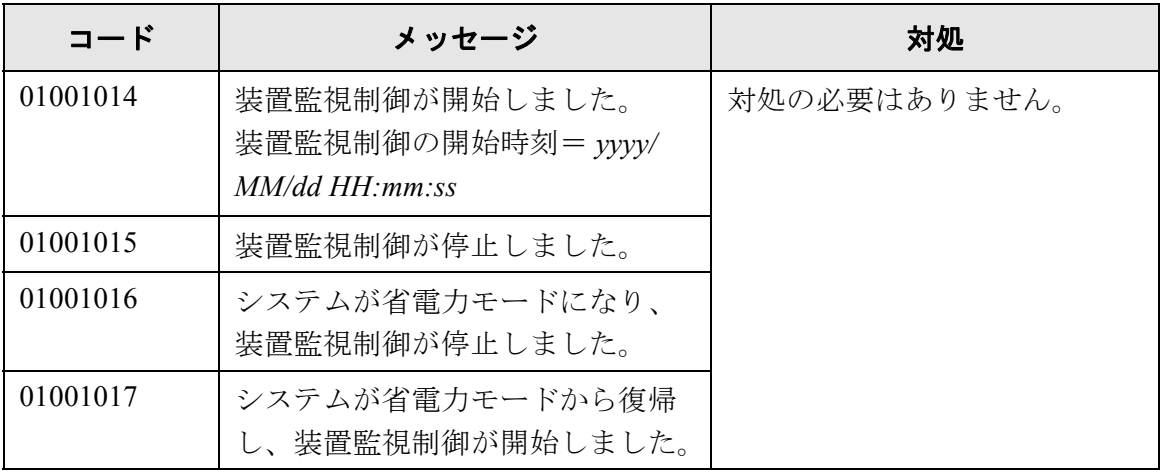

#### ■ エラー

本体装置監視が出力するシステムログのエラーメッセージ一覧を以下に示します。 ここで示すメッセージは、「4.7.16 [異常通知先を設定します」\(](#page-189-0)154 ページ)で設定した メールアドレスに、通知されるメッセージです。

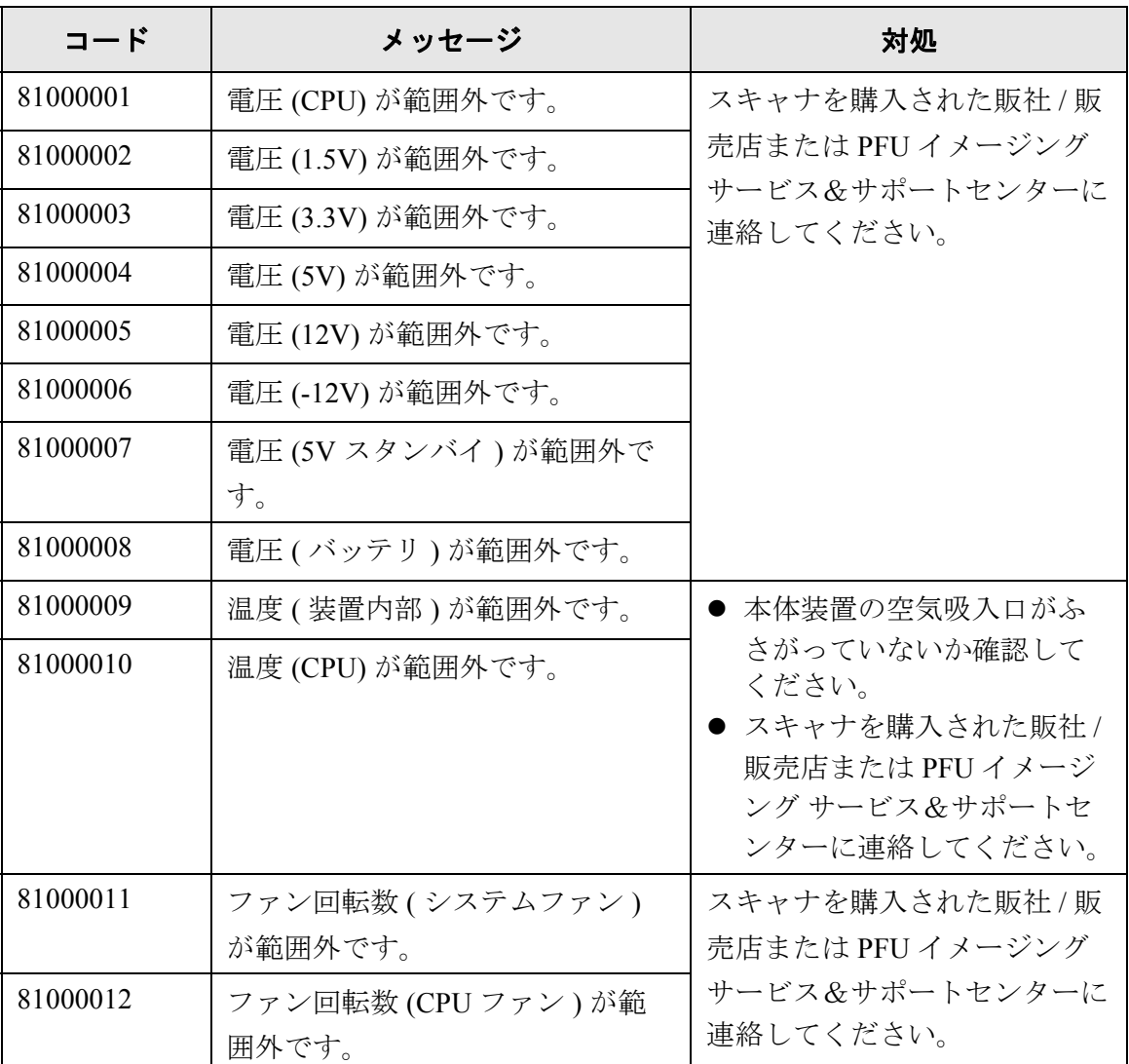

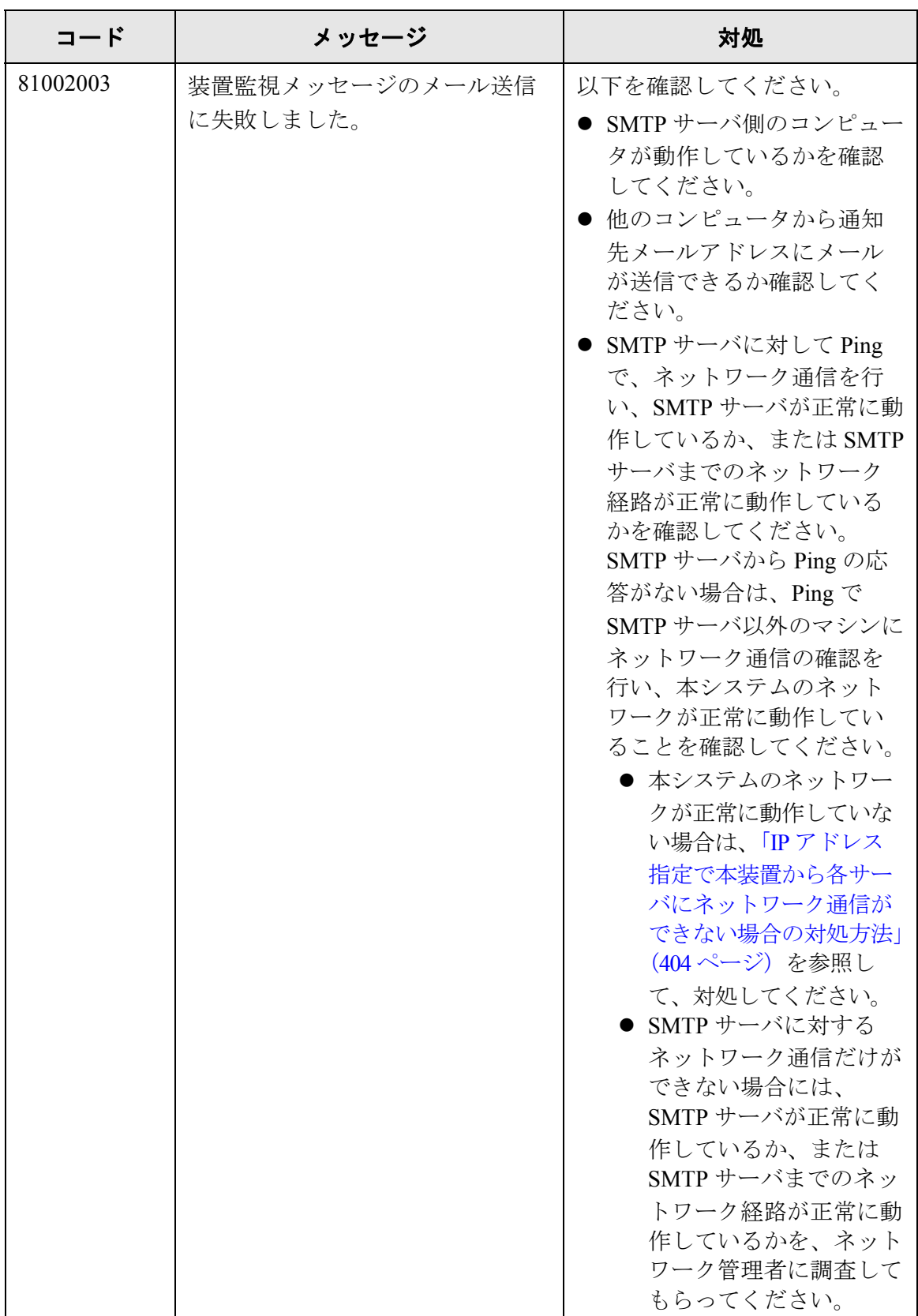

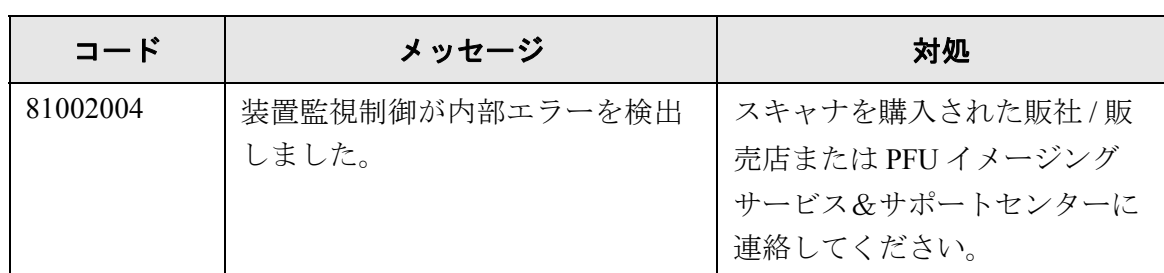

#### ■ 警告

本体装置監視が出力するシステムログの警告メッセージ一覧を以下に示します。 ここで示すメッセージは、「4.7.16 [異常通知先を設定します」\(](#page-189-0)154 ページ)で設定した メールアドレスに、通知されるメッセージです。

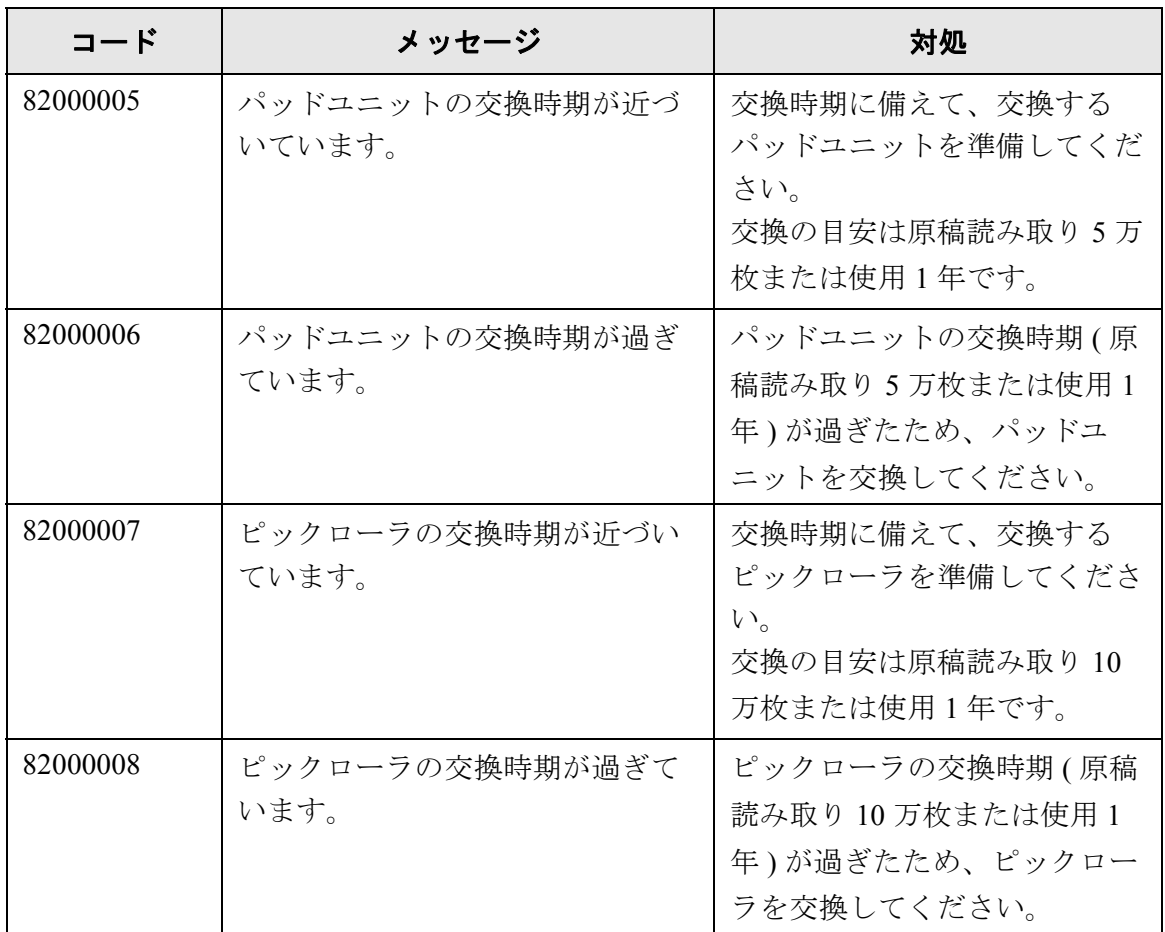

## <span id="page-538-0"></span>**F.2** 利用者のメッセージ

利用者が操作を行っているときに表示されるメッセージの一覧を示します。

#### **F.2.1** 利用者画面のメッセージ

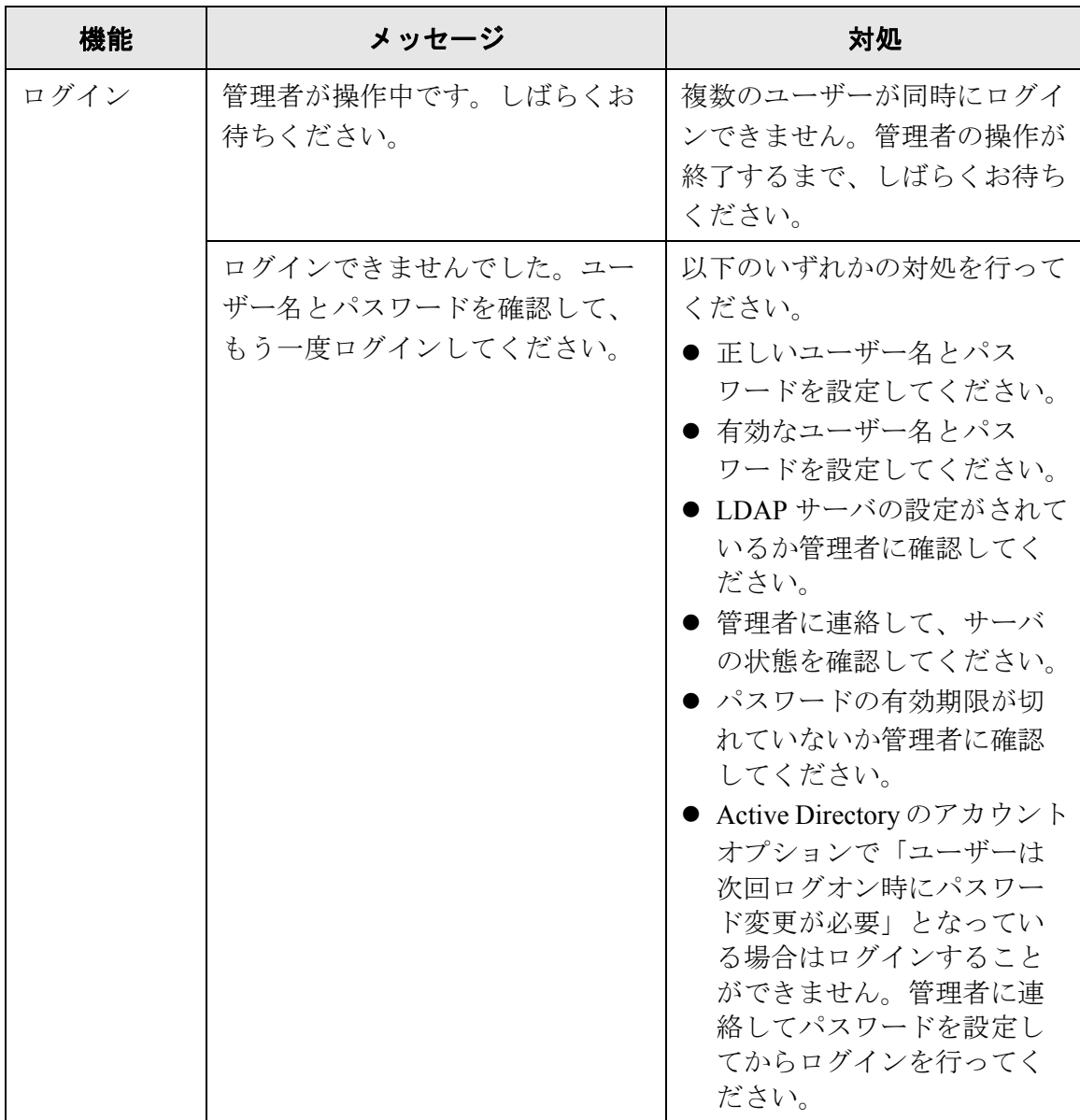

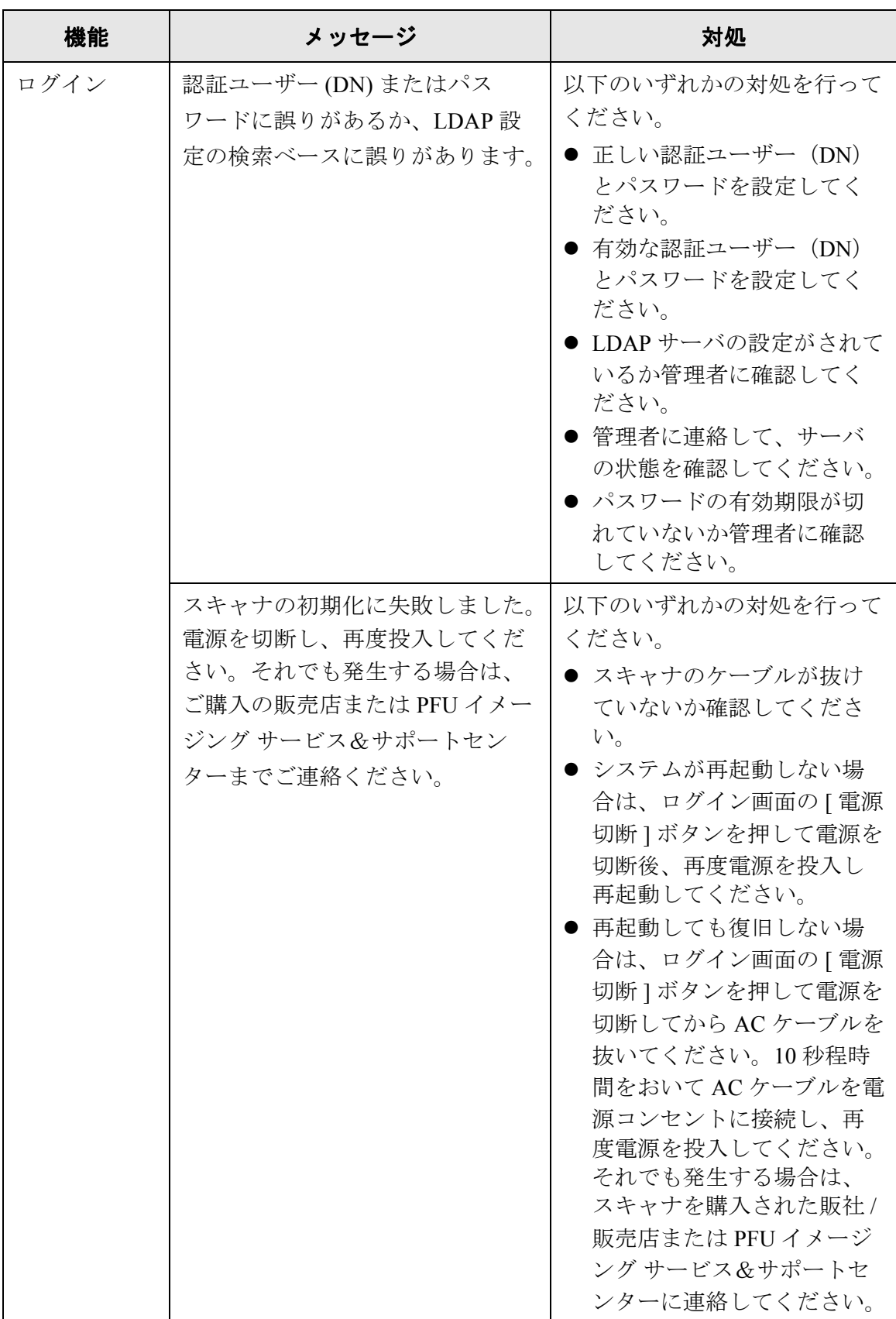
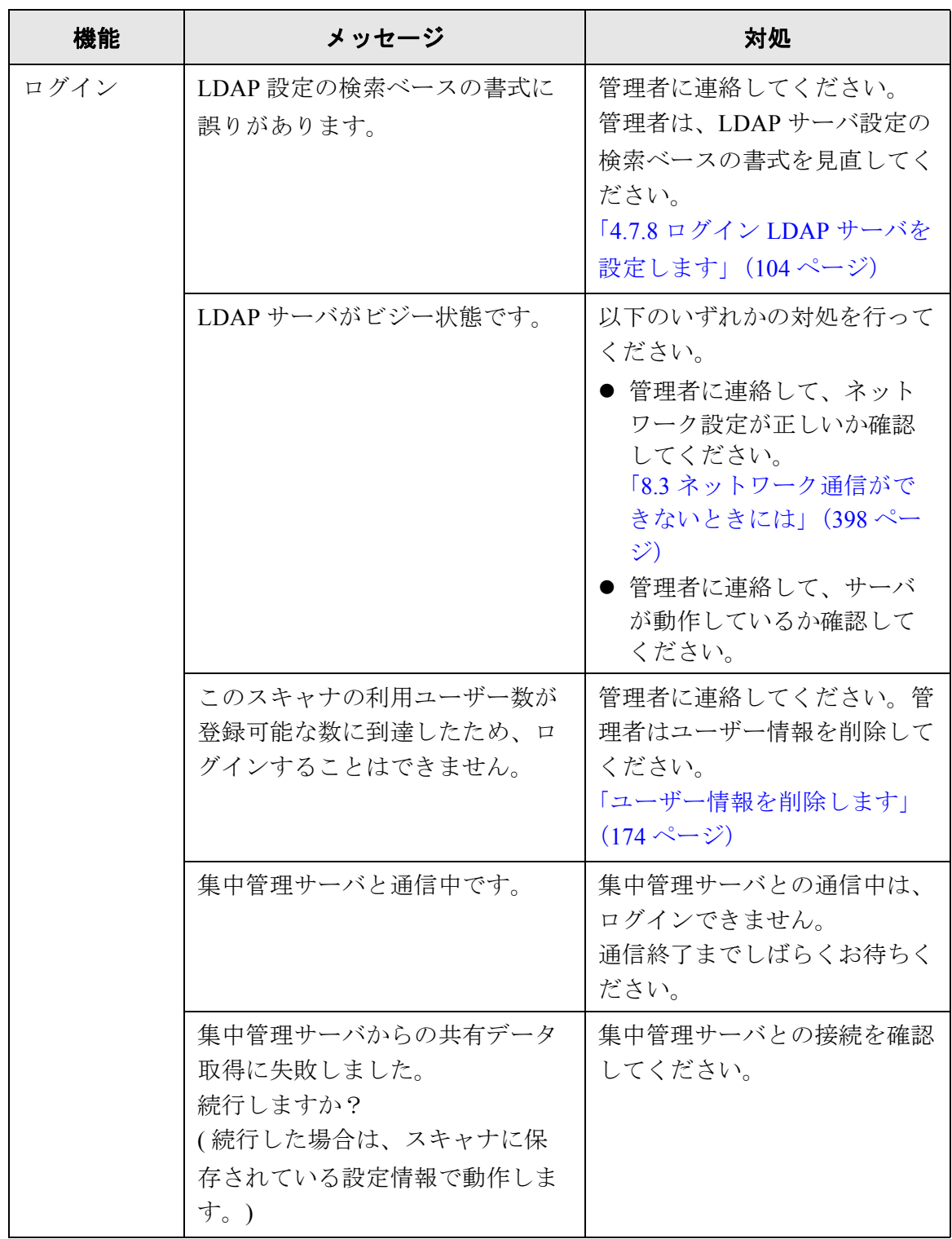

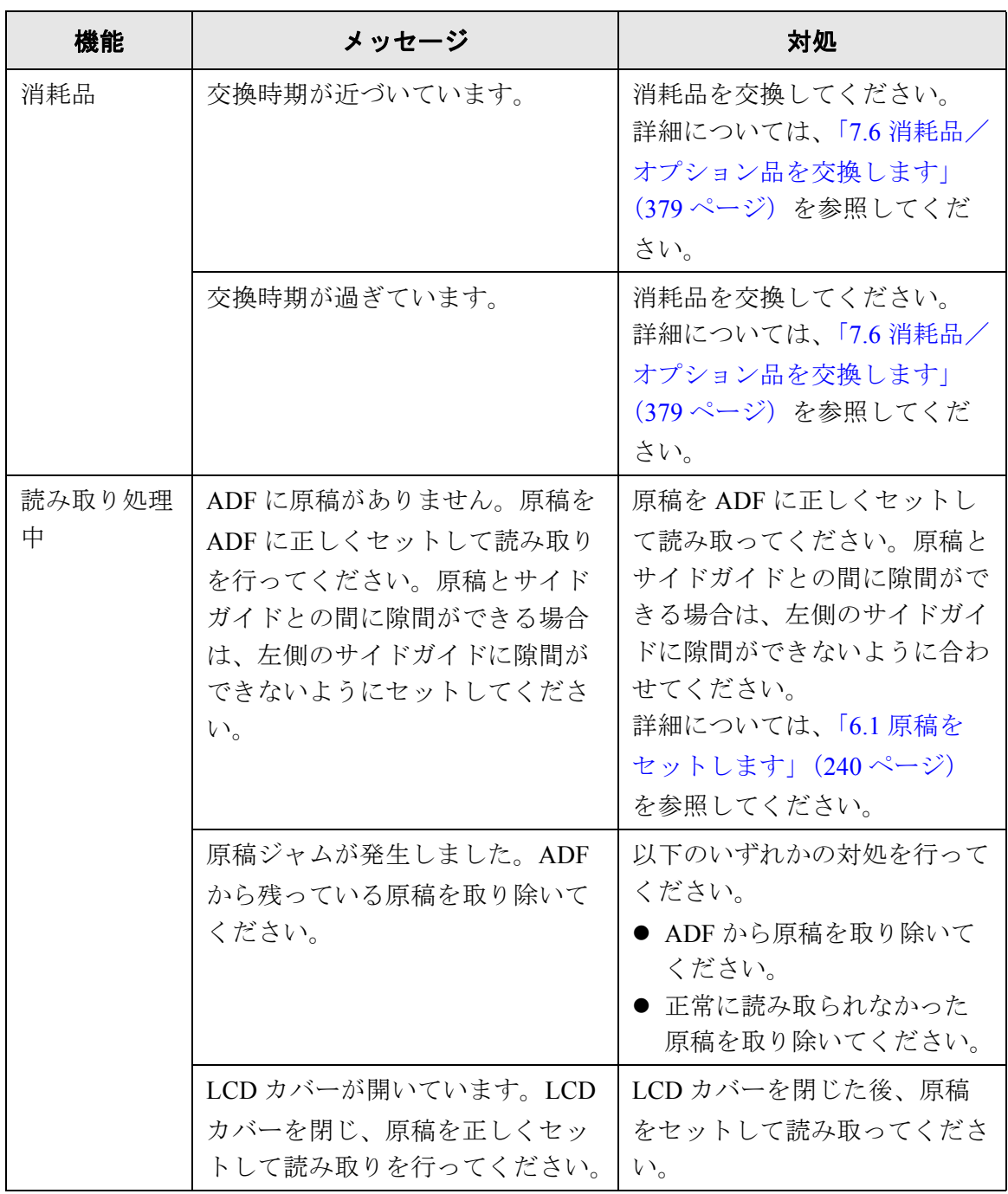

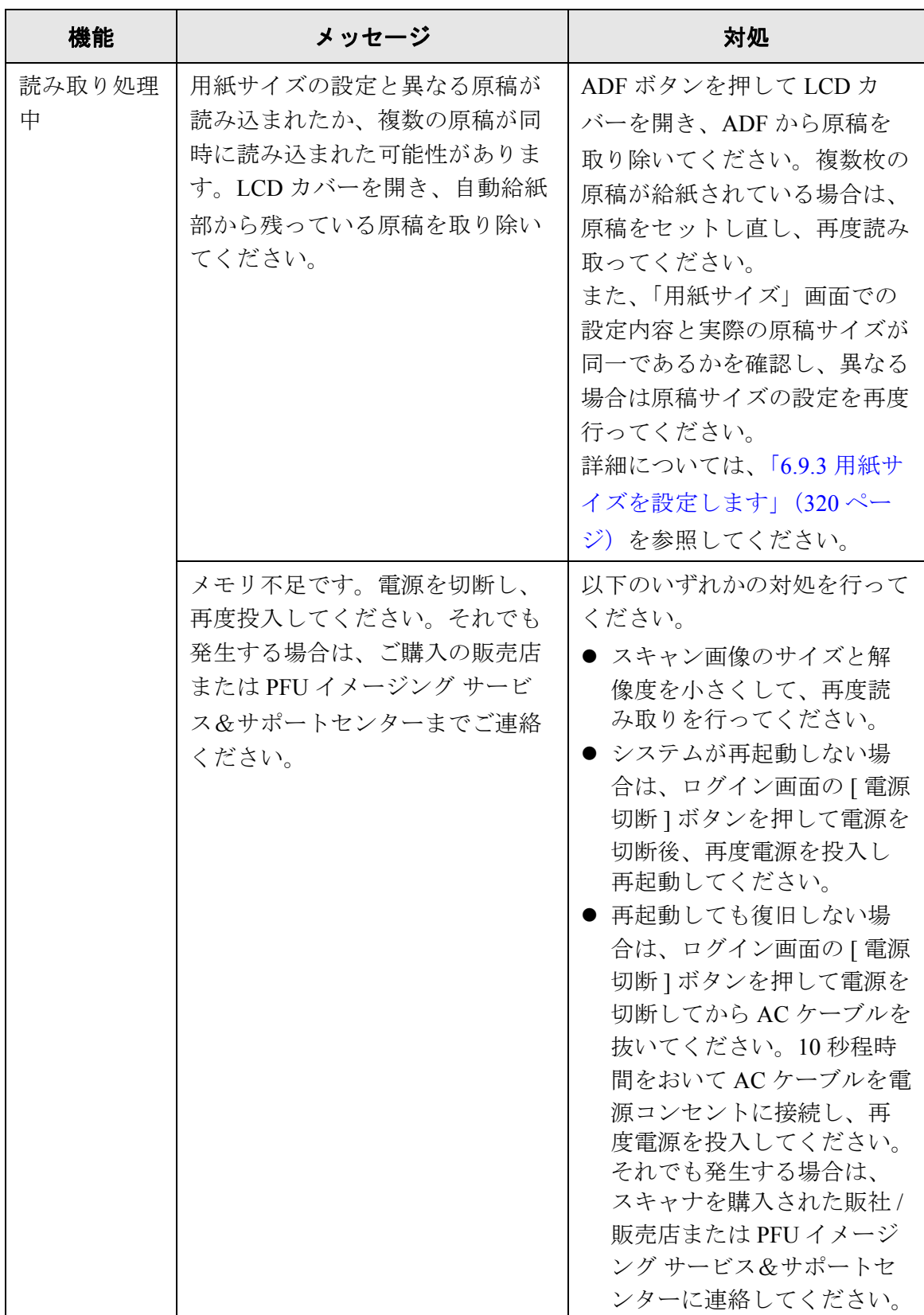

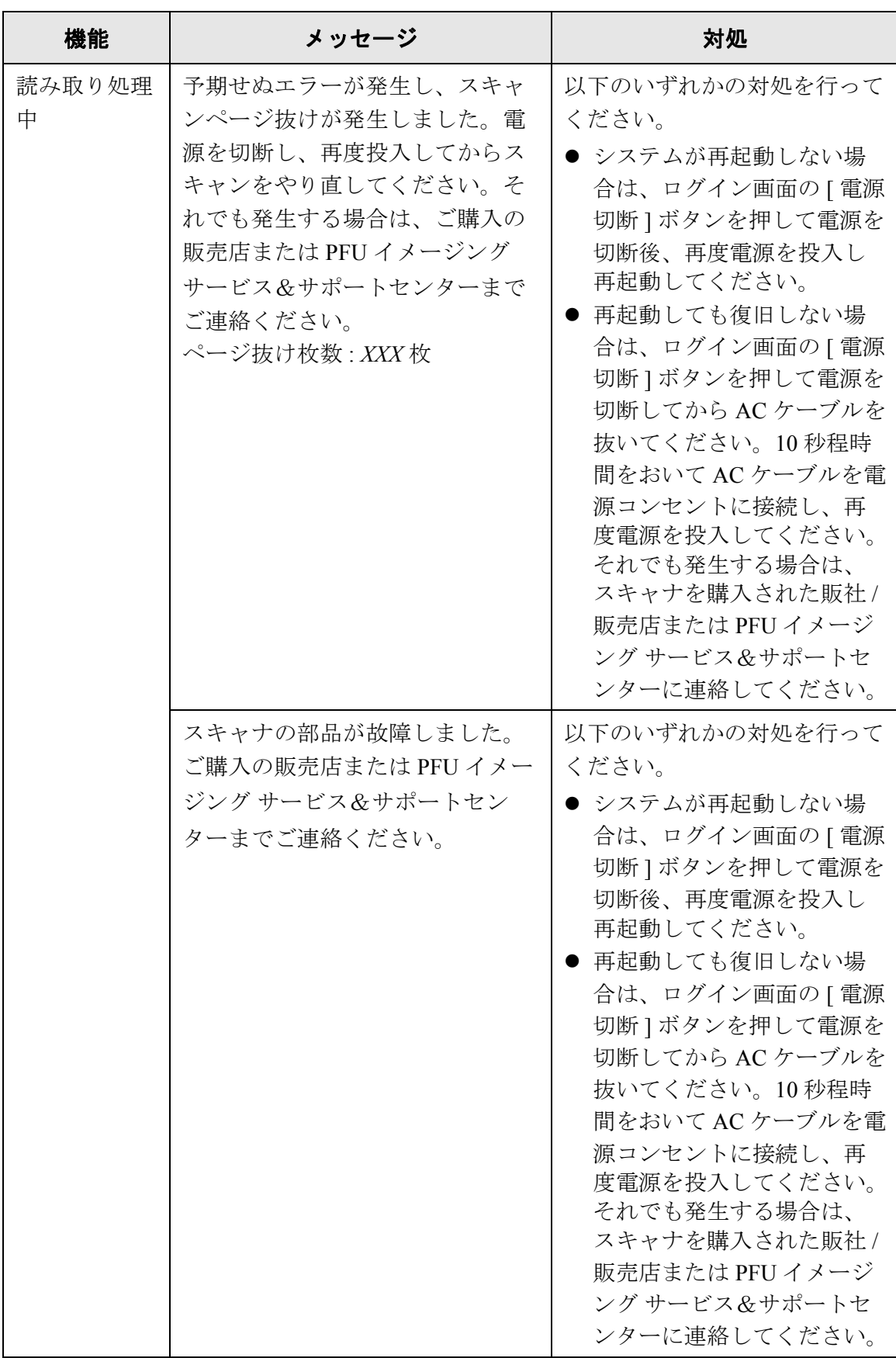

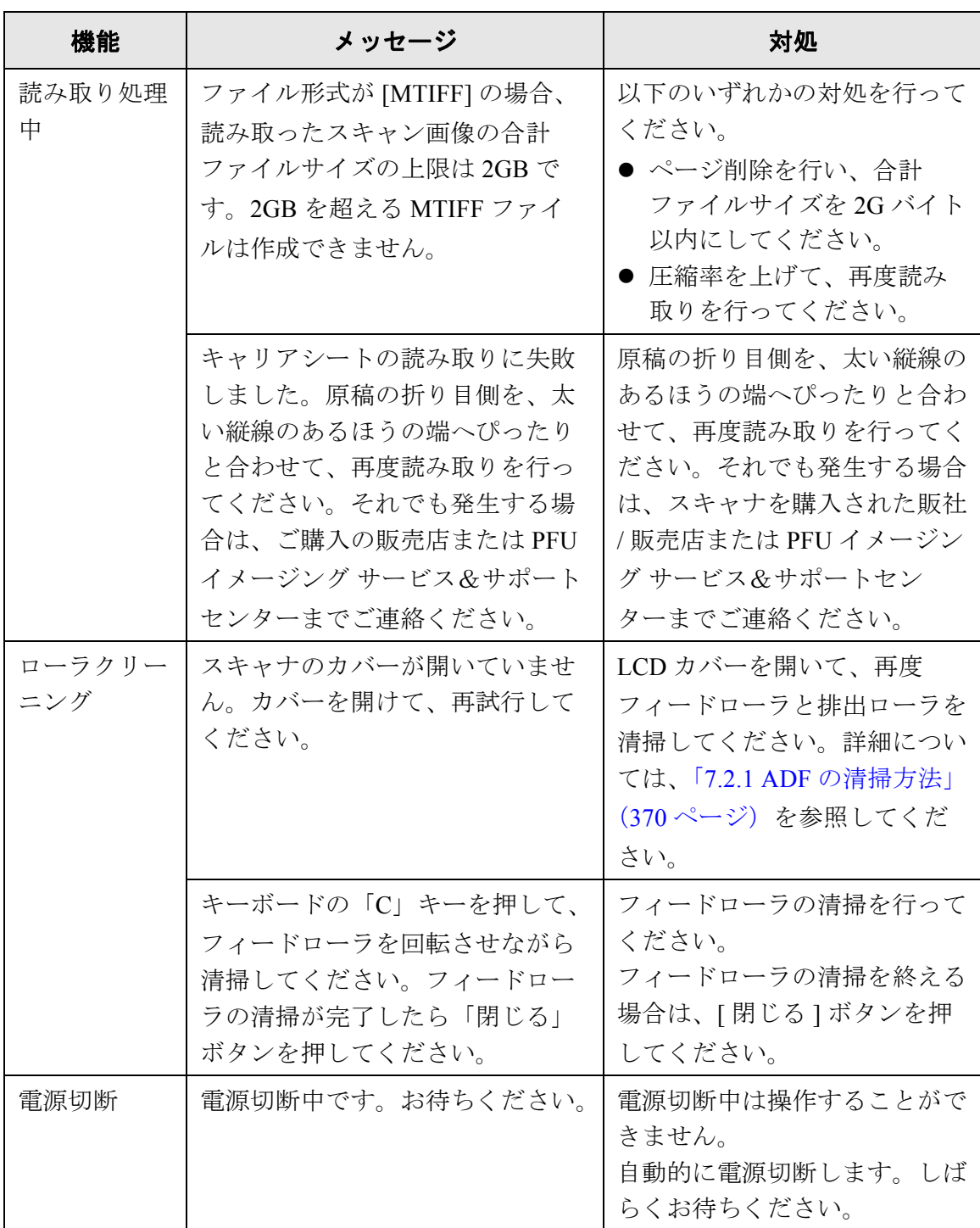

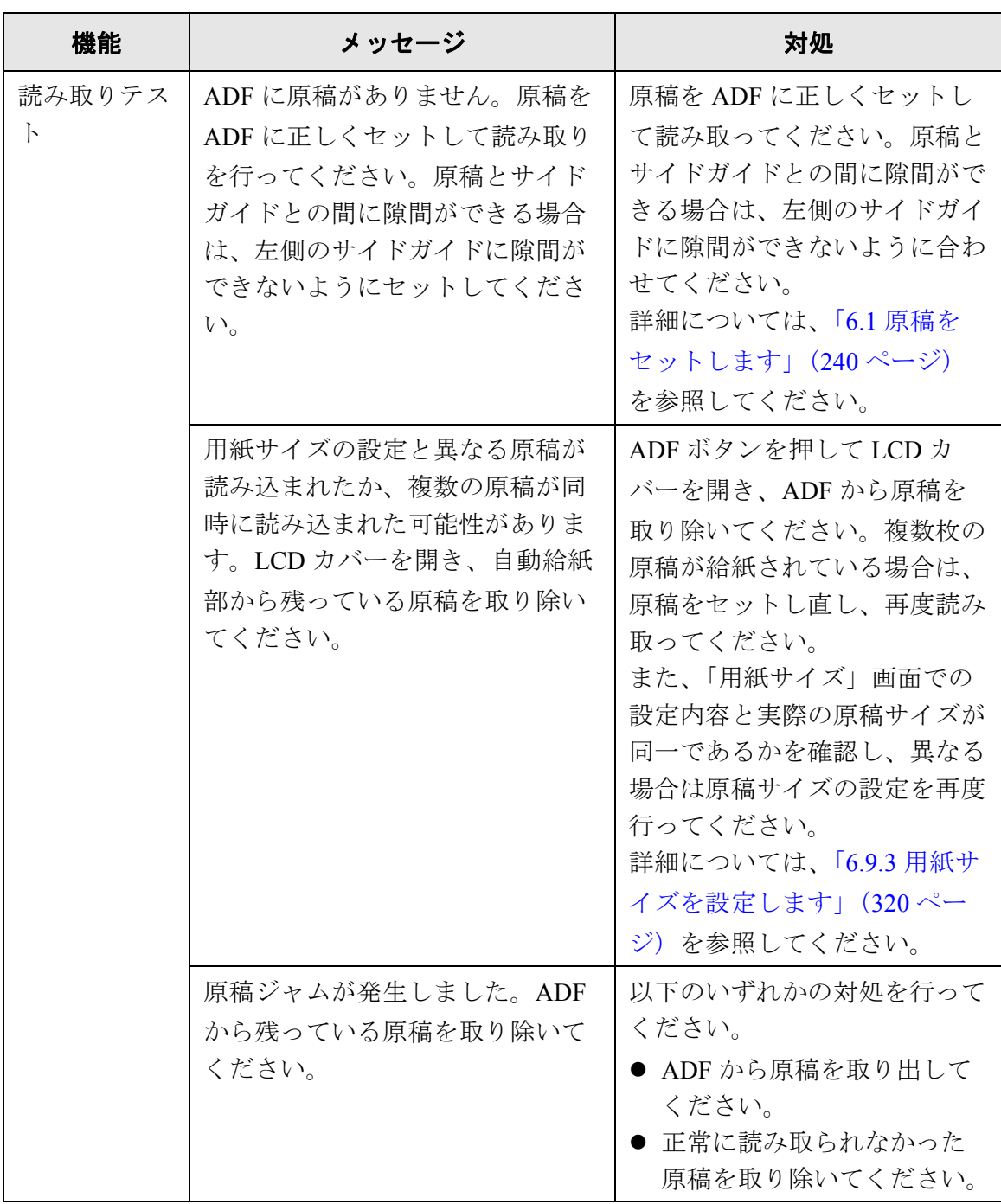

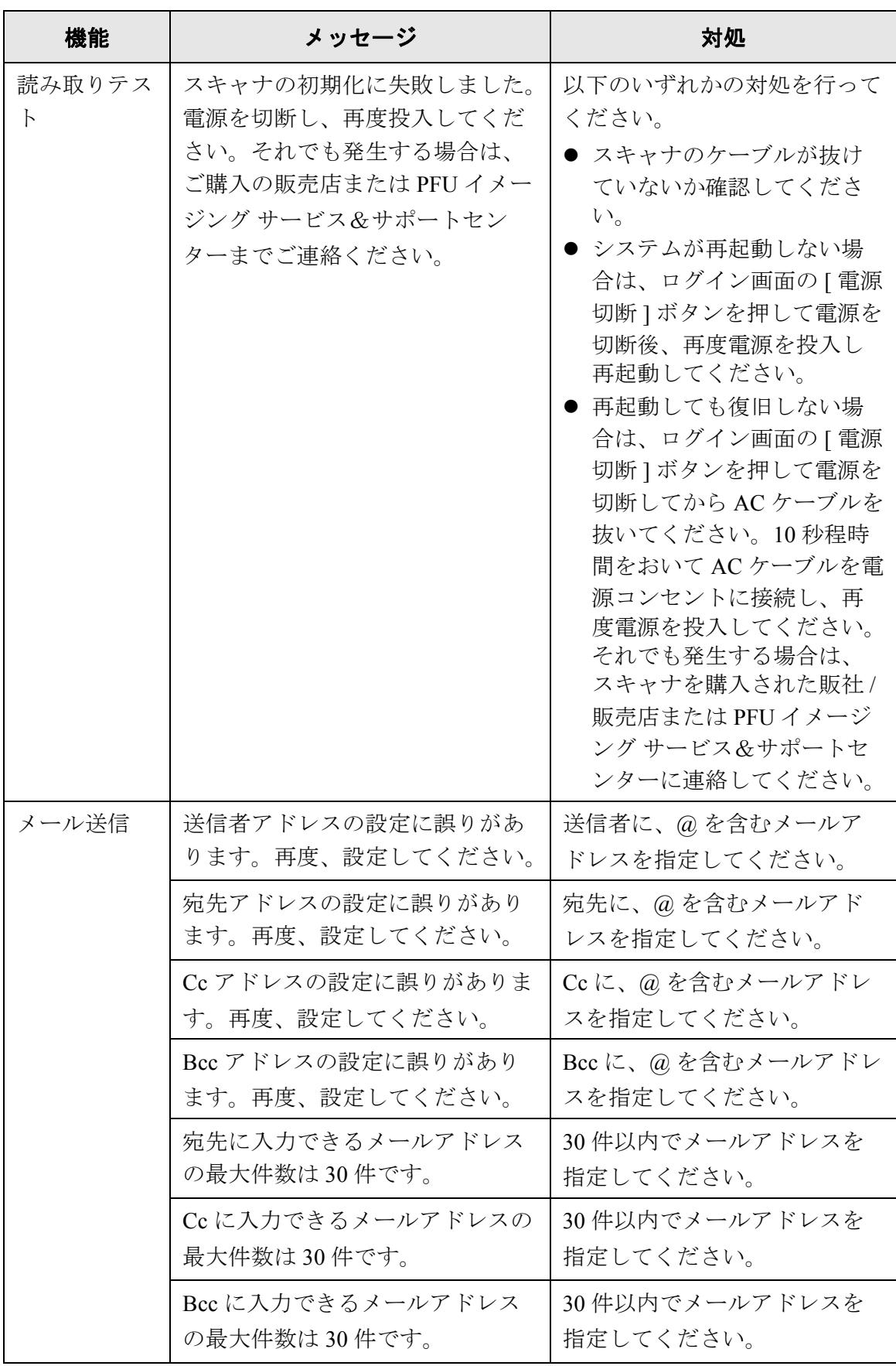

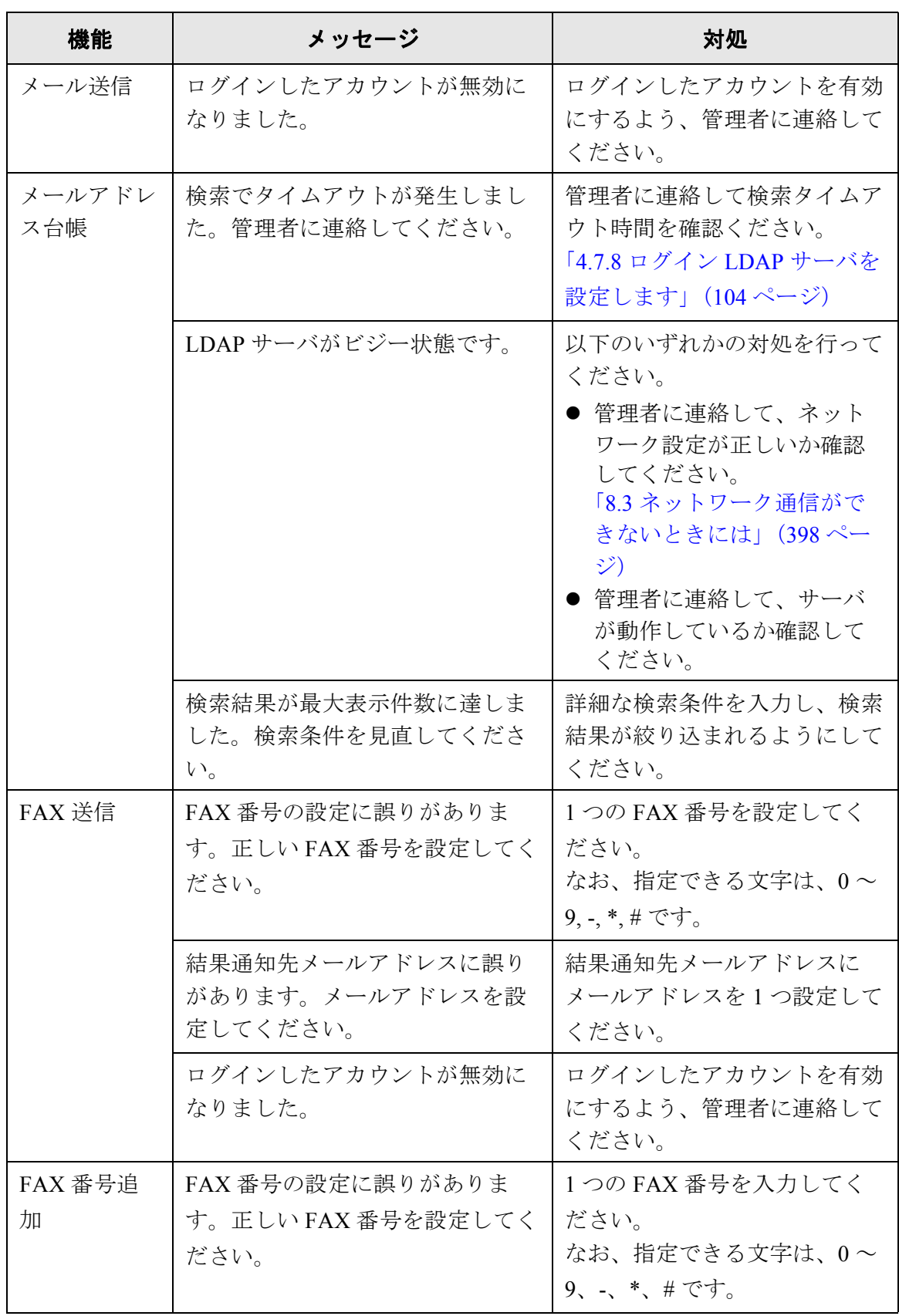

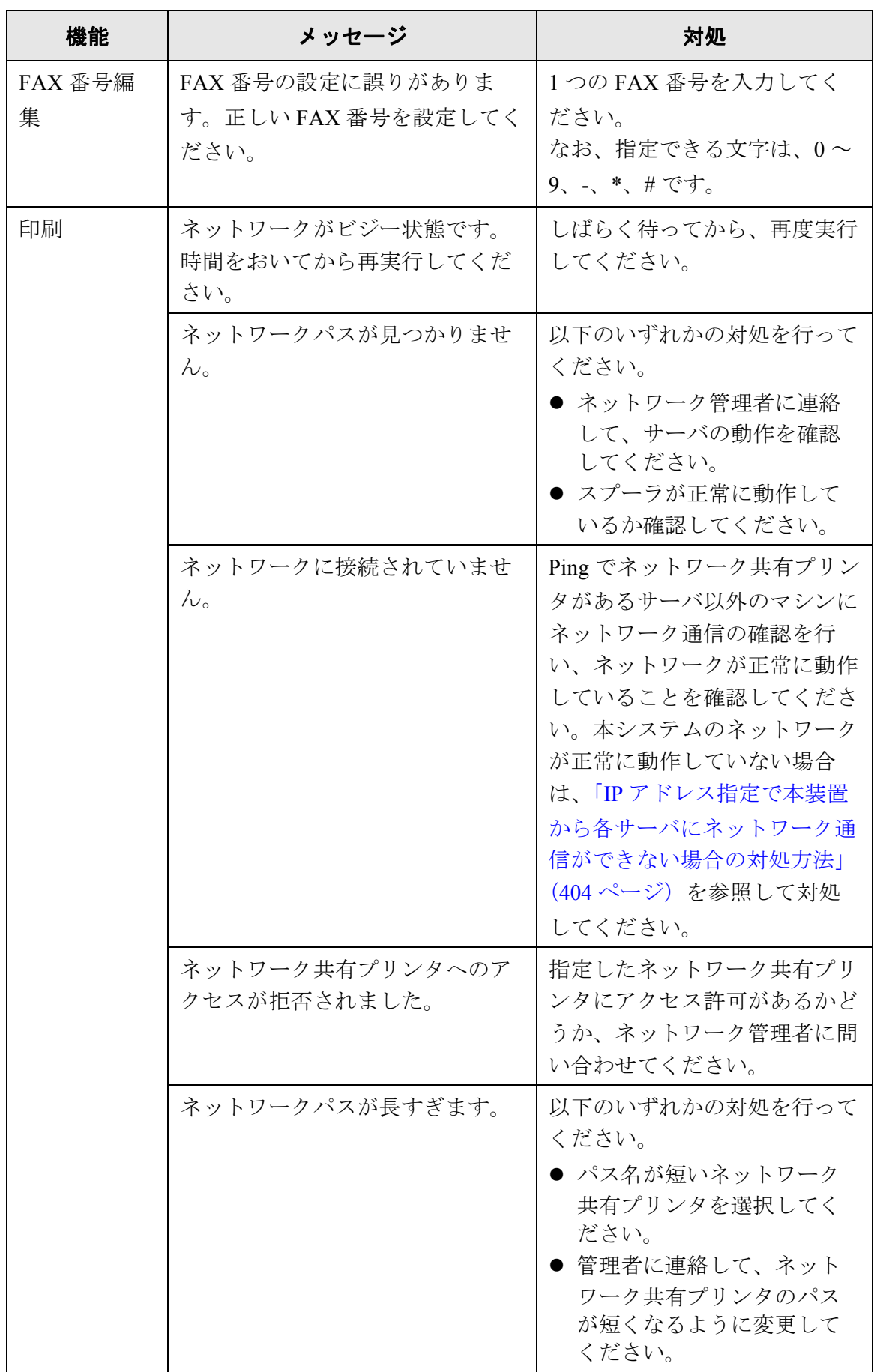

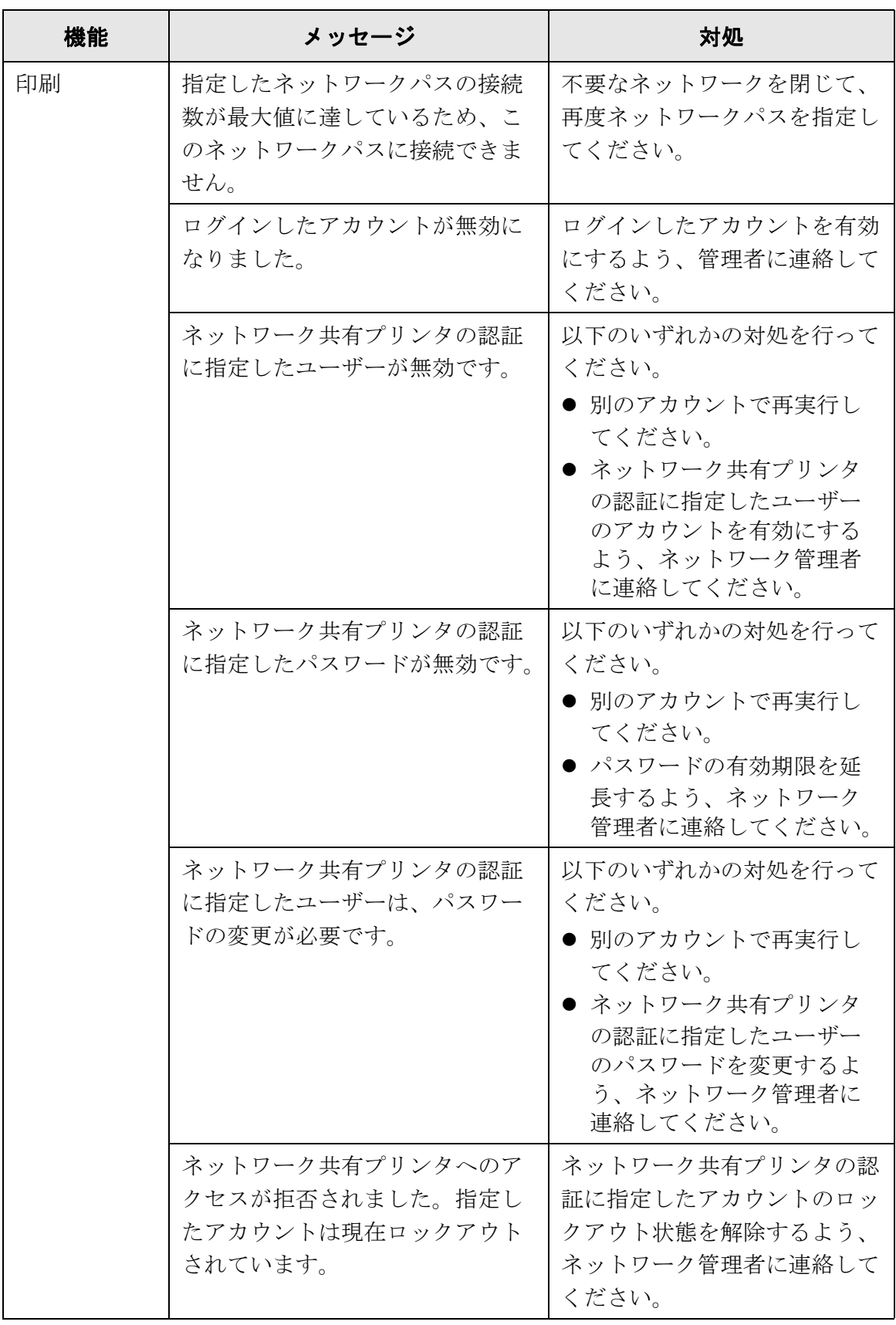

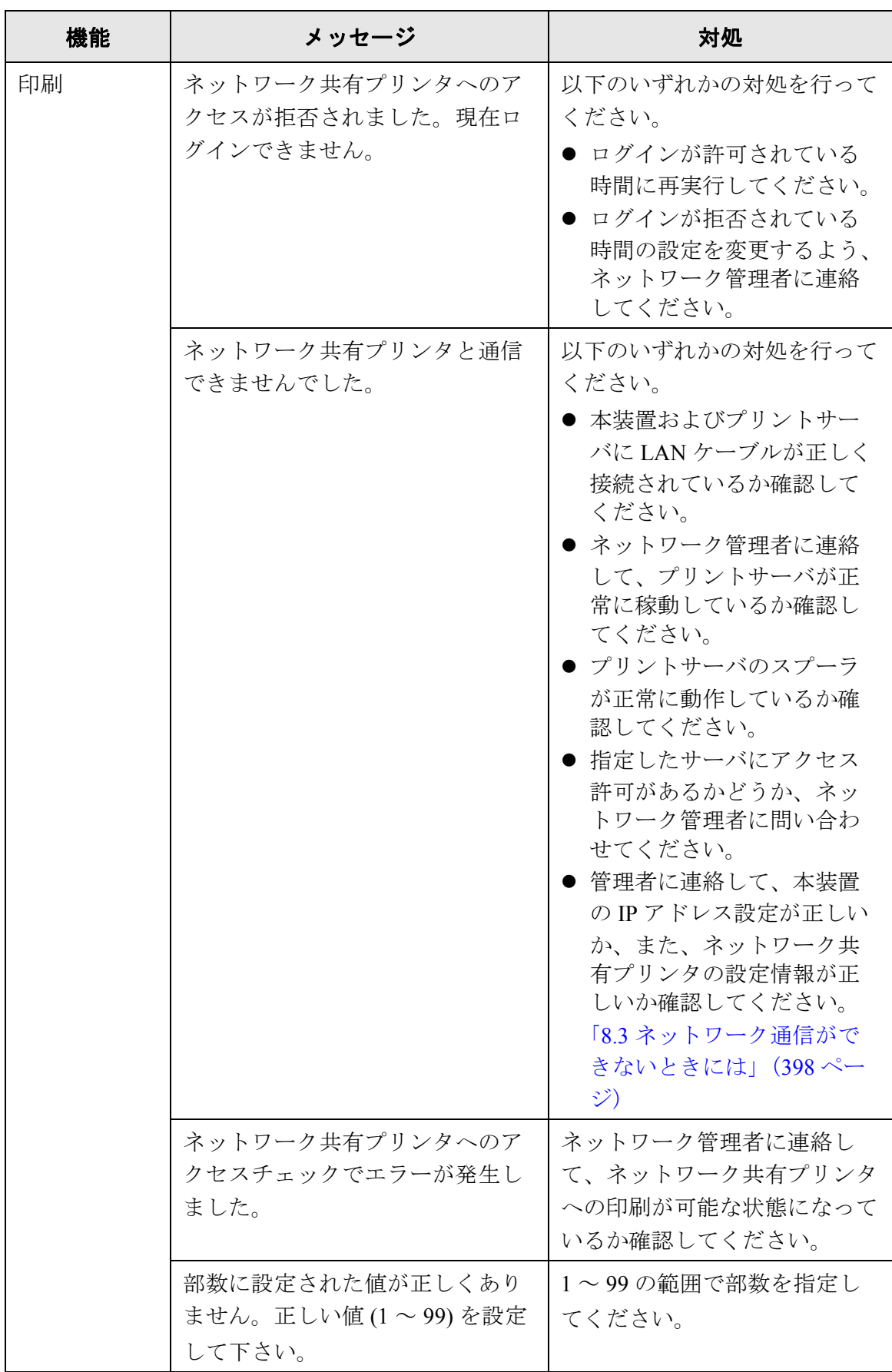

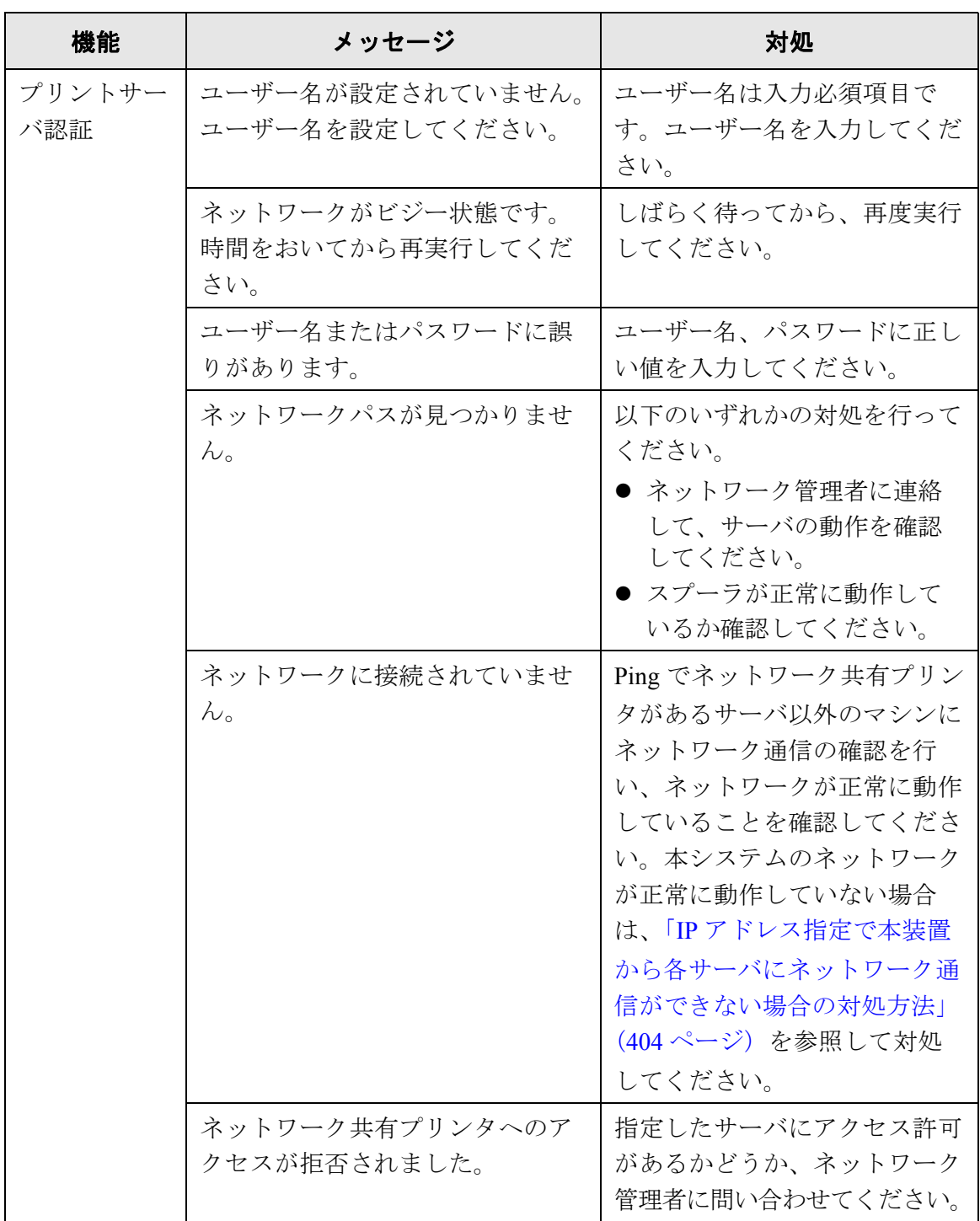

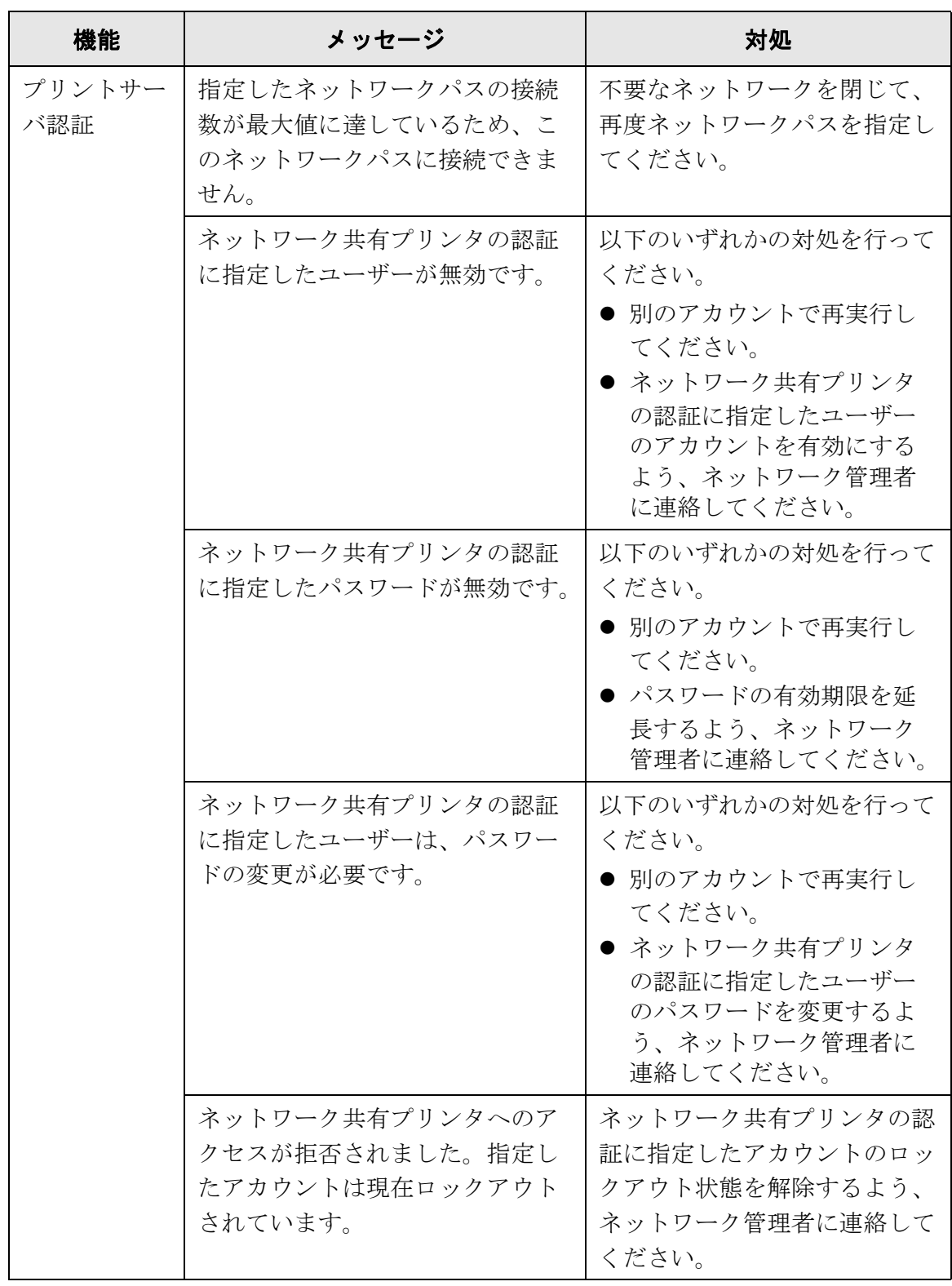

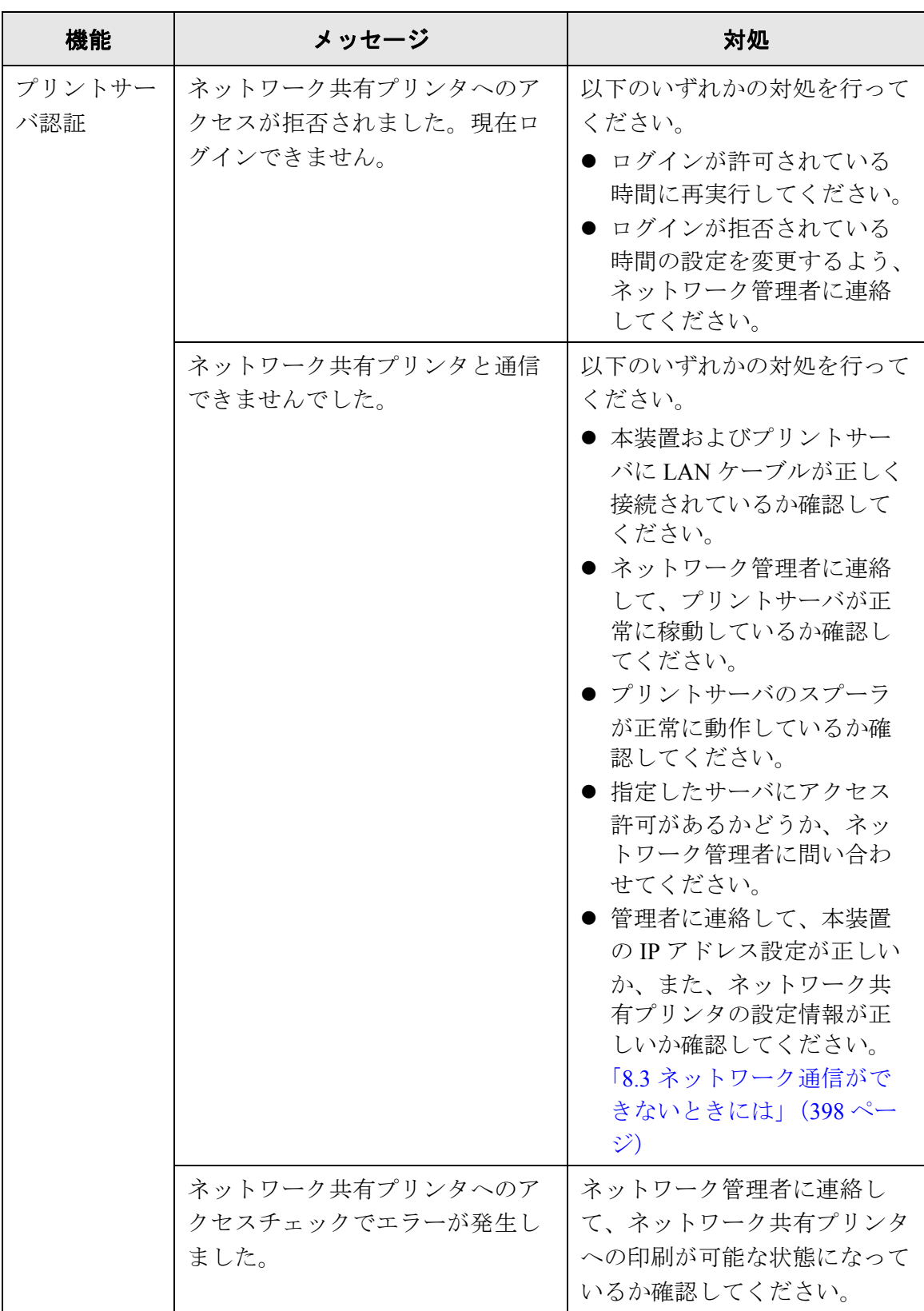

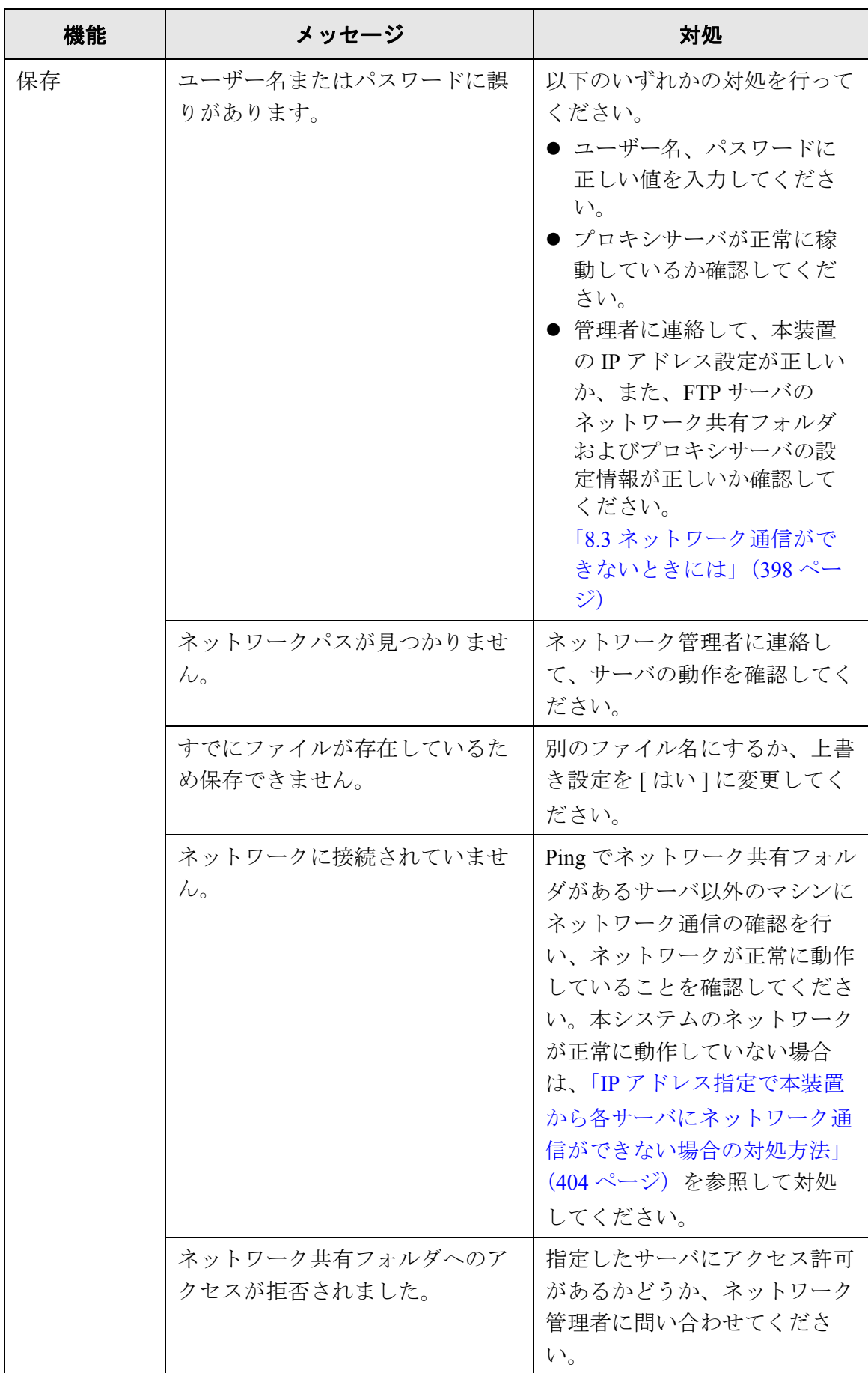

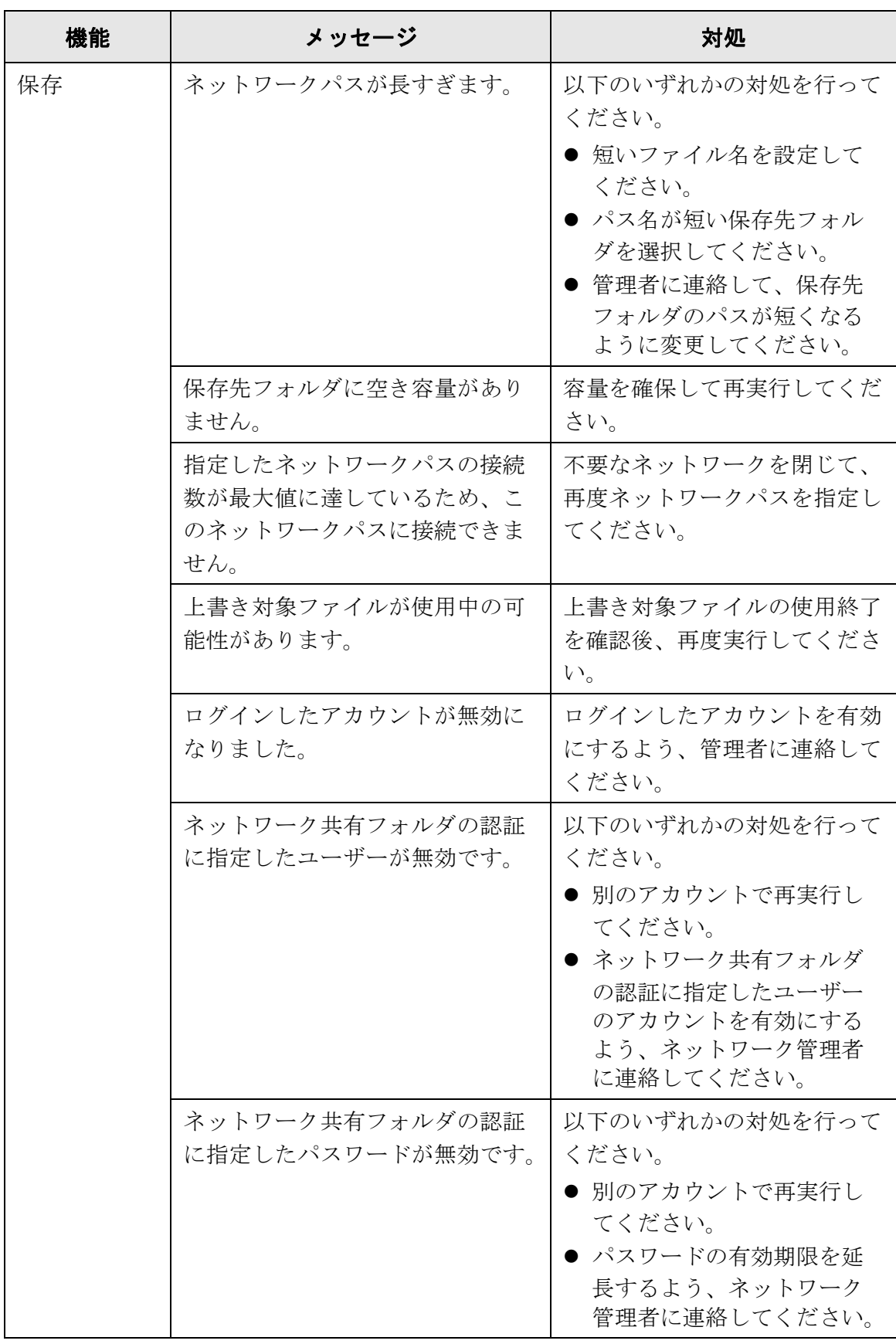

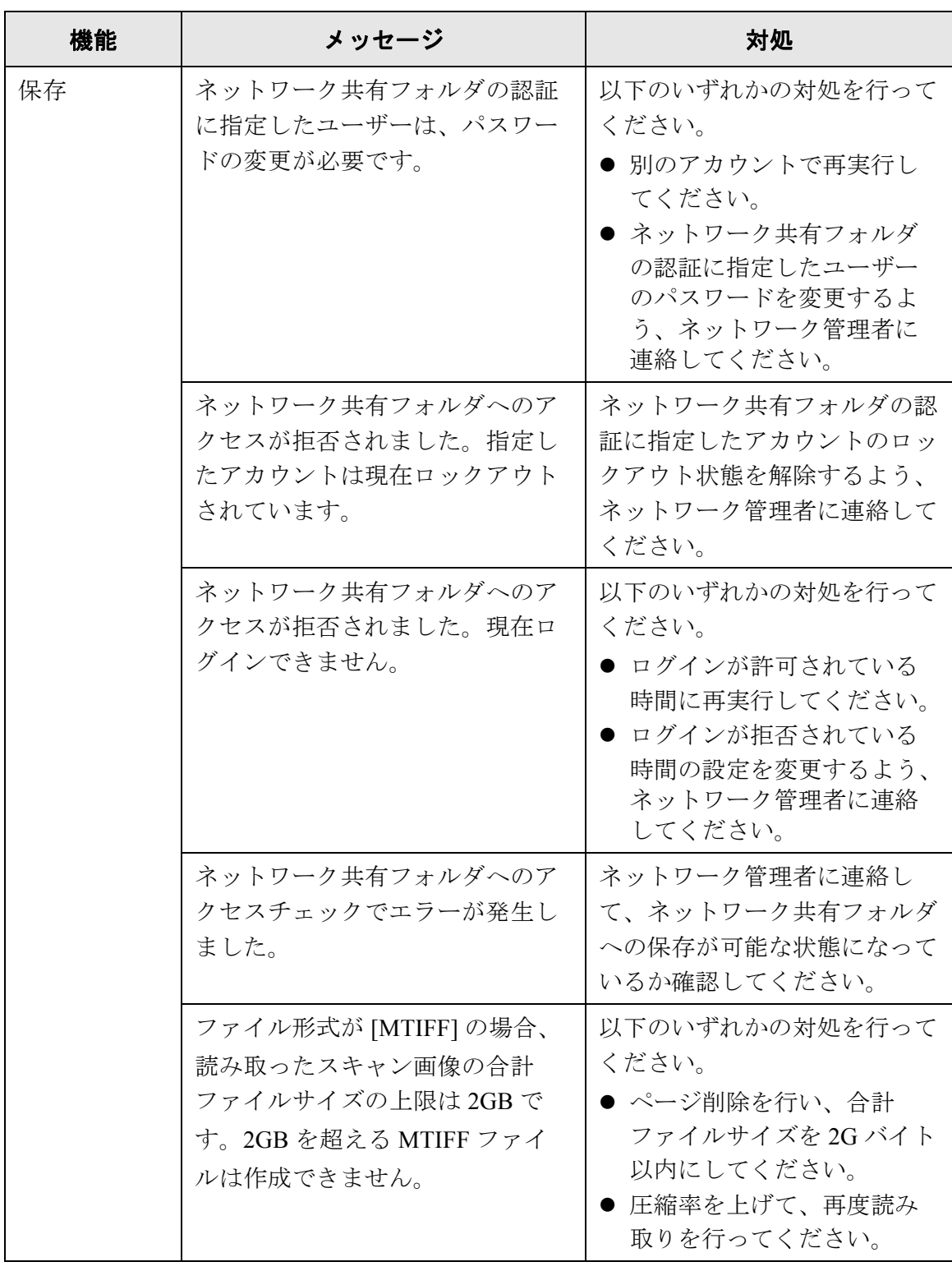

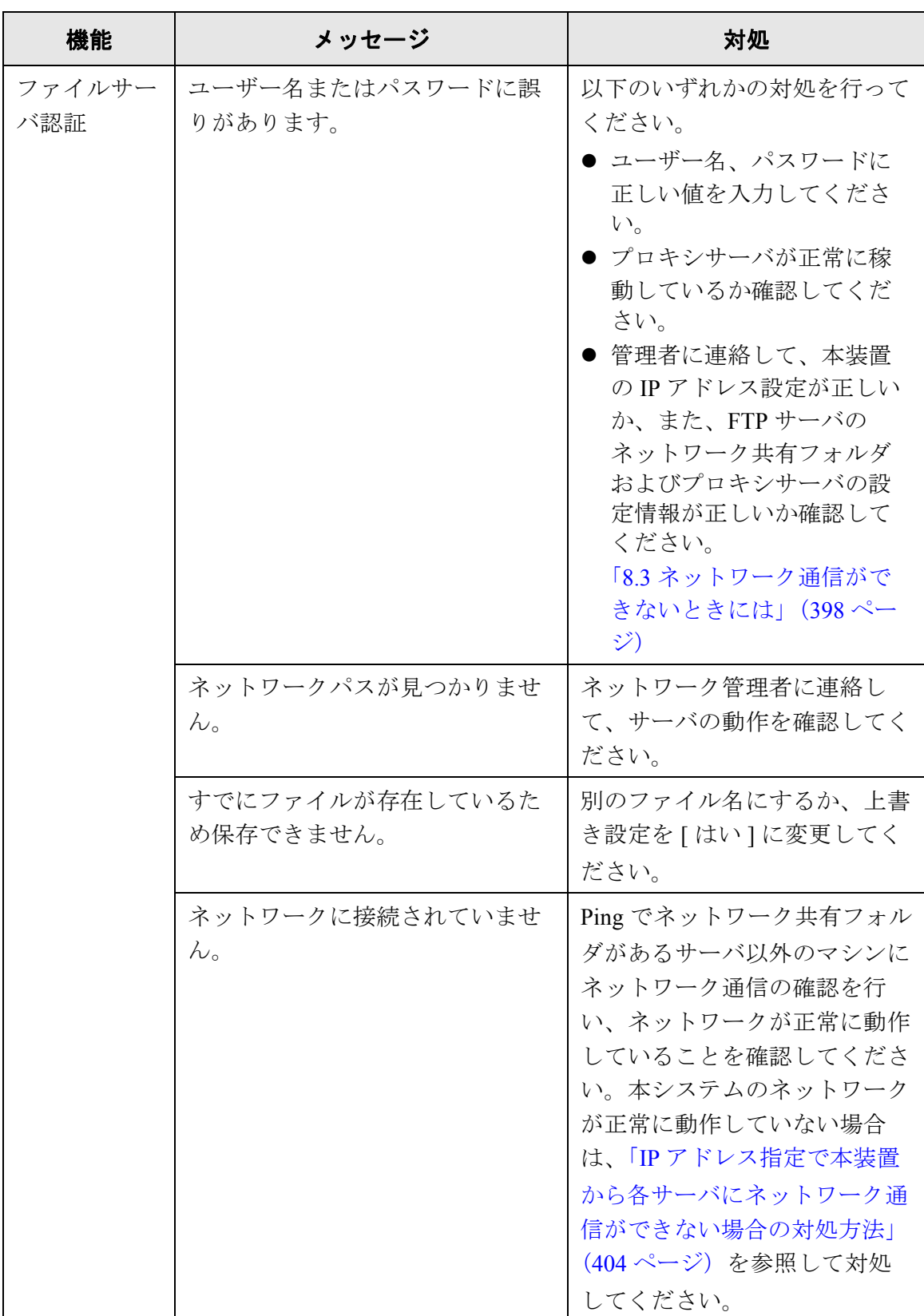

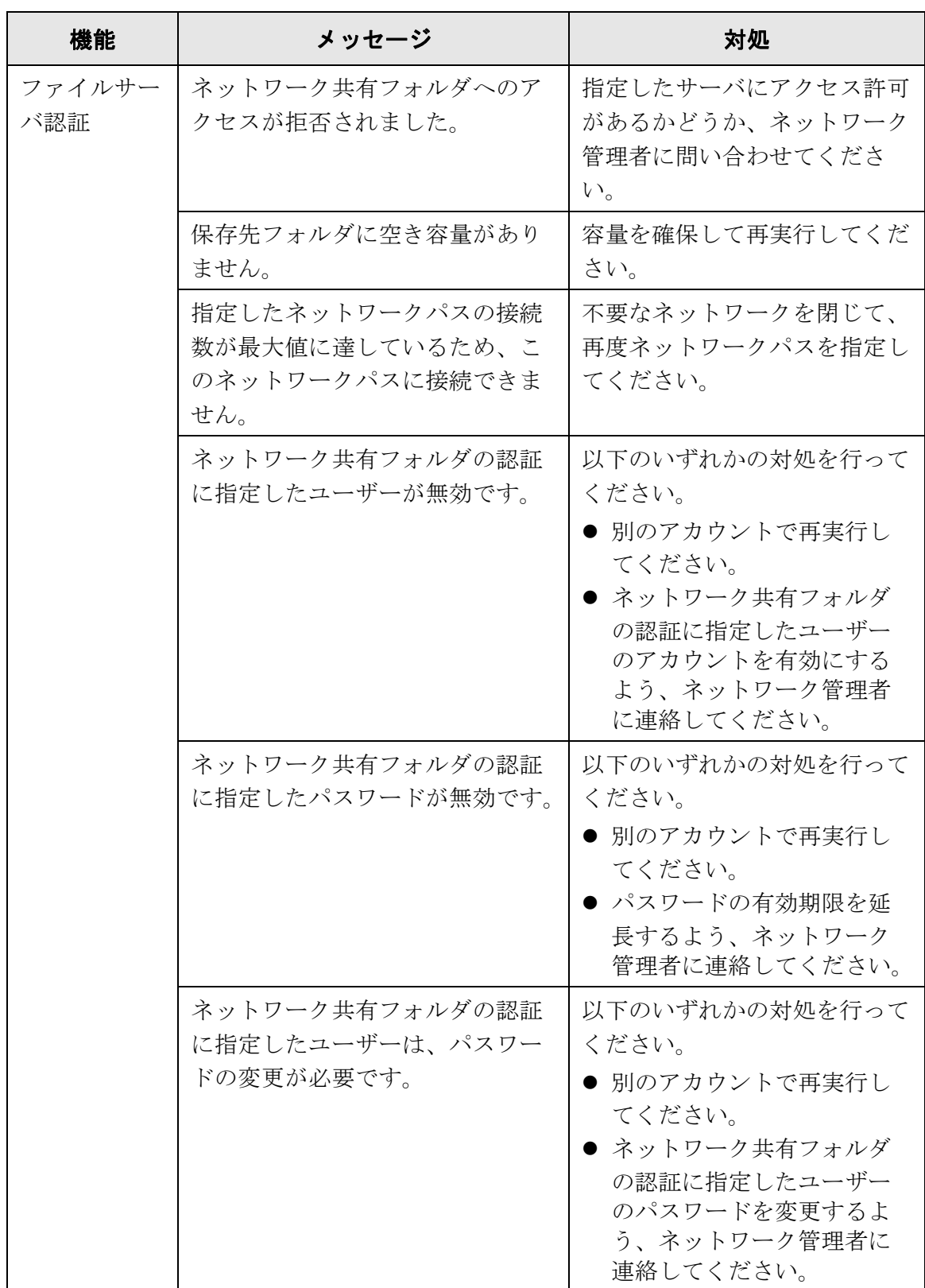

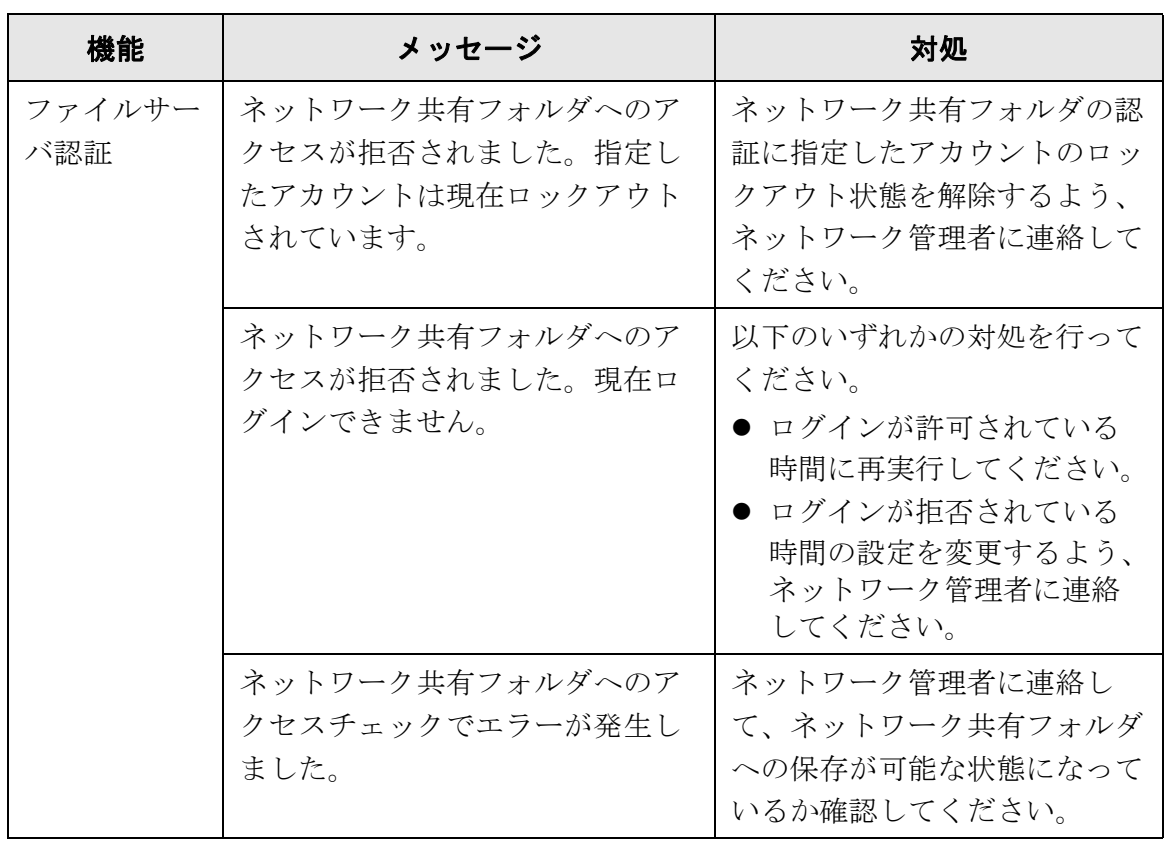

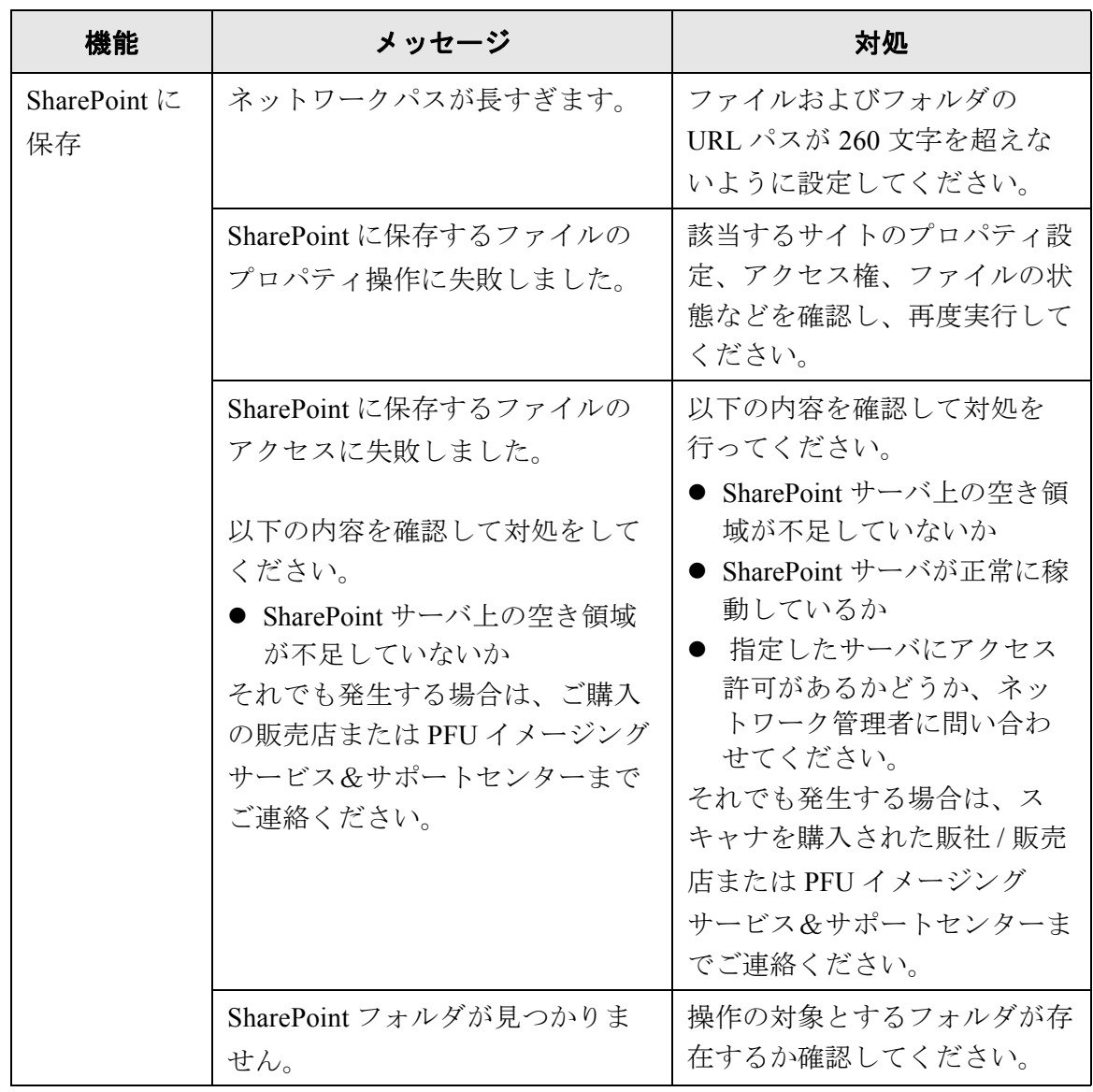

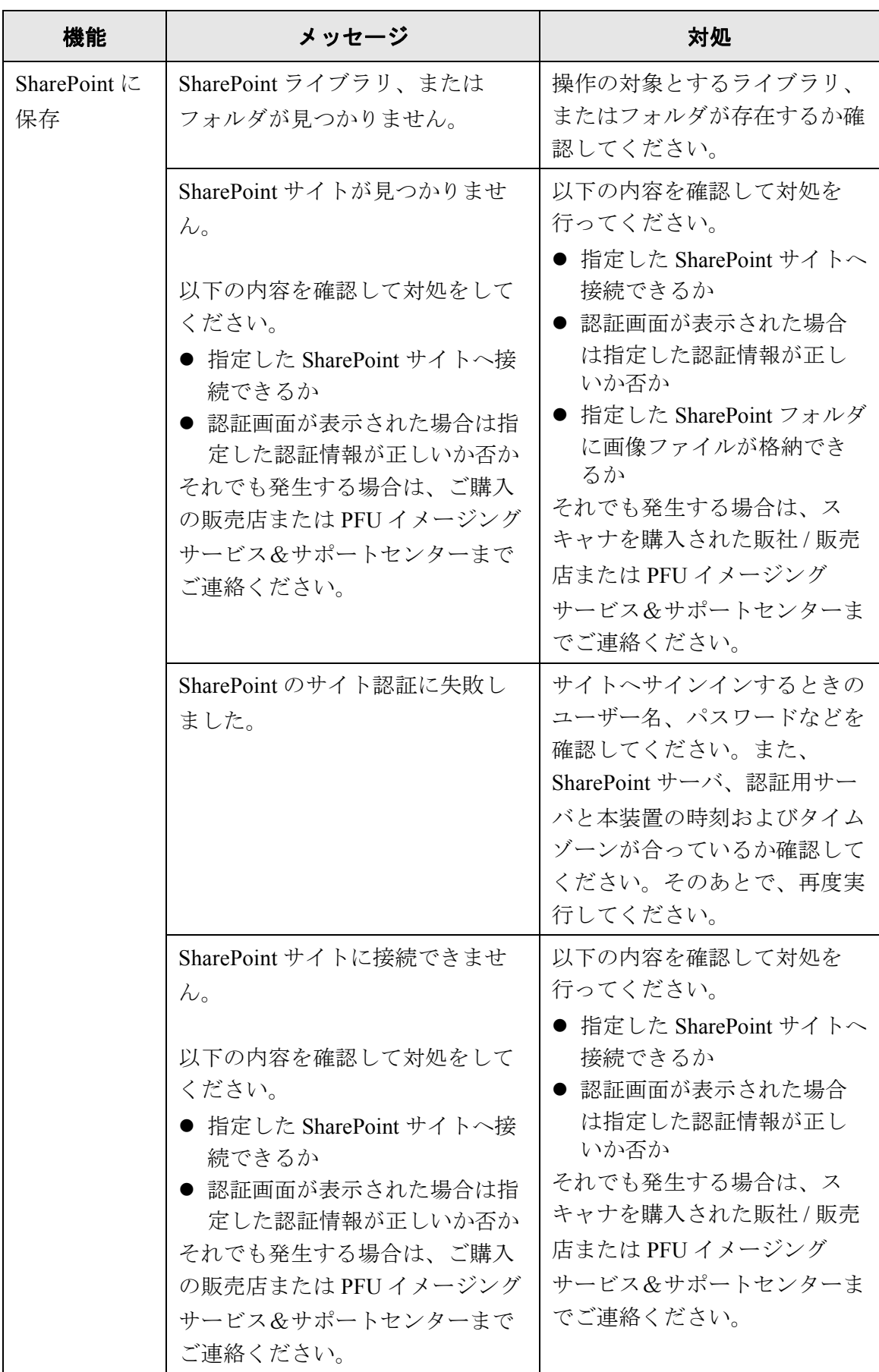

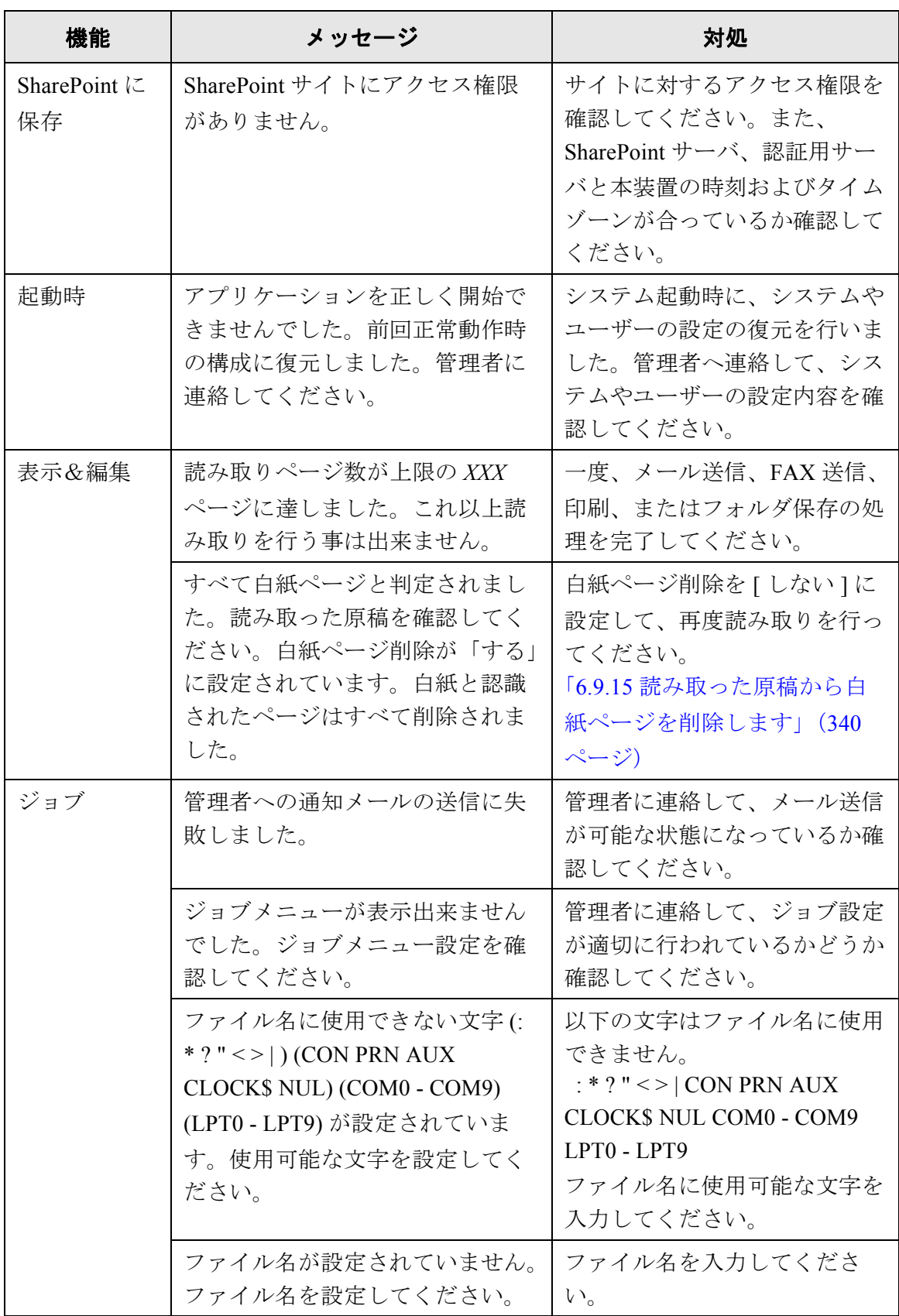

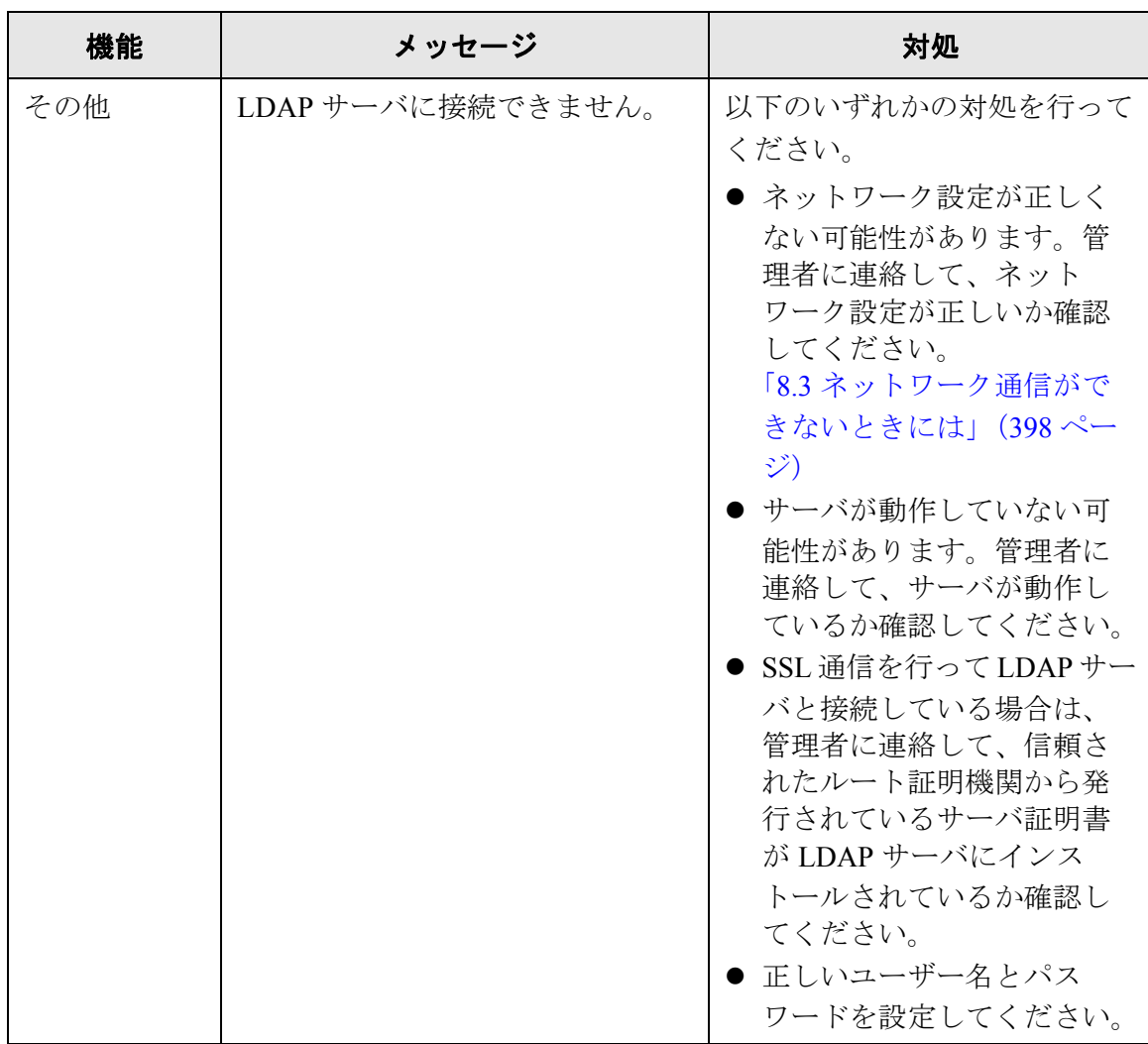

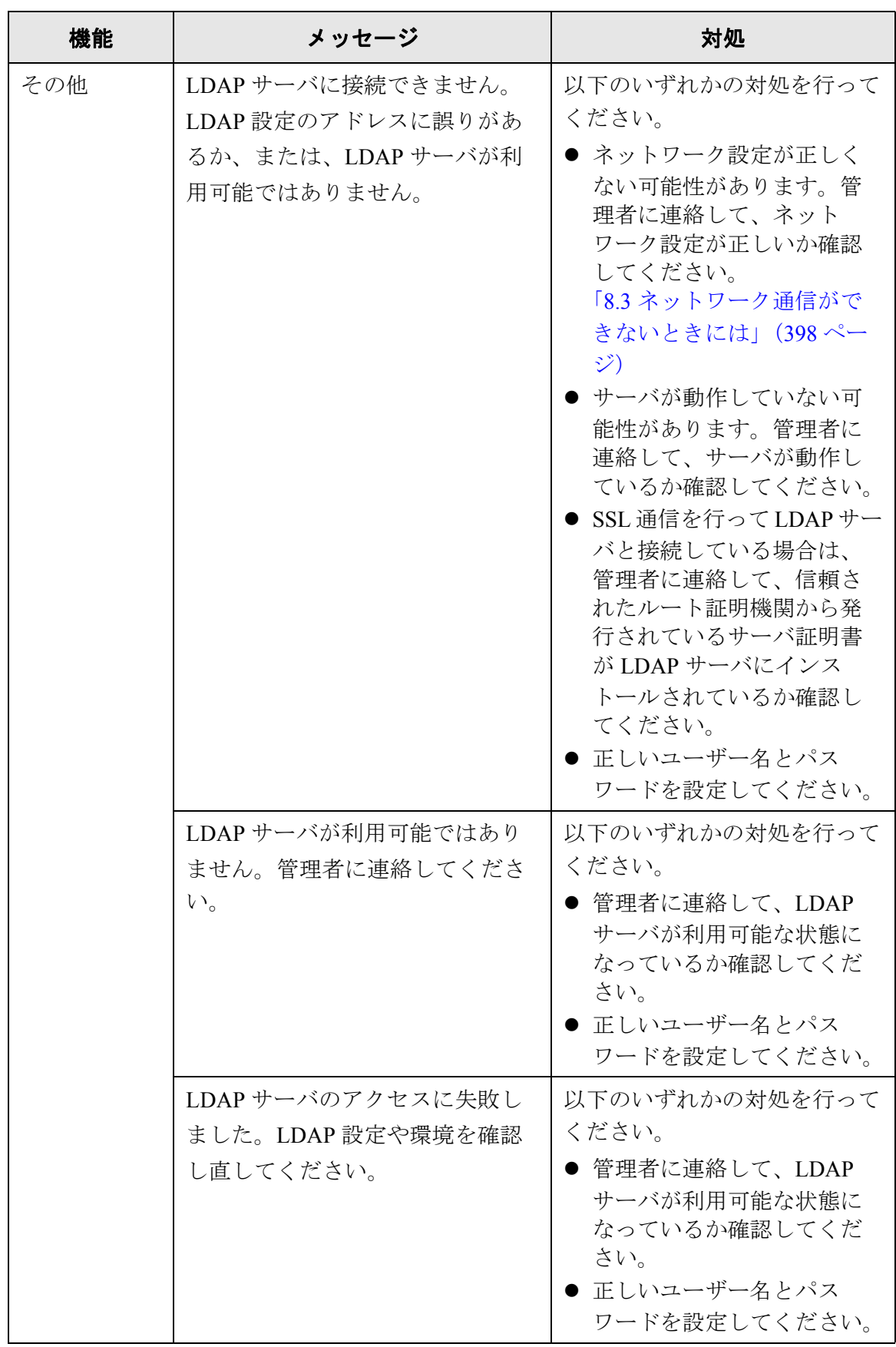

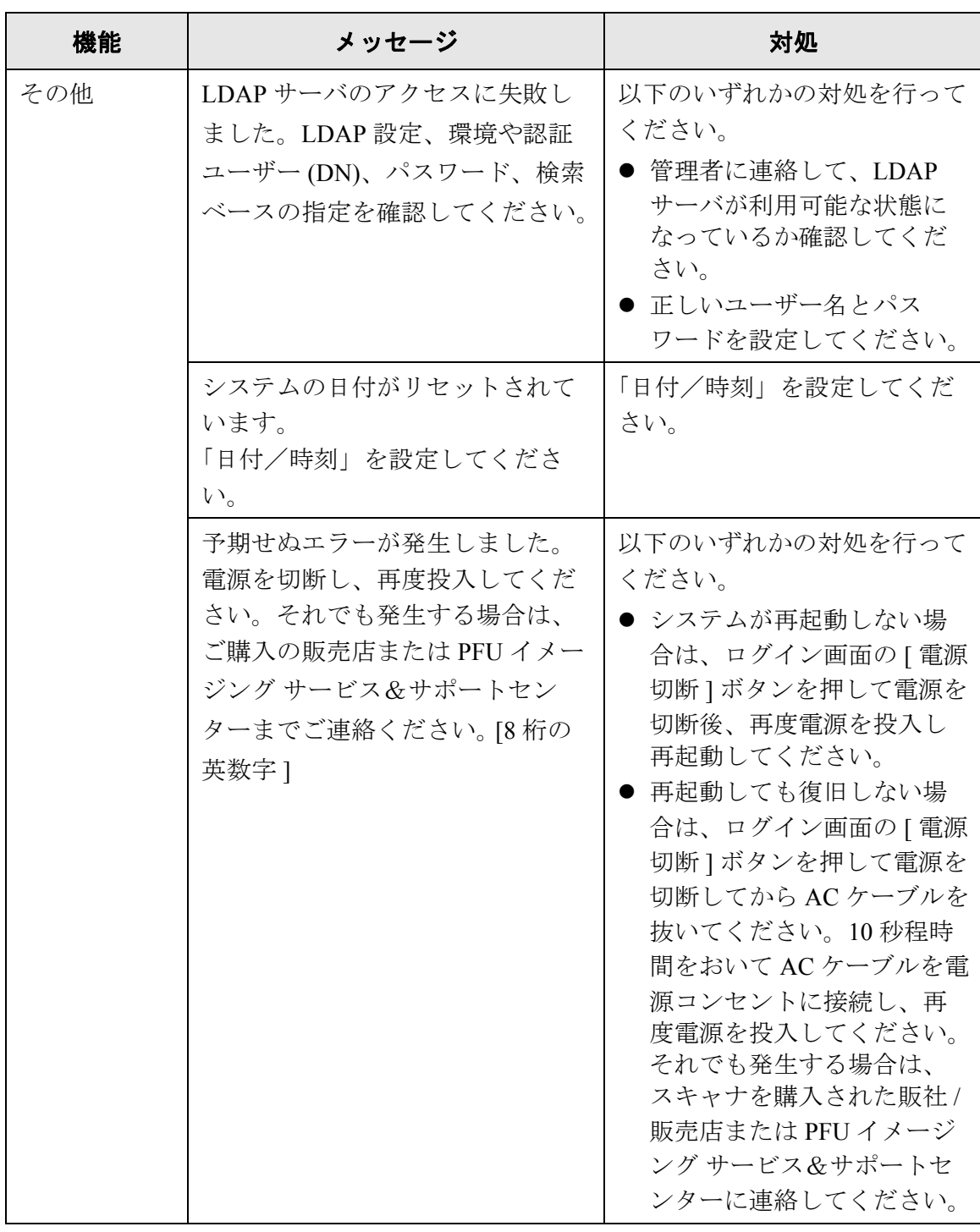

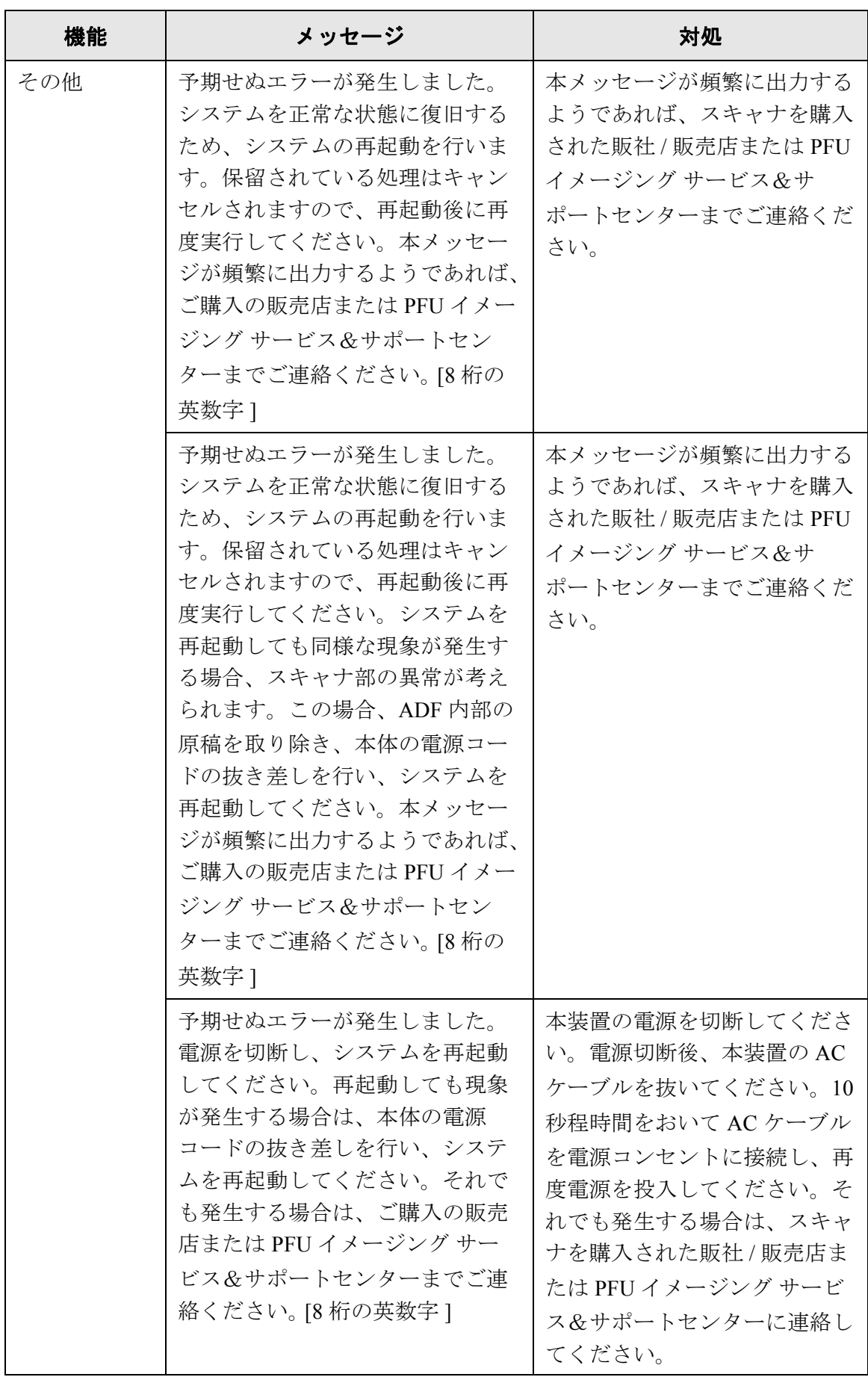

## **F.2.2** システムログのメッセージ

利用者の操作中に出力されるシステムログメッセージには以下の 3 種類があります。

- 情報
- 警告
- $\bullet$  エラー

## ■ 情報

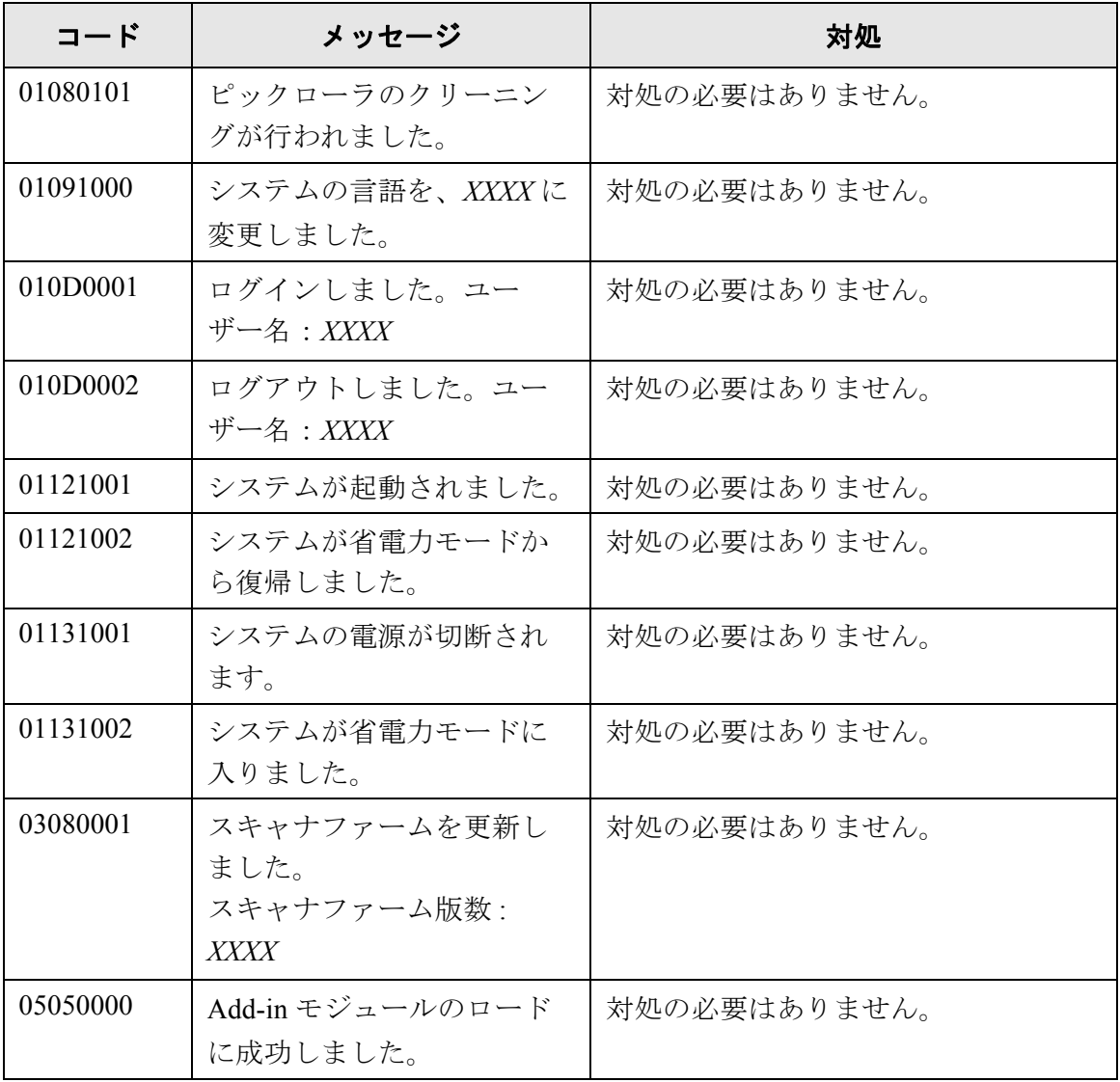

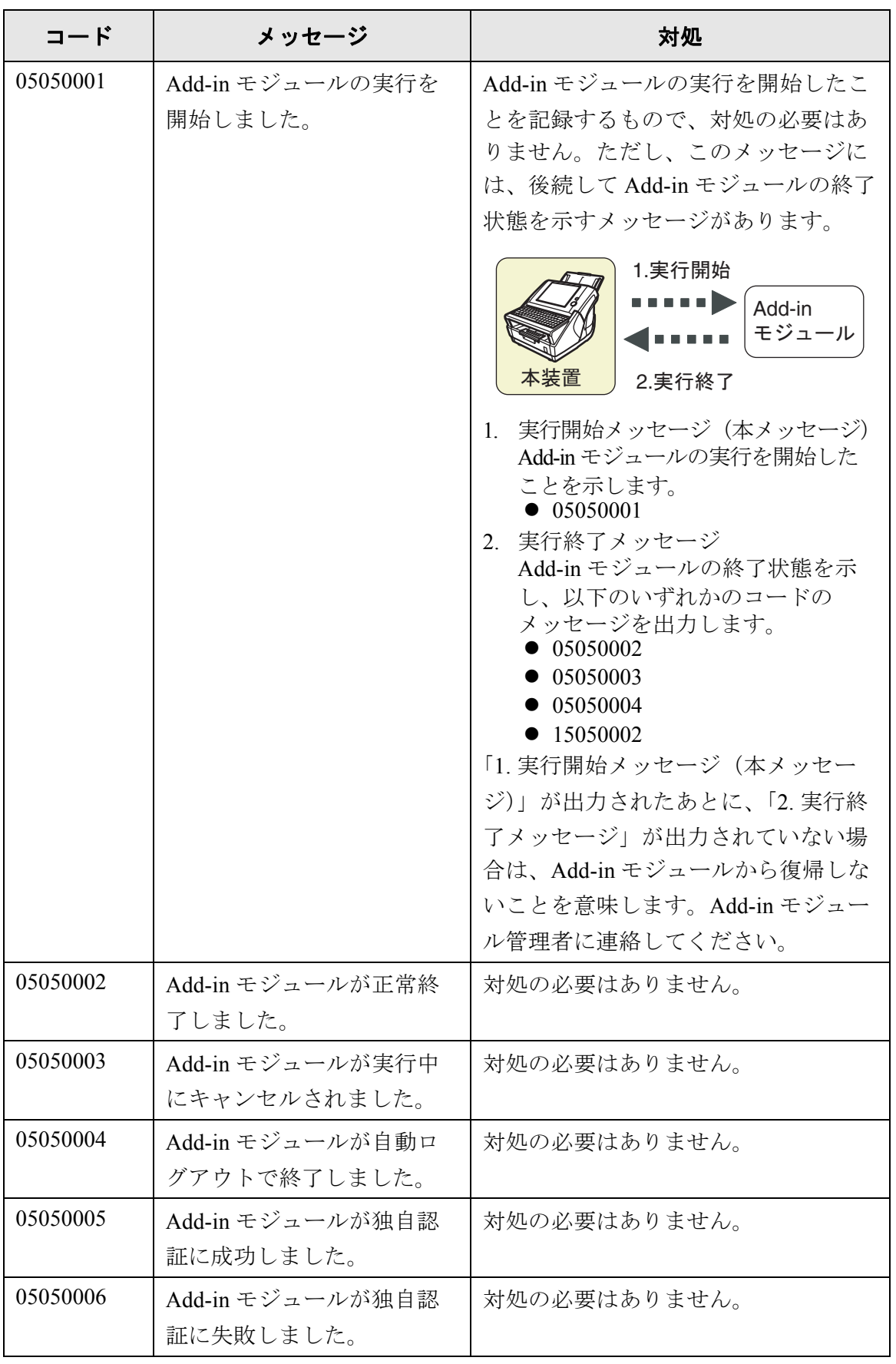

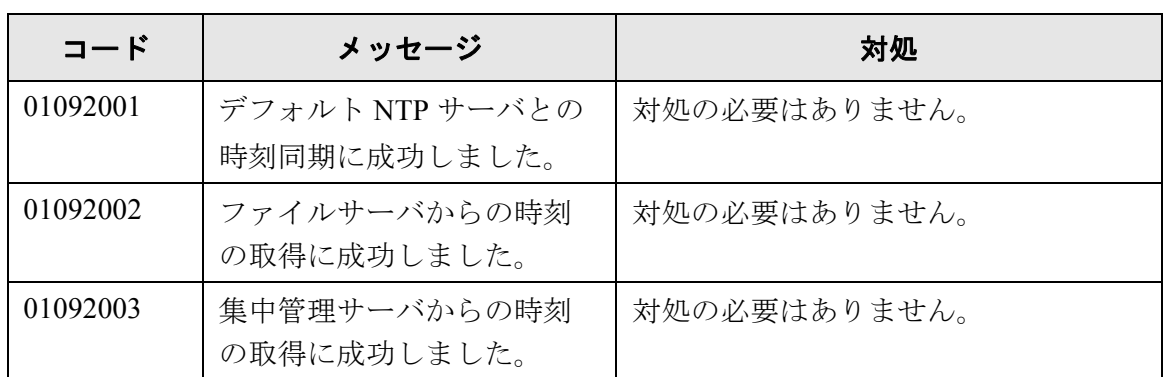

## ■ 警告

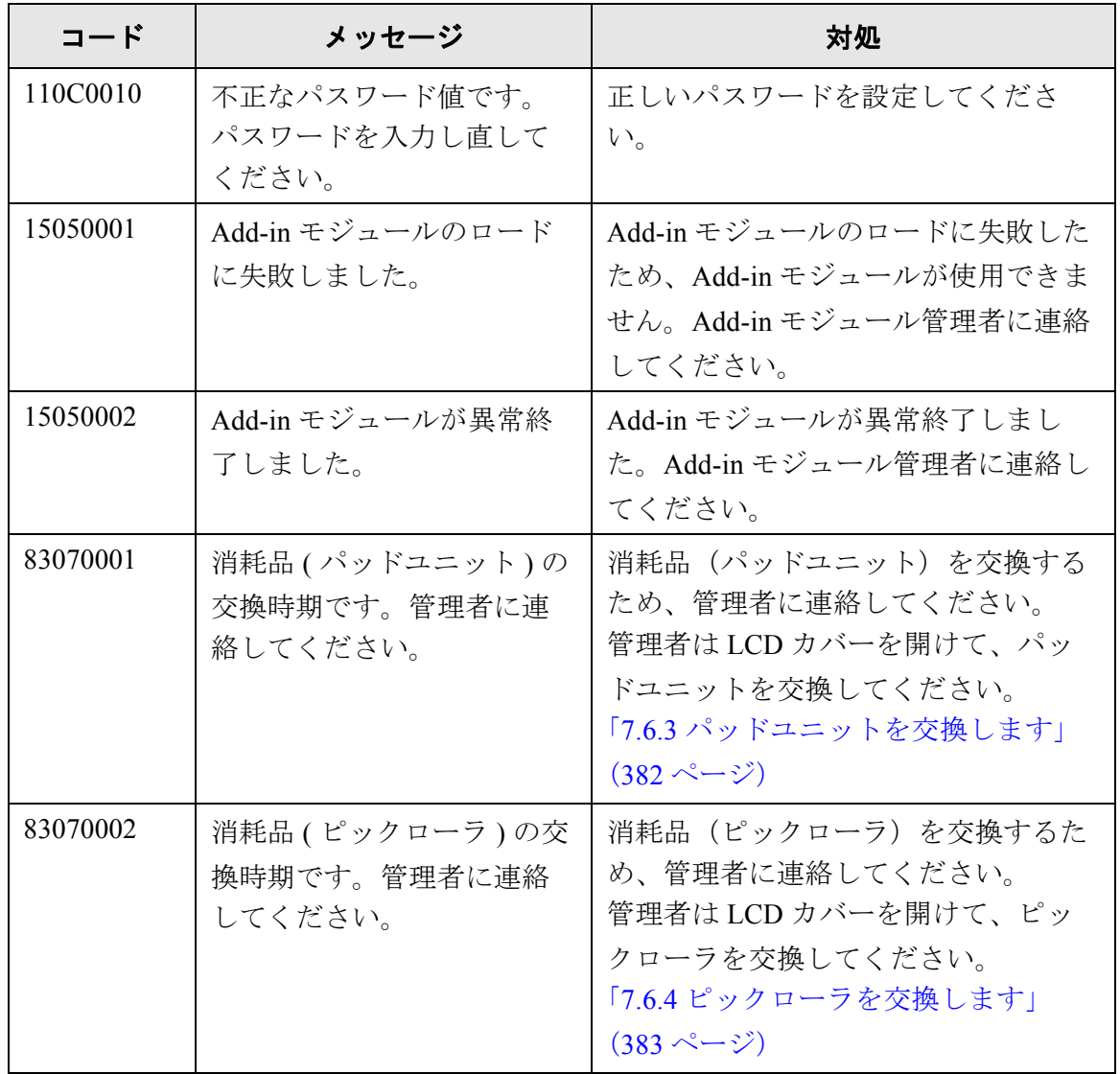

## ■ エラー

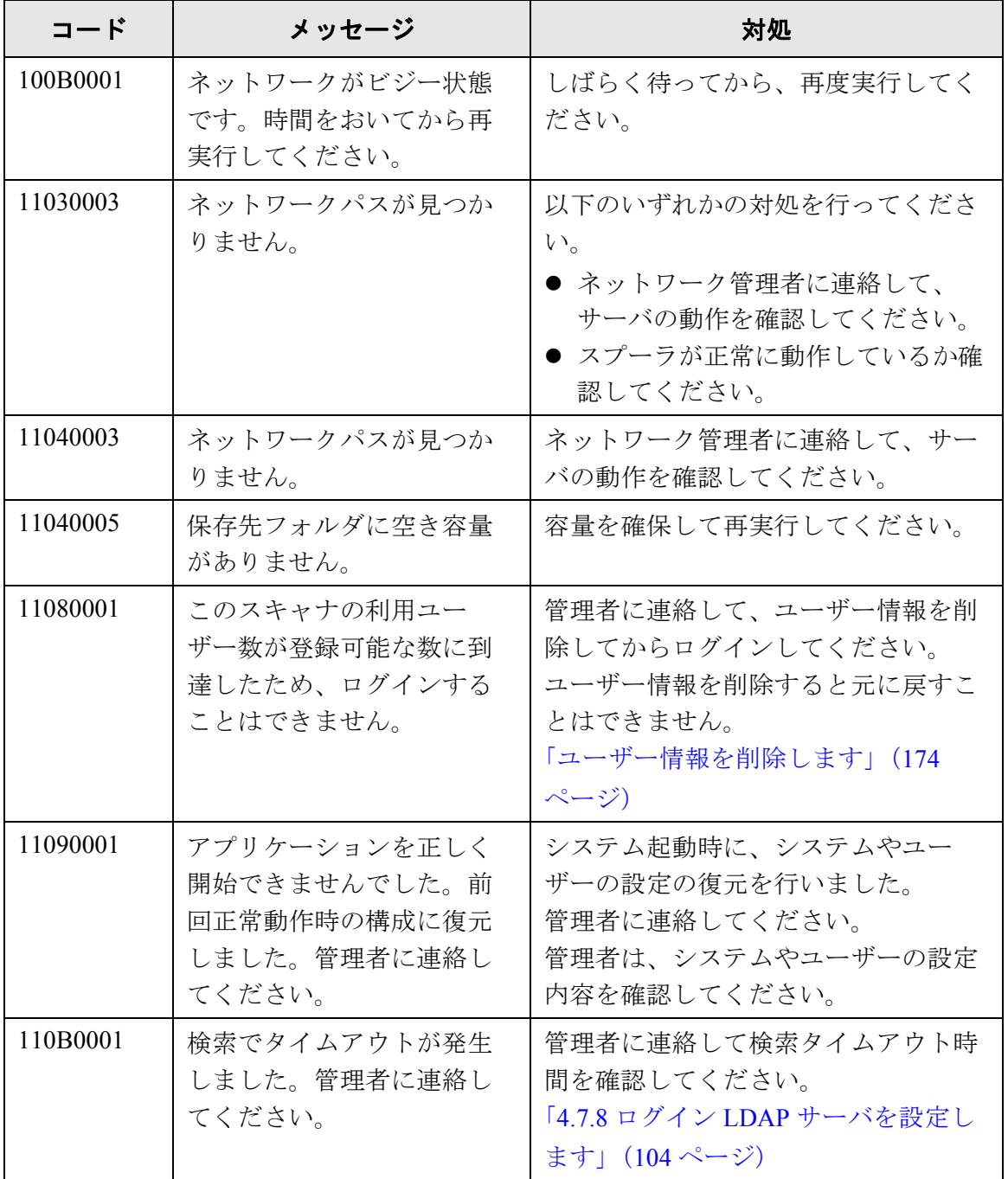

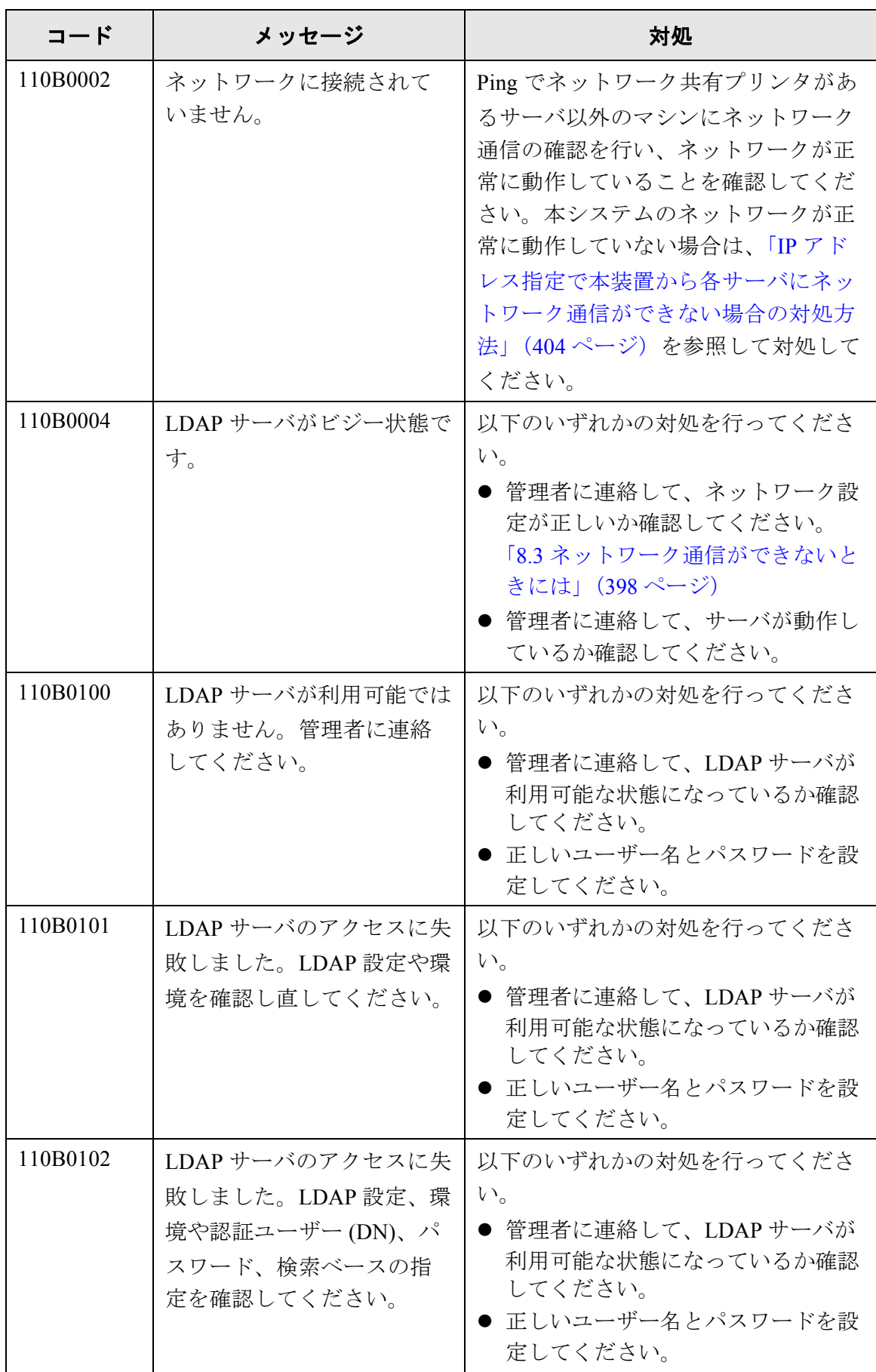

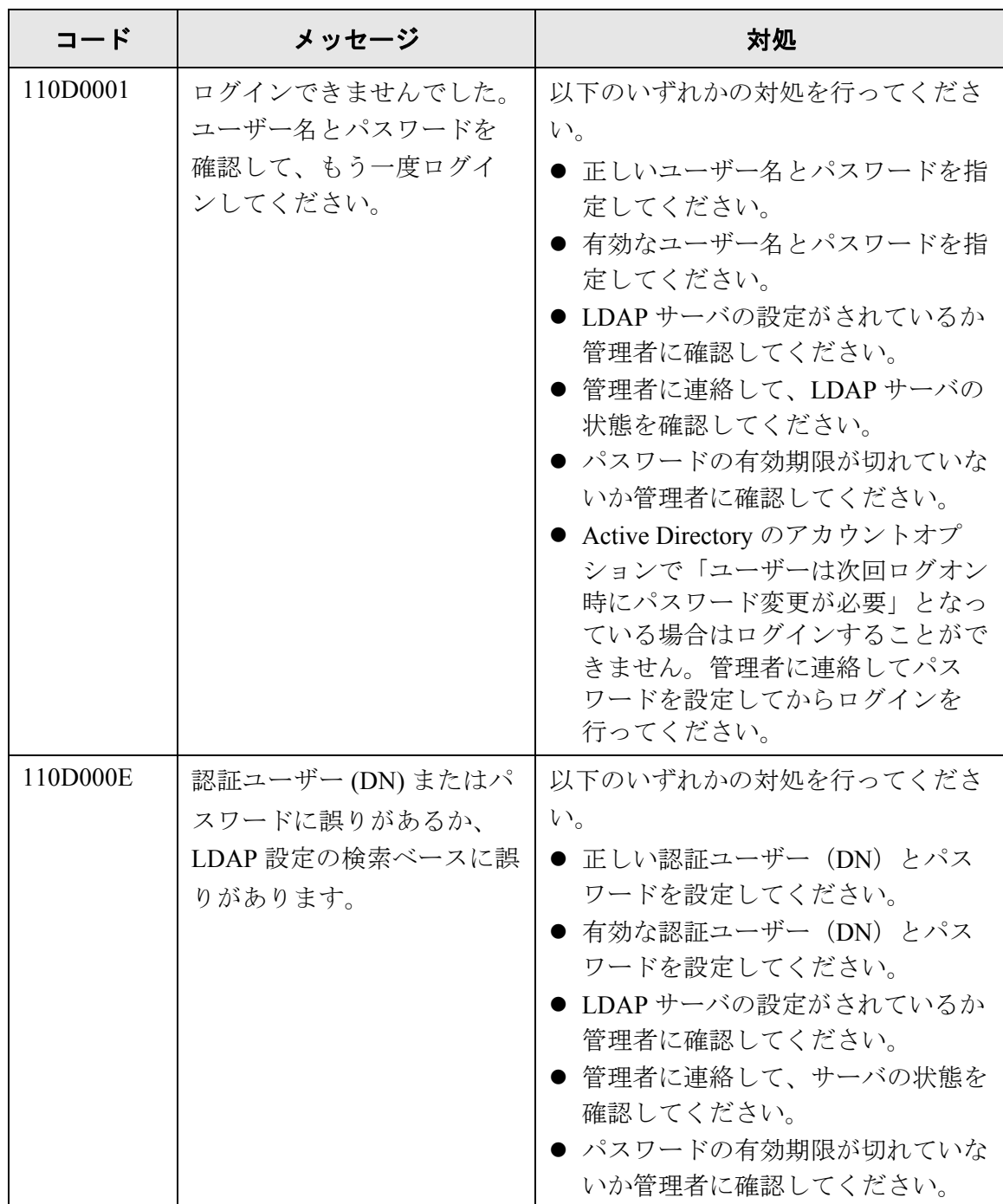

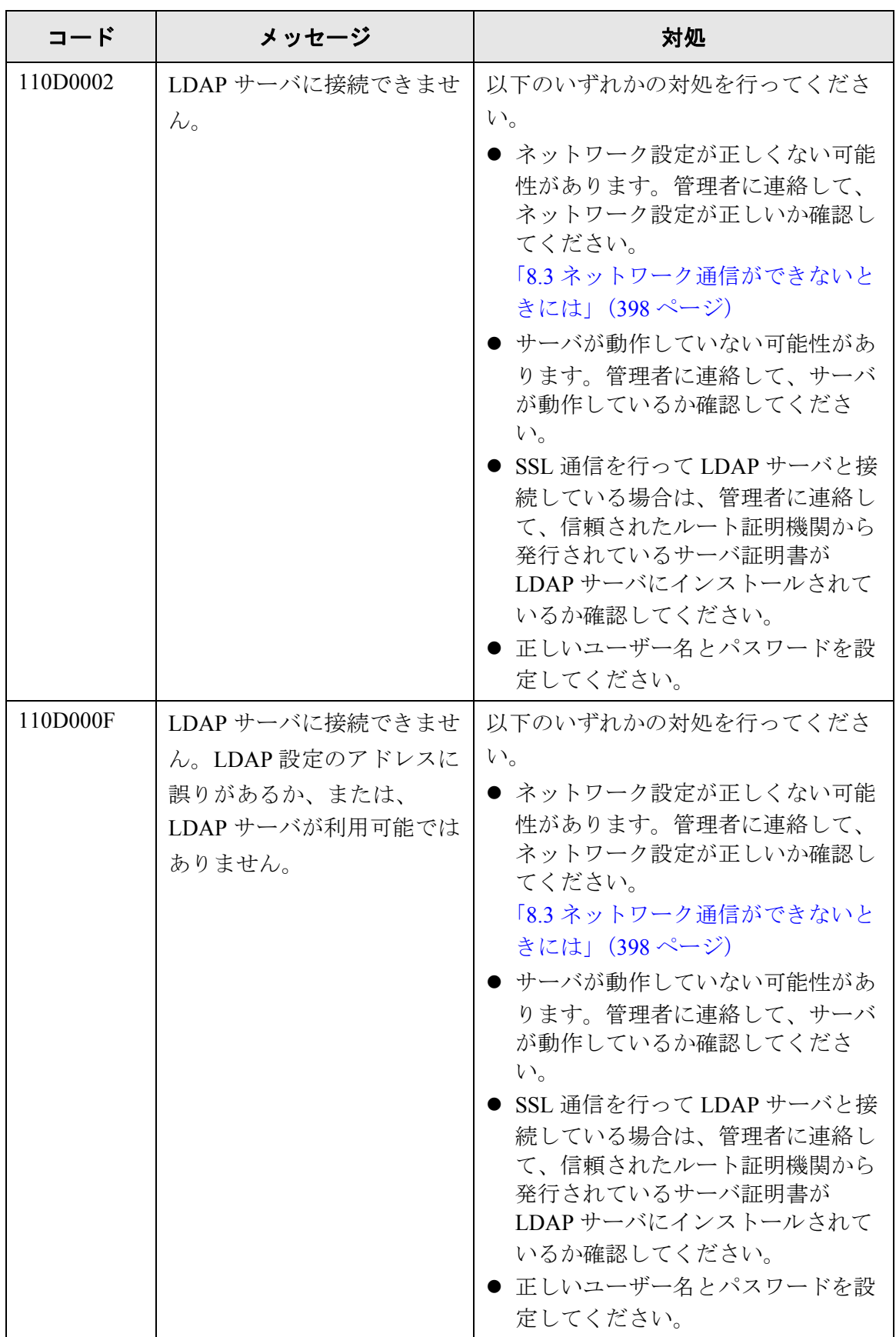

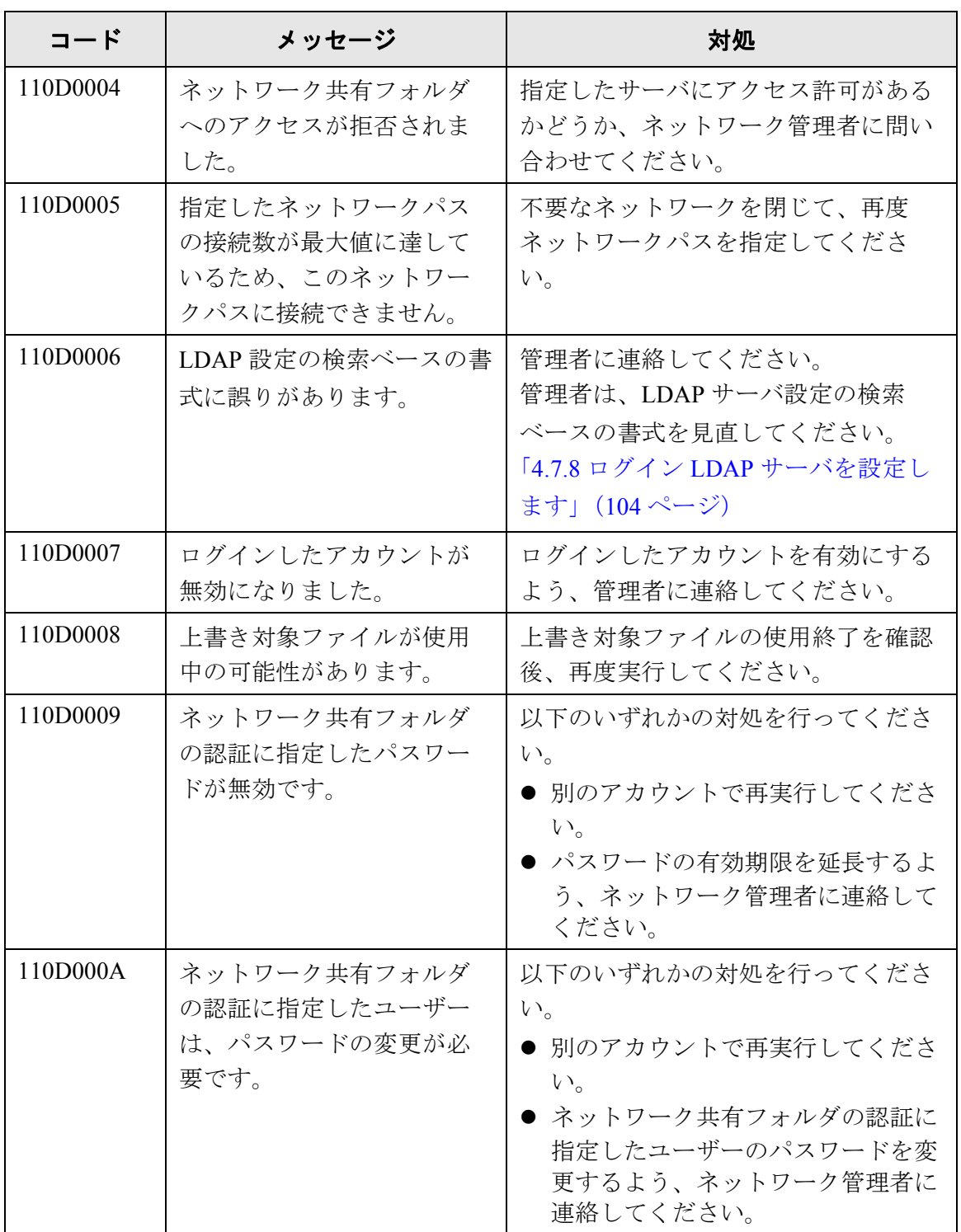

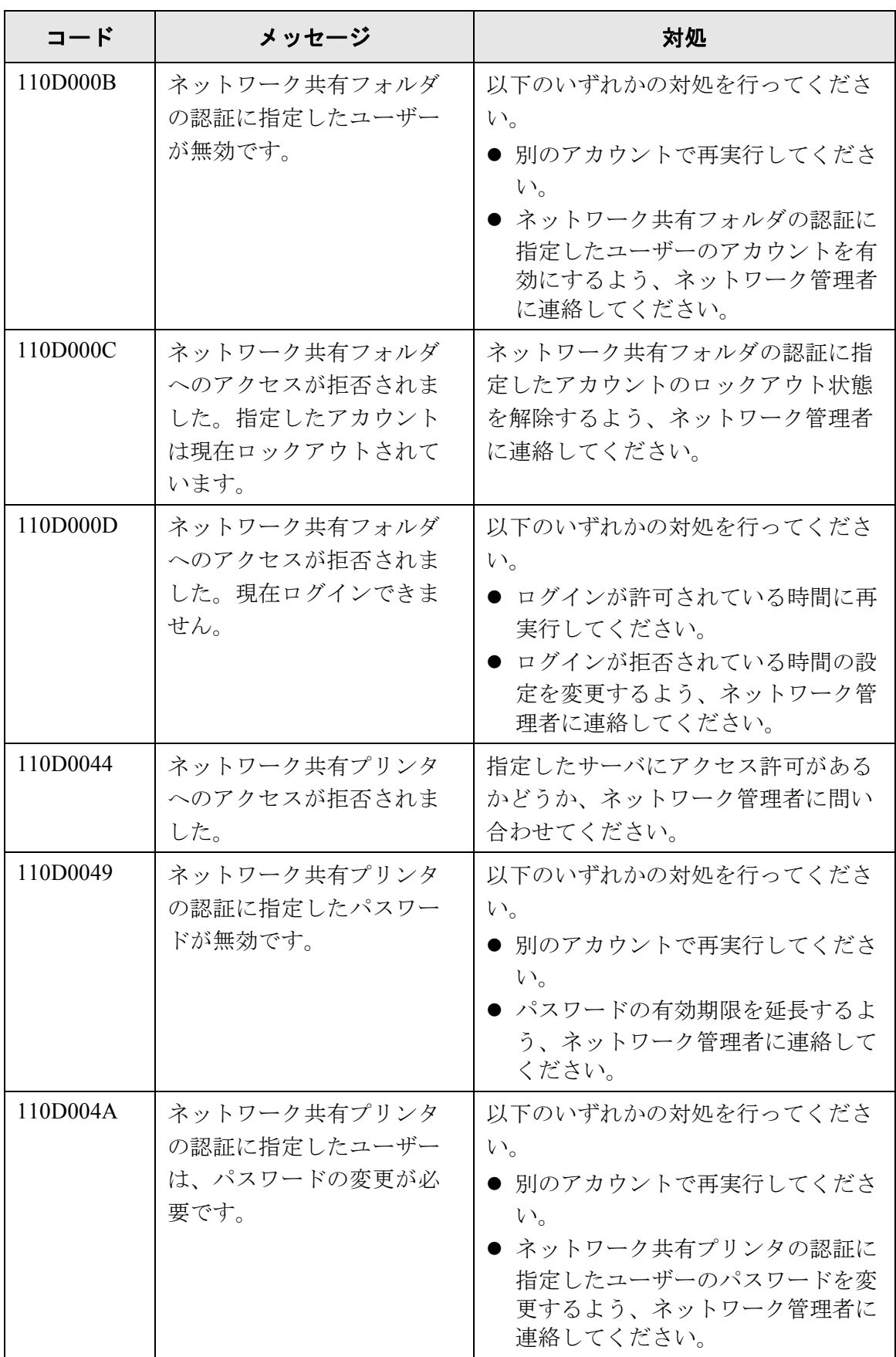
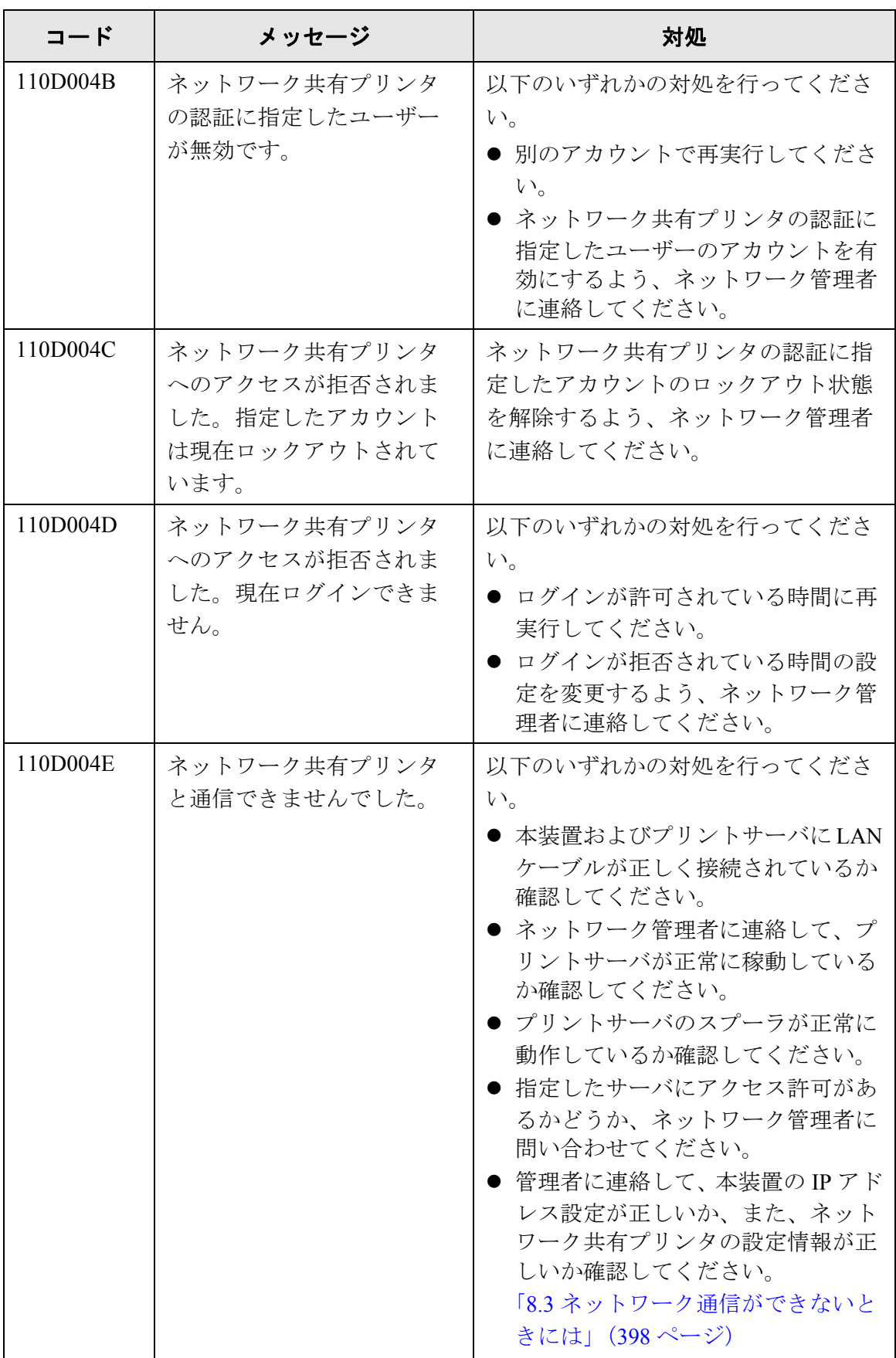

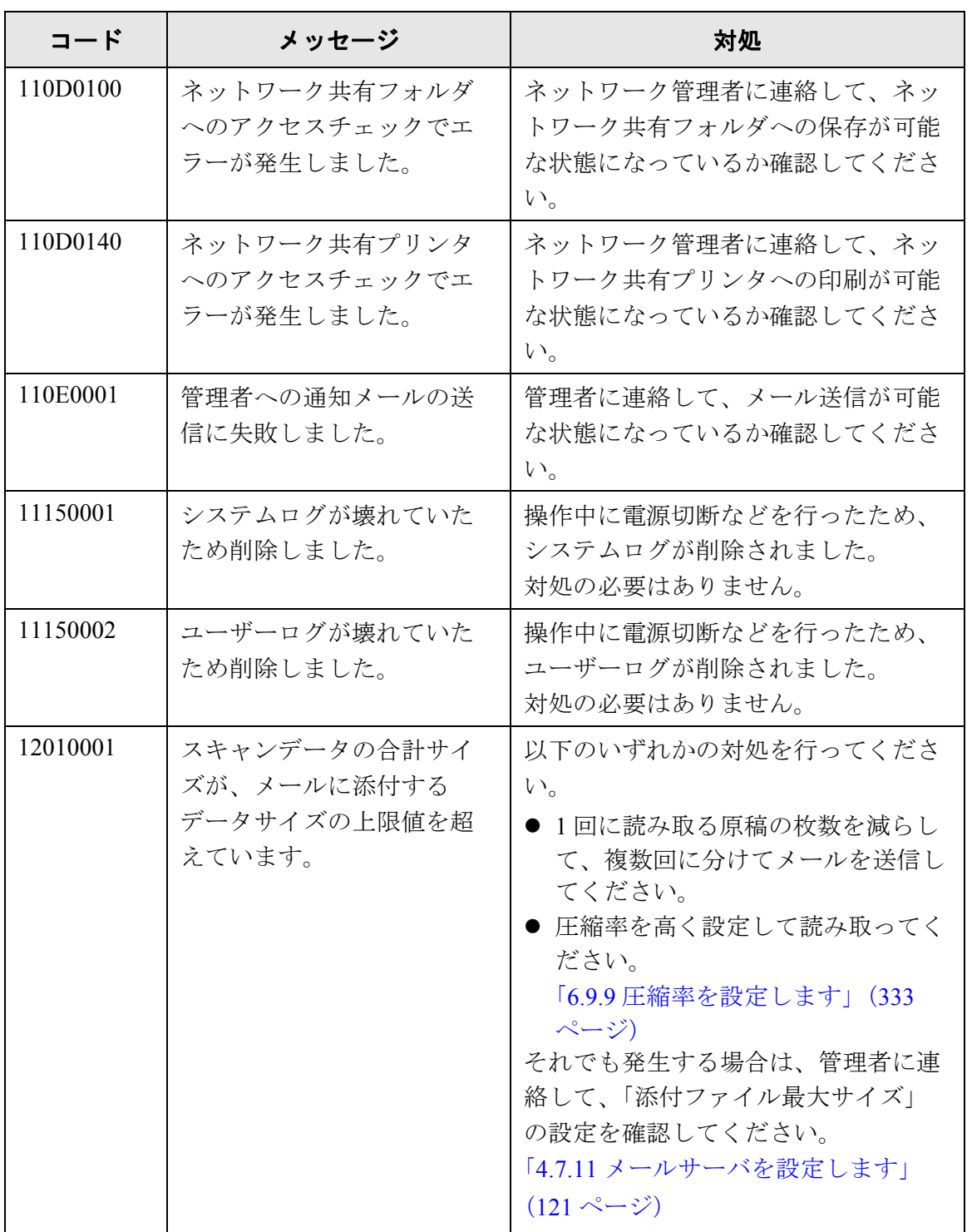

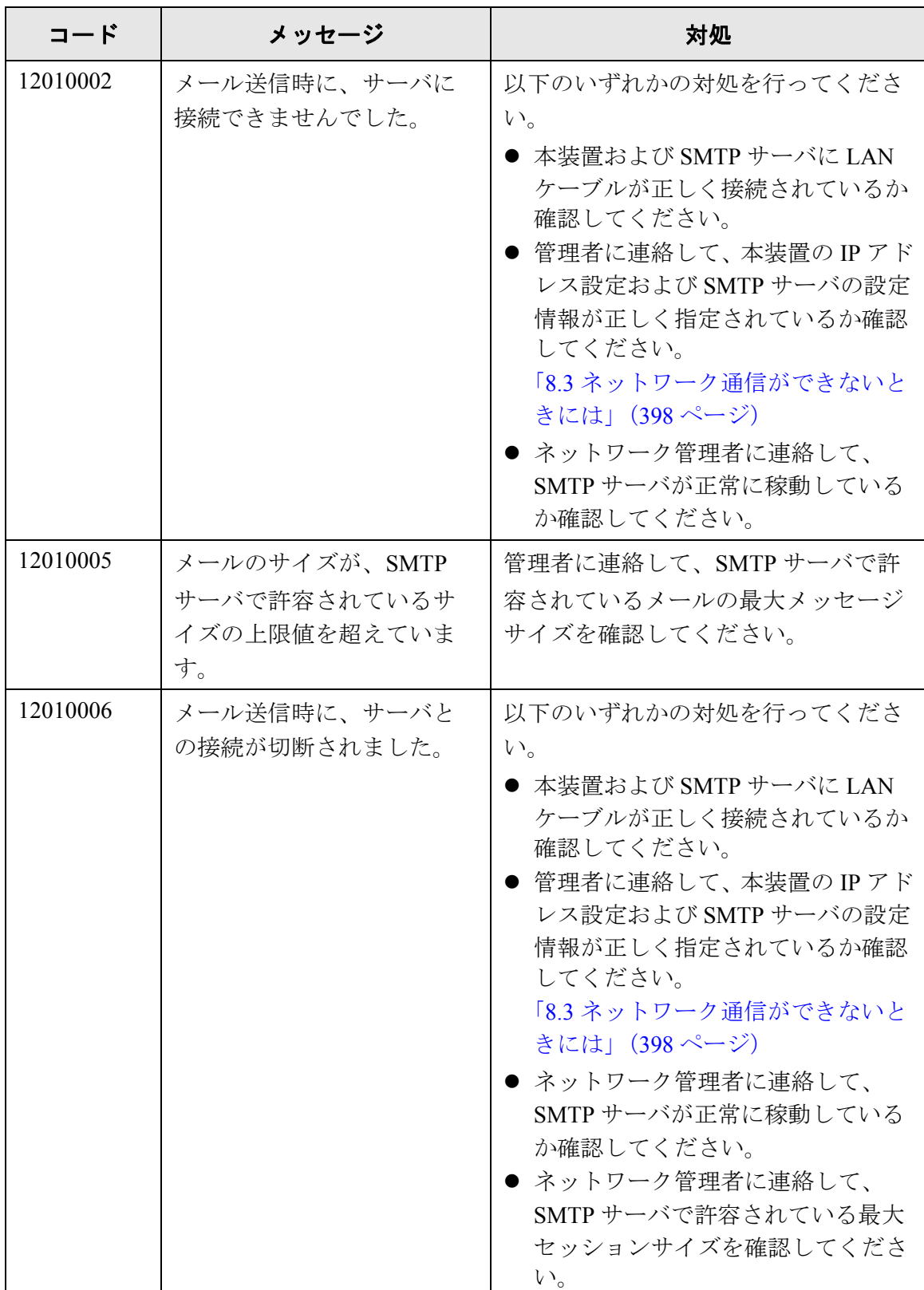

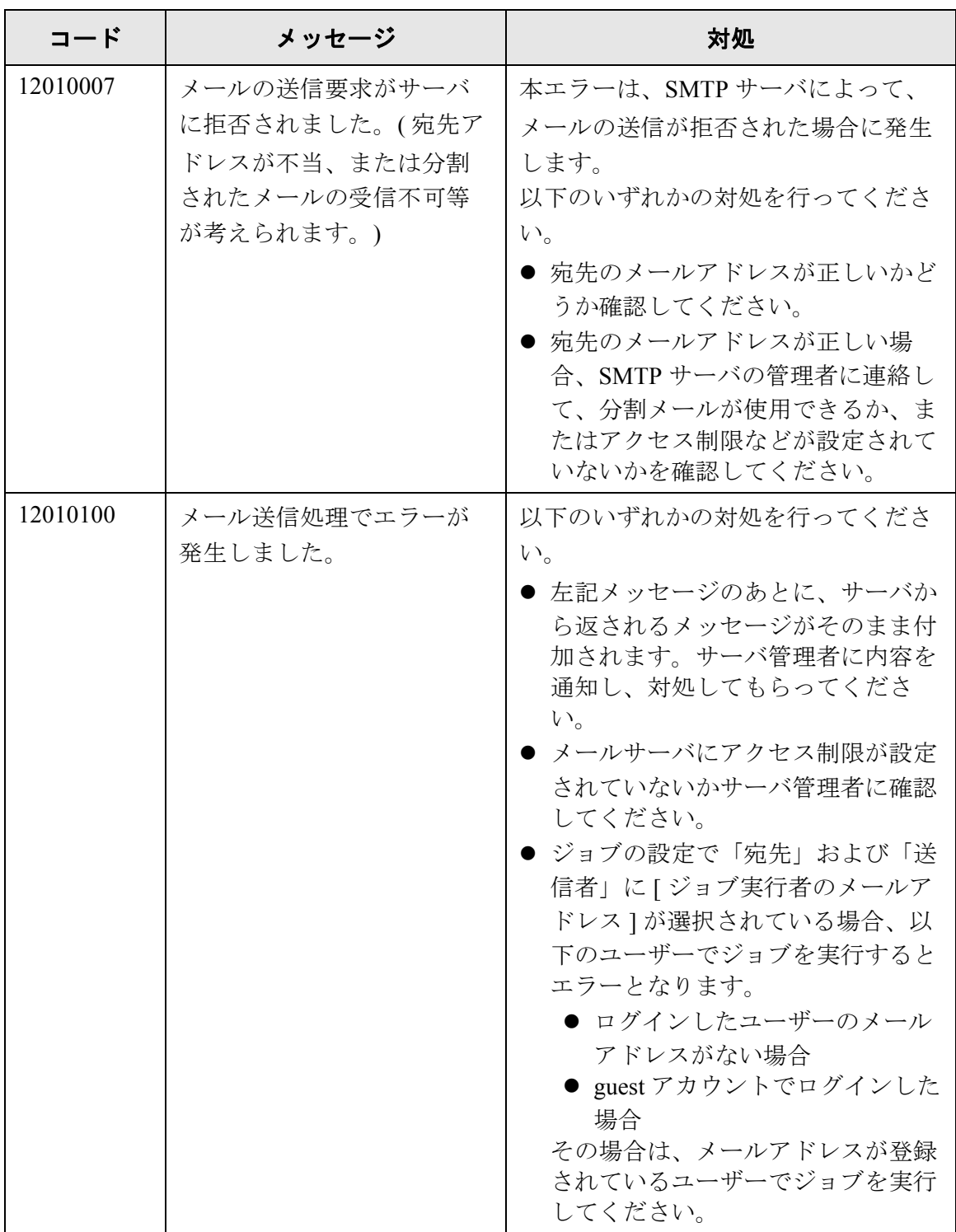

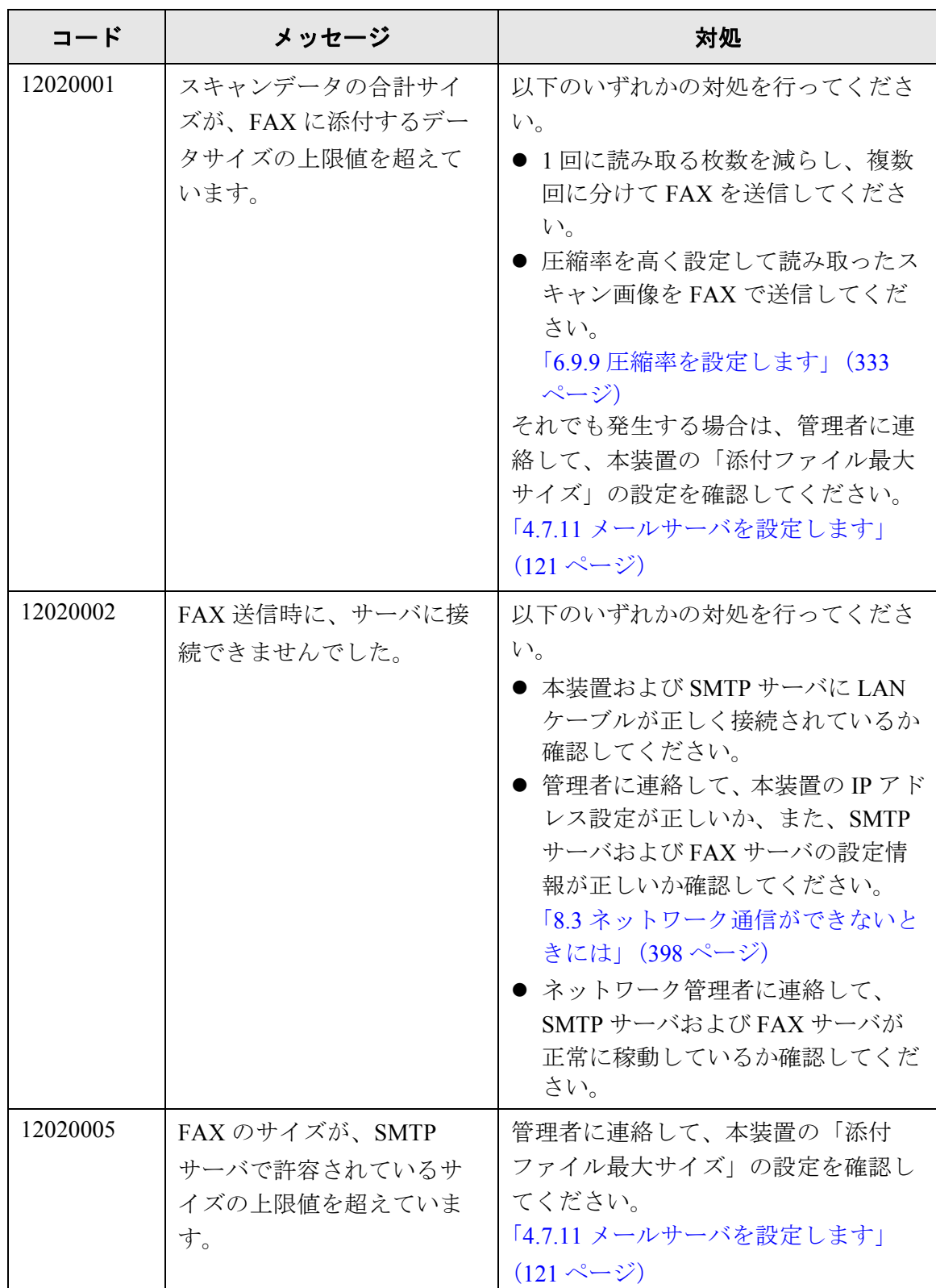

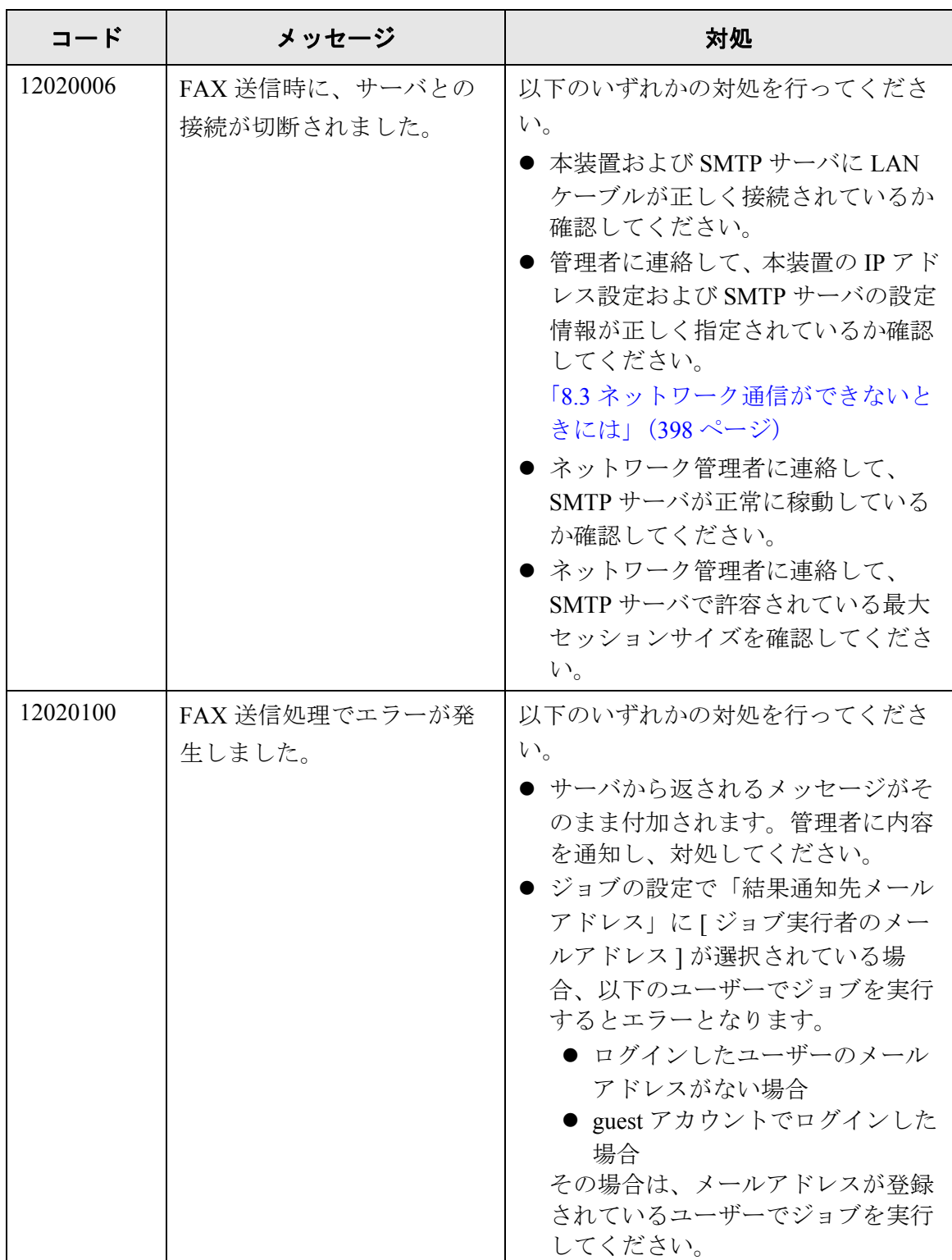

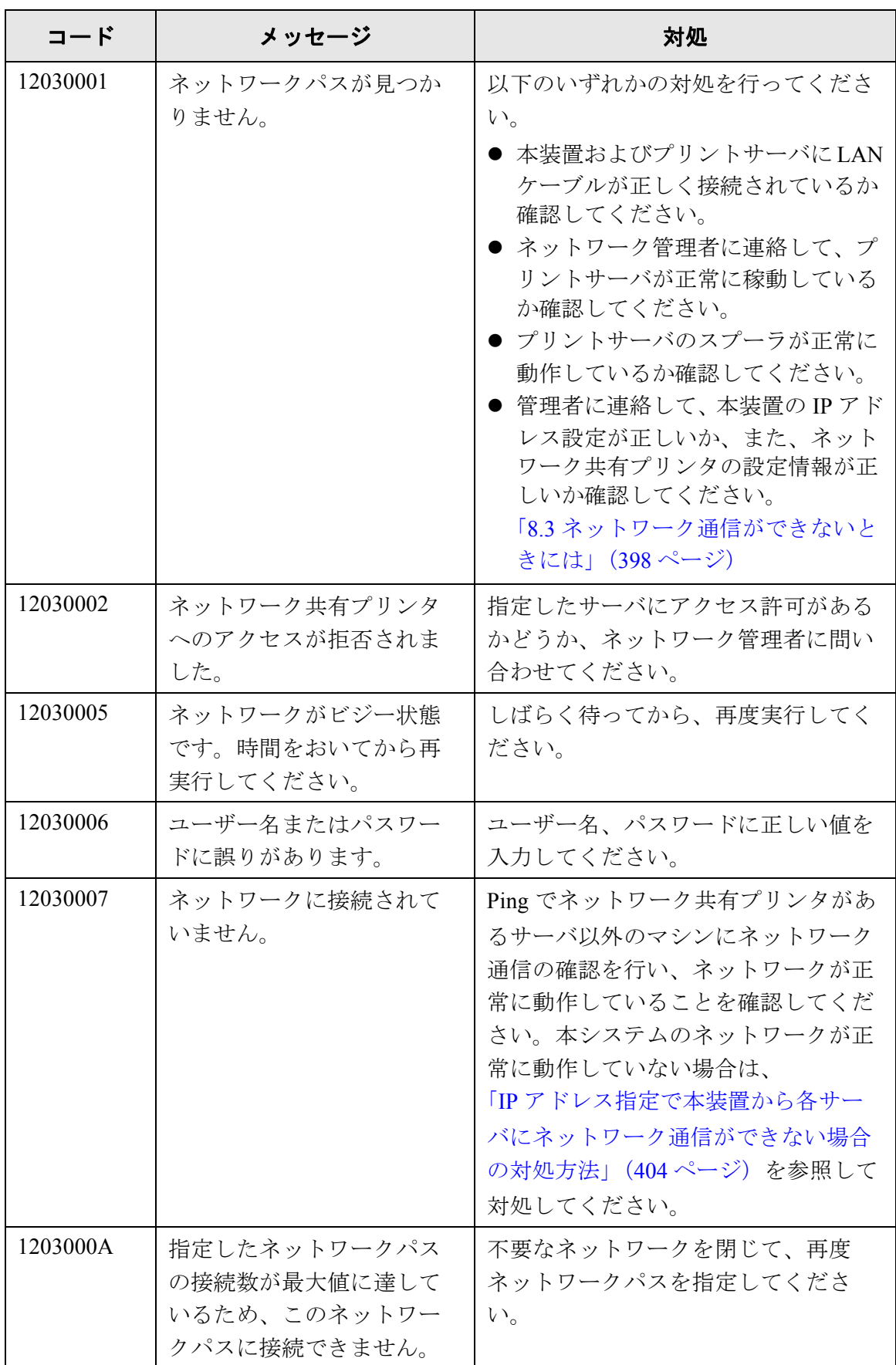

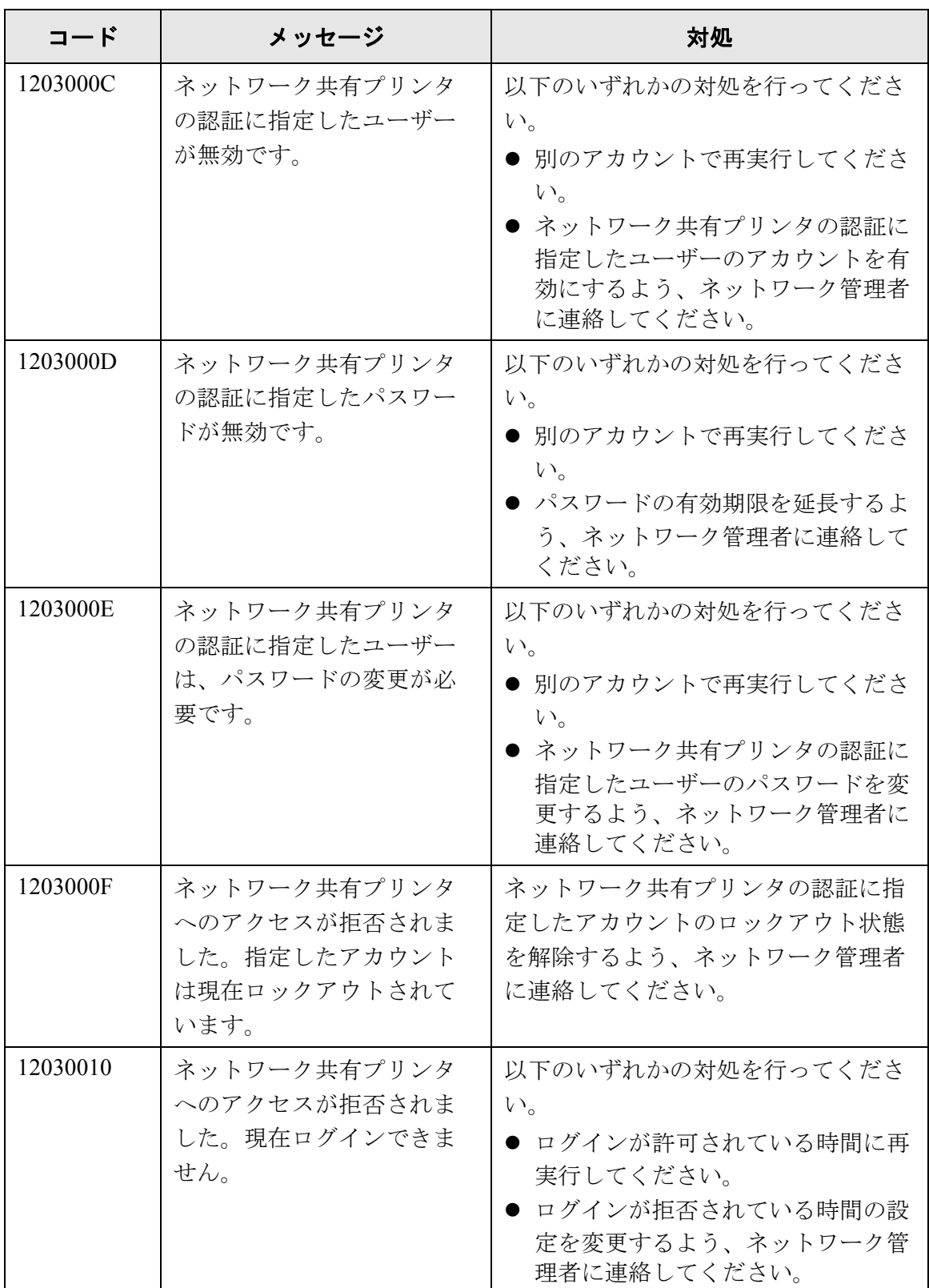

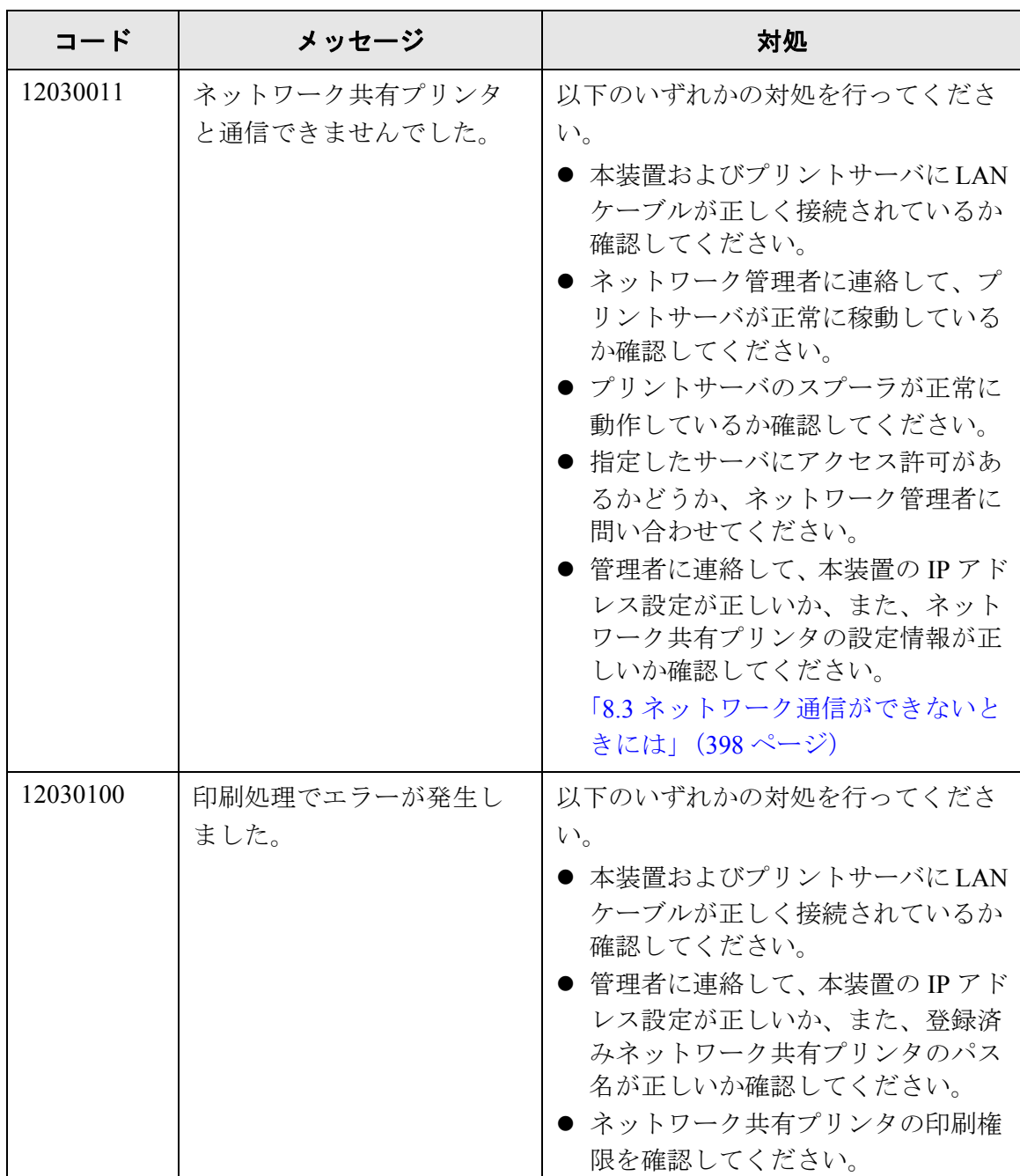

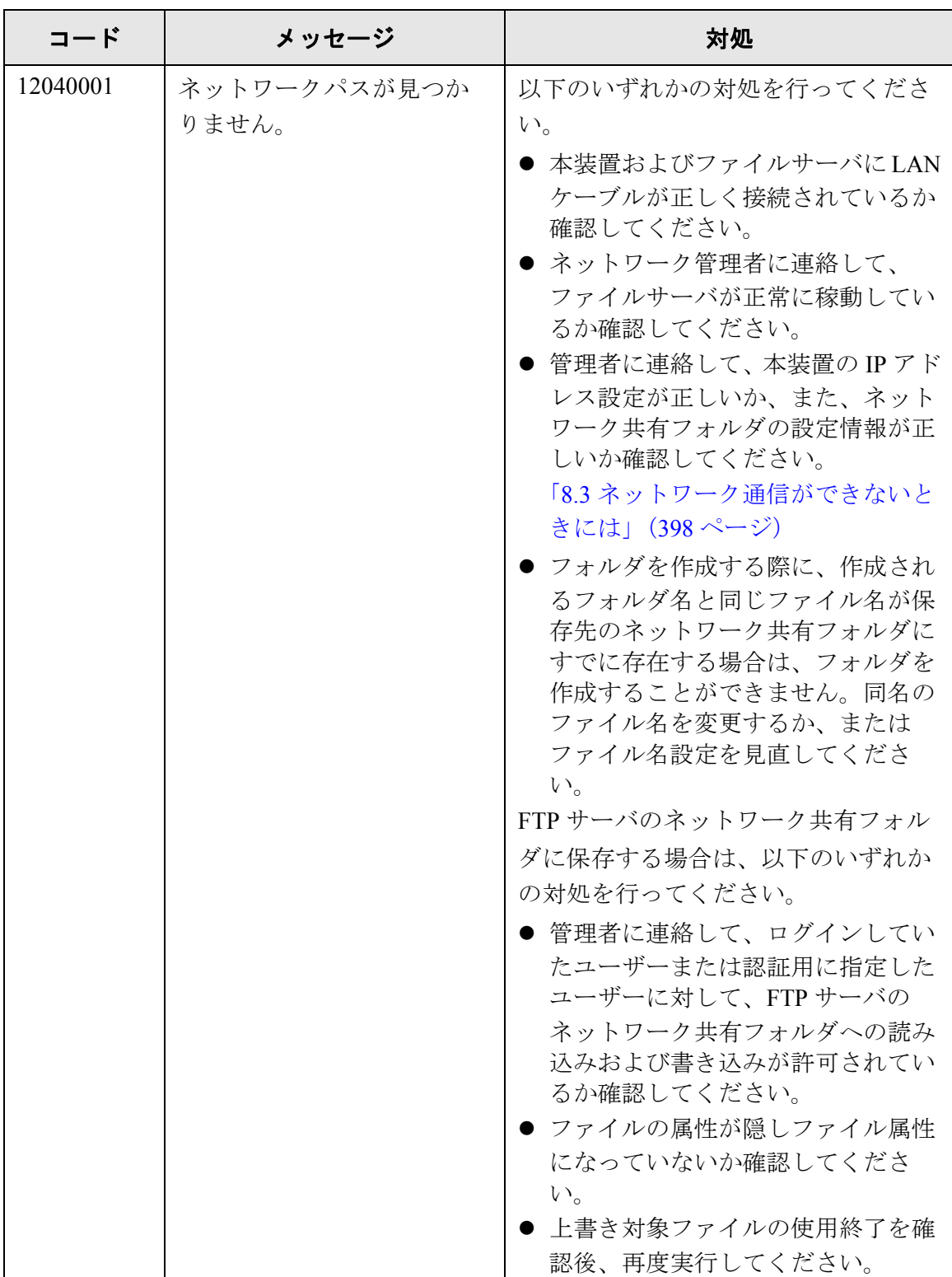

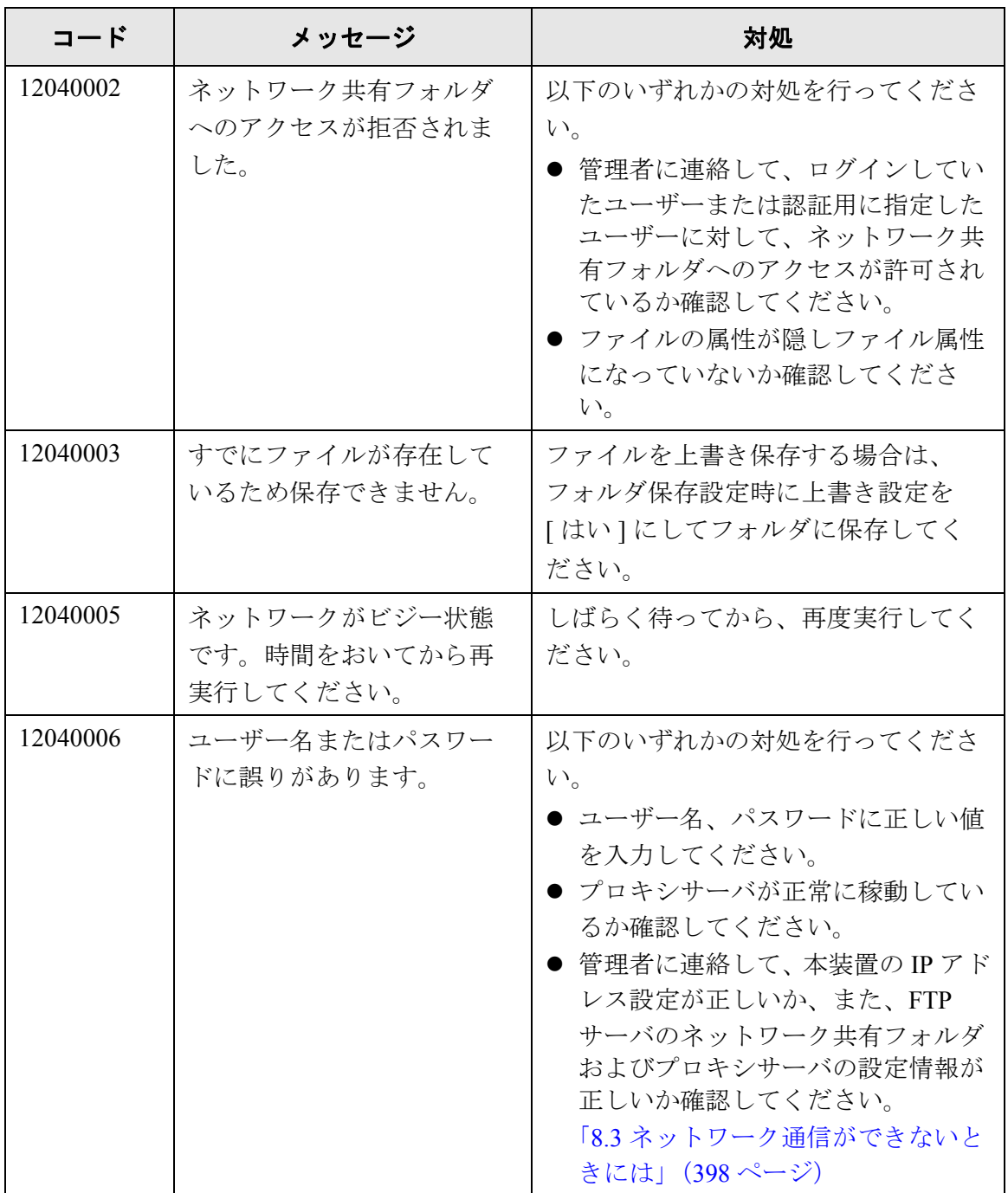

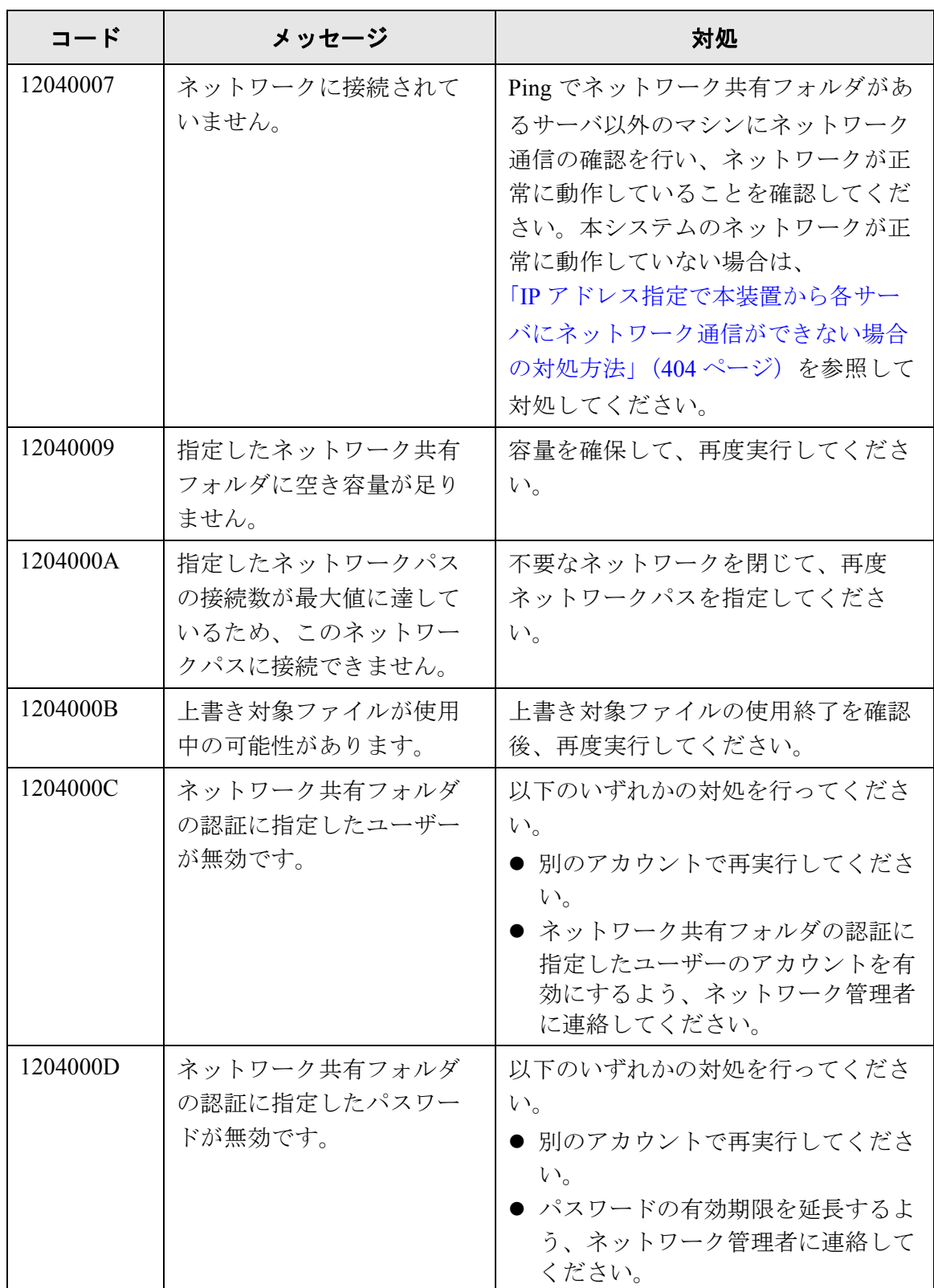

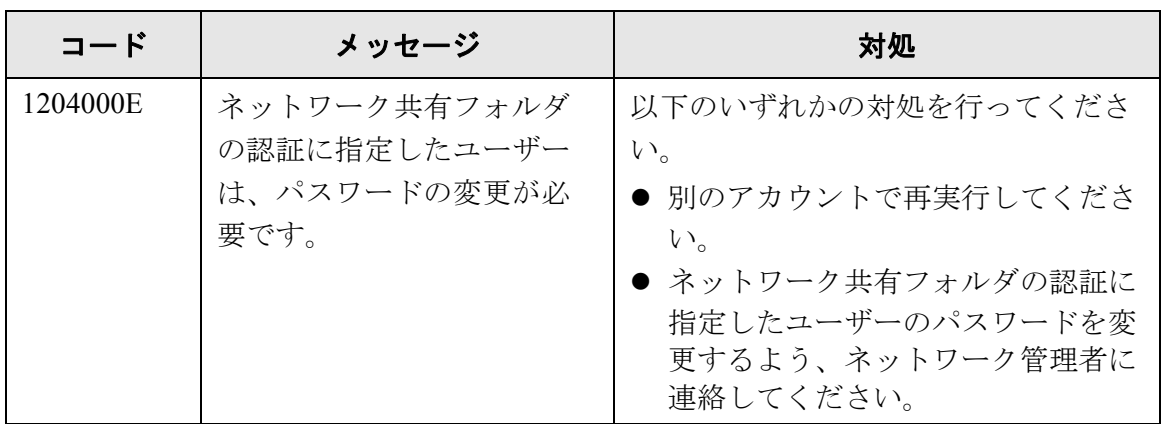

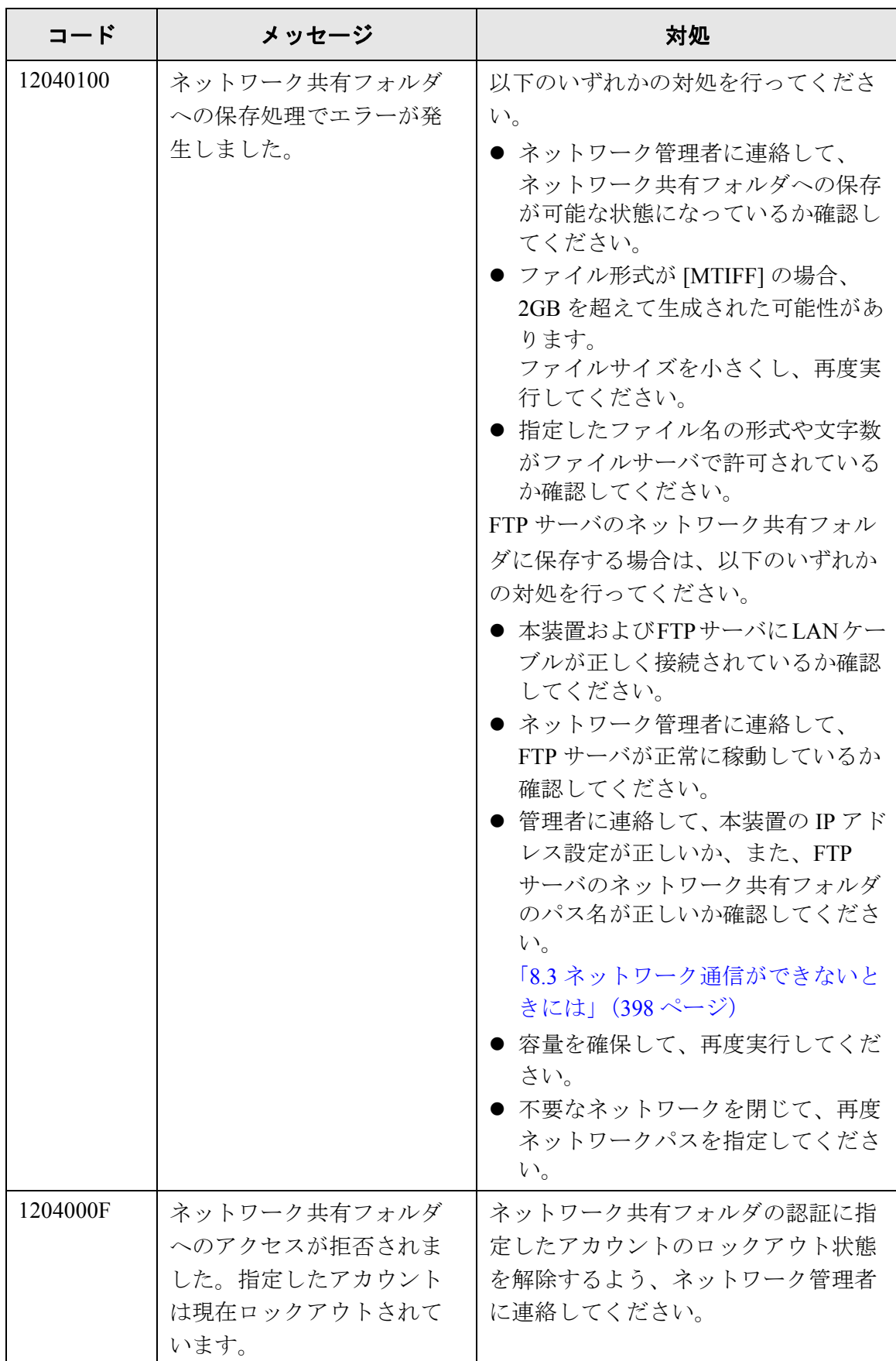

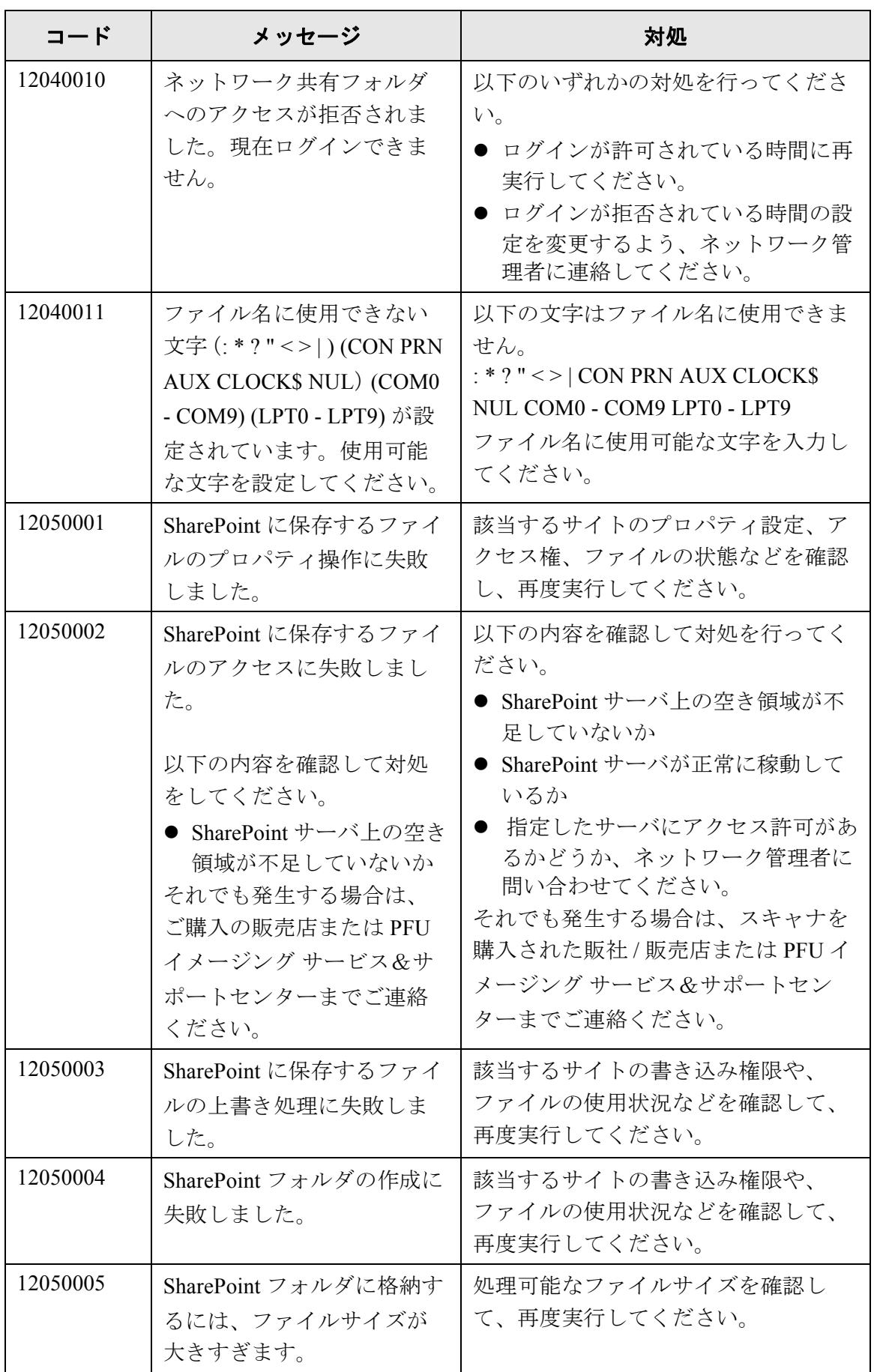

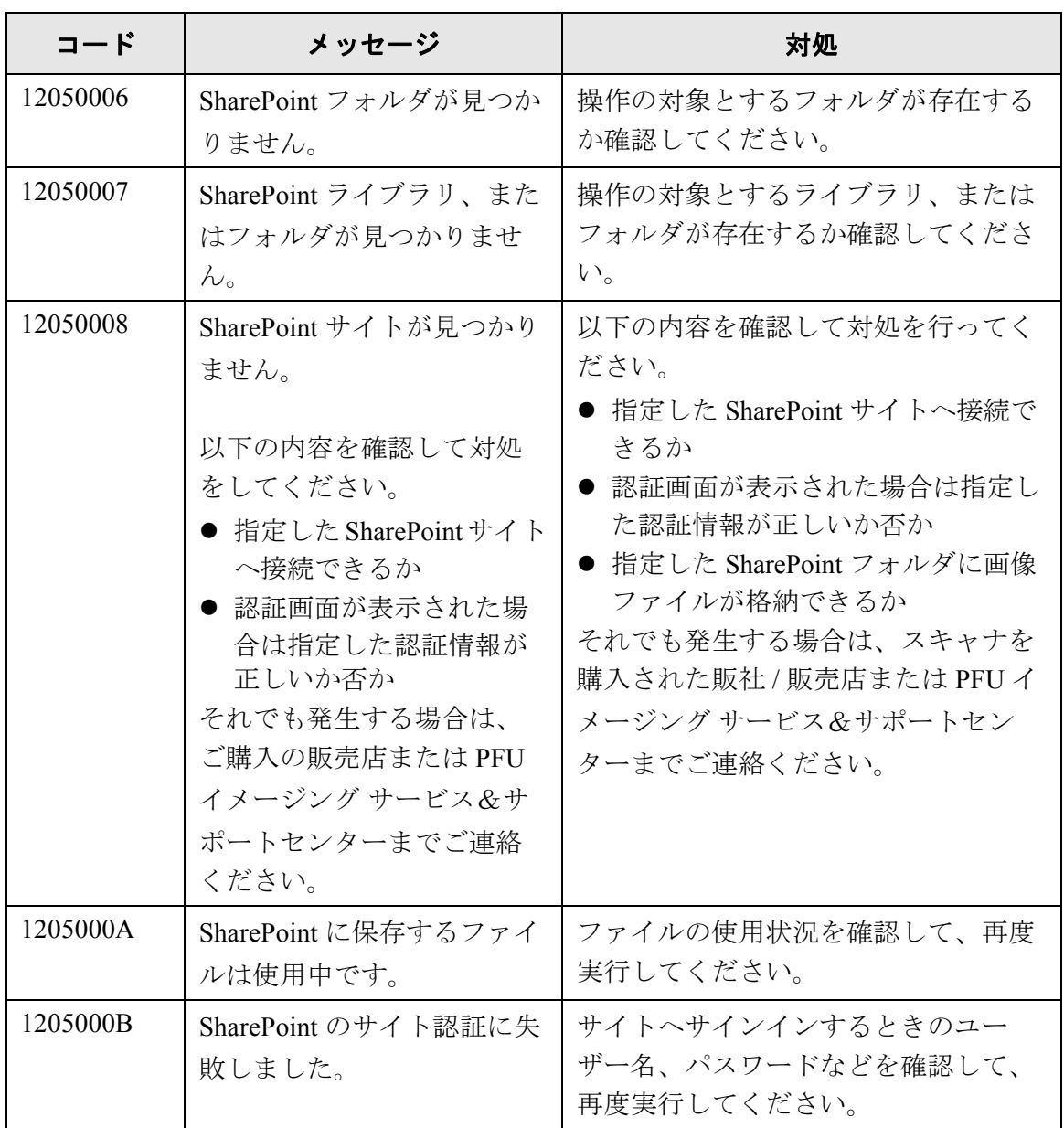

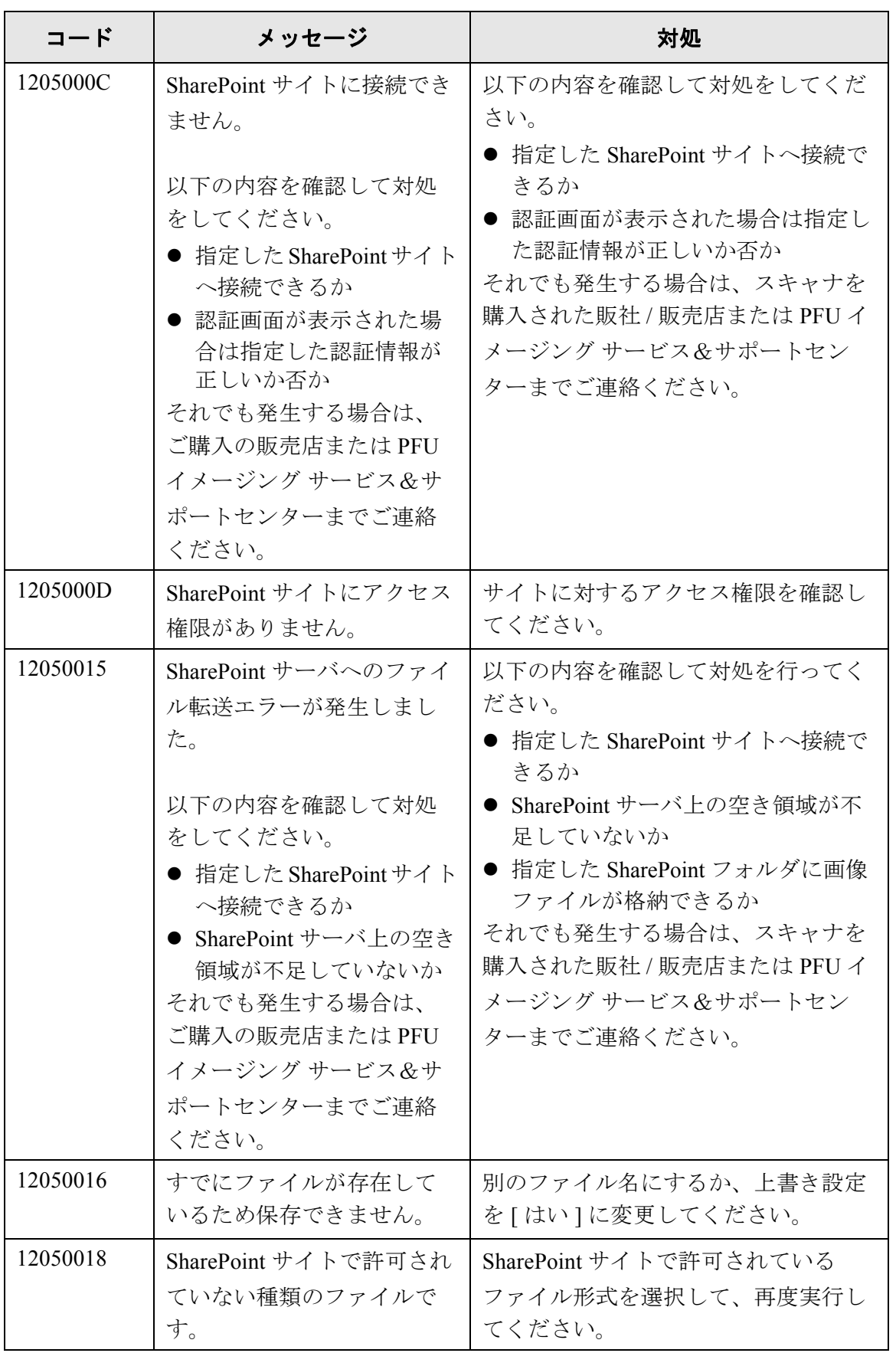

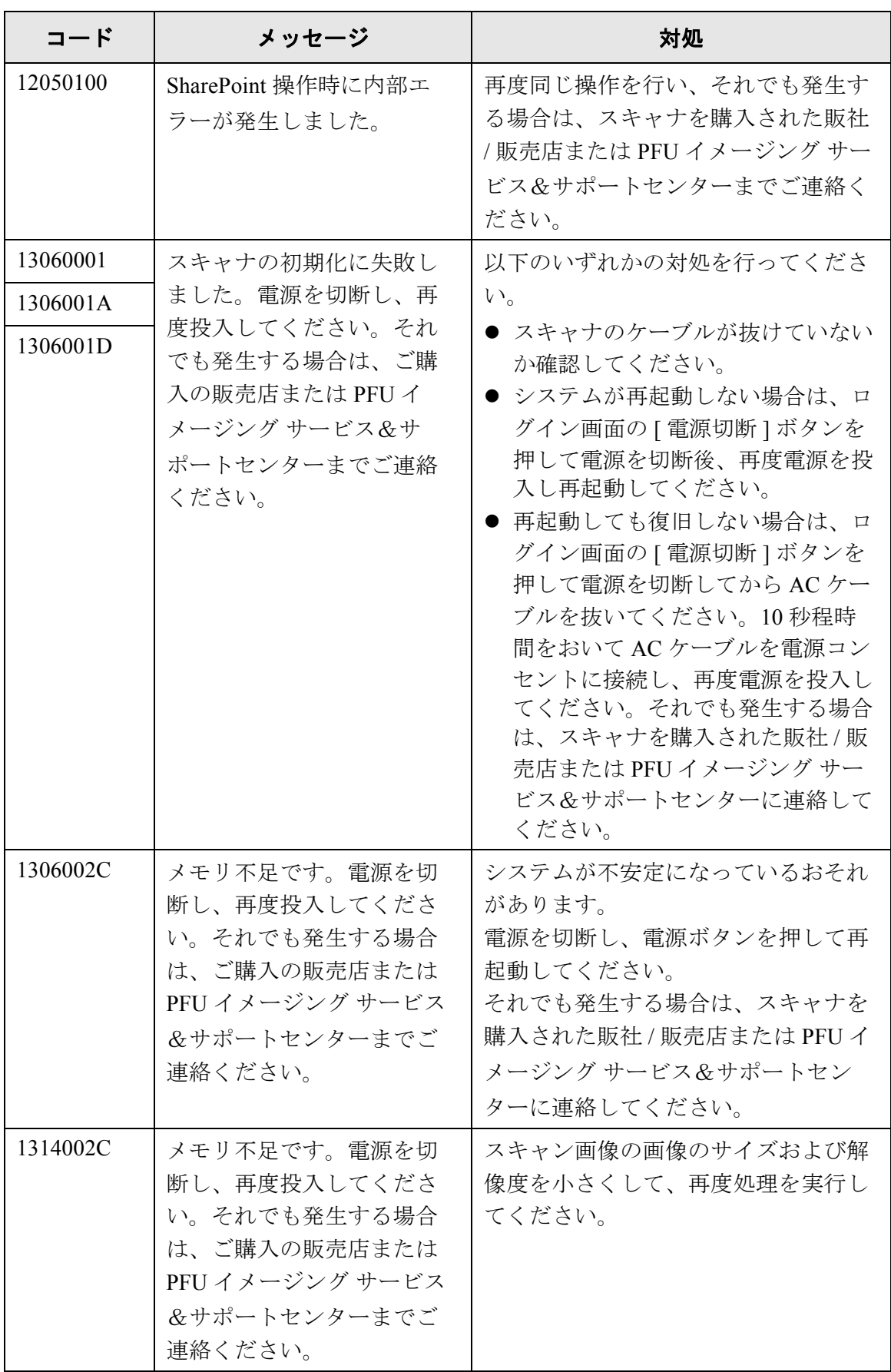

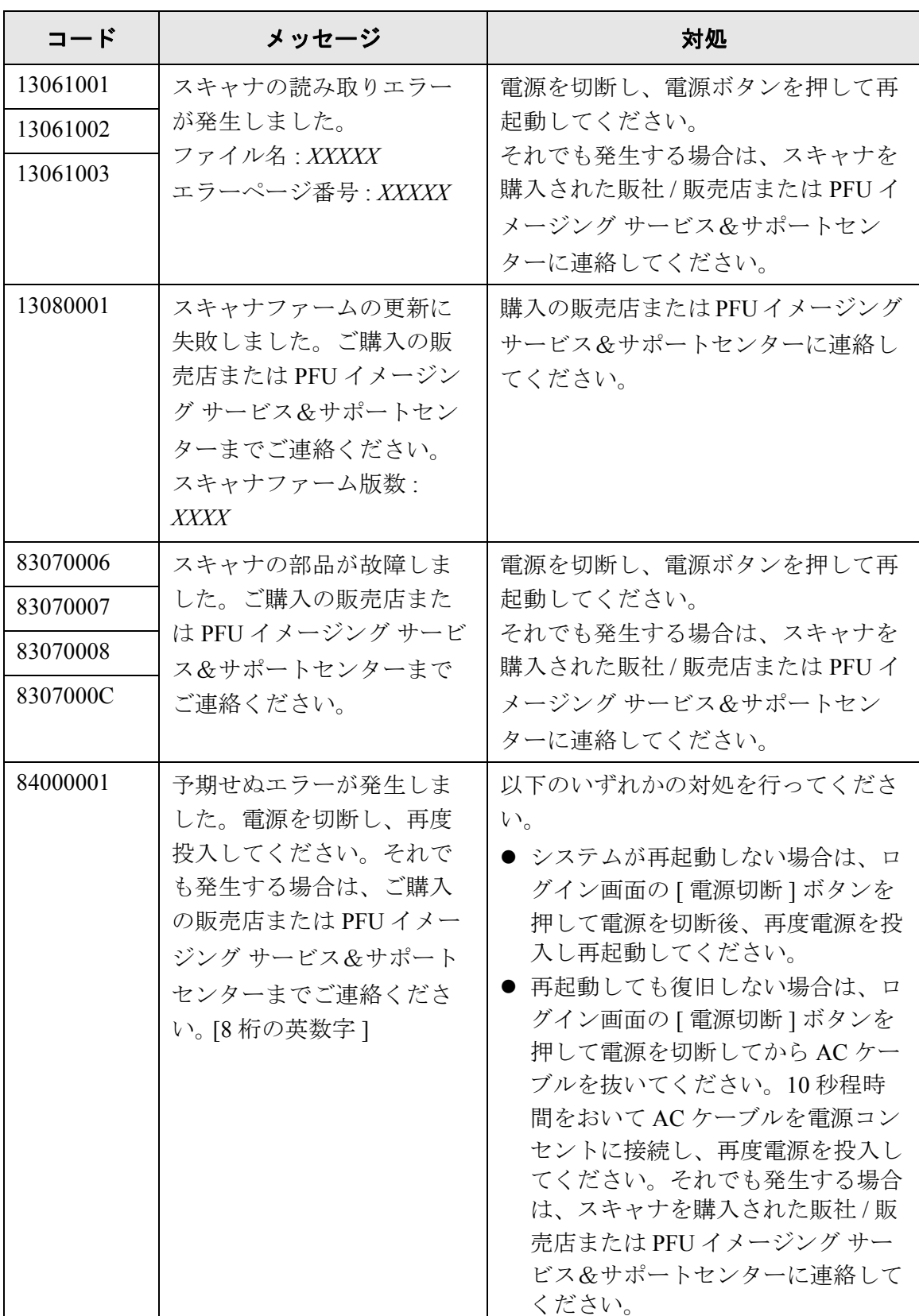

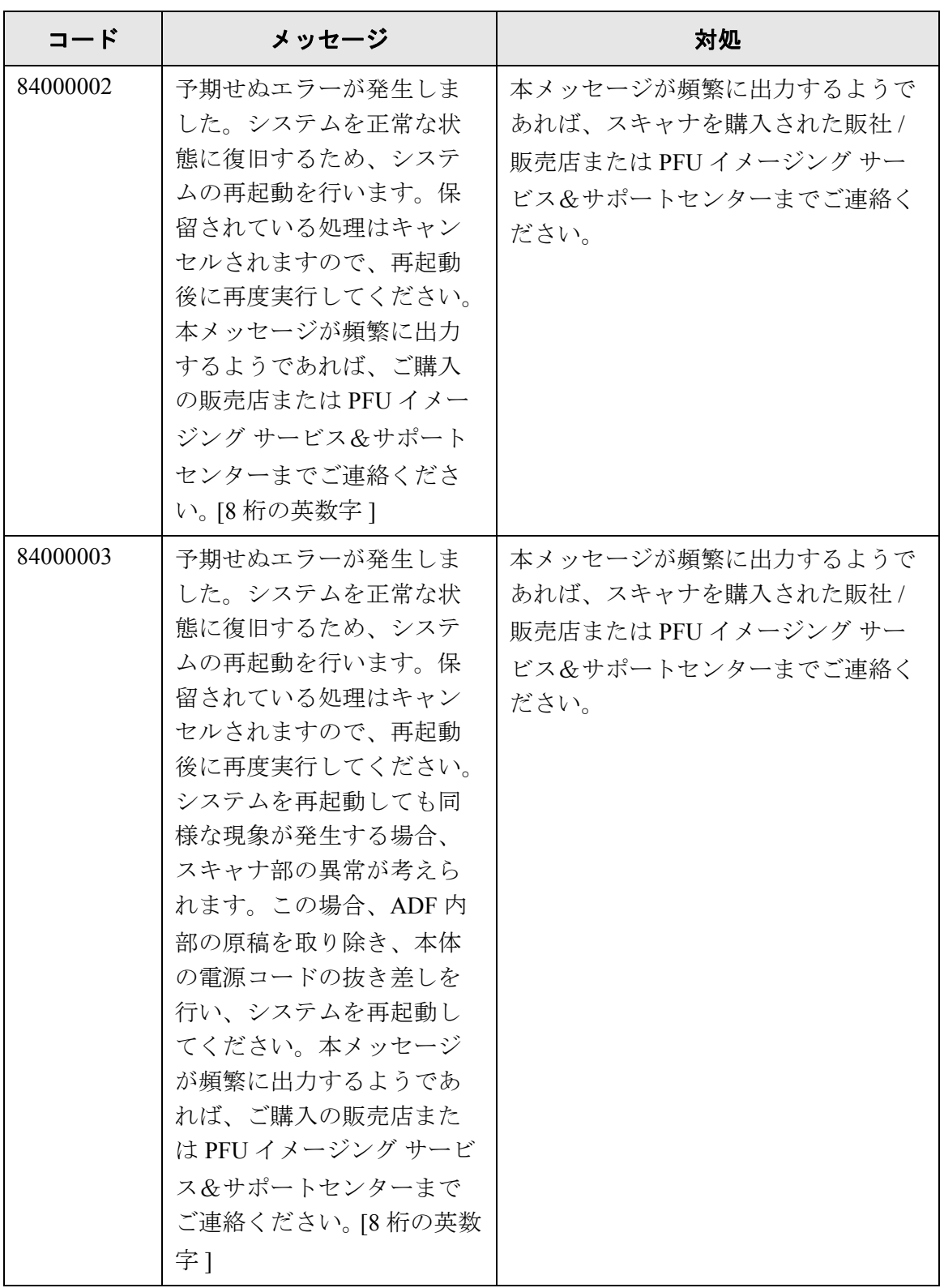

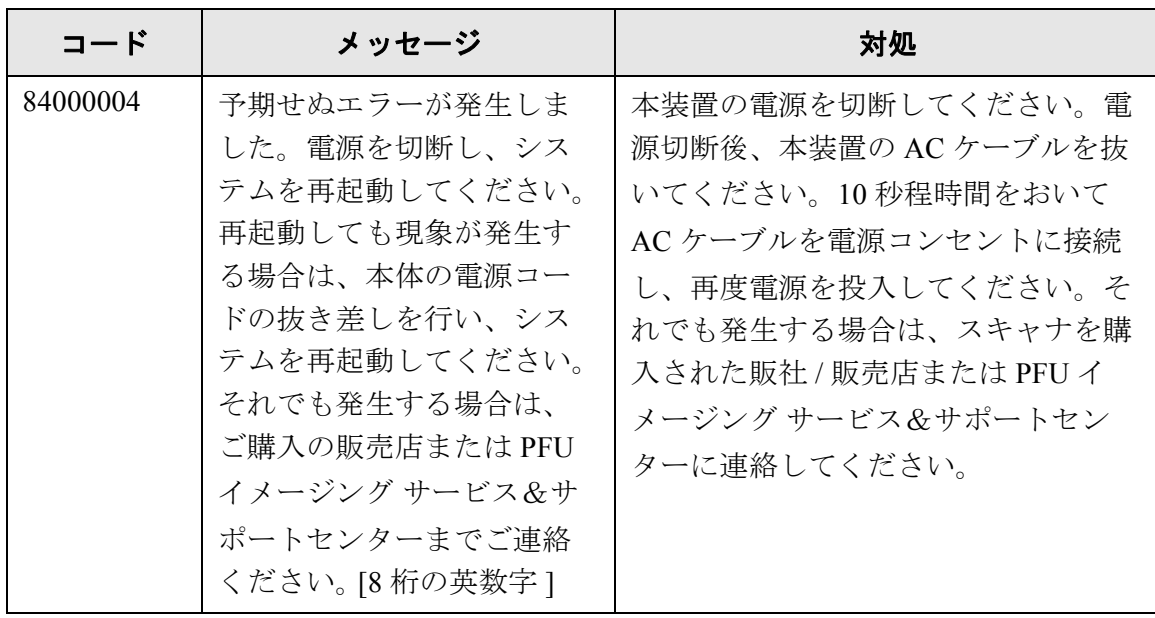

## **F.2.3** ユーザーログ

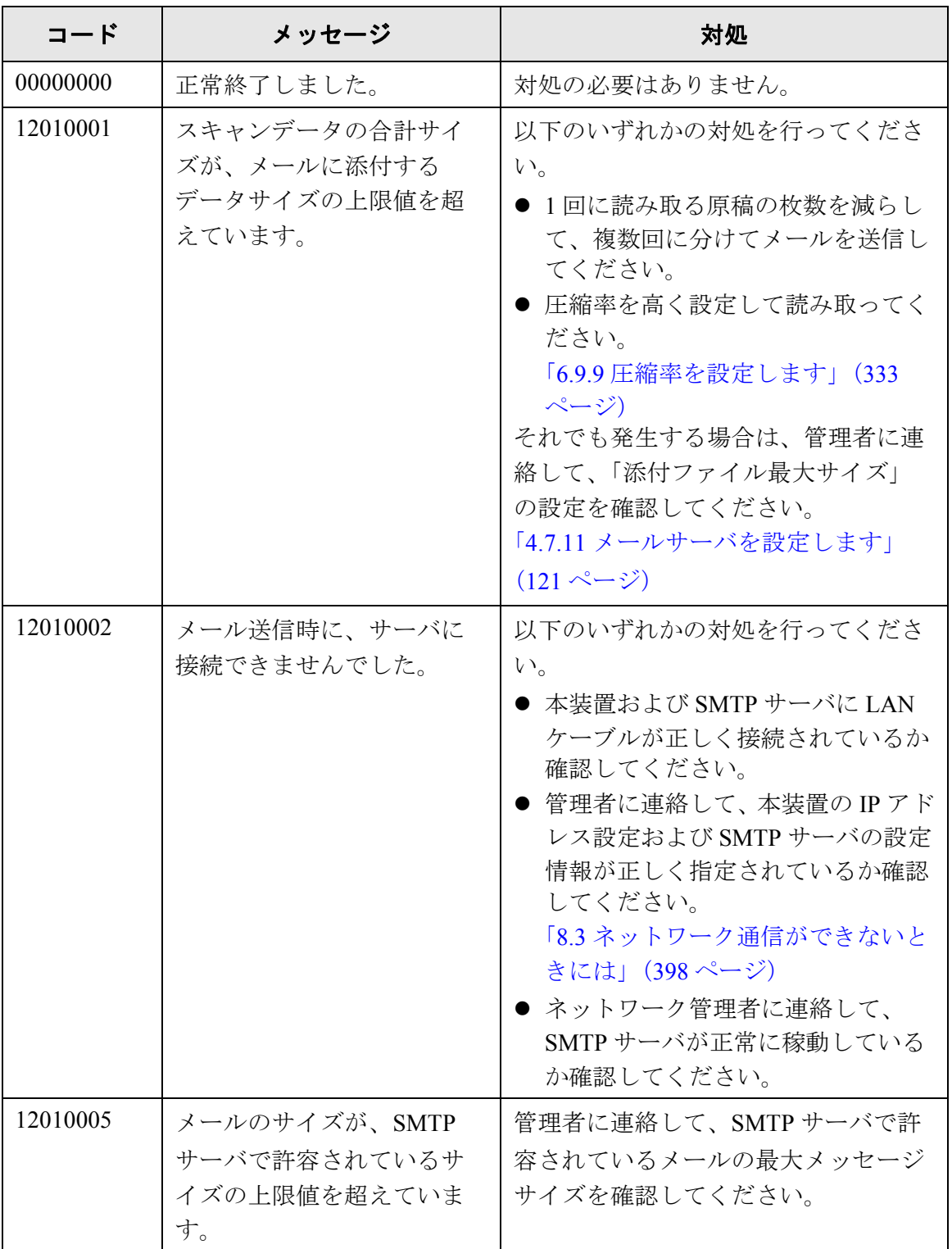

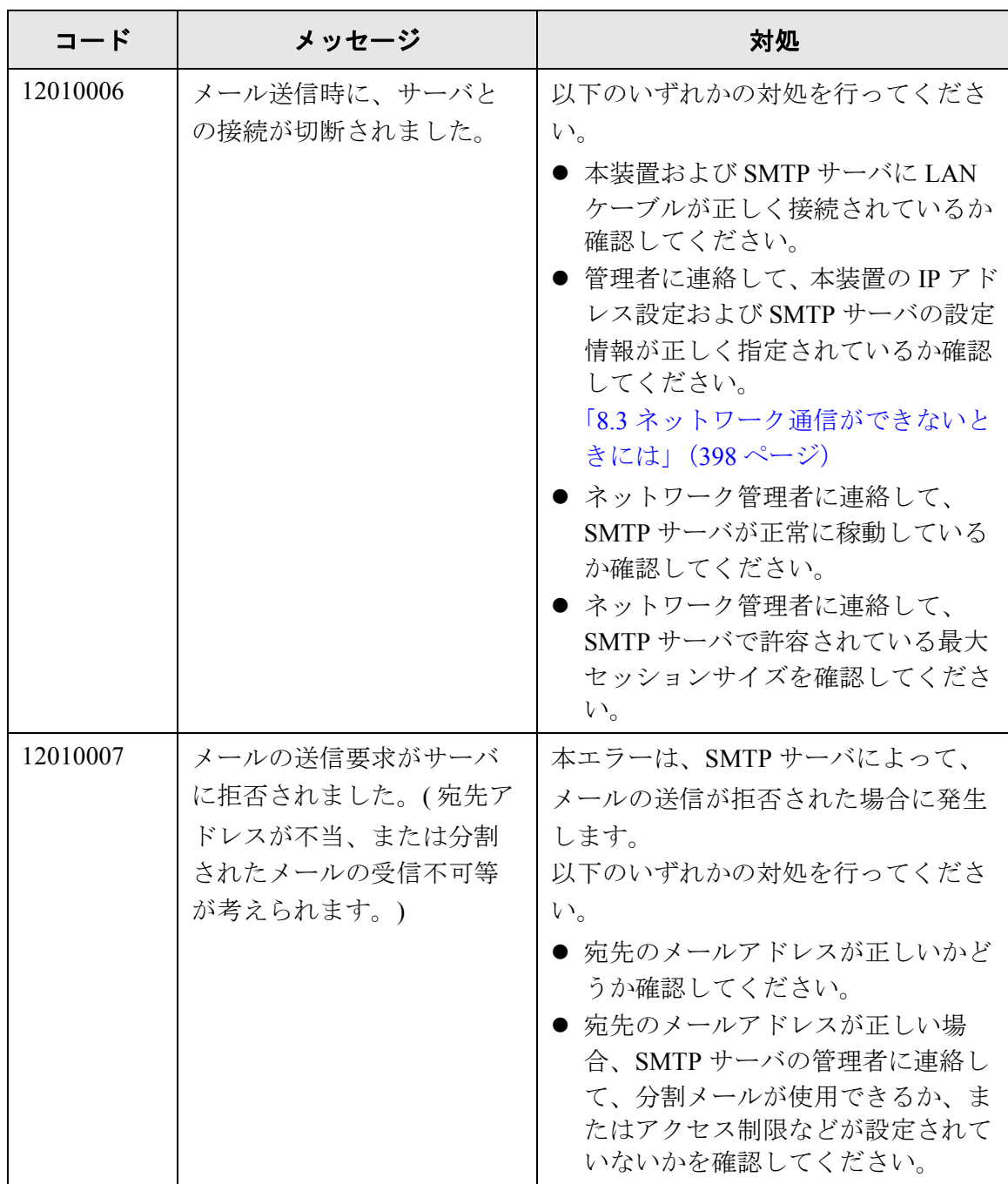

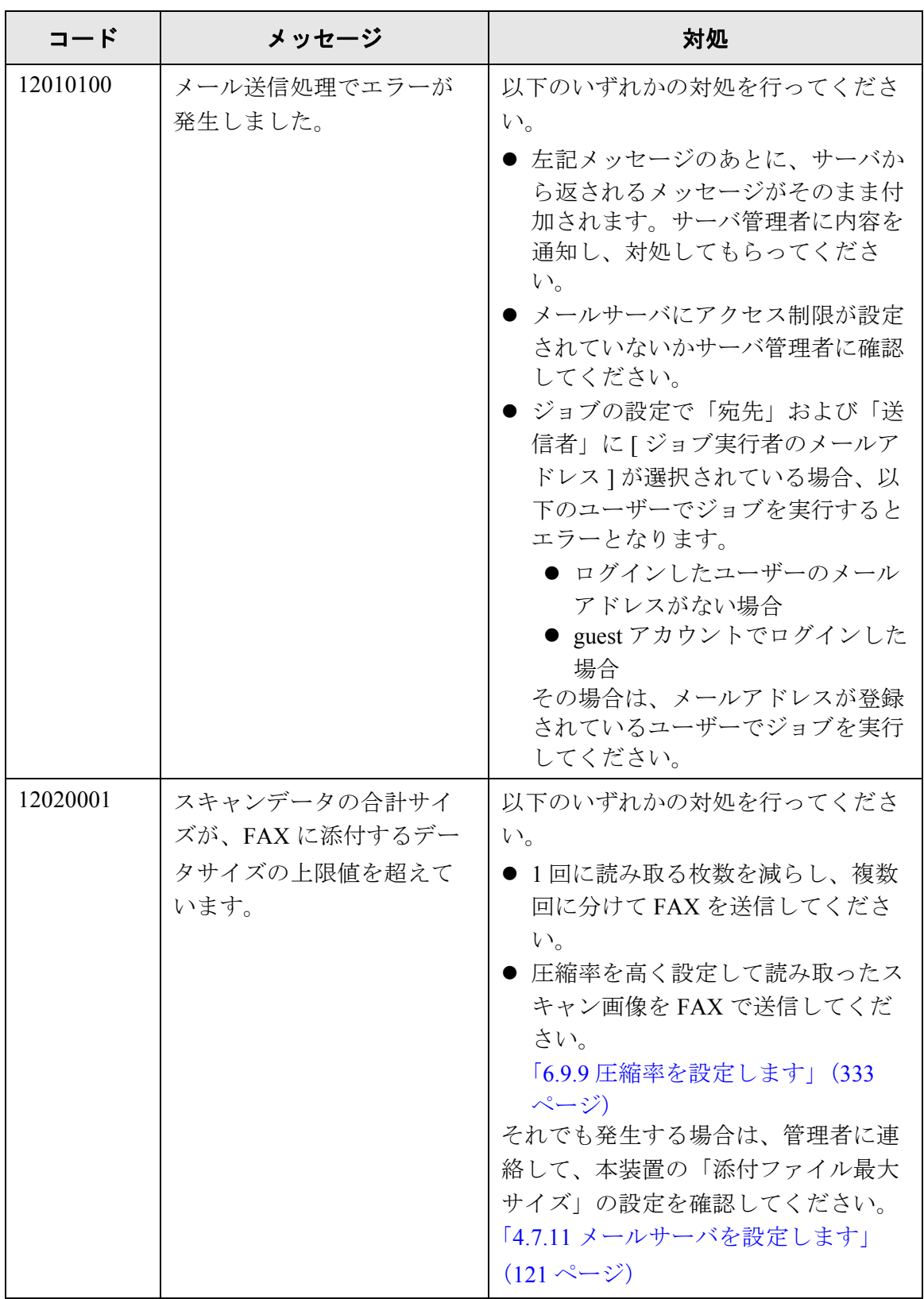

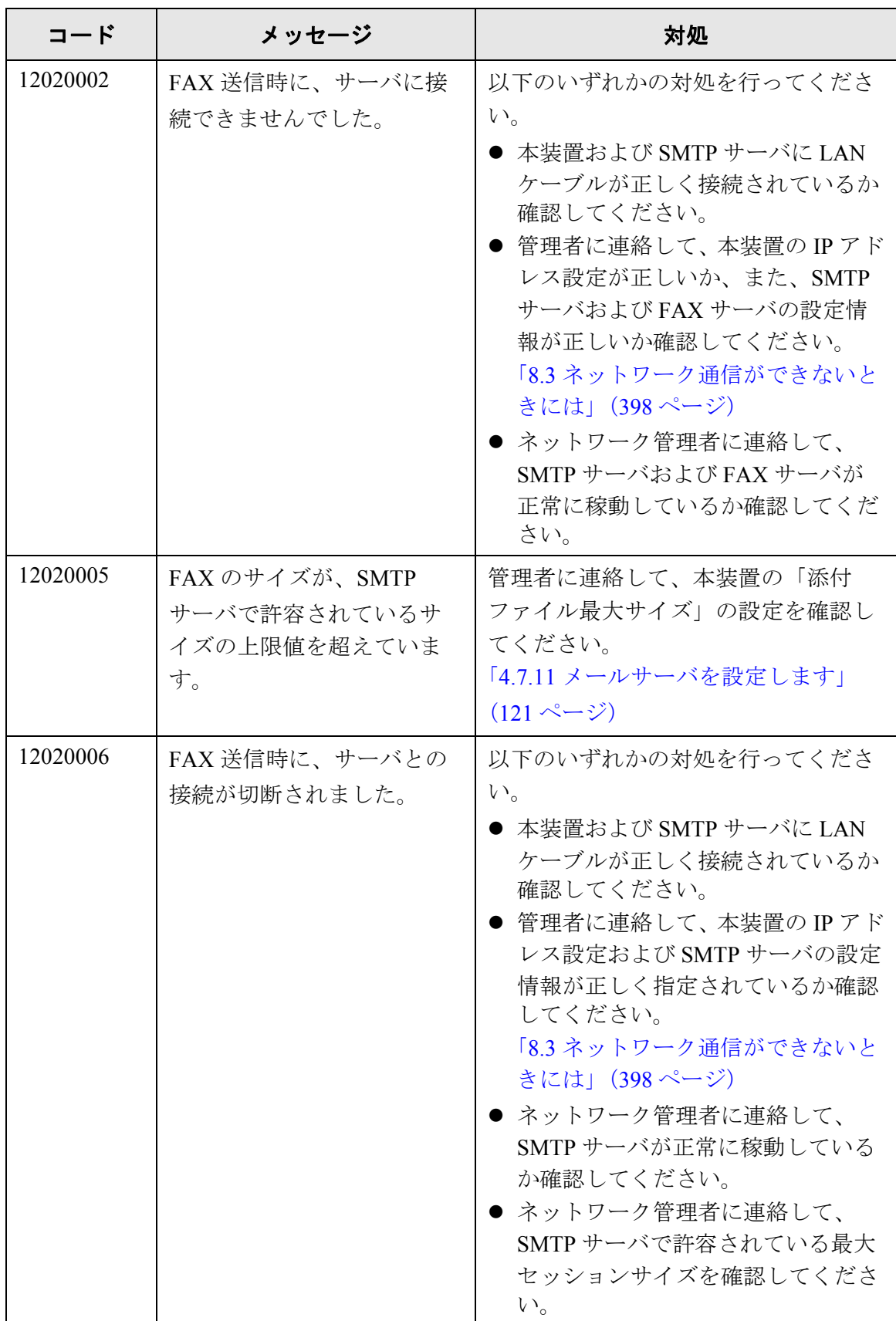

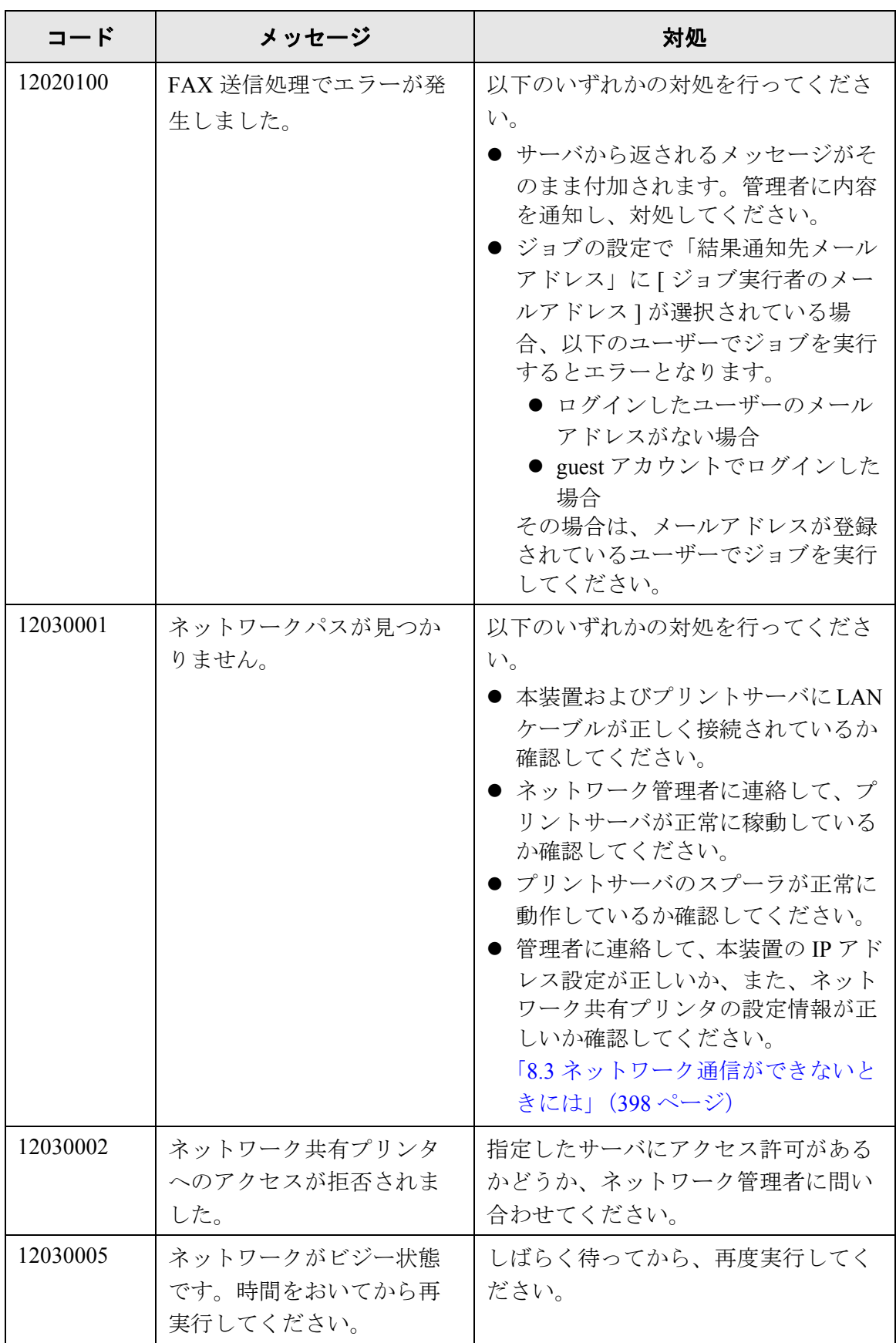

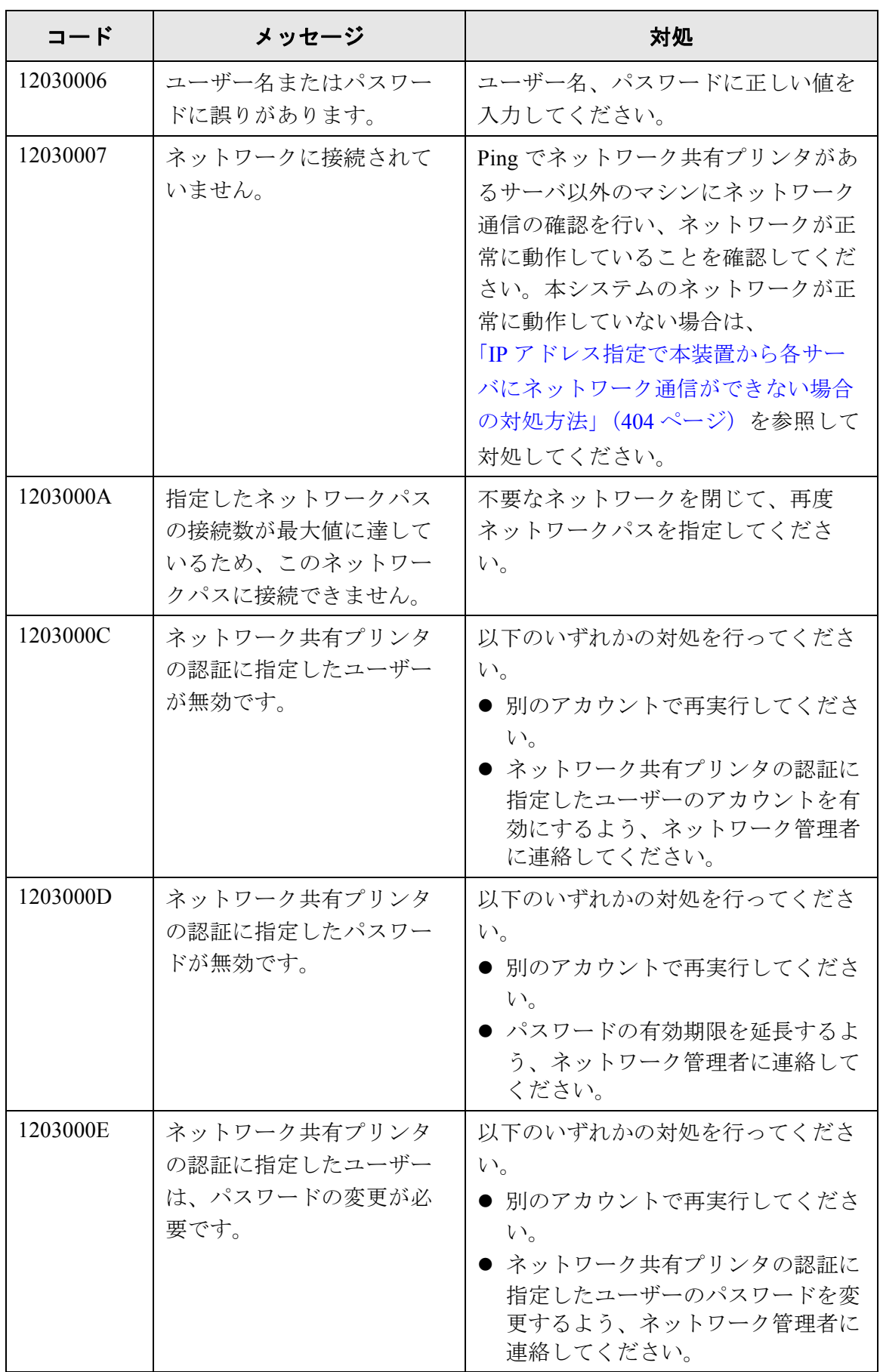

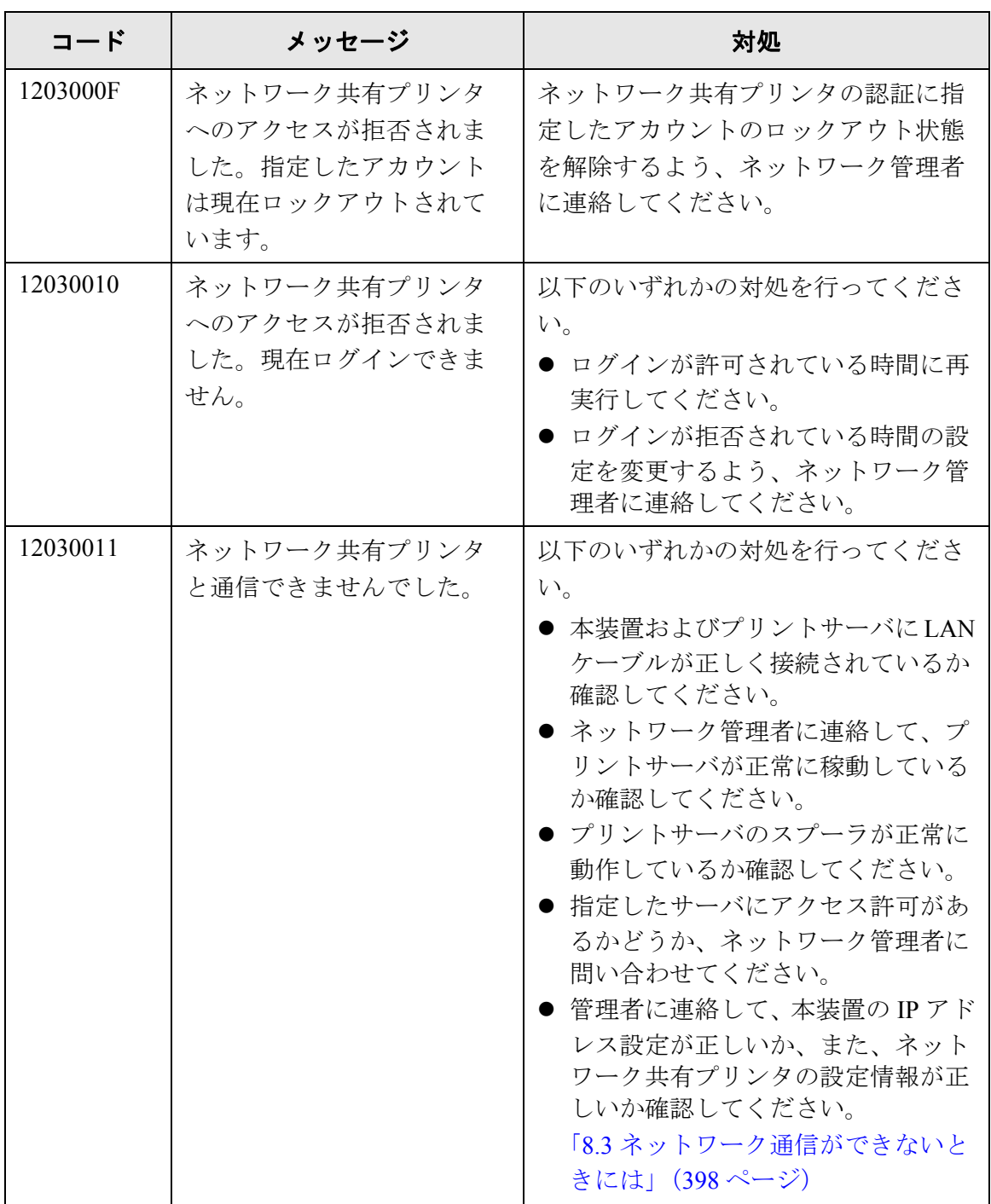

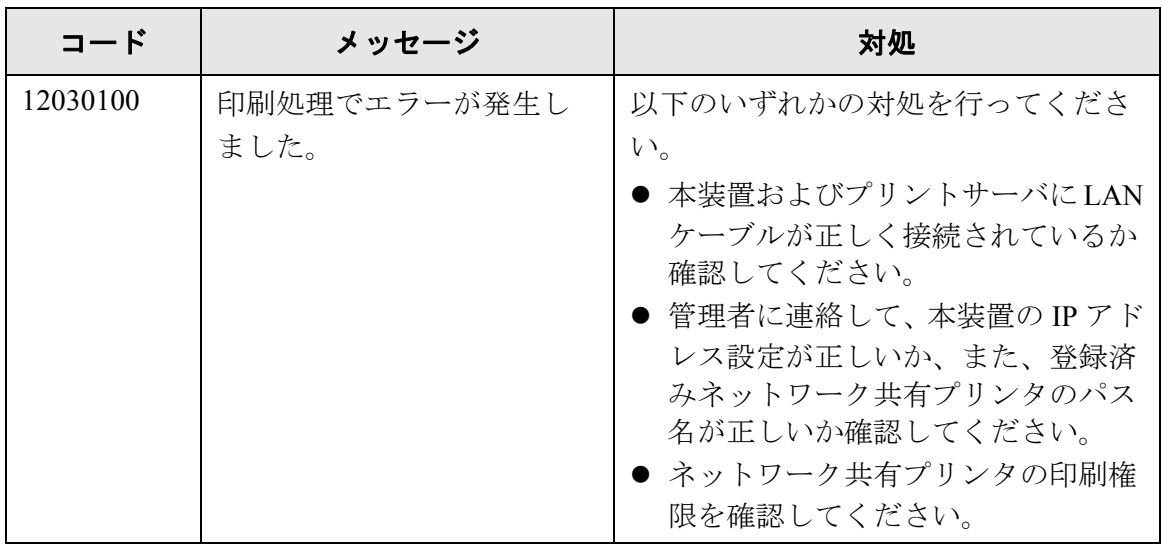

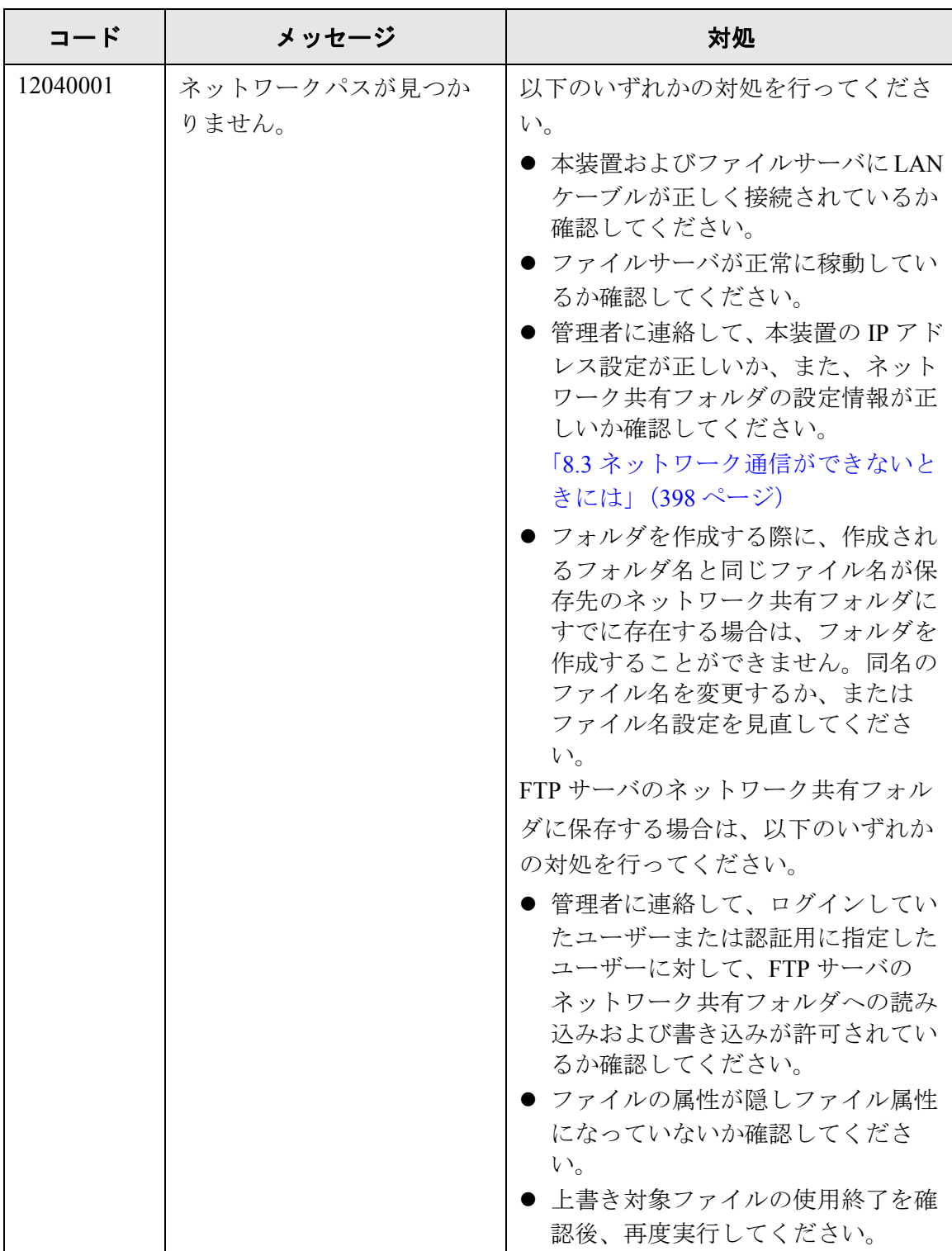

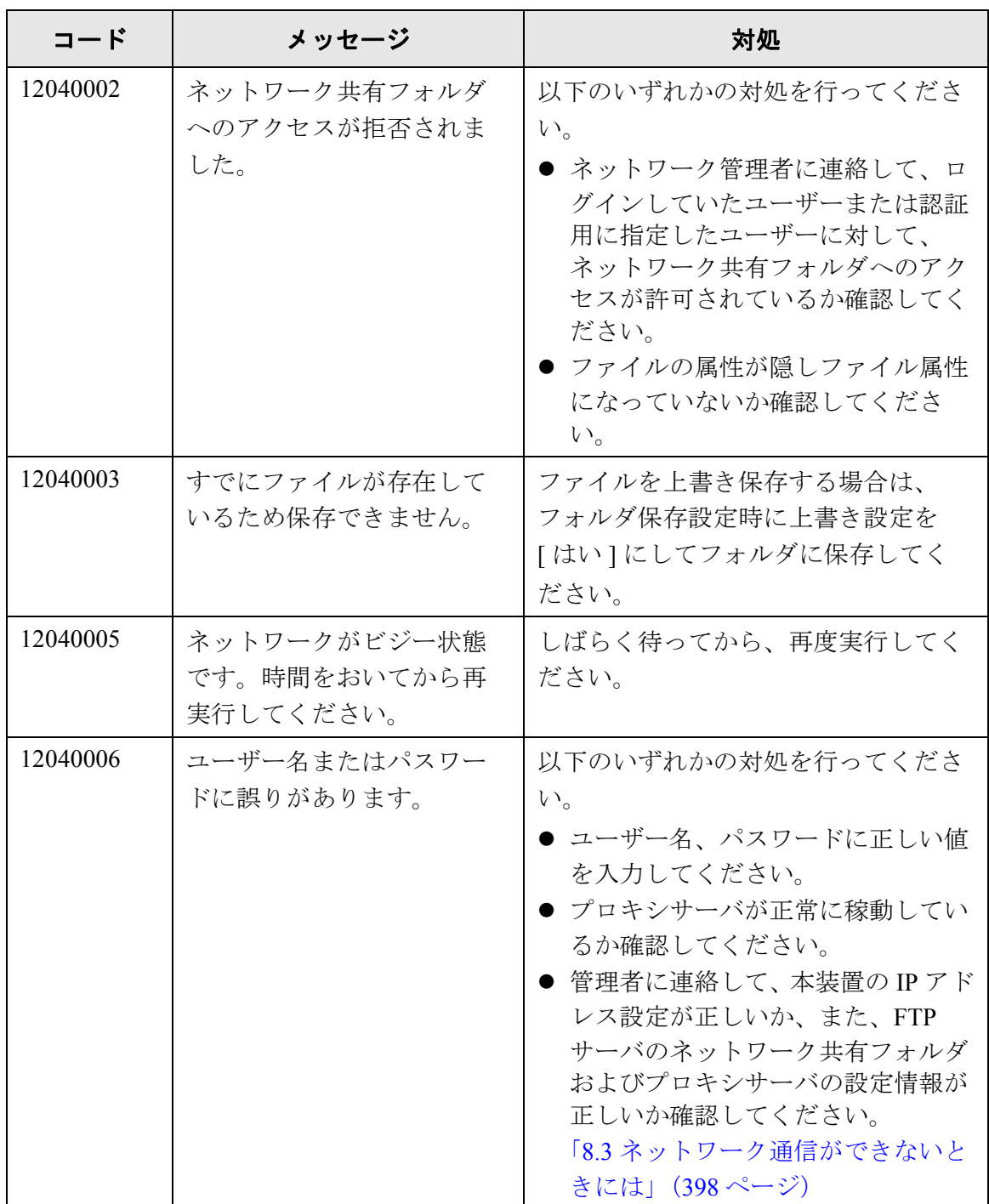

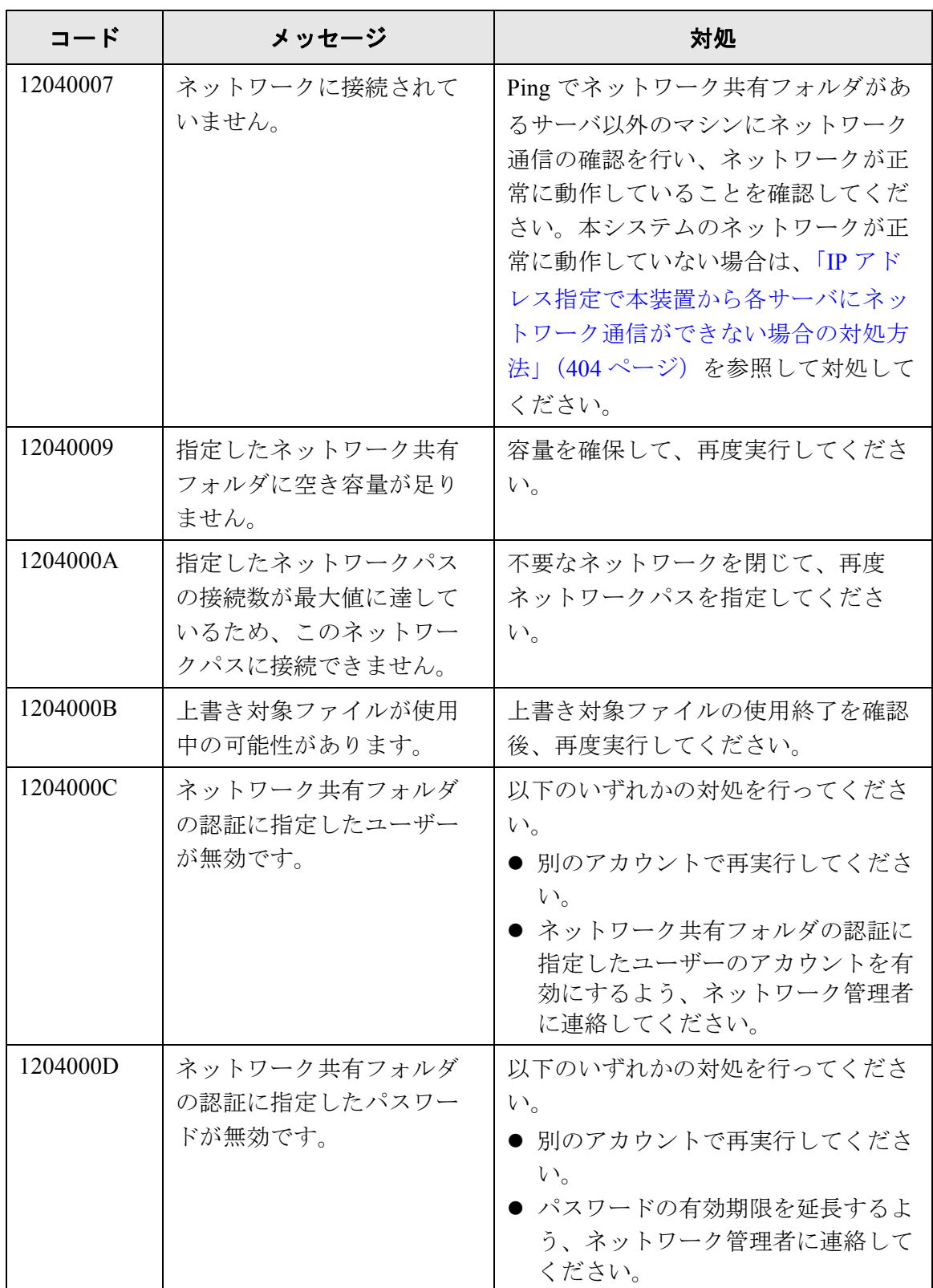

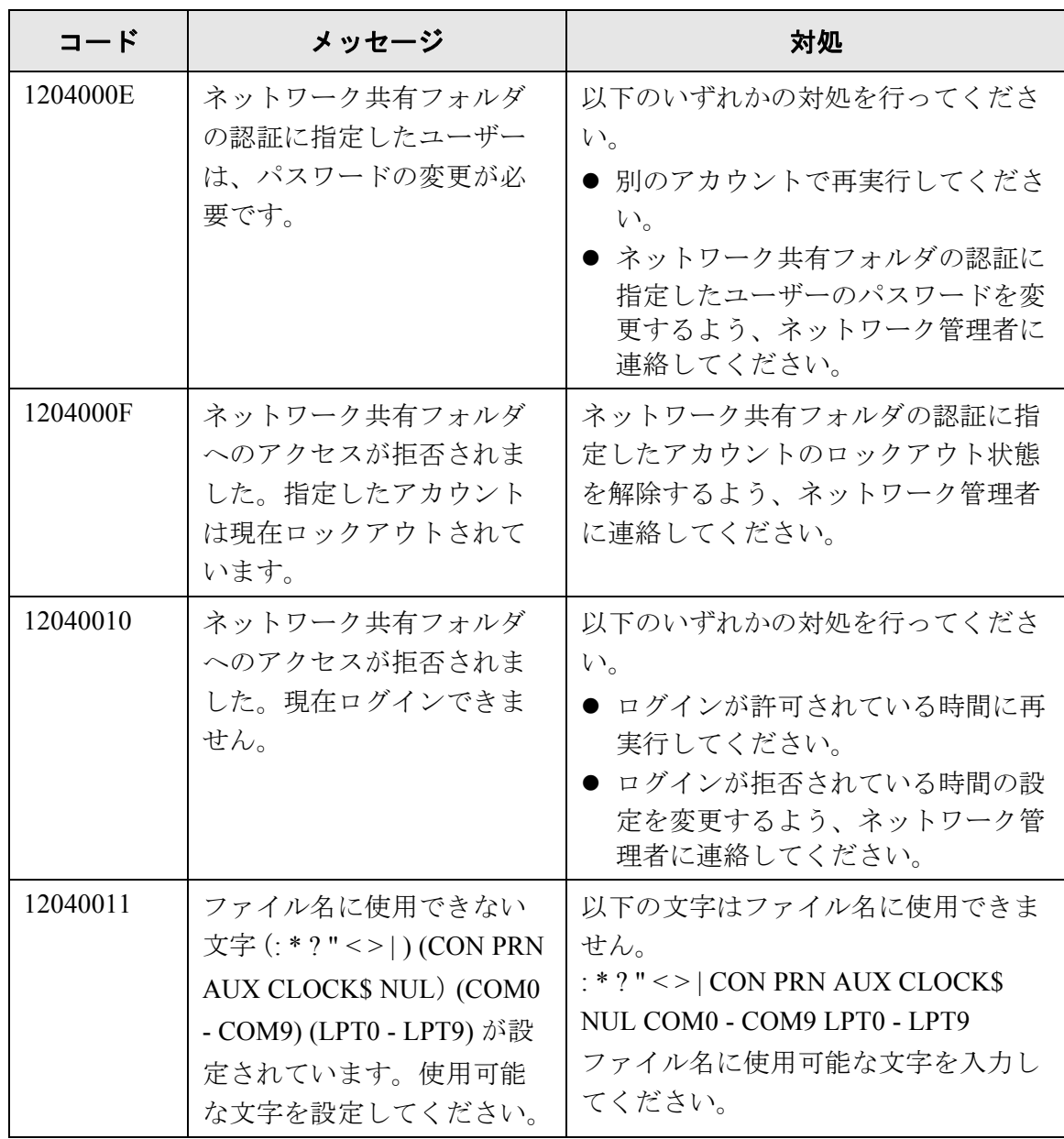

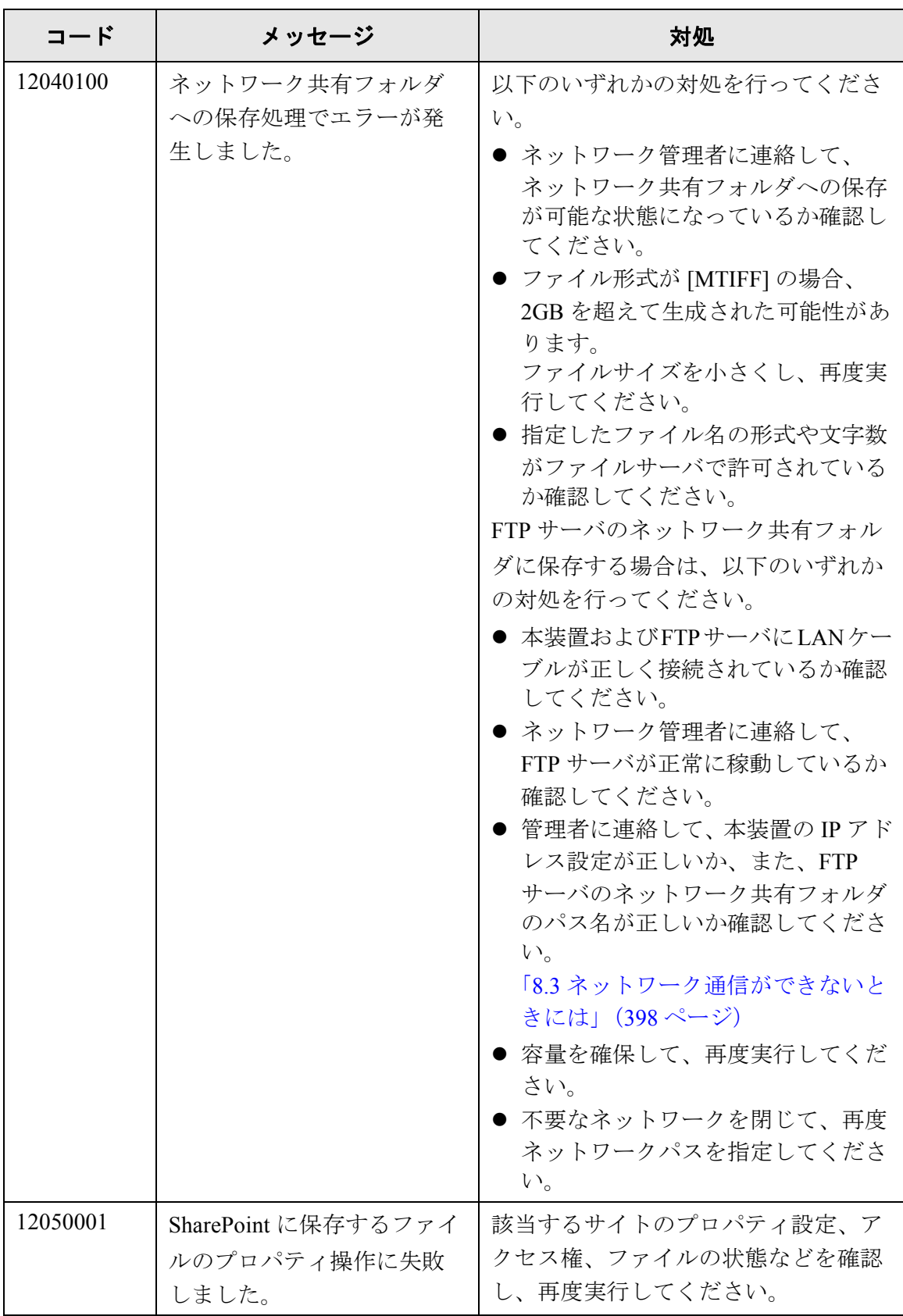

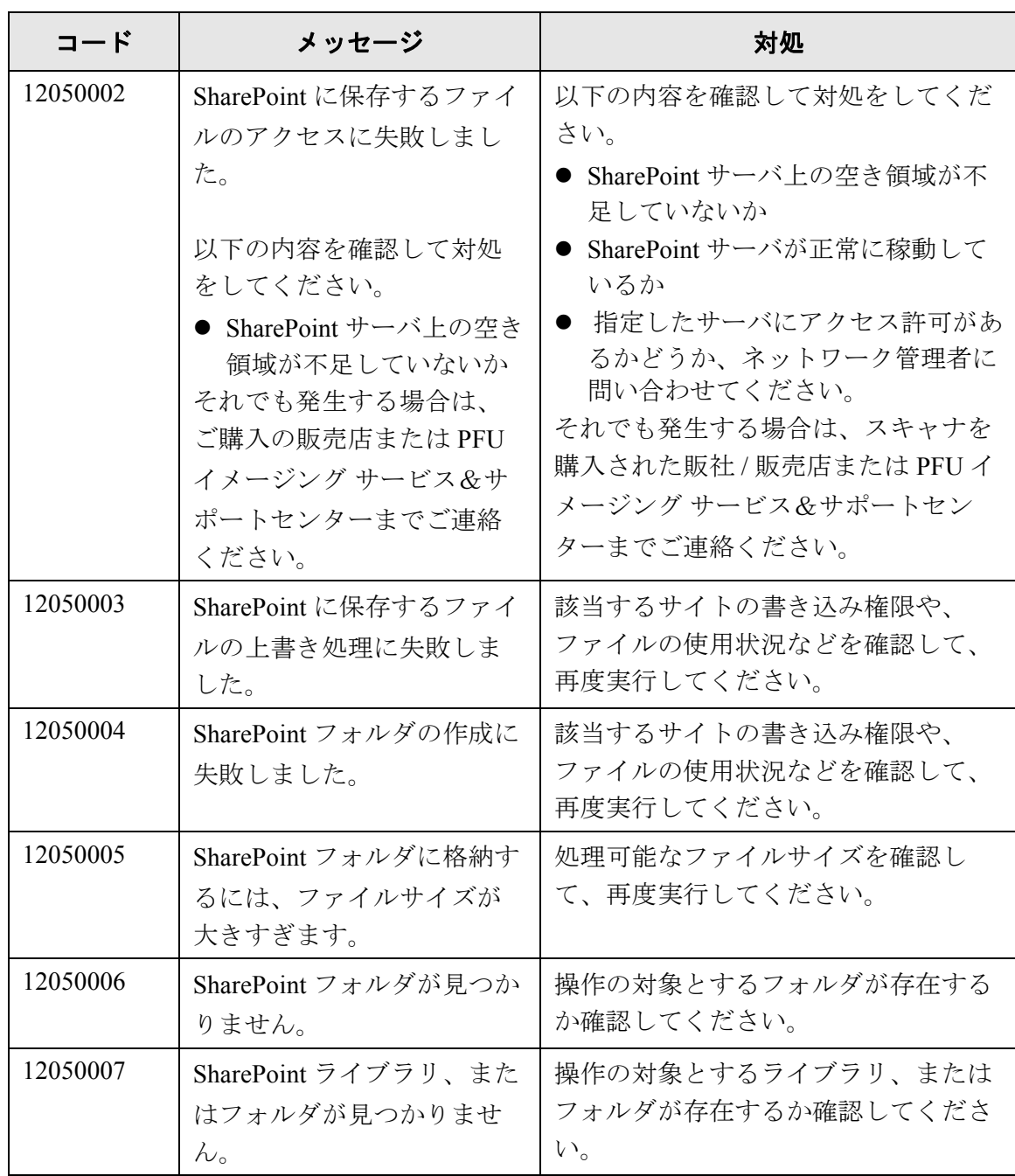

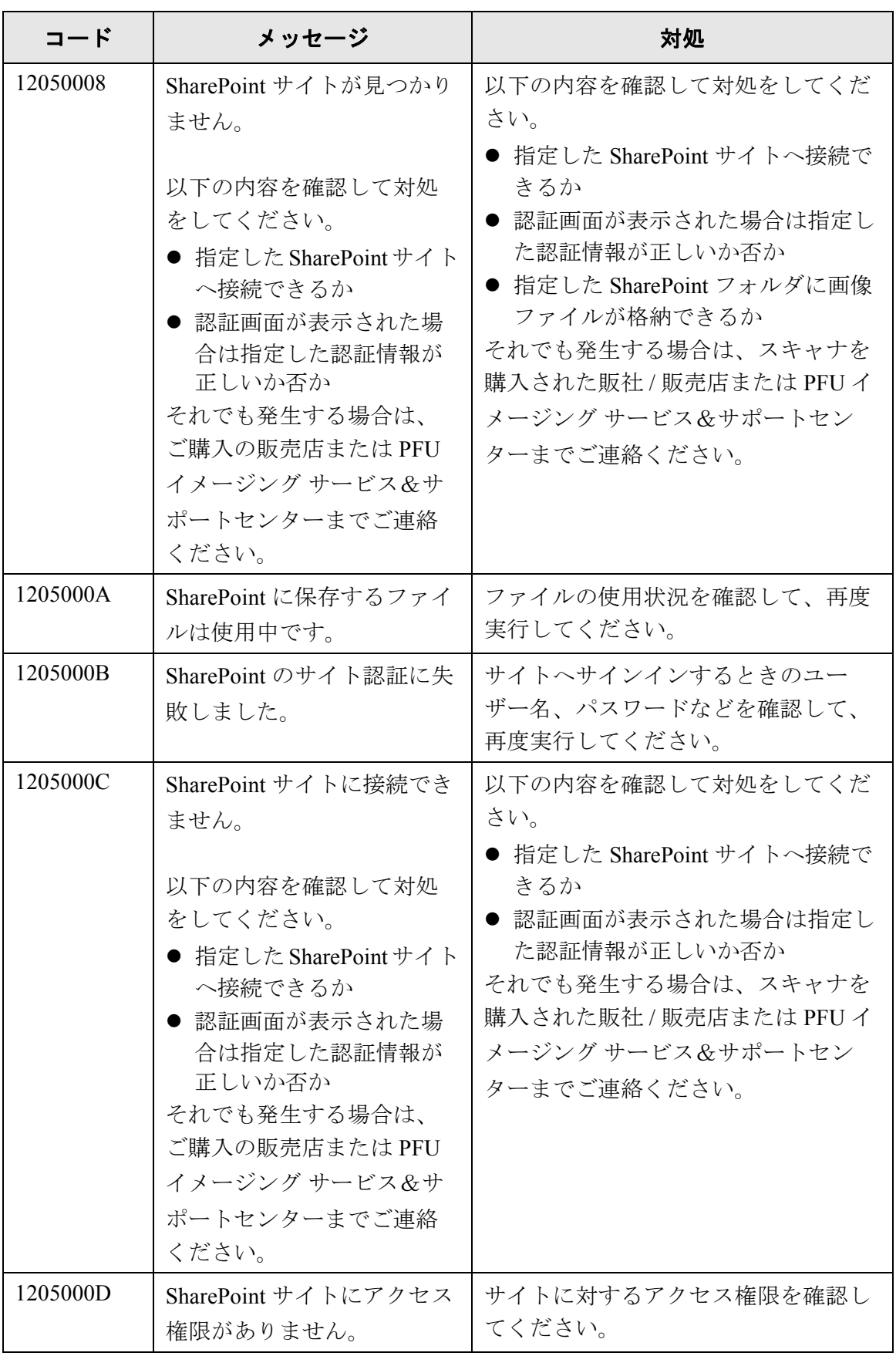
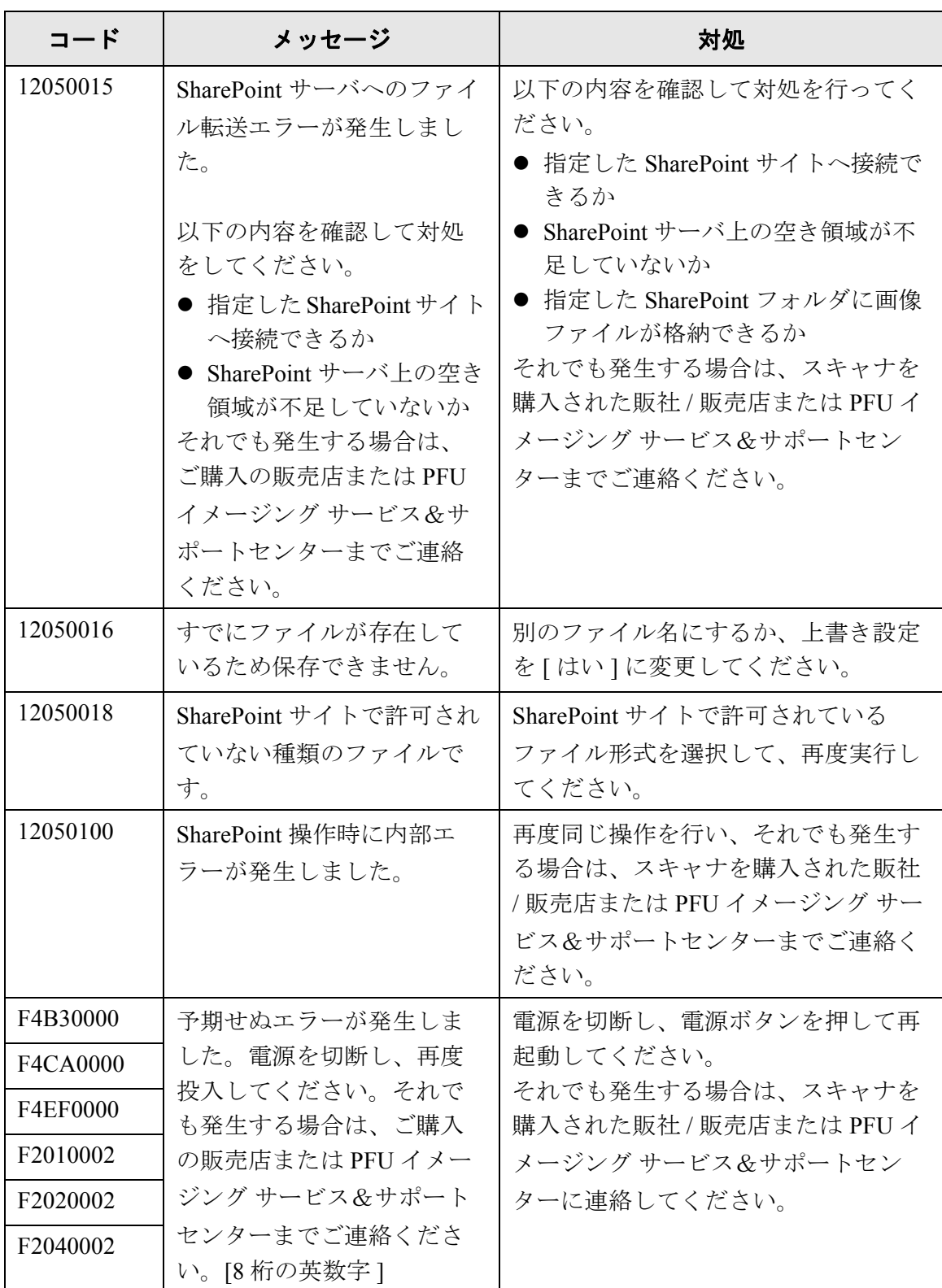

## **F.3** 集中管理のメッセージ

集中管理の操作を行っているときに表示されるメッセージの一覧を示します。

## **F.3.1** システムログのメッセージ

集中管理の操作中に出力されるシステムログメッセージには以下の 3 種類があります。

- 情報
- 警告
- エラー

システムログメッセージはスキャナのシステムログに表示されます。

## ■ 情報

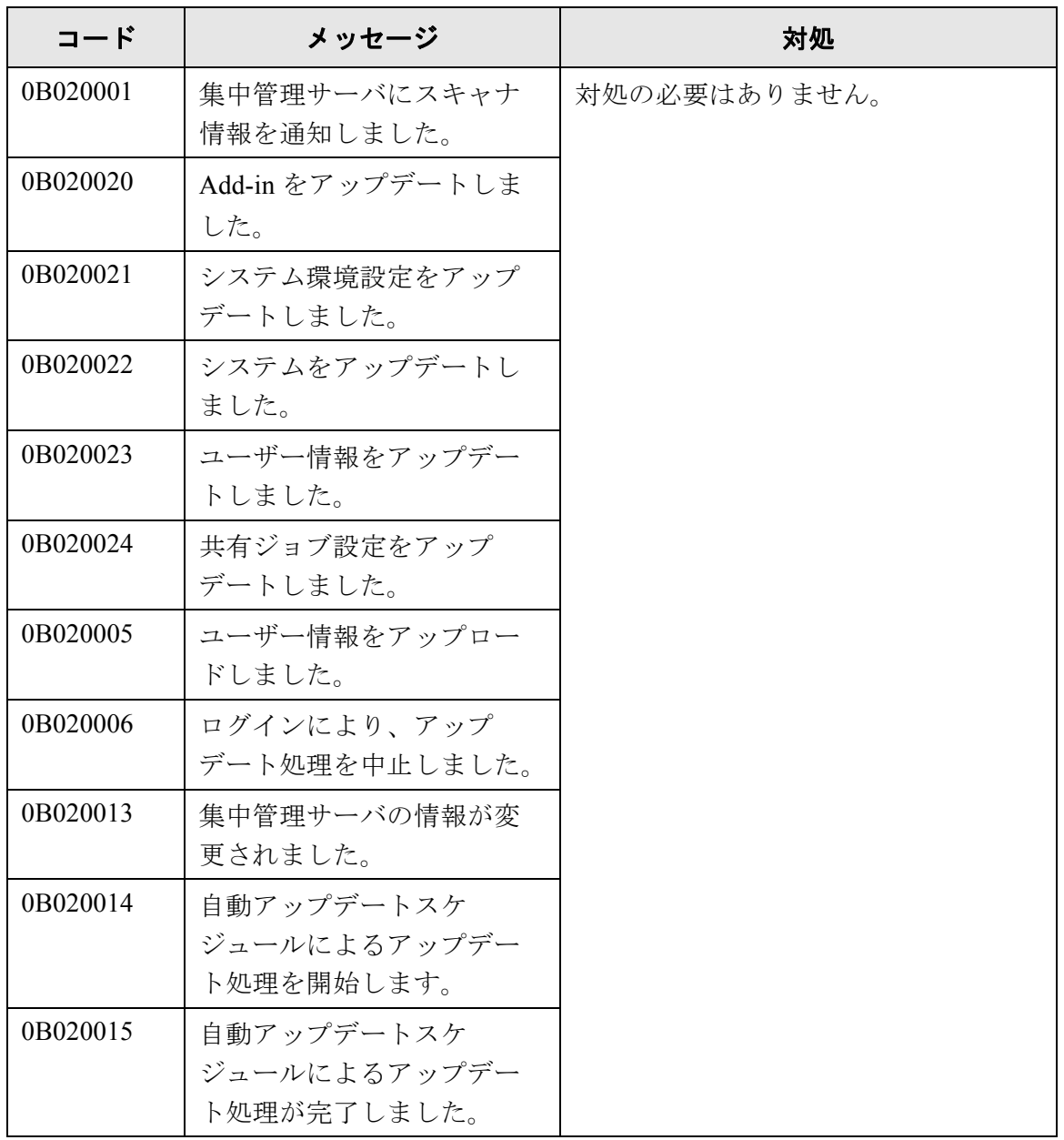

# ■ 警告

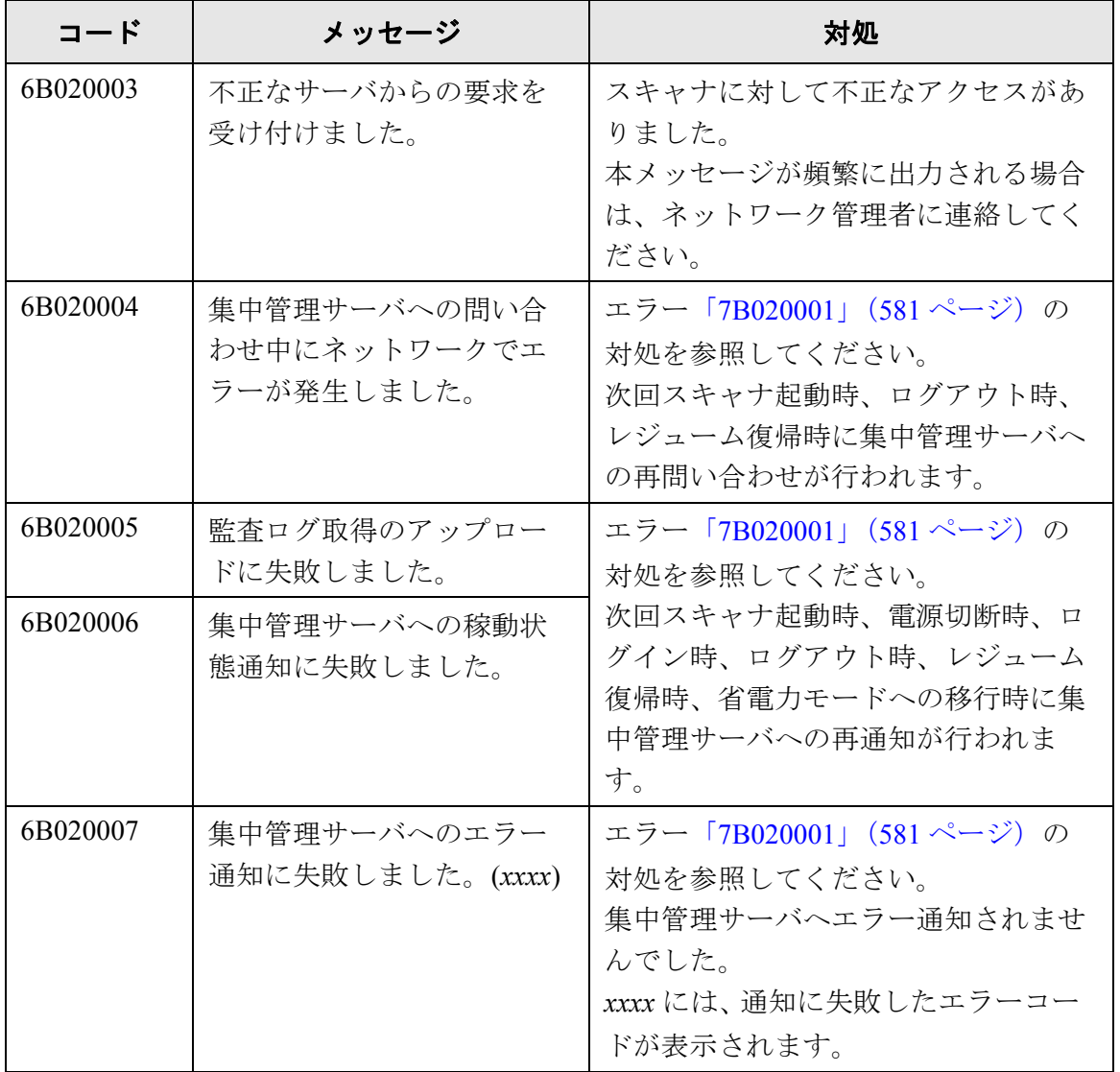

## ■ エラー

<span id="page-616-1"></span><span id="page-616-0"></span>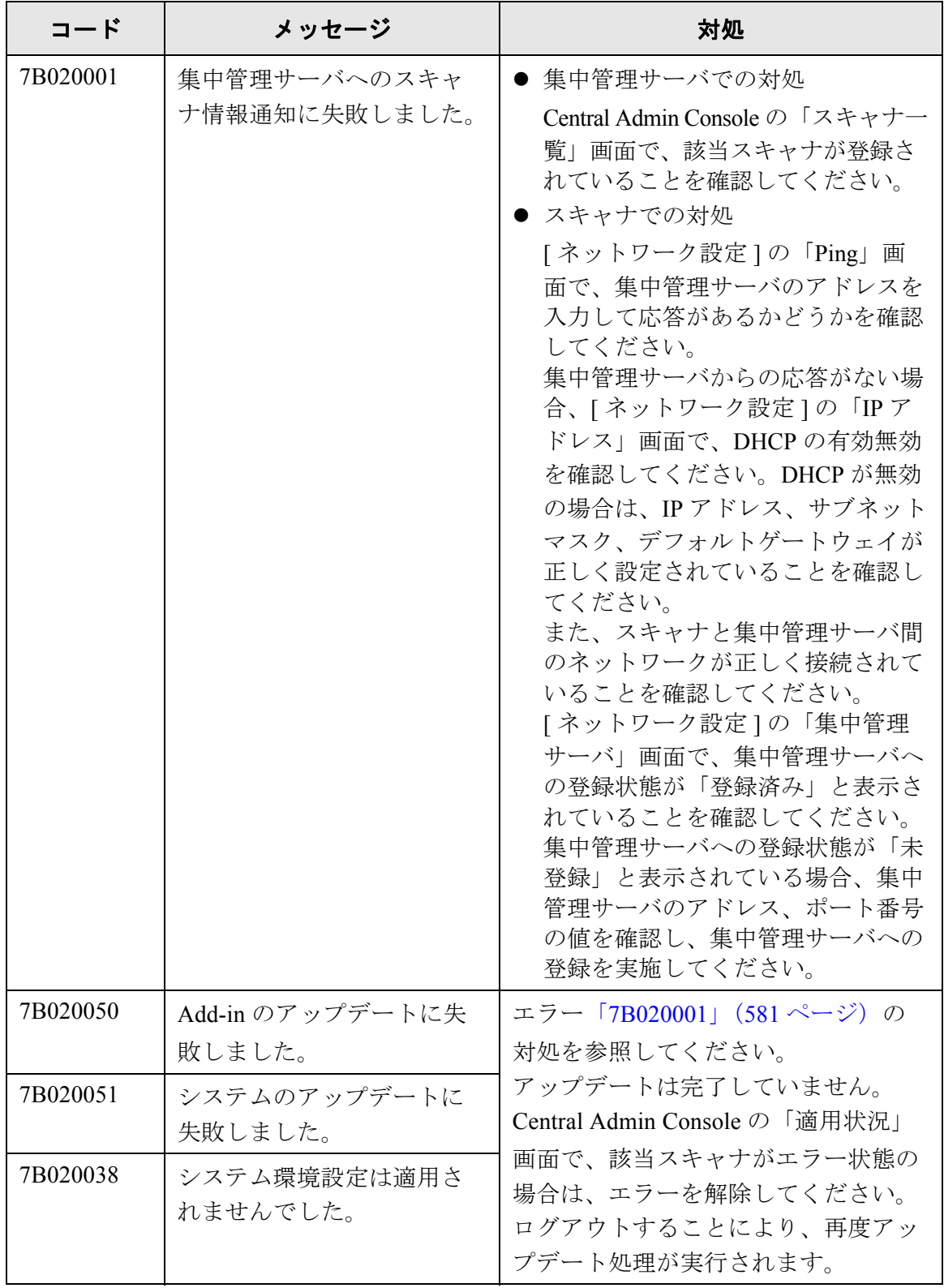

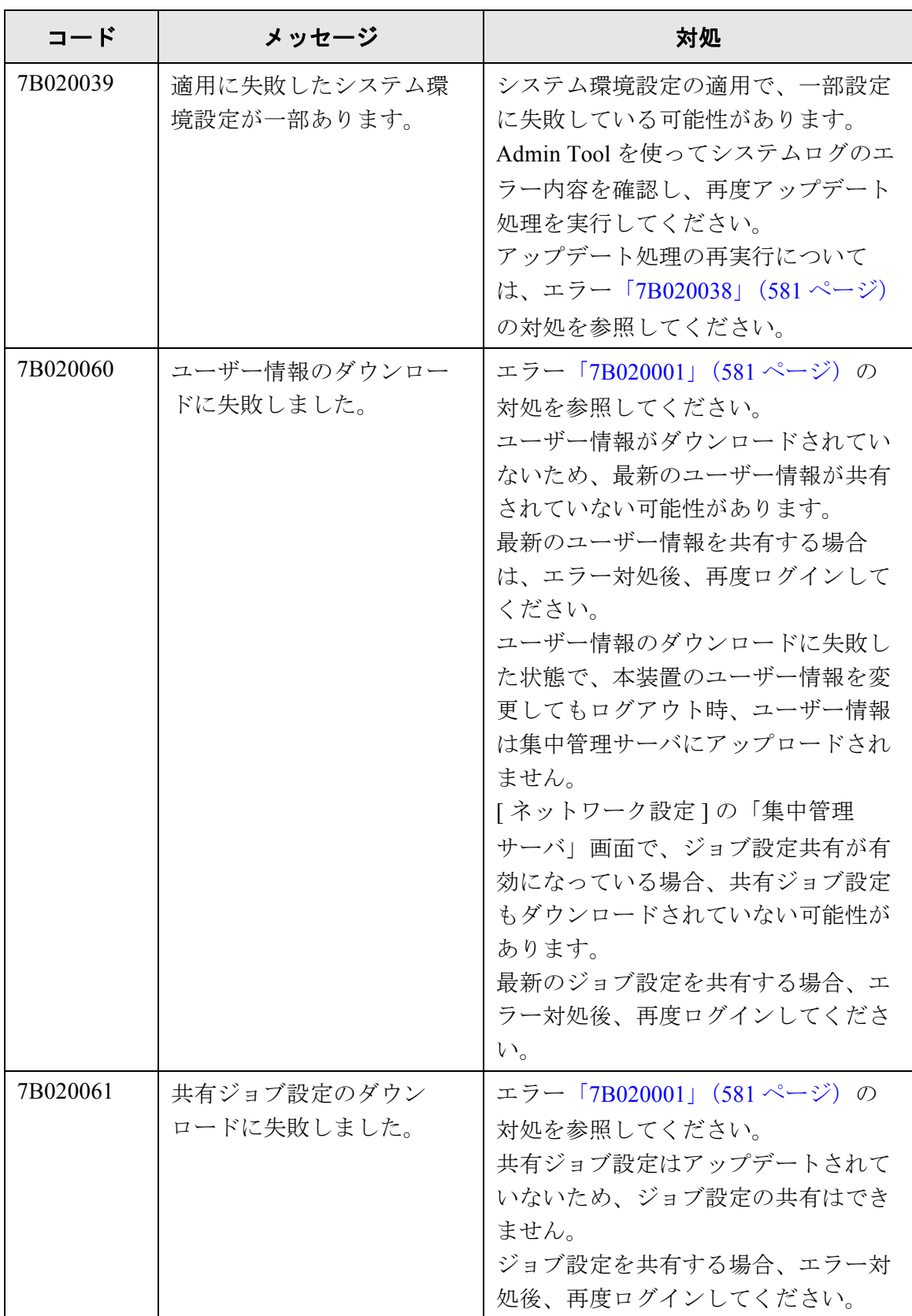

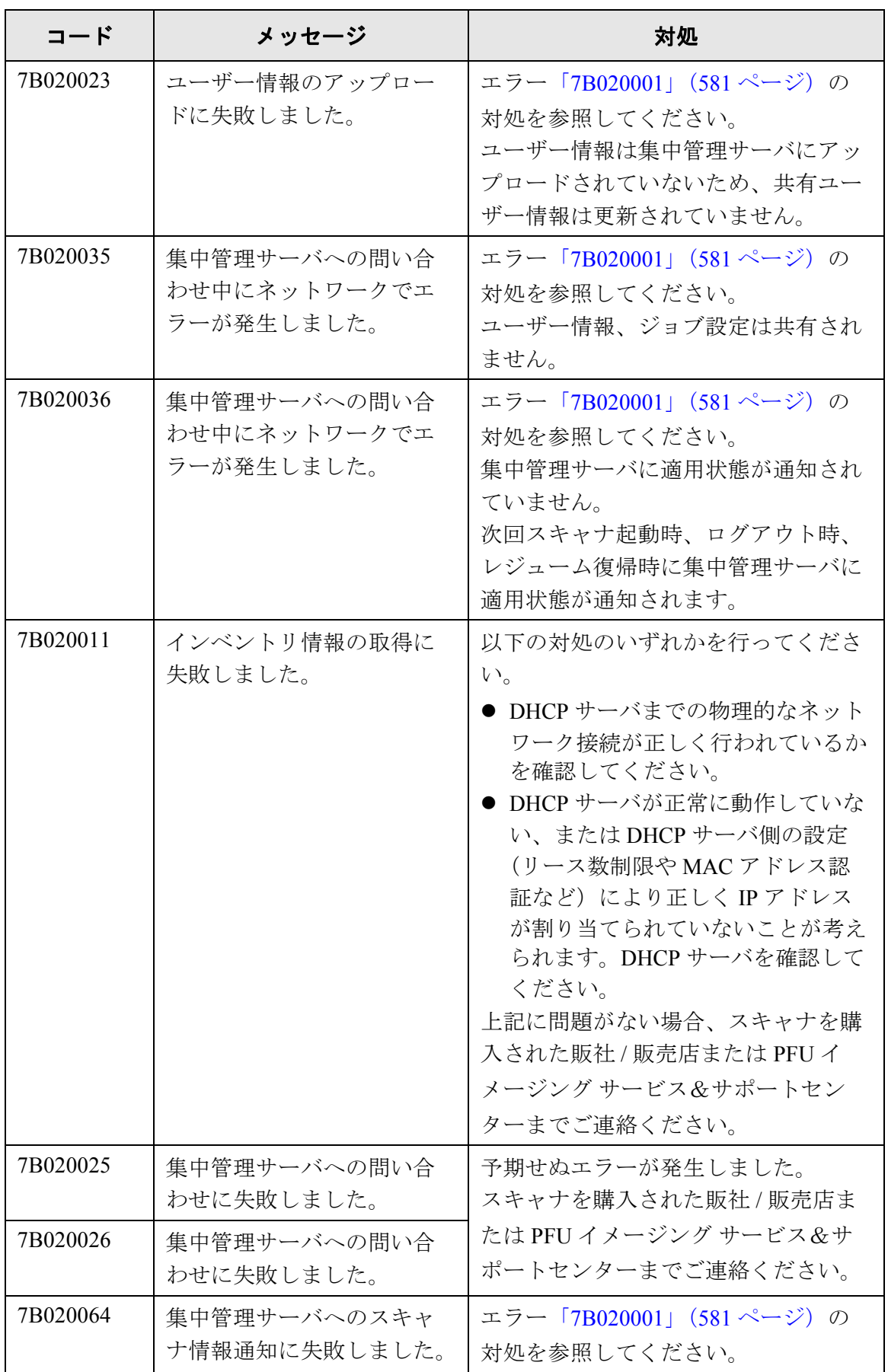

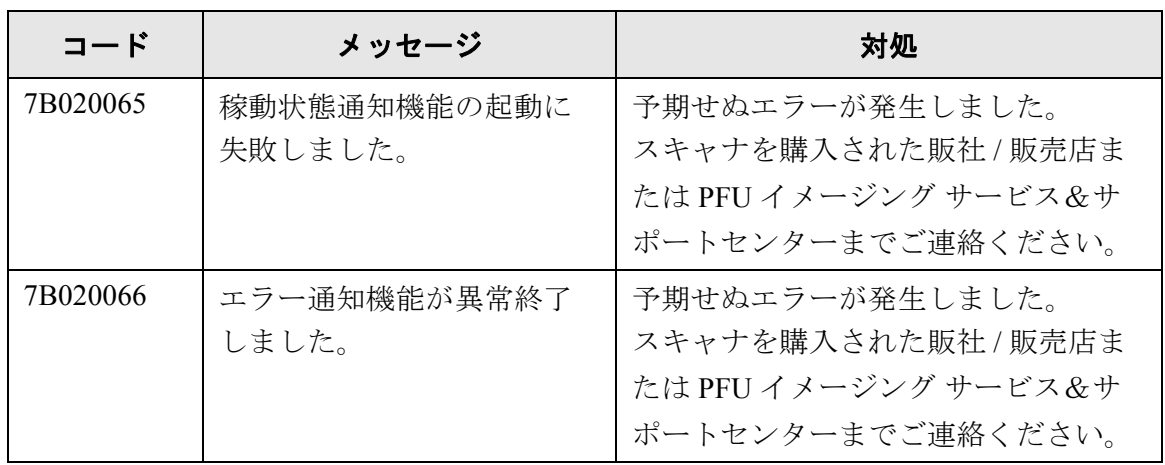

<span id="page-620-0"></span>用語解説

(管理者 利用者

### 明るさ

本書中では、読み取った画像の明るさを指します。

#### インターフェース

コンピュータとスキャナの通信に用いられる接続規格です。

#### エグゼクティブサイズ

184.2×266.7mm の定型原稿サイズです。

#### 解像度

画像のクオリティ(精細さ)を示す基準です。1 インチあたりのピクセル数によっ て表します。画像データは、微小な点(ピクセル)の集まりです。同じ画像の場 合、ピクセル数が多い方が、細部分まで表現することができます。そのため、解 像度が大きいほど、高精彩な画像となります。

#### 片面読み取り

原稿の指定面(片面)のみ読み取るモード(⇔両面読み取り)です。

#### キャリアシート

原稿搬送用シートです。

#### 原稿づまり

搬送路内で原稿がつまった場合、または紙すべりにより給紙が中断された場合に 表示されるエラーのことです。

#### 初期値

出荷時に設定されている各種設定値のことです。

#### 縦向き

原稿の長辺を給紙方向と平行にセットする方法です。 原稿が縦にセットされ、画像が縦に表示されます。

#### 超音波センサー

超音波によりマルチフィードを検出するセンサーです。原稿を透過する超音波の 差異を監視し、マルチフィードを検出します。

## ノイズ

白い(黒い)領域に黒い(白い)点として表示される孤立点です。

### 排出ローラ

ADF からスタッカーへ原稿を搬送するローラです。

### はがきサイズ

100×148mm の定型原稿サイズです。 本装置では縦型とします。

### パッドユニット

ADF 内部に繰り込む前に、原稿どうしを分離する部品の 1 つです。 ピックローラに原稿を押し当てるためのゴム製部材です。

#### ピックローラ

ADF 内で原稿を搬送するローラです。

### フィードローラ

ADF 内で原稿を搬送するローラです。

#### プラスチックローラ

ADF 内で原稿を搬送するローラです。

#### マルチフィード検出

ADF で読み取る場合に、原稿が複数枚重なった状態で搬送されてしまうのを防止 するための機能です。マルチフィード検出する/しないの設定が可能です。

#### 名刺 サイズ

55×91mm の定型原稿サイズです。 本装置では縦型とします。

## リーガルサイズ

215.9×355.6mm の定型原稿サイズです。

### 両面読み取り

原稿の両面を一度に読み取るモード(⇔片面読み取りモード)です。

### レターサイズ

215.9×279.4mm の定型原稿サイズです。

### 横向き

原稿の短辺を給紙方向と平行にセットする方法です。

#### **A4** サイズ

210×297mm の定型原稿サイズです。

## **A5** サイズ

148×210mm の定型原稿サイズです。

## **A6** サイズ

105×148mm の定型原稿サイズです。

## **ADF** (自動給紙部)

ADF (= Automatic Document Feeder) です。 複数枚の原稿を、自動的に一枚ずつ搬送しながら読み取るための搬送機構です。

## **B5** サイズ

182×257mm の定型原稿サイズです。

## **B6** サイズ

128×182mm の定型原稿サイズです。

## **dpi** (**dots per inch**)

1 インチあたりのドット数です。スキャナやプリンタの解像度の単位として用いら れます。dpi の値が高いほど、解像度は高くなります。

## **LDAP**(**Lightweight Directory Access Protocol**)

TCP/IP ネットワークで、ディレクトリデータベースにアクセスするためのプロト コルです。

## **MMR**

ITU-T(CCITT) T.6 圧縮方式です。 読み取り設定でカラーモードを「白黒」にした場合に使用される圧縮方式です。

# <span id="page-626-1"></span><span id="page-626-0"></span>修理・お問い合わせについて

当社では、お客様に安心してイメージスキャナ fi シリーズをご使用いただけるよう、万全のサポー ト体制を整えています。

購入時にご加入いただく契約サービスと、必要な時にそのつどご利用いただけるスポットサービ スにより、お客様を強力にバックアップいたします。

## ■契約サービス

契約サービスには、以下の 2 種類のサービスメニューがあります。

#### 定額訪問修理サービス

機器の故障発生には、ただちにサービスエンジニアが伺い、迅速で確実な修理作業を行い ます。 全国サービスネットによる迅速な修理対応を行います。

### 定額定期保守サービス

お客様に安心して機器を使用していただくために、年一回サービスエンジニアが点検作業 に伺います。 機器の故障発生時は上記と同等なサービス対応を行います。 機器点検により品質の維持と障害を未然に防止します。

オプション装着時は、スキャナ本体価格と搭載オプション製品の合計金額となります。消耗品は お客様の費用負担となります。

# ■スポットサービス

スポットサービスには、以下の 2 種類のサービスがあります。

## 持込/センドバック修理

修理窓口まで機器を持ち込んでいただき修理を行います。

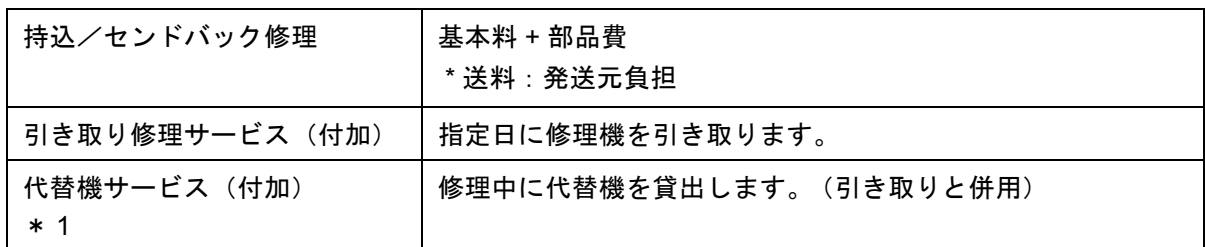

\* 1 代替機サービスは、引き取りサービスとの併用でのみご利用できます。代替機サービス のみのご利用はできません。ご了承ください。

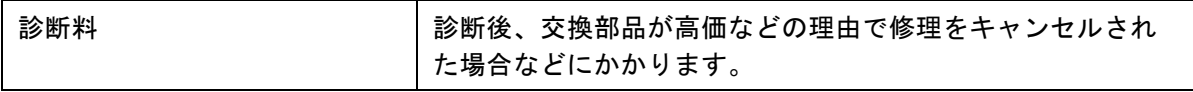

## 訪問修理

機器の故障発生時にご連絡いただき、その後、サービスエンジニアが直接修理に伺います。 ハードディスクを交換する場合は、システム管理者に同席していただく必要があります。

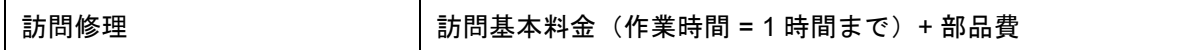

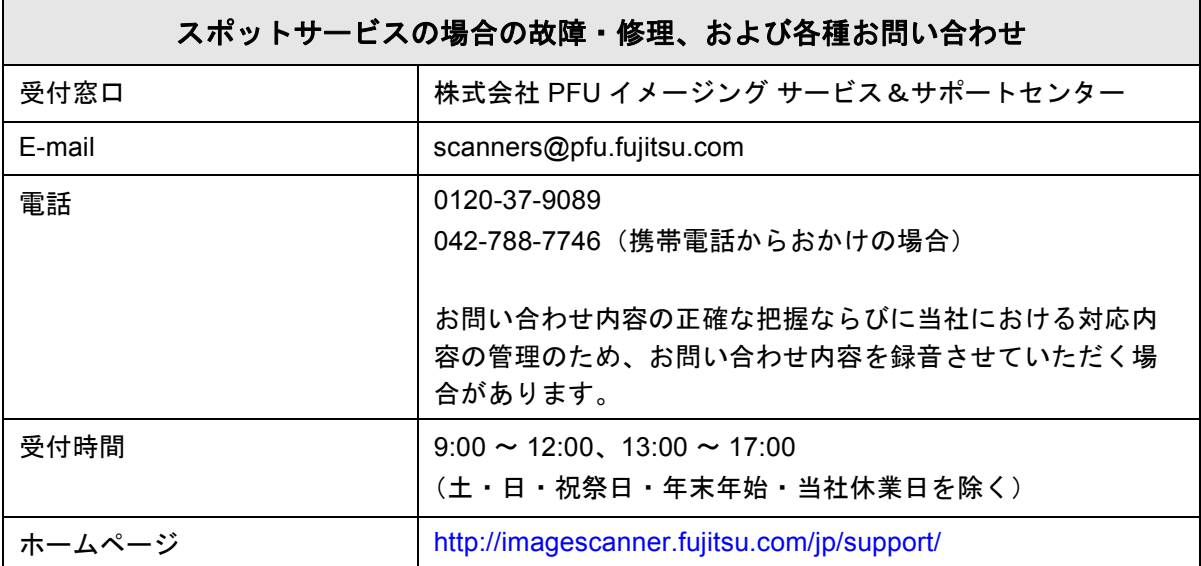

なお、本サービス内容は、予告なく変更される場合があります。 詳細につきましては、当社ホームページでご確認いただくか、または PFU イメージング サービス&サポートセンターまでお問い合わせください。

# <span id="page-628-0"></span>■消耗品/清掃用品の購入先

消耗品、清掃用品のご購入については、本装置を購入された販社 / 販売店または当社 PFU ダイレ クトにお問い合わせください。

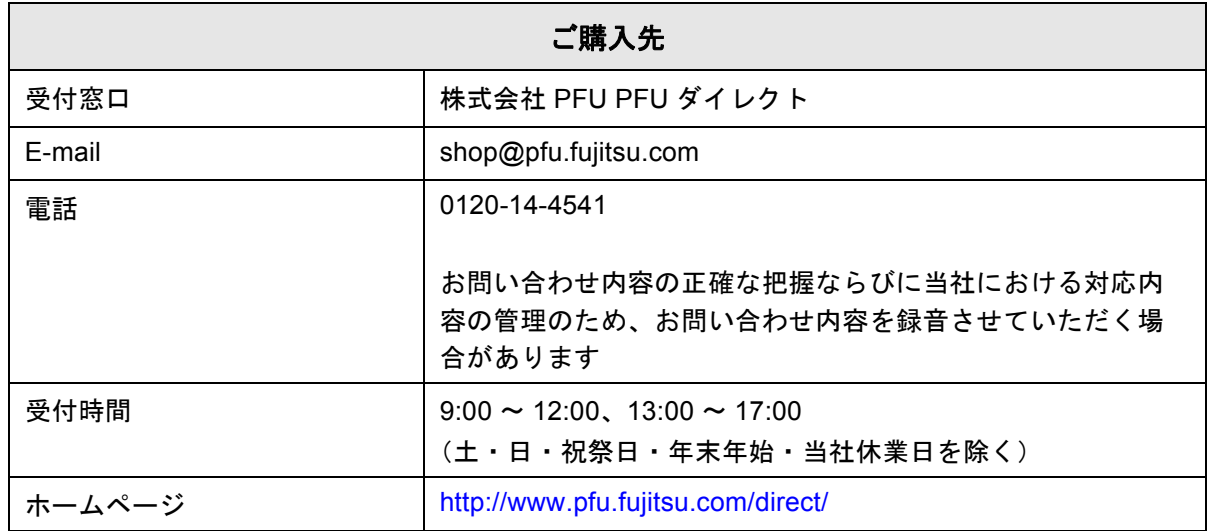

● 本製品の修理はお客様自身では行わないでください。

- 本製品の保証条件については、製品に同梱の当社の保証書の規定をご覧ください。保証書には 所定事項をご記入の上、大切に保管願います。
- 本製品の修理部品の最低供給期間は、製品の製造打ち切り後 5 年間です。

ScanAid は、スキャナに必要な消耗品·清掃用品(パッドユニット、クリーナーなど)をまとめた 製品です。ScanAid を購入することで、必要な消耗品・清掃用品が一度にそろいます。 ScanAid の品名および型名は、以下のとおりです。

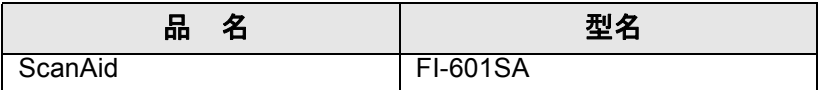

ScanAid の梱包品の品名は、以下のとおりです。

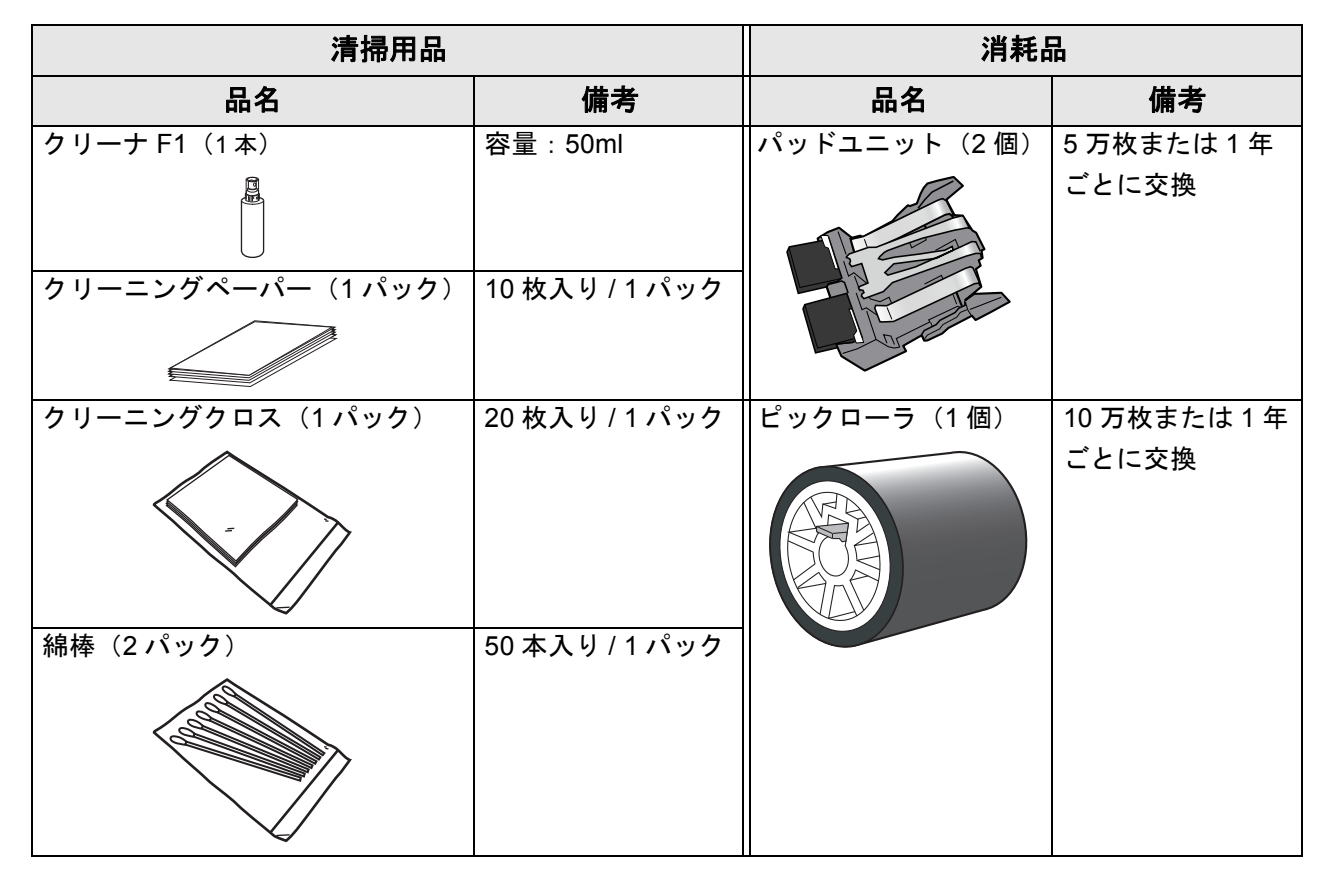

ScanAid のご購入については[、「消耗品/清掃用品の購入先」\(](#page-628-0)593 ページ)を参照してください。

# 索引

# あ

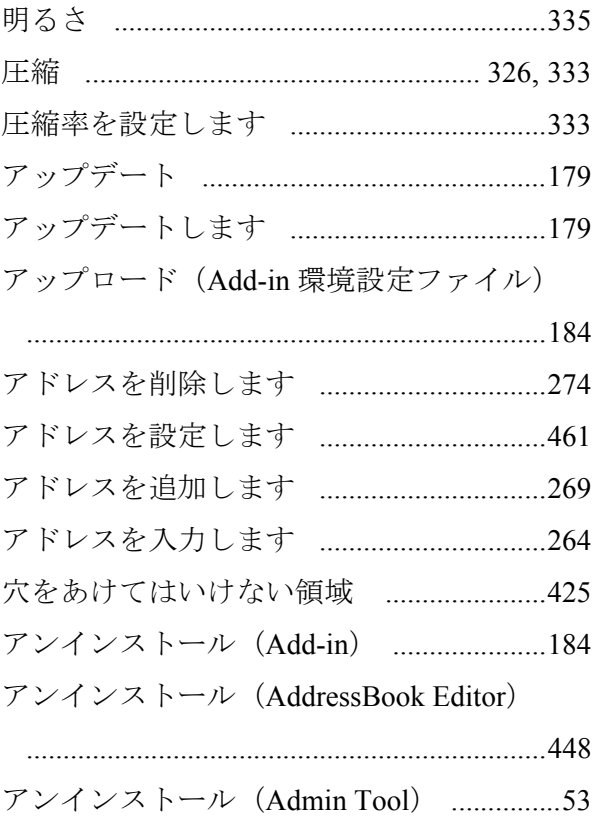

## $\mathbf{L}$

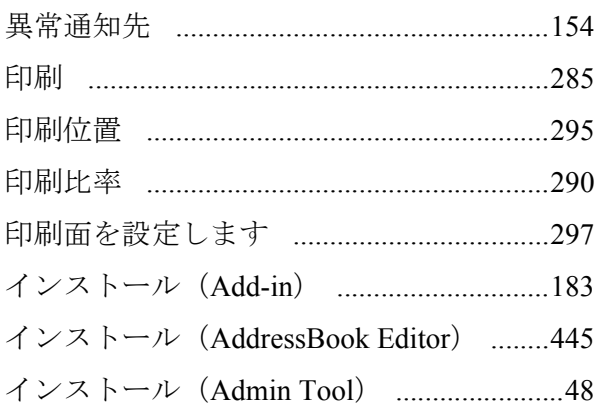

# う

# お

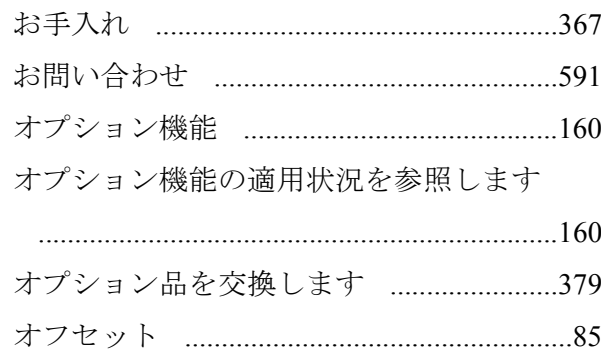

## か

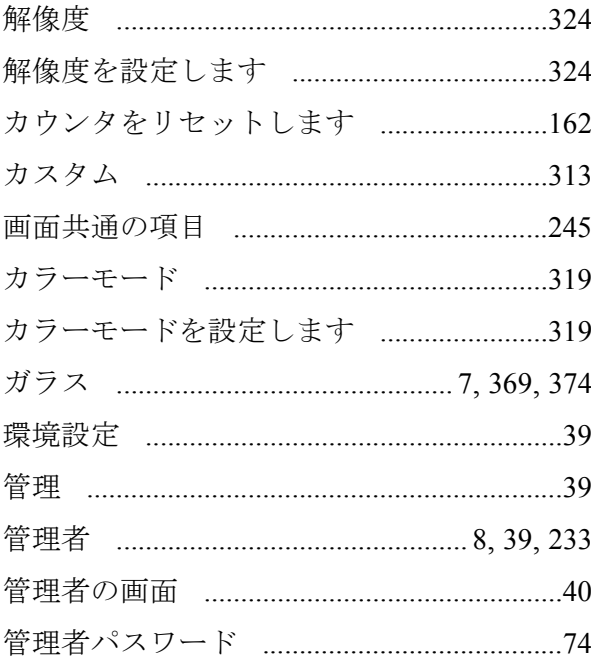

## き

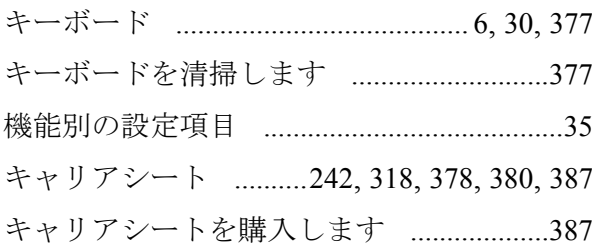

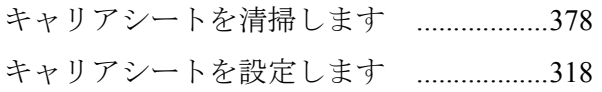

# $\langle$

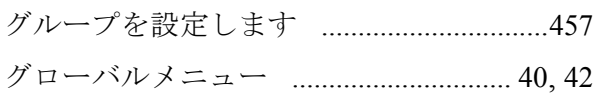

# $\overline{1}$

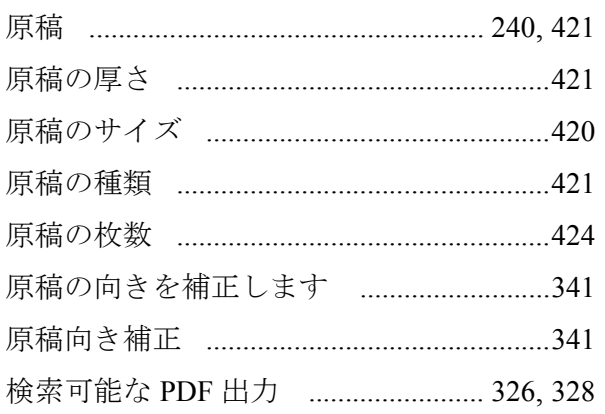

# $\overline{\phantom{m}}$

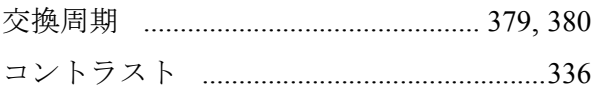

# $\sharp$

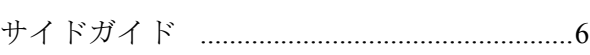

# $\overline{L}$

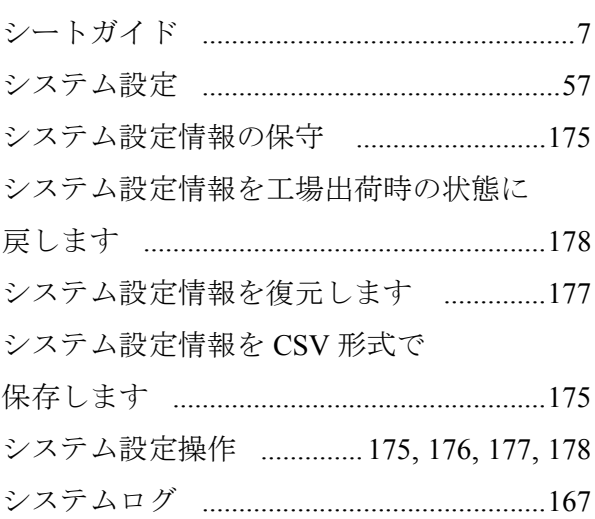

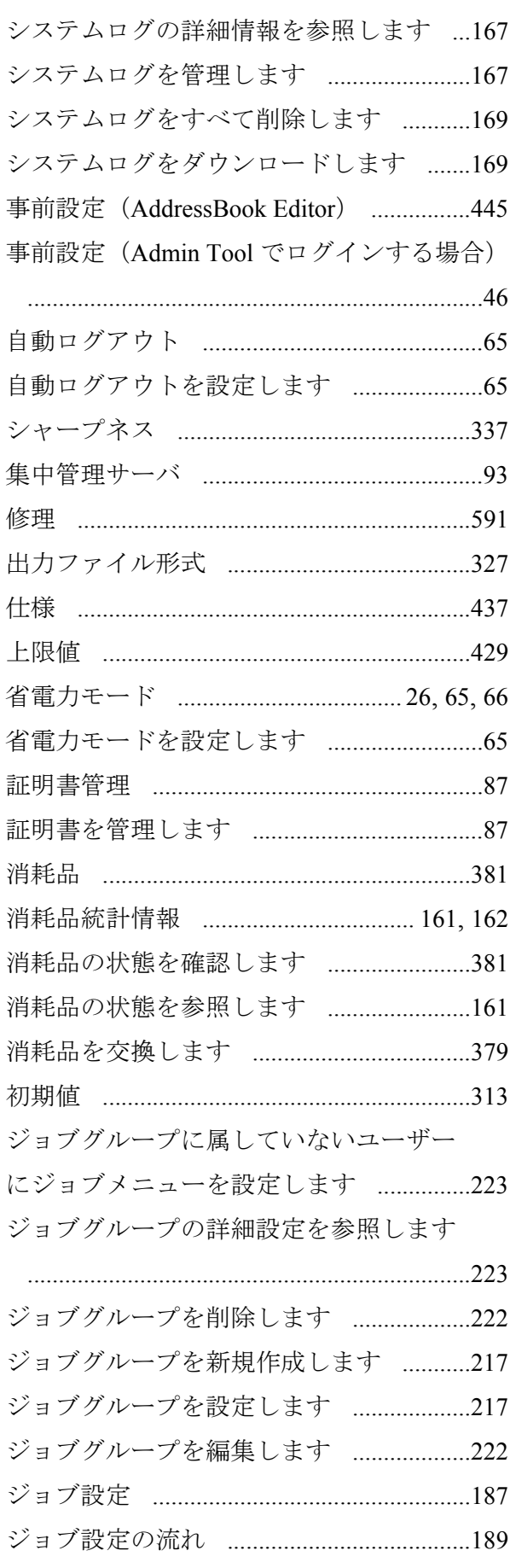

 $\begin{array}{c} \hline \end{array}$ 

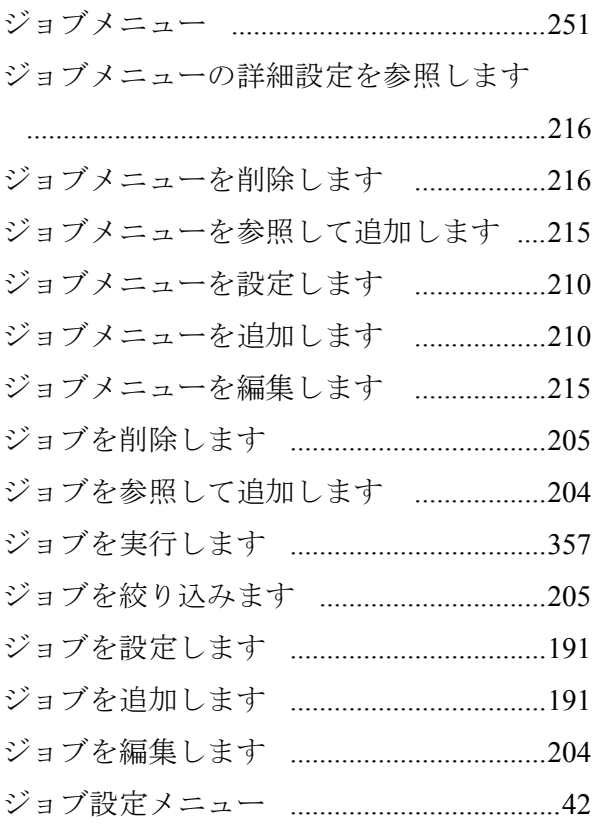

# す

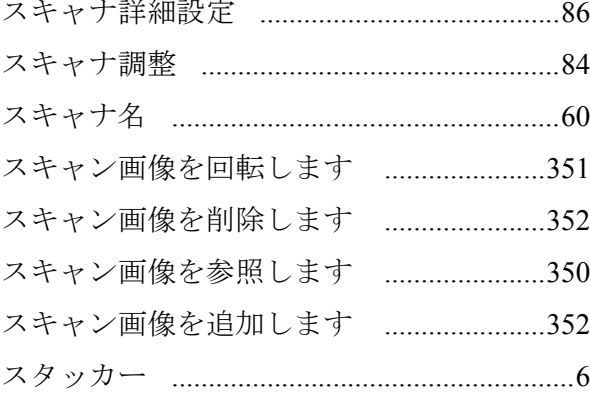

# せ

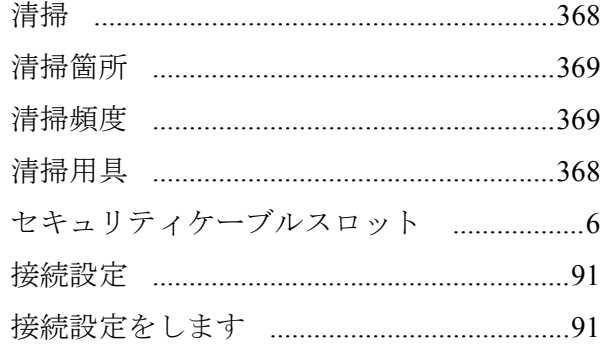

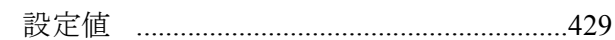

# $z$

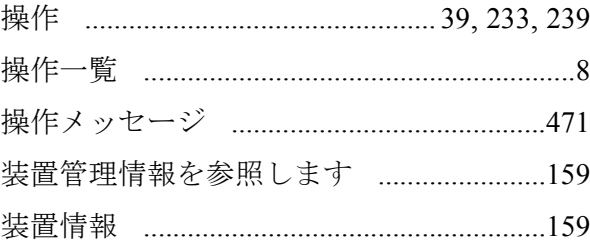

# $t_{\leq}$

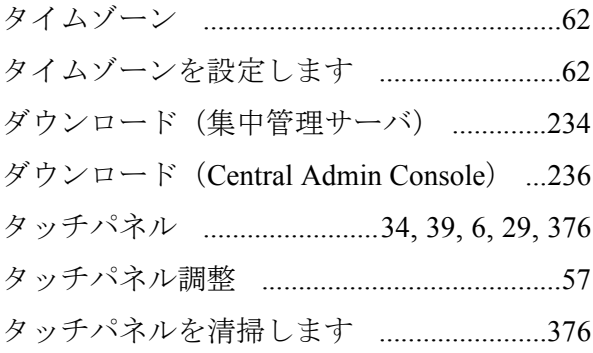

# ち

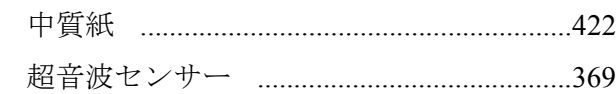

# $\tau$

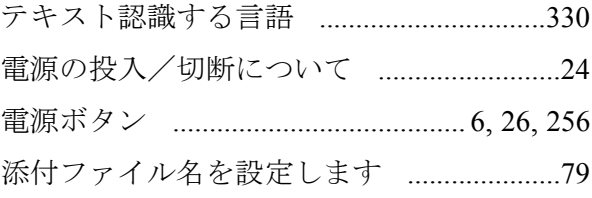

# と

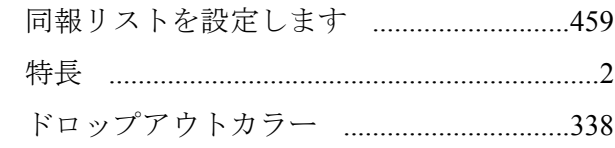

# $\overline{C}$

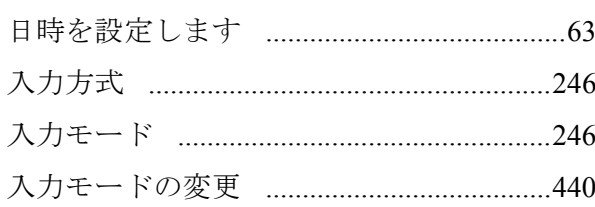

 $\mathbb{R}^2$ 

 $\mathbb{R}^2$ 

# ね

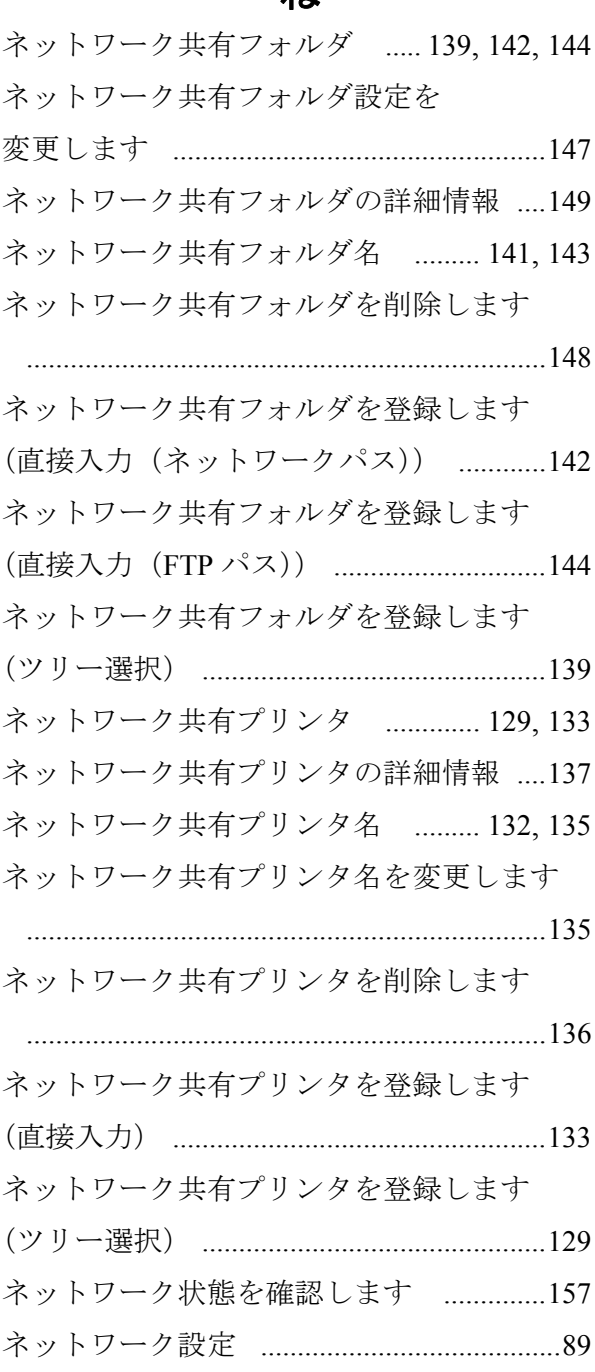

# $\boldsymbol{\mathcal{D}}$

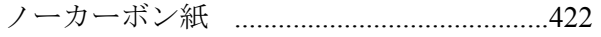

# は

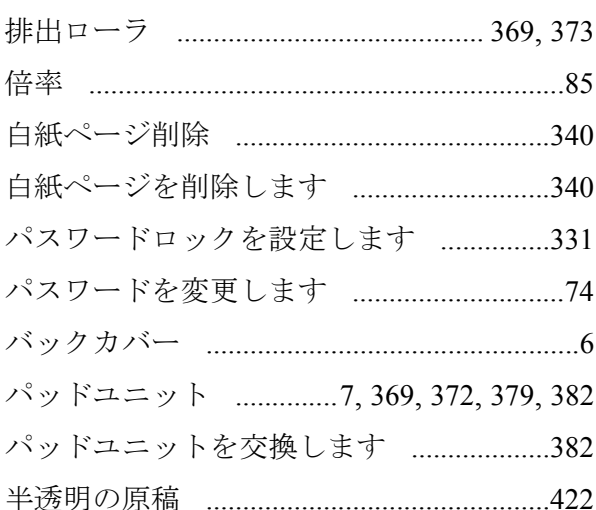

# $\mathbf{v}$

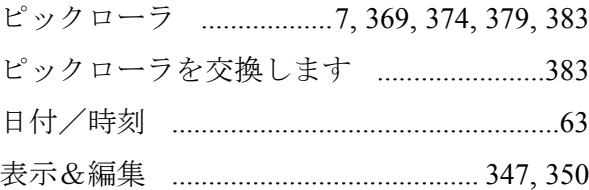

# ふ

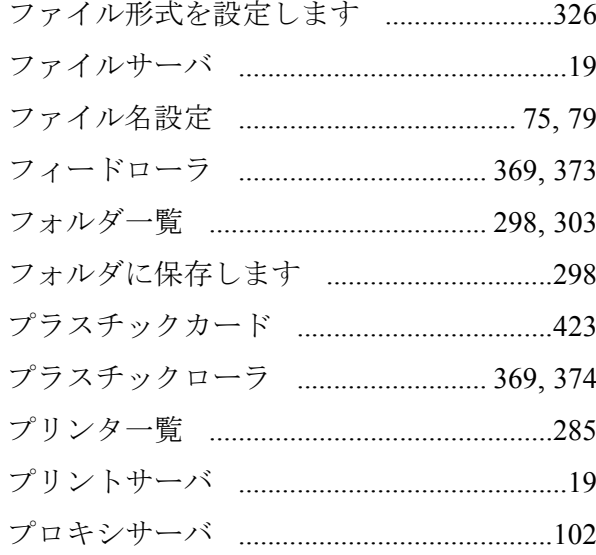

## ほ

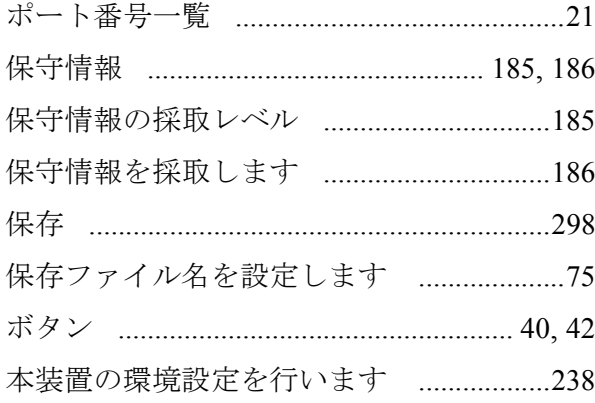

# $\ddot{\boldsymbol{\pi}}$

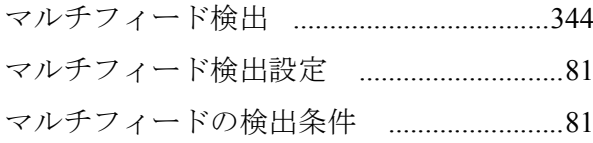

## め

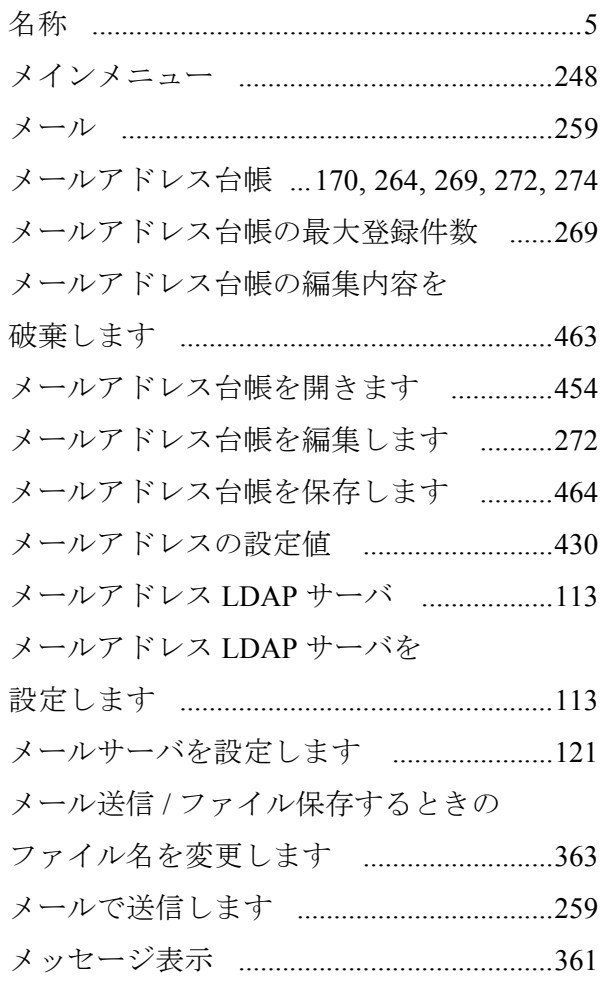

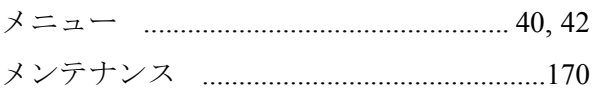

# $\overline{t}$

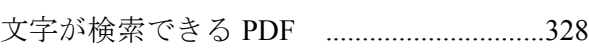

# $\phi$

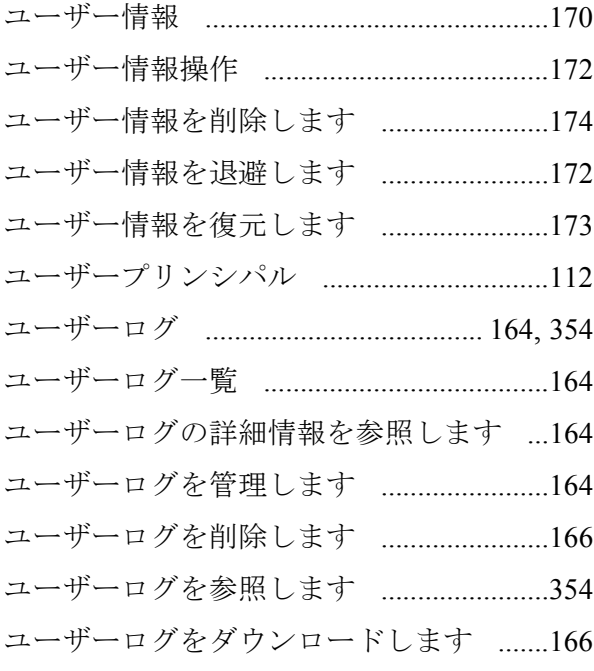

# $\tau$

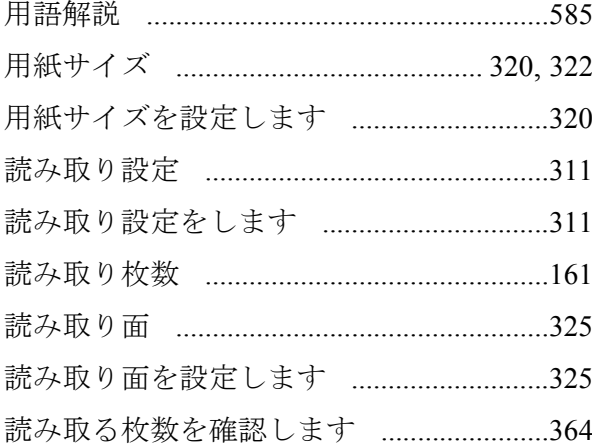

# り

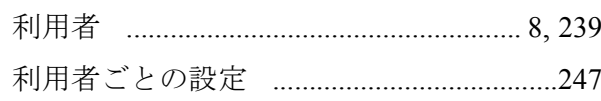

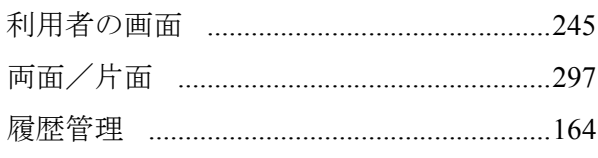

# $\delta$

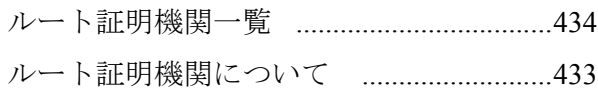

# ろ

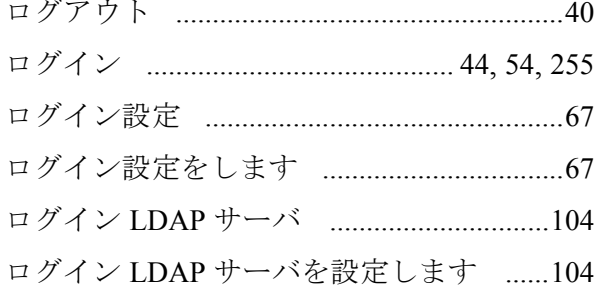

# わ

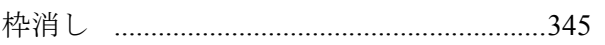

# $\blacktriangle$

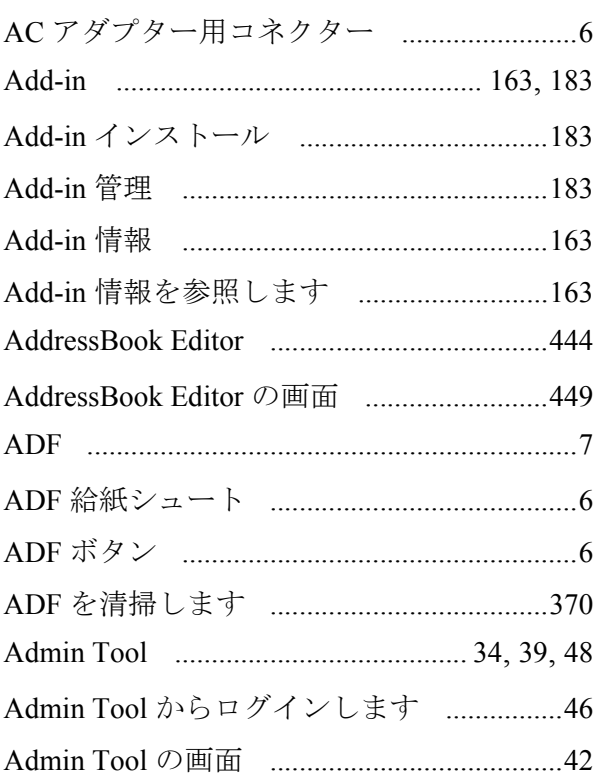

# $\mathbf C$

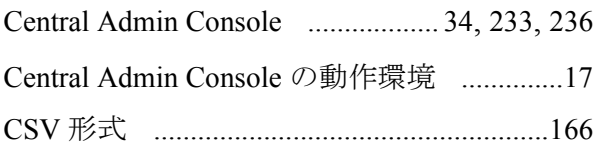

## $\mathbf D$

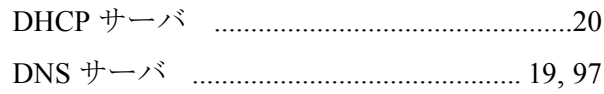

## $\overline{F}$

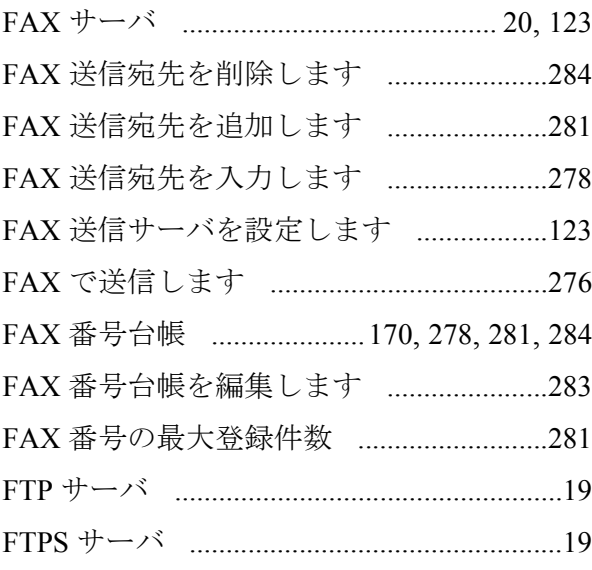

# $\overline{\phantom{a}}$

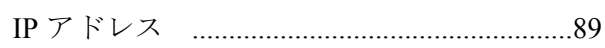

# $\mathbf{L}$

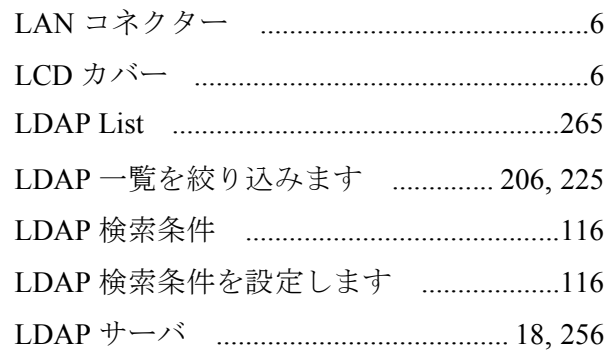

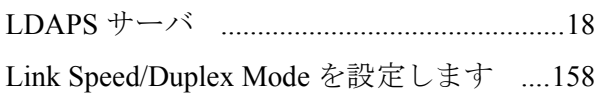

## M

## N

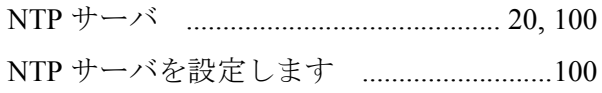

## P

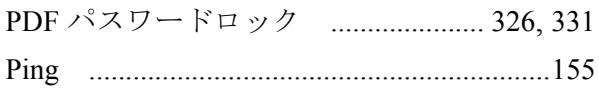

## S

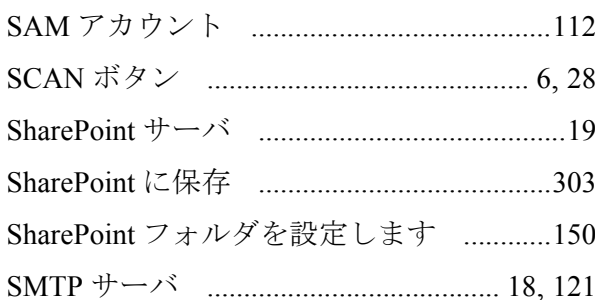

## $\overline{U}$

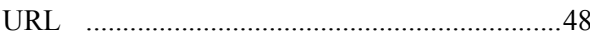

## W

## **fi-6010N** ネットワークスキャナ

オペレーターガイド

**P3PC-2962-05Z0** 発行日 **2012** 年 **2** 月 発行責任 株式会社 **PFU**

- ●本書の内容は、改善のため予告なく変更することがあります。
- ●本書に記載されたデータの使用に起因する、第三者の特許権およ びその他の権利の侵害については、当社は一切その責任を負いま せん。
- ●無断転載を禁じます。